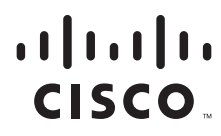

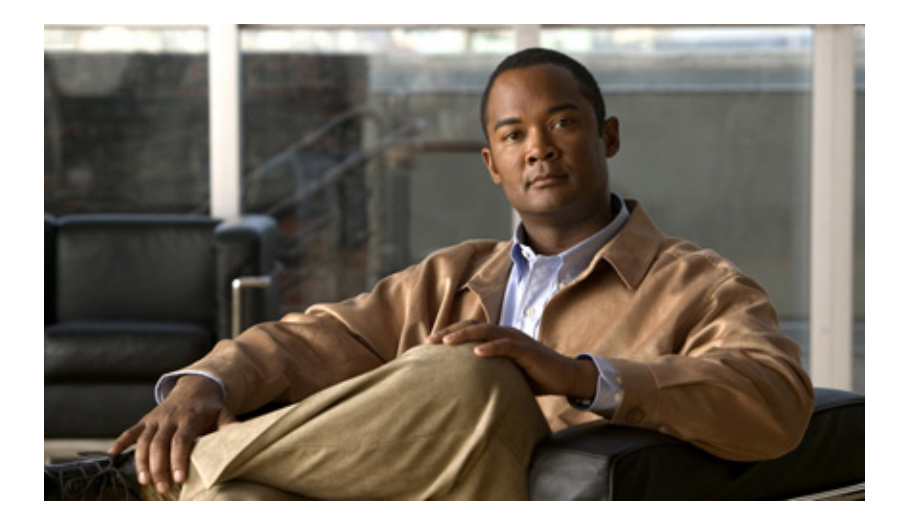

### **User Guide for Cisco Secure Access Control Server**

Release 4.2

February 2008

#### **Americas Headquarters**

Cisco Systems, Inc. 170 West Tasman Drive San Jose, CA 95134-1706 USA <http://www.cisco.com> Tel: 408 526-4000 800 553-NETS (6387) Fax: 408 527-0883

Text Part Number: OL-14386-02

THE SPECIFICATIONS AND INFORMATION REGARDING THE PRODUCTS IN THIS MANUAL ARE SUBJECT TO CHANGE WITHOUT NOTICE. ALL STATEMENTS, INFORMATION, AND RECOMMENDATIONS IN THIS MANUAL ARE BELIEVED TO BE ACCURATE BUT ARE PRESENTED WITHOUT WARRANTY OF ANY KIND, EXPRESS OR IMPLIED. USERS MUST TAKE FULL RESPONSIBILITY FOR THEIR APPLICATION OF ANY PRODUCTS.

THE SOFTWARE LICENSE AND LIMITED WARRANTY FOR THE ACCOMPANYING PRODUCT ARE SET FORTH IN THE INFORMATION PACKET THAT SHIPPED WITH THE PRODUCT AND ARE INCORPORATED HEREIN BY THIS REFERENCE. IF YOU ARE UNABLE TO LOCATE THE SOFTWARE LICENSE OR LIMITED WARRANTY, CONTACT YOUR CISCO REPRESENTATIVE FOR A COPY.

The Cisco implementation of TCP header compression is an adaptation of a program developed by the University of California, Berkeley (UCB) as part of UCB's public domain version of the UNIX operating system. All rights reserved. Copyright © 1981, Regents of the University of California.

NOTWITHSTANDING ANY OTHER WARRANTY HEREIN, ALL DOCUMENT FILES AND SOFTWARE OF THESE SUPPLIERS ARE PROVIDED "AS IS" WITH ALL FAULTS. CISCO AND THE ABOVE-NAMED SUPPLIERS DISCLAIM ALL WARRANTIES, EXPRESSED OR IMPLIED, INCLUDING, WITHOUT LIMITATION, THOSE OF MERCHANTABILITY, FITNESS FOR A PARTICULAR PURPOSE AND NONINFRINGEMENT OR ARISING FROM A COURSE OF DEALING, USAGE, OR TRADE PRACTICE.

IN NO EVENT SHALL CISCO OR ITS SUPPLIERS BE LIABLE FOR ANY INDIRECT, SPECIAL, CONSEQUENTIAL, OR INCIDENTAL DAMAGES, INCLUDING, WITHOUT LIMITATION, LOST PROFITS OR LOSS OR DAMAGE TO DATA ARISING OUT OF THE USE OR INABILITY TO USE THIS MANUAL, EVEN IF CISCO OR ITS SUPPLIERS HAVE BEEN ADVISED OF THE POSSIBILITY OF SUCH DAMAGES.

Cisco and the Cisco logo are trademarks or registered trademarks of Cisco and/or its affiliates in the U.S. and other countries. To view a list of Cisco trademarks, go to this URL: [www.cisco.com/go/trademarks.](http://www.cisco.com/go/trademarks) Third-party trademarks mentioned are the property of their respective owners. The use of the word partner does not imply a partnership relationship between Cisco and any other company. (1110R)

*User Guide for Cisco Secure Access Control Server* © 2003-2008 Cisco Systems, Inc. All rights reserved.

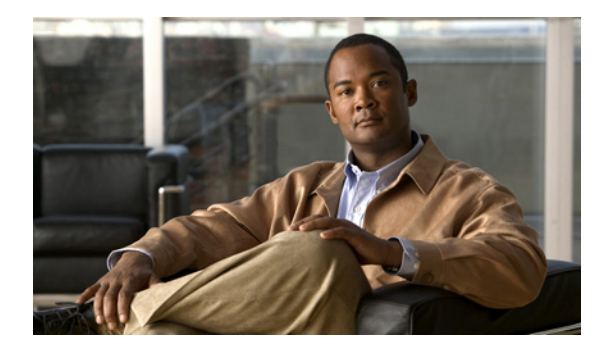

**CONTENTS**

### **[Preface](#page-26-0) XXVII**

[Audience](#page-26-1) **XXVII** [Organization](#page-26-2) **XXVII** [Conventions](#page-27-0) **XXVIII** [Documentation Updates](#page-28-0) **XXIX** [Product Documentation](#page-29-0) **XXX** [Related Documentation](#page-30-0) **XXXI** [Obtaining Documentation and Submitting a Service Request](#page-31-0) **XXXII** [Notices](#page-31-1) **I-XXXII** [OpenSSL/Open SSL Project](#page-31-2) **I-XXXII** [License Issues](#page-31-3) **I-XXXII I-XXXIV**

### **[CHAPTER](#page-40-0) 1 [Overview](#page-40-1) 1-1**

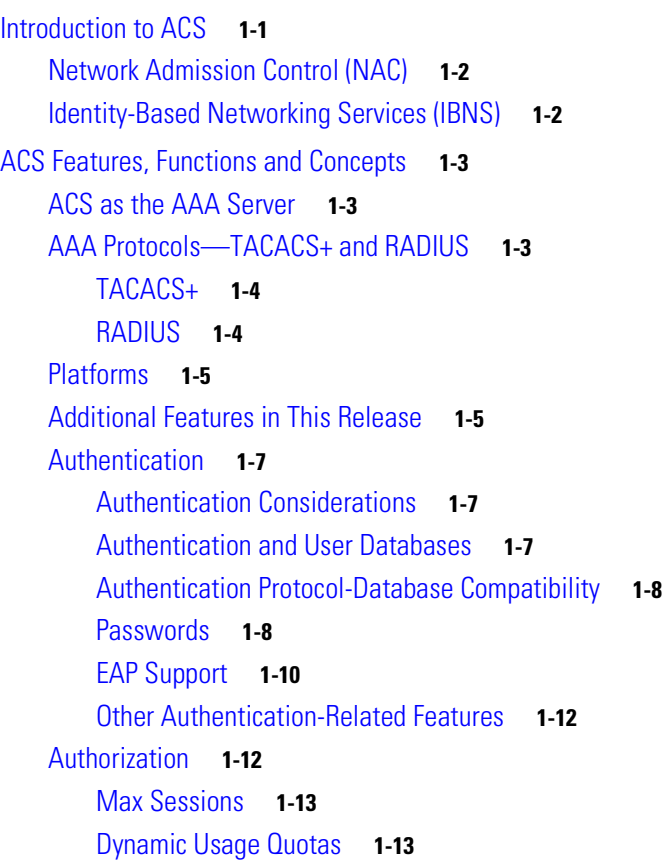

[Shared Profile Components](#page-53-0) **1-14** [Support for Cisco Device-Management Applications](#page-53-1) **1-14** [Other Authorization-Related Features](#page-53-2) **1-14** [Accounting](#page-54-0) **1-15** [Other Accounting-Related Features](#page-55-0) **1-16** [Managing and Administrating ACS](#page-55-1) **1-16** [Web Interface Security](#page-55-2) **1-16** [Cisco Security Agent Integration \(ACS SE Only\)](#page-56-0) **1-17** [Cisco Security Agent Service Management](#page-56-1) **1-17** [Cisco Security Agent Logging](#page-56-2) **1-17** [Cisco Security Agent Restrictions](#page-57-0) **1-18** [Cisco Security Agent Policies](#page-57-1) **1-18** [HTTP Port Allocation for Administrative Sessions](#page-58-0) **1-19** [Web Interface Layout](#page-58-1) **1-19** [Uniform Resource Locator for the Web Interface](#page-60-0) **1-21** [Online Help and Online Documentation](#page-60-1) **1-21** [Using Online Help](#page-60-2) **1-21** [Using the Online User Guide](#page-61-0) **1-22** [ACS Specifications](#page-61-1) **1-22** [System Performance Specifications](#page-61-2) **1-22** [ACS Windows Services](#page-62-0) **1-23** [Online Documentation Reference](#page-62-1) **1-23** [Related Documentation](#page-63-0) **1-24** [TACACS+ Documents](#page-63-1) **1-24** [Network Admission Control \(NAC\) documentation](#page-63-2) **1-24** [Requests for Comments \(RFCs\)](#page-63-3) **1-24** [Technology White Papers](#page-64-0) **1-25** [Question and Answer Pages](#page-64-1) **1-25** [Tutorials](#page-64-2) **1-25** [Software Download](#page-64-3) **1-25**

### **[CHAPTER](#page-66-0) 2 [Using the Web Interface](#page-66-1) 2-1**

[Administrative Sessions](#page-66-2) **2-1** [Administrative Sessions and HTTP Proxy](#page-67-0) **2-2** [Administrative Sessions Through Firewalls](#page-67-1) **2-2** [Administrative Sessions Through a NAT Gateway](#page-67-2) **2-2** [Accessing the Web Interface](#page-68-0) **2-3** [Logging Off the Web Interface](#page-69-0) **2-4** [Configuring User Access](#page-69-1) **2-4**

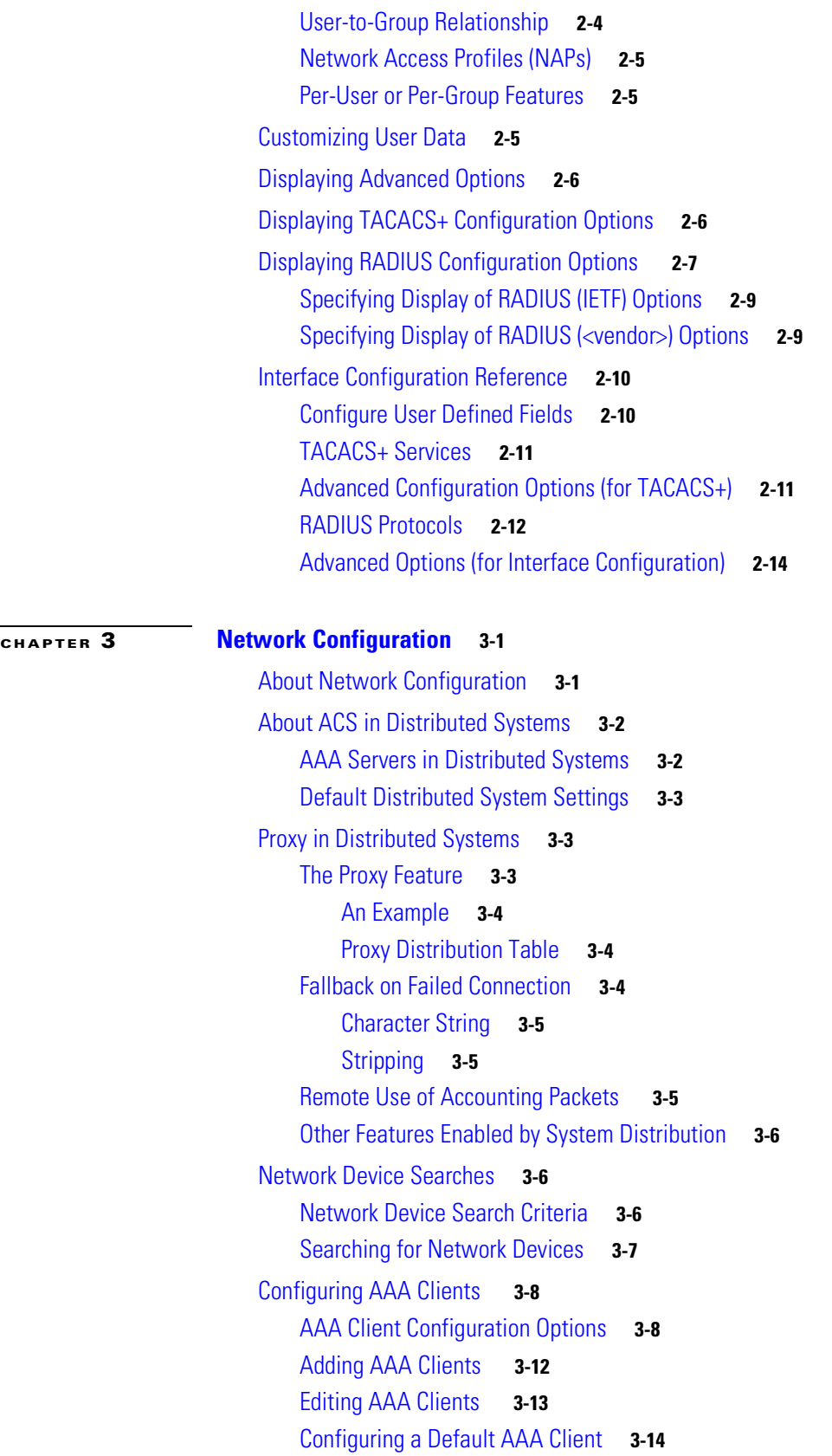

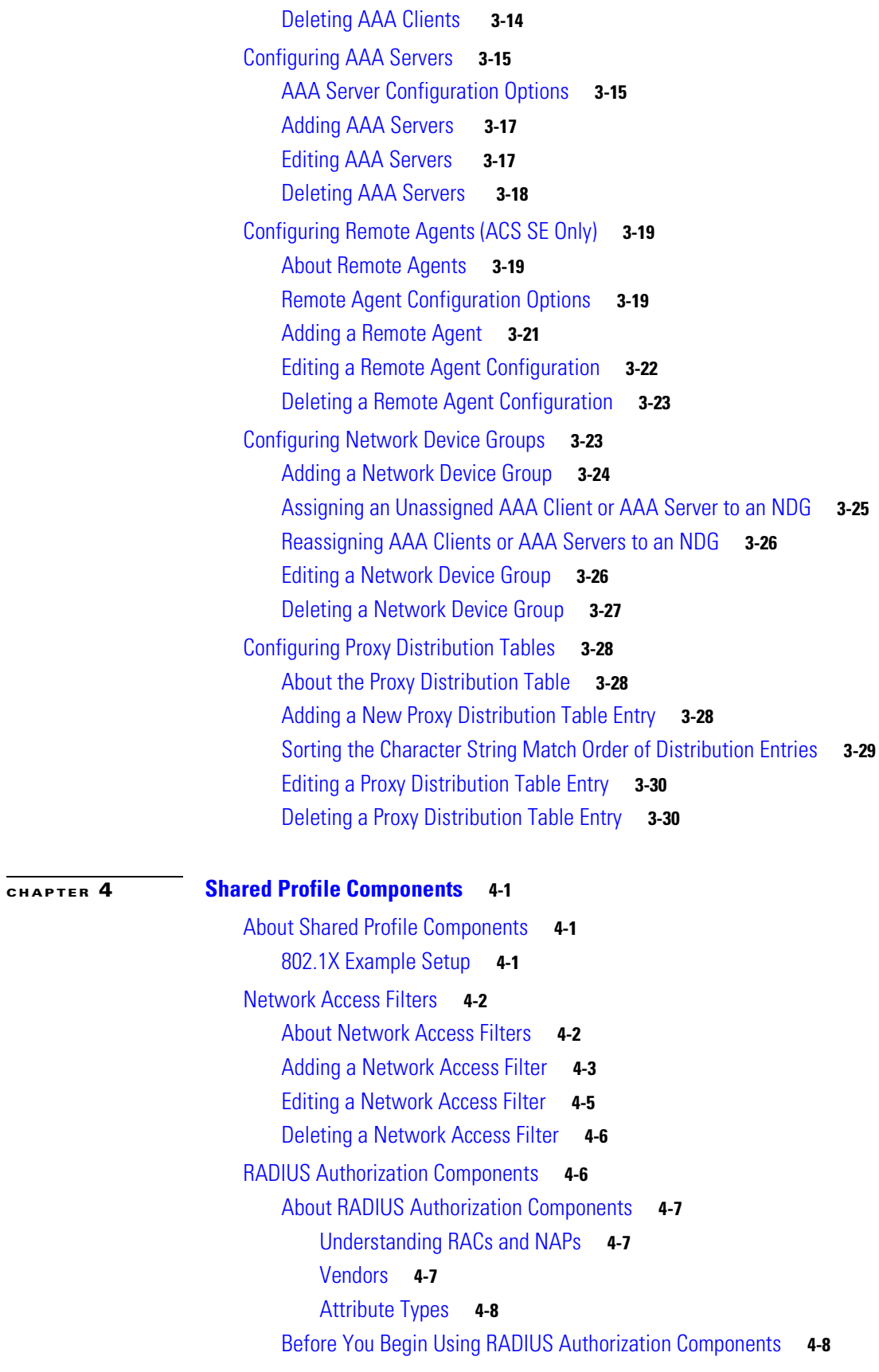

 $\blacksquare$ 

 $\mathbf l$ 

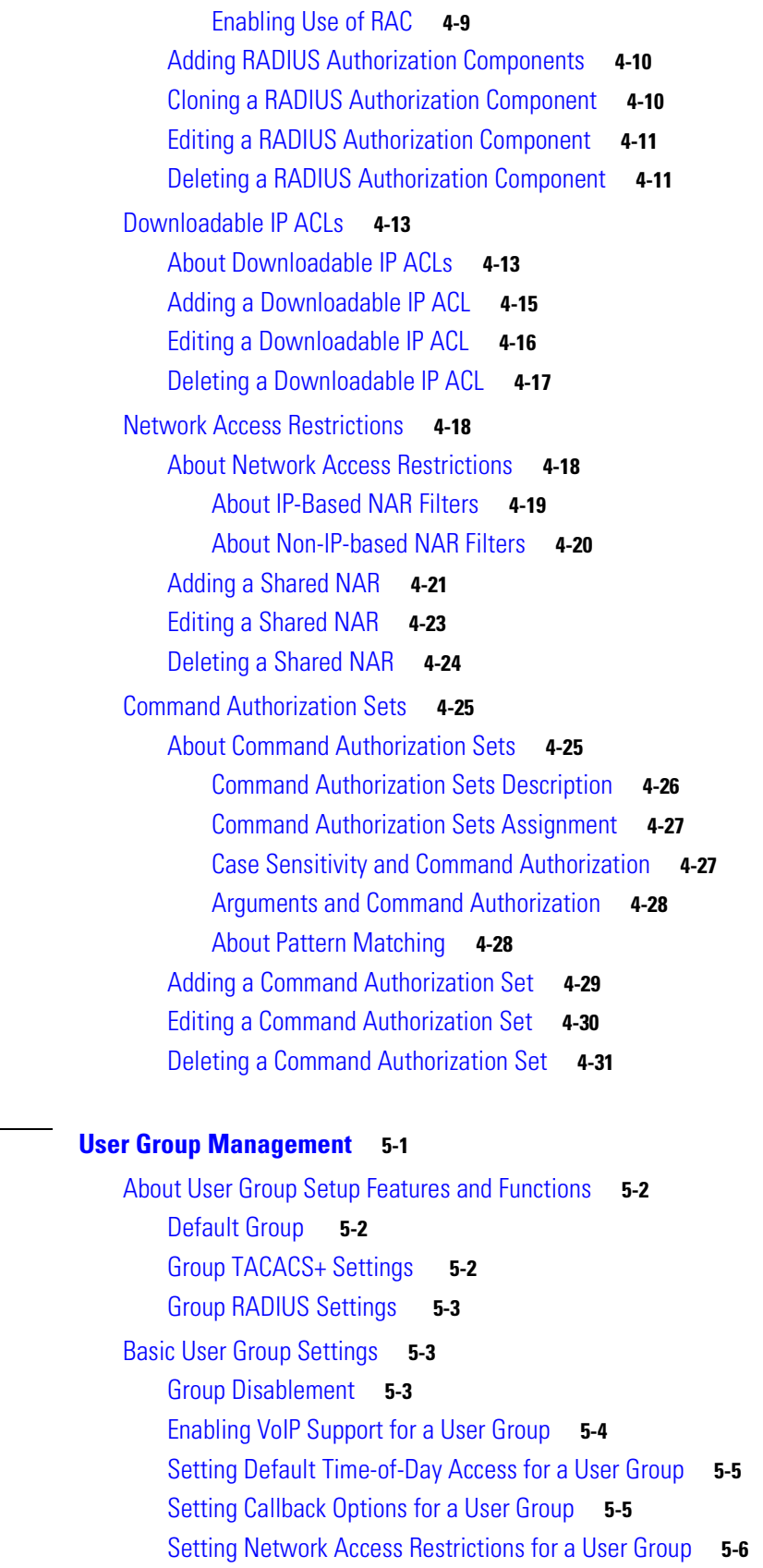

**[CHAPTER](#page-146-0) 5 [User Group Management](#page-146-1) 5-1**

[Setting Max Sessions for a User Group](#page-154-0) **5-9** [Setting Usage Quotas for a User Group](#page-155-0) **5-10** [Configuration-Specific User Group Settings](#page-157-0) **5-12** [Setting Enable Privilege Options for a User Group](#page-158-0) **5-13** [Setting Token Card Settings for a User Group](#page-159-0) **5-14** [Enabling Password Aging for the ACS Internal Database](#page-160-0) **5-15** [Varieties of Password Aging Supported by ACS](#page-160-1) **5-15** [Password Aging Feature Settings](#page-161-0) **5-16** [Enabling Password Aging for Users in Windows Databases](#page-164-0) **5-19** [Setting IP Address Assignment Method for a User Group](#page-166-0) **5-21** [Assigning a Downloadable IP ACL to a Group](#page-167-0) **5-22** [Configuring TACACS+ Settings for a User Group](#page-167-1) **5-22** [Configuring a Shell Command Authorization Set for a User Group](#page-168-0) **5-23** [Configuring a PIX Command Authorization Set for a User Group](#page-170-0) **5-25** [Configuring Device Management Command Authorization for a User Group](#page-171-0) **5-26** [Configuring IETF RADIUS Settings for a User Group](#page-172-0) **5-27** [Configuring Cisco IOS/PIX 6.0 RADIUS Settings for a User Group](#page-173-0) **5-28** [Advanced Configuration Options](#page-174-0) **5-29** [Configuring Cisco Airespace RADIUS Settings for a User Group](#page-174-1) **5-29** [Configuring Cisco Aironet RADIUS Settings for a User Group](#page-175-0) **5-30** [Configuring Ascend RADIUS Settings for a User Group](#page-176-0) **5-31** [Configuring VPN 3000/ASA/PIX v7.x+ RADIUS Settings for a User Group](#page-177-0) **5-32** [Configuring Cisco VPN 5000 Concentrator RADIUS Settings for a User Group](#page-178-0) **5-33** [Configuring Microsoft RADIUS Settings for a User Group](#page-179-0) **5-34** [Configuring Nortel RADIUS Settings for a User Group](#page-181-0) **5-36** [Configuring Juniper RADIUS Settings for a User Group](#page-182-0) **5-37** [Configuring 3COMUSR RADIUS Settings for a User Group](#page-182-1) **5-37** [Configuring BBSM RADIUS Settings for a User Group](#page-183-0) **5-38** [Configuring Custom RADIUS VSA Settings for a User Group](#page-184-0) **5-39** [Group Setting Management](#page-185-0) **5-40** [Listing Users in a User Group](#page-185-1) **5-40** [Resetting Usage Quota Counters for a User Group](#page-185-2) **5-40** [Renaming a User Group](#page-186-0) **5-41** [Saving Changes to User Group Settings](#page-186-1) **5-41 [CHAPTER](#page-188-0) 6 [User Management](#page-188-1) 6-1** [About User Setup Features and Functions](#page-188-2) **6-1**

[About User Databases](#page-189-0) **6-2** [Basic User Setup Options](#page-189-1) **6-2**

[Adding a Basic User Account](#page-190-0) **6-3** [Setting Supplementary User Information](#page-191-0) **6-4** [Setting a Separate CHAP/MS-CHAP/ARAP Password](#page-192-0) **6-5** [Assigning a User to a Group](#page-192-1) **6-5** [Setting the User Callback Option](#page-193-0) **6-6** [Assigning a User to a Client IP Address](#page-194-0) **6-7** [Setting Network Access Restrictions for a User](#page-195-0) **6-8** [Setting Max Sessions Options for a User](#page-198-0) **6-11** [Options for Setting User Usage Quotas](#page-199-0) **6-12** [Setting Options for User Account Disablement](#page-200-0) **6-13** [Assigning a Time Bound Alternate Group](#page-201-0) **6-14** [Assigning a Downloadable IP ACL to a User](#page-201-1) **6-14** [Advanced User Authentication Settings](#page-202-0) **6-15** [TACACS+ Settings \(User\)](#page-202-1) **6-15** [Configuring TACACS+ Settings for a User](#page-203-0) **6-16** [Configuring a Shell Command Authorization Set for a User](#page-204-0) **6-17** [Configuring a PIX Command Authorization Set for a User](#page-206-0) **6-19** [Configuring Device-Management Command Authorization for a User](#page-207-0) **6-20** [Configuring the Unknown Service Setting for a User](#page-208-0) **6-21** [Advanced TACACS+ Settings for a User](#page-208-1) **6-21** [Setting Enable Privilege Options for a User](#page-209-0) **6-22** [Setting TACACS+ Enable Password Options for a User](#page-210-0) **6-23** [Setting TACACS+ Outbound Password for a User](#page-211-0) **6-24** [RADIUS Attributes](#page-211-1) **6-24** [Setting IETF RADIUS Parameters for a User](#page-212-0) **6-25** [Setting Cisco IOS/PIX 6.0 RADIUS Parameters for a User](#page-213-0) **6-26** [Setting Cisco Airespace RADIUS Parameters for a User](#page-214-0) **6-27** [Setting Cisco Aironet RADIUS Parameters for a User](#page-214-1) **6-27** [Setting Ascend RADIUS Parameters for a User](#page-216-0) **6-29** [Setting Cisco VPN 3000/ASA/PIX 7.x+ RADIUS Parameters for a User](#page-216-1) **6-29** [Setting Cisco VPN 5000 Concentrator RADIUS Parameters for a User](#page-217-0) **6-30** [Setting Microsoft RADIUS Parameters for a User](#page-218-0) **6-31** [Setting Nortel RADIUS Parameters for a User](#page-220-0) **6-33** [Setting Juniper RADIUS Parameters for a User](#page-220-1) **6-33** [Setting 3COMUSR RADIUS Parameters for a User](#page-221-0) **6-34** [Setting BBSM RADIUS Parameters for a User](#page-222-0) **6-35** [Setting Custom RADIUS Attributes for a User](#page-223-0) **6-36** [User Management](#page-224-0) **6-37** [Listing All Users](#page-224-1) **6-37** [Finding a User](#page-224-2) **6-37**

[Disabling a User Account](#page-225-0) **6-38** [Deleting a User Account](#page-226-0) **6-39** [Resetting User Session Quota Counters](#page-226-1) **6-39** [Resetting a User Account after Login Failure](#page-227-0) **6-40** [Removing Dynamic Users](#page-228-0) **6-41** [Saving User Settings](#page-228-1) **6-41**

**[CHAPTER](#page-230-0) 7 [System Configuration: Basic](#page-230-1) 7-1**

[Service Control](#page-230-2) **7-1** [Determining the Status of ACS Services](#page-231-0) **7-2** [Stopping, Starting, or Restarting Services](#page-231-1) **7-2** [Setting Service Log File Parameters](#page-231-2) **7-2** [Logging](#page-232-0) **7-3** [Date and Time Format Control](#page-232-1) **7-3** [Setting the Date and Time Formats](#page-232-2) **7-3** [Local Password Management](#page-233-0) **7-4** [Changing a User Password from a Device Using TACACS+](#page-234-0) **7-5** [Configuring Local Password Management](#page-235-0) **7-6** [Configuring Intervals for Generating a New Password \(ACS for Windows Only\)](#page-236-0) **7-7** [ACS Backup](#page-237-0) **7-8** [About ACS Backup](#page-237-1) **7-8** [Backup File Locations \(ACS for Windows Only\)](#page-238-0) **7-9** [Directory Management \(ACS for Windows Only\)](#page-238-1) **7-9** [Components Backed Up](#page-238-2) **7-9** [Reports of ACS Backups](#page-239-0) **7-10** [Backup Options](#page-239-1) **7-10** [Performing a Manual ACS Backup](#page-240-0) **7-11** [Scheduling ACS Backups](#page-241-0) **7-12** [Disabling Scheduled ACS Backups](#page-243-0) **7-14** [ACS System Restore](#page-243-1) **7-14** [About ACS System Restore](#page-243-2) **7-14** [Filenames and Locations](#page-244-0) **7-15** [Components Restored](#page-245-0) **7-16** [Reports of ACS Restorations](#page-245-1) **7-16** [Restoring ACS from a Backup File](#page-245-2) **7-16** [ACS Active Service Management](#page-247-0) **7-18** [System Monitoring](#page-247-1) **7-18** [System Monitoring Options](#page-247-2) **7-18** [Setting Up System Monitoring](#page-248-0) **7-19**

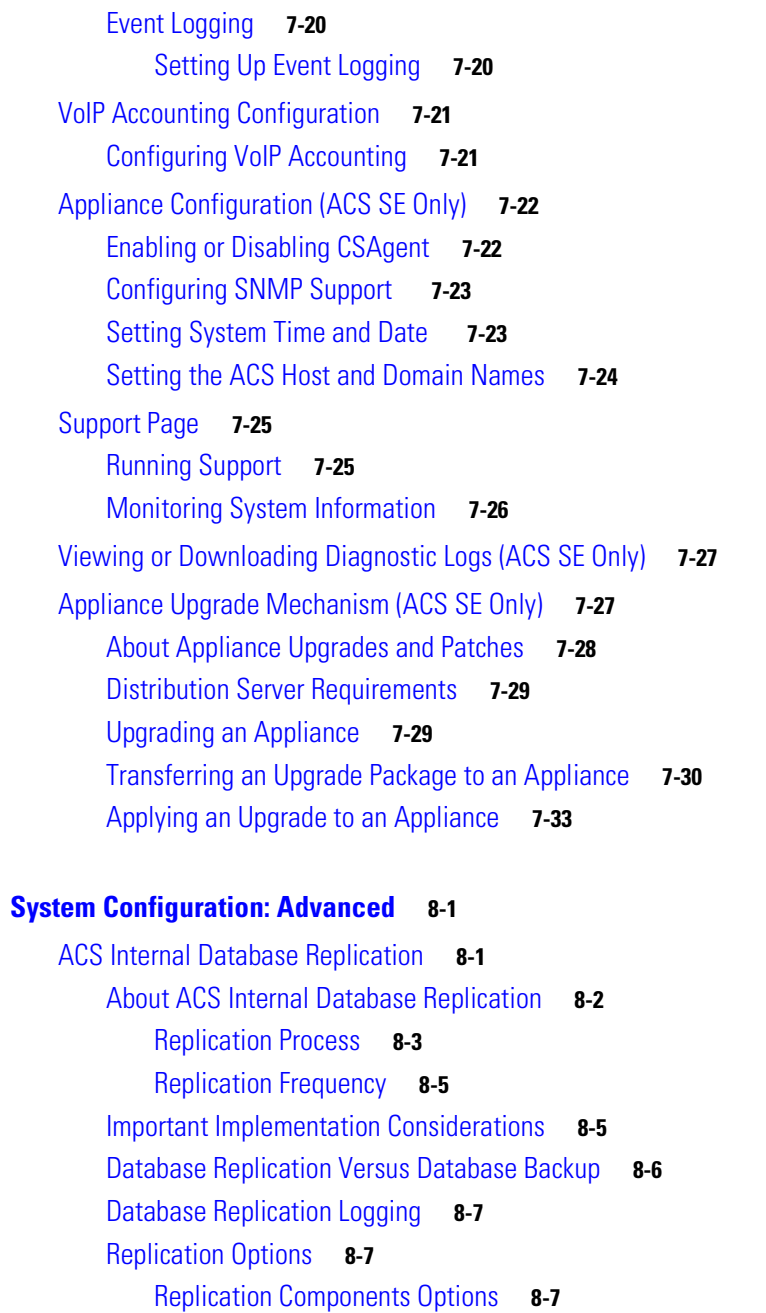

[Outbound Replication Options](#page-272-0) **8-9** [Inbound Replication Options](#page-273-0) **8-10** [Implementing Primary and Secondary Replication Setups on ACSs](#page-274-0) **8-11** [Configuring a Secondary ACS](#page-274-1) **8-11** [Replicating Immediately](#page-276-0) **8-13** [Scheduling Replication](#page-277-0) **8-14** [Disabling ACS Database Replication](#page-279-0) **8-16** [Configuring Automatic Change Password Replication](#page-279-1) **8-16** [Database Replication Event Errors](#page-280-0) **8-17**

**[CHAPTER](#page-264-0) 8 [System Configuration: Advanced](#page-264-1) 8-1**

[RDBMS Synchronization](#page-280-1) **8-17** [About RDBMS Synchronization](#page-280-2) **8-17** [Invoking RDBMS Synchronization](#page-282-0) **8-19** [Configuring RDBMS for the ACS SE](#page-282-1) **8-19** [Configuring for RDBMS Synchronization for ACS for Windows](#page-282-2) **8-19** [RDBMS Synchronization Functionality](#page-283-0) **8-20** [User Related Actions for RDBMS Synchronization](#page-283-1) **8-20** [User Groups Related Actions for RDBMS Synchronization](#page-284-0) **8-21** [Creating, Updating and Deleting dACLs for User and User Groups](#page-284-1) **8-21** [Network Configuration](#page-285-0) **8-22** [Creating, Reading, Updating and Deleting Actions for AAA clients](#page-285-1) **8-22** [Creating, Reading, Updating, and Deleting dACL Attributes](#page-286-0) **8-23** [Custom RADIUS Vendors and VSAs](#page-290-0) **8-27** [RDBMS Synchronization Components](#page-290-1) **8-27** [About CSDBSync](#page-290-2) **8-27** [About the accountActions Table \(ACS for Windows\)](#page-291-0) **8-28** [About the accountActions File \(ACS SE\)](#page-292-0) **8-29** [ACS Database Recovery Using the accountActions Table](#page-293-0) **8-30** [Reports and Event \(Error\) Handling](#page-293-1) **8-30** [Preparing to Use RDBMS Synchronization](#page-293-2) **8-30** [Configuring a System DSN for RDBMS Synchronization \(ACS for Windows\)](#page-295-0) **8-32** [RDBMS Synchronization Options](#page-296-0) **8-33** [RDBMS Setup Options](#page-296-1) **8-33** [RDBMS Synchronization Setup For the accountActions File for Windows](#page-296-2) **8-33** [FTP Setup Options for RDBMS Synchronization for SE](#page-297-0) **8-34** [Scriptable Interface for RDBM Synchronization](#page-297-1) **8-34** [Synchronization Scheduling Options](#page-297-2) **8-34** [Synchronization Partners Options](#page-297-3) **8-34** [Performing RDBMS Synchronization](#page-298-0) **8-35** [Scheduling RDBMS Synchronization](#page-299-0) **8-36** [Disabling Scheduled RDBMS Synchronizations](#page-300-0) **8-37** [RDBMS Synchronization Failure Codes](#page-301-0) **8-38** [IP Pools Server](#page-302-0) **8-39** [About IP Pools Server](#page-302-1) **8-39** [Allowing Overlapping IP Pools or Forcing Unique Pool Address Ranges](#page-303-0) **8-40** [Refreshing the AAA Server IP Pools Table](#page-304-0) **8-41** [Adding a New IP Pool](#page-304-1) **8-41** [Editing an IP Pool Definition](#page-305-0) **8-42** [Resetting an IP Pool](#page-305-1) **8-42** [Deleting an IP Pool](#page-306-0) **8-43**

**User Guide for Cisco Secure Access Control Server 4.2**

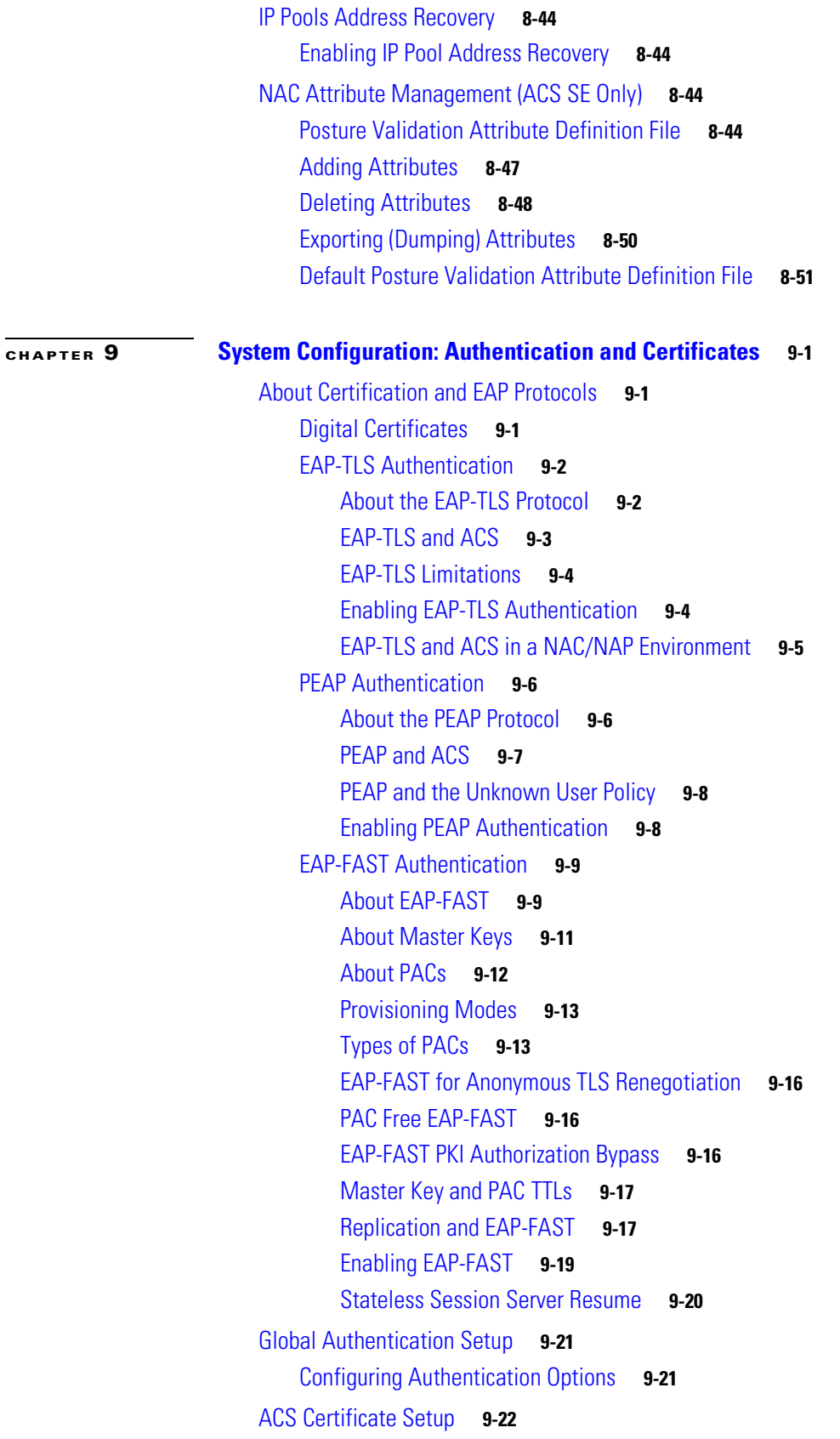

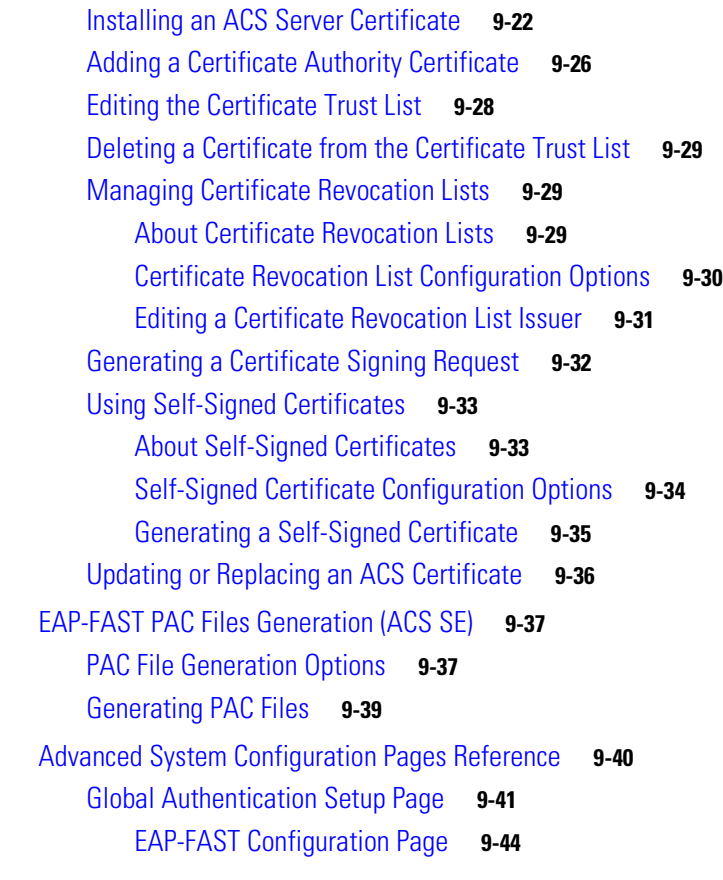

**[CHAPTER](#page-372-0) 10 [Logs and Reports](#page-372-1) 10-1**

[About ACS Logs and Reports](#page-372-2) **10-1** [AAA-Related Logs](#page-372-3) **10-1** [ACS Audit Logs](#page-376-0) **10-5** [ACS Logging Formats and Targets](#page-376-1) **10-5** [CSV Logger](#page-377-0) **10-6** [Syslog Logger](#page-378-0) **10-7** [ODBC Logger \(ACS for Windows only\)](#page-380-0) **10-9** [Remote Logging for ACS for Windows](#page-381-0) **10-10** [Remote Logging for ACS SE with ACS Remote Agents](#page-381-1) **10-10** [Dynamic Administration Reports](#page-382-0) **10-11** [Entitlement Reports](#page-382-1) **10-11** [Service Logs](#page-383-0) **10-12** [Adding Session IDs to the CSAuth Diagnostic Log](#page-384-0) **10-13** [Description of Error Codes in the CSAuth Diagnostic Log](#page-384-1) **10-13** [Configuring ACS Logs](#page-393-0) **10-22** [Configuring Critical Loggers](#page-394-0) **10-23** [Configuring a CSV Log](#page-395-0) **10-24**

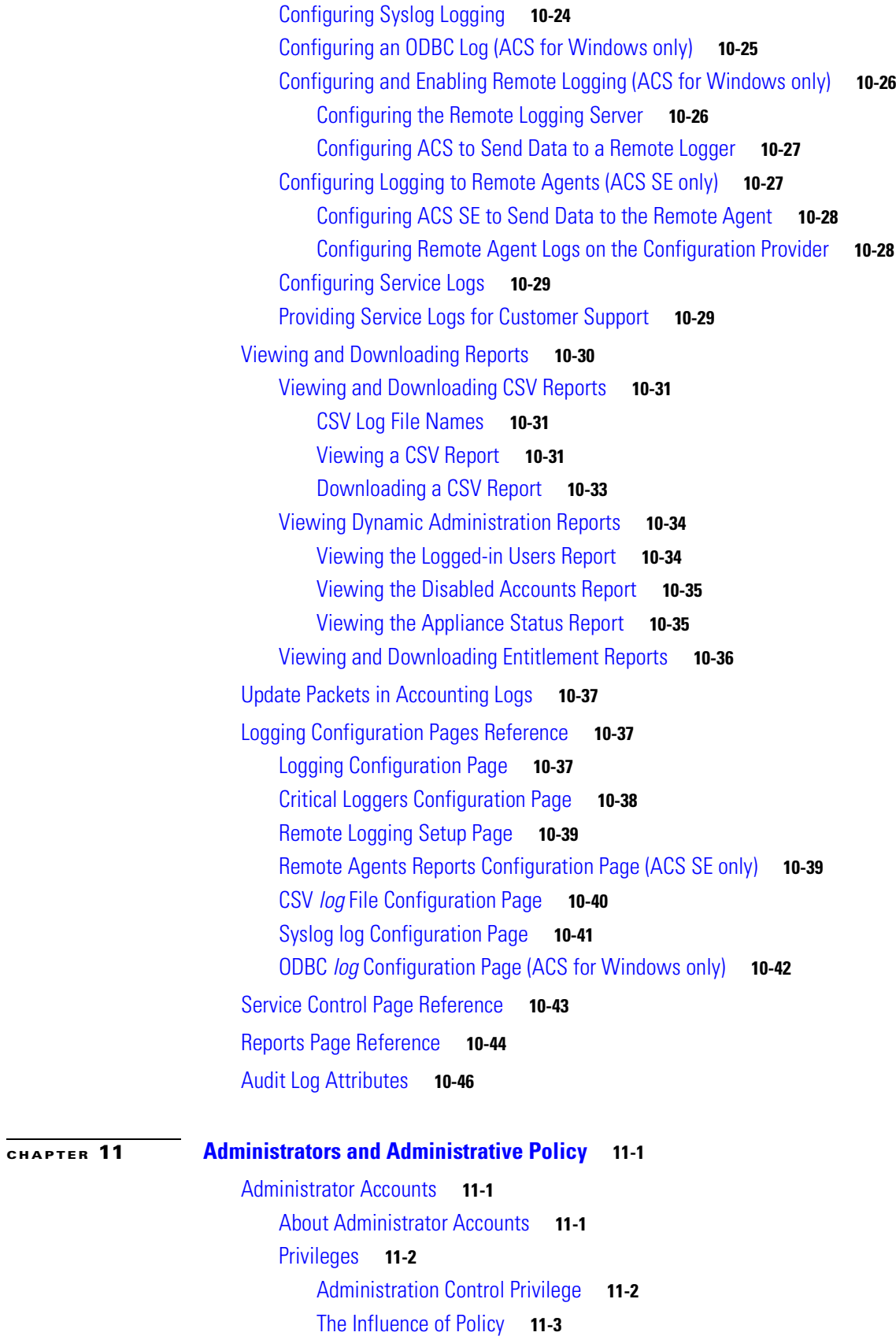

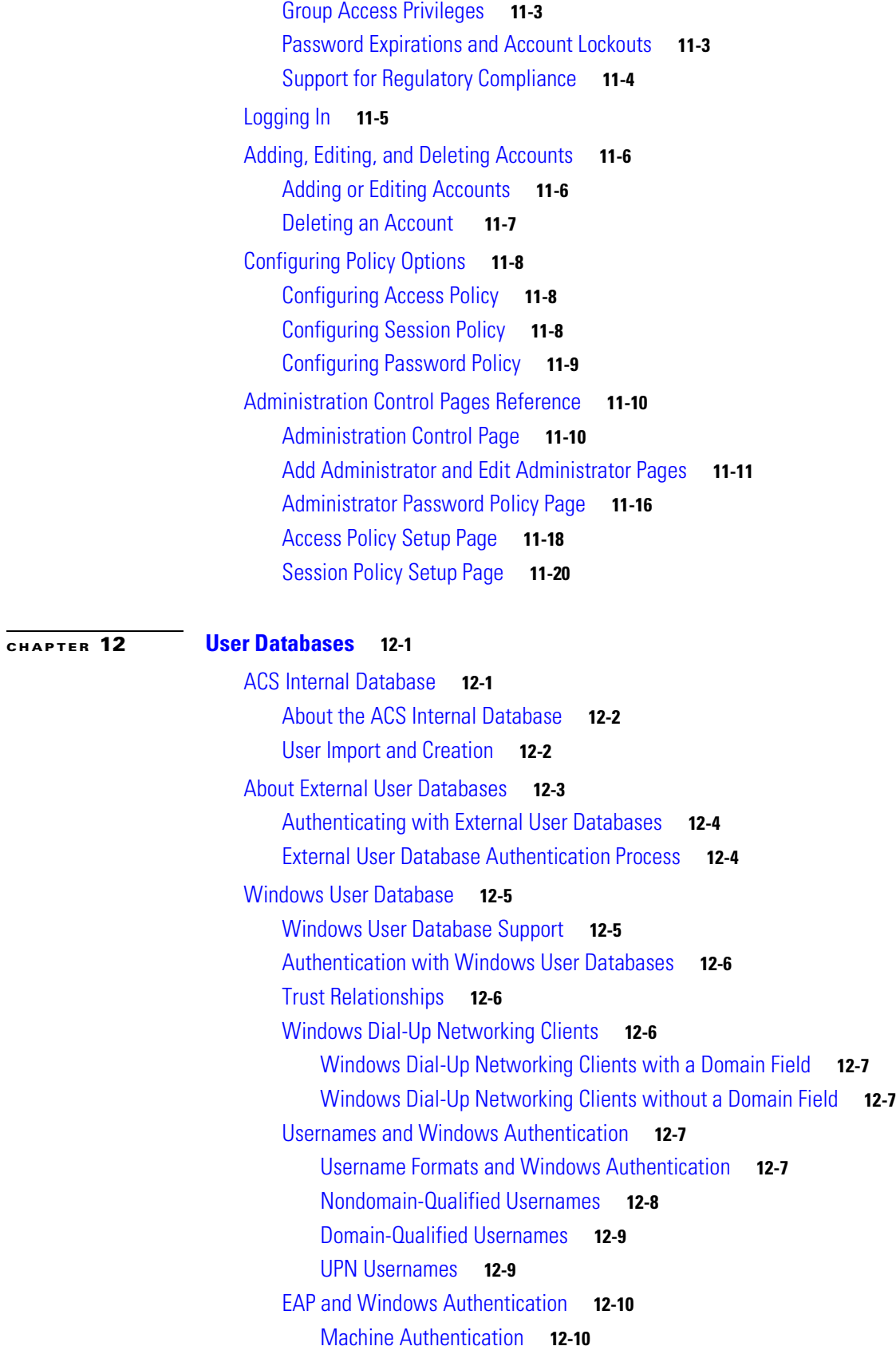

**User Guide for Cisco Secure Access Control Server 4.2**

 $\blacksquare$ 

 $\mathbf l$ 

[Machine Access Restrictions](#page-453-0) **12-12** [Microsoft Windows and Machine Authentication](#page-454-0) **12-13** [Enabling Machine Authentication](#page-456-0) **12-15** [User-Changeable Passwords with Windows User Databases](#page-457-0) **12-16** [Preparing Users for Authenticating with Windows](#page-458-0) **12-17** [Selecting Remote Agents for Windows Authentication \(Solution Engine Only\)](#page-458-1) **12-17** [Windows User Database Configuration Options](#page-459-0) **12-18** [Configuring a Windows External User Database](#page-462-0) **12-21** [Machine Authentication Support in a Multi-Forest Environment](#page-463-0) **12-22** [Generic LDAP](#page-464-0) **12-23** [ACS Authentication Process with a Generic LDAP User Database](#page-464-1) **12-23** [Multiple LDAP Instances](#page-465-0) **12-24** [LDAP Organizational Units and Groups](#page-465-1) **12-24** [Domain Filtering](#page-465-2) **12-24** [LDAP Failover](#page-466-0) **12-25** [Successful Previous Authentication with the Primary LDAP Server](#page-467-0) **12-26** [Unsuccessful Previous Authentication with the Primary LDAP Server](#page-467-1) **12-26** [LDAP Admin Logon Connection Management](#page-467-2) **12-26** [Distinguished Name Caching](#page-467-3) **12-26** [LDAP Configuration Options](#page-468-0) **12-27** [Configuring a Generic LDAP External User Database](#page-472-0) **12-31** [ODBC Database \(ACS for Windows Only\)](#page-476-0) **12-35** [What is Supported with ODBC User Databases](#page-477-0) **12-36** [ACS Authentication Process with an ODBC External User Database](#page-477-1) **12-36** [Preparing to Authenticate Users with an ODBC-Compliant Relational Database](#page-478-0) **12-37** [Implementation of Stored Procedures for ODBC Authentication](#page-479-0) **12-38** [Type Definitions](#page-480-0) **12-39** [Microsoft SQL Server and Case-Sensitive Passwords](#page-480-1) **12-39** [Sample Routine for Generating a PAP Authentication SQL Procedure](#page-480-2) **12-39** [Sample Routine for Generating an SQL CHAP Authentication Procedure](#page-481-0) **12-40** [Sample Routine for Generating an EAP-TLS Authentication Procedure](#page-481-1) **12-40** [PAP Authentication Procedure Input](#page-481-2) **12-40** [PAP Procedure Output](#page-482-0) **12-41** [CHAP/MS-CHAP/ARAP Authentication Procedure Input](#page-482-1) **12-41** [CHAP/MS-CHAP/ARAP Procedure Output](#page-483-0) **12-42** [EAP-TLS Authentication Procedure Input](#page-483-1) **12-42** [EAP-TLS Procedure Output](#page-484-0) **12-43** [Result Codes](#page-484-1) **12-43** [Configuring a System Data Source Name for an ODBC External User Database](#page-485-0) **12-44** [Configuring an ODBC External User Database](#page-486-0) **12-45**

Г

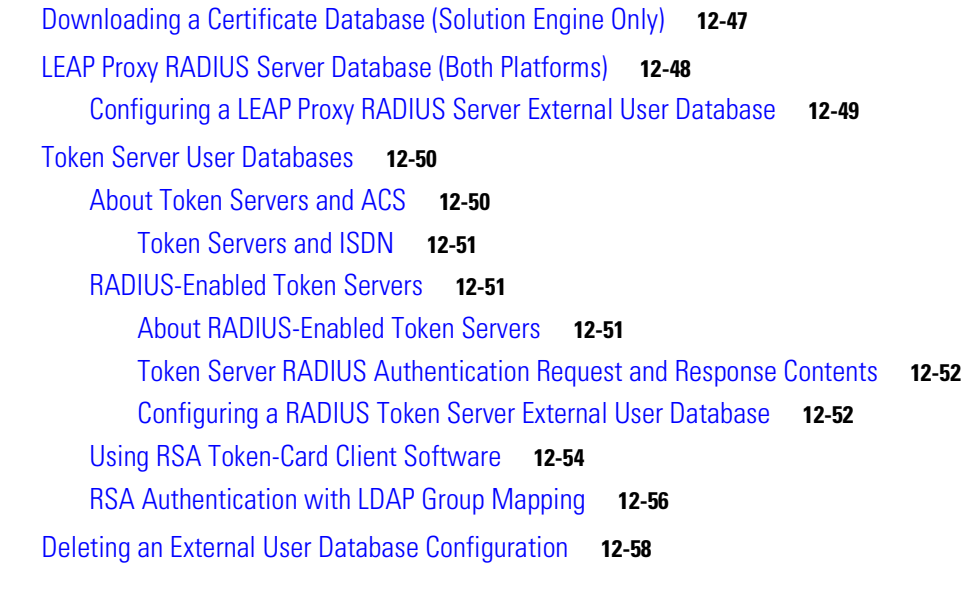

### **[CHAPTER](#page-500-0) 13 [Posture Validation](#page-500-1) 13-1**

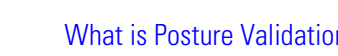

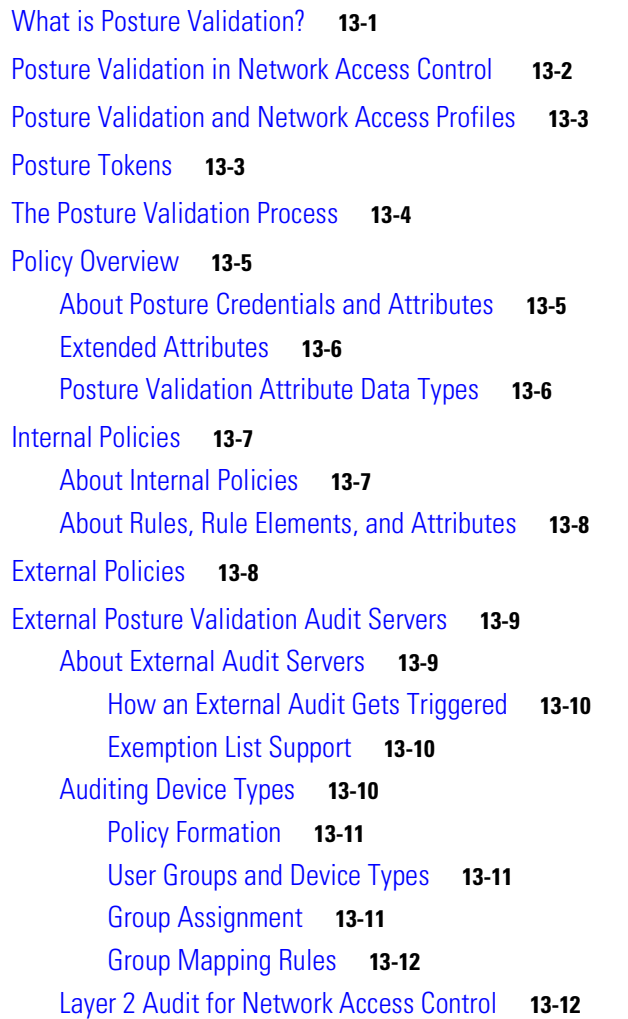

 $\blacksquare$ 

 $\mathbf l$ 

```
Configuring NAC in ACS 13-13
Configuring ACS in a NAC/NAP Environment 13-15
Configuring Policies 13-15
    Posture Validation Options 13-15
    Setting Up Posture Validation Policies 13-16
        Creating an Internal Policy 13-17
        Editing a Policy 13-19
        Cloning a Policy or Policy Rule 13-20
        Renaming a Policy 13-20
        Deleting a Policy or Rule 13-21
        Deleting a Condition Component or Condition Set 13-21
    Setting Up an External Policy Server 13-22
        Editing an External Posture Validation Server 13-23
        Deleting an External Posture Validation Server 13-23
    Setting Up an External AAA Server 13-23
        Editing an External Posture AAA Server 13-24
        Deleting an External Posture AAA Server 13-25
    Setting Up an External Audit Posture Validation Server 13-25
        Adding an External Posture Validation Audit Server 13-25
        Editing an External Posture Validation Audit Server 13-27
        Deleting an External Posture Validation Server 13-27
    Audit Processing with MAC Authentication Bypass 13-27
        Workflow 13-28
        Processing 13-28
        Policy Configurations 13-28
Posture Validation Pages Reference 13-30
    Posture Validation Components Setup Page 13-30
    Internal Posture Validation Setup Pages 13-30
        Posture Validation Policies Page 13-30
        Posture Validation Policy Page 13-31
        Posture Validation Rules for <policy_name> Page 13-31
        Posture Validation Rule - <policy_name> Page 13-32
        Add/Edit Condition Page 13-33
    External Posture Validation Setup Pages 13-33
        External Posture Validation Servers Page 13-33
        Add/Edit External Posture Validation Server Page 13-34
    External Posture Validation Audit Setup Pages 13-36
        External Posture Validation Audit Server Page 13-36
        External Posture Validation Audit Server Setup Page 13-36
```
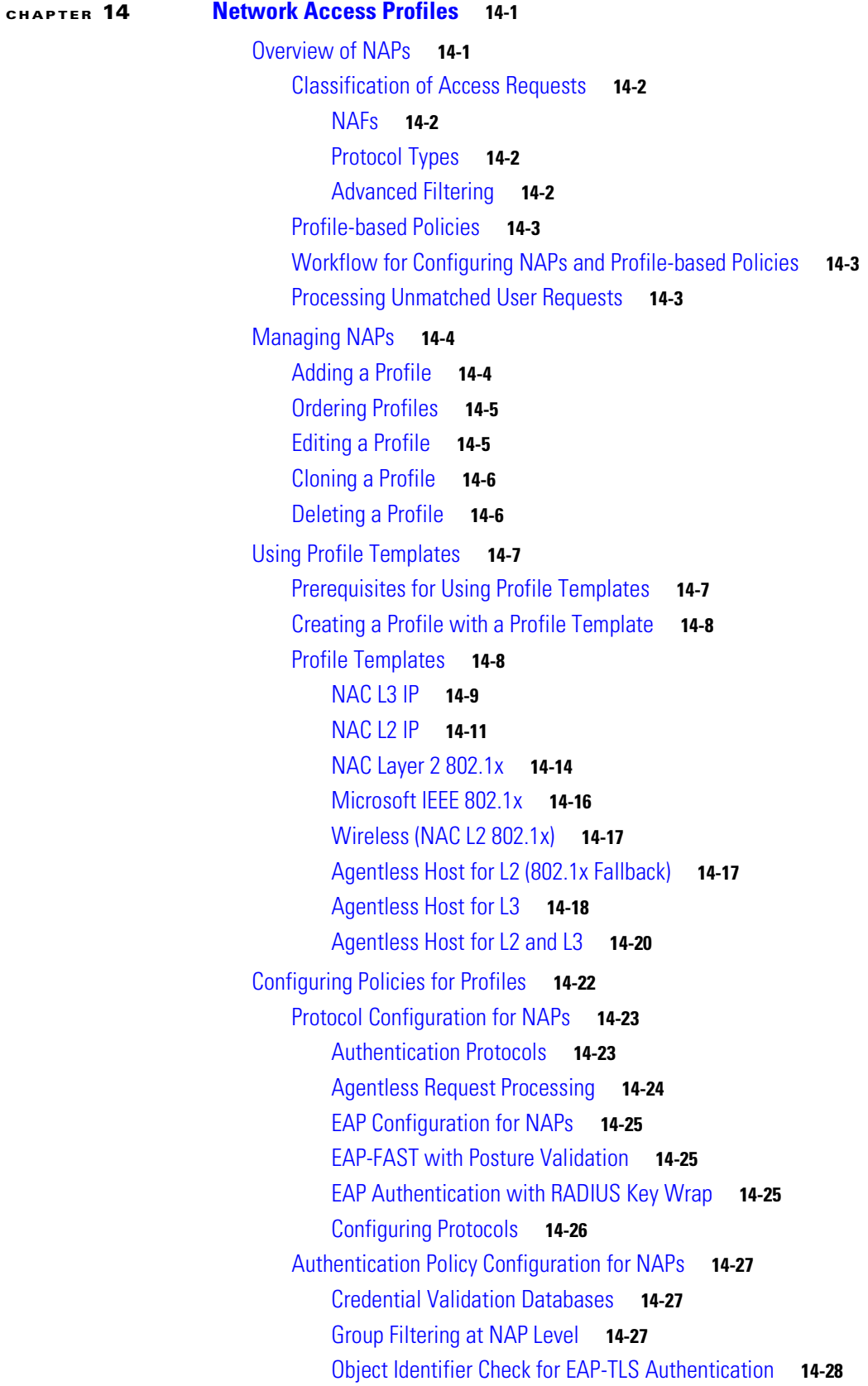

n

 $\overline{\phantom{a}}$ 

[Configuring Authentication Policies](#page-567-1) **14-28** [Posture-Validation Policy Configuration for NAPs](#page-568-0) **14-29** [About Posture Validation Rules](#page-568-1) **14-29** [Setting a Posture-Validation Policy](#page-569-0) **14-30** [Deleting a Posture Validation Rule](#page-570-0) **14-31** [Setting a Posture-Validation Policy to Process Statements of Health](#page-571-0) **14-32** [Deleting a Statement of Health Posture Validation Rule](#page-572-0) **14-33** [Configuring Posture Validation for Agentless Hosts](#page-572-1) **14-33** [Authorization Policy Configuration for NAPs](#page-573-0) **14-34** [About Authorization Rules](#page-573-1) **14-34** [Configuring an Authorization Rule](#page-575-0) **14-36** [Configuring a Default Authorization Rule](#page-576-0) **14-37** [Ordering the Authorization Rules](#page-576-1) **14-37** [Deleting an Authorization Rule](#page-577-0) **14-38** [Troubleshooting Profiles](#page-577-1) **14-38** [Policy Replication and Backup](#page-577-2) **14-38** [Network Access Profiles Pages Reference](#page-578-0) **14-39** [Network Access Profiles Page](#page-578-1) **14-39** [Profile Setup Page](#page-579-0) **14-40** [Create Profile from Template Page](#page-582-0) **14-43** [Protocols Settings for profile\\_name Page](#page-582-1) **14-43** [Authentication for profile\\_name Page](#page-585-0) **14-46** [Posture Validation Page](#page-587-0) **14-48** [Posture Validation Rule for profile\\_name Page](#page-587-1) **14-48** [Select External Posture Validation Audit for profile\\_name Page](#page-588-0) **14-49** [Authorization Rules for profile\\_name](#page-589-0) **14-50 [CHAPTER](#page-590-0) 15 [Unknown User Policy](#page-590-1) 15-1** [Known, Unknown, and Discovered Users](#page-591-0) **15-2** [Authentication and Unknown Users](#page-592-0) **15-3** [About Unknown User Authentication](#page-592-1) **15-3** [General Authentication of Unknown Users](#page-592-2) **15-3** [Windows Authentication of Unknown Users](#page-593-0) **15-4** [Domain-Qualified Unknown Windows Users](#page-593-1) **15-4** [Windows Authentication with Domain Qualification](#page-594-0) **15-5** [Multiple User Account Creation](#page-594-1) **15-5**

[Performance of Unknown User Authentication](#page-595-0) **15-6**

[Added Authentication Latency](#page-595-1) **15-6**

[Authentication Timeout Value on AAA clients](#page-595-2) **15-6**

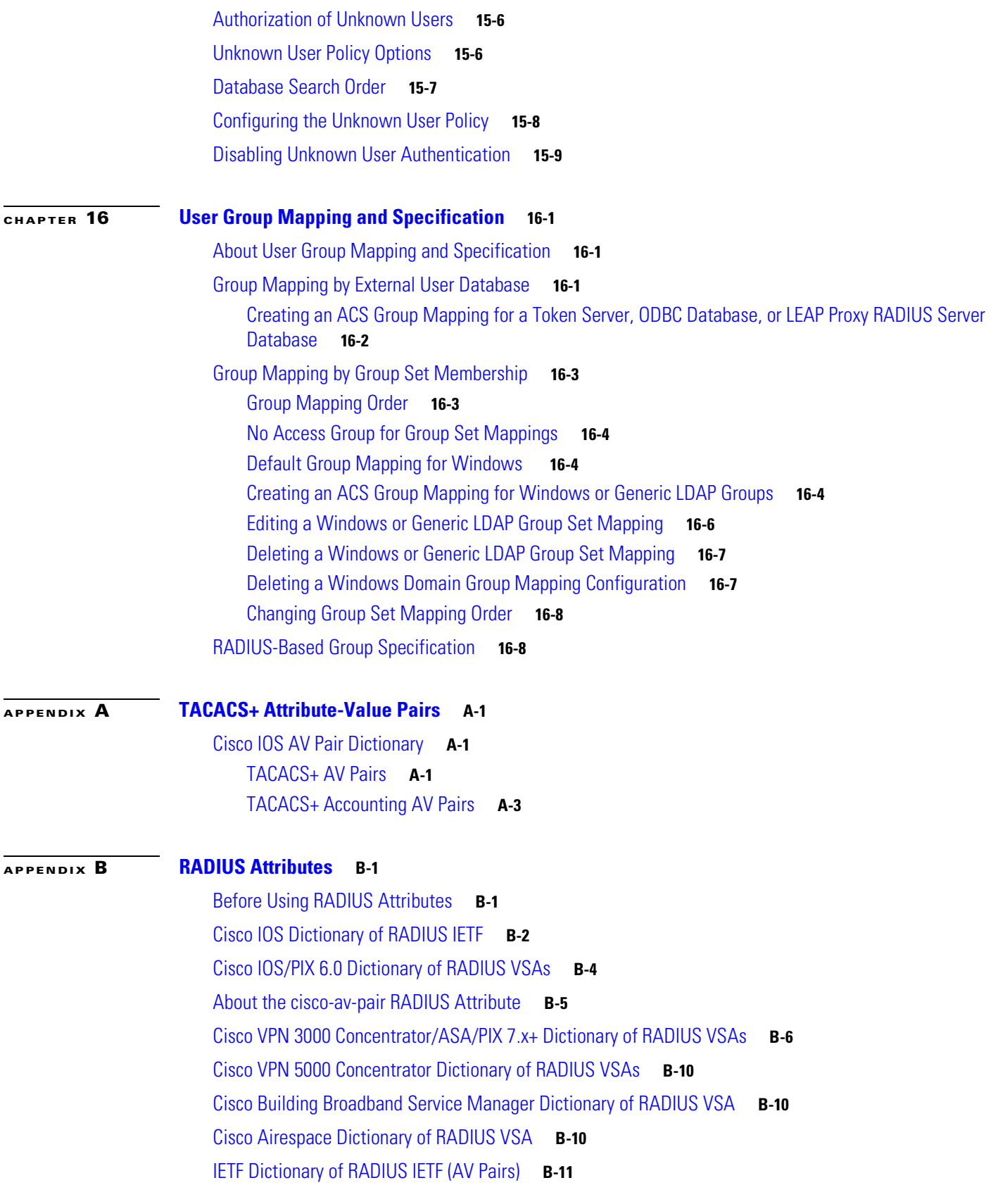

n

 $\overline{\phantom{a}}$ 

[Microsoft MPPE Dictionary of RADIUS VSAs](#page-632-0) **B-19** [Ascend Dictionary of RADIUS AV Pairs](#page-634-0) **B-21** [Nortel Dictionary of RADIUS VSAs](#page-641-0) **B-28** [Juniper Dictionary of RADIUS VSAs](#page-641-1) **B-28** [3COMUSR Dictionary of RADIUS VSAs](#page-641-2) **B-28**

### **[APPENDIX](#page-644-0) C [CSUtil Database Utility](#page-644-1) C-1**

[Location of CSUtil.exe and Related Files](#page-645-0) **C-2** [CSUtil Command Syntax](#page-645-1) **C-2** [Backing Up ACS with CSUtil.exe](#page-646-0) **C-3** [Restoring ACS with CSUtil.exe](#page-647-0) **C-4** [Initializing the ACS Internal Database](#page-648-0) **C-5** [Creating an ACS Internal Database Dump File](#page-649-0) **C-6** [Loading the ACS Internal Database from a Dump File](#page-650-0) **C-7** [Cleaning up the ACS Internal Database](#page-651-0) **C-8** [User and AAA Client Import Option](#page-652-0) **C-9** [Importing User and AAA Client Information](#page-652-1) **C-9** [User and AAA Client Import File Format](#page-653-0) **C-10** [About User and AAA Client Import File Format](#page-653-1) **C-10** [ONLINE or OFFLINE Statement](#page-654-0) **C-11** [ADD Statements](#page-654-1) **C-11** [UPDATE Statements](#page-655-0) **C-12** [DELETE Statements](#page-656-0) **C-13** [ADD\\_NAS Statements](#page-657-0) **C-14** [DEL\\_NAS Statements](#page-658-0) **C-15** [Import File Example](#page-658-1) **C-15** [Exporting User List to a Text File](#page-658-2) **C-15** [Exporting Group Information to a Text File](#page-659-0) **C-16** [Decoding Error Numbers](#page-660-0) **C-17** [User-Defined RADIUS Vendors and VSA Sets](#page-660-1) **C-17** [About User-Defined RADIUS Vendors and VSA Sets](#page-661-0) **C-18** [Adding a Custom RADIUS Vendor and VSA Set](#page-661-1) **C-18** [Support for User-Defined Vendors Extended VSA ID](#page-662-0) **C-19** [Using the CSUtil.ini file to Install User-Defined Vendor or VSA Data](#page-663-0) **C-20** [Deleting a Custom RADIUS Vendor and VSA Set](#page-663-1) **C-20** [Listing Custom RADIUS Vendors](#page-664-0) **C-21** [Exporting Custom RADIUS Vendor and VSA Sets](#page-665-0) **C-22** [RADIUS Vendor/VSA Import File](#page-665-1) **C-22**

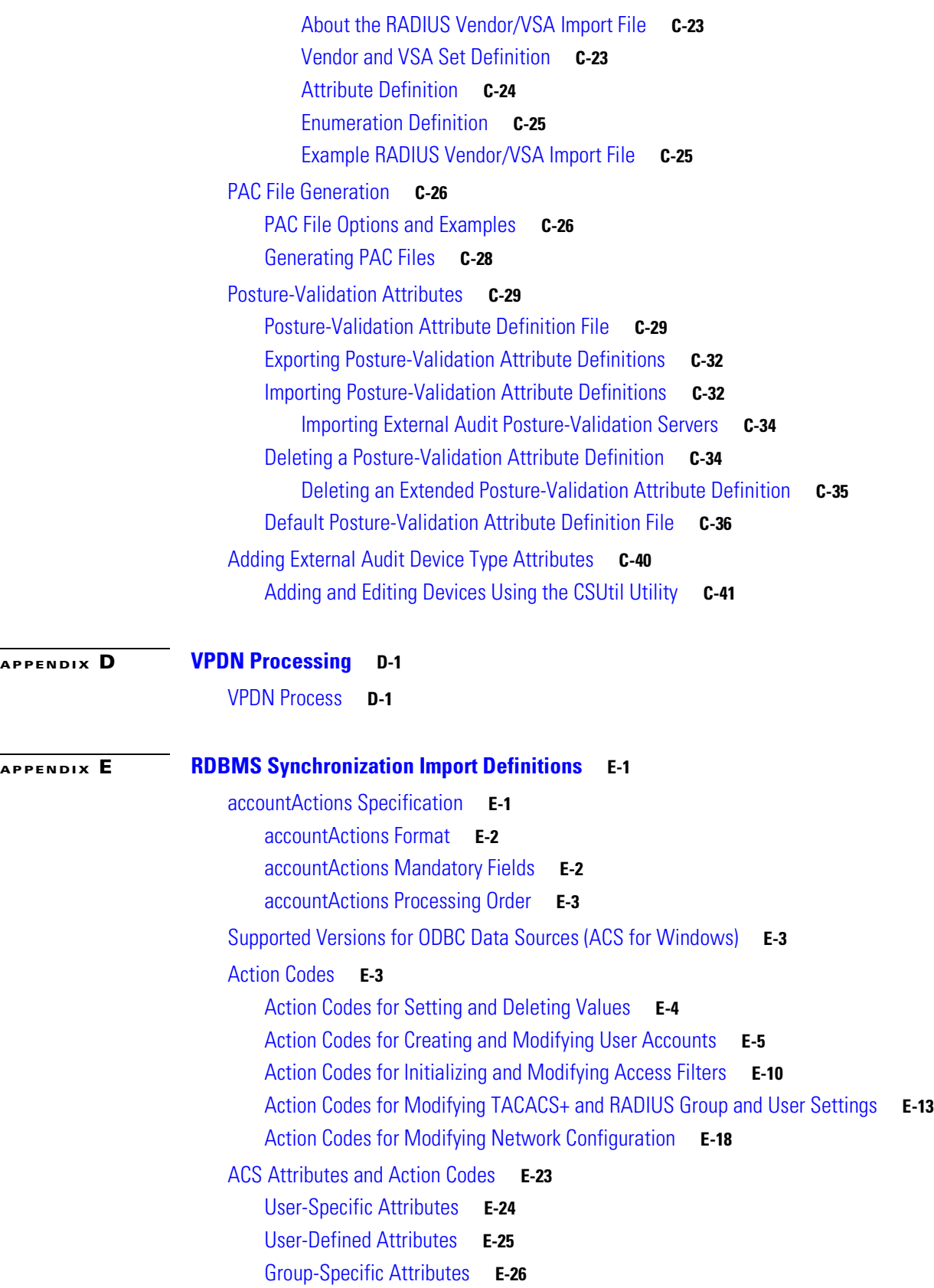

 $\blacksquare$ 

 $\overline{\phantom{a}}$ 

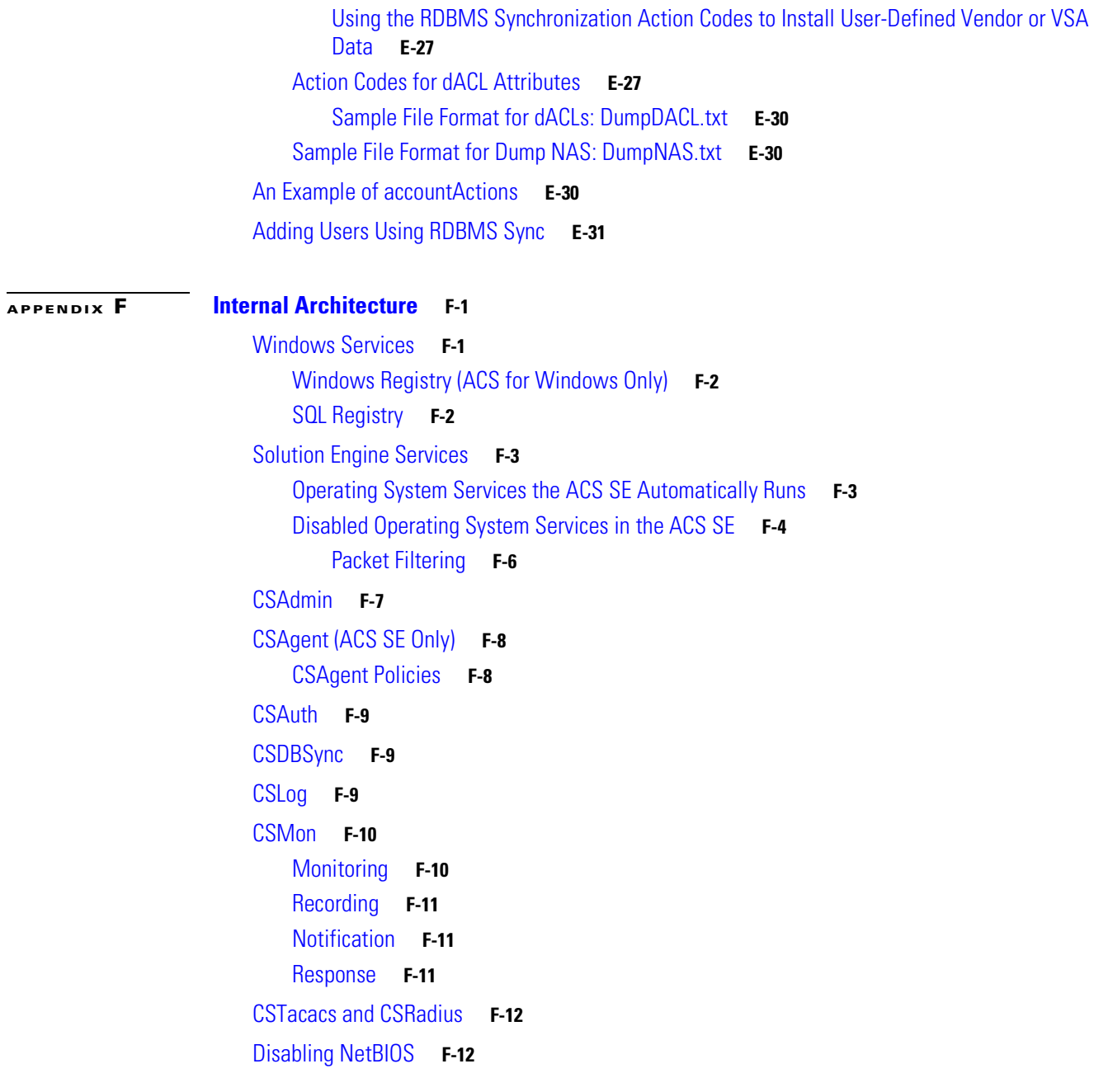

**I [NDEX](#page-734-0)**

**Contents**

 $\overline{\phantom{a}}$ 

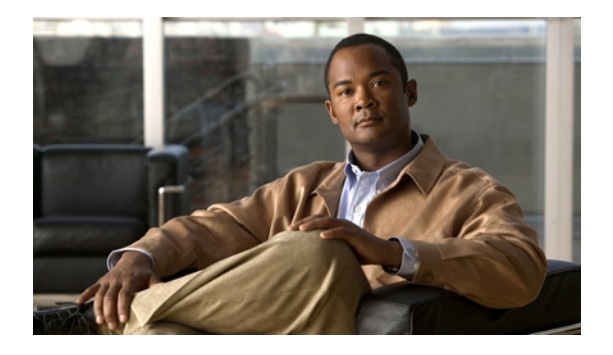

# <span id="page-26-0"></span>**Preface**

## <span id="page-26-1"></span>**Audience**

This guide is for security administrators who use ACS, and who set up and maintain network and application security.

# <span id="page-26-2"></span>**Organization**

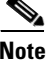

**Note** This release of the User Guide combines the Windows and Solution Engine platforms. Where necessary, the appropriate platform is clearly identified.

This document contains the following chapters and appendixes:

- **[Chapter 1, "Overview"](#page-40-3)—An** overview of ACS and its features, network diagrams, and system requirements.
- **• [Chapter 2, "Using the Web Interface"](#page-66-3)**—Concepts and procedures regarding how to use the Interface Configuration section of ACS to configure the HTML interface.
- **• [Chapter 3, "Network Configuration"](#page-82-3)**—Concepts and procedures for establishing ACS network configuration and building a distributed system.
- **• [Chapter 4, "Shared Profile Components"](#page-114-4)**—Concepts and procedures regarding ACS shared profile components: downloadable IP ACLs, network access filters, network access restrictions, and device command sets.
- **• [Chapter 5, "User Group Management"](#page-146-2)**—Concepts and procedures for establishing and maintaining ACS user groups.
- **• [Chapter 6, "User Management"](#page-188-3)**—Concepts and procedures for establishing and maintaining ACS user accounts.
- **• [Chapter 7, "System Configuration: Basic"](#page-230-3)**—Concepts and procedures regarding the basic features found in the System Configuration section of ACS.
- **• [Chapter 8, "System Configuration: Advanced"](#page-264-3)**—Concepts and procedures regarding RDBMS Synchronization, ACS Internal Database Replication, and IP pools, found in the System Configuration section of ACS.
- **• [Chapter 9, "System Configuration: Authentication and Certificates"](#page-324-4)**—Concepts and procedures regarding the Global Authentication and ACS Certificate Setup pages, found in the System Configuration section of ACS.
- **• [Chapter 10, "Logs and Reports"](#page-372-4)**—Concepts and procedures regarding ACS logging and reports.
- **• [Chapter 11, "Administrators and Administrative Policy"](#page-420-4)**—Concepts and procedures for establishing and maintaining ACS administrators.
- **• [Chapter 12, "User Databases"](#page-442-3)**—Concepts about user databases and procedures for configuring ACS to perform user authentication with external user databases.
- **• [Chapter 13, "Posture Validation"](#page-500-3)**—Concepts and procedures for implementing Posture Validation (also known as Network Admission Control or NAC) and configuring posture validation policies.
- **• [Chapter 14, "Network Access Profiles"](#page-540-3)**—Concepts and procedures for creating Network Access Profiles and implementing profile-based policies in ACS.
- **• [Chapter 15, "Unknown User Policy"](#page-590-2)**—Concepts and procedures about using the Unknown User Policy with posture validation and unknown user authentication.
- **• [Chapter 16, "User Group Mapping and Specification"](#page-600-4)**—Concepts and procedures regarding the assignment of groups for users authenticated by an external user database.
- **• [Appendix A, "TACACS+ Attribute-Value Pairs"](#page-610-4)**—A list of supported TACACS+ AV pairs and accounting AV pairs.
- **• [Appendix B, "RADIUS Attributes"](#page-614-3)**—A list of supported RADIUS AV pairs and accounting AV pairs.
- **• [Appendix C, "CSUtil Database Utility"](#page-644-2)**—Instructions for using CSUtil.exe, a command line utility you can use to work with the ACS internal database, to import AAA clients and users, to define RADIUS vendors and attributes, and to generate (Protected Access Credentials) PAC files for EAP-FAST clients.
- **• [Appendix D, "VPDN Processing"](#page-686-3)**—An introduction to Virtual Private Dial-up Networks (VPDN), including stripping and tunneling, with instructions for enabling VPDN on ACS.
- **• [Appendix E, "RDBMS Synchronization Import Definitions"](#page-690-3)**—A list of import definitions, for use with the RDBMS Synchronization feature.
- **• [Appendix F, "Internal Architecture"](#page-722-3)**—A description of ACS architectural components.

## <span id="page-27-0"></span>**Conventions**

This document uses the following conventions:

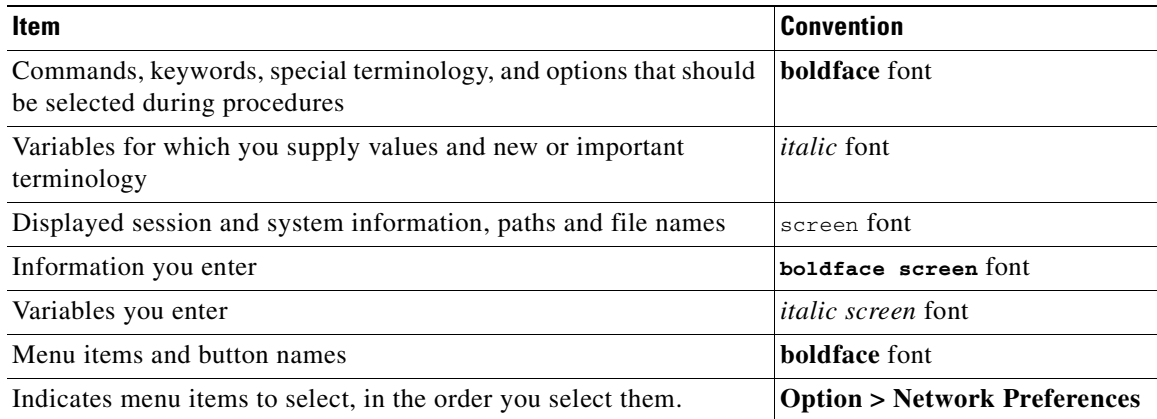

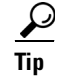

**Tip** Identifies information to help you get the most benefit from your product.

**Note** Means *reader take note*. Notes identify important information that you should reflect upon before continuing, contain helpful suggestions, or provide references to materials not contained in the document.

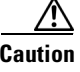

**Caution** Means *reader be careful*. In this situation, you might do something that could result in equipment damage, loss of data, or a potential breach in your network security.

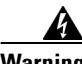

**Warning Identifies information that you must heed to prevent damaging yourself, the state of software, or equipment. Warnings identify definite security breaches that will result if the information presented is not followed carefully.**

## <span id="page-28-0"></span>**Documentation Updates**

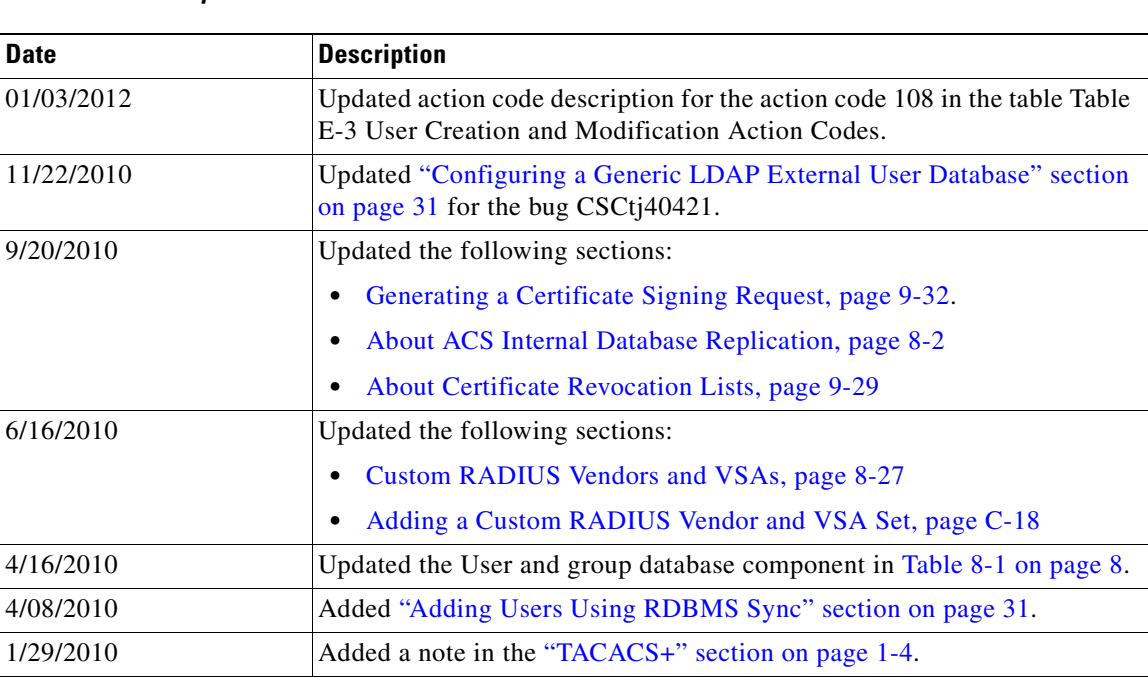

*Table 1 Updates to the User Guide for Cisco Secure Access Control Server 4.2*

# <span id="page-29-0"></span>**Product Documentation**

**Note** We sometimes update the printed and electronic documentation after original publication. Therefore, you should also review the documentation on Cisco.com for any updates.

[Table 2](#page-29-1) describes the product documentation that is available.

#### <span id="page-29-1"></span>*Table 2 Product Documentation*

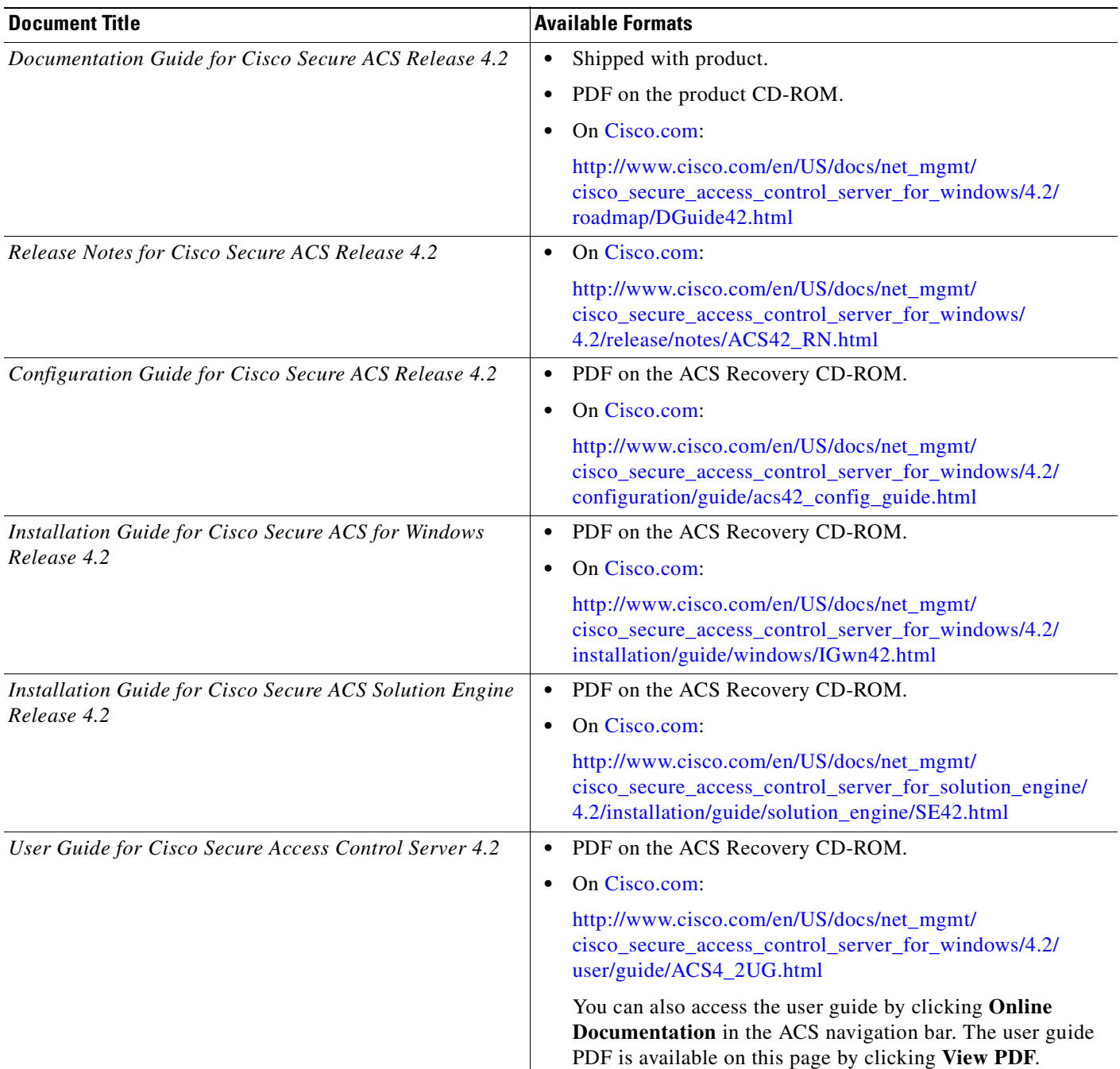

 $\frac{\sqrt{2}}{\sqrt{2}}$ 

 $\mathbf I$ 

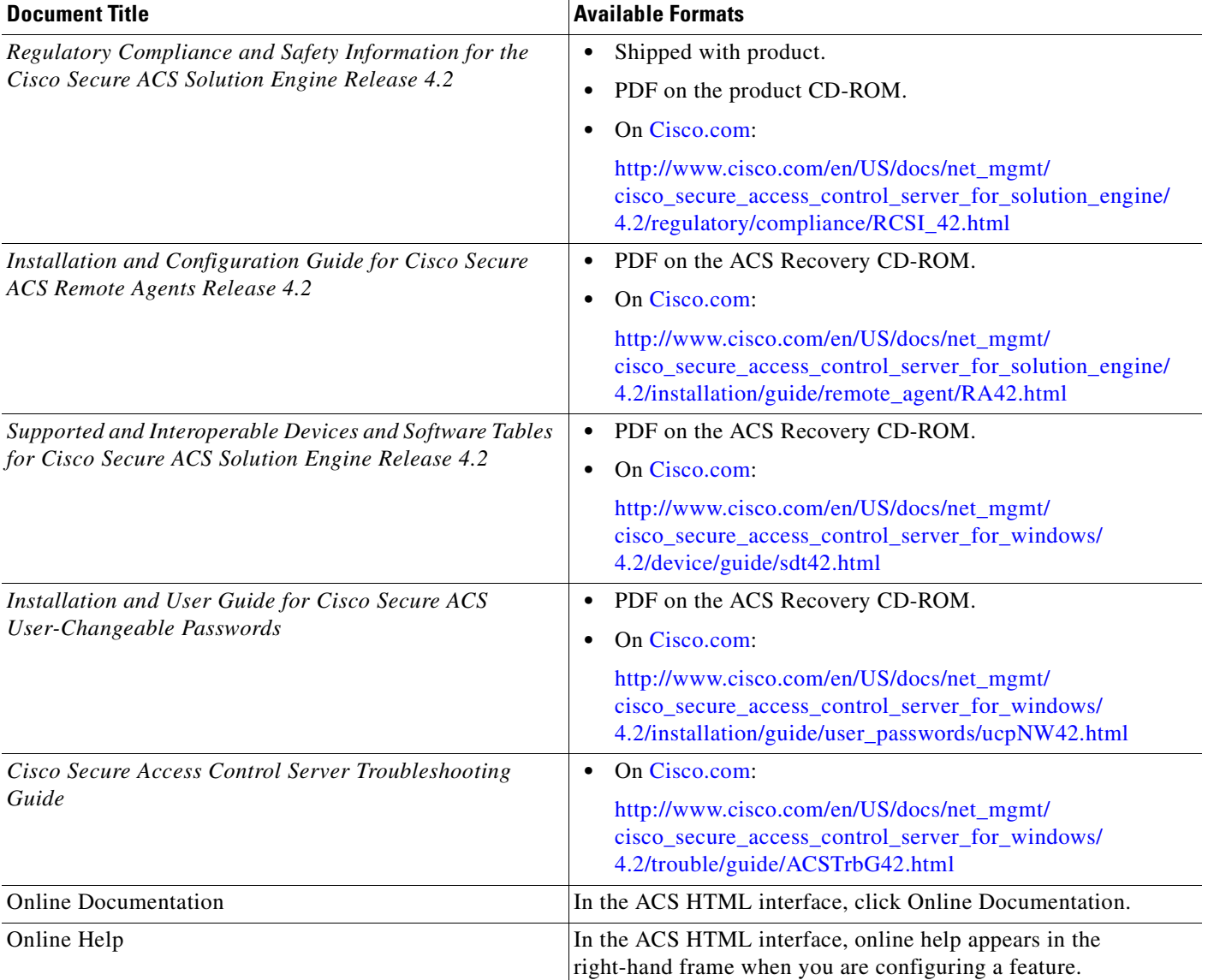

### *Table 2 Product Documentation (continued)*

# <span id="page-30-0"></span>**Related Documentation**

**Note** We sometimes update the printed and electronic documentation after original publication. Therefore, you should also review the documentation on Cisco.com for any updates.

A set of white papers about ACS are available on Cisco.com at:

<http://www.cisco.com/warp/public/cc/pd/sqsw/sq/tech/index.shtml>

For information on Network Admission Control, various NAC components, and ACS see:

http://www.cisco.com/go/NAC

## <span id="page-31-0"></span>**Obtaining Documentation and Submitting a Service Request**

For information on obtaining documentation, submitting a service request, and gathering additional information, see the monthly *What's New in Cisco Product Documentation*, which also lists all new and revised Cisco technical documentation, at:

<http://www.cisco.com/en/US/docs/general/whatsnew/whatsnew.html>

Subscribe to the *What's New in Cisco Product Documentation* as a Really Simple Syndication (RSS) feed and set content to be delivered directly to your desktop using a reader application. The RSS feeds are a free service and Cisco currently supports RSS version 2.0.

### <span id="page-31-1"></span>**Notices**

The following notices pertain to this software license.

### <span id="page-31-2"></span>**OpenSSL/Open SSL Project**

This product includes software developed by the OpenSSL Project for use in the OpenSSL Toolkit ([http://www.openssl.org/\)](http://www.openssl.org/).

This product includes cryptographic software written by Eric Young (eay@cryptsoft.com).

This product includes software written by Tim Hudson (tjh@cryptsoft.com).

### <span id="page-31-3"></span>**License Issues**

The OpenSSL toolkit stays under a dual license, i.e. both the conditions of the OpenSSL License and the original SSLeay license apply to the toolkit. See below for the actual license texts. Actually both licenses are BSD-style Open Source licenses. In case of any license issues related to OpenSSL please contact openssl-core@openssl.org.

#### **OpenSSL License:**

Copyright © 1998-2007 The OpenSSL Project. All rights reserved.

Redistribution and use in source and binary forms, with or without modification, are permitted provided that the following conditions are met:

- **1.** Redistributions of source code must retain the copyright notice, this list of conditions and the following disclaimer.
- **2.** Redistributions in binary form must reproduce the above copyright notice, this list of conditions, and the following disclaimer in the documentation and/or other materials provided with the distribution.
- **3.** All advertising materials mentioning features or use of this software must display the following acknowledgment: "This product includes software developed by the OpenSSL Project for use in the OpenSSL Toolkit (<http://www.openssl.org/>)".
- **4.** The names "OpenSSL Toolkit" and "OpenSSL Project" must not be used to endorse or promote products derived from this software without prior written permission. For written permission, please contact openssl-core@openssl.org.
- **5.** Products derived from this software may not be called "OpenSSL" nor may "OpenSSL" appear in their names without prior written permission of the OpenSSL Project.

**6.** Redistributions of any form whatsoever must retain the following acknowledgment:

"This product includes software developed by the OpenSSL Project for use in the OpenSSL Toolkit [\(http://www.openssl.org/\)](http://www.openssl.org/)".

THIS SOFTWARE IS PROVIDED BY THE OpenSSL PROJECT "AS IS"' AND ANY EXPRESSED OR IMPLIED WARRANTIES, INCLUDING, BUT NOT LIMITED TO, THE IMPLIED WARRANTIES OF MERCHANTABILITY AND FITNESS FOR A PARTICULAR PURPOSE ARE DISCLAIMED. IN NO EVENT SHALL THE OpenSSL PROJECT OR ITS CONTRIBUTORS BE LIABLE FOR ANY DIRECT, INDIRECT, INCIDENTAL, SPECIAL, EXEMPLARY, OR CONSEQUENTIAL DAMAGES (INCLUDING, BUT NOT LIMITED TO, PROCUREMENT OF SUBSTITUTE GOODS OR SERVICES; LOSS OF USE, DATA, OR PROFITS; OR BUSINESS INTERRUPTION) HOWEVER CAUSED AND ON ANY THEORY OF LIABILITY, WHETHER IN CONTRACT, STRICT LIABILITY, OR TORT (INCLUDING NEGLIGENCE OR OTHERWISE) ARISING IN ANY WAY OUT OF THE USE OF THIS SOFTWARE, EVEN IF ADVISED OF THE POSSIBILITY OF SUCH DAMAGE.

This product includes cryptographic software written by Eric Young (eay@cryptsoft.com). This product includes software written by Tim Hudson (tjh@cryptsoft.com).

#### **Original SSLeay License:**

Copyright © 1995-1998 Eric Young (eay@cryptsoft.com). All rights reserved.

This package is an SSL implementation written by Eric Young (eay@cryptsoft.com).

The implementation was written so as to conform with Netscapes SSL.

This library is free for commercial and non-commercial use as long as the following conditions are adhered to. The following conditions apply to all code found in this distribution, be it the RC4, RSA, lhash, DES, etc., code; not just the SSL code. The SSL documentation included with this distribution is covered by the same copyright terms except that the holder is Tim Hudson (tjh@cryptsoft.com).

Copyright remains Eric Young's, and as such any Copyright notices in the code are not to be removed. If this package is used in a product, Eric Young should be given attribution as the author of the parts of the library used. This can be in the form of a textual message at program startup or in documentation (online or textual) provided with the package.

Redistribution and use in source and binary forms, with or without modification, are permitted provided that the following conditions are met:

- **1.** Redistributions of source code must retain the copyright notice, this list of conditions and the following disclaimer.
- **2.** Redistributions in binary form must reproduce the above copyright notice, this list of conditions and the following disclaimer in the documentation and/or other materials provided with the distribution.
- **3.** All advertising materials mentioning features or use of this software must display the following acknowledgement:

"This product includes cryptographic software written by Eric Young (eay@cryptsoft.com)".

The word 'cryptographic' can be left out if the routines from the library being used are not cryptography-related.

**4.** If you include any Windows specific code (or a derivative thereof) from the apps directory (application code) you must include an acknowledgement: "This product includes software written by Tim Hudson (tjh@cryptsoft.com)".

THIS SOFTWARE IS PROVIDED BY ERIC YOUNG "AS IS" AND ANY EXPRESS OR IMPLIED WARRANTIES, INCLUDING, BUT NOT LIMITED TO, THE IMPLIED WARRANTIES OF MERCHANTABILITY AND FITNESS FOR A PARTICULAR PURPOSE ARE DISCLAIMED. IN NO

 $\mathbf I$ 

EVENT SHALL THE AUTHOR OR CONTRIBUTORS BE LIABLE FOR ANY DIRECT, INDIRECT, INCIDENTAL, SPECIAL, EXEMPLARY, OR CONSEQUENTIAL DAMAGES (INCLUDING, BUT NOT LIMITED TO, PROCUREMENT OF SUBSTITUTE GOODS OR SERVICES; LOSS OF USE, DATA, OR PROFITS; OR BUSINESS INTERRUPTION) HOWEVER CAUSED AND ON ANY THEORY OF LIABILITY, WHETHER IN CONTRACT, STRICT LIABILITY, OR TORT (INCLUDING NEGLIGENCE OR OTHERWISE) ARISING IN ANY WAY OUT OF THE USE OF THIS SOFTWARE, EVEN IF ADVISED OF THE POSSIBILITY OF SUCH DAMAGE.

The license and distribution terms for any publicly available version or derivative of this code cannot be changed. i.e. this code cannot simply be copied and put under another distribution license [including the GNU Public License].

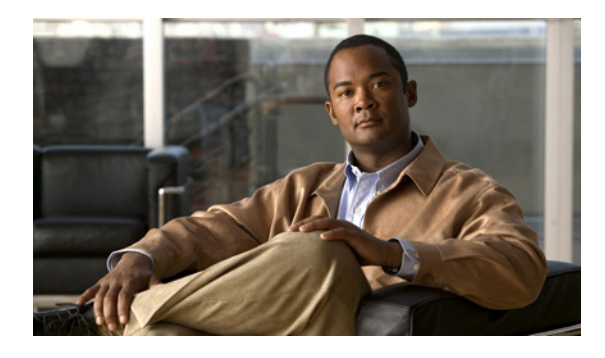

**TABLES**

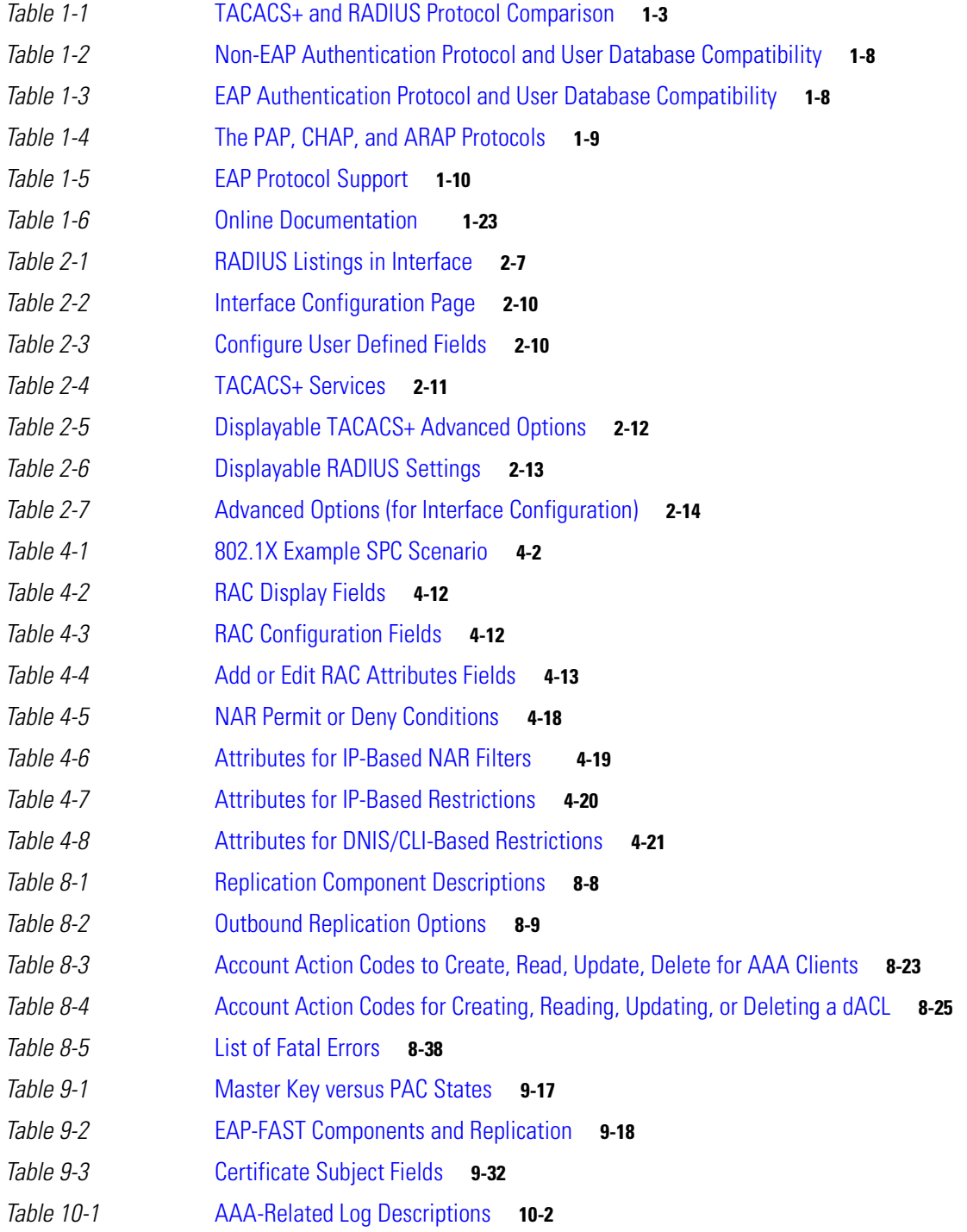

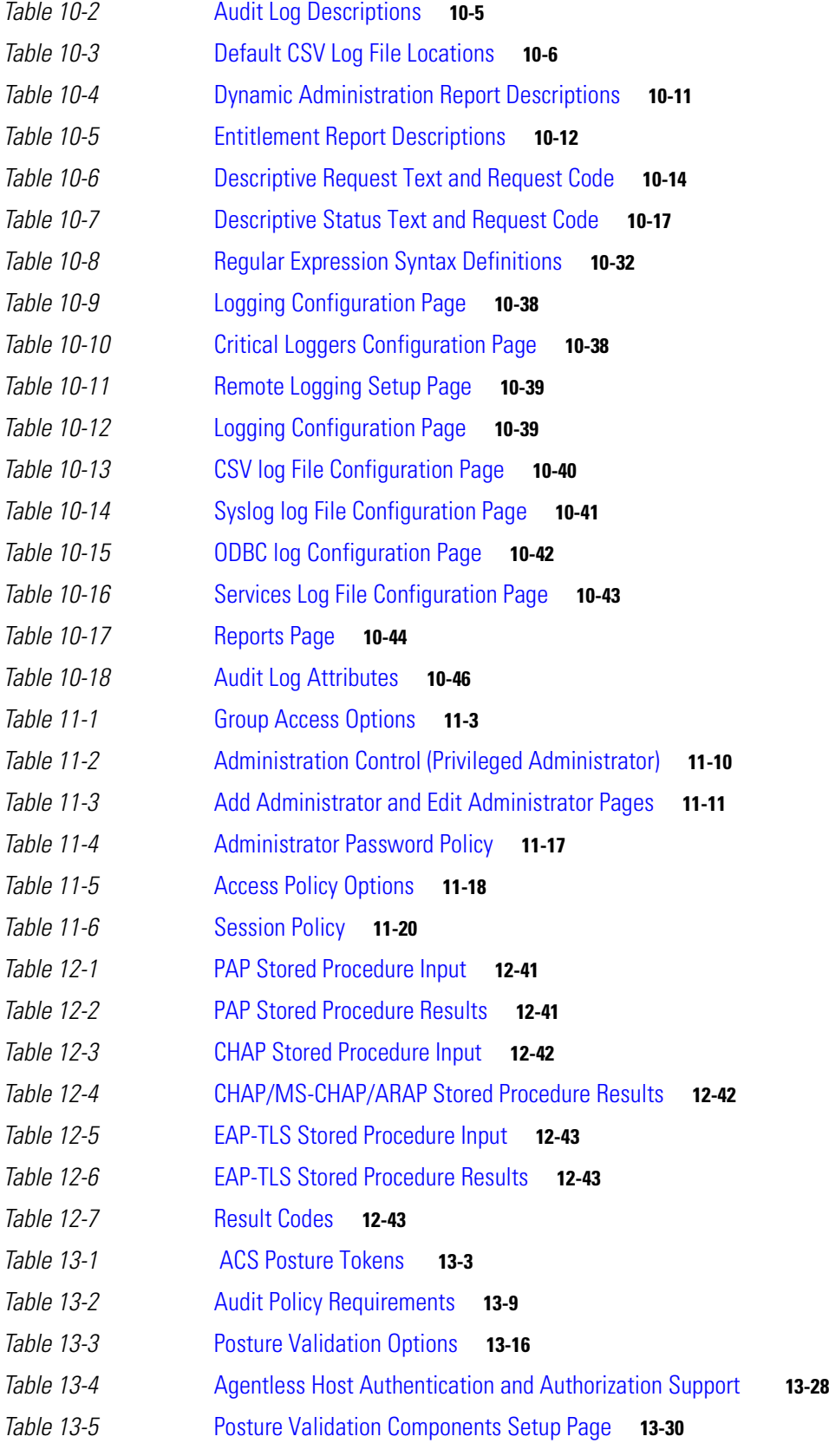

П

 $\mathbf{l}$
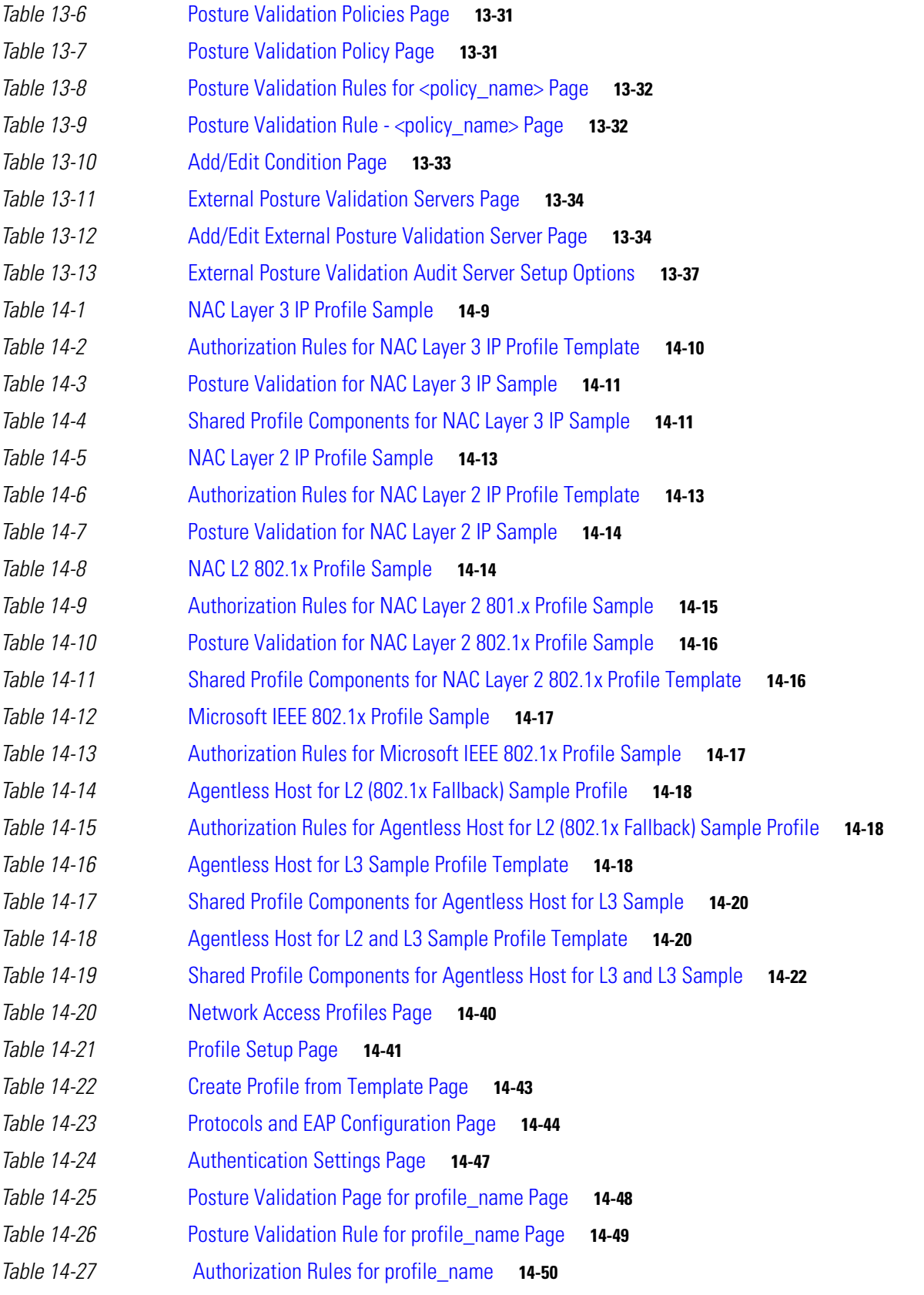

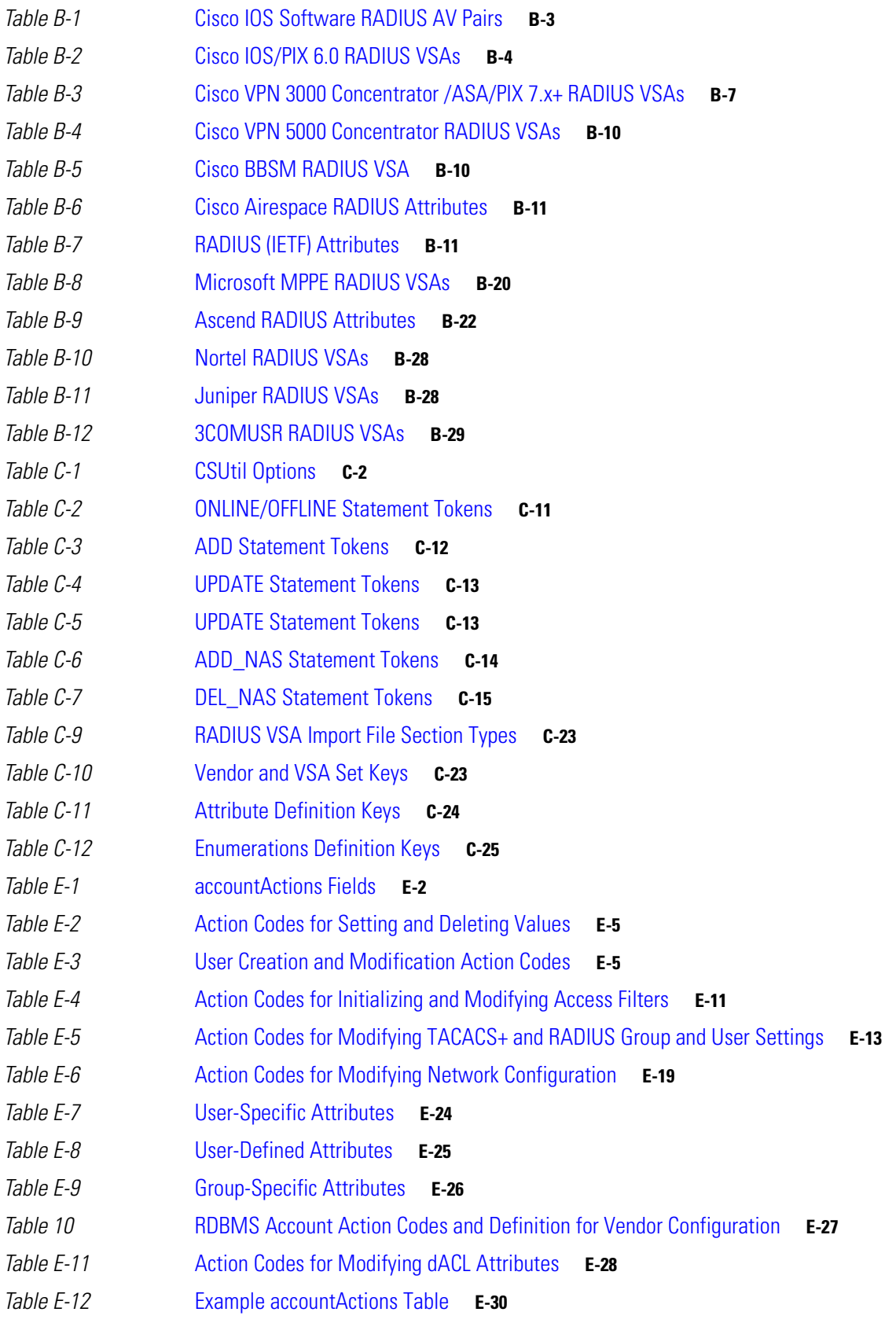

 $\overline{\mathbf{I}}$ 

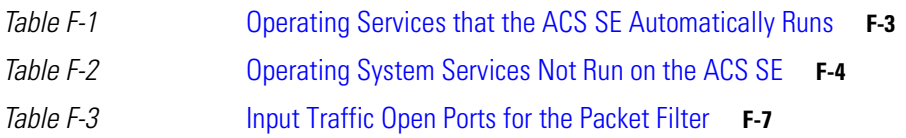

**Tables**

 $\mathbf{l}$ 

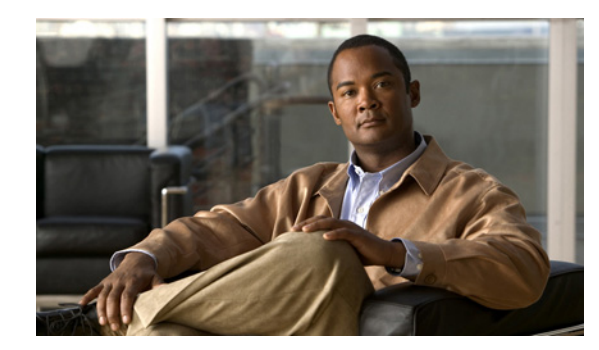

# **CHAPTER 1**

# **Overview**

This chapter contains an overview of the Cisco Secure Access Control Server Release 4.2, hereafter referred to as ACS.

The following topics are presented:

- [Introduction to ACS, page 1-1](#page-40-0)
- [ACS Features, Functions and Concepts, page 1-3](#page-42-0)
- **•** [Managing and Administrating ACS, page 1-16](#page-55-0)
- [ACS Specifications, page 1-22](#page-61-0)
- **•** [Online Documentation Reference, page 1-23](#page-62-0)
- **•** [Related Documentation, page 1-24](#page-63-0)

# <span id="page-40-0"></span>**Introduction to ACS**

ACS is a scalable, high-performance Remote Access Dial-In User Service (RADIUS) and Terminal Access Controller Access Control System (TACACS+) security server. As the centralized control point for managing enterprise network users, network administrators, and network infrastructure resources, ACS provides a comprehensive identity-based network-access control solution for Cisco intelligent information networks.

ACS extends network-access security by combining traditional authentication, authorization, and accounting (AAA) (pronounced "triple-A") with policy control. ACS enforces a uniform network-access security policy for network administrators and other network users.

ACS extends network-access security by combining AAA with policy control from a centralized identity-based networking framework. This combination gives enterprise networks greater flexibility, mobility, and security, resulting in user-productivity gains.

ACS supports a broad variety of Cisco and other network-access devices (NADs), also known as AAA clients, including:

- **•** Wired and wireless LAN switches and access points
- **•** Edge and core routers
- **•** Dialup and broadband terminators
- **•** Content and storage devices
- **•** Voice over IP (VoIP)
- **•** Firewalls

**•** Virtual private networks (VPNs)

[Figure 1-1 on page 1-2](#page-41-0) illustrates the role of ACS as a traditional network access control/AAA server.

<span id="page-41-0"></span>*Figure 1-1 A Simple AAA Scenario*

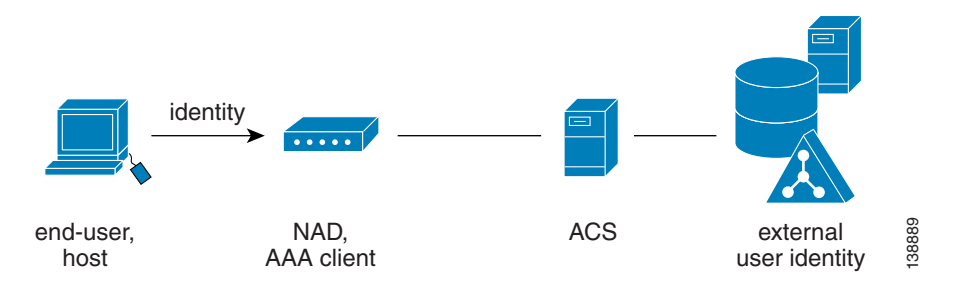

### **Network Admission Control (NAC)**

ACS is a critical component of the Cisco Network Admission Control (NAC) framework. Cisco NAC is a Cisco Systems-sponsored industry initiative that uses the network infrastructure to enforce security-policy compliance on all machines seeking to access network computing resources, thereby limiting damage from viruses and worms. With NAC, network access to compliant and trusted PCs can be permitted, while the access of noncompliant devices can be restricted. See [Figure 1-2.](#page-41-1)

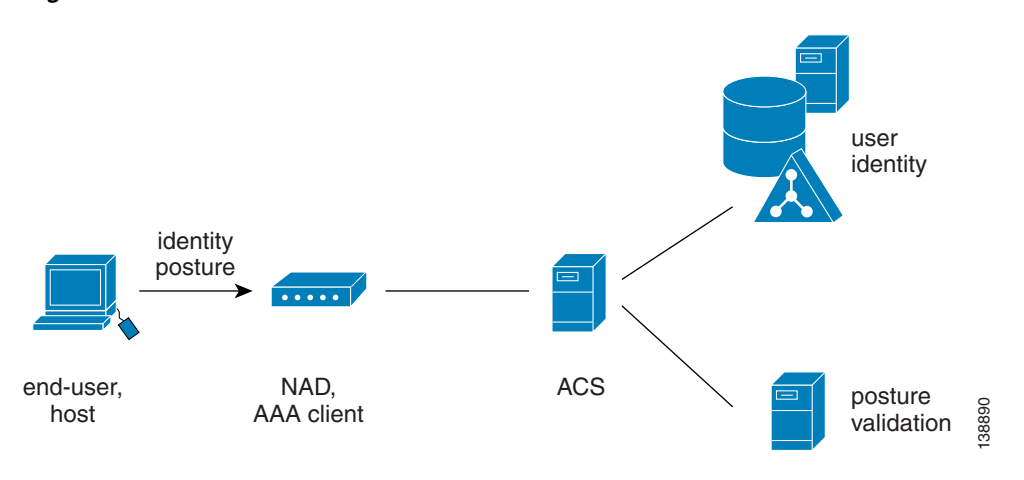

<span id="page-41-1"></span>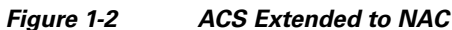

# **Identity-Based Networking Services (IBNS)**

ACS is also an important component of the Cisco Identity-Based Networking Services (IBNS) architecture. Cisco IBNS is based on Extensible Authentication Protocol (EAP) and on port-security standards such as IEEE 802.1x (a standard for port-based network-access control) to extend security authentication, authorization, and accounting from the perimeter of the network to every connection point inside the LAN. New policy controls such as per-user quotas, virtual LAN (VLAN) assignments, and access-control lists (ACLs) can be deployed, due to the extended capabilities of Cisco switches and wireless access points to query ACS over the RADIUS protocol.

# <span id="page-42-0"></span>**ACS Features, Functions and Concepts**

ACS incorporates many technologies to render AAA services to network-access devices, and provides a central access-control function.

This section contains:

- **•** [ACS as the AAA Server, page 1-3](#page-42-1)
- [AAA Protocols—TACACS+ and RADIUS, page 1-3](#page-42-2)
- [Additional Features in This Release, page 1-5](#page-44-0)
- **•** [Authentication, page 1-7](#page-46-0)
- **•** [Authorization, page 1-12](#page-51-0)
- **•** [Accounting, page 1-15](#page-54-0)

# <span id="page-42-1"></span>**ACS as the AAA Server**

ACS functions as an AAA server for one or more NADs. The NADs are AAA clients of the ACS server. You must configure each client NAD to direct end-user host access requests to the ACS by using the TACACS+ or RADIUS protocols.

TACACS+ is traditionally used to provide authorization for network administrative operations on the network infrastructure itself; RADIUS is universally used to secure the access of end-users to network resources.

Basically, the NAD serves as the network gatekeeper, and sends an access request to ACS on behalf of the user. ACS verifies the username, password and possibly other data by using its internal database or one of the configured external identity directories. ACS ultimately responds to the NAD with an access denied or an access-accept message with a set of authorization attributes. When ACS is used in the context of the NAC architecture, additional machine data, known as *posture*, is validated as well, before the user is granted access to the network.

# <span id="page-42-2"></span>**AAA Protocols—TACACS+ and RADIUS**

ACS can use the TACACS+ and RADIUS AAA protocols.

[Table 1-1](#page-42-3) compares the two protocols.

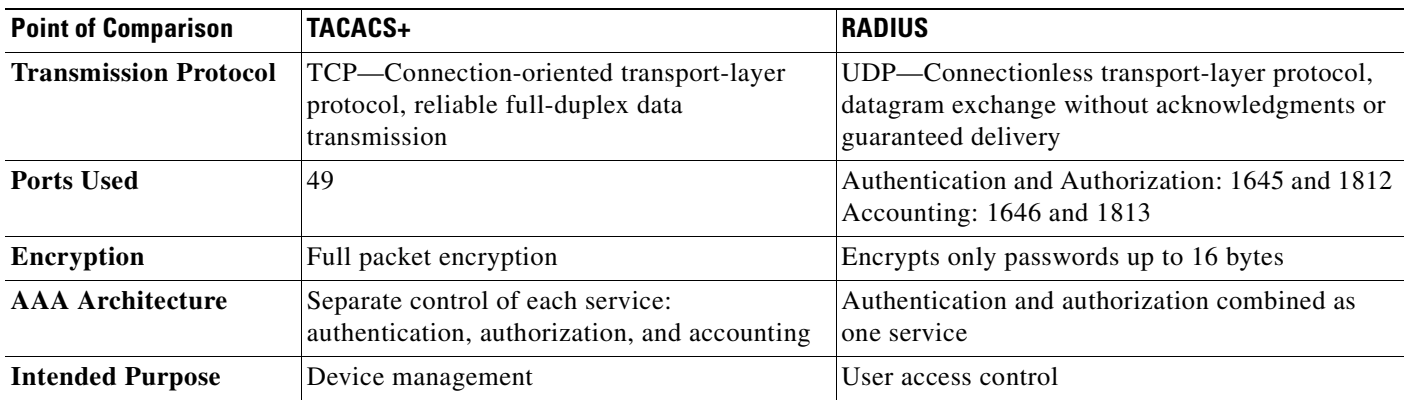

### <span id="page-42-3"></span>*Table 1-1 TACACS+ and RADIUS Protocol Comparison*

### **TACACS+**

ACS conforms to the TACACS+ protocol as defined by Cisco Systems in draft 1.78. For more information, refer to the Cisco IOS software documentation at <http://www.cisco.com>.

**Note** ACS does not support TACACS+ through Network Address Translation (NAT) devices.

### **RADIUS**

ACS conforms to the RADIUS protocol as defined in the draft of April 1997 and in the following Requests for Comments (RFCs):

- **•** RFC 2138, Remote Authentication Dial In User Service
- **•** RFC 2139, RADIUS Accounting
- **•** RFC 2284
- **•** RFC 2865
- **•** RFC 2866
- **•** RFC 2867
- **•** RFC 2868
- **•** RFC 2869

The ports used for authentication and accounting have changed in RADIUS RFC documents. To support the older and newer RFCs, ACS accepts authentication requests on port 1645 and port 1812. For accounting, ACS accepts accounting packets on port 1646 and 1813.

In addition to support for standard Internet Engineering Task Force (IETF) RADIUS attributes, ACS includes support for RADIUS vendor-specific attributes (VSAs). We have predefined the following RADIUS VSAs in ACS:

- **•** Cisco Airespace
- **•** Cisco Aironet
- **•** Cisco Building Broadband Service Manager (BBSM)
- **•** RADIUS (3COMUSR)
- **•** Cisco IOS/PIX 6.0
- **•** Cisco VPN 3000/ASA/PIX 7.x+
- **•** Cisco VPN 5000
- **•** RADIUS IETF
- **•** RADIUS Ascend
- **•** RADIUS Juniper
- **•** RADIUS Nortel
- **•** RADIUS iPass

ACS also supports up to 10 RADIUS VSAs that you define. After you define a new RADIUS VSA, you can use it as you would one of the RADIUS VSAs that come predefined in ACS. In the Network Configuration section of the ACS web interface, you can configure AAA clients to use a user-defined

RADIUS VSA as the AAA protocol. In Interface Configuration, you can enable user-level and group-level attributes for user-defined RADIUS VSAs. In User Setup and Group Setup, you can configure the values for enabled attributes of a user-defined RADIUS VSA.

For more information about creating user-defined RADIUS VSAs, see [Creating, Reading, Updating and](#page-285-0)  [Deleting Actions for AAA clients, page 8-22](#page-285-0).

### **Platforms**

ACS is available on two platforms, ACS for Windows and ACS for the Solution Engine. ACS for Windows is a software platform. The ACS Solution Engine is a hardware and software platform that requires a network appliance and is hereafter referred to as ACS SE.

The platforms are nearly identical. However, only Windows supports Open Database Connectivity (ODBC) databases, and the **CSUtil.exe** database utility. This guide identifies information exclusively belonging to one platform as "ACS for Windows only" or "ACS SE only." All other text belongs to both platforms.

# <span id="page-44-0"></span>**Additional Features in This Release**

This release of ACS provides the following features that protect networked business systems:

- **• Transition to the Windows 2003 or 2008 Operating System for the ACS SE**
- **• Turning ICMP ping on/off (ACS SE)—**On the ACS SE, you can turn the ICMP ping response on or off. In some cases, another network device must receive a valid ICMP ping response before sending an authentication request.
- **• Native RSA (ACS SE)**—Support of RSA proprietary interface on the ACS SE has been added.
- **• Programmatic interface enhancements for RDBMS Synchronization** RDBMS synchronization has added capabilities for dACLs. You can create, update, and delete user-level and group-level downloadable ACLs through RDBMS synchronization.
- **• Enabling SSH client remote invocation for RDBMS Synchronization for the ACS SE** A command line interface has been added to change the ACS configuration through remote systems. A SSH server has been added as a service in the ACS SE, so that you can connect from any SSH client to the ACS SE and use the CSDBSync command to perform database synchronization options.
- **• Enabling CLI RDBMS Synchronization invocation for ACS for Windows.**
- **• NetBIOS disabling—In** ACS for Windows you can now disable NetBIOS on the server on which it is running.
- **• Logging enhancements**—Enhance CSV generated log messages. Passed and failed authentication reports now include Response Time, Session-ID and Framed-IP-Address attributes.
- **• Upgrade features**—ACS now has a new mechanism that allows you to restore ACS 4.1 backup information to ACS 4.2. Previous ACS configuration is preserved. This feature eliminates the problem of upgrading existing ACS 4.1 configuration to ACS 4.2.
- **• Group filtering at NAP level when using LDAP**—When using LDAP to query an external user database, you can perform group filtering at the Network Access Profile level. Depending on the user's external database group membership, ACS can reject or accept access to the network based on the group filtering settings.

 $\mathbf{I}$ 

- **• RSA authentication with LDAP group mapping**—ACS can authenticate with RSA and at the same time perform group mapping with LDAP. Administrators can now use this option to control authorization based on a user's LDAP group membership.
- **• EAP\_FAST options:**
	- **– EAP-FAST enhancement for anonymous TLS renegotiation**—ACS allows an anonymous TLS handshake between the end-user client and ACS. EAP-MSCHAP is used as the only inner method in Phase 0 of EAP-FAST.
	- **– EAP-FAST enhancement for an invalid PAC**—ACS provides an option to run EAP-FAST without issuing or accepting any tunnel or machine PACs, when it receives an invalid PAC. All requests for PACs are ignored. ACS responds with a Success-TLV even though no valid PAC is present. All the relevant PAC options are disabled when you hose this option.
	- **– EAP-TLS PAC less and no Active Directory processing EAP-TLS**—ACS supports EAP-FAST tunnel establishment without PACs, or client certificate lookup.
- **• Option of disabling caching of dynamic users**—Administrators may determine whether they want disable the creation of dynamic users while using an external database for authentication. Minimal performance disruption occurs when disabling caching of dynamic users
- **• Active Directory multi forest support**—ACS supports authentication in a multi-forest environment. Active Directory authentication succeeds as long as an appropriate trust relationship exists between the primary ACS forest and the requested domain's forest.
- **• Time configuration—**You can set the ACS SE to the local or GMT time zone. Log viewing and syslog can receive local or GMT time zone stamps.
- **• Temporary Elevated User Privileges—**ACS supports granting administrator privileges temporarily to another user.
- **• Object Identifier (OID) Check for EAP-TLS Authentication**—ACS checks the OID against the Enhanced Key Usage (EKU) field in the user's certificate.
- **• Layer 2 Audit for Network Access Control—**ACS supports auditing agentless hosts connected to a Layer 2 Network Access Device (NAD).
- **• ACS for Windows now includes the CSSupport utility.**
- **• UTF-8 Support**—ACS supports the use of UTF-8 (the 8-bit Universal Coded Character Set (UCS)/Unicode Transformation Format) for the username and password only when authenticating with Active Directory.
- **• Adding devices through CSUtil**—ACS now supports using the CSUtil *import.txt* file for adding and editing authentication, authorization, and accounting (AAA) devices.
- **• ACS now supports 3COMUSR VSAs.**
- **• User-defined vendors extended VSA ID** You can use CSUtil or RDBMS synchronization to install dictionary components for vendors that require extended VSA ID length.
- **• Customizing a Workstation Name for Windows Authentication**—ACS now supports multiple ACS deployments by using a single Active Directory tree.
- **• Configuring the ACS RADIUS Server to reject or discard requests to an external ODBC Database**
- **• Improved Diagnostic Logs** —Diagnostic log files contain the line number of the source code that generated the error.The CSAuth diagnostic log now includes Session IDs.
- **• Improved EAP Code Debug Messages—**All EAP debug messages are now reported to the CSAuth diagnostic log.
- **• RADIUS Key Wrap is now extended to all EAP protocols.**

# <span id="page-46-0"></span>**Authentication**

Authentication determines user identity and verifies the information. Traditional authentication uses a name and a fixed password. More secure methods use technologies such as Challenge Authentication Handshake Protocol (CHAP) and One-time Passwords (OTPs). ACS supports a variety of these authentication methods.

A fundamental implicit relationship exists between authentication and authorization. The more authorization privileges granted to a user, the stronger the authentication should be. ACS supports this relationship by providing various methods of authentication.

This section contains:

- **•** [Authentication Considerations, page 1-7](#page-46-1)
- **•** [Authentication and User Databases, page 1-7](#page-46-2)
- **•** [Authentication Protocol-Database Compatibility, page 1-8](#page-47-0)
- **•** [Passwords, page 1-8](#page-47-1)
- [Other Authentication-Related Features, page 1-12](#page-51-1)

### <span id="page-46-1"></span>**Authentication Considerations**

Username and password is the most popular, simplest, and least-expensive method of authentication. The disadvantage is that this information can be told to someone else, guessed, or captured. Simple unencrypted username and password is not considered a strong authentication mechanism but can be sufficient for low authorization or privilege levels such as Internet access.

You should use encryption to reduce the risk of password capturing on the network. Client and server access-control protocols such as TACACS+ and RADIUS encrypt passwords to prevent them from being captured within a network. However, TACACS+ and RADIUS operate only between the AAA client and ACS. Before this point in the authentication process, unauthorized persons can obtain clear-text passwords, such as:

- The communication between an end-user client dialing up over a phone line
- **•** An Integrated Services Digital Network (ISDN) line terminating at a network-access server
- **•** Over a TELNET session between an end-user client and the hosting device

### <span id="page-46-2"></span>**Authentication and User Databases**

ACS supports a variety of user databases. It supports the ACS internal database and several external user databases, including:

- **•** Windows User Database
- **•** Generic Lightweight Directory Access Protocol (LDAP)
- **•** LEAP Proxy Remote Access Dial-In User Service (RADIUS) servers
- **•** Token servers
- **•** Open Database Connectivity (ODBC)-compliant relational databases (ACS for Windows)

### <span id="page-47-2"></span><span id="page-47-0"></span>**Authentication Protocol-Database Compatibility**

The various password protocols that ACS supports for authentication are supported unevenly by the various databases that ACS supports. For more information about the password protocols that ACS supports, see [Passwords, page 1-8.](#page-47-1)

[Table 1-2](#page-47-2) specifies non-EAP authentication protocol support.

*Table 1-2 Non-EAP Authentication Protocol and User Database Compatibility*

| <b>Database</b>                    | <b>ASCII/PAP</b> | <b>CHAP</b>    | <b>ARAP</b>    | <b>MS-CHAP v.1</b> | <b>MS-CHAP v.2</b> |
|------------------------------------|------------------|----------------|----------------|--------------------|--------------------|
| <b>ACS</b>                         | <b>Yes</b>       | Yes            | Yes            | Yes                | Yes                |
| Windows SAM                        | Yes              | N <sub>0</sub> | N <sub>0</sub> | Yes                | Yes                |
| Windows AD                         | Yes              | N <sub>0</sub> | N <sub>0</sub> | Yes                | Yes                |
| <b>LDAP</b>                        | Yes              | N <sub>0</sub> | N <sub>0</sub> | N <sub>0</sub>     | N <sub>o</sub>     |
| ODBC (ACS for<br>Windows only)     | Yes              | Yes            | Yes            | Yes                | Yes                |
| <b>LEAP Proxy RADIUS</b><br>Server | <b>Yes</b>       | N <sub>0</sub> | N <sub>0</sub> | Yes                | Yes                |
| All Token Servers                  | Yes              | N <sub>0</sub> | N <sub>0</sub> | N <sub>0</sub>     | No                 |

[Table 1-3](#page-47-3) specifies EAP authentication protocol support.

<span id="page-47-3"></span>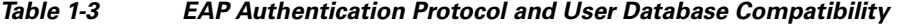

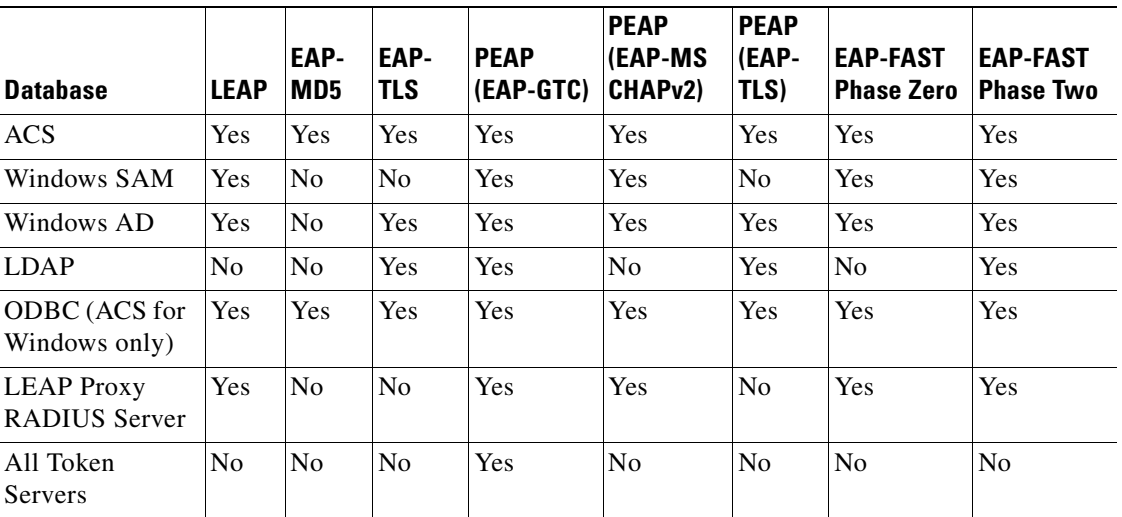

### <span id="page-47-1"></span>**Passwords**

ACS supports many common password protocols:

- **•** ASCII/Password Authentication Protocol (ASCII/PAP)
- **•** CHAP
- **•** MS-CHAP
- **•** Lightweight and Efficient Application Protocol (LEAP)
- **•** AppleTalk Remote Access Protocol (ARAP)
- **•** EAP-MD5
- **•** EAP-TLS
- **•** PEAP(EAP-GTC)
- **•** PEAP(EAP-MSCHAPv2)
- **•** PEAP(EAP-TLS)
- **•** EAP-FAST

Passwords can be processed by using these password-authentication protocols based on the version and type of security-control protocol used (for example, RADIUS or TACACS+), and the configuration of the AAA client and end-user client. The following sections outline the different conditions and functions of password handling.

In the case of token servers, ACS acts as a client to the token server by using its proprietary API or its RADIUS interface, depending on the token server. For more information, see [About Token Servers and](#page-491-0)  [ACS, page 12-50.](#page-491-0)

Different levels of security can be concurrently used with ACS for different requirements. The basic user-to-network security level is PAP. Although PAP provides unencrypted security, PAP does offer convenience and simplicity for the client. PAP allows authentication against the Windows database. With this configuration, users need to log in only once. CHAP allows a higher level of security for encrypting passwords when communicating from an end-user client to the AAA client. You can use CHAP with the ACS internal database. ARAP support is included to support Apple clients.

#### <span id="page-48-0"></span>**Comparing PAP, CHAP, and ARAP**

PAP, CHAP, and ARAP are authentication protocols that encrypt passwords. However, each protocol provides a different level of security. [Table 1-4](#page-48-0) describes the security associated with each protocol.

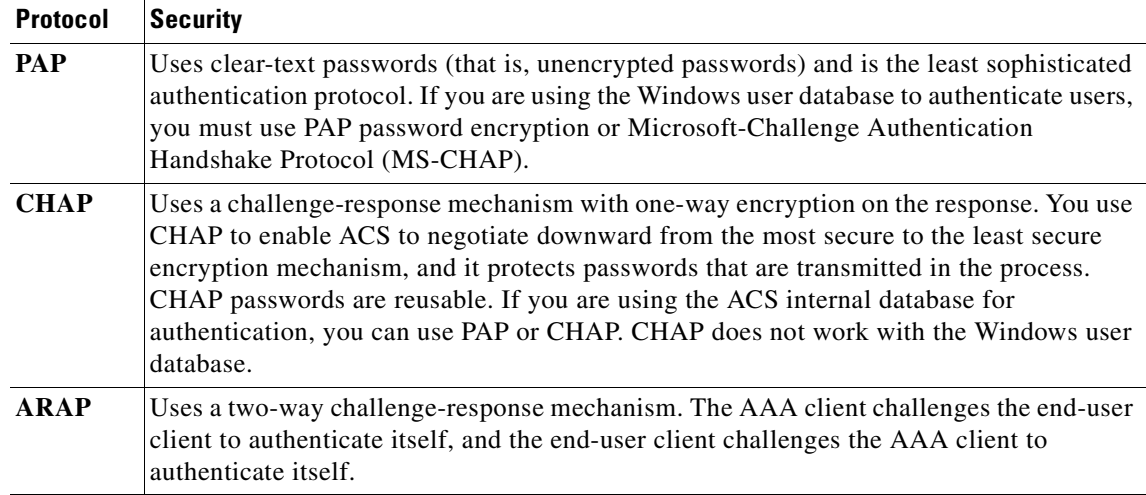

#### *Table 1-4 The PAP, CHAP, and ARAP Protocols*

#### **MS-CHAP**

ACS supports MS-CHAP for user authentication. Differences between MS-CHAP and standard CHAP are:

- **•** The MS-CHAP Response packet is in a format compatible with Microsoft Windows and LAN Manager 2.x. The MS-CHAP format does not require the authenticator to store a clear-text or reversibly encrypted password.
- **•** MS-CHAP provides an authentication-retry mechanism that the authenticator controls.
- **•** MS-CHAP provides additional failure codes in the Failure packet Message field.

For more information on MS-CHAP, refer to RFC 243[3 Microsoft PPP CHAP Extensions f](http://www.ietf.org/rfc/rfc2433.txt)or RADIUS Attributes for MS-CHAP Support.

### <span id="page-49-0"></span>**EAP Support**

The EAP, based on IETF 802.1x, is an end-to-end framework that allows the creation of authentication types without changing AAA client configurations. For more information about EAP, see RFC 2284, [PPP Extensible Authentication Protocol \(EAP\)](http://www.ietf.org/rfc/rfc2284.txt?number=2284).

ACS supports several EAP protocols. [Table 1-5](#page-49-0) describes each supported protocol.

| <b>EAP Protocol</b> | <b>Description</b>                                                                                                    |
|---------------------|----------------------------------------------------------------------------------------------------|
| EAP-MD5             | An EAP protocol that does not support mutual authentication.                                                                                                    |
| <b>EAP-TLS</b>      | EAP incorporating Transport Layer Security. For more information, see EAP-TLS<br>Deployment Guide for Wireless LAN Networks and EAP-TLS Authentication,<br>page 9-2.        |
| <b>LEAP</b>         | An EAP protocol that Cisco Aironet wireless equipment uses; it supports mutual<br>authentication.                                                                           |
| <b>PEAP</b>         | Protected EAP, which is implemented with EAP-Generic Token Card (GTC), EAP<br>-TLS and EAP-MS-CHAPv2 protocols. For more information, see PEAP<br>Authentication, page 9-6. |
| <b>EAP-FAST</b>     | A faster means of encrypting EAP authentication, supports EAP-GTC<br>authentication. For more information, see EAP-FAST Authentication, page 9-9.                           |

*Table 1-5 EAP Protocol Support* 

The architecture of ACS is extensible with regard to EAP; additional varieties of EAP will be supported as those protocols mature.

#### **Basic Password Configurations**

Several basic password configurations are available:

**Note** These configurations are all classed as inbound authentication.

- **• Single password for ASCII/PAP/CHAP/MS-CHAP/ARAP**—The most convenient method for the administrator when setting up accounts and the user when obtaining authentication. However, because the CHAP password is the same as the PAP password, and the PAP password is transmitted in clear text during an ASCII/PAP login, the CHAP password could be compromised.
- **• Separate passwords for ASCII/PAP and CHAP/MS-CHAP/ARAP**—For a higher level of security, users can have two separate passwords. If the ASCII/PAP password is compromised, the CHAP/ARAP password can remain secure.

**External user database authentication—For authentication by an external user database, the user** does not need a password stored in the ACS internal database. Instead, ACS records which external user database it should query to authenticate the user.

#### **Advanced Password Configurations**

ACS supports the following advanced password configurations:

- **• Inbound passwords**—Passwords used by most ACS users. The TACACS+ and RADIUS protocols support these passwords. The passwords are held in the ACS internal database and are not usually provided to an external source if an outbound password has been configured.
- **• Outbound passwords**—The TACACS+ protocol supports outbound passwords that can be used, for example, when another AAA client and end-user client authenticate a AAA client. Passwords from the ACS internal database are then sent to the second AAA client and end-user client.
- **Token caching—When token caching is enabled, ISDN users can connect (for a limited time) to a** second B Channel by using the same OTP that was entered during original authentication. For greater security, the B-Channel authentication request from the AAA client should include the OTP in the username value (for example, Fred*password*) while the password value contains an ASCII/PAP/ARAP password. The TACACS+ and RADIUS servers then verify that the token is still cached and validate the incoming password against the single ASCII/PAP/ARAP or separate CHAP/ARAP password, depending on the configuration that the user employs.

You use the TACACS+ SENDAUTH feature to allow AAA clients to authenticate themselves to other AAA clients or an end-user clients via outbound authentication. The outbound authentication can be PAP, CHAP, or ARAP. With outbound authentication, the ACS password is given out. By default, ASCII/PAP or CHAP/ARAP password is used, depending on how this has been configured; however, we recommend that you configure the separate SENDAUTH password for the user so that ACS inbound passwords are never compromised.

If you want to use outbound passwords and maintain the highest level of security, we recommend that you configure users in the ACS internal user database with an outbound password that is different from the inbound password.

#### **Password Aging**

With ACS you can choose whether and how to employ password aging. Control for password aging may reside in the ACS internal database, or in an external Windows user database. Each password-aging mechanism differs as to requirements and setting configurations.

You use the password aging feature the ACS internal database controls to force users to change their passwords under any of the following conditions:

- **•** Date exceeds: value (a date).
- **•** After a specified number of logins.
- The first time a new user logs in.

For information on the requirements and configuration of the password aging feature that the ACS internal database controls, see [Enabling Password Aging for the ACS Internal Database, page 5-15.](#page-160-0)

You use the Windows-based password aging feature to control the following password aging parameters:

- **•** Maximum password age in days.
- **•** Minimum password age in days.

Г

The methods and functionality of Windows password aging differ according to the Windows operating system release. For information on the requirements and configuration of the Windows-based password aging feature, see [Enabling Password Aging for Users in Windows Databases, page 5-19,](#page-164-0) and refer to your Windows system documentation.

#### **User-Changeable Passwords**

With ACS, you can install a separate program so that users can change their passwords by using a web-based utility. For more information about installing user-changeable passwords, see the *Installation and User Guide for Cisco Secure ACS User-Changeable Passwords* on [http://www.cisco.com.](http://www.cisco.com)

### <span id="page-51-1"></span>**Other Authentication-Related Features**

In addition to the authentication-related features discussed in this section, ACS provides additional features:

- Authentication of unknown users with external user databases. (See About Unknown User [Authentication, page 15-3.](#page-592-0))
- **•** Authentication of computers running Microsoft Windows. (See [Machine Authentication,](#page-451-0)  [page 12-10](#page-451-0).)
- Support for the Microsoft Windows Callback feature. (See Setting the User Callback Option, [page 6-6.](#page-193-0))
- Ability to configure user accounts, including passwords, by using an external data source. (See [About RDBMS Synchronization, page 8-17](#page-280-0).)
- Ability for external users to authenticate via an enable password. (See Setting TACACS+ Enable [Password Options for a User, page 6-23](#page-210-0).)
- Proxy of authentication requests to other AAA servers. (See Proxy in Distributed Systems, [page 3-3.](#page-84-0))
- Configurable character string stripping from proxied authentication requests. (See Stripping, [page 3-5.](#page-86-0))
- **•** Self-signed server certificates. (See [Using Self-Signed Certificates, page 9-33.](#page-356-0))
- **•** Certificate revocation list checking during EAP-TLS authentication. (See [Managing Certificate](#page-352-0)  [Revocation Lists, page 9-29.](#page-352-0))

### <span id="page-51-0"></span>**Authorization**

Authorization determines what a user is allowed to do. ACS can send user profile policies to AAA clients to determine which network services the user can access. You can configure authorization to give different users and groups different levels of service. For example, standard dial-up users might not have the same access privileges as premium customers and users. You can also differentiate by levels of security, access times, and services.

You can use the ACS access restrictions feature to permit or deny logins based on time-of-day and day-of-week. For example, you could create a group for temporary accounts that you can disable on specified dates. A service provider could then offer a 30-day free trial. You could use the same authorization to create a temporary account for a consultant with login permission that is limited to Monday through Friday, 9 A.M. to 5 P.M.

You can also apply the following restrictions to users:

- **•** a single service
- **•** a combination of services, such as PPP, ARAP, Serial Line Internet Protocol (SLIP), or EXEC
- **•** Layer 2 and Layer 3 protocols, such as IP and IPX
- **•** access lists

On a per-user or per-group basis, access lists can restrict the following user access:

- **•** parts of the network where critical information is stored
- **•** certain services, such as File Transfer Protocol (FTP) or Simple Network Management Protocol (SNMP)

One fast-growing service that providers offer and corporations adopt is a service authorization for Virtual Private Dial-Up Networks (VPDNs). ACS can provide information to the network device for a specific user to configure a secure tunnel through a public network, such as the Internet. The information can be for the access server (such as the home gateway for that user) or for the home gateway router to validate the user at the customer premises. In either case, ACS can be used for each end of the VPDN.

This section contains:

- [Max Sessions, page 1-13](#page-52-0)
- **•** [Dynamic Usage Quotas, page 1-13](#page-52-1)
- [Shared Profile Components, page 1-14](#page-53-0)
- **•** [Support for Cisco Device-Management Applications, page 1-14](#page-53-1)
- [Other Authorization-Related Features, page 1-14](#page-53-2)

### <span id="page-52-0"></span>**Max Sessions**

Max Sessions is a useful feature for organizations that need to limit the number of concurrent sessions that are available to a user or a group:

- **• User Max Sessions**—For example, an Internet service provider can limit each account holder to a single session.
- **• Group Max Sessions**—For example, an enterprise administrator can allow the remote access infrastructure to be shared equally among several departments and limit the maximum number of concurrent sessions for all users in any one department.

In addition to enabling simple User and Group Max Sessions control, as an administrator you can use ACS to specify a Group Max Sessions value and a group-based User Max Sessions value; that is, a User Max Sessions value based on the group membership of the user. For example, an administrator can allocate a Group Max Sessions value of 50 to the group *Sales* and also limit each member of the *Sales* group to five sessions each. Therefore, no single member of a group account would be able to use more than five sessions at any one time, but the group could still have up to 50 active sessions.

For more information about the Max Sessions feature, see [Setting Max Sessions for a User Group,](#page-154-0)  [page 5-9](#page-154-0) and [Setting Max Sessions Options for a User, page 6-11.](#page-198-0)

#### <span id="page-52-1"></span>**Dynamic Usage Quotas**

You can use ACS to define network usage quotas for users. Using quotas, you can limit the network access of each user in a group or of individual users. You define quotas by duration of sessions or the total number of sessions. Quotas can be absolute; or based on daily, weekly, or monthly periods. To grant access to users who have exceeded their quotas, you can reset session quota counters as needed.

To support time-based quotas, we recommend enabling accounting update packets on all AAA clients. If update packets are not enabled, the quota is updated only when the user logs off and the accounting stop packet is received from the AAA client. If the AAA client through which the user is accessing your network fails, the session information is not updated. In the case of multiple sessions, such as with ISDN, the quota would not be updated until all sessions terminate, which means that a second channel will be accepted; even if the first channel has exhausted the quota that is allocated to the user.

For more information about usage quotas, see [Setting Usage Quotas for a User Group, page 5-10](#page-155-0) and [Options for Setting User Usage Quotas, page 6-12](#page-199-0).

### <span id="page-53-0"></span>**Shared Profile Components**

ACS provides a means for specifying authorization profile components that you can apply to multiple user groups and users. For example, you may have multiple user groups that have identical network-access restrictions. Rather than configuring the network-access restrictions several times, once per group, you can configure a network-access restriction set in the Shared Profile Components section of the web interface, and then configure each group to use the network-access restriction set that you created.

For information about the types of shared-profile components that ACS supports, see [About Shared](#page-114-0)  [Profile Components, page 4-1.](#page-114-0)

### <span id="page-53-1"></span>**Support for Cisco Device-Management Applications**

ACS supports Cisco device-management applications, such as by providing command authorization for network users who are using the management application to configure managed network devices. You provide support for command authorization for management application users by using unique command-authorization set types for each management application that is configured to use ACS for authorization.

ACS uses TACACS+ to communicate with management applications. For a management application to communicate with ACS, you must configure the management application in ACS as a AAA client that uses TACACS+. Also, you must provide the device-management application with a valid administrator name and password. When a management application initially communicates with ACS, these requirements ensure the validity of the communication.

Additionally, the administrator that the management application uses must have the Create New Device Command Set Type privilege enabled. When a management application initially communicates with ACS, it dictates to ACS the creation of a device command set type, which appears in the Shared Profile Components section of the web interface. It also dictates a custom service for TACACS+ to authorize. The custom service appears on the TACACS+ (Cisco IOS) page in the Interface Configuration section of the web interface. For information about enabling TACACS+ services, see [Displaying TACACS+](#page-71-0)  [Configuration Options, page 2-6.](#page-71-0) For information about device command-authorization sets for management applications, see [Command Authorization Sets, page 4-25](#page-138-0).

After the management application has dictated the custom TACACS+ service and device command-authorization set type to ACS, you can configure command-authorization sets for each role that the management application supports and apply those sets to user groups that contain network administrators or to individual users who are network administrators.

#### <span id="page-53-2"></span>**Other Authorization-Related Features**

In addition to the authorization-related features discussed in this section, ACS provides these additional features:

- **•** Group administration of users. (See [Chapter 5, "User Group Management."](#page-146-0))
- Ability to map a user from an external user database to a specific ACS group. (See Chapter 16, "User [Group Mapping and Specification."\)](#page-600-0)
- **•** Ability to disable an account after a number of failed attempts, specified by the administrator. (See [Setting Options for User Account Disablement, page 6-13](#page-200-0).)
- Ability to disable an account on a specific date. (See Setting Options for User Account Disablement, [page 6-13.](#page-200-0))
- Ability to disable groups of users. (See [Group Disablement, page 5-3](#page-148-0).)
- Ability to restrict time-of-day and day-of-week access. (See Setting Default Time-of-Day Access [for a User Group, page 5-5.](#page-150-0))
- **•** Network access restrictions (NARs) based on remote address caller line identification (CLID) and dialed number identification service (DNIS.) (See [Setting Network Access Restrictions for a User](#page-151-0)  [Group, page 5-6](#page-151-0).)
- **•** Downloadable ACLs for users or groups, enabling centralized, modular ACL management. (See [Downloadable IP ACLs, page 4-13](#page-126-0).)
- **•** Network access filters, which apply different downloadable ACLs and NARs based on a user's point of entry into your network. (See [Network Access Filters, page 4-2](#page-115-0).)
- Ability to enable or disable users based on the Network Access Profile configuration. (See [Authorization Policy Configuration for NAPs, page 14-34.](#page-573-0))
- **•** IP pools for IP address assignment of end-user client hosts. (See [Setting IP Address Assignment](#page-166-0)  [Method for a User Group, page 5-21](#page-166-0).)
- Per-user and per-group TACACS+ or RADIUS attributes. (See Displaying Advanced Options, [page 2-6](#page-71-1).)
- Support for VoIP, including configurable logging of accounting data. (See Enabling VoIP Support [for a User Group, page 5-4.](#page-149-0))

# <span id="page-54-0"></span>**Accounting**

AAA clients use the accounting functions that the RADIUS and TACACS+ protocols provide to communicate relevant data for each user session to the AAA server for recording. You can import the accounting logs into popular database and spreadsheet applications for billing, security audits, and report generation. You can also use a third-party reporting tool to manage accounting data.

ACS writes accounting records to one or more of the following, depending on your configuration:

- **•** a comma-separated value (CSV) log file
- **•** Syslog file
- **•** ODBC database (ACS for Windows only)

The types of accounting logs that you can generate include:

- **• TACACS+ Accounting**—Lists when sessions start and stop; records AAA client messages with username; provides caller line identification information; records the duration of each session.
- **• RADIUS Accounting**—Lists when sessions stop and start; records AAA client messages with username; provides caller line identification information; records the duration of each session.
- **• VoIP Accounting**—Lists VoIP session stop and start times, AAA client messages with usernames, caller line identification (CLID) information, and VoIP session duration.

Г

For more information about ACS logging capabilities, see [Chapter 10, "Logs and Reports."](#page-372-0)

#### **Other Accounting-Related Features**

In addition to the accounting-related features in this section, ACS provides these additional features:

- **•** Centralized logging for:
	- **–** ACS Windows, allow several ACS installations to forward their accounting data to a remote ACS.
	- **–** The ACS SE, which uses the remote agent for centralized logging.

For more information, see [Remote Logging for ACS for Windows, page 10-10.](#page-381-0)

- **•** Configurable supplementary user ID fields for capturing additional information in logs. (See [Customizing User Data, page 2-5](#page-70-0).)
- **•** Configurable logs, allowing you to capture as much information as needed. (See [AAA-Related](#page-372-1)  [Logs, page 10-1](#page-372-1).)

# <span id="page-55-0"></span>**Managing and Administrating ACS**

ACS provides a flexible administration scheme to configure, maintain, and protect its AAA functionality. You can perform nearly all ACS administration tasks through the ACS web interface. You use the web interface to easily modify the ACS configuration from any connection on your LAN or WAN, and view it by using a web browser. For a list of supported browsers, see the latest version of the *Release Notes for Cisco Secure ACS Release 4.2* on

[http://www.cisco.com/en/US/docs/net\\_mgmt/cisco\\_secure\\_access\\_control\\_server\\_for\\_windows/4.2/rel](http://www.cisco.com/en/US/docs/net_mgmt/cisco_secure_access_control_server_for_windows/4.2/release/notes/ACS42_RN.html) [ease/notes/ACS42\\_RN.html.](http://www.cisco.com/en/US/docs/net_mgmt/cisco_secure_access_control_server_for_windows/4.2/release/notes/ACS42_RN.html)

The web interface not only makes viewing and editing user and group information possible, you use it to restart services, add remote administrators, change AAA client information, back up the system, view reports from anywhere on the network, and more.

This section describes the ACS web interface and provides information about the following topics:

- [Web Interface Security, page 1-16](#page-55-1)
- **•** [Cisco Security Agent Integration \(ACS SE Only\), page 1-17](#page-56-0)
- **•** [HTTP Port Allocation for Administrative Sessions, page 1-19](#page-58-0)
- **•** [Web Interface Layout, page 1-19](#page-58-1)
- **•** [Uniform Resource Locator for the Web Interface, page 1-21](#page-60-0)
- [Online Help and Online Documentation, page 1-21](#page-60-1)

### <span id="page-55-1"></span>**Web Interface Security**

Accessing the web interface requires a valid administrator name and password. The ACS Login page encrypts the administrator credentials before sending them to ACS.

Administrative sessions time out after a configurable length of idle time. Regardless, we recommend that you log out of the web interface after each session. For information about configuring the idle timeout feature, see [Configuring Access Policy, page 11-8](#page-427-0) and [Access Policy Setup Page, page 11-18](#page-437-0).

You can enable a secure socket layer (SSL) for administrative sessions. This method ensures that all communication between the web browser and ACS is encrypted. Your browser must support SSL. You can enable this feature on the Access Policy Setup page in the Administration Control section. For more information about enabling the SSL for web interface security, see [Configuring Access Policy, page 11-8](#page-427-0) and [Access Policy Setup Page, page 11-18.](#page-437-0)

# <span id="page-56-0"></span>**Cisco Security Agent Integration (ACS SE Only)**

CSA protects the ACS SE. Whether you have applied a CSA update to ACS or you are using an appliance base image that incorporates the CSA, the CSA helps to protect ACS from viruses, worms, and attacks. On the ACS SE, the CSA operates in standalone mode, which Cisco has configured to permit ACS to operate normally while providing protection.

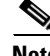

**Note** The first appliance base image version that incorporates the CSA is 3.3.1.3. You can determine the base image version of an appliance by using the **show** console command or the Appliance Upgrade Status page in the System Configuration section of the web interface.

This section contains:

- **•** [Cisco Security Agent Service Management, page 1-17](#page-56-1)
- **•** [Cisco Security Agent Logging, page 1-17](#page-56-2)
- **•** [Cisco Security Agent Restrictions, page 1-18](#page-57-0)
- **•** [Cisco Security Agent Policies, page 1-18](#page-57-1)

### <span id="page-56-1"></span>**Cisco Security Agent Service Management**

The CSA runs on the appliance as an additional service, named **CSAgent**.

From the appliance console, you can use the **start**, **stop**, and **restart** commands to manage **CSAgent**. For more information about these commands, see the *Installation Guide for Cisco Secure ACS Solution Engine Release 4.2*.

From the HTML interface, you can use the Appliance Configuration page in the System Configuration section of the web interface to enable or disable **CSAgent**. For more information, see [Appliance](#page-251-0)  [Configuration \(ACS SE Only\), page 7-22](#page-251-0).

### <span id="page-56-2"></span>**Cisco Security Agent Logging**

The CSA writes two logs to the appliance hard drive, *CSALog* and *CSASecurityLog*. The size of each log is limited to 1 MB. When a CSA log exceeds 1 MB, the CSA begins a new log file. ACS retains the three most recent files for each CSA log.

From the appliance console, you can use the **exportlogs** command to retrieve the CSA logs. For more information about the **exportlogs** command or using the console, see the *Installation Guide for Cisco Secure ACS Solution Engine Release 4.2*.

From the web interface, you can view the CSA logs by clicking the links on the View Diagnostic Logs page in the System Configuration section.

 $\mathbf I$ 

### <span id="page-57-0"></span>**Cisco Security Agent Restrictions**

The protection that the CSA provides to the appliance imposes the following restrictions when **CSAgent** is enabled:

- **• Upgrade and Patch Restriction**—You cannot apply upgrades or patches by using the Appliance Upgrade Status page in the System Configuration section or the **upgrade** command at the appliance console. To upgrade ACS or apply patches, you must first disable **CSAgent**.
- **• ping Restriction**—The CSA does not allow the ACS SE to respond to **ping** requests that it receives from other computers. The CSA does not affect the use of the **ping** command at the appliance console. If you disable **CSAgent** to permit the ACS SE to respond to **ping** requests, no CSA protection is in place for as long as **CSAgent** is disabled.

For information about disabling CSAgent, see [Cisco Security Agent Service Management, page 1-17.](#page-56-1)

### <span id="page-57-1"></span>**Cisco Security Agent Policies**

The CSA is configured with the following policies:

- **• Application Control**—The CSA permits execution of only those applications required for ACS to operate correctly. Because of this protection, you must disable the CSA before applying an upgrade or patch.
- **• File Access Control**—The CSA permits file system access for only those applications required for ACS to correctly operate.
- **• IP and Transport Control**—The CSA provides the following protections:
	- **–** Discards invalid IP headers.
	- **–** Discards invalid transport headers.
	- **–** Detects TCP/UDP port scans.
	- **–** Cloaks the appliance to prevent port scans.
	- **–** Prevents TCP blind session spoofing.
	- **–** Prevents TCP SYN floods.
	- **–** Blocks ICMP convert channels.
	- **–** Blocks dangerous ICMP messages, including **ping**.
	- **–** Prevents IP source routing.
	- **–** Prevents trace routing.
- **• E-mail Worm Protection**—The CSA guards the appliance against e-mail worms.
- **• Registry Access Control**—The CSA permits registry access to only those applications requiring access for proper operation of the appliance.
- **Kernel Protection—The CSA** does not allow kernel modules to be loaded after system startup is complete.
- **• Trojan and Malicious Application Protection**—The CSA provides the following protections. Applications cannot:
	- **–** Write code to space owned by other applications.
	- **–** Download and execute ActiveX controls.
	- **–** Automatically execute downloaded programs.
- **–** Directly access operating system password information.
- **–** Write into memory owned by other processes.
- **–** Monitor keystrokes while accessing the network.

# <span id="page-58-2"></span><span id="page-58-0"></span>**HTTP Port Allocation for Administrative Sessions**

You use the HTTP port allocation feature to configure the range of TCP ports that ACS uses for administrative HTTP sessions. Narrowing this range with the HTTP port allocation feature reduces the risk of unauthorized access to your network through a port that is open for administrative sessions.

We do not recommend that you administer ACS through a firewall. Doing so requires that you configure the firewall to permit HTTP traffic over the range of HTTP administrative session ports that ACS uses. While narrowing this range reduces the risk of unauthorized access, a greater risk of attack remains if you allow administration of ACS from outside a firewall. A firewall that is configured to permit HTTP traffic over the ACS administrative port range must also permit HTTP traffic through port 2002, because a web browser must address this port to initiate an administrative session.

**Note** A broad HTTP port range could create a security risk. To prevent accidental discovery of an active administrative port by unauthorized users, keep the HTTP port range as narrow as possible. ACS tracks the IP address that is associated with each administrative session. An unauthorized user would have to impersonate, or "spoof," the IP address of the legitimate remote host to make use of the active administrative session HTTP port.

For information about configuring the HTTP port allocation feature, see [Configuring Access Policy,](#page-427-0)  [page 11-8](#page-427-0) and [Access Policy Setup Page, page 11-18](#page-437-0).

### <span id="page-58-1"></span>**Web Interface Layout**

The web interface has three vertical partitions, known as frames:

- **• Navigation Bar**—The gray frame on the left side of the browser window, the navigation bar contains the task buttons. Each button changes the configuration area to a unique section of the ACS application, such as the User Setup section or the Interface Configuration section. This frame does not change; it always contains the following buttons:
	- **– User Setup**—Add and edit user profiles. For more information about the User Setup section, see [Chapter 6, "User Management."](#page-188-0)
	- **– Group Setup**—Configure network services and protocols for groups of users. For more information about the Group Setup section, see [Chapter 5, "User Group Management."](#page-146-0)
	- **– Shared Profile Components**—Add and edit network-access restriction and command-authorization sets, to be applied to users and groups. For more information about the Shared Profile Components section, see [Chapter 4, "Shared Profile Components."](#page-114-1)
	- **– Network Configuration**—Add and edit network-access devices and configure distributed systems. For more information about the Network Configuration section, see [Chapter 3,](#page-82-0)  ["Network Configuration."](#page-82-0)
	- **– System Configuration**—Configure system-level features. Four chapters address this large section of the web interface. For information about fundamental features such as backup scheduling and service controls, see [Chapter 7, "System Configuration: Basic."](#page-230-0) For information about advanced features such as database replication, see [Chapter 8, "System Configuration:](#page-264-0)

 $\mathbf I$ 

[Advanced."](#page-264-0) For information about configuring authentication protocols and certificate-related features, see [Chapter 9, "System Configuration: Authentication and Certificates."](#page-324-0) For information about configuring logs and reports, see [Chapter 10, "Logs and Reports."](#page-372-0)

- **– Interface Configuration**—Display or hide product features and options to configure. For more information about the Interface Configuration section, [Chapter 2, "Using the Web Interface."](#page-66-0)
- **– Administration Control**—Define and configure access policies. For more information about the Administration Control section, [Chapter 11, "Administrators and Administrative Policy."](#page-420-0)
- **– External User Databases**—Configure databases, the Unknown User Policy, and user group mapping. For information about configuring databases, see [Chapter 12, "User Databases."](#page-442-0) For information about the Unknown User Policy, see [Chapter 15, "Unknown User Policy."](#page-590-0) For information about user group mapping, see [Chapter 16, "User Group Mapping and](#page-600-0)  [Specification."](#page-600-0)
- **– Posture Validation**—Control the degree of access that is permitted from computers that access your network through AAA clients that are configured to enforce NAC. For more information on posture validation, see [Chapter 13, "Posture Validation."](#page-500-0)
- **– Network Access Profiles**—Set up the conditions that allow a user to connect to the network and identify the way requests to access the network are applied. For more information on setting up Network Access Profiles and Profile-based Policies, see [Chapter 14, "Network Access](#page-540-0)  [Profiles."](#page-540-0)
- **– Reports and Activity**—Display accounting and logging information. For information about viewing reports, see [Chapter 10, "Logs and Reports."](#page-372-0)
- **– Online Documentation**—View the user guide. For information about using the online documentation, see [Online Help and Online Documentation, page 1-21](#page-60-1).
- **• Configuration Area**—The frame in the middle of the browser window, the configuration area displays web pages that belong to one of the sections represented by the buttons in the navigation bar. The configuration area is where you add, edit, or delete information. For example, you configure user information in this frame on the User Setup Edit page.

# 

**Note** Most pages have a Submit button at the bottom. Click **Submit** to confirm your changes. If you do not click Submit, the changes are not saved.

- **•• Display Area—The pane on the right side of the browser window, the display area shows one of the** following options:
	- **– Online Help**—Displays basic help about the page that currently appears in the configuration area. This help does not offer in-depth information, rather it gives some basic information about what can be accomplished in the middle frame. For more information about online help, see [Using Online Help, page 1-21](#page-60-2).
	- **– Reports or Lists**—Displays lists or reports, including accounting reports. For example, in User Setup you can show all usernames that start with a specific letter. The list of usernames beginning with a specified letter appears in this section. The usernames are hyperlinks to the specific user configuration, so you click the name to edit that user.
	- **– System Messages**—Displays messages after you click Submit if you have typed in incorrect or incomplete data. For example, if the information that you entered in the Password box does not match the information in the Confirm Password box in the User Setup section, ACS displays an error message here. The incorrect information remains in the configuration area so that you can retype the information correctly and resubmit it.

# <span id="page-60-0"></span>**Uniform Resource Locator for the Web Interface**

You can access the ACS web interface by using one of the following uniform resource locators (URLs):

- **•** http://*IP address*:2002
- **•** http://*hostname*:2002

where *IP address* is the dotted decimal IP address and *hostname* is the hostname of the server that is running ACS. If you use the hostname, DNS must be functioning properly on your network or the hostname must be listed in the local hosts file of the computer that is running the browser.

If ACS is configured to use SSL to protect administrative sessions, you must specify the HTTPS protocol in the URLs:

- **•** https://*IP address*:2002
- **•** https://*hostname*:2002

If SSL is enabled and you do not specify HTTPS, ACS redirects the initial request to HTTPS for you. Using SSL to access the login page protects administrator credentials. For more information about enabling SSL to protect administrative sessions, see [Configuring Access Policy, page 11-8](#page-427-0) and [Access](#page-437-0)  [Policy Setup Page, page 11-18.](#page-437-0)

From the computer that is running ACS, you can also use the following URLs:

- **•** http://127.0.0.1:2002
- http://localhost:2002

If SSL is enabled, you can specify the HTTP protocol in the URLs:

- **•** https://127.0.0.1:2002
- **•** https://localhost:2002

# <span id="page-60-1"></span>**Online Help and Online Documentation**

We provide two sources of information in the web interface:

- **Online Help**—Contains basic information about the page shown in the configuration area.
- **• Online Documentation**—Contains the entire user guide.

### <span id="page-60-2"></span>**Using Online Help**

Each page in the Web interface includes a corresponding online help page. Each online help page contains a list of topics that correspond to the current web page.

The two help icons that appear on pages in ACS are:

- **• Question Mark**—Many subsections of the pages in the configuration area contain an icon with a question mark (?). To jump to the applicable topic in an online help page, click the question mark (?) icon.
- **Back to Help—Wherever you find a online help page with a Section Information icon, the** corresponding page in the configuration area contains a Back to Help icon. If you have accessed the online documentation by clicking a Section Information icon and want to view the online help page again, click the Back to Help icon.

 $\mathbf{I}$ 

### **Using the Online User Guide**

The user guide provides information about the configuration, operation, and concepts of ACS. The information in the online documentation version of the user guide is as current as the release date of the ACS version that you are using. For the latest documentation about ACS, click [http://www.cisco.com.](http://www.cisco.com)

To access online documentation:

**Step 1** In the ACS web interface, click **Online Documentation**. For information on using the online documentation, see [Online Documentation Reference, page 1-23](#page-62-0).

# <span id="page-61-0"></span>**ACS Specifications**

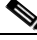

**Note** For the hardware, operating system, third-party software, and network requirements, see the *Installation Guide for Cisco Secure ACS for Windows Release 4.2* or *Installation Guide for Cisco Secure ACS Solution Engine Release 4.2.*

This section contains:

- [System Performance Specifications, page 1-22](#page-61-1)
- **•** [ACS Windows Services, page 1-23](#page-62-1)

## <span id="page-61-1"></span>**System Performance Specifications**

The performance capabilities of ACS are depend mostly on the Windows server it is installed on, your network topology and network management, the selection of user databases, and other factors. For example, ACS can perform many more authentications per second if it is using its internal user database and running on a computer that is using the fastest processor and network interface card available than if it is using external user databases and running on a computer that complies with the minimum system requirements. (See the *Installation Guide for Cisco Secure ACS for Windows Release 4.2* or *Installation Guide for Cisco Secure ACS Solution Engine Release 4.2*.)

The following items are general answers to common system-performance questions. The performance of ACS in your network depends on your specific environment and AAA requirements.

- **• Maximum users supported by the ACS internal database**—There is no theoretical limit to the number of users the ACS internal database can support. We have successfully tested ACS with databases in excess of 100,000 users. The practical limit for a single ACS authenticating against all its databases, internal and external, is 300,000 to 500,000 users. This number increases significantly if the authentication load is spread across a number of replicated ACS instances.
- **• Transactions per second**—Authentication and authorization transactions per second depend on many factors, most of which are external to ACS. For example, high network latency in communication with an external user database lowers the number of transactions per second that ACS can achieve.
- **• Maximum number of AAA clients supported** ACS has been tested to support AAA services for approximately 50,000 AAA client configurations. This limitation is primarily a limitation of the ACS memory.

If your network comprises tens of thousands of AAA clients, we recommend using multiple ACSs and assigning a manageable number of AAA clients to each ACS. For example, if you have 80,000 AAA clients, you could use four ACS servers and divide the AAA client load among them so that no single ACS manages more than 40,000 AAA client configurations. Then you can have overlapping AAA client support for backup AAA servers and not exceed the 50,000 AAA client limit. If you use replication to propagate configuration data among ACSs, limit replication of AAA client data to ACSs that serve the same set of AAA clients.

### <span id="page-62-1"></span>**ACS Windows Services**

ACS operates as a set of Microsoft Windows services. When you install ACS, the installation adds these Windows services to the server. These services provide the core of ACS functionality.

The ACS services on the computer running ACS include:

- **• CSAdmin**—Provides the web interface for administration of ACS.
- **• CSAuth**—Provides authentication services.
- **• CSDBSync**—Provides synchronization of the ACS internal database with an external RDBMS application.
- **• CSLog**—Provides logging services, for accounting and system activity.
- **• CSMon**—Provides monitoring, recording, and notification of ACS performance, and behavior.
- **• CSTacacs**—Provides communication between TACACS+ AAA clients and the CSAuth service.
- **• CSRadius**—Provides communication between RADIUS AAA clients and the CSAuth service.

For a full description of each service, see [Appendix F, "Internal Architecture."](#page-722-0)

You can start and stop each module individually from within the serial console and Microsoft Windows Service Control Panel or as a group from within the serial console or the ACS web interface. For information about stopping and starting ACS services by using the serial console, see the *Installation Guide for Cisco Secure ACS Solution Engine Release 4.2*. For information about stopping and starting ACS services by using the web interface, see [Service Control, page 7-1](#page-230-1). For information on service logs and gathering data for troubleshooting, see [Service Logs, page 10-12](#page-383-0).

Network administrators who offer increased levels of security services and corporations that want to lessen the chance of intruder access resulting from password capturing can use an OTP. ACS supports several types of OTP solutions, including PAP for Point-to-Point Protocol (PPP) remote-node login. Token cards are considered one of the strongest OTP authentication mechanisms.

# <span id="page-62-0"></span>**Online Documentation Reference**

[Table 1-6](#page-62-2) describes the options in the online documentation interface.

<span id="page-62-2"></span>*Table 1-6 Online Documentation* 

| <b>Option</b> | <b>Description</b>                                                                                                    |
|---------------|----------------------------------------------------------------------------------------------------|
| Home          | Opens the top Online Documentation page (the first page of Chapter 1 in the user guide).                                                                                                    |
| Search        | Opens the Search page. Type the search string. Choose Any Words to return a list of topics that contain any<br>word in the search string. Choose All Words to return a list of topics that contain all words in the search<br>string. Click Using Search for information on searching. |

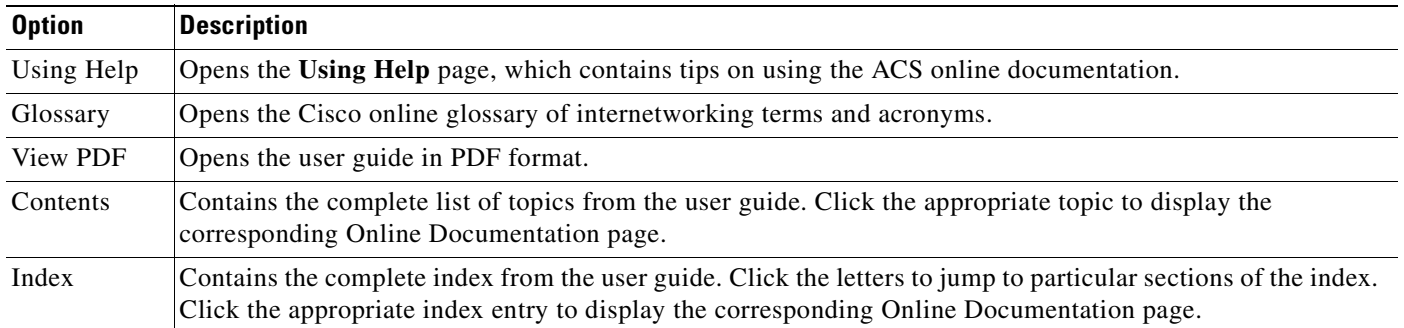

#### *Table 1-6 Online Documentation (continued)*

# <span id="page-63-0"></span>**Related Documentation**

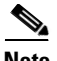

**Note** We sometimes update the printed and electronic documentation after original publication. Therefore, you should also review the documentation on Cisco.com for any updates.

The following sections list various categories of documents on ACS and related topics.

### **TACACS+ Documents**

For a general description of the Cisco TACACS+ protocol, see: [http://www.cisco.com/en/US/tech/tk59/technologies\\_tech\\_note09186a0080094e99.shtml](http://www.cisco.com/en/US/tech/tk59/technologies_tech_note09186a0080094e99.shtml )

# **Network Admission Control (NAC) documentation**

For general information about NAC and links to additional web pages about NAC, see: [http://www.cisco.com/en/US/netsol/ns466/networking\\_solutions\\_package.html](http://www.cisco.com/go/nac) For information on technical documentation for NAC, see: [http://www.cisco.com/en/US/products/ps6128/tsd\\_products\\_support\\_series\\_home.html.](http://www.cisco.com/en/US/products/ps6128/tsd_products_support_series_home.html)

# **Requests for Comments (RFCs)**

The following RFCs describe several of the security protocols used by ACS:

- **•** RFC 2865: *Remote Authentication Dial In User Service (RADIUS)* <http://www.ietf.org/rfc/rfc2865.txt>
- **•** RFC 3748: *PPP Extensible Authentication Protocol (EAP)* <http://www.ietf.org/rfc/rfc3748.txt>
- **•** RFC 4346: *The Transport Layer Security (TLS) Protocol Version 1.1* <http://www.ietf.org/rfc/rfc4346.txt>

**•** RFC *PPP EAP TLS Authentication Protoco*l <http://www.ietf.org/rfc/rfc2716.txt>

# **Technology White Papers**

Cisco.com and Cisco Connection Online (CCO) contain a number of White Papers that present basic network security concepts and information about planning and configuring ACS installations:

A list of white papers specifically related to ACS available at:

[http://www.cisco.com/en/US/partner/products/sw/secursw/ps2086/prod\\_white\\_papers\\_list.html](http://www.cisco.com/en/US/partner/products/sw/secursw/ps2086/prod_white_papers_list.html)

Additional white papers on related topics are available:

- **•** *Network Security Policy: Best Practices White Paper* at: [http://www.cisco.com/en/US/tech/tk869/tk769/technologies\\_white\\_paper09186a008014f945.shtm](http://www.cisco.com/en/US/tech/tk869/tk769/technologies_white_paper09186a008014f945.shtml ) l
- **•** *Cisco IOS Security Configuration Guide* [http://www.cisco.com/en/US/docs/ios/12\\_1/security/configuration/guide/scdoverv.html](http://www.cisco.com/en/US/docs/ios/12_1/security/configuration/guide/scdoverv.html)
- **•** *Extensible Authentication Protocol Transport Layer Security Deployment Guide for Wireless LAN Networks*

[http://www.cisco.com/en/US/products/hw/wireless/ps430/](http://www.cisco.com/en/US/products/hw/wireless/ps430/products_white_paper09186a008009256b.shtml ) products\_white\_paper09186a008009256b.shtml

# **Question and Answer Pages**

For answers to common questions about Cisco EAP-FAST, see the Cisco EAP-FAST Q&A page: [http://www.cisco.com/en/US/products/hw/wireless/ps430/products\\_qanda\\_item09186a00802030dc.sht](http://www.cisco.com/en/US/products/hw/wireless/ps430/products_qanda_item09186a00802030dc.shtml ) ml

# **Tutorials**

The ACS Primer is a training course on ACS 4.0:

[http://www.cisco.com/en/US/prod/collateral/vpndevc/ps5712/ps2086/prod\\_presentation0900aecd8040](http://www.cisco.com/en/US/prod/collateral/vpndevc/ps5712/ps2086/prod_presentation0900aecd8040daa7.pdf) daa7.pdf

### **Software Download**

To download Cisco software that is mentioned in this manual, such as Cisco Authentication Agent, go to the Cisco Software Center at:

[http://www.cisco.com/public/sw-center/](http://www.cisco.com/public/sw-center/ )

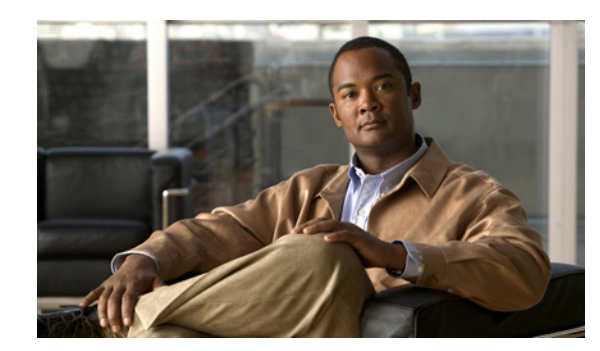

# **CHAPTER 2**

# <span id="page-66-0"></span>**Using the Web Interface**

Ease of use is the overriding design principle of the web interface in the Cisco Secure Access Control Server Release 4.2, henceforth referred to as ACS. ACS presents intricate concepts of network security from the perspective of an administrator. You can use the Interface Configuration section of ACS to configure the ACS web interface. You can tailor the interface to simplify screens by hiding the features that you do not use and adding fields for your specific configuration.

**Note** We recommend that you return to this section to review and confirm your initial settings. While it is logical to begin your ACS configuration efforts with configuring the interface, sometimes a section of the web interface that you initially believed should be hidden from view may later require configuration from within this section.

**Tip** If a section of the ACS web interface appears to be missing or broken, return to the Interface Configuration section and confirm that the particular section has been activated.

This chapter contains:

- **•** [Administrative Sessions, page 2-1](#page-66-1)
- **•** [Configuring User Access, page 2-4](#page-69-0)
- **•** [Customizing User Data, page 2-5](#page-70-1)
- **•** [Displaying Advanced Options, page 2-6](#page-71-2)
- **•** [Displaying TACACS+ Configuration Options, page 2-6](#page-71-3)
- **•** [Displaying RADIUS Configuration Options, page 2-7](#page-72-0)
- **•** [Interface Configuration Reference, page 2-10](#page-75-0)

# <span id="page-66-1"></span>**Administrative Sessions**

We recommend that administrative sessions take place without the use of an HTTP proxy server, without a firewall between the browser and ACS, and without a NAT gateway between the browser and ACS. Because these limitations are not always practical, this section discusses how various network environmental issues affect administrative sessions.

This section contains:

**•** [Administrative Sessions and HTTP Proxy, page 2-2](#page-67-0)

- [Administrative Sessions Through Firewalls, page 2-2](#page-67-1)
- **•** [Administrative Sessions Through a NAT Gateway, page 2-2](#page-67-2)
- **•** [Accessing the Web Interface, page 2-3](#page-68-0)
- **•** [Logging Off the Web Interface, page 2-4](#page-69-1)

# <span id="page-67-0"></span>**Administrative Sessions and HTTP Proxy**

ACS does not support HTTP proxy for administrative sessions. If the browser used for an administrative session is configured to use a proxy server, ACS sees the administrative session originating from the IP address of the proxy server rather than from the actual address of the computer. Administrative session tracking assumes each browser resides on a computer with a unique IP.

Also, IP filtering of proxied administrative sessions has to be based on the IP address of the proxy server rather than the IP address of the computer. This conflicts with administrative session communication that does use the actual IP address of the computer. For more information about IP filtering of administrative sessions, see [Configuring Access Policy, page 11-8](#page-427-0) and [Access Policy Setup Page, page 11-18.](#page-437-0)

For these reasons, we do not recommend performing administrative sessions using a web browser that is configured to use a proxy server. Administrative sessions using a proxy-enabled web browser is not tested. If your web browser is configured to use a proxy server, disable HTTP proxying when attempting ACS administrative sessions.

### <span id="page-67-1"></span>**Administrative Sessions Through Firewalls**

In the case of firewalls that do not perform network address translation (NAT), administrative sessions conducted across the firewall can require additional configuration of ACS and the firewall. This is because ACS assigns a random HTTP port at the beginning of an administrative session.

To allow administrative sessions from browsers outside a firewall that protects ACS, the firewall must permit HTTP traffic across the range of ports that ACS is configured to use. You can control the HTTP port range using the HTTP port allocation feature. For more information about the HTTP port allocation feature, see [HTTP Port Allocation for Administrative Sessions, page 1-19.](#page-58-2)

While administering ACS through a firewall that is not performing NAT is possible, we do not recommend that you administer ACS through a firewall. For more information, see [HTTP Port](#page-58-2)  [Allocation for Administrative Sessions, page 1-19](#page-58-2).

# <span id="page-67-2"></span>**Administrative Sessions Through a NAT Gateway**

We do not recommend conducting administrative sessions across a network device performing NAT. If the administrator runs a browser on a computer behind a NAT gateway, ACS receives the HTTP requests from the public IP address of the NAT device, which conflicts with the computer private IP address, included in the content of the HTTP requests. ACS does not permit this.

If ACS is behind a NAT gateway and the URL used to access the web interface specifies ACS by its hostname, administrative sessions operate correctly, provided that DNS is functioning correctly on your network or that computers used to access the web interface have a hosts file entry for ACS.

If the URL used to access the web interface specifies ACS by its IP address, you could configure the gateway to forward all connections to port 2002 to ACS, using the same port. Additionally, all the ports allowed using the HTTP port allocation feature would have to be similarly mapped. We have not tested such a configuration and do not recommend implementing it.

## <span id="page-68-0"></span>**Accessing the Web Interface**

Remote administrative sessions always require that you log in using a valid administrator name and password, as configured in the Administration Control section. If the Allow automatic local login check box is cleared on the Sessions Policy Setup page in the Administration Control section, ACS requires a valid administrator name and password for administrative sessions accessed from a browser on the computer running ACS.

#### **Before You Begin**

Determine whether a supported web browser is installed on the computer you want to use to access the web interface. If not, install a supported web browser or use a computer that already has a supported web browser installed. For a list of supported browsers, see the *Release Notes for Cisco Secure ACS Release 4.2*. The latest revision to the Release Notes is posted on

[http://www.cisco.com/en/US/docs/net\\_mgmt/cisco\\_secure\\_access\\_control\\_server\\_for\\_windows/4.2/rel](http://www.cisco.com/en/US/docs/net_mgmt/cisco_secure_access_control_server_for_windows/4.2/release/notes/ACS42_RN.html) [ease/notes/ACS42\\_RN.html](http://www.cisco.com/en/US/docs/net_mgmt/cisco_secure_access_control_server_for_windows/4.2/release/notes/ACS42_RN.html).

Because the web interface uses Java in a few places, the computer running the browser used to access the web interface must have a Java Virtual Machine available for the use of the browser.

To access the web interface:

- **Step 1** Open a web browser. For a list of supported web browsers, see the Release Notes for the version of ACS you are accessing. The most recent revision to the Release Notes is posted on [http://www.cisco.com/en/US/docs/net\\_mgmt/cisco\\_secure\\_access\\_control\\_server\\_for\\_windows/4.2/rel](http://www.cisco.com/en/US/docs/net_mgmt/cisco_secure_access_control_server_for_windows/4.2/release/notes/ACS42_RN.html) [ease/notes/ACS42\\_RN.html](http://www.cisco.com/en/US/docs/net_mgmt/cisco_secure_access_control_server_for_windows/4.2/release/notes/ACS42_RN.html).
- **Step 2** In the Address or Location bar in the web browser, type the applicable URL. You can access the ACS web interface by using one of the following uniform resource locators (URLs):
	- **•** http://*IP address*:2002
	- **•** http://*hostname*:2002

**Note** *IP address* is the dotted decimal IP address and *hostname* is the hostname of the server that is running ACS. If you use the hostname, DNS must be functioning properly on your network or the hostname must be listed in the local hosts file of the computer that is running the browser.

If ACS is configured to use SSL to protect administrative sessions, you must specify the HTTPS protocol in the URLs:

- **•** https://*IP address*:2002
- **•** https://*hostname*:2002

**Note** If SSL is enabled and you do not specify HTTPS, ACS redirects the initial request to HTTPS for you. Using SSL to access the login page protects administrator credentials. For more information about enabling SSL to protect administrative sessions, see [Configuring Access](#page-427-0)  [Policy, page 11-8](#page-427-0) and [Access Policy Setup Page, page 11-18.](#page-437-0)

 $\mathbf I$ 

From the computer that is running ACS, you can also use the following URLs:

- **•** http:*//127.0.0.1:2002*
- **•** http:*//localhost:2002*

If SSL is enabled, you can specify the HTTPS protocol in the URLs:

- **•** https:*//127.0.0.1:2002*
- **•** https:*//localhost:2002*
- **Step 3** If the ACS login page appears:
	- **a.** In the Username box, type a valid ACS administrator name.
	- **b.** In the Password box, type the password for the administrator name you specified.
	- **c.** Click **Login**.

The initial page appears, listing build and copyright information.

### <span id="page-69-1"></span>**Logging Off the Web Interface**

When you are finished using the web interface, we recommend that you log off. While ACS can timeout unused administrative sessions, logging off prevents unauthorized access by someone using the browser after you or by unauthorized persons using the HTTP port left open to support the administrative session.

To log off the ACS web interface, click the Logoff button (**X)** in the upper-right corner of the screen.

**Note** The Logoff button (**X)** appears in the upper-right corner of the browser window, except on the initial page, where it appears in the upper-left corner of the configuration area.

# <span id="page-69-0"></span>**Configuring User Access**

Configuration of user access is a critical configuration activity.

This section introduces configuration for user access and contains:

[User-to-Group Relationship, page 2-4](#page-69-2)

[Network Access Profiles \(NAPs\), page 2-5](#page-70-2)

[Per-User or Per-Group Features, page 2-5](#page-70-3)

### <span id="page-69-2"></span>**User-to-Group Relationship**

You can configure a user to belong to one group at a time. Then, as long as there are no conflicting attributes, the user inherits the group settings.

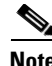

**Note** If a user profile has an attribute configured differently from the same attribute in the group profile, the user setting always overrides the group setting.

If a user has a unique configuration requirement, you can make that user a part of a group and set unique requirements on the User Setup page; or you can assign that user to his or her own group. For complete information, see [Chapter 5, "User Group Management"](#page-146-0) and [Chapter 6, "User Management."](#page-188-0)

# <span id="page-70-2"></span>**Network Access Profiles (NAPs)**

You no longer need to rely on user and group settings alone. With NAPs you can set up authorization rules that allow you to set user groups, RACs, and DACLs as part of a profile. For complete information, see [Chapter 14, "Network Access Profiles."](#page-540-0) For more details on authorization rules, see [Authorization](#page-573-0)  [Policy Configuration for NAPs, page 14-34.](#page-573-0)

### <span id="page-70-3"></span>**Per-User or Per-Group Features**

You can configure most features at both the group and user levels, with the following exceptions:

- **• User level only**—Static IP address, password, and expiration.
- **• Group level only**—Password aging and time-of-day/day-of-week restrictions.

# <span id="page-70-1"></span><span id="page-70-0"></span>**Customizing User Data**

The Configure User Defined Fields page enables you to add (or edit) up to five fields for recording information on each user. The fields you define in this section subsequently appear in the Supplementary User Information section at the top of the User Setup page. For example, you could add the user's company name, telephone number, department, billing code, and so on. You can also include these fields in the accounting logs. For more information about the accounting logs, see [About ACS Logs and](#page-372-2)  [Reports, page 10-1](#page-372-2). For information on the data fields that compose the user data options, see [User-Defined Attributes, page E-25.](#page-714-1)

To configure or edit user data fields:

- **Step 1** Click **Interface Configuration**, and then click **User Data Configuration**.
- **Step 2** The [Configure User Defined Fields, page 2-10](#page-75-1) page appears. Use this page to enable and define or edit the fields that will appear in the Supplementary User Information section at the top of the User Setup page.
- **Step 3** Click **Submit or Cancel**.

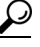

**Tip** You can edit the title of a field by changing the text in the **Field Title** box and then clicking **Submit**.

 $\mathbf I$ 

# <span id="page-71-2"></span><span id="page-71-1"></span>**Displaying Advanced Options**

You use the Advanced Options page to determine which advanced options ACS displays. You can simplify the pages that appear in other areas of the ACS web interface by hiding advanced options that you do not use.

To set advanced options for the ACS web interface:

- **Step 1** Click **Interface Configuration**, and then click **Advanced Options** to open the Advanced Options page.
- **Step 2** Click each option that you want enabled in the ACS web interface. See [Advanced Options \(for Interface](#page-79-0)  [Configuration\).](#page-79-0)

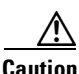

**Caution** Disabling an advanced option in the Interface Configuration section does not affect anything except the display of that option in the web interface. Settings made while an advanced option was visible remain in effect when that advanced option is no longer visible. Furthermore, the interface displays any advanced option that has nondefault settings, even if you have configured that advanced option to be hidden. If you later disable the option or delete its settings, ACS hides the advanced option. The only exception is the Network Device Groups option. Regardless of whether Network Device Groups are in use, they are hidden when you clear the appropriate check box on the Advanced Options page.

#### **Step 3** Click **Submit**.

ACS alters the contents of various sections of the web interface according to your selections.

# <span id="page-71-3"></span><span id="page-71-0"></span>**Displaying TACACS+ Configuration Options**

The TACACS+ (Cisco) page details the configuration of the ACS web interface for TACACS+ settings. You use the interface settings to display or hide TACACS+ administrative and accounting options. You can simplify the web interface by hiding the features that you do not use.

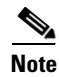

**Note** The TACACS+ or RADIUS security protocols appear as links on the Interface Configuration page when you have configured one or more AAA client(s) that support a particular protocol. For example, RADIUS (Cisco VPN 3000/ASA/PIX 7.x+) appears when you have configured a AAA client in the Network Configuration sections that includes RADIUS (Cisco VPN 3000/ASA/PIX 7.x+) in the client's Authenticate Using list.

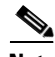

**Note** The ACS web interface displays any protocol option that is enabled or has nondefault values, even if you have configured that protocol option to be hidden. If you later disable the option or delete its value and the protocol option is configured to be hidden, ACS hides the protocol option. This behavior prevents ACS from hiding active settings.

You use this procedure to display or hide TACACS+ administrative and accounting options. It is unlikely that you will use every service and protocol available for TACACS+. Displaying each would make setting up a user or group cumbersome. To simplify setup, you can use the TACACS+ (Cisco IOS) Edit page to customize the services and protocols that appear.
To configure the user interface for TACACS+ options:

- **Step 1** Click **Interface Configuration**, and then click **TACACS+ (Cisco IOS)** to display the TACACS+ (Cisco) page.
- **Step 2** Use the [TACACS+ Services](#page-76-0) area to define each TACACS+ service that you want to be visible on the applicable setup page.
- **Step 3** Use the Advanced Configuration Options area to enable display of the advanced option. See [Advanced](#page-76-1)  [Configuration Options \(for TACACS+\).](#page-76-1)
- **Step 4** Click **Submit**.

The selections made in this procedure determine what TACACS+ options ACS displays in other sections of the web interface.

# **Displaying RADIUS Configuration Options**

It is unlikely that you want to install every attribute available for every protocol. Displaying each would make setting up a user or group cumbersome. To simplify setup, use the options in this section to customize the attributes that are visible. For a list of supported RADIUS AV pairs and accounting AV pairs, see [Appendix B, "RADIUS Attributes."](#page-614-0)

Depending on which AAA client or clients you have configured, the Interface Configuration page displays different choices of RADIUS protocol configuration settings. The Interface Configuration page displays RADIUS Internet Engineering Task Force (IETF) settings whenever any RADIUS AAA client is configured. The Interface Configuration page also displays additional settings for each vendor-specific RADIUS type. The settings that appear for various types of AAA client depend on what settings that type of device can employ. These combinations are detailed in [Table 2-1.](#page-72-0)

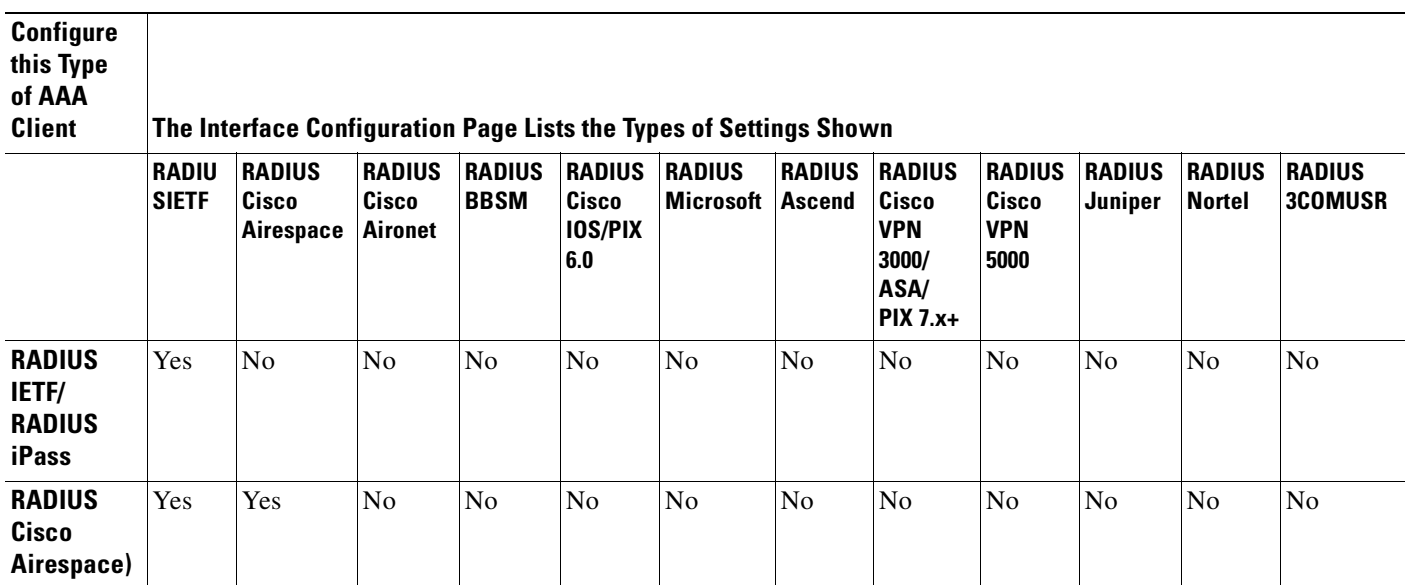

#### <span id="page-72-0"></span>*Table 2-1 RADIUS Listings in Interface*

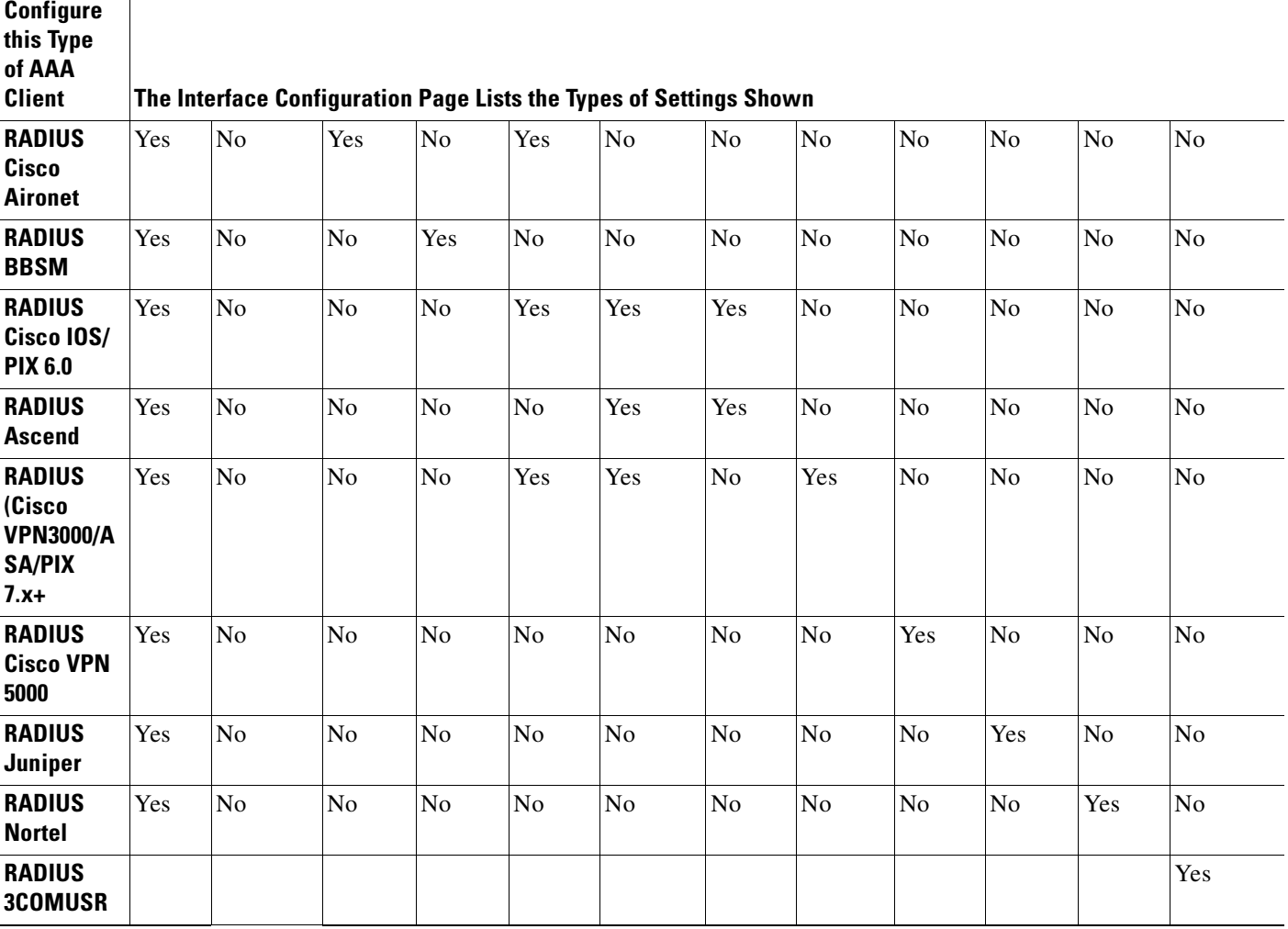

#### *Table 2-1 RADIUS Listings in Interface (continued)*

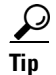

**Tip** You must configure your network devices before you can select, on the Interface Configuration page, a type of setting for further configuration.

From the Interface Configuration page, when you select a type of RADIUS setting to configure, the web interface displays the corresponding list of available RADIUS attributes and associated check boxes. If you have selected the Per-user TACACS+/RADIUS Attributes check box in Interface Configuration: Advanced Options, a User check box appears alongside the Group check box for each attribute. Otherwise, only the Group check box for each attribute appears. By checking check boxes in a list of attributes, you determine whether the corresponding (IETF) RADIUS attribute or vendor-specific attribute (VSA) is configurable from the User Setup and Group Setup sections.

While ACS ships with these prepackaged VSAs, you can also define and configure custom attributes for any VSA set that is not already contained in ACS. If you have configured a custom VSA and a corresponding AAA client, from the Interface Configuration section you can select the custom VSA and then set the options for how particular attributes appear as configurable options on the User Setup or Group Setup page. For information about creating user-defined RADIUS VSAs, see [Creating, Reading,](#page-285-0)  [Updating and Deleting Actions for AAA clients, page 8-22](#page-285-0).

## <span id="page-74-0"></span>**Specifying Display of RADIUS (IETF) Options**

This procedure enables you to hide or display any of the standard IETF RADIUS attributes for configuration from other portions of the ACS web interface.

**Note** If the Per-user TACACS+/RADIUS Attributes check box in Interface Configuration: Advanced Options is selected, a User check box appears alongside the Group check box for each attribute.

To set protocol configuration options for IETF RADIUS attributes:

- **Step 1** Click **Interface Configuration**, and then click **RADIUS (IETF)** to display the RADIUS (IETF) page.
- **Step 2** For each IETF RADIUS attribute that you want to appear as a configurable option on the User Setup or Group Setup page, check the corresponding check box. See [RADIUS Protocols](#page-77-0).

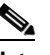

**Note** Your RADIUS network devices must support each checked RADIUS attribute.

**Step 3** To specify how many values to display for tagged attributes on the User Setup and Group Setup pages, select the **Tags to Display Per Attribute** option, and then select a value from the corresponding list. Examples of tagged attributes are [064] Tunnel-Type and [069] Tunnel-Password.

#### **Step 4** Click **Submit**.

Each IETF RADIUS attribute that you checked appears as a configurable option on the User Setup or Group Setup page, as applicable.

## <span id="page-74-1"></span>**Specifying Display of RADIUS (<***vendor***>) Options**

You use this procedure to hide or display various RADIUS VSAs for configuration from the User Setup and Group Setup portions of the ACS web interface.

To set protocol configuration options for a set of RADIUS VSAs:

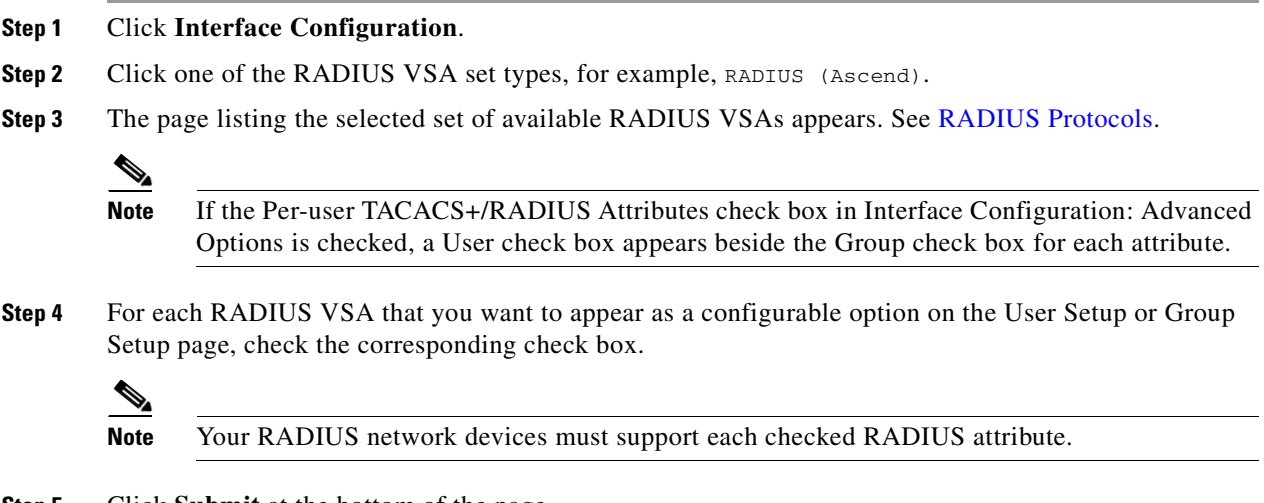

**Step 5** Click **Submit** at the bottom of the page.

 $\mathbf{r}$ 

According to your selections, the RADIUS VSAs appear on the User Setup or Group Setup pages, or both, as a configurable option.

# **Interface Configuration Reference**

Click the Interface Configuration button in the navigation bar to open the top page of the Interface Configuration section of the Web interface.

[Table 2-2](#page-75-0) describes the options on the Interface Configuration page.

<span id="page-75-0"></span>*Table 2-2 Interface Configuration Page* 

| <b>Option</b>           | <b>Description</b>                                                                                                    |  |
|-------------------------|----------------------------------------------------------------------------------------------------|--|
| Select                  |                                                                                                    |  |
| User Data Configuration | Opens the Configure User Defined Fields page, which you can use to configure additional<br>fields that will appear on the User Setup page.                                                                                                    |  |
| $<$ protocol $>$        | Opens a page that contains the associated TACACS+ or RADIUS service and attribute options.<br>The TACACS+ or RADIUS security protocols appear as links on the Interface<br><b>Note</b><br>Configuration page when you have configured one or more $AAA$ client(s) that support<br>a particular protocol. For example, RADIUS (Cisco VPN 3000/ASA/PIX 7.x+) appears<br>when you have configured a AAA client in the Network Configuration sections that<br>includes RADIUS (Cisco VPN 3000/ASA/PIX 7.x+) in the client's Authenticate Using<br>list. |  |
| <b>Advanced Options</b> | Opens the Advanced Options page, which you can use to choose additional options that will<br>appear in the user interface.                                                                                                    |  |

The Interface Configuration Reference includes:

- **•** [Configure User Defined Fields](#page-75-2)
- **•** [TACACS+ Services](#page-76-0)
- [Advanced Configuration Options \(for TACACS+\)](#page-76-1)
- **•** [RADIUS Protocols](#page-77-0)
- **•** [Advanced Options \(for Interface Configuration\)](#page-79-0)

## <span id="page-75-2"></span>**Configure User Defined Fields**

[Table 2-3](#page-75-1) describes the options on the Configure User Defined Fields page.

<span id="page-75-1"></span>*Table 2-3 Configure User Defined Fields* 

| <b>Option</b> | <b>Description</b>                                                                                                    |
|---------------|----------------------------------------------------------------------------------------------------|
| Display       | When checked, enables display of the field on the User Setup page and certain System Configuration:<br>Logging pages. |
| Field ID      | Lists the ID number for each field.                                                                                   |

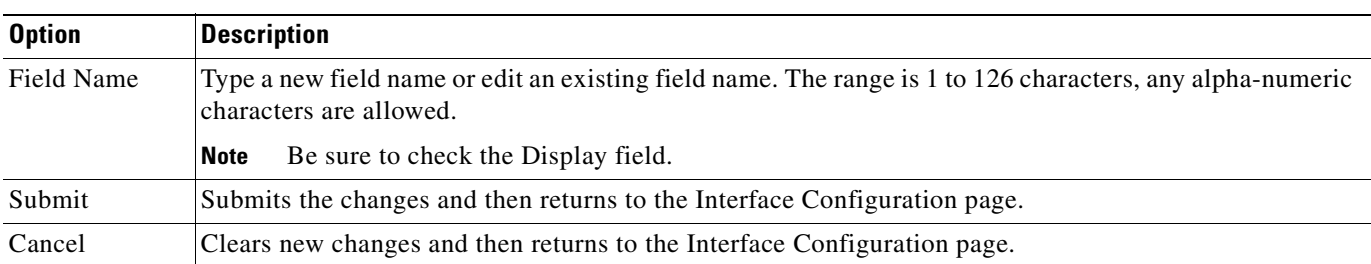

#### *Table 2-3 Configure User Defined Fields (continued)*

## <span id="page-76-0"></span>**TACACS+ Services**

[Table 2-4](#page-76-2) describes the TACACS+ Services area.

#### <span id="page-76-2"></span>*Table 2-4 TACACS+ Services*

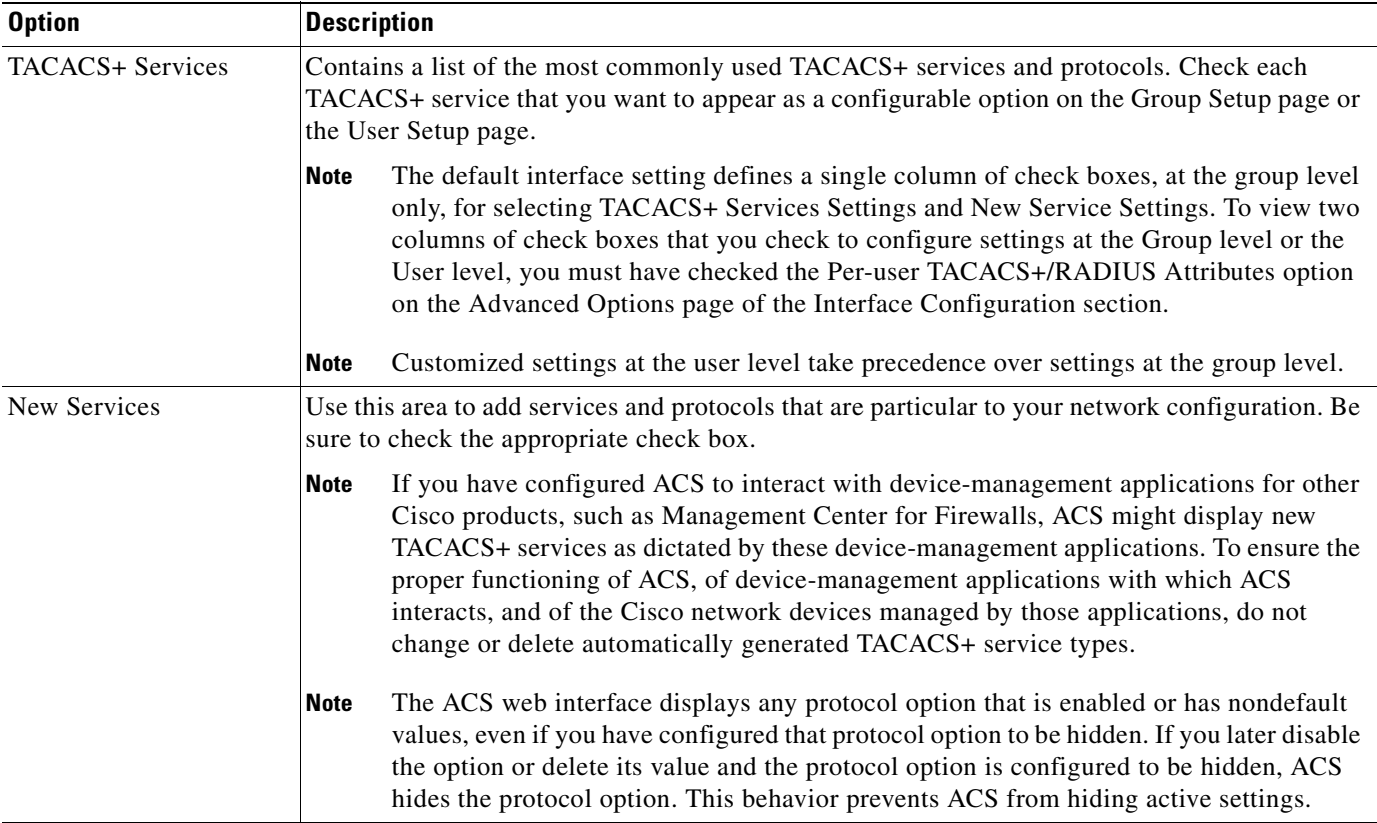

# <span id="page-76-1"></span>**Advanced Configuration Options (for TACACS+)**

[Table 2-5](#page-77-1) describes the TACACS+ advanced configuration options.

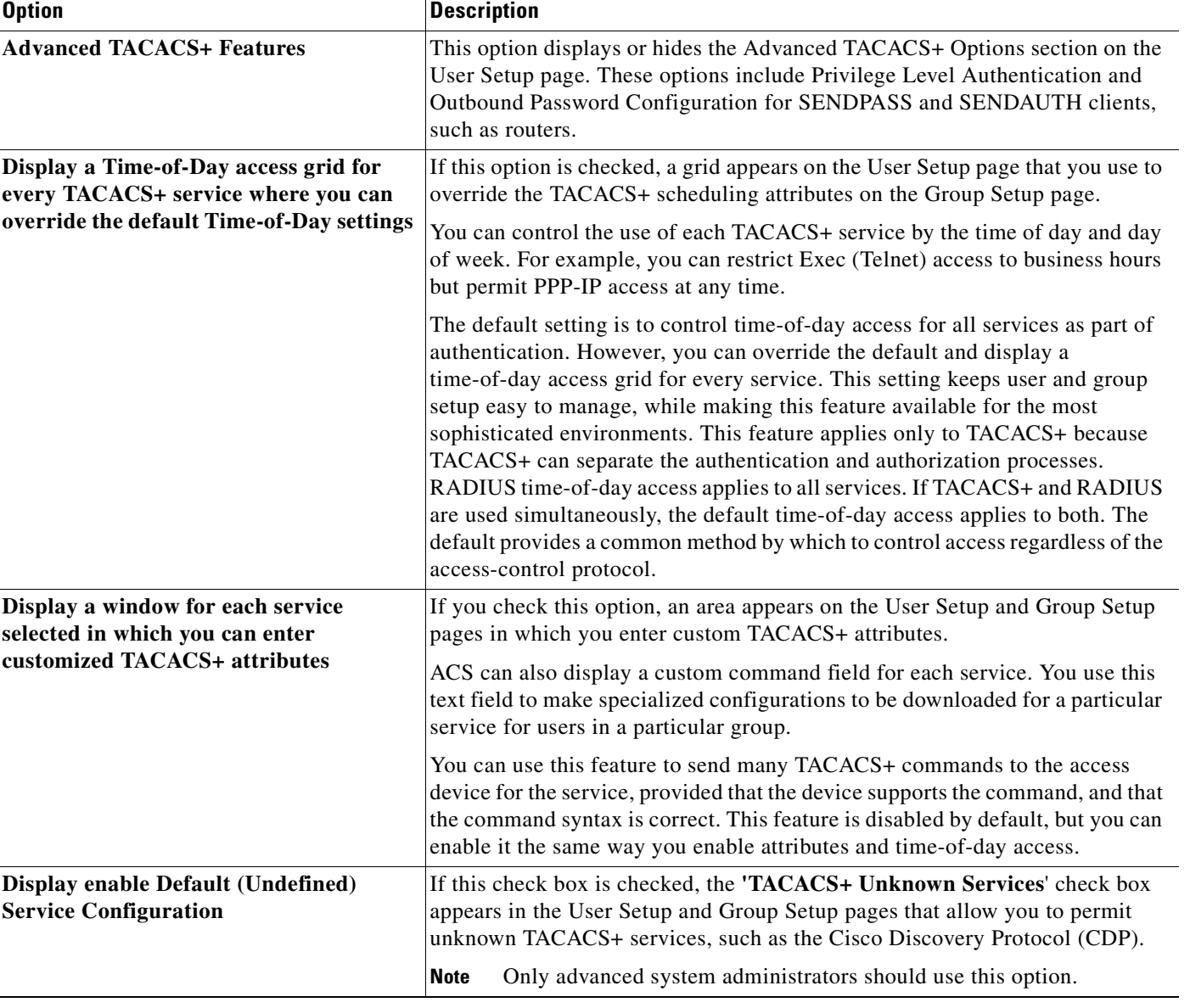

#### <span id="page-77-1"></span>*Table 2-5 Displayable TACACS+ Advanced Options*

# <span id="page-77-0"></span>**RADIUS Protocols**

[Table 2-6](#page-78-0) describes the RADIUS (IETF and non-IETF) protocols that you can display.

#### <span id="page-78-0"></span>*Table 2-6 Displayable RADIUS Settings*

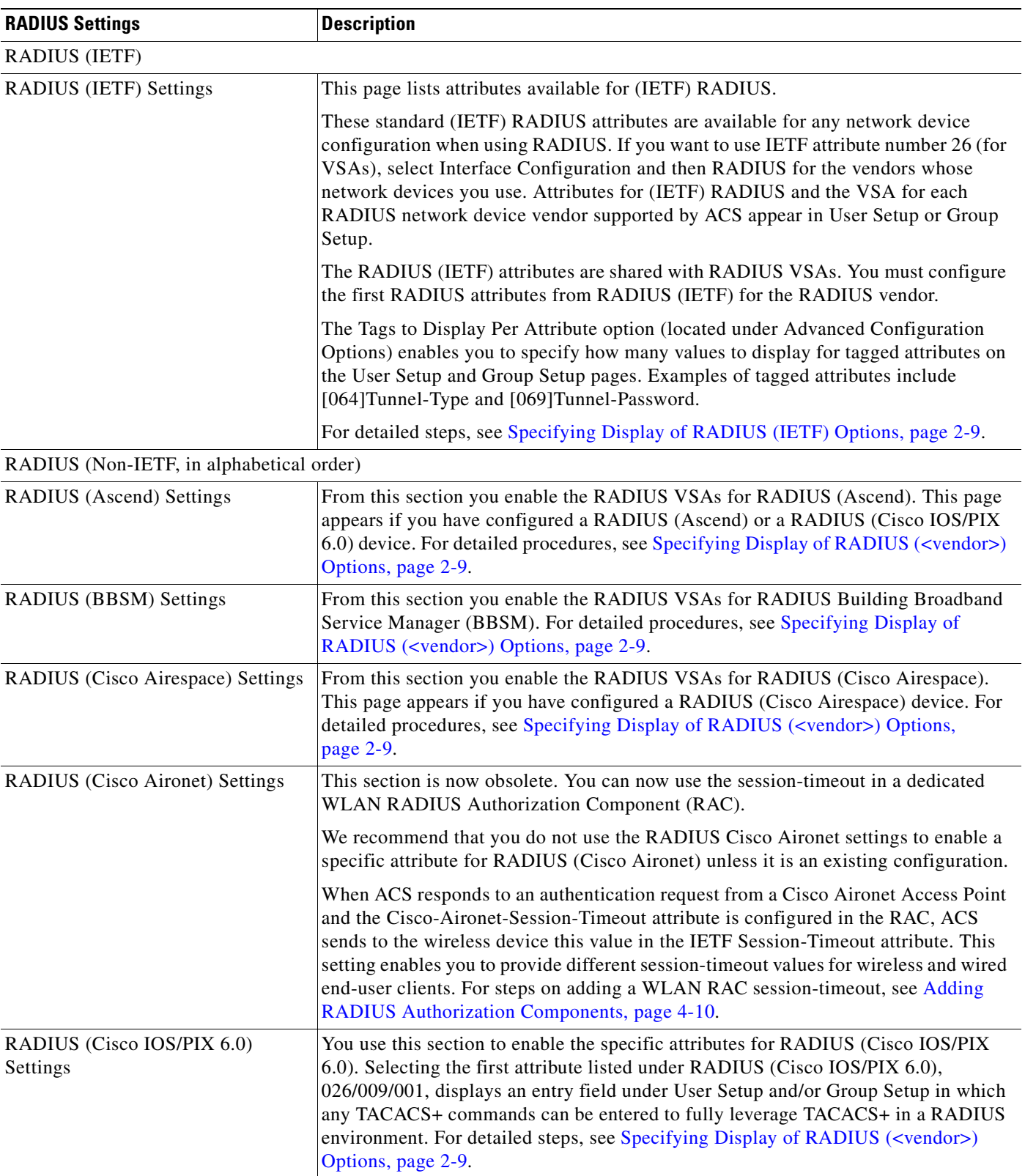

| <b>RADIUS Settings</b>                                  | <b>Description</b>                                                                                                    |
|---------------------------------------------------------|----------------------------------------------------------------------------------------------------|
| <b>RADIUS (Cisco VPN</b><br>3000/ASA/PIX 7.x+) Settings | From this section you enable the RADIUS VSAs for RADIUS (Cisco VPN)<br>3000/ASA/PIX 7.x+). For detailed procedures, see Specifying Display of RADIUS<br>( <vendor>) Options, page 2-9.</vendor>                                                                                                    |
| RADIUS (Cisco VPN 5000) Settings                        | From this section you enable the RADIUS VSAs for RADIUS (Cisco VPN 5000). For<br>detailed procedures, see Specifying Display of RADIUS ( <vendor>) Options,<br/>page 2-9.</vendor>                                                                                                    |
| <b>RADIUS</b> (Juniper) Settings                        | From this section you enable the RADIUS VSAs for RADIUS (Juniper). For detailed<br>procedures, see Specifying Display of RADIUS ( <vendor>) Options, page 2-9.</vendor>                                                                                                    |
| <b>RADIUS</b> (Microsoft) Settings                      | From this section you enable the RADIUS VSAs for RADIUS (Microsoft). This page<br>appears if you configure a RADIUS (Ascend), or a RADIUS (VPN 3000/ASA/PIX<br>7.x+), or a RADIUS (Cisco IOS/PIX 6.0) device. For detailed procedures, see<br>Specifying Display of RADIUS ( <vendor>) Options, page 2-9.</vendor> |
| <b>RADIUS</b> (Nortel) Settings                         | From this section you enable the RADIUS VSAs for RADIUS (Nortel). For detailed<br>procedures, see Specifying Display of RADIUS ( <vendor>) Options, page 2-9.</vendor>                                                                                                    |
| RADIUS (3COMUSR) Settings                               | From this section you enable the RADIUS VSAs for RADIUS (3COMUSR). For<br>detailed procedures, see Specifying Display of RADIUS ( <vendor>) Options,<br/>page 2-9.</vendor>                                                                                                    |

*Table 2-6 Displayable RADIUS Settings (continued)*

# <span id="page-79-0"></span>**Advanced Options (for Interface Configuration)**

[Table 2-7](#page-79-1) describes each advanced Interface Configuration option.

<span id="page-79-1"></span>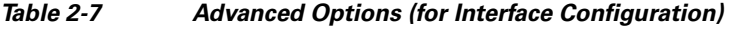

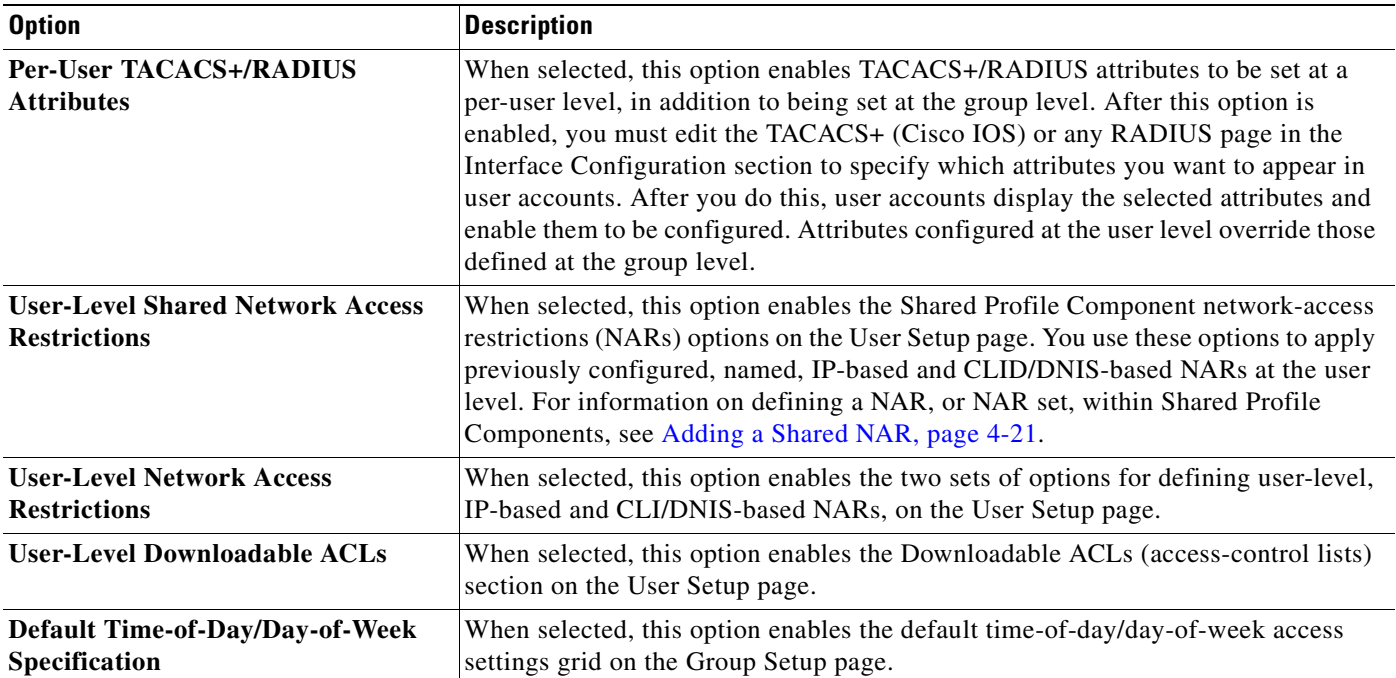

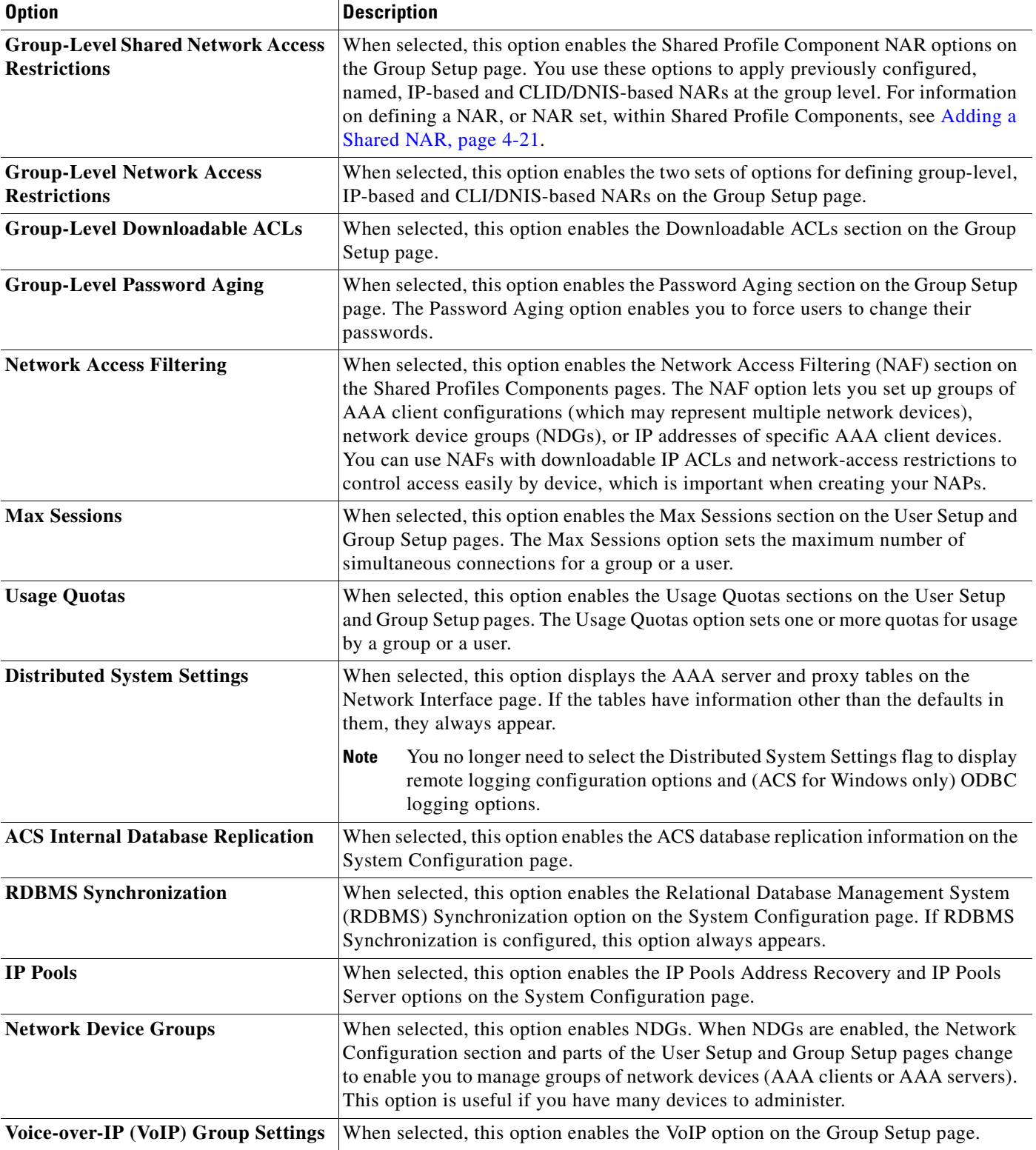

#### *Table 2-7 Advanced Options (for Interface Configuration) (continued)*

| <b>Option</b>                                                 | <b>Description</b>                                                                                                    |
|---------------------------------------------------------------|----------------------------------------------------------------------------------------------------|
| Voice-over-IP (VoIP) Accounting<br>Configuration              | When selected, this option enables the VoIP Accounting Configuration option on<br>the System Configuration page. You use this option to determine the logging format<br>of RADIUS VoIP accounting packets.                             |
| <b>Microsoft Network Access Protection</b><br><b>Settings</b> | When selected, this option enables the Microsoft Network Access Protection<br>feature in the External Posture Validation Setup page. Use this option to enable<br>Network Access Protection settings and configuration throughout ACS. |
| Submit                                                        | Submits the changes and then returns to the Interface Configuration page.                                                                                                    |
| Cancel                                                        | Clears new changes and then returns to the Interface Configuration page.                                                                                                    |

*Table 2-7 Advanced Options (for Interface Configuration) (continued)*

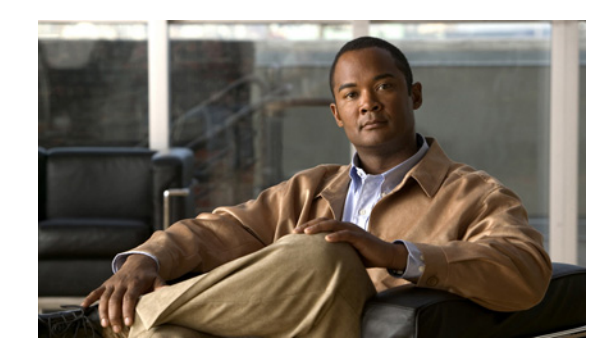

# **CHAPTER 3**

# **Network Configuration**

This chapter details concepts and procedures for configuring the Cisco Secure Access Control Server Release 4.2, hereafter referred to as ACS. You use the configuration process to establish a distributed system, and set up interaction with authentication, authorization, and accounting (AAA) clients and servers. You can also configure remote agents for the ACS SE.

This chapter contains:

- **•** [About Network Configuration, page 3-1](#page-82-0)
- **•** [About ACS in Distributed Systems, page 3-2](#page-83-0)
- [Proxy in Distributed Systems, page 3-3](#page-84-0)
- [Network Device Searches, page 3-6](#page-87-0)
- **•** [Configuring AAA Clients, page 3-8](#page-89-0)
- **•** [Configuring AAA Servers, page 3-15](#page-96-0)
- **•** [Configuring Remote Agents \(ACS SE Only\), page 3-19](#page-100-0)
- **•** [Configuring Network Device Groups, page 3-23](#page-104-0)
- **•** [Configuring Proxy Distribution Tables, page 3-28](#page-109-0)

# <span id="page-82-0"></span>**About Network Configuration**

The appearance of the page that you see when you click Network Configuration differs according to the network-configuration selections that you made in the Interface Configuration section.

The tables that might appear in this section are:

**• AAA Clients**—This table lists each AAA client that is configured on the network, together with its IP address and associated protocol.

If you are using Network Device Groups (NDGs), this table does not appear on the initial page, but is accessed through the Network Device Group table. For more information about this interface configuration, see [Displaying Advanced Options, page 2-6.](#page-71-0)

**• AAA Servers**—This table lists each AAA server that is configured on the network together with its IP address and associated type. After installation, this table automatically lists the machine on which ACS is installed. In ACS SE, the name of the machine is listed as *self*.

If you are using Network Device Groups (NDGs), this table does not appear on the initial page, but is accessed through the Network Device Group table. For more information about this interface configuration, see [Displaying Advanced Options, page 2-6.](#page-71-0)

• **Remote Agents** (ACS SE)—This table lists each remote agent that is configured together with its IP address and available services. For more information about remote agents, see [About Remote](#page-100-1)  [Agents, page 3-19](#page-100-1).

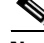

- **Note** The Remote Agents table does not appear unless you have enabled the Distributed System Settings feature in Interface Configuration. If you are using NDGs, this table does not appear on the initial page, but is accessed through the Network Device Groups table. For more information about this interface configuration, see [Displaying Advanced Options, page 2-6.](#page-71-0)
- **• Network Device Groups**—This table lists the name of each NDG that has been configured, and the number of AAA clients and AAA servers that are assigned to each NDG. If you are using NDGs, the AAA Clients table and AAA Servers table do not appear on the opening page. To configure AAA clients or AAA servers, you must click the name of the NDG to which the device is assigned. If the newly configured device is not assigned to an NDG, it belongs to the (Not Assigned) group.

This table appears only when you have configured the interface to use NDGs. For more information about this interface configuration, see [Displaying Advanced Options, page 2-6](#page-71-0).

**• Proxy Distribution Table**—You can use the Proxy Distribution Table to configure proxy capabilities including domain stripping. For more information, see [Configuring Proxy Distribution](#page-109-0)  [Tables, page 3-28.](#page-109-0)

This table appears only when you have configured the interface to enable Distributed Systems Settings. For more information about this interface configuration, see [Displaying Advanced](#page-71-0)  [Options, page 2-6](#page-71-0).

# <span id="page-83-0"></span>**About ACS in Distributed Systems**

These topics describe how ACS can be used in a distributed system.

- [AAA Servers in Distributed Systems, page 3-2](#page-83-1)
- **•** [Default Distributed System Settings, page 3-3](#page-84-1)

### <span id="page-83-1"></span>**AAA Servers in Distributed Systems**

AAA server is the generic term for an access-control server (ACS), and the two terms are often used interchangeably. Multiple AAA servers can be configured to communicate with one another as primary, backup, client, or peer systems. You can, therefore, use powerful features such as:

- **•** Proxy
- **•** Fallback on failed connection
- **•** ACS internal database replication
- **•** Remote and centralized logging

You can configure AAA servers to determine who can access the network and what services are authorized for each user. The AAA server stores a profile containing authentication and authorization information for each user. Authentication information validates user identity, and authorization information determines what network services a user can to use. A single AAA server can provide concurrent AAA services to many dial-up access servers, routers, and firewalls. Each network device can be configured to communicate with a AAA server. You can, therefore, centrally control dial-up access, and secure network devices from unauthorized access.

These types of access control have unique authentication and authorization requirements. With ACS, system administrators can use a variety of authentication methods that are used with different degrees of authorization privileges.

Completing the AAA functionality, ACS serves as a central repository for accounting information. Each user session that ACS grants can be fully accounted for, and its accounting information can be stored in the server. You can use this accounting information for billing, capacity planning, and security audits.

**Note** If the fields mentioned in this section do not appear in the ACS web interface, you can enable them by choosing **Interface Configuration > Advanced Options**. Then, check the **Distributed System Settings** check box.

## <span id="page-84-1"></span>**Default Distributed System Settings**

You use the AAA Servers table and the Proxy Distribution Table to establish distributed system settings. The parameters that are configured within these tables create the foundation so that you can configure multiple ACSs to work with one another. Each table contains an ACS entry for itself. In the AAA Servers table, the only AAA server that is initially listed is itself (in ACS SE, the server name is listed as *self*); the Proxy Distribution Table lists an initial entry of (Default), which displays how the local ACS is configured to handle each authentication request locally.

You can configure additional AAA servers in the AAA Servers table. These devices can, therefore, become visible in the web interface so that they can be configured for other distributed features such as proxy, ACS internal database replication, remote logging, and RDBMS synchronization. For information about configuring additional AAA servers, see [Adding AAA Servers, page 3-17.](#page-98-0)

# <span id="page-84-0"></span>**Proxy in Distributed Systems**

Proxy is a powerful feature that enables you to use ACS for authentication in a network that uses more than one AAA server. This section contains:

- [The Proxy Feature, page 3-3](#page-84-2)
- **•** [Fallback on Failed Connection, page 3-4](#page-85-0)
- [Remote Use of Accounting Packets, page 3-5](#page-86-0)
- **•** [Other Features Enabled by System Distribution, page 3-6](#page-87-1)

### <span id="page-84-2"></span>**The Proxy Feature**

Using proxy, ACS automatically forwards an authentication request from AAA clients to AAA servers. After the request has been successfully authenticated, the authorization privileges that you configured for the user on the remote AAA server are passed back to the original ACS, where the AAA client applies the user profile information for that session.

Proxy provides a useful service to users, such as business travelers, who dial in to a network device other than the one they normally use and would otherwise be authenticated by a foreign AAA server. To configure proxy, you choose **Interface Configuration > Advanced Options**. Then, check the **Distributed System Settings** check box.

#### **An Example**

This section presents a scenario of proxy that is used in an enterprise system. Mary is an employee with an office in the corporate headquarters in Los Angeles. Her username is *mary@la.corporate.com*. When Mary needs access to the network, she accesses the network locally and authenticates her username and password. Because Mary works in the Los Angeles office, her user profile, which defines her authentication and authorization privileges, resides on the local Los Angeles AAA server.

However, Mary occasionally travels to a division within the corporation in New York, where she still needs to access the corporate network to get her e-mail and other files. When Mary is in New York, she dials in to the New York office and logs in as *mary@la.corporate.com*. The New York ACS does not recognize her username, but the Proxy Distribution Table contains an entry, *@la.corporate.com,* to forward the authentication request to the Los Angeles ACS. Because the username and password information for Mary reside on that AAA server, when she authenticates correctly, the AAA client in the New York office applies the authorization parameters that are assigned to her.

#### **Proxy Distribution Table**

Whether, and where, an authentication request is to be forwarded is defined in the Proxy Distribution Table on the Network Configuration page. You can use multiple ACSs throughout your network. For information about configuring the Proxy Distribution Table, see [Configuring Proxy Distribution Tables,](#page-109-0)  [page 3-28](#page-109-0).

ACS employs character strings that the administrator defines to determine whether an authentication request should be processed locally or forwarded, and where. When an end user dials in to the network device and ACS finds a match for the character string defined in the Proxy Distribution Table, ACS forwards the authentication request to the associated remote AAA server.

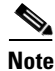

**Note** When an ACS receives a TACACS+ authentication request forwarded by proxy, any requests for Network Access Restrictions for TACACS+ are applied to the IP address of the forwarding AAA server, not to the IP address of the originating AAA client.

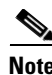

**Note** When an ACS proxies to a second ACS, the second ACS responds to the first by using only IETF attributes, no VSAs, when it recognizes the first ACS as the AAA server. Alternatively, you can configure the second ACS to see an ACS as a AAA client; in this case, the second ACS responses include the RADIUS VSAs for whatever RADIUS vendor is specified in the AAA client definition table entry—in the same manner as any other AAA client.

Administrators with geographically dispersed networks can configure and manage the user profiles of employees within their immediate location or building. The administrator can, therefore, manage the policies of just their users and all authentication requests from other users within the company can be forwarded to their respective AAA server for authentication. Not every user profile must reside on every AAA server. Proxies save administration time and server space, and allows end users to receive the same privileges regardless of the access device through which they connect.

## <span id="page-85-0"></span>**Fallback on Failed Connection**

You can configure the order in which ACS checks remote AAA servers if a failure of the network connection to the primary AAA server occurs. If an authentication request cannot be sent to the first listed server, because of a network failure for example, the next listed server is checked. This checking

continues, in order, down the list, until the AAA servers handles the authentication request. (Failed connections are detected by failure of the nominated server to respond within a specified time period. That is, the request is timed out.) If ACS cannot connect to any server in the list, authentication fails.

#### **Character String**

ACS forwards authentication requests by using a configurable set of characters with a delimiter, such as periods (.), slashes (/), or hyphens (-). When configuring the ACS character string, you must specify whether the character string is the prefix or suffix. For example, you can use *domain.us* as a suffix character string in *username\*domain.us*, where the asterisk (\*) represents any delimiter. An example of a prefix character string is *domain.\*username*, where the asterisk (\*) would be used to detect the slash(/).

#### **Stripping**

Stripping allows ACS to remove, or strip, the matched character string from the username. When you enable stripping, ACS examines each authentication request for matching information. When ACS finds a match by character string in the Proxy Distribution Table, as described in the example under [Proxy in](#page-84-0)  [Distributed Systems, page 3-3](#page-84-0), ACS strips off the character string if you have configured it to do so. For example, in the following proxy example, the character string that accompanies the username establishes the ability to forward the request to another AAA server. If the user must enter the user ID of *mary@corporate.com* to be forwarded correctly to the AAA server for authentication, ACS might find a match on the *@corporate.com* character string, and strip the *@corporate.com*, leaving a username of *mary*, which might be the username format that the destination AAA server requires to identify the correct entry in its database.

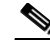

**Note** Realm stripping does not work with Extensible Authentication Protocol (EAP)-based authentication protocols, such as Protected Extensible Authentication Protocol (PEAP) or Extensible Authentication Protocol-Flexible Authentication via Secure Tunneling (EAP-FAST). For example, if you are using Protected Extensible Authentication Protocol Microsoft Challenge Authentication Handshake Protocol (PEAP MSCHAP), authentication will fail if a realm is stripped by proxy.

## <span id="page-86-0"></span>**Remote Use of Accounting Packets**

When proxy is employed, ACS can dispatch AAA accounting packets in one of three ways:

- **•** Log them locally.
- **•** Forward them to the destination AAA server.
- **•** Log them locally and forward copies to the destination AAA server.

Sending accounting packets to the remote ACS offers several benefits.

• When ACS is configured to send accounting packets to the remote AAA server, the remote AAA server logs an entry in the accounting report for that session on the destination server. ACS also caches the user connection information and adds an entry in the List Logged on Users report. You can then view the information for users that are currently connected. Because the accounting information is sent to the remote AAA server, even if the connection fails, you can view the Failed Attempts report to troubleshoot the failed connection.

- **•** Sending the accounting information to the remote AAA server also enables you to use the Max Sessions feature. The Max Sessions feature uses the Start and Stop records in the accounting packet. If the remote AAA server is an ACS and the Max Sessions feature is implemented, you can track the number of sessions that are allowed for each user or group.
- **•** You can also choose to have Voice-over-IP (VoIP) accounting information logged remotely, appended to the RADIUS Accounting log, entered in a separate VoIP Accounting log, or both.

### <span id="page-87-1"></span>**Other Features Enabled by System Distribution**

Beyond basic proxy and fallback features, configuring an ACS to interact with distributed systems enables several other features that are beyond the scope of this chapter. These features include:

- **• Replication**—For more information, see [ACS Internal Database Replication, page 8-1](#page-264-0).
- **• RDBMS synchronization**—For more information, see [RDBMS Synchronization, page 8-17.](#page-280-0)
- **• Remote and centralized logging**—For more information, see [Remote Logging for ACS for](#page-381-0)  [Windows, page 10-10,](#page-381-0) and [Remote Logging for ACS SE with ACS Remote Agents, page 10-10](#page-381-1).

# <span id="page-87-0"></span>**Network Device Searches**

You can search for any network device that is configured in the Network Configuration section of the ACS web interface.

This section contains:

- **•** [Network Device Search Criteria, page 3-6](#page-87-2)
- **•** [Searching for Network Devices, page 3-7](#page-88-0)

## <span id="page-87-2"></span>**Network Device Search Criteria**

You can specify search criteria for network device searches. ACS provides the following search criteria:

- **Name—The name assigned to the network device in ACS. You can use an asterisk (\*) as a wildcard** character. For example, if you wanted to find all devices with names starting with the letter M, you would enter *M\** or *m\**. Name-based searches are case insensitive. If you do not want to search based on device name, you can leave the Name box blank or you can put only an asterisk (\*) in the Name box.
- **• IP Address**—The IP address specified for the network device in ACS. For each octet in the address, you have three options:
	- **– Number**—You can specify a number, for example, 10.3.157.98.
	- **– Numeric Range**—You can specify the low and high numbers of the range in the octet, separated by a hyphen (-), for example, 10.3.157.10-50.
	- **– Wildcard**—You can use an asterisk (\*) to match all numbers in that octet, for example, 10.3.157.\*.

ACS allows any octet or octets in the IP Address box to be a number, a numeric range, or an asterisk (\*), for example 172.16-31.\*.\*.

- **• Type**—The device type, as specified by the AAA protocol that it is configured to use, or the kind of AAA server it is. You can also search for Solution Engine remote agents. If you do not want to limit the search based on device type, choose **Any** from the Type list.
- **• Device Group**—The NDG to which the device is assigned. This search criterion only appears if you have enabled Network Device Groups on the Advanced Options page in the Interface Configuration section. If you do not want to limit the search based on NDG membership, select **Any** from the Device Group list.

## <span id="page-88-0"></span>**Searching for Network Devices**

To search for a network device:

#### **Step 1** In the navigation bar, click **Network Configuration**.

The Network Configuration page opens.

**Step 2** Click **Search**.

The Search for Network Devices page appears. In the configuration area, the controls for setting search criteria appear above the search results for the most recent search that was previously conducted for this session, if any.

$$
\boldsymbol{\underline{\Omega}}
$$

**Tip** When you leave the Search for Network Devices page, ACS retains your search criteria and results for the duration of the current administrative session. Until you log out of ACS, you can return to the Search for Network Devices page to view your most recent search criteria and results.

**Step 3** Set the criteria for a device search. For information about search criteria, see Network Device Search [Criteria, page 3-6.](#page-87-2)

$$
\frac{Q}{\Gamma_{\text{max}}}
$$

**Tip** To reset the search criteria to default settings, click **Clear**.

#### **Step 4** Click **Search**.

A table lists each network device configured in ACS that matches the search criteria you specified. If ACS did not find a matching network device, the message No Search Results appears.

The table listing that matches network devices includes the device name, IP address, and type. If you have enabled Network Device Groups on the Advanced Options page in the Interface Configuration Section, the table also includes the NDG of each matching network device.

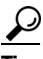

**Tip** You can sort the table rows by whichever column you want, in ascending or descending order. Click a column title once to sort the rows by the entries in that column in ascending order. Click the column a second time to sort the rows by the entries in that column in descending order.

**Step 5** If you want to view the configuration settings for a network device found by the search, click the network device name in the Name column in the table of matching network devices.

ACS displays the applicable setup page. For information about the AAA Client Setup page, see [AAA](#page-89-1)  [Client Configuration Options, page 3-8](#page-89-1). For information about the AAA Server Setup page, see [AAA](#page-96-1)  [Server Configuration Options, page 3-15](#page-96-1).

- **Step 6** If you want to download a file containing the search results in a comma-separated value format, click **Download**, and use your browser to save the file to a location and filename of your choice.
- **Step 7** If you want to search again by using different criteria, repeat Step 3 and Step 4.

# <span id="page-89-0"></span>**Configuring AAA Clients**

This guide uses the term "AAA client" comprehensively to signify the device through which or to which service access is attempted. This is the RADIUS or TACACS+ client device, and may comprise Network Access Servers (NASs), PIX Firewalls, routers, or any other RADIUS or TACACS+ hardware or software client.

This section contains:

- **[AAA Client Configuration Options, page 3-8](#page-89-1)**
- [Adding AAA Clients, page 3-12](#page-93-0)
- **•** [Editing AAA Clients, page 3-13](#page-94-0)
- **•** [Deleting AAA Clients, page 3-14](#page-95-0)

### <span id="page-89-1"></span>**AAA Client Configuration Options**

AAA client configurations enable ACS to interact with the network devices that the configuration represents. A network device that does not have a corresponding configuration in ACS, or whose configuration in ACS is incorrect, does not receive AAA services from ACS.

The Add AAA Client and AAA Client Setup pages include:

**• AAA Client Hostname**—The name that you assign to the AAA client configuration. Each AAA client configuration can represent multiple network devices; thus, the AAA client hostname configured in ACS is not required to match the hostname configured on a network device. We recommend that you adopt a descriptive, consistent naming convention for AAA client hostnames. Maximum length for AAA client hostnames is 32 characters.

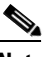

**Note** After you submit the AAA client hostname, you cannot change it. If you want to use a different name for AAA clients, delete the AAA client configuration and create a new AAA client configuration by using the new name.

**• AAA Client IP Address**—At a minimum, a single IP address of the AAA client or the keyword **dynamic**.

If you only use the keyword **dynamic**, with no IP addresses, the AAA client configuration can only be used for command authorization for Cisco multi device-management applications, such as Management Center for Firewalls. ACS only provides AAA services to devices based on IP address; so it ignores such requests from a device whose AAA client configuration only has the keyword **dynamic** in the Client IP Address box.

If you want the AAA client configuration in ACS to represent multiple network devices, you can specify multiple IP addresses. Separate each IP address by pressing **Enter**.

In each IP address that you specify, you have three options for each octet in the address:

- **– Number**—You can specify a number, for example, 10.3.157.98.
- **– Numeric Range**—You can specify the low and high numbers of the range in the octet, separated by a hyphen (-), for example, 10.3.157.10-50.
- **– Wildcard**—You can use an asterisk (\*) to match all numbers in that octet, for example, 10.3.157.\*.

ACS allows any octet or octets in the IP Address box to be a number, a numeric range, or an asterisk (\*), for example 172.16-31.\*.\*.

**• Shared Secret**—The shared secret key of the AAA client. Maximum length for the AAA client key is 64 characters.

For correct operation, the key must be identical on the AAA client and ACS. Keys are case sensitive. If the shared secret does not match, ACS discards all packets from the network device.

**• Network Device Group**—The name of the NDG to which this AAA client should belong. To make the AAA client independent of NDGs, use the Not Assigned selection.

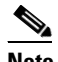

**Note** This option does not appear if you have not configured ACS to use NDGs. To enable NDGs, choose **Interface Configuration > Advanced Options**. Then, check the **Network Device Groups** check box.

- **• RADIUS Key Wrap**—The shared secret keys for RADIUS Key Wrap in PEAP, EAP-FAST and EAP-TLS authentications. Each key must be unique, and must also be distinct from the RADIUS shared key. These shared keys are configurable for each AAA Client, as well as for each NDG. The NDG key configuration overrides the AAA Client configuration.
	- **– Key Encryption Key (KEK)**—This is used for encryption of the Pairwise Master Key (PMK). In ASCII mode, enter a key length of exactly 16 characters; in hexadecimal mode, enter a key length of 32 characters.
	- **– Message Authentication Code Key (MACK)**—This is used for the keyed hashed message authentication code (HMAC) calculation over the RADIUS message. In ASCII mode, enter a key length of exactly 20 characters; in hexadecimal mode, enter a key length of 40 characters.

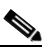

**Note** If you leave a key field empty when key wrap is enabled, the key will contain only zeros.

**– Key Input Format**—Select whether to enter the keys as ASCII or hexadecimal strings (the default is ASCII).

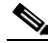

**Note** You must enable the Key Wrap feature in the NAP Authentication Settings page to implement these shared keys in PEAP, EAP-FAST and EAP-TLS authentication.

**• Authenticate Using**—The AAA protocol to use for communications with the AAA client. The Authenticate Using list includes Cisco IOS TACACS+ and several vendor-specific implementations of RADIUS. If you have configured user-defined RADIUS vendors and VSAs, those vendor-specific RADIUS implementations appear on the list also. For information about creating user-defined RADIUS VSAs, see [Creating, Reading, Updating and Deleting Actions for AAA clients, page 8-22](#page-285-0).

The Authenticate Using list always contains:

- **– TACACS+ (Cisco IOS)**—The Cisco IOS TACACS+ protocol, which is the standard choice when using Cisco Systems access servers, routers, and firewalls. If the AAA client is a Cisco device-management application, such as Management Center for Firewalls, you must use this option.
- **– RADIUS (Cisco Airespace)**—RADIUS using Cisco Airespace VSAs. Select this option if the network device is a Cisco Airespace WLAN device supporting authentication via RADIUS.
- **– RADIUS (Cisco Aironet)**—RADIUS using Cisco Aironet VSAs. Select this option if the network device is a Cisco Aironet Access Point used by users who authenticate with the Lightweight and Efficient Application Protocol (LEAP) or the Extensible Authentication Protocol-Transport Layer Security (EAP-TLS) protocol, provided that these protocols are enabled on the Global Authentication Setup page in the System Configuration section.

When an authentication request from a RADIUS (Cisco Aironet) AAA client arrives, ACS first attempts authentication by using LEAP; if this fails, ACS fails over to EAP-TLS. If LEAP is not enabled on the Global Authentication Setup page, ACS immediately attempts EAP-TLS authentication. If neither LEAP nor EAP-TLS is enabled on the Global Authentication Setup, any authentication attempt received from a Cisco Aironet RADIUS client fails. For more information about enabling LEAP or EAP-TLS, see [Global Authentication Setup, page 9-21.](#page-344-0)

Using this option enables ACS to send the wireless network device a different session-timeout value for user sessions than ACS sends to wired end-user clients.

Users accessing the network through a Cisco Aironet network device can only be authenticated against the:

- **–** ACS internal database
- **–** Windows user database
- **–** ODBC user database
- **–** MCIS database

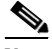

**Note** If all authentication requests from a particular Cisco Aironet Access Point are PEAP or EAP-TLS requests, use RADIUS (IETF) instead of RADIUS (Cisco Aironet). ACS cannot support PEAP authentication by using the RADIUS (Cisco Aironet) protocol.

- **– RADIUS (Cisco BBSM)**—RADIUS using Cisco Broadband Services Manager (BBSM) Vendor Specific Attributes (VSAs). Select this option if the network device is a Cisco BBSM network device supporting authentication via RADIUS.
- **– RADIUS (Cisco IOS/PIX 6.0)**—RADIUS using Cisco IOS/PIX 6.0 VSAs. This option enables you to pack commands sent to a Cisco IOS or Project Information Exchange (PIX)S 6.0 AAA client. The commands are defined in the Group Setup section. Select this option for RADIUS environments in which key TACACS+ functions are required to support Cisco IOS and PIX equipment.
- **– RADIUS (Cisco VPN 3000/ASA/PIX7.x+)**—RADIUS using Cisco VPN 3000 concentrator, ASA device, and PIX 7.x device VSAs. Select this option if the network device is a Cisco VPN 3000 series concentrator, an ASA, or PIX 7.x+ device supporting authentication via RADIUS.
- **– RADIUS (Cisco VPN 5000)**—RADIUS using Cisco VPN 5000 VSAs. Select this option if the network device is a Cisco VPN 5000 series Concentrator.
- **– RADIUS (IETF)**—IETF-standard RADIUS, using no VSAs. Select this option if the AAA client represents RADIUS-enabled devices from more than one manufacturer and you want to use standard IETF RADIUS attributes. If the AAA client represents a Cisco Aironet Access Point used only by users who authenticate with PEAP or EAP-TLS, this is also the protocol to select.
- **– RADIUS (Ascend)**—RADIUS using Ascend RADIUS VSAs. Select this option if the network device is an Ascend network device that supports authentication via RADIUS.
- **– RADIUS (Juniper)**—RADIUS using Juniper RADIUS VSAs. Select this option if the network device is a Juniper network device that supports authentication via RADIUS.
- **– RADIUS (Nortel)**—RADIUS using Nortel RADIUS VSAs. Select this option if the network device is a Nortel network device that supports authentication via RADIUS.
- **– RADIUS (iPass)**—RADIUS for AAA clients using iPass RADIUS. Select this option if the network device is an iPass network device supporting authentication via RADIUS. The iPass RADIUS is identical to IETF RADIUS.
- **– RADIUS (3COMUSR)**—RADIUS using 3COMUSR RADIUS VSAs. Select this option if the network device is a 3COMUSR network device that supports authentication via RADIUS.
- **• Single Connect TACACS+ AAA Client (Record stop in accounting on failure)**—If you select TACACS+ (Cisco IOS) from the Authenticate Using list, you can use this option to specify that ACS use a single TCP connection for all TACACS+ communication with the AAA client, rather than a new one for every TACACS+ request. In single connection mode, multiple requests from a network device are multiplexed over a single TCP session. By default, this check box is unchecked.

If this feature is selected and the connection fails, a stop record is sent to the TACACS+ accounting log for each user connected through the AAA client.

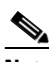

**Note** If TCP connections between ACS and the AAA client are unreliable, do not use this feature.

- **• Log Update/Watchdog Packets from this AAA Client**—Enables logging of update or watchdog packets. Watchdog packets are interim packets that are sent periodically during a session. They provide you with an approximate session length if the AAA client fails and, therefore, no stop packet is received to mark the end of the session. By default, this check box is unchecked.
- **• Log RADIUS Tunneling Packets from this AAA Client**—Enables logging of RADIUS tunneling accounting packets. Packets are recorded in the RADIUS Accounting reports of Reports and Activity. By default, this check box is unchecked.
- **• Replace RADIUS Port info with Username from this AAA Client**—Enables use of username, rather than port number, for session-state tracking. This option is useful when the AAA client cannot provide unique port values, such as a gateway GPRS support node (GGSN). For example, if you use the ACS IP pools server and the AAA client does not provide a unique port for each user, ACS assumes that a reused port number indicates that the previous user session has ended and ACS may reassign the IP address that was previously assigned to the session with the non-unique port number. By default, this check box is unchecked.

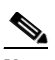

**Note** If this option is enabled, ACS cannot determine the number of user sessions for each user. Each session uses the same session identifier, the username; therefore, the Max Sessions feature is ineffective for users accessing the network through the AAA client with this feature enabled.

**• Match Framed-IP-Address with user IP address for accounting packets from this AAA Client**—Select this option when the AAA client uses Cisco SSL WebVPN. This action ensures that ACS assigns different IP addresses to two different users when they log in via a Cisco SSL WebVPN client. By default, this check box is unchecked.

## <span id="page-93-0"></span>**Adding AAA Clients**

You can use this procedure to add AAA client configurations.

#### **Before You Begin**

For ACS to provide AAA services to AAA clients, you must ensure that gateway devices between AAA clients and ACS allow communication over the ports needed to support the applicable AAA protocol (RADIUS or TACACS+). For information about ports that AAA protocols use, see [AAA](#page-42-0)  [Protocols—TACACS+ and RADIUS, page 1-3.](#page-42-0)

To add AAA clients:

**Step 1** In the navigation bar, click **Network Configuration**.

The Network Configuration page opens.

- **Step 2** Do one of the following:
	- **•** If you are using NDGs, click the name of the NDG to which you want to assign the AAA client. Then, click **Add Entry** below the AAA Clients table.
	- **•** To add AAA clients when you have not enabled NDGs, click **Add Entry** below the AAA Clients table.

The Add AAA Client page appears.

- **Step 3** Enter the AAA client settings, as needed. For information about the configuration options available for the AAA client, see [AAA Client Configuration Options, page 3-8](#page-89-1).
- **Step 4** To save your changes and apply them immediately, click **Submit + Apply**.

**Note** Restarting the service clears the Logged-in User report and temporarily interrupts all ACS services. This action affects the Max Sessions counter.

### لیکم

**Tip** If you want to save your changes and apply them later, choose **Submit**. When you are ready to implement the changes, choose **System Configuration > Service Control**. Then, choose **Restart**.

## <span id="page-94-0"></span>**Editing AAA Clients**

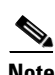

You can use the following procedure to edit the settings for AAA client configurations.

**Note** You cannot directly edit the names of AAA clients; rather, you must delete the AAA client entry and then reestablish the entry with the corrected name. For steps about deleting AAA client configurations, see [Deleting AAA Clients, page 3-14](#page-95-0). For steps about creating AAA client configurations, see [Adding](#page-93-0)  [AAA Clients, page 3-12.](#page-93-0)

#### **Before You Begin**

For ACS to provide AAA services to AAA clients, you must ensure that gateway devices between AAA clients and ACS permit communication over the ports that support the applicable AAA protocol (RADIUS or TACACS+). For information about ports that AAA protocols use, see [AAA](#page-42-0)  [Protocols—TACACS+ and RADIUS, page 1-3.](#page-42-0)

To edit AAA clients:

**Step 1** In the navigation bar, click **Network Configuration**.

The Network Configuration page opens.

- **Step 2** Do one of the following:
	- **•** If you are using NDGs, click the name of the NDG to which the AAA client is assigned. Then, click the name of the AAA client.
	- **•** To edit AAA clients when you have not enabled NDGs, click the name of the AAA client in the AAA Client Hostname column of the AAA Clients table.

The AAA Client Setup For *Name* page appears.

**Step 3** Modify the AAA client settings, as needed. For information about the configuration options available for the AAA client, see [AAA Client Configuration Options, page 3-8](#page-89-1).

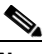

- **Note** You cannot directly edit the name of the AAA client; rather, you must delete the AAA client entry and then re-establish the entry with the corrected name. For steps about deleting the AAA client entry, see [Deleting AAA Clients, page 3-14.](#page-95-0) For steps about creating the AAA client entry, see [Adding AAA Clients, page 3-12.](#page-93-0)
- **Step 4** To save your changes and apply them immediately, click **Submit + Apply**.

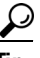

**Tip** To save your changes and apply them later, choose **Submit**. When you are ready to implement the changes, choose **System Configuration > Service Control**. Then, choose **Restart**.

**Note** Restarting the service clears the Logged-in User report and temporarily interrupts all ACS services. This action affects the Max Sessions counter.

### **Configuring a Default AAA Client**

You can configure a default AAA Client to accommodate any unrecognized AAA Clients (NAS):

- **Step 1** Follow the steps for [Adding AAA Clients, page 3-12.](#page-93-0)
- **Step 2** Leave the AAA Client Hostname and AAA Client IP address blank.
- **Step 3** Complete the rest of the fields and continue with the rest of the procedure for adding AAA Clients.

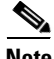

**Note** Only TACACS+ can have a default AAA Client configured. The default name for the client is **Others** and the default IP address is 0.0.0.0.

## <span id="page-95-0"></span>**Deleting AAA Clients**

To delete AAA clients:

**Step 1** In the navigation bar, click **Network Configuration**. The Network Configuration page opens.

#### **Step 2** Do one of the following:

- **•** If you are using NDGs, click the name of the NDG to which the AAA client is assigned. Then, click the AAA client hostname in the AAA Clients table.
- **•** To delete AAA clients when you have not enabled NDGs, click the AAA client hostname in the AAA Clients table.

The AAA Client Setup for the *Name* page appears.

**Step 3** To delete the AAA client and have the deletion take effect immediately, click **Delete + Apply**.

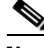

**Note** Restarting ACS services clears the Logged-in User report and temporarily interrupts all ACS services. As an alternative to restarting when you delete AAA clients, you can click **Delete**. However, when you do, the change does not take effect until you restart the system, which you can do by choosing **System Configuration > Service Control**. Then, choose **Restart**.

A confirmation dialog box appears.

**Step 4** Click **OK**.

ACS restarts AAA services and the AAA client is deleted.

If you have a configured RADIUS/TACACS source-interface command on the AAA client, ensure that you configure the client on ACS by using the IP address of the interface that is specified.

# <span id="page-96-0"></span>**Configuring AAA Servers**

This section presents procedures for configuring AAA servers in the ACS web interface. For additional information about AAA servers, see [AAA Servers in Distributed Systems, page 3-2.](#page-83-1)

To configure distributed system features for a given ACS, you must first define the other AAA server(s). For example, all ACSs that are involved in replication, remote logging, authentication proxying, and RDBMS synchronization must have AAA server configurations for each other; otherwise, incoming communication from an unknown ACS is ignored and the distributed system feature will fail.

 $\mathcal{L}$ 

**Tip** If the AAA Servers table does not appear, choose **Interface Configuration > Advanced Options**. Then, check the **Distributed System Settings** check box.

This section contains:

- **•** [AAA Server Configuration Options, page 3-15](#page-96-1)
- **•** [Adding AAA Servers, page 3-17](#page-98-0)
- **•** [Editing AAA Servers, page 3-17](#page-98-1)
- **•** [Deleting AAA Servers, page 3-18](#page-99-0)

## <span id="page-96-1"></span>**AAA Server Configuration Options**

AAA server configurations enable ACS to interact with the AAA server that the configuration represents. AAA servers that do not have a corresponding configuration in ACS, or whose configuration in ACS is incorrect, do not receive AAA services from ACS, such as proxied authentication requests, database replication communication, remote logging, and RDBMS synchronization. Also, several distributed systems features require that the other ACSs included in the distributed system be represented in the AAA Servers table. For more information about distributed systems features, see [About ACS in](#page-83-0)  [Distributed Systems, page 3-2](#page-83-0).

After installation, the AAA Servers table automatically lists the machine on which ACS is installed. This machine is also defined as the default proxy server in the Proxy Distribution table, and appears by default in the RDBMS table.

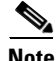

**Note** In ACS SE, the name of the machine in the AAA servers table is listed as *self*; in the Proxy Distribution and RDBMS tables the appliance hostname is listed.

The Add AAA Server and AAA Server Setup pages include the following options:

**• AAA Server Name**—The name that you assign to the AAA server configuration. The AAA server hostname that is configured in ACS does not have to match the hostname configured on a network device. We recommend that you adopt a descriptive, consistent naming convention for AAA server names. Maximum length for AAA server names is 32 characters.

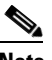

**Note** After you submit the AAA server name, you cannot change it. If you want to use a different name for the AAA server, delete the AAA server configuration and create the AAA server configuration by using the new name.

- **• AAA Server IP Address**—The IP address of the AAA server, in dotted, four-octet format. For example, 10.77.234.3.
- **• Key**—The shared secret of the AAA server. Maximum length for AAA server keys is 64 characters.

For correct operation, the key must be identical on the remote AAA server and ACS. Keys are case sensitive. Because shared secrets are not synchronized, you could easily to make mistakes when entering them on remote AAA servers and ACS. If the shared secret does not match, ACS discards all packets from the remote AAA server.

**• Network Device Group**—The name of the NDG to which this AAA server should belong. To make the AAA server independent of NDGs, use the Not Assigned selection.

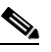

- **Note** This option does not appear if you have not configured ACS to use NDGs. To enable NDGs, choose **Interface Configuration > Advanced Options**. Then, check the **Network Device Groups** check box.
- **• Log Update/Watchdog Packets from this remote AAA Server**—Enables logging of update or watchdog packets from AAA clients that are forwarded by the remote AAA server to this ACS. Watchdog packets are interim packets that are sent periodically during a session. They provide you with an approximate session length if the AAA client fails and, therefore, no stop packet is received to mark the end of the session.
- **• AAA Server Type**—One of types:
	- **– RADIUS**—Select this option if the remote AAA server is configured by using any type of RADIUS protocol.
	- **– TACACS+**—Select this option if the remote AAA server is configured by using the TACACS+ protocol.
	- **– ACS**—Select this option if the remote AAA server is another ACS. This action enables you to configure features that are only available with other ACSs, such as ACS internal database replication and remote logging.
- **• Traffic Type**—The Traffic Type list defines the direction in which traffic to and from the remote AAA server is permitted to flow from this ACS. The list includes:
	- **– Inbound**—The remote AAA server accepts requests that have been forwarded to it and does not forward the requests to another AAA server. Select this option if you do not want to permit any authentication requests to be forwarded from the remote AAA server.
	- **– Outbound**—The remote AAA server sends out authentication requests but does not receive them. If a Proxy Distribution Table entry is configured to proxy authentication requests to the AAA server that is configured for Outbound, the authentication request is not sent.
	- **– Inbound/Outbound**—The remote AAA server forwards and accepts authentication requests, allowing the selected server to handle authentication requests in any manner that is defined in the distribution tables.
- **• AAA Server RADIUS Authentication Port**—Specify the port on which the AAA server accepts authentication requests. The standard port is 1812, and another commonly used port is 1645. If you select **TACACS+** in the AAA Server Type field, this RADIUS Authentication Port field is dimmed.
- **• AAA Server RADIUS Accounting Port**—Specify the port on which the AAA server accepts accounting information. The standard port is 1813, and another commonly used port is 1646. If you select **TACACS+** in the AAA Server Type field, this RADIUS Accounting Port field is dimmed.

## <span id="page-98-0"></span>**Adding AAA Servers**

#### **Before You Begin**

For descriptions of the options that are available while adding a remote AAA server configuration, see [AAA Server Configuration Options, page 3-15.](#page-96-1)

For ACS to provide AAA services to a remote AAA server, you must ensure that gateway devices between the remote AAA server and ACS permit communication over the ports that support the applicable AAA protocol (RADIUS or TACACS+). For information about ports that AAA protocols use, see [AAA Protocols—TACACS+ and RADIUS, page 1-3](#page-42-0).

To add and configure AAA servers:

**Step 1** In the navigation bar, click **Network Configuration**.

The Network Configuration page opens.

- **Step 2** Do one of the following:
	- **•** If you are using NDGs, click the name of the NDG to which the AAA server is to be assigned. Then, click **Add Entry** below the [name] AAA Servers table.
	- **•** To add AAA servers when you have not enabled NDGs, below the AAA Servers table, click **Add Entry**.

The Add AAA Server page appears.

- **Step 3** Enter the AAA server settings, as needed. For information about the configuration options available for the AAA server, see [AAA Server Configuration Options, page 3-15.](#page-96-1)
- **Step 4** To save your changes and apply them immediately, click **Submit + Apply**.
	-
	- **Tip** To save your changes and apply them later, choose **Submit**. When you are ready to implement the changes, choose **System Configuration > Service Control**. Then, choose **Restart**.

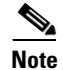

**Note** Restarting the service clears the Logged-in User report and temporarily interrupts all ACS services. This action affects the Max Sessions counter and resets it to (0).

### <span id="page-98-1"></span>**Editing AAA Servers**

Use this procedure to edit the settings for AAA servers that you have previously configured.

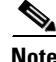

**Note** You cannot edit the names of AAA servers. To rename AAA servers, you must delete the existing AAA server entry and then add a new server entry with the new name.

#### **Before You Begin**

For descriptions of the options available while editing a remote AAA server entry, see [AAA Server](#page-96-1)  [Configuration Options, page 3-15](#page-96-1).

Г

For ACS to provide AAA services to a remote AAA server, you must ensure that gateway devices between the remote AAA server and ACS permit communication over the ports that support the applicable AAA protocol (RADIUS or TACACS+). For information about ports that AAA protocols use, see [AAA Protocols—TACACS+ and RADIUS, page 1-3.](#page-42-0)

To edit AAA servers:

**Step 1** In the navigation bar, click **Network Configuration**.

The Network Configuration page opens.

- **Step 2** Do one of the following:
	- **•** If you are using NDGs, click the name of the NDG to which the AAA server is assigned. Then, in the AAA Servers table, click the name of the AAA server to be edited.
	- **•** If you have not enabled NDGs, in the AAA Servers table, click the name of the AAA server to be edited.

The AAA Server Setup for *X* page appears.

- **Step 3** Enter or change AAA server settings, as needed. For information about the configuration options available for the AAA server, see [AAA Server Configuration Options, page 3-15.](#page-96-1)
- **Step 4** To save your changes and apply them immediately, click **Submit + Apply**.

**Tip** To save your changes and apply them later, choose **Submit**. When you are ready to implement the changes, choose **System Configuration > Service Control**. Then, choose **Restart**.

**Note** Restarting the service clears the Logged-in User report and temporarily interrupts all ACS services. This action affects the Max Sessions counter and resets it to (0).

## <span id="page-99-0"></span>**Deleting AAA Servers**

To delete AAA servers:

- **Step 1** In the navigation bar, click **Network Configuration**. The Network Configuration page opens.
- **Step 2** Do one of the following:
	- **•** If you are using NDGs, click the name of the NDG to which the AAA server is assigned. Then, click the AAA server name in the AAA Servers table.
	- **•** If you have not enabled NDGs, click the AAA server name in the AAA Servers table.

The AAA Server Setup for *X* page appears.

**Step 3** To delete the AAA server and have the deletion take effect immediately, click **Delete + Apply**.

**Note** Restarting the service clears the Logged-in User report and temporarily interrupts all ACS services. As an alternative to restarting when you delete AAA servers, in the preceding step you can click **Delete**. However, when you do this, the change does not take effect until you restart the system, which you can do by choosing **System Configuration > Service Control**. Then, choose **Restart**.

A confirmation dialog box appears.

**Step 4** Click **OK**.

ACS performs a restart and the AAA server is deleted.

# <span id="page-100-0"></span>**Configuring Remote Agents (ACS SE Only)**

This section presents information about remote agents and procedures for configuring remote agents in the ACS web interface.

This section contains:

- **•** [About Remote Agents, page 3-19](#page-100-1)
- [Remote Agent Configuration Options, page 3-19](#page-100-2)
- **•** [Adding a Remote Agent, page 3-21](#page-102-0)
- **•** [Editing a Remote Agent Configuration, page 3-22](#page-103-0)
- **•** [Deleting a Remote Agent Configuration, page 3-23](#page-104-1)

## <span id="page-100-1"></span>**About Remote Agents**

An ACS SE can use remote agents for remote logging and authentication of users with a Windows external user database. Before you can configure remote logging and authentication by using a Windows external user database, you must add at least one remote agent configuration to the Remote Agents table in the Network Configuration section.

For more information about remote agents, including how to install and configure them, see the *Installation Guide for Cisco Secure ACS Solution Engine Release 4.2*.

## <span id="page-100-2"></span>**Remote Agent Configuration Options**

The Add Remote Agent and Remote Agent Setup pages include the following options:

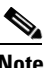

**Note** A remote agent that does not have a corresponding configuration in ACS, or whose configuration in ACS is incorrect, cannot communicate with ACS to receive its configuration, logging data, or Windows authentication requests.

**Remote Agent Name—The name that you assign to the remote agent configuration. You configure** remote agent logging and Windows authentication by using remote agent names. We recommend that you adopt a descriptive, consistent naming convention for remote agents. For example, you could assign the same name as the hostname of the server that runs the remote agent. The maximum length for a remote agent name is 32 characters.

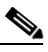

- **Note** After you submit the remote agent name, you cannot change it. If you want to use a different name for a remote agent, delete the remote agent configuration, create a new remote agent configuration by using the new name, and change remote logging and Windows authentication configurations that use the remote agent.
- **• Remote Agent IP Address**—The IP address of the remote agent, in dotted-decimal format. For example, 10.77.234.3.
- **• Remote Agent Port**—The TCP port on which the remote agent listens for communication from ACS. The maximum length for the TCP port number is 6 characters. The Remote Agent Port must be a numeric value in the range of 0 to 65535.

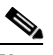

- **Note** If the port number that you provide does not match the port the remote agent that you configured for listening, ACS cannot communicate with the remote agent. For information about configuring the remote agent port, see the *Installation and Configuration Guide for Cisco Secure ACS Remote Agents Release 4.2*.
- **• Network Device Group**—The name of the NDG to which this remote agent should belong. To make the remote agent independent of NDGs, chose the **Not Assigned** selection.

In addition to the options in the preceding list, the Remote Agent Setup page includes the following options:

- **• Running Status**—Information about the status of the remote agent. If ACS can contact the remote agent, the uptime for the remote agent appears. If ACS cannot contact the remote agent, the message Not responding appears.
- **• Configuration Provider**—The ACS from which the remote agent receives its configuration.

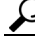

**Tip** Click on the ACS name to access the web interface for the ACS that provides configuration data to a remote agent. A new browser window displays the web interface for the ACS that provides configuration data to the remote agent.

- **• Service Table**—ACS displays a table of remote agent services below the Configuration Provider. The table includes the following columns:
	- **– Service**—A list of services that a remote agent can provide: remote logging and Windows authentication.
	- **– Available**—Whether the remote agent can currently provide the corresponding service.
	- **– Used by this ACS**—Whether the ACS into which you are logged is currently using the corresponding service.

## <span id="page-102-0"></span>**Adding a Remote Agent**

#### **Before You Begin**

For descriptions of the options available while adding a remote agent configuration, see [Remote Agent](#page-100-2)  [Configuration Options, page 3-19](#page-100-2).

For ACS to communicate with a remote agent, you must ensure that gateway devices between a remote agent and ACS permit communication over the TCP ports used by remote agents. For information about ports used by remote agents, see the *Installation and Configuration Guide for Cisco Secure ACS Remote Agents Release 4.2*.

To add and configure a remote agent:

**Step 1** In the navigation bar, click **Network Configuration**.

The Network Configuration section opens.

- **Step 2** Perform one of the following steps, based on your use of NDGs:
	- **a.** If you are using NDGs, click the name of the NDG to which you want to assign the remote agent. Then, in the NDG Remote Agents table, click **Add Entry**.
	- **b.** If you are not using NDGs, click **Add Entry** in the Remote Agents table.

The Add Remote Agent page appears.

- **Step 3** In the **Remote Agent Name** box, type a name for the remote agent (up to 32 characters).
- **Step 4** In the **Remote Agent IP Address** box, type the IP address of the computer that runs the remote agent.
- **Step 5** In the **Port** box, type the number of the TCP port on which the remote agent listens for communication from ACS (up to 6 digits). The default TCP port is 2004.

**Note** If this port number does not match the port on which the remote agent is configured to listen, ACS cannot communicate with the remote agent. For information about configuring the port number on which the remote agent listens, see the *Installation and Configuration Guide for Cisco Secure ACS Remote Agents Release 4.2*.

**Step 6** From the **Network Device Group** list, select the NDG to which this remote agent belongs.

## $\overline{\mathscr{C}}$

**Note** The Network Device Group list appears only if NDGs are enabled. To enable NDGs, click **Interface Configuration > Advanced Options**, and then click **Network Device Groups**.

**Step 7** To save your changes and immediately apply them, click **Submit + Apply**.

**Tip** To save your changes and apply them later, click **Submit**. When you are ready to implement the changes, click **System Configuration > Service Control**, and then click **Restart**.

**Note** Restarting the service clears the Logged-in User report and temporarily interrupts all ACS services. The Max Sessions counter is reset to 0.

## <span id="page-103-0"></span>**Editing a Remote Agent Configuration**

Use this procedure to edit the settings for a remote agent that you have previously configured.

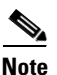

**Note** You cannot edit the name of a remote agent. If you want to use a different name for a remote agent, delete the remote agent configuration, create a remote agent configuration by using the new name, and change remote logging and Windows authentication configurations that use the remote agent.

#### **Before You Begin**

For descriptions of the options available while editing a remote agent configuration, see [Remote Agent](#page-100-2)  [Configuration Options, page 3-19.](#page-100-2)

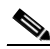

**Note** For ACS to communicate with a remote agent, you must ensure that gateway devices between a remote agent and ACS permit communication over the TCP ports used by remote agents. For information about ports used by remote agents, see the *Installation and Configuration Guide for Cisco Secure ACS Remote Agents Release 4.2*.

To edit a remote agent configuration:

#### **Step 1** In the navigation bar, click **Network Configuration**.

The Network Configuration section opens.

- **Step 2** Perform one of the following steps, based on your use of NDGs:
	- **a.** If you are using NDGs, click the name of the NDG to which the remote agent belongs. Then, in the NDG Remote Agents table, click the name of the remote agent configuration you want to edit.
	- **b.** If you are not using NDGs, in the **Remote Agents** table, click the name of the remote agent that you want to edit.

The Remote Agent Setup for the *agent* page appears.

- **Step 3** Enter or select new settings for one or more of the following options:
	- **•** Remote Agent IP Address
	- **•** Port
	- **•** Network Device Group (displayed if enabled in Advanced Options in the interface configuration)

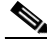

**Note** If the ACS into which you are currently logged does not provide configuration data for the remote agent, none of the options can be edited. You can access the web interface for the ACS that does provide configuration data to the remote agent by clicking the ACS name listed as the Configuration Provider.

**Step 4** To save your changes and apply them immediately, click **Submit + Apply**.

**Tip** To save your changes and apply them later, click **Submit**. When you are ready to implement the changes, click **System Configuration > Service Control**, and then click **Restart**.

a ka

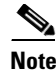

**Note** Restarting the service clears the Logged-in User report and temporarily interrupts all ACS services. The Max Sessions counter is reset to 0.

## <span id="page-104-1"></span>**Deleting a Remote Agent Configuration**

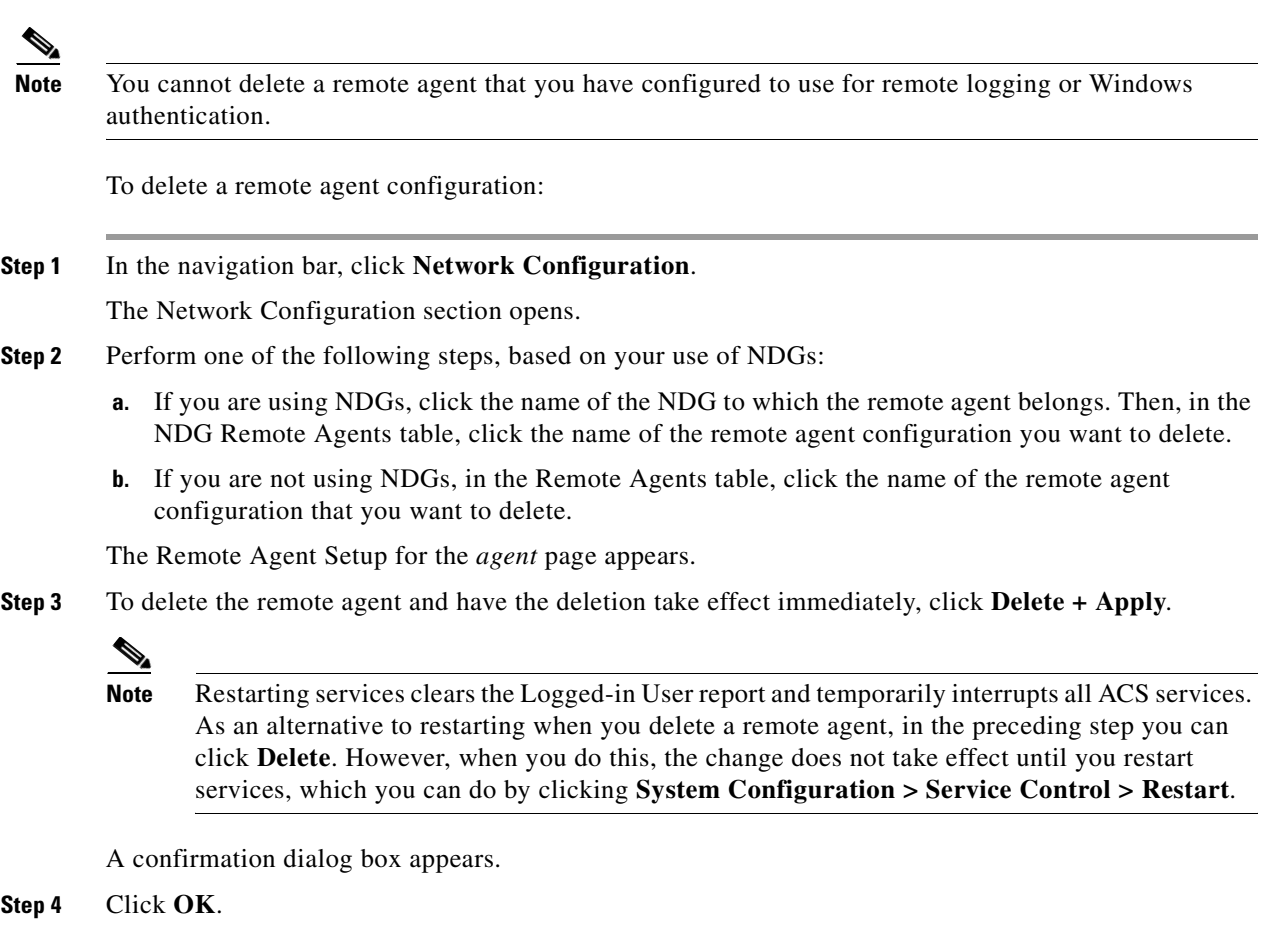

ACS restarts its services and the remote agent configuration is deleted.

# <span id="page-104-0"></span>**Configuring Network Device Groups**

 Network Device Grouping is an advanced feature that you use to view and administer a collection of network devices as a single logical group. To simplify administration, you can assign each group a name that can be used to refer to all devices within that group. This action creates two levels of network devices within ACS—single discrete devices such as an individual router or network-access server, and an NDG; that is, a collection of routers or AAA servers.

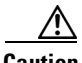

**Caution** To see the Network Device Groups table in the web interface, you must check the Network Device Groups option on the Advanced Options page of the Interface Configuration section. Unlike in other areas of Interface Configuration, it is possible to remove from sight an active NDG if you uncheck the Network Device Groups option. Therefore, if you choose to configure NDGs, ensure that you leave the Network Device Groups option selected on the Advanced Option page.

This section contains:

- **•** [Adding a Network Device Group, page 3-24](#page-105-0)
- **•** [Assigning an Unassigned AAA Client or AAA Server to an NDG, page 3-25](#page-106-0)
- **•** [Reassigning AAA Clients or AAA Servers to an NDG, page 3-26](#page-107-0)
- **•** [Editing a Network Device Group, page 3-26](#page-107-1)
- **•** [Deleting a Network Device Group, page 3-27](#page-108-0)

### <span id="page-105-0"></span>**Adding a Network Device Group**

You can assign users or groups of users to NDGs. For more information, see:

- [Setting TACACS+ Enable Password Options for a User, page 6-23](#page-210-0)
- **•** [Setting Enable Privilege Options for a User Group, page 5-13](#page-158-0)

To add an NDG:

#### **Step 1** In the navigation bar, click **Network Configuration**.

The Network Configuration page opens.

**Step 2** Under the Network Device Groups table, click **Add Entry**.

$$
\mathbf{\underline{\Omega}}
$$

**Tip** If the Network Device Groups table does not appear, choose **Interface Configuration > Advanced Options**. Then, choose **Network Device Groups**.

**Step 3** In the Network Device Group Name box, type the name of the new NDG.

$$
\underline{\mathbf{Q}}
$$

**Tip** The maximum name length is 24 characters. Quotation marks (") and commas (,) are not allowed. Spaces are allowed.

**Step 4** In the **Shared Secret** box, enter a key for the Network Device Group. The maximum length is 64 characters.

Each device that is assigned to the Network Device Group will use the shared key that you enter here. The key that was assigned to the device when it was added to the system is ignored. If the key entry is null, the AAA client key is used. See [AAA Client Configuration Options, page 3-8.](#page-89-1) This feature simplifies key management for devices.

**Step 5** In the **RADIUS Key Wrap** section, enter the shared secret keys for RADIUS Key Wrap in PEAP, EAP-FAST, and EAP-TLS authentications.

Each key must be unique, and must also be distinct from the RADIUS shared key. These shared keys are configurable for each AAA Client, as well as for each NDG. The NDG key configuration overrides the AAA Client configuration. If the key entry is null, the AAA client key is used. See [AAA Client](#page-89-1)  [Configuration Options, page 3-8.](#page-89-1)

- **• Key Encryption Key (KEK)**—This is used for encryption of the Pairwise Master Key (PMK). In ASCII mode, enter a key length of exactly 16 characters; in hexadecimal mode, enter a key length of 32 characters.
- **• Message Authentication Code Key (MACK)**—This is used for the keyed hashed message authentication code (HMAC) calculation over the RADIUS message. In ASCII mode, enter a key length of exactly 20 characters; in hexadecimal mode, enter a key length of 40 characters.

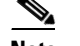

**Note** If you leave a key field empty when key wrap is enabled, the key will contain only zeros.

**• Key Input Format**—Select whether to enter the keys as ASCII or hexadecimal strings (the default is ASCII).

 $\mathscr{P}$ 

**Note** You must enable the Key Wrap feature in the NAP Authentication Settings page to implement these shared keys in PEAP, EAP-FAST, and EAP-TLS authentication.

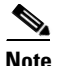

**Note** Click **Submit**.

The Network Device Groups table displays the new NDG.

- **Step 6** To populate the newly established NDG with AAA clients or AAA servers, perform one or more of the following procedures, as applicable:
	- **•** [Adding AAA Clients, page 3-12](#page-93-0)
	- **•** [Adding AAA Servers, page 3-17](#page-98-0)
	- **•** [Assigning an Unassigned AAA Client or AAA Server to an NDG, page 3-25](#page-106-0)
	- **•** [Reassigning AAA Clients or AAA Servers to an NDG, page 3-26](#page-107-0)

## <span id="page-106-0"></span>**Assigning an Unassigned AAA Client or AAA Server to an NDG**

You use this procedure to assign an unassigned AAA client or AAA server to an NDG. Before you begin this procedure, you should have already configured the client or server and it should appear in the Not Assigned AAA Clients or Not Assigned AAA Servers table.

To assign a network device to an NDG:

- **Step 1** In the navigation bar, click **Network Configuration**. The Network Configuration page opens.
- **Step 2** In the Network Device Groups table, click **Not Assigned**.

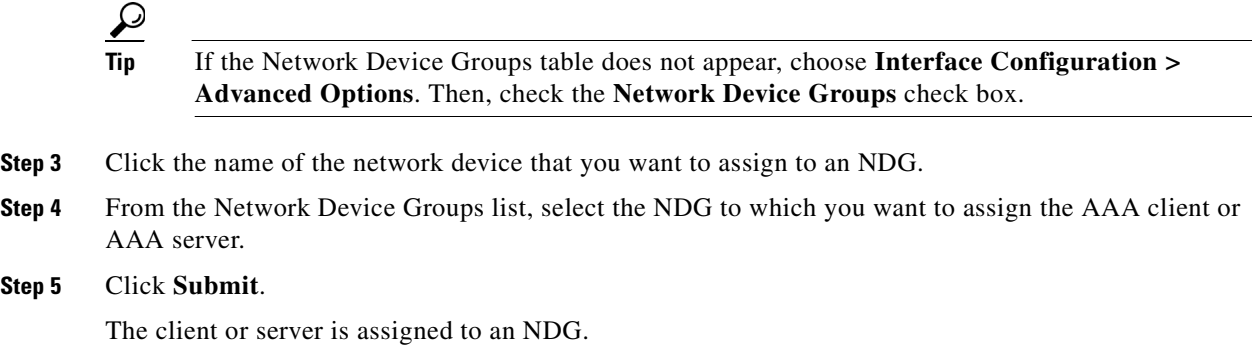

## <span id="page-107-0"></span>**Reassigning AAA Clients or AAA Servers to an NDG**

To reassign AAA clients or AAA servers to a new NDG:

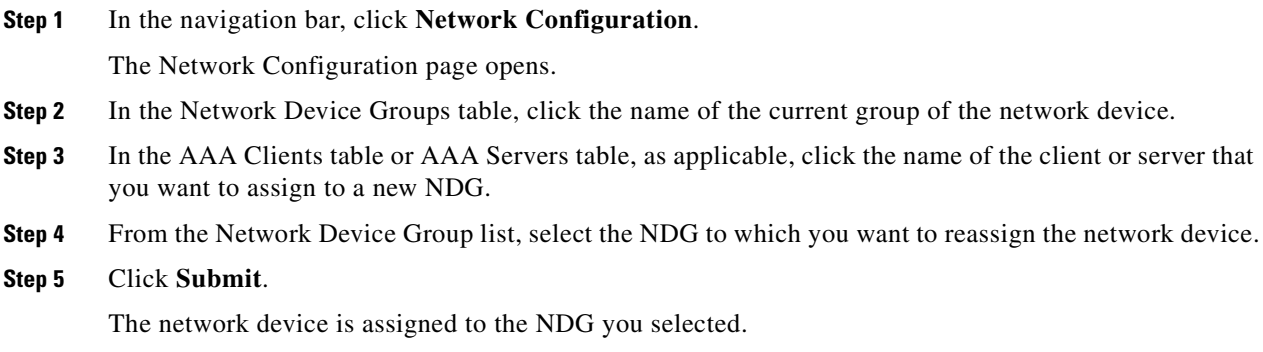

## <span id="page-107-1"></span>**Editing a Network Device Group**

You can rename an NDG, change the shared secret, and the key wrap configuration.

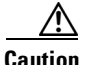

**Caution** When renaming an NDG, ensure that there are no NARs or other shared profile components (SPCs) that invoke the original NDG name. ACS performs no automatic checking to determine whether the original NDG is still invoked. If a user's authentication request incorporates an SPC that invokes a nonexistent (or renamed) NDG, the attempt will fail and the user will be rejected.

To edit an NDG:

**Step 1** In the navigation bar, click **Network Configuration**. The Network Configuration page opens. **Step 2** In the Network Device Groups table, click the NDG that you want to edit.
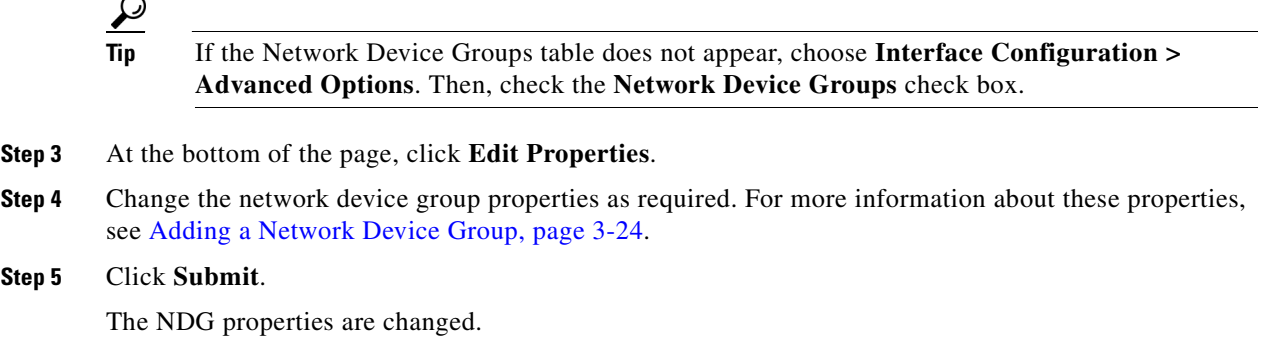

### **Deleting a Network Device Group**

When you delete an NDG, all AAA clients and AAA servers that belong to the deleted group appear in the Not Assigned AAA Clients or Not Assigned AAA Servers table.

 $\mathcal{L}$ 

**Tip** It might be useful to empty an NDG of AAA clients and AAA servers before you delete it. You can do this manually by performing the procedure [Reassigning AAA Clients or AAA Servers to an NDG,](#page-107-0)  [page 3-26;](#page-107-0) or, in cases where you have a large number of devices to reassign, use the RDBMS Synchronization feature.

⁄!\

**Caution** When deleting an NDG, ensure that there are no NARs or other SPCs that invoke the original NDG. ACS performs no automatic checking to determine whether the original NDG is still invoked. If a user authentication request incorporates an SPC that invokes a nonexistent (or renamed) NDG, the attempt will fail and the user will be rejected.

To delete an NDG:

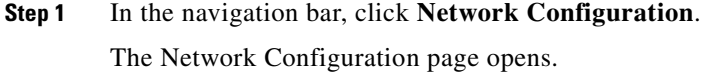

**Step 2** In the Network Device Groups table, click the NDG that you want to delete.

$$
\mathbf{Q}^{\prime}
$$

- **Tip** If the Network Device Groups table does not appear, choose **Interface Configuration > Advanced Options**. Then check the **Network Device Groups** check box.
- **Step 3** At the bottom of the page, click **Delete Group**.

A confirmation dialog box appears.

**Step 4** Click **OK**.

The NDG is deleted and its name is removed from the Network Device Groups table. Any AAA clients and AAA servers that were in the NDG are now in the Not Assigned AAA Clients or Not Assigned AAA Servers table.

Г

# **Configuring Proxy Distribution Tables**

This section describes the Proxy Distribution Table.

This section contains:

- [About the Proxy Distribution Table, page 3-28](#page-109-0)
- **•** [Adding a New Proxy Distribution Table Entry, page 3-28](#page-109-1)
- [Sorting the Character String Match Order of Distribution Entries, page 3-29](#page-110-0)
- **•** [Editing a Proxy Distribution Table Entry, page 3-30](#page-111-0)
- **•** [Deleting a Proxy Distribution Table Entry, page 3-30](#page-111-1)

### <span id="page-109-0"></span>**About the Proxy Distribution Table**

If you enabled the Distributed Systems Settings, when you click Network Configuration, you will see the Proxy Distribution Table.

 $\overline{\mathcal{L}}$ 

**Tip** To enable Distributed Systems Settings in the ACS, choose **Interface Configuration > Advanced Options**. Then, check the **Distributed System Settings** check box.

The Proxy Distribution Table includes entries that show the character strings on which to proxy, the AAA servers to proxy to, whether to strip the character string, and where to send the accounting information (Local/Remote, Remote, or Local). For more information about the proxy feature, see [Proxy in](#page-84-0)  [Distributed Systems, page 3-3.](#page-84-0)

The entries that you define and place in the Proxy Distribution Table are treated one at a time for each authentication request that ACS receives from the AAA client. The authentication request is defined in the Proxy Distribution Table according to the forwarding destination. If a match to an entry in the Proxy Distribution Table that contains proxy information is found, ACS forwards the request to the appropriate AAA server.

The Character String column in the Proxy Distribution Table always contains an entry of (Default). The (Default) entry matches authentication requests that are received by the local ACS that do not match any other defined character strings. While you cannot change the character string definition for the (Default) entry, you can change the distribution of authentication requests matching the (Default) entry. At installation, the AAA server associated with the (Default) entry is the local ACS. You might sometimes find it easier to define strings that match authentication requests to be processed locally rather than defining strings that match authentication requests to be processed remotely. In such a case, associating the (Default) entry with a remote AAA server permits you to configure your Proxy Distribution Table with the more easily written entries.

### <span id="page-109-1"></span>**Adding a New Proxy Distribution Table Entry**

To create a Proxy Distribution Table entry:

**Step 1** In the navigation bar, click **Network Configuration**. The Network Configuration page opens. **Step 2** Under the Proxy Distribution Table, click **Add Entry**.

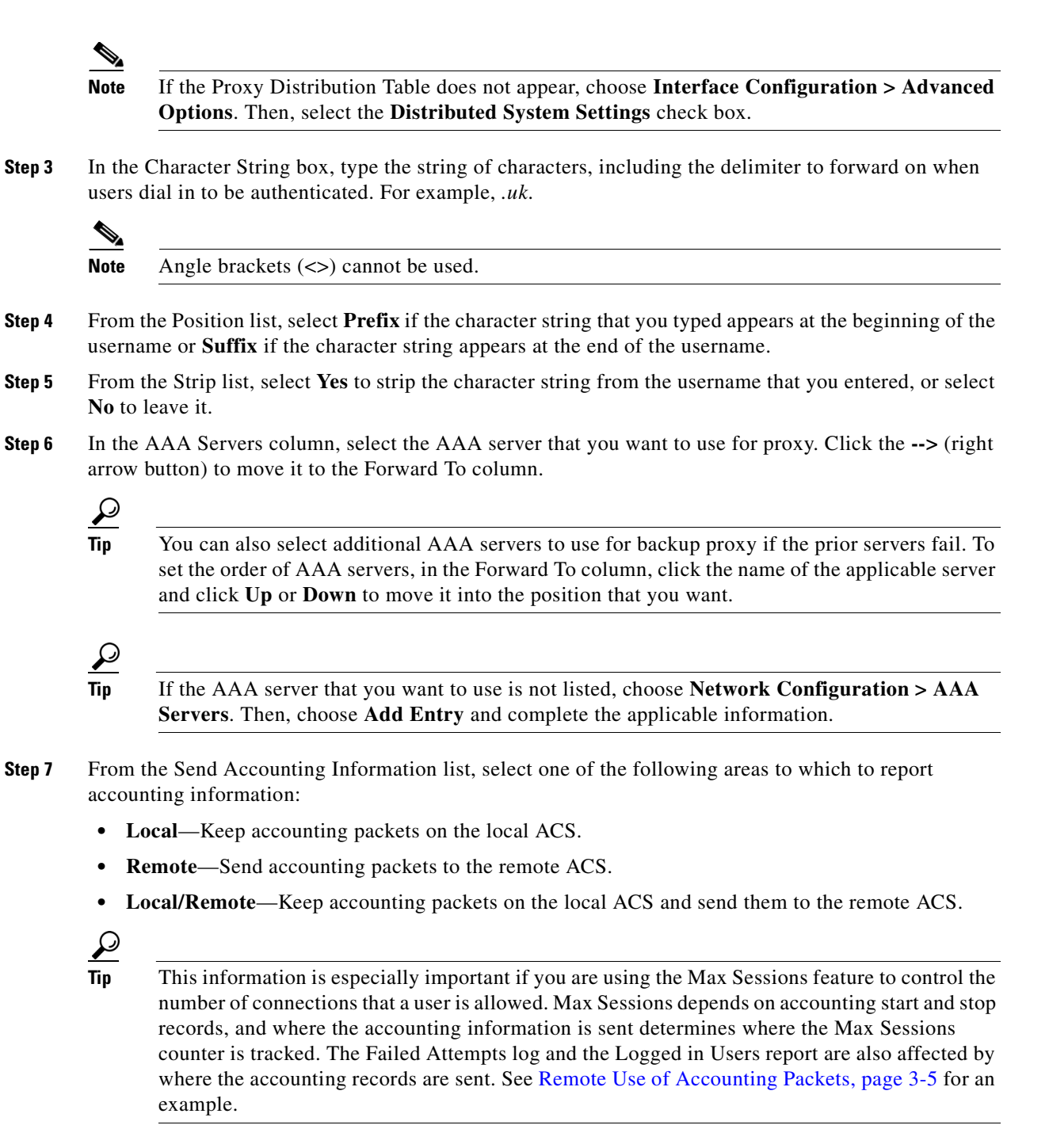

**Step 8** When you finish, click **Submit** or **Submit + Apply**.

### <span id="page-110-0"></span>**Sorting the Character String Match Order of Distribution Entries**

You can use this procedure to set the priority by which ACS searches character string entries in the Proxy Distribution Table when users dial in.

 $\mathbf I$ 

To determine the order by which ACS searches entries in the Proxy Distribution Table:

**Step 1** In the navigation bar, click **Network Configuration**. The Network Configuration page opens. **Step 2** Below the Proxy Distribution Table, click **Sort Entries**. لبكم **Tip** Before you sort the entries, you must configure at least two unique Proxy Distribution Table entries in addition to the (Default) table entry. **Step 3** Select the character string entry to reorder, and then click **Up** or **Down** to move its position to reflect the search order that you want. **Step 4** When you finish sorting, click **Submit** or **Submit + Apply**.

### <span id="page-111-0"></span>**Editing a Proxy Distribution Table Entry**

To edit a Proxy Distribution Table entry:

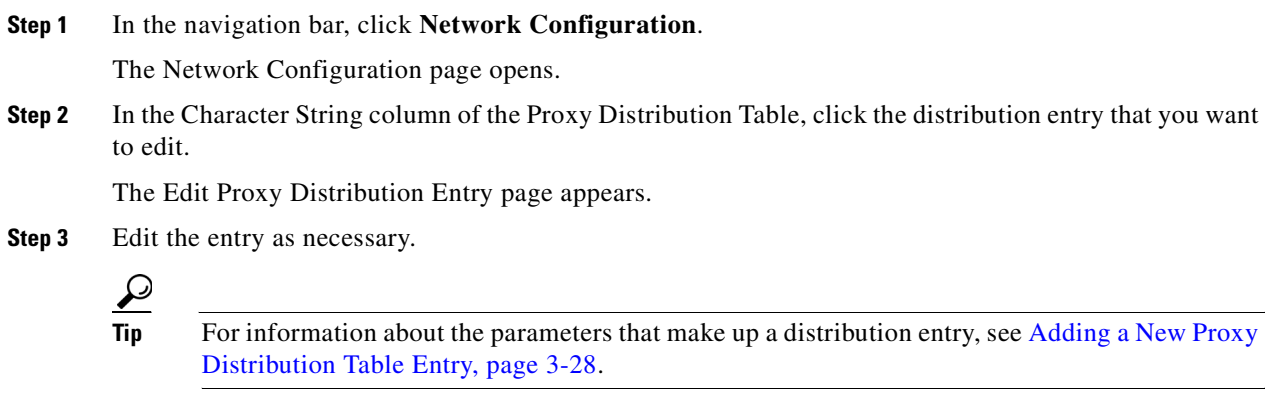

**Step 4** When you finish editing the entry, click **Submit** or **Submit + Apply**.

### <span id="page-111-1"></span>**Deleting a Proxy Distribution Table Entry**

To delete a Proxy Distribution Table entry:

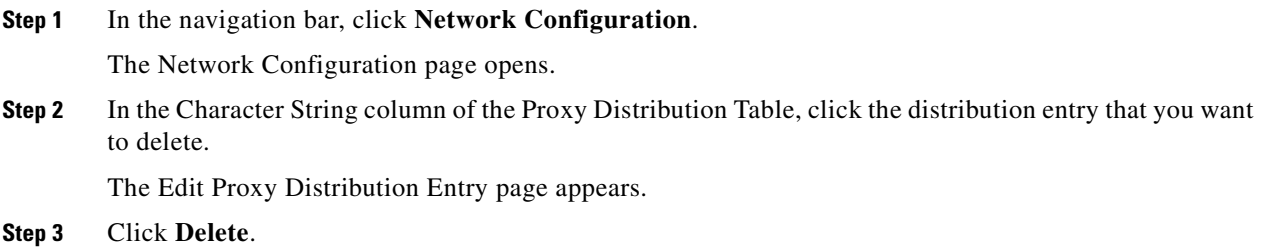

A confirmation dialog box appears.

**Step 4** Click **OK**.

The distribution entry is deleted from the Proxy Distribution Table.

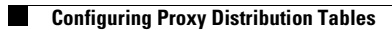

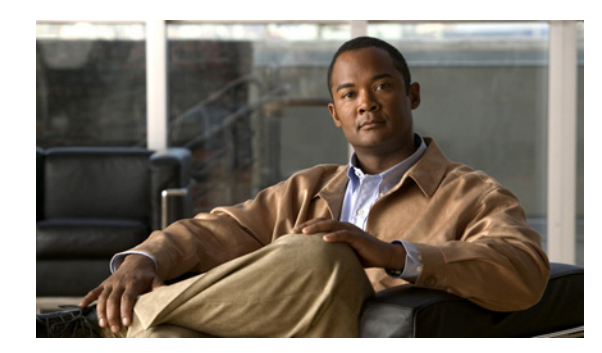

# **CHAPTER 4**

# **Shared Profile Components**

This chapter contains information about the features in the Shared Profile Components section of the web interface for the Cisco Secure Access Control Server Release 4.2, hereafter referred to as ACS.

This chapter contains:

- **•** [About Shared Profile Components, page 4-1](#page-114-0)
- **•** [Network Access Filters, page 4-2](#page-115-0)
- **•** [RADIUS Authorization Components, page 4-6](#page-119-0)
- **•** [Downloadable IP ACLs, page 4-13](#page-126-0)
- **•** [Network Access Restrictions, page 4-18](#page-131-0)
- **•** [Command Authorization Sets, page 4-25](#page-138-0)

# <span id="page-114-0"></span>**About Shared Profile Components**

You use the Shared Profile Components section to develop and name reusable, shared sets of authorization components that may be applied to one or more users or groups of users, and referenced by name within their profiles. These include network-access filters (NAFs), RADIUS Authorization Components (RACs), downloadable IP access control lists (IP ACLs), Network Access Restrictions (NARs), and command-authorization sets.

The Shared Profile Components section addresses the scalability of selective authorization. Shared profile components can be configured and then applied to many users or groups. Without this ability, you could only accomplish flexible and comprehensive authorization explicitly configuring the authorization of each user group on each device. Creating and applying these named shared-profile components (downloadable IP ACLs, NAFs, RACs, NARs, and command-authorization sets) makes it unnecessary to repeatedly enter long lists of devices or commands when defining network-access parameters.

This section contains the following topic:

[802.1X Example Setup, page 4-1](#page-114-1)

### <span id="page-114-1"></span>**802.1X Example Setup**

[Table 4-1](#page-115-1) describes an example scenario to help you understand how SPCs are deployed. If, for example, you are deploying 802.1X and Network Admission Control (NAC), you might configure:

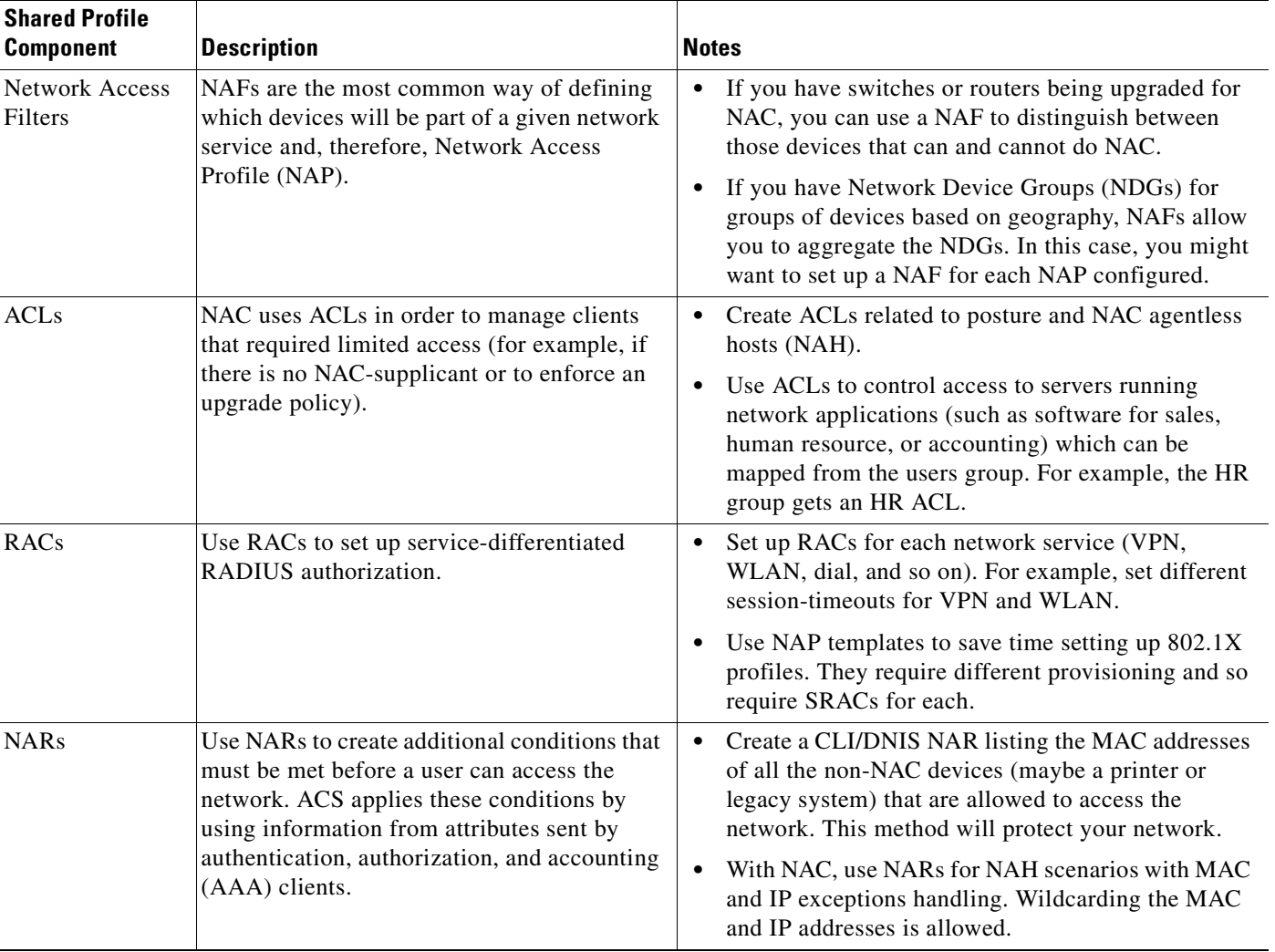

#### <span id="page-115-1"></span>*Table 4-1 802.1X Example SPC Scenario*

# <span id="page-115-0"></span>**Network Access Filters**

This section describes NAFs and provides instructions for creating and managing them.

This section contains:

- **•** [About Network Access Filters, page 4-2](#page-115-2)
- **•** [Adding a Network Access Filter, page 4-3](#page-116-0)
- **•** [Editing a Network Access Filter, page 4-5](#page-118-0)
- **•** [Deleting a Network Access Filter, page 4-6](#page-119-1)

### <span id="page-115-2"></span>**About Network Access Filters**

A NAF is a named group of any combination of one or more of the following network elements:

- **•** IP addresses
- **•** AAA clients (network devices)
- **•** Network device groups (NDGs)

Using a NAF to specify a downloadable IP ACL or NAR—based on the AAA clients by which the user may access the network—saves you the effort of listing each AAA client explicitly. NAFs are the most common way of defining which devices will be part of a given network service and, therefore, Network Access Profile (NAP). NAFs exhibit the following characteristics:

- **• NAFs in downloadable IP ACLs**—You can associate a NAF with specific ACL contents. A downloadable IP ACL comprises one or more ACL contents (sets of ACL definitions) that are associated with a single NAF or, by default, "All-AAA-Clients". This pairing of ACL content with a NAF permits ACS to determine which ACL content is downloaded according to the IP address of the AAA client making the access request. For more information on using NAFs in downloadable IP ACLs, see [About Downloadable IP ACLs, page 4-13.](#page-126-1)
- **• NAFs in shared Network Access Restrictions**—An essential part of specifying a shared NAR is listing the AAA clients from which user access is permitted or denied. Rather than list every AAA client that makes up a shared NAR, you can simply list one or more NAFs instead of, or in combination with, individual AAA clients. For more information on using NAFs in shared NARs, see [About Network Access Restrictions, page 4-18](#page-131-1).

**Tip** Shared NARs can contain NDGs, or NAFs, or both. NAFs can contain one or more NDGs.

You can add a NAF that contains any combination of NDG, network devices (AAA clients), or IP addresses. For these network devices or NDGs to be selectable you must have previously configured them in ACS.

The network elements that a NAF comprises can be arranged in any order. For best performance, place the elements most commonly encountered at the top of the Selected Items list. For example, in a NAF where the majority of users gain network access through the NDG accounting, but you also grant access to a single technical support AAA client with the IP address 205.205.111.222, you would list the NDG first (higher) in the list of network elements to prevent all NAF members from having to be examined against the specified IP address.

### <span id="page-116-0"></span>**Adding a Network Access Filter**

To add a NAF:

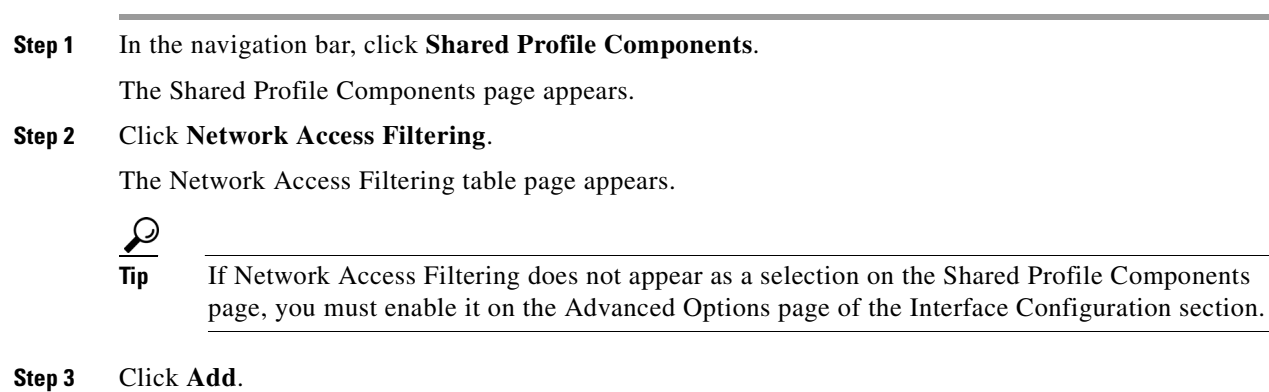

The Network Access Filtering edit page appears.

 $\mathbf{I}$ 

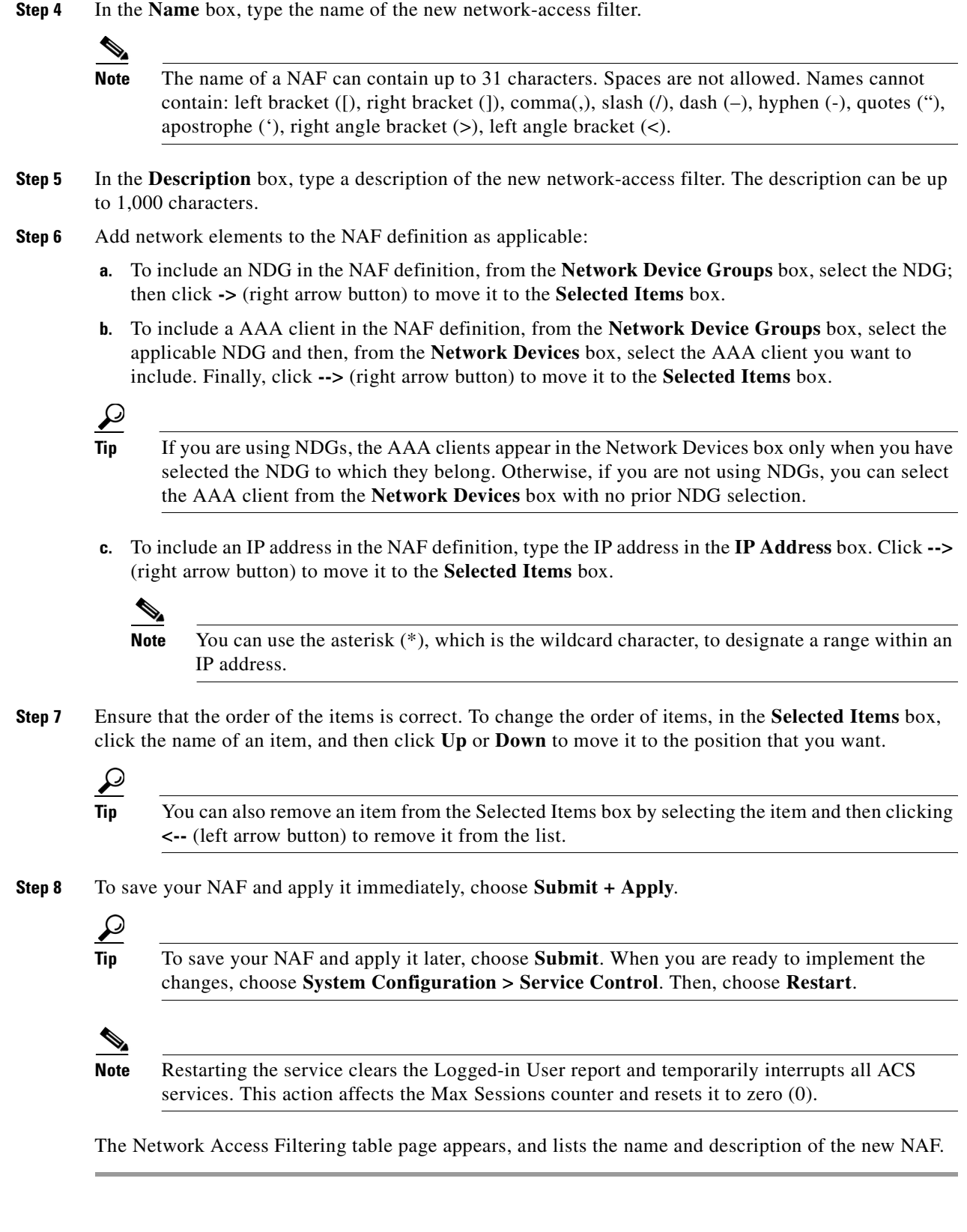

n

### <span id="page-118-0"></span>**Editing a Network Access Filter**

#### To edit a NAF:

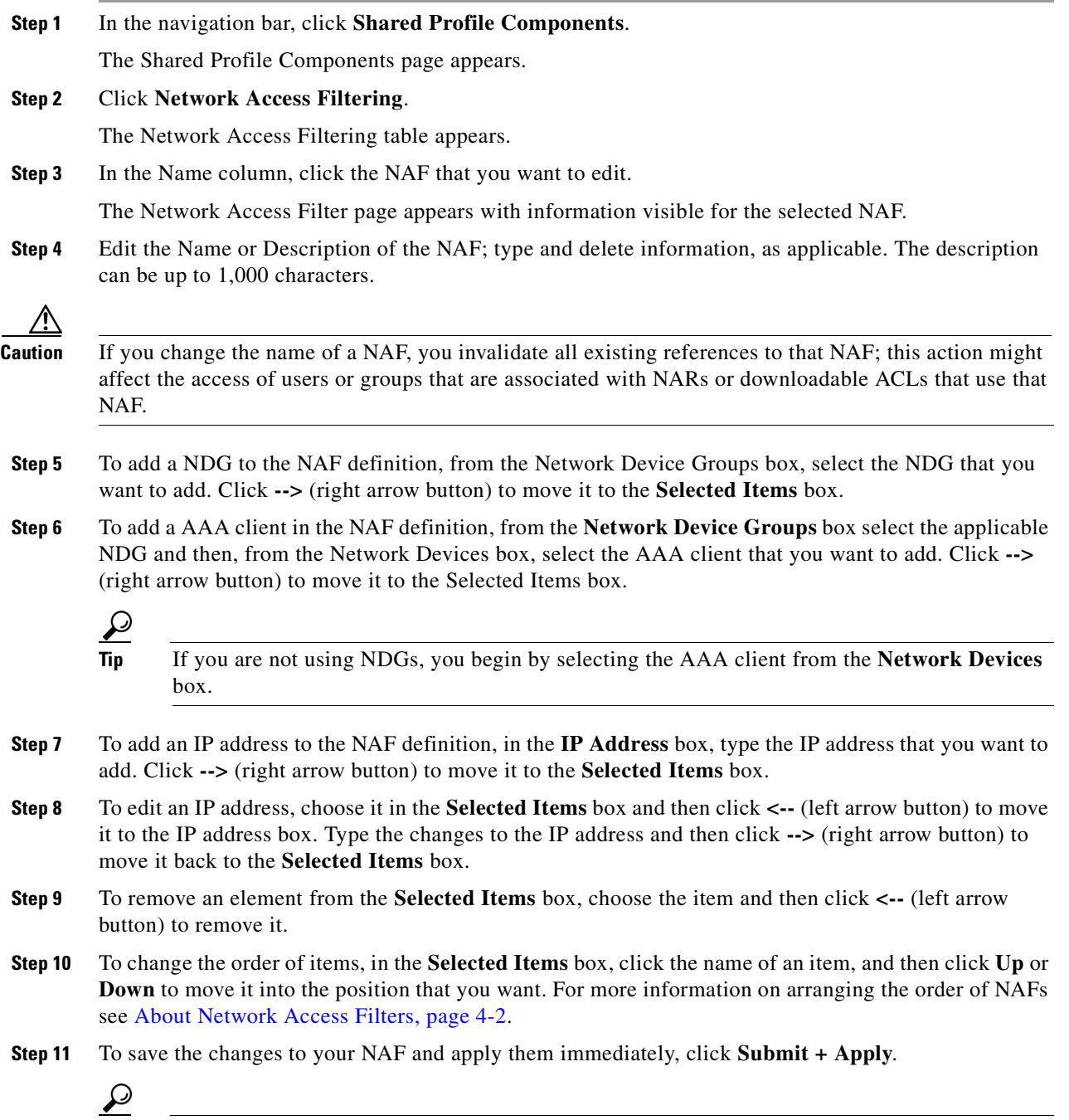

**Tip** To save your NAF and apply it later, click **Submit**. When you are ready to implement the changes, choose **System Configuration > Service Control**. Then, choose **Restart**.

**Note** Restarting the service clears the Logged-in User report and temporarily interrupts all ACS services. This action affects the Max Sessions counter and resets it to zero (0).

ACS reenters the NAF with the new information, which takes effect immediately.

### <span id="page-119-1"></span>**Deleting a Network Access Filter**

#### **Before You Begin**

Before you delete a NAF you should remove its association with any NAR, downloadable IP ACL, or network access profile that uses it. Otherwise, any NAR, downloadable IP ACL, or network access profile that references the deleted NAF will be misconfigured and will produce an error.

To delete a NAF:

**Step 1** In the navigation bar, click **Network Access Filtering**. The Network Access Filtering table page appears. **Step 2** Click the name of the NAF that you want to delete. The Network Access Filtering edit page appears. **Step 3** Click **Delete** and then click **OK** to confirm.

The Network Access Filtering table page appears with the name and description of the NAF removed from the table.

# <span id="page-119-0"></span>**RADIUS Authorization Components**

This section describes RADIUS Authorization Components (RACs) and provides instructions for configuring and managing them.

The following topics are described:

- **•** [About RADIUS Authorization Components, page 4-7](#page-120-0)
- **•** [Before You Begin Using RADIUS Authorization Components, page 4-8](#page-121-0)
- **•** [Adding RADIUS Authorization Components, page 4-10](#page-123-0)
- **•** [Cloning a RADIUS Authorization Component, page 4-10](#page-123-1)
- **•** [Editing a RADIUS Authorization Component, page 4-11](#page-124-0)
- **•** [Deleting a RADIUS Authorization Component, page 4-11](#page-124-1)

### <span id="page-120-0"></span>**About RADIUS Authorization Components**

Shared Radius Authorization Components (RACs) contain groups of RADIUS attributes that you can dynamically assign to user sessions based on a policy. Using the Network Access Profile configuration, you can map a policy type with set conditions, such as Network Device Groups and posture, to a shared RAC.

#### **Understanding RACs and NAPs**

ACS RACs contain a set of attributes (also referred to as a network-access profile) that can be specific to a single network device, or to several network devices. The authorization policy maps from various groups and postures to a set of RACs and ACLs. For more information on setting up network-access profiles, see [Chapter 14, "Network Access Profiles."](#page-540-0)

ACS user groups contain attributes that are related to the type of user (for example, administrators, contractors, and so on) and do not cater to the same groups of users that require authorization for different network services (WLAN and VPN, for example).

RACs hold attributes that can be specific to a single network profile by using authorization policies. RACs also can be used by several different network profiles. You can map from various groups and postures to a set of RACs and ACLs. Use RACs with NAPs when you require service-differentiated RADIUS authorization. For example, when you must set the session-timeout to be several days for VPN and several hours for WLAN.

You can use group attributes so that you can apply service-independent attributes to all users of the group without having to duplicate each RAC for each profile. You can configure RADIUS attributes in three places:

- **•** RAC
- **•** Group level
- **•** User level

You can use the authorization policy to indicate if you want to include attributes from the group, the user, or both.

If your network strategy demands policy-based profiles, we recommend that you use RACs instead of groups. You must define appropriate access services and policies:

- **•** Plan what user group and posture should get which level of authorization.
- **•** Identify all similar authorization cases and create RACs for them.
- **•** Remove any legacy attributes from the user groups if necessary.
- **•** Define appropriate network-access policies and define rules.

You can create a base template authorization at group level and then supply the profile-specific attributes by using RACs. For example, setting a different Session-Timeout for VPN and WLAN.

#### <span id="page-120-1"></span>**Vendors**

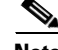

**Note** RADIUS security protocols only appear as options on this page if you have configured a AAA client to support the security protocol. For example, RADIUS (Cisco IOS/PIX 6.0) only appears once you have configured a AAA client in Network Configuration that specifies RADIUS (Cisco IOS/PIX 6.0) in the Authenticate Using list.

 $\mathbf I$ 

The RADIUS vendor-specific attribute (VSA) sets that ACS supports are:

- **• Cisco Aironet**—VSAs for Cisco Aironet Access Point products. *Not* supported for shared RAC; use IETF session timeout instead.
- **• Cisco Airespace**—VSAs for Cisco Airespace wireless LAN devices.
- **• Cisco BBSM**—VSAs for Cisco Building Broadband Service Manager (BBSM) products.
- **• Cisco IOS/PIX 6.0**—VSAs for Cisco IOS products and Cisco PIX firewalls earlier than 6.0 releases.
- **• Cisco VPN 3000/ASA/PIX 7.x+**—VSAs for Cisco VPN 3000-series Concentrators, ASA devices, and PIX devices later than 7.x releases.
- **• Cisco VPN 5000**—VSAs for Cisco VPN 5000-series Concentrators.
- **• Ascend**—VSAs for Ascend products.
- **• Microsoft**—VSAs for Microsoft Point-to-Point Encryption and Point-to-Point Compression.
- **• Nortel**—VSAs for Nortel products.
- **• Juniper**—VSAs for Juniper products.
- **• 3COMUSR**—VSAs for 3COMUSR products.

#### **Attribute Types**

The vendor-specific attributes are not defined. You can find definitions in the vendor's software documentation. For Cisco vendor-specific attributes, see [Appendix B, "RADIUS Attributes."](#page-614-0)

#### **ACS for Windows**

You can import vendor-specific attributes by using the **CSUtil** command (see [Appendix C, "CSUtil](#page-644-0)  [Database Utility"](#page-644-0)) or RDBMS Synchronization (see [Creating, Reading, Updating and Deleting Actions](#page-285-0)  [for AAA clients, page 8-22\)](#page-285-0).

#### **ACS SE**

You can import vendor-specific attributes by using RDBMS Synchronization, see [Creating, Reading,](#page-285-0)  [Updating and Deleting Actions for AAA clients, page 8-22](#page-285-0).

### <span id="page-121-0"></span>**Before You Begin Using RADIUS Authorization Components**

For you to use the Shared Profile Components' RACs, you must ensure that you have properly set up ACS. Review this checklist before you create shared profile components:

 $\boldsymbol{\beta}$ 

**Tip** Use the Network Access Profile templates to save time. NAP templates automatically create a set of shared profile components if none are configured. For details, see [Using Profile Templates, page 14-7.](#page-546-0)

- **1.** Add devices to ACS. For ACS to interact with AAA clients and servers you must add their network information. For instructions on how to add devices by using Network Configuration, see [Adding](#page-93-0)  [AAA Clients, page 3-12](#page-93-0).
- **2.** Enable the attributes (VSAs) that you want to use. Disable those attributes that you do not want to use. If attributes are not enabled, they will not appear on the RADIUS Authorization Components page. the Interface Configuration set up pages. For details on enabling VSAs, see [Chapter 2, "Using](#page-66-0)  [the Web Interface."](#page-66-0)
- **3.** Map out your network access profile design. You must identify the network services that require provisioning. You will probably identify at least one shared RADIUS authorization component (SRAC) for each profile. For details on linking a SRAC to a profile, see [Classification of Access](#page-541-0)  [Requests, page 14-2](#page-541-0) or [Using Profile Templates, page 14-7.](#page-546-0)
- **4.** For each profile that you are creating, identify how you plan to classify network-access requests and any exception cases (for example, special users or groups, bad posture status, and so on) and create SRACs for each. See [About RADIUS Authorization Components, page 4-7](#page-120-0).
- **5.** Decide whether any attributes are user or group-specific (rather than network service-specific). If you must assign attributes to a user or group, regardless of network service, add these to the user or group record and enable attribute merging in the network access profile. For details on attribute merging, see [Merging Attributes, page 14-35](#page-574-0).

For specific steps on enabling RADIUS Authorization Components, see [Enabling Use of RAC, page 4-9](#page-122-0).

#### <span id="page-122-0"></span>**Enabling Use of RAC**

To enable use of RAC:

**Step 1** Before setting RADIUS Authorization Components, add your devices by using Network Configuration and configure them to authenticate by using the correct security protocol (such as RADIUS Cisco VPN 3000/ASA/PIX 7.x+).

If your attribute does not appear in the Authenticate Using list, check the Interface Configuration or your User Setup/Group Setup parameters.

<span id="page-122-1"></span>**Step 2** In the navigation bar, click **Interface Configuration** and select **RADIUS (IETF)**.

**Note** RADIUS security protocols only appear as options on this page if you have configured a AAA client to support the security protocol. For example, RADIUS (Cisco VPN 3000/ASA/PIX 7.x+) only appears once you have configured a AAA client in Network Configuration that specifies RADIUS (Cisco VPN 3000/ASA/PIX 7.x+) in the Authenticate Using list.

- <span id="page-122-2"></span>**Step 3** Select the desired RADIUS attributes and click **Submit**.
- **Step 4** Repeat [Step 2](#page-122-1) and [Step 3](#page-122-2) for each RADIUS security protocol in your network configuration.
- **Step 5** Ensure that Tunneling RADIUS attributes are selected in Advanced Options.
	- **•** Choose **Interface Configuration > RADIUS (IETF)**.
	- **•** Choose the Tunnel attributes.
	- **•** Click **Submit**.
- **Step 6** In the navigation bar, click **Shared Profile Components** and select **RADIUS Authorization Components**.

For details on adding RACs, see [Adding RADIUS Authorization Components, page 4-10](#page-123-0). For details on changing RACs, see [Editing a RADIUS Authorization Component, page 4-11](#page-124-0). For details on how to add RACs to network access profiles, see [Configuring an Authorization Rule, page 14-36.](#page-575-0)

 $\mathbf I$ 

### <span id="page-123-0"></span>**Adding RADIUS Authorization Components**

#### **Before You Begin**

You should have already configured any RADIUS options that you plan to use on ACS. For details on what to configure, see [Vendors, page 4-7.](#page-120-1)

To add a RAC:

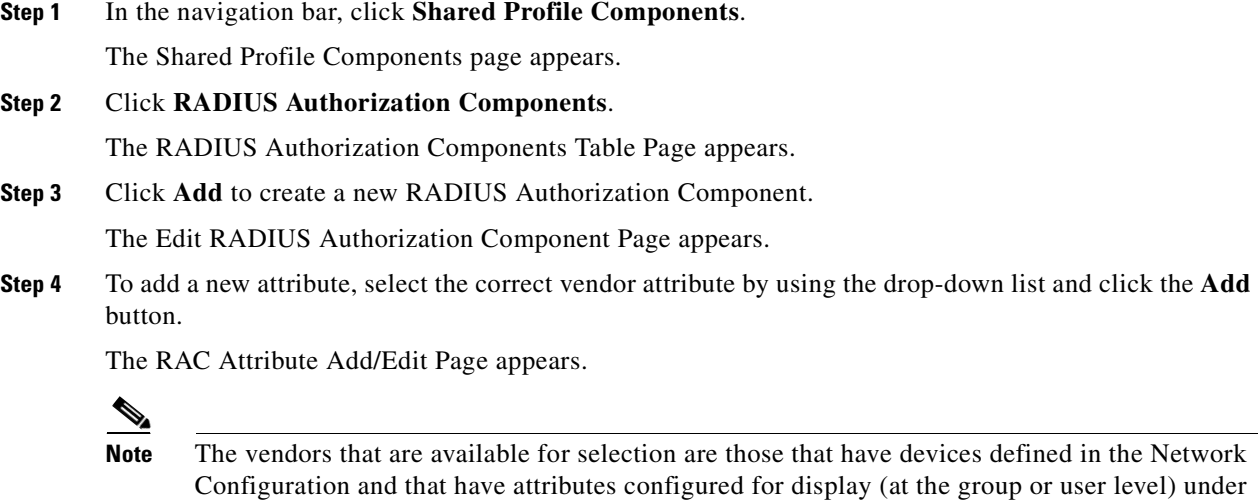

**Step 5** Select the attribute value and click **Submit**.

Interface Configuration.

### <span id="page-123-1"></span>**Cloning a RADIUS Authorization Component**

To make a copy of an existing RAC by using the clone feature:

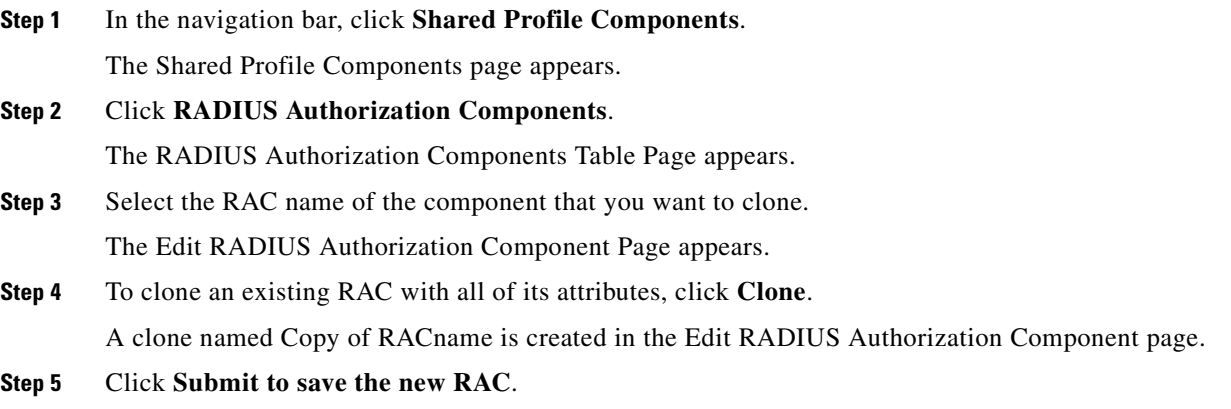

### <span id="page-124-0"></span>**Editing a RADIUS Authorization Component**

To edit an existing RAC:

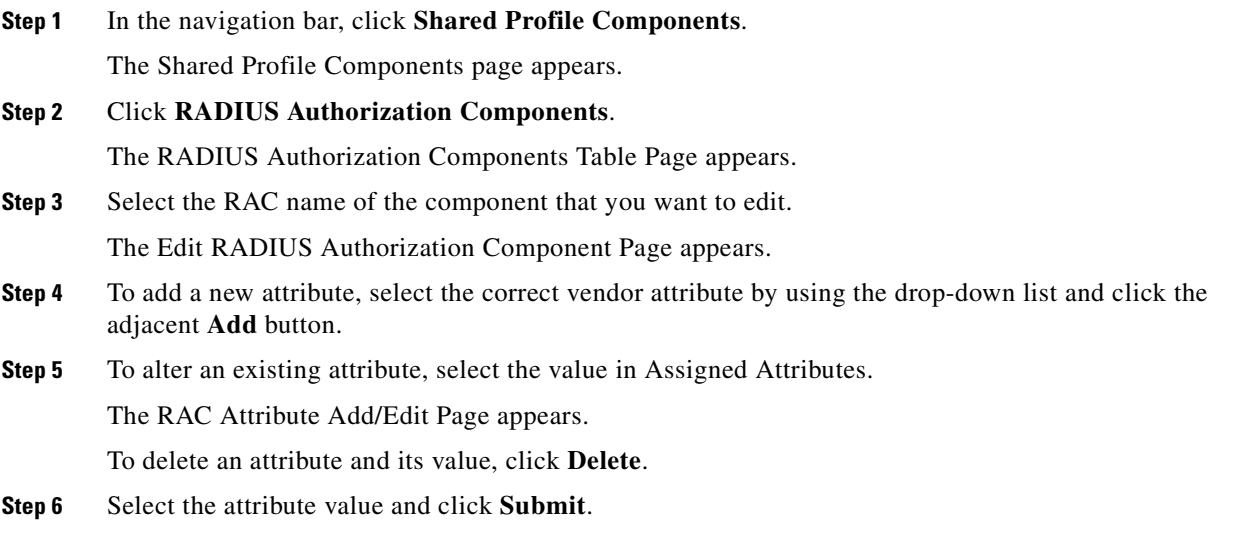

### <span id="page-124-1"></span>**Deleting a RADIUS Authorization Component**

#### **Before You Begin**

You should remove the association of an RAC with any network access profile before deleting the RAC. To delete an RAC:

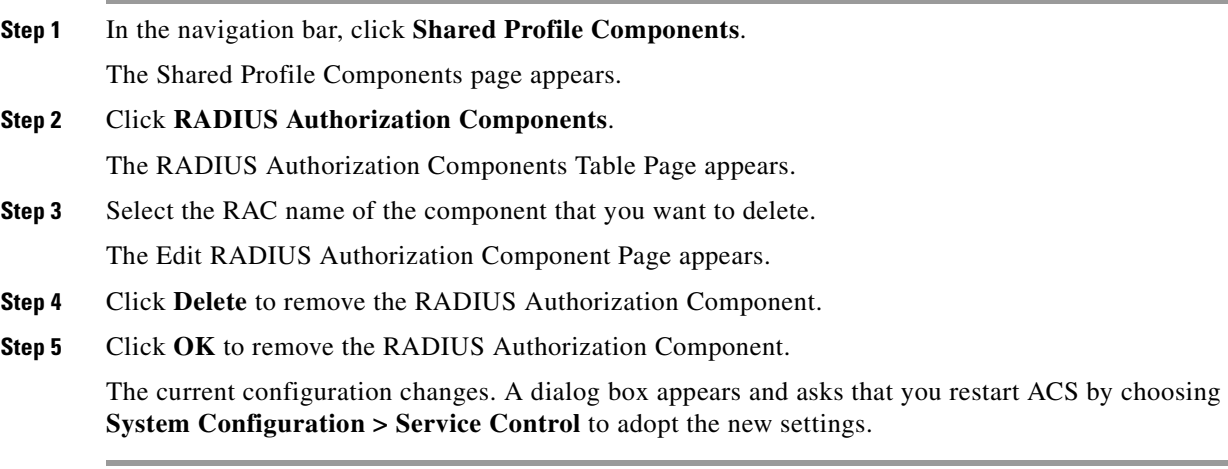

#### <span id="page-125-0"></span>**RADIUS Authorization Components Table Page**

You use this page to list defined RACs, display defined RAC configurations, or add a new RAC name. [Table 4-2](#page-125-0) describes the fields on this page.

*Table 4-2 RAC Display Fields* 

| <b>Field</b> | <b>Description</b>                                                                                     |  |
|--------------|----------------------------------------------------------------------------------------------------|--|
| Name         | Click to display the configuration for the RAC. Opens the Edit RADIUS<br>Authorization Component Page. |  |
| Description  | Displays the RAC description. The description can be up to 1,000<br>characters.                        |  |
| Add          | Click to add a new RAC. Opens the Edit RADIUS Authorization<br>Component Page.                         |  |

#### <span id="page-125-1"></span>**Edit RADIUS Authorization Component Page**

You use this page to configure the RAC. [Table 4-3](#page-125-1) describes the RAC configuration fields.

| <b>Field</b>               | <b>Description</b>                                                                                                    |  |
|----------------------------|----------------------------------------------------------------------------------------------------|--|
| Name                       | Enter the name that you want to assign to the RADIUS Authorization<br>Components.                                                                                                    |  |
| Description                | Enter a description for the RAC. The description can be up to 1,000<br>characters.                                                                                                    |  |
| <b>Add New Attribute</b>   | Use the Vendor and Service Type fields to add new attribute values.                                                                                                    |  |
|                            | Vendors available for selection are those that have devices defined in the<br>Network Configuration and that have attributes configured for display (at<br>group level) under Interface Configuration. For details on setting up<br>devices, see Chapter 3, "Network Configuration." For details on setting up<br>the interface, see Chapter 2, "Using the Web Interface." Select the vendor<br>attribute from the drop-down list and click Add. This action opens the<br>RAC Attribute Add/Edit Page. |  |
| <b>Assigned Attributes</b> | Use this table to view, edit, and select the list of RADIUS attributes<br>assigned to the Authorization Component. To edit or delete an already<br>assigned attribute, click on the attribute value. Opens the RAC Attribute<br>Add/Edit Page.                                                                                                    |  |
| Vendor Attribute Value     | Appears if assigned attributes are present. Click on the value to edit or<br>delete. Opens the RAC Attribute Add/Edit Page.                                                                                                    |  |
| Submit                     | Click to submit the RAC configuration to ACS.                                                                                                    |  |
| Delete                     | Appears if assigned attributes are present. Click to delete the RAC. To<br>delete a single attribute, go to the RAC Attribute Add/Edit Page.                                                                                                    |  |

*Table 4-3 RAC Configuration Fields* 

#### <span id="page-126-3"></span><span id="page-126-2"></span>**RAC Attribute Add/Edit Page**

You use this page to add or edit RAC attributes. [Table 4-4](#page-126-3) describes the fields on this page.

| <b>Field</b> | <b>Description</b>                                                        |  |
|--------------|---------------------------------------------------------------------------|--|
| <b>RAC</b>   | Name assigned to the RADIUS Authorization Component.                      |  |
| Vendor       | Name of the organization the vendor-specific attributes.                  |  |
| Clone        | Copy an existing RAC attributes into a new RAC named Copy of RAC<br>name. |  |
| Attribute    | Attribute defined for RAC.                                                |  |
| Type         | Attribute type of integer or text.                                        |  |
| Value        | Drop-down box or text value settings.                                     |  |
| Submit       | Click to submit the RAC configuration to ACS.                             |  |
| Delete       | Click to delete this single attribute.                                    |  |

*Table 4-4 Add or Edit RAC Attributes Fields* 

## <span id="page-126-0"></span>**Downloadable IP ACLs**

This section describes downloadable ACLs and provides detailed instructions for configuring and managing them.

This section contains:

- **•** [About Downloadable IP ACLs, page 4-13](#page-126-1)
- **•** [Adding a Downloadable IP ACL, page 4-15](#page-128-0)
- **•** [Editing a Downloadable IP ACL, page 4-16](#page-129-0)
- **•** [Deleting a Downloadable IP ACL, page 4-17](#page-130-0)

### <span id="page-126-1"></span>**About Downloadable IP ACLs**

You can use downloadable IP ACLs to create sets of ACL definitions that you can apply to many users or user groups. These sets of ACL definitions are called ACL contents. Also, by incorporating NAFs, you can control the ACL contents that are sent to the AAA client from which a user is seeking access. That is, a downloadable IP ACL comprises one or more ACL content definitions, each of which is associated with a NAF or (by default) associated to all AAA clients. (The NAF controls the applicability of specified ACL contents according to the AAA client's IP address. For more information on NAFs and how they regulate downloadable IP ACLs, see [About Network Access Filters, page 4-2](#page-115-2)).

Downloadable IP ACLs operate this way:

- **1.** When ACS grants a user access to the network, ACS determines whether a downloadable IP ACL is assigned to that user or the user's group.
- **2.** If ACS locates a downloadable IP ACL that is assigned to the user or the user's group, it determines whether an ACL content entry is associated with the AAA client that sent the RADIUS authentication request.
- **3.** ACS sends, as part of the user session, RADIUS access-accept packet an attribute specifying the named ACL and the version of the named ACL.

Г

**4.** If the AAA client responds that it does not have the current version of the ACL in its cache (that is, the ACL is new or has changed), ACS sends the ACL (new or updated) to the device.

Downloadable IP ACLs are an alternative to configuring ACLs in the RADIUS Cisco **cisco-av-pair** attribute [26/9/1] of each user or user group. You can create a downloadable IP ACL once, give it a name, and then assign the downloadable IP ACL to each applicable user or user group by referencing its name. This method is more efficient than configuring the RADIUS Cisco **cisco-av-pair** attribute for each user or user group.

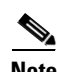

**Note** Downloadable ACLs are not meant to be used in per-user profiles of PPP/DDR clients.

Further, by employing NAFs, you can apply different ACL contents to the same user or group of users, according to the AAA client that they are using. No additional configuration of the AAA client is necessary after you have configured the AAA client to use downloadable IP ACLs from ACS. Downloadable ACLs are protected by the backup or replication regimen that you have established.

While entering the ACL definitions in the ACS web interface, do not use keyword and name entries; in all other respects, use standard ACL command syntax and semantics for the AAA client on which you intend to apply the downloadable IP ACL. The ACL definitions that you enter into ACS comprise one or more ACL commands. Each ACL command must be on a separate line.

You can add one or more named ACL contents to a downloadable IP ACL. By default each ACL content applies to all AAA clients; however, if you have defined NAFs, you can limit the applicability of each ACL content to the AAA clients that are listed in the NAF that you associate to it. That is, by employing NAFs, you can make each ACL content, within a single downloadable IP ACL, applicable to multiple different network devices or network device groups in accordance with your network security strategy. For more information on NAFs, see [About Network Access Filters, page 4-2](#page-115-2).

Also, you can change the order of the ACL contents in a downloadable IP ACL. ACS examines ACL contents starting from the top of the table and downloads the *first* ACL content that it finds with a NAF that includes the AAA client that is being used. In setting the order, you should seek to ensure system efficiency by positioning the most widely applicable ACL contents higher on the list. You should realize that, if your NAFs include overlapping populations of AAA clients, you must proceed from the more specific to the more general. For example, ACS will download any ACL contents with the **All-AAA-Clients** NAF setting and not consider any that are lower on the list.

To use a downloadable IP ACL on a particular AAA client, the AAA client must:

- **•** Use RADIUS for authentication.
- **•** Support downloadable IP ACLs.

Examples of Cisco devices that support downloadable IP ACLs are:

- **•** PIX Firewalls
- **•** VPN 3000-series concentrators, ASA and PIX devices
- **•** Cisco devices running IOS version 12.3(8)T or greater

[Example 4-1](#page-127-0) shows the format that you should use to enter PIX Firewall ACLs in the ACL Definitions box.

#### <span id="page-127-0"></span>*Example 4-1*

```
permit tcp any host 10.0.0.254
permit udp any host 10.0.0.254
permit icmp any host 10.0.0.254
permit tcp any host 10.0.0.253
```
[Example 4-2](#page-128-1) shows the format that you should use to enter VPN 3000/ASA/PIX 7.x+ ACLs in the **ACL Definitions** box.

#### <span id="page-128-1"></span>*Example 4-2*

```
permit ip 10.153.0.0 0.0.255.255 host 10.158.9.1
permit ip 10.154.0.0 0.0.255.255 10.158.10.0 0.0.0.255
permit 0 any host 10.159.1.22
deny ip 10.155.10.0 0.0.0.255 10.159.2.0 0.0.0.255 log
permit TCP any host 10.160.0.1 eq 80 log
permit TCP any host 10.160.0.2 eq 23 log
permit TCP any host 10.160.0.3 range 20 30
permit 6 any host HOSTNAME1
permit UDP any host HOSTNAME2 neq 53
deny 17 any host HOSTNAME3 lt 137 log
deny 17 any host HOSTNAME4 gt 138
deny ICMP any 10.161.0.0 0.0.255.255 log
permit TCP any host HOSTNAME5 neq 80
```
For detailed ACL definition information, see the command reference section of your device configuration guide.

### <span id="page-128-0"></span>**Adding a Downloadable IP ACL**

#### **Before You Begin**

You should have already configured any NAFs that you intend to use in your downloadable IP ACL. To add a downloadable IP ACL:

<span id="page-128-2"></span>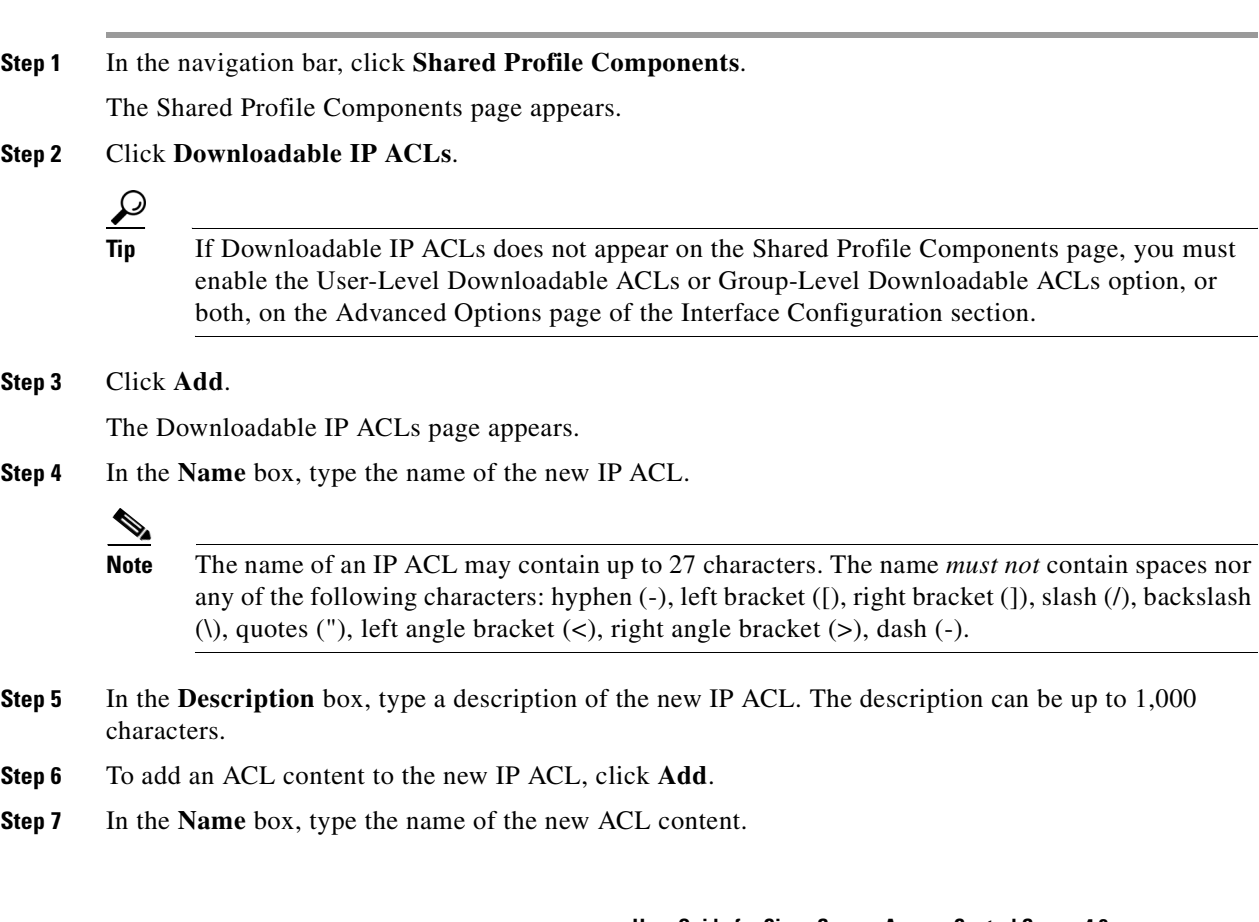

<span id="page-129-1"></span>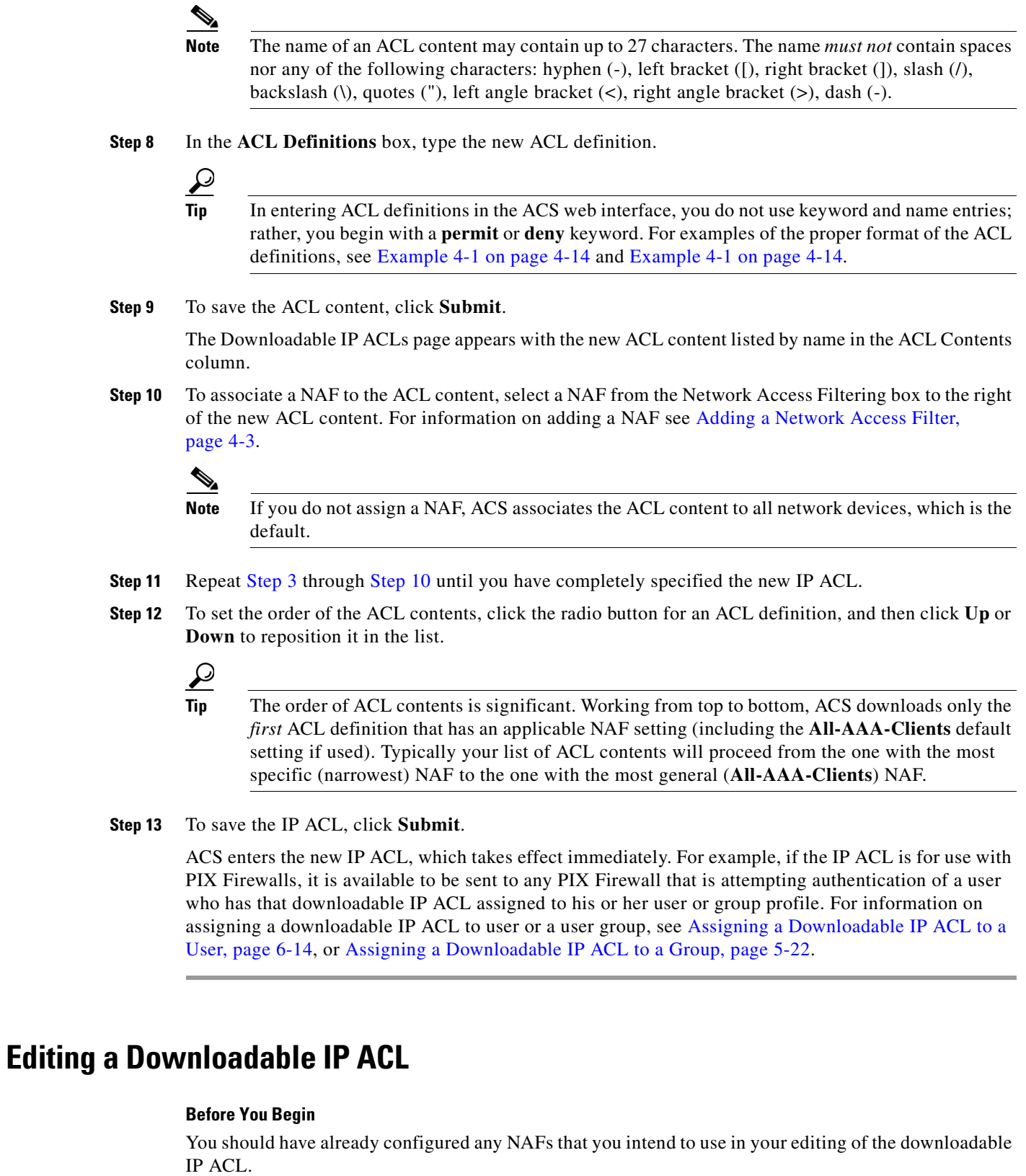

<span id="page-129-0"></span>٠

To edit a downloadable IP ACL:

<span id="page-130-1"></span>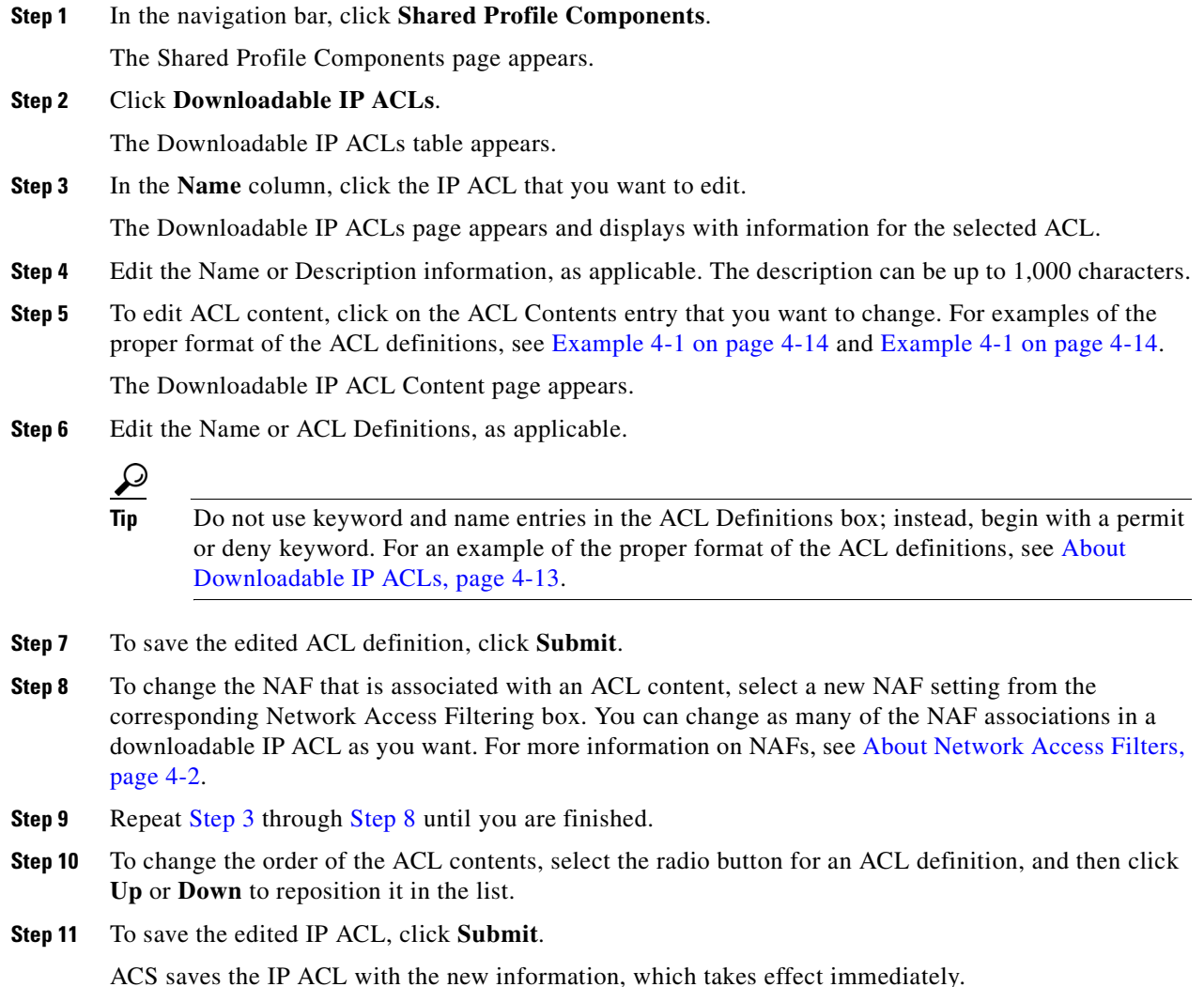

### <span id="page-130-2"></span><span id="page-130-0"></span>**Deleting a Downloadable IP ACL**

#### **Before You Begin**

You should remove the association of a IP ACL with any user, user group profile, or network access profile before deleting the IP ACL.

To delete an IP ACL:

**Step 1** In the navigation bar, click **Shared Profile Components**.

The Shared Profile Components page appears.

- **Step 2** Click **Downloadable IP ACLs**.
- **Step 3** Click the name of the downloadable IP ACL that you want to delete.

The Downloadable IP ACLs page appears and displays information for the selected IP ACL.

- **Step 4** At the bottom of the page, click **Delete**. A dialog box warns you that you are about to delete an IP ACL.
- **Step 5** To confirm that you want to delete the IP ACL, click **OK**.

The selected IP ACL is deleted.

# <span id="page-131-0"></span>**Network Access Restrictions**

This section describes network access restrictions (NARs), and provides detailed instructions for configuring and managing shared NARs.

This section contains:

- **•** [About Network Access Restrictions, page 4-18](#page-131-1)
- **•** [Adding a Shared NAR, page 4-21](#page-134-0)
- **•** [Editing a Shared NAR, page 4-23](#page-136-0)
- **•** [Deleting a Shared NAR, page 4-24](#page-137-0)

### <span id="page-131-1"></span>**About Network Access Restrictions**

A network access restriction (NAR) is a definition, which you make in ACS, of additional conditions that you must meet before a user can access the network. ACS applies these conditions by using information from attributes that your AAA clients sent. Although you can set up NARs in several ways, they all are based on matching attribute information that a AAA client sent. Therefore, you must understand the format and content of the attributes that your AAA clients sends if you want to employ effective NARs.

In setting up a NAR you can choose whether the filter operates positively or negatively. That is, in the NAR you specify whether to permit or deny network access, based on information sent from AAA clients when compared to the information stored in the NAR. However, if a NAR does not encounter sufficient information to operate, it defaults to denied access. [Table 4-5](#page-131-2) shows these conditions.

|               | <b>IP-Based</b>       | Non-IP Based          | <b>Insufficient Information</b> |
|---------------|-----------------------|-----------------------|---------------------------------|
| <b>Permit</b> | <b>Access Granted</b> | Access Denied         | Access Denied                   |
| Deny          | <b>Access Denied</b>  | <b>Access Granted</b> | <b>Access Denied</b>            |

<span id="page-131-2"></span>*Table 4-5 NAR Permit or Deny Conditions*

ACS supports two types of NAR filters:

- **• IP-based filters**—IP-based NAR filters limit access based on the IP addresses of the end-user client and the AAA client. For more information on this type of NAR filter, see [About IP-Based NAR](#page-132-0)  [Filters, page 4-19](#page-132-0).
- **• Non-IP-based filters**—Non-IP-based NAR filters limit access based on simple string comparison of a value sent from the AAA client. The value may be the calling line identification (CLI) number, the Dialed Number Identification Service (DNIS) number, the MAC address, or other value

originating from the client. For this type of NAR to operate, the value in the NAR description must exactly match what is being sent from the client, including whatever format is used. For example, the telephone number (217) 555-4534 does not match 217-555-4534. For more information on this type of NAR filter, see [About Non-IP-based NAR Filters, page 4-20.](#page-133-0)

You can define a NAR for, and apply it to, a specific user or user group. For more information, see Setting [Network Access Restrictions for a User, page 6-8](#page-195-0), or [Setting Network Access Restrictions for a User](#page-151-0)  [Group, page 5-6](#page-151-0). However, in the Shared Profile Components section of ACS you can create and name a *shared* NAR without directly citing any user or user group. You give the shared NAR a name that can be referenced in other parts of the ACS web interface. Then, when you set up users or user groups, you can select none, one, or multiple shared restrictions to be applied. When you specify the application of multiple shared NARs to a user or user group, you choose one of two access criteria:

- **•** All selected filters must permit
- **•** Any one selected filter must permit

You must understand the order of precedence that is related to the different types of NARs. The order of NAR filtering is:

- **1.** Shared NAR at the user level
- **2.** Shared NAR at the group level
- **3.** Nonshared NAR at the user level
- **4.** Nonshared NAR at the group level

You should also understand that denial of access at *any* level takes precedence over settings at another level that do not deny access. This is the one exception in ACS to the rule that user-level settings override group-level settings. For example, a particular user might have no NAR restrictions at the user level that apply; but, if that user belongs to a group that is restricted by a shared or nonshared NAR, the user is denied access.

Shared NARs are kept in the ACS internal database. You can use the ACS backup and restore features to back up, and restore them. You can also replicate the shared NARs, along with other configurations, to secondary ACSs.

#### <span id="page-132-1"></span><span id="page-132-0"></span>**About IP-Based NAR Filters**

For IP-based NAR filters, ACS uses the attributes in [Table 4-6,](#page-132-1) depending on the AAA protocol of the authentication request.

| <b>Protocol</b>    | <b>Attributes</b>                                                                                                    |  |
|--------------------|----------------------------------------------------------------------------------------------------|--|
| TACACS+            | The rem_addr field from the TACACS+ start packet body is<br>used.                                                                                                    |  |
|                    | When an authentication request is forwarded by proxy<br><b>Note</b><br>to an ACS, any NARs for TACACS+ requests are<br>applied to the IP address of the forwarding AAA server,<br>not to the IP address of the originating AAA client. |  |
| <b>RADIUS IETF</b> | The calling-station-id (attribute 31) must be used.                                                                                                    |  |

*Table 4-6 Attributes for IP-Based NAR Filters* 

 $\mathbf{I}$ 

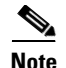

**Note** IP-based NAR filters work only if ACS receives the Radius Calling-Station-Id (31) attribute. The Calling-Station-Id (31) must contain a valid IP address. If it does not, it will fall over to DNIS rules.

AAA clients that do not provide sufficient IP address information (for example, some types of firewall) do not support full NAR functionality.

[Table 4-7](#page-133-1) describes additional attributes for **IP-based** restrictions, per protocol.

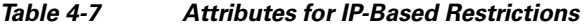

<span id="page-133-1"></span>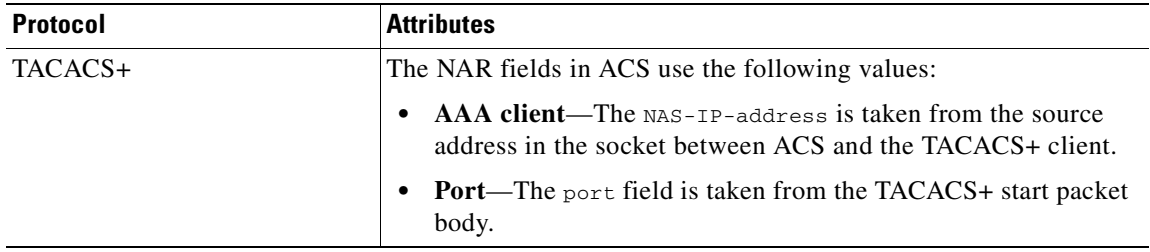

#### <span id="page-133-0"></span>**About Non-IP-based NAR Filters**

A non-IP-based NAR filter (that is, a DNIS/CLI-based NAR filter) is a list of permitted or denied calling or point of access locations that you can use in restricting a AAA client when you do not have an established IP-based connection. The non-IP-based NAR feature generally uses the CLI number and the Dialed Number Identification Service (DNIS) number.

However, by entering an IP address in place of the CLI, you can use the non-IP-based filter; even when the AAA client does not use a Cisco IOS release that supports CLI or DNIS. In another exception to entering a CLI, you can enter a MAC address to permit or deny access; for example, when you are using a Cisco Aironet AAA client. Likewise, you could enter the Cisco Aironet AP MAC address in place of the DNIS. The format of what you specify in the CLI box—CLI, IP address, or MAC address—must match the format of what you receive from your AAA client. You can determine this format from your RADIUS Accounting Log.

[Table 4-6](#page-132-1) shows the attributes for DNIS/CLI-based restrictions, per protocol.

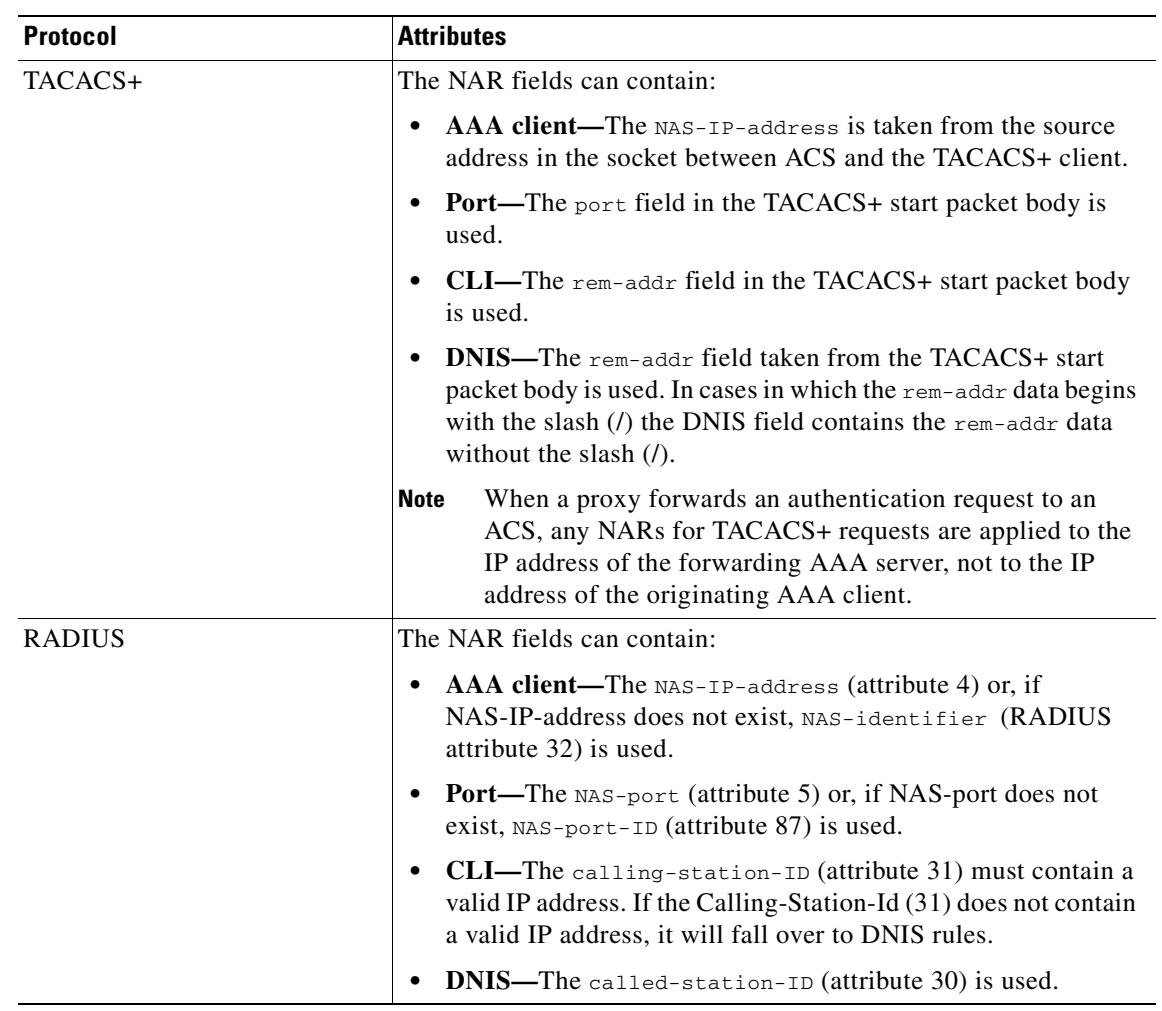

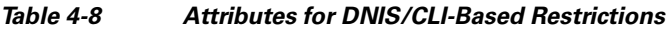

When specifying a NAR you can use an asterisk (\*) as a wildcard for any value, or as part of any value to establish a range. All the values or conditions in a NAR description must be met for the NAR to restrict access; that is, the values contain a Boolean AND.

### <span id="page-134-0"></span>**Adding a Shared NAR**

You can create a shared NAR that contains many access restrictions. Although the ACS web interface does not enforce limits to the number of access restrictions in a shared NAR or to the length of each access restriction, you must adhere to the following limits:

- **•** The combination of fields for each line item cannot exceed 1024 characters.
- **•** The shared NAR cannot have more than 16 KB of characters. The number of line items supported depends on the length of each line item. For example, if you create a CLI/DNIS-based NAR where the AAA client names are 10 characters, the port numbers are 5 characters, the CLI entries are 15 characters, and the DNIS entries are 20 characters, you can add 450 line items before reaching the 16 KB limit.

#### **Before You Begin**

Before defining a NAR, you should be certain ensure that you have established the elements you intend to use in that NAR; you must have specified all NAFs and NDGs, and defined all relevant AAA clients, before making them part of the NAR definition. For more information see [About Network Access](#page-131-1)  [Restrictions, page 4-18.](#page-131-1)

To add a shared NAR:

**Step 1** In the navigation bar, click **Shared Profile Components**.

The Shared Profile Components page appears.

#### **Step 2** Click **Network Access Restrictions**.

**Step 3** Click **Add**.

The Network Access Restriction page appears.

**Step 4** In the **Name** box, type a name for the new shared NAR.

 $\begin{picture}(180,170) \put(0,0){\line(1,0){10}} \put(10,0){\line(1,0){10}} \put(10,0){\line(1,0){10}} \put(10,0){\line(1,0){10}} \put(10,0){\line(1,0){10}} \put(10,0){\line(1,0){10}} \put(10,0){\line(1,0){10}} \put(10,0){\line(1,0){10}} \put(10,0){\line(1,0){10}} \put(10,0){\line(1,0){10}} \put(10,0){\line(1,0){10}} \put(10,0){\line$ 

- **Note** The name can contain up to 31 characters. Leading and trailing spaces are not allowed. Names cannot contain the following characters: left bracket ([), right bracket (]), comma (,), or slash (/).
- **Step 5** In the **Description** box, type a description of the new shared NAR. The description can be up to 1,000 characters.
- <span id="page-135-0"></span>**Step 6** If you want to permit or deny access based on IP addressing:
	- **a.** Check the **Define IP-based access descriptions** check box.
	- **b.** To specify whether you are listing addresses that are permitted or denied, from the Table Defines list, select the applicable value.
	- **c.** Select or type the applicable information in each of the following boxes:
		- **• AAA Client**—Select **All AAA clients**, or the name of the NDG, or the NAF, or the individual AAA client, to which access is permitted or denied.
		- **• Port**—Type the number of the port to which you want to permit or deny access. You can use the asterisk (\*) as a wildcard to permit or deny access to all ports on the selected AAA client.
		- **• Src IP Address**—Type the IP address to filter on when performing access restrictions. You can use the asterisk (\*) as a wildcard to specify all IP addresses.

### $\label{eq:1} \pmb{\mathscr{C}}$

**Note** The total number of characters in the AAA Client list, and the Port and Src IP Address boxes, must not exceed 1024. Although ACS accepts more than 1024 characters when you add a NAR, you cannot edit the NAR and ACS cannot accurately apply it to users.

<span id="page-135-1"></span>**d.** Click **Enter**.

The AAA client, port, and address information appear as a line item in the table.

- **e.** To enter additional IP-based line items, repeat steps [c](#page-135-0) and [d](#page-135-1).
- **Step 7** If you want to permit or deny access based on calling location or values other than IP addresses:
	- **a.** Select the **Define CLI/DNIS based access restrictions** check box.
	- **b.** To specify whether you are listing locations that are permitted or denied from the Table Defines list, select the applicable value.
- <span id="page-136-1"></span>**c.** To specify the clients to which this NAR applies, select one of the following values from the AAA Client list:
	- **•** The name of the NDG
	- **•** The name of the particular AAA client
	- **•** All AAA clients

**Tip** Only NDGs that you have already configured are listed.

**d.** To specify the information on which this NAR should filter, type values in the following boxes, as applicable:

```
\boldsymbol{\mathcal{L}}
```
**Tip** You can type an asterisk (\*) as a wildcard to specify **all** as a value.

- **• Port**—Type the number of the port on which to filter.
- **• CLI**—Type the CLI number on which to filter. You can also use this box to restrict access based on values other than CLIs, such as an IP address or MAC address; for information, see [About](#page-131-1)  [Network Access Restrictions, page 4-18](#page-131-1).
- **• DNIS**—Type the number being dialed in to on which to filter.

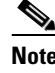

**Note** The total number of characters in the AAA Client list and the Port, CLI, and DNIS boxes must not exceed 1024. Although ACS accepts more than 1024 characters when you add a NAR, you cannot edit the NAR and ACS cannot accurately apply it to users.

<span id="page-136-2"></span>**e.** Click **Enter**.

The information specifying the NAR line item appears in the table.

**f.** To enter additional non-IP-based NAR line items, repeat steps [c.](#page-136-1) through [e.](#page-136-2)

**Step 8** To save the shared NAR definition, click **Submit**.

ACS saves the shared NAR and lists it in the **Network Access Restrictions** table.

### <span id="page-136-0"></span>**Editing a Shared NAR**

To edit a shared NAR:

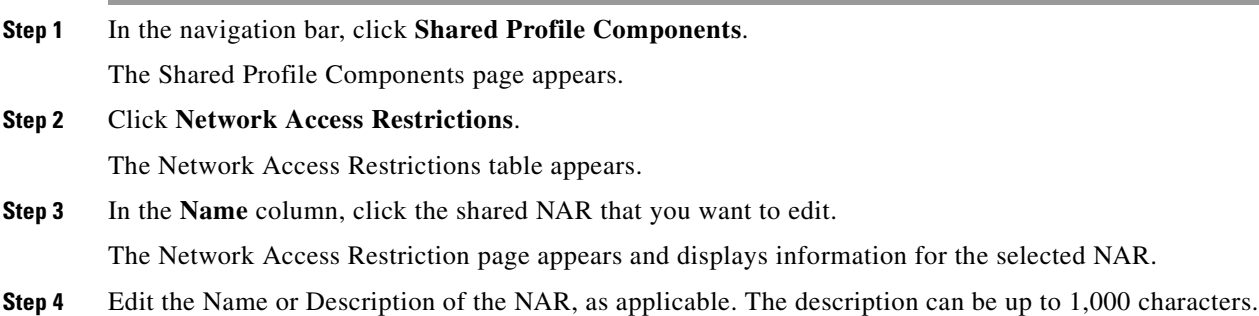

- **Step 5** To edit a line item in the IP-based access-restrictions table:
	- **a.** Double-click the line item that you want to edit.

Information for the line item is removed from the table and written to the boxes below the table.

**b.** Edit the information, as necessary.

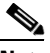

**Note** The total number of characters in the AAA Client list and the Port and Src IP Address boxes must not exceed 1024. Although ACS is capable of accepting more than 1024 characters when you add a NAR, you cannot edit such a NAR and ACS cannot accurately apply it to users.

**c.** Click **Enter**.

The edited information for this line item is written to the IP-based access-restrictions table.

- **Step 6** To remove a line item from the IP-based access-restrictions table:
	- **a.** Select the line item.
	- **b.** Below the table, click **Remove**.

The line item is removed from the IP-based access-restrictions table.

- **Step 7** To edit a line item in the CLI/DNIS access-restrictions table:
	- **a.** Double-click the line item that you want to edit.

Information for the line item is removed from the table and written to the boxes below the table.

**b.** Edit the information, as necessary.

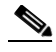

**Note** The total number of characters in the AAA Client list and the Port, CLI, and DNIS boxes must not exceed 1024. Although ACS is capable of accepting more than 1024 characters when you add a NAR, you cannot edit such a NAR and ACS cannot accurately apply it to users.

**c.** Click **Enter**.

The edited information for this line item is written to the CLI/DNIS access-restrictions table.

- **Step 8** To remove a line item from the CLI/DNIS access-restrictions table:
	- **a.** Select the line item.
	- **b.** Below the table, click **Remove**.

The line item is removed from the CLI/DNIS access-restrictions table.

**Step 9** To save the changes you have made, click **Submit**.

ACS reenters the filter with the new information, which takes effect immediately.

### <span id="page-137-0"></span>**Deleting a Shared NAR**

#### **Before You Begin**

Ensure that you remove the association of a shared NAR to any user or group before you delete that NAR.

To delete a shared NAR:

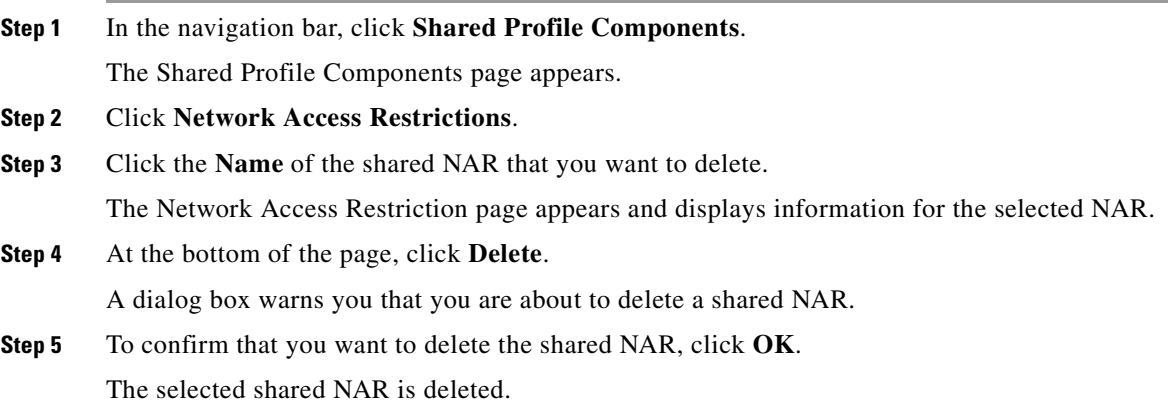

# <span id="page-138-0"></span>**Command Authorization Sets**

This section describes command-authorization sets and pattern matching, and provides detailed instructions for configuring and managing them.

This section contains:

- **•** [About Command Authorization Sets, page 4-25](#page-138-1)
	- **–** [Command Authorization Sets Description, page 4-26](#page-139-0)
	- **–** [Command Authorization Sets Assignment, page 4-27](#page-140-0)
	- **–** [Case Sensitivity and Command Authorization, page 4-27](#page-140-1)
	- **–** [Arguments and Command Authorization, page 4-28](#page-141-0)
	- **–** [About Pattern Matching, page 4-28](#page-141-1)
- **•** [Adding a Command Authorization Set, page 4-29](#page-142-0)
- **•** [Editing a Command Authorization Set, page 4-30](#page-143-0)
- **•** [Deleting a Command Authorization Set, page 4-31](#page-144-0)

### <span id="page-138-1"></span>**About Command Authorization Sets**

This section contains:

- **•** [Command Authorization Sets Description, page 4-26](#page-139-0)
- **•** [Command Authorization Sets Assignment, page 4-27](#page-140-0)
- **•** [Case Sensitivity and Command Authorization, page 4-27](#page-140-1)
- **•** [Arguments and Command Authorization, page 4-28](#page-141-0)
- **•** [About Pattern Matching, page 4-28](#page-141-1)

#### <span id="page-139-0"></span>**Command Authorization Sets Description**

Command authorization sets provide a central mechanism to control the authorization of each command that is issued on any given network device. This feature greatly enhances the scalability and manageability of setting authorization restrictions. In ACS, the default command-authorization sets include Shell Command Authorization Sets and PIX Command Authorization Sets. Cisco device-management applications, such as Management Center for Firewalls, can instruct ACS to support additional command-authorization set types.

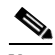

**Note** PIX Command Authorization Sets require that the TACACS+ command-authorization request identify the service as **pixshell**. Verify that this service has been implemented in the version of PIX OS that your firewalls use; if not, use Shell Command Authorization Sets to perform command authorization for PIX devices. For information, see [Configuring a Shell Command Authorization Set for a User Group,](#page-168-0)  [page 5-23](#page-168-0).

 $\mathcal{Q}$ 

**Tip** As of PIX OS version 6.3, the pixshell service has not been implemented.

To offer more control of device-hosted, administrative Telnet sessions, a network device using TACACS+ can request authorization for each command line before its execution. You can define a set of commands that are permitted or denied for execution by a particular user on a given device. ACS has further enhanced this capability with:

- **Reusable Named Command Authorization Sets—Without directly citing any user or user group,** you can create a named set of command authorizations. You can define several command-authorization sets, each delineating different access profiles. For example:
	- **–** A **Help desk** command-authorization set could permit access to high level browsing commands, such as **show run**, and deny any configuration commands.
	- **–** An **All network engineers** command-authorization set could contain a limited list of permitted commands for any network engineer in the enterprise.
	- **–** A **Local network engineers** command-authorization set could permit all commands, including IP address configuration.
- **• Fine Configuration Granularity**—You can create associations between named command-authorization sets and NDGs. Thus, you can define different access profiles for users depending on which network devices they access. You can associate the same named command-authorization set with more than one NDG and use it for more than one user group. ACS enforces data integrity. Named command-authorization sets are kept in the ACS internal database. You can use the ACS Backup and Restore features to back up and restore them. You can also replicate command-authorization sets to secondary ACSs along with other configuration data.

For command-authorization set types that support Cisco device-management applications, the benefits of using command-authorization sets are similar. You can enforce authorization of various privileges in a device-management application by applying command-authorization sets to ACS groups that contain users of the device-management application. The ACS groups can correspond to different roles within the device-management application and you can apply different command-authorization sets to each group, as applicable.

ACS has three sequential stages of command-authorization filtering. Each command-authorization request is evaluated in the following order:

- **1. Command Match—**ACS determines whether the command being processed matches a command listed in the command-authorization set. If no matching command is found, command-authorization is determined by the Unmatched Commands setting: permit or deny. Otherwise, if the command is matched, evaluation continues.
- **2. Argument Match—**ACS determines whether the command arguments presented match the command arguments listed in the command-authorization set.
	- **–** If any argument is unmatched, command authorization is determined by whether the Permit Unmatched Args option is enabled. If unmatched arguments are permitted, the command is authorized and evaluation ends; otherwise, the command is not authorized and evaluation ends.
	- **–** If all arguments are matched, evaluation continues.
- **3. Argument Policy—**Having determined that the arguments in the command being evaluated match the arguments listed in the command-authorization set, ACS determines whether each command argument is explicitly permitted. If all arguments are explicitly permitted, ACS grants command authorization. If any arguments is not permitted, ACS denies command authorization.

#### <span id="page-140-0"></span>**Command Authorization Sets Assignment**

For information on assigning command-authorization sets, see the following procedures:

- **• Shell Command Authorization Sets**—See one of the following:
	- **–** [Configuring a Shell Command Authorization Set for a User Group, page 5-23](#page-168-0)
	- **–** [Configuring a Shell Command Authorization Set for a User, page 6-17](#page-204-0)
- **• PIX Command Authorization Sets**—See one of the following:
	- **–** [Configuring a PIX Command Authorization Set for a User Group, page 5-25](#page-170-0)
	- **–** [Configuring a PIX Command Authorization Set for a User, page 6-19](#page-206-0)
- **• Device Management Command Authorization Sets**—See one of the following:
	- **–** [Configuring Device Management Command Authorization for a User Group, page 5-26](#page-171-0)
	- **–** [Configuring Device-Management Command Authorization for a User, page 6-20](#page-207-0)

#### <span id="page-140-1"></span>**Case Sensitivity and Command Authorization**

When performing command authorization, ACS evaluates commands and arguments in a case-sensitive manner. For successful command authorization, you must configure command-authorization sets with case-sensitive commands and arguments.

As an additional complication, a device requesting command authorization might send commands and arguments by using a case different from the one you typed to issue the command.

For example, if you type the following command during a router-hosted session:

```
interface FASTETHERNET 0/1
```
the router might submit the command and arguments to ACS as:

```
interface FastEthernet 0 1
```
If, for the **interface** command, the command-authorization set explicitly permits the FastEthernet argument by using the spelling **fastethernet**, ACS fails the command-authorization request. If the command-authorization rule instead permits the argument **FastEthernet**, ACS grants the command-authorization request. The case used in command-authorization sets must match what the device sends, which might or might not match the case you use when you type the command.

#### <span id="page-141-0"></span>**Arguments and Command Authorization**

When you explicitly permit or deny arguments rather than rely on ACS to permit unmatched arguments, you must make certain that you know how devices send arguments to ACS. A device requesting command authorization might send different arguments than what the user typed to issue the command.

For example, if during a router-hosted session a user typed the following command:

```
interface FastEthernet0/1
```
the router might send the following command and arguments ACS:

01:44:53: tty2 AAA/AUTHOR/CMD(390074395): send AV cmd=interface 01:44:53: tty2 AAA/AUTHOR/CMD(390074395): send AV cmd-arg=FastEthernet 01:44:53: tty2 AAA/AUTHOR/CMD(390074395): send AV cmd-arg=0 01:44:53: tty2 AAA/AUTHOR/CMD(390074395): send AV cmd-arg=1 01:44:53: tty2 AAA/AUTHOR/CMD(390074395): send AV cmd-arg=<cr>

In this example, the router sees multiple arguments where the user typed one string of characters without spaces after the command. It also omits the slash (/) that separated 0 and 1 when the user issued the command.

If the command-authorization rule for the **interface** command explicitly permits the FastEthernet argument to use the spelling **FastEthernet0/1**, ACS fails the command-authorization request because it does not match what the router submitted to ACS. If the command-authorization rule instead permits the argument **FastEthernet 0 1**, ACS grants the command-authorization request. The case of arguments specified in command-authorization sets must match what the device sends, which might or might not match the case that you use when you type the arguments.

#### <span id="page-141-1"></span>**About Pattern Matching**

For **permit** or **deny** command arguments, ACS applies pattern matching. That is, the argument **permit wid** matches any argument that contains the string **wid**. Thus, for example, **permit wid** would allow not only the argument **wid** but also the arguments **anywid** and **widget**.

To limit the extent of pattern matching you can add the following expressions:

- **• Dollarsign (\$)**—Expresses that the argument must end with what has gone before. Thus **permit wid\$** would match **wid** or **anywid**, but not **widget**.
- **Caret** ( $\land$ )—Expresses that the argument must begin with what follows. Thus **permit**  $\land$  wid would match **wid** or **widget**, but not **anywid**.

You can combine these expressions to specify absolute matching. In the example given, you would use **permit ^wid\$** to ensure that only **wid** was permitted, and not **anywid** or **widget**.

To **permit** or **deny** commands that carry no arguments, you can use absolute matching to specify the null argument condition. For example, you use **permit ^\$** to permit a command with no arguments. Alternatively, entering **permit <cr>** has the same effect. You can use either method, with the **Permit Unmatched Args** option unchecked, to match and permit or deny commands that have no argument.

# <span id="page-142-0"></span>**Adding a Command Authorization Set**

To add a command-authorization set:

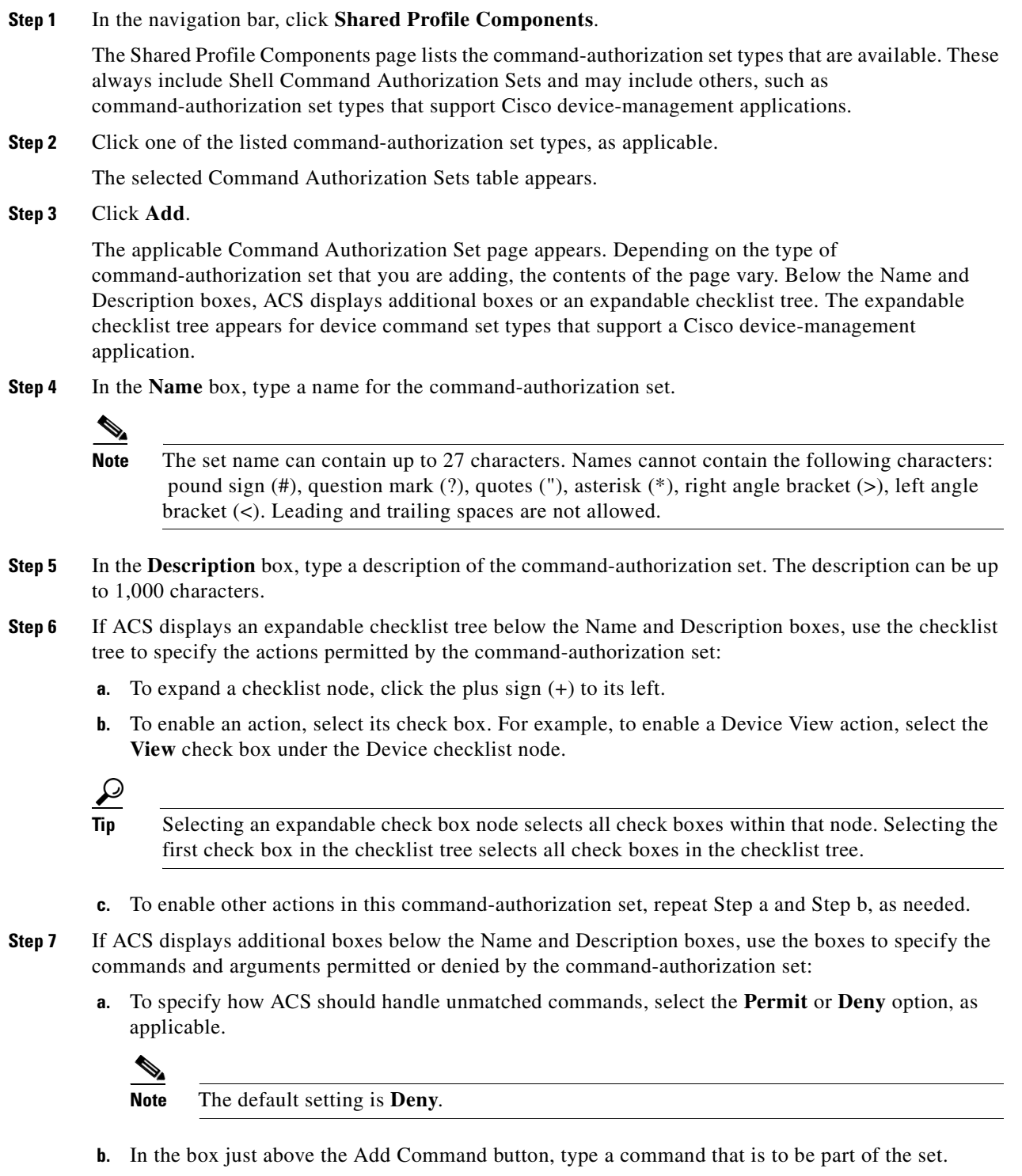

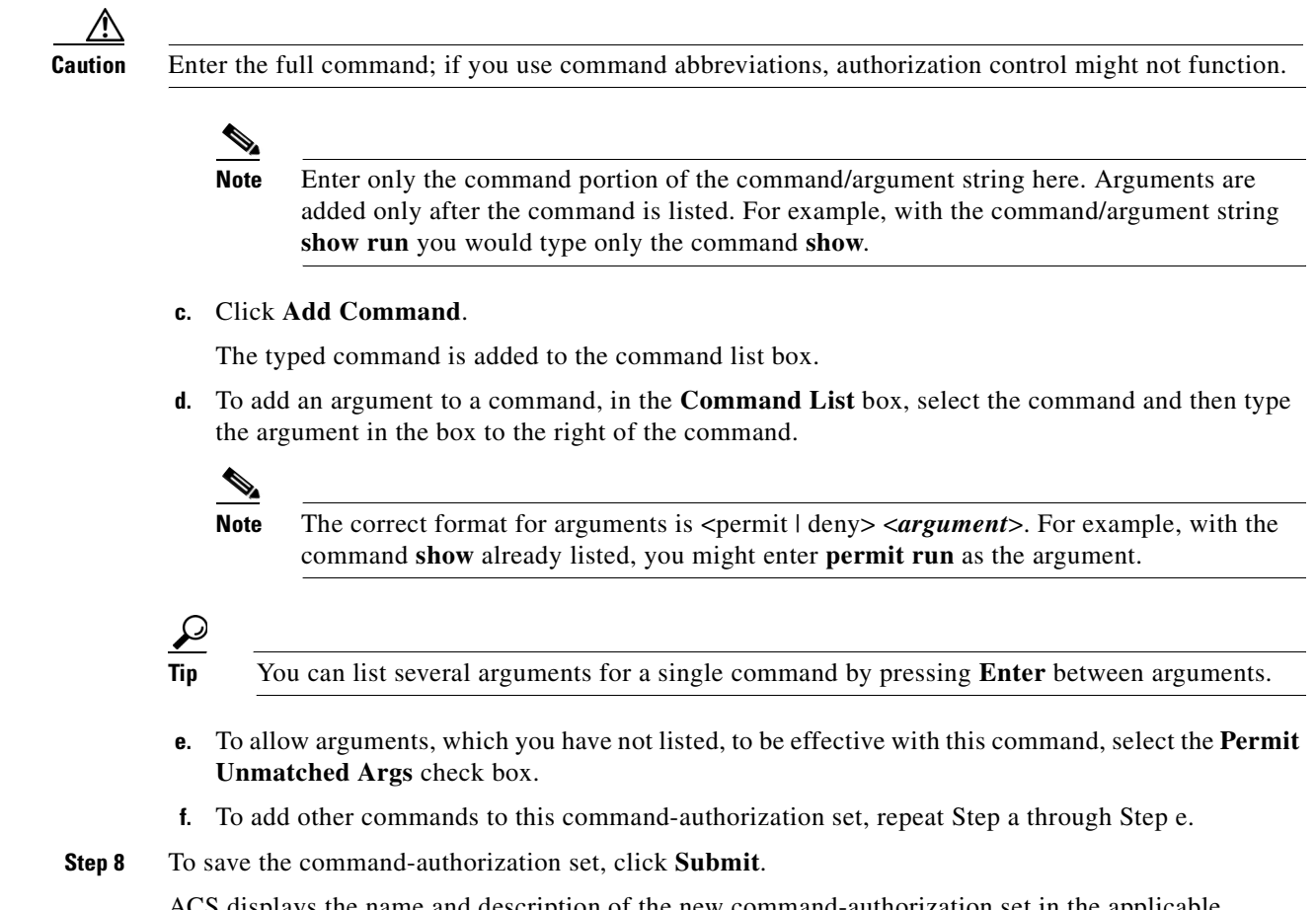

ACS displays the name and description of the new command-authorization set in the applicable Command Authorization Sets table.

### <span id="page-143-0"></span>**Editing a Command Authorization Set**

To edit a command-authorization set:

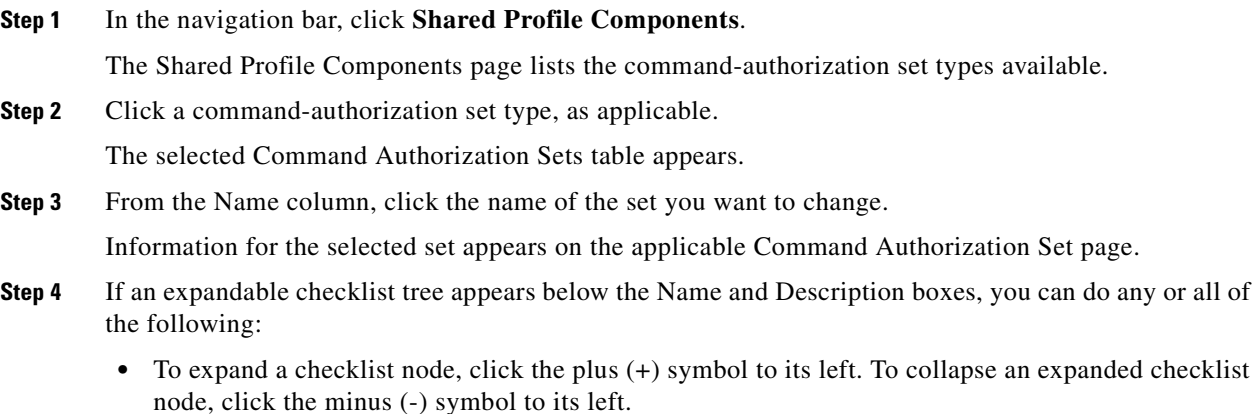
- **•** To enable an action, check its check box. For example, to enable a Device View action, check the **View** check box under the Device checklist node.
- $\mathcal{Q}$
- **Tip** Selecting an expandable check box node selects all check boxes within that node. Selecting the first check box in the checklist tree selects all check boxes in the checklist tree.
- **•** To disable an action, uncheck its check box. For example, to disable a Device View action, uncheck the **View** check box under the Device checklist node.
- **Step 5** If additional boxes appear below the Name and Description boxes, you can do any or all of the following:
	- To change the set Name or Description, edit the words in the corresponding box. The description can be up to 1,000 characters.
	- **•** To remove a command from the set, from the Matched Commands list, select the command, and then click **Remove Command**.
	- **•** To edit arguments of a command, from the command list box, select the command and then type changes to the arguments in the box to the right of the command list box.

**Step 6** To save the set, click **Submit**.

# **Deleting a Command Authorization Set**

To delete a command-authorization set:

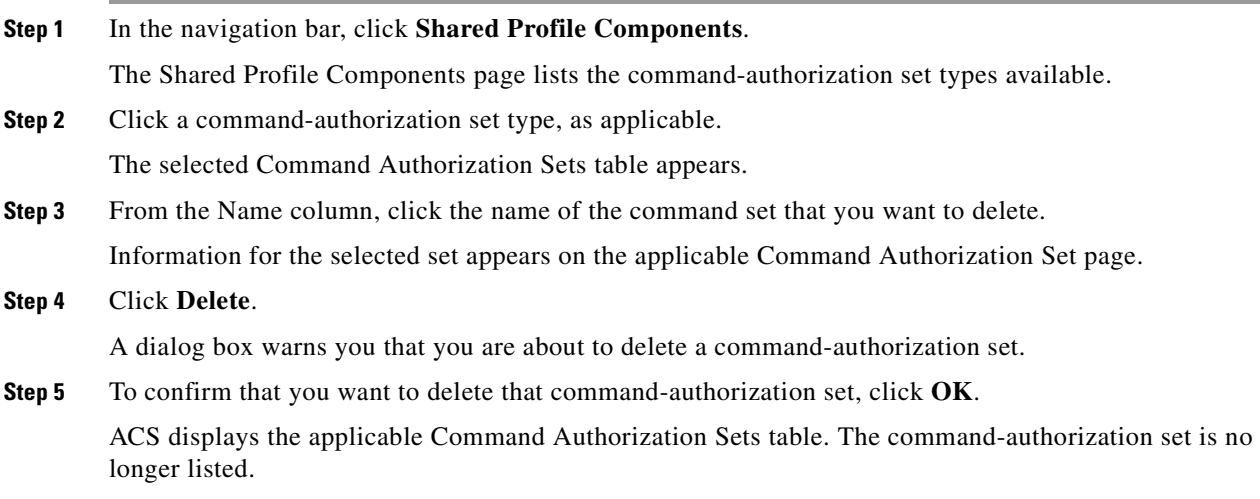

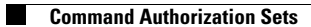

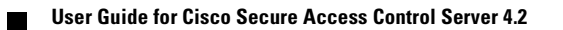

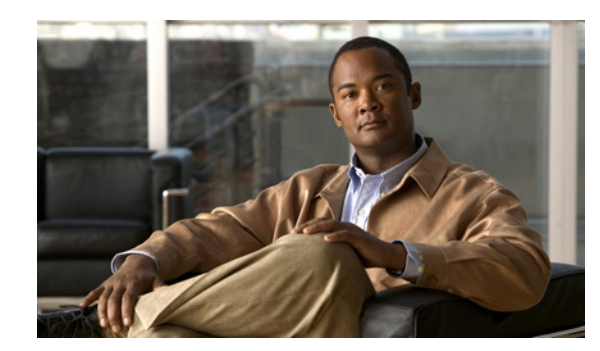

# **CHAPTER 5**

# **User Group Management**

This chapter contains information about setting up and managing user groups for authorization control in the Cisco Secure Access Control Server Release 4.2, hereafter referred to as ACS. You use ACS to group network users for more efficient administration. Each user can belong to only one group in ACS. You can establish up to 500 groups for different levels of authorization.

ACS also supports external database group mapping; that is, if your external user database distinguishes user groups, you can map these groups into ACS. And if the external database does not support groups, you can map all users from that database to an ACS user group. For information about external database mapping, see [Group Mapping by External User Database, page 16-1.](#page-600-0)

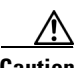

**Caution** ACS 4.0 introduced the concept of Network Access Profiles (NAPs) that affects how group authorization occurs. If you are not using NAPs, ACS functions similar to previous versions. If you do plan to use NAPs, you must understand how Remote Access Dial-in User Service (RADIUS) authorization can be split between group, user, and NAP (via RACs).

This chapter contains:

- [About User Group Setup Features and Functions, page 5-2](#page-147-0)
- **•** [Basic User Group Settings, page 5-3](#page-148-0)
- **•** [Configuration-Specific User Group Settings, page 5-12](#page-157-0)
- [Group Setting Management, page 5-40](#page-185-0)

Before you configure Group Setup, you should understand how this section functions. ACS dynamically builds the Group Setup section interface depending on the configuration of your network devices and the security protocols being used. That is, what you see under Group Setup is affected by settings in the Network Configuration and Interface Configuration sections. Also, you can replace any group settings for downloadable access-control lists (DACLs) and RADIUS authorization components (RACs) with the settings in the network authorization policies (NAPs). Not every setting that you add to a group may work if you perform attribute merging. For more information on attribute merging, see [Understanding](#page-120-0)  [RACs and NAPs, page 4-7](#page-120-0).

Г

# <span id="page-147-0"></span>**About User Group Setup Features and Functions**

The Group Setup section of the ACS web interface is the centralized location for operations regarding user group configuration and administration. For information about network device groups (NDGs), see [Configuring Network Device Groups, page 3-23.](#page-104-0)

This section contains:

- [Default Group, page 5-2](#page-147-1)
- [Group TACACS+ Settings, page 5-2](#page-147-2)
- **•** [Group RADIUS Settings, page 5-3](#page-148-1)

# <span id="page-147-1"></span>**Default Group**

If you have not configured group mapping for an external user database, ACS assigns users who are authenticated by the Unknown User Policy to the Default Group the first time they log in. The privileges and restrictions for the default group are applied to first-time users. If you have upgraded from a previous version of ACS and kept your database information, ACS retains the group mappings that you configured before upgrading.

# <span id="page-147-2"></span>**Group TACACS+ Settings**

You can use ACS to create a full range of settings for Terminal Access Controller Access Control System (TACACS+) at the group level. If you have configured an authentication, authorization, and accounting (AAA) client to use TACACS+ as the security control protocol, you can configure standard service protocols, including Point-to-Point Protocol (PPP IP), Point-to-Point Protocol Link Control Protocol (PPP LCP), AppleTalk Remote Access Protocol (ARAP), Serial Line Internet Protocol (SLIP), and shell (exec), to apply for the authorization of each user who belongs to a particular group.

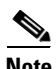

**Note** You can also configure TACACS+ settings at the user level. User-level settings always override group-level settings.

You can also use ACS to enter and configure new TACACS+ services. For information about how to configure a new TACACS+ service to appear on the group setup page, see [Displaying TACACS+](#page-71-0)  [Configuration Options, page 2-6.](#page-71-0)

If you have configured ACS to interact with a Cisco device-management application, new TACACS+ services may appear automatically, as needed, to support the device-management application. For more information about ACS interaction with device-management applications, see [Support for Cisco](#page-53-0)  [Device-Management Applications, page 1-14.](#page-53-0)

You can use the Shell Command Authorization Set feature to configure TACACS+ group settings. You use this feature to apply shell commands to a particular user group:

- **•** Assign a shell command-authorization set, which you have already configured, for any network device.
- **•** Assign a shell command-authorization set, which you have already configured, to particular NDGs.
- Permit or deny specific shell commands, which you define, on a per-group basis.

For more information about shell command-authorization sets, see [Command Authorization Sets,](#page-138-0)  [page 4-25](#page-138-0).

# <span id="page-148-1"></span>**Group RADIUS Settings**

ACS contains a full range of settings for RADIUS at the group level. If a AAA client has been configured to use RADIUS as the security control protocol, you can configure standard services, including Internet Engineering Task Force (IETF), Microsoft, and Ascend, to apply to the authorization of each user who belongs to a particular group.

**Note** You can also configure RADIUS settings at the user level. User-level settings always override group-level settings.

You can also use ACS to enter and configure new RADIUS services. For information about how to configure a new RADIUS service to appear on the group setup page, see [Displaying RADIUS](#page-72-0)  [Configuration Options, page 2-7.](#page-72-0)

If you decide to allow attribute merging in ACS, any RADIUS settings in all three (user, Shared Radius Authorization Component (SRAC), or group) will be overwritten by the user attributes first, then the shared RADIUS authorization component attributes, before allowing any group attributes settings.

# <span id="page-148-0"></span>**Basic User Group Settings**

This section presents the basic activities that you perform when configuring a new user group.

This section contains:

- **•** [Group Disablement, page 5-3](#page-148-2)
- **•** [Enabling VoIP Support for a User Group, page 5-4](#page-149-0)
- **•** [Enabling VoIP Support for a User Group, page 5-4](#page-149-0)
- **•** [Setting Default Time-of-Day Access for a User Group, page 5-5](#page-150-0)
- **•** [Setting Callback Options for a User Group, page 5-5](#page-150-1)
- [Setting Network Access Restrictions for a User Group, page 5-6](#page-151-0)
- [Setting Max Sessions for a User Group, page 5-9](#page-154-0)
- **•** [Setting Usage Quotas for a User Group, page 5-10](#page-155-0)

## <span id="page-148-2"></span>**Group Disablement**

You perform this procedure to disable a user group and, therefore, to prevent any member of the disabled group from authenticating.

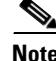

**Note** Group Disablement is the only setting in ACS where the setting at the group level may override the setting at the user level. If group disablement is set, all users within the disabled group are denied authentication, regardless of whether the user account is disabled. However, if a user account is disabled, it remains disabled; regardless of the status of the corresponding user group disablement setting. In other words, when group and user account disablement settings differ, ACS defaults to preventing network access.

 $\mathbf I$ 

To disable a group:

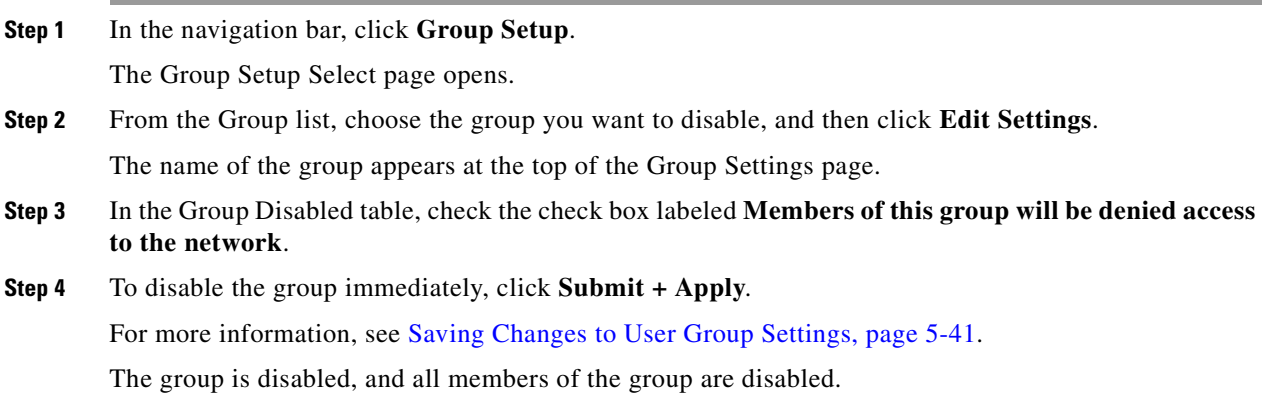

# <span id="page-149-0"></span>**Enabling VoIP Support for a User Group**

**Note** If this feature does not appear, choose **Interface Configuration > Advanced Options**. Then, check the **Voice-over-IP (VoIP) Group Settings** check box.

Perform this procedure to enable support for the null password function of VoIP. This action enables users to authenticate (session or telephone call) on only the user ID (telephone number).

When you enable VoIP at the group level, all users in this group become VoIP users, and the user IDs are treated similarly to a telephone number. VoIP users must not enter passwords to authenticate.

⁄1\

**Caution** Enabling VoIP disables password authentication and most advanced settings, including password aging and protocol attributes. If a password is submitted with a VoIP user ID, ACS fails the attempt.

To enable VoIP support for a group:

**Step 1** In the navigation bar, click **Group Setup**.

The Group Setup Select page opens.

**Step 2** From the Group list, choose the group that you want to configure for VoIP support, and then click **Edit Settings**.

The name of the group appears at the top of the Group Settings page.

- **Step 3** In the Voice-over-IP Support table, check the check box labeled **This is a Voice-over-IP (VoIP) group - and all users of this group are VoIP users**.
- **Step 4** To save the group settings that you have just made, click **Submit**. For more information, see [Saving Changes to User Group Settings, page 5-41.](#page-186-0)
- **Step 5** To continue and specify other group settings, perform other procedures in this chapter, as applicable.

# <span id="page-150-0"></span>**Setting Default Time-of-Day Access for a User Group**

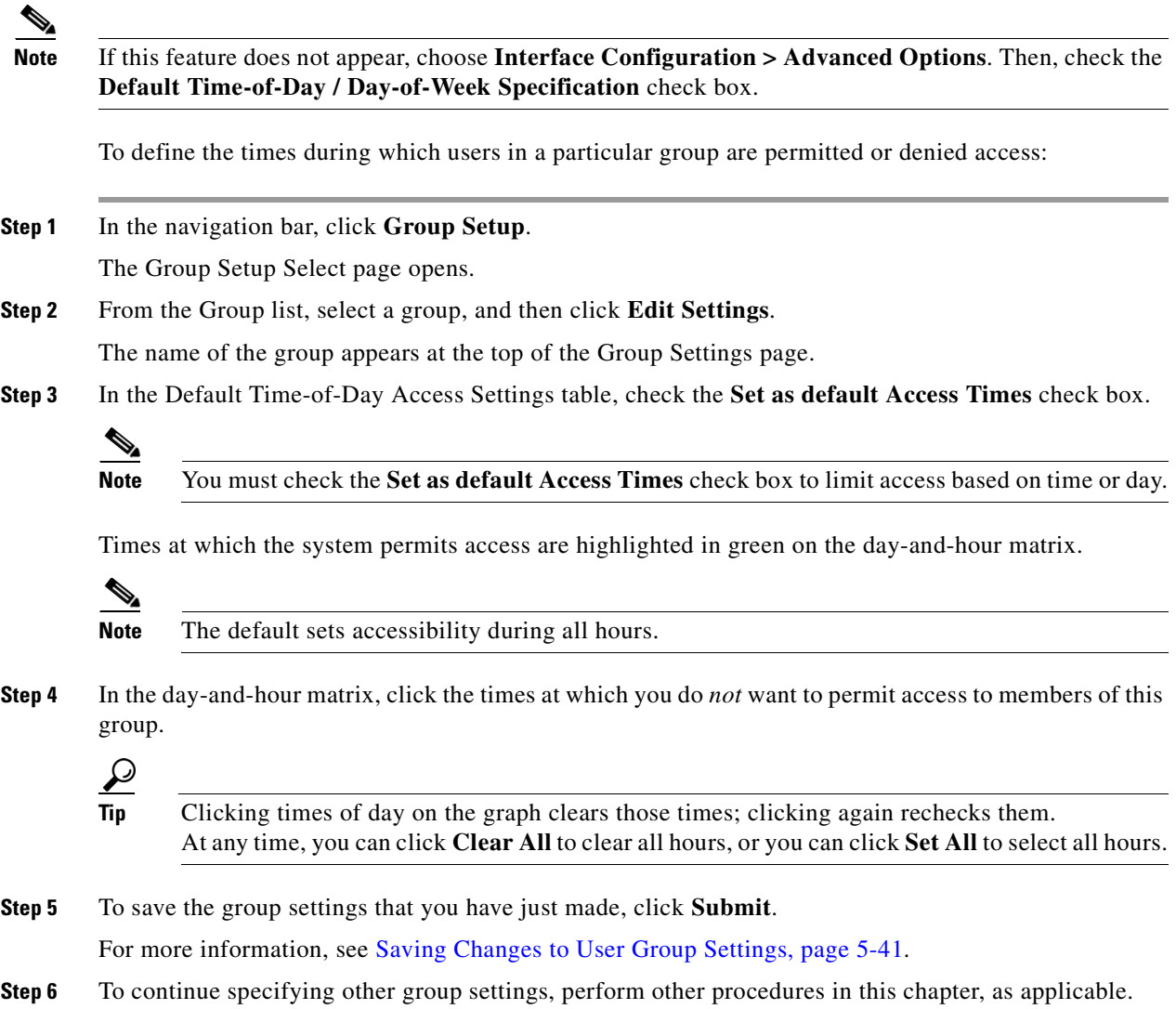

# <span id="page-150-1"></span>**Setting Callback Options for a User Group**

Callback is a command string that is passed back to the access server. You can use callback strings to initiate a modem to call the user back on a specific number for added security or reversal of line charges. The three options are:

- **• No callback allowed**—Disables callback for users in this group. This is the default setting.
- **• Dialup client specifies callback number**—Allows the dialup client to specify the callback number. The dialup client must support RFC 1570, PPP LCP Extensions.

**• Use Windows Database callback settings (where possible)**—Uses the Microsoft Windows callback settings. If a Windows account for a user resides in a remote domain, the domain in which ACS resides must have a two-way trust with that domain for the Microsoft Windows callback settings to operate for that user.

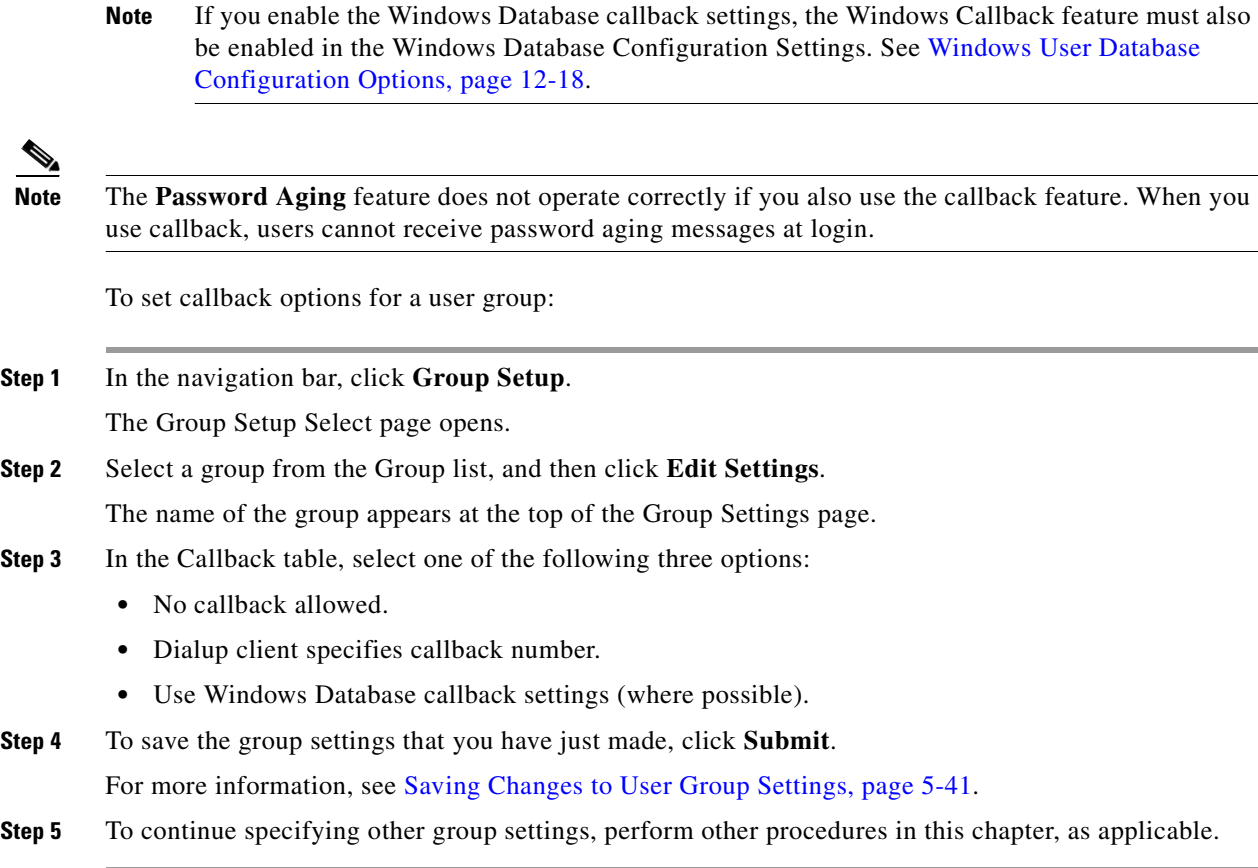

# <span id="page-151-0"></span>**Setting Network Access Restrictions for a User Group**

You use the Network Access Restrictions table in Group Setup to apply network-access restrictions (NARs) in three distinct ways:

- **•** Apply existing shared NARs by name.
- **•** Define IP-based group access restrictions to permit or deny access to a specified AAA client or to specified ports on a AAA client when an IP connection has been established.
- Define CLI/DNIS-based group NARs to permit or deny access to either, or both, the calling line ID (CLI) number or the Dialed Number Identification Service (DNIS) number used.

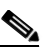

**Note** You can also use the CLI/DNIS-based access restrictions area to specify other values. For more information, see [About Network Access Restrictions, page 4-18.](#page-131-0)

Typically, you define (shared) NARs from within the Shared Components section so that these restrictions can apply to more than one group or user. For more information, see [Adding a Shared NAR,](#page-134-0)  [page 4-21.](#page-134-0) You must check the **Group-Level Shared Network Access Restriction** check box on the **Advanced Options** page of the Interface Configuration section for these options to appear in the ACS web interface.

However, you can also use ACS to define and apply a NAR for a single group from within the **Group Setup** section. You must check the **Group-Level Network Access Restriction** setting under the Advanced Options page of the Interface Configuration section for single group IP-based filter options and single group CLI/DNIS-based filter options to appear in the ACS web interface.

**Note** When an authentication request is forwarded by proxy to an ACS server, any NARs for RADIUS requests are applied to the IP address of the forwarding AAA server, not to the IP address of the originating AAA client.

To set NARs for a user group:

**Step 1** In the navigation bar, click **Group Setup**.

The Group Setup Select page opens.

**Step 2** From the Group list, select a group, and then click **Edit Settings**.

The name of the group appears at the top of the Group Settings page.

**Step 3** To apply a previously configured shared NAR to this group:

**Note** To apply a shared NAR, you must have configured it under Network Access Restrictions in the Shared Profile Components section. For more information, see [Adding a Shared NAR,](#page-134-0)  [page 4-21](#page-134-0).

- **a.** Check the **Only Allow network access when** check box.
- **b.** To specify whether one or all shared NARs must apply for a member of the group to be permitted access, check one of the following options:
	- **•** All selected shared NARS result in permit.
	- **•** Any one selected shared NAR results in permit.
- **c.** Select a shared NAR name in the Shared NAR list, and then click **-->** (right arrow button) to move the name into the Selected Shared NARs list.

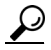

- **Tip** To view the server details of the shared NARs that you have applied, you can click **View IP NAR** or **View CLID/DNIS NAR**, as applicable.
- **Step 4** To define and apply a NAR for this particular user group, that permits or denies access to this group based on IP address, or IP address and port:

Г

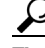

**Tip** You should define most NARs from within the Shared Components section so that the restrictions can apply to more than one group or user. For more information, see [Adding a Shared](#page-134-0)  [NAR, page 4-21](#page-134-0).

- **a.** In the Per Group Defined Network Access Restrictions section of the Network Access Restrictions table, check the **Define IP-based access restrictions** check box.
- **b.** To specify whether the subsequent listing specifies permitted or denied IP addresses, from the Table Defines list, select **Permitted Calling/Point of Access Locations** or **Denied Calling/Point of Access Locations**.
- **c.** Select or enter the information in the following boxes:
	- **• AAA Client**—Select All AAA Clients or the name of the NDG or the name of the individual AAA client to which you want to permit or deny access.
	- **• Port**—Type the number of the port to which to permit or deny access. You can use the asterisk (\*) as a wildcard to permit or deny access to all ports on the selected AAA client.
	- **Address**—Type the IP address or addresses to filter on when performing access restrictions. You can use the asterisk  $(*)$  as a wildcard.

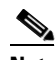

**Note** The total number of characters in the AAA Client list and the Port and Src IP Address boxes must not exceed 1024. Although ACS accepts more than 1024 characters when you add a NAR, you cannot edit the NAR and ACS cannot accurately apply it to users.

**d.** Click **enter**.

The specified the AAA client, port, and address information appears in the **NAR Access Control** list.

- **Step 5** To permit or deny access to this user group based on calling location or values other than an established IP address:
	- **a.** Check the **Define CLI/DNIS-based access restrictions** check box.
	- **b.** To specify whether the subsequent listing specifies permitted or denied values, from the Table Defines list, select one:
		- **• Permitted Calling/Point of Access Locations**
		- **• Denied Calling/Point of Access Locations**
	- **c.** From the AAA Client list, choose **All AAA Clients**, or the name of the NDG or the name of the particular AAA client to which to permit or deny access.
	- **d.** Complete the following boxes:

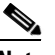

**Note** You must type an entry in each box. You can use the asterisk (\*) as a wildcard for all or part of a value. The format that you use must match the format of the string you receive from your AAA client. You can determine this format from your RADIUS Accounting Log.

- **• PORT**—Type the number of the port to which to permit or deny access. You can use the asterisk (\*) as a wildcard to permit or deny access to all ports.
- **• CLI**—Type the CLI number to which to permit or deny access. You can use the asterisk (\*) as a wildcard to permit or deny access based on part of the number or all numbers.

**Tip CLI** is also the selection to use if you want to restrict access based on other values, such as a Cisco Aironet client MAC address. For more information, see [About Network Access](#page-131-0)  [Restrictions, page 4-18.](#page-131-0)

**• DNIS**—Type the DNIS number to restrict access based on the number into which the user will be dialing. You can use the asterisk (\*) as a wildcard to permit or deny access based on part of the number or all numbers.

**CLI** is also the selection to use if you want to restrict access based on other values, such as a Cisco Aironet AP MAC address. For more information, see [About Network Access Restrictions,](#page-131-0)  [page 4-18](#page-131-0).

**Note** The total number of characters in the AAA Client list, and the Port, CLI, and DNIS boxes must not exceed 1024. Although ACS accepts more than 1024 characters when you add a NAR, you cannot edit the NAR and ACS cannot accurately apply it to users.

**e.** Click **enter**.

The information, that specifies the AAA client, port, CLI, and DNIS appears in the list.

**Step 6** To save the group settings that you have just made, click **Submit**.

For more information, see [Saving Changes to User Group Settings, page 5-41](#page-186-0).

**Step 7** To continue specifying other group settings, perform other procedures in this chapter, as applicable.

# <span id="page-154-0"></span>**Setting Max Sessions for a User Group**

**Note** If the **Max Sessions** feature does not appear, choose **Interface Configuration > Advanced Options**. Then, check the **Max Sessions** check box.

Perform this procedure to define the maximum number of sessions that are available to a group, or to each user in a group, or both. The settings are:

- **• Sessions available to group**—Sets the maximum number of simultaneous connections for the entire group.
- **Sessions available to users of this group—Sets the maximum number of total simultaneous** connections for each user in this group.

A session is any type of connection that RADIUS or TACACS+ supports, such as PPP, NAS prompt, Telnet, ARAP, and IPX/SLIP.

The default setting for group Max Sessions is Unlimited for the group and the user within the group.

 $\mathbf I$ 

**Tip** As an example, Sessions available to group is set to 10 and Sessions available to users of this group is set to 2. If each user is using the maximum 2 simultaneous sessions, no more than five users can log in.

To configure Max Sessions settings for a user group:

- **Step 1** In the navigation bar, click **Group Setup**.
	- The Group Setup Select page opens.
- **Step 2** From the Group list, select a group, and then click **Edit Settings**.

The name of the group appears at the top of the Group Settings page.

- **Step 3** In the Max Sessions table, under Sessions available to group, select one of the following options:
	- **• Unlimited**—Allows this group an unlimited number of simultaneous sessions. (This action effectively disables Max Sessions.)
	- **•** *n*—Type the maximum number of simultaneous sessions to allow this group.
- **Step 4** In the lower portion of the Max Sessions table, under Sessions available to users of this group, select one of the following two options:
	- **• Unlimited**—Allows each individual in this group an unlimited number of simultaneous sessions. (This action effectively disables Max Sessions.)
	- **•** *n*—Type the maximum number of simultaneous sessions to allow each user in this group.

**Note** Settings made in User Setup override group settings. For more information, see [Setting Max](#page-198-0)  [Sessions Options for a User, page 6-11](#page-198-0).

**Step 5** To save the group settings that you have just made, click **Submit**.

For more information, see [Saving Changes to User Group Settings, page 5-41.](#page-186-0)

- **Step 6** Ensure the AAA client device has accounting enabled to allow Max Sessions checks to work. If accounting is not enabled, Max Sessions will not work.
- **Step 7** To continue specifying other group settings, perform other procedures in this chapter, as applicable.

# <span id="page-155-0"></span>**Setting Usage Quotas for a User Group**

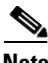

**Note** If this feature does not appear, choose **Interface Configuration > Advanced Options**. Then, check the **Usage Quotas** check box.

Perform this procedure to define usage quotas for members of a group. Session quotas affect each user of a group individually, not the group collectively. You can set quotas for a given period in two ways:

- **•** Total duration of session
- **•** The total number of sessions

If you make no selections in the Usage Quotas section for a group, no usage quotas are enforced on users who are assigned to that group; unless you configure usage quotas for the individual users.

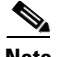

**Note** The Usage Quotas section on the Group Settings page does not show usage statistics. Usage statistics are available only on the settings page for an individual user. For more information, see [Options for](#page-199-0)  [Setting User Usage Quotas, page 6-12.](#page-199-0)

When a user exceeds his or her assigned quota, ACS denies that user access on attempting to start a session. If a quota is exceeded during a session, ACS allows the session to continue.

You can reset the usage quota counters for all users of a group from the Group Settings page. For more information about resetting usage quota counters for a whole group, see [Resetting Usage Quota Counters](#page-185-1)  [for a User Group, page 5-40](#page-185-1).

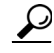

To support time-based quotas, we recommend enabling accounting-update packets on all AAA clients. If update packets are not enabled, the quota is updated when the user logs off. If the AAA client through which the user is accessing your network fails, the quota is not updated. In the case of multiple sessions, such as with Integrated Services Digital Network (ISDN), the quota is not updated until all sessions terminate. A second channel will, therefore, be accepted; even if the first channel has exhausted the quota for the user.

To set user usage quotas for a user group:

#### **Step 1** In the navigation bar, click **Group Setup**.

The Group Setup Select page opens.

**Step 2** From the Group list, select a group, and then click **Edit Settings**.

The name of the group appears at the top of the Group Settings page.

- **Step 3** To define usage quotas based on duration of sessions:
	- **a.** In the Usage Quotas table, check the **Limit each user of this group to** *x* **hours of online time** *per time unit* check box.
	- **b.** Type the number of hours to which you want to limit group members in the **to** *x* **hours** box. Use decimal values to indicate minutes. For example, a value of 10.5 would equal ten hours and 30 minutes.

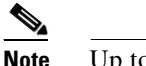

**Note** Up to five characters are allowed in the to *x* hours box.

- **c.** Select the period for which the quota is effective:
	- **• per Day**—From 12:01 a.m. until midnight.
	- **• per Week**—From 12:01 a.m. Sunday until midnight Saturday.
	- **per Month—From 12:01 a.m.** on the first of the month until midnight on the last day of the month.
	- **• Total**—An ongoing count of hours, with no end.
- **Step 4** To define user session quotas based on number of sessions:
	- **a.** In the Usage Quotas table, check the **Limit each user of this group to** *x* **sessions** check box.
	- **b.** Type the number of sessions to which you want to limit users in the **to** *x* **sessions** box.

Г

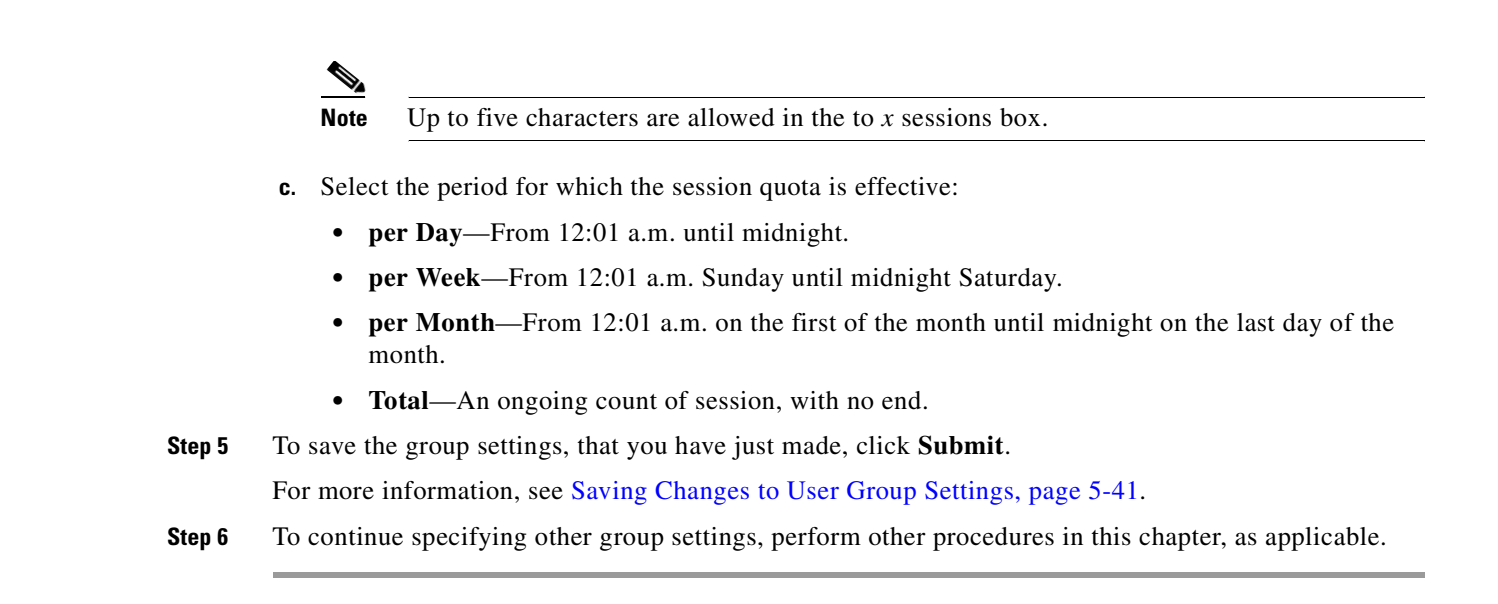

# <span id="page-157-0"></span>**Configuration-Specific User Group Settings**

This section details procedures that you perform only as applicable to your particular network-security configuration. For instance, if you have no token server configured, you do not have to set token card settings for each group.

**Note** When you configure a vendor-specific variety of RADIUS for use by network devices, the RADIUS (IETF) attributes are available because they are the base set of attributes, that all RADIUS vendors use per the RADIUS IETF specifications.

The web interface content corresponding to these procedures is dynamic and its appearance is based on:

- For a particular protocol (RADIUS or TACACS+) to be listed, at least one AAA client entry in the Network Configuration section of the web interface must use that protocol. For more information, see [Configuring AAA Clients, page 3-8.](#page-89-0)
- For specific protocol attributes to appear on a group profile page, you must enable the display of those attributes in the Interface Configuration section of the web interface. For more information, see [Displaying TACACS+ Configuration Options, page 2-6,](#page-71-0) or [Displaying RADIUS Configuration](#page-72-0)  [Options, page 2-7](#page-72-0).

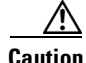

**Caution** If you are using SRACs in 4.0, you should be aware of certain issues regarding attribute merging, and overwriting DACLs and RADIUS attributes on a user or group level. You should not assign RADIUS attributes to an individual user (only as a last resort). Use group or SRACs to assign RADIUS attributes in the user's group or profile levels. For more information on how to select RAC, the authorization rules that you use to set up your network profiles, see [Configuring an Authorization Rule, page 14-36.](#page-575-0)

This section contains:

- [Setting Enable Privilege Options for a User Group, page 5-13](#page-158-0)
- **•** [Setting Enable Privilege Options for a User Group, page 5-13](#page-158-0)
- **•** [Enabling Password Aging for the ACS Internal Database, page 5-15](#page-160-0)
- **•** [Enabling Password Aging for Users in Windows Databases, page 5-19](#page-164-0)
- [Setting IP Address Assignment Method for a User Group, page 5-21](#page-166-0)
- **•** [Assigning a Downloadable IP ACL to a Group, page 5-22](#page-167-0)
- **•** [Configuring TACACS+ Settings for a User Group, page 5-22](#page-167-1)
- **•** [Configuring a Shell Command Authorization Set for a User Group, page 5-23](#page-168-0)
- **•** [Configuring a PIX Command Authorization Set for a User Group, page 5-25](#page-170-0)
- **•** [Configuring Device Management Command Authorization for a User Group, page 5-26](#page-171-0)
- **•** [Configuring IETF RADIUS Settings for a User Group, page 5-27](#page-172-0)
- **•** [Configuring Cisco IOS/PIX 6.0 RADIUS Settings for a User Group, page 5-28](#page-173-0)
- **•** [Configuring Cisco Airespace RADIUS Settings for a User Group, page 5-29](#page-174-0)
- [Configuring Cisco Aironet RADIUS Settings for a User Group, page 5-30](#page-175-0)
- **•** [Configuring Ascend RADIUS Settings for a User Group, page 5-31](#page-176-0)
- **•** [Configuring VPN 3000/ASA/PIX v7.x+ RADIUS Settings for a User Group, page 5-32](#page-177-0)
- **•** [Configuring Cisco VPN 5000 Concentrator RADIUS Settings for a User Group, page 5-33](#page-178-0)
- **•** [Configuring Microsoft RADIUS Settings for a User Group, page 5-34](#page-179-0)
- **•** [Configuring Nortel RADIUS Settings for a User Group, page 5-36](#page-181-0)
- **•** [Configuring Juniper RADIUS Settings for a User Group, page 5-37](#page-182-0)
- **•** [Configuring BBSM RADIUS Settings for a User Group, page 5-38](#page-183-0)
- **•** [Configuring Custom RADIUS VSA Settings for a User Group, page 5-39](#page-184-0)

# <span id="page-158-0"></span>**Setting Enable Privilege Options for a User Group**

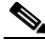

**Note** If this section does not appear, choose **Interface Configuration > TACACS+ (Cisco)**. At the bottom of the page in the Advanced Configuration Options table, check the **Advanced TACACS+ features** check box.

Perform this procedure to configure group-level TACACS+ enabling parameters. The three possible TACACS+ enable options are:

- **• No Enable Privilege**—(default) Disallows enable privileges for this user group.
- **• Max Privilege for Any AAA Client**—Selects the maximum privilege level for this user group for any AAA client on which this group is authorized.
- **Define max Privilege on a per-network device group basis—Defines maximum privilege levels** for an NDG. To use this option, you create a list of device groups and corresponding maximum privilege levels. See your AAA client documentation for information about privilege levels.

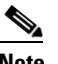

**Note** To define levels in this manner, you must have configured the option in Interface Configuration; if you have not done so already, choose **Interface Configuration > Advanced Settings**. Then, check the **Network Device Groups**

check box.

If you are using NDGs, you use this option to configure the NDG for enable-level mapping; rather than having to do it for each user in the group.

To set enable privilege options for a user group:

**Step 1** In the navigation bar, click **Group Setup**.

The Group Setup Select page opens.

**Step 2** From the Group list, select a group, and then click **Edit Settings**.

The name of the group appears at the top of the Group Settings page.

- **Step 3** From the Jump To list at the top of the page, choose **Enable Options**.
- **Step 4** Do one of the following:
	- **•** Disallow enable privileges for this user group, choose the **No Enable Privilege** option.
	- **•** Set the maximum privilege level for this user group, for any ACS on which this group is authorized. Choose:
		- **– Max Privilege for Any Access Server** option
		- **–** Maximum privilege level from the list
	- **•** Define the maximum NDG privilege level for this user group:
		- **–** select the **Define max Privilege on a per-network device group basis** option
		- **–** from the lists, choose the NDG and a corresponding privilege level
		- **–** click **Add Association**

**Result:** The association of NDG and maximum privilege level appears in the table.

**Step 5** To save the group settings that you have just made, click **Submit**.

For more information, see [Saving Changes to User Group Settings, page 5-41.](#page-186-0)

**Step 6** To continue specifying other group settings, perform other procedures in this chapter, as applicable.

# **Setting Token Card Settings for a User Group**

**Note** If this section does not appear, configure a token server. Then, choose **External User Databases> Database Configuration**. Then, add the applicable token card server.

Perform this procedure to allow a token to be cached. Users, therefore, can use a second B channel without having to enter a second one-time password (OTP).

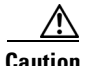

**Caution** This option is for use with token caching only for ISDN terminal adapters. You should fully understand token caching, and ISDN concepts and principles before implementing this option. Token caching allows you to connect to multiple B channels without having to provide a token for each channel connection. Token card settings are applied to all users in the selected group.

Options for token caching include the following:

- **Session—You can select Session to cache the token for the entire session. This option allows the** second B channel to dynamically go in and out of service.
- **• Duration**—You can select Duration and specify a period of time to have the token cached (from the time of first authentication). If this time period expires, the user cannot start a second B channel.
- **Session and Duration—You can select Session and Duration so that, if the session runs longer than** the duration value, a new token is required to open a second B channel. Type a value high enough to allow the token to be cached for the entire session. If the session runs longer than the duration value, a new token is required to open a second B channel.

To set token card settings for a user group:

**Step 1** In the navigation bar, click **Group Setup**.

The Group Setup Select page opens.

**Step 2** From the Group list, select a group, and then click **Edit Settings**.

The name of the group appears at the top of the Group Settings page.

- **Step 3** From the Jump To list at the top of the page, choose **Token Cards**.
- **Step 4** In the Token Card Settings table, to cache the token for the entire session, choose **Session**.
- **Step 5** Also in the Token Card Settings table, to cache the token for a specified time period (measured from the time of first authentication):
	- **a.** Choose **Duration**.
	- **b.** Type the duration length in the box.
	- **c.** Choose the unit of measure: **Seconds**, **Minutes** or **Hours**.
- **Step 6** To save the group settings that you have just made, click **Submit**.

For more information, see [Saving Changes to User Group Settings, page 5-41](#page-186-0).

**Step 7** To continue specifying other group settings, perform other procedures in this chapter, as applicable.

### **Attributes for OTP Token Caching**

ACS uses the Token Card and Username attributes for OTP Token Caching. ACS caches the username and token password which bypasses the enable mode password.

# <span id="page-160-0"></span>**Enabling Password Aging for the ACS Internal Database**

You use the **Password Aging** feature of ACS to force users to change their passwords under one or more of the following conditions:

- **•** After a specified number of days (age-by-date rules).
- **•** After a specified number of logins (age-by-uses rules).
- **•** The first time a new user logs in (password change rule).

### **Varieties of Password Aging Supported by ACS**

ACS supports four distinct password-aging mechanisms:

- **• Protected Extensible Authentication Protocol (PEAP) and Extensible Authentication Protocol-Flexible Authentication via Secure Tunnelling (EAP-FAST) Windows Password Aging**—Users must be in the Windows user database and be using a Microsoft client that supports EAP, such as Windows XP. For information on the requirements and configuration of this password-aging mechanism, see [Enabling Password Aging for Users in Windows Databases,](#page-164-0)  [page 5-19](#page-164-0).
- **• RADIUS-based Windows Password Aging**—Users must be in the Windows user database and be using a RADIUS client/supplicant that supports changing passwords by using Microsoft-Challenge Authentication Handshake Protocol (MS-CHAP). For information on the requirements and configuration of this password aging mechanism, see [Enabling Password Aging for Users in](#page-164-0)  [Windows Databases, page 5-19.](#page-164-0)
- **• Password Aging for Device-hosted Sessions**—Users must be in the ACS internal database, the AAA client must be running TACACS+, and the connection must use Telnet. You can control the ability of users to change passwords during a device-hosted Telnet session. You can also control whether ACS propagates passwords changed by using this feature. For more information, see [Local](#page-233-0)  [Password Management, page 7-4.](#page-233-0)
- **• Password Aging for Transit Sessions**—Users must be in the ACS internal database. Users must use a PPP dialup client. Further, the end-user client must have Cisco Authentication Agent (CAA) installed.

 $\boldsymbol{\mathcal{L}}$ 

**Tip** The CAA software is available at [http://www.cisco.com.](http://www.cisco.com)

Also, to run password aging for transit sessions, the AAA client can be running RADIUS or TACACS+; moreover, the AAA client must be using Cisco IOS Release 11.2.7 or later and be configured to send a watchdog accounting packet (aaa accounting new-info update) with the IP address of the calling station. (Watchdog packets are interim packets sent periodically during a session. They provide an approximate session length in the event that no stop packet is received to mark the end of the session.)

You can control whether ACS propagates passwords changed by using this feature. For more information, see [Local Password Management, page 7-4](#page-233-0).

ACS supports password aging by using the RADIUS protocol under MS CHAP versions 1 and 2. ACS does not support password aging over Telnet connections that use the RADIUS protocol.

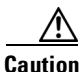

**Caution** If a user with a RADIUS connection tries to make a Telnet connection to the AAA client during or after the password aging warning or grace period, the Change Password option does not appear, and the user account is expired.

### **Password Aging Feature Settings**

This section details only the Password Aging for Device-hosted Sessions and Password Aging for Transit Sessions mechanisms. For information on the Windows Password Aging mechanism, see [Enabling](#page-164-0)  [Password Aging for Users in Windows Databases, page 5-19.](#page-164-0) For information on configuring local password validation options, see [Local Password Management, page 7-4.](#page-233-0)

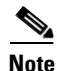

**Note** The Password Aging feature does not operate correctly if you also use the Callback feature. When callback is used, users cannot receive password-aging messages at login.

The Password Aging feature in ACS has the following options:

- **• Apply age-by-date rules**—Configures ACS to determine password aging by date. The age-by-date rules contain the following settings:
	- **– Active period**—The number of days users will be allowed to log in before being prompted to change their passwords. For example, if you enter 20, users can use their passwords for 20 days without being prompted to change them. The default Active period is 20 days.
	- **– Warning period**—The number of days, after which users will be notified to change their passwords. The existing password can be used; but the ACS presents a warning indicating that the password must be changed and displays the number of days left before the password expires. For example, if you enter 5 in this box and 20 in the Active period box, users will be notified to change their passwords on the 21st through 25th days.
	- **– Grace period**—The number of days for the user grace period, which allows a user to log in once to change the password. The existing password can be used one last time after the number of days specified in the active and warning period fields has been exceeded. Then, a dialog box warns the user that the account will be disabled if the password is not changed, and prompts the user to change it. Continuing with the previous examples, if you allow a 5-day grace period, a user who did not log in during the active and warning periods would be permitted to change passwords up to and including the 30th day. However, even though the grace period is set for 5 days, a user is allowed only one attempt to change the password when the password is in the grace period. ACS displays the "last chance" warning only once. If the user does not change the password, this login is still permitted, but the password expires, and the next authentication is denied. An entry is logged in the Failed-Attempts log, and the user must contact an administrator to have the account reinstated.

**Note** All passwords expire at midnight of the date that you enter, not the time of day at which they were set.

- **• Apply age-by-uses rules**—Configures ACS to determine password aging by the number of logins. The age-by-uses rules contain the following settings:
	- **– Issue warning after** *x* **logins**—The number of the login after which ACS begins prompting users to change their passwords. For example, if you enter 10, users are allowed to log in 10 times without a change-password prompt. On the 11th login, they are prompted to change their passwords.

# $\boldsymbol{\varphi}$

**Tip** To allow users to log in an unlimited number of times without changing their passwords, type **-1**.

**– Require change after** *x* **logins**—The number of logins after which to notify users that they must change their passwords. If this number is set to 12, users receive prompts requesting them to change their passwords on their 11th and 12th login attempts. On the 13th login attempt, they receive a prompt telling them that they must change their passwords. If users do not change their passwords now, their accounts expire and they cannot log in. This number must be greater than the **Issue warning after** *x* **login** number.

To allow users to log in an unlimited number of times without changing their passwords, type -1.

• **Apply password change rule—Forces new users to change their passwords the first time they log** in.

 $\mathbf I$ 

**• Generate greetings for successful logins**—Displays Greetings message whenever users log in successfully via the CAA client. The message contains the latest password information specific to this user account.

The password aging rules are not mutually exclusive; a rule is applied for each check box that is selected. For example, users can be forced to change their passwords every 20 days, and every 10 logins, and to receive warnings and grace periods accordingly.

If no options are selected, passwords never expire.

Unlike most other parameters, which have corresponding settings at the user level, password aging parameters are configured only on a group basis.

Users who fail authentication because they have not changed their passwords and have exceeded their grace periods are logged in the Failed Attempts log. The accounts expire and appear in the Accounts Disabled list.

#### **Before You Begin**

- Verify that your AAA client is running the TACACS+ or RADIUS protocol. (TACACS+ only supports password aging for device-hosted sessions.)
- **•** Set up your AAA client to perform authentication *and* accounting using the same protocol, TACACS+ or RADIUS.
- Verify that you have configured your password validation options. For more information, see Local [Password Management, page 7-4.](#page-233-0)
- Set up your AAA client to use Cisco IOS Release 11.2.7 or later and to send a watchdog accounting packet (aaa accounting new-info update) with the IP address of the calling station.

To set **Password Aging** rules for a user group:

**Step 1** In the navigation bar, click **Group Setup**.

The Group Setup Select page opens.

**Step 2** From the Group list, select a group, and then click **Edit Settings**.

The name of the group appears at the top of the Group Settings page.

**Step 3** From the Jump To list at the top of the page, choose **Password Aging**.

The Password Aging Rules table appears.

- **Step 4** To set password aging by date, check the **Apply age-by-date rules** check box and type the number of days for the following options, as applicable:
	- **•** Active period
	- **•** Warning period
	- **•** Grace period

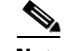

**Note** Up to five characters are allowed in each field.

- **Step 5** To set password aging by use, check the **Apply age-by-uses rules** check box and type the number of logins for each of the following options, as applicable:
	- **•** Issue warning after *x* logins
	- **•** Require change after *x* logins

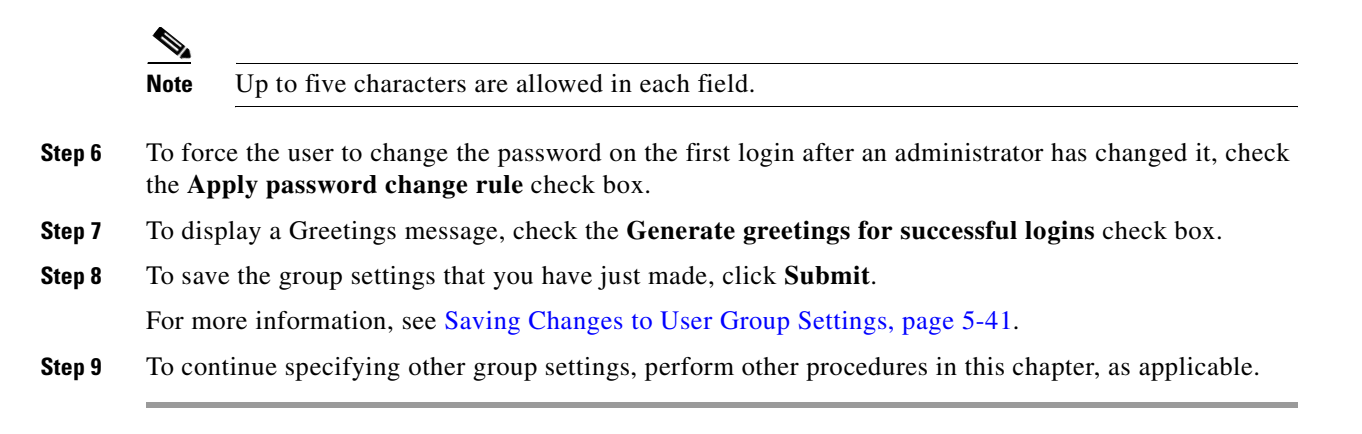

# <span id="page-164-0"></span>**Enabling Password Aging for Users in Windows Databases**

ACS supports three types of password aging for users in Windows databases. Both types of Windows password aging mechanisms are separate and distinct from the other ACS password aging mechanisms. For information on the requirements and settings for the password aging mechanisms that control users in the ACS internal database, see [Enabling Password Aging for the ACS Internal Database, page 5-15.](#page-160-0)

**Note** You can run Windows Password Aging and ACS Password Aging for Transit Sessions mechanisms concurrently, provided that the users authenticate from the two different databases.

The types of password aging in Windows databases are:

- **• RADIUS-based password aging**—RADIUS-based password aging depends on the RADIUS AAA protocol that you use to send and receive the password change messages. Requirements for implementing the RADIUS-based Windows password aging mechanism include the following:
	- **–** Communication between ACS and the AAA client must be using RADIUS.
	- **–** The AAA client must support MS CHAP password aging in addition to MS CHAP authentication.
	- **–** Users must be in a Windows user database.
	- **–** Users must be using the Windows RADIUS client and server that supports changing passwords by using MS-CHAP.
	- **–** You must enable MS CHAP version 1 or MS CHAP version 2, or both, in the Windows configuration within the External User Databases section.

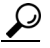

- **Tip** For information on enabling MS CHAP for password changes, see [Configuring a Windows](#page-462-0)  [External User Database, page 12-21](#page-462-0). For information on enabling MS CHAP in System Configuration, see [Global Authentication Setup, page 9-21](#page-344-0).
- **• PEAP password aging**—PEAP password aging depends on the PEAP (EAP-GTC) or PEAP (EAP-MSCHAPv2) authentication protocol to send and receive the password change messages. Requirements for implementing the PEAP Windows password aging mechanism include:
	- **–** The AAA client must support EAP.
	- **–** Users must be in a Windows user database.

 $\mathbf I$ 

- **–** Users must be using a Microsoft PEAP client, such as Windows XP.
- **–** You must enable PEAP on the Global Authentication Configuration page within the System Configuration section.

- **Tip** For information about enabling PEAP in System Configuration, see Global Authentication [Setup, page 9-21.](#page-344-0)
	- **–** You must enable PEAP password changes on the Windows Authentication Configuration page within the External User Databases section.

 $\boldsymbol{\beta}$ 

**Tip** For information about enabling PEAP password changes, see Windows User Database, [page 12-5.](#page-446-0)

- **• EAP-FAST password aging**—If password aging occurs during phase zero of EAP-FAST, it depends on EAP-MSCHAPv2 to send and receive the password change messages. If password aging occurs during phase two of EAP-FAST, it depends on Extensible Authentication Protocol - Generic Token Card (EAP-GTC) to send and receive the password change messages. Requirements for implementing the EAP-FAST Windows password aging mechanism include:
	- **–** The AAA client must support EAP.
	- **–** Users must be in a Windows user database.
	- **–** Users must be using a client that supports EAP-FAST.
	- **–** You must enable EAP-FAST on the Global Authentication Configuration page within the System Configuration section.

 $\boldsymbol{\mathcal{L}}$ 

- **Tip** For information about enabling EAP-FAST in System Configuration, see Global Authentication [Setup, page 9-21.](#page-344-0)
	- **–** You must enable EAP-FAST password changes on the Windows Authentication Configuration page within the External User Databases section.

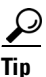

**Tip** For information about enabling EAP-FAST password changes, see [Windows User Database, page 12-5.](#page-446-0)

Users whose Windows accounts reside in remote domains (that is, not the domain within which ACS is running) can only use the Windows-based password aging if they supply their domain names.

The methods and functionality of Windows password aging differ according to the Microsoft Windows operating system that you are using, and whether you employ Active Directory (AD) or Security Accounts Manager (SAM). Setting password aging for users in the Windows user database is only one part of the larger task of setting security policies in Windows. For comprehensive information on Windows procedures, refer to your Windows system documentation.

 $\boldsymbol{\beta}$ 

Г

# <span id="page-166-0"></span>**Setting IP Address Assignment Method for a User Group**

Perform this procedure to configure the way ACS assigns IP addresses to users in the group. The four possible methods are:

- **• No IP address assignment**—No IP address is assigned to this group.
- **• Assigned by dialup client**—Use the IP address that is configured on the dialup client network settings for TCP/IP.
- **• Assigned from AAA Client pool**—The IP address is assigned by an IP address pool that is assigned on the AAA client.
- **• Assigned from AAA server pool**—The IP address is assigned by an IP address pool that is assigned on the AAA server.

To set an IP address assignment method for a user group:

**Step 1** In the navigation bar, click **Group Setup**.

The Group Setup Select page opens.

**Step 2** From the Group list, choose a group, and then click **Edit Settings**.

The name of the group appears at the top of the Group Settings page.

- **Step 3** From the Jump To list at the top of the page, choose **IP Address Assignment**.
- **Step 4** In the IP Assignment table, select one:
	- **• No IP address assignment**.
	- **• Assigned by dialup client**.
	- **• Assigned from AAA Client pool**. Then, type the AAA client IP pool name.
	- **• Assigned from AAA pool**. Then, choose the AAA server IP pool name in the Available Pools list and click **-->** (right arrow button) to move the name into the Selected Pools list.

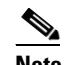

**Note** If the Selected Pools list contains more than one pool, the users in this group are assigned to the first available pool in the order listed.

# $\boldsymbol{\beta}$

**Tip** To change the position of a pool in the list, choose the pool name and click **Up** or **Down** until the pool is in the order that you want.

**Step 5** To save the group settings that you have just made, click **Submit**.

For more information, see [Saving Changes to User Group Settings, page 5-41](#page-186-0).

**Step 6** To continue specifying other group settings, perform other procedures in this chapter, as applicable.

# <span id="page-167-0"></span>**Assigning a Downloadable IP ACL to a Group**

You use the Downloadable ACLs feature to assign an IP ACL at the group level.

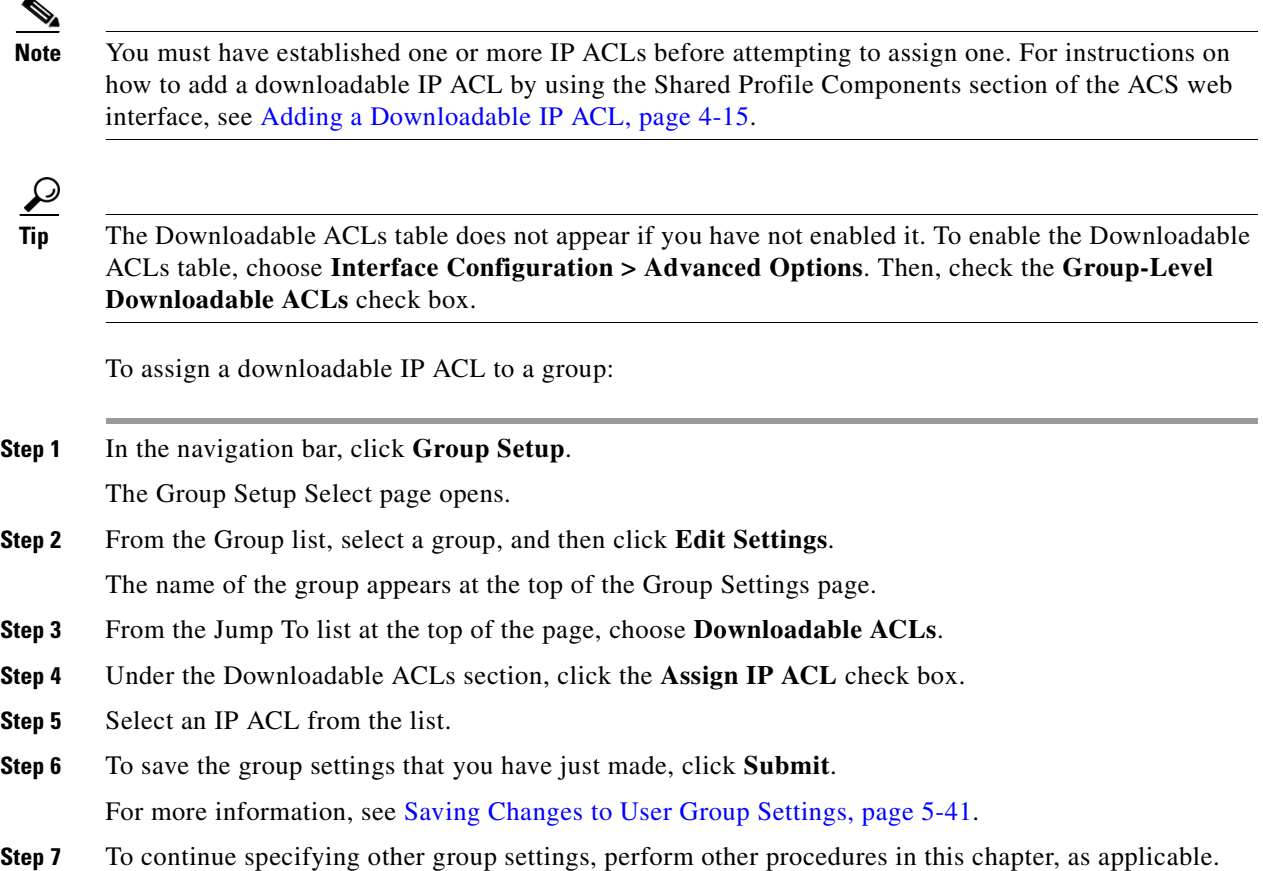

# <span id="page-167-1"></span>**Configuring TACACS+ Settings for a User Group**

Perform this procedure to configure and enable the service or protocol parameters to apply to the authorization of each user who belongs to the group. For information on how to configure settings for the Shell Command Authorization Set, see [Configuring a Shell Command Authorization Set for a User](#page-168-0)  [Group, page 5-23](#page-168-0).

 $\mathscr{P}$ 

**Note** To display or hide additional services or protocols, choose **Interface Configuration > TACACS+ (Cisco IOS)**, and then choose or clear items in the group column, as applicable.

To configure TACACS+ settings for a user group:

**Step 1** In the navigation bar, click **Group Setup**.

The Group Setup Select page opens.

**Step 2** From the Group list, select a group, and then click **Edit Settings**.

The name of the group appears at the top of the Group Settings page.

**Step 3** From the Jump To list at the top of the page, choose **TACACS+**.

The system displays the TACACS+ Settings table section.

- **Step 4** To configure services and protocols in the TACACS+ Settings table to be authorized for the group:
	- **a.** Select one or more service or protocol check boxes (for example, PPP IP or ARAP).
	- **b.** Under each service or protocol that you selected in Step a, select attributes and then type in the corresponding values, as applicable, to further define authorization for that service or protocol.

To employ custom attributes for a particular service, you must check the **Custom attributes** check box under that service, and then specify the attribute or value in the box below the check box.

For more information about attributes, see [Appendix A, "TACACS+ Attribute-Value Pairs,"](#page-610-0) or your AAA client documentation.

 $\mathcal{P}$ 

**Tip** For ACLs and IP address pools, enter the name of the ACL or pool as defined on the AAA client. (An ACL is a list of Cisco IOS commands that you use to restrict access to or from other devices and users on the network.)

**Note** Leave the attribute value box blank to use the default (as defined on the AAA client).

# $\mathscr{P}$

**Note** You can define and download an ACL. Click **Interface Configuration > TACACS+ (Cisco IOS)**, and then select **Display a window for each service selected in which you can enter customized TACACS+ attributes**. A box opens under each service or protocol in which you can define an ACL.

**Step 5** To allow all services to be permitted unless specifically listed and disabled, check the **Default (Undefined) Services** check box under the Checking this option will PERMIT all UNKNOWN Services table.

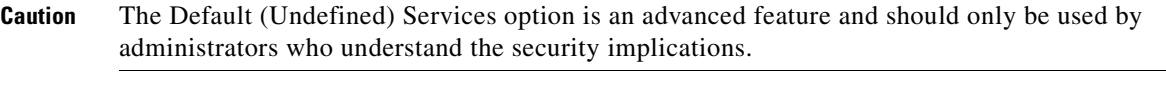

**Step 6** To save the group settings that you have just made, click **Submit**.

For more information, see [Saving Changes to User Group Settings, page 5-41](#page-186-0).

**Step 7** To continue specifying other group settings, perform other procedures in this chapter, as applicable.

# <span id="page-168-0"></span>**Configuring a Shell Command Authorization Set for a User Group**

Use this procedure to specify the shell command-authorization set parameters for a group. The four options are:

**• None**—No authorization for shell commands.

- **• Assign a Shell Command Authorization Set for any network device**—One shell command-authorization set is assigned, and it applies to all network devices.
- **• Assign a Shell Command Authorization Set on a per Network Device Group Basis**—Associates particular shell command-authorization sets to be effective on particular NDGs.
- **• Per Group Command Authorization**—Permits or denies specific Cisco IOS commands and arguments at the group level.

**Note** This feature requires that you have previously configured a shell command-authorization set. For detailed steps, see [Adding a Command Authorization Set, page 4-29](#page-142-0).

To specify shell command-authorization set parameters for a user group:

**Step 1** In the navigation bar, click **Group Setup**.

The Group Setup Select page opens.

**Step 2** From the Group list, select a group, and then click **Edit Settings**.

The name of the group appears at the top of the Group Settings page.

**Step 3** From the Jump To list at the top of the page, choose **TACACS+**.

The system displays the TACACS+ Settings table section.

- **Step 4** Use the vertical scroll bar to scroll to the Shell Command Authorization Set feature area.
- **Step 5** To prevent the application of any shell command-authorization set, select (or accept the default of) the **None** option.
- **Step 6** To assign a particular shell command-authorization set to be effective on any configured network device:
	- **a.** Select the **Assign a Shell Command Authorization Set for any network device** option.
	- **b.** Then, from the list directly below that option, choose the shell command-authorization set that you want applied to this group.
- **Step 7** To create associations that assign a particular shell command-authorization set to be effective on a particular NDG, for each association:
	- **a.** Select the **Assign a Shell Command Authorization Set on a per Network Device Group Basis** option.
	- **b.** Select a **Device Group** and a corresponding **Command Set**.

لىكم

**Tip** You can select a **Command Set** that will be effective for all **Device Groups**, that are not otherwise assigned, by assigning that set to the *<default>* Device Group.

### **c.** Click **Add Association**.

The associated NDG and shell command-authorization set appear in the table.

- **Step 8** To define the specific Cisco IOS commands and arguments to be permitted or denied at the group level:
	- **a.** Select the **Per Group Command Authorization** option.
	- **b.** Under Unmatched Cisco IOS commands, select **Permit** or **Deny**.

If you select Permit, users can issue all commands not specifically listed. If you select **Deny**, users can issue only those commands listed.

**c.** To list particular commands to be permitted or denied, check the **Command** check box and then type the name of the command, define its arguments by using standard **Permit** or **Deny** syntax, and select whether unlisted arguments should be permitted or denied.

**Caution** Only an administrator who is skilled with Cisco IOS commands should use this powerful, advanced feature. Correct syntax is the responsibility of the administrator. For information on how ACS uses pattern matching in command arguments, see [About Pattern Matching, page 4-28](#page-141-0).

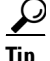

**Tip** To enter several commands, you must click **Submit** after specifying a command. A new command entry box appears below the box that you just completed.

# <span id="page-170-0"></span>**Configuring a PIX Command Authorization Set for a User Group**

Use this procedure to specify the PIX command-authorization set parameters for a user group. The three options are:

- **• None**—No authorization for PIX commands.
- **• Assign a PIX Command Authorization Set for any network device**—One PIX command-authorization set is assigned and it applies all network devices.
- Assign a PIX Command Authorization Set on a per Network Device Group Basis—Particular PIX command-authorization sets are to be effective on particular NDGs.

### **Before You Begin:**

- Ensure that you configure a AAA client to use TACACS+ as the security control protocol.
- **•** On the TACACS+ (Cisco) page of Interface Configuration section, ensure that you check the PIX Shell (**pixShell**) option in the Group column.
- **•** Be certain that you have already configured one or more PIX command-authorization sets. For detailed steps, see [Adding a Command Authorization Set, page 4-29](#page-142-0).

To specify PIX command-authorization set parameters for a user group:

**Step 1** In the navigation bar, click **Group Setup**.

The Group Setup Select page opens.

**Step 2** From the Group list, select a group, and then click **Edit Settings**.

The name of the group appears at the top of the Group Settings page.

**Step 3** From the Jump To list at the top of the page, choose **TACACS+**.

The system displays the TACACS+ Settings table section.

- **Step 4** Scroll down to the PIX Command Authorization Set feature area within the TACACS+ Settings table.
- **Step 5** To prevent the application of any PIX command-authorization set, select (or accept the default of) the **None** option.

Г

- **Step 6** To assign a particular PIX command-authorization set that is to be effective on any configured network device:
	- **a.** Select the **Assign a PIX Command Authorization Set for any network device** option.
	- **b.** From the list directly below that option, choose the PIX command-authorization set that you want applied to this user group.
- **Step 7** To create associations that assign a particular PIX command-authorization set to be effective on a particular NDG, for each association:
	- **a.** Select the **Assign a PIX Command Authorization Set on a per Network Device Group Basis** option.
	- **b.** Select a **Device Group** and an associated **Command Set**.
	- **c.** Click **Add Association**.

The associated NDG and PIX command-authorization sets appear in the table.

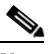

**Note** To remove or edit an existing PIX command-authorization set association, you can select the association from the list, and then click **Remove Association**.

# <span id="page-171-0"></span>**Configuring Device Management Command Authorization for a User Group**

Use this procedure to specify the device-management command-authorization set parameters for a group. Device-management command-authorization sets support the authorization of tasks in Cisco device-management applications that are configured to use ACS for authorization. The three options are:

- **• None**—No authorization is performed for commands that are issued in the applicable Cisco device-management application.
- **• Assign a** *device-management application* for any network device—For the applicable device-management application, one command-authorization set is assigned and it applies to management tasks on all network devices.
- **• Assign a** *device-management application* on a per Network Device Group Basis—For the applicable device-management application, you use this option to apply command-authorization sets to specific NDGs, so that it affects all management tasks on the network devices belonging to the NDG.

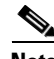

**Note** To use this feature, you must configure a command-authorization set for the applicable Cisco device-management application. For detailed steps, see [Adding a Command Authorization Set,](#page-142-0)  [page 4-29](#page-142-0).

To specify device-management application command-authorization for a user group:

- **Step 1** In the navigation bar, click **Group Setup**. The Group Setup Select page opens. **Step 2** From the Group list, select a group, and then click **Edit Settings**.
	- The name of the group appears at the top of the Group Settings page.
- **Step 3** From the Jump To list at the top of the page, choose **TACACS+**.

The system displays the TACACS+ Settings table section.

- **Step 4** Use the vertical scroll bar to scroll to the *device-management application* feature area, where *device-management application* is the name of the applicable Cisco device-management application.
- **Step 5** To prevent the application of any command-authorization set for the applicable device-management application, select the **None** option.
- **Step 6** To assign a particular command-authorization set that affects device-management application actions on any network device:
	- **a.** Select the **Assign a** *device-management application* for any network device option.
	- **b.** Then, from the list directly below that option, choose the command-authorization set that you want applied to this group.
- **Step 7** To create associations that assign a particular command-authorization set that affects device-management application actions on a particular NDG, for each association:
	- **a.** Select the **Assign a** *device-management application* on a per Network Device Group Basis option.
	- **b.** Select a **Device Group** and a corresponding **device-management application**.
	- **c.** Click **Add Association**.

The associated NDG and command-authorization sets appear in the table.

## <span id="page-172-0"></span>**Configuring IETF RADIUS Settings for a User Group**

These parameters appear only when the following are true. You have configured:

- **•** A AAA client to use one of the RADIUS protocols in Network Configuration.
- **•** Group-level RADIUS attributes on the RADIUS (IETF) page in the Interface Configuration section of the web interface.

RADIUS attributes are sent as a profile for each user from ACS to the requesting AAA client. To display or hide any of these attributes, see [Displaying RADIUS Configuration Options, page 2-7.](#page-72-0) For a list and explanation of RADIUS attributes, see [Appendix B, "RADIUS Attributes."](#page-614-0) For more information about how your AAA client uses RADIUS, refer to your AAA client vendor documentation.

To configure IETF RADIUS attribute settings to apply as an authorization for each user in the current group:

**Step 1** In the navigation bar, click **Group Setup**.

The Group Setup Select page opens.

**Step 2** From the Group list, select a group, and then click **Edit Settings**.

The name of the group appears at the top of the Group Settings page.

- **Step 3** From the Jump To list at the top of the page, choose **RADIUS (IETF)**.
- **Step 4** For each IETF RADIUS attribute you must authorize the current group. Check the check box next to the attribute, and then define the authorization for the attribute in the field or fields next to it.
- **Step 5** To save the group settings that you have just made and apply them immediately, click **Submit + Apply**.

Г

**Tip** To save your group settings and apply them later, click **Submit**. When you are ready to implement the changes, choose **System Configuration > Service Control**. Then, choose **Restart**. For more information, see [Saving Changes to User Group Settings, page 5-41.](#page-186-0) **Step 6** To configure the vendor-specific attributes (VSAs) for any RADIUS network device vendor that ACS supports, see the appropriate section: • [Configuring Cisco IOS/PIX 6.0 RADIUS Settings for a User Group, page 5-28](#page-173-0) • [Configuring Cisco Airespace RADIUS Settings for a User Group, page 5-29](#page-174-0) **•** [Configuring Cisco Aironet RADIUS Settings for a User Group, page 5-30](#page-175-0) **•** [Configuring Ascend RADIUS Settings for a User Group, page 5-31](#page-176-0) **•** [Configuring VPN 3000/ASA/PIX v7.x+ RADIUS Settings for a User Group, page 5-32](#page-177-0) • [Configuring Cisco VPN 5000 Concentrator RADIUS Settings for a User Group, page 5-33](#page-178-0)

- **•** [Configuring Microsoft RADIUS Settings for a User Group, page 5-34](#page-179-0)
- **•** [Configuring Nortel RADIUS Settings for a User Group, page 5-36](#page-181-0)
- **•** [Configuring Juniper RADIUS Settings for a User Group, page 5-37](#page-182-0)
- **•** [Configuring BBSM RADIUS Settings for a User Group, page 5-38](#page-183-0)

**Step 7** To continue specifying other group settings, perform other procedures in this chapter, as applicable.

# <span id="page-173-0"></span>**Configuring Cisco IOS/PIX 6.0 RADIUS Settings for a User Group**

The Cisco IOS/PIX 6.x RADIUS parameters appear only when the following are true. You have configured:

- **•** A AAA client to use RADIUS (Cisco IOS/PIX 6.x) in Network Configuration.
- **•** Group-level RADIUS (Cisco IOS/PIX 6.x) attributes in Interface Configuration: RADIUS (Cisco IOS/PIX 6.x).

Cisco IOS/PIX 6.x RADIUS represents only the Cisco VSAs. You must configure the IETF RADIUS and Cisco IOS/PIX 6.x RADIUS attributes.

**Note** To hide or display Cisco IOS/PIX 6.x RADIUS attributes, see [Specifying Display of RADIUS](#page-74-0)  [\(<vendor>\) Options, page 2-9.](#page-74-0) A VSA applied as an authorization to a particular group persists, even when you remove or replace the associated AAA client; however, if you have configured no AAA clients of this (vendor) type, the VSA settings do not appear in the group configuration interface.

To configure and enable Cisco IOS/PIX 6.x RADIUS attributes to apply as an authorization for each user in the current group:

**Step 1** Before you configure Cisco IOS/PIX 6.x RADIUS attributes, you must configure your IETF RADIUS attributes properly. For more information about setting IETF RADIUS attributes, see [Configuring IETF](#page-172-0)  [RADIUS Settings for a User Group, page 5-27](#page-172-0).

**Step 2** If you want to use the [009\001] cisco-av-pair attribute to specify authorizations, check the check box next to the attribute and then type the attribute-value pairs in the text box. Separate each attribute-value pair by pressing **Enter**.

For example, you use the current group for assigning authorizations to Network Admission Control (NAC) clients to which ACS assigns a system posture token of Infected, you could specify the following values for the url-redirect, posture-token, and status-query-timeout attributes:

```
url-redirect=http://10.1.1.1
posture-token=Infected
status-query-timeout=150
```
- **Step 3** If you want to use other Cisco IOS/PIX 6.x RADIUS attributes, check the corresponding check box and specify the required values in the adjacent text box.
- **Step 4** To save the group settings that you have just made, click **Submit**.

For more information, see [Saving Changes to User Group Settings, page 5-41](#page-186-0).

**Step 5** To continue specifying other group settings, perform other procedures in this chapter, as applicable.

### **Advanced Configuration Options**

You use the Advanced Configuration Options section to enable the cisco-av-pair for authenticated port mapping.

When you enable the cisco-av-pair attribute, the following string is sent to the Cisco IOS/PIX device:

aaa:supplicant\_name=username\_attribute <content of User-Name attribute>

**Note** The Enable Authenticated Port cisco-av-pair check box is ignored when the cisco-av-pair has the value aaa:supplicant\_name= configured on the User level, Group level, or both.

The cisco-av-pair attribute for Layer 2 802.1X Authenticated Port Mapping is supported for the Catalyst 6000 devices that are running Cat OS.

# <span id="page-174-0"></span>**Configuring Cisco Airespace RADIUS Settings for a User Group**

The Cisco Airespace RADIUS parameters appear only when the following are true. You have configured:

- **•** A AAA client to use **RADIUS (Cisco Airespace)** in **Network Configuration**.
- **•** Group-level **RADIUS (Cisco Airespace)** attributes in **Interface Configuration > RADIUS (Cisco-Airespace)**.

Cisco Airespace RADIUS represents only the Cisco VSAs. Interface Configuration will display IETF RADIUS and Cisco IOS/PIX 6.x RADIUS attributes. You must configure the specific attributes manually.

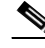

Note To hide or display Cisco Airespace RADIUS attributes, see Specifying Display of RADIUS (<vendor>) [Options, page 2-9.](#page-74-0) A VSA that is applied as an authorization to a particular group persists, even when you remove or replace the associated AAA client; however, if you have no AAA clients of this (vendor) type configured, the VSA settings do not appear in the group configuration interface.

Г

To configure and enable Cisco Airespace RADIUS attributes to apply as an authorization for each user in the current group:

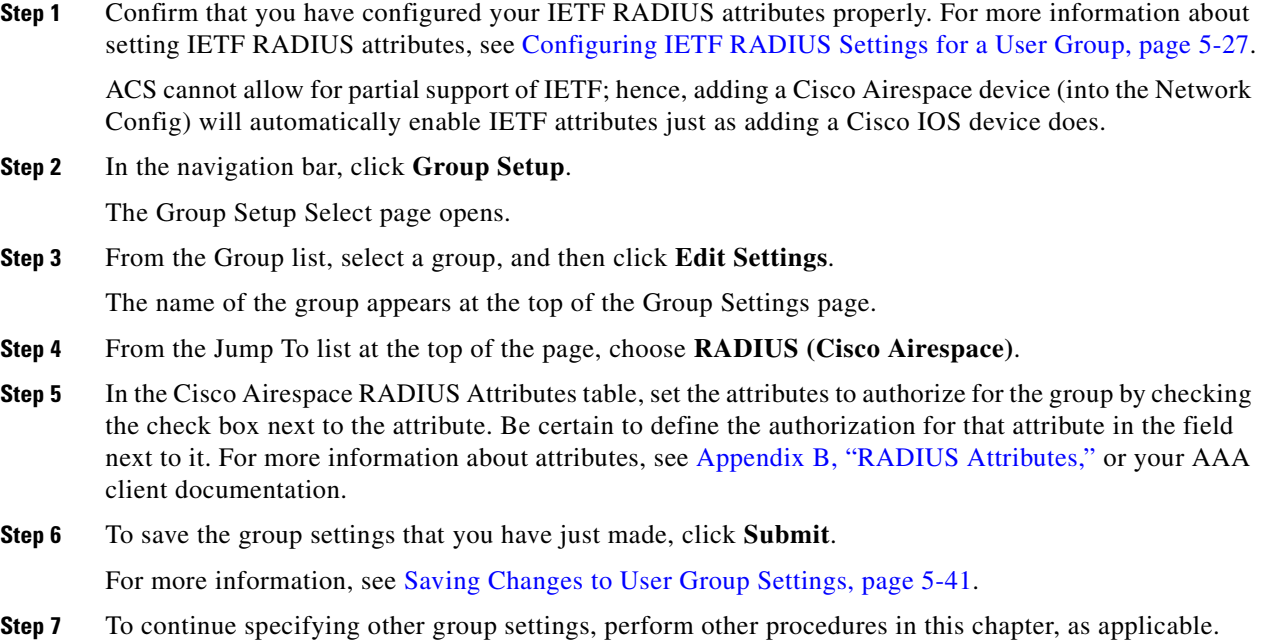

# <span id="page-175-0"></span>**Configuring Cisco Aironet RADIUS Settings for a User Group**

The single Cisco Aironet RADIUS Vendor Specific Attribute (VSA), Cisco-Aironet-Session-Timeout, is a virtual VSA. It is a specialized implementation of the IETF RADIUS Session-Timeout attribute (27) that ACS uses only when it responds to a RADIUS request from a AAA client by using RADIUS (Cisco Aironet). You can, therefore, provide different timeout values for users accessing your network through wireless and wired access devices. By specifying a timeout value specifically for WLAN connections, you avoid the conflicts that would arise if you had to use a standard timeout value (typically measured in hours) for a WLAN connection (that is typically measured in minutes).

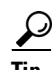

**Tip** In ACS 3.3, you only enable and configure the Cisco-Aironet-Session-Timeout when some or all members of a group connect through wired or wireless access devices. If members of a group always connect with a Cisco Aironet Access Point (AP) or always connect only with a wired access device, you do not need to use Cisco-Aironet-Session-Timeout; but you should instead configure RADIUS (IETF) attribute 27, Session-Timeout. In ACS 4.0 and later ACS versions, use a network-access profile to create a wireless-specific policy, which makes the Aironet timeout VSA obsolete. Existing configurations will not break because this VSA is supported for those configurations. RACs do not include support for this VSA.

Imagine a user group Cisco-Aironet-Session-Timeout set to 600 seconds (10 minutes) and that same user group IETF RADIUS Session-Timeout set to 3 hours. When a member of this group connects through a VPN concentrator, ACS uses three hours as the timeout value. However, if that same user connects via a Cisco Aironet AP, ACS responds to an authentication request from the Aironet AP by sending 600

seconds in the IETF RADIUS Session-Timeout attribute. Thus, with the Cisco-Aironet-Session-Timeout attribute configured, different session timeout values can be sent depending on whether the end-user client is a wired access device or a Cisco Aironet AP.

The Cisco-Aironet-Session-Timeout VSA appears on the **Group Setup** page only when the following are true. You have configured:

- **•** A AAA client to use **RADIUS (Cisco Aironet)** in **Network Configuration**.
- **•** Group-level **RADIUS (Cisco Aironet)** attribute in **Interface Configuration > RADIUS (Cisco Aironet)**.

**Note** To hide or display the Cisco Aironet RADIUS VSA, see [Specifying Display of RADIUS \(<vendor>\)](#page-74-0)  [Options, page 2-9.](#page-74-0) A VSA that is applied as an authorization to a particular group persists, even when you remove or replace the associated AAA client; however, if you have no AAA clients configured to use RADIUS (Cisco Aironet), the VSA settings do not appear in the group configuration interface.

To configure and enable the Cisco Aironet RADIUS attribute to apply as an authorization for each user in the current group:

- **Step 1** Confirm that your IETF RADIUS attributes are configured properly. For more information about setting IETF RADIUS attributes, see [Configuring IETF RADIUS Settings for a User Group, page 5-27.](#page-172-0)
- **Step 2** In the navigation bar, click **Group Setup**.

The Group Setup Select page opens.

**Step 3** From the Group list, select a group, and then click **Edit Settings**.

The name of the group appears at the top of the Group Settings page.

- **Step 4** From the Jump To list at the top of the page, choose **RADIUS (Cisco Aironet)**.
- **Step 5** In the Cisco Aironet RADIUS Attributes table, check the **[5842\001] Cisco-Aironet-Session-Timeout** check box.
- **Step 6** In the **[5842\001] Cisco-Aironet-Session-Timeout** box, type the session timeout value (in seconds) that ACS is to send in the IETF RADIUS Session-Timeout (27) attribute when you configure the AAA client is configured in Network Configuration to use the RADIUS (Cisco Aironet) authentication option. The recommended value is 600 seconds.

For more information about the IETF RADIUS Session-Timeout (27) attribute, see Appendix B, ["RADIUS Attributes,"](#page-614-0) or your AAA client documentation.

**Step 7** To save the group settings that you have just made, click **Submit**.

For more information, see [Saving Changes to User Group Settings, page 5-41](#page-186-0).

**Step 8** To continue specifying other group settings, perform other procedures in this chapter, as applicable.

## <span id="page-176-0"></span>**Configuring Ascend RADIUS Settings for a User Group**

The Ascend RADIUS parameters appear only when the following are true. You have configured:

- **•** A AAA client to use RADIUS (Ascend) or RADIUS (Cisco IOS/PIX) in Network Configuration.
- **•** Group-level RADIUS (Ascend) attributes in Interface Configuration: RADIUS (Ascend).

Ascend RADIUS represents only the Ascend proprietary attributes. You must configure the IETF RADIUS and Ascend RADIUS attributes. Proprietary attributes override IETF attributes.

The default attribute setting for RADIUS is Ascend-Remote-Addr.

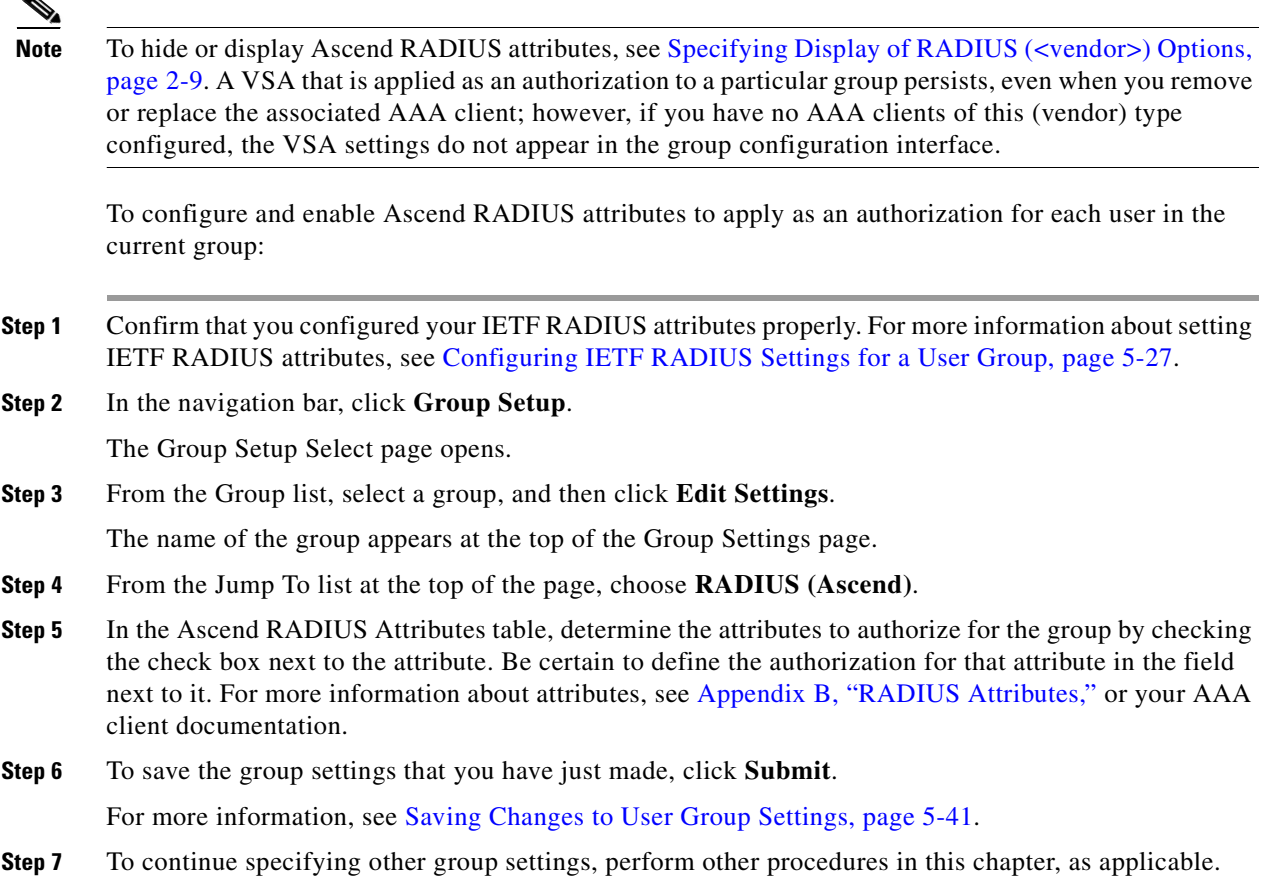

# <span id="page-177-0"></span>**Configuring VPN 3000/ASA/PIX v7.x+ RADIUS Settings for a User Group**

To control Microsoft Point-to-Point Encryption (MPPE) settings for users accessing the network through Cisco VPN 3000 concentrators, for example, use the CVPN3000-PPTP-Encryption (VSA 20) and CVPN3000-L2TP-Encryption (VSA 21) attributes. Settings for CVPN3000-PPTP-Encryption (VSA 20) and CVPN3000-L2TP-Encryption (VSA 21) override Microsoft MPPE RADIUS settings.

If either of these attributes is enabled, ACS determines the values to be sent in outbound RADIUS (Microsoft) attributes and sends them along with the RADIUS (Cisco VPN 3000) attributes; regardless of whether RADIUS (Microsoft) attributes are enabled in the ACS web interface or how those attributes might be configured.

The VPN 3000/ASA/PIX v7.x+ RADIUS attribute configurations appear only if the following are true. You have configured:

- **•** A AAA client to use RADIUS (Cisco VPN 3000/ASA/PIX v7.x+) in Network Configuration.
- **•** Group-level RADIUS (Cisco VPN 3000/ASA/PIX v7.x+) attributes on the RADIUS (VPN 3000/ASA/PIX v7.x+) page of the Interface Configuration section.

Cisco VPN 3000/ASA/PIX v7.x+ RADIUS represents only the Cisco VPN 3000/ASA/PIX v7.x+ VSAs. You must configure the IETF RADIUS and VPN 3000/ASA/PIX v7.x+ RADIUS attributes.

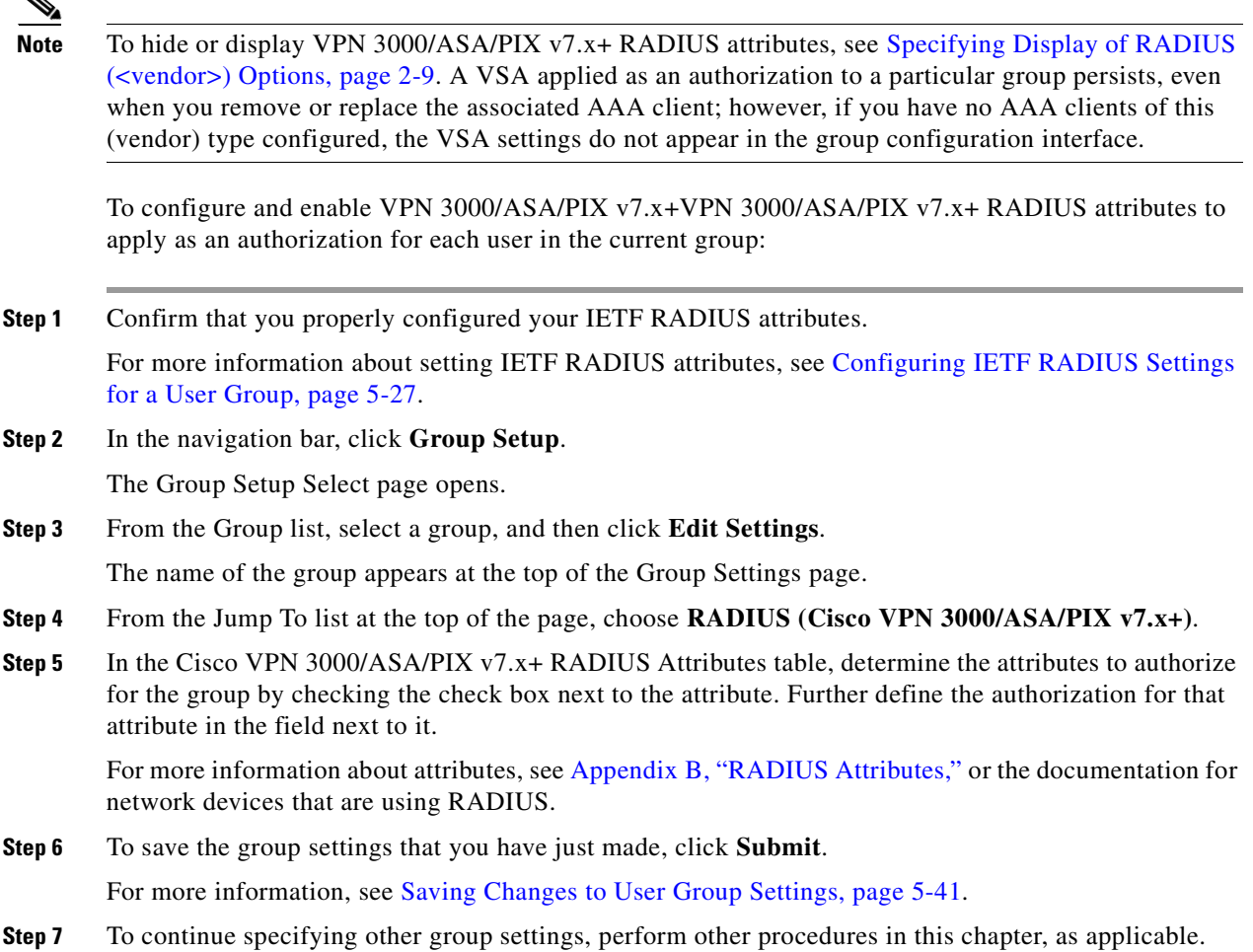

# <span id="page-178-0"></span>**Configuring Cisco VPN 5000 Concentrator RADIUS Settings for a User Group**

The Cisco VPN 5000 Concentrator RADIUS attribute configurations appear only when the following are true.You have configured:

- **•** A network device to use RADIUS (Cisco VPN 5000) in Network Configuration.
- **•** Group-level RADIUS (Cisco VPN 5000) attributes on the RADIUS (Cisco VPN 5000) page of the Interface Configuration section.

Cisco VPN 5000 Concentrator RADIUS represents only the Cisco VPN 5000 Concentrator VSA. You must configure the IETF RADIUS and Cisco VPN 5000 Concentrator RADIUS attributes.

 $\mathscr{P}$ 

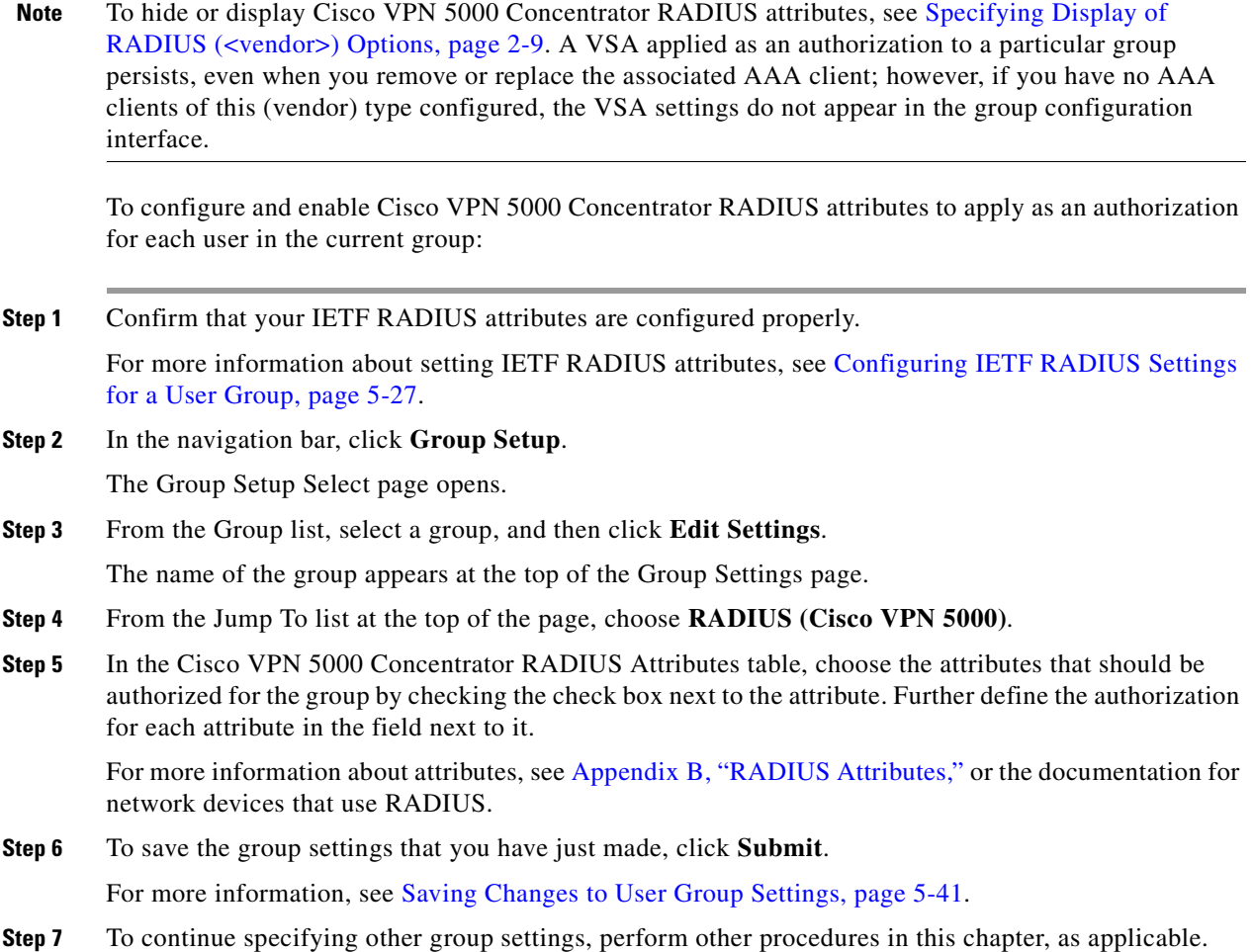

# <span id="page-179-0"></span>**Configuring Microsoft RADIUS Settings for a User Group**

Microsoft RADIUS provides VSAs that support MPPE, which encrypts PPP links. These PPP connections can be via a dial-in line or over a VPN tunnel.

To control Microsoft MPPE settings for users accessing the network through a Cisco VPN 3000-series concentrator, for example, use the CVPN3000-PPTP-Encryption (VSA 20) and CVPN3000-L2TP-Encryption (VSA 21) attributes. Settings for CVPN3000-PPTP-Encryption (VSA 20) and CVPN3000-L2TP-Encryption (VSA 21) override Microsoft MPPE RADIUS settings. If either of these attributes is enabled, ACS determines the values to be sent in outbound RADIUS (Microsoft) attributes and sends them along with the RADIUS (Cisco VPN 3000/ASA/PIX v7.x+) attributes; regardless of whether RADIUS (Microsoft) attributes are enabled in the ACS web interface or how those attributes might be configured.

The Microsoft RADIUS attribute configurations appear only when the following are true. You have configured:

**•** A network device in Network Configuration that uses a RADIUS protocol that supports the Microsoft RADIUS VSA.
**•** Group-level Microsoft RADIUS attributes on the RADIUS (Microsoft) page of the Interface Configuration section.

The following ACS RADIUS protocols support the Microsoft RADIUS VSA:

- **•** Cisco IOS/PIX 6.0
- **•** Cisco VPN 3000/ASA/PIX v7.x+
- **•** Ascend
- **•** Cisco Airespace

Microsoft RADIUS represents only the Microsoft VSA. You must configure the IETF RADIUS and Microsoft RADIUS attributes.

**Note** To hide or display Microsoft RADIUS attributes, see Specifying Display of RADIUS (<vendor>) [Options, page 2-9.](#page-74-0) A VSA applied as an authorization to a particular group persists, even when you remove or replace the associated AAA client; however, if you have no AAA clients of this (vendor) type configured, the VSA settings do not appear in the group configuration interface.

To configure and enable Microsoft RADIUS attributes to apply as an authorization for each user in the current group:

**Step 1** Confirm that your IETF RADIUS attributes are configured properly.

For more information about setting IETF RADIUS attributes, see [Configuring IETF RADIUS Settings](#page-172-0)  [for a User Group, page 5-27](#page-172-0).

**Step 2** In the navigation bar, click **Group Setup**.

The Group Setup Select page opens.

**Step 3** From the Group list, select a group, and then click **Edit Settings**.

The name of the group appears at the top of the Group Settings page.

- **Step 4** From the Jump To list at the top of the page, choose **RADIUS (Microsoft)**.
- **Step 5** In the Microsoft RADIUS Attributes table, specify the attributes to authorize for the group by checking the check box next to the attribute. Where applicable, further define the authorization for that attribute in the field next to it. For more information about attributes, see [Appendix B, "RADIUS Attributes,"](#page-614-0) or the documentation for network devices by using RADIUS.

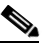

**Note** The MS-CHAP-MPPE-Keys attribute value is autogenerated by ACS; there is no value to set in the web interface.

**Step 6** To save the group settings that you have just made, click **Submit**.

For more information, see [Saving Changes to User Group Settings, page 5-41](#page-186-0).

**Step 7** To continue specifying other group settings, perform other procedures in this chapter, as applicable.

Г

# **Configuring Nortel RADIUS Settings for a User Group**

The Nortel RADIUS attribute configurations appear only when the following are true. You have configured:

- A network device in Network Configuration that uses a RADIUS protocol that supports the Nortel RADIUS VSA.
- **•** Group-level Nortel RADIUS attributes on the RADIUS (Nortel) page of the Interface Configuration section.

Nortel RADIUS represents only the Nortel VSA. You must configure the IETF RADIUS and Nortel RADIUS attributes.

Note To hide or display Nortel RADIUS attributes, see Specifying Display of RADIUS (<vendor>) Options, [page 2-9.](#page-74-0) A VSA applied as an authorization to a particular group persists, even when you remove or replace the associated AAA client; however, if you have no AAA clients of this (vendor) type configured, the VSA settings do not appear in the group configuration interface.

To configure and enable Nortel RADIUS attributes to apply as an authorization for each user in the current group:

**Step 1** Confirm that your IETF RADIUS attributes are configured properly.

For more information about setting IETF RADIUS attributes, see [Configuring IETF RADIUS Settings](#page-172-0)  [for a User Group, page 5-27.](#page-172-0)

**Step 2** In the navigation bar, click **Group Setup**.

The Group Setup Select page opens.

**Step 3** From the Group list, select a group, and then click **Edit Settings**.

The name of the group appears at the top of the Group Settings page.

- **Step 4** From the Jump To list at the top of the page, choose **RADIUS (Nortel)**.
- **Step 5** In the Nortel RADIUS Attributes table, specify the attributes to authorize for the group by checking the check box next to the attribute. Where applicable, further define the authorization for that attribute in the field next to it. For more information about attributes, see [Appendix B, "RADIUS Attributes,"](#page-614-0) or the documentation for network devices that are using RADIUS.

 $\begin{picture}(180,170)(-20,170)(-20,170)(-20,170)(-20,170)(-20,170)(-20,170)(-20,170)(-20,170)(-20,170)(-20,170)(-20,170)(-20,170)(-20,170)(-20,170)(-20,170)(-20,170)(-20,170)(-20,170)(-20,170)(-20,170)(-20,170)(-20,170)(-20,170)(-20,170)(-20,170)(-20,170$ 

**Note** ACS autogenerates the MS-CHAP-MPPE-Keys attribute value; there is no value to set in the web interface.

**Step 6** To save the group settings that you have just made, click **Submit**.

For more information, see [Saving Changes to User Group Settings, page 5-41.](#page-186-0)

**Step 7** To continue specifying other group settings, perform other procedures in this chapter, as applicable.

## **Configuring Juniper RADIUS Settings for a User Group**

Juniper RADIUS represents only the Juniper VSA. You must configure the IETF RADIUS and Juniper RADIUS attributes.

Note To hide or display Juniper RADIUS attributes, see Specifying Display of RADIUS (<vendor>) Options, [page 2-9](#page-74-0). A VSA applied as an authorization to a particular group persists, even when you remove or replace the associated AAA client; however, if you have no AAA clients of this (vendor) type configured, the VSA settings do not appear in the group configuration interface.

To configure and enable Juniper RADIUS attributes to apply as an authorization for each user in the current group:

**Step 1** Confirm that you configured your IETF RADIUS attributes properly.

For more information about setting IETF RADIUS attributes, see [Configuring IETF RADIUS Settings](#page-172-0)  [for a User Group, page 5-27](#page-172-0).

**Step 2** In the navigation bar, click **Group Setup**.

The Group Setup Select page opens.

**Step 3** From the Group list, select a group, and then click **Edit Settings**.

The name of the group appears at the top of the Group Settings page.

- **Step 4** From the Jump To list at the top of the page, choose **RADIUS (Juniper)**.
- **Step 5** In the Juniper RADIUS Attributes table, specify the attributes to authorize for the group by checking the check box next to the attribute. Where applicable, further define the authorization for that attribute in the field next to it. For more information about attributes, see [Appendix B, "RADIUS Attributes,"](#page-614-0) or the documentation for network devices that are using RADIUS.

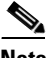

**Note** The MS-CHAP-MPPE-Keys attribute value is autogenerated by ACS; there is no value to set in the web interface.

**Step 6** To save the group settings that you have just made, click **Submit**.

For more information, see [Saving Changes to User Group Settings, page 5-41](#page-186-0).

**Step 7** To continue specifying other group settings, perform other procedures in this chapter, as applicable.

## **Configuring 3COMUSR RADIUS Settings for a User Group**

3COMUSR RADIUS represents only the 3COMUSR VSA. You must configure the IETF RADIUS and 3COMUSR RADIUS attributes.

The 3COMUSR VSA format differs from other VSAs in that 3COMUSR VSAs have a 32-bit extended Vendor-Type field and no length field.

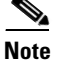

**Note** 3Com/USR VSAs should be used for any device that uses these VSAs, not just the HiperARC cards.

 $\mathbf I$ 

To hide or display 3COMUSR RADIUS attributes, see [Specifying Display of RADIUS \(<vendor>\)](#page-74-0)  [Options, page 2-9](#page-74-0). A VSA applied as an authorization to a particular group persists, even when you remove or replace the associated AAA client; however, if you have no AAA clients of this (vendor) type configured, the VSA settings do not appear in the group configuration interface.

To configure and enable 3COMUSR RADIUS attributes to apply as an authorization for each user in the current group:

**Step 1** Confirm that you configured your IETF RADIUS attributes properly.

For more information about setting IETF RADIUS attributes, see [Configuring IETF RADIUS Settings](#page-172-0)  [for a User Group, page 5-27.](#page-172-0)

**Step 2** In the navigation bar, click **Group Setup**.

The Group Setup Select page opens.

**Step 3** From the Group list, select a group, and then click **Edit Settings**.

The name of the group appears at the top of the Group Settings page.

- **Step 4** From the Jump To list at the top of the page, choose **RADIUS (3COMUSR)**.
- **Step 5** In the 3COMUSR RADIUS Attributes table, specify the attributes to authorize for the group by checking the check box next to the attribute. Where applicable, further define the authorization for that attribute in the field next to it. For more information about attributes, see [Appendix B, "RADIUS Attributes,"](#page-614-0) or the documentation for network devices that are using RADIUS.

**Note** The MS-CHAP-MPPE-Keys attribute value is autogenerated by ACS; there is no value to set in the web interface.

**Step 6** To save the group settings that you have just made, click **Submit**.

For more information, see [Saving Changes to User Group Settings, page 5-41.](#page-186-0)

**Step 7** To continue specifying other group settings, perform other procedures in this chapter, as applicable.

## **Configuring BBSM RADIUS Settings for a User Group**

BBSM RADIUS represents only the BBSM RADIUS VSA. You must configure the IETF RADIUS and BBSM RADIUS attributes.

Note To hide or display BBSM RADIUS attributes, see Specifying Display of RADIUS (<vendor>) Options, [page 2-9.](#page-74-0) A VSA applied as an authorization to a particular group persists, even when you remove or replace the associated AAA client; however, if you have no AAA clients of this (vendor) type configured, the VSA settings do not appear in the group configuration interface.

To configure and enable BBSM RADIUS attributes to apply as an authorization for each user in the current group:

**Step 1** Confirm that you configured your IETF RADIUS attributes properly.

For more information about setting IETF RADIUS attributes, see [Configuring IETF RADIUS Settings](#page-172-0)  [for a User Group, page 5-27.](#page-172-0)

- **Step 2** In the navigation bar, click **Group Setup**.
- **User Guide for Cisco Secure Access Control Server 4.2**

The Group Setup Select page opens.

**Step 3** From the Group list, select a group, and then click **Edit Settings**.

The name of the group appears at the top of the Group Settings page.

- **Step 4** From the Jump To list at the top of the page, choose **RADIUS (BBSM)**.
- **Step 5** In the BBSM RADIUS Attributes table, specify the attribute to authorize for the group by checking the check box next to the attribute. Where applicable, further define the authorization for that attribute in the field next to it. For more information about attributes, see [Appendix B, "RADIUS Attributes,"](#page-614-0) or the documentation for network devices that are using RADIUS.

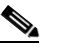

**Note** The MS-CHAP-MPPE-Keys attribute value is autogenerated by ACS; there is no value to set in the web interface.

**Step 6** To save the group settings that you have just made, click **Submit**.

For more information, see [Saving Changes to User Group Settings, page 5-41](#page-186-0).

**Step 7** To continue specifying other group settings, perform other procedures in this chapter, as applicable.

## **Configuring Custom RADIUS VSA Settings for a User Group**

User-defined, custom Radius VSA configurations appear only when all the following are true:

- You have defined and configured the custom RADIUS VSAs. (For information about creating user-defined RADIUS VSAs, see [Creating, Reading, Updating and Deleting Actions for AAA](#page-285-0)  [clients, page 8-22](#page-285-0).)
- **•** You have configured a network device in Network Configuration that uses a RADIUS protocol that supports the custom VSA.
- **•** You have configured group-level custom RADIUS attributes on the RADIUS (*Name*) page of the Interface Configuration section.

You must configure the IETF RADIUS and the custom RADIUS attributes.

To configure and enable custom RADIUS attributes to apply as an authorization for each user in the current group:

**Step 1** Confirm that you configured your IETF RADIUS attributes properly.

For more information about setting IETF RADIUS attributes, see [Configuring IETF RADIUS Settings](#page-172-0)  [for a User Group, page 5-27](#page-172-0).

**Step 2** In the navigation bar, click **Group Setup**.

The Group Setup Select page opens.

**Step 3** From the Group list, select a group, and then click **Edit Settings**.

The name of the group appears at the top of the Group Settings page.

**Step 4** From the Jump To list at the top of the page, choose **RADIUS (***custom name***)**.

Г

**Step 5** In the RADIUS (*custom name*) Attributes table, specify the attributes to authorize for the group by checking the check box next to the attribute. Where applicable, further define the authorization for that attribute in the field next to it. For more information about attributes, see [Appendix B, "RADIUS](#page-614-0)  [Attributes,"](#page-614-0) or the documentation for network devices that are using RADIUS.

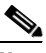

- **Note** The MS-CHAP-MPPE-Keys attribute value is autogenerated by ACS; there is no value to set in the web interface.
- **Step 6** To save the group settings that you have just made, click **Submit**. For more information, see [Saving Changes to User Group Settings, page 5-41.](#page-186-0)
- **Step 7** To continue specifying other group settings, perform other procedures in this chapter, as applicable.

# **Group Setting Management**

This section describes how to use the **Group Setup** section to perform a variety of managerial tasks. This section contains:

- **•** [Listing Users in a User Group, page 5-40](#page-185-0)
- **•** [Resetting Usage Quota Counters for a User Group, page 5-40](#page-185-1)
- **•** [Renaming a User Group, page 5-41](#page-186-1)
- **•** [Saving Changes to User Group Settings, page 5-41](#page-186-0)

## <span id="page-185-0"></span>**Listing Users in a User Group**

To list all users in a specified group:

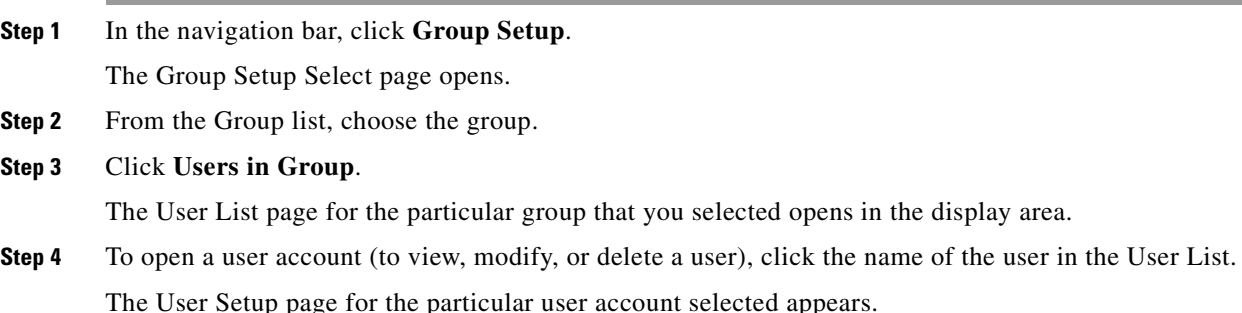

## <span id="page-185-1"></span>**Resetting Usage Quota Counters for a User Group**

You can reset the usage quota counters for all members of a group, before or after a quota has been exceeded.

To reset usage quota counters for all members of a user group:

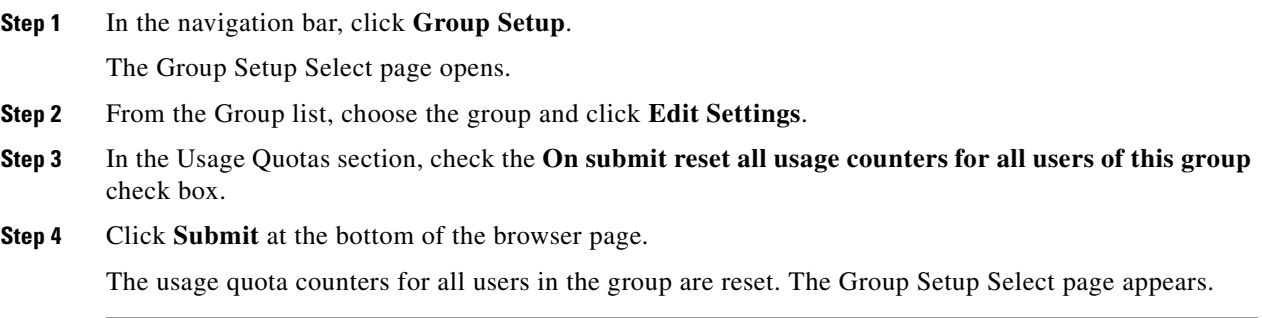

# <span id="page-186-1"></span>**Renaming a User Group**

To rename a user group:

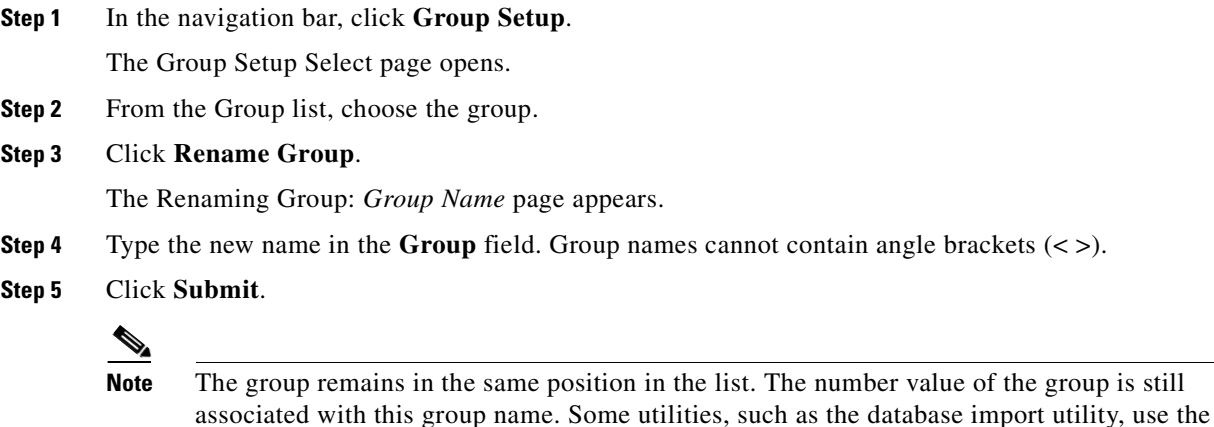

The Select page opens with the new group name selected.

numeric value that is associated with the group.

## <span id="page-186-0"></span>**Saving Changes to User Group Settings**

After you have completed configuration for a group, you must save your work.

To save the configuration for the current group:

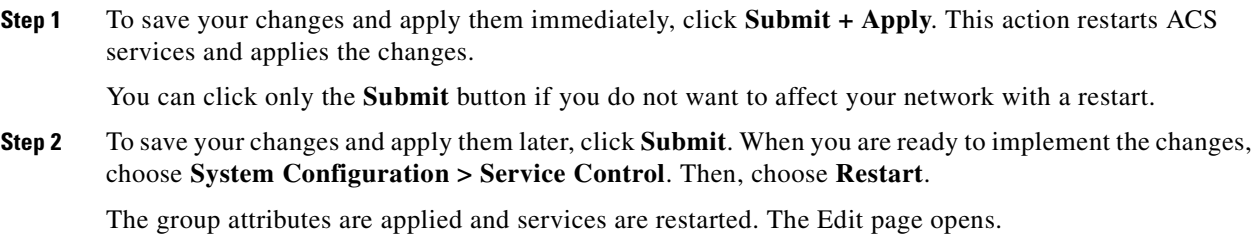

 $\frac{\partial}{\partial \rho}$ 

**Note** Restarting the service clears the Logged-in User Report and temporarily interrupts all ACS services. This action affects the Max Sessions counter.

**Step 3** To verify that your changes were applied, choose the group and click **Edit Settings**. View the settings.

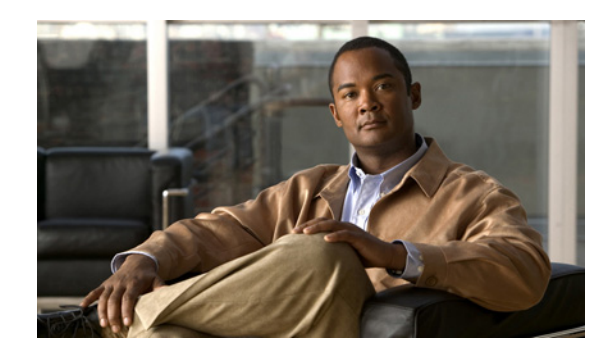

# **CHAPTER 6**

# **User Management**

This chapter contains information about setting up and managing user accounts in the Cisco Secure Access Control Server Release 4.2, hereafter referred to as ACS.

This chapter contains:

- **•** [About User Setup Features and Functions, page 6-1](#page-188-0)
- **•** [About User Databases, page 6-2](#page-189-0)
- **•** [Basic User Setup Options, page 6-2](#page-189-1)
- [Advanced User Authentication Settings, page 6-15](#page-202-0)
- **•** [User Management, page 6-37](#page-224-0)

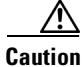

**Caution** Settings at the user level override settings that you configured at the group level.

Before you configure User Setup, you should understand how this section functions. ACS dynamically builds the User Setup section interface depending on the configuration of your Authentication, Authorization, and Accounting (AAA) client and the security protocols that you use. That is, what you see under User Setup is affected by settings in the Network Configuration and Interface Configuration sections.

# <span id="page-188-0"></span>**About User Setup Features and Functions**

The User Setup section of the ACS web interface is the centralized location for all operations regarding user account configuration and administration.

From within the User Setup section, you can:

- **•** View a list of all users in the ACS internal database.
- **•** Find a user.
- **•** Add a user.
- **•** Assign the user to a group, including Voice-over-IP (VoIP) groups.
- **•** Edit user account information.
- **•** Establish or change user authentication type.
- **•** Configure callback information for the user.
- **•** Set network-access restrictions (NARs) for the user.
- **•** Configure Advanced Settings.
- **•** Set the maximum number of concurrent sessions (Max Sessions) for the user.
- **•** Disable or reenable the user account.
- **•** Delete the user.

# <span id="page-189-0"></span>**About User Databases**

ACS authenticates users against one of several possible databases, including its ACS internal database. Regardless of which database that you configure ACS to use when authenticating a user, all users have accounts within the ACS internal database, and authorization of users is always performed against the user records in the ACS internal database. The following list details the basic user databases that are used and provides links to greater details on each:

**• ACS internal database**—Authenticates a user from the local ACS internal database. For more information, see [ACS Internal Database, page 12-1](#page-442-0).

لبكم

- **Tip** The following authentication types appear in the web interface only when the corresponding external user database has been configured in the Database Configuration area of the External User Databases section.
- **• Windows Database**—Authenticates a user with an existing account in the Windows user database in the local domain or in domains that you configure in the Windows user database. For more information, see [Windows User Database, page 12-5.](#page-446-0)
- **• Generic LDAP**—Authenticates a user from a Generic LDAP external user database (including Network. Directory Services (NDS) users). For more information, see [Generic LDAP, page 12-23](#page-464-0).
- **• ODBC Database** (ACS for Windows only)—Authenticates a user from an Open Database Connectivity-compliant database server. For more information, see [ODBC Database \(ACS for](#page-476-0)  [Windows Only\), page 12-35.](#page-476-0)
- **• LEAP Proxy RADIUS Server Database**—Authenticates a user from a Lightweight and Efficient Application Protocol (LEAP) Proxy Remote Access Dial-In User Service (RADIUS) server. For more information, see [LEAP Proxy RADIUS Server Database \(Both Platforms\), page 12-48](#page-489-0).
- **• Token Server**—Authenticates a user from a token server database. ACS supports the use of a variety of token servers for the increased security that one-time passwords provide. For more information, see [Token Server User Databases, page 12-50.](#page-491-0)

# <span id="page-189-1"></span>**Basic User Setup Options**

This section presents the basic tasks that you perform when configuring a new user. At its most basic level, configuring a new user requires only three steps:

- **Step 1** Specify a name.
- **Step 2** Specify an external user database or a password.
- **Step 3** Submit the information.

The steps for editing user account settings are nearly identical to those used when adding a user account; but, to edit, you navigate directly to the field or fields to change. You cannot edit the name that is associated with a user account. To change a username, you must delete the user account and establish another.

What other procedures that you perform when setting up new user accounts is a function of the complexity of your network and of the granularity of control that you want.

This section contains:

- **•** [Adding a Basic User Account, page 6-3](#page-190-0)
- **•** [Setting Supplementary User Information, page 6-4](#page-191-0)
- **•** [Setting a Separate CHAP/MS-CHAP/ARAP Password, page 6-5](#page-192-0)
- [Assigning a User to a Group, page 6-5](#page-192-1)
- **•** [Setting the User Callback Option, page 6-6](#page-193-0)
- **•** [Assigning a User to a Client IP Address, page 6-7](#page-194-0)
- **•** [Setting Network Access Restrictions for a User, page 6-8](#page-195-0)
- **•** [Setting Max Sessions Options for a User, page 6-11](#page-198-0)
- **•** [Options for Setting User Usage Quotas, page 6-12](#page-199-0)
- [Setting Options for User Account Disablement, page 6-13](#page-200-0)
- **•** [Assigning a Time Bound Alternate Group, page 6-14](#page-201-1)
- **•** [Assigning a Downloadable IP ACL to a User, page 6-14](#page-201-0)

### <span id="page-190-0"></span>**Adding a Basic User Account**

This procedure details the minimum steps necessary to add a new user account to the ACS internal database.

To add a user account:

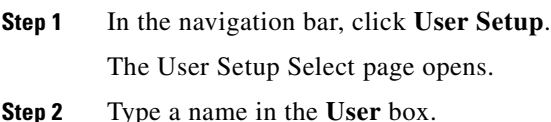

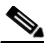

**Note** The username can contain up to 64 characters. Names cannot contain the pound sign (#), the question mark  $(?)$ , the quote  $(")$ , the asterisk  $(*)$ , the right angle bracket  $(>)$ , or the left angle bracket (<). Leading and trailing spaces are not allowed.

**Step 3** Click **Add/Edit**.

The User Setup Edit page opens. The username that you are adding appears at the top of the page.

**Step 4** Ensure that you uncheck the **Account Disabled** check box.

## $\begin{picture}(20,5) \put(0,0){\line(1,0){155}} \put(0,0){\line(1,0){155}} \put(0,0){\line(1,0){155}} \put(0,0){\line(1,0){155}} \put(0,0){\line(1,0){155}} \put(0,0){\line(1,0){155}} \put(0,0){\line(1,0){155}} \put(0,0){\line(1,0){155}} \put(0,0){\line(1,0){155}} \put(0,0){\line(1,0){155}} \put(0,0){\line(1,0){155}} \put(0,0){\line(1,$

**Note** Alternatively, you can check the **Account Disabled** check box to create a user account that is disabled, and enable the account at another time.

Г

- **Step 5** Under Password Authentication in the User Setup table, select the applicable authentication type from the list.
	- $\boldsymbol{\varphi}$

**Tip** The authentication types that appear reflect the databases that you have configured in the Database Configuration area of the External User Databases section.

**Step 6** Enter a single ACS Password Authentication Protocol (PAP) password by typing it in the first set of **Password** and **Confirm Password** boxes.

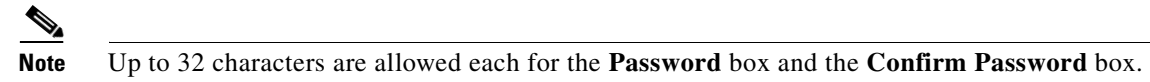

 $\boldsymbol{\mathcal{L}}$ 

**Tip** The ACS PAP password is also used for CHAP/MS-CHAP/ARAP if you do not check the **Separate CHAP/MS-CHAP/ARAP** check box.

#### $\boldsymbol{\mathcal{L}}$

**Tip** You can configure the AAA client to ask for a PAP password first and then a Challenge Authentication Handshake Protocol (CHAP) or Microsoft-Challenge Authentication Handshake Protocol (MS-CHAP) password; so that, when users dial in by using a PAP password, they will authenticate. For example, the following line in the AAA client configuration file causes the AAA client to enable CHAP after PAP: **ppp authentication pap chap**

#### **Step 7** Do one:

- **•** Finish configuring the user account options and establish the user account, click **Submit**.
- **•** Continue to specify the user account options, perform other procedures in this chapter, as applicable.

**Tip** For lengthy account configurations, you can click **Submit** before continuing. This action will prevent loss of information that you already entered if an unforeseen problem occurs.

## <span id="page-191-0"></span>**Setting Supplementary User Information**

Supplementary User Information can contain up to five fields that you configure. The default configuration includes two fields: Real Name and Description. For information about how to display and configure these optional fields, see [Customizing User Data, page 2-5.](#page-70-0)

To enter optional information into the Supplementary User Information table:

**Step 1** Perform Step 1 through Step 3 of [Adding a Basic User Account, page 6-3.](#page-190-0) The User Setup Edit page opens. The username that you add or edit appears at the top of the page. **Step 2** Complete each box that appears in the Supplementary User Info table.

**Note** Up to 128 characters are allowed each for the **Real Name** and the **Description** boxes.

- **Step 3** To continue to specify other user account options, perform the required steps. See the other procedures in this section, as applicable.
- **Step 4** If you are finished configuring the user account options, click **Submit** to record the options.

## <span id="page-192-0"></span>**Setting a Separate CHAP/MS-CHAP/ARAP Password**

Setting a separate CHAP/MS-CHAP/ARAP password adds more security to ACS authentication. However, you must have an AAA client configured to support the separate password.

To allow the user to authenticate by using a CHAP, MS-CHAP, or AppleTalk Remote Access Protocol (ARAP) password, instead of the PAP password in the ACS internal database:

**Step 1** Perform Step 1 through Step 3 of [Adding a Basic User Account, page 6-3](#page-190-0).

The User Setup Edit page opens. The username that you add or edit appears at the top of the page.

- **Step 2** Select the **Separate CHAP/MS-CHAP/ARAP** check box in the User Setup table.
- **Step 3** Enter the CHAP/MS-CHAP/ARAP password to use by typing it in each of the second set of **Password** or **Confirm** boxes under the **Separate (CHAP/MS-CHAP/ARAP)** check box.

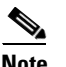

**Note** Up to 32 characters are allowed each for the **Password** box and the **Confirm Password** box.

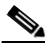

**Note** These **Password** and **Confirm Password** boxes are only required for authentication by the ACS database. Additionally, if you assign a user to a VoIP (null password) group, and the optional password is also included in the user profile, the password is not used until the user is remapped to a non-VoIP group.

#### **Step 4** Do one:

- **•** If you are finished configuring the user account options, click **Submit** to record the options.
- **•** To continue to specify the user account options, perform procedures in this chapter, as applicable.

## <span id="page-192-1"></span>**Assigning a User to a Group**

A user can only belong to one group in ACS. The user inherits the attributes and operations that are assigned to his or her group. However, in the case of conflicting settings, the settings at the user level override the settings that you configure at the group level.

By default, users are assigned to the Default Group. Users who authenticate via the Unknown User method and who are not mapped to an existing ACS group are also assigned to the Default Group.

Alternatively, you can choose not to map a user to a particular group; but instead, to have the group mapped by an external authenticator. For external user databases from which ACS can derive group information, you can associate the group memberships—defined for the users in the external user database—to specific ACS groups. For more information, see [Chapter 16, "User Group Mapping and](#page-600-0)  [Specification."](#page-600-0)

 $\mathbf I$ 

To assign a user to a group:

in this section, as applicable.

- **Step 1** Perform Step 1 through Step 3 of [Adding a Basic User Account, page 6-3.](#page-190-0) The User Setup Edit page opens. The username that you add or edit appears at the top of the page. **Step 2** From the Group to which user is assigned list in the User Setup table, select the group to which to assign the user.  $\boldsymbol{\varphi}$ **Tip** Alternatively, you can scroll up in the list to select the **Mapped By External Authenticator** option. **Step 3** To continue to specify other user account options, perform the required steps. See the other procedures
- **Step 4** If you are finished configuring the user account options, click **Submit** to record the options.

## <span id="page-193-0"></span>**Setting the User Callback Option**

Callback is a command string that is passed to the access server. You can use a callback string to initiate a modem to call the user back on a specific number for added security or reversal of line charges. To set the user callback option:

**Step 1** Perform Step 1 through Step 3 of [Adding a Basic User Account, page 6-3.](#page-190-0)

The User Setup Edit page opens. The username that you add or edit appears at the top of the page.

- **Step 2** Under Callback in the User Setup table, select the applicable option. Choices include:
	- **• Use group setting**—Click if you want this user to use the setting for the group.
	- **• No callback allowed**—Click to disable callback for this user.
	- **• Callback using this number**—Click and type the complete number, including area code if necessary, on which to always call back this user.

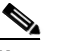

**Note** The maximum length for the callback number is 199 characters.

- **• Dialup client specifies callback number**—Click to enable the Windows dialup client to specify the callback number.
- **Use Windows Database callback settings—Click** to use the settings specified for Windows callback. If a Windows account for a user resides in a remote domain, the domain in which ACS resides must have a two-way trust with that domain for the Microsoft Windows callback settings to operate for that user.

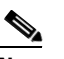

**Note** The dial-in user must have configured Windows software that supports callback.

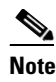

**Note** If you enable the Windows Database callback settings, the Windows Callback feature must also be enabled in the Windows Database Configuration Settings. See [Windows User](#page-459-0)  [Database Configuration Options, page 12-18.](#page-459-0)

- **Step 3** To continue to specify other user account options, perform the required steps. See the other procedures in this section, as applicable.
- **Step 4** If you are finished configuring the user account options, click **Submit** to record the options.

## <span id="page-194-0"></span>**Assigning a User to a Client IP Address**

To assign a user to a client IP address:

**Step 1** Perform Step 1 through Step 3 of [Adding a Basic User Account, page 6-3](#page-190-0).

The User Setup Edit page opens. The username that you add or edit appears at the top of the page.

**Step 2** Under **Client IP Address Assignment** in the User Setup table, select the applicable option. Choices include:

**Note** The IP address assignment in User Setup overrides the IP address assignment in Group Setup.

- **• Use group settings**—Click this option to use the IP address group assignment.
- **• No IP address assignment**—Click this option to override the group setting if you do not want an IP address returned by the client.
- **• Assigned by dialup client**—Click this option to use the IP address dialup client assignment.
- **• Assign static IP address**—Click this option and type the IP address in the box (up to 15 characters), if a specific IP address should be used for this user.

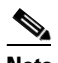

- **Note** If the IP address is being assigned from a pool of IP addresses or by the dialup client, leave the **Assign static IP address** box blank.
- **• Assigned by AAA client pool**—Click this option and type the AAA client IP pool name in the box, if this user is to have the IP address assigned by an IP address pool that is configured on the AAA client.
- **• Assigned from AAA pool**—Click this option and type the applicable pool name in the box, if this user is to have the IP address that is assigned by an IP address pool configured on the AAA server. Select the AAA server IP pool name from the **Available Pools** list, and then click **-->** (right arrow button) to move the name into the **Selected Pools** list. If the **Selected Pools** list contains more than one pool, the users in this group are assigned to the first available pool in the order listed. To move the position of a pool in the list, select the pool name, and click **Up** or **Down** until the pool is in the position that you want.
- **Step 3** To continue to specify other user account options, perform the required steps. See the other procedures in this section, as applicable.

 $\mathbf I$ 

**Step 4** If you are finished configuring the user account options, click **Submit** to record the options.

## <span id="page-195-0"></span>**Setting Network Access Restrictions for a User**

You use the Network Access Restrictions table in the Advanced Settings area of User Setup to set NARs in three ways:

- **•** Apply existing shared NARs by name.
- Define IP-based access restrictions to permit or deny user access to a specified AAA client or to specified ports on an AAA client when an IP connection has been established.
- **•** Define calling line ID/Dialed Number Identification Service (CLI/DNIS)-based access restrictions to permit or deny user access based on the CLI/DNIS that is used.

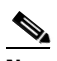

**Note** You can also use the CLI/DNIS-based access restrictions area to specify other values. For more information, see [Network Access Restrictions, page 4-18](#page-131-0).

Typically, you define (shared) NARs from within the Shared Components section so that you can apply these restrictions to more than one group or user. For more information, see [Adding a Shared NAR,](#page-134-0)  [page 4-21](#page-134-0). You must have selected the **User-Level Network Access Restrictions** check box on the Advanced Options page of the Interface Configuration section for this set of options to appear in the web interface.

However, you can also use ACS to define and apply a NAR for a single user from within the User Setup section. You must have enabled the **User-Level Network Access Restrictions** setting on the Advanced Options page of the Interface Configuration section for single user IP-based filter options and single user CLI/DNIS-based filter options to appear in the web interface.

**Note** When an authentication request is forwarded by proxy to an ACS, any NARs for Terminal Access Controller Access Control System (TACACS+) requests are applied to the IP address of the forwarding AAA server, not to the IP address of the originating AAA client.

When you create access restrictions on a per-user basis, ACS does not enforce limits to the number of access restrictions nor does it enforce a limit to the length of each access restriction; however, there are strict limits:

- The combination of fields for each line item cannot exceed 1024 characters in length.
- **•** The shared NAR cannot have more than 16 KB of characters. The number of line items supported depends on the length of each line item. For example, if you create a CLI/DNIS-based NAR where the AAA client names are 10 characters, the port numbers are 5 characters, the CLI entries are 15 characters, and the DNIS entries are 20 characters, you can add 450 line items before reaching the 16 KB limit.

To set NARs for a user:

**Step 1** Perform Step 1 through Step 3 of [Adding a Basic User Account, page 6-3.](#page-190-0)

The User Setup Edit page opens. The username that you add or edit appears at the top of the page.

**Step 2** To apply a previously configured shared NAR to this user:

**Note** To apply a shared NAR, you must configure it under Network Access Restrictions in the Shared Profile Components section. For more information, see [Adding a Shared NAR, page 4-21.](#page-134-0)

- **a.** Check the **Only Allow network access when** check box.
- **b.** To specify whether one or all shared NARs must apply for the user to be permitted access, select one, as applicable:
	- **–** All selected NARS result in permit.
	- **–** Any one selected NAR results in permit.
- **c.** Select a shared NAR name in the NARs list, and then click **-->** (right arrow button) to move the name into the Selected NARs list.

لىكم

**Tip** To view the server details of the shared NARs you have selected to apply, you can click **View IP NAR** or **View CLID/DNIS NAR**, as applicable.

**Step 3** To define and apply a NAR, for this particular user, that permits or denies this user access based on IP address, or IP address and port:

- **Tip** You should define most NARs from within the Shared Components section so that you can apply them to more than one group or user. For more information, see [Adding a Shared NAR,](#page-134-0)  [page 4-21](#page-134-0).
- **a.** In the Network Access Restrictions table, under Per User Defined Network Access Restrictions, check the **Define IP-based access restrictions** check box.
- **b.** To specify whether the subsequent listing specifies permitted or denied IP addresses, from the Table Defines list, select one:
	- **– Permitted Calling/Point of Access Locations**
	- **– Denied Calling/Point of Access Locations**
- **c.** Select or enter the information in the following boxes:
	- **– AAA Client**—Select **All AAA Clients**, or the name of a network device group (NDG), or the name of the individual AAA client, to which to permit or deny access.
	- **– Port**—Type the number of the port to which to permit or deny access. You can use the asterisk (\*) as a wildcard to permit or deny access to all ports on the selected AAA client.
	- **– Address**—Type the IP address or addresses to use when performing access restrictions. You can use the asterisk (\*) as a wildcard.

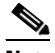

**Note** The total number of characters in the AAA Client list, and the Port and Src IP Address boxes must not exceed 1024. Although ACS accepts more than 1024 characters when you add a NAR, you cannot edit the NAR and ACS cannot accurately apply it to users.

**d.** Click **Enter**.

The specified AAA client, port, and address information appears in the table above the AAA Client list.

 $\mathbf I$ 

- **Step 4** To permit or deny this user access based on calling location or values other than an established IP address:
	- **a.** Check the **Define CLI/DNIS based access restrictions** check box.
	- **b.** To specify whether the subsequent listing specifies permitted or denied values, from the Table Defines list, select one:
		- **– Permitted Calling/Point of Access Locations**
		- **– Denied Calling/Point of Access Locations**
	- **c.** Complete the following boxes:

# S.

- **Note** You must make an entry in each box. You can use the asterisk (\*) as a wildcard for all or part of a value. The format that you use must match the format of the string that you receive from your AAA client. You can determine this format from your RADIUS Accounting Log.
- **– AAA Client**—Select **All AAA Clients**, or the name of the NDG, or the name of the individual AAA client, to which to permit or deny access.
- **– PORT**—Type the number of the port to which to permit or deny access. You can use the asterisk (\*) as a wildcard to permit or deny access to all ports.
- **– CLI**—Type the CLI number to which to permit or deny access. You can use the asterisk (\*) as a wildcard to permit or deny access based on part of the number.

- **P**<br>**Tip** Use the CLI entry if you want to restrict access based on other values such as a Cisco Aironet client MAC address. For more information, see [About Network Access Restrictions, page 4-18.](#page-131-1)
	- **– DNIS**—Type the DNIS number to which to permit or deny access. Use this entry to restrict access based on the number into which the user will be dialing. You can use the asterisk (\*) as a wildcard to permit or deny access based on part of the number.

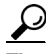

**Tip** Use the DNIS selection if you want to restrict access based on other values such as a Cisco Aironet AP MAC address. For more information, see [About Network Access Restrictions,](#page-131-1)  [page 4-18.](#page-131-1)

**Note** The total number of characters in the AAA Client list and the **Port**, **CLI**, and **DNIS** boxes must not exceed 1024. Although ACS accepts more than 1024 characters when you add a NAR, you cannot edit the NAR and ACS cannot accurately apply it to users.

**d.** Click **enter**.

The information, specifying the AAA client, port, CLI, and DNIS, appears in the table above the AAA Client list.

- **Step 5** To continue to specify other user account options, perform the required steps. See the other procedures in this section, as applicable.
- **Step 6** If you are finished configuring the user account options, click **Submit** to record the options.

## <span id="page-198-0"></span>**Setting Max Sessions Options for a User**

You use the Max Sessions feature to set the maximum number of simultaneous connections permitted for this user. For ACS purposes, a session is considered any type of user connection RADIUS or TACACS+ supports, for example Point-to-Point Protocol (PPP), or Telnet, or ARAP. Note, however, that accounting must be enabled on the AAA client for ACS to be aware of a session. All session counts are based on user and group names only. ACS does not support any differentiation by type of session—all sessions are counted as the same. To illustrate, a user with a Max Session count of 1 who is dialed in to an AAA client with a PPP session will be refused a connection if that user then tries to Telnet to a location whose access is controlled by the same ACS.

**Note** Each ACS holds its own Max Sessions counts. There is no mechanism for ACS to share Max Sessions counts across multiple ACSs. Therefore, if two ACSs are set up as a mirror pair with the workload distributed between them, they will have completely independent views of the Max Sessions totals.

 $\boldsymbol{\beta}$ 

**Tip** If the Max Sessions table does not appear, choose **Interface Configuration > Advanced Options**. Then, check the **Max Sessions** check box.

To set max sessions options for a user:

**Step 1** Perform Step 1 through Step 3 of [Adding a Basic User Account, page 6-3](#page-190-0).

The User Setup Edit page opens. The username that you add or edit appears at the top of the page.

**Step 2** In the Max Sessions table, under Sessions available to user, select one:

- **• Unlimited**—Select to allow this user an unlimited number of simultaneous sessions. (This effectively disables Max Sessions.)
- **•** *n*—Select and then type the maximum number of simultaneous sessions to allow this user.
- **• Use group setting**—Select to use the Max Sessions value for the group.

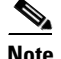

**Note** The default setting is Use group setting.

**Note** User Max Sessions settings override the group Max Sessions settings. For example, if the group Sales has a Max Sessions value of only 10, but a user in the group Sales, John, has a User Max Sessions value of Unlimited, John is still allowed an unlimited number of sessions.

**Step 3** To continue to specify other user account options, perform the required steps. See the other procedures in this section, as applicable.

**Step 4** If you are finished configuring the user account options, click **Submit** to record the options.

Г

## <span id="page-199-0"></span>**Options for Setting User Usage Quotas**

You can define usage quotas for individual users. You can limit users by the:

- Duration of sessions for the period selected.
- **•** Number of sessions for the period selected.

For ACS purposes, a session is considered any type of user connection the RADIUS or TACACS+ supports, for example PPP, or Telnet, or ARAP. Note, however, that accounting must be enabled on the AAA client for ACS to be aware of a session. If you make no selections in the Session Quotas section for an individual user, ACS applies the session quotas of the group to which the user is assigned.

**Note** If the User Usage Quotas feature does not appear, choose **Interface Configuration > Advanced Options**. Then check the **Usage Quotas** check box.

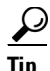

**Tip** The Current Usage table under the User Usage Quotas table on the User Setup Edit page displays usage statistics for the current user. The Current Usage table lists online time and sessions used by the user, with columns for daily, weekly, monthly, and total usage. The Current Usage table appears only on user accounts that you have established; that is, it does not appear during initial user setup.

For a user who has exceeded his quota, ACS denies him access on his next attempt to start a session. If a quota is exceeded during a session, ACS allows the session to continue. If a user account has been disabled because the user has exceeded usage quotas, the User Setup Edit page displays a message stating that the account has been disabled for this reason.

You can reset the session quota counters on the User Setup page for a user. For more information about resetting usage quota counters, see [Resetting User Session Quota Counters, page 6-39.](#page-226-0)

To support time-based quotas, we recommend enabling accounting update packets on all AAA clients. If update packets are not enabled, the quota is updated only when the user logs off. If the AAA client through which the user is accessing your network fails, the quota is not updated. In the case of multiple sessions, such as with ISDN, the quota is not updated until all sessions terminate, which means that a second channel will be accepted; even if the first channel has exhausted the quota that is allocated to the user.

To set usage quota options for a user:

**Step 1** Perform Step 1 through Step 3 of [Adding a Basic User Account, page 6-3.](#page-190-0)

The User Setup Edit page opens. The username that you add or edit appears at the top of the page.

- **Step 2** In the Usage Quotas table, select **Use these settings**.
- **Step 3** To define a usage quota based on duration of sessions for a user:
	- **a.** Check the **Limit user to** *x* **hours of online time** check box.
	- **b.** Type the number of hours to which you want to limit the user in the **Limit user to** *x* hours of online **time** box. Use decimal values to indicate minutes. For example, a value of 10.5 would equal 10 hours and 30 minutes. This field can contain up to 10 characters.
	- **c.** Select the period for which you want to enforce the time usage quota:
		- **• per Day**—From 12:01 a.m. until midnight.
		- **• per Week**—From 12:01 a.m. Sunday until midnight Saturday.
- **• per Month**—From 12:01 a.m. on the first of the month until midnight on the last day of the month.
- **• Absolute**—A continuous, open-ended count of hours.
- **Step 4** To define usage quotas based on the number of sessions for a user:
	- **a.** Check the **Limit user to** *x* **sessions** check box.
	- **b.** Type the number of sessions to which you want to limit the user in the **Limit user to** *x* **sessions** box. Up to 10 characters are allowed for this field.
	- **c.** Select the period for which you want to enforce the session usage quota:
		- **• per Day**—From 12:01 a.m. until midnight.
		- **• per Week**—From 12:01 a.m. Sunday until midnight Saturday.
		- **• per Month**—From 12:01 a.m. on the first of the month until midnight on the last day of the month.
		- **• Absolute**—A continuous, open-ended count of hours.
- **Step 5** To continue to specify other user account options, perform the required steps. See the other procedures in this section, as applicable.
- **Step 6** If you are finished configuring the user account options, click **Submit** to record the options.

## <span id="page-200-0"></span>**Setting Options for User Account Disablement**

The Account Disable feature defines the circumstances under which a user account is disabled.

**Cardinal** 

**Note** Do not confuse this feature with account expiration due to password aging. Password aging is defined for groups only, not for individual users. This feature is distinct from the **Account Disabled** check box. For instructions on how to disable a user account, see [Disabling a User Account, page 6-38](#page-225-0).

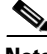

**Note** If the user is authenticated with a Windows user database, this expiration information is in addition to the information in the Windows user account. Changes here do not alter settings configured in Windows.

To set options for user account disablement:

**Step 1** Perform Step 1 through Step 3 of [Adding a Basic User Account, page 6-3](#page-190-0).

The User Setup Edit page opens. The username that you add or edit appears at the top of the page.

- **Step 2** Do one:
	- **a.** Select the **Never** option to keep the user account always enabled. This is the default.
	- **b.** Select the **Disable account if** option to disable the account under specific circumstances. Then, specify one or both of the circumstances under the following boxes:
		- **• Date exceeds**—Check the **Date exceeds** check box. Then select the month and type the date (two characters) and year (four characters) on which to disable the account. The default is 30 days after the user is added.

 $\mathbf I$ 

- **• Failed attempts exceed**—Check the **Failed attempts exceed** check box and then type the number of consecutive unsuccessful login attempts to allow before disabling the account. The default is 5.
- **Step 3** To continue to specify other user account options, perform the required steps. See the other procedures in this section, as applicable.
- **Step 4** If you are finished configuring the user account options, click **Submit** to record the options.

## <span id="page-201-1"></span>**Assigning a Time Bound Alternate Group**

This feature can be used to designate another user as an alternate administrator. The alternate administrator has administrative privileges within the boundaries set by a start date, end date, and time limits.

To configure an alternate administrator:

- **Step 1** Check th**E Enable Time Bound Alternate Group** check box.
- **Step 2** Select the month and enter the date and year. for the **Start Date**
- **Step 3** Enter the **Time** (hh:mm) at which the alternate administrator gains privilege.
- **Step 4** Select the month and enter the date and year for the **End Date**.
- **Step 5** Enter the time (hh:mm) at which the alternate administrator relinquishes administrative privileges.
- **Step 6** Select the **Alternate Group** to which administrative privilege will be granted. from the drop down list.
- **Step 7** To continue to specify other user account options, perform the required steps. See the other procedures in this section, as applicable.
- **Step 8** If you are finished configuring the user account options, click **Submit** to record the options.

## <span id="page-201-0"></span>**Assigning a Downloadable IP ACL to a User**

You can use the Downloadable ACLs feature to assign an IP Access Control List (ACL) at the user level. You must configure one or more IP ACLs before you assign one. For instructions on how to configure a downloadable IP ACL by using the Shared Profile Components section of the ACS web interface, see [Adding a Downloadable IP ACL, page 4-15.](#page-128-0)

**Note** The Downloadable ACLs table does not appear if it has not been enabled. To enable the Downloadable ACLs table, click **Interface Configuration > Advanced Options**, and then check the **User-Level Downloadable ACLs** check box.

To assign a downloadable IP ACL to a user account:

**Step 1** Perform Step 1 through Step 3 of [Adding a Basic User Account, page 6-3.](#page-190-0)

The User Setup Edit page opens. The username being added and edited is at the top of the page.

**Step 2** Under the Downloadable ACLs section, click the **Assign IP ACL:** check box.

- **Step 3** Select an IP ACL from the list.
- **Step 4** To continue to specify other user account options, perform the required steps. See the other procedures in this section, as applicable.
- **Step 5** If you are finished configuring the user account options, click **Submit** to record the options.

# <span id="page-202-0"></span>**Advanced User Authentication Settings**

This section presents the activities that you perform to configure user-level TACACS+ and RADIUS enable parameters.

This section contains:

- [TACACS+ Settings \(User\), page 6-15](#page-202-1)
	- **–** [Configuring TACACS+ Settings for a User, page 6-16](#page-203-0)
	- **–** [Configuring a Shell Command Authorization Set for a User, page 6-17](#page-204-0)
	- **–** [Configuring a PIX Command Authorization Set for a User, page 6-19](#page-206-0)
	- **–** [Configuring Device-Management Command Authorization for a User, page 6-20](#page-207-0)
	- **–** [Configuring the Unknown Service Setting for a User, page 6-21](#page-208-0)
- **•** [Advanced TACACS+ Settings for a User, page 6-21](#page-208-1)
	- **–** [Setting Enable Privilege Options for a User, page 6-22](#page-209-0)
	- **–** [Setting TACACS+ Enable Password Options for a User, page 6-23](#page-210-0)
	- **–** [Setting TACACS+ Outbound Password for a User, page 6-24](#page-211-0)
- **•** [RADIUS Attributes, page 6-24](#page-211-1)
	- **–** [Setting IETF RADIUS Parameters for a User, page 6-25](#page-212-0)
	- **–** [Setting Cisco IOS/PIX 6.0 RADIUS Parameters for a User, page 6-26](#page-213-0)
	- **–** [Setting Cisco Airespace RADIUS Parameters for a User, page 6-27](#page-214-1)
	- **–** [Setting Cisco Aironet RADIUS Parameters for a User, page 6-27](#page-214-0)
	- **–** [Setting Ascend RADIUS Parameters for a User, page 6-29](#page-216-0)
	- **–** [Setting Cisco VPN 3000/ASA/PIX 7.x+ RADIUS Parameters for a User, page 6-29](#page-216-1)
	- **–** [Setting Cisco VPN 5000 Concentrator RADIUS Parameters for a User, page 6-30](#page-217-0)
	- **–** [Setting Microsoft RADIUS Parameters for a User, page 6-31](#page-218-0)
	- **–** [Setting Nortel RADIUS Parameters for a User, page 6-33](#page-220-0)
	- **–** [Setting Juniper RADIUS Parameters for a User, page 6-33](#page-220-1)
	- **–** [Setting BBSM RADIUS Parameters for a User, page 6-35](#page-222-0)
	- **–** [Setting Custom RADIUS Attributes for a User, page 6-36](#page-223-0)

## <span id="page-202-1"></span>**TACACS+ Settings (User)**

You can use TACACS+ Settings section to enable and configure the service and protocol parameters to apply for the authorization of a user.

This section contains:

- [Configuring TACACS+ Settings for a User, page 6-16](#page-203-0)
- **•** [Configuring a Shell Command Authorization Set for a User, page 6-17](#page-204-0)
- **•** [Configuring a PIX Command Authorization Set for a User, page 6-19](#page-206-0)
- [Configuring Device-Management Command Authorization for a User, page 6-20](#page-207-0)
- **•** [Configuring the Unknown Service Setting for a User, page 6-21](#page-208-0)

#### <span id="page-203-0"></span>**Configuring TACACS+ Settings for a User**

You can use this procedure to configure TACACS+ settings at the user level for the following services and protocols:

- **•** PPP IP
- **•** PPP IPX
- **•** PPP Multilink
- **•** PPP Apple Talk
- **•** PPP VPDN
- **•** PPP LCP
- **•** ARAP
- **•** Shell (exec)
- **•** Project Information Exchange (PIX) PIX Shell (pixShell)
- **•** Serial Line Internet Protocol (SLIP)

You can also enable any *new* TACACS+ services that you configure. Because having all service/protocol settings appear within the User Setup section would be cumbersome, you choose what settings to hide or display at the user level when you configure the interface. For more information about setting up new or existing TACACS+ services in the ACS web interface, see [Displaying TACACS+ Configuration](#page-71-0)  [Options, page 2-6](#page-71-0).

If you have configured ACS to interact with a Cisco device-management application, new TACACS+ services may appear automatically, as needed, to support the device-management application. For more information about ACS interaction with device-management applications, see [Support for Cisco](#page-53-0)  [Device-Management Applications, page 1-14.](#page-53-0)

For more information about attributes, see [Appendix A, "TACACS+ Attribute-Value Pairs,"](#page-610-0) or your AAA client documentation. For information on assigning an IP ACL, see [Assigning a Downloadable IP](#page-201-0)  [ACL to a User, page 6-14.](#page-201-0)

#### **Before You Begin**

- For the TACACS+ service/protocol configuration to appear, you must configure an AAA client to use TACACS+ as the security control protocol.
- **•** In **Interface Configuration > Advanced Options**, ensure that the **Per-user TACACS+/RADIUS Attributes** check box is selected.

To configure TACACS+ settings for a user:

**Step 1** Click **Interface Configuration > TACACS+ (Cisco IOS)**. In the TACACS+ Services table, under the heading User, ensure that the check box is selected for each service/protocol that you want to configure. **Step 2** Perform Step 1 through Step 3 of [Adding a Basic User Account, page 6-3](#page-190-0).

The User Setup Edit page opens. The username that you add or edit appears at the top of the page.

- **Step 3** Scroll down to the TACACS+ Settings table and select the bold service name check box to enable that protocol; for example **PPP IP**.
- **Step 4** To enable specific parameters within the selected service, Check the check box next to a specific parameter and then do one of the following, as applicable:
	- **•** Check the **Enabled** check box.
	- Enter a value in the corresponding attribute box.

To specify ACLs and IP address pools, enter the name of the ACL or pool as defined on the AAA client. Leave the box blank if the default (as defined on the AAA client) should be used. For more information about attributes, see [Appendix A, "TACACS+ Attribute-Value Pairs,"](#page-610-0) or your AAA client documentation. For information on assigning a IP ACL, see [Assigning a Downloadable IP](#page-201-0)  [ACL to a User, page 6-14](#page-201-0).

- **Tip** An ACL is a list of Cisco IOS commands that you use to restrict access to or from other devices and users on the network.
- **Step 5** To employ custom attributes for a particular service, check the **Custom attributes** check box under that service, and then enter the attribute and value in the box below the check box.
- **Step 6** To continue to specify other user account options, perform the required steps. See the other procedures in this section, as applicable.
- **Step 7** If you are finished configuring the user account options, click **Submit** to record the options.

### <span id="page-204-0"></span>**Configuring a Shell Command Authorization Set for a User**

Use this procedure to specify the shell command-authorization set parameters for a user. You can choose:

- **• None**—No authorization for shell commands.
- **• Group**—The group-level shell command-authorization set applies for this user.
- **• Assign a Shell Command Authorization Set for any network device**—One shell command-authorization set is assigned, and it applies all network devices.
- **Assign a Shell Command Authorization Set on a per Network Device Group Basis—Particular** shell command-authorization sets will be effective on particular NDGs. When you select this option, you create the table that lists what NDG associates with what shell command-authorization set.
- **• Per User Command Authorization**—Permits or denies specific Cisco IOS commands and arguments at the user level.

#### **Before You Begin**

- Ensure that you configure an AAA client to use TACACS+ as the security control protocol.
- **•** In **Interface Configuration > Advanced Options**, ensure that the **Per-user TACACS+/RADIUS Attributes** check box is selected.
- In the TACACS+ (Cisco) section of Interface Configuration, ensure that the Shell (exec) option is selected in the User column.

**•** Ensure that you have already configured one or more shell command-authorization sets. For detailed steps, see [Adding a Command Authorization Set, page 4-29](#page-142-0).

To specify shell command-authorization set parameters for a user:

**Step 1** Perform Step 1 through Step 3 of [Adding a Basic User Account, page 6-3.](#page-190-0)

The User Setup Edit page opens. The username that you add or edit appears at the top of the page.

- **Step 2** Scroll down to the TACACS+ Settings table and to the Shell Command Authorization Set feature area within it.
- **Step 3** To prevent the application of any shell command-authorization set, click (or accept the default of) the **None** option.
- **Step 4** To assign the shell command-authorization set at the group level, select the **As Group** option.
- **Step 5** To assign a particular shell command-authorization set to be effective on any configured network device:
	- **a.** Select the **Assign a Shell Command Authorization Set for any network device** option.
	- **b.** Then, from the list directly below that option, select the shell command-authorization set that you want to apply to this user.
- **Step 6** To create associations that assign a particular shell command-authorization set to be effective on a particular NDG, for each association:
	- **a.** Select the **Assign a Shell Command Authorization Set on a per Network Device Group Basis** option.
	- **b.** Select a **Device Group** and an associated **Command Set**.
	- **c.** Click **Add Association**.

 $\boldsymbol{\mathcal{P}}$ 

**Tip** You can also select which command set applies to network device groups that are not listed by associating that command set with the NDG *<default>* listing.

The NDG or NDGs and associated shell command-authorization set or sets are paired in the table.

**Step 7** To define the specific Cisco IOS commands and arguments to permit or deny for this user:

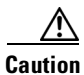

**Caution** This step configures a powerful, advanced feature. Only an administrator who is skilled with Cisco IOS commands should use this feature. Correct syntax is the responsibility of the administrator. For information on how ACS uses pattern matching in command arguments, see [About Pattern Matching,](#page-141-0)  [page 4-28](#page-141-0).

- **a.** Select the **Per User Command Authorization** option.
- **b.** Under Unmatched Cisco IOS commands, select **Permit** or **Deny**.

If you select **Permit**, the user can issue all commands that are not specifically listed. If you select **Deny**, the user can issue only those commands that are listed.h

**c.** To list particular commands to permit or deny, check the **Command** check box and then type the name of the command, define its arguments using standard permit or deny syntax, and select whether unlisted arguments are to be permitted or denied.

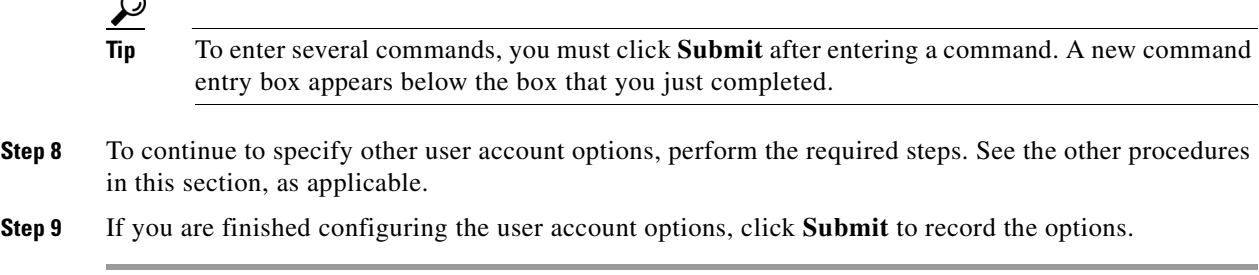

#### <span id="page-206-0"></span>**Configuring a PIX Command Authorization Set for a User**

Use this procedure to specify the PIX command-authorization set parameters for a user. The options are:

- **• None**—No authorization for PIX commands.
- **• Group**—The group-level PIX command-authorization set applies for this user.
- **• Assign a PIX Command Authorization Set for any network device**—One PIX command-authorization set is assigned, and it applies to all network devices.
- **• Assign a PIX Command Authorization Set on a per Network Device Group Basis**—Particular PIX command-authorization sets will be effective on particular NDGs.

#### **Before You Begin**

- Ensure that you configure an AAA client to use TACACS+ as the security control protocol.
- **•** In **Interface Configuration > Advanced Options**, ensure that the **Per-user TACACS+/RADIUS Attributes** check box is selected.
- **•** In **Interface Configuration > TACACS+ (Cisco)**, ensure that the **PIX Shell (pixShell)** option is selected in the User column.
- Ensure that you have configured one or more PIX command-authorization sets. For detailed steps, see [Adding a Command Authorization Set, page 4-29](#page-142-0).

To specify PIX command-authorization set parameters for a user:

**Step 1** Perform Step 1 through Step 3 of [Adding a Basic User Account, page 6-3](#page-190-0).

The User Setup Edit page opens. The username that you add or edit appears at the top of the page.

- **Step 2** Scroll down to the TACACS+ Settings table and to the PIX Command Authorization Set feature area within it.
- **Step 3** To prevent the application of any PIX command-authorization set, select (or accept the default of) the **None** option.
- **Step 4** To assign the PIX command-authorization set at the group level, select the **As Group** option.
- **Step 5** To assign a particular PIX command-authorization set to be effective on any configured network device:
	- **a.** Select the **Assign a PIX Command Authorization Set for any network device** option.
	- **b.** From the list directly below that option, select the PIX command-authorization set that you want to apply to this user.
- **Step 6** To create associations that assign a particular PIX command-authorization set to be effective on a particular NDG, for each association:
	- **a.** Select the **Assign a PIX Command Authorization Set on a per Network Device Group Basis** option.
	- **b.** Select a **Device Group** and an associated **Command Set**.
	- **c.** Click **Add Association**.

The associated NDG and PIX command-authorization sets appear in the table.

- **Step 7** To continue to specify other user account options, perform the required steps. See the other procedures in this section, as applicable.
- **Step 8** If you are finished configuring the user account options, click **Submit** to record the options.

#### <span id="page-207-0"></span>**Configuring Device-Management Command Authorization for a User**

Use this procedure to specify the device-management command-authorization set parameters for a user. Device-management command-authorization sets support the authorization of tasks in Cisco device-management applications that are configured to use ACS for authorization. You can choose:

- **• None**—No authorization is performed for commands that are issued in the applicable Cisco device-management application.
- **• Group**—For this user, the group-level command-authorization set applies for the applicable device-management application.
- **• Assign a <***device-management application*> for any network device—For the applicable device-management application, one command-authorization set is assigned, and it applies to management tasks on all network devices.
- **• Assign a <***device-management application*> on a per Network Device Group Basis—For the applicable device-management application, you use this option to apply command-authorization sets to specific NDGs, so that it affects all management tasks on the network devices that belong to the NDG.

#### **Before You Begin**

- Ensure that an AAA client is configured to use TACACS+ as the security control protocol.
- **•** In **Interface Configuration > Advanced Options**, ensure that the **Per-user TACACS+/RADIUS Attributes** check box is selected.
- In Interface Configuration > TACACS+ (Cisco), ensure that the new TACACS+ service corresponding to the applicable device-management application is selected under **New Services** in the User column.
- If you want to apply command-authorization sets, be certain that you have configured one or more device-management command-authorization sets. For detailed steps, see [Adding a Command](#page-142-0)  [Authorization Set, page 4-29.](#page-142-0)

To specify device-management application command authorization for a user:

**Step 1** Perform Step 1 through Step 3 of [Adding a Basic User Account, page 6-3.](#page-190-0)

The User Setup Edit page opens. The username that you add or edit appears at the top of the page.

- **Step 2** Scroll down to the TACACS+ Settings table and to the applicable device-management command-authorization feature area within it.
- **Step 3** To prevent the application of any command authorization for actions that are performed in the applicable device-management application, select (or accept the default of) the **None** option.
- **Step 4** To assign command authorization for the applicable device-management application at the group level, select the **As Group** option.
- **Step 5** To assign a particular command-authorization set that affects device-management application actions on any network device:
	- **a.** Select the **Assign a <***device-management application*> for any network device option.
	- **b.** Then, from the list directly below that option, select the command-authorization set that you want to apply to this user.
- **Step 6** To create associations that assign a particular command-authorization set that affects device-management application actions on a particular NDG, for each association:
	- **a.** Select the **Assign a <***device-management application*> on a per Network Device Group Basis option.
	- **b.** Select a **Device Group** and an associated **<***device-management application*>.
	- **c.** Click **Add Association**.

The associated NDG and command-authorization sets appear in the table.

- **Step 7** To continue to specify other user account options, perform the required steps. See the other procedures in this section, as applicable.
- **Step 8** If you are finished configuring the user account options, click **Submit** to record the options.

#### <span id="page-208-0"></span>**Configuring the Unknown Service Setting for a User**

If you want TACACS+ AAA clients to permit unknown services, you can check the Default (Undefined) Services check box. Checking this option will PERMIT all UNKNOWN Services.

To configure the Unknown Service setting for a user:

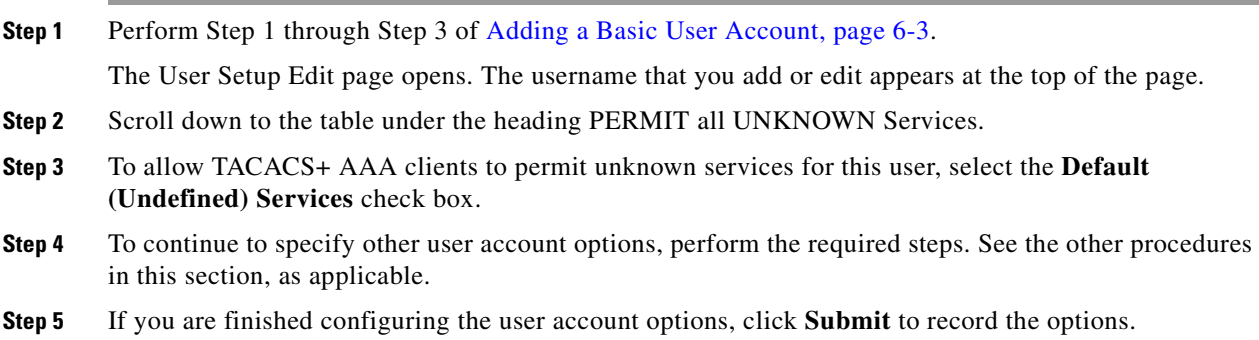

## <span id="page-208-1"></span>**Advanced TACACS+ Settings for a User**

The information in this section applies when you have configured an AAA client with TACACS+.

**Tip** If the Advanced TACACS+ Settings (User) table does not appear, choose **Interface Configuration > TACACS+ (Cisco IOS)**. Then, choose **Advanced TACACS+ Features**.

This section contains:

- **•** [Setting Enable Privilege Options for a User, page 6-22](#page-209-0)
- [Setting TACACS+ Enable Password Options for a User, page 6-23](#page-210-0)
- **•** [Setting TACACS+ Outbound Password for a User, page 6-24](#page-211-0)

#### <span id="page-209-0"></span>**Setting Enable Privilege Options for a User**

You use a TACACS+ Enable Control with Exec session to control administrator access. Typically, you use it for router-management control. Select and specify the user privilege level:

- **• Use Group Level Setting**—Sets the privileges for this user identical to the privileges configured at the group level.
- **• No Enable Privilege**—Disallows enable privileges for this user.

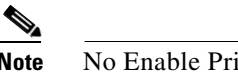

**Note** No Enable Privilege is the default setting.

- **• Max Privilege for any AAA Client**—You can select from a list the maximum privilege level that will apply to this user on any AAA client on which this user is authorized.
- **Define Max Privilege on a per-Network Device Group Basis—You can associate maximum** privilege levels for this user in one or more NDGs.

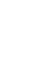

**Note** For information about privilege levels, refer to your AAA client documentation.

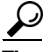

**Tip** You must configure NDGs from within Interface Configuration before you can assign user privilege levels to them.

To select and specify the privilege level for a user:

**Step 1** Perform Step 1 through Step 3 of [Adding a Basic User Account, page 6-3.](#page-190-0)

The User Setup Edit page opens. The username that you add or edit appears at the top of the page.

- **Step 2** Under TACACS+ Enable Control in the Advanced TACACS+ Settings table, select one of the four privilege options:
	- **• Use Group Level Setting**
	- **• No Enable Privilege**

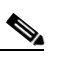

**Note No Enable Privilege** is the default setting; when setting up an new user account, this privilege should already be selected.

**• Max Privilege for Any Access Server**

- **•** D**efine Max Privilege on a per-Network Device Group Basis**
- **Step 3** If you selected **Max Privilege for Any Access Server** in Step 2, select the appropriate privilege level from the corresponding list.
- **Step 4** If you selected **Define Max Privilege on a per-Network Device Group Basis** in Step 2, perform the following steps to define the privilege levels on each NDG, as applicable:
	- **a.** From the Device Group list, select a device group.

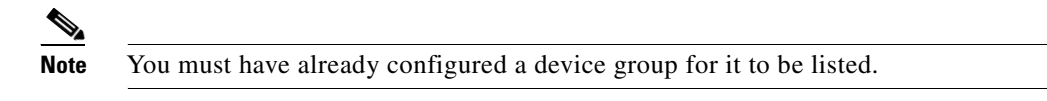

- **b.** From the Privilege list, select a privilege level to associate with the selected device group.
- **c.** Click **Add Association**.

An entry appears in the table, which associates the device group with a particular privilege level.

**d.** Repeat Step a through Step c for each device group that you want to associate to this user.

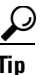

**Tip** To delete an entry, select the entry and then click **Remove Associate**.

- **Step 5** To continue to specify other user account options, perform the required steps. See the other procedures in this section, as applicable.
- **Step 6** If you are finished configuring the user account options, click **Submit** to record the options.

#### <span id="page-210-0"></span>**Setting TACACS+ Enable Password Options for a User**

When setting the TACACS+ Enable Password Options for a user, you can use:

- **• ACS PAP password**.
- **• External database password**.
- **• A separate password**.

To set the options for the TACACS+ Enable password:

**Step 1** Perform Step 1 through Step 3 of [Adding a Basic User Account, page 6-3](#page-190-0).

The User Setup Edit page opens. The username that you add or edit appears at the top of the page.

- **Step 2** Select a password option:
	- **•** To use the information that is configured in the Password Authentication section, select **Use Cisco Secure PAP password**.

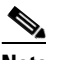

**Note** For information about basic password setup, see [Adding a Basic User Account, page 6-3.](#page-190-0)

**•** To use an external database password, select **Use external database password**, and then choose the database that authenticates the enable password for this user.

Г

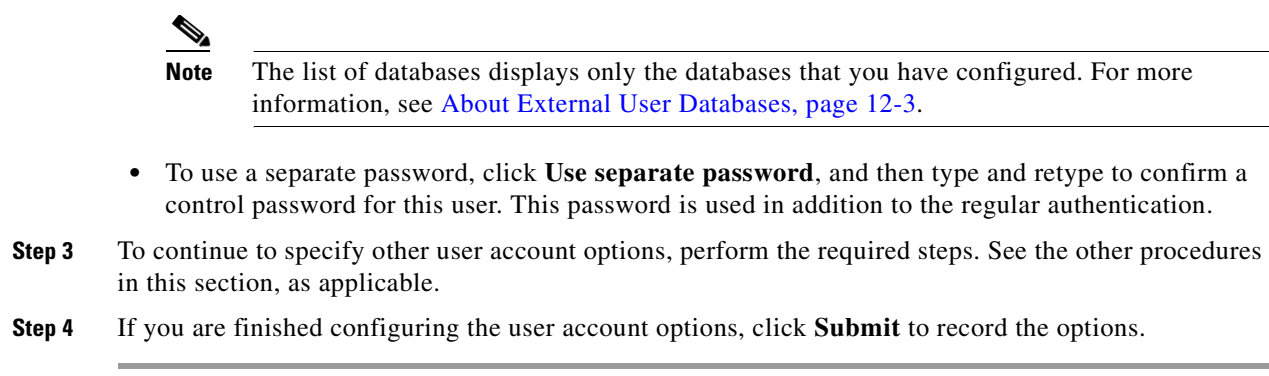

### <span id="page-211-0"></span>**Setting TACACS+ Outbound Password for a User**

The TACACS+ outbound password enables an AAA client to authenticate itself to another AAA client via outbound authentication. The outbound authentication can be PAP, CHAP, MS-CHAP, or ARAP, and results in the ACS password being given out. By default, the user ASCII/PAP or CHAP/MS-CHAP/ ARAP password is used. To avoid compromising inbound passwords, you can configure a separate SENDAUTH password.

**Caution** Use an outbound password only if you are familiar with the use of a TACACS+ SendAuth/OutBound password.

To set a TACACS+ outbound password for a user:

**Step 1** Perform Step 1 through Step 3 of [Adding a Basic User Account, page 6-3.](#page-190-0)

The User Setup Edit page opens. The username that you add or edit appears at the top of the page.

- **Step 2** Type and retype to confirm a TACACS+ outbound password for this user.
- **Step 3** To continue to specify other user account options, perform the required steps. See the other procedures in this section, as applicable.
- **Step 4** If you are finished configuring the user account options, click **Submit** to record the options.

### <span id="page-211-1"></span>**RADIUS Attributes**

You can configure user attributes for RADIUS authentication generally, at the Internet Engineering Task Force (IETF) level, or for vendor-specific attributes (VSAs) on a vendor-by-vendor basis. For general attributes, see [Setting IETF RADIUS Parameters for a User, page 6-25.](#page-212-0) ACS ships with many popular VSAs already loaded and available to configure and apply. For information about creating additional, custom RADIUS VSAs, see [Creating, Reading, Updating and Deleting Actions for AAA clients,](#page-285-0)  [page 8-22](#page-285-0).

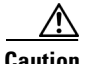

**Caution** If you are using Shared Radius Authorization Components (SRACs), you should be aware of issues regarding attribute merging and overwriting RADIUS attributes on a user or group level. You should not assign RADIUS attributes to an individual user (only as a last resort). Use group or SRACs to assign RADIUS attributes in the user's group or profile levels.

This section contains:

- **•** [Setting IETF RADIUS Parameters for a User, page 6-25](#page-212-0)
- **•** [Setting Cisco IOS/PIX 6.0 RADIUS Parameters for a User, page 6-26](#page-213-0)
- [Setting Cisco Aironet RADIUS Parameters for a User, page 6-27](#page-214-0)
- **•** [Setting Ascend RADIUS Parameters for a User, page 6-29](#page-216-0)
- [Setting Cisco VPN 3000/ASA/PIX 7.x+ RADIUS Parameters for a User, page 6-29](#page-216-1)
- **•** [Setting Cisco VPN 5000 Concentrator RADIUS Parameters for a User, page 6-30](#page-217-0)
- **•** [Setting Microsoft RADIUS Parameters for a User, page 6-31](#page-218-0)
- **•** [Setting Nortel RADIUS Parameters for a User, page 6-33](#page-220-0)
- **•** [Setting Juniper RADIUS Parameters for a User, page 6-33](#page-220-1)
- **•** [Setting BBSM RADIUS Parameters for a User, page 6-35](#page-222-0)
- **•** [Setting Custom RADIUS Attributes for a User, page 6-36](#page-223-0)

#### <span id="page-212-0"></span>**Setting IETF RADIUS Parameters for a User**

ACS sends the RADIUS attributes as a user profile to the requesting AAA client. These parameters appear only if:

- **•** AAA clients (one or more) are using one of the RADIUS protocols in **Network Configuration**.
- **• Per-user TACACS+/RADIUS Attributes** check box is selected under **Interface Configuration > Advanced Options**.
- **•** User-level IETF RADIUS attributes are enabled under **Interface Configuration > RADIUS (IETF)**.

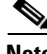

**Note** To display or hide any of these attributes in the web interface, see [Displaying RADIUS Configuration](#page-72-0)  [Options, page 2-7.](#page-72-0)

**Note** For a list and explanation of RADIUS attributes, see [Appendix B, "RADIUS Attributes,"](#page-614-0) or the documentation for your particular network device that is using RADIUS.

To configure IETF RADIUS attribute settings to apply as an authorization for the current user:

- **Step 1** Perform Step 1 through Step 3 of [Adding a Basic User Account, page 6-3](#page-190-0). The User Setup Edit page opens. The username that you add or edit appears at the top of the page.
- **Step 2** In the IETF RADIUS table, for each attribute that you need to authorize for the current user, check the check box next to the attribute and then further define the authorization for the attribute in the box or boxes next to it, as applicable.

Г

- **Step 3** To continue to specify other user account options, perform the required steps. See the other procedures in this section, as applicable.
- **Step 4** If you are finished configuring the user account options, click **Submit** to record the options.

#### <span id="page-213-0"></span>**Setting Cisco IOS/PIX 6.0 RADIUS Parameters for a User**

The Cisco IOS RADIUS parameters appear only if all the following are true:

- **•** AAA clients (one or more) are configured to use **RADIUS (Cisco IOS/PIX 6.0)** in **Network Configuration**.
- **• Per-user TACACS+/RADIUS Attributes** check box is selected under **Interface Configuration > Advanced Options**.
- **•** User-level **RADIUS (Cisco IOS/PIX 6.0)** attributes are enabled under **Interface Configuration > RADIUS (Cisco IOS/PIX 6.0)**.

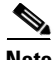

**Note** To hide or display the Cisco IOS RADIUS VSA, see [Specifying Display of RADIUS \(<vendor>\)](#page-74-0)  [Options, page 2-9](#page-74-0). A VSA applied as an authorization to a particular user persists, even when you remove or replace the associated AAA client; however, if you have no AAA clients of this (vendor) type configured, the VSA settings do not appear in the user configuration interface.

Cisco IOS RADIUS represents only the Cisco IOS VSAs. You must configure the IETF RADIUS and Cisco IOS RADIUS attributes.

To configure and enable Cisco IOS RADIUS attributes to apply as an authorization for the current user:

**Step 1** Perform Step 1 through Step 3 of [Adding a Basic User Account, page 6-3.](#page-190-0)

The User Setup Edit page opens. The username that you add or edit appears at the top of the page.

- **Step 2** Before configuring Cisco IOS RADIUS attributes, be certain your IETF RADIUS attributes are configured properly. For more information about setting IETF RADIUS attributes, see [Setting IETF](#page-212-0)  [RADIUS Parameters for a User, page 6-25](#page-212-0).
- **Step 3** If you want to use the [009\001] cisco-av-pair attribute to specify authorizations, check the check box next to the attribute and then type the attribute-value pairs in the text box. Separate each attribute-value pair by pressing **enter**.

For example, if the current user profile corresponds to a Network Admission Control (NAC) client to which ACS always assigns a status-query-timeout attribute value that must be different than a value that any applicable group profile contains, you could specify the value as:

status-query-timeout=1200

- **Step 4** If you want to use other Cisco IOS/PIX 6.0 RADIUS attributes, select the corresponding check box and specify the required values in the adjacent text box.
- **Step 5** To continue to specify other user account options, perform the required steps. See the other procedures in this section, as applicable.
- **Step 6** If you are finished configuring the user account options, click **Submit** to record the options.

#### <span id="page-214-1"></span>**Setting Cisco Airespace RADIUS Parameters for a User**

The Cisco Airespace RADIUS parameters appear only if all the following are true:

- **•** AAA clients (one or more) are configured to use **RADIUS (Cisco Airespace)** in **Network Configuration**.
- **• Per-user TACACS+/RADIUS Attributes** check box is selected under **Interface Configuration > Advanced Options**.
- **•** User-level **RADIUS (Cisco Airespace)** attributes that you want to apply are enabled under **Interface Configuration> RADIUS (Cisco Airespace)**.

Cisco Airespace RADIUS represents only the Cisco Airespace proprietary attributes. You must configure IETF RADIUS and Cisco Airespace RADIUS attributes that you want to use.

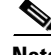

**Note** To hide or display Cisco Airespace RADIUS attributes, see [Specifying Display of RADIUS \(<vendor>\)](#page-74-0)  [Options, page 2-9.](#page-74-0) A VSA applied as an authorization to a particular user persists, even when you remove or replace the associated AAA client; however, if you have no AAA clients of this (vendor) type configured, the VSA settings do not appear in the user configuration interface.

To configure and enable Cisco Airespace RADIUS attributes to apply as an authorization for the current user:

**Step 1** Perform Step 1 through Step 3 of [Adding a Basic User Account, page 6-3](#page-190-0).

The User Setup Edit page opens. The username that you add or edit appears at the top of the page.

- **Step 2** Before configuring Cisco Airespace RADIUS attributes, be certain your IETF RADIUS attributes are configured properly. For more information about setting IETF RADIUS attributes, see [Setting IETF](#page-212-0)  [RADIUS Parameters for a User, page 6-25](#page-212-0).
- **Step 3** In the Cisco Airespace RADIUS Attributes table, to specify the attributes that should be authorized for the user:
	- **a.** Check the check box next to the particular attribute.
	- **b.** Further define the authorization for that attribute in the box next to it.
	- **c.** Continue to select and define attributes, as applicable.

For more information about attributes, see [Appendix B, "RADIUS Attributes,"](#page-614-0) or your AAA client documentation.

- **Step 4** Do one:
	- **•** If you are finished configuring the user account options, click **Submit** to record the options.
	- **•** To continue to specify the user account options, perform other procedures in this chapter, as applicable.

#### <span id="page-214-0"></span>**Setting Cisco Aironet RADIUS Parameters for a User**

The single Cisco Aironet RADIUS VSA, Cisco-Aironet-Session-Timeout, is a virtual VSA. This VSA acts as a specialized implementation (that is, a remapping) of the IETF RADIUS Session-Timeout attribute (27) to respond to a request from a Cisco Aironet Access Point.Use the Cisco-Aironet-Session-Timeout attribute to provide a different timeout value when a user must be able

to connect via wireless and wired devices. This capability to provide a second timeout value specifically for WLAN connections avoids the difficulties that would arise if you had to use a standard timeout value (typically measured in hours) for a WLAN connection (that is typically measured in minutes). You do not need to use Cisco-Aironet-Session-Timeout if the particular user will always connect only with a Cisco Aironet Access Point. Rather, use this setting when a user may connect via wired or wireless clients.

For example, imagine a user's **Cisco-Aironet-Session-Timeout** set to 600 seconds (10 minutes) and that same user's IETF RADIUS Session-Timeout set to 3 hours. When the user connects via a VPN, ACS uses 3 hours as the timeout value. However, if that same user connects via a Cisco Aironet Access Point, ACS responds to an authentication request from the Aironet AP by sending 600 seconds in the IETF RADIUS **Session-Timeout** attribute. Thus, with the **Cisco-Aironet-Session-Timeout** attribute configured, different session-timeout values can be sent depending on whether the end-user client is a wired device or a Cisco Aironet Access Point.

The Cisco Aironet RADIUS parameters appear on the User Setup page only if all the following are true:

- **•** AAA clients (one or more) are configured to use **RADIUS (Cisco Aironet)** in **Network Configuration**.
- **• Per-user TACACS+/RADIUS Attributes** check box is selected under **Interface Configuration > Advanced Options**.
- **•** User-level **RADIUS (Cisco Aironet)** attribute is enabled under RADIUS (Cisco Aironet) in the **Interface Configuration > RADIUS (Cisco Aironet)**.

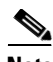

**Note** To hide or display the Cisco Aironet RADIUS VSA, see Specifying Display of RADIUS (<vendor>) [Options, page 2-9](#page-74-0). A VSA applied as an authorization to a particular user persists, even when you remove or replace the associated AAA client; however, if you have no AAA clients of this (vendor) type configured, the VSA settings do not appear in the user configuration interface.

To configure and enable the Cisco Aironet RADIUS attribute to apply as an authorization for the current user:

**Step 1** Perform Step 1 through Step 3 of [Adding a Basic User Account, page 6-3.](#page-190-0)

The User Setup Edit page opens. The username that you add or edit appears at the top of the page.

- **Step 2** Before configuring Cisco Aironet RADIUS attributes, ensure that your IETF RADIUS attributes are configured properly. For more information about setting IETF RADIUS attributes, see [Setting IETF](#page-212-0)  [RADIUS Parameters for a User, page 6-25](#page-212-0).
- **Step 3** In the Cisco Aironet RADIUS Attributes table, select the **[5842\001] Cisco-Aironet-Session-Timeout** check box.
- **Step 4** In the **[5842\001] Cisco-Aironet-Session-Timeout** box, type the session-timeout value (in seconds) that ACS is to send in the IETF RADIUS Session-Timeout (27) attribute when the AAA client is configured in Network Configuration to use the RADIUS (Cisco Aironet) authentication option. The recommended value is 600 seconds.

For more information about the IETF RADIUS Session-Timeout attribute, see [Appendix B, "RADIUS](#page-614-0)  [Attributes,"](#page-614-0) or your AAA client documentation.

- **Step 5** To continue to specify other user account options, perform the required steps. See the other procedures in this section, as applicable.
- **Step 6** If you are finished configuring the user account options, click **Submit** to record the options.
### **Setting Ascend RADIUS Parameters for a User**

The Ascend RADIUS parameters appear only if all the following are true:

- **•** AAA clients (one or more) are configured to use **RADIUS (Ascend)** in **Network Configuration**.
- **• Per-user TACACS+/RADIUS Attributes** check box is selected under **Interface Configuration > Advanced Options**.
- **•** User-level **RADIUS (Ascend)** attributes that you want to apply are enabled under in the **Interface Configuration > RADIUS (Ascend)**.

Ascend RADIUS represents only the Ascend proprietary attributes. You must configure the IETF RADIUS and Ascend RADIUS attributes. Proprietary attributes override IETF attributes.

The default attribute setting that appears for RADIUS is Ascend-Remote-Addr.

Note To hide or display Ascend RADIUS attributes, see Specifying Display of RADIUS (<vendor>) Options, [page 2-9](#page-74-0). A VSA that is applied as an authorization to a particular user persists, even when you remove or replace the associated AAA client; however, if you have no AAA clients of this (vendor) type configured, the VSA settings do not appear in the user configuration interface. To configure and enable Ascend RADIUS attributes to apply as an authorization for the current user: **Step 1** Perform Step 1 through Step 3 of [Adding a Basic User Account, page 6-3](#page-190-0). The User Setup Edit page opens. The username that you add or edit appears at the top of the page. **Step 2** Before configuring Ascend RADIUS attributes, be certain your IETF RADIUS attributes are configured properly. For more information about setting IETF RADIUS attributes, see [Setting IETF RADIUS](#page-212-0)  [Parameters for a User, page 6-25](#page-212-0). **Step 3** In the Ascend RADIUS Attributes table, to specify the attributes that should be authorized for the user: **a.** Check the check box next to the particular attribute. **b.** Further define the authorization for that attribute in the box next to it. **c.** Continue to select and define attributes, as applicable. For more information about attributes, see [Appendix B, "RADIUS Attributes,"](#page-614-0) or your AAA client documentation. **Step 4** To continue to specify other user account options, perform the required steps. See the other procedures in this section, as applicable.

**Step 5** If you are finished configuring the user account options, click **Submit** to record the options.

### **Setting Cisco VPN 3000/ASA/PIX 7.x+ RADIUS Parameters for a User**

To control Microsoft Point-to-Point Encryption (MPPE) settings for users who access the network through a Cisco VPN 3000-series concentrator, an Adaptive Security Appliance (ASA), or PIX Security Appliance version 7.x+, use the **CVPN3000-PPTP-Encryption** (VSA 20) and **CVPN3000-L2TP-Encryption** (VSA 21) attributes. Settings for **CVPN3000-PPTP-Encryption** (VSA 20) and **CVPN3000-L2TP-Encryption** (VSA 21) override Microsoft MPPE RADIUS settings. If either of these attributes is enabled, ACS determines the values to be sent in outbound RADIUS (Microsoft)

Ι

attributes and sends them along with the RADIUS (Cisco VPN 3000/ASA/PIX 7.x+) attributes; regardless of whether RADIUS (Microsoft) attributes are enabled in the ACS web interface or how those attributes might be configured.

 The Cisco VPN 3000/ASA/PIX 7.x+ RADIUS attribute configurations appear only if all the following are true:

- **•** AAA clients (one or more) are configured to use **RADIUS (Cisco VPN 3000/ASA/PIX 7.x+)** in **Network Configuration**.
- **• Per-user TACACS+/RADIUS Attributes** check box is selected under **Interface Configuration > Advanced Options**.
- **•** User-level **RADIUS (Cisco VPN 3000/ASA/PIX 7.x+)** attributes that you want to apply are enabled under **Interface Configuration > RADIUS (Cisco VPN 3000/ASA/PIX 7.x+)**.

Cisco VPN 3000/ASA/PIX 7.x+ RADIUS represents only the Cisco VPN 3000/ASA/PIX 7.x+ VSA. You must configure the IETF RADIUS and Cisco VPN 3000/ASA/PIX 7.x+ RADIUS attributes.

**Note** To hide or display Cisco VPN 5000 Concentrator RADIUS attributes, see [Specifying Display of](#page-74-0)  [RADIUS \(<vendor>\) Options, page 2-9](#page-74-0). A VSA applied as an authorization to a particular user persists, even when you remove or replace the associated AAA client; however, if you have no AAA clients of this (vendor) type configured, the VSA settings do not appear in the user configuration interface.

To configure and enable Cisco VPN 3000/ASA/PIX 7.x+ RADIUS attributes to apply as an authorization for the current user:

**Step 1** Perform Step 1 through Step 3 of [Adding a Basic User Account, page 6-3.](#page-190-0)

The User Setup Edit page opens. The username that you add or edit appears at the top of the page.

**Step 2** Before configuring Cisco VPN 3000/ASA/PIX 7.x+ RADIUS attributes, ensure that your IETF RADIUS attributes are configured properly.

For more information about setting IETF RADIUS attributes, see [Setting IETF RADIUS Parameters for](#page-212-0)  [a User, page 6-25](#page-212-0).

- **Step 3** In the Cisco VPN 3000/ASA/PIX 7.x+ Attribute table, to specify the attributes that should be authorized for the user:
	- **a.** Check the check box next to the particular attribute.
	- **b.** Further define the authorization for that attribute in the box next to it.
	- **c.** Continue to select and define attributes, as applicable.

For more information about attributes, see [Appendix B, "RADIUS Attributes,"](#page-614-0) or your AAA client documentation.

- **Step 4** To continue to specify other user account options, perform the required steps. See the other procedures in this section, as applicable.
- **Step 5** If you are finished configuring the user account options, click **Submit** to record the options.

### **Setting Cisco VPN 5000 Concentrator RADIUS Parameters for a User**

The Cisco VPN 5000 Concentrator RADIUS attribute configurations appear only if all the following are true:

- **•** AAA clients (one or more) are configured to use **RADIUS (Cisco VPN 5000)** in **Network Configuration**.
- **• Per-user TACACS+/RADIUS Attributes** check box is selected under **Interface Configuration > Advanced Options**.
- **•** User-level RADIUS (Cisco VPN 5000) attributes that you want to apply are enabled under **Interface Configuration > RADIUS (Cisco VPN 5000)**.

Cisco VPN 5000 Concentrator RADIUS represents only the Cisco VPN 5000 Concentrator VSA. You must configure the IETF RADIUS and Cisco VPN 5000 Concentrator RADIUS attributes.

**Note** To hide or display Cisco VPN 5000 Concentrator RADIUS attributes, see [Specifying Display of](#page-74-0)  [RADIUS \(<vendor>\) Options, page 2-9.](#page-74-0) A VSA applied as an authorization to a particular user persists, even when you remove or replace the associated AAA client; however, if you have no AAA clients of this (vendor) type configured, the VSA settings do not appear in the user configuration interface.

To configure and enable Cisco VPN 5000 Concentrator RADIUS attributes to apply as an authorization for the current user:

**Step 1** Perform Step 1 through Step 3 of [Adding a Basic User Account, page 6-3](#page-190-0).

The User Setup Edit page opens. The username that you add or edit appears at the top of the page.

- **Step 2** Before configuring Cisco VPN 5000 Concentrator RADIUS attributes, be certain your IETF RADIUS attributes are configured properly. For more information about setting IETF RADIUS attributes, see [Setting IETF RADIUS Parameters for a User, page 6-25.](#page-212-0)
- **Step 3** In the Cisco VPN 5000 Concentrator Attribute table, to specify the attributes that should be authorized for the user:
	- **a.** Check the check box next to the particular attribute.
	- **b.** Further define the authorization for that attribute in the box next to it.
	- **c.** Continue to select and define attributes, as applicable.

For more information about attributes, see [Appendix B, "RADIUS Attributes,"](#page-614-0) or your AAA client documentation.

- **Step 4** To continue to specify other user account options, perform the required steps. See the other procedures in this section, as applicable.
- **Step 5** If you are finished configuring the user account options, click **Submit** to record the options.

### **Setting Microsoft RADIUS Parameters for a User**

Microsoft RADIUS provides VSAs supporting Microsoft Point-to-Point Encryption (MPPE), which is an encryption technology developed by Microsoft to encrypt point-to-point (PPP) links. These PPP connections can be via a dial-in line, or over a Virtual Private Network (VPN) tunnel.

To control Microsoft MPPE settings for users who access the network through a Cisco VPN 3000-series concentrator, use the **CVPN3000-PPTP-Encryption** (VSA 20) and **CVPN3000-L2TP-Encryption** (VSA 21) attributes. Settings for **CVPN3000-PPTP-Encryption** (VSA 20) and **CVPN3000-L2TP-Encryption** (VSA 21) override Microsoft MPPE RADIUS settings. If either of these

 $\mathbf{I}$ 

attributes is enabled, ACS determines the values to be sent in outbound RADIUS (Microsoft) attributes and sends them along with the **RADIUS (Cisco VPN 3000)** attributes, regardless of whether RADIUS (Microsoft) attributes are enabled in the ACS web interface or how those attributes might be configured.

The Microsoft RADIUS attribute configurations appear only if the following are true:

- **•** AAA clients (one or more) are configured in **Network Configuration** that use a RADIUS protocol that supports the Microsoft RADIUS VSA.
- **• Per-user TACACS+/RADIUS Attributes** check box is selected under **Interface Configuration > Advanced Options**.
- **•** User-level **RADIUS (Microsoft)** attributes that you want to apply are enabled under **Interface Configuration > RADIUS (Microsoft)**.

The following ACS RADIUS protocols support the Microsoft RADIUS VSA:

- **•** Cisco IOS/PIX 6.0
- **•** Cisco VPN 3000/ASA/PIX 7.x+
- **•** Cisco VPN 5000
- **•** Ascend
- **•** Cisco Airespace

Microsoft RADIUS represents only the Microsoft VSA. You must configure the IETF RADIUS and Microsoft RADIUS attributes.

**Note** To hide or display Microsoft RADIUS attributes, see [Specifying Display of RADIUS \(<vendor>\)](#page-74-0)  [Options, page 2-9](#page-74-0). A VSA applied as an authorization to a particular user persists, even when you remove or replace the associated AAA client; however, if you have no AAA clients of this (vendor) type configured, the VSA settings do not appear in the user configuration interface.

To configure and enable Microsoft RADIUS attributes to apply as an authorization for the current user:

**Step 1** Perform Step 1 through Step 3 of [Adding a Basic User Account, page 6-3.](#page-190-0)

The User Setup Edit page opens. The username that you add or edit appears at the top of the page.

- **Step 2** Before configuring Cisco IOS RADIUS attributes, be certain your IETF RADIUS attributes are configured properly. For more information about setting IETF RADIUS attributes, see [Setting IETF](#page-212-0)  [RADIUS Parameters for a User, page 6-25](#page-212-0).
- **Step 3** In the Microsoft RADIUS Attributes table, to specify the attributes that should be authorized for the user:
	- **a.** Check the check box next to the particular attribute.
	- **b.** Further define the authorization for that attribute in the box next to it.
	- **c.** Continue to select and define attributes, as applicable.

For more information about attributes, see [Appendix B, "RADIUS Attributes,"](#page-614-0) or your AAA client documentation.

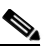

**Note** The **MS-CHAP-MPPE-Keys** attribute value is autogenerated by ACS; there is no value to set in the web interface.

**Step 4** To continue to specify other user account options, perform the required steps. See the other procedures in this section, as applicable.

**Step 5** If you are finished configuring the user account options, click **Submit** to record the options.

### **Setting Nortel RADIUS Parameters for a User**

The Nortel RADIUS parameters appear only if all the following are true:

- **•** AAA clients (one or more) are configured to use **RADIUS (Nortel)** in **Network Configuration**.
- **• Per-user TACACS+/RADIUS Attributes** check box is selected under **Interface Configuration > Advanced Options**.
- **•** User-level **RADIUS (Nortel)** attributes that you want to apply are enabled under in the **Interface Configuration > RADIUS (Nortel)**.

Nortel RADIUS represents only the Nortel proprietary attributes. You must configure the Internet Engineering Task Force (IETF) RADIUS and Nortel RADIUS attributes. Proprietary attributes override IETF attributes.

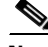

Note To hide or display Nortel RADIUS attributes, see Specifying Display of RADIUS (<vendor>) Options, [page 2-9](#page-74-0). A VSA that is applied as an authorization to a particular user persists, even when you remove or replace the associated AAA client; however, if you have no AAA clients of this (vendor) type configured, the VSA settings do not appear in the user configuration interface.

To configure and enable Nortel RADIUS attributes to apply as an authorization for the current user:

**Step 1** Perform Step 1 through Step 3 of [Adding a Basic User Account, page 6-3](#page-190-0).

The User Setup Edit page opens. The username that you add or edit appears at the top of the page.

- **Step 2** Before configuring Nortel RADIUS attributes, be certain your IETF RADIUS attributes are configured properly. For more information about setting IETF RADIUS attributes, see [Setting IETF RADIUS](#page-212-0)  [Parameters for a User, page 6-25](#page-212-0).
- **Step 3** In the Nortel RADIUS Attributes table, to specify the attributes that should be authorized for the user:
	- **a.** Check the check box next to the particular attribute.
	- **b.** Further define the authorization for that attribute in the box next to it.
	- **c.** Continue to select and define attributes, as applicable.

For more information about attributes, see [Appendix B, "RADIUS Attributes,"](#page-614-0) or your AAA client documentation.

- **Step 4** To continue to specify other user account options, perform the required steps. See the other procedures in this section, as applicable.
- **Step 5** If you are finished configuring the user account options, click **Submit** to record the options.

### **Setting Juniper RADIUS Parameters for a User**

The Juniper RADIUS parameters appear only if all the following are true:

**•** AAA clients (one or more) are configured to use **RADIUS (Juniper)** in **Network Configuration**.

- **• Per-user TACACS+/RADIUS Attributes** check box is selected under **Interface Configuration > Advanced Options**.
- **•** User-level **RADIUS (Juniper)** attributes that you want to apply are enabled under **Interface Configuration > RADIUS (Juniper)**.

Juniper RADIUS represents only the Juniper proprietary attributes. You must configure the IETF RADIUS and Juniper RADIUS attributes. Proprietary attributes override IETF attributes.

Note To hide or display Juniper RADIUS attributes, see Specifying Display of RADIUS (<vendor>) Options, [page 2-9.](#page-74-0) A VSA applied as an authorization to a particular user persists, even when you remove or replace the associated AAA client; however, if you have no AAA clients of this (vendor) type configured, the VSA settings do not appear in the user configuration interface.

To configure and enable Juniper RADIUS attributes to apply as an authorization for the current user:

**Step 1** Perform Step 1 through Step 3 of [Adding a Basic User Account, page 6-3.](#page-190-0)

The User Setup Edit page opens. The username that you add or edit appears at the top of the page.

- **Step 2** Before configuring Juniper RADIUS attributes, be certain your IETF RADIUS attributes are configured properly. For more information about setting IETF RADIUS attributes, see [Setting IETF RADIUS](#page-212-0)  [Parameters for a User, page 6-25](#page-212-0).
- **Step 3** In the Juniper RADIUS Attributes table, to specify the attributes to authorize for the user:
	- **a.** Check the check box next to the particular attribute.
	- **b.** Further define the authorization for that attribute in the box next to it.
	- **c.** Continue to select and define attributes, as applicable.

For more information about attributes, see [Appendix B, "RADIUS Attributes,"](#page-614-0) or your AAA client documentation.

- **Step 4** To continue to specify other user account options, perform the required steps. See the other procedures in this section, as applicable.
- **Step 5** If you are finished configuring the user account options, click **Submit** to record the options.

### **Setting 3COMUSR RADIUS Parameters for a User**

The 3COMUSR RADIUS parameters appear only if all the following are true:

- **•** AAA clients (one or more) are configured to use **RADIUS (3COMUSR)** in **Network Configuration**.
- **• Per-user TACACS+/RADIUS Attributes** check box is selected under **Interface Configuration > Advanced Options**.
- **•** User-level **RADIUS (3COMUSR)** attributes that you want to apply are enabled under **Interface Configuration > RADIUS (3COMUSR).**

3COMUSRRADIUS represents only the 3COMUSR proprietary attributes. You must configure the IETF RADIUS and 3COMUSR RADIUS attributes. Proprietary attributes override IETF attributes.

of the page.

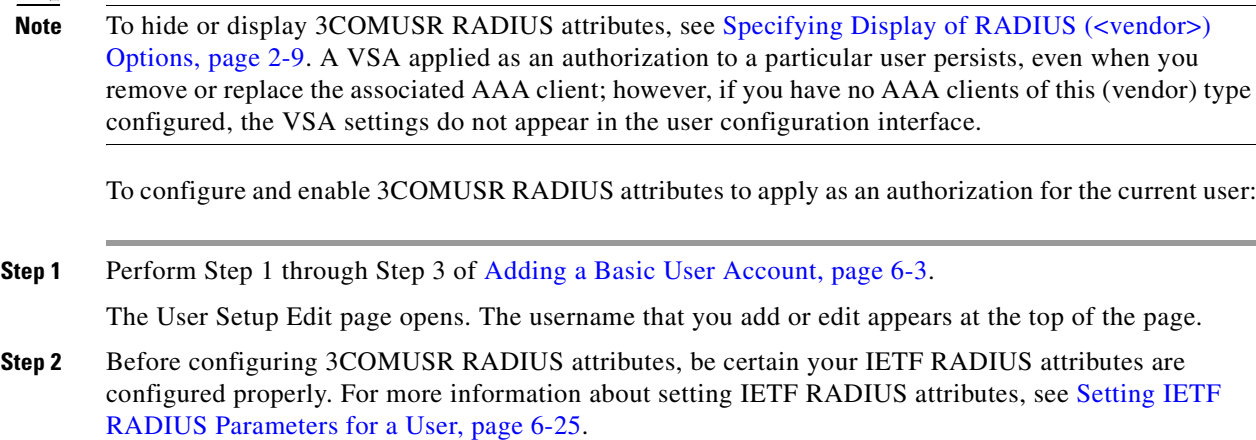

- **Step 3** In the 3COMUSR RADIUS Attributes table, to specify the attributes to authorize for the user:
	- **a.** Check the check box next to the particular attribute.
	- **b.** Further define the authorization for that attribute in the box next to it.
	- **c.** Continue to select and define attributes, as applicable.

For more information about attributes, see [Appendix B, "RADIUS Attributes,"](#page-614-0) or your AAA client documentation.

- **Step 4** To continue to specify other user account options, perform the required steps. See the other procedures in this section, as applicable.
- **Step 5** If you are finished configuring the user account options, click **Submit** to record the options.

### **Setting BBSM RADIUS Parameters for a User**

The Building Broadband Services Manager (BBSM) RADIUS parameters appear only if all the following are true:

- **•** AAA clients (one or more) are configured to use **RADIUS (BBSM)** in **Network Configuration**.
- **• Per-user TACACS+/RADIUS Attributes** check box is selected under **Interface Configuration > Advanced Options**.
- **•** User-level **RADIUS (BBSM)** attributes that you want to apply are enabled under **Interface Configuration > RADIUS (BBSM)**.

BBSM RADIUS represents only the BBSM proprietary attributes. You must configure the IETF RADIUS and BBSM RADIUS attributes. Proprietary attributes override IETF attributes.

 $\mathscr{P}$ 

Note To hide or display BBSM RADIUS attributes, see Specifying Display of RADIUS (<vendor>) Options, [page 2-9](#page-74-0). A VSA applied as an authorization to a particular user persists, even when you remove or replace the associated AAA client; however, if you have no AAA clients of this (vendor) type configured, the VSA settings do not appear in the user configuration interface.

To configure and enable BBSM RADIUS attributes to apply as an authorization for the current user:

**Step 1** Perform Step 1 through Step 3 of [Adding a Basic User Account, page 6-3](#page-190-0).

 $\mathbf{r}$ 

The User Setup Edit page opens. The username that you add or edit appears at the top of the page.

- **Step 2** Before configuring BBSM RADIUS attributes, ensure that your IETF RADIUS attributes are configured properly. For more information about setting IETF RADIUS attributes, see [Setting IETF RADIUS](#page-212-0)  [Parameters for a User, page 6-25](#page-212-0).
- **Step 3** In the BBSM RADIUS Attributes table, to specify the attributes that should be authorized for the user:
	- **a.** Check the check box next to the particular attribute.
	- **b.** Further define the authorization for that attribute in the box next to it.
	- **c.** Continue to select and define attributes, as applicable.

For more information about attributes, see [Appendix B, "RADIUS Attributes,"](#page-614-0) or your AAA client documentation.

- **Step 4** To continue to specify other user account options, perform the required steps. See the other procedures in this section, as applicable.
- **Step 5** If you are finished configuring the user account options, click **Submit** to record the options.

### **Setting Custom RADIUS Attributes for a User**

Custom RADIUS parameters appear only if all the following are true:

- **•** You have defined and configured the custom RADIUS VSAs. (For information about creating user-defined RADIUS VSAs, see [Creating, Reading, Updating and Deleting Actions for AAA](#page-285-0)  [clients, page 8-22](#page-285-0).)
- **•** AAA clients (one or more) are configured in **Network Configuration** that use a RADIUS protocol that supports the custom VSA.
- **• Per-user TACACS+/RADIUS Attributes** check box is selected under **Interface Configuration > Advanced Options**.
- **•** User-level RADIUS (*custom name*) attributes that you want to apply are enabled under RADIUS (*custom name*) in the **Interface Configuration** section.

You must configure the IETF RADIUS and the custom RADIUS attributes. Proprietary attributes override IETF attributes.

To configure and enable custom RADIUS attributes to apply as an authorization for the current user:

**Step 1** Perform Step 1 through Step 3 of [Adding a Basic User Account, page 6-3.](#page-190-0)

The User Setup Edit page opens. The username that you add or edit appears at the top of the page.

- **Step 2** Before configuring custom RADIUS attributes, be certain your IETF RADIUS attributes are configured properly. For more information about setting IETF RADIUS attributes, see [Setting IETF RADIUS](#page-212-0)  [Parameters for a User, page 6-25](#page-212-0).
- **Step 3** In the RADIUS *custom name* Attributes table, to specify the attributes that should be authorized for the user:
	- **a.** Check the check box next to the particular attribute.
	- **b.** Further define the authorization for that attribute in the box next to it, as required.
	- **c.** Continue to select and define attributes, as applicable.

For more information about attributes, see [Appendix B, "RADIUS Attributes,"](#page-614-0) or your AAA client documentation.

- **Step 4** To continue to specify other user account options, perform the required steps. See the other procedures in this section, as applicable.
- **Step 5** If you are finished configuring the user account options, click **Submit** to record the options.

# **User Management**

This section describes how to use the User Setup section to perform a variety of user account-management tasks.

This section contains:

- [Listing All Users, page 6-37](#page-224-0)
- **•** [Finding a User, page 6-37](#page-224-1)
- [Disabling a User Account, page 6-38](#page-225-0)
- **•** [Deleting a User Account, page 6-39](#page-226-0)
- **•** [Resetting User Session Quota Counters, page 6-39](#page-226-1)
- **•** [Resetting a User Account after Login Failure, page 6-40](#page-227-0)
- **•** [Removing Dynamic Users, page 6-41](#page-228-0)
- **•** [Saving User Settings, page 6-41](#page-228-1)

### <span id="page-224-0"></span>**Listing All Users**

The User List displays all user accounts (enabled and disabled). The list includes, for each user, the username, status, and the group to which the user belongs.

Usernames appear in the order in which they were entered into the database. This list cannot be sorted. To view a list of all user accounts:

- **Step 1** In the navigation bar, click **User Setup**. The User Setup Select page opens.
- **Step 2** Click **List All Users**.

In the display area on the right, the User List appears.

**Step 3** To view or edit the information for an individual user, click the username in the right window. The user account information appears.

### <span id="page-224-1"></span>**Finding a User**

To find a user:

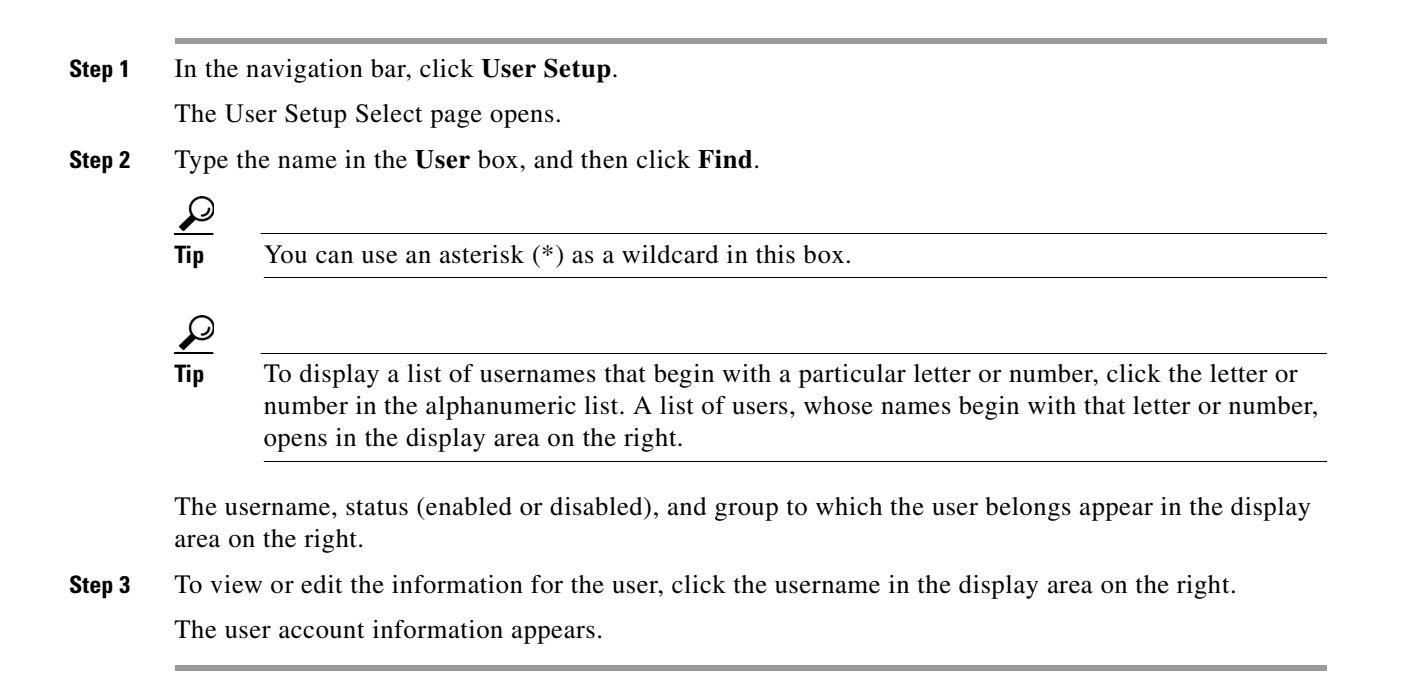

### <span id="page-225-0"></span>**Disabling a User Account**

To manually disable a user account in the ACS internal database:

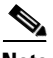

**Note** To configure the conditions by which a user account will automatically be disabled, see [Setting Options](#page-200-0)  [for User Account Disablement, page 6-13](#page-200-0).

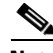

**Note** Do not confuse this procedure with account expiration due to password aging. Password aging is defined for groups only, not for individual users.

To disable a user account:

**Step 1** In the navigation bar, click **User Setup**. The User Setup Select page opens. **Step 2** In the **User** box, type the name of the user whose account is to be disabled. **Step 3** Click **Add/Edit**. The User Setup Edit page opens. The username being edited is at the top of the page. **Step 4** Select the **Account Disabled** check box. **Step 5** Click **Submit** at the bottom of the page.

The specified user account is disabled.

# <span id="page-226-0"></span>**Deleting a User Account**

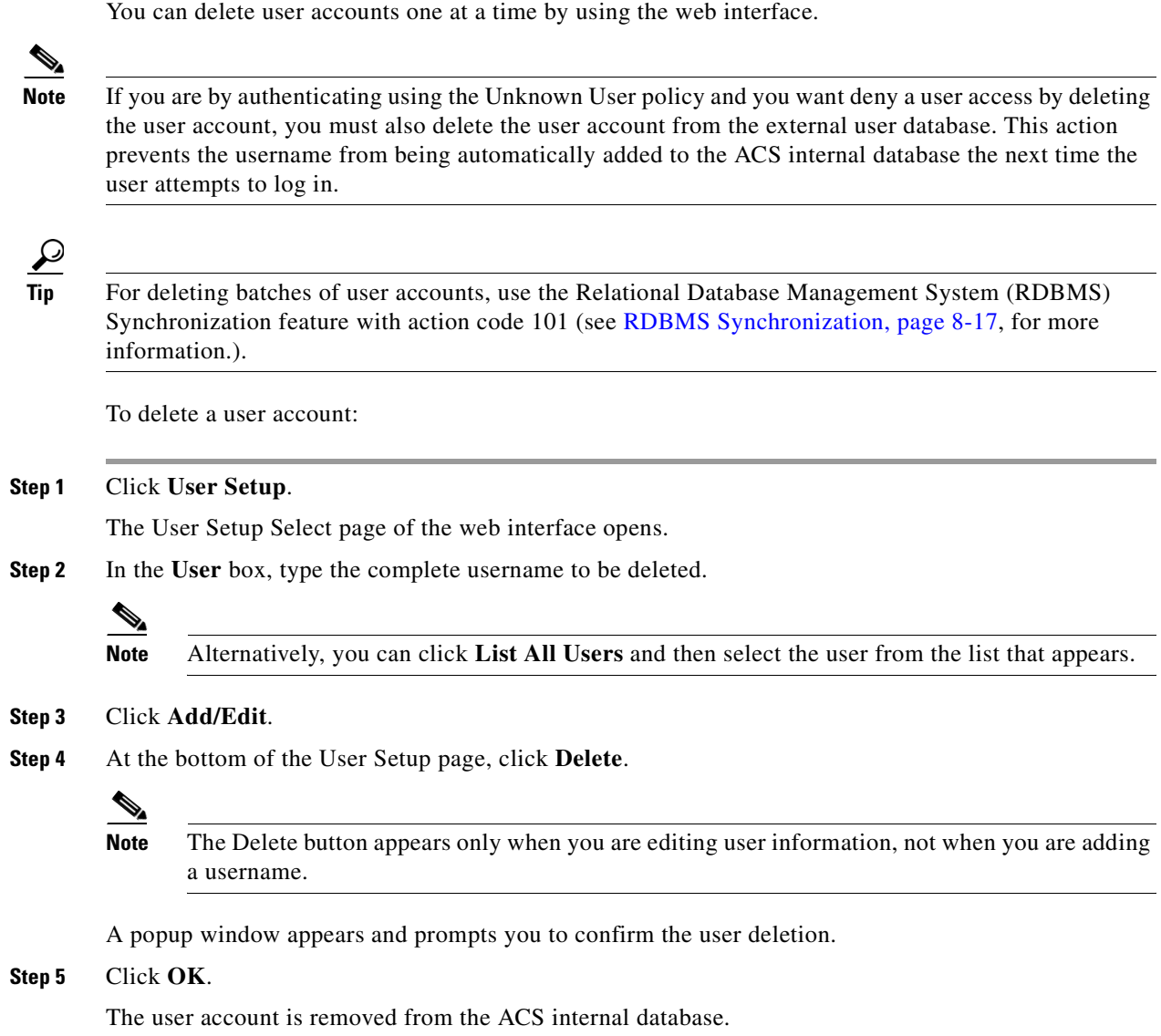

# <span id="page-226-1"></span>**Resetting User Session Quota Counters**

You can reset the session quota counters for a user before or after the user exceeds a quota. To reset user usage quota counters:

### **Step 1** Click **User Setup**.

The Select page of the web interface opens.

**Step 2** In the **User** box, type the complete username of the user whose session quota counters that you are going to reset.

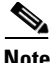

**Note** Alternatively, you can click **List All Users** and then select the user from the list that appears.

### **Step 3** Click **Add/Edit**.

- **Step 4** In the Session Quotas section, select the **Reset All Counters on submit** check box.
- **Step 5** Click **Submit** at the bottom of the browser page.

The session quota counters are reset for this user. The User Setup Select page appears.

### <span id="page-227-0"></span>**Resetting a User Account after Login Failure**

Perform this procedure when an account is disabled because the failed attempts count has been exceeded during an unsuccessful user attempt to log in.

To reset a user account after login failure:

#### **Step 1** Click **User Setup**.

The User Setup Select page of the web interface opens.

**Step 2** In the **User** box, type the complete username of the account to be reset.

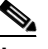

**Note** Alternatively, you can click List All Users and then select the user from the list that appears.

#### **Step 3** Click **Add/Edit**.

**Step 4** In the Account Disable table, select the **Reset current failed attempts count on submit** check box, and then click **Submit**.

The **Failed attempts since last successful login**: counter resets to zero (0) and the system reenables the account.

### $\mathscr{A}$

**Note** This counter shows the number of unsuccessful login attempts since the last time this user logged in successfully.

**Note** If the user authenticates with a Windows user database, this expiration information is in addition to the information in the Windows user account. Changes here do not alter settings that you configured in Windows.

### <span id="page-228-0"></span>**Removing Dynamic Users**

External sources can manage dynamic users, their identities and other related properties. Dynamic users are created in the ACS internal database after they are successfully authenticated against the external sources. Dynamic users are created for optimization, and removing them does not effect ACS functionality.

You can remove dynamic users in user groups that are cached.

**Note** All CSAuth activities will be suspended while dynamic users are being removed from the database.

To remove dynamic users:

**Step 1** In the navigation bar, click **User Setup**.

The User Setup Select page appears.

### **Step 2** Click **Remove Dynamic Users.**

A message appears in the right pane, indicating the number of dynamic users removed or whether any errors occurred.

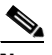

**Note** Dynamically mapped users *are not* saved when you perform replication, upgrade or overinstall ACS. Dynamically mapped users *are* saved when you back up or restore ACS.

**Note** You can configure ACS to omit creating dynamic users while authenticating against external databases. For more information, see [Unknown User Policy Options, page 15-6.](#page-595-0)

### <span id="page-228-1"></span>**Saving User Settings**

After you have completed configuration for a user you must save your work.

To save the configuration for the current user:

- **Step 1** To save the user account configuration, click **Submit**.
- **Step 2** To verify that your changes were applied, type the username in the **User** box and click **Add/Edit**, and then review the settings.

Г

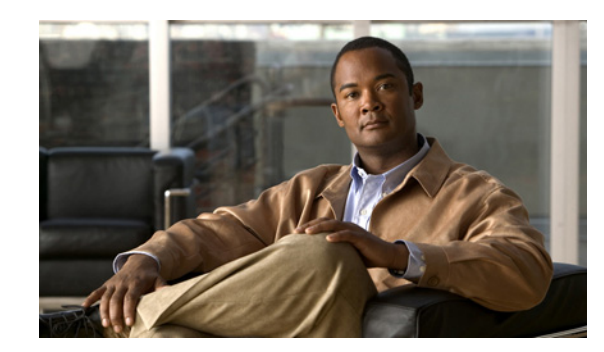

# **CHAPTER 7**

# **System Configuration: Basic**

This chapter addresses the basic features in the System Configuration section of the web interface for the Cisco Secure Access Control Server Release 4.2, hereafter referred to as ACS.

This chapter contains:

- **•** [Service Control, page 7-1](#page-230-0)
- **•** [Logging, page 7-3](#page-232-0)
- **•** [Date and Time Format Control, page 7-3](#page-232-1)
- **•** [Local Password Management, page 7-4](#page-233-0)
- **•** [ACS Backup, page 7-8](#page-237-0)
- **•** [ACS System Restore, page 7-14](#page-243-0)
- **•** [ACS Active Service Management, page 7-18](#page-247-0)
- **•** [VoIP Accounting Configuration, page 7-21](#page-250-0)
- **•** [Support Page, page 7-25](#page-254-0)
- **•** [Appliance Upgrade Mechanism \(ACS SE Only\), page 7-27](#page-256-0)

# <span id="page-230-0"></span>**Service Control**

ACS uses several services. The Service Control page provides basic status information about the services. You use this page to configure the service log files, and to stop or restart the services. For more information about ACS services, see [Chapter 1, "Overview."](#page-40-0)

 $\mathcal{L}$ 

**Tip** You can configure ACS service logs. For more information, see [Configuring Service Logs, page 10-29](#page-400-0).

This section contains:

- **•** [Determining the Status of ACS Services, page 7-2](#page-231-0)
- **•** [Stopping, Starting, or Restarting Services, page 7-2](#page-231-1)
- **•** [Setting Service Log File Parameters, page 7-2](#page-231-2)

# <span id="page-231-0"></span>**Determining the Status of ACS Services**

You can determine whether ACS services are running or stopped by accessing the Service Control page. To determine the status of ACS services:

**Step 1** In the navigation bar, click **System Configuration**.

**Step 2** Click **Service Control**.

The status of the services appears in ACS on *hostname* table, where *hostname* is the name of the ACS.

## <span id="page-231-1"></span>**Stopping, Starting, or Restarting Services**

You can stop, start, or restart ACS services as needed. The following procedure stops, starts, or restarts most ACS services.

 $\mathcal{Q}$ 

You should use the web interface to control services, due to dependencies in the order in which ACS starts services. If you need to restart the **CSAdmin** service, you can use the Windows Control Panel (ACS for Windows) or the **stop** and **start** commands on the serial console (ACS SE).

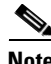

**Note** (ACS SE only) You cannot control the **CSAgent** service from the Service Control page. For information, see [Enabling or Disabling CSAgent, page 7-22.](#page-251-0)

To stop, start, or restart most ACS services:

- **Step 1** In the navigation bar, click **System Configuration**.
- **Step 2** Click **Service Control**.

The status of the services appears in ACS on *hostname* table, where *hostname* is the name of the ACS.

If the services are running, the Restart and Stop buttons appear at the bottom of the page.

If the services are stopped, the Start button appears at the bottom of the page.

#### **Step 3** Click **Stop**, **Start**, or **Restart**, as applicable.

The status of ACS services changes to the state according to which button that you clicked.

# <span id="page-231-2"></span>**Setting Service Log File Parameters**

To configure the parameters for the service log file and directory management, use this page. For detailed option descriptions, see [Configuring Service Logs, page 10-29.](#page-400-0)

**Step 1** Complete the following:

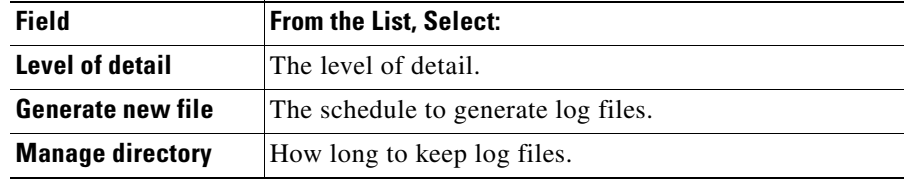

#### **Step 2** Click **Restart**.

ACS restarts its services and implements the service log settings that you specified.

```
⇘
```
**Note** Ensure that you have enough disk space in which to store your log files. Consult the logs if any problems occur.

# <span id="page-232-0"></span>**Logging**

You can configure ACS to generate logs for administrative and accounting events, depending on the protocols and options that you enable. Log files are stored in the *drive:\install\_dir\service\_name\Logs directory. For example, in C:\CiscoSecureACS\CSAuth\Logs*. For details on service logs and gathering information for troubleshooting, see [Service Logs, page 10-12](#page-383-0).

# <span id="page-232-1"></span>**Date and Time Format Control**

ACS supports two possible date formats in its logs, reports, and administrative interface. You can choose a month/day/year format or a day/month/year format.

When ACS sends a log to the syslog server, the syslog server displays and records the time. ACS supports two possible time formats in its logs, reports, and administrative interface. You can choose the local time zone or the GMT display.

### **Setting the Date and Time Formats**

**Note** If you have reports that were generated before you changed the date format, you must move or rename them to avoid conflicts. For example, if you are using the month/day/year format, ACS assigns the name *2007-07-12.csv* to a report that was generated on July 12, 2007. If you subsequently change to the day/month/year format, on December 7, 2001, ACS creates a file also named *2007-07-12.csv* and overwrites the existing file.

To set the date and time formats:

**Step 1** In the navigation bar, click **System Configuration**.

**Step 2** Click **Date Format Control**.

ACS displays the Date Format Control page.

- **Step 3** Chose a date format.
- **Step 4** Chose a time zone for the syslog server display.
- **Step 5** Click **Submit & Restart**.

ACS restarts its services and implements the date and time format that you chose.

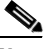

**Note** For the new date or time format to be visible in the web interface reports, you must restart the connection to the ACS. Click the **X** in the upper-right corner of the browser window to close it.

# <span id="page-233-0"></span>**Local Password Management**

Use the Local Password Management page to configure settings that manage user passwords that were in the ACS internal database.

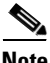

**Note** ACS stores user accounts, username, and password authentication information separately from ACS administrator account information. ACS stores accounts that were created for authentication of network service requests and ACS administrative access in separate internal databases. For information on administrator accounts, see [Chapter 11, "Administrators and Administrative Policy."](#page-420-0)

The Local Password Management page contains these sections:

**• Password Validation Options**—You use these settings to configure validation parameters for user passwords. ACS enforces these rules when an administrator changes a user password in the ACS internal database and when a user attempts to change passwords by using the Authentication Agent applet.

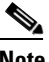

**Note** Password validation options apply only to user passwords that are stored in the ACS internal database. They do not apply to passwords in user records in external user databases; nor do they apply to enable or **admin** passwords for Cisco IOS network devices.

The password validation options are:

- **– Password length between** *X* **and** *Y* **characters**—Enforces that password lengths adhere to the values specified in the *X* and *Y* boxes, inclusive. ACS supports passwords up to 32 characters long.
- **– Password may not contain the username**—Requires that a user password does not contain the username.
- **– Password is different from the previous value**—Requires that a new user password to be different from the previous password.
- **– Password must be alphanumeric**—Requires that a user password contain letters and numbers.
- **• Remote Change Password**—You use these settings to configure whether a TELNET password change is enabled and, if so, whether ACS immediately sends the updated user data to its replication partners.

The remote change password options are:

- **– Disable TELNET Change Password against this ACS and return the following message to the users TELNET session**—ACS supports password change from a device that uses TACACS+. Check to disable the password change. When checked, this option disables the ability to perform password changes during a TELNET session that a TACACS+ AAA client hosts. Users who submit a password change receive the text message that you enter in the corresponding box. For more information, see [Changing a User Password from a Device Using](#page-234-0)  [TACACS+, page 7-5](#page-234-0).
- **– Upon remote user password change, immediately propagate the change to selected replication partners**—This setting determines whether ACS sends its replication partners any passwords that are changed during a TELNET session, that is hosted by a TACACS+ AAA client, the Authentication Agent, or the User-Changeable Passwords web interface. The ACSs that were configured as the replication partners of this ACS appear below this check box.

This feature depends on the Database Replication feature being configured properly; however, replication scheduling does not apply to propagation of changed password information. ACS sends changed password information immediately, regardless of replication scheduling.

Changed password information is replicated only to ACSs that are properly configured to receive replication data from this ACS. The automatically triggered cascade setting for the Database Replication feature does not cause ACSs that receive changed password information to send it to their replication partners.

For more information about Database Replication, see [ACS Internal Database Replication,](#page-264-0)  [page 8-1](#page-264-0).

The log file management options for the User Password Changes Log are:

- **– Generate New File**—You can specify the frequency at which ACS creates a *User Password Changes Log* file: daily, weekly, monthly; or, after the log reaches a size in kilobytes that you specify.
- **– Manage Directory**—You can specify whether ACS controls the retention of log files. You can use this feature to specify the maximum number of files to retain or the maximum age of files to retain. If the maximum number of files is exceeded, ACS deletes the oldest log file. If the maximum age of a file is exceeded, ACS deletes the file.

### <span id="page-234-0"></span>**Changing a User Password from a Device Using TACACS+**

You can configure ACS to control whether network administrators can change passwords during TELNET sessions that\ are hosted by TACACS+ AAA clients. Some Cisco devices support a TACACS+ facility for users to change their passwords when connecting for an administration session. The changes made by the user are communicated to ACS over TACACS+ using a routine known as **chpass**.

On an ACS on which **chpass** is enabled (**chpass** should be enabled on a top-level replication master for the installation) the **chpass** sequence is as follows:

Enable **chpass** on a top-level replication master for the installation. On an ACS on which you enable **chpass**, the sequence is described here.

To enable **chpass** from a device:

- **Step 1** When prompted for your password, press **Return**.
- **Step 2** When prompted for your current password, enter you current password and then press **Return.**

 $\mathbf I$ 

**Step 3** When prompted for a new password, enter the new password and then press **Return.**

When a user tries to change a password on a ACS on which **chpass** is enabled, ACS performs an immediate and automatic propagation of the event to its replication slave partners (all those configured in its GUI as replication slave partners). This process mitigates any possible change propagation issues that may have relied on a timed replication propagation.

You can also use **chpass** after a password was intentionally changed due to password aging. ACS initiates **chpass** so that you can reset or change your password in the ACS internal database.

The password aging feature in ACS requires you to change your password. When a password expires, the administrator must intentionally reset the user password.You will then only be able to log in to the AAA client via TELNET using the password that the administrator assigned, namely the reset password. When **chpass** is initiated, you will be asked to change your password according to the method described in this section.

An alternative method for allowing users to change their passwords is to use the Web-based User Changeable Password (UCP) utility supplied with ACS. For more information see the *Installation and User Guide for Cisco Secure ACS User-Changeable Passwords.*

An ACS receiving TACACS+ authentication traffic from a particular device, may not have yet received the password change update and so may still be operating with the older password. This is a well-known problem with many distributed password control systems. You can disable ACS **chpass** from its TACACS+ clients. When a user on a TACACS+ client device attempts the **chpass** procedure against ACS, on which support for **chpass** is disabled, ACS sends a configurable message back to the device, and to the user, explaining that the **chpass** functionality is not supported on this device. This configurable message can be used to direct device administrators to perform a TELNET to a device that uses a TACACS+ server that allows **chpass**.

# **Configuring Local Password Management**

To configure password validation options for user account passwords:

- **Step 1** In the navigation bar, click **System Configuration**.
- **Step 2** Click **Local Password Management**.

The Local Password Management page appears.

- **Step 3** Under Password Validation Options:
	- **a.** In **Password length between** *X* **and** *Y* **characters**, enter the *minimum* valid number of characters for a password in the *X* box. While the *X* box accepts two characters, passwords can only be between 1 and 32 characters in length.
	- **b.** In **Password length between** *X* **and** *Y* **characters**, enter the *maximum* valid number of characters for a password in the *Y* box. While the *Y* box accepts two characters, passwords can only be between 1 and 32 characters in length.
	- **c.** If you want to disallow passwords that contain the username, check the **Password may not contain the username** check box.
	- **d.** If you want to require that a user password be different than the previous user password, check the **Password is different from the previous value** check box.
	- **e.** If you want to require that passwords must contain letters and numbers, check the **Password must be alphanumeric** check box.
- **Step 4** Under Remote Change Password:
	- **a.** If you want to enable user password changes in TELNET sessions, uncheck the **Disable TELNET Change Password against this ACS and return the following message to the users TELNET session** check box.
	- **b.** If you want to disable user password changes in TELNET sessions, check the **Disable TELNET Change Password against this ACS and return the following message to the users TELNET session** check box.
	- **c.** In the box below the **Disable TELNET Change Password against this ACS and return the following message to the users TELNET session** check box, enter a message that users should see when attempting to change a password in a TELNET session and when the TELNET password change feature has been disabled (Step b).
	- **d.** If you want ACS to send changed password information immediately after a user has changed a password, check the **Upon remote user password change, immediately propagate the change to selected replication partners** check box.

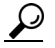

**Tip** The ACSs that receive the changed password information appear below the **Upon remote user password change, immediately propagate the change to selected replication partners** check box.

### **Step 5** Click **Submit**.

ACS restarts its services and implements the settings that you specified.

### **Configuring Intervals for Generating a New Password (ACS for Windows Only)**

If you want ACS to generate a User Password Changes log file at a regular interval:

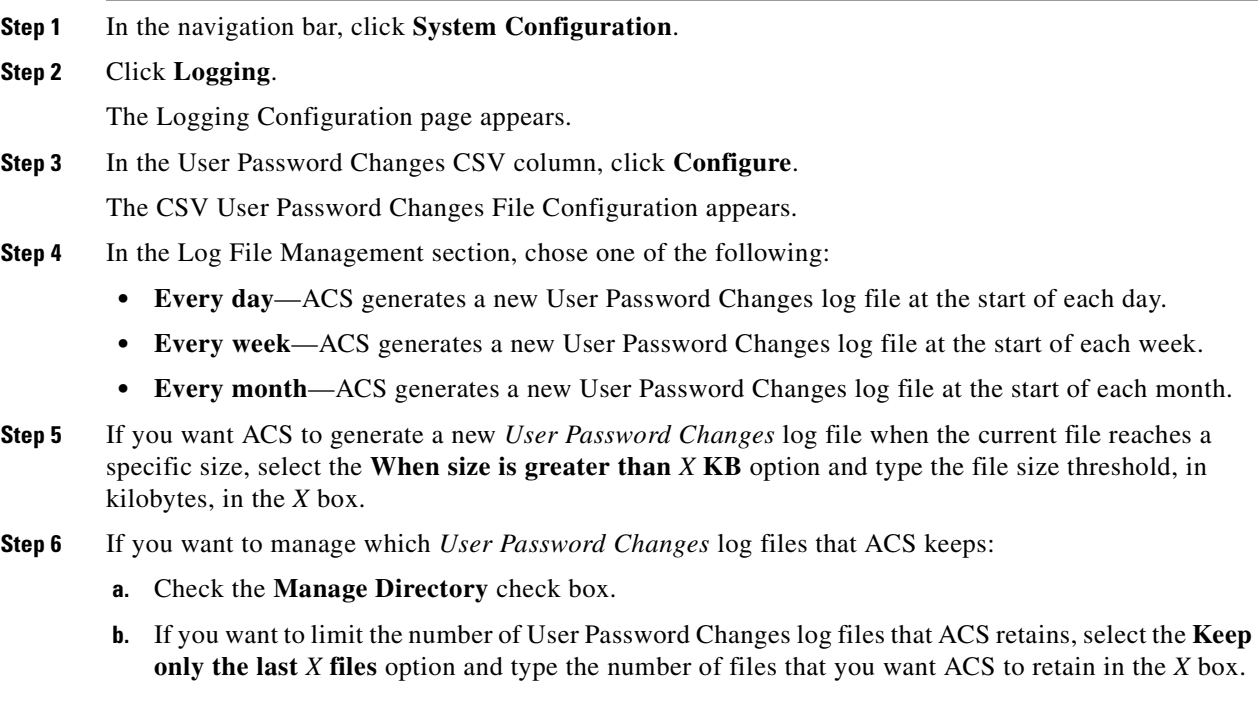

Г

**c.** If you want to limit the age of User Password Changes log files that ACS retains, select the **Delete files older than** *X* **days** option and type the number of days for which ACS should retain a User Password Changes log file before deleting it.

#### **Step 7** Click **Submit**.

ACS restarts its services and implements the settings that you specified.

# <span id="page-237-0"></span>**ACS Backup**

This section provides information about the ACS Backup feature, including procedures for implementing this feature.

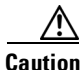

**Caution** As with previous versions of ACS, you cannot perform replication between different versions of ACS.

This section contains:

- **•** [About ACS Backup, page 7-8](#page-237-1)
- **•** [Backup File Locations \(ACS for Windows Only\), page 7-9](#page-238-0)
- **•** [Directory Management \(ACS for Windows Only\), page 7-9](#page-238-2)
- **•** [Components Backed Up, page 7-9](#page-238-1)
- **•** [Reports of ACS Backups, page 7-10](#page-239-0)
- **•** [Backup Options, page 7-10](#page-239-1)
- **•** [Performing a Manual ACS Backup, page 7-11](#page-240-0)
- **•** [Scheduling ACS Backups, page 7-12](#page-241-0)
- **•** [Disabling Scheduled ACS Backups, page 7-14](#page-243-1)

### <span id="page-237-1"></span>**About ACS Backup**

Maintaining backup files can minimize downtime if system information becomes corrupt or is misconfigured. You can manually back up the ACS system. You can also establish automated backups that occur at regular intervals, or at selected days of the week and times.

#### **ACS for Windows**

The ACS Backup feature provides the option to back up your user and group databases, and your ACS system configuration information to a file on the local hard drive. We recommend that you copy the files to the hard drive on another computer in case the hardware fails on the primary system.

#### **ACS SE**

The ACS Backup feature backs up ACS system information to a file that ACS sends to an FTP server that you specify. We recommend that you copy the files from the FTP server to another computer in case the hardware fails on the FTP server.

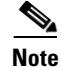

**Note** ACS determines the filename given to a backup. For more information about filenames that are assigned to backup files generated by ACS, see [Filenames and Locations, page 7-15](#page-244-0).

#### **Both Platforms**

For information about using a backup file to restore ACS, see [ACS System Restore, page 7-14.](#page-243-0)

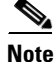

**Note** We do not support backup and restore features between different versions of ACS.

### <span id="page-238-0"></span>**Backup File Locations (ACS for Windows Only)**

The default directory for backup files is:

*drive*:\*path*\CSAuth\System Backups

where *drive* is the local drive where you installed ACS and *path* is the path from the root of *drive* to the ACS directory. For example, if you installed ACS version 4.2 in the default location, the default backup location would be:

c:\Program Files\CiscoSecure ACS v4.2\CSAuth\System Backups

ACS determines the filename that is assigned to a backup. For more information about filenames that ACS assigns to backup files, see [Filenames and Locations, page 7-15.](#page-244-0)

### <span id="page-238-2"></span>**Directory Management (ACS for Windows Only)**

You can configure the number of backup files to keep and the number of days after which backup files are deleted. The more complex your configuration and the more often you back up the system, the more diligent you should be about clearing out old databases from the ACS hard drive.

### <span id="page-238-1"></span>**Components Backed Up**

The ACS System Backup feature backs up the ACS user database that is relevant to ACS. The user database backup includes all user information, such as username, password, and other authentication information, including server certificates and the certificate trust list.

If your ACS for Windows logs information to a remote ACS server, both ACS versions must have identical release, build, and patch numbers; or the logging might fail.

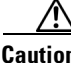

**Caution** As with previous versions of ACS, you must not perform replication between different versions of ACS.

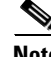

**Note** The cert7.db file is not backed up. If you use this certificate file with an LDAP database, we recommend that you back it up on a remote machine for disaster recovery.

 $\mathbf I$ 

# <span id="page-239-0"></span>**Reports of ACS Backups**

When a system backup occurs, whether it was manually generated or scheduled, the event is logged in the Administration Audit report, and the ACS Backup and Restore report. You can view recent reports in the Reports and Activity section of ACS.

For more information about ACS reports, see [Chapter 1, "Overview."](#page-40-0)

## <span id="page-239-1"></span>**Backup Options**

The ACS System Backup Setup page contains:

- **Manually**—ACS does not perform automatic backups. When this option is selected, you can only perform a backup by following the steps in [Performing a Manual ACS Backup, page 7-11](#page-240-0).
- **• Every** *X* **minutes**—ACS performs automatic backups on a set frequency. The unit of measurement is minutes, with a default backup frequency of 60 minutes.
- **• At specific times**—ACS performs automatic backups at the time that is specified in the day-and-hour graph. The minimum interval is one hour, and the backup occurs on the hour that you selected.

### **ACS for Windows**

- **Directory—The directory to which ACS writes the backup file. You must specify the directory by** its full path on the Windows server that runs ACS, such as  $c:\a \text{c}$ -bups.
- **• Manage Directory**—Defines whether ACS deletes older backup files. Using the following options, you can specify how ACS determines which log files to delete:
	- **– Keep only the last** *X* **files**—ACS retains the most recent backup files, up to the number of files that you specified. When the number of files that you specified is exceeded, ACS deletes the oldest files.
	- **– Delete files older than** *X* **days**—ACS deletes backup files that are older than the number of days that you specified. When a backup file grows older than the number of days that you specified, ACS deletes it.
- **• Add Hostname**—Backup file names can include the ACS server host name. Click **Add Hostname** to add the hostname to backup file names. Adding a hostname provides a way to identify which backup file corresponds to which ACS server in distributed deployments with multiple ACS servers.

### **ACS SE**

- **• FTP Server**—The IP address or hostname of the FTP server to which you want to send the backup files. If you specify a hostname, you must enable DNS on your network.
- **• Login**—A valid username that enables ACS to access the FTP server.
- **• Password**—The password for the username provided in the Login box.
- **• Directory**—The directory to which ACS writes the backup file. You must specify the directory relative to the FTP root directory. To specify the FTP root directory, enter a single period (.).
- **• Encrypt Backup File**—Determines whether ACS encrypts the backup file.
- **• Encryption Password**—The password used to encrypt the backup file. If the you click the Encrypt backup file option, you must provide a password.

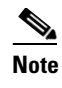

**Note** If you use an encrypted backup file to restore ACS data, you must provide the exact password that you entered in the Encryption Password box when the you created the backup.

### <span id="page-240-0"></span>**Performing a Manual ACS Backup**

You can back up ACS whenever you want, without scheduling the backup.

To perform an immediate backup of ACS:

### **ACS for Windows**

- **Step 1** In the navigation bar, click **System Configuration**.
- **Step 2** Click **ACS Backup**.

The ACS System Backup Setup page appears.

- **Step 3** In the **Directory** box under Backup Location, enter the drive and path to the directory on a local hard drive to which you want to write the backup file.
- **Step 4** Click **Backup Now**.

ACS immediately begins a backup.

#### **ACS SE**

**Step 1** In the navigation bar, click **System Configuration**.

### **Step 2** Click **ACS Backup**.

The ACS System Backup Setup page appears. At the top of the page, information about the last backup appears, including:

- **•** Whether the last backup succeeded.
- **•** The IP address of the FTP server used for the backup.
- **•** The directory used to store the backup.
- **•** The filename of the backup file that was created.
- **Step 3** In the **FTP Server** box under FTP Setup, enter the IP address or hostname of the FTP server to which you want ACS to send the backup file.
- **Step 4** In the **Login** box under FTP Setup, enter a valid username to enable ACS to access the FTP server.
- **Step 5** In the **Password** box under FTP Setup, enter the password for the username that you provided in the Login box.
- **Step 6** In the **Directory** box under FTP Setup, enter the relative path to the directory on the FTP server to which you want to send the backup file.
- **Step 7** If you want to encrypt the backup file:
	- **a.** Check the **Encrypt backup file** check box.
	- **b.** In the **Encryption Password** box, enter the password that you want to use for encryption of the backup file.

Г

**Note** If you use an encrypted backup file to restore ACS data, you must provide the exact password that you entered in the Encryption Password box when the backup was created. **Step 8** Click **Backup Now**. ACS immediately begins a backup. **Note** ACS determines the backup filename. For more information about filenames assigned to backup files generated by ACS, see [Filenames and Locations, page 7-15](#page-244-0).

# <span id="page-241-0"></span>**Scheduling ACS Backups**

You can schedule ACS backups to occur at regular intervals, or on selected days of the week and times. To schedule the times at which ACS performs a backup:

#### **ACS for Windows**

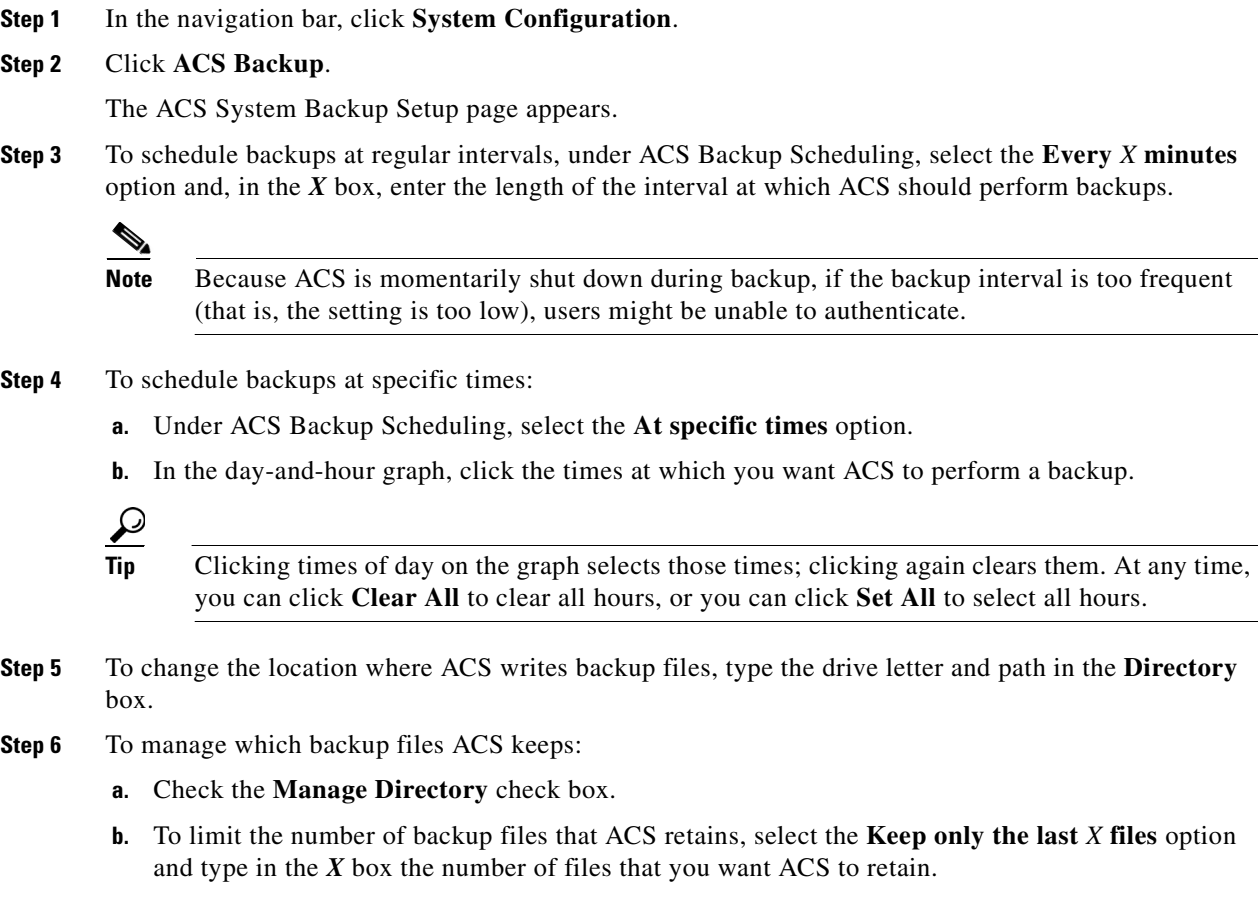

**c.** To limit the age of backup files that ACS retains, select the **Delete files older than** *X* **days** option and type the number of days for which ACS should retain a backup file before deleting it.

### **Step 7** Click **Submit**.

ACS implements the backup schedule that you configured.

### **ACS SE**

- **Step 1** In the navigation bar, click **System Configuration**.
- **Step 2** Click **ACS Backup**.

The ACS System Backup Setup page appears.

**Step 3** To schedule backups at regular intervals, under ACS Backup Scheduling, select the **Every** *X* **minutes** option and, in the *X* box, enter the length of the interval at which ACS should perform backups.

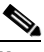

**Note** Because ACS is momentarily shut down during backup, if the backup interval is too frequent (that is, the setting is too low), users might be unable to authenticate.

#### **Step 4** To schedule backups at specific times:

- **a.** Under ACS Backup Scheduling, click the **At specific times** option.
- **b.** In the day-and-hour graph, click the times at which you want ACS to perform a backup.

نیکم

**Tip** Clicking times of day on the graph selects those times; clicking again clears them. At any time, you can click **Clear All** to clear all hours, or you can click **Set All** to select all hours.

- **Step 5** In the **FTP** box under FTP Setup, enter the IP address or hostname of the FTP server to which you want ACS to send the backup file.
- **Step 6** In the **Login** box under FTP Setup, enter a valid username to enable ACS to access the FTP server.
- **Step 7** In the **Password** box under FTP Setup, enter the password for the username that you provided in the Login box.
- **Step 8** In the **Directory** box under FTP Setup, enter the relative path to the directory on the FTP server to which you want to write the backup file.
- **Step 9** If you want to encrypt the backup file:
	- **a.** Check the **Encrypt backup file** check box.
	- **b.** In the **Encryption Password** box, enter the password that you want to use to encrypt the backup file.

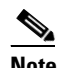

**Note** If you use an encrypted backup file to restore ACS data, you must provide the exact password that you entered in the Encryption Password box when the backup was created.

#### **Step 10** Click **Submit**.

ACS implements the backup schedule that you configured.

Г

### <span id="page-243-1"></span>**Disabling Scheduled ACS Backups**

You can disable scheduled ACS backups without losing the schedule itself. You can use this method to end scheduled backups and resume them later without having to recreate the schedule. To disable a scheduled backup:

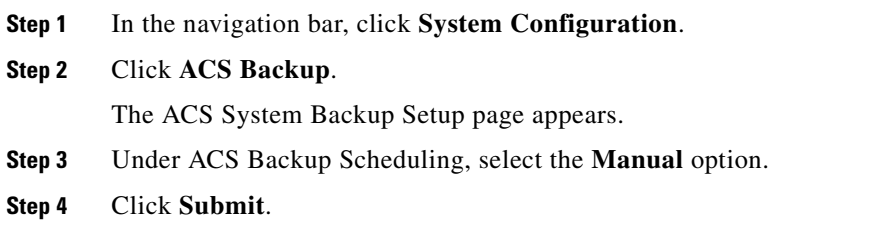

ACS does not continue any scheduled backups. You can still perform manual backups as needed.

# <span id="page-243-0"></span>**ACS System Restore**

This section provides information about the ACS System Restore feature, including procedures for restoring your ACS from a backup file.

⁄≬\

**Caution** As with previous versions of ACS, you must not perform replication between different versions of ACS.

This section contains:

- **•** [About ACS System Restore, page 7-14](#page-243-2)
- **•** [Filenames and Locations, page 7-15](#page-244-0)
- **•** [Components Restored, page 7-16](#page-245-0)
- [Reports of ACS Restorations, page 7-16](#page-245-1)
- **•** [Restoring ACS from a Backup File, page 7-16](#page-245-2)

### <span id="page-243-2"></span>**About ACS System Restore**

You use the ACS System Restore feature to restore your user and group databases, and your ACS system configuration information from backup files that the ACS Backup feature generates. This feature helps you to minimize downtime if ACS system information becomes corrupted or is misconfigured.

The ACS System Restore feature only works with backup files that ACS generates when running an identical ACS version and patch level.

If you restore onto a physically different server, it must have the same IP address as the original server; otherwise, replication will not work correctly because the network configuration has a hidden record that contains details of the ACS server.

 $\mathbf{I}$ 

**Chapter 7 System Configuration: Basic**

### <span id="page-244-0"></span>**Filenames and Locations**

The ACS System Restore feature restores the ACS user database and other ACS configuration data from a backup file and location that was created by the ACS Backup feature. You can restore your system from the latest backup file; or, if you suspect that the latest backup was incorrect, you can restore from an earlier backup file.

#### **ACS for Windows**

The ACS System Restore feature restores the ACS user database and ACS Windows Registry information. ACS writes the backup files to the local hard drive. When you schedule backups or perform a manual backup, you select the backup directory. The default directory for backup files is:

*drive*:\*path*\CSAuth\System Backups

where *drive* is the local drive where you installed ACS and *path* is the path from the root of *drive* to the ACS directory. For example, if you installed ACS version 4.2 in the default location, the default backup location would be:

c:\Program Files\CiscoSecure ACS v4.2\CSAuth\System Backups

### **ACS SE**

The ACS System Restore feature restores the ACS user database and other ACS configuration data from a backup file and location that the ACS Backup feature created. ACS sends backup files to an FTP server that you specify on the ACS System Backup Setup page. On the FTP server, backup files are written to the directory that you specify when you schedule backups or perform a manual backup. The FTP server uses the following locations. For:

- **•** Windows FTP servers, FTPROOT dir/user\_specified\_dir
- Unix FTP servers, the FTP user home directory is FTPROOT by default

#### **Both Platforms**

ACS creates backup files by using the date and time format:

*dd*-*mmm*-*yyyy hh*-*nn*-*ss*.dmp

where:

- **•** *dd* is the date the backup started
- *mmm* is the month, abbreviated in alphabetic characters
- **•** *yyyy* is the year
- **•** *hh* is the hour, in 24-hour format
- **•** *nn* is the minute
- **•** *ss* is the second at which the backup started

For example, if ACS started a backup on October 13, 1999, 11:41:35 a.m., ACS would generate a backup file named:

*13-Oct-1999 11-41-35.dmp*

#### **ACS for Windows**

If you are uncertain of the location of the latest backup file, check your scheduled backup configuration on the ACS Backup page.

#### **ACS SE**

If you chose to encrypt the backup file, the backup filename includes the lowercase letter *e* just before the *.dmp* file extension. If the previous example was an encrypted backup file, the file name becomes:

*13-Oct-2005 11-41-35e.dmp*

If you are uncertain which FTP server and directory was used to create the latest backup file, check the ACS System Restore Setup page. Information about the most recent backup and restore, if any, appears at the top of the page.

### <span id="page-245-0"></span>**Components Restored**

You can select the components to restore: user and group databases, system configuration, or both.

### <span id="page-245-1"></span>**Reports of ACS Restorations**

When an ACS system restoration occurs, the event is logged in the Administration Audit report, and the ACS Backup and Restore report. You can view recent reports in the Reports and Activity section of ACS. For more information about ACS reports, see [Chapter 10, "Logs and Reports."](#page-372-0)

### <span id="page-245-2"></span>**Restoring ACS from a Backup File**

You can perform a system restoration of ACS whenever needed.

**Note** Using the ACS System Restore feature restarts all ACS services and logs out all administrators.

To restore ACS from a backup file that the ACS Backup feature generated:

#### **ACS for Windows**

- **Step 1** In the navigation bar, click **System Configuration**.
- **Step 2** Click **ACS Restore**.

The **ACS System Restore Setup** page appears.

The Directory box displays the drive and path to the backup directory that is most recently configured in the Directory box on the ACS Backup page.

Beneath the Directory box, ACS displays the backup files in the current backup directory. If no backup files exist, <No Matching Files> appears in place of filenames.

**Step 3** To change the backup directory, type the new drive and path to the backup directory in the **Directory** box, and then click **OK**.

ACS displays the backup files, if any, in the backup directory that you specified.

- **Step 4** In the list below the **Directory** box, select the backup file that you want to use to restore ACS.
- **Step 5** To restore user and group database information, check the **User and Group Database** check box.
- **Step 6** To restore system configuration information, check the **Cisco Secure ACS System Configuration** check box.

**Step 7** To upgrade to ACS 4.2 using the ACS 4.1 backup file check the **Restore from 4.1 backup file to ACS 4.2** check box. You use this option to upgrade to ACS 4.2 using the ACS 4.1 backup file. The upgrade functionality is then implemented, and the user and group databases and the system configuration will be restored.

#### **Step 8** Click **Restore Now**.

ACS displays a confirmation dialog box indicating that performing the restoration will restart ACS services and log out all administrators.

**Step 9** To continue with the restoration, click **OK**.

ACS restores the system components that you specified by using the backup file that you selected. The restoration should require several minutes to finish, depending on the components that you selected to restore and the size of your database.

When the restoration is complete, you can log in to ACS again.

### **ACS SE**

- **Step 1** In the navigation bar, click **System Configuration**.
- **Step 2** Click **ACS Restore**.

The **ACS System Restore Setup** page appears.

With the exception of the Decryption Password box, the boxes under Select Backup To Restore From contain the values that were used for the most recent successful backup, as configured on the ACS System Backup Setup page.

- **Step 3** If you want to accept the default values for the FTP Server, Login, Password, Directory, and File boxes, proceed to step 5.
- **Step 4** If you want to change any of the values in the FTP Server, Login, Password, Directory, and File boxes:
	- **a.** In the **FTP Server** box under FTP Setup, enter the IP address or hostname of the FTP server from which you want ACS to get the backup file.
	- **b.** In the **Login** box under FTP Setup, enter a valid username to enable ACS to access the FTP server.
	- **c.** In the **Password** box under FTP Setup, enter the password for the username that your provided in the Login box.
	- **d.** In the **Directory** box under FTP Setup, enter the relative path to the directory on the FTP server that contains the backup file.
	- **e.** Click **Browse**.

After a pause to retrieve a file list from the FTP server, a dialog box lists the ACS backup files found in the specified directory. Encrypted backup files include the lowercase letter *e* before the *.dmp* filename extension (*<filename>*e.dmp).

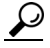

**Tip** If no files are found or the FTP server could not be accessed, click **Cancel** to close the dialog box, and repeat Step 4.

**f.** Click the filename of the backup file that you want to use to restore ACS.

The filename that you select appears in the File box, and the dialog box closes.

Г

**Step 5** If the backup file specified that the File box is encrypted, enter the same password that was used to encrypt the backup file in the **Decryption Password** box.

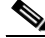

**Note** The decryption password must exactly match the password that you specified in the Encryption Password box on the ACS System Backup Setup page.

- **Step 6** To restore user and group database information, check the **User and Group Database** check box.
- **Step 7** To restore system configuration information, check the **ACS System Configuration** check box.
- **Step 8** To upgrade to ACS 4.2 using the ACS 4.1 backup file check the **Restore from 4.1 backup file to ACS 4.2**.
- **Step 9** Click **Restore Now**.

ACS displays a confirmation dialog box indicating that performing the restoration will restart ACS services and log out all administrators.

**Step 10** To continue with the restoration, click **OK**.

ACS restores the system components that you specified by using the backup file that you selected. The restoration should require several minutes to finish, depending on the components that you selected to restore and the size of your database.

When the restoration is complete, you can log in to ACS again.

# <span id="page-247-0"></span>**ACS Active Service Management**

ACS Active Service Management is an application-specific service-monitoring tool that is tightly integrated with ACS. The two features that comprise ACS Active Service Management are described in this section.

This section contains:

- **•** [System Monitoring, page 7-18](#page-247-1)
- **•** [Event Logging, page 7-20](#page-249-0)

### <span id="page-247-1"></span>**System Monitoring**

You use ACS system monitoring to determine how often ACS tests its authentication and accounting processes, and to determine what automated actions to take if the tests detect a failure of these processes. ACS performs system monitoring with the CSMon service. For more information about the CSMon service, see [CSMon, page F-10](#page-731-0).

### <span id="page-247-2"></span>**System Monitoring Options**

The options for configuring system monitoring are:

**• Test login process every** *X* **minutes**—Controls whether ACS tests its login process. The value in the X box defines, in minutes, how often ACS tests its login process. The default frequency is once per minute, which is also the most frequent testing interval possible.

When you enable this option, at the interval defined, ACS tests authentication and accounting. If the test fails, after four unsuccessful retries ACS performs the action identified in the **If no successful authentications are recorded** list and logs the event.

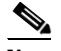

**Note** You can also create scripts in the *CSMon\Scripts* folder to run in case the test login fails.

- **• If no successful authentications are recorded**—Specifies what action ACS takes if it detects that its test login process failed. This list contains several built-in actions and actions that you define. The items beginning with asterisks (\*) are predefined actions:
	- **– \*Restart All**—Restart all ACS services.
	- **– \*Restart RADIUS/TACACS+**—Restart only the Proxy Remote Access Dial-In User Service (RADIUS) and TACACS+ services.
	- **– \*Reboot**—Reboot ACS.
	- **– Custom actions** (ACS for Windows)—You can define other actions for ACS to take if failure of the login process occurs. ACS can execute a batch file or executable on the failure of the login process. To make a batch or executable file available in the on failure list, place the file in:

*drive*:\*path*\CSMon\Scripts

where *drive* is the local drive where you installed ACS and *path* is the path from the root of *drive* to the ACS directory.

 $\boldsymbol{\mathcal{L}}$ 

**Tip** Restart CSAdmin to see the new batch file or executable in the list.

- **– Take No Action** (both platforms)—Leave ACS operating as is.
- **• Generate event when an attempt is made to log in to a disabled account**—Specifies whether ACS generates a log entry when a user attempts to log in to your network by using a disabled account.

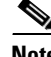

**Note** You can also create scripts in the *CSMon\Scripts* folder to run in case the test login fails.

- **• Log all events to the NT Event log** (ACS for Windows)—Specifies whether ACS generates a Windows event log entry for each exception event.
- **• Email notification of event** (both platforms)—Specifies whether ACS sends an e-mail notification for each event.
	- **– To**—The e-mail address to which a notification is sent; for example, *joeadmin@company.com*.
	- **– SMTP Mail Server**—The simple mail transfer protocol (SMTP) server that ACS should use to send notification e-mail. You can identify the SMTP server by its hostname or IP address.

### <span id="page-248-0"></span>**Setting Up System Monitoring**

To set up ACS System Monitoring:

**Step 1** In the navigation bar, click **System Configuration**.

### **Step 2** Click **ACS Service Management**.

The ACS Active Service Management Setup page appears.

 $\mathbf{I}$ 

**Step 3** To have ACS test the login process:

- **a.** Check the **Test login process every** *X* **minutes** check box.
- **b.** Use the *X* box to enter the interval (up to 3 characters) between each login process test.
- **c.** From the **If no successful authentications are recorded** list, select the action that ACS should take when the login test fails five successive times.
- **Step 4** To generate a Windows event when a user tries to log in to your network by using a disabled account, check the **Generate event when an attempt is made to log in to a disabled account** check box.
- **Step 5** If you want to set up event logging, see [Setting Up Event Logging, page 7-20.](#page-249-1)
- **Step 6** If you are finished setting up ACS Service Management, click **Submit**.

ACS implements the service-management settings that you made.

### <span id="page-249-0"></span>**Event Logging**

You use the Event Logging feature to configure whether ACS logs events to the Windows event log and ACS generates an e-mail when an event occurs. ACS uses the System Monitoring feature to detect the events to be logged. For more information about system monitoring, see [System Monitoring Options,](#page-247-2)  [page 7-18](#page-247-2).

### <span id="page-249-1"></span>**Setting Up Event Logging**

To set up ACS event logging:

- **Step 1** In the navigation bar, click **System Configuration**.
- **Step 2** Click **ACS Service Management**.

The ACS Active Service Management Setup page appears.

**Step 3** (ACS for Windows only) To have ACS send all events to the Windows event log, select **Log all events to the Windows Event log**.

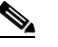

**Note** To view the Windows event log, choose **Start > Programs > Administrative Tools > Event Viewer**. For more information about the Windows event log or Event Viewer, refer to your Microsoft Windows documentation.

- **Step 4** (Both platforms) To have ACS send an e-mail when an event occurs:
	- **a.** Check the **Email notification of event** check box.
	- **b.** In the **To** box, enter the e-mail address (up to 200 characters) to which ACS should send event notification e-mail.

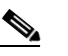

**Note** Do not use underscores (\_) in the e-mail addresses that you enter in this box.

**c.** In the **SMTP Mail Server** box, enter the hostname (up to 200 characters) of the sending e-mail server.

**Note** The SMTP mail server must be operational and must be available from the ACS.

- **Step 5** If you want to set up system monitoring, see [Setting Up System Monitoring, page 7-19](#page-248-0).
- **Step 6** If you are finished setting up ACS Service Management, click **Submit**.

ACS implements the service-management settings that you made.

# <span id="page-250-0"></span>**VoIP Accounting Configuration**

You use the voice over IP (VoIP) Accounting Configuration feature to specify which accounting logs receive VoIP accounting data. The options for VoIP accounting are:

- **• Send to RADIUS and VoIP Accounting Log Targets**—ACS appends VoIP accounting data to the RADIUS accounting data and logs it separately to a CSV file. To view the data, you can use RADIUS Accounting or VoIP Accounting under **Reports** and **Activity**.
- **• Send only to VoIP Accounting Log Targets**—ACS only logs VoIP accounting data to a CSV file. To view the data, you can use VoIP Accounting under Reports and Activity.
- **• Send only to RADIUS Accounting Log Targets**—ACS only appends VoIP accounting data to the RADIUS accounting data. To view the data, you can use RADIUS Accounting under Reports and Activity.

### **Configuring VoIP Accounting**

**Note** If this feature does not appear, choose **Interface Configuration > Advanced Options**. Then, check the **Voice-over-IP (VoIP) Accounting Configuration** check box. See [Chapter 2, "Advanced Options \(for](#page-79-0)  [Interface Configuration\)"](#page-79-0) for more information.

To configure VoIP accounting:

- **Step 1** In the navigation bar, click **System Configuration**.
- **Step 2** Click **VoIP Accounting Configuration**.

The VoIP Accounting Configuration page appears. The Voice-over-IP (VoIP) Accounting Configuration table displays the options for VoIP accounting.

- **Step 3** Select the VoIP accounting option that you want.
- **Step 4** Click **Submit**.

ACS implements the VoIP accounting configuration that you specified.

Г

# **Appliance Configuration (ACS SE Only)**

You use the Appliance Configuration page to set the ACS hostname, domain names, system date, and time. If you are using an appliance base image that incorporates the CSA or have applied a CSA update to ACS, you can use the Appliance Configuration page to enable and disable the **CSAgent** service.

This section contains:

- **•** [Enabling or Disabling CSAgent, page 7-22](#page-251-0)
- **•** [Configuring SNMP Support, page 7-23](#page-252-0)
- **•** [Configuring SNMP Support, page 7-23](#page-252-0)
- **•** [Setting System Time and Date, page 7-23](#page-252-1)
- **•** [Setting the ACS Host and Domain Names, page 7-24](#page-253-0)
- **•** [Enabling or Disabling CSAgent, page 7-22](#page-251-0)

### <span id="page-251-0"></span>**Enabling or Disabling CSAgent**

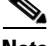

**Note** The CSA section appears only if you are using appliance base image 3.3.1.3 or later or if you have applied the CSA update to the appliance.

You enable or disable the protection and restrictions imposed by the CSA on an appliance by enabling or disabling **CSAgent**. Disabling **CSAgent** is necessary for:

- **•** Upgrading or applying patches to ACS.
- **•** Allowing the appliance to respond to ping requests.

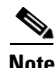

**Note** When **CSAgent** is disabled, the CSA no longer protects the appliance. For information on CSA protection, see [Cisco Security Agent Policies, page 1-18.](#page-57-0)

When you disable **CSAgent**, it remains disabled until you explicitly re-enable it. Rebooting the appliance does not restart a disabled **CSAgent** service.

To enable or disable **CSAgent** on the appliance:

**Step 1** In the navigation bar, click **System Configuration**.

### **Step 2** Click **Appliance Configuration**.

ACS displays the Appliance Configuration page.

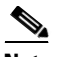

**Note** If the system does not display the Appliance Configuration page, check connectivity to the ACS.

- **Step 3** Check or clear the **CSA Enabled** check box, as applicable.
- **Step 4** Click **Submit**.

ACS enables or disables **CSAgent**.
# **Configuring SNMP Support**

You use the SNMP support in ACS SE to monitor information for the appliance, such as, processes, memory, CPU utilization, version of the appliance and ACS software version, ethernet interface status, and so on.

To configure the SNMP Agent, choose **System Configuration > Appliance Configuration** from the navigation bar.

To configure SNMP Agent settings:

- **Step 1** Check the **SNMP Agent Enabled** check box. The default is enabled.
- **Step 2** In the **SNMP Communities** box, enter the community strings for SNMP. With the exception of the comma(,), all characters are valid. You must use a comma (,) separator between community strings.

**Note** An SNMP client cannot retrieve information from ACS SE if the SNMP Communities field is empty.

- **Step 3** In the **SNMP** Port box, enter the connectivity port number.
- **Step 4** In the **Contact** box, enter the name of the network administrator.
- **Step 5** In the **Location** box, enter the location of the device.
- **Step 6** Check the **Accept SNMP packets from select hosts** check box if you want to restrict the requests that the SNMP agent accepts to a list of specific SNMP client host addresses.
- **Step 7** In the **Host Addresses** box, enter the specific SNMP client host addresses. You must use a comma (,) delimiter between host addresses.

# **Setting System Time and Date**

Use this procedure to set the system time and date from the web interface. In addition, you can use this procedure to maintain the system time and date by using a network time protocol (NTP) server that the system can use to automatically synchronize time and date.

لبكم

**Tip** You can also use the serial console to perform this procedure. For details, see the *Installation Guide for Cisco Secure ACS Solution Engine Release 4.2*.

To set the system date and time:

**Step 1** In the navigation bar, click **System Configuration**.

## **Step 2** Click **Appliance Configuration**.

ACS displays the Appliance Configuration page.

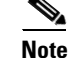

Note If the system does not display the Appliance Configuration page, check connectivity to ACS.

**Step 3** From the **Time Zone** list, select the system time zone.

 $\mathbf{r}$ 

- **Step 4** In the **Time** box, enter the system time in the format hh:mm:ss.
- **Step 5** From the **Day** list, select the day of the month.
- **Step 6** From the **Month** list, select the month.
- **Step 7** From the **Year** list, select the year.
- **Step 8** Perform the following substeps only if you want to set up the NTP server to automatically synchronize time and date.
	- **a.** Check the **NTP Synchronization Enabled** check box.
	- **b.** In the **NTP Server(s) box**, enter the IP address or addresses of the NTP server(s) that you want the system to use. If you enter more than one, separate the IP addresses with a space.

# $\begin{picture}(180,170) \put(0,0){\line(1,0){10}} \put(10,0){\line(1,0){10}} \put(10,0){\line(1,0){10}} \put(10,0){\line(1,0){10}} \put(10,0){\line(1,0){10}} \put(10,0){\line(1,0){10}} \put(10,0){\line(1,0){10}} \put(10,0){\line(1,0){10}} \put(10,0){\line(1,0){10}} \put(10,0){\line(1,0){10}} \put(10,0){\line(1,0){10}} \put(10,0){\line$

**Note** Be sure that the IP addresses that you specify belong to valid NTP servers. Incorrect IP addresses or incorrectly operating NTP servers can greatly slow the NTP synchronization process.

## **Step 9** Click **Submit**.

The system time and date are set.

## **Setting the ACS Host and Domain Names**

Use this procedure to configure ACS host and domain names.

**Note** This procedure requires that you reboot the ACS. You should perform this procedure during off hours to minimize disruption of users.

To set the ACS host and domain names:

**Step 1** In the navigation bar, click **System Configuration**.

## **Step 2** Click **Appliance Configuration**.

ACS displays the Appliance Configuration page.

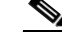

Note If the system does not display the Appliance Configuration page, check connectivity to ACS.

- **Step 3** In the **Host Name** box, enter the hostname.
- **Step 4** In the **Domain Name** box, enter the domain name.
- **Step 5** At the bottom of the page, click **Submit** and then click **Reboot**.

Г

# **Support Page**

You use the Support page for two purposes:

- **•** To package system state information into a file that can be forwarded to the Cisco Technical Assistance Center.
- **•** To monitor the state of ACS services.

Each of these activities is detailed in the following sections:

- **•** [Running Support, page 7-25](#page-254-0)
- **•** [Monitoring System Information, page 7-26](#page-255-0)

This section contains:

- **•** [Running Support, page 7-25](#page-254-0)
- **•** [Monitoring System Information, page 7-26](#page-255-0)

# <span id="page-254-0"></span>**Running Support**

You can use the Support page to package system information for forwarding to your Technical Assistance Center (TAC) representative. When you perform this procedure, ACS automatically packages all current logs.

You also have the options to package:

- **•** The user database.
- **•** System logs for the number of preceding days that you specify.
- **•** Diagnostic logs

Support information is packaged in a cabinet file, which has the file extension *.cab*. Cabinet files are compressed so that you can more easily send the support information.

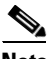

**Note** AAA services are briefly suspended when you run the **Support** procedure. We recommend that you perform this procedure during periods of least AAA activity to minimize user impact.

To package system state information into a file for the Cisco Technical Assistance Center:

- **Step 1** In the navigation bar, click **System Configuration**.
- **Step 2** Click **Support**.

The Support page appears.

- **Step 3** If you want to download diagnostic log information, check the **Collect Log Files** check box. If you select this option, ACS services are not restarted during the generation of package.cab. See [Viewing or](#page-256-0)  [Downloading Diagnostic Logs \(ACS SE Only\), page 7-27](#page-256-0) for more information about diagnostic log information for the appliance only.
- **Step 4** If you want to include the ACS internal database in the support file, check the **Collect User Database** check box in the **Details to collect** table.
- **Step 5** If you want to include archived system logs:
	- **a.** Check the **Collect Previous** *X* **Days logs** check box.

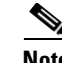

**Note** If you want the support information to be downloaded to include service log files that are older than the current log files, check the **Collect Previous** *X* **Days logs** check box and type the number of days of log files to be included. For example, if you want an archived copy of the *Backup and Restore.csv* log to be included, type the number of days prior to today that you want ACS to look for *Backup and Restore.csv* files. The current log file may not be today's date. It is the current one, which may be several days older than today's date.

**b.** In the *X* box, enter the number of preceding days for which you want logs collected. The maximum number of preceding days is 9999.

## **Step 6** Click **Run Support Now**.

The File Download dialog box appears.

**Step 7** On the **File Download** dialog box, click **Save**.

The Save As dialog box appears.

**Step 8** Use the **Save As** dialog box to specify the path and filename for the cabinet file. Then click **Save**.

ACS briefly suspends normal services while a support file is generated and saved. When the download is complete, a ACS displays the Download Complete dialog box.

**Step 9** You should make note of the name and location of the support file, and then click **Close**.

A current cabinet file of support information is written to the location that you specified. You can forward it as needed to a TAC representative or other Cisco support personnel.

# <span id="page-255-0"></span>**Monitoring System Information**

You use this procedure to monitor the status and distribution of ACS resources. The top row in the Resource Usage table displays CPU idle resource percentage and available memory space. The remainder of the Resource Usage table shows the following allocations for each service:

- **• CPU**—The percentage of CPU cycles being used. In the System category, ACS numbers the CPUs, starting with zero (0). If there is more than one CPU, the System category displays CPU information for each CPU.
- **Memory—The amount of memory allocated by each service.**
- **• Handle count**—The number of system handles (that is, resources) allocated by each service.
- **Thread count—The number of threads spawned by each service.**

To monitor the status of the ACS services:

- **Step 1** In the navigation bar, click **System Configuration**.
- **Step 2** Click **Support**.

ACS displays the Support page.

**Step 3** Read system information in the Resource Usage table.

**Tip** The first row of the Resource Usage table, marked System, displays the percentage of CPU cycles that are idle. Other rows indicate the percentage of CPU cycles used by each service. The total is 100 percent.

# <span id="page-256-0"></span>**Viewing or Downloading Diagnostic Logs (ACS SE Only)**

ACS records diagnostic logs whenever you apply upgrades or patches to the software that is running on the appliance. ACS also creates a diagnostic log if you use the recovery CD to restore the appliance to its original state.

In addition, if you are using an appliance base image that incorporates the CSA or have applied a CSA update to ACS, the View Diagnostic Logs page provides access to two logs that the CSA creates.

To view or download an appliance diagnostic log:

## **Step 1** In the navigation bar, click **System Configuration**.

#### **Step 2** Click **View Diagnostic Logs**.

ACS displays the View Diagnostic Logs page:

- In the Log File column, the log files are listed by name.
- In the File Size column, the size of each log file appears (in kilobytes).

If ACS failed to create an expected log file, a Log file is not created message appears in the File Size column.

**Step 3** If you want to download a diagnostic log, right click on the log filename and use the applicable browser feature to save the log.

A copy of the log file is now available for viewing in a third-party application, such as Microsoft Excel or a text editor. If requested, you can also send the diagnostic log file to Cisco support technicians.

**Step 4** If you want to view a diagnostic log, click on the log filename.

ACS displays the contents of the diagnostic log.

# **Appliance Upgrade Mechanism (ACS SE Only)**

This section contains:

- **•** [About Appliance Upgrades and Patches, page 7-28](#page-257-0)
- **•** [Distribution Server Requirements, page 7-29](#page-258-0)
- **•** [Upgrading an Appliance, page 7-29](#page-258-1)
- **•** [Transferring an Upgrade Package to an Appliance, page 7-30](#page-259-0)
- **•** [Applying an Upgrade to an Appliance, page 7-33](#page-262-0)

# <span id="page-257-0"></span>**About Appliance Upgrades and Patches**

All upgrades and patches for ACS are packaged using the upgrade mechanism. For more information about installing ACS 4.2, see the *Installation Guide for Cisco Secure ACS Solution Engine Release 4.2.*

**Note** To upgrade to the ACS 4.2 release, you will need to reimage the appliance with the 4.2 recovery CD and then restore the ACS 4.1 database. The upgrade to ACS 4.2 includes the Windows 2003 Operating System upgrade.

Use the following three-phase process to upgrade or patch your existing ACS.

- **Phase one**—Obtain an upgrade package and load it onto a computer designated as a distribution server for ACS upgrade distribution. You can obtain the upgrade package as a CD-ROM or as a file that you download from [Cisco.com](http://www.cisco.com).
- **• Phase two**—Transfer installation package files from the distribution server to the appliance. The HTTP server, which is part of the installation package, performs file transfer. The upgrade files are signed and the signature is verified after uploading to ensure that the files have not been corrupted.
- **• Phase three**—Apply the upgrade to the appliance. Before the upgrade files are applied to the appliance, ACS verifies the digital signature on the files to ensure their authenticity and to verify that they are not corrupt.

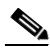

**Note** While you apply the upgrade, ACS cannot provide AAA services. If it is not critical to immediately apply an upgrade package, you should consider performing this phase when ACS downtime will have the least impact on users. For example, when you apply the upgrade, it will stop the AAA servers, apply the new patch, and then restart the AAA servers again.

[Figure 7-1](#page-257-1) summarizes the process.

## <span id="page-257-1"></span>*Figure 7-1 Appliance Upgrade Process*

to Distribution Server

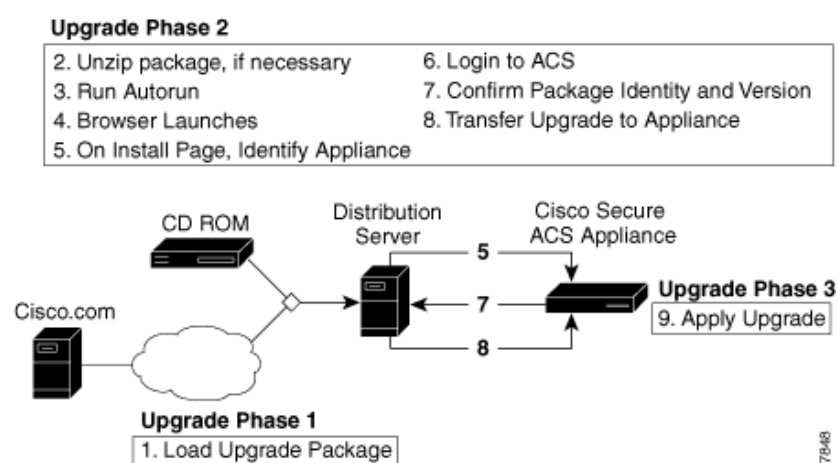

87848

# <span id="page-258-0"></span>**Distribution Server Requirements**

The distribution server must meet the following requirements:

- For support, the distribution server must use an English-language version of one of the following operating systems:
	- **–** Windows Server 2003 R2, Enterprise Edition
	- **–** Windows 2000 Server with Service Pack 3 installed
	- **–** Windows XP Professional with Service Pack 1 installed
	- **–** Solaris 2.8
	- **–** Windows Server 2008, Standard Edition
	- **–** Windows Server 2008, Enterprise Edition

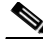

**Note** ACS 4.2 does not support 64-bit operating systems.

- **Note** While the upgrade process may succeed by using an unsupported operating system, the list reflects the operating systems that we used to test the upgrade process. We do not support upgrades from distribution servers that use untested operating systems.
- **•** If you acquire the upgrade package on CD, the distribution server must have a CD-ROM drive or must be able to use the CD-ROM drive on another computer that you can access.
- TCP port 8080 should not be in use on the distribution server. The upgrade process requires exclusive control of port 8080.

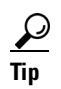

We recommend that no other web server runs on the distribution server.

**•** A supported web browser should be available on the distribution server. If necessary, you can use a web browser on a different computer than the distribution server. For a list of supported browsers, see the *Release Notes for Cisco Secure ACS Release 4.2*. The most recent revision to the Release Notes is posted on [Cisco.com](http://www.cisco.com).

Gateway devices between the distribution server and any appliance that you want to upgrade must permit HTTP traffic to the distribution server on port 8080. They must also permit an ACS remote administrative session; therefore, they must permit HTTP traffic to the appliance on port 2002 and the range of ports allowed for administrative sessions. For more information, see [HTTP Port Allocation for](#page-58-0)  [Administrative Sessions, page 1-19.](#page-58-0)

# <span id="page-258-1"></span>**Upgrading an Appliance**

Use the information in this section to upgrade the appliance software.

#### **Before You Begin**

Always back up ACS before upgrading. For information on backing up ACS, see [ACS Backup, page 7-8](#page-237-0). To upgrade an appliance:

- **Step 1** Acquire the upgrade package. Acquisition of an upgrade package differs depending on the type of upgrade package and service agreement. For:
	- **• Commercial upgrade packages**—Contact your Cisco sales representative.
	- **• Maintenance contracts**—You may be able to download upgrade packages from [Cisco.com.](http://www.cisco.com) Contact your Cisco sales representative.
	- **• Upgrade packages that apply patches for specific issues**—Contact your TAC representative.
- **Step 2** Choose a computer to use as the distribution server. The distribution server must meet the requirements discussed in [Distribution Server Requirements, page 7-29](#page-258-0).
- **Step 3** If you have acquired the upgrade package in a compressed file format, such as a *.zip* or *.gz*:
	- **a.** If you have not already done so, copy the upgrade package file to a directory on the distribution server.
	- **b.** Use the appropriate file decompression utility to extract the upgrade package.

- **Tip** Consider extracting the upgrade package in a new directory that you create for the contents of the upgrade package.
- **Step 4** If you have acquired the upgrade package on CD, do not insert the CD in a CD-ROM drive until instructed to do so. The CD contains *autorun* files, and if the distribution server uses Microsoft Windows, the CD-ROM drive can prematurely start the *autorun* process.
- **Step 5** Transfer the upgrade package to an appliance. For detailed steps, see [Transferring an Upgrade Package](#page-259-0)  [to an Appliance, page 7-30.](#page-259-0)

The upgrade package is now on the appliance and ready to be applied.

- **Step 6** If the CSA is running on the appliance, disable the CSA. For detailed steps, see Enabling or Disabling [CSAgent, page 7-22.](#page-251-0)
- **Step 7** Apply the upgrade package to the appliance. For detailed steps, see Applying an Upgrade to an [Appliance, page 7-33](#page-262-0).

ACS applies the upgrade and runs using the upgraded software.

**Step 8** If you want the CSA to protect the appliance, enable it. For detailed steps, see Enabling or Disabling [CSAgent, page 7-22.](#page-251-0)

**Note** System restarts performed during the upgrade do not re-enable **CSAgent**.

# <span id="page-259-0"></span>**Transferring an Upgrade Package to an Appliance**

Use this procedure to transfer an upgrade package from a distribution server to an appliance.

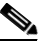

**Note** After you have performed this procedure, you must still apply the upgrade for it to become effective. For information on applying the upgrade, see [Applying an Upgrade to an Appliance,](#page-262-0)  [page 7-33.](#page-262-0) For more general information about the upgrade process, see [About Appliance](#page-257-0)  [Upgrades and Patches, page 7-28](#page-257-0).

### **Before You Begin**

You must have acquired the upgrade package and selected a distribution server. For more information, see [Upgrading an Appliance, page 7-29.](#page-258-1)

To transfer an upgrade to your appliance:

- **Step 1** If the distribution server uses Solaris, go to Step 2. If the distribution server uses Microsoft Windows:
	- **a.** If you have acquired the upgrade package on CD, insert the CD in a CD-ROM drive on the distribution server.

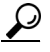

- **Tip** You can also use a shared CD drive on a different computer. If you do so and *autorun* is enabled on the shared CD drive, the HTTP server included in the upgrade package starts on the other computer. For example, if computer A and computer B share a CD drive, and you use the CD drive on computer B where *autorun* is also enabled, the HTTP server starts on computer B.
- **b.** If either of the following conditions is true:
	- **•** You have acquired the upgrade package as a compressed file.
	- **•** *autorun* is not enabled on the CD-ROM drive.

Locate the *autorun.bat* file on the CD or in the directory to which you extracted the compressed upgrade package, and start the *autorun*.

- **c.** The HTTP server starts, messages from *autorun.bat* appear in a console window, and ACS displays the following two browser windows:
	- **•** Use **Appliance Upgrade** to enter the appliance hostname or IP address.
	- **•** Use **New Desktop** to start transfers to other appliances.
- **Step 2** If the distribution server uses Sun Solaris:
	- **a.** If you have acquired the upgrade package on CD, insert the CD in a CD-ROM drive on the distribution server.
	- **b.** Locate the *autorun.sh* file on the CD or in the directory to which you extracted the compressed upgrade package.
	- **c.** Run *autorun.sh*.

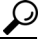

**Tip** If *autorun.sh* has insufficient permissions, enter **chmod +x autorun.sh** and repeat Step c.

- **d.** The HTTP server starts, messages from *autorun.bat* appear in a console window, and the following two browser windows appear:
	- **•** Use **Appliance Upgrade** to enter the appliance hostname or IP address.
	- **•** Use **New Desktop** to start transfers to other appliances.
- **Step 3** If no web browser opens after you have run the *autorun* file, start a web browser on the distribution server and open the following URL:

*http://127.0.0.1:8080/install/index.html*

You can access the HTTP server on the distribution server from a web browser on a different computer using the following URL: *http://IP address:8080/install/index.html*, where *IP address* is the IP address of the distribution server.

**Step 4** In the Appliance Upgrade browser window, enter the appliance IP address or hostname in the **Enter appliance hostname or IP address** box, and click **Install**.

The ACS login page for the specified appliance appears.

- **Step 5** Log in to the ACS web interface:
	- **a.** In the **Username** box, enter a valid ACS administrator name.
	- **b.** In the **Password** box, enter the password for the ACS administrator.
	- **c.** Click **Login**.
- **Step 6** In the navigation bar, click **System Configuration**.
- **Step 7** Click **Appliance Upgrade Status**.

ACS displays the Appliance Upgrade page.

**Step 8** Click **Download**.

ACS displays the Appliance Upgrade Form page. This page contains the Transfer Setup table, which you use to identify the distribution server.

- **Step 9** In the **Install Server** box, enter the hostname or IP address of the distribution server.
- **Step 10** Click **Connect**.

The Appliance Upgrade Form page displays the Software Install table, which details the version and name of the upgrade available from the distribution server.

**Step 11** Examine the Software Install table to confirm that the version, name, and condition of the upgrade is satisfactory, and click **Download Now**.

ACS displays the Appliance Upgrade page and the upgrade file is downloaded from the distribution server to the appliance. ACS displays the status of the download below the Appliance Versions table.

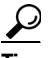

**Tip** On the Appliance Upgrade page, the system displays the message Distribution Download in Progress, followed by the number of downloaded kilobytes.

**Step 12** If you want to update the transfer status message, click **Refresh**. **Refresh** exhibits the following behavior:

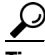

**Tip** During the transfer, you can click **Refresh** as often as necessary to update the status message.

**•** If you click **Refresh**

While the transfer is in progress, ACS displays the number of downloaded kilobytes.

After the transfer is complete, ACS displays the Apply Upgrade button and the transfer progress text is replaced with a message indicating that an upgrade package is available on the appliance.

**Step 13** To ensure that the download was successful and the upgrade is ready to be applied, confirm that the following message appears on the Appliance Upgrade page: Ready to Upgrade to *version*, where *version* is the version of the upgrade package you have transferred to the appliance.

The upgrade package is now successfully transferred to the appliance.

**Step 14** If you want to transfer the upgrade package to another appliance, access the browser window titled **New Desktop**, click **Install Next**, and return to Step 4.

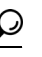

- **Tip** If you know the URL for the web interface of another appliance, you can enter it in the browser location box and return to Step 5 to transfer the upgrade package to that appliance.
- **Step 15** If you are finished transferring upgrade packages to appliances, access the browser window titled **New Desktop** and click **Stop Distribution Server**.

The HTTP server stops and the distribution server releases the resources that the HTTP server used.

**Step 16** If you want to apply the upgrade, perform the steps in [Applying an Upgrade to an Appliance, page 7-33](#page-262-0). Alternatively, you can use the **upgrade** command by using the serial console. For more information about the **upgrade** command, see *Installation Guide for Cisco Secure ACS Solution Engine Release 4.2*.

## <span id="page-262-0"></span>**Applying an Upgrade to an Appliance**

You use this procedure to apply an upgrade package to an ACS.

**Note** As as alternative, you can apply an upgrade package by using the **upgrade** command on the serial console. For more information, see the *Installation Guide for Cisco Secure ACS Solution Engine Release 4.2*.

## **Before You Begin**

Before you apply the upgrade:

- Transfer the upgrade package to the appliance. For detailed steps, see Transferring an Upgrade [Package to an Appliance, page 7-30](#page-259-0). For the steps required to upgrade an appliance, see [Upgrading](#page-258-1)  [an Appliance, page 7-29](#page-258-1).
- **•** Back up ACS. For information about backing up ACS, see [ACS Backup, page 7-8.](#page-237-0)
- **•** Disable the **CSAgent** service. Application of the upgrade will fail if **CSAgent** is running. For detailed steps, see [Enabling or Disabling CSAgent, page 7-22](#page-251-0).

**Note** During the upgrade, ACS cannot provide AAA services. If it is not critical to immediately apply an upgrade package, consider performing this procedure when ACS downtime will have the least impact on users.

To apply an upgrade to an ACS:

**Step 1** In the navigation bar, click **System Configuration**.

## **Step 2** Click **Appliance Upgrade Status**.

ACS displays the Appliance Upgrade page.

**Step 3** Verify that the message Ready to Upgrade to *version* appears, where *version* is the version of the upgrade package that is available on the appliance.

 $\mathbf I$ 

## **Step 4** Click **Apply Upgrade**.

ACS displays the Apply Upgrade Message table. This table displays messages about the upgrade process.

**Step 5** For each message that ACS displays, you should carefully read the message and click the appropriate button.

∕!∖

**Caution** You might receive a warning message that an upgrade package is not verified. Before applying an upgrade or patch, ACS attempts to verify that the upgrade or patch is Cisco certified. Some valid upgrade packages might not pass this verification, such as patches distributed for an urgent fix. Do not apply an upgrade package if you have unresolved concerns about the validity of the upgrade package.

After you have answered all confirmation prompts, ACS applies the upgrade. Be aware that:

- **•** During an upgrade, ACS services and the web interface are not available. When the upgrade is complete, the ACS services and the web interface become available.
- **•** Application of an upgrade can take several minutes. A full upgrade of ACS takes longer if the ACS internal database contains a large number of user profiles.
- **•** Upgrade of ACS usually requires the appliance to restart itself once or twice. Smaller patches might not require restarts.
- If the browser window is open and the web interface is not available, wait for the appliance to resume normal operation. Then close the original browser window, open a new browser window, and log in to ACS.

**Caution** Do not reset the appliance during application of an upgrade unless the TAC directs you to do so.

**Step 6** After application of the upgrade, go to the Appliance Upgrade page and verify the versions of the software on the appliance. The Appliance Versions table lists the versions of software running on the appliance. Table entries should reflect the upgrade package that you applied.

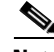

**Note** If the browser window is open and the web interface is not available, wait for the appliance to resume normal operation. Then close the original browser window, open a new browser window, and log in to ACS.

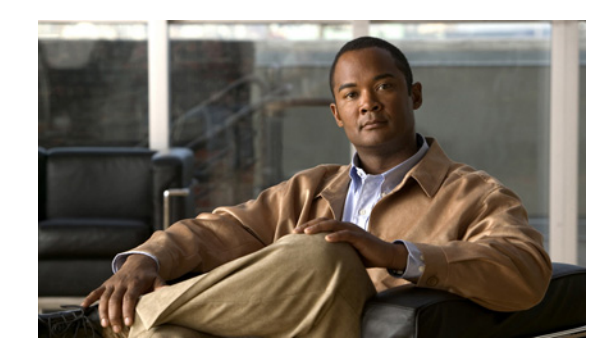

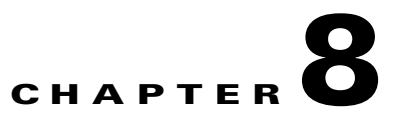

# **System Configuration: Advanced**

This chapter addresses the ACS internal database replication and RDBMS synchronization features in the System Configuration section of the Cisco Secure Access Control Server Release 4.2, hereafter referred to as ACS.

This chapter contains the following sections:

- **•** [ACS Internal Database Replication, page 8-1](#page-264-0)
- **•** [RDBMS Synchronization, page 8-17](#page-280-0)
- **•** [IP Pools Server, page 8-39](#page-302-0)
- **•** [IP Pools Address Recovery, page 8-44](#page-307-0)
- **•** [NAC Attribute Management \(ACS SE Only\), page 8-44](#page-307-1)

# <span id="page-264-0"></span>**ACS Internal Database Replication**

This section provides information about the ACS internal database replication feature, including procedures for implementing this feature and configuring the ACSs involved.

**Note** ACS does not support distributed deployments in a NAT environment. If a Primary or Secondary address is NAT-configured, the database replication file will indicate shared secret mismatch.

This section contains:

- **•** [About ACS Internal Database Replication, page 8-2](#page-265-0)
	- **–** [Replication Process, page 8-3](#page-266-0)
	- **–** [Replication Frequency, page 8-5](#page-268-0)
- **•** [Important Implementation Considerations, page 8-5](#page-268-1)
- **•** [Database Replication Versus Database Backup, page 8-6](#page-269-0)
- **•** [Database Replication Logging, page 8-7](#page-270-0)
- [Replication Options, page 8-7](#page-270-1)
	- **–** [Replication Components Options, page 8-7](#page-270-2)
	- **–** [Outbound Replication Options, page 8-9](#page-272-0)
	- **–** [Inbound Replication Options, page 8-10](#page-273-0)
- [Implementing Primary and Secondary Replication Setups on ACSs, page 8-11](#page-274-0)
- **•** [Configuring a Secondary ACS, page 8-11](#page-274-1)
- **[Replicating Immediately, page 8-13](#page-276-0)**
- **•** [Scheduling Replication, page 8-14](#page-277-0)
- **•** [Disabling ACS Database Replication, page 8-16](#page-279-0)
- **•** [Configuring Automatic Change Password Replication, page 8-16](#page-279-1)
- **•** [Database Replication Event Errors, page 8-17](#page-280-1)

# <span id="page-265-0"></span>**About ACS Internal Database Replication**

Database replication creates mirror systems of ACSs by duplicating parts of the primary ACS setup to one or more secondary ACSs. You can configure your AAA clients to use these secondary ACSs if the primary ACS fails or is unreachable. With a secondary ACS whose ACS internal database is a replica of the ACS internal database on the primary ACS, if the primary ACS goes out of service, incoming requests are authenticated without network downtime, provided that your AAA clients are configured to fail over to the secondary ACS.

You can use database replication to:

- **•** Select the parts of the primary ACS configuration to be replicated.
- Control the timing of the replication process, including creating schedules.
- **•** Export selected configuration items from the primary ACS.
- Securely transport selected configuration data from the primary ACS to one or more secondary ACSs.
- **•** Update the secondary ACSs to create matching configurations.

The following items cannot be replicated:

- IP pool definitions (for more information, see [About IP Pools Server, page 8-39\)](#page-302-1).
- **•** ACS certificate and private key files.
- **•** Dynamically-mapped users.
- **•** Settings on the ACS Service Management page in the System Configuration section.
- **•** RDBMS Synchronization settings.

**Tip** For a list of the various components and what database replication encompasses, see Replication [Components Options, page 8-7.](#page-270-2)

With regard to database replication, we make the following distinctions about ACSs:

- **• Primary ACS**—An ACS that sends replicated ACS internal database components to other ACSs.
- **• Secondary ACS**—An ACS that receives replicated ACS internal database components from a primary ACS. In the web interface, these are identified as replication partners.

An ACS can be a primary ACS and a secondary ACS, provided that it is not configured to be a secondary ACS to an ACS for which it performs as a primary ACS.

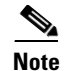

**Note** Bidirectional replication, wherein an ACS sends database components to and receives database components from the same remote ACS, is not supported. Replication fails if an ACS is configured to replicate to and from the same ACS.

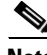

**Note** All ACSs that are involved in replication must run the same release of the ACS software. For example, if the primary ACS is running ACS version 3.2, all secondary ACSs should be running ACS version 3.2. Because patch releases can introduce significant changes to the ACS internal database, we strongly recommend that ACSs involved in replication use the same patch level.

## <span id="page-266-0"></span>**Replication Process**

This topic describes the process of database replication, including the interaction between a primary ACS and each of its secondary ACSs. The following steps occur in database replication:

**1.** The primary ACS determines if its database has changed since the last successful replication. If it has, replication proceeds. If it has not, replication is aborted. No attempt is made to compare the databases of the primary and secondary ACSs.

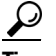

**Tip** You can force replication to occur by making one change to a user or group profile, such as changing a password or modifying a RADIUS attribute.

- **2.** The primary ACS contacts the secondary ACS. In this initial connection, the following four events occur:
	- **a.** The two ACSs perform mutual authentication based on the shared secret of the primary ACS. If authentication fails, replication fails.

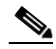

- **Note** On the secondary ACS, the AAA Servers table entry for the primary ACS must have the same shared secret that the primary ACS has for itself in its own AAA Servers table entry. The shared secret of the secondary ACS is irrelevant.
- **b.** The secondary ACS verifies that it is not configured to replicate to the primary ACS. If it is, replication is aborted. ACS does not support bidirectional replication, wherein an ACS can act as a primary and a secondary ACS to the same remote ACS.
- **c.** The primary ACS verifies that the version of ACS that the secondary ACS is running is the same as its own version of ACS. If not, replication fails.
- **d.** The primary ACS compares the list of database components that it is configured to send with the list of database components that the secondary ACS is configured to receive. If the secondary ACS is not configured to receive any of the components that the primary ACS is configured to send, the database replication fails.
- **3.** After the primary ACS has determined which components to send to the secondary ACS, the replication process continues on the primary ACS:
	- **a.** The primary ACS stops its authentication and creates a copy of the ACS internal database components that it is configured to replicate. During this step, if AAA clients are configured properly, those that usually use the primary ACS fail over to another ACS.
- **b.** The primary ACS resumes its authentication service. It also compresses and encrypts the copy of its database components for transmission to the secondary ACS.
- **c.** The primary ACS transmits the compressed, encrypted copy of its database components to the secondary ACS. This transmission occurs over a TCP connection by using port 2000. The TCP session uses a 128-bit encrypted, Cisco-proprietary protocol.
- **4.** After the preceding events on the primary ACS, the database replication process continues on the secondary ACS:
	- **a.** The secondary ACS receives the compressed, encrypted copy of the ACS internal database components from the primary ACS. After transmission of the database components is complete, the secondary ACS decompresses the database components.
	- **b.** The secondary ACS stops its authentication service and replaces its database components with the database components that it received from the primary ACS. During this step, if AAA clients are configured properly, those that usually use the secondary ACS fail over to another ACS.
	- **c.** The secondary ACS resumes its authentication service.

ACS can act as a primary ACS and a secondary ACS. [Figure 8-1](#page-267-0) shows a cascading replication scenario. Server 1 acts only as a primary ACS, replicating to servers 2 and 3, which act as secondary ACSs. After replication from server 1 to server 2 has completed, server 2 acts as a primary ACS while replicating to servers 4 and 5. Similarly, server 3 acts as a primary ACS while replicating to servers 6 and 7.

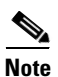

**Note** If you intend to use cascading replication to replicate network configuration device tables, you must configure the primary ACS with all ACSs that will receive replicated database components, regardless of whether they receive replication directly or indirectly from the primary ACS. In [Figure 8-1](#page-267-0), server 1 must have an entry in its AAA Servers table for each of the other six ACSs. If this is not done, after replication, servers 2 and 3 do not have servers 4 through 7 in their AAA Servers tables and replication will fail.

If server 2 were configured to replicate to server 1 in addition to receiving replication from server 1, replication to server 2 would fail. ACS cannot support such a configuration, known as bidirectional replication. To safeguard against this, a secondary ACS aborts replication when its primary ACS appears on its Replication list.

## <span id="page-267-0"></span>*Figure 8-1 Cascading Database Replication*

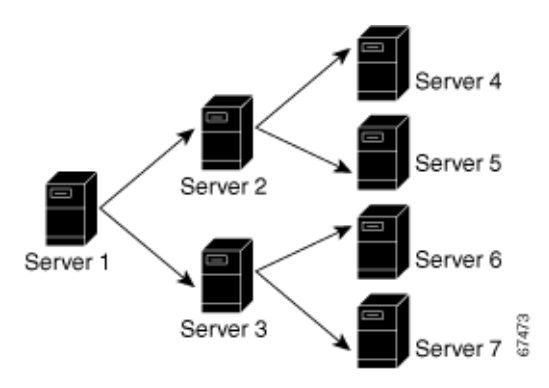

## <span id="page-268-0"></span>**Replication Frequency**

The frequency with which your ACSs replicate can have important implications for overall AAA performance. With shorter replication frequencies, a secondary ACS is more up to date with the primary ACS. This frequency produces a more current secondary ACS if the primary ACS fails.

Frequent replications incur a cost. The more frequent the replication, the higher the load on a multi-ACS architecture and your network environment. If you schedule frequent replications, network traffic is much higher. Also, processing load on the replicating systems is increased. Replication consumes system resources and briefly interrupts authentication; thus the more often replication occurs, the greater the impact on the AAA performance of the ACS. And because service is momentarily interrupted on both servers, NAS failovers can occur.

**Note** Regardless of how frequently replication is scheduled to occur, it only occurs when the database of the primary ACS has changed since the last successful replication.

This issue is more apparent with databases that are large or frequently change. Database replication is a nonincremental, destructive backup. In other words, it completely replaces the database and configuration on the secondary ACS every time it runs. Therefore, a large database results in substantial amounts of data being transferred, and the processing overhead can also be large.

# <span id="page-268-1"></span>**Important Implementation Considerations**

Several important points to consider when you implement the ACS Database Replication feature are:

- ACS only supports database replication to other ACSs. All ACSs participating in ACS internal database replication must run the same version of ACS. We strongly recommend that ACSs that are involved in replication use the same patch level, too.
- **•** You must ensure correct configuration of the AAA Servers table in all ACSs that are involved in replication.
	- **–** In its AAA Servers table, a primary ACS must have an accurately configured entry for each secondary ACS.

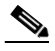

**Note** If you intend to use cascading replication to replicate network configuration device tables, you must configure the primary ACS with all ACSs that will receive replicated database components, regardless of whether they receive replication directly or indirectly from that primary ACS. For example, if the primary ACS replicates to two secondary ACSs, which, in turn, each replicate to two more ACSs, the primary ACS must have AAA server configurations for all six ACSs that will receive replicated database components.

- **–** In its AAA Servers table, a secondary ACS must have an accurately configured entry for each of its primary ACSs.
- **–** On a primary ACS and all its secondary ACSs, the AAA Servers table entries for the primary ACS must have identical shared secrets.
- **•** Only suitably configured, valid ACSs can be secondary ACSs. To configure a secondary ACS for database replication, see [Configuring a Secondary ACS, page 8-11](#page-274-1).

 $\mathbf I$ 

- Replication only occurs when the database of the primary ACS has changed since the last successful replication, regardless of how frequently replication is scheduled to occur. When a scheduled or manually started replication begins, the primary ACS automatically aborts replication if its database has not changed since the last successful replication.
- <u>لىكم</u>
- **Tip** You can force replication to occur by making one change to a user or group profile, such as changing a password or modifying a RADIUS attribute.
- Replication to secondary ACSs occurs sequentially in the order listed in the Replication list under Replication Partners on the ACS Database Replication page.
- You must configure a secondary ACS that is receiving replicated components to accept database replication from the primary ACS. To configure a secondary ACS for database replication, see [Configuring a Secondary ACS, page 8-11.](#page-274-1)
- **•** ACS does not support bidirectional database replication. The secondary ACS that receives the replicated components verifies that the primary ACS is not on its Replication list. If not, the secondary ACS accepts the replicated components. If so, it rejects the components.
- **•** For all components (except for Network Access Profiles), if you replicate user accounts, ensure that you name external database configurations identically on primary and secondary ACSs. A replicated user account retains its association with the database that is assigned to provide authentication or posture validation service, regardless of whether a database configuration of the same name exists on the secondary ACS. For example, if user account is associated with a database named **WestCoast LDAP**; on the primary ACS, the replicated user account on all secondary ACSs remains associated with an external user database named **WestCoast LDAP** even if you have not configured an LDAP database instance of that name.
- **•** For all components (except for Network Access Profiles), in order to replicate user and group settings that use user-defined RADIUS vendor and VSAs, you must manually add the user-defined RADIUS vendor and VSA definitions on primary and secondary ACSs, ensuring that the RADIUS vendor slots that the user-defined RADIUS vendors occupy are identical on each ACS. After you have done so, replication of settings by using user-defined RADIUS vendors and VSAs is supported. For more information about user-defined RADIUS vendors and VSAs, see [Creating, Reading,](#page-285-0)  [Updating and Deleting Actions for AAA clients, page 8-22](#page-285-0).

# <span id="page-269-0"></span>**Database Replication Versus Database Backup**

Do not confuse database replication with system backup. Database replication does *not* replace System Backup. While both features protect against partial or complete server loss, each feature addresses the issue in a different way:

- **•** System Backup archives data into a format that you can later use to restore the configuration if the system fails or the data becomes corrupted. The backup data is stored on the local hard drive, and can be copied and removed from the system for long-term storage. You can store several generations of database backup files.
- **•** You use ACS Database Replication to copy various components of the ACS internal database to other ACSs. This method can help you plan a failover AAA architecture, and reduce the complexity of your configuration and maintenance tasks. While unlikely, it is possible that ACS Database Replication can propagate a corrupted database to the ACSs that generate your backup files.

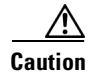

**Caution** Because the possibility of replicating a corrupted database always exists, we strongly recommend that you implement a backup plan, especially in mission-critical environments. For more information about backing up the ACS internal database, see [ACS Backup, page 7-8](#page-237-1). For additional information (ACS for Windows), see [Appendix C, "CSUtil Database Utility."](#page-644-0)

# <span id="page-270-0"></span>**Database Replication Logging**

ACS logs all replication events—regardless of whether they are successful—in two files. The:

- **•** Windows Event Log
- **•** Database Replication report

To view the Windows Event Log, use the Windows administration utilities. You can view recent reports in the Reports and Activity section of ACS.

For more information about ACS reports, see [Chapter 1, "Overview."](#page-40-0)

## <span id="page-270-1"></span>**Replication Options**

The ACS web interface provides three sets of options for configuring ACS Database Replication.

This section contains:

- [Replication Components Options, page 8-7](#page-270-2)
- **•** [Outbound Replication Options, page 8-9](#page-272-0)
- [Inbound Replication Options, page 8-10](#page-273-0)

## <span id="page-270-2"></span>**Replication Components Options**

You can specify the ACS internal database components that an ACS sends as a primary ACS and the components that it receives as a secondary ACS.

For increased security, you might want to have one ACS always be the sender and the other ACSs always be the receivers. You can use this method to ensure that all your ACSs are configured identically.

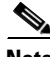

**Note** The ACS internal database components that a secondary ACS receives *overwrite* the ACS internal database components on the secondary ACS. Any information that is unique to the overwritten database component is lost. For example, if the Receive check box is selected for the User and Group Database, any existing user or group records are lost on replication when the new ACS internal database is received.

[Table 8-1](#page-271-0) describes the Replication Components table on the ACS Database Replication page and describes the component options that are replicated.

 $\mathbf I$ 

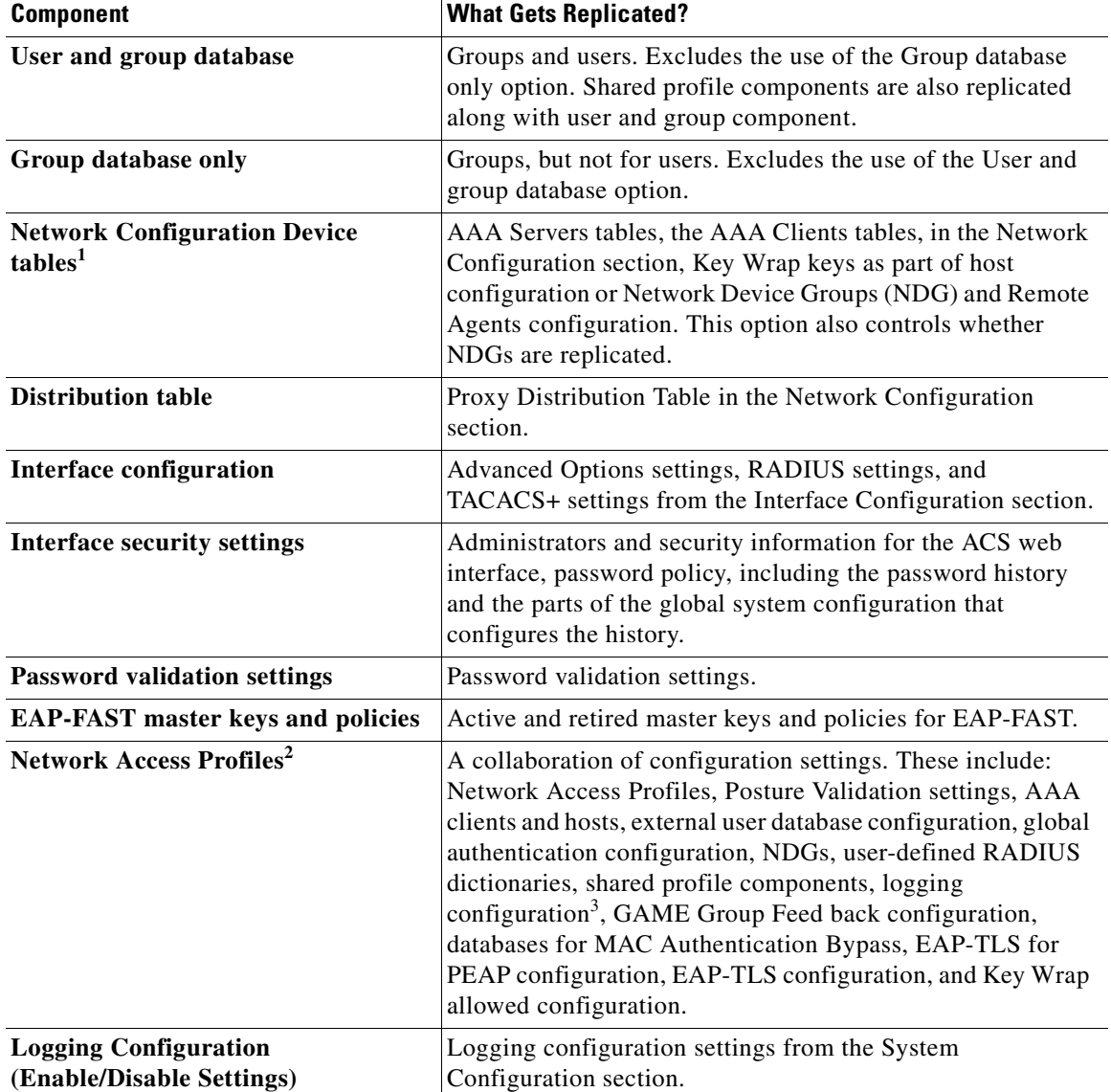

<span id="page-271-0"></span>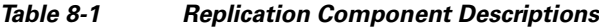

1. If you intend to use cascading replication to replicate network configuration device tables, you must configure the primary ACS with all ACSs that will receive replicated database components, regardless of whether they receive replication directly or indirectly from the primary ACS. For example, if the primary ACS replicates to two secondary ACSs that, in turn, each replicate to two more ACSs, the primary ACS must have AAA server configurations for all six ACSs that will receive replicated database components.

2. Replication of Network Access Profiles contradicts the replication of Network Configuration Device tables; therefore, do not check both of these components at the same time. NAP settings will override all other settings. Dynamically mapped users are not replicated, only statically added users are replicated.

3. When you replicate logging configurations between ACS for Windows and ACS SE, only the logger configurations that the receiving ACS supports are replicated. For example, ODBC logging configurations will not be replicated on an ACS SE.

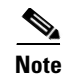

**Note** For interface security settings configuration replication: the activity limitation and locking as well as timezone are specified and evaluated on the master ACS and replicated. This replication may lead to unexpected behavior on the replica.

If mirroring the entire database might send confidential information to the secondary ACS, such as the Proxy Distribution Table, you can configure the primary ACS to send only a specific category of database information.

## <span id="page-272-0"></span>**Outbound Replication Options**

In the Outbound Replication table on the ACS Database Replication page, you can schedule outbound replication and specify the secondary ACSs for this primary ACS.

| <b>Option</b>                                          | <b>Description</b>                                                                                                    |
|--------------------------------------------------------|----------------------------------------------------------------------------------------------------|
| <b>Scheduling Options</b>                              |                                                                                                    |
| <b>Manually</b>                                        | ACS does not perform automatic database replication.                                                                                                    |
| <b>Automatically</b><br>Triggered Cascade <sup>1</sup> | ACS performs database replication to the configured list of secondary ACSs<br>when database replication from a primary ACS completes. You use this<br>option to build a propagation hierarchy of ACS, relieving a primary ACS<br>from the burden of propagating the replicated components to every other<br>ACS. For an illustration of cascade replication, see Figure 8-1.                                                                                                    |
| Every $X$ minutes                                      | ACS performs, on a set frequency, database replication to the configured list<br>of secondary ACSs. The unit of measurement is minutes, with a default<br>update frequency of 60 minutes.                                                                                                    |
| At specific times                                      | ACS performs, at the time that is specified in the day and hour graph,<br>database replication to the configured list of secondary ACSs. The<br>minimum interval is one hour, and the replication occurs on the hour<br>selected.                                                                                                    |
| <b>Partner Options</b>                                 | You can specify the secondary ACSs for this primary ACS. The options that<br>control the secondary ACSs to which a primary ACS replicates appear in the<br>Partners section of the Outbound Replication table.                                                                                                    |
| <b>AAA</b> Server                                      | Represents the secondary ACSs that this primary ACS does not send<br>replicated components to.                                                                                                    |
| Replication                                            | Represents the secondary ACSs that this primary ACS does send replicated<br>components to.                                                                                                    |
| <b>Replication Timeout</b>                             | Specifies the number of minutes that this primary ACS continues<br>replicating to a secondary ACS. When the timeout value is exceeded, ACS<br>terminates replication to the secondary ACS is was attempting to replicate<br>to and then it restarts the CSAuth service. The replication timeout feature<br>helps prevent loss of AAA services due to stalled replication<br>communication, which can occur when the network connection between the<br>primary and secondary ACS is abnormally slow or when a fault occurs<br>within either ACS. The default value is five minutes. |

*Table 8-2 Outbound Replication Options*

1. If you intend to use cascading replication to replicate network configuration device tables, you must configure the primary ACS with all ACSs that will receive replicated database components, regardless of whether they receive replication directly or indirectly from the primary ACS. For example, if the primary ACS replicates to two secondary ACSs which, in turn, each replicate to two more ACSs, the primary ACS must have AAA server configurations for all six ACSs that will receive replicated database components.

The items in the AAA Server and Replication lists reflect the AAA servers configured in the AAA Servers table in Network Configuration. To make a particular ACS available as a secondary ACS, you must first add that ACS to the AAA Servers table of the primary ACS.

 $\mathcal{L}$ 

**Tip** The size of the components replicated affects the time required for replication. For example, replicating a database containing 80,000 user profiles takes more time than replicating a database containing 500 user profiles. You may need to monitor successful replication events to determine a reasonable timeout value for your implementation.

ACS does not support bidirectional database replication. A secondary ACS receiving replicated components verifies that the primary ACS is not on its Replication list. If not, the secondary ACS accepts the replicated components. If so, it rejects the components.

When replicating three nodes or more, the master should have all the AAA servers configured on network devices and the partners should also be configured. For example, if there is a cascade A-->B-->C, then in A, C should be configured in the AAA server column and B should be configured in the replication column. In B, A should be configured in the AAA server column and C in the replication column. In C, B should be configured in the AAA server column. Otherwise the cascade replication fails.

## <span id="page-273-0"></span>**Inbound Replication Options**

You can specify the primary ACSs from which a secondary ACS accepts replication. This option appears in the Inbound Replication table on the ACS Database Replication page.

The **Accept replication from** list controls which ACSs the current ACS does accept replicated components from. The list contains:

- **• Any Known ACS Server**—If this option is selected, ACS accepts replicated components from any ACS configured in the AAA Servers table in Network Configuration.
- **• Other AAA servers**—The list displays all the AAA servers configured in the AAA Servers table in Network Configuration. If a specific AAA server name is selected, ACS accepts replicated components only from the ACS specified.

**Note** ACS does not support bidirectional database replication. A secondary ACS receiving replicated components verifies that the primary ACS is not on its Replication list. If not, the secondary ACS accepts the replicated components. If so, it rejects the components.

For more information about the AAA Servers table in Network Configuration, see [Configuring AAA](#page-96-0)  [Servers, page 3-15.](#page-96-0)

 $\mathbf I$ 

# <span id="page-274-0"></span>**Implementing Primary and Secondary Replication Setups on ACSs**

If you implement a replication scheme that uses cascading replication, the ACS configured to replicate only when it has received replicated components from another ACS acts as a primary ACS and as a secondary ACS. First, it acts as a secondary ACS while it receives replicated components, and then it acts as a primary ACS while it replicates components to other ACSs. For an illustration of cascade replication, see [Figure 8-1](#page-267-0).

To implement primary and secondary replication setups on ACSs:

- **Step 1** On each secondary ACS:
	- **a.** In the Network Configuration section, add the primary ACS to the AAA Servers table.

For more information about adding entries to the AAA Servers table, see [Configuring AAA Servers,](#page-96-0)  [page 3-15.](#page-96-0)

- **b.** Configure the secondary ACS to receive replicated components. For instructions, see Configuring a [Secondary ACS, page 8-11](#page-274-1).
- **Step 2** On the primary ACS:
	- **a.** In the Network Configuration section, add each secondary ACS to the AAA Servers table.

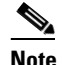

**Note** If you intend to use cascading replication to replicate network configuration device tables, you must configure the primary ACS with all ACSs that will receive replicated database components, regardless of whether they receive replication directly or indirectly from the primary ACS. For example, if the primary ACS replicates to two secondary ACSs which, in turn, each replicate to two more ACSs, the primary ACS must have AAA server configurations for all six ACSs that will receive replicated database components.

For more information about adding entries to the AAA Servers table, see [Configuring AAA Servers,](#page-96-0)  [page 3-15.](#page-96-0)

- **b.** If you want to replicate according to a schedule, at intervals, or whenever the primary ACS has received replicated components from another ACS, see [Scheduling Replication, page 8-14.](#page-277-0)
- **c.** If you want to initiate replication immediately, see [Replicating Immediately, page 8-13](#page-276-0).

# <span id="page-274-1"></span>**Configuring a Secondary ACS**

**Note** If this feature does not appear, choose **Interface Configuration > Advanced Options**. Then, check the **ACS Database Replication** check box. Check the **Distributed System Settings** check box if it is not already checked.

The ACS Database Replication feature requires that you configure specific ACSs to act as secondary ACSs. The components that a secondary ACS is to receive must be explicitly specified, as must be its primary ACS.

Replication is always initiated by the primary ACS. For more information about sending replication components, see [Replicating Immediately, page 8-13](#page-276-0) or [Scheduling Replication, page 8-14.](#page-277-0)

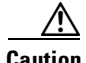

**Caution** The ACS internal database components received by a secondary ACS *overwrite* the ACS internal database components on the secondary ACS. Any information unique to the overwritten database component is lost.

## **Before You Begin**

Ensure correct configuration of the AAA Servers table in the secondary ACS. This secondary ACS must have an entry in its AAA Servers table for each of its primary ACSs. Also, the AAA Servers table entry for each primary ACS must have the same shared secret that the primary ACS has for its own entry in its AAA Servers table. For more information about the AAA Servers table, see [Configuring AAA Servers,](#page-96-0)  [page 3-15](#page-96-0).

To configure an ACS to be a secondary ACS:

- **Step 1** Log in to the web interface on the secondary ACS.
- **Step 2** In the navigation bar, click **System Configuration**.

### **Step 3** Click **Database Replication**.

The Database Replication Setup page appears.

**Step 4** In the Replication Components table, check the **Receive** check box for each database component to be received from a primary ACS.

For more information about replication components, see [Replication Components Options, page 8-7.](#page-270-2)

**Step 5** Make sure that no ACS that the secondary ACS is to receive replicated components from is included in the Replication list. If so, select the primary ACS in the Replication list and click the **<--** (left arrow) to move it to the AAA Servers list.

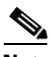

**Note** ACS does not support bidirectional database replication. A secondary ACS receiving replicated components verifies that the primary ACS is not on its Replication list. If not, the secondary ACS accepts the replicated components. If so, it aborts replication.

**Step 6** If the secondary ACS is to receive replication components from *only one* primary ACS, from the Accept replication from list, select the name of the primary ACS.

The primary ACSs available in the Accept replication from list are determined by the AAA Servers table in the Network Configuration section. For more information about the AAA Servers table, see [Configuring AAA Servers, page 3-15](#page-96-0).

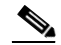

**Note** On the primary ACS and all secondary ACSs, the AAA Servers table entries for the primary ACS must have identical shared secrets.

**Step 7** If the secondary ACS is to receive replication components from *more than one* primary ACS, from the Accept replication from list, select **Any Known ACS Server**.

The Any Known ACS Server option is limited to the ACSs listed in the AAA Servers table in Network Configuration.

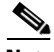

**Note** For each primary ACS for this secondary ACS, on the primary and secondary ACS, the AAA Servers table entries for the primary ACS must have identical shared secrets.

#### **Step 8** Click **Submit**.

ACS saves the replication configuration, and at the frequency or times that you specified, ACS begins accepting the replicated components from the other ACSs you specified.

## <span id="page-276-0"></span>**Replicating Immediately**

You can manually start database replication.

**Note** Replication cannot occur until you have configured at least one secondary ACS. For more information about configuring a secondary ACS, see [Configuring a Secondary ACS, page 8-11.](#page-274-1)

#### **Before You Begin**

Ensure correct configuration of the primary and secondary ACSs. For detailed steps, see [Implementing](#page-274-0)  [Primary and Secondary Replication Setups on ACSs, page 8-11.](#page-274-0)

For each secondary ACS that this ACS is to send replicated components to, make sure that you have completed the steps in [Configuring a Secondary ACS, page 8-11](#page-274-1).

To initiate database replication immediately:

- **Step 1** Log in to the web interface on the primary ACS.
- **Step 2** In the navigation bar, click **System Configuration**.
- **Step 3** Click **Database Replication**.

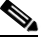

**Note** If this feature does not appear, choose **Interface Configuration > Advanced Options**. Then, check the **ACS Database Replication** check box. Check the **Distributed System Settings** check box if it is not already checked.

The Database Replication Setup page appears.

- **Step 4** For each ACS internal database component you want to replicate to a secondary ACS, under Replication Components, select the corresponding **Send** check box.
- **Step 5** For each secondary ACS that you want the primary ACS to replicate its select components to, select the secondary ACS from the AAA Servers list, and then click **-->** (right arrow button).

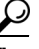

**Tip** If you want to remove a secondary ACSs from the Replication list, select the secondary ACS in the Replication list, and then click **<--** (left arrow button).

**Note** ACS does not support bidirectional database replication. A secondary ACS receiving replicated components verifies that the primary ACS is not on its Replication list. If not, the secondary ACS accepts the replicated components. If so, it rejects the components.

**Step 6** In the **Replication timeout** text box, specify how long this ACS will perform replication to each of its secondary ACS before terminating the replication attempt and restarting the CSAuth service.

 $\mathbf I$ 

**Step 7** At the bottom of the browser window, click **Replicate Now**.

ACS saves the replication configuration. ACS immediately begins sending replicated database components to the secondary ACSs you specified.

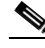

**Note** Replication only occurs when the database of the primary ACS has changed since the last successful replication. You can force replication to occur by making one change to a user or group profile, such as changing a password or RADIUS attribute.

## <span id="page-277-0"></span>**Scheduling Replication**

You can schedule when a primary ACS sends its replicated database components to a secondary ACS. For more information about replication scheduling options, see [Outbound Replication Options,](#page-272-0)  [page 8-9.](#page-272-0)

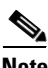

**Note** Replication cannot occur until the secondary ACSs are configured properly. For more information, see [Configuring a Secondary ACS, page 8-11.](#page-274-1)

## **Before You Begin**

Ensure correct configuration of the primary and secondary ACSs. For detailed steps, see [Implementing](#page-274-0)  [Primary and Secondary Replication Setups on ACSs, page 8-11.](#page-274-0)

For each secondary ACS of this primary ACS, ensure that you have completed the steps in [Configuring](#page-274-1)  [a Secondary ACS, page 8-11](#page-274-1).

To schedule when a primary ACS replicates to its secondary ACSs:

- **Step 1** Log in to the web interface on the primary ACS.
- **Step 2** In the navigation bar, click **System Configuration**.
- **Step 3** Click **ACS Database Replication**.

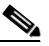

**Note** If this feature does not appear, choose **Interface Configuration > click Advanced Options**. Then, check the **ACS Database Replication** check box. Check the **Distributed System Settings** check box if not already selected.

The Database Replication Setup page appears.

**Step 4** To specify which ACS internal database components the primary ACS should send to its secondary ACSs, under Replication Components, select the corresponding **Send** check box for each database component to be sent.

For more information about replicated database components, see [Replication Components Options,](#page-270-2)  [page 8-7.](#page-270-2)

**Step 5** To have the primary ACS send replicated database components to its secondary ACSs at regular intervals, under Replication Scheduling, select the Every X minutes option and in the X box enter the length of the interval at which ACS should perform replication (up to 7 characters).

- **Note** Because ACS is momentarily shut down during replication, a short replication interval may cause frequent failover of your AAA clients to other ACSs. If AAA clients are not configured to failover to other ACSs, the brief interruption in authentication service may prevent users from authenticating. For more information, see [Replication Frequency, page 8-5](#page-268-0).
- **Step 6** If you want to schedule times at which the primary ACS sends its replicated database components to its secondary ACSs:
	- **a.** In the Outbound Replication table, select the **At specific times** option.
	- **b.** In the day and hour graph, click the times at which you want ACS to perform replication.
	-
	- **Tip** Clicking times of day on the graph selects those times; clicking again clears them. At any time you can click **Clear All** to clear all hours, or you can click **Set All** to select all hours.
- **Step 7** If you want to have this ACS send replicated database components immediately on receiving replicated database components from another ACS, select the **Automatically triggered cascade** option.
	-
	- **Note** If you specify the Automatically triggered cascade option, you must configure another ACS to act as a primary ACS to this ACS; otherwise, this ACS never replicates to its secondary ACSs.
- **Step 8** You must specify the secondary ACSs that this ACS should replicate to. To do so:

- **Note** ACS does not support bidirectional database replication. A secondary ACS receiving replicated database components verifies that the primary ACS is not on its Replication list. If not, the secondary ACS accepts the replicated database components. If so, it rejects the components. For more information about replication partners, see [Inbound Replication Options, page 8-10.](#page-273-0)
- **a.** In the Outbound Replication table, from the AAA Servers list, select the name of a secondary ACS to which you want the primary ACS to send its selected replicated database components.

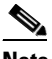

- **Note** The AAA Servers table in Network Configuration determines which secondary ACSs are available in the AAA Servers list. For more information about the AAA Servers table, see [Configuring AAA Servers, page 3-15](#page-96-0).
- **b.** Click **-->** (right arrow button).

The selected secondary ACS moves to the Replication list.

- **c.** Repeat Step a and Step b for each secondary ACS to which you want the primary ACS to send its selected replicated database components.
- **Step 9** In the **Replication timeout** text box, specify how long this ACS will perform replication to each of its secondary ACS before terminating the replication attempt and restarting the CSAuth service.

#### **Step 10** Click **Submit**.

ACS saves the replication configuration that you created.

 $\mathbf I$ 

# <span id="page-279-0"></span>**Disabling ACS Database Replication**

You can disable scheduled ACS database replications without losing the schedule itself. This allows you to cease scheduled replications temporarily and later resume them without having to re-enter the schedule information.

To disable ACS database replication:

- **Step 1** Log in to the web interface on the primary ACS.
- **Step 2** In the navigation bar, click **System Configuration**.
- **Step 3** Click **Database Replication**.

The Database Replication Setup page appears.

- **Step 4** In the Replication Components table, clear all check boxes.
- **Step 5** In the Outbound Replication table, select the **Manually** option.
- **Step 6** Click **Submit**.

ACS does not permit any replication to or from this ACS server.

## <span id="page-279-1"></span>**Configuring Automatic Change Password Replication**

To configure automatic change password replication and other local password management options:

- **Step 1** Log in to the web interface on the primary ACS.
- **Step 2** In the navigation bar, click **System Configuration**.
- **Step 3** Click **Local Password Management**.
- **Step 4** Select the options to configure:

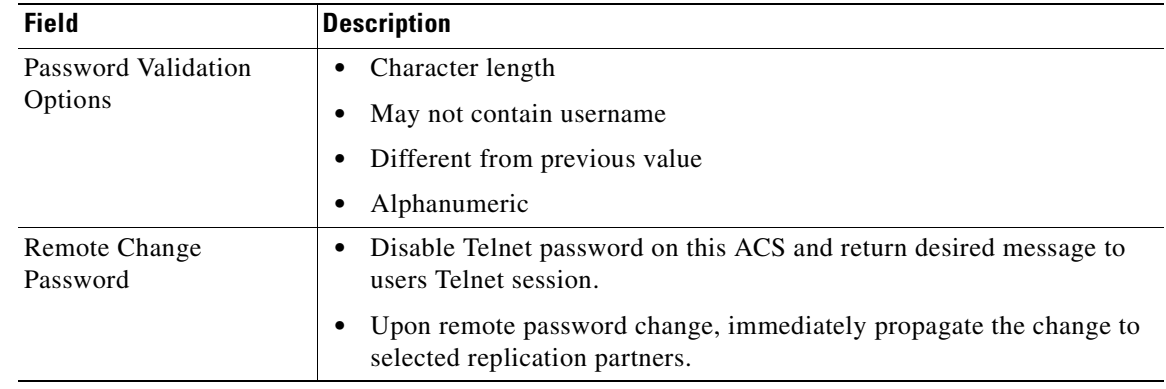

**Step 5** Click **Submit**.

 $\mathbf I$ 

# <span id="page-280-1"></span>**Database Replication Event Errors**

The Database Replication report contains messages indicating errors that occur during replication. For more information about the Database Replication report, see [ACS Audit Logs, page 10-5](#page-376-0).

$$
\underline{\mathcal{Q}}
$$

**Tip** Brief descriptions of errors are reported to the replication report, however sometimes more detailed errors are written to the CSAuth service log file, *auth.log*.

# <span id="page-280-0"></span>**RDBMS Synchronization**

This section provides information about the RDBMS Synchronization feature, including procedures for implementing this feature, within ACS and the external data source involved.

This section contains:

- **•** [About RDBMS Synchronization, page 8-17](#page-280-2)
- **•** [Invoking RDBMS Synchronization, page 8-19](#page-282-0)
- **•** [RDBMS Synchronization Functionality, page 8-20](#page-283-0)
- **•** [RDBMS Synchronization Components, page 8-27](#page-290-0)
- [ACS Database Recovery Using the accountActions Table, page 8-30](#page-293-0)
- [Reports and Event \(Error\) Handling, page 8-30](#page-293-1)
- [Preparing to Use RDBMS Synchronization, page 8-30](#page-293-2)
- **•** [Configuring a System DSN for RDBMS Synchronization \(ACS for Windows\), page 8-32](#page-295-0)
- **•** [RDBMS Synchronization Options, page 8-33](#page-296-0)
- **•** [Performing RDBMS Synchronization, page 8-35](#page-298-0)
- **•** [Scheduling RDBMS Synchronization, page 8-36](#page-299-0)
- **•** [Disabling Scheduled RDBMS Synchronizations, page 8-37](#page-300-0)
- **•** [RDBMS Synchronization Failure Codes, page 8-38](#page-301-0)

# <span id="page-280-2"></span>**About RDBMS Synchronization**

You can regard RDBMS Synchronization as an API—much of what you can configure for a user, group, or device through the ACS web interface, you can alternatively maintain through this feature. RDBMS Synchronization supports the creation, addition, modification, and deletion for all data items that it can access.

You can configure the synchronization to occur on a regular schedule. You can also perform synchronizations manually, updating the ACS internal database on demand. For more information about configuring RDBMS Synchronization, see the *Configuration Guide for Cisco Secure ACS 4.2*.

Synchronization that a single ACS performs can update the internal databases of other ACSs, so that you only need to configure RDBMS Synchronization on one ACS. ACSs listen on TCP port 2000 for synchronization data. RDBMS Synchronization communication between ACSs is encrypted using a 128-bit encrypted, proprietary algorithm.

**RDBMS Synchronization**

RDBMS Synchronization is available for manipulating ACS database objects effectively. You can invoke RDBMS synchronization using a CSV account actions file.

**Note** ACS cannot use the *accountactions.csv* file at: *C:/Program\_Files/CiscoSecureACSv4.2/CSDBSync/Databases/CSV/accountactions.csv*.

The process differs for the ACS Windows and ACS SE platforms. ACS SE requires a command-lineinterface-like utility to invoke RDBMS synchronization. You can invoke RDBMS synchronization using the SSH server implementation and using the command **csdbsync -syncnow**. When you specify a CSV file location on an FTP server, the ACS SE creates a Data Source Name (DSN) and performs RDBMS synchronization. The ACS Windows version provides two options. You can enable the **Use Local CSV**  option, and the DSN is automatically created and synchronization occurs, or you must create a DSN manually to perform RDBMS synchronization. ACS for Windows uses a local CSV file that you specify when you configure RDBMS synchronization.

You can also run the **csdbsync** command from the Windows command line, similar to as you run it on the SSH remote shell with the SE. You can code a text file to specify dACLs that you use as input to a CREATE\_DACL (account action code 385) entry in the CSV file.

RDBMS synchronization includes a support mechanism to configure downloadable ACLs, assign dACLS's to users, and AAA client configuration management. You can create, update and delete downloadable ACLs for users using the account action codes, 380, 381, and 382, respectively.

You can also create, read, update, and delete single or multiple AAA clients through RDBMS Synchronization. You can use the account codes 224 and 255, respectively, to update or read the AAA clients. With the capability of reading the AAA clients, you can export the AAA client list for a particular NDG, or a AAA client list with a specified IP range, or the list of all AAA clients.

## **ACS for Windows**

You use the RDBMS Synchronization feature to update the ACS internal database with information from an ODBC-compliant data source. The ODBC-compliant data source can be the RDBMS database of a third-party application. It can also be an intermediate file or database that a third-party system updates. Regardless of where the file or database resides, ACS reads the file or database via the ODBC connection.

The RDBMS Synchronization feature provides the ability to update the ACS internal database with information from a local CSV file.

## **ACS SE**

The RDBMS Synchronization feature provides the ability to update the ACS internal database with information from a text file on an FTP server.

The *accountActions.csv* file is uploaded to ACS and is used to read the action codes for the RDBMS Synchronization operations. A third-party application may generate the text file. ACS gets the file from the FTP server, reads the file, and performs the configuration actions that the file specifies.

You specify the actions in a relational database table (ACS for Windows only) or text file, named *accountActions*. For more information about the accountActions table, see [About the accountActions](#page-291-0)  [Table \(ACS for Windows\), page 8-28.](#page-291-0) For more information about the *accountActions* file, see [About](#page-292-0)  [the accountActions File \(ACS SE\), page 8-29](#page-292-0). For specific information about all actions that RDBMS Synchronization can perform, see [Appendix E, "RDBMS Synchronization Import Definitions."](#page-690-0)

# <span id="page-282-0"></span>**Invoking RDBMS Synchronization**

To invoke RDBMS Synchronization:

$$
\frac{\mathcal{L}}{\mathsf{Note}}
$$

**Note** Enter **net stop csdbsync** and a **net start csdbsync** before you run **csdbsync -syncnow** or **cydbsync -run.**

Use the *accountActions.CSV* file and then run the **csdbsync -syncnow** command. This method is applicable for Windows and the SE versions of ACS.

## **Configuring RDBMS for the ACS SE**

To configure RDBMS Synchronization for the SE:

**Step 1** Connect to the ACS SE via the SSH client, to invoke the **csdbsync -syncnow** command.

Use the scriptable interface that the SSH service supports, that is added to the ACS SE.

- **Step 2** Check the connectivity between the SSH client and the SSH server.
- **Step 3** Find the location of the *accountActions.csv* file on the FTP server.

The ACS SE requires the *accountActions.csv* file to invoke RDBMS synchronization.

**Step 4** Check the connectivity between the ACS SE and the FTP server and be certain that you have write permissions to the FTP server directory.

ACS gets the CSV file from the FTP server and automatically creates the DSN. The uploaded CSV files should be in a valid format and the values in the CSV file for RDBMS Synchronization must be valid.

**Step 5** Run the **csdbsync** -syncnow command to invoke RDBMS Synchronization.

This command operates identically to the **CSDBSync** command without stopping or starting the RDBMS Synchronization command.

ACS SE fetches the CSV file from the database, reads the action codes in the file, and performs the RDBMS Sycnchronization operations specified in the file. For more information on the steps to perform the RDBMS Synchronization, see [Performing RDBMS Synchronization, page 8-35](#page-298-0)

## **Configuring for RDBMS Synchronization for ACS for Windows**

To configure RDBMS Synchronization for ACS for Windows:

**Note** Enter **net stop csdbsync** and a **net start csdbsync** before you run **csdbsync -syncnow** or **cydbsync -run.**

**Step 1** In Windows, use the command line interface to invoke the **csdbsync -run** or **csdbsync -syncnow** command, if you do not use the **Synchronize Now** option.

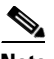

**Note** The invocation of RDBMS Synchronization is slightly different when compared to the ACS SE because you must manually create the DNS.

**Step 2** Create a DSN to perform the RDBMS Synchronization with one of two methods:

 $\mathbf I$ 

**a.** You can enable the **Use Local CSV File** option in the GUI, which enables ACS to accept a local csv filename and location.

**Note** The local csv file should not be

*C:\ProgramFiles\CiscoSecureACSv4.2\CSDBSync\Databases\CSV\accountactions.csv*.

**b.** Manually create the DSN.

ACS uses the Microsoft Text Driver to create a default DSN called *Cisco Secure DBSync* that processes the local csv files. ACS extracts the contents from the csv file at the specified location, processes the file and then renames the file with a *.done* extension.

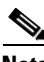

**Note** The default DSN *CiscoSecure DBSync* must be present.

**Step 3** When you click the **Synchronize Now** option, ACS will fetch the csv file from the database.

ACS reads the action codes in the csv file and performs the RDBMS synchronization operations that the file specifies.

For more detailed information on the steps to perform the RDBMS Synchronization, see [Performing](#page-298-0)  [RDBMS Synchronization, page 8-35](#page-298-0)

## <span id="page-283-0"></span>**RDBMS Synchronization Functionality**

This section provides an overview of the different kinds of configuration that RDBMS Synchronization can automate:

- **•** [User Related Actions for RDBMS Synchronization, page 8-20](#page-283-1)
- **•** [User Groups Related Actions for RDBMS Synchronization, page 8-21](#page-284-0)
- **•** [Creating, Reading, Updating and Deleting Actions for AAA clients, page 8-22](#page-285-0)

## <span id="page-283-1"></span>**User Related Actions for RDBMS Synchronization**

Among the user-related configuration actions that RDBMS Synchronization can perform are:

- **•** Adding users.
- **•** Deleting users.
- **•** Setting passwords.
- **•** Setting user group memberships.
- **•** Setting Max Sessions parameters.
- **•** Setting network usage quota parameters.
- **•** Configuring command authorizations.
- **•** Configuring network access restrictions.
- **•** Configuring time-of-day/day-of-week access restrictions.
- **•** Assigning IP addresses.
- **•** Specifying outbound RADIUS attribute values.
- **•** Specifying outbound TACACS+ attribute values.

P.

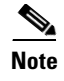

**Note** For specific information about all actions that RDBMS Synchronization can perform, see [Appendix E,](#page-690-0)  ["RDBMS Synchronization Import Definitions."](#page-690-0)

## <span id="page-284-0"></span>**User Groups Related Actions for RDBMS Synchronization**

Among the group-related configuration actions that RDBMS Synchronization can perform are:

- **•** Setting Max Sessions parameters.
- **•** Setting network usage quota parameters.
- **•** Configuring command authorizations.
- **•** Configuring network access restrictions.
- **•** Configuring time-of-day/day-of-week access restrictions.
- **•** Specifying outbound RADIUS attribute values.
- **•** Specifying outbound TACACS+ attribute values.

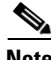

**Note** For specific information about all actions that RDBMS Synchronization can perform, see [Appendix E,](#page-690-0)  ["RDBMS Synchronization Import Definitions."](#page-690-0)

## **Creating, Updating and Deleting dACLs for User and User Groups**

This section describes the various RDBMS Synchronization tasks that you can perform for users and user groups.

To perform these tasks:

- **Step 1** In the navigation bar, click **System Configuration**.
- **Step 2** Click **RDBMS Synchronization**.

The RDBMS Synchronization Setup page appears.

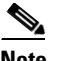

**Note** If this feature does not appear, click **Interface Configuration > Advanced Options**, then check **RDBMS Synchronization**.

- **Step 3** Click the **User-Level Downloadable ACLs** option to enable the functionality of the action codes.
- **Step 4** click the **Group-Level Downloadable ACLs** option to specify the Group Name to which the dACL needs to be assigned.
- **Step 5** Run the **csdbsync -syncnow** command or click **Synchronize Now** option to invoke RDBMS Synchronization.

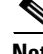

**Note** Before invoking RDBMS Synchronization, the Account Action Codes must be specified in the CSV file or ODBC database.

ACS processes the action codes that are specified in the CSV file and performs RDBMS Synchronization. See [Action Codes for dACL Attributes, page E-27](#page-716-0) for more information.

Г

The following are descriptions of the new action codes.

## **Action Code 380 - Create dACL for User**

This action code enables you to Assign IP ACLs and assigns the specific dACL to the specified User or Group. The dACL name that you specify should be valid and present in ACS.

### **Action Code 381 - Update dACL for User**

This action code updates the dACL for a specified User or Group. The dACL name specified should be valid and present in ACS.

#### **Action Code 382 - Delete dACL for User**

This action code disables the Assign IP ACL for a specified User or Group.

## **Network Configuration**

Among the network device-related configuration actions that RDBMS Synchronization can perform are:

- **•** Adding AAA clients.
- **•** Deleting AAA clients.
- **•** Setting AAA client configuration details.
- **•** Adding AAA servers.
- **•** Deleting AAA servers.
- **•** Setting AAA server configuration details.
- **•** Adding and configuring Proxy Distribution Table entries.

**Note** For specific information about all actions that RDBMS Synchronization can perform, see [Appendix E,](#page-690-0)  ["RDBMS Synchronization Import Definitions."](#page-690-0)

## <span id="page-285-0"></span>**Creating, Reading, Updating and Deleting Actions for AAA clients**

The RDBMS Synchronization feature supports creating and deleting single or multiple AAA clients. In addition, the account actions codes 224 and 225 enable reading and updating AAA client information. This section describes the various RDBMS Synchronization tasks that you can perform on single or multiple AAA clients.

[Table 8-3](#page-286-0) lists the account action codes that are used to read and update single or multiple AAA clients.

a ka

<span id="page-286-0"></span>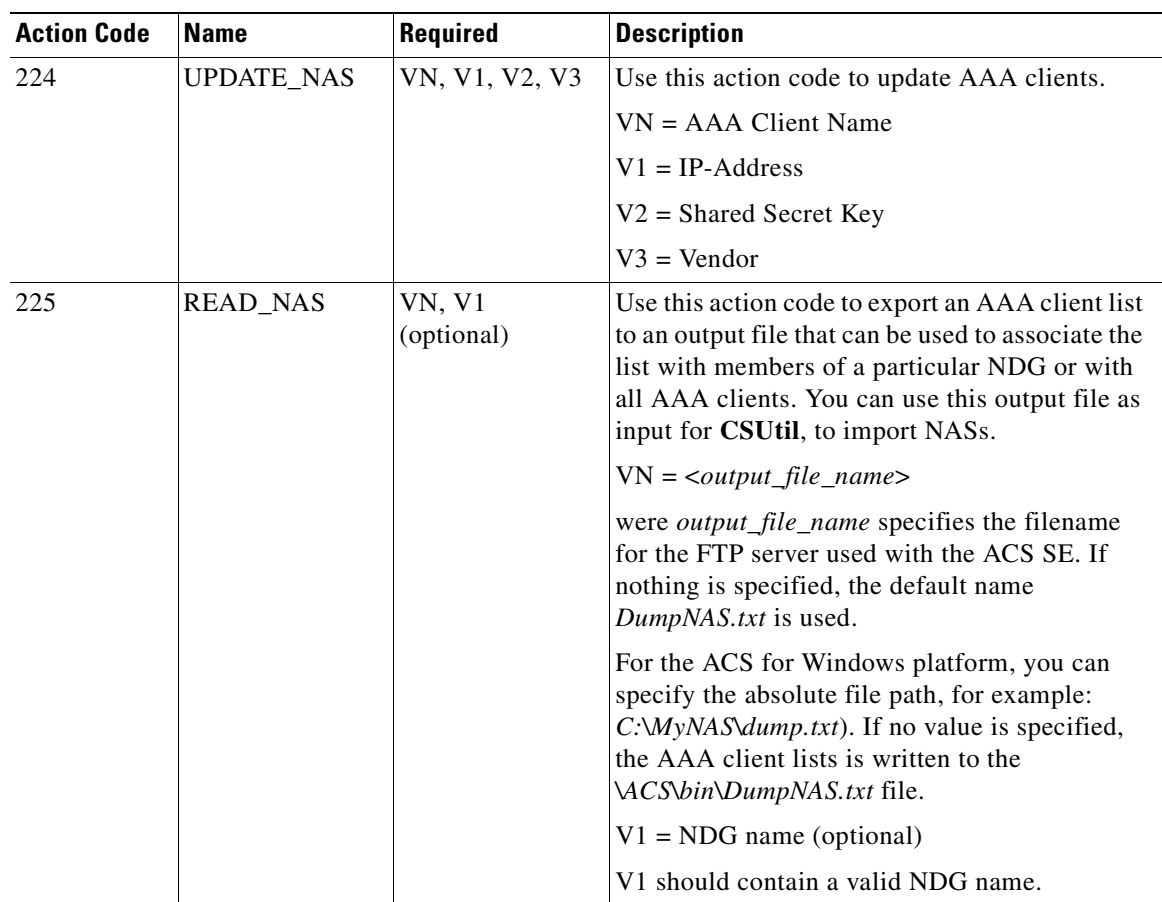

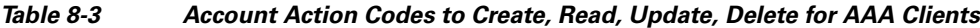

## **Action Code 224 - Update dACL for AAA Client**

This action code is used to update the AAA clients.

## **Action Code 225 - Read dACL for AAA Client**

This action code is used to export AAA clients list at a particular NDG or all AAA clients. The exported file can be used as input to import NAS via **CSUtil**.

 $\mathscr{P}$ 

**Note** Export mechanism requires write permission for the FTP directory.

## **Creating, Reading, Updating, and Deleting dACL Attributes**

This section describes the various RDBMS Synchronization tasks that you can perform for dACL attributes.

To perform these tasks:

**Step 1** In the navigation bar, click **Interface Configuration**.

**Step 2** Click **Advanced Options**.

The Advanced Options page opens.

- **Step 3** Click the **User-Level Downloadble ACLs** option to enable the functionality of the action codes.
- **Step 4** Click the **Group-Level Downloadble ACLs** option so that you can specify the Group Name to which to assign the dACL.
- **Step 5** Invoke the **csdbsync -syncnow** command to perform RDBMS Synchronization.
	- $\begin{picture}(220,20) \put(0,0){\line(1,0){10}} \put(15,0){\line(1,0){10}} \put(15,0){\line(1,0){10}} \put(15,0){\line(1,0){10}} \put(15,0){\line(1,0){10}} \put(15,0){\line(1,0){10}} \put(15,0){\line(1,0){10}} \put(15,0){\line(1,0){10}} \put(15,0){\line(1,0){10}} \put(15,0){\line(1,0){10}} \put(15,0){\line(1,0){10}} \put(15,0){\line($
	- **Note** For the create and update functions, you must specify the dACL name, description, dACL content name, and definition fields. You also have the option of specifying the Network Access Filter (NAF) name, to which to apply the dACL content. By default, this dACL content will be applied to all AAA clients.
- **Step 6** You can specify the operation that you want RDBMS Synchronization to perform by specifying the account action codes.

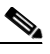

**Note** You must add the new account action codes to RDBMS Synchronization.
<span id="page-288-0"></span>.

[Table 8-4](#page-288-0) lists the account action codes that you can use to create, read, update, and delete dACLs for users.

| <b>Action Code</b> | <b>Name</b>        | Required          | <b>Description</b>                                                                                                    |
|--------------------|--------------------|-------------------|----------------------------------------------------------------------------------------------------|
| 385                | <b>CREATE_DACL</b> | VN                | $VN =$ $\langle$ input_file_name>                                                                                                    |
|                    |                    |                   | input_file_name contains definition for<br>dACL                                                                                                    |
|                    |                    |                   | Specifies the filename present in the FTP<br>server for ACS SE.                                                                                                    |
|                    |                    |                   | Absolute path (for example<br>C:\DACL\dump.txt) for ACS for Windows.                                                                                                    |
|                    |                    |                   | The dACL definition is ignored in case it<br>already present.                                                                                                    |
|                    |                    |                   | The dACL definition is ignored if it<br>contains an invalid definition, content<br>name, content definition or NAF name.                                                                                                    |
| 386                | <b>READ_DACL</b>   | VN, V1 (optional) | Use this action code to read dACL attributes<br>and save them in a file for later use.                                                                                                    |
|                    |                    |                   | $VN =$ contains dACL name or $*$ for all<br>dACLs.                                                                                                    |
|                    |                    |                   | $V1 = \langle output\_file\_name \rangle$                                                                                                    |
|                    |                    |                   | where <i>output_file_name</i> contains the<br>exported dACLs definition.                                                                                                    |
|                    |                    |                   | On the ACS SE, output_file_name specifies<br>the file in the FTP server for the ACS SE. If<br>not is specified the default filename<br>DumpDACL.txt is used.                                                                             |
|                    |                    |                   | On ACS for Windows, you can specify the<br>absolute file path, for<br>example,:C:\temp\DACL.txt) for ACS for<br>Windows. If you do not specify the file path<br>and filename, ACS writes the data to a file<br>in the ACS\bin directory. |

*Table 8-4 Account Action Codes for Creating, Reading, Updating, or Deleting a dACL* 

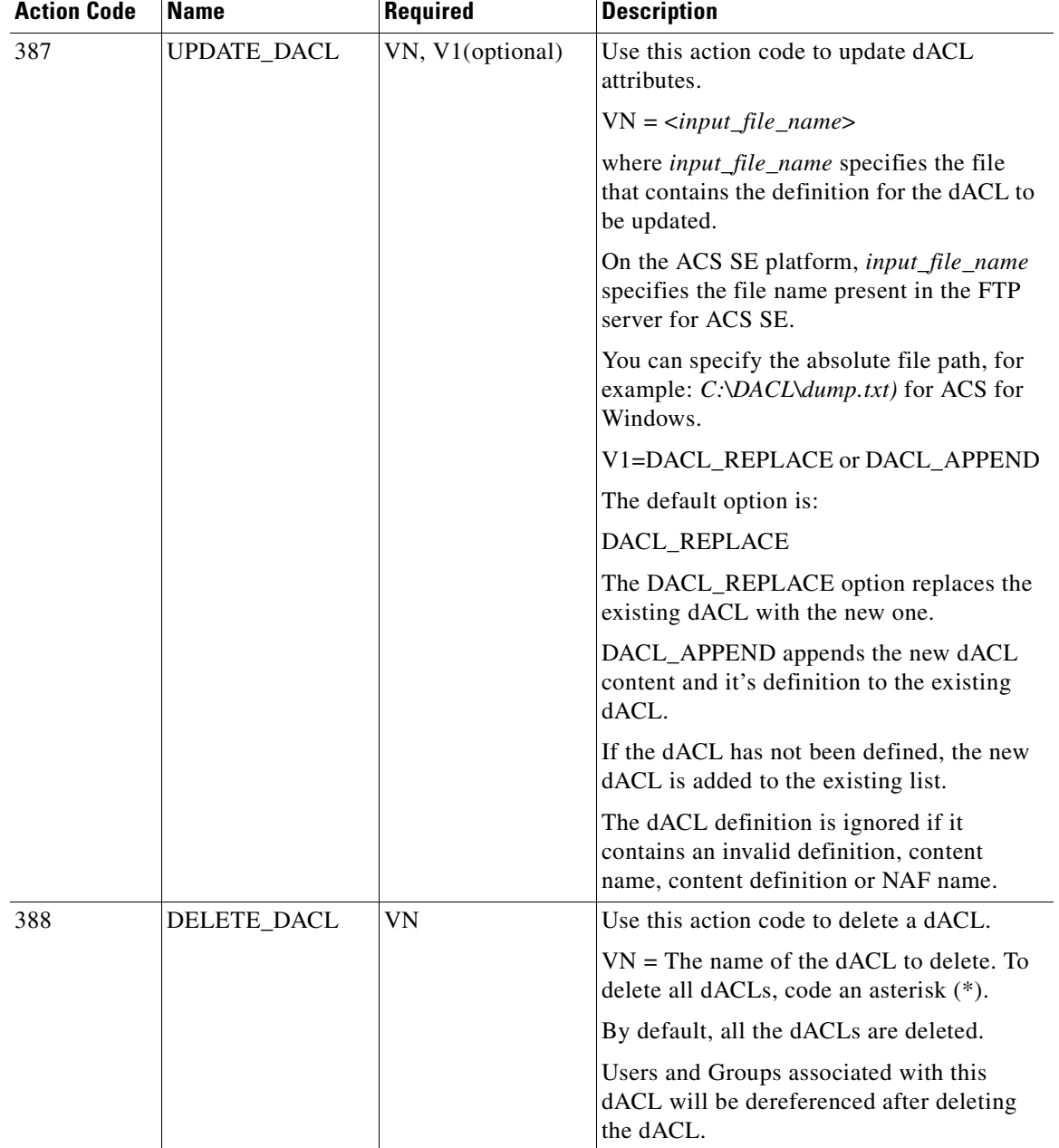

### *Table 8-4 Account Action Codes for Creating, Reading, Updating, or Deleting a dACL*

### **Action Code 385 - Create dACL Attribute**

This action code is used to create dACL attributes.

### **Action Code 386 - Read dACL Attribute**

This action code is used to read dACL attributes.

### **Action Code 387 - Update dACL for Attribute**

This actions code is used to update dACL attributes.

 $\blacksquare$ 

#### **Action Code 388 - Delete dACL for Attribute**

This action code is used to delete dACL attributes.

### **Custom RADIUS Vendors and VSAs**

You use RDBMS Synchronization to configure custom RADIUS vendors and VSAs. In addition to supporting a set of predefined RADIUS vendors and vendor-specific attributes (VSAs), ACS supports RADIUS vendors and VSAs that you define. Vendors you add must be IETF-compliant; therefore, all VSAs that you add must be sub-attributes of IETF RADIUS attribute number 26.

You can define up to ten custom RADIUS vendors. ACS allows only one instance of any given vendor, as defined by the unique vendor IETF ID number and by the vendor name.

When you add new RADIUS Vendor to ACS, it does not get associated with generic EAP. So, EAP authentications get rejected. To make EAP authentication work, new Vendor should be associated with generic EAP using the pointed patch.

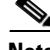

**Note** If you intend to replicate user-defined RADIUS vendor and VSA configurations, user-defined RADIUS vendor and VSA definitions to be replicated must be identical on the primary and secondary ACSs, including the RADIUS vendor slots that the user-defined RADIUS vendors occupy. For more information about database replication, see [ACS Internal Database Replication, page 8-1.](#page-264-0)

For specific information about all actions that RDBMS Synchronization can perform, see [Appendix E,](#page-690-0)  ["RDBMS Synchronization Import Definitions."](#page-690-0)

### **RDBMS Synchronization Components**

The RDBMS Synchronization feature comprises:

- **• CSDBSync**—A dedicated Windows service that performs automated user and group account management services for ACS.
- **• (ACS for Windows) accountActions Table**—The data object that holds information that **CSDBSync** uses to update the ACS internal database.
- **• (ACS SE) accountActions File**—The file that holds information that **CSDBSync** uses to update the ACS internal database.

These topics describe RDBMS synchronization components:

- **•** [About CSDBSync, page 8-27](#page-290-0)
- [About the accountActions Table \(ACS for Windows\), page 8-28](#page-291-0)
- [About the accountActions File \(ACS SE\), page 8-29](#page-292-0)

### <span id="page-290-0"></span>**About CSDBSync**

This section describes the CSDBSync service.

#### **ACS for Windows**

The CSDBSync service uses the Microsoft Text driver as the default system DSN that looks for the *accountactions.csv* file. See [Figure 8-2](#page-291-1). This service looks specifically for *accountActions.csv* file. Synchronization events fail if **CSDBSync** cannot access the *accountActions.csv* file.

 $\mathbf{I}$ 

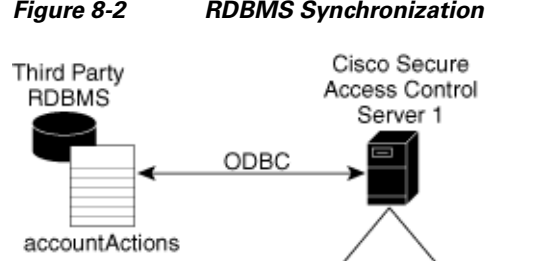

<span id="page-291-1"></span>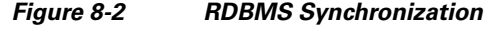

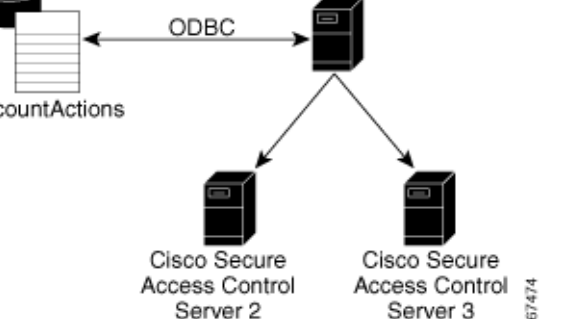

**CSDBSync** reads each record from the accountActions table and updates the ACS internal database as specified by the action code in the record. For example, a record could instruct **CSDBSync** to add a user or change a user password. In a distributed environment, a single ACS, known as the senior synchronization partner, accesses the accountActions table and sends synchronization commands to its synchronization partners. In [Figure 8-2,](#page-291-1) Access Control Server 1 is the senior synchronization partner and the other two ACSs are its synchronization partners.

**CSDBSync** reads and writes (deletes records) in the accountActions table. After **CSDBSync** processes each record, it deletes the record from the table. To perform this action, the database user account that you configure the system DSN to use must have read and write privileges.

### **ACS SE**

The **CSDBSync** service reads the accountActions file. While *accountActions.csv* is the default name for the *accountActions* file, you can name the file however you like. Synchronization events fail if CSDBSync cannot access the *accountActions* file.

CSDBSync reads each record from the *accountActions* file and updates the ACS internal database as specified by the action code in the record. For example, a record could instruct CSDBSync to add a user or change a user password. In a distributed environment, a single ACS, known as the senior synchronization partner, accesses the accountActions table and sends synchronization commands to its synchronization partners.

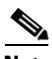

**Note** The senior synchronization partner must have AAA configurations for each ACS that is a synchronization partners. In turn, each of the synchronization partners must have a AAA server configuration for the senior partner. Synchronization commands from the senior partner are ignored if the ACS receiving the synchronization commands does not have a AAA server configuration for the senior partner.

For more information about CSDBSync or other Windows services used by ACS, see [Appendix F,](#page-722-0)  ["Windows Services."](#page-722-0)

### <span id="page-291-0"></span>**About the accountActions Table (ACS for Windows)**

The accountActions table contains a set of rows that define actions that **CSDBSync** is to perform in the ACS internal database. Each row in the accountActions table holds user, user group, or AAA client information. Each row also contains an action field and several other fields. These fields provide

**CSDBSync** with the information it needs to update the ACS internal database. For details of the accountActions table format and available actions, see [Appendix E, "RDBMS Synchronization Import](#page-690-0)  [Definitions."](#page-690-0)

The database containing the accountActions table must support a multi-user ODBC driver. This is required to prevent problems if ACS and the third-party system attempt to access the accountActions table simultaneously.

ACS includes files to help you create your accountActions table for several common formats. You can find these files on the ACS in the following location, assuming a default installation of ACS:

*C:\Program Files\CiscoSecure ACS vx.x\CSDBSync\Databases*

The Databases directory contains the following subdirectories:

**• Access**—Contains the file *CiscoSecure Transactions.mdb*.

The *CiscoSecure Transactions.mdb* database contains a preconfigured accountActions table.

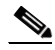

**Note** By default, the username and password for the *CiscoSecure Transactions.mdb* database are set to **null**. To increase the security of RDBMS synchronizations performed using this database, change the username and password, in the C*iscoSecure Transactions.mdb* database and in ACS. Any other processes that access the *CiscoSecure Transactions.mdb* database should be changed to use the new username and password, too.

**• CSV**—Contains the files *accountactions* and *schema.ini*.

The *accountactions* file is the accountActions table in a csv file. The *schema.ini* file provides the Microsoft ODBC text file driver with the information it needs to access the *accountactions* file.

**• Oracle 7**—Contains the files *accountActions.sql* and *testData.sql*.

The *accountActions.sql* file contains the Oracle 7 SQL procedure needed to generate an accountActions table. The *testData.sql* file contains Oracle 7 SQL procedures for updating the accountActions table with sample transactions that **CSDBSync** can process.

**• Oracle 8**—Contains the files *accountActions.sql* and *testData.sql*.

The *accountActions.sql* file contains the Oracle 8 SQL procedure needed to generate an accountActions table. The *testData.sql* file contains Oracle 8 SQL procedures for updating the accountActions table with sample transactions that **CSDBSync** can process.

**• SQL Server 6.5**—Contains the files *accountActions.sql* and *testData.sql*.

The *accountActions.sql* file contains the Microsoft SQL Server 6.5 SQL procedure needed to generate an accountActions table. The *testData.sql* file contains Microsoft SQL Server 6.5 SQL procedures for updating the accountActions table with sample transactions that **CSDBSync** can process.

### <span id="page-292-0"></span>**About the accountActions File (ACS SE)**

The *accountActions* file contains a set of rows that define actions **CSDBSync** is to perform in the ACS internal database. Each row in the *accountActions* file holds user, user group, or AAA client information. Except for the first row (which is used for field headers and thus is ignored during synchronization), each row also contains an action field and several other fields. These fields provide **CSDBSync** with the information it requires to update the ACS internal database.

For full details of the *accountActions* file format and available actions, see [Appendix E, "RDBMS](#page-690-0)  [Synchronization Import Definitions."](#page-690-0)

 $\mathbf{I}$ 

## **ACS Database Recovery Using the accountActions Table**

The RDBMS Synchronization feature, in effect, produces a transaction queue:

- (ACS for Windows) The RDBMS Synchronization feature deletes each record in the accountActions table after processing the record; therefore, the accountActions table can be considered a transaction queue.
- **•** (ACS SE) Combining all instances of *accountActions* files in the order that the RDBMS Synchronization produces processes them, in effect, a transaction queue.

The RDBMS Synchronization feature does not maintain a transaction log, or audit, trail. If a log is required, the external system that adds records to the accountActions table must create it. Unless the external system can recreate the entire transaction history in the accountActions table, we recommend that you construct a transaction log file for recovery purposes.

To do this:

### **ACS for Windows**

Create a second table that is stored in a safe location and backed up regularly. In that second table, mirror all the additions and updates to records in the accountActions table.

#### **ACS SE**

Create a transaction log file that is stored in a safe location and backed up on a regular basis. In that second file, mirror all the additions and updates to records in the *accountActions* file. The transaction log file would therefore be a concatenation of all actions recorded in the many instances of the *accountActions* file processed by RDBMS Synchronization.

If the database is large, it is not practical to replay all transaction logs to synchronize the ACS internal database with the third-party system. Instead, you should create regular backups of the ACS internal database and replay the transaction logs from the time of most recent backup to resynchronize the ACS internal database with the third-party system. For information on creating backup files, see [Appendix E,](#page-690-0)  ["RDBMS Synchronization Import Definitions."](#page-690-0)

Replaying transaction logs that slightly predate the checkpoint does not damage the ACS internal database, although some transactions might be invalid and reported as errors. As long as the entire transaction log is replayed, the ACS internal database is consistent with the database of the external RDBMS application.

### **Reports and Event (Error) Handling**

The **CSDBSync** service provides event and error logging. For more information about the RDBMS Synchronization log, see [ACS Audit Logs, page 10-5](#page-376-0). For more information about the **CSDBSync** service log, see [Service Logs, page 10-12.](#page-383-0)

During manual synchronizations, ACS provides visual alerts to notify you of problems that occurred during synchronization.

### <span id="page-293-0"></span>**Preparing to Use RDBMS Synchronization**

Synchronizing the ACS internal database by using data from the accountActions table requires that you complete several steps that are external to ACS before you configure the RDBMS Synchronization feature within ACS. If you are planning to use a CSV file as your accountActions table, also see [Configuring a System DSN for RDBMS Synchronization \(ACS for Windows\), page 8-32](#page-295-0).

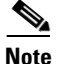

**Note** The *schema.ini* file must be located in the same folder as the *accountactions.csv* file.

To prepare to use RDBMS Synchronization:

#### **Step 1** Determine the following:

#### **ACS for Windows**

Where you want to create the accountActions table and in what format. For more information about the accountActions table, see [About the accountActions Table \(ACS for Windows\), page 8-28](#page-291-0).

#### **ACS SE**

- **•** How to create the *accountActions* file. For more information about the *accountActions* file, see [About the accountActions File \(ACS SE\), page 8-29](#page-292-0).
- **•** The FTP server that you want to use to make the *accountActions* file accessible to ACS.

For details on the format and content of the accountActions table, see [Appendix E, "RDBMS](#page-690-0)  [Synchronization Import Definitions."](#page-690-0)

- **Step 2** Create your accountActions table.
- **Step 3** Configure your third-party system to generate records and update the accountActions table with them. This effort will most likely involve creating stored procedures that write to the accountActions table at a triggered event; however, the mechanism for maintaining your accountActions table is unique to your implementation. If the third-party system that you are using to update the accountActions table is a commercial product, for assistance, refer to the documentation from your third-party system vendor.
- **Step 4** (ACS SE) If needed, configure the mechanism that is to copy the *accountActions* file from where it is generated to the applicable directory on the FTP server.
- **Step 5** Validate that your third-party system updates the accountActions table properly. Rows that are generated in the accountActions table must be valid.

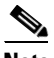

**Note** After testing that the third-party system updates the accountActions table properly, discontinue updating the accountActions table until after you have completed [Step 7](#page-295-1) and [Step 8.](#page-295-2)

- **Step 6** If you have a distributed AAA environment and want to synchronize multiple ACSs:
	- **a.** Determine which ACS you want to use to communicate with the third-party system. This ACS is the senior synchronization partner, which you will later configure to send synchronization data to its synchronization partners, which are the other ACSs needing synchronization.
	- **b.** On the senior synchronization partner, verify that there is a AAA server configuration for each synchronization partner. Add a AAA server configuration for each missing synchronization partner. For detailed steps about adding a AAA server, see [Adding AAA Servers, page 3-17](#page-98-0).
	- **c.** On all the other synchronization partners, verify that a AAA server configuration exists for the senior synchronization partner. If no AAA server configuration for the senior synchronization partner exists, create one. For detailed steps about adding a AAA server, see [Adding AAA Servers,](#page-98-0)  [page 3-17.](#page-98-0)

Synchronization between the senior synchronization partner and the other synchronization partners is enabled.

- <span id="page-295-1"></span>**Step 7** (ACS for Windows) Set up a system DSN on the senior synchronization partner (the ACS that will communicate with the third-party system). For steps, see [Configuring a System DSN for RDBMS](#page-295-0)  [Synchronization \(ACS for Windows\), page 8-32](#page-295-0).
- <span id="page-295-2"></span>**Step 8** Schedule RDBMS synchronization on the senior synchronization partner. For steps, see Scheduling [RDBMS Synchronization, page 8-36.](#page-299-0)
- **Step 9** Configure your third-party system to begin updating the accountActions table with information that will be imported into the ACS internal database.

(ACS SE) If needed, activate the mechanism that is to copy the *accountActions* file to the applicable directory on the FTP server.

**Step 10** Confirm that RDBMS synchronization is operating properly by monitoring the RDBMS Synchronization report in the Reports and Activity section. For more information about the RDBMS Synchronization log, see [ACS Audit Logs, page 10-5](#page-376-0).

Also, monitor the **CSDBSync** service log. For more information about the **CSDBSync** service log, see [Service Logs, page 10-12.](#page-383-0)

## <span id="page-295-0"></span>**Configuring a System DSN for RDBMS Synchronization (ACS for Windows)**

On the ACS, a system DSN must exist for ACS to access the accountActions table. You can use a local AccountActions CSV file to obtain a DSN for RDBMS Synchronization. ACS creates a default DSN *CiscoSecure DBSync* using a Microsoft Text Driver to process the local CSV files. ACS extracts the contents from the CSV file at the specified location, process the contents and renames the file with .*done* extension. If the **Use local CSV file** option is disabled, ACS performs RDBMS Synchronization as usual.

Everything ACS does with ODBC requires System DSNs. User DSNs will not work. Confusing the two DSNs is an easy mistake to make when configuring the datasources in the ODBC control panel applet. Ensure your System DSN is set properly.

For more information about the *CiscoSecure Transactions.mdb* file, see [Preparing to Use RDBMS](#page-293-0)  [Synchronization, page 8-30](#page-293-0).

To create a system DSN for use with RDBMS synchronization:

**Step 1** From Windows Control Panel, open the ODBC Data Source Administrator window.

**Tip** In Windows 2000 and new Microsoft operating systems, the ODBC Data Sources icon is located in the Administrative Tools folder.

- **Step 2** In the ODBC Data Source Administrator window, click the **System DSN** tab.
- **Step 3** Click **Add**.
- **Step 4** Select the driver to use with your new DSN, and then click **Finish**.

A dialog box displays fields requiring information that is specific to the selected ODBC driver.

- **Step 5** In the **Data Source Name** box, enter a descriptive name for the DSN.
- **Step 6** Complete the other fields that the selected ODBC. These fields may include information such as the IP address of the server on which the ODBC-compliant database runs.

**Step 7** Click **OK**.

The name that you assigned to the DSN appears in the System Data Sources list.

**Step 8** Close the **ODBC** window and **Windows Control Panel**.

On your ACS, you create the system that ACS uses to access your accountActions table.

### **RDBMS Synchronization Options**

The RDBMS Synchronization Setup page, which is available from System Configuration, provides control of the RDBMS Synchronization feature. It contains three tables whose options are described in this section.

This section contains:

- **RDBMS** Setup Options, page 8-33
- [RDBMS Synchronization Setup For the accountActions File for Windows, page 8-33](#page-296-1)
- **•** [FTP Setup Options for RDBMS Synchronization for SE, page 8-34](#page-297-0)
- **•** [Synchronization Scheduling Options, page 8-34](#page-297-1)
- **•** [Synchronization Partners Options, page 8-34](#page-297-2)

### <span id="page-296-0"></span>**RDBMS Setup Options**

The RDBMS Setup table defines how ACS accesses the accountActions table and contains the following options:

- **• Data Source**—Specifies which of all the system DSNs that are available on ACS that can be used to access the accountActions table.
- **• Username**—Specifies the username that ACS should use to access the database that contains the accountActions table.

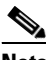

**Note** The database user account that the username specifies must have sufficient privileges to read and write to the accountActions table.

**Password—Specifies the password that ACS uses to access the database that contains the** accountActions table.

### <span id="page-296-1"></span>**RDBMS Synchronization Setup For the accountActions File for Windows**

You can increase the usability of RDBMS synchronization with CSV files in ACS by providing information about the *accountActions* file such as:

- **• Actions File**—The name of the *accountActions* file.
- **• Directory**—Enter the path of the file in the local machine.

### <span id="page-297-0"></span>**FTP Setup Options for RDBMS Synchronization for SE**

The FTP Setup For Account Actions Download table defines how ACS accesses the accountActions table. It contains:

- **• Actions File**—The name of the *accountActions* file. The default name is *actions.csv*. The filename provided must match the name of the *accountActions* file on the FTP server.
- **• FTP Server**—The IP address or hostname of the FTP server from which ACS receives the *accountActions* file. If you specify a hostname, DNS must be enabled on your network.
- **• Directory**—The relative path from the FTP server root directory to the directory where the *accountActions* file is. To specify the FTP root directory, enter a single period (.).
- **• Username**—A valid username to enable ACS to access the FTP server.
- **Password—The password for the username provided in the Login box.**

### **Scriptable Interface for RDBM Synchronization**

### **ACS for SE**

You can change ACS configuration via remote systems using a command line utility for RDBMS Synchronization that includes SSH support. With the mechanism that starts the SSH server, you can add Administrator privileges and invoke the **csdbsync -syncnow** command. The **csdbsync -syncnow** command works just as the **csdbsync -run** command does without stopping or starting RDBMSync service.

### <span id="page-297-1"></span>**Synchronization Scheduling Options**

The Synchronization Scheduling table defines when synchronization occurs. It contains:

- **• Manually**—ACS does not perform automatic RDBMS synchronization.
- **• Every** *X* **minutes**—ACS performs synchronization on a set frequency. The unit of measurement is minutes, with a default update frequency of 60 minutes.
- **• At specific times**—ACS performs synchronization at the time that is specified in the day and hour graph. The minimum interval is one hour, and the synchronization occurs on the hour that you selected.

### <span id="page-297-2"></span>**Synchronization Partners Options**

The Synchronization Partners table defines which ACSs are synchronized with data from the accountActions table. It provides:

- **• AAA Server**—This list represents the AAA servers that are configured in the AAA Servers table in Network Configuration for which the ACS *does not* perform RDBMS synchronization.
- **• Synchronize**—This list represents the AAA servers that are configured in the AAA Servers table in Network Configuration for which the ACS *does* perform RDBMS synchronization. The AAA servers on this list are the synchronization partners of this ACS. During synchronization, communication between this ACS and its synchronization partners is 128-bit encrypted with a Cisco-proprietary protocol. The synchronization partners receive synchronization data on TCP port 2000.

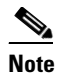

**Note** Each synchronization partner *must* have a AAA server configuration in its Network Configuration section that corresponds to this ACS; otherwise, the synchronization commands this ACS sends to it are ignored.

For more information about the AAA Servers table in Network Configuration, see [Configuring AAA](#page-96-0)  [Servers, page 3-15](#page-96-0).

### <span id="page-298-0"></span>**Performing RDBMS Synchronization**

You can manually start an RDBMS synchronization event.

To perform manual RDBMS synchronization:

**Step 1** In the navigation bar, click **System Configuration**.

### **Step 2** Click **RDBMS Synchronization**.

The RDBMS Synchronization Setup page appears.

 $\frac{\sqrt{2}}{2}$ 

- **Note** If this feature does not appear, click **Interface Configuration > Advanced Options**, then check **RDBMS Synchronization**.
- **Step 3** (ACS for Windows) To specify options in the RDBMS Synchronization using the local CSV file:
	- **a. Use Local CSV File** —Check to activate ACS to take the CSV file from your local machine. ACS creates a default DSN *CiscoSecure DBSync* to process the local CSV files. ACS extracts the contents from the CSV file at the specified location, processes the contents and renames the file with ".*done*" extension.
	- **b.** In the **AccountActions File** box, enter the name of the CSV file of configuration actions. The default is *accountactions.csv*.
	- **c.** In the **Directory** box, enter the path name where the accountActions file is located in your local machine.
- **Step 4** (ACS for Windows) To specify options in the RDBMS Synchronization using the **CDBSync** system DSN:
	- **a.** From the Data Source list, chose the system DSN that you configured to communicate with the database that contains your accountActions table.

For more information about configuring a system DSN for use with RDBMS Synchronization, see [Configuring a System DSN for RDBMS Synchronization \(ACS for Windows\), page 8-32.](#page-295-0)

- **b.** In the **Username** box, enter the username for a database user account that has read-write access to the accountActions table.
- **c.** In the **Password** box, enter the password for the username that was specified in the Step b.

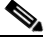

**Note** For more information about RDBMS setup, see [RDBMS Setup Options, page 8-33.](#page-296-0)

ACS has the information with which to access the accountActions table.

 $\mathbf I$ 

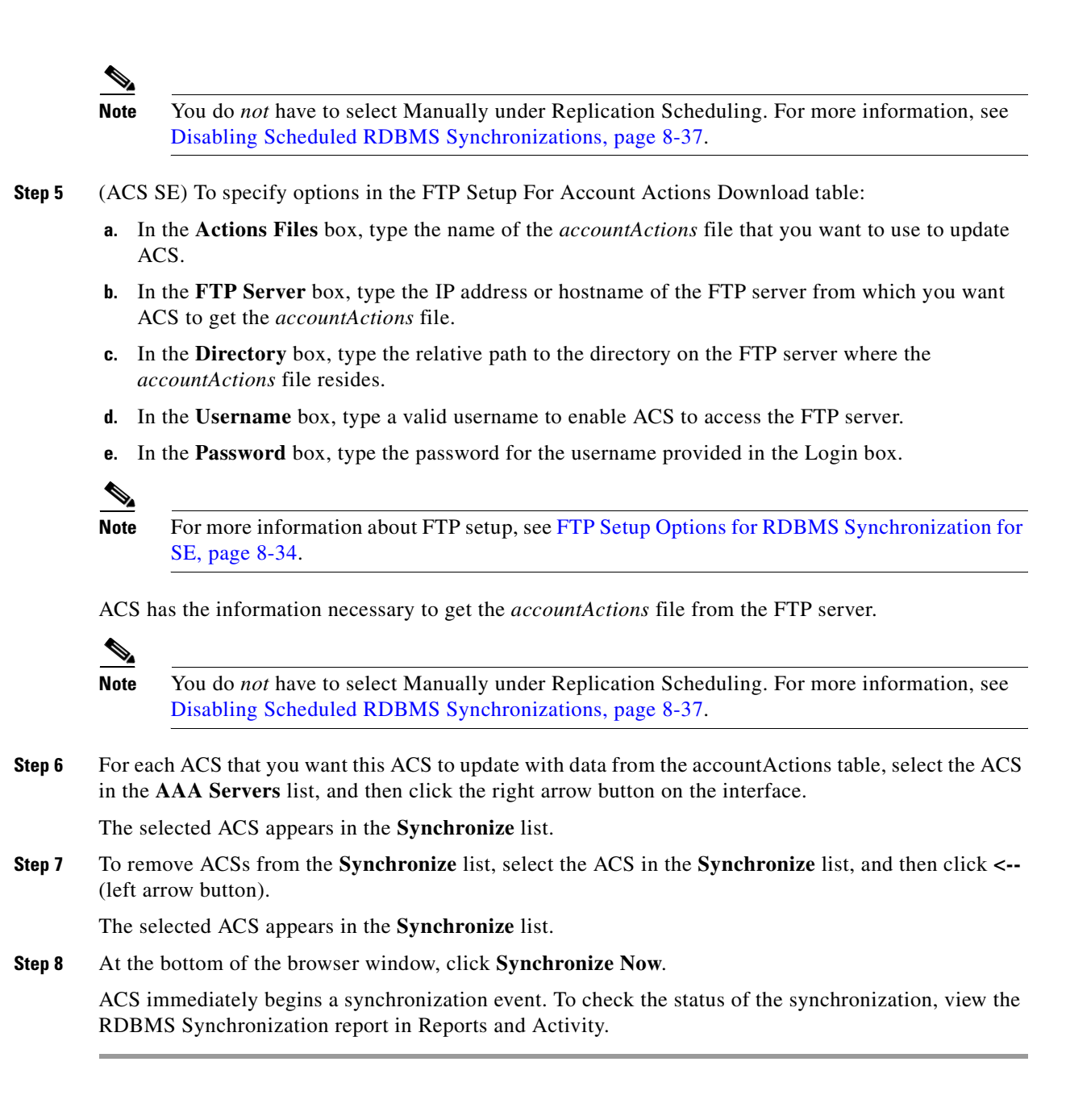

### <span id="page-299-0"></span>**Scheduling RDBMS Synchronization**

You can schedule when ACS performs RDBMS synchronization.

To schedule when ACS performs RDBMS synchronization:

**Step 1** Perform RDBMS Synchronization. See [Performing RDBMS Synchronization, page 8-35](#page-298-0).

**•** To have this ACS perform RDBMS synchronization at regular intervals, under **Synchronization Scheduling**, check the **Every** *X* **minutes** option and in the X box, enter the length of the interval in minutes at which ACS should perform synchronization (up to 7 characters).

- **•** To schedule times at which this ACS performs RDBMS synchronization:
- **a.** Under Synchronization Scheduling, check the **At specific times** option.
- **b.** In the day and hour graph, click the times at which you want ACS to perform replication.

- **Tip** Clicking times of day on the graph selects those times; clicking again clears them. At any time you can click **Clear All** to clear all hours, or you can click **Set All** to select all hours.
- **Step 2** For each ACS that you want to synchronize with data from the accountActions table:

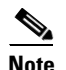

**Note** For more information about synchronization targets, see [Inbound Replication Options,](#page-273-0)  [page 8-10](#page-273-0).

**a.** In the Synchronization Partners table, from the AAA Servers list, select the name of an ACS that you want this ACS to update with data from the accountActions table.

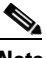

**Note** The AAA Servers table in Network Configuration determines which ACSs are available in the AAA Servers list, with the addition of the name of the current ACS server. For more information about the AAA Servers table, see [Configuring AAA Servers, page 3-15](#page-96-0).

**b.** Click **-->** (right arrow button).

The selected ACS moves to the Synchronize list.

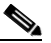

**Note** At least one ACS must be in the Synchronize list. This includes the server on which you are configuring RDBMS Synchronization. RDBMS Synchronization does not automatically include the internal database of the current server.

### **Step 3** Click **Submit**.

ACS saves the RDBMS synchronization schedule that you created.

### <span id="page-300-0"></span>**Disabling Scheduled RDBMS Synchronizations**

You can disable scheduled RDBMS synchronization events without losing the schedule itself. You can use this ability to end scheduled synchronizations and resume them later without having to recreate the schedule.

To disable scheduled RDBMS synchronizations:

- **Step 1** In the navigation bar, click **System Configuration**.
- **Step 2** Click **RDBMS Synchronization**.

The RDBMS Synchronization Setup page appears.

- **Step 3** Under Synchronization Scheduling, select the **Manually** option.
- **Step 4** Click **Submit**.

 $\mathbf I$ 

ACS does not perform scheduled RDBMS synchronizations.

# **RDBMS Synchronization Failure Codes**

Fatal as well as nonfatal RDBMS synchronization errors can occur during a single transaction. When a nonfatal error message is written to the RDBMS synchronization audit log, and processing continues as if it is a successful transaction, the record is deleted from the action table. When a fatal error message is written to the RDBMS synchronization audit log, synchronization stops.

Although the expected behavior for ACS is to send the error code 2 to the database, ACS RDBMS synchronization does not send the error code 2, nor does it delete the database records if a failure occurs.

You can add new devices and NDGs when performing RDBMS synchronization from the database to ACS. The new devices are appended to the end.

If the device already exists in ACS, ACS reports an error in the log Failed to create new NAS/AAA record- Host database failure, Host already exists. Although the expected behavior for ACS is to delete the database records if a failure occurs, ACS remove the entries from the database and does not send an error code to the database.

[Table 8-5](#page-301-0) lists RDBMS Synchronization fatal errors:

### <span id="page-301-0"></span>*Table 8-5 List of Fatal Errors*

### **Error Code**

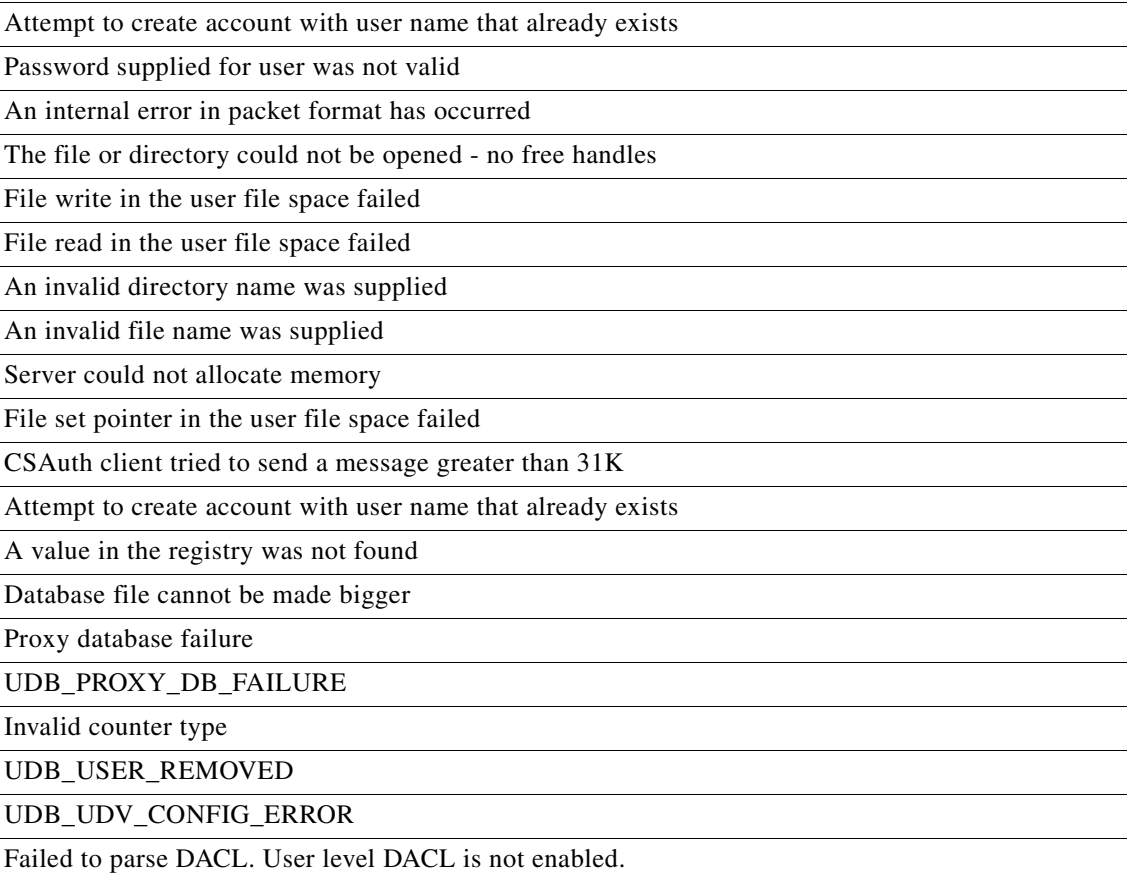

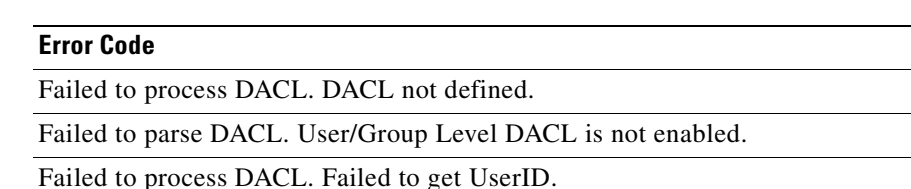

Invalid NDG name.

*Table 8-5 List of Fatal Errors*

Specified file does not exist or error in accessing file from FTP.

# **IP Pools Server**

This section provides information about the IP Pools feature, including procedures for creating and maintaining IP pools.

This section contains:

- [About IP Pools Server, page 8-39](#page-302-0)
- **•** [Allowing Overlapping IP Pools or Forcing Unique Pool Address Ranges, page 8-40](#page-303-0)
- **•** [Refreshing the AAA Server IP Pools Table, page 8-41](#page-304-0)
- **•** [Adding a New IP Pool, page 8-41](#page-304-1)
- **•** [Editing an IP Pool Definition, page 8-42](#page-305-0)
- **•** [Resetting an IP Pool, page 8-42](#page-305-1)
- **•** [Deleting an IP Pool, page 8-43](#page-306-0)

### <span id="page-302-0"></span>**About IP Pools Server**

If you are using VPNs you may have to overlap IP address assignments; that is, it may be advantageous for a PPTP tunnel client within a given tunnel to use the same IP address that another PPTP tunnel client in a different tunnel is using. You can use the IP Pools Server feature to assign the same IP address to multiple users, provided that the users are being tunnelled to different home gateways for routing beyond the boundaries of your own network. You can, therefore, conserve your IP address space without having to resort to using illegal addresses. When you enable this feature, ACS dynamically issues IP addresses from the IP pools that you have defined by number or name. You can configure up to 999 IP pools, for approximately 255,000 users.

If you are using IP pooling and proxy, all accounting packets are proxied so that the ACS that is assigning the IP addresses can confirm whether an IP address is already in use.

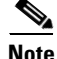

**Note** The ACS Database Replication feature does not replicate IP pool definitions; however, user and group assignments to IP pools are replicated. By not replicating IP pool definitions, ACS avoids inadvertently assigning an IP address that a replication partner has already assigned to a different workstation. To support IP pools in a AAA environment that uses replication, you must manually configure each secondary ACS to have IP pools with names that are identical to the IP pools that are defined on the primary ACS.

Г

To use IP pools, the AAA client must have network authorization (in IOS, **aaa authorization network**) and accounting (in IOS, **aaa accounting**) enabled.

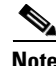

**Note** To use the IP Pools feature, you must set up your AAA client to perform authentication and accounting by using the same protocol; TACACS+ or RADIUS.

For information on assigning a group or user to an IP pool, see [Setting IP Address Assignment Method](#page-166-0)  [for a User Group, page 5-21](#page-166-0) or [Assigning a User to a Client IP Address, page 6-7.](#page-194-0)

# <span id="page-303-0"></span>**Allowing Overlapping IP Pools or Forcing Unique Pool Address Ranges**

ACS provides automated detection of overlapping pools.

**Note** To use overlapping pools, you must be using RADIUS with VPN, and you cannot be using the Dynamic Host Configuration Protocol (DHCP).

You can determine whether overlapping IP pools are allowed by checking which button appears below the AAA Server IP Pools table:

- **• Allow Overlapping Pool Address Ranges**—Overlapping IP pool address ranges are *not allowed*. Clicking this button allows IP address ranges to overlap between pools.
- **• Force Unique Pool Address Range**—Overlapping IP pool address ranges are *allowed*. Clicking this button prevents IP address ranges from overlapping between pools.

To allow overlapping IP pools or to force unique pool address ranges:

**Step 1** In the navigation bar, click **System Configuration**.

**Step 2** Click **IP Pools Server**.

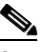

**Note** If this feature does not appear, click **Interface Configuration > Advanced Options**, then click **IP Pools**.

The AAA Server IP Pools table lists any IP pools you have configured, their address ranges, and the percentage of pooled addresses in use.

- **Step 3** To allow overlapping IP pool address ranges:
	- **a.** If the **Allow Overlapping Pool Address Ranges** button appears, click it.

ACS allows overlapping IP pool address ranges.

**b.** If the **Force Unique Pool Address Range** button appears, do nothing.

ACS already allows overlapping IP pool address ranges.

- **Step 4** To deny overlapping IP pool address ranges:
	- **a.** If the **Allow Overlapping Pool Address Ranges** button appears, do nothing. ACS already does not permit overlapping IP pool address ranges.
	- **b.** If the **Force Unique Pool Address Range** button appears, click it.

ACS does not permit overlapping IP pool address ranges.

# <span id="page-304-0"></span>**Refreshing the AAA Server IP Pools Table**

You can refresh the AAA Server IP Pools table to get the latest usage statistics for your IP pools. To refresh the AAA Server IP Pools table:

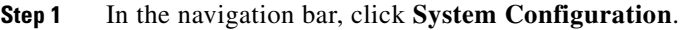

### **Step 2** Click **IP Pools Server**.

The AAA Server IP Pools table lists any IP pools that you have configured, their address ranges, and the percentage of pooled addresses in use.

### **Step 3** Click **Refresh**.

ACS updates the percentages of pooled addresses in use.

### <span id="page-304-1"></span>**Adding a New IP Pool**

 You can define up to 999 IP address pools. To add an IP pool:

**Step 1** In the navigation bar, click **System Configuration**.

### **Step 2** Click **IP Pools Server**.

The AAA Server IP Pools table lists any IP pools that you have already configured, their address ranges, and the percentage of pooled addresses in use.

**Step 3** Click **Add Entry**.

The New Pool table appears.

- **Step 4** In the **Name** box, enter the name (up to 31 characters) to assign to the new IP pool.
- **Step 5** In the **Start Address** box, enter the lowest IP address (up to 15 characters) of the range of addresses for the new pool.

**Note** All addresses in an IP pool must be on the same Class C network; so the first three octets of the start and end addresses must be the same. For example, if the start address is 192.168.1.1, the end address must be between 192.168.1.2 and 192.168.1.254.

**Step 6** In the **End Address** box, enter the highest IP address (up to 15 characters) of the range of addresses for the new pool.

### **Step 7** Click **Submit**.

The new IP pool appears in the AAA Server IP Pools table.

Г

# <span id="page-305-0"></span>**Editing an IP Pool Definition**

To edit an IP pool definition:

- **Step 1** In the navigation bar, click **System Configuration**.
- **Step 2** Click **IP Pools Server**.

The AAA Server IP Pools table lists any IP pools that you have configured, their address ranges, and the percentage of pooled addresses in use.

**Step 3** Click the name of the IP pool to edit.

The *name* pool table appears, where *name* is the name of the IP pool that you selected. The In Use field displays how many IP addresses in this pool are allocated to a user. The Available field displays how many IP addresses are unallocated to users.

- **Step 4** To change the name of the pool, in the **Name** box, enter the name (up to 31 characters) to which to change the IP pool.
- **Step 5** To change the starting address of the pool range of IP addresses, in the **Start Address** box, enter the lowest IP address (up to 15 characters) of the new range of addresses for the pool.

 $\begin{picture}(180,170)(-20,17){\line(1,0){10}} \put(10,17){\line(1,0){10}} \put(10,17){\line(1,0){10}} \put(10,17){\line(1,0){10}} \put(10,17){\line(1,0){10}} \put(10,17){\line(1,0){10}} \put(10,17){\line(1,0){10}} \put(10,17){\line(1,0){10}} \put(10,17){\line(1,0){10}} \put(10,17){\line(1,0){10}} \put(10,17){\line(1,0){10}}$ 

**Note** All addresses in an IP pool must be on the same Class C network, so the first three octets of the start and end addresses must be the same. For example, if the start address is 192.168.1.1, the end address must be between 192.168.1.2 and 192.168.1.254.

**Step 6** To change the ending address of the pool range of IP addresses, in the **End Address** box, enter the highest IP address (up to 15 characters) of the new range of addresses for the pool.

**Step 7** Click **Submit**.

The edited IP pool appears in the AAA Server IP Pools table.

# <span id="page-305-1"></span>**Resetting an IP Pool**

The Reset function recovers IP addresses within an IP pool when there are dangling connections. A dangling connection occurs when a user disconnects and ACS does not receive an accounting stop packet from the applicable AAA client. If the Failed Attempts log in Reports and Activity shows a large number of Failed to Allocate IP Address For User messages, consider using the Reset function to reclaim all allocated addresses in this IP pool.

**Note** Using the Reset function to reclaim all allocated IP addresses in a pool can result in users being assigned addresses that are already in use.

To reset an IP pool and reclaim all its IP addresses:

- **Step 1** In the navigation bar, click **System Configuration**.
- **Step 2** Click **IP Pools Server**.

The AAA Server IP Pools table lists any IP pools that you have configured, their address ranges, and the percentage of pooled addresses in use.

**Step 3** Click the name of the IP pool to reset.

The *name* pool table appears, where *name* is the name of the IP pool you selected. The In Use field displays how many IP addresses in this pool are assigned to a user. The Available field displays how many IP addresses are not assigned to users.

**Step 4** Click **Reset**.

ACS displays a dialog box indicating the possibility of assigning user addresses that are already in use.

**Step 5** To continue resetting the IP pool, click **OK**.

The IP pool is reset. All its IP addresses are reclaimed. In the In Use column of the AAA Server IP Pools table, zero percent of the IP pool addresses are assigned to users.

### <span id="page-306-0"></span>**Deleting an IP Pool**

**Note** If you delete an IP pool that has users assigned to it, those users cannot authenticate until you edit the user profile and change their IP assignment settings. Alternatively, if the users receive their IP assignment based on group membership, you can edit the user group profile and change the IP assignment settings for the group.

To delete an IP pool:

- **Step 1** In the navigation bar, click **System Configuration**.
- **Step 2** Click **IP Pools Server**.

The AAA Server IP Pools table lists any IP pools that you have configured, their address ranges, and the percentage of pooled addresses in use.

**Step 3** Click the name of the IP pool to delete.

The *name* pool table appears, where *name* is the name of the IP pool you selected. The In Use column displays how many IP addresses in this pool are assigned to a user. The Available column displays how many IP addresses are not assigned to users.

**Step 4** Click **Delete**.

ACS displays a dialog box to confirm that you want to delete the IP pool.

**Step 5** To delete the IP pool, click **OK**.

The IP pool is deleted. The AAA Server IP Pools table does not list the deleted IP pool.

Г

# **IP Pools Address Recovery**

You use the IP Pools Address Recovery feature to recover assigned IP addresses that have not been used for a specified period of time. You must configure an accounting network on the AAA client for ACS to reclaim the IP addresses correctly.

## **Enabling IP Pool Address Recovery**

To enable IP pool address recovery:

- **Step 1** In the navigation bar, click **System Configuration**.
- **Step 2** Click **IP Pools Address Recovery**.

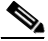

**Note** If this feature does not appear, click **Interface Configuration > Advanced Options**, then click **IP Pools**.

The IP Address Recovery page appears.

**Step 3** Select the **Release address if allocated for longer than** *X* **hours** check box and in the *X* box enter the number of hours (up to 4 characters) after which ACS should recover assigned, unused IP addresses.

### **Step 4** Click **Submit**.

ACS implements the IP pools address recovery settings that you made.

# **NAC Attribute Management (ACS SE Only)**

You can use the CNAC Attributes Management page to add, delete, or export NAC attributes, which are used with posture validation requests. For more information about posture validation attributes, see [About Posture Credentials and Attributes, page 13-5](#page-504-0).

This section contains:

- **•** [Posture Validation Attribute Definition File, page 8-44](#page-307-0)
- [Adding Attributes, page 8-47](#page-310-0)
- **•** [Deleting Attributes, page 8-48](#page-311-0)
- **•** [Exporting \(Dumping\) Attributes, page 8-50](#page-313-0)
- **•** [Default Posture Validation Attribute Definition File, page 8-51](#page-314-0)

# <span id="page-307-0"></span>**Posture Validation Attribute Definition File**

A posture validation attribute definition file is a text file that contains one or more posture validation attribute definitions. Each definition consists of a definition header and several values, as shown in [Example 8-1](#page-308-0). For an example of the contents of a posture validation attribute definition file, see [Default](#page-314-0)  [Posture Validation Attribute Definition File, page 8-51.](#page-314-0)

With the exception of the attribute definition header, each attribute definition value must be formatted as: *name*=*value*

where *name* is the value name and *value* is a string or integer, as specified in the following list.

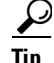

You can use a semicolon (;) to identify lines that are comments.

[Example 8-1](#page-308-0) shows an example of a posture validation attribute definition, including a comment after the attribute definition:

#### <span id="page-308-0"></span>*Example 8-1 Example Attribute Definition*

```
[attr#0]
vendor-id=9
vendor-name=Cisco
application-id=1
application-name=PA
attribute-id=00001
attribute-name=Application-Posture-Token
attribute-profile=out
attribute-type=unsigned integer
```

```
; attribute 1 is reserved for the APT
```
A posture validation attribute is uniquely defined by the combination of its vendor-id, application-id, and attribute-id. The following list provides details of these values and of each line required in an attribute definition:

**• [attr#***n***]**—Attribute definition header, where *n* is a unique, sequential integer, beginning with zero (0). ACS uses the definition header to distinguish the beginning of a new attribute definition. Each attribute definition *must* begin with a line containing the definition header. The first attribute definition in the file *must* have the header [**attr#0**], the second attribute definition in a file must have the header [**attr#1**], and so on. A break in the numbering causes ACS to ignore attribute definitions at the break and beyond. For example, if in a file with 10 attribute definitions the fifth attribute is defined as [**attr#5**] instead of [a**ttr#4**], ACS ignores the attribute defined as [**attr#5**] and the remaining five the attributes following it.

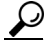

**Tip** The value of *n* is irrelevant to any of the -id values in the attribute definition file. For example, the 28th definition in a file must have the header [**attr#27**], but this definition does not limit or otherwise define valid values for vendor-id, application-id, and attribute-id. In addition, it does not limit or define the number of posture validation attributes supported by ACS.

**• vendor-id**—An unsigned integer that specifies the vendor number that belongs to the vendor associated with the posture validation attribute. The vendor number should be the number assigned to the vendor in the IANA Assigned Numbers RFC. For example, vendor-id 9 corresponds to Cisco Systems, Inc.

Each vendor-id has one or more associated applications, identified by the application-id value.

**• vendor-name**—A string that specifies the vendor name that appears in the ACS web interface and logs for the associated posture validation attribute. For example, any attribute definition with a vendor-id of 9 could have the vendor name **Cisco**.

 $\mathbf I$ 

**Note** The vendor name cannot differ for attributes that share the same vendor-id. For example, you cannot add an attribute with a vendor-id of 9 if the vendor name is not **Cisco**.

- **• application-id**—An unsigned integer that specifies the application-id that uniquely identifies the vendor application associated with the posture validation attribute. For example, if the vendor-id is **9** and the application-id is **1**, the posture validation attribute is associated with the Cisco application with an ID of **1**, which is the Cisco Trust Agent, also known as a posture agent (PA).
- **• application-name**—A string that specifies the application name that appears in the ACS web interface and logs for the associated posture validation attribute. For example, if the vendor-id is **9** and the application-id is **1**, the **application-name** would be **PA**, an abbreviation of posture agent, which is another term for the Cisco Trust Agent.

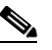

**Note** The application name cannot differ when attributes share the same vendor-id and application-id pair. For example, you cannot add an attribute with a vendor-id of **9** and application-id of **1** if the **application-name** is not **PA**.

**• attribute-id**—An unsigned integer in the range of 1 to 65535. The attribute-id uniquely identifies the posture validation attribute for the specified vendor-id and application-id.

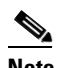

**Note** Attributes 1 and 2 are reserved for each application. If you add attributes that imply a new application, ACS automatically creates attribute 1 as Application-Posture-Token and attribute 2 as System-Posture-Token.

- **• attribute-name**—A string that specifies the attribute name that appears in the ACS web interface and logs for the associated posture validation attribute. For example, if the vendor-id is 9, the application-id is 1, and the attribute-id is 1, the **attribute-name** is Application-Posture-Token.
- **attribute-profile—A** string that specifies whether ACS can send the attribute in a posture validation response, can receive the attribute in a posture validation request, or can both send and receive the attribute during posture validation. Valid values for **attribute-profile** are:
	- **– in**—ACS accepts the attribute in posture validation requests and can log the attribute, and you can use it in local policy rule definitions. Attributes with an **in** value for the **attribute-profile** are also known as inbound attributes.
	- **– out**—ACS can send the attribute in posture validation responses but you cannot use it in local policy rule definitions. Attributes with an **attribute-profile** value of **out** are also known as outbound attributes. The only outbound attributes that you can configure ACS to log are the attributes for Application-Posture-Tokens and System-Posture-Tokens; however, these are system-defined attributes that you cannot modify.
	- **– in out**—ACS accepts the attribute in posture validation requests and can send the attribute in posture validation responses. Attributes with an **in out** value for the **attribute-profile** are also known as inbound and outbound attributes.
- **• attribute-type**—A string that specifies the kind of data that is valid in the associated attribute. For attributes whose attribute-profile is **in** or **in out**, the **attribute-type** determines the types of operators available for defining local policy rules that use the attribute. An example of an inbound attribute is the ServicePacks attribute that the Cisco Trust Agent sends. An example of an outbound attribute is the System-Posture-Token attribute, which is sent to the Cisco Trust Agent.

Valid data types for **attribute-type** are:

- **–** boolean
- **–** string
- **–** integer
- **–** unsigned integer
- **–** ipaddr
- **–** date
- **–** version
- **–** octet-array

For more information about attribute data types, see [Posture Validation Attribute Data Types,](#page-505-0)  [page 13-6.](#page-505-0)

### <span id="page-310-0"></span>**Adding Attributes**

You can use the Add Attribute option to add or modify the posture validation attributes that ACS supports. Adding attributes requires that you have prepared an attribute definition file, which is a text file that provides the required information for each attribute to be added. For an explanation of the contents of a posture validation attribute definition file, see [Posture Validation Attribute Definition File,](#page-307-0)  [page 8-44.](#page-307-0) For an example of an attribute definition file, see [Default Posture Validation Attribute](#page-314-0)  [Definition File, page 8-51.](#page-314-0)

### **Before You Begin**

You can use the steps in [Exporting \(Dumping\) Attributes, page 8-50](#page-313-0), to create a backup of posture validation attribute definitions. You can also use the exported attribute definition file to check the vendor-id, application-id, and attribute-id of current posture validation attributes.

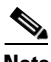

**Note** Completion of this procedure requires restart of the **CSAuth** service, which temporarily suspends authentication services. You should consider performing this procedure when demand for ACS services is low.

To add attributes:

- **Step 1** You can use the discussion in [Posture Validation Attribute Definition File, page 8-44](#page-307-0) to create a properly formatted attribute definition file.
- **Step 2** Place the attribute definition file in a directory that ACS can access by using FTP.
- **Step 3** In the navigation bar, click **System Configuration**.
- **Step 4** Click **CNAC Attribute Management**.

The CNAC Attribute Management page appears. Under Add Attributes, the FTP Server, Login, Password, and Remote Directory options contain the values from the most recent session on this page.

**Step 5** Select the **Add Attributes** option.

- **Step 6** To add or modify attributes, place the attribute definition file in a directory that can be accessed by using FTP. Enter the following information to access the attribute definition file:
	- **a.** In the **FTP Server** box, enter the IP address or hostname of the FTP server that has the attribute definition file that you want to download.

## $\boldsymbol{\beta}$

**Tip** If you specify the hostname, DNS must be correctly working on your network.

- **b.** In the **Login** box, enter a valid username that ACS can use to access the FTP server.
- **c.** In the **Password** box, enter the password for the username that you specified in the Login box.
- **d.** In the **Remote Directory** box, enter relative path from the FTP server root directory to the directory containing the attribute definition file that you want ACS to download from the FTP server.
- **e.** In the **Attributes File Name** box, enter the name of the attribute definition file that you want ACS to download from the FTP server.

### **Step 7** Click **Submit**.

ACS downloads the attribute definition file and updates its attribute definitions according to the information that you provided in the file. The System Configuration page appears.

**Tip** If ACS has problems transferring the file, the page on the right displays a self-explanatory error message.

- **Step 8** If you have no more changes to make to the attribute definitions in ACS and you want your changes to take effect, restart the following services:
	- **• CSAuth and CSLog**—See [Stopping, Starting, or Restarting Services, page 7-2](#page-231-0).
	- **• CSAdmin**—You can use the **restart** command at the serial console. For more information about this command, see the *Installation Guide for Cisco Secure ACS Solution Engine Release 4.2*.

### <span id="page-311-0"></span>**Deleting Attributes**

You can delete one posture validation attribute at a time from ACS. Posture validation attributes are uniquely identified by the combination of the vendor-id, application-id, and attribute-id. You can determine this information for any attribute by reading the attribute definition file created by the **Dump Attributes** option.

### **Before You Begin**

You can use the steps in [Exporting \(Dumping\) Attributes, page 8-50](#page-313-0) to create a backup of posture validation attribute definitions. You can also use the exported attribute definition file to check the vendor-id, application-id, and attribute-id of the posture validation attribute that you want to delete.

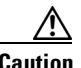

**Caution** ACS provides no confirmation step when you delete a posture validation attribute. Be sure that you use the steps in [Exporting \(Dumping\) Attributes, page 8-50](#page-313-0) to create a backup of your posture validation attribute definitions.

For more information about posture validation attributes and how they are identified, see [About Posture](#page-504-0)  [Credentials and Attributes, page 13-5.](#page-504-0) For more information about extended attributes, see [Extended](#page-505-1)  [Attributes, page 13-6.](#page-505-1)

**Note** Completion of this procedure requires restart of the **CSAuth** service, which temporarily suspends authentication services. You should consider performing this procedure when demand for ACS services is low.

To delete posture validation attributes:

- **Step 1** In the navigation bar, click **System Configuration**.
- **Step 2** Click **CNAC Attribute Management**.

The CNAC Attribute Management page appears.

- **Step 3** Select the **Delete Attribute** option.
- **Step 4** Enter the details that identify the attribute:
	- **a.** In the **Vendor ID** box, enter the number that identifies the vendor.
	- **b.** In the **Application ID** box, enter the number that identifies the application.
	- **c.** In the **Attribute ID** box, enter the number that identifies the attribute.

The attribute that you want to delete is uniquely identified.

### **Step 5** Click **Submit**.

ACS deletes the definition for the attribute that you specified.

- **Step 6** If you have no more changes to make to the attribute definitions in ACS and you want your changes to take effect, restart the following services:
	- **• CSAuth and CSLog**—See [Stopping, Starting, or Restarting Services, page 7-2.](#page-231-0)
	- **• CSAdmin**—You can use the **restart** command at the serial console. For more information about this command, see the *Installation Guide for Cisco Secure ACS Solution Engine Release 4.2*.

To delete an extended posture validation entity attribute in the Cisco:Host application:

- **Step 1** In the navigation bar, click **System Configuration**.
- **Step 2** Click **CNAC Attribute Management**.

The CNAC Attribute Management page appears.

- **Step 3** Select the **Delete Extended Attribute Entity** option.
- **Step 4** Enter the details required to identify the attribute that you want ACS to delete:
	- **a.** In the **Attribute ID** box, enter the number that identifies the attribute.

**b.** In the **Entity** box, enter the name of the entity.

The attribute that you want to delete is uniquely identified.

### **Step 5** Click **Submit**.

ACS deletes its definition for the attribute that you specified.

Г

- **Step 6** If you have no more changes to make to the attribute definitions in ACS and you want your changes to take effect, restart the following services:
	- **• CSAuth and CSLog**—See [Stopping, Starting, or Restarting Services, page 7-2](#page-231-0).
	- **• CSAdmin**—You can use the **restart** command at the serial console. For more information about this command, see the *Installation Guide for Cisco Secure ACS Solution Engine Release 4.2*.

To delete a property of an extended posture validation entity attribute in the Cisco:Host application:

**Step 1** In the navigation bar, click **System Configuration**.

**Step 2** Click **CNAC Attribute Management**.

The CNAC Attribute Management page appears.

- **Step 3** Select the **Delete Extended Attribute Property** option.
- **Step 4** Enter the details that identify the attribute property:
	- **a.** In the **Attribute ID** box, enter the number that identifies the attribute.
	- **b.** In the **Property ID** box, enter the number that identifies the property.

The extended attribute property that you want to delete is uniquely identified.

**Step 5** Click **Submit**.

ACS deletes the property definition for the attribute that you specified.

- **Step 6** If you have no more changes to make to the attribute definitions in ACS and you want your changes to take effect, restart the following services:
	- **• CSAuth and CSLog**—See [Stopping, Starting, or Restarting Services, page 7-2](#page-231-0).
	- **• CSAdmin**—You can use the **restart** command at the serial console. For more information about this command, see the *Installation Guide for Cisco Secure ACS Solution Engine Release 4.2*.

# <span id="page-313-0"></span>**Exporting (Dumping) Attributes**

You can use the **Dump Attributes** option to download an attribute definition file that contains definitions for all the current attribute definitions that ACS has. This file contains attributes, such as their data type, and their vendor, application, and attribute IDs. The file also is useful for creating a backup of attribute definitions before you add, modify, or delete attributes.

To export a file of definitions for all NAC attributes:

- **Step 1** In the navigation bar, click **System Configuration**.
- **Step 2** Click **CNAC Attribute Management**.

The CNAC Attribute Management page appears.

- **Step 3** Click the **Dump Attributes** option.
- **Step 4** Click **Submit**.

A file generation status message appears.

**Step 5** If the status message indicates that the file is not ready, click **Refresh** until the file is ready.

#### **Step 6** Click **Download**.

A dialog box prompts you for a location to save a file named  $Av_{\text{pDump}}$ .  $\text{txtx.t.}$  AVP is the abbreviation for attribute-value pair.

**Step 7** Choose a location for saving the file and, if you prefer, change the name of the file to a more meaningful name.

```
\mathcal{L}
```
Consider identifying the attribute definition file by the hostname of ACS and the current date. For example, if the hostname is acs01primary and the date is June 13, 2004, saving the file as *avp-acs01primary-06132004.txt* readily identifies the origin of the file.

### **Step 8** Save the file.

ACS continues to display the status message.

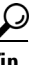

**Tip** To leave this page, you can click **Cancel**, **Refresh**, or any of the buttons on the navigation bar.

## <span id="page-314-0"></span>**Default Posture Validation Attribute Definition File**

[Example 8-2](#page-314-1) provides the default definitions for the posture validation attributes that ACS provides. If you need to reset the default attributes to their original definitions, use [Example 8-2](#page-314-1) to create a posture validation attribute definition file. For more information about the format of an attribute definition file, see [Posture Validation Attribute Definition File, page 8-44](#page-307-0).

#### <span id="page-314-1"></span>*Example 8-2 Default Posture Validation Attribute Definitions*

```
[attr#0]
vendor-id=9
vendor-name=Cisco
application-id=1
application-name=PA
attribute-id=00001
attribute-name=Application-Posture-Token
attribute-profile=out
attribute-type=unsigned integer
```
[attr#1] vendor-id=9 vendor-name=Cisco application-id=1 application-name=PA attribute-id=00002 attribute-name=System-Posture-Token attribute-profile=out attribute-type=unsigned integer

[attr#2] vendor-id=9 vendor-name=Cisco application-id=1 application-name=PA attribute-id=00003

Г

attribute-name=PA-Name attribute-profile=in out attribute-type=string

[attr#3] vendor-id=9

vendor-name=Cisco application-id=1 application-name=PA attribute-id=00004 attribute-name=PA-Version attribute-profile=in out attribute-type=version

[attr#4] vendor-id=9 vendor-name=Cisco application-id=1 application-name=PA attribute-id=00005 attribute-name=OS-Type attribute-profile=in out attribute-type=string

#### [attr#5] vendor-id=9 vendor-name=Cisco application-id=1 application-name=PA attribute-id=00006 attribute-name=OS-Version attribute-profile=in out attribute-type=version

#### [attr#6]

vendor-id=9 vendor-name=Cisco application-id=1 application-name=PA attribute-id=00007 attribute-name=PA-User-Notification attribute-profile=out attribute-type=string

#### [attr#7]

vendor-id=9 vendor-name=Cisco application-id=2 application-name=Host attribute-id=00001 attribute-name=Application-Posture-Token attribute-profile=out attribute-type=unsigned integer

### [attr#8]

vendor-id=9 vendor-name=Cisco application-id=2 application-name=Host attribute-id=00002 attribute-name=System-Posture-Token attribute-profile=out attribute-type=unsigned integer

[attr#9] vendor-id=9 vendor-name=Cisco application-id=2 application-name=Host attribute-id=00006 attribute-name=ServicePacks attribute-profile=in attribute-type=string [attr#10] vendor-id=9 vendor-name=Cisco application-id=2 application-name=Host attribute-id=00007 attribute-name=HotFixes attribute-profile=in attribute-type=string [attr#11] vendor-id=9 vendor-name=Cisco application-id=2 application-name=Host attribute-id=00008 attribute-name=HostFQDN attribute-profile=in attribute-type=string [attr#12] vendor-id=9 vendor-name=Cisco application-id=5 application-name=HIP attribute-id=00001 attribute-name=Application-Posture-Token attribute-profile=out attribute-type=unsigned integer [attr#13] vendor-id=9 vendor-name=Cisco application-id=5 application-name=HIP attribute-id=00002 attribute-name=System-Posture-Token attribute-profile=out attribute-type=unsigned integer [attr#14] vendor-id=9 vendor-name=Cisco application-id=5 application-name=HIP attribute-id=00005

attribute-name=CSAVersion attribute-profile=in attribute-type=version [attr#15]

vendor-id=9 vendor-name=Cisco application-id=5

```
application-name=HIP
attribute-id=00009
attribute-name=CSAOperationalState
attribute-profile=in
attribute-type=unsigned integer
[attr#16]
vendor-id=9
vendor-name=Cisco
application-id=5
application-name=HIP
attribute-id=00011
attribute-name=TimeSinceLastSuccessfulPoll
attribute-profile=in
attribute-type=unsigned integer
[attr#17]
vendor-id=9
vendor-name=Cisco
application-id=5
application-name=HIP
attribute-id=32768
attribute-name=CSAMCName
attribute-profile=in
attribute-type=string
[attr#18]
vendor-id=9
vendor-name=Cisco
application-id=5
application-name=HIP
attribute-id=32769
attribute-name=CSAStates
attribute-profile=in
attribute-type=string
[attr#19]
vendor-id=393
vendor-name=Symantec
application-id=3
application-name=AV
attribute-id=00001
attribute-name=Application-Posture-Token
attribute-profile=out
attribute-type=unsigned integer
[attr#20]
vendor-id=393
vendor-name=Symantec
application-id=3
application-name=AV
attribute-id=00002
attribute-name=System-Posture-Token
attribute-profile=out
attribute-type=unsigned integer
[attr#21]
vendor-id=393
vendor-name=Symantec
```
application-id=3 application-name=AV attribute-id=00003 attribute-name=Software-Name attribute-profile=in out

attribute-type=string

[attr#22] vendor-id=393 vendor-name=Symantec application-id=3 application-name=AV attribute-id=00004 attribute-name=Software-ID attribute-profile=in out attribute-type=unsigned integer

[attr#23] vendor-id=393 vendor-name=Symantec application-id=3 application-name=AV attribute-id=00005 attribute-name=Software-Version attribute-profile=in out attribute-type=version

#### [attr#24] vendor-id=393 vendor-name=Symantec application-id=3 application-name=AV attribute-id=00006 attribute-name=Scan-Engine-Version attribute-profile=in out attribute-type=version

[attr#25]

```
vendor-id=393
vendor-name=Symantec
application-id=3
application-name=AV
attribute-id=00007
attribute-name=Dat-Version
attribute-profile=in out
attribute-type=version
```

```
[attr#26]
vendor-id=393
vendor-name=Symantec
application-id=3
application-name=AV
```
attribute-id=00008 attribute-name=Dat-Date attribute-profile=in out attribute-type=date

#### [attr#27]

```
vendor-id=393
vendor-name=Symantec
application-id=3
application-name=AV
attribute-id=00009
attribute-name=Protection-Enabled
attribute-profile=in out
attribute-type=unsigned integer
```
[attr#28] vendor-id=393 vendor-name=Symantec

```
application-id=3
application-name=AV
attribute-id=00010
attribute-name=Action
attribute-profile=out
attribute-type=string
[attr#29]
vendor-id=3401
vendor-name=NAI
application-id=3
application-name=AV
attribute-id=00001
attribute-name=Application-Posture-Token
attribute-profile=out
attribute-type=unsigned integer
[attr#30]
vendor-id=3401
vendor-name=NAI
application-id=3
application-name=AV
attribute-id=00002
attribute-name=System-Posture-Token
attribute-profile=out
attribute-type=unsigned integer
[attr#31]
vendor-id=3401
vendor-name=NAI
application-id=3
```
application-name=AV attribute-id=00003 attribute-name=Software-Name attribute-profile=in out attribute-type=string

#### [attr#32]

vendor-id=3401 vendor-name=NAI application-id=3 application-name=AV attribute-id=00004 attribute-name=Software-ID attribute-profile=in out attribute-type=unsigned integer

#### [attr#33]

vendor-id=3401 vendor-name=NAI application-id=3 application-name=AV attribute-id=00005 attribute-name=Software-Version attribute-profile=in out attribute-type=version

#### [attr#34]

vendor-id=3401 vendor-name=NAI application-id=3 application-name=AV attribute-id=00006

```
attribute-profile=in out
attribute-type=version
[attr#35]
vendor-id=3401
vendor-name=NAI
application-id=3
application-name=AV
attribute-id=00007
attribute-name=Dat-Version
attribute-profile=in out
attribute-type=version
[attr#36]
vendor-id=3401
vendor-name=NAI
application-id=3
application-name=AV
attribute-id=00008
attribute-name=Dat-Date
attribute-profile=in out
attribute-type=date
[attr#37]
vendor-id=3401
vendor-name=NAI
application-id=3
application-name=AV
attribute-id=00009
attribute-name=Protection-Enabled
attribute-profile=in out
attribute-type=unsigned integer
[attr#38]
vendor-id=3401
vendor-name=NAI
application-id=3
application-name=AV
attribute-id=00010
attribute-name=Action
attribute-profile=out
attribute-type=string
[attr#39]
vendor-id=6101
vendor-name=Trend
application-id=3
application-name=AV
attribute-id=00001
attribute-name=Application-Posture-Token
attribute-profile=out
attribute-type=unsigned integer
[attr#40]
vendor-id=6101
vendor-name=Trend
application-id=3
```
attribute-name=Scan-Engine-Version

application-name=AV attribute-id=00002 attribute-name=System-Posture-Token attribute-profile=out attribute-type=unsigned integer

[attr#41] vendor-id=6101 vendor-name=Trend application-id=3 application-name=AV attribute-id=00003 attribute-name=Software-Name attribute-profile=in out attribute-type=string [attr#42] vendor-id=6101 vendor-name=Trend application-id=3 application-name=AV attribute-id=00004 attribute-name=Software-ID attribute-profile=in out attribute-type=unsigned integer [attr#43] vendor-id=6101 vendor-name=Trend application-id=3 application-name=AV attribute-id=00005 attribute-name=Software-Version attribute-profile=in out attribute-type=version [attr#44] vendor-id=6101 vendor-name=Trend application-id=3 application-name=AV attribute-id=00006 attribute-name=Scan-Engine-Version attribute-profile=in out attribute-type=version [attr#45] vendor-id=6101 vendor-name=Trend application-id=3 application-name=AV attribute-id=00007 attribute-name=Dat-Version attribute-profile=in out attribute-type=version [attr#46] vendor-id=6101 vendor-name=Trend application-id=3 application-name=AV attribute-id=00008 attribute-name=Dat-Date attribute-profile=in out attribute-type=date

### [attr#47]

vendor-id=6101 vendor-name=Trend application-id=3

application-name=AV attribute-id=00009 attribute-name=Protection-Enabled attribute-profile=in out attribute-type=unsigned integer [attr#48] vendor-id=6101 vendor-name=Trend application-id=3 application-name=AV attribute-id=00010 attribute-name=Action attribute-profile=out attribute-type=string [attr#49] vendor-id=10000 vendor-name=out application-id=1 application-name=CNAC attribute-id=00001 attribute-name=Application-Posture-Token attribute-profile=out attribute-type=string [attr#50] vendor-id=10000 vendor-name=out application-id=1 application-name=CNAC attribute-id=00002 attribute-name=System-Posture-Token attribute-profile=out attribute-type=string [attr#51]

```
vendor-id=10000
vendor-name=out
application-id=1
application-name=CNAC
attribute-id=00003
attribute-name=Reason
attribute-profile=out
attribute-type=string
```
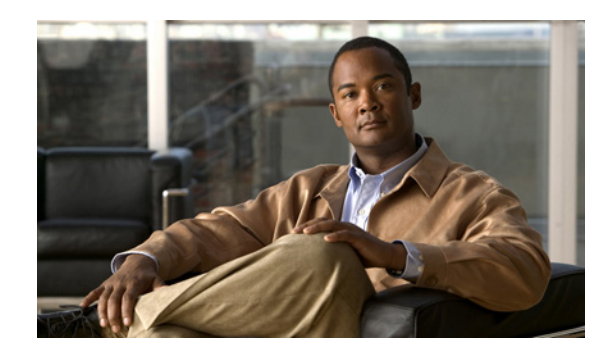

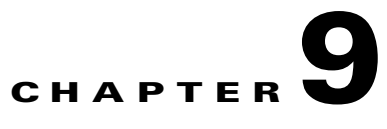

# **System Configuration: Authentication and Certificates**

This chapter addresses authentication and certification features in the System Configuration section of the Cisco Secure Access Control Server Release 4.2, hereafter referred to as ACS.

This chapter contains:

- **•** [About Certification and EAP Protocols, page 9-1](#page-324-0)
- **•** [Global Authentication Setup, page 9-21](#page-344-0)
- **•** [ACS Certificate Setup, page 9-22](#page-345-0)
- **•** [EAP-FAST PAC Files Generation \(ACS SE\), page 9-37](#page-360-0)
- **•** [Advanced System Configuration Pages Reference, page 9-40](#page-363-0)

# <span id="page-324-0"></span>**About Certification and EAP Protocols**

ACS uses Extensible Authentication Protocol-Transport Layer Security (EAP-TLS), Extensible Authentication Protocol-Flexible Authentication via Secure Tunnelling (EAP-FAST), and Protected Extensible Authentication Protocol (PEAP) authentication protocols in combination with digital certification to ensure the protection and validity of authentication information.

This section contains:

- **•** [Digital Certificates, page 9-1](#page-324-1)
- **•** [EAP-TLS Authentication, page 9-2](#page-325-0)
- **•** [PEAP Authentication, page 9-6](#page-329-0)
- **•** [EAP-FAST Authentication, page 9-9](#page-332-0)

# <span id="page-324-1"></span>**Digital Certificates**

You use the ACS Certificate Setup pages to install digital certificates to support EAP-TLS, EAP-FAST, and PEAP authentication, as well as to support Secure HyperText Transfer Protocol (HTTPS) protocol for secure access to the ACS web interface. ACS uses the X.509 v3 digital certificate standard. Certificate files must be in Base64-encoded X.509 format or Distinguished Encoding Rules (DER)-encoded binary X.509 format. Also, ACS supports manual certificate enrollment and provides the means for managing a certificate trust list (CTL) and certificate revocation lists (CRL).

Digital certificates do not require the sharing of secrets or stored database credentials. They can be scaled and trusted over large deployments. If managed properly, they can serve as a method of authentication that is stronger and more secure than shared secret systems. Mutual trust requires that ACS have an installed certificate that can be verified by end-user clients. This server certificate may be issued from a certification authority (CA) or, if you choose, may be a self-signed certificate. For more information, see [Installing an ACS Server Certificate, page 9-22,](#page-345-1) and [Using Self-Signed Certificates,](#page-356-0)  [page 9-33](#page-356-0).

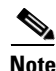

**Note** Depending on the end-user client involved, the CA certificate for the CA that issued the ACS server certificate is likely to be required in local storage for trusted root CAs on the end-user client computer.

# <span id="page-325-0"></span>**EAP-TLS Authentication**

This section contains:

- [About the EAP-TLS Protocol, page 9-2](#page-325-1)
- **•** [EAP-TLS and ACS, page 9-3](#page-326-0)
- **•** [EAP-TLS Limitations, page 9-4](#page-327-0)
- **•** [Enabling EAP-TLS Authentication, page 9-4](#page-327-1)
- [EAP-TLS and ACS in a NAC/NAP Environment, page 9-5](#page-328-0)

### <span id="page-325-1"></span>**About the EAP-TLS Protocol**

EAP and TLS are Internet Engineering Task Force (IETF) RFC standards. The EAP protocol carries initial authentication information, specifically the encapsulation of EAP over LANs (EAPOL) as established by IEEE 802.1X. TLS uses certificates for user authentication and dynamic ephemeral session key generation. The EAP-TLS authentication protocol uses the certificates of ACS and of the end-user client, enforcing mutual authentication of the client and ACS. For more detailed information on EAP, TLS, and EAP-TLS, refer to the following IETF RFCs: [Extensible Authentication Protocol](http://www.ietf.org/rfc/rfc3748.txt?number=3748 )  [\(EAP\) RFC 3784,](http://www.ietf.org/rfc/rfc3748.txt?number=3748 ) [The TLS Protocol RFC 2246](http://www.ietf.org/rfc/rfc2246.txt?number=2246), and [PPP EAP TLS Authentication Protocol RFC 2716.](http://www.ietf.org/rfc/rfc2716)

EAP-TLS authentication involves two elements of trust:

- The EAP-TLS negotiation establishes end-user trust by validating, through RSA signature verifications, that the user possesses a keypair that a certificate signs. This process verifies that the end user is the legitimate keyholder for a given digital certificate and the corresponding user identification in the certificate. However, trusting that a user possesses a certificate only provides a username-keypair binding.
- **•** Using a third-party signature, usually from a CA, that verifies the information in a certificate. This third-party binding is similar to the real-world equivalent of the stamp on a passport. You trust the passport because you trust the preparation and identity-checking that the particular country's passport office made when creating that passport. You trust digital certificates by installing the root certificate CA signature.

Some situations do not require this second element of trust that is provided by installing the root certificate CA signature. When such external validation of certificate legitimacy is not required, you can use the ACS self-signed certificate capability. Depending on the end-user client involved, the CA certificate for the CA that issued the ACS server certificate is likely to be required in local storage for trusted root CAs on the end-user client computer. For more information, see [About Self-Signed](#page-356-1)  [Certificates, page 9-33.](#page-356-1)

EAP-TLS requires support from the end client and the Authentication, Authorization, and Accounting (AAA) client. An example of an EAP-TLS client includes the Microsoft Windows XP operating system.

EAP-TLS-compliant AAA clients include:

- **•** Cisco 802.1x-enabled switch platforms (such as the Catalyst 6500 product line)
- **•** Cisco Aironet Wireless solutions

To accomplish secure Cisco Aironet connectivity, EAP-TLS generates a dynamic, per-user, per-connection, unique session key.

## <span id="page-326-0"></span>**EAP-TLS and ACS**

ACS supports EAP-TLS with any end-user client that supports EAP-TLS, such as Windows XP, Funk (Juniper), or Meetinghouse clients. To learn which user databases support EAP-TLS, see [Authentication](#page-47-0)  [Protocol-Database Compatibility, page 1-8](#page-47-0). For more information about deploying EAP-TLS authentication, see *Extensible Authentication Protocol Transport Layer Security Deployment Guide for Wireless LAN Networks* at

[http://www.cisco.com/](http://www.cisco.com/en/US/products/hw/wireless/ps430/products_white_paper09186a008009256b.shtml)en/US/products/hw/wireless/ps430/products\_white\_paper09186a008009256b.shtml

ACS can use EAP-TLS to support machine authentication to Microsoft Windows Active Directory. The end-user client may limit the protocol for user authentication to the same protocol that is used for machine authentication; that is, use of EAP-TLS for machine authentication may require the use of EAP-TLS for user authentication. For more information about machine authentication, see [Machine](#page-451-0)  [Authentication, page 12-10](#page-451-0).

To permit user access to the network or computer authenticating with EAP-TLS, ACS must verify that the claimed identity (presented in the EAP Identity response) corresponds to the certificate that the user presents. ACS can accomplish this verification in three ways:

- **• Certificate SAN Comparison**—Based on the name in the Subject Alternative Name field in the user certificate.
- **• Certificate CN Comparison**—Based on the name in the Subject Common Name field in the user certificate.
- **• Certificate Binary Comparison**—Based on a binary comparison between the user certificate in the user object in the LDAP server or Active Directory and the certificate that the user presents during EAP-TLS authentication. This comparison method cannot be used to authenticate users who are in an ODBC external user database (ACS for Windows only).

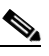

**Note** If you use certificate binary comparison, the user certificate must be stored in a binary format. Also, for generic LDAP and Active Directory, the attribute that stores the certificate must be the standard LDAP attribute named **usercertificate**.

When you set up EAP-TLS, you can select the criterion (one, two, or all) that ACS uses. For more information, see [Configuring Authentication Options, page 9-21](#page-344-1).

ACS supports a session resume feature for EAP-TLS-authenticated user sessions, which is a particularly useful feature for WLANs, wherein a user may move the client computer to set a different wireless access point. When this feature is enabled, ACS caches the TLS session that is created during EAP-TLS authentication, provided that the user successfully authenticates. If a user needs to reconnect and the original EAP-TLS session has not timed out, ACS uses the cached TLS session, resulting in faster EAP-TLS performance and lessened AAA server load. When ACS resumes an EAP-TLS session, the user reauthenticates by a secure sockets layer (SSL) handshake only, without a certificate comparison.

 $\mathbf{I}$ 

In effect, enabling an EAP-TLS session resume allows ACS to trust a user based on the cached TLS session from the original EAP-TLS authentication. Because ACS only caches a TLS session when a new EAP-TLS authentication succeeds, the existence of a cached TLS session is proof that the user has successfully authenticated in the number of minutes that the EAP-TLS session timeout option specified.

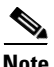

**Note** Session timeout is based on the time of the initial, full authentication of the session. It does not depend on an accounting start message.

The Session resume feature does not enforce changes to the group assignment in an external user database; because group mapping does not occur when a user session is resumed. Instead, the user is mapped to the same ACS group to which the user was mapped at the beginning of the session. At the start of a new session, group mapping enforces the new group assignment.

To force an EAP-TLS session to end before the session timeout is reached, you can restart the **CSAuth** service or delete the user from the ACS user database. Disabling or deleting the user in an external user database has no effect because the session resume feature does not involve the use of external user databases.

You can enable the EAP-TLS session resume feature and configure the timeout interval on the Global Authentication Setup page. For more information about enabling this feature, see [Global Authentication](#page-344-0)  [Setup, page 9-21](#page-344-0).

# <span id="page-327-0"></span>**EAP-TLS Limitations**

The limitations in the ACS implementation of EAP-TLS are:

- **• Server and CA certificate file format**—If you install the ACS server and CA certificates from files, rather than from certificate storage, server and CA certificate files must be in Base64-encoded X.509 format or DER-encoded binary X.509 format.
- **• LDAP attribute for binary comparison**—If you configure ACS to perform binary comparison of user certificates, the user certificate must be stored in the Active Directory or an LDAP server by using a binary format. Also, the attribute storing the certificate must be named **usercertificate**.
- **• Windows server type**—If you want to use Active Directory to authenticate users with EAP-TLS when ACS runs on a member server, additional configuration is required. For more information, including steps for the additional configuration, see the *Installation Guide for Cisco Secure ACS for Windows Release 4.2* or the *Installation Guide for Cisco Secure ACS Solution Engine Release 4.2*.

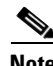

**Note** ACS supports UTF-8 (the 8-bit Universal Coded Character Set (UCS)/Unicode Transformation Format) for the username and password only when authenticating with Active Directory (AD). The UTF-8 format can preserve the full US-ASCII range, providing compatibility with the existing ASCII handling software.

# <span id="page-327-1"></span>**Enabling EAP-TLS Authentication**

This section explains the procedures that are required to configure ACS to support EAP-TLS authentication.

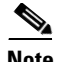

**Note** You must configure end-user client computers to support EAP-TLS. This procedure is specific to the configuration of ACS only. For more information about deploying EAP-TLS authentication, see *Extensible Authentication Protocol Transport Layer Security Deployment Guide for Wireless LAN Networks* at [http://www.cisco.com/warp/public/cc/pd/sqsw/sq/tech/acstl\\_wp.htm.](http://www.cisco.com/warp/public/cc/pd/sqsw/sq/tech/acstl_wp.htm)

#### **Before You Begin**

For EAP-TLS machine authentication, if you have configured a Microsoft certification authority server on the domain controller, you can configure a policy in Active Directory to produce a client certificate automatically when a computer is added to the domain. For more information, refer to the pertinent Knowledge Base Article on the Microsoft website.

To enable EAP-TLS authentication:

**Step 1** Install a server certificate in ACS. EAP-TLS requires a server certificate. For detailed steps, see [Installing an ACS Server Certificate, page 9-22](#page-345-1).

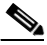

- **Note** If you have previously installed a certificate to support EAP-TLS, or PEAP user authentication, or to support HTTPS protection of remote ACS administration, you do not need to perform this step. A single server certificate is sufficient to support all certificate-based ACS services and remote administration; however, EAP-TLS, EAP-FAST and PEAP require that the certificate be suitable for server authentication purposes.
- **Step 2** Edit the certification trust list so that the CA issuing end-user client certificates is trusted. If you do not perform this step, ACS only trusts user certificates that were issued by the same CA that issued the certificate that is installed in ACS. For detailed steps, see [Editing the Certificate Trust List, page 9-28](#page-351-0).
- **Step 3** Establish a certificate revocation list (CRL) for each CA and certificate type in the certificate trust list (CTL). As part of EAP-TLS authentication, ACS validates the status of the certificate presented by the user against the cached CRL to ensure that it has not been revoked. For detailed steps, see [Editing the](#page-351-0)  [Certificate Trust List, page 9-28.](#page-351-0)
- **Step 4** Enable EAP-TLS on the Global Authentication Setup page. In ACS, you complete this step only after you have successfully completed Step 1. For detailed steps, see [Configuring Authentication Options,](#page-344-1)  [page 9-21.](#page-344-1)
- **Step 5** Configure a user database. To determine which user databases support EAP-TLS authentication, see [Authentication Protocol-Database Compatibility, page 1-8.](#page-47-0)

ACS is ready to perform EAP-TLS authentication.

# <span id="page-328-0"></span>**EAP-TLS and ACS in a NAC/NAP Environment**

You can deploy ACS in a Cisco Network Admission Control and Microsoft Network Access Protection (NAC/NAP) environment. In the NAC/NAP environment, NAP client computers authorize with ACS by using EAP over UDP (EoU) or EAP over 802.1x.

When a NAP client (a computer running Windows Vista or Windows Longhorn Server) connects, it uses a NAP agent to send ACS one of the following. A

- **•** List of Statements of Health (SoHs).
- **•** Certificate that the client has obtained from a Microsoft Health Registration Authority (HRA).

The ACS host validates the client credentials as follows:

- If the NAP agent sends a list of SoHs, the ACS sends the list to a Microsoft Network Policy Server (NPS) by using the Cisco Host Credentials Authorization Protocol (HCAP). The NPS evaluates the SoHs. The ACS then sends an appropriate network access profile to the network access device (switch, router, VPN, and so on) to grant the authorized level of access to the client.
- If the NAP agent sends a health certificate rather than a list of SoHs, then ACS validates the certificate as the EAP-FAST session is established to determine the overall health state of the client. The ACS then sends the appropriate network access profile to the network to grant the authorized level of access to the client.

You can configure ACS to process access requests from NAP clients by setting up one or more network access profiles that customize ACS to operate in the NAC/NAP environment. For details on how to configure ACS to function in a NAC/NAP environment, refer to Chapter 9 of the *Configuration Guide for Cisco Secure ACS 4.2*, "NAC/NAP Configuration Scenario."

# <span id="page-329-0"></span>**PEAP Authentication**

This section contains:

- [About the PEAP Protocol, page 9-6](#page-329-1)
- [PEAP and ACS, page 9-7](#page-330-0)
- [PEAP and the Unknown User Policy, page 9-8](#page-331-0)
- **•** [Enabling PEAP Authentication, page 9-8](#page-331-1)

## <span id="page-329-1"></span>**About the PEAP Protocol**

The PEAP protocol is a client-server security architecture that you use to encrypt EAP transactions; thereby protecting the contents of EAP authentications.

PEAP authentications always involve two phases:

• In phase1, the end-user client authenticates ACS. This action requires a server certificate and authenticates ACS to the end-user client, ensuring that the user or machine credentials sent in phase two are sent to a AAA server that has a certificate issued by a trusted CA. The first phase uses a TLS handshake to establish an SSL tunnel between the end-user client and the AAA server.

**Note** Depending on the end-user client involved, the CA certificate for the CA that issued the ACS server certificate is likely to be required in local storage for trusted root CAs on the end-user client computer.

- **•** In the second phase, ACS authenticates the user or machine credentials by using an EAP authentication protocol. The SSL tunnel that was created in phase1 protects the EAP authentication. The authentication type that is negotiated during the second conversation may be any valid EAP type, such as EAP-GTC (for Generic Token Card). Because PEAP can support any EAP authentication protocol, individual combinations of PEAP and EAP protocols are denoted with the EAP protocol in parentheses, such as PEAP (EAP-GTC). In phase two, PEAP supports the following authentication protocols:
	- **–** EAP-MSCHAPv2
	- **–** EAP-GTC

### **–** EAP-TLS

• One improvement in security that PEAP offers is identity protection. This improvement is the potential of protecting the username in all PEAP transactions. After phase one of PEAP, all data is encrypted, including username information that is usually sent in clear text. The Cisco Aironet PEAP client sends user identity through the SSL tunnel only. The initial identity, used in phase one and which is sent in the clear, is the MAC address of the end-user client with **PEAP\_** as a prefix. The Microsoft PEAP client does not provide identity protection; the Microsoft PEAP client sends the username in clear text in phase one of PEAP authentication.

# <span id="page-330-0"></span>**PEAP and ACS**

ACS supports PEAP authentication by using the Cisco Aironet PEAP client or the Microsoft PEAP client that is included with Microsoft Windows XP Service Pack 1. ACS can support the Cisco Aironet PEAP client with PEAP(EAP-GTC) only. For the Microsoft PEAP client in Windows XP Service Pack 1, ACS supports PEAP(EAP-MS-CHAPv2) or PEAP (EAP-TLS). For information about which user databases support PEAP protocols, see [Authentication Protocol-Database Compatibility, page 1-8](#page-47-0).

### **PEAP with the Cisco Aironet PEAP Client**

When the end-user client is the Cisco Aironet PEAP client, and PEAP(EAP-GTC) and PEAP(EAP-MS-CHAPv2) are enabled on the Global Authentication Setup page, ACS first attempts PEAP(EAP-GTC) authentication with the end-user client. If the client rejects this protocol (by sending an EAP NAK message), ACS attempts authentication with PEAP(EAP-MS-CHAPv2). For more information about enabling EAP protocols that PEAP supports, see [Global Authentication Setup,](#page-344-0)  [page 9-21.](#page-344-0)

#### **PEAP and Microsoft Windows Active Directory**

ACS can use PEAP(EAP-MS-CHAPv2) to support machine authentication to Microsoft Windows Active Directory. The end-user client may limit the protocol that is used for user authentication to the same protocol that is used for machine authentication; that is, use of PEAP for machine authentication requires the use of PEAP for user authentication. For more information about machine authentication, see [Machine Authentication, page 12-10](#page-451-0).

#### **The Session Resume Feature**

ACS supports a session resume feature for PEAP-authenticated user sessions. When this feature is enabled, ACS caches the TLS session that is created during phase one of PEAP authentication, provided that the user successfully authenticates in phase two of PEAP. If a user needs to reconnect and the original PEAP session has not timed out, ACS uses the cached TLS session, resulting in faster PEAP performance and lessened AAA server load.

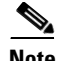

**Note** Session timeout is based on the time that authentication succeeds. It does not depend on accounting.

You can enable the PEAP session resume feature and configure the timeout interval on the Global Authentication Setup page. For more information about enabling this feature, see [Global Authentication](#page-344-0)  [Setup, page 9-21.](#page-344-0)

ACS also supports a fast reconnect feature. When the session resume feature is enabled, the fast reconnect feature causes ACS to allow a PEAP session to resume without checking user credentials. In effect, ACS can trust a user based on the cached TLS session from the original PEAP authentication when this feature is enabled. Because ACS only caches a TLS session when phase two of PEAP authentication succeeds, the existence of a cached TLS session is proof that the user has successfully authenticated in the number of minutes that the PEAP session timeout option specifies.

Ι

The session resume feature does not enforce changes to group assignment in an external user database; group mapping does not occur when the session resume feature extends a user session. Instead, the user is mapped to the same ACS group that the user was mapped to at the beginning of the session. At the start of a new session, group mapping enforces the new group assignment.

The fast reconnect feature is particularly useful for wireless LANs, wherein a user may move the client computer so that a different wireless access point is in use. When ACS resumes a PEAP session, the user reauthenticates without entering a password, provided that the session has not timed out. If the end-user client is restarted, the user must enter a password; even if the session timeout interval has not ended.

You can enable the PEAP fast reconnect feature on the Global Authentication Setup page. For more information about enabling this feature, see [Global Authentication Setup, page 9-21.](#page-344-0)

**Note** Re-use of an established session through fast reconnect will only work when ACS' dynamic users are NOT removed. When dynamic users are explicitly removed, re-use of established sessions is not possible, and ACS will try to do full authentication in the usual manner.

# <span id="page-331-0"></span>**PEAP and the Unknown User Policy**

During PEAP authentication, ACS might not know the real username to be authenticated until phase two of authentication. While the Microsoft PEAP client does reveal the actual username during phase one, the Cisco PEAP client does not; therefore, ACS does not attempt to look up the username that is presented during phase one and the use of the Unknown User Policy is irrelevant during phase one, regardless of the PEAP client used.

When phase two of PEAP authentication occurs and the username that the PEAP client presents is unknown to ACS, ACS processes the username in the same way that it processes usernames that are presented in other authentication protocols. If the username is unknown and the Unknown User Policy is disabled, authentication fails. If the username is unknown and the Unknown User Policy is enabled, ACS attempts to authenticate the PEAP user with unknown user processing.

For more information about unknown user processing, see [About Unknown User Authentication,](#page-592-0)  [page 15-3](#page-592-0).

## <span id="page-331-1"></span>**Enabling PEAP Authentication**

This procedure provides an overview of the detailed procedures that are required to configure ACS to support PEAP authentication.

**Note** You must configure end-user client computers to support PEAP. This procedure is specific to configuration of ACS only.

To enable PEAP authentication:

**Step 1** Install a server certificate in ACS. PEAP requires a server certificate. For detailed steps, see [Installing](#page-345-1)  [an ACS Server Certificate, page 9-22](#page-345-1).

- **Note** If you have previously installed a certificate to support EAP-TLS or PEAP user authentication, or to support HTTPS protection of remote ACS administration, you do not need to perform this step. A single server certificate is sufficient to support all certificate-based ACS services and remote administration; however, EAP-TLS and PEAP require that the certificate be suitable for server authentication purposes.
- **Step 2** Enable PEAP on the Global Authentication Setup page. You use ACS to complete this step only after you have successfully completed Step 1. For detailed steps, see [Configuring Authentication Options,](#page-344-1)  [page 9-21.](#page-344-1)
- **Step 3** Configure a user database. To determine which user databases support PEAP authentication, see [Authentication Protocol-Database Compatibility, page 1-8.](#page-47-0)

ACS is ready to perform PEAP authentication for most users. For more information, see [PEAP and the](#page-331-0)  [Unknown User Policy, page 9-8](#page-331-0).

**Step 4** Consider enabling the Unknown User Policy to simplify PEAP authentication. For more information, see [PEAP and the Unknown User Policy, page 9-8](#page-331-0). For detailed steps, see [Configuring the Unknown User](#page-597-0)  [Policy, page 15-8.](#page-597-0)

# <span id="page-332-0"></span>**EAP-FAST Authentication**

This section contains:

- [About EAP-FAST, page 9-9](#page-332-1)
- **•** [About Master Keys, page 9-11](#page-334-0)
- **•** [About PACs, page 9-12](#page-335-0)
- **•** [Provisioning Modes, page 9-13](#page-336-0)
- **•** [Types of PACs, page 9-13](#page-336-1)
- **•** [EAP-FAST for Anonymous TLS Renegotiation, page 9-16](#page-339-0)
- **•** [PAC Free EAP-FAST, page 9-16](#page-339-1)
- **•** [EAP-FAST PKI Authorization Bypass, page 9-16](#page-339-2)
- [Master Key and PAC TTLs, page 9-17](#page-340-0)
- [Replication and EAP-FAST, page 9-17](#page-340-1)
- **•** [Enabling EAP-FAST, page 9-19](#page-342-0)

## <span id="page-332-1"></span>**About EAP-FAST**

The EAP Flexible Authentication via Secured Tunnel (EAP-FAST) protocol is a new, publicly accessible IEEE 802.1X EAP type that Cisco developed to support customers that cannot enforce a strong password policy and want to deploy an 802.1X EAP type that does not require digital certificates. EAP-FAST supports a variety of user and password database types, password change and expiration; and is flexible, easy to deploy, and easy to manage. For more information about EAP-FAST and comparison with other EAP types, see:

[www.cisco.com/en/US/products/hw/wireless/ps430/products\\_qanda\\_item09186a00802030dc.shtml](http://www.cisco.com/en/US/products/hw/wireless/ps430/products_qanda_item09186a00802030dc.shtml)

Г

The EAP-FAST protocol is a client-server security architecture that encrypts EAP transactions with a TLS tunnel. While similar to PEAP in this respect, it differs significantly in that EAP-FAST tunnel establishment is based on strong secrets that are unique to users. These secrets are called Protected Access Credentials (PACs), which ACS generates by using a master key known only to ACS. Because handshakes based on shared secrets are intrinsically faster than handshakes based on PKI, EAP-FAST is the significantly faster of the two solutions that provide encrypted EAP transactions. No certificate management is required to implement EAP-FAST.

EAP-FAST occurs in three phases:

**• Phase zero**—Unique to EAP-FAST, phase zero is a tunnel-secured means of providing an EAP-FAST end-user client with a PAC for the user requesting network access. (See [Automatic PAC](#page-337-0)  [Provisioning, page 9-14.](#page-337-0)) Providing a PAC to the end-user client is the sole purpose of phase zero. The tunnel is established based on an anonymous Diffie-Hellman key exchange. If EAP-MS-CHAPv2 authentication succeeds, ACS provides the user with a PAC. To determine which databases support EAP-FAST phase zero, see [Authentication Protocol-Database Compatibility,](#page-47-0)  [page 1-8.](#page-47-0)

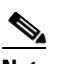

**Note** Phase zero is optional and PACs can be manually provided to end-user clients. (See [Manual](#page-338-0)  [PAC Provisioning, page 9-15.](#page-338-0)) You control whether ACS supports phase zero by checking the Allow automatic PAC provisioning check box in the Global Authentication Configuration page.

The Allow anonymous in-band PAC provisioning option provisions an end-user client with a PAC by using EAP-FAST phase zero. If this check box is checked, ACS establishes a secured connection with the end-user client for the purpose of providing the client with a new PAC. This option allows an anonymous TLS handshake between the end-user client and ACS. (EAP-MS-CHAP will be used as inner method only.)

The Allow authenticated in-band PAC provisioning option provisions an end-user client with a PAC by using EAP-FAST phase zero with TLS server-side authentication. This option requires that you install a server certificate and a trusted root CA on ACS.

By default, ACS supports TLS server-side authentication; however, if the client sends the user certificate to ACS, mutual TLS authentication is performed and inner methods are bypassed.

Phase zero of EAP-FAST does not enable a network service; therefore, even a successful EAP-FAST phase zero transaction is recorded in the ACS Failed Attempts log.

If the Accept client on authenticated provisioning option is selected, ACS always sends an Access-Reject at the end of the provisioning phase (phase zero), forcing the client to reauthenticate by using the tunnel PAC. This option sends an Access-Accept to the client and can be enabled only when you check the Allow authenticated in-band PAC provisioning check box.

**• Phase one**—In phase one, ACS and the end-user client establish a TLS tunnel based on the PAC that the end-user client presents. This phase requires that the end-user client has been provided a PAC for the user who is attempting to gain network access and that the PAC is based on a master key that has not expired. The means by which PAC provisioning has occurred is irrelevant; you can use automatic or manual provisioning.

No network service is enabled by phase one of EAP-FAST.

**• Phase two**—In phase two, ACS authenticates the user credentials with EAP-GTC, which is protected by the TLS tunnel that was created in phase one. EAP-GTC, TLS and MS-CHAP are supported as inner methods. No other EAP types are supported for EAP-FAST. To determine which databases support EAP-FAST phase two, see [Authentication Protocol-Database Compatibility,](#page-47-0)  [page 1-8.](#page-47-0)

ACS authorizes network service with a successful user authentication in phase two of EAP-FAST and logs the authentication in the Passed Authentications log, if it is enabled. Also, if necessary, ACS may refresh the end-user client PAC, which creates a second entry in the Passed Authentication log for the same phase two transaction.

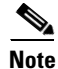

**Note** This version of ACS supports EAP-FAST phase two for NAC phase two and is for wired clients only.

EAP-FAST can protect the username in all EAP-FAST transactions. ACS does not perform user authentication based on a username that is presented in phase one; however, whether the username is protected during phase one depends on the end-user client. If the end-user client does not send the real username in phase one, the username is protected. The Cisco Aironet EAP-FAST client protects the username in phase one by sending FAST\_*MAC address* in place of the username. After phase one of EAP-FAST, all data is encrypted, including username information that is usually sent in clear text.

ACS supports password aging with EAP-FAST for users who are authenticated by Windows user databases. Password aging can work with phase zero or phase two of EAP-FAST. If password aging requires a user to change passwords during phase zero, the new password would be effective in phase two. For more information about password aging for Windows user databases, see [Enabling Password](#page-160-0)  [Aging for the ACS Internal Database, page 5-15.](#page-160-0)

### <span id="page-334-0"></span>**About Master Keys**

EAP-FAST master keys are strong secrets that ACS automatically generates and of which only ACS is aware. Master keys are never sent to an end-user client. EAP-FAST requires master keys for two purposes:

- **• PAC generation**—ACS generates PACs by using the active master key. For details about PACs, see [About PACs, page 9-12](#page-335-0).
- **• EAP-FAST phase one**—ACS determines whether the PAC that the end-user client presents was generated by one of the master keys it is aware of: the active master key or a retired master key.

To increase the security of EAP-FAST, ACS changes the master key that it uses to generate PACs. ACS uses time-to-live (TTL) values that you define to determine when it generates a new master key and the age of all master keys. Based on TTL values, ACS assigns master keys one of the these states:

**• Active**—An active master key is the master key used by ACS to generate PACs. The master key TTL setting determines the duration that a master key remains active. At any time, only one master key is active. When you define TTLs for master keys and PACs, ACS permits only a PAC TTL that is shorter than the active master key TTL. This limitation ensures that a PAC is refreshed at least once before the expiration of the master key used to generate the PAC, provided that EAP-FAST users log in to the network at least once before the master key expires. For more information about how TTL values determine whether PAC refreshing or provisioning is required, see [Master Key and PAC](#page-340-0)  [TTLs, page 9-17.](#page-340-0)

When you configure ACS to receive replicated EAP-FAST policies and master keys, a backup master key is among the master keys received. The backup master key is used only if the active master key retires before the next successful master key replication. If the backup master key also retires before the next successful master key replication, EAP-FAST authentication fails for all users requesting network access with EAP-FAST.

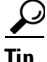

If EAP-FAST authentication fails because the active and backup master keys have retired and ACS has not received new master keys in replication, you can force ACS to generate its own master keys by checking the **EAP-FAST Master Server** check box and clicking **Submit**.

ACS records the generation of master keys in the logs for the **CSAuth** service.

**• Retired**—When a master key becomes older than the master key TTL settings, it is considered retired for the duration that the Retired master key TTL settings specify. ACS can store up to 255 retired master keys. While a retired master key is not used to generate new PACs, ACS needs it to authenticate PACs that were generated by using it. When you define TTLs for master keys and retired master keys, ACS permits only TTL settings that require storing 255 or fewer retired master keys. For example, if the master key TTL is one hour and the retired master key TTL is four weeks, this would require storing up to 671 retired master keys; therefore, an error message appears and ACS does not allow these settings.

When a user gains network access by using a PAC that is generated with a retired master key, ACS provides the end-user client with a new PAC that the active master key generated. For more information about ACS master keys and PACs, see [Master Key and PAC TTLs, page 9-17](#page-340-0).

**• Expired**—When a master key becomes older than the sum of the master key TTL and retired master TTL settings, it is considered expired and ACS deletes it from its records of master keys. For example, if the master key TTL is one hour and the retired master key TTL is one week, a master key expires when it becomes greater than one week and one hour old.

PACs that an expired master key cannot be used to access your network. An end-user client presenting a PAC that generated an expired master key requires a new PAC by using automatic or manual provisioning before phase one of EAP-FAST can succeed.

# <span id="page-335-0"></span>**About PACs**

PACs are strong shared secrets that enable ACS and an EAP-FAST end-user client to authenticate each other and establish a TLS tunnel for use in EAP-FAST phase two. ACS generates PACs by using the active master key and a username.

PAC comprises:

- **• PAC-Key**—Shared secret bound to a client (and client device) and server identity.
- **PAC Opaque**—Opaque field that the client caches and passes to the server. The server recovers the PAC-Key and the client identity to mutually authenticate with the client.
- **PAC-Info—At a minimum includes the server's identify to enable the client to cache different PACs.** Optionally, it includes other information such as the PACs expiration time.

An EAP-FAST end-user client stores PACs for each user accessing the network with the client. Additionally, a AAA server that supports EAP-FAST has a unique Authority ID. An end-user client associates a user's PACs with the Authority ID of the AAA server that generated them. PACs remove the need for PKI (digital certificates).

During EAP-FAST phase one, the end-user client presents the PAC that it has for the current user and Authority ID that ACS sends at the beginning of the EAP-FAST transaction. ACS determines whether the PAC was generated using one of the master keys it is aware of: active or retired. (A PAC that is generated by using a master key that has since expired can never be used to gain network access.) When an end-user client has a PAC that is generated with an expired master key, the end-user client must receive a new PAC before EAP-FAST phase one can succeed. The means of providing PACs to end-user clients, known as PAC provisioning, are discussed in [Automatic PAC Provisioning, page 9-14](#page-337-0) and [Manual PAC Provisioning, page 9-15.](#page-338-0)

After end-user clients are provided PACs, ACS refreshes them as that master key and PAC TTL values specify. ACS generates and sends a new PAC as needed at the end of phase two of EAP-FAST; however, if you shorten the master key TTL, you might require that PAC provisioning occur. For more information about how master key and PAC states determine whether ACS sends a new PAC to the end-user client at the end of phase two, see [Master Key and PAC TTLs, page 9-17.](#page-340-0)

Regardless of the master key TTL values that you define, a user will require PAC provisioning when the user does not use EAP-FAST to access the network before the master key that generated the user's PAC has expired. For example, if the master key TTL is one week old and the retired master key TTL is one week old, each EAP-FAST end-user client used by someone who goes on vacation for two weeks will require PAC provisioning.

# <span id="page-336-0"></span>**Provisioning Modes**

ACS supports out-of-band and in-band provisioning modes. The in-band provisioning mode operates inside an Authenticated Diffie-Hellman Key Agreement Protocol (ADHP) tunnel before the peer authenticates the ACS server.

Since an unauthenticated server is provisioned, it is not possible to use a plain text password; so only MS-CHAP credentials can be used inside the tunnel. MS-CHAPv2 is used to prove the peer's identity and receives a PAC for further authentication sessions. This method minimizes the risk of exposing the user's credentials.

EAP-FAST has been enhanced to support an authenticated tunnel (using the server certificate) inside which PAC provisioning occurs. The new cipher suites that are enhancements to EAP-FAST and specifically the server certificate are used.

Since the server is authenticated as part of setting up the tunnel, weaker EAP methods, such EAP-GTC can be used inside the tunnel to provide supplicant authentication.

At the end of a provisioning session that uses an authenticated tunnel, network access can be granted; since the server and user have authenticated each other.

ACS supports the following EAP types inside the tunnel for provisioning:

- **•** EAP-GTC
- **•** EAP-MS-CHAPv2
- **•** EAP-TLS

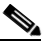

**Note** By default, when using the EAP-GTC and EAP-MSCHAP inner methods, ACS allows up to three additional authentication attempts inside the SSL tunnel if the initial authentication attempt fails. After the fourth failed authentication attempt inside the SSL tunnel, ACS will terminate the EAP conversation, resulting in a RADIUS Access-Reject.

# <span id="page-336-1"></span>**Types of PACs**

ACS provisions supplicants with a PAC that contains a shared secret that is used in building a TLS tunnel between the supplicant and ACS. ACS provisions supplicants with PAC that have a wider contextual use.

The following types of PACs are provisioned to ACS, as per server policies:

**• Tunnel (Shared Secret) PAC, user or machine**—Distributed shared secret between the peer and ACS that is used to establish a secure tunnel and convey the policy of what must and can occur in the tunnel. The policy can include EAP methods, TLV exchanges, and identities that are allowed in the tunnel. It is up to the server policy to include what's necessary in PAC to enforce the policy in subsequent authentications that use the PAC. For example, in EAP-FAST Protocol Version 1, user identity I-ID is included as the part of the server policy. It limits the inner EAP methods to be carried only on the user identity that is provisioned. Other types of information can also be included, such as which EAP method and which cipher suite is allowed, for example. If the server policy is not

 $\mathbf I$ 

included in the PAC, then no validation or limitation on the inner EAP methods or user identities inside the tunnel established by use of this PAC. The PAC user of machine contains a type field. The format for the machine will be **host/name of machine**.

- **User Authorization PAC—Distributed user authorization and authorization result based on a** previous authentication. You can use it a with combination of the Tunnel PAC to bypass subsequent user authentication. This result is intended to be short-lived and also controlled by the peer. If any state of the user has changed that will affect the user authentication result (for example, user has logged on or off), the peer should discard it and not use it again. You can use the User Authorization PACs in combination of Tunnel PAC to allow a stateless server session resume as described in [Stateless Session Server Resume, page 9-20.](#page-343-0)
- **• Posture PAC**—Distributed posture checking and authorization result based on a previous posture validation. You can use a posture PAC to optimize posture validation in the case of frequent revalidations. This result is specific to the posture validation application and may be used outside the contents of EAP-FAST.

The various means by which an end-user client can receive PACs are:

• **PAC provisioning—Required when an end-user client has no PAC or has a PAC that is based on an** expired master key. For more information about how master key and PAC states determine whether PAC provisioning is required, see [Master Key and PAC TTLs, page 9-17.](#page-340-0)

The two supported means of PAC provisioning are:

- **– Automatic provision**—Sends a PAC by using a secure network connection. For more information, see [Automatic PAC Provisioning, page 9-14.](#page-337-0)
- **– Manual provision**—Requires that you use ACS to generate a PAC file for the user, copy the PAC file to the computer that is running the end-user client, and import the PAC file into the end-user client. For more information, see [Manual PAC Provisioning, page 9-15](#page-338-0).
- **• PAC refresh**—Occurs automatically when EAP-FAST phase two authentication has succeeded, and master key and PAC TTLs dictate that the PAC must be refreshed. For more information about how master key and PAC states determine whether a PAC is refreshed, see [Master Key and PAC TTLs,](#page-340-0)  [page 9-17](#page-340-0).

PACs have the following two states, which the PAC TTL setting determines:

- **• Active**—A PAC younger than the PAC TTL is considered active and can be used to complete EAP-FAST phase one, provided that the master key that was used to generate it has not expired. Regardless of whether a PAC is active, if it is based on an expired master key, PAC provisioning must occur before EAP-FAST phase one can succeed.
- **• Expired**—A PAC that is older than the PAC TTL is considered expired. Provided that the master key used to generate the PAC has not expired, an expired PAC can be used to complete EAP-FAST phase one and, at the end of EAP-FAST phase two, ACS will generate a new PAC for the user and provide it to the end-user client.

### <span id="page-337-0"></span>**Automatic PAC Provisioning**

Automatic PAC provisioning sends a new PAC to an end-user client over a secured network connection. Automatic PAC provisioning requires no intervention of the network user or a ACS administrator, provided that you configure ACS and the end-user client to support automatic provisioning.

EAP-FAST phase zero requires EAP-MS-CHAPv2 authentication of the user. At successful user authentication, ACS establishes a Diffie-Hellman tunnel with the end-user client. ACS generates a PAC for the user and sends it to the end-user client in this tunnel, along with the Authority ID and Authority ID information about this ACS.

**Note** Because EAP-FAST phase zero and phase two use different authentication methods (EAP-MS-CHAPv2 in phase zero versus EAP-GTC in phase two), some databases that support phase two cannot support phase zero. Given that ACS associates each user with a single user database, the use of automatic PAC provisioning requires that EAP-FAST users are authenticated with a database that is compatible with EAP-FAST phase zero. For the databases with which ACS can support EAP-FAST phase zero and phase two, see [Authentication Protocol-Database Compatibility, page 1-8.](#page-47-0)

No network service is enabled by phase zero of EAP-FAST; therefore, ACS logs a EAP-FAST phase zero transaction in the Failed Attempts log, including an entry that PAC provisioning occurred. After the end-user client has received a PAC through a successful phase zero, it sends a new EAP-FAST request to begin phase one.

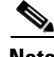

**Note** Because transmission of PACs in phase zero is secured by MS-CHAPv2 authentication and MS-CHAPv2 is vulnerable to dictionary attacks, we recommend that you limit use of automatic provisioning to initial deployment of EAP-FAST. After a large EAP-FAST deployment, PAC provisioning should be performed manually to ensure the highest security for PACs. For more information about manual PAC provisioning, see [Manual PAC Provisioning, page 9-15](#page-338-0).

To control whether ACS performs automatic PAC provisioning, you use the options on the Global Authentication Setup page in the System Configuration section. For more information, see [EAP-FAST](#page-367-0)  [Configuration Page, page 9-44](#page-367-0).

### <span id="page-338-0"></span>**Manual PAC Provisioning**

Manual PAC provisioning requires an ACS administrator to generate PAC files, which must then be distributed to the applicable network users. Users must configure end-user clients with their PAC files. For example, if your EAP-FAST end-user client is the Cisco Aironet Client Utility (ACU), configuring the ACU to support EAP-FAST requires that you import a PAC file. For more information about configuring a Cisco ACU, see the applicable configuration guide for your ACU.

You can use manual PAC provisioning to control who can use EAP-FAST to access your network. If you disable automatic PAC provisioning, any EAP-FAST user denied a PAC cannot access the network. If your ACS deployment includes network segmentation, wherein access to each network segment is controlled by a separate ACS, manual PAC provisioning enables you to grant EAP-FAST access on a per-segment basis. For example, if your company uses EAP-FAST for wireless access in its Chicago and Boston offices and the Cisco Aironet Access Points at each of these two offices are configured to use different ACSs, you can determine, on a per-employee basis, whether Boston employees visiting the Chicago office can have wireless access.

**Note** Replicating EAP-FAST master keys and policies affects the ability to require different PACs per ACS. For more information, see [Table 9-2](#page-341-0).

While the administrative overhead of manual PAC provisioning is much greater than automatic PAC provisioning, it does not include the risk of sending the PAC over the network. When you first deploy EAP-FAST, using manual PAC provisioning would require a lot of manual configuration of end-user clients; however, this type of provisioning is the most secure means for distributing PACs. We recommend that, after a large EAP-FAST deployment, you should manually perform PAC provisioning to ensure the highest security for PACs.

You can generate PAC files for specific usernames, groups of users, lists of usernames, or all users. When you generate PAC files for groups of users or all users, the users must be known or discovered users and cannot be unknown users.

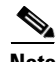

**Note** ACS for Windows only: ACS for Windows supports the generation of PAC files with **CSUtil.exe**. For more information about generating PACs with **CSUtil.exe**, see [PAC File Generation, page C-26](#page-669-0).

### <span id="page-339-0"></span>**EAP-FAST for Anonymous TLS Renegotiation**

You may be prompted to enter a password twice when you use an anonymous PAC provisioning schema. When you enter the password the first time, ACS provisions the PAC and sends an access-reject to the client. The client is then prompted to re-enter the password so that they will be able to authenticate and be granted access to the network.

ACS checks for a TLS client handshake record. If it finds the TLS client handshake record, ACS will initiate a TLS renegotiation at the end of EAP-Fast phase zero, instead of rejecting the user's request for access.

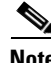

**Note** You should use this option with a Vista client when the host is using anonymous PAC provisioning. When this option is enabled, ACS initiates the TLS renegotiation request to the client at the end of EAP-FAST phase zero, instead of rejecting the access attempt after PAC provisioning.

# <span id="page-339-1"></span>**PAC Free EAP-FAST**

With PAC Free EAP-FAST Authentication, you can run EAP-FAST on ACS without issuing or accepting any tunnel or machine generated PAC. Some PACS may be long-lived and not updated, which may cause authentication and security problems. When PAC Free EAP- FAST is enabled, requests for PACS are ignored. Authentication begins with EAP-FAST phase zero and all subsequent requests for PACs are ignored. The flow moves on to EAP- FAST phase two. ACS responds with a Success-TLV message, without a PAC. If a client attempts to establish a tunnel with a PAC, ACS responds with a PAC Invalid message. The tunnel establishment does not occur, and an Access access-reject Reject is sent. The host/supplicant can reattempt to connect.

Anonymous phase zero, also know as ADHP is not supported for PAC Free since the protocol does not support rolling over to phase two. PAC Free EAP-Fast supports configuration and does not require a client certificate. For more information on how to configure PAC Free EAP-FAST see [Protocols Settings](#page-582-0)  [for profile\\_name Page, page 14-43,](#page-582-0) for more information.

### <span id="page-339-2"></span>**EAP-FAST PKI Authorization Bypass**

EAP-FAST PKI Authorization Bypass allows ACS to perform EAP-FAST tunnel establishment without authorizing the user against any database. Authorization is performed by retrieving the user's group data and certificate from an external database. ACS then compares at least one of the certificates, CN, or SAN to the values received from the client supplied certificate. If the comparison succeeds the group is mapped to an ACS user-group, otherwise authentication fails. When PKI Authorization Bypass is enabled this stage is passed over and the session is mapped to a pre-configured user-group. This feature allows a configuration that does not rely on external databases and increases reliability.

Although the EAP-FAST PKI Authorization Bypass feature is distinct from the PAC Free EAP-FAST feature, ACS does not allow you to enable PKI Authorization Bypass if PAC Free is not enabled. This dependency provides a way of revoking a user or machine's access, by forcing a mutually authenticated handshake with a CRL or an external database lookup. If PKI Authorization Bypass would be able to implemented without PAC Free EAP- FAST, the user would be issued a PAC and access to the network would not be revoked until the PAC expired.

# <span id="page-340-0"></span>**Master Key and PAC TTLs**

The TTL values for master keys and PACs determine their states, as described in [About Master Keys,](#page-334-0)  [page 9-11](#page-334-0) and [About PACs, page 9-12](#page-335-0). Master key and PAC states determine whether someone requesting network access with EAP-FAST requires PAC provisioning or PAC refreshing.

[Table 9-1](#page-340-2) summarizes ACS behavior with respect to PAC and master key states.

<span id="page-340-2"></span>*Table 9-1 Master Key versus PAC States*

| <b>Master key state</b>   | <b>PAC</b> active                                                                                                    | <b>PAC</b> expired                                                                                                    |
|---------------------------|----------------------------------------------------------------------------------------------------|----------------------------------------------------------------------------------------------------|
| <b>Master key active</b>  | Phase one succeeds.                                                                                                    | Phase one succeeds.                                                                                                    |
|                           | PAC is <i>not</i> refreshed at end of phase two.                                                                                                    | PAC is refreshed at end of phase two.                                                                                                    |
| <b>Master key retired</b> | Phase one succeeds.                                                                                                    | Phase one succeeds.                                                                                                    |
|                           | PAC is refreshed at end of phase two.                                                                                                    | PAC is refreshed at end of phase two.                                                                                                    |
| <b>Master key expired</b> | PAC provisioning is required.                                                                                                    | PAC provisioning is required.                                                                                                    |
|                           | If automatic provisioning is <i>enabled</i> , phase zero<br>occurs and a new PAC is sent. The end-user client<br>initiates a new EAP-FAST authentication request<br>using the new PAC. | If automatic provisioning is <i>enabled</i> , phase zero<br>occurs and a new PAC is sent. The end-user client<br>initiates a new EAP-FAST authentication request<br>using the new PAC. |
|                           | If automatic provisioning is <i>disabled</i> , phase zero<br>does not occur and phase one fails. You must use<br>manual provisioning to give the user a new PAC.                       | If automatic provisioning is <i>disabled</i> , phase zero<br>does not occur and phase one fails. You must use<br>manual provisioning to give the user a new PAC.                       |

## <span id="page-340-1"></span>**Replication and EAP-FAST**

The Database Replication feature supports the replication of EAP-FAST settings, Authority ID, and master keys. Replication of EAP-FAST data occurs only if on the:

- **•** Database Replication Setup page of the primary ACS, under Send, you have checked the EAP-FAST master keys and policies check box.
- **•** Global Authentication Setup page of the primary ACS, you have enabled EAP-FAST and checked the EAP-FAST master server check box.
- Database Replication Setup page of the secondary ACS, under Receive, you have checked the EAP-FAST master keys and policies check box.
- **•** Global Authentication Setup page of the secondary ACS, you have enabled EAP-FAST and unchecked the EAP-FAST master server check box.

EAP-FAST-related replication occurs for three events:

**• Generation of master keys**—A primary ACS sends newly generated active and backup master keys to secondary ACSs. This event occurs immediately after master key generation, provided that you configure the replication properly and it is not affected by replication scheduling on the Database Replication Setup page.

**• Manual replication**—All EAP-FAST components that can be replicated are replicated if you click **Replicate Now** on the Database Replication Setup page of the primary ACS. Some of the replicated components are configurable in the web interface. [Table 9-2](#page-341-0) shows whether an EAP-FAST component is replicated or configurable.

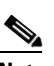

**Note** EAP-FAST replication is not included in scheduled replication events.

**• Changes to EAP-FAST settings**—If, on a primary ACS, you change any EAP-FAST configurable components that are replicated, ACS begins EAP-FAST replication. Whether an EAP-FAST component is replicated or configurable is detailed in [Table 9-2](#page-341-0).

The Database Replication log on the primary ACS records replication of master keys. Entries related to master key replication contain the text MKEYReplicate.

<span id="page-341-0"></span>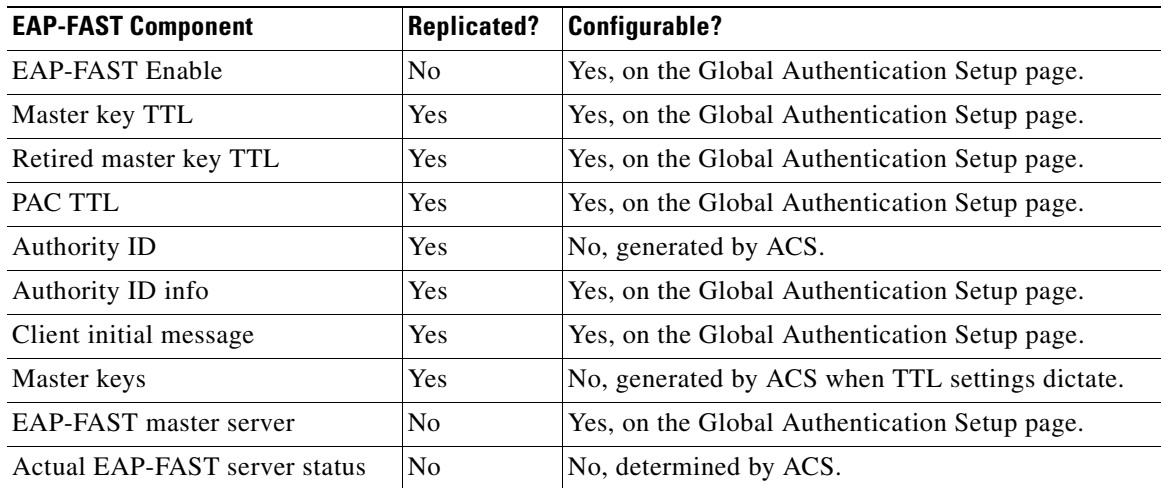

#### *Table 9-2 EAP-FAST Components and Replication*

The EAP-FAST master server setting has a significant effect on EAP-FAST authentication and replication:

**• Enabled**—When you check the EAP-FAST master server check box, the Actual EAP-FAST server status is Master and ACS ignores the EAP-FAST settings, Authority ID, and master keys it receives from a primary ACS during replication, preferring instead to use master keys that it generates, its unique Authority ID, and the EAP-FAST settings that are configured in its web interface.

Enabling the EAP-FAST master server setting requires providing a PAC from the primary ACS that is different than the PAC from the secondary ACS for the end-user client. Because the primary and secondary ACSs send different Authority IDs at the beginning of the EAP-FAST transaction, the end-user client must have a PAC for each Authority ID. A PAC that the primary ACS generates is not accepted by the secondary ACS in a replication scheme where the EAP-FAST master server setting is enabled on the secondary ACS.

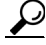

**Tip** In a replicated ACS environment, use the EAP-FAST master server feature in conjunction with disallowing automatic PAC provisioning to control EAP-FAST access to different segments of your network. Without automatic PAC provisioning, users must request PACs for each network segment.

**• Disabled**—When you do not check the EAP-FAST master server check box, ACS continues to operate as an EAP-FAST master server until the first time it receives replicated EAP-FAST components from the primary ACS. When Actual EAP-FAST server status displays the text Slave, ACS uses the EAP-FAST settings, Authority ID, and master keys that it receives from a primary ACS during replication; rather than using the master keys that it generates and its unique Authority ID.

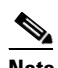

**Note** When you uncheck the EAP-FAST master server check box, the actual EAP-FAST server status remains Master until ACS receives replicated EAP-FAST components and then the Actual EAP-FAST server status changes to Slave. Until Actual EAP-FAST server status changes to Slave, ACS acts as a master EAP-FAST server by using master keys that it generates, its unique Authority ID, and the EAP-FAST settings that are configured in its web interface.

Disabling the EAP-FAST master server setting eliminates the need for providing a different PAC from the primary and secondary ACSs. This elimination occurs because the primary and secondary ACSs send the end-user client the same Authority ID at the beginning of the EAP-FAST transaction; therefore, the end-user client uses the same PAC in its response to either ACS. Also, a PAC that one ACS generated for a user in a replication scheme where the EAP-FAST master server setting is disabled is accepted by all other ACSs in the same replication scheme.

For more information about replication, see [ACS Internal Database Replication, page 8-1](#page-264-0).

# <span id="page-342-0"></span>**Enabling EAP-FAST**

This section explains the procedures to configure ACS to support EAP-FAST authentication.

**Note** You must configure the end-user clients to support EAP-FAST. This procedure is specific to configuring ACS only.

### **Before You Begin**

The steps in this procedure are a suggested order only. Enabling EAP-FAST at your site may require recursion of these steps or performing these steps in a different order. For example, in this procedure, determining how you want to support PAC provisioning comes after configuring a user database to support EAP-FAST; however, choosing automatic PAC provisioning places different limits on user database support.

To enable ACS to perform EAP-FAST authentication:

**Step 1** Configure a user database that supports EAP-FAST authentication. To determine which user databases support EAP-FAST authentication, see [Authentication Protocol-Database Compatibility, page 1-8](#page-47-0). For user database configuration, see [Chapter 12, "User Databases."](#page-442-0)

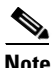

**Note** User database support differs for EAP-FAST phase zero and phase two.

ACS supports use of the Unknown User Policy and group mapping with EAP-FAST, as well as password aging with Windows external user databases.

<span id="page-343-1"></span>**Step 2** Determine master key and PAC TTL values. While changing keys and PACs more frequently could be considered more secure, it also increases the likelihood that PAC provisioning will be needed for machines left offline so long that the PACs on them are based on expired master keys.

Also, if you reduce the TTL values with which you initially deploy EAP-FAST, you may force PAC provisioning to occur because users would be more likely to have PACs based on expired master keys.

For information about how master key and PAC TTL values determine whether PAC provisioning or PAC refreshing is required, see [Master Key and PAC TTLs, page 9-17](#page-340-0).

<span id="page-343-2"></span>**Step 3** Determine whether you want to use automatic or manual PAC provisioning. For more information about the two means of PAC provisioning, see [Automatic PAC Provisioning, page 9-14,](#page-337-0) and [Manual PAC](#page-338-0)  [Provisioning, page 9-15.](#page-338-0)

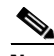

**Note** We recommend that you limit the use of automatic PAC provisioning to initial deployments of EAP-FAST, followed by using manual PAC provisioning for adding small numbers of new end-user clients to your network and replacing PACs based on expired master keys.

**Step 4** Using the decisions during [Step 2](#page-343-1) and [Step 3,](#page-343-2) enable EAP-FAST on the Global Authentication Setup page. For detailed steps, see [Configuring Authentication Options, page 9-21](#page-344-1).

ACS is ready to perform EAP-FAST authentication.

**Note** Inner-identity will not be logged when: the workstation not allowed error appears, the SSL Handshake fails, EAP-PAC is provisioned, and ACS receives an invalid PAC.

## <span id="page-343-0"></span>**Stateless Session Server Resume**

To provide better support for server performance, load balancing and peer roaming to different servers, EAP-FAST supports the stateless-server session resume by using the short-lived Authorization PACs. Once a peer establishes a TLS session and is authenticated, the EAP server can provision it with a Tunnel PAC. The tunnel PAC can be used to establish a TLS session much more quickly than a normal TLS handshake. With the normal TLS session resume, the EAP server must maintain the TLS session cache, as well as the peer's authentication and authorization result. This storage requirement often hinders the server's performance, as well as introduces difficulties with server load balancing and peer roaming to different servers. The use of Tunnel PAC eliminates the server's need to maintain a TLS session cache. The TLS session can be quickly established in a fast and secure way; however, the server still has to cache the peer's previous authentication and authorization state for a quick session resume.

You can further optimize by using the User Authorization PAC in combination with the Tunnel PAC. The server generated key protects User Authorization PACs which store previous authentication and authorization states on the peer. If the peer has the authorization PACs corresponding to the EAP server connected (by matching A-ID), and detects no state change affecting the peer, the peer can piggyback the opaque part of these PACs in the PAC-TLV with Client TLS Finished as TLS application data, which the TLS cipher suite that is negotiated protects. This method prevents attackers from snooping the authorization PACs without introducing an extra round trip. Once the EAP server receives and decrypt the authorization PAC, the EAP server can recreate its previous state information based on the peer's authentication and authorization result. If the state information in these PACs is still valid, based on a server side policy, it might bypass one or all of the inner EAP method authentications. In case inner methods are bypassed, the EAP Server sends the Result TLV only without the Crypto-binding TLV, and the peer responds with Result TLV with Success. The EAP-Server may start a full sequence of EAP authentication or a partial sequence if one or all of the PACs are not present or accepted.

ACS supports the following inner methods and TLV exchange support combinations:

- **•** EAP-MS-CHAP Authentication + Posture Validation TLV exchange
- **•** EAP-GTC Authentication + Posture Validation TLV exchange
- **•** EAP-TLS Authentication + Posture Validation TLV exchange
- **•** Posture Validation TLV exchange without authentication

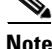

**Note** Re-use of an established session using an Authorization PAC will only work when ACS' dynamic users are NOT removed. When dynamic users are explicitly removed, re-use of established sessions is not possible, and ACS will try to perform full authentication in the usual manner.

# <span id="page-344-0"></span>**Global Authentication Setup**

You use the Global Authentication Setup page to enable or disable some of the authentication protocols that ACS supports. You can also configure other options for some of the protocols on the Global Authentication Setup page.

This section contains:

- **•** [Configuring Authentication Options, page 9-21](#page-344-1)
- **•** [EAP-FAST Configuration Page, page 9-44](#page-367-0)

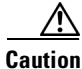

**Caution** Network Access Profile settings override the global authentication settings.

# <span id="page-344-1"></span>**Configuring Authentication Options**

Use this procedure to select and configure how ACS handles options for authentication. In particular, use this procedure to specify and configure the varieties of EAP that you allow, and to specify whether you allow MS-CHAP Version 1, MS-CHAP Version 2, or both.

For more information on the EAP-TLS Protocol, see [EAP-TLS Authentication, page 9-2.](#page-325-0) For more information on the PEAP protocol, see [PEAP Authentication, page 9-6.](#page-329-0) For more information on the PEAP protocol, see [EAP-FAST Authentication, page 9-9](#page-332-0). For details about how various databases support various password protocols, see [Authentication Protocol-Database Compatibility, page 1-8.](#page-47-0)

You use the [EAP-FAST Configuration Page, page 9-44](#page-367-0) to set up authentication configuration options.

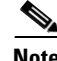

**Note** If users access your network by using a AAA client that is defined in the Network Configuration section as a RADIUS (Cisco Aironet) device, you must enable one or more of the LEAP, EAP-TLS, or EAP-FAST protocols on the Global Authentication Setup page; otherwise, Cisco Aironet users cannot authenticate.

#### **Before You Begin**

For information about the options see the [EAP-FAST Configuration Page, page 9-44](#page-367-0).

To configure authentication options:

 $\mathbf I$ 

- **Step 1** In the navigation bar, click **System Configuration**.
- **Step 2** Click **Global Authentication Setup**.

The Global Authentications page appears.

- **Step 3** Configure options, as applicable. For more information about the significance of the options, see [EAP-FAST Configuration Page, page 9-44.](#page-367-0)
- **Step 4** If you want to immediately implement the settings that you have made, click **Submit + Apply**. ACS restarts its services and implements the authentication configuration options that you selected.
- **Step 5** If you want to save the settings that you have made but implement them later, click **Submit**.

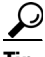

**Tip** You can restart ACS services at any time by using the Service Control page in the System Configuration section.

ACS saves the authentication configuration options that you selected.

# <span id="page-345-0"></span>**ACS Certificate Setup**

This section contains:

- [Installing an ACS Server Certificate, page 9-22](#page-345-1)
- [Adding a Certificate Authority Certificate, page 9-26](#page-349-0)
- [Editing the Certificate Trust List, page 9-28](#page-351-0)
- [Deleting a Certificate from the Certificate Trust List, page 9-29](#page-352-0)
- **•** [Managing Certificate Revocation Lists, page 9-29](#page-352-1)
- **•** [Generating a Certificate Signing Request, page 9-32](#page-355-0)
- **•** [Using Self-Signed Certificates, page 9-33](#page-356-0)
- **•** [Updating or Replacing an ACS Certificate, page 9-36](#page-359-0)

# <span id="page-345-1"></span>**Installing an ACS Server Certificate**

Perform this procedure to install (that is, enroll) a server certificate for your ACS. You can perform certificate enrollment to support EAP-TLS and PEAP authentication, as well as to support HTTPS protocol for GUI access to ACS.

The three options for obtaining your server certificate are:

- **•** Obtain a certificate from a CA.
- **•** Use an existing certificate from local machine storage.
- **•** Generate a self-signed certificate.

### **Before You Begin**

You must have a server certificate for your ACS before you can install it. With ACS, certificate files must be in Base64-encoded X.509. If you do not already have a server certificate in storage, you can use the procedure in [Generating a Certificate Signing Request, page 9-32](#page-355-0), or any other means, to obtain a certificate for installation.

If you are installing a server certificate that replaces an existing server certificate, the installation could affect the configuration of the CTL and CRL settings on your ACS. After you have installed a replacement certificate, you should determine whether you need to reconfigure any CTL or CRL settings.

If you want to use a server certificate from local machine storage, we recommend that you read *Extensible Authentication Protocol Transport Layer Security Deployment Guide for Wireless LAN Networks*, available on the ACS CD and at [http://www.cisco.com/warp/public/cc/pd/sqsw/sq/tech/](http://www.cisco.com/warp/public/cc/pd/sqsw/sq/tech/index.shtml) [index.shtml.](http://www.cisco.com/warp/public/cc/pd/sqsw/sq/tech/index.shtml) This white paper provides information about how to add a certificate to machine storage and how to configure a Microsoft certification authority server for use with ACS.

To install an existing certificate for use on ACS:

### **ACS for Windows**

- **Step 1** In the navigation bar, click **System Configuration**.
- **Step 2** Click **ACS Certificate Setup**.
- **Step 3** Click **Install ACS Certificate**.

ACS displays the Install ACS Certificate page.

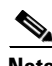

**Note** The ACS certificate should be installed on the local server where the ACS is installed.

- **Step 4** You must specify whether ACS reads the certificate from a specified file or uses a certificate already on the local machine. To specify that ACS:
	- **•** Reads the certificate from a specified file, chose the **Read certificate from file** option, and then type the full directory path and filename of the certificate file in the Certificate file box.
	- **•** Uses a particular existing certificate from local machine certificate storage, chose the **Use certificate from storage** option, and then type the certificate CN (common name or subject name) in the Certificate CN box.

**Tip** Type the certificate CN only; omit the **cn=** prefix.

- **•** Uses a particular existing certificate from local machine certificate storage, chose the **Select Certificate from Storage** option, and then select a certificate from the drop down list.
- **Step 5** If you generated the request by using ACS, in the Private key file box, type the full directory path and name of the file that contains the private key.

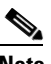

**Note** If the certificate was installed in storage with the private key, you do not have the private key file and do not need to type it.

 $\mathbf I$ 

This is the private key that is associated with the server certificate.

**Step 6** In the Private key password box, type the private key password.

If you used ACS to generate the certificate signing request, this is the same value that you entered as the *Private key password* on the Generate Certificate Signing Request page. If the private key file is unencrypted, leave this box empty.

#### **Step 7** Click **Submit**.

To show that the certificate setup is complete, ACS displays the Installed Certificate Information table, which contains:

- **•** Issued to: *certificate subject*
- **•** Issued by: *CA common name*
- **•** Valid from:
- **•** Valid to:
- **•** Validity:

#### **ACS SE**

- **Step 1** In the navigation bar, click **System Configuration**.
- **Step 2** Click **ACS Certificate Setup**.
- **Step 3** Click **Install ACS Certificate**.

ACS displays the Install ACS Certificate page.

**Step 4** To install a new certificate, click the **Read certificate from file** option and then click the **Download certificate file** link.

The Download Certificate File page appears.

- **Step 5** To download the certificate file to ACS, enter the following information into the Download File table:
	- **a.** In the **FTP Server** box, type the IP address or hostname of the FTP server that contains the certificate file that you want to download.

 $\boldsymbol{\varphi}$ 

**Tip** If you specify the hostname, DNS must be correctly working on your network.

- **b.** In the **Login** box, type a valid username that ACS can use to access the FTP server.
- **c.** In the **Password** box, type the password for the username that you specified in the Login box.
- **d.** In the **Remote FTP Directory** box, type the relative path from the FTP server root directory to the directory containing the certificate file that you want ACS to download from the FTP server.
- **e.** In the **Remote FTP File Name** box, type the name of the certificate file that you want ACS to download from the FTP server.
- **f.** Click **Submit**.

The system downloads the certificate file and displays the filename in the Certificate file box on the Install ACS Certificate page.

لىكم

**Tip** If the file transfer encounters errors, the pane on the right displays the errors.

- **Step 6** If you generated the request by using ACS, click the **Download private key file** link. The Download Private Key File page appears.
- **Step 7** To download the private key file to ACS, enter the following information into the Download File table:
	- **a.** In the **FTP Server** box, type the IP address or hostname of the FTP server that contains the private key file that you want to download.

**Tip** If you specify the hostname, DNS must be correctly working on your network.

- **b.** In the **Login** box, type a valid username that ACS can use to access the FTP server.
- **c.** In the **Password** box, type the password for the username that you specified in the Login box.
- **d.** In the **Remote FTP Directory** box, type the relative path from the FTP server root directory to the directory containing the private key file that you want ACS to download from the FTP server.
- **Step 8** You must specify whether ACS reads the certificate from a specified file or uses a certificate already on the local machine. To specify that ACS:
	- **•** Reads the certificate from a specified file, select the **Read certificate from file** option, and then type the full directory path and filename of the certificate file in the Certificate file box.
	- **•** Uses a particular existing certificate from local machine certificate storage, select the **Use certificate from storage** option, and then type the certificate CN (common name or subject name) in the Certificate CN box.

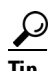

**Tip** Type the certificate CN only; omit the **cn=** prefix.

**Step 9** If you generated the request by using ACS, in the Private key file box, type the full directory path and name of the file that contains the private key.

# $\begin{picture}(20,5) \put(0,0){\line(1,0){10}} \put(15,0){\line(1,0){10}} \put(15,0){\line(1,0){10}} \put(15,0){\line(1,0){10}} \put(15,0){\line(1,0){10}} \put(15,0){\line(1,0){10}} \put(15,0){\line(1,0){10}} \put(15,0){\line(1,0){10}} \put(15,0){\line(1,0){10}} \put(15,0){\line(1,0){10}} \put(15,0){\line(1,0){10}} \put(15,0){\line(1,$

**Note** If the certificate was installed in storage with the private key, you do not have the private key file and do not need to type it.

**Tip** This is the private key that is associated with the server certificate.

- **Step 10** In the Private key password box, type the private key password.
- **Step 11** Click **Submit**.

The system downloads the private key file and displays the filename in Private key file box on the Install ACS Certificate page.

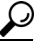

**Tip** If the file transfer encounters errors, the pane on the right displays the errors.

Г

**Step 12** In the **Private key password** box, type the private key password.

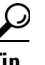

**Tip** If you used ACS to generate the certificate signing request, this is the same value that you entered as the *Private key password* on the Generate Certificate Signing Request page. If the private key file is unencrypted, leave this box empty.

#### **Step 13** Click **Submit**.

To show that the certificate setup is complete, ACS displays the Installed Certificate Information table, which contains:

- **•** Issued to: *certificate subject*
- **•** Issued by: *CA common name*
- **•** Valid from:
- **•** Valid to:
- **•** Validity:

# <span id="page-349-0"></span>**Adding a Certificate Authority Certificate**

Use this procedure to add new CA certificates to ACS local certificate storage.

**Note** If the clients and ACS are getting their certificates from the same CA, you do not need to perform this procedure because ACS automatically trusts the CA that issued its certificate.

When a user certificate is from an unknown CA (that is, one that is different from the CA that certifies the ACS), you must specifically configure ACS to trust that CA or authentication fails. Until you perform this procedure to explicitly extend trust by adding another CA, ACS only recognizes certificates from the CA that issued its own certificate.

Configuring ACS to trust a specific CA is a two-step process that comprises this procedure of adding a CAs certificate and the procedure in [Editing the Certificate Trust List, page 9-28](#page-351-0), in which you specify that the particular CA is to be trusted. (ACS comes configured with a list of popular CAs, none of which is enabled until you explicitly specify trustworthiness.)

To add a certificate authority certificate to your local storage:

#### **ACS for Windows**

- **Step 1** In the navigation bar, click **System Configuration**.
- **Step 2** Click **ACS Certificate Setup**.
- **Step 3** Click **ACS Certification Authority Setup**.

ACS displays the CA Operations table on the Certification Authorities Setup page.

- **Step 4** In the **CA certificate file** box, type the full path and filename for the certificate to use.
- **Step 5** Click **Submit**.

The new CA certificate is added to local certificate storage. And, if it is not already there, the name of the CA that issued the certificate is placed on the CTL.

لىكم

**Tip** To use this new CA certificate to authenticate users, you must edit the certificate trust list to specify that this CA is trusted. For more information, see [Editing the Certificate Trust List,](#page-351-0)  [page 9-28](#page-351-0).

### **ACS SE**

 $\mathscr{P}$ 

**Note** You need to download the CA certificate from an FTP server.

- **Step 1** In the navigation bar, click **System Configuration**.
- **Step 2** Click **ACS Certificate Setup**.
- **Step 3** Click **ACS Certification Authority Setup**.

ACS displays the CA Operations table on the Certification Authorities Setup page.

- **Step 4** Download the certificate from an FTP server:
	- **a.** Enter the FTP IP address.
	- **b.** Enter the Path where the certificate is located.
	- **c.** Log in to the server and enter the Password.
	- **d.** Download the certificate file from the location in your directory.
- **Step 5** In the **CA certificate file** box, type the full path and filename for the certificate to use.

### **Step 6** Click **Submit**.

The system downloads the private key file and displays the filename in the Private key file box on the Install ACS Certificate page.

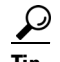

- **Tip** If the file transfer encounters errors, the errors appear in the pane on the right.
- **Step 7** In the **Private key password** box, type the private key password.

### **Step 8** Click **Submit**.

The new CA certificate is added to local certificate storage. And, if it is not already there, the name of the CA that issued the certificate is placed on the CTL.

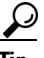

**Tip** To use this new CA certificate to authenticate users, you must edit the certificate trust list to specify that this CA is trusted. For more information, see [Editing the Certificate Trust List,](#page-351-0)  [page 9-28](#page-351-0).

Г

# <span id="page-351-0"></span>**Editing the Certificate Trust List**

ACS uses the CTL to verify the client certificates. For ACS to trust a CA, its certificate must be installed and the ACS administrator must explicitly configure the CA as trusted by editing the CTL. If the ACS server certificate is replaced, the CTL is erased; you must then configure the CTL explicitly each time you install or replace a ACS server certificate.

**Note** The single exception to the requirement that you must explicitly specify a CA as trustworthy occurs when the clients and ACS are getting their certificates from the same CA. You do not need to add this CA to the CTL because ACS automatically trusts the CA that issued its certificate.

How you edit your CTL determines the type of trust model that you have. Many use a restricted trust model wherein very few privately controlled CAs are trusted. This model provides the highest level of security; but restricts adaptability and scalability. The alternative, an open trust model, allows for more CAs or public CAs. This open trust model trades increased security for greater adaptability and scalability.

We recommend that you fully understand the implications of your trust model before editing the CTL in ACS.

Use this procedure to configure CAs on your CTL as trusted or not trusted. Before you can configure a CA as trusted on the CTL, you must have added the CA to the local certificate storage; for more information, see [Adding a Certificate Authority Certificate, page 9-26.](#page-349-0) If a user's certificate is from a CA that you have not specifically configured ACS to trust, authentication fails.

To edit the CTL:

- **Step 1** In the navigation bar, click **System Configuration**.
- **Step 2** Click **ACS Certificate Setup**.
- **Step 3** Click **Edit Certificate Trust List**.

The Edit the Certificate Trust List (CTL) table appears.

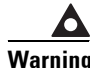

**Warning Adding a public CA, which you do not control, to your CTL may reduce your system security.**

**Step 4** To configure a CA on your CTL as trusted, check the corresponding check box.

لنكم

**Tip** You can check, or uncheck, as many CAs as you want. Unchecking a CA check box configures the CA as not trusted.

#### **Step 5** Click **Submit**.

ACS configures the specified CA (or CAs) as trusted or not trusted in accordance with checking or unchecking check boxes. The selected Certificate Trust Lists automatically appear on the CRL Issuers page.

 $\mathbf{I}$ 

# <span id="page-352-0"></span>**Deleting a Certificate from the Certificate Trust List**

To delete a certificate from the Certificate Trust List:

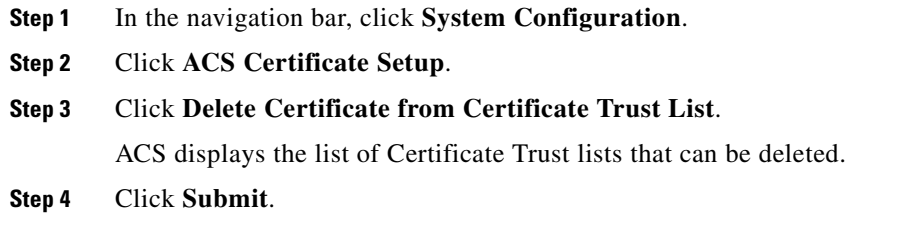

The selected CA certificate is deleted from the local certificate storage.

# <span id="page-352-1"></span>**Managing Certificate Revocation Lists**

Certificate revocation lists (CRLs) are the means by which ACS determines that the certificates employed by users who seek authentication are still valid, according to the CA that issued them.

This section contains:

- **•** [About Certificate Revocation Lists, page 9-29](#page-352-2)
- **•** [Certificate Revocation List Configuration Options, page 9-30](#page-353-0)
- **•** [Editing a Certificate Revocation List Issuer, page 9-31](#page-354-0)

### <span id="page-352-2"></span>**About Certificate Revocation Lists**

When a digital certificate is issued, you generally expect it to remain valid throughout its predetermined period of validity. However, various circumstances may call for invalidating the certificate earlier than expected. Such circumstances might include compromise or suspected compromise of the corresponding private key, or a change in the CAs issuance program. Under such circumstances, a CRL provides the mechanism by which the CA revokes the legitimacy of a certificate and calls for its managed replacement.

ACS performs certificate revocation by using the X.509 CRL profile. A CRL is a signed and time-stamped with a data structure that a CA (or CRL issuer) issues and which is freely available in a public repository (for example, in an LDAP server). Details on the operation of the X.509 CRL profile are contained in RFC3280.

CRL functionality in ACS includes:

- **• Trusted publishers and repositories configuration**—In the ACS web interface, you can view and configure CRL issuers, and their CRL Distribution Points (CDPs) and periods.
- **• Retrieval of CRLs from a CDP**—Using a transport protocol (LDAP or HTPP), ACS is configured to periodically retrieve CRLs for each CA that you configure. These CRLs are stored for use during EAP-TLS authentication. Note that there is no timestamp mechanism; instead ACS waits for a specified period of time and then automatically downloads the CRL. If the new CRL differs from the existing CRL, the new version is saved and added to the local cache. CRL retrievals appear in the log for the **CSAuth** service only when you have configured the level of detail in service logs to full. The status, date, and time of the last retrieval appears on the Certificate Revocation List Issuer edit page of the ACS web interface.

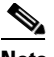

**Note** Automatic CRL retrieval scheduling only functions if EAP-TLS is enabled.

**• Verification of certificate status**—During EAP-TLS authentication, ACS checks the certificate that the user against the corresponding CRL that the CA of the user's certificate issues. If, according to the CRL that ACS currently stores, the certificate has been revoked and authentication fails.

CRL issuers can only be added in association with trusted CAs (that is, CAs on the CTL). If you install a new server certificate for ACS, your CTL is cleared of all trust relationships. While you must reestablish CAs on the CTL, the associated CRLs that you previously configured remain in place and do not have to be reconfigured.

**Note** After upgrading from ACS 4.1.3 to ACS 4.2, the entry for a CRL will automatically be installed and enabled even when it was not present and disabled in ACS 4.1.3. You have to manually turn off the entry in CRL.

## <span id="page-353-0"></span>**Certificate Revocation List Configuration Options**

The Certificate Revocation List Issuers edit page contains the following configuration options:

- **• Name**—The name given by the CA Issuer.
- **• Description**—A description that you give this CRL issuer.
- **• CRL Distribution URL**—The URL that ACS should use to retrieve the CRL. If a CA certificate contains a CRL distribution points parameter, this field will be populated automatically. Otherwise, ensure that you specify a URL for the CRL corresponding to the CA that you selected from the Issuer's Certificate list. You can specify a URL that uses HTTP, LDAP, or FTP. Alternatively, you can specify the URL for the file itself; however, this is only necessary when the repository URL lists multiple files.

An example of an HTTP URL is:

*http://crl.verisign.com/pca1.1.1.crl.* 

An example of an LDAP URL is:

*ldap://10.36.193.5:388/CN=development-CA,CN=acs-westcoast2,CN=CDP,CN=Public Key Services,CN=Services,CN=Configuration,DC=cisco,DC=com*

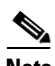

**Note** In LDAP, the default placement for the CRL is under objectclass=crlDistributionPoint. ACS adds the object class information to the URL. If the CRL is located elsewhere, you must add the object class to the URL. For example, if the CRL is situated under objectclass=CertificateRevocationList the URL should be: *ldap://10.36.193.5:388/CN=development-CA,CN=acs-westcoast2,CN=CDP,CN=Public Key Services,CN=Services,CN=Configuration,DC=cisco,DC=com?(objectclass= CertificateRevocationList*).

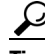

The URL must specify the CRL itself when the repository contains multiple files.

- **• Retrieve CRL**—Initially ACS attempts to download a CRL from the CA. The CRL folder and file are created in the installation directory after a CRL is successfully downloaded. The CRL issuer is not modifiable. The Next Update field in the CRL file contains a value for the Next Update. Select the method that ACS should use for retrieving a CRL:
	- **– Automatically**—Uses the value in the Next Update field in the CRL file to retrieve a new CRL from the CA. If unsuccessful, ACS tried to retrieve the CRL every 10 minutes after the first failure until it succeeds.
	- **– Every**—Determines the frequency between retrieval attempts. Enter the amount in units of time.

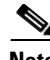

**Note** For the automatic CRL retrieval function to operate, ensure that you have enabled EAP-TLS.

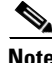

**Note** In both modes, if retrieval fails, a reattempt occurs every 10 minutes.

- **• Last Retrieve Date—**This entry lists the status, and the date and time of the last CRL retrieval or retrieval attempt.
- **• Options—**You check the **Ignore Expiration Date** check box to check a certificate against an outdated CRL.

When the **Ignore Expiration Date** is unchecked, ACS examines the expiration date of the CRL in the Next Update field in the CRL file and continues to use this CRL; even though it has expired. If the expiry date passed, the CRL is not valid and all EAP-TLS authentications will be rejected.

When the **Ignore Expiration Date** is checked, ACS continues to use the expired CRL and permits or rejects EAP-TLS authentications according to the contents of the CRL.

- **• CRL is in Use**—When checked, the CRL is active and is used in the EAP-TLS authentication process.
- **• Submit**—Click **Submit** to download and verify the CRL with the public key of the issuer. Inconsistencies generate CRL Issuer Configuration errors.

When submission succeeds, you must restart ACS to apply the new configuration.

### <span id="page-354-0"></span>**Editing a Certificate Revocation List Issuer**

To edit a certificate revocation list issuer:

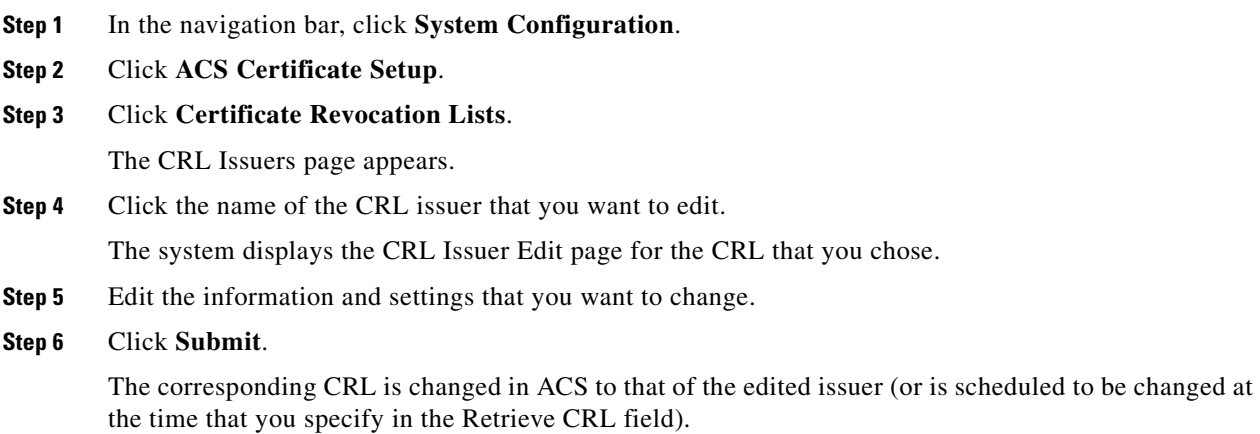

 $\mathbf I$ 

**Tip** You can refer to the **Last Retrieve date** box to see the status, date, and time of the last CRL retrieval attempt.

# <span id="page-355-0"></span>**Generating a Certificate Signing Request**

You can use ACS to generate a certificate signing request (CSR). After you generate a CSR, you can submit it to a CA to obtain your certificate. You perform this procedure to generate the CSR for future use with a certificate enrollment tool.

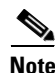

**Note** If you already have a server certificate, you do not need to use this portion of the ACS Certificate Setup page.

To generate a certificate signing request:

- **Step 1** In the navigation bar, click **System Configuration**.
- **Step 2** Select **ACS Certificate Setup**, then **Generate Certificate Signing Request**.

ACS displays the Generate Certificate Signing Request page.

**Step 3** In the Certificate subject box, type values for the certificate fields that the CA to which to submit the CSR. Filling in the CN field is mandatory. The format is:

*field*=*value*, *field*=*value*,. . .

where *field* is the field name, such as *CN*, and *value* is the applicable value for the field, such as *acs01primary*. You can type a maximum of 256 characters in the Certificate subject box. Separate multiple values with commas (,); for example:

CN=acs01primary, O=WestCoast, C=US, S=California

[Table 9-3](#page-355-1) defines the valid fields that you can include in the Certificate subject box.

*Table 9-3 Certificate Subject Fields*

<span id="page-355-1"></span>

| <b>Field</b> | <b>Field Name</b>      | Min. Length | <b>Max. Length</b> | <b>Required?</b> |
|--------------|------------------------|-------------|--------------------|------------------|
| CN           | commonName             |             | 64                 | Yes              |
| OU           | organizationalUnitName |             |                    | N <sub>0</sub>   |
| $\Omega$     | organizationName       |             |                    | N <sub>0</sub>   |
| S            | stateOrProvinceName    |             |                    | N <sub>0</sub>   |
|              | countryName            | 2           |                    | N <sub>0</sub>   |
| E            | emailAddress           | $\theta$    | 40                 | N <sub>0</sub>   |
|              | localityName           |             |                    | N <sub>o</sub>   |

**Step 4** In the **Private key file** box:

- **•** ACS for Windows—Type the full directory path and name of the file in which the private key is saved; for example, *c:\privateKeyFile.pem*.
- **•** ACS SE—Type only the name of the file in which the private key is saved; for example, *privateKeyFile.pem*.
- **Step 5** In the **Private key password** box, type the private key password (that you have invented).
- **Step 6** In the **Retype private key password** box, retype the private key password.
- **Step 7** From the **Key length** list, select the length of the key to use.

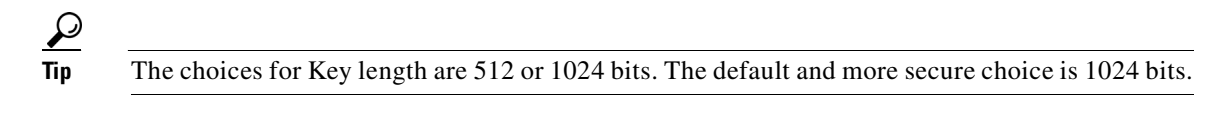

**Step 8** From the **Digest to sign with** list, select the digest (or hashing algorithm). The choices are MD2, MD5, SHA, and SHA1. The default is SHA1.

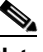

**Note** ACS 4.2 does not support SHA256 for EAP-TLS certificates.

**Step 9** Click **Submit**.

ACS displays a CSR on the right side of the browser.

**Step 10** Submit the CSR to the CA of your choice.

After you receive the certificate from the CA, you can perform the steps in [Installing an ACS Server](#page-345-1)  [Certificate, page 9-22](#page-345-1).

# <span id="page-356-0"></span>**Using Self-Signed Certificates**

You can use ACS to generate a self-signed digital certificate to use for the PEAP authentication protocol or HTTPS support of ACS administration. This capability supports TLS/SSL protocols and technologies without the requirement of interacting with a CA.

This section contains:

- **•** [About Self-Signed Certificates, page 9-33](#page-356-1)
- **•** [Self-Signed Certificate Configuration Options, page 9-34](#page-357-0)
- **•** [Generating a Self-Signed Certificate, page 9-35](#page-358-0)

### <span id="page-356-1"></span>**About Self-Signed Certificates**

ACS supports TLS/SSL-related protocols, including PEAP, EAP-FAST, and HTTPS, that require the use of digital certificates. Employing self-signed certificates is a way for administrators to meet this requirement without having to interact with a CA to obtain and install the certificate for the ACS. The administrator uses the self-signed certificate feature in ACS to generate the self-signed digital certificate, and use it for the PEAP and EAP-FAST authentication protocols or for HTTPS support in web administration service.

Other than the lack of interaction with a CA to obtain the certificate, installing a self-signed certificate requires exactly the same user actions as any other digital certificate. Although ACS does not support the replication of self-signed certificates, you can export a certificate for use on more than one ACS.

 $\mathbf I$ 

#### **ACS for Windows**

To enable self-signed certificate generation, you copy the certificate file (*.cer* format) and the corresponding private key file (*.pvk* format) to another ACS where you can then install the certificate in the standard manner. For information on installing certificates, see [Installing an ACS Server Certificate,](#page-345-1)  [page 9-22](#page-345-1).

### **ACS SE**

To enable self-signed certificate generation, you must specify the FTP server to which the certificate file (*.cer* format) and the corresponding private key file (*.pvk* format) are transferred. Another ACS can then obtain the certificate from the FTP server and install it in the standard manner. For information on installing certificates, see [Installing an ACS Server Certificate, page 9-22](#page-345-1).

#### **Both Platforms**

To ensure that a self-signed certificate works with the client, refer to your client documentation. You may find that you must import the self-signed server certificate as a CA certificate on your particular client.

### <span id="page-357-0"></span>**Self-Signed Certificate Configuration Options**

The Generate Self-Signed Certificate edit page contains the following mandatory configuration fields:

- **• Certificate subject**—The subject for the certificate, prefixed with **cn=**. We recommend using the ACS name. For example, **cn=ACS11**. The Certificate subject field here can contain a number of content entries as comma-separated items; these include:
	- **– CN—**common name (the mandatory entry)
	- **– OU—**organizational unit name
	- **– O—**organization name
	- **– S—**state or province
	- **– E—**email address
	- **– L—**locality name

For example, the Certificate subject field might appear as:

cn=ACS 11, O=Acme Enterprises, E=admin@acme.com

- **• Certificate file**—The certificate file that you want to generate. When you submit this page, ACS creates the certificate file by using the location and filename that you specify.
	- **–** ACS for Windows—Type the full directory path and name of the file; for example, *c:\acs\_server\_cert\acs\_server\_cert.cer*.
	- **–** ACS SE—Type only the name of the file; for example, *acs\_server\_cert.cer*.
- **• Private key file**—The private key file you want to generate. When you submit this page, ACS creates the private key file by using the location and filename that you specify.
	- **–** ACS for Windows—Type the full directory path and name of the file; for example, *c:\acs\_server\_cert\acs\_server\_cert.pvk*.
	- **–** ACS SE—Type only the name of the file; for example, *acs\_server\_cert.pvk*.
- **• Private key password**—A private key password for the certificate. Minimum length for the private key password is 4 characters, and the maximum length is 64 characters.
- **• Retype private key password**—The private key password typed again, to ensure accuracy.
- **• Key length**—Select the key length from the list. The choices include 512 bits, 1024 bits, and 2048 bits.
- **• Digest to sign with**—Select the hash digest to use to encrypt the key from the list. The choices include SHA1, SHA, MD2, and MD5.
- **Install generated certificate—Select this check box if you want ACS to install the self-signed** certificate that it generates when you click **Submit**. If you employ this option, you must restart ACS services after you submit the page for the new settings to take effect. If you do not select this option, the certificate file and private key file are generated and saved; but are not installed into local machine storage.

The following options apply only to the ACS SE:

The Generate Self-Signed Certificate edit page also contains mandatory configuration fields that you use to specify the FTP server to which the certificate file and the corresponding private key file are transferred:

- **• FTP Server**—The IP address or hostname of the FTP server where the certificate file and the corresponding private key file are to be transferred. If you specify a hostname, DNS must be enabled on your network and must be correctly configured on the serial console.
- **• Login**—A valid username that enables ACS to access the FTP server.

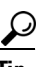

**Tip** The Login box accepts domain-qualified usernames in the format *DOMAIN*\*username*, which may be required if you are using a Microsoft FTP server.

- **• Password**—The password for the username provided in the Login box.
- **• Remote Directory**—The directory to which you want to transfer the files. The directory must be specified relative to the FTP root directory.

### <span id="page-358-0"></span>**Generating a Self-Signed Certificate**

All fields on the Generate Self-Signed Certificate page are mandatory. For information on the fields' contents, see [Self-Signed Certificate Configuration Options, page 9-34.](#page-357-0)

To generate a self-signed certificate:

- **Step 1** In the navigation bar, click **System Configuration**.
- **Step 2** Click **ACS Certificate Setup**.
- **Step 3** Click **Generate Self-Signed Certificate**.

The Generate Self-Signed Certificate edit page appears.

- **Step 4** In the **Certificate subject** box, type the certificate subject in the form **cn=XXXX**. You can enter additional information here, for more information see [Self-Signed Certificate Configuration Options,](#page-357-0)  [page 9-34.](#page-357-0)
- **Step 5** In the **Certificate file** box, type the full path and file name for the certificate file.
- **Step 6** In the **Private key file** box, type the full path and file name for the private key file.
- **Step 7** In the **Private key password** box, type the private key password.
- **Step 8** In the **Retype private key password** box, retype the private key password.
- **Step 9** In the **Key length** box, select the key length.

 $\mathbf I$ 

- **Step 10** In the **Digest to sign with** box, select the hash digest to be used to encrypt the key.
- **Step 11** To install the self-signed certificate when you submit the page, select the **Install generated certificate** option.

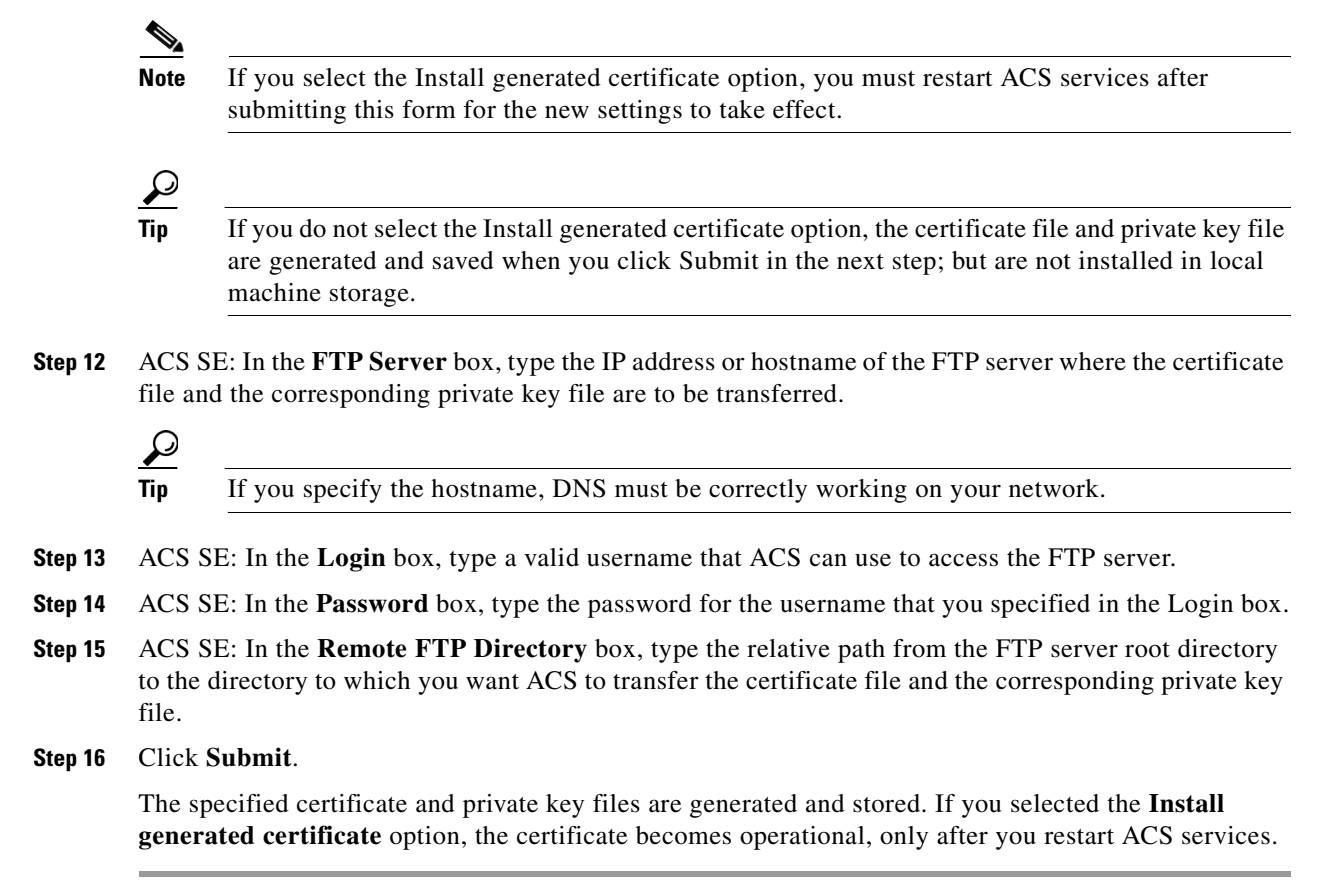

# <span id="page-359-0"></span>**Updating or Replacing an ACS Certificate**

Use this procedure to update or replace an existing ACS certificate that is out of date or out of order.

**Caution** This procedure eliminates your existing ACS certificate and erases your CTL configuration. To install a new ACS certificate: **Step 1** In the navigation bar, click **System Configuration**. **Step 2** Click **ACS Certificate Setup**. ACS displays the Installed Certificate Information table on the ACS Certificate Setup page. **Note** If your ACS has not already been enrolled with a certificate, you do not see the Installed Certificate Information table. Rather, you see the Install new certificate table. If this is the case, proceed to Step 5.
# **Step 3** Click **Install New Certificate**. A confirmation dialog box appears. **Step 4** To confirm that you intend to enroll a new certificate, click **OK**. The existing ACS certificate is removed and your CTL configuration is erased.

**Step 5** You can now install the replacement certificate in the same manner as an original certificate. For detailed steps, see [Installing an ACS Server Certificate, page 9-22.](#page-345-0)

# **EAP-FAST PAC Files Generation (ACS SE)**

You can use the EAP-FAST PAC Files Generation page to create PAC files for manual PAC provisioning.

For more information about PACs, see [EAP-FAST Authentication, page 9-9](#page-332-0).

This section contains:

- [PAC File Generation Options, page 9-37](#page-360-0)
- **•** [Generating PAC Files, page 9-39](#page-362-0)

## <span id="page-360-0"></span>**PAC File Generation Options**

When generating PAC files, you can use:

**• Specific user**—ACS generates a PAC file for the username typed in the User Name box. For example, if you checked this option and typed **seaniemop** in the User Name box, ACS generates a single PAC file, named *seaniemop.pac*.

لبكم

**Tip** You can also specify a domain-qualified username, using the format *DOMAIN*\*username*. For example, if you specify **ENIGINEERING\augustin**, ACS generates a PAC filename *ENGINEERING\_augustin.pac*.

• **Users from specific ACS group—ACS** generates a PAC file for each user in the user group specified by the ACS Group list. ACS has 500 groups, numbered from 0 (zero) to 499. For example, assume that Group 7 has 43 users. If you selected this option and chose **Group 7** from the ACS Group list, ACS would generate 43 PAC files, one for each user who is a member of Group 7. Each PAC file is named in the following format:

where *username.pac* is the name of the particular user.

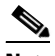

**Note** Generating PAC files for users in a specific group restarts the **CSAuth** service. No users are authenticated while **CSAuth** is unavailable.

**Tip** To generate PAC files for more than one group of users, generate PAC files for each group separately. For example, to generate PAC files for users in Groups 7 through 10, generate PAC files four times, once each for Groups 7, 8, 9, and 10.

Г

**• All users in ACS internal DB**—ACS generates a PAC file for each user in the ACS internal database. For example, if you have 3278 users in the ACS internal database and check this option, ACS would generate 3278 PAC files, one for each user. Each PAC file is named in the following format:

*username*.pac

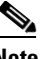

**Note** Generating PAC files for all users in the ACS internal database restarts the **CSAuth** service. No users are authenticated while **CSAuth** is unavailable.

**• Users from list**—ACS generates a PAC file for each username in the file that is retrieved from the FTP server that you specify.

Lists of usernames should contain one username per line with no additional spaces or other characters.

For example, if a list retrieved from an FTP server contains the following usernames:

seaniemop jwiedman echamberlain

ACS generates three PAC files: *seaniemop.pac, jwiedman.pac, and echamberlain.pac*.

**Tip** You can also specify domain-qualified usernames, using the format *DOMAIN*\*username*. For example, if you specify *ENIGINEERING\augustin*, ACS generates a PAC file name *ENGINEERING\_augustin.pac*.

The options for retrieving a username list are:

- **– FTP Server**—The IP address or hostname of the FTP server where the file specified in the User list file box is located. If you specify a hostname, DNS must be enabled on your network and must be configured correctly on the ACS SE console. For more information about IP configuration of ACS, see *Installation and Setup Guide for Cisco Secure ACS Solution Engine*.
- **– Login**—A valid username to enable ACS to access the FTP server.

**Tip** The Login box accepts domain-qualified usernames in the format *DOMAIN*\*username*, which may be required if you are using a Microsoft FTP server.

- **– Password**—The password for the username in the Login box.
- **– Remote Directory**—The directory containing the file of usernames in the Users list file box. The directory must be specified relative to the FTP root directory. For example, if the username file is in a directory named *paclist*, which is a subdirectory of the FTP root directory, you should type **paclist** in the Remote Directory box.

 $\boldsymbol{\mathcal{P}}$ 

**Tip** To specify the FTP root directory, enter a single period or "dot"(.).

**– Users list file**—The filename of the username list. For example, if the name of the username file is *eapfastusers.txt*, type **eapfastusers.txt** in the User list filebox.

- **Encrypt PAC file(s) with—Each PAC** file is always encrypted using a password: the default password known to ACS and the end-user clients or a password that you specify. Encrypting PAC files helps prevent use of stolen PAC files for access to your network by unauthorized persons. Although the default password is a strong password, all ACSs and EAP-FAST end-user clients use it.
- **•** ACSs and all EAP-FAST end-user clients:

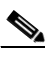

**Note** We recommend that you use a password that you devise rather than the default password.

**– Default password**—ACS uses the default password to protect the PAC files that it generates.

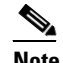

**Note** We recommend that you use a password you devise rather than the default password.

**– This password**—ACS uses the password specified, rather than the default password, to protect the PAC files it generates. The password that you specify is required when the PACs that ACS protects are loaded into an EAP-FAST end-user client.

PAC passwords are alphanumeric, between 4 and 128 characters long, and case sensitive. While ACS does not enforce strong password rules, we recommend that you use a strong password, that is, your PAC password should:

- **–** Be very long.
- **–** Contain uppercase and lowercase letters.
- **–** Contain numbers in addition to letters.
- **–** Contain no common words or names.

## <span id="page-362-0"></span>**Generating PAC Files**

Each time you instruct ACS to generate PAC files, ACS produces a single cabinet file named *PACFiles.cab* that you download to a location available to the browser that you use to access the HTML interface. Use the file compression utility of your choice to extract the *.pac* files from the *PACFiles.cab* file. For example, [WinZip](http://www.winzip.com) can extract files from cabinet files.

### **Before You Begin**

With ACS you can generate PAC files only if EAP-FAST is enabled. For information about enabling EAP-FAST, see [Enabling EAP-FAST, page 9-19](#page-342-0).

Determine which users for which you want to generate PAC files. If you want to specify the users in a text file, create the text file and place it in a directory under the FTP root directory on an FTP server that is accessible from the ACS SE. For information about using a username list, see [PAC File Generation](#page-360-0)  [Options, page 9-37.](#page-360-0)

For information about the options on the EAP-FAST PAC Generation page, see [PAC File Generation](#page-360-0)  [Options, page 9-37.](#page-360-0)

To generate PAC files:

**Step 1** In the navigation bar, click **System Configuration**.

### **Step 2** Click **EAP-FAST PAC Files Generation**.

ACS displays the EAP-FAST PAC Files Generation page.

 $\mathbf I$ 

- **Step 3** Use one of the four options to specify for which users ACS should generate PAC files. For more information about the significance of the options, see [PAC File Generation Options, page 9-37.](#page-360-0)
	- $\frac{\partial}{\partial \rho}$
	- **Note** If you choose to generate PAC files for all users in the ACS internal database in a specific group, the **CSAuth** service restarts. No user authentication occurs while **CSAuth** is unavailable.

### **Step 4** Click **Submit**.

ACS begins generating PAC files for the user or users specified. If you use the Users from list option, ACS first retrieves the list from the FTP server specified.

On the EAP-FAST PAC Files Generation page, ACS displays a Current PAC CAB file generation status message.

**Step 5** If the Current PAC CAB file generation status display is: CAB file generation is in progress

click Refresh occasionally until the Current PAC CAB file generation status display is: CAB file is ready. Press Download to retrieve the file.

Depending on how many users you specified, ACS requires anywhere from a few seconds to a few minutes to generate PAC files.

**Step 6** When the Current PAC CAB file generation status display is: CAB file is ready, Click Download to retrieve the file click download.

**Note** The file download options that your web browser provides may differ; however, the fundamental process should be similar to these steps.

The File Download dialog box appears.

**Step 7** On the File Download dialog box, click **Save**.

The Save As dialog box appears.

**Step 8** Use the Save As dialog box to specify where and with what filename you want to save the *PACFiles.cab* file. Then click **Save**.

ACS sends the *PACFiles.cab* file to your web browser, which saves the file where you specified. When the download is complete, a Download Complete dialog box appears.

- **Step 9** Note the location of the *PACFiles.cab* file, and then click **Close**.
- **Step 10** You can use the file compression utility of your choice to extract the PAC files from the *PACFiles.cab* file.

# **Advanced System Configuration Pages Reference**

This section describes the following topics:

- **•** [Global Authentication Setup Page, page 9-41](#page-364-0)
- **•** [EAP-FAST Configuration Page, page 9-44](#page-367-0)

**9-41**

# <span id="page-364-0"></span>**Global Authentication Setup Page**

Use this page to specify settings for various authentication protocols.

To open this page choose **System configuration > Global Authentication Setup.**

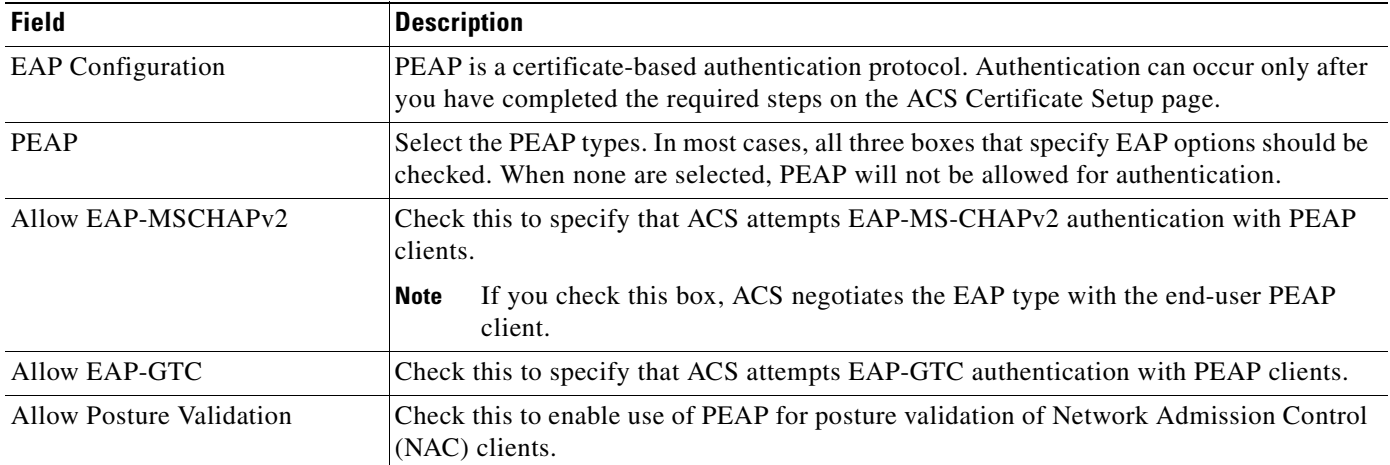

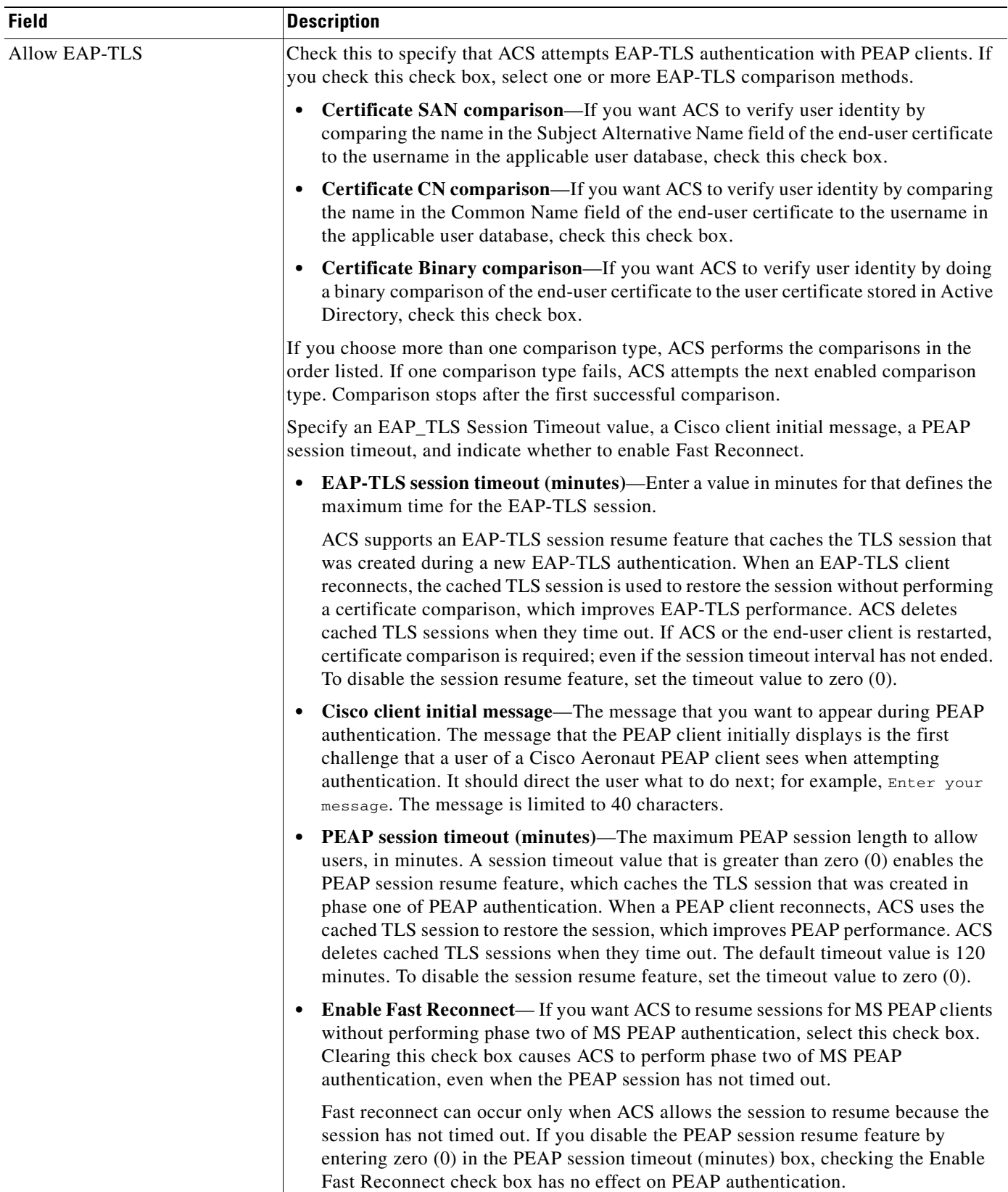

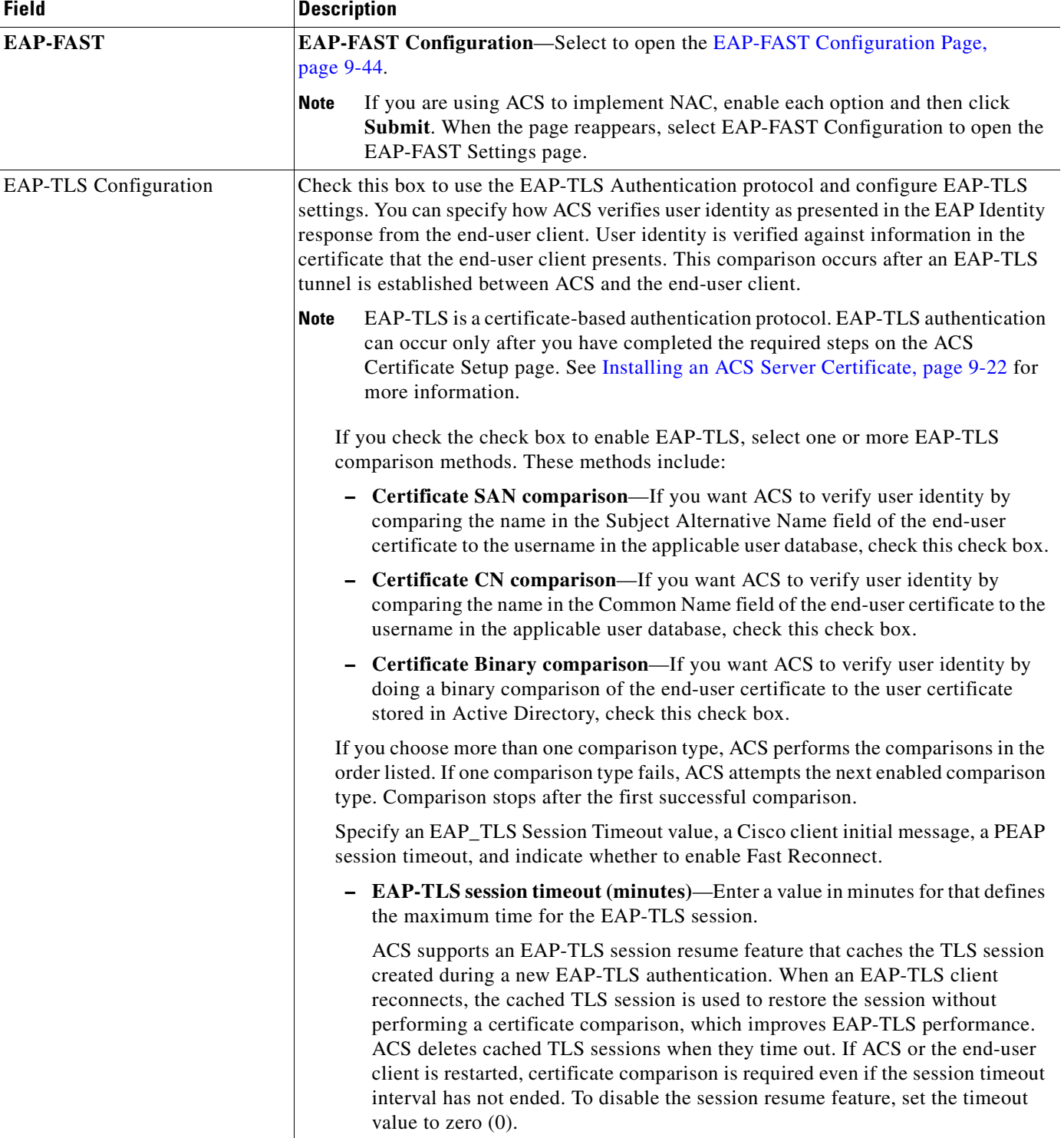

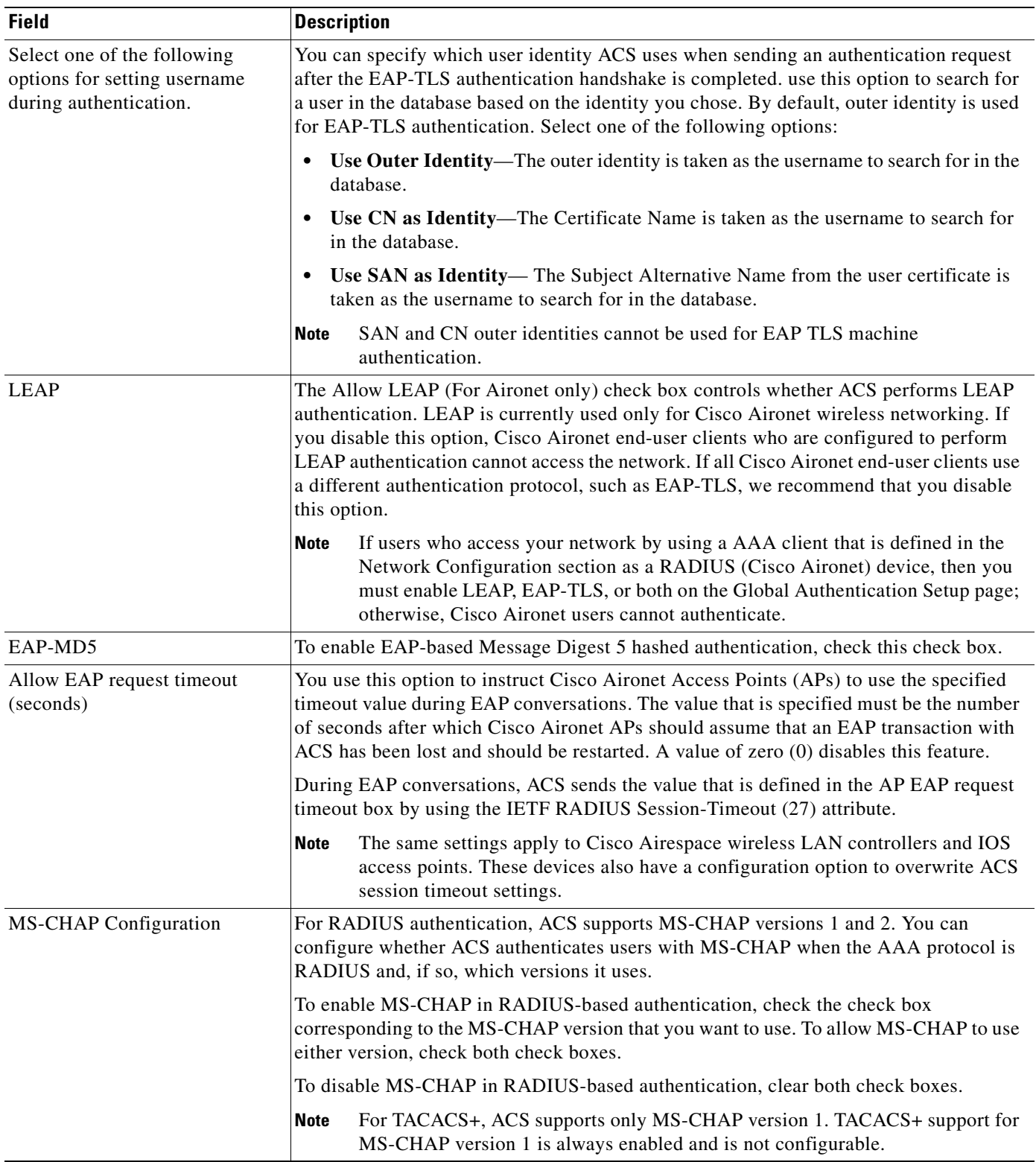

# <span id="page-367-0"></span>**EAP-FAST Configuration Page**

Use this page to configure EAP-FAST authentication settings.

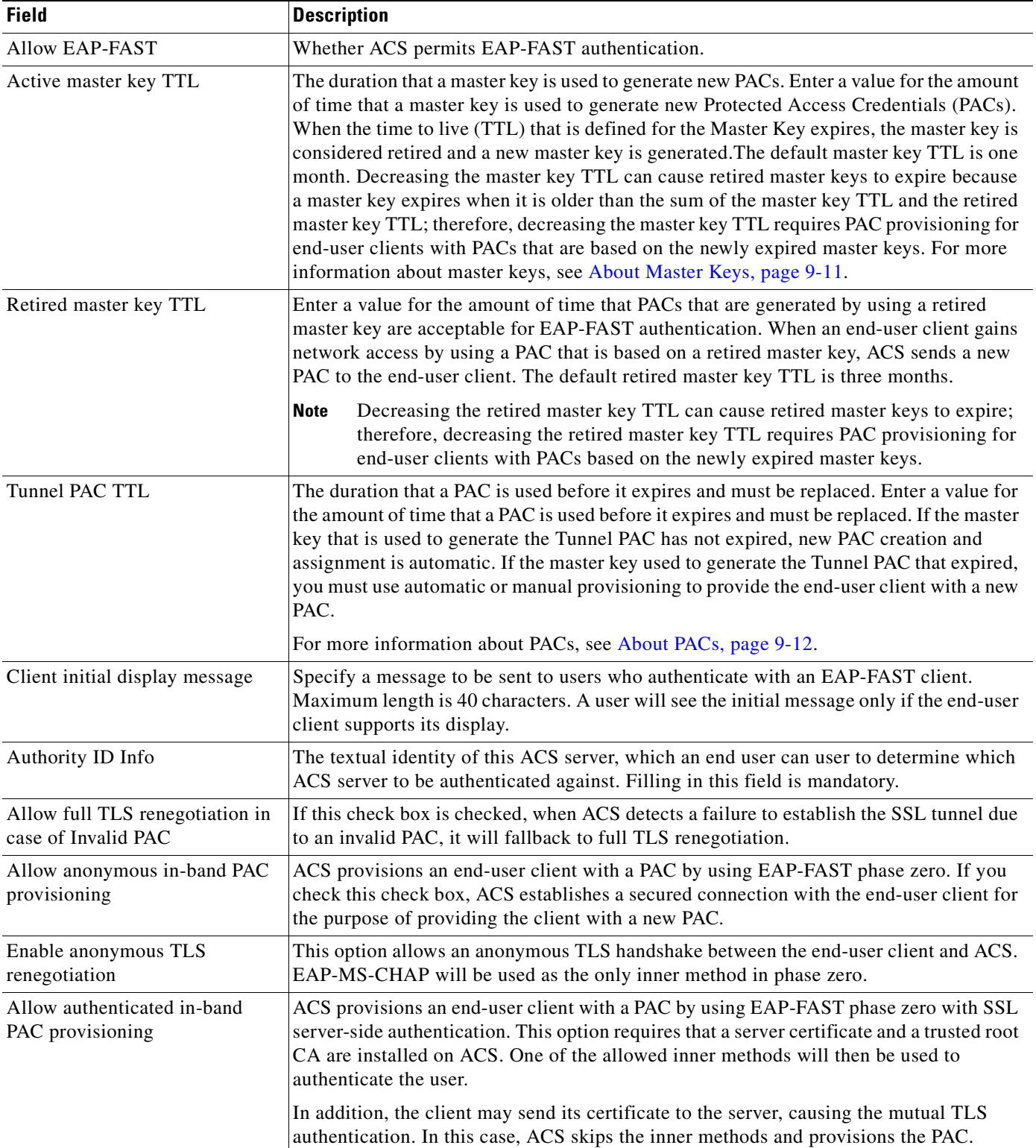

To open this page choose **System Configuration > Global Authentication Setup > EAP-FAST Configuration.**

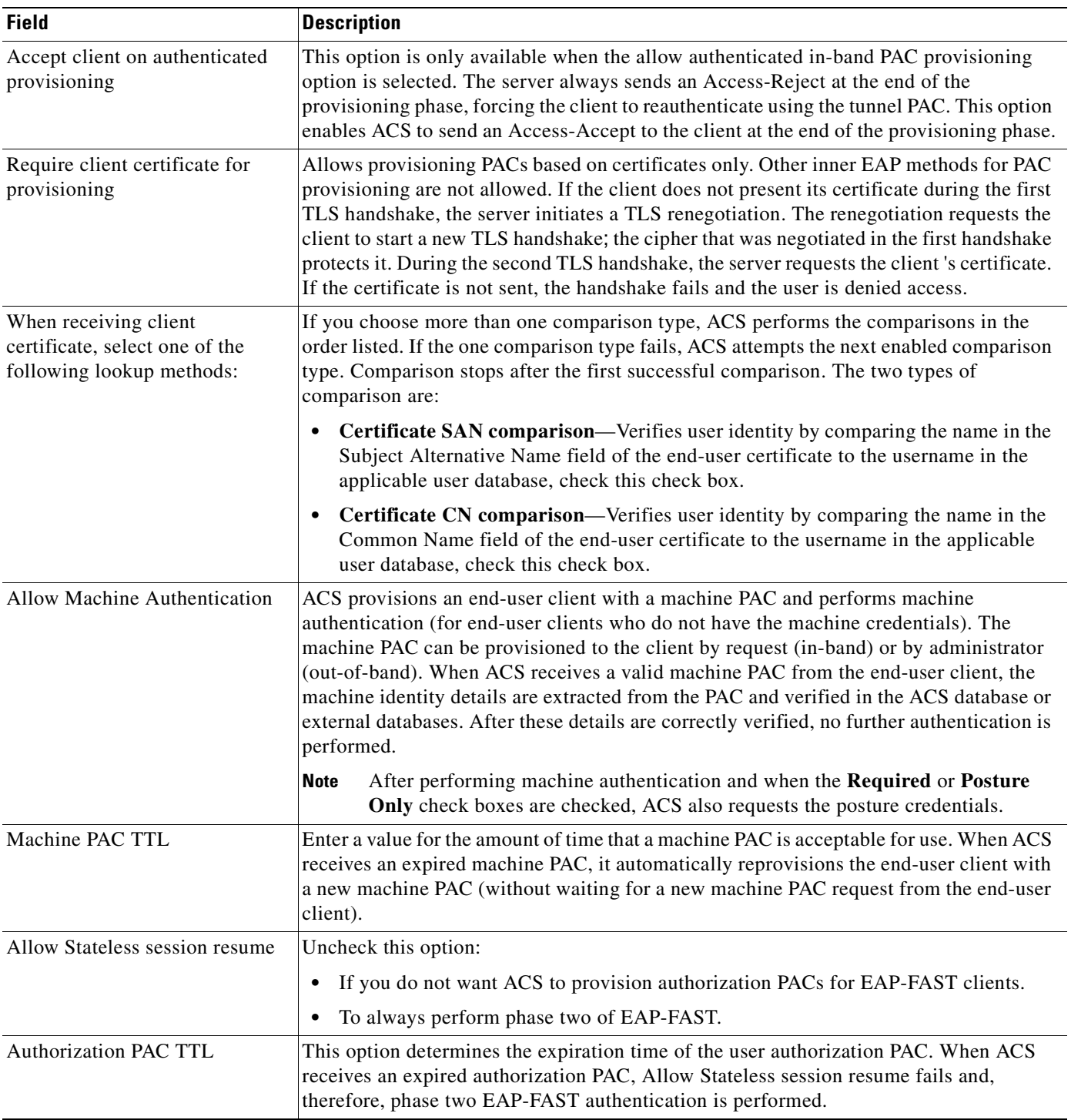

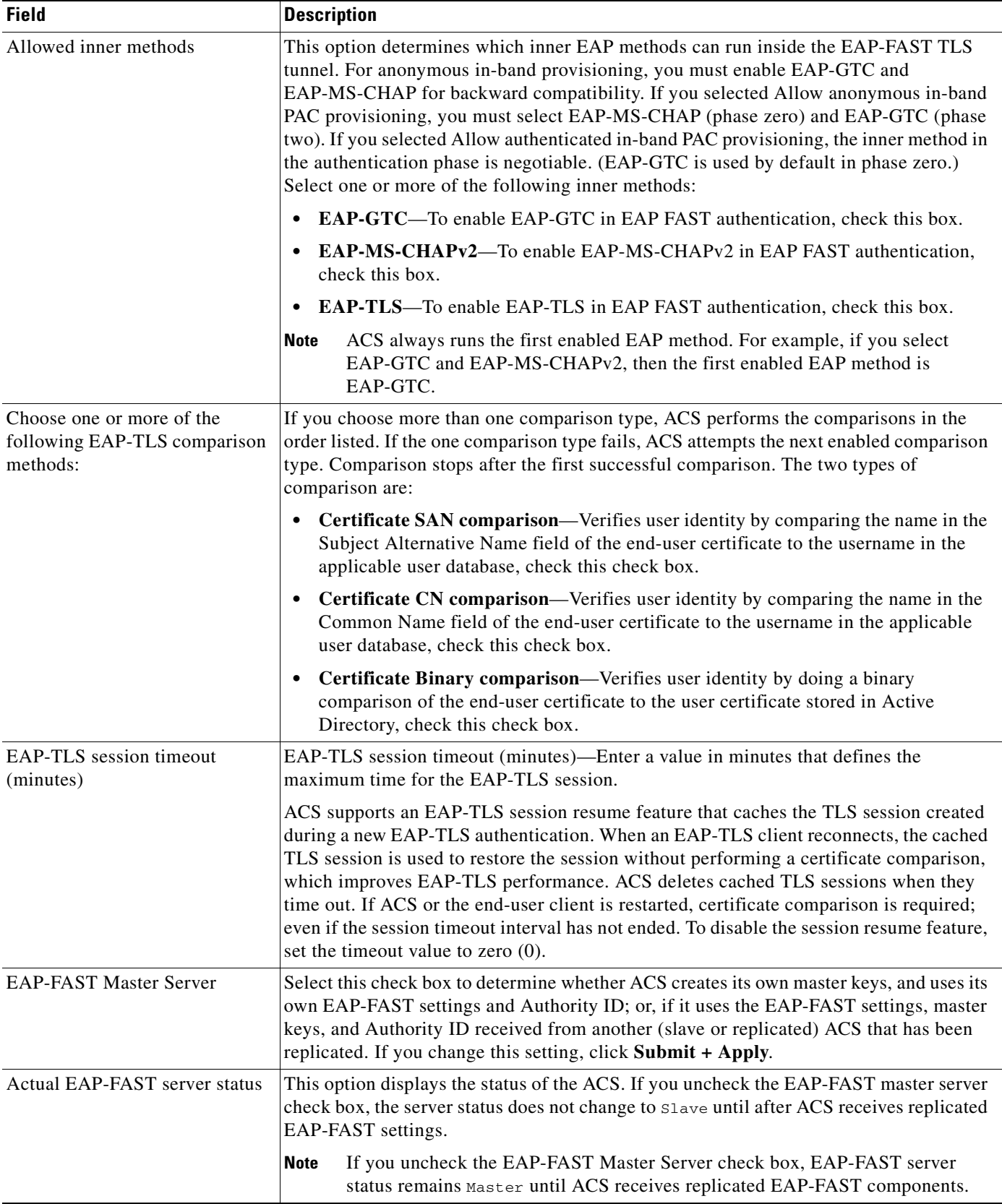

n

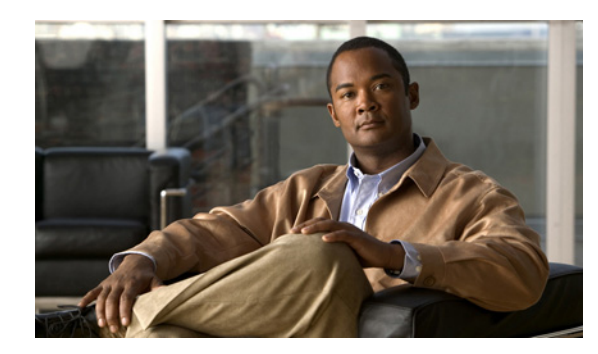

# **CHAPTER 10**

# **Logs and Reports**

The Cisco Secure Access Control Server Release 4.2, hereafter referred to as ACS, produces a variety of logs. You can download many of these logs, or view them in the ACS web interface as HTML reports.

These topics describe how to configure and view ACS logs and reports:

- [About ACS Logs and Reports, page 10-1](#page-372-0)
- **•** [Configuring ACS Logs, page 10-22](#page-393-0)
- **•** [Viewing and Downloading Reports, page 10-30](#page-401-0)
- **•** [Update Packets in Accounting Logs, page 10-37](#page-408-0)
- **•** [Logging Configuration Pages Reference, page 10-37](#page-408-1)
- **•** [Service Control Page Reference, page 10-43](#page-414-0)
- **•** [Reports Page Reference, page 10-44](#page-415-0)

# <span id="page-372-0"></span>**About ACS Logs and Reports**

ACS logs a variety of user and system activities to different formats and targets. These topics describe the information that you can log:

- **•** [AAA-Related Logs, page 10-1](#page-372-1)
- **•** [ACS Audit Logs, page 10-5](#page-376-0)
- **•** [ACS Logging Formats and Targets, page 10-5](#page-376-1)
- **•** [Dynamic Administration Reports, page 10-11](#page-382-0)
- **•** [Entitlement Reports, page 10-11](#page-382-1)
- [Service Logs, page 10-12](#page-383-0)

## <span id="page-372-1"></span>**AAA-Related Logs**

AAA-related logs contain information about the use of remote access services by users. [Table 10-1](#page-373-0) describes all AAA-related logs.

In the web interface, you can enable, configure, and view AAA-related logs, if you have the appropriate permissions.

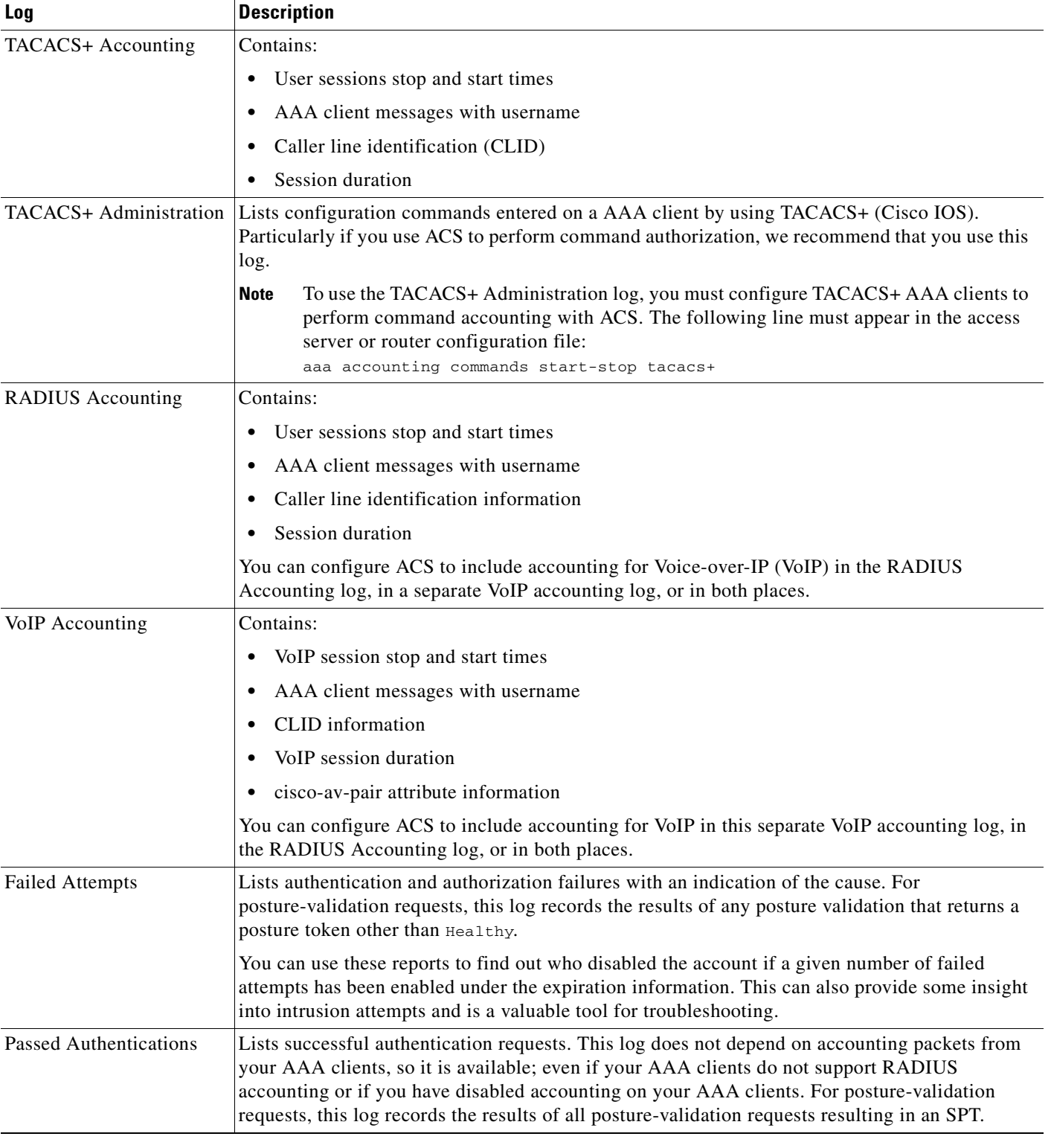

### <span id="page-373-0"></span>*Table 10-1 AAA-Related Log Descriptions*

### **Logging Attributes**

Information is logged as a set of logging attributes. These attributes can be:

- **•** Cisco generic.
- **•** RADIUS generic—See [Appendix B, "RADIUS Attributes"](#page-614-0) for information about these attributes.
- TACACS generic—See [Appendix A, "TACACS+ Attribute-Value Pairs"](#page-610-0) for information about these attributes.
- **•** ACS specific.— See [Table 10-17](#page-417-0) for additional Audit Log Attributes specific to ACS.

Among the many attributes that ACS can record in its logs, a few are of special importance. The following list explains the special logging attributes that ACS provides.

**• User Attributes**—These logging attributes appear in the Attributes list for any log configuration page. ACS lists them by using their default names: Real Name, Description, User Field 3, User Field 4, and User Field 5. If you change the name of a user-defined attribute, the default name, rather than the new name, still appears in the Attributes list.

The values that you enter in the corresponding fields in the user account determine the content of these attributes. For more information about user attributes, see [Customizing User Data, page 2-5](#page-70-0).

**ExtDB Info—If** the user is authenticated with an external user database, this attribute contains a value that the database returns. In the case of a Windows user database, this attribute contains the name of the domain that authenticated the user.

In entries in the Failed Attempts log, this attribute contains the database that last successfully authenticated the user. It does not list the database that failed the user-authentication attempt.

- **• Access Device**—The name of the AAA client that is sending the logging data to ACS.
- **• Network Device Group**—The network device group to which the access device (AAA client) belongs.
- **• Filter Information**—The result of network access restrictions (NARs) applied to the user, if any. The message in this field indicates whether all applicable NARs permitted the user access, all applicable NARs denied the user access, or more specific information about which NAR denied the user access. If no NARs apply to the user, this logging attribute notes that no NARs were applied.

The Filter Information attribute is available for Passed Authentication and Failed Attempts logs.

**• Device Command Set**—The name of the device command set, if any, that was used to satisfy a command authorization request.

The Device Command Set attribute is available for Failed Attempts logs.

**• Bypass info**—Information about the MAC authentication bypass feature. The message in this field indicates whether the MAC address was found or not found.

The Bypass info attribute is available for Failed Attempts and Passed Authentications logs.

**Remote Logging Result—Whether a remote logging service successfully processes a forwarded** accounting packet. This attribute is useful for determining which accounting packets, if any, a central logging service did not log. It depends on the receipt of an acknowledgment message from the remote logging service. The acknowledgment message indicates that the remote logging service properly processed the accounting packet according to its configuration. A value of Remote-logging-successful indicates that the remote logging service successfully processed the accounting packet. A value of Remote-logging-failed indicates that the remote logging service did not process the accounting packet successfully.

**Note** ACS cannot determine how a remote logging service is configured to process accounting packets that it forwarded. For example, if a remote logging service is configured to discard accounting packets, it discards a forwarded accounting packet and responds to ACS with an acknowledgment message. This message causes ACS to write a value of Remote-logging-successful in the Remote Logging Result attribute in the local log that records the account packet.

### **• Posture-Validation Logging Attributes**:

- **– Application-Posture-Token**—The application posture token (APT) that a particular policy returns during a posture-validation request. This attribute is available only in the Passed Authentications and Failed Attempts logs.
- **– System-Posture-Token**—The system posture token (SPT) that a particular policy returns during a posture-validation request. This attribute is available only in the Passed Authentications and Failed Attempts logs.
- **– Other Posture-Validation Attributes**—Attributes that a NAC client sends to ACS during a posture-validation request. The attributes are uniquely identified by the vendor name, application name, and attribute name. For example, the NAI:AV:DAT-Date attribute is an attribute containing information about the date of the DAT file on the NAC client for the antivirus application by Network Associates, Inc. These attributes are available only in the Passed Authentications and Failed Attempts logs.

You can choose to log posture-validation attributes in the Passed Authentications and Failed Attempts logs. All inbound attributes are available for logging. The only two outbound attributes that you can record in logs are Application-Posture-Assessment and System-Posture-Assessment.

All posture-validation requests resulting in a system posture token (SPT), also known as a system posture assessment, are logged in the Passed Authentications log. Posture-validation requests resulting in an SPT of anything other than Healthy are logged in the Failed Attempts log. For more information about posture tokens, see [Posture Tokens, page 13-3](#page-502-0).

### **• Authen-Failure-Code attribute for HCAP errors:**

When Host Credentials Authentication Protocol (HCAP) fails, the Authen-Failure-Code attribute entry in the Failed Attempts report may display one of the following errors:

- **–** Version failure Could not communicate with external policy server wrong HCAP version
- **–** Connection failure Could not open a connection to external policy server
- **–** Authentication failure Could not communicate with external policy server authentication failure
- **–** Timeout error Could not connect to external policy server timeout error
- **–** Other Posture Validation Failure on External Policy

### **Related Topics**

- **•** [Configuring ACS Logs, page 10-22](#page-393-0)
- **•** [Viewing and Downloading CSV Reports, page 10-31](#page-402-0)

 $\mathbf I$ 

# <span id="page-376-0"></span>**ACS Audit Logs**

Audit logs contain information about the ACS system and activities and, therefore, record system-related events. These logs are useful for troubleshooting or audits. Comma-separated value (CSV) audit logs are always enabled, and you can enable or disable audit logs to other loggers. You cannot configure the audit log content.

Audit logs can display the actual changes administrators made for each user. ACS audit logs list all the attributes that were changed for a given user. For the list of the 95 attributes audit log attributes, see [Audit](#page-417-0)  [Log Attributes, page 10-46](#page-417-0).

[Table 10-2](#page-376-2) provides information about each audit log.

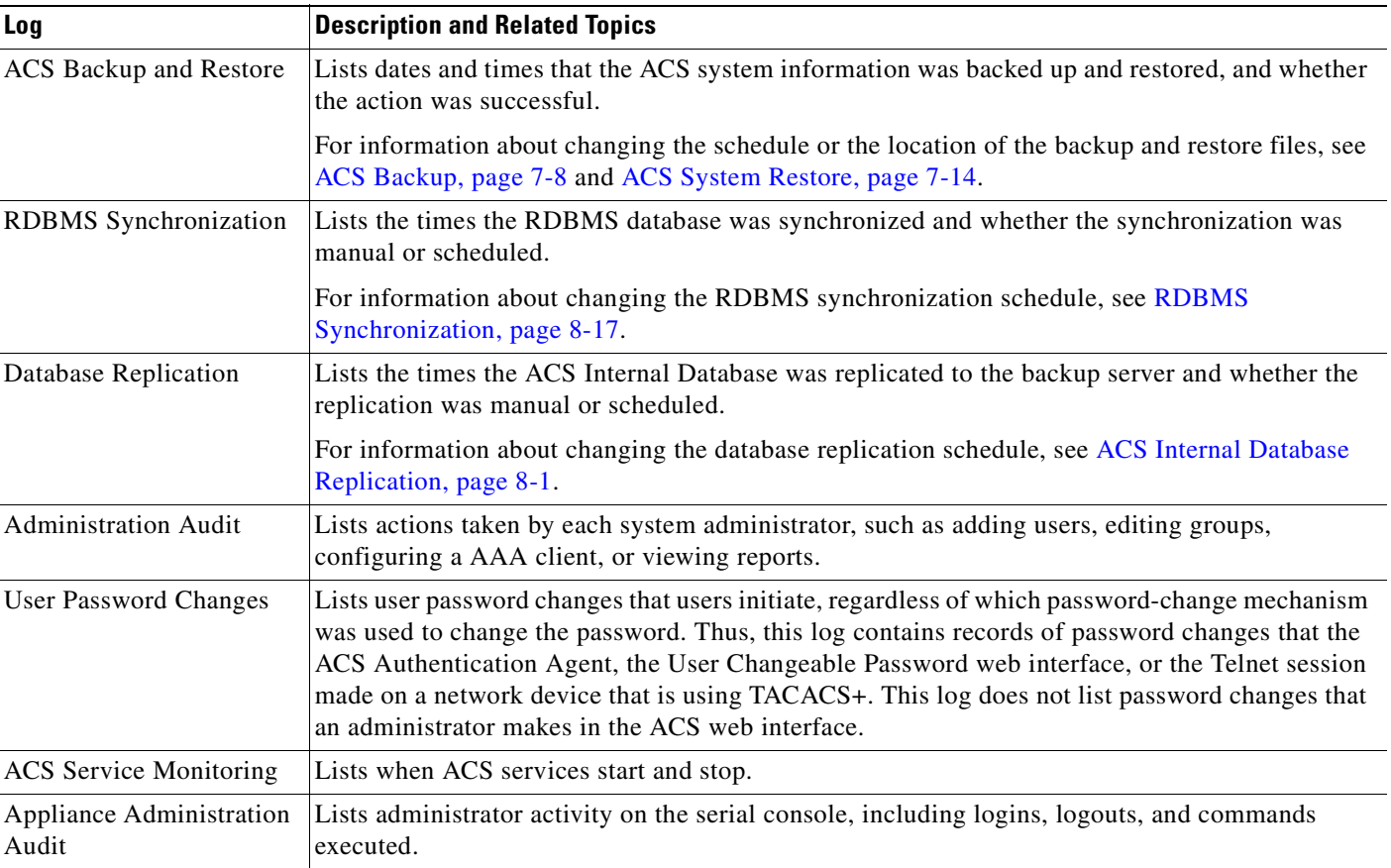

### <span id="page-376-2"></span>*Table 10-2 Audit Log Descriptions*

### **Related Topics**

- **•** [Configuring ACS Logs, page 10-22](#page-393-0)
- **•** [Viewing and Downloading CSV Reports, page 10-31](#page-402-0)

# <span id="page-376-1"></span>**ACS Logging Formats and Targets**

ACS *loggers* provide logging interfaces to record AAA-related logs and audit logs in different formats, and to different targets. You can use:

- **•** [CSV Logger, page 10-6](#page-377-0)
- **•** [Syslog Logger, page 10-7](#page-378-0)
- [ODBC Logger \(ACS for Windows only\), page 10-9](#page-380-0)
- [Remote Logging for ACS for Windows, page 10-10](#page-381-0)
- **•** [Remote Logging for ACS SE with ACS Remote Agents, page 10-10](#page-381-1)

You can configure ACS to log information to more than one logger. For information about configuring logs, see [Configuring ACS Logs, page 10-22](#page-393-0).

You can configure a *critical logger* for accounting logs to guarantee delivery of these logs to at least one logger. For more information, see [Configuring Critical Loggers, page 10-23](#page-394-0).

### <span id="page-377-0"></span>**CSV Logger**

The CSV logger records data for logging attributes in columns separated by commas (,). You can import this format into a variety of third-party applications, such as Microsoft Excel or Microsoft Access. After you import data from a CSV file into such applications, you can prepare charts or perform queries, such as determining how many hours a user was logged in to the network during a given period. For information about how to use a CSV file in a third-party application such as Microsoft Excel, see the documentation from the third-party vendor.

 $\mathcal{L}$ 

**Tip** Using a CSV file may not work well for every language or locale; for example, when imported into programs such as Word or Excel. You may need to replace the commas (,) with semicolons (;), if necessary.

You can access the CSV files on the ACS server hard drive or you can download the CSV file from the web interface.

### **CSV Log File Locations**

By default, ACS keeps log files in directories that are unique to the log. You can configure the log file location of CSV logs. The default directories for all logs reside in

 $sysdrive : \text{Program Files} \text{C} is \text{coSecure} \text{ACS} \text{vx}.x.$  For the subdirectory of this location for a specific log, see [Table 10-3](#page-377-1).

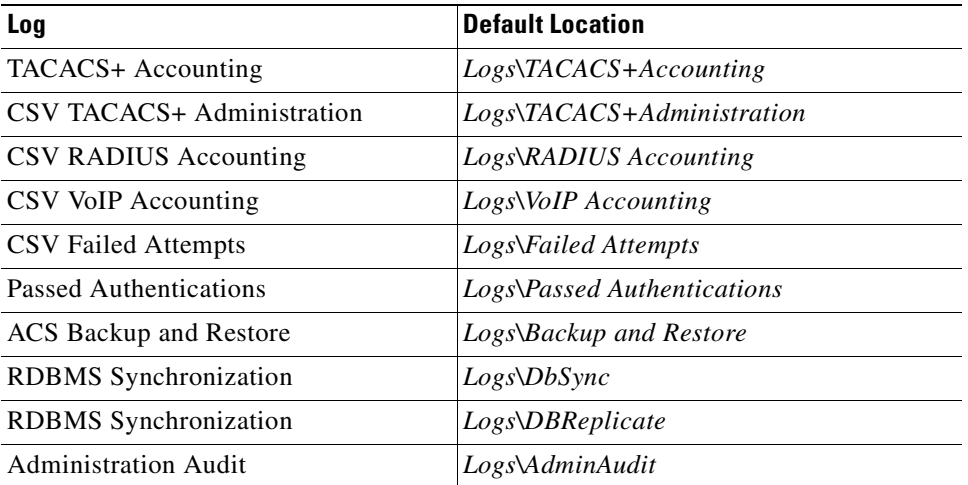

### <span id="page-377-1"></span>*Table 10-3 Default CSV Log File Locations*

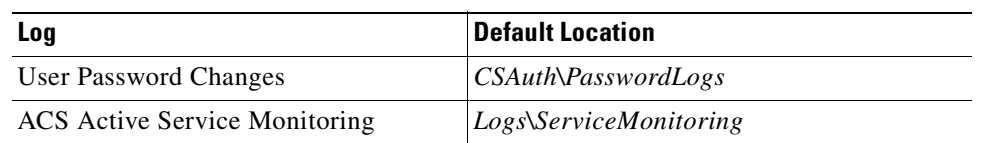

### *Table 10-3 Default CSV Log File Locations (continued)*

### **CSV Log Size and Retention**

For each CSV log, ACS writes a separate log file. When a log file size reaches 10 MB, ACS starts a new log file. ACS retains the seven most recent log files for each CSV log.

### **Related Topics**

- **•** [Configuring a CSV Log, page 10-24](#page-395-0)
- **•** [Viewing and Downloading CSV Reports, page 10-31](#page-402-0)

### <span id="page-378-0"></span>**Syslog Logger**

The ACS syslog logger supports the standard syslog format. You can send log data for any report to up to two syslog servers. You configure the syslog servers for each report individually. You can use syslog to centralize the data from multiple ACSs.

ACS syslog logging follows the standard syslog protocol (RFC 3164). Messages are sent connectionless to syslog servers by using an unsecured UDP port without data encryption.

**Note** The syslog protocol contains no mechanism to ensure delivery, and since the underlying transport is UDP, message delivery is not guaranteed.

#### **Syslog Message Format**

The format of the ACS syslog message content is:

<n> mmm dd hh:mm:ss XX:XX:XX:XX TAG msg\_id total\_seg seg# A1=V1

#### where:

•  $\leq n$ —The Priority value of the message; it is a combination of the facility and severity of the syslog message. The Priority value is calculated according to RFC 3164, by first multiplying the *facility* value by 8 and then adding the *severity* value.

ACS syslog messages use the following facility values:

- **–** 4 (Auth)—Security and authorization messages. This value is used for all AAA-related messages (failed attempts, passed attempts, accounting, and so on).
- **–** 13 (System3)—Log audit. This value is used for all other ACS report messages.

All ACS syslog messages use a severity value of 6 (Info).

For example, if the facility value is 13 and the severity value is 6, the Priority value is 110  $((8 \times 13) + 6)$ . The Priority value appears according to the syslog server setup, and might appear as one of:

- **– System3.Info**
- **– <110>**

Г

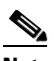

**Note** You cannot configure the format of the syslog facility and severity on ACS.

- **• mmm dd hh:mm:ss**—Date and time of the message.
- **• XX:XX:XX:XX—**IP Address of the machine generating this syslog message.
- **TAG—A** value representing the ACS report name:
	- **–** CisACS\_01\_PassedAuth—Cisco ACS Passed Authentications
	- **–** CisACS\_02\_FailedAuth—Cisco ACS Failed Attempts
	- **–** CisACS\_03\_RADIUSAcc—Cisco ACS RADIUS Accounting
	- **–** CisACS\_04\_TACACSAcc—Cisco ACS TACACS+ Accounting
	- **–** CisACS\_05\_TACACSAdmin—Cisco ACS TACACS+ Administration
	- **–** CisACS\_06\_VoIPAcc—Cisco ACS VoIP Accounting
	- **–** CisACS\_11\_BackRestore—Cisco ACS Backup and Restore log messages
	- **–** CisACS\_12\_Replication—Cisco ACS Database Replication log messages
	- **–** CisACS\_13\_AdminAudit —Cisco ACS Administration Audit log messages
	- **–** CisACS\_14\_PassChanges—Cisco ACS User Password Changes log messages
	- **–** CisACS\_15\_ServiceMon—Cisco ACS Service Monitoring log messages
	- **–** CisACS\_16\_RDBMSSync—Cisco ACS RDBMS Synchronization Audit log messages
	- **–** CisACS\_17\_ApplAdmin—Cisco ACS Appliance Administration Audit log messages
- **msg\_id—Unique message ID. All segments of one message share the same message ID.**
- **• total\_seg**—Total number of segments in this message. For more details, see [Syslog Message Length](#page-379-0)  [Limitations, page 10-8.](#page-379-0)
- **• seg#**—Segment sequence number within this message segmentation. For more details, see [Syslog](#page-379-0)  [Message Length Limitations, page 10-8](#page-379-0).
- **• A1=V1**—Attribute value pairs delimited by a comma (,) for Cisco ACS log messages and the message itself.

### <span id="page-379-0"></span>**Syslog Message Length Limitations**

You can configure the maximum length for ACS syslog messages. We recommend a maximum message length of 1,024 bytes for messages to a standard syslog server; however, the configuration should correspond to the target server specifications.

When an ACS message, including header and data, exceeds the syslog standard length limitation or target length limitation, the message content is split into several segments:

- The message is split between attribute value pairs keeping an attribute value pair complete within the segment, if possible. Each segment ends with the comma (,) delimiter; the next segment starts with the header and then the next attribute value pair.
- All segments of the same message have the same header. The  $\langle \text{msg}_i \text{id} \rangle$  and  $\langle \text{total}_j \text{seg} \rangle$  values are shared between all segments. The  $\langle \text{seg} \sharp \rangle$  is set according to the sequence of the segments.

For information about enabling and configuring syslog logs, see [Configuring Syslog Logging,](#page-395-1)  [page 10-24](#page-395-1).

### **Related Topics**

[Configuring Syslog Logging, page 10-24](#page-395-1)

### <span id="page-380-0"></span>**ODBC Logger (ACS for Windows only)**

These topics describe ODBC logging and what to do before you configure ODBC logs in ACS:

- [About ODBC Logging, page 10-9](#page-380-1)
- **•** [Preparing for ODBC Logging, page 10-9](#page-380-2)

### <span id="page-380-1"></span>**About ODBC Logging**

You can use Open DataBase Connectivity (ODBC) loggers to log directly in an ODBC-compliant relational database, where the logs are stored in tables, one table per log. After the data is exported to the relational database, you can use the data however you need. For more information about querying the data in your relational database, refer to the documentation from the relational database vendor.

### <span id="page-380-2"></span>**Preparing for ODBC Logging**

Before you can configure ODBC logs in ACS, you must:

- **1.** Set up the relational database to which you want to export logging data. For more information, refer to your relational database documentation.
- **2.** On the computer that is running ACS, set up a system data source name (DSN) for ACS to communicate with the relational database that will store your logging data.

To set up a system DSN for use with ODBC logging:

- **Step 1** In the Windows Control Panel, double-click **ODBC Data Sources**.
- **Step 2** In the ODBC Data Source Administrator page, click the **System DSN** tab.
- **Step 3** Click **Add**.
- **Step 4** Select the driver to use with your new DSN, and then click **Finish**.

A dialog box displays fields requiring information that is specific to the selected ODBC driver.

- **Step 5** Type a descriptive name for the DSN in the Data Source Name box.
- **Step 6** Complete the other fields that are required by the selected ODBC driver. These fields may include information such as the IP address of the server on which the ODBC-compliant relational database runs.
- **Step 7** Click **OK**.
- **Step 8** Close the ODBC window and Windows Control Panel.

The System DSN that ACS uses for communicating with the relational database is created on the computer running ACS. The name you assigned to the DSN appears in the Data Source list on each ODBC log configuration page.

### **Related Topics**

[Configuring an ODBC Log \(ACS for Windows only\), page 10-25](#page-396-0).

Г

### <span id="page-381-0"></span>**Remote Logging for ACS for Windows**

You can use Remote Loggers to centralize AAA-related and audit logs that multiple ACSs generate. You can configure each ACS to point to one or more ACSs to use as a remote logging server. The remote logging ACS still performs AAA functions, but it also is the repository for the logs that it receives.

The Remote Logging feature enables ACS to send data directly to the CSLog service on the remote logging server, where the data is written to the logs. The remote logging server generates the logs in the formats that it is configured to use regardless of the local logging configuration on the ACSs that are sending the data.

ACS listens on TCP port 2001 for remote logging communication. A 128-bit proprietary algorithm encrypts remote logging data.

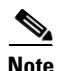

**Note** The Remote Logging feature does not affect the forwarding of data for proxied authentication requests. ACS only applies Remote Logging settings to data for sessions that the proxy authenticates when data for sessions that the proxy authenticates is logged locally. For more information about proxied authentication requests and data for sessions that the proxy authenticates, see [Configuring Proxy](#page-109-0)  [Distribution Tables, page 3-28.](#page-109-0)

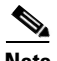

**Note** Do not configure bidirectional remote logging for ACS. For example, you should not have ACS\_SERVER\_1 refer to ACS\_SERVER\_2 as a remote logger, and then have ACS\_SERVER\_2 refer to ACS\_SERVER\_1 as a remote logger.

### **Related Topics**

[Configuring and Enabling Remote Logging \(ACS for Windows only\), page 10-26](#page-397-0)

### <span id="page-381-1"></span>**Remote Logging for ACS SE with ACS Remote Agents**

The Remote Logging feature enables ACS to send data to one or more ACS Remote Agents. The remote agent runs on a computer on your network. It writes the data that ACS sends to it into CSV files. You can configure many ACS SEs to point to a single remote agent, thus making the computer that runs the remote agent a central logging server.

For more information about installing and configuring an ACS Remote Agent, see *Installation and Configuration Guide for Cisco Secure ACS Remote Agents Release 4.2*.

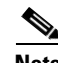

**Note** The Remote Logging feature does not affect the forwarding of data for proxied authentication requests. ACS only applies Remote Logging settings to data for sessions authenticated by proxy when accounting data for sessions authenticated by proxy is logged locally. For more information about proxied authentication requests and data for sessions authenticated by proxy, see [Configuring Proxy Distribution](#page-109-0)  [Tables, page 3-28.](#page-109-0)

Regardless of how many ACS SEs send their accounting data to the remote agent server, the remote agent receives its configuration from a single ACS SE. That ACS is the configuration provider for the remote agent. You determine:

- What logs the remote agent keeps.
- **•** What data is recorded for each log kept.
- **•** How the remote agent manages the log files.

### **Related Topics**

[Configuring Logging to Remote Agents \(ACS SE only\), page 10-27](#page-398-0)

# <span id="page-382-0"></span>**Dynamic Administration Reports**

These reports show the status of user accounts when you access them in the ACS web interface. They are available only in the web interface, are always enabled, and require no configuration.

[Table 10-4](#page-382-2) contains descriptions of ACS administration reports.

<span id="page-382-2"></span>*Table 10-4 Dynamic Administration Report Descriptions*

| <b>Report</b>           | <b>Description and Related Topics</b>                                                                                                    |  |
|-------------------------|----------------------------------------------------------------------------------------------------|--|
| Logged-In Users         | Lists all users receiving services for a single AAA client or all AAA clients. You can delete logged-in<br>users from specific AAA clients or from all AAA clients.                                                                                                    |  |
|                         | Users accessing the network with Cisco Aironet equipment appear on the list for the access point that<br>they are currently associated with, provided that the firmware image on the Cisco Aironet Access<br>Point supports sending the RADIUS Service-Type attribute for rekey authentications.                                                                                                    |  |
|                         | On a computer configured to perform machine authentication, machine authentication occurs when the<br>computer starts. When a computer is started and before a user logs in on that computer, the computer<br>appears on the Logged-In Users List in the Reports and Activity section of the ACS web interface.<br>Once user authentication begins, the computer no longer appears on the Logged-In Users List. For<br>more information about machine authentication, see EAP and Windows Authentication, page 12-10. |  |
|                         | To use the logged-in user list feature, you must configure AAA clients to perform<br><b>Note</b><br>authentication and accounting by using the same protocol—TACACS+ or RADIUS.                                                                                                    |  |
|                         | For information about viewing the Logged-in User report in the web interface and deleting logged-in<br>users, see Viewing the Logged-in Users Report, page 10-34.                                                                                                    |  |
| Disabled Accounts       | Lists all user accounts that are disabled and the reason they were disabled. They might have been<br>manually disabled or disabled automatically based on the aging information defined under User Setup.                                                                                                    |  |
|                         | For information about viewing the Disabled Accounts report in the web interface, see Viewing the<br>Disabled Accounts Report, page 10-35.                                                                                                    |  |
| <b>Appliance Status</b> | Lists information about resource utilization on the ACS SE. Also displays information about the IP<br>configuration for the ACS SE and the MAC address of its network interface card.                                                                                                    |  |
|                         | For information about viewing the Appliance Status report in the web interface, see Viewing the<br>Appliance Status Report, page 10-35.                                                                                                    |  |

### **Related Topics**

**•** [Viewing Dynamic Administration Reports, page 10-34](#page-405-1)

## <span id="page-382-1"></span>**Entitlement Reports**

These reports provide information about administrator privileges and user mappings to groups. All these reports can be downloaded as text files in CSV format. You can display the reports for individual administrators in the ACS web interface. Entitlement reports are always enabled and require no configuration.

[Table 10-5](#page-383-1) contains descriptions of ACS entitlement reports.

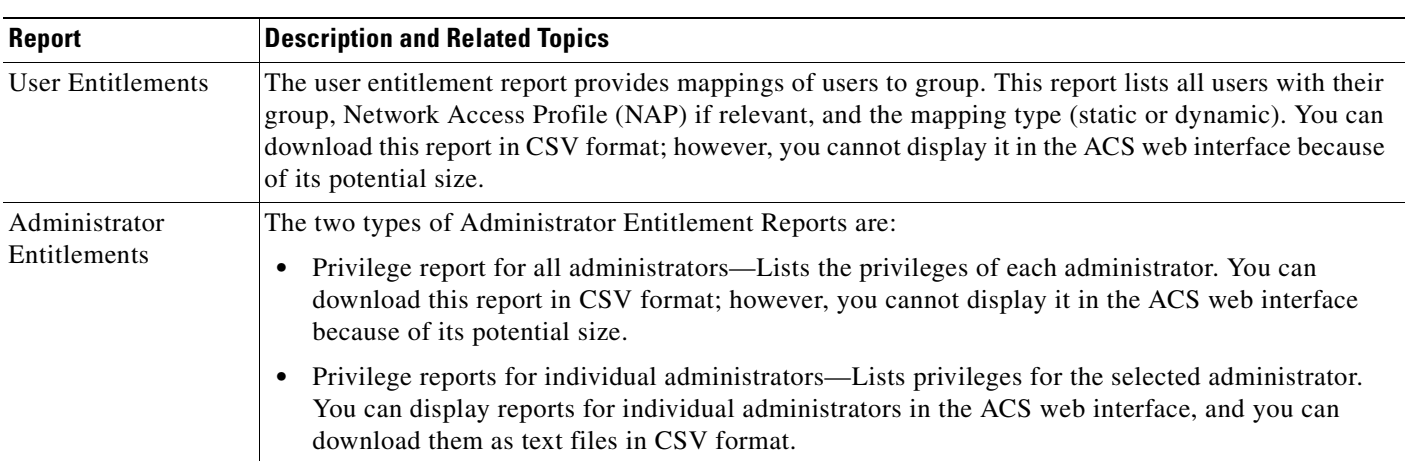

### <span id="page-383-1"></span>*Table 10-5 Entitlement Report Descriptions*

### **Related Topics**

**•** [Viewing and Downloading Entitlement Reports, page 10-36](#page-407-0)

## <span id="page-383-0"></span>**Service Logs**

Service logs are considered diagnostic logs, which you use for troubleshooting or debugging purposes only. These logs are not intended for general use by ACS administrators; instead, they are mainly sources of information for Cisco support personnel. Service logs contain a record of all ACS service actions and activities. When service logging is enabled, each service generates a log whenever the service is running, regardless of whether you are using the service. For example, RADIUS service logs are created even if you are not using the RADIUS protocol in your network. For more information about ACS services, see [Chapter 1, "Overview."](#page-40-0)

Service log files reside in the *\Logs* subdirectory of the applicable service directory. For example, the following is the default directory for the ACS authentication service:

*c:\Program Files\CiscoSecure ACS vx.x\CSAuth\Logs*

### **Services Logged**

ACS generates logs for the following services:

- **•** CSAdmin
- **•** CSAuth
- **•** CSDBSync
- **•** CSLog
- **•** CSMon
- **•** CSRadius
- **•** CSTacacs

The most recent debug log is named: *SERVICE.log*

where *SERVICE* is the name that represents the applicable service, for example *auth* represents the **CSAuth** service.

Older debug logs are named with the year, month, and date on which they were created. For example, a file that was created on July 13, 1999, would be named:

*SERVICE 1999-07-13.log*

where *SERVICE* is the name that represents the applicable service.

If you selected the Day/Month/Year format, the file would be named:

*SERVICE 13-07-1999.log*

For information about changing the date format, see [Date and Time Format Control, page 7-3.](#page-232-0)

#### **Related Topics**

[Configuring Service Logs, page 10-29](#page-400-0)

### **Adding Session IDs to the CSAuth Diagnostic Log**

ACS supports a session ID parameter for the **CSAuth** diagnostic log. The **CSAuth** diagnostic log tracks each active authentication session by using a session data structure. The ACS services refer to these structures by session ID. You can use a unique session ID to differentiate log threads in the **CSAuth** diagnostic logs.

[Example 10-1](#page-384-0) shows the session ID **1000** is processed by two different threads (2560, 2548) in the network model thread. You can filter the logs by session ID to restrict the output for each session.

#### <span id="page-384-0"></span>*Example 10-1 CSAuth Diagnostic Log with session ID*

```
AUTH 09/08/2006 18:29:57 I 5081 2560 1000 Start RQ1040, client 1 (127.0.0.1) 
AUTH 09/08/2006 18:30:13 I 5094 2548 Worker 1 processing message 17. 
AUTH 09/08/2006 18:30:14 I 0991 2368 0000 pvNASMonitorThreadMain: start NM 
update ... 
AUTH 09/08/2006 18:30:14 I 1006 2368 0000 pvNASMonitorThreadMain: commit NM 
update ... 
AUTH 09/08/2006 18:30:14 I 5081 2560 1000 Done RQ1040, client 1, status 0 
AUTH 09/08/2006 18:30:14 I 1011 2368 0000 pvNASMonitorThreadMain: succeeded 
to commit NM update 
AUTH 09/08/2006 18:30:28 I 5081 2548 1000 Start RQ1012, client 2 (127.0.0.1) 
AUTH 09/08/2006 18:30:28 I 5081 2548 1000 Done RQ1012, client 2, status 0
```
**Note** The additional session ID field in the ACS diagnostic log involves minimal overhead: eight bytes per line for each authentication session.

You use the same session ID for different authentication sessions. This means that the same session ID can appear in the diagnostic logs for more than one session. Cisco recommends that you use unique session IDs for each authentication session. Session IDs are maintained up to a limit of 120 seconds.

### **Description of Error Codes in the CSAuth Diagnostic Log**

**CSAuth** diagnostic logs display a description of client requests and responses. Previous versions of ACS used a numeric code for client requests and responses. The description is useful for locating client requests and responses in the **CSAuth** diagnostic logs.

Two examples of **CSAuth** diagnostic log entries follow. [Example 10-2](#page-385-0) represents an entry from previous versions of the **CSAuth** diagnostic log. [Example 10-3](#page-385-1) represents how this entry for the **CSAuth** diagnostic log appears in this release.

[Example 10-3](#page-385-1) shows that in the **CSAuth** diagnostic log:

- **•** UDB\_AUTHENTICATE\_USER replaces the RQ1026 request code in the first example.
- **•** UDB\_CHALLENGE\_REQUIRED replaces the 2046 status code in the first example.

#### <span id="page-385-0"></span>*Example 10-2 CSAuth Diagnostic Log Entry*

AUTH 09/11/2006 09:55:27 I 5081 2512 Done **RQ1026**, client 50, status -**2046**

#### <span id="page-385-1"></span>*Example 10-3 CSAuth Diagnostic Log Entry (with Descriptive text)*

```
AUTH 09/11/2006 09:55:27 I 5081 2512 Done UDB_AUTHENTICATE_USER, client 50, status 
UDB_CHALLENGE_REQUIRED
```
### <span id="page-385-2"></span>**Descriptive Request Text in the CSAuth Diagnostic Logs**

[Table 10-6](#page-385-2) and [Table 10-7](#page-388-0) list the descriptive text for requests and status that appear in the **CSAuth** diagnostic logs.

[Table 10-6](#page-385-2) lists the descriptive text in the **CSAuth** diagnostic logs and the corresponding request code.

*Table 10-6 Descriptive Request Text and Request Code*

| <b>Request Text</b>        | <b>Request Code</b> |  |
|----------------------------|---------------------|--|
| UDB_BASE_CMD               | 1000                |  |
| <b>UDB_HAIL</b>            | 1001                |  |
| <b>UDB_OPEN</b>            | 1002                |  |
| <b>UDB_CLOSE</b>           | 1003                |  |
| <b>UDB_GOODBYE</b>         | 1004                |  |
| <b>UDB_PING</b>            | 1005                |  |
| <b>UDB_REFRESH</b>         | 1006                |  |
| <b>UDB_REFRESH_EX</b>      | 1007                |  |
| UDB_RESET_HOST_CACHE       | 1008                |  |
| <b>UDB_USER_ADD</b>        | 1010                |  |
| UDB_USER_REMOVE            | 1011                |  |
| <b>UDB_VALID_USER</b>      | 1012                |  |
| UDB_USER_ENUM_BY_GROUP     | 1013                |  |
| <b>UDB_CHANGE_PASSWORD</b> | 1014                |  |
| UDB_SET_PASS_STATUS        | 1015                |  |
| UDB_GET_PASS_STATUS        | 1016                |  |
| UDB_USER_ENUM              | 1017                |  |
| UDB_USER_GET_INFO          | 1018                |  |
| UDB_USER_PAP_CHECK         | 1019                |  |

| <b>Request Text</b>      | <b>Request Code</b> |
|--------------------------|---------------------|
| UDB_USER_PROF_ASSIGN     | 1020                |
| UDB_USER_PROF_COUNT      | 1021                |
| <b>UDB USER PROF GET</b> | 1022                |
| UDB_USER_CHAP_CHECK      | 1023                |
| UDB_USER_CHECK_EXPIRY    | 1024                |
| UDB_USER_SET_INFO        | 1025                |
| UDB_AUTHENTICATE_USER    | 1026                |
| UDB_SEND_RESPONSE        | 1027                |
| UDB_SET_PASSWORD         | 1028                |
| UDB_USER_LOCN_CHECK      | 1029                |
| <b>UDB_SET_VALUE</b>     | 1030                |
| <b>UDB_GET_VALUE</b>     | 1031                |
| UDB_GET_NEXT_VALUE       | 1032                |
| <b>UDB_DEL_VALUE</b>     | 1033                |
| <b>UDB_FIND_VALUE</b>    | 1034                |
| UDB_GET_VALUE_BY_NAME    | 1035                |
| UDB_LOG                  | 1040                |
| UDB_SET_APPDATA          | 1041                |
| UDB_GET_APPDATA          | 1042                |
| <b>UDB_DEL_DB</b>        | 1043                |
| UDB_AVERT_LOG            | 1044                |
| UDB_DIR_CREATE           | 1050                |
| <b>UDB FILE CREATE</b>   | 1051                |
| UDB_FILE_WRITE           | 1052                |
| <b>UDB_FILE_READ</b>     | 1053                |
| <b>UDB_FILE_CLOSE</b>    | 1054                |
| <b>UDB_FILE_EXISTS</b>   | 1055                |
| <b>UDB_FILE_APPEND</b>   | 1056                |
| <b>UDB_FILE_SET_PTR</b>  | 1057                |
| UDB_USER_LIST_ADD        | 1070                |
| UDB_USER_LIST_DEL        | 1071                |
| UDB_USER_LIST_GET        | 1072                |
| UDB_USER_LIST_COUNT      | 1073                |
| UDB_USER_LIST_UPDATE     | 1074                |
| UDB_USER_ALIAS_SET       | 1080                |
| UDB_USER_ALIAS_DEL       | 1081                |

*Table 10-6 Descriptive Request Text and Request Code (continued)*

| <b>Request Text</b>                | <b>Request Code</b> |
|------------------------------------|---------------------|
| UDB_USER_ALIAS_VALID               | 1082                |
| UDB_START_TRANSACTION              | 1090                |
| <b>UDB END TRANSACTION</b>         | 1091                |
| UDB_KICK_SYNC_TX                   | 1092                |
| UDB_KICK_SYNC_RX                   | 1093                |
| UDB_EXCHANGE_SYNC_INFO             | 1094                |
| <b>UDB AQUIRE IP ADDRESS</b>       | 1095                |
| UDB_VALIDATE_PASSWORD              | 1096                |
| UDB_EXTRACT_AGING_DATA             | 1097                |
| <b>UDB_AUTH_FAILED</b>             | 1098                |
| UDB_RESET_USER_PASSWORD_AGING_DATA | 1099                |
| <b>UDB GET AGING INFO</b>          | 1100                |
| <b>UDB_DO_BACKUP_NOW</b>           | 1101                |
| UDB_AQUIRE_CALLBACK                | 1102                |
| <b>UDB GET AGING LIMIT</b>         | 1103                |
| <b>UDB_PURGE_NAS</b>               | 1104                |
| <b>UDB_SEND_FAKE_STOPS</b>         | 1105                |
| UDB_SERVICE_CONTROL                | 1106                |
| <b>UDB_RESET_GROUP</b>             | 1107                |
| UDB_SET_ENABLE_PASS_STATUS         | 1108                |
| UDB_UPDATE_AGING_POLICY            | 1109                |
| UDB_ADD_HOST                       | 1110                |
| <b>UDB_DEL_HOST</b>                | 1111                |
| <b>UDB GET HOST</b>                | 1112                |
| UDB_UPDATE_HOST                    | 1113                |
| <b>UDB_ADD_PROXY</b>               | 1114                |
| UDB_DEL_PROXY                      | 1115                |
| UDB_ADD_PROXY_TARGET               | 1116                |
| <b>UDB ADD NDG</b>                 | 1117                |
| <b>UDB DEL NDG</b>                 | 1118                |
| UDB_GET_NDG_ID                     | 1119                |
| UDB SET USER FEATURE FLAG          | 1120                |
| UDB GET USER COUNTER               | 1121                |
| UDB_RESET_USER_COUNTER             | 1122                |
| UDB_RESET_GROUP_USERS_COUNTER      | 1123                |
| UDB_GET_FIRST_QUOTA_TYPE           | 1124                |

*Table 10-6 Descriptive Request Text and Request Code (continued)*

| <b>Request Text</b>          | <b>Request Code</b> |  |
|------------------------------|---------------------|--|
| UDB_GET_NEXT_QUOTA_TYPE      | 1125                |  |
| <b>UDB_SET_QUOTA</b>         | 1126                |  |
| UDB_HAS_USER_QUOTA_EXHAUSTED | 1127                |  |
| UDB_SHARED_PROFILE           | 1128                |  |
| UDB ADD UDV                  | 1140                |  |
| UDB DEL UDV                  | 1141                |  |
| UDB_GET_VID_FROM_IETF        | 1142                |  |
| UDB ADD UDV VSA              | 1143                |  |
| UDB_ADD_UDV_VSA_ENUM         | 1144                |  |
| UDB_ADD_UDV_VSA_PROFILE      | 1145                |  |
| UDB_SET_REP_DIRTY_FLAG       | 1150                |  |
| UDB_USER_COMMIT_NOW          | 1151                |  |
| UDB_POLICY_CREATE_CONTEXT    | 1152                |  |
| UDB USER REMOVE DYNAMIC      | 1153                |  |

*Table 10-6 Descriptive Request Text and Request Code (continued)*

[Table 10-7](#page-388-0) lists the descriptive text in the **CSAuth** diagnostic logs and the corresponding status code.

<span id="page-388-0"></span>

| <b>Status Description</b> | <b>Status Code</b> |  |
|---------------------------|--------------------|--|
| UDB_BASE_ERR              | 1000               |  |
| <b>UDB_DB_NOT_OPEN</b>    | 1001               |  |
| <b>UDB INVALID ENTRY</b>  | 1002               |  |
| UDB_CANT_CREATE_MAP       | 1003               |  |
| UDB_CANT_CREATE_VIEW      | 1004               |  |
| UDB_CANT_OPEN_INDEX       | 1005               |  |
| UDB_DB_IS_OPEN            | 1006               |  |
| <b>UDB_SIZE_MISMATCH</b>  | 1007               |  |
| UDB_CANT_OPEN_FILE        | 1008               |  |
| <b>UDB_CRC_FAILED</b>     | 1009               |  |
| UDB_CANT_INIT_INDEX       | 1010               |  |
| <b>UDB_INVALID_DATA</b>   | 2011               |  |
| UDB_CANT_GROW_FILE        | 1012               |  |
| UDB_USER_INVALID          | 2013               |  |
| UDB_DUPLICATE_NAME        | 1014               |  |
| UDB_INVALID_PASSWORD      | 2015               |  |
| UDB_IPC_DATA_INVALID      | 1016               |  |
| UDB_FEATURE_NOT_READY     | 1017               |  |

*Table 10-7 Descriptive Status Text and Request Code*

**The Second** 

| <b>Status Description</b>    | <b>Status Code</b> |
|------------------------------|--------------------|
| UDB_SERVER_BUSY              | 1018               |
| UDB_REGISTRY_READ_FAIL       | 1019               |
| UDB_UNKNOWN_VARIABLE         | 2020               |
| <b>UDB_NO_FILE_HANDLES</b>   | 1021               |
| UDB_DIR_CREATE_FAILED        | 1022               |
| UDB_FILE_WRITE_FAILED        | 1023               |
| UDB_FILE_READ_FAILED         | 1024               |
| UDB_INVALID_DIR_NAME         | 1025               |
| UDB_INVALID_FILE_NAME        | 1026               |
| UDB_MALLOC_FAIL              | 1027               |
| UDB_INVALID_HANDLE           | 1028               |
| UDB_USER_NOT_OWNER           | 1029               |
| UDB_CANT_REBUILD_INDEX       | 1030               |
| UDB_CANT_REMOVE_OLD_DB       | 1031               |
| <b>UDB_USER_REMOVED</b>      | 2032               |
| <b>UDB NO VARIABLE</b>       | 1033               |
| UDB_PASSWORD_DISABLED        | 2034               |
| UDB_FILE_SET_PTR_FAILED      | 1035               |
| UDB_USER_LICENCE_LIMIT       | 1036               |
| UDB_APP_NOT_LICENSED         | 1037               |
| UDB_BAD_SECRET               | 1038               |
| UDB_DB_VERSION_MISMATCH      | 1039               |
| UDB_DIR_REMOVE_FAILED        | 1040               |
| UDB_CANT_ASSIGN_PROFILE      | 1041               |
| UDB_LOGGER_OFFLINE           | 1042               |
| UDB CANT ACCESS USERLIST     | 1043               |
| UDB_SESSION_COUNT_EXCEEDED   | 2044               |
| <b>UDB_PASSWORD_REQUIRED</b> | 2045               |
| UDB_CHALLENGE_REQUIRED       | 2046               |
| <b>UDB_NO_SESSION</b>        | 1047               |
| <b>UDB INTERNAL ERROR</b>    | 1048               |
| <b>UDB_BAD_TODDOW</b>        | 2049               |
| UDB CANT LOCK RECORD         | 1050               |
| UDB_NT_DIALIN_REQUIRED       | 2051               |
| UDB_NT_PW_WRONG              | 2052               |
| UDB_NT_AC_RESTRICTED         | 2053               |

*Table 10-7 Descriptive Status Text and Request Code (continued)*

| <b>Status Description</b>         | <b>Status Code</b> |
|-----------------------------------|--------------------|
|                                   |                    |
| <b>UDB_NT_TOD_DOW</b>             | 2054               |
| UDB_NT_PW_EXPIRED                 | 2055               |
| UDB_NT_AC_DISABLED                | 2056               |
| UDB_NT_BAD_WORKSTATION            | 2057               |
| UDB_NT_UNKNOWN_ERR                | 1058               |
| UDB_NT_PASS_CHANGE                | 2059               |
| UDB_NT_NO_DOMAIN                  | 2060               |
| UDB_NT_AC_LOCKED                  | 2061               |
| <b>UDB_NT_NO_BROWSER</b>          | 2062               |
| UDB_INVALID_CHAP_PW               | 2063               |
| UDB_INVALID_ARAP_PW               | 2064               |
| UDB_INVALID_TOKEN_PW              | 2065               |
| UDB INVALID UNIX PW               | 2066               |
| <b>UDB TOKEN SERVER DOWN</b>      | 1067               |
| <b>UDB USER CLI FILTERED</b>      | 2068               |
| UDB_NO_SENDAUTH_PW                | 1069               |
| <b>UDB_NO_TOKENSRV</b>            | 1070               |
| UDB_NT_NO_LOGON_NOT_GRANTED       | 2071               |
| UDB_CANT_START_TRANSACTION        | 1072               |
| UDB_VARDB_NOT_OPEN                | 1073               |
| <b>UDB_NOT_IN_CACHE</b>           | 1074               |
| UDB_CANT_OPEN_ODBC_DB             | 1075               |
| <b>UDB DLL MISMATCH</b>           | 1076               |
| <b>UDB_NOT_INSTALLED</b>          | 1077               |
| UDB_CHAP_ENFORCED                 | 2078               |
| UDB_ACCESS_DENIED                 | 2079               |
| UDB_REPLICATION_DENIED            | 1080               |
| UDB_FAILED_TO_AQUIRE_IP_ADDR      | 1081               |
| <b>UDB_PASSWORD_DEAD</b>          | 2082               |
| UDB_PASSWORD_STATE_NOT_ACCESSIBLE | 1083               |
| UDB_PASSWORD_AGE_CHECK_FAILED     | 1084               |
| UDB_NEW_PASSWORD_NOT_GOOD         | 2085               |
| UDB_FAILED_TO_EXTRACT_DATA        | 1086               |
| UDB_EXTERN_DB_ERROR               | 2087               |
| UDB_BACKUP_FAILED_TO_START        | 1088               |
| UDB_FAILED_TO_AQUIRE_CALLBACK     | 1089               |

*Table 10-7 Descriptive Status Text and Request Code (continued)*

| <b>Status Description</b>          | <b>Status Code</b> |
|------------------------------------|--------------------|
| UDB FAILED TO PERFORM SERVICE OP   | 1090               |
| UDB_TIME_OUT_WAITING_TO_START_AUTH | 1091               |
| UDB_AUTH_NOT_SUPPORTED_BY_EXT_DB   | 2092               |
| UDB_CACHED_TOKEN_REJECTED          | 2093               |
| UDB_TOKEN_PIN_CHANGED              | 2094               |
| UDB_INVALID_MSCHAP_PW              | 2095               |
| UDB_INVALID_EXT_CHAP_PW            | 2096               |
| UDB_INVALID_EXT_ARAP_PW            | 2097               |
| UDB_INVALID_EXT_MSCHAP_PW          | 2098               |
| UDB_INVALID_EXT_USER               | 2099               |
| UDB_NT_AC_EXPIRED                  | 2100               |
| UDB_AUTH_DENIED_DUE_TO_VOIP        | 2101               |
| UDB_MALFORMED_USERNAME             | 2102               |
| UDB_CANT_OPEN_HOST_DB              | 1103               |
| UDB CANT OPEN PROXY DB             | 1104               |
| UDB_CANT_OPEN_NDG_DB               | 1105               |
| UDB_HOST_DB_FAILURE                | 1106               |
| UDB_PROXY_DB_FAILURE               | 1107               |
| UDB_NDG_DB_FAILURE                 | 1108               |
| UDB_INVALID_COUNTER_TYPE           | 1109               |
| UDB_EXTERN_DB_TRANSIENT_ERROR      | 1110               |
| UDB_INVALID_QUOTA_INDEX            | 1111               |
| UDB_USAGE_QUOTA_EXCEEDED           | 2112               |
| UDB_NT_CHANGE_PASS_FAILED          | 2113               |
| UDB_CANT_LOAD_DLL                  | 1114               |
| UDB_EXTN_DLL_REJECTED              | 2115               |
| UDB_INVALID_EXT_EAP_PW             | 2116               |
| UDB EAP METHOD NOT SUPPORTED       | 2117               |
| UDB_EAP_TLS_PASS_HS_USER_NOT_FOUND | 2118               |
| UDB_EAP_NO_MATCH_NAME_IN_CERT      | 2119               |
| UDB_EAP_TLS_HANDSHAKE_FAILED       | 2120               |
| <b>UDB EAP IGNORE</b>              | 2121               |
| UDB SUPPLIER NOT CONFIGURED        | 2122               |
| <b>UDB UDV CONFIG ERROR</b>        | 1123               |
| <b>UDB_USER_FOUND</b>              | 2124               |
| UDB_USER_NOT_FOUND                 | 2125               |

*Table 10-7 Descriptive Status Text and Request Code (continued)*

| <b>Status Description</b>            | <b>Status Code</b> |
|--------------------------------------|--------------------|
| UDB_EAP_FAILED                       | 1126               |
| UDB_MISSING_MPPE_DATA                | 2127               |
| UDB_EAP_MACHINE_AUTH_DISABLED        | 2128               |
| UDB_NT_NO_REMOTE_AGENT               | 2129               |
| UDB_EAP_FAST_PAC_PROVISIONING        | 2130               |
| UDB_EAP_FAST_USER_AND_IID_NOT_MATCH  | 2131               |
| UDB_EAP_FAST_PAC_INVALID             | 2132               |
| UDB_EAP_FAST_INBAND_NOT_ALLOWED      | 2133               |
| UDB_EAP_FAST_INVALID_MASTER_KEY      | 2134               |
| UDB_GROUP_DISABLED                   | 2135               |
| UDB AVERT NO MAPPING                 | 2136               |
| UDB_EAP_PASSWORD_CHANGE_DISABLED     | 2137               |
| UDB_AVERT_PROCEED_TO_UUP             | 2138               |
| UDB_AVERT_LOCAL_POLICY_FAILED        | 2139               |
| UDB AVERT EX POLICY FAILED           | 2140               |
| UDB_AVERT_GENERAL_FAILURE            | 2141               |
| UDB_ACCESS_DENIED_FAST_REC_NO_USER   | 2142               |
| UDB_ACCESS_DENIED_MAR_RESTRICTION    | 2143               |
| UDB_AVERT_UNKNOWN_ATTRIBUTE          | 2144               |
| UDB_AUTH_PROTOCOL_NOT_ALLOWED        | 2145               |
| UDB_EAP_FAST_ANON_INBAND_NOT_ALLOWED | 2146               |
| UDB_AUDIT_BAD_RESPONSE               | 2147               |
| UDB_AUDIT_TOO_MANY_ROUND_TRIPS       | 2148               |
| UDB POSTURE VALIDATION FAILED        | 2149               |
| UDB MAC AUTH BYPASS NOT ALLOWED      | 2150               |
| UDB_ACCESS_DENIED_NO_SERVICE         | 2151               |
| UDB AUTHORIZATION REJECT             | 2152               |
| UDB_PV_FAILED_NO_SERVICE             | 2153               |
| UDB_LOCAL_USER_HAS_EXT_DB_AUTH       | 2154               |
| UDB_SERVICE_EXT_DB_NOT_ALLOWED       | 2155               |
| UDB_NT_LOGON_FAILURE                 | 2156               |
| UDB_MAC_AUTH_BYPASS_GROUP_DISABLE    | 2157               |
| UDB_BADLY_FORMED_DACL_RQ             | 2158               |
| UDB_INTERNAL_DACL_ERROR              | 2159               |
| UDB_DACL_ASSIGN_ERROR                | 2160               |
| UDB_INTERNAL_RAC_ERROR               | 2161               |

*Table 10-7 Descriptive Status Text and Request Code (continued)*

| <b>Status Code</b> |
|--------------------|
| 2162               |
| 2163               |
| 2164               |
| 2165               |
| 2166               |
| 2167               |
| 2168               |
| 2169               |
| 1170               |
| 2171               |
| 1000               |
| 1001               |
| 1002               |
| 1003               |
| 1004               |
| 1005               |
| 1006               |
| 1007               |
| 1008               |
|                    |

*Table 10-7 Descriptive Status Text and Request Code (continued)*

### **Line Numbers in Diagnostic Logs**

The ACS diagnostic log files contain the correct line number of the source code that generated the error. In previous versions of ACS, the **dzlog** function contained the hard-coded source code line number, which was populated to the ACS diagnostic log.

### **Generic EAP Code Debug Messages**

ACS reports all EAP debug messages to the **CSAuth** diagnostic log.

# <span id="page-393-0"></span>**Configuring ACS Logs**

You can enable and configure logging for individual logs. ACS can log information to multiple loggers simultaneously.

The starting point for enabling and configuring service logs is the Service Control page, which you access by choosing **System Configuration > Service Control**. The starting point for enabling and configuring all other logs and loggers is the Logging Configuration page, which you access by choosing **System Configuration > Logging**. The Logging Configuration page also displays which ACS logs are currently enabled.

These topics describe how to configure and enable ACS logs:

- **•** [Configuring Critical Loggers, page 10-23](#page-394-0)
- [Configuring a CSV Log, page 10-24](#page-395-0)
- **•** [Configuring Syslog Logging, page 10-24](#page-395-1)
- **•** [Configuring an ODBC Log \(ACS for Windows only\), page 10-25](#page-396-0)
- **•** [Configuring and Enabling Remote Logging \(ACS for Windows only\), page 10-26](#page-397-0)
- **•** [Configuring Logging to Remote Agents \(ACS SE only\), page 10-27](#page-398-0)
- **•** [Configuring Service Logs, page 10-29](#page-400-0)
- **•** [Providing Service Logs for Customer Support, page 10-29](#page-400-1)

## <span id="page-394-0"></span>**Configuring Critical Loggers**

You can configure a critical logger for accounting logs to guarantee delivery of these logs to at least one logger.

When you configure a critical logger, the reply that ACS sends to an authenticating device depends on the success or failure of logging the relevant message to the critical logger only. ACS sends the message to other loggers off-stream, (best effort but not guaranteed), which does not affect the authentication result. (For all other AAA-related reports, such as failed attempts, passed authentications and TACACS+ administration, logging is done off-stream, and does not affect the authentication attempt result.)

You can configure a different critical logger for each accounting report; the default critical logger for each report is the local CSV log. If you do not select a critical logger, delivery of accounting messages is not guaranteed.

**Note** We do not recommend that you configure a syslog logger as a critical logger; because, according to syslog standards, syslog message logging is not guaranteed.

To configure a critical logger for accounting reports:

- **Step 1** In the navigation bar, click **System Configuration**.
- **Step 2** Click **Logging**.

The Logging Configuration page appears.

**Step 3** Click **Critical Loggers Configuration**.

The Critical Loggers Configuration page appears.

**Step 4** Select a critical logger for each accounting report. For more information about the options for selecting critical loggers, see [Critical Loggers Configuration Page, page 10-38.](#page-409-0)

### **Step 5** Click **Submit**.

ACS implements the specified critical loggers configuration.

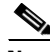

**Note** If a critical logger is chosen but the specified log is disabled, ACS will not implement critical logging for the specific report.

Г

# <span id="page-395-0"></span>**Configuring a CSV Log**

You can configure ACS to record AAA-related logs and audit logs to a CSV logger. To configure a CSV log:

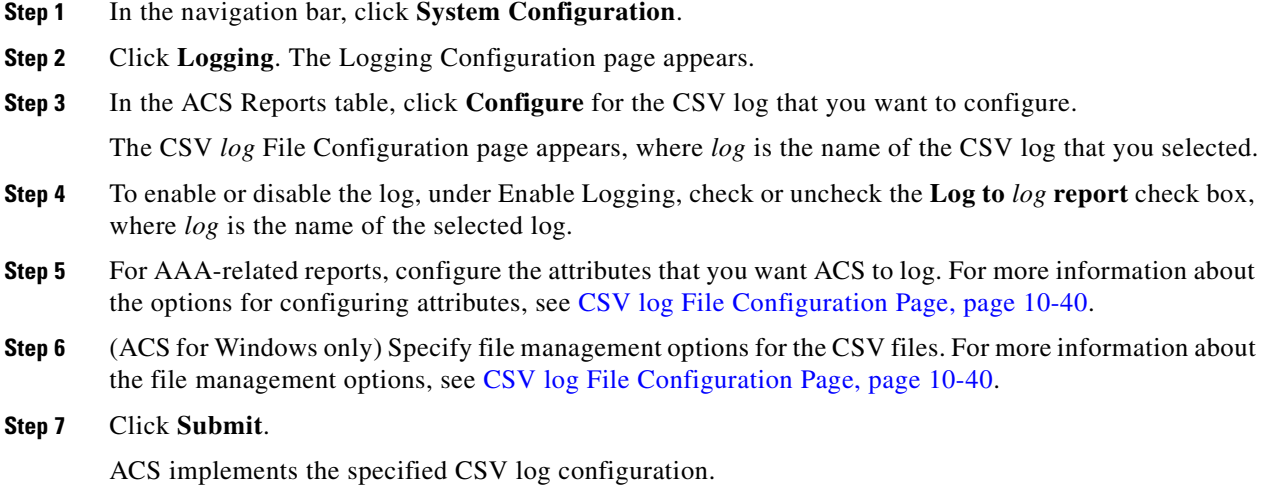

### **Related Topics**

[Viewing and Downloading CSV Reports, page 10-31](#page-402-0)

# <span id="page-395-1"></span>**Configuring Syslog Logging**

You can configure ACS to record AAA-related logs and audit logs to a syslog logger. To configure a syslog log:

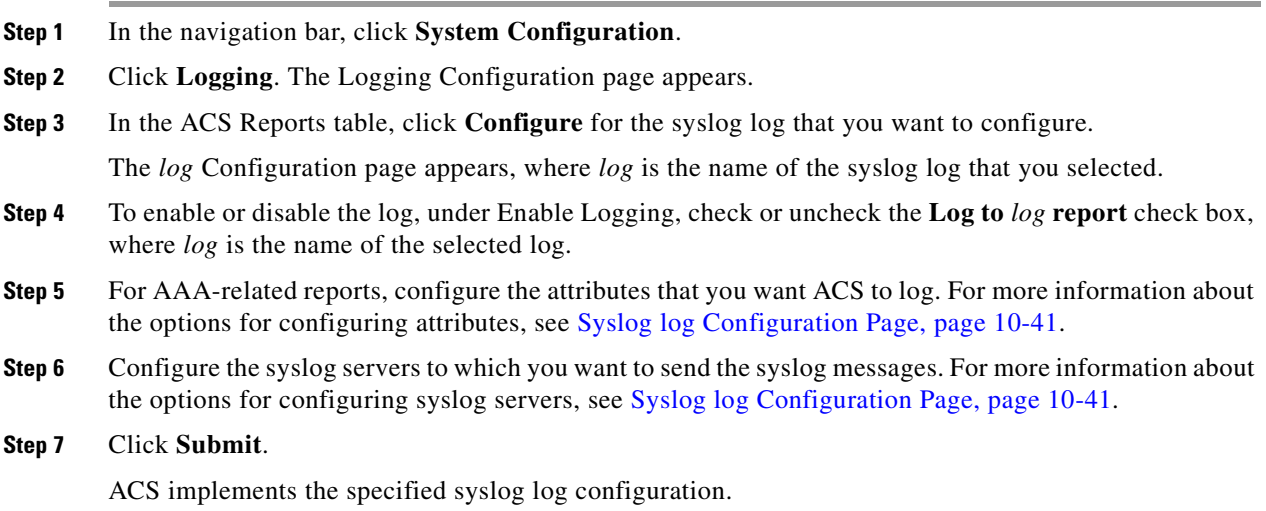
# <span id="page-396-0"></span>**Configuring an ODBC Log (ACS for Windows only)**

You can configure ACS to record AAA-related logs and audit logs to an ODBC logger. You can configure the SQL create table statement before or after configuring the ODBC log in ACS.

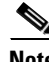

**Note** Before you can configure an ODBC log, you must prepare for ODBC logging. For more information, see [Preparing for ODBC Logging, page 10-9.](#page-380-0)

To configure an ODBC log:

- **Step 1** In the navigation bar, click **System Configuration**.
- **Step 2** Click **Logging**. The Logging Configuration page appears.
- **Step 3** In the ACS Reports table, click **Configure** for the ODBC log that you want to configure.

The ODBC *log* Configuration page appears, where *log* is the name of the ODBC log you selected.

- **Step 4** To enable or disable the log, under Enable Logging, check or uncheck the **Log to** *log* **report** check box, where *log* is the name of the selected log.
- **Step 5** For AAA-related reports, configure the attributes that you want ACS to send to the relational database. For more information about the options for configuring attributes, see [ODBC log Configuration Page](#page-413-0)  [\(ACS for Windows only\), page 10-42.](#page-413-0)
- **Step 6** Configure ACS to communicate with the ODBC database. For more information about Connection Settings options, see [ODBC log Configuration Page \(ACS for Windows only\), page 10-42.](#page-413-0)
- **Step 7** Click **Submit**.

ACS saves the log configuration. The Logging Configuration page appears.

To configure an SQL create table statement:

- **Step 1** In the Logging Configuration page, click **Configure** for the ODBC log that you are configuring. The ODBC log configuration page appears.
- **Step 2** To display a SQL create table statement, click **Show Create Table**.

A SQL create table statement for Microsoft SQL Server appears in the right panel of the ACS window. The table name is the name that is specified in the Table Name field. The column names are the attributes that are specified in the Logged Attributes list.

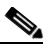

**Note** The generated SQL is valid for Microsoft SQL Server only. If you are using another relational database, refer to your relational database documentation for information about writing a command to create a table.

**Step 3** Using the information provided in the generated SQL, create a table in your relational database for this ODBC log. For ODBC logging to work, the table name and the column names must exactly match the names in the generated SQL.

 $\mathbf{r}$ 

When you enable the log, ACS begins sending logging data to the relational database table that you created by using the system DSN that you configured.

### **Configuring and Enabling Remote Logging (ACS for Windows only)**

You can configure remote logging for AAA-related logs and audit logs. You must first configure the remote logging server, and then configure remote logging on each ACS that will send information to the remote logging server.

These topics describe how to set up remote logging:

- [Configuring the Remote Logging Server, page 10-26](#page-397-0)
- **•** [Configuring ACS to Send Data to a Remote Logger, page 10-27](#page-398-0)

#### <span id="page-397-0"></span>**Configuring the Remote Logging Server**

#### **Before You Begin**

- On a computer that you want to use as a remote logging server to store all logging data, install ACS. For information about installing ACS, see the *Installation Guide for Cisco Secure ACS for Windows Release 4.2*.
- **•** Ensure that gateway devices between the ACSs that are sending data and the remote logging ACS server permit the remote logging ACS server to receive data on TCP port 2001.

To configure the remote logging server:

- **Step 1** Configure and enable the individual logs as needed. All data that is sent to the remote logging server will be recorded in the way that you configure logs on this ACS. For information about:
	- **•** Configuring CSV logs, see [Configuring a CSV Log, page 10-24](#page-395-0).
	- **•** Configuring syslog logs, see [Configuring Syslog Logging, page 10-24.](#page-395-1)
	- **•** Configuring ODBC logs, see [Configuring an ODBC Log \(ACS for Windows only\), page 10-25.](#page-396-0)

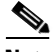

**Note** You can configure Remote Logging on the remote logging server so that it will send all data to another remote logging server. However, you must use this option with caution; otherwise, you might create an endless logging loop.

**Step 2** To the AAA Servers table, add each ACS from which the remote logging server will receive logging data. For more information, see [Configuring AAA Servers, page 3-15](#page-96-0).

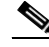

**Note** If the remote logging server logs watchdog and update packets for an ACS, you must check the Log Update/Watchdog Packets from this remote AAA Server check box for that ACS in the AAA Servers table.

If you want to implement remote logging on other remote logging servers for use as secondary servers or as mirrored logging servers, repeat this procedure for each additional remote logging server.

#### **Related Topics**

[Configuring ACS to Send Data to a Remote Logger, page 10-27](#page-398-0)

#### <span id="page-398-0"></span>**Configuring ACS to Send Data to a Remote Logger**

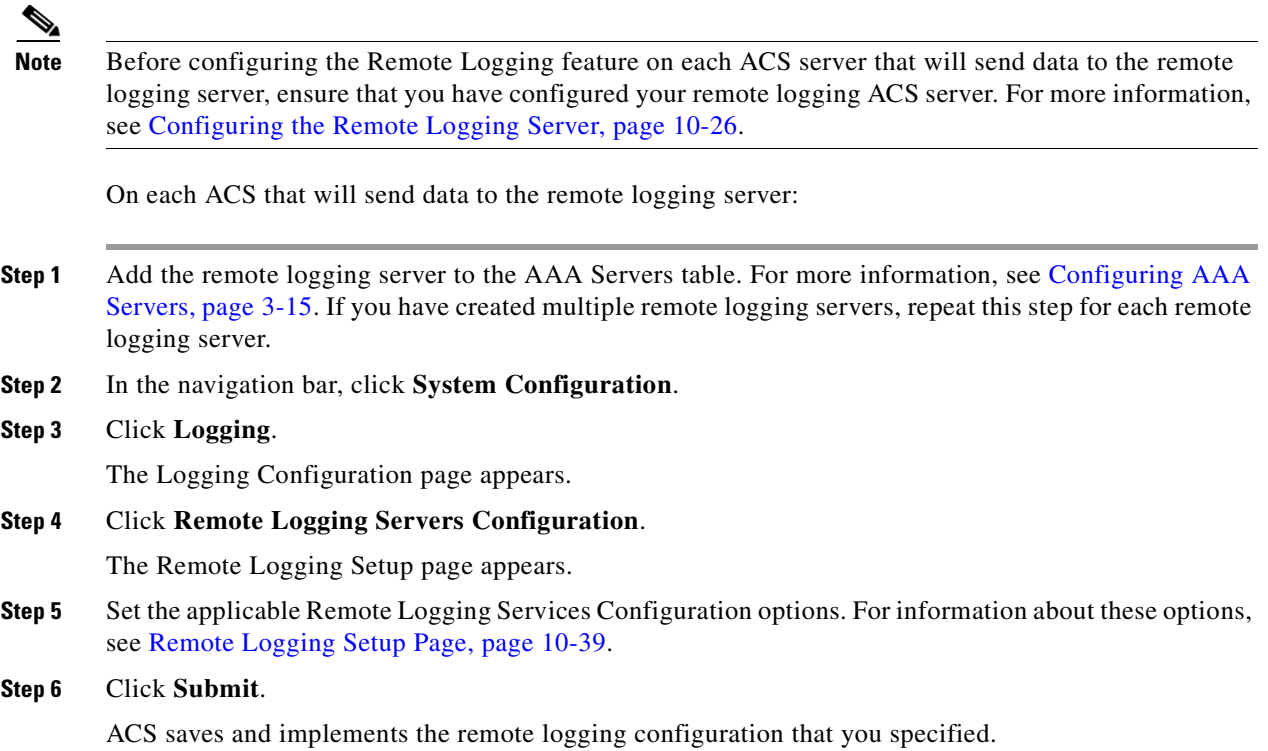

#### **Related Topics**

**•** [Configuring the Remote Logging Server, page 10-26](#page-397-0)

### **Configuring Logging to Remote Agents (ACS SE only)**

You can configure remote logging of AAA-related logs and audit logs to installed ACS remote agents.

For more information about installing and configuring an ACS Remote Agent, see *Installation and Configuration Guide for Cisco Secure ACS Remote Agents Release 4.2*.

The following steps are required to set up remote logging:

- **1.** On each ACS SE, add the remote agent. For more information, see [Configuring Remote Agents](#page-100-0)  [\(ACS SE Only\), page 3-19.](#page-100-0)
- **2.** Configure each ACS SE to send logs to the remote agent. For more information, see [Configuring](#page-399-0)  [ACS SE to Send Data to the Remote Agent, page 10-28.](#page-399-0)
- **3.** On the ACS SE that the remote agent is configured to use as its configuration provider, configure log content and log-file management for all logs recorded on the remote agent. For more information, see [Configuring Remote Agent Logs on the Configuration Provider, page 10-28](#page-399-1).

You can set up remote logging to another remote agent, for use as a secondary server or as a mirror server by repeating these steps.

### <span id="page-399-0"></span>**Configuring ACS SE to Send Data to the Remote Agent**

You configure each local ACS SE to send data to the remote agent. Local configuration of remote logging does not affect the types of logs sent to remote agents or the configuration of the data included in logs sent to remote agents. For information about configuring which logs are sent to remote agents and the data the logs contain, see [Configuring Remote Agent Logs on the Configuration Provider, page 10-28](#page-399-1).

#### **Before You Begin**

Install and configure the remote agent before configuring the Remote Logging feature on each ACS SE that will send data to the remote agent.

On each ACS SE that will send data to the remote agent:

- **Step 1** Add the remote agent on ACS SE. For more information, see [Configuring Remote Agents \(ACS SE](#page-100-0)  [Only\), page 3-19.](#page-100-0)
- **Step 2** In the navigation bar, click **System Configuration**.
- **Step 3** Click **Logging**.

The Logging Configuration page appears.

**Step 4** Click **Remote Logging Servers Configuration**.

The Remote Logging Setup page appears.

**Step 5** Set the applicable Remote Logging Services Configuration options. For information about these options, see [Remote Logging Setup Page, page 10-39](#page-410-0).

**Step 6** Click **Submit**.

ACS saves and implements the remote logging configuration that you specified.

#### **Related Topics**

[Configuring Remote Agent Logs on the Configuration Provider, page 10-28](#page-399-1)

#### <span id="page-399-1"></span>**Configuring Remote Agent Logs on the Configuration Provider**

On the configuration provider, you configure which logs will be stored on the remote agent, the log content, and how the remote agent will manage the log files.

For information about specifying to which remote agents ACS sends log data, see [Configuring ACS SE](#page-399-0)  [to Send Data to the Remote Agent, page 10-28](#page-399-0).

To configure a CSV log for a remote agent:

**Step 1** In the navigation bar, click **System Configuration**.

#### **Step 2** Click **Logging**.

The Logging Configuration page appears

**Step 3** Click **Remote Agent Reports Configuration**.

The Remote Agent Reports Configuration page appears.

**Step 4** Click **Configure** for the remote logging report that you want to configure.

The CSV *log* File Configuration page appears, where *log* is the name of the remote agent log that you selected.

- **Step 5** To enable or disable the log, check or uncheck the **Log to CSV** *log name* **report** check box, where *log* is the name of the remote agent log that you selected.
- **Step 6** For AAA-related reports, configure the attributes that you want ACS to log. For more information about the options for configuring attributes, see [CSV log File Configuration Page, page 10-40.](#page-411-0)
- **Step 7** Specify file management options for the CSV files. For more information about the file management options, see [CSV log File Configuration Page, page 10-40](#page-411-0).
- **Step 8** Click **Submit**.

ACS implements the remote agent log configuration that you specified.

#### **Related Topics**

[Configuring ACS SE to Send Data to the Remote Agent, page 10-28](#page-399-0)

### <span id="page-400-1"></span>**Configuring Service Logs**

To configure how ACS generates and manages the service log file:

- **Step 1** In the navigation bar, click **System Configuration**.
- **Step 2** Click **Service Control**.

The status of the services appears in ACS on *hostname* table, where *hostname* is the name of the computer that is running ACS.

**Step 3** Set service log options in the Services Log File Configuration page. For information about the options in this page, see [Service Control Page Reference, page 10-43.](#page-414-0)

To disable the service log file, under Level of Detail, select the **None** option.

**Step 4** Click **Restart**.

ACS restarts its services and implements the service log settings that you specified.

#### **Related Topics**

[Providing Service Logs for Customer Support, page 10-29](#page-400-0)

### <span id="page-400-0"></span>**Providing Service Logs for Customer Support**

To provide customer support with enough data to research potential issues, set the Level of Detail to Full in the Services Log File Configuration page. See [Service Control Page Reference, page 10-43](#page-414-0) for more details. Ensure that you have sufficient disk space to handle your log entries.

If a problem exists on your ACS, customer support will ask you to create a *package.cab* file. The *package.cab* file contains various files including:

- **• Certificate files**—The ACS server certificate, as well as the certificate's CA.
- **•** *Admin.txt*—Contains information regarding ACS administrators.
- *Host.txt* **and** *HostServices.txt***—Contain information regarding hosts and hosts configuration.**
- *NDG.txt*—Contains configured network device groups.
- **•** *DictionaryKey.txt* **and** *DictionaryValue.txt*—Contains ACS dictionary files.

To create a *package.cab* file:

**Step 1** At the command prompt, type **drwtsn32**.

Check the Dr. Watson settings to be sure the **Dump Symbol Table** and **Dump All Thread Contents** options are selected in addition to the default options.

**Step 2** Go to the *bin* subdirectory in the directory in which ACS was installed.

#### **Step 3** Type **CSSupport.exe**.

Run the executable with all default options. The program will collect all the necessary information including Dr. Watson logs and place them in a file called *package.cab*. The location of the file appears when the executable is finished.

The Support feature in the System Configuration section of the ACS web interface includes service logs in the *package.cab* file that it generates if you click Run Support Now. For information about this feature, see [Support Page, page 7-25](#page-254-0).

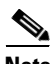

**Note** When creating a *package.cab* file that is larger than 2GB, additional *.cab* files are created due to the size limit of the packer. The first package name is *package.cab*, the second is *package1.cab*, and so on, until the N package, *packageN.cab*, where N is the number of packages minus one. The files are saved in the same location that is specified before the packing begins. These files are not standalone and all of them must be sent to package. Problems with the packed file (package.cab) may arise if there is not enough hard-disk space.

#### **Related Topics**

[Configuring Service Logs, page 10-29](#page-400-1)

# <span id="page-401-0"></span>**Viewing and Downloading Reports**

The starting point for viewing and downloading reports is the Reports page, which you access from **Reports and Activity in the navigation bar**. See [Reports Page Reference, page 10-44](#page-415-0) for a list of all the reports that can be accessed from this page.

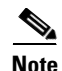

**Note** The RDBMS Synchronization report and the Database Replication report are available only if those options are enabled in **Interface Configuration > Advanced Options**.

These topics describe how to view reports in the ACS web interface, and how to download reports:

- **•** [Viewing and Downloading CSV Reports, page 10-31](#page-402-0)
- **•** [Viewing Dynamic Administration Reports, page 10-34](#page-405-0)

**•** [Viewing and Downloading Entitlement Reports, page 10-36](#page-407-0)

# <span id="page-402-0"></span>**Viewing and Downloading CSV Reports**

These topics describe how to view and download ACS CSV reports:

- **•** [CSV Log File Names, page 10-31](#page-402-1)
- **•** [Viewing a CSV Report, page 10-31](#page-402-2)
- **•** [Downloading a CSV Report, page 10-33](#page-404-0)

#### <span id="page-402-1"></span>**CSV Log File Names**

When you access a report in Reports and Activity, ACS lists the CSV files in chronological order, with the current CSV file at the top of the list. The current file is named *log*.csv, where *log* is the name of the log.

Older files are named as:

*logyyyy*-*mm*-*dd*.csv

where:

*log* is the name of the log.

*yyyy* is the year that the CSV file was started.

*mm* is the month that the CSV file was started, in numeric characters.

*dd* is the date that the CSV file was started.

For example, a Database Replication log file that was generated on October 13, 2002, would be named *Database Replication 2002-10-13.csv*.

#### **Related Topics**

- **•** [Viewing a CSV Report, page 10-31](#page-402-2)
- **•** [Downloading a CSV Report, page 10-33](#page-404-0)

#### <span id="page-402-2"></span>**Viewing a CSV Report**

You can view the contents of CSV reports in the ACS web interface. You can sort the table by entries in the column, and you can filter CSV log reports.

Filtering criteria includes a regular expression, a time range, or both:

- Regular expression-based filtering checks that at least one of each column's value, per row, matches the provided regular expression. When you use regular-expression filtering, ACS traverses each column and displays only the rows that match the filtering criteria.
- You can use time-based filtering by specifying values for a Start Date & Time and an End Date & Time. Rows dated within the specified time range appear.

When you enter a regular expression and use time-based filtering as well, the report will include only the rows that match both criteria.

To view a CSV report:

- **Step 1** In the navigation bar, click **Reports and Activity**.
- **Step 2** Click the name of the CSV report that you want to view.

On the right side of the browser, ACS lists the current CSV report filename and the filenames of any old CSV report files.

**Step 3** Click the CSV report filename whose contents you want to view.

If the CSV report file contains information, the information appears in the display area.

- **Step 4** To check for newer information in the current CSV report, click **Refresh**.
- **Step 5** Use the **Next** and **Previous** buttons to navigate forward and backward through the report pages.
- **Step 6** To sort the table by entries in the column, in ascending or descending order. Click a column title once to sort the table by that column's entries in ascending order. Click the column a second time to sort the table by that column's entries in descending order.
- **Step 7** To specify filtering criteria and apply the filter to the log file's content:
	- **a.** In the **Regular Expression** text box enter a string value. The expression can be up to 100 characters long. See [Table 10-8](#page-403-0) for Regular Expression characters and their syntax definitions.
	- **b.** In the **Start Date & Time** and **End Date & Time** text boxes, enter string values. The date and time format is *dd/mm/yyyy,hh:mm:ss* or *mm/dd/yyyy,hh:mm:ss* as defined in the ACS system configuration for the date format.
	- **c.** In the **Rows per Page** box choose the number of rows to display per page. (The default is 50.)
	- **d.** Click **Apply Filter.** The ACS web server will apply the specified filtering criteria to the report file and display the filtered results in the report's table.
	- **e.** Click **Clear Filter** to reset filtering parameters to their default values. Use this option to display the entire report unfiltered.

| <b>Character</b> | <b>Regular Expression Use</b>                                                                                                    |  |
|------------------|----------------------------------------------------------------------------------------------------|--|
| $\Lambda$        | A caret ( $\land$ ) matches to the beginning of the string. Referred to as "begins with."<br>For example, A will match ABc, A123, but not 1A234. See the last table entry for<br>another caret usage.                                                                                                    |  |
| \$               | The dollar sign (\$) matches the end of the string. Referred to as "ends with."<br>For example, yz\$ will match strings ending with xyz, 0123yz, but not 12yzA.                                                                                                    |  |
|                  | The backslash (\) matches a given string at any location. Referred to as "contains."<br>A backslash is also used for expressing 'special characters' in a given regular expression<br>(For example, $\forall$ + will match against the plus sign $(+)$ , to differentiate from the plus sign<br>(+) usage in regular expressions. |  |
|                  | The dot (.) matches any character.                                                                                                    |  |
| $\ast$           | The asterisk (*) indicates that the character to the left of the asterisk in the expression<br>should match for any number of instances (that is, 0 or more times).                                                                                                    |  |
| $+$              | The plus sign $(+)$ is similar to the asterisk $(*)$ but at least one match of the character should<br>appear to the left of the plus sign $(+)$ in the expression.                                                                                                    |  |

<span id="page-403-0"></span>*Table 10-8 Regular Expression Syntax Definitions*

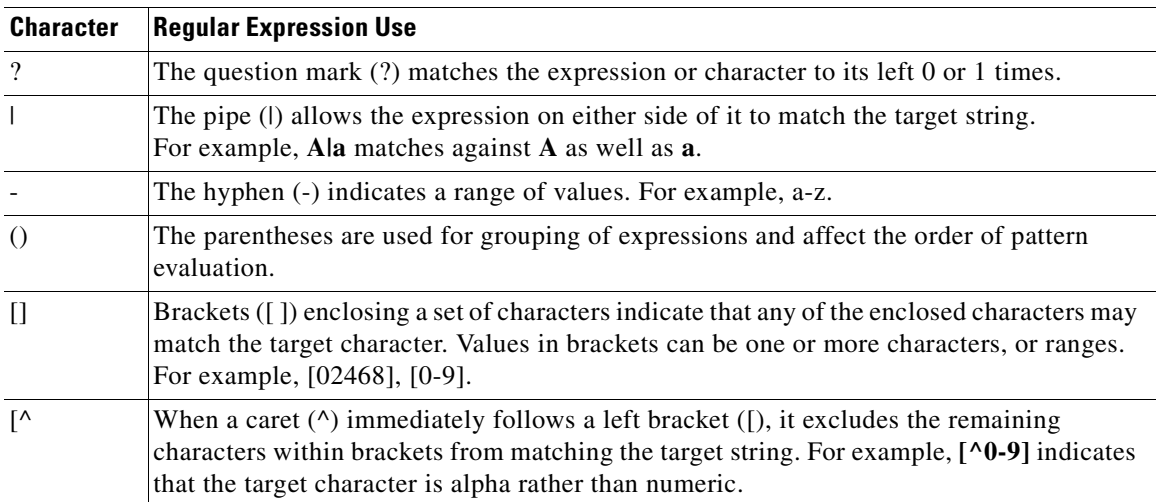

#### *Table 10-8 Regular Expression Syntax Definitions*

#### **Related Topics**

- **•** [CSV Log File Names, page 10-31](#page-402-1)
- **•** [Downloading a CSV Report, page 10-33](#page-404-0)

#### <span id="page-404-0"></span>**Downloading a CSV Report**

You can download the CSV file for any CSV report that you view in ACS.

After downloading a CSV log file, you can import it into spreadsheets by using most popular spreadsheet application software. Refer to your spreadsheet software documentation for instructions. You can also use a third-party reporting tool to manage report data. For example, aaa-reports! by Extraxi supports ACS.

To download a CSV report:

- **Step 1** In the navigation bar, click **Reports and Activity**.
- **Step 2** Click the name of the required CSV report.

On the right side of the browser, ACS lists the current CSV report filename and the filenames of any old CSV report files.

**Step 3** Click the CSV report filename that you want to download.

If the CSV report file contains information, the information appears in the display area in the right pane.

**Step 4** In the right pane of the browser, click **Download**.

The browser displays a dialog box for accepting and saving the CSV file.

**Step 5** Choose a location where you want to save the CSV file, and click **Save** to save the file.

#### **Related Topics**

- **•** [CSV Log File Names, page 10-31](#page-402-1)
- **•** [Viewing a CSV Report, page 10-31](#page-402-2)

Г

# <span id="page-405-0"></span>**Viewing Dynamic Administration Reports**

These topics describe how to view and use dynamic administration reports:

- **•** [Viewing the Logged-in Users Report, page 10-34](#page-405-1)
- **•** [Viewing the Disabled Accounts Report, page 10-35](#page-406-0)
- **•** [Viewing the Appliance Status Report, page 10-35](#page-406-1)

#### <span id="page-405-1"></span>**Viewing the Logged-in Users Report**

**Note** The Logged-In Users report might take up to 20 seconds to open. Specific user information might take up to several minutes to appear.

You can view the Logged-in Users report in the ACS web interface.

**Note** This list of users is cleared and restarted anytime ACS services are restarted. This list contains the names of users who logged in since the last time ACS was started; unless the list has been purged manually.

From this report, you can instruct ACS to delete users who are logged in to a specific AAA client. When a user session terminates without a AAA client sending an accounting stop packet to ACS, the Logged-in Users Report continues to show the user. Deleting logged-in users from a AAA client ends the accounting for those user sessions.

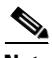

**Note** Deleting logged-in users terminates only the ACS accounting record of users who are logged in to a particular AAA client. It does not terminate active user sessions, nor does it affect user records.

To view the Logged-in Users report:

**Step 1** In the navigation bar, click **Reports and Activity**.

#### **Step 2** Click **Logged-in Users**.

The Select a AAA Client page displays the name of each AAA client, its IP address, and the number of users who are logged in through the AAA client. At the bottom of the table, the **All AAA Clients** entry shows the total number of users who are logged in.

- **Step 3** To see a list of all users who are logged in, click **All AAA Clients**.
- **Step 4** To see a list of users who are logged in through a particular AAA client, click the name of the AAA client.

For each list of users, ACS displays tabular information on all users who are logged in, including:

- **•** Date and Time
- **•** User
- **•** Group
- **•** Assigned IP
- **•** Port
- **•** Source AAA Client
- **Tip** To print this list, click anywhere in the right window and print the window from your browser.
- **Step 5** To sort the table by any column's entries, in ascending or descending order. Click a column title once to sort the table by the entries in that column in ascending order. Click the column a second time to sort the table by the entries in that column in descending order.
- **Step 6** To purge users who are logged in through a particular AAA client:
	- **a.** Click the name of the AAA client.

ACS displays a table of all users who are logged in through the AAA client. The Purge Logged in Users button appears below the table.

**b.** Click **Purge Logged in Users**.

ACS displays a message, which shows the number of users who are purged from the report and the IP address of the AAA client.

#### <span id="page-406-0"></span>**Viewing the Disabled Accounts Report**

To view the Disabled Accounts report:

**Step 1** In the navigation bar, click **Reports and Activity**.

#### **Step 2** Click **Disabled Accounts**.

The Select a user account to edit page displays disabled user accounts, the account status, and the group to which the user account is assigned.

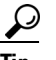

**Tip** To print this list, click anywhere in the right window and print the window from your browser.

**Step 3** To edit a user account listed, in the User column, click the username.

ACS opens the user account for editing.

For more information about editing a user account, see [Basic User Setup Options, page 6-2.](#page-189-0)

#### <span id="page-406-1"></span>**Viewing the Appliance Status Report**

To view the Appliance Status report:

**Step 1** In the navigation bar, click **Reports and Activity**.

#### **Step 2** Click **Appliance Status Page**.

The Appliance Status report appears in the right pane of the browser.

Г

**Tip** To print this list, click anywhere in the right window and print the window from your browser.

### <span id="page-407-0"></span>**Viewing and Downloading Entitlement Reports**

You can download the CSV User Entitlement report file of mappings of users to groups. You can download a report of all administrators and their privileges as well as reports or privileges for each individual administrator. You can also view the reports for individual administrators in the ACS web interface.

To view and download entitlement reports:

- **Step 1** In the navigation bar, click **Reports and Activity**.
- **Step 2** Click **Entitlement Reports**.

The Entitlement Reports page appears.

- **Step 3** To download the User Entitlement report:
	- **a.** Click **Download report for mappings of users to groups**.

The browser displays a dialog box for accepting and saving the CSV file.

- **b.** Choose a location where you want to save the CSV file, and click **Save**.
- **Step 4** To download the privilege report for all administrators:
	- **a.** Click **Download Privilege Report for All Administrators**.

The browser displays a dialog box for accepting and saving the CSV file.

- **b.** Choose a location where you want to save the CSV file, and click **Save**.
- **Step 5** To view and download the privilege report for an individual administrator:

**a.** Click **Privilege Report for** *Admin,* where *Admin* is the name of the administrator account. The report appears in the right pane of the browser.

**Tip** To print this list, click anywhere in the right pane and print the window from your browser.

- **b.** To download the CSV log file, click **Download** in the right pane of the browser. The browser displays a dialog box for accepting and saving the CSV file.
- **c.** Choose a location where you want to save the CSV file, and click **Save**.

# **Update Packets in Accounting Logs**

Whenever you configure ACS to record accounting data for user sessions, ACS records start and stop packets. If you want, you can configure ACS to record update packets, too. In addition to providing interim accounting information during a user session, update packets drive password-expiry messages via the ACS Authentication Agent. In this use, the update packets are called watchdog packets.

**Note** To record update packets in ACS accounting logs, you must configure your AAA clients to send the update packets. For more information about configuring your AAA client to send update packets, refer to the documentation for your AAA clients.

**• Logging Update Packets Locally**—To log update packets according to the local ACS logging configuration, enable the Log Update/Watchdog Packets from this Access Server option for each AAA client in Network Configuration.

For more information on setting this option for a AAA client, see [Adding AAA Clients, page 3-12](#page-93-0).

**• Logging Update Packets Remotely**—To log update packets on a remote logging server, enable the Log Update/Watchdog Packets from this remote AAA Server option for the remote server AAA Server table entry on the local ACS.

For more information on setting this option for a AAA server, see [Adding AAA Servers, page 3-17](#page-98-0).

# **Logging Configuration Pages Reference**

The following topics describe the logging configuration pages.

- **•** [Logging Configuration Page, page 10-37](#page-408-0)
- **•** [Critical Loggers Configuration Page, page 10-38](#page-409-0)
- **•** [Remote Logging Setup Page, page 10-39](#page-410-0)
- [Remote Agents Reports Configuration Page \(ACS SE only\), page 10-39](#page-410-1)
- **•** [CSV log File Configuration Page, page 10-40](#page-411-0)
- **•** [Syslog log Configuration Page, page 10-41](#page-412-0)
- **•** [ODBC log Configuration Page \(ACS for Windows only\), page 10-42](#page-413-0)

### <span id="page-408-0"></span>**Logging Configuration Page**

The Logging Configuration page is the starting point for configuring loggers and individual logs. To open this page, choose **System Configuration > Logging**.

#### *Table 10-9 Logging Configuration Page*

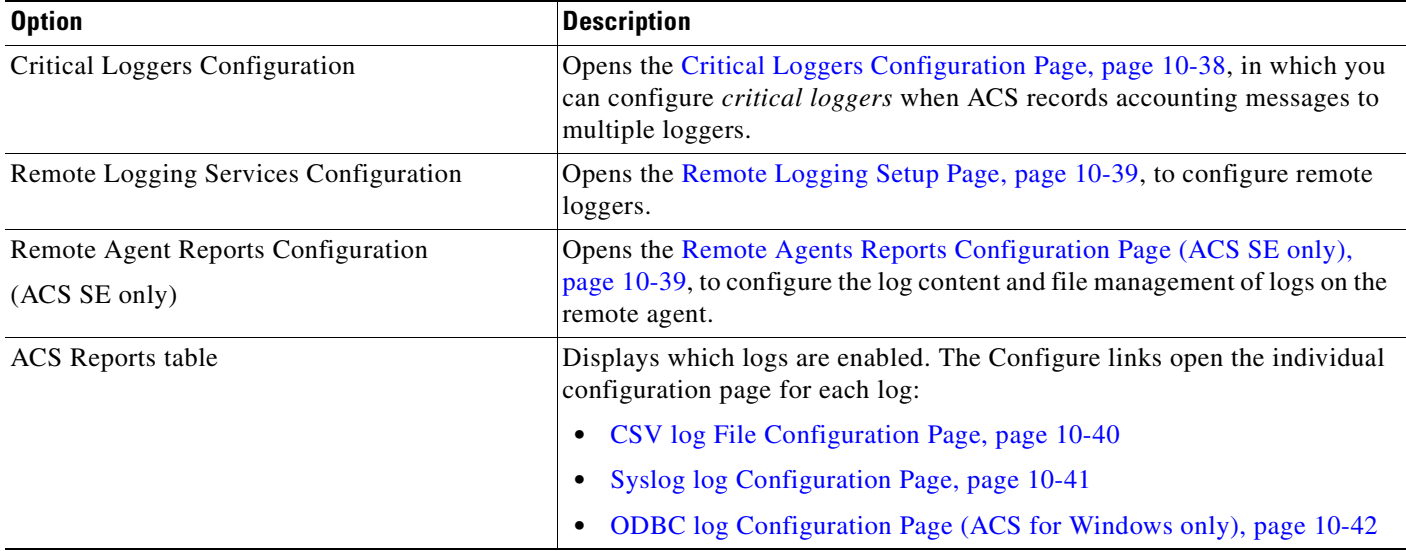

#### **Related Topics**

- **•** [Configuring ACS Logs, page 10-22](#page-393-0)
- [Remote Logging for ACS for Windows, page 10-10](#page-381-0)
- **•** [Remote Logging for ACS SE with ACS Remote Agents, page 10-10](#page-381-1)

# <span id="page-409-0"></span>**Critical Loggers Configuration Page**

Use the Critical Loggers Configuration page to configure *critical loggers* for accounting logs to guarantee delivery of these logs to at least one logger.

To open this page, choose **System Configuration > Logging**. In the Logging Configuration Page, click the **Critical Loggers Configuration** link.

*Table 10-10 Critical Loggers Configuration Page*

| <b>Option</b>                      | <b>Description</b>                                         |
|------------------------------------|------------------------------------------------------------|
| RADIUS accounting critical logger  | Specifies the critical logger for RADIUS accounting logs.  |
| TACACS+ accounting critical logger | Specifies the critical logger for TACACS+ accounting logs. |
| VoIP accounting critical logger    | Specifies the critical logger for VoIP accounting logs.    |

**Note** We do not recommend that you configure a syslog logger as a critical logger; because, according to syslog standards, syslog message logging is not guaranteed.

#### **Related Topics**

[Configuring Critical Loggers, page 10-23](#page-394-0)

a ka

# <span id="page-410-0"></span>**Remote Logging Setup Page**

Use the Remote Logging Setup page to configure to which remote loggers to send logs from the local ACS.

To open this page, choose **System Configuration > Logging**. In the Logging Configuration Page, click the Remote Logging Servers Configuration link.

*Table 10-11 Remote Logging Setup Page*

| <b>Option</b>                                    | <b>Description</b>                                                                                                    |
|--------------------------------------------------|----------------------------------------------------------------------------------------------------|
| Do not log remotely                              | Disables logging to remote loggers.                                                                                                    |
| Log to all selected remote log services          | Sends logging data to all remote loggers in the Selected Log Services list.                                                                                                  |
| Log to subsequent remote log services on failure | Sends logging information for this ACS server to one remote logger. ACS<br>logs to the first accessible remote logger in the Selected Log Services list.                     |
|                                                  | Use this option when you want to configure ACS to send logging data to<br>the next remote logger in the Selected Log Services list only if the first<br>remote logger fails. |
| Log Services lists                               | These lists contain the ACS servers that are configured in the AAA Services<br>table.                                                                                        |
|                                                  | The right $(\rightarrow)$ and left $(\le)$ arrow buttons add and remove logging services<br>to and from the Selected Log Services list.                                      |
|                                                  | The Up and Down buttons order the logging services in the Selected Log<br>Services list.                                                                                     |

#### **Related Topics**

- [Remote Logging for ACS for Windows, page 10-10](#page-381-0)
- **•** [Remote Logging for ACS SE with ACS Remote Agents, page 10-10](#page-381-1)

# <span id="page-410-1"></span>**Remote Agents Reports Configuration Page (ACS SE only)**

Use the Remote Agent Reports Configuration page on the ACS SE that the remote agent is configured to use as its configuration provider, to configure log content and log file management for all logs recorded on the remote agent.

To open this page, choose **System Configuration > Logging**. In the Logging Configuration Page, click the Remote Agent Reports Configuration link.

#### *Table 10-12 Logging Configuration Page*

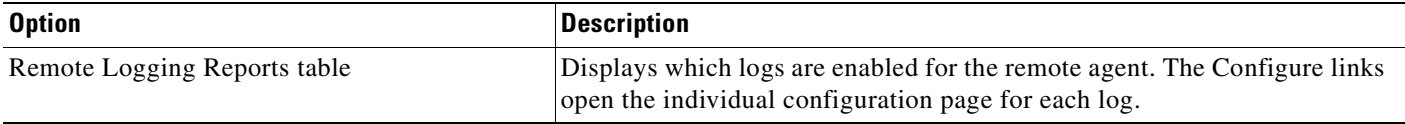

#### **Related Topics**

[Configuring Remote Agent Logs on the Configuration Provider, page 10-28](#page-399-1)

# <span id="page-411-0"></span>**CSV** *log* **File Configuration Page**

Use the CSV *log* File Configuration page to enable logging to an individual local or remote CSV logger, and configure the content and file management of that log.

To open this page, choose **System Configuration > Logging**. In the Reports Configurations tables, click **Configure** for a log in the CSV column.

For an ACS SE configuration provider, to enable remote logging to a remote agent, click **Remote Agent Reports Configuration**, then click **Configure** for a log.

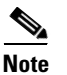

Note For ACS SE, there are no configurable options for local CSV Audit logs.

#### *Table 10-13 CSV log File Configuration Page*

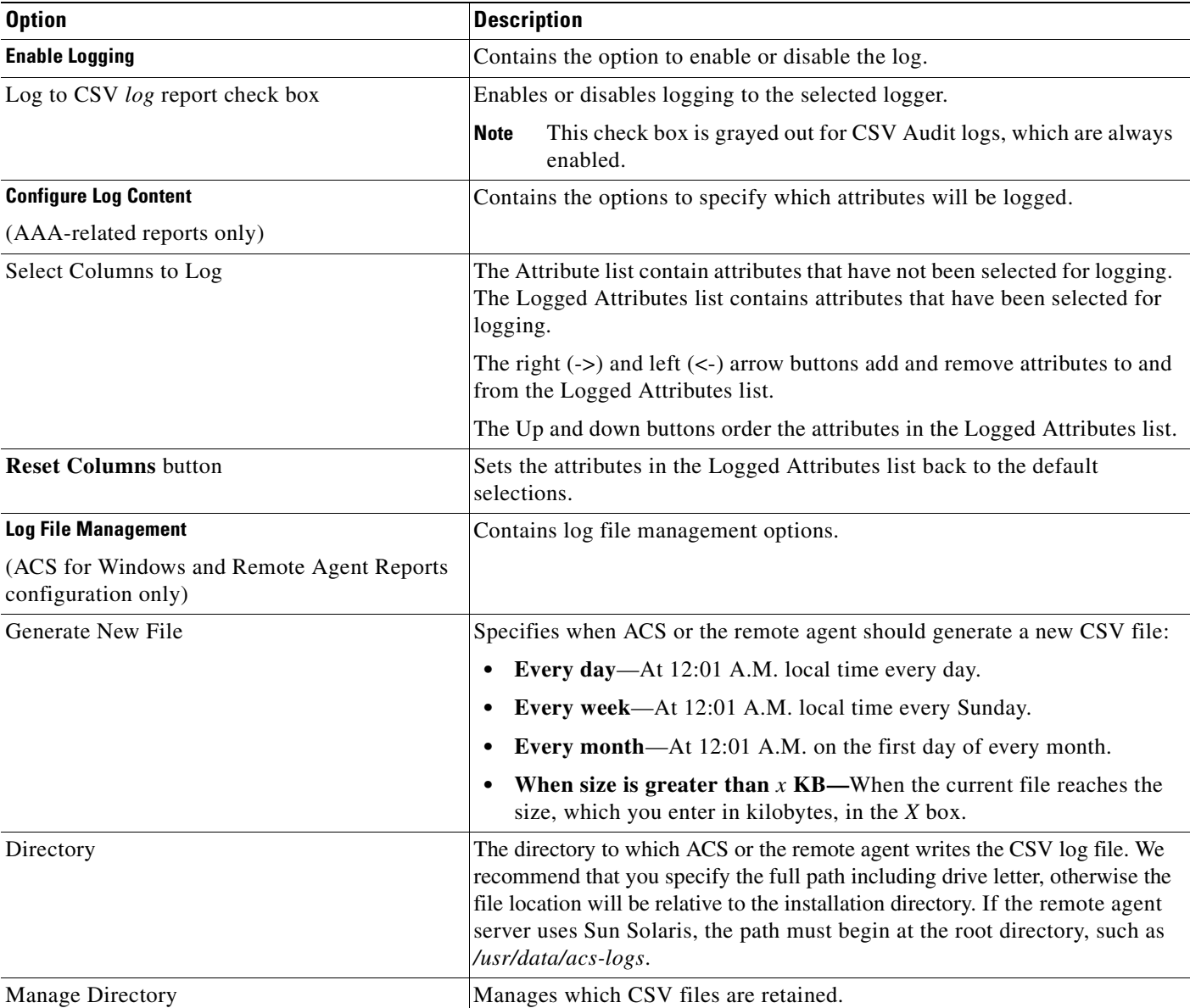

a ka

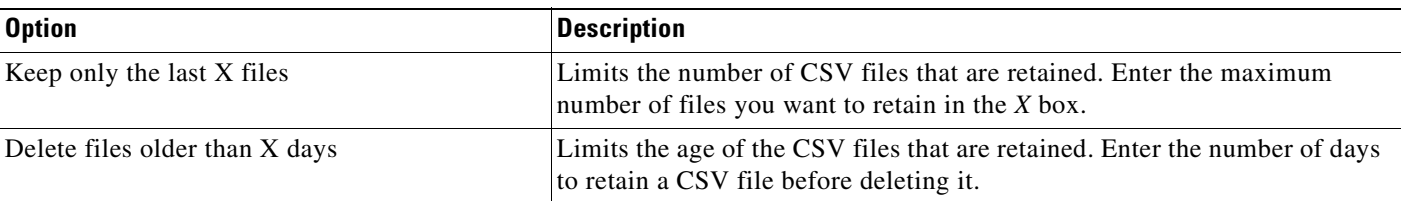

#### *Table 10-13 CSV log File Configuration Page (continued)*

#### **Related Topics**

- **•** [Configuring a CSV Log, page 10-24](#page-395-0)
- **•** [Configuring the Remote Logging Server, page 10-26](#page-397-0)
- **•** [Configuring Remote Agent Logs on the Configuration Provider, page 10-28](#page-399-1)

# <span id="page-412-0"></span>**Syslog log Configuration Page**

Use the Syslog *log* File Configuration page to enable logging to up to two syslog loggers, and configure the content of those logs.

To open this page, choose **System Configuration > Logging**. In the Reports Configurations tables, click **Configure** for a log in the Syslog column.

| <b>Option</b>                             | <b>Description</b>                                                                                                    |
|-------------------------------------------|----------------------------------------------------------------------------------------------------|
| <b>Enable Logging</b>                     | Contains the option to enable or disable the log.                                                                                                    |
| Log to syslog <i>log</i> report check box | Enables or disables logging to the selected logger. The default is disabled.                                                                                                    |
| <b>Configure Log Content</b>              | Contains the options to specify which attributes will be logged.                                                                                                    |
| (AAA-related reports only)                |                                                                                                    |
| Select Columns to Log                     | The Attribute list contain attributes that have not been selected for logging.<br>The Logged Attributes list contains attributes that have been selected for<br>logging.                                                                                                    |
|                                           | The right $(\rightarrow)$ and left $(\le)$ arrow buttons add and remove attributes to and<br>from the Logged Attributes list.                                                                                                    |
|                                           | The Up and down buttons order the attributes in the Logged Attributes list.                                                                                                    |
| <b>Reset Columns button</b>               | Sets the attributes in the Logged Attributes list back to the default<br>selections.                                                                                                    |
| <b>Syslog Servers</b>                     | Contains options to configure up to two syslog logging servers.                                                                                                    |
| IP                                        | Specifies the IP addresses of the syslog servers.                                                                                                    |
| Port                                      | Specifies the ports of the syslog servers to which log messages will be sent.                                                                                                    |
| Max message length (bytes)                | Specifies the maximum message length of syslog messages, in bytes. The<br>default length, which is the recommended length for a standard syslog<br>server, is 1024 bytes. If the syslog is used as a proxy you can reduce the<br>message length to allow some room for the proxy headers. |
|                                           | The minimum value allowed is 200 bytes.                                                                                                    |

*Table 10-14 Syslog log File Configuration Page*

#### **Related Topics**

- **•** [Configuring Syslog Logging, page 10-24](#page-395-1)
- **•** [Configuring the Remote Logging Server, page 10-26](#page-397-0)

# <span id="page-413-0"></span>**ODBC** *log* **Configuration Page (ACS for Windows only)**

Use the ODBC *log* Configuration page to enable logging to an individual ODBC logger, and configure the content and connection settings for ACS to the ODBC database.

To open this page, choose **System Configuration > Logging**. In the Reports Configurations tables, click the icon by the name of a log in the ODBC column.

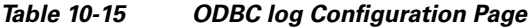

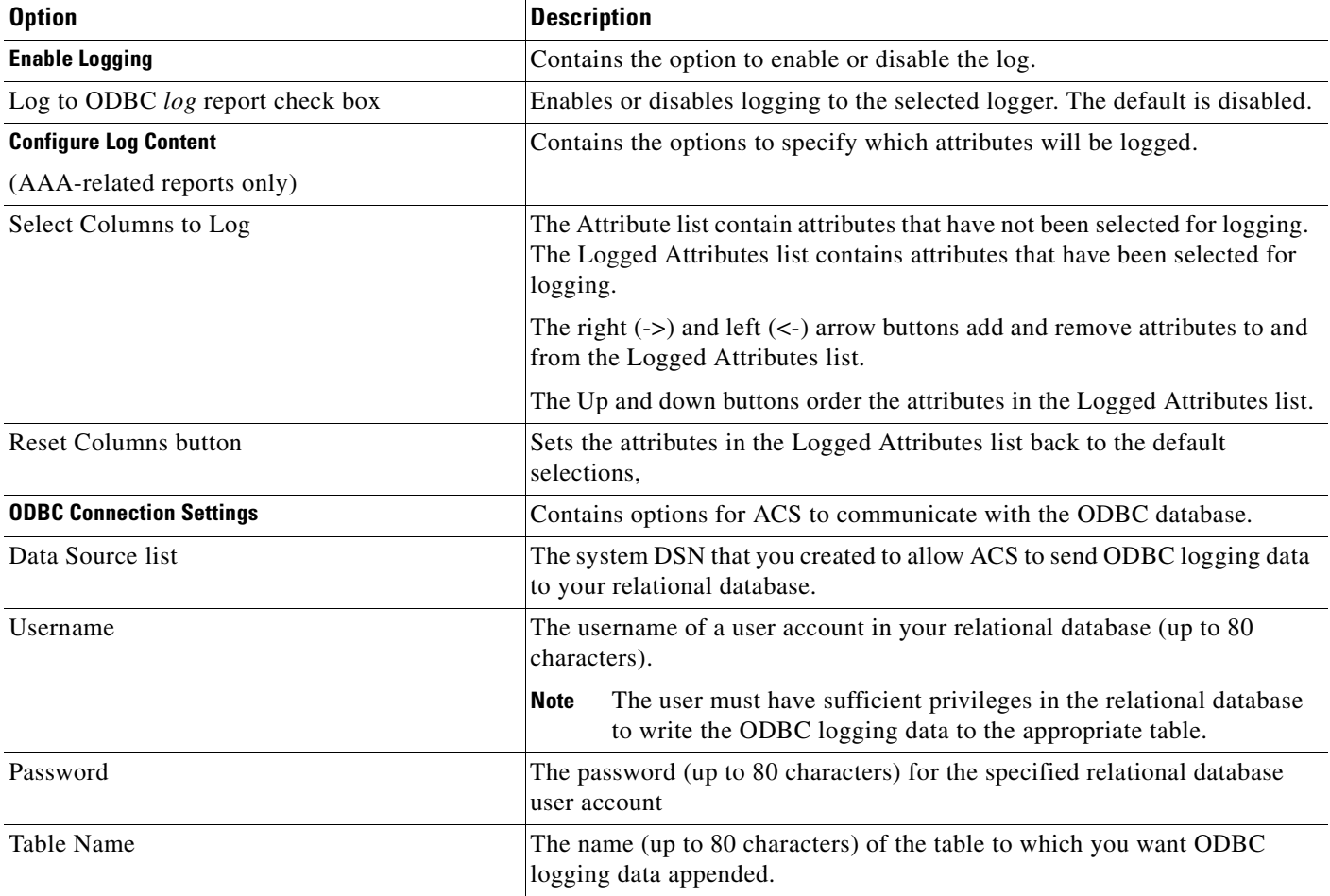

a ka

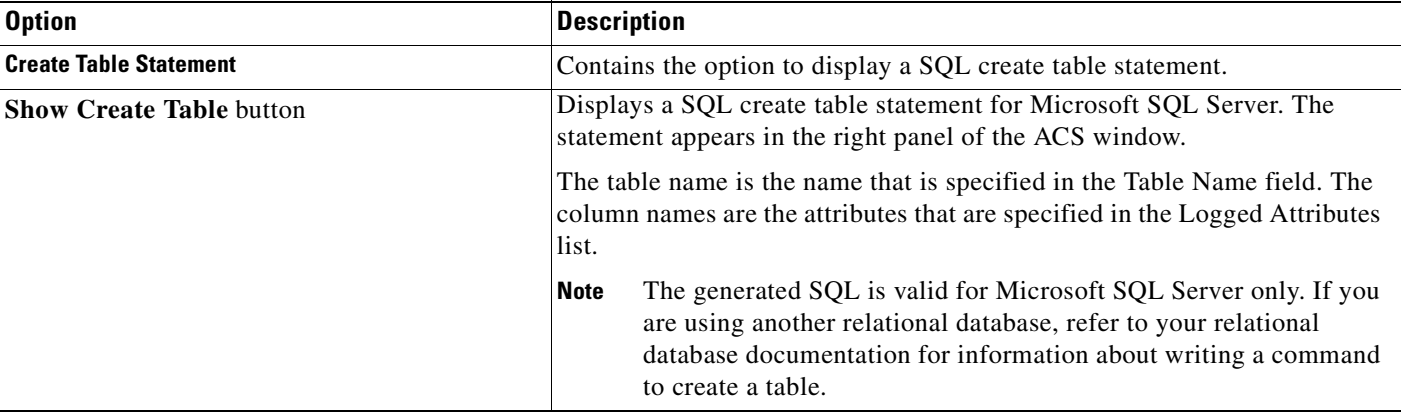

#### *Table 10-15 ODBC log Configuration Page (continued)*

#### **Related Topics**

- **•** [Configuring an ODBC Log \(ACS for Windows only\), page 10-25](#page-396-0)
- **•** [Configuring the Remote Logging Server, page 10-26](#page-397-0)

# <span id="page-414-0"></span>**Service Control Page Reference**

Use the Services Log File Configuration page to enable or disable logging of services logs, and configure the detail and file management of that log.

To open this page, choose **System Configuration > Service Control**.

You must click the Restart button for these options to take effect.

*Table 10-16 Services Log File Configuration Page*

| <b>Option</b>                                | <b>Description</b>                                                                                                    |
|----------------------------------------------|----------------------------------------------------------------------------------------------------|
| Cisco Secure ACS on <i><server></server></i> | Displays whether ACS services are running or stopped.                                                                                                    |
| <b>Services Log File Configuration</b>       | Contains options to enable, disable, and configure logging of services.                                                                                                    |
| Level of Detail                              | Disables logging, or sets the level of logging:                                                                                                    |
|                                              | None—No log file is generated.                                                                                                    |
|                                              | Low—Only start and stop actions are logged. This is the default<br>setting.                                                                                                    |
|                                              | <b>Full</b> —All services actions are logged. Use this option when collecting<br>data for customer support. This option provides customer support with<br>enough data to research potential issues. Ensure that you have<br>sufficient disk space to handle your log entries. |
| <b>Log File Management</b>                   | Contains log file management options.                                                                                                    |
| (ACS for Windows only)                       |                                                                                                    |

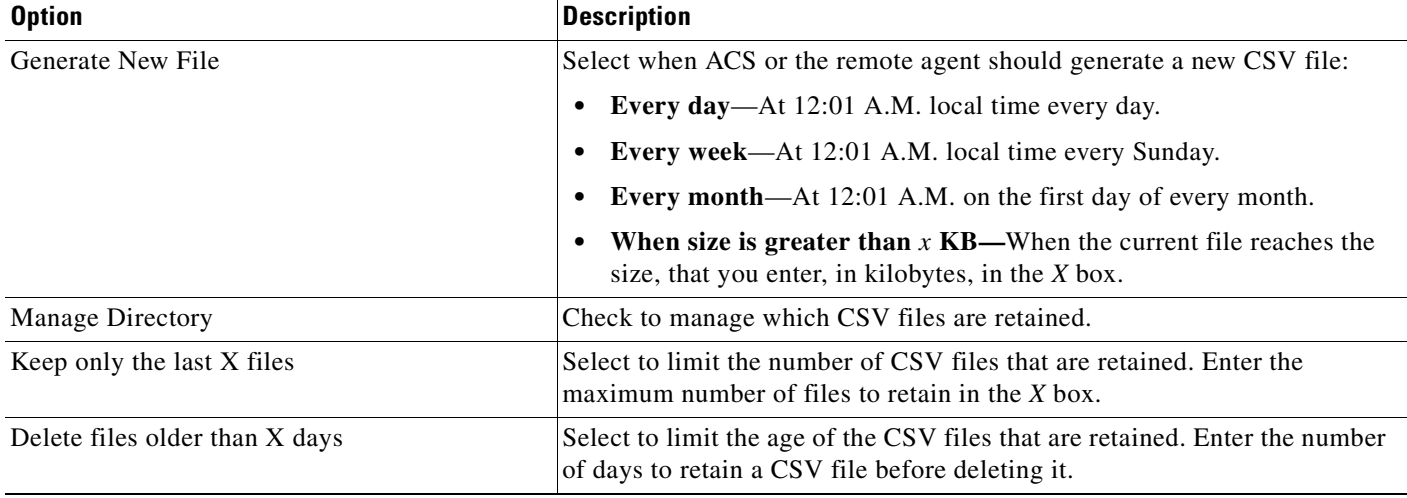

#### *Table 10-16 Services Log File Configuration Page (continued)*

#### **Related Topics**

[Configuring Service Logs, page 10-29](#page-400-1)

# <span id="page-415-0"></span>**Reports Page Reference**

Use this page to access and download ACS CSV reports.

To open this page, click **Reports and Activity** in the navigation bar.

*Table 10-17 Reports Page*

| <b>Option</b>                   | <b>Description</b>                                                                                                    |
|---------------------------------|----------------------------------------------------------------------------------------------------|
| TACACS+ Accounting Reports      | Displays TACACS+ accounting reports, which contain a record of all<br>successful authentications for the applicable item during the period that the<br>report covers.                                                                                       |
| TACACS+ Administration Reports  | Displays TACACS+ Administration reports, which contain all TACACS+<br>commands requested during the period that the report covers. This<br>information is typically used when you use ACS to manage access to<br>routers.                                   |
| <b>RADIUS Accounting Report</b> | Displays RADIUS accounting reports, which contain a record of all<br>successful authentications for the applicable item during the period that the<br>report covers.                                                                                        |
| VoIP Accounting Reports         | Displays VoIP accounting reports, which contain a record of all successful<br>authentications for the applicable item during the period that the report<br>covers.                                                                                          |
| <b>Passed Authentications</b>   | Displays Passed Authentications reports, which list successful<br>authentications during the period that the report covers.                                                                                                    |
| <b>Failed Attempts</b>          | Displays the Failed Attempts reports, which contain a record of all<br>unsuccessful authentications during the period that the report covers for<br>TACACS+ and RADIUS. The reports capture the username attempted, time<br>and date, and cause of failure. |

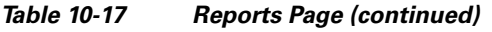

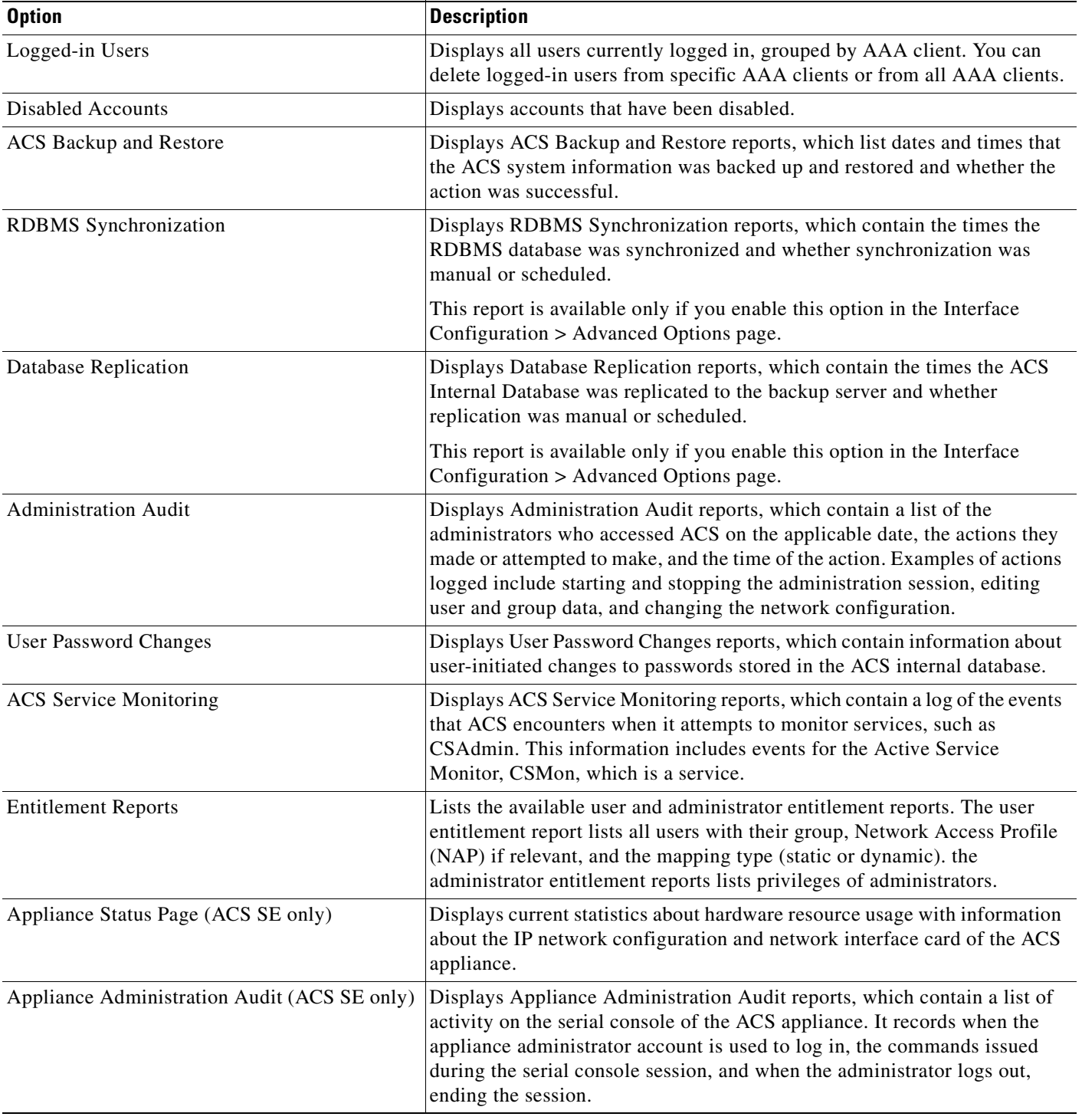

#### **Related Topics**

- **•** [About ACS Logs and Reports, page 10-1](#page-372-0)
- **•** [Viewing and Downloading Reports, page 10-30](#page-401-0)

# <span id="page-417-0"></span>**Audit Log Attributes**

[Table 10-18](#page-417-0) lists the attributes that are monitored in ACS and specify administrative user actions for editing fields in the user page.

*Table 10-18 Audit Log Attributes*

#### **Code Editing Field**

- 1 Account\_Disabled
- 2 Real\_Name
- 3 Description
- 4 Password\_Authentication
- 5 PAP\_Passowrd
- 6 Separate\_PWD\_For\_CHAP
- 7 CHAP\_Password
- 8 User\_Group
- 9 Callback\_setting
- 10 Client\_IP\_ADDR\_Assignment
- 11 Selected\_Pools
- 12 Shared\_NAR
- 13 Selected\_NARs
- 14 PerUser\_NAR
- 15 Per\_User\_Def\_Net\_Access\_Restriction\_Table
- 16 CLI/DNIS-based\_Access\_Restrictions
- 17 CLI/DNIS-based\_Access\_Restrictions\_Table
- 18 MAX\_Sessions
- 19 User\_Usage\_Quotas
- 20 reset\_Usage\_Counters
- 21 Advanced\_Account\_Disable\_options
- 22 Time\_Bound\_Alternate\_Group
- 23 DownloadableACL
- 24 Tacacs+Enable\_Control
- 25 AssociationTable
- 26 Tacacs+Enable\_Passwd\_settings
- 27 Tacacs+Passwd
- 28 Tacacs+OutBoundPasswd
- 29 Tacacs+Settings\_PPP\_IP
- 30 Tacacs+Settings\_Custom\_Attr\_PPP\_IP
- 31 Tacacs+Settings\_PPP\_IPX
- 32 Tacacs+Settings\_Custom\_Attr\_PPP\_IPX

#### *Table 10-18 Audit Log Attributes*

- 33 Tacacs+Settings\_PPP\_Multilink
- 34 Tacacs+Settings\_Custom\_Attr\_PPP\_MultiLink
- 35 Tacacs+Settings\_PPP\_Apple\_Talk
- 36 Tacacs+Settings\_Custom\_Attr\_PPP\_Apple\_Talk
- 37 Tacacs+Settings\_PPP\_VPDN
- 38 Tacacs+Settings\_Custom\_Attr\_PPP\_VPDN
- 39 Tacacs+Settings\_PPP\_LCP
- 40 Tacacs+Settings\_Custom\_Attr\_PPP\_LCP
- 41 Tacacs+Settings\_ARAP
- 42 Tacacs+Settings\_Custom\_Attr\_ARAP
- 43 Tacacs+Settings\_Shell\_exec
- 44 Tacacs+Settings\_Custom\_shell\_exec
- 45 Tacacs+Settings\_PIXShell
- 46 Tacacs+Settings\_PIXShell\_Custom\_Attributes
- 47 Tacacs+Settings\_Slip
- 48 Tacacs+Settings\_Slip\_Custom\_Attributes
- 49 Tacacs+Settings\_shell\_cmd\_Auth\_Set
- 50 Shell\_Cmd\_Auth\_Set\_Table
- 51 Per\_User\_Command\_Authorization
- 52 PIX/ASA\_Command\_Authorization
- 53 PIX/ASA\_Command\_Authorization\_Table
- 54 Tacacs+UnknownServices
- 55 IETF\_RADIUS\_Attributes\_Service\_Type
- 56 IETF\_RADIUS\_Attributes\_Framed\_Protocol
- 57 IETF\_RADIUS\_Attributes\_Framed-IP-Netmask
- 58 IETF\_RADIUS\_Attributes\_Framed-Routing
- 59 IETF\_RADIUS\_Attributes\_Filter-ID
- 60 IETF\_RADIUS\_Attributes\_Framed-MTU
- 61 IETF\_RADIUS\_Attributes\_Framed-Compression
- 62 IETF\_RADIUS\_Attributes\_Login-IP-Host
- 63 IETF\_RADIUS\_Attributes\_Login-Service
- 64 IETF\_Radius\_Attributes\_Login-TCP-Port
- 65 IETF\_RADIUS\_Attributes\_Reply-Message
- 66 IETF\_RADIUS\_Attributes\_CallBack-ID
- 67 IETF\_RADIUS\_Attributes\_Framed-Route
- 68 IETF\_RADIUS\_Attributes\_Framed-IPX-Network
- 69 IETF\_RADIUS\_Attributes\_State

#### *Table 10-18 Audit Log Attributes*

- 70 IETF\_RADIUS\_Attributes\_Class
- 71 IETF\_RADIUS\_Attributes\_Session-Timeout
- 72 IETF\_RADIUS\_Attributes\_Termination-Action
- 73 IETF\_RADIUS\_Attributes\_Proxy-State
- 74 IETF\_RADIUS\_Attributes\_Login-LAT-Service
- 75 IETF\_RADIUS\_Attributes\_Login-LAT-Node
- 76 IETF\_RADIUS\_Attributes\_Login-LAT-Group
- 77 IETF\_RADIUS\_Attributes\_Framed-AppleTalk-Link
- 78 IETF\_RADIUS\_Attributes\_Framed-AppleTalk-Network
- 79 IETF\_RADIUS\_Attributes\_Framed-AppleTalk-Zone
- 80 IETF\_RADIUS\_Attributes\_Port-Limit
- 81 IETF\_RADIUS\_Attributes\_Login-LAT-Port
- 82 IETF\_RADIUS\_Attributes\_Tunnel-Type
- 83 IETF\_RADIUS\_Attributes\_Tunnel-Medium-Type
- 84 IETF\_RADIUS\_Attributes\_Tunnel-Client-Endpoint
- 85 IETF\_RADIUS\_Attributes\_Tunnel-Server-Endpoint
- 86 IETF\_RADIUS\_Attributes\_Tunnel-Password
- 87 IETF\_RADIUS\_Attributes\_ARAP-Features
- 88 IETF\_RADIUS\_Attributes\_ARAP-Zone-Access
- 89 IETF\_RADIUS\_Attributes\_Configuration-Token
- 90 IETF\_RADIUS\_Attributes\_Tunnel-Private-Group-ID
- 91 IETF\_RADIUS\_Attributes\_Tunnel-Assignment-ID
- 92 IETF\_RADIUS\_Attributes\_Tunnel-Preference
- 93 IETF\_RADIUS\_Attributes\_Acct-Interim-Interval
- 94 IETF\_RADIUS\_Attributes\_Tunnel-Client-Auth-ID
- 95 IETF\_RADIUS\_Attributes\_Tunnel-Server-Auth-ID

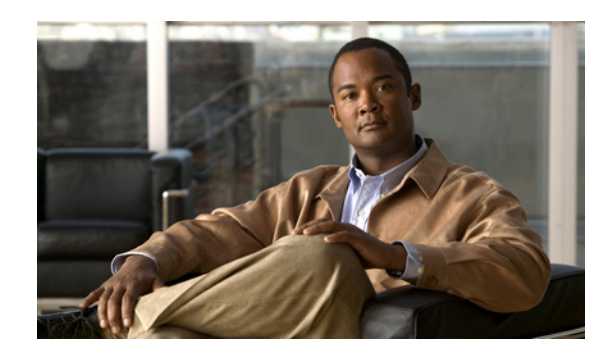

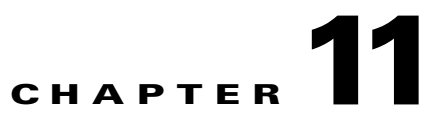

# **Administrators and Administrative Policy**

This chapter addresses the features in the Administration Control section of the Cisco Secure Access Control Server Release 4.2, hereafter referred to as ACS.

This chapter contains:

- [Administrator Accounts, page 11-1](#page-420-0)
- **•** [Logging In, page 11-5](#page-424-0)
- **•** [Adding, Editing, and Deleting Accounts, page 11-6](#page-425-0)
- **•** [Configuring Policy Options, page 11-8](#page-427-0)
- **•** [Administration Control Pages Reference, page 11-10](#page-429-0)

# <span id="page-420-0"></span>**Administrator Accounts**

Administrator accounts provide the only access to the ACS web interface.

This section contains:

- **•** [About Administrator Accounts, page 11-1](#page-420-1)
- **•** [Privileges, page 11-2](#page-421-0)
- **•** [Group Access Privileges, page 11-3](#page-422-0)
- **•** [Password Expirations and Account Lockouts, page 11-3](#page-422-1)
- **•** [Support for Regulatory Compliance, page 11-4](#page-423-0)

# <span id="page-420-1"></span>**About Administrator Accounts**

From the Administration Control page, you can link to pages that establish the names, passwords, and privileges for individual administrators or groups of administrators.

ACS administrator accounts are:

- Unique to ACS and not related to other accounts, such as Windows administrator accounts, ACS TACACS+ accounts, or any other ACS user accounts.
- **•** Unrelated to external ACS users because ACS stores ACS administrator accounts in a separate internal database.

### <span id="page-421-0"></span>**Privileges**

The privileges that you grant to each administrator determine access to areas of the web interface. By default, new administrators do not have any privileges.

### **Administration Control Privilege**

Administrators who have the Administration Control privilege can access the complete Administration Control page. For these administrators, this page provides management of administrators and access to pages that control administrative access policy. Restricted administrators can update their passwords. [Figure 11-1 on page 11-2](#page-421-1) shows the access granted by the administration control privilege.

<span id="page-421-1"></span>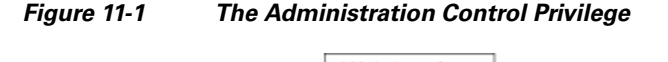

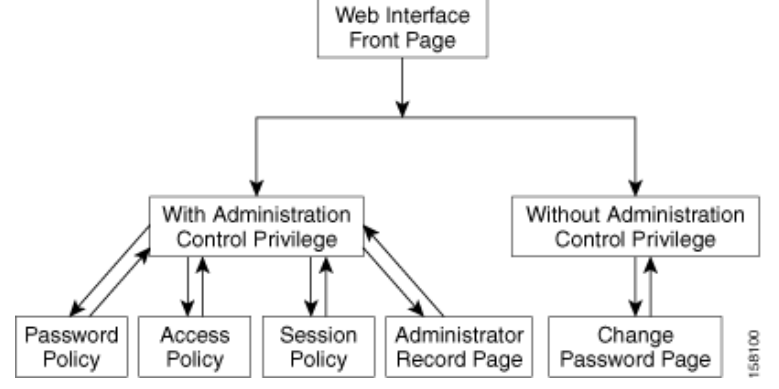

Examples of privileges that you can grant to administrators or groups of administrators include:

- **•** Shared profile components
- **•** Network, system, and interface configuration
- **•** Administration control
- **•** External user databases, posture validation, and network access profiles (NAPs)
- **•** Reports and activities

For example, you are an administrator with the Administration Control privilege who wants to configure access to the Network Configuration section of the web interface for administrators whose responsibilities include network management. Therefore, you check only the Network Configuration privilege for the applicable administrator accounts.

However, you might want to configure all privileges for an administrator or an administrative group. In this case, you click the Grant All (privileges) option.

The web interface also includes a filter that can control the type of access granted to administrators. For example, you can configure an administrator for read-only access to groups of users, or you can grant them add and edit access to the same groups.

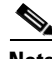

**Note** See [Chapter 10, "Logs and Reports,"](#page-372-1) for information on generating reports of privileges granted to administrators.

### **The Influence of Policy**

The Administration Control page also includes links to access, session, and password policy configuration pages. These policies influence all account logins and include the following configuration options:

- **• Access Policy**—IP address limitations, HTTP port restrictions, and secure socket layer (SSL) setup.
- **Session Policy—Timeouts, automatic local logins, and response to invalid IP address connections.**
- **•• Password Policy—Password validation, lifetime, inactivity, and incorrect attempts.**

# <span id="page-422-0"></span>**Group Access Privileges**

ACS includes options that determine the type of administrator access to groups or users in groups. When enabled, these options grant an administrator the following privileges with respect to any available group:

- **•** Add or edit user pages
- **•** Edit group pages
- **•** Read access to user pages
- **•** Read access to the group pages

[Table 11-1](#page-422-2) describes the interaction of the options:

<span id="page-422-2"></span>*Table 11-1 Group Access Options* 

| <b>Add and Edit</b><br><b>Access</b> | Read<br>Access | <b>Result</b>                                                                                   |
|--------------------------------------|----------------|-------------------------------------------------------------------------------------------------|
| N <sub>0</sub>                       | N <sub>0</sub> | Administrators cannot view the users in the Editable groups.                                    |
| N <sub>0</sub>                       | Yes            | Administrators can view the users in the Editable groups, but Submit is not available.          |
| Yes                                  | N <sub>0</sub> | Full access granted in either case. When enabled, Add/Edit Users in these groups overrides Read |
| Yes                                  | Yes            | Access.                                                                                         |

# <span id="page-422-1"></span>**Password Expirations and Account Lockouts**

Successful logins take administrators to the main ACS web interface page. However, all logins are subject to the restrictions that have been configured in Administration Control, including expiration, account lockout, and password configuration options.

Limits set for password lifetime and password inactivity can force password change or account lockout. In addition, the limit set for failed attempts can force password change, and privileged administrators can manually lock accounts. In the case of an account lockout, a privileged administrator must unlock the account.

ACS includes the Account Never Expires option that can globally override automatic account lockouts and password configuration options. If the Account Never Expires option is enabled for a specific administrator, all administrator lockout options are ignored.

In the case of an account lockout, ACS displays the Login Process Fail page. Depending on the options, ACS displays the following pages for changing passwords:

**•** A password update page appears when you attempt to log in.

**•** The Change Password page appears when you click the Administration Control button in the navigation bar, if you do not have the Administration Control privilege. The Change Password page includes a list of the password criteria.

[Figure 11-2 on page 11-4](#page-423-1) shows the process flow at login time.

<span id="page-423-1"></span>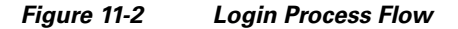

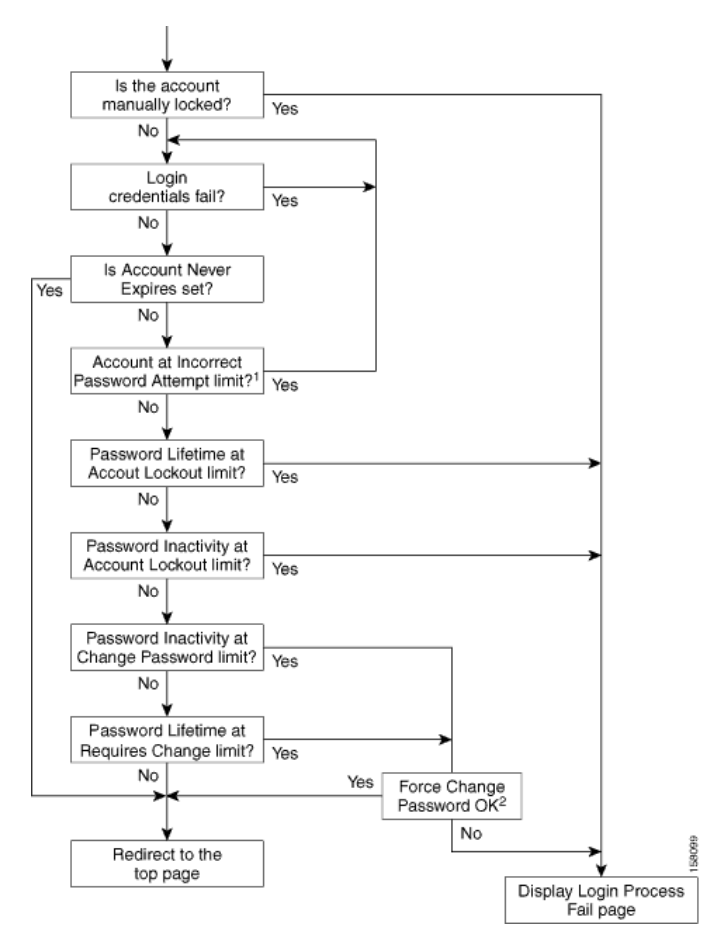

<sup>1</sup> When the administrator reaches the Incorrect Password Attempts limit, ACS locks the account. At this point, successful attempts will fail. However, if Account Never Expires is set, then the account cannot be locked out.

 $2$  The administrator has successfully logged in. Therefore, if only the password has been incorrectly used, ACS allows retries even though the administrator has exceeded the Incorrect Password Attempt limit.

### <span id="page-423-0"></span>**Support for Regulatory Compliance**

ACS includes options that can support regulatory compliance. For example, an administrator with the Administration Control privilege can decide whether to grant the Administration Control privilege to other administrators. Administrators who do not have this privilege cannot access the administrator configuration details.

All administrator logins are subject to the policy that you configure for passwords and accounts, unless you check the **Account Never Expires** option. For example, ACS provides configurable limits on password lifetime, activity, and incorrect password attempts. These options can force password change and can result in automatic account lockout. Privileged administrators can also lock out an account. In addition, you can monitor the last password change and last account activity for each administrator.

In addition, you can restrict access to reports. For example, you can enable or disable an administrator's ability to change the Administration Audit report configuration.

You can also configure administrator access to user groups. You can selectively choose to allow administrators to setup groups and add or edit users. ACS also provides configuration of administrator read access to users and groups.

# <span id="page-424-0"></span>**Logging In**

The ACS login page is the access point for the web interface. If your valid password expires, or if a change in policy affects a password, ACS forces you to change your password when you log in. If you are locked out, contact an administrator who has the Administration Control privilege.

**Note** Administrators must have a Windows domain administrator account in order to log in and manage ACS services. However, Windows domain administrators cannot log in to ACS. Only administrators with valid ACS accounts can log in to ACS. For information, see the *Installation Guide for Cisco Secure ACS for Windows Release 4.2* or the *Installation Guide for Cisco Secure ACS Solution Engine Release 4.2*.

#### **ACS for Windows**

To log in from a client, you must have an administrator account. However, the Session Policy includes an Allow automatic local login option. If this option is enabled, you can bypass the login page on the server that is running ACS. This option is available for unintentional lockouts. For more information about automatic local logins, see [Configuring Session Policy, page 11-8](#page-427-1).

#### **ACS SE**

To access the ACS web interface from a browser, log in to ACS by using an administrator account.

The first administrator to log in must create an administrator name and password by using the **Add ACS Admin** command in the command line interface (CLI) to create the administrator name and password for the first account. For complete information on the CLI, see the "Administering Cisco Secure ACS Solution Engine" chapter of the *Installation Guide for Cisco Secure ACS Solution Engine Release 4.2.* 

In cases where ACS has locked out all administrators, use the **Unlock** <*administrator name*> command from the CLI. Only an administrator with the Administration Control privilege can use this command. For complete information on the CLI, see the "Administering Cisco Secure ACS Solution Engine" chapter of the *Installation Guide for Cisco Secure ACS Solution Engine Release 4.2.* 

To log in:

- **Step 1** To start ACS, click the **ACS Admin** button in the Cisco Secure ACS program group. The Cisco Secure ACS login page appears.
- **Step 2** Type your Username and Password.
- **Step 3** Click the **Login** button.

 $\mathbf I$ 

The Cisco Secure ACS main page appears.

# <span id="page-425-0"></span>**Adding, Editing, and Deleting Accounts**

Administrators with the Administration Control privilege can add, edit, and delete administrator accounts.

This section contains:

- **•** [Adding or Editing Accounts](#page-425-1)
- **•** [Deleting an Account](#page-426-0)

# <span id="page-425-1"></span>**Adding or Editing Accounts**

To add or edit an administrator account:

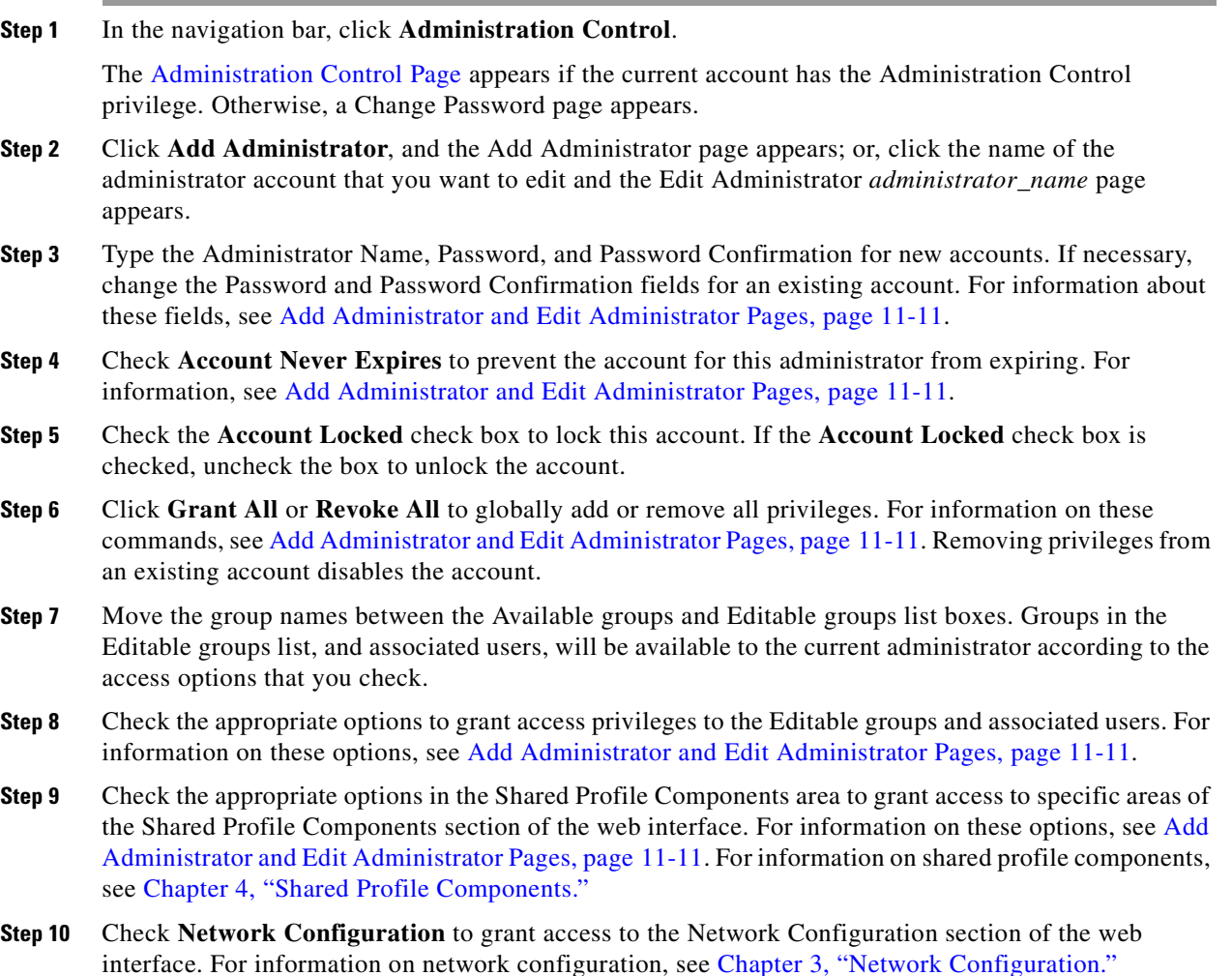

- **Step 11** Check options in the System Configuration area to grant access to pages in the System Configuration section of the web interface. For information on these options, see [Add Administrator and Edit](#page-430-0)  [Administrator Pages, page 11-11.](#page-430-0) For information on system configuration, see [Chapter 7, "System](#page-230-0)  [Configuration: Basic,"](#page-230-0) [Chapter 8, "System Configuration: Advanced,"](#page-264-0) and [Chapter 10, "Logs and](#page-372-1)  [Reports."](#page-372-1)
- **Step 12** Check the **Interface Configuration** option to grant access to the Interface Configuration section of the web interface. For information on interface configuration, see [Chapter 2, "Using the Web Interface."](#page-66-0)
- **Step 13** Check the **Administration Control** option to grant access to the Administration Control section of the web interface.
- **Step 14** Check the **External User Databases** option to grant access to the External User Databases section of the web interface. For information on external user databases, see [Chapter 12, "User Databases."](#page-442-0)
- **Step 15** Check the **Posture Validation** option to grant access to the Posture Validation section of the web interface. For information on posture validation, see [Chapter 13, "Posture Validation."](#page-500-0)
- **Step 16** Check the **Network Access Profiles** option to grant access to the Network Access Profiles section of the web interface. For information on network access profiles, see [Chapter 14, "Network Access Profiles."](#page-540-0)
- **Step 17** Check options in the **Reports and Activities** area to grant access to pages in the Reports and Activities section of the web interface. For information on these options, see [Add Administrator and Edit](#page-430-0)  [Administrator Pages, page 11-11.](#page-430-0) For information on reports, see [Chapter 10, "Logs and Reports."](#page-372-1)
- **Step 18** Click **Submit**.

ACS saves the new administrator account. The new account appears in the list of administrator accounts on the Administration Control page.

### <span id="page-426-0"></span>**Deleting an Account**

You use this feature to delete administrator accounts. You can disable an account by clicking the **Revoke All** button. However, we recommend that you delete any unused administrator accounts.

To delete an account:

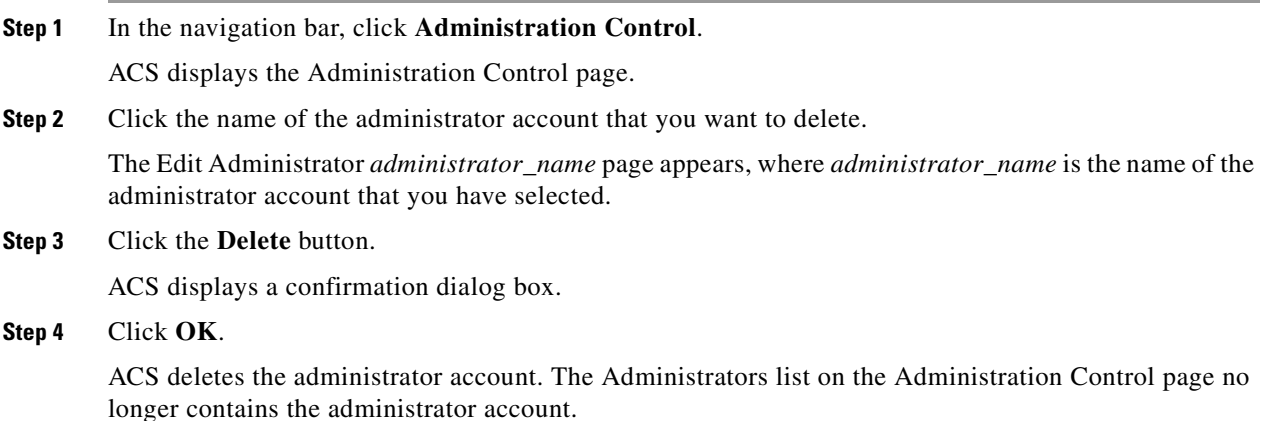

 $\mathbf{r}$ 

# <span id="page-427-0"></span>**Configuring Policy Options**

The options on these pages control access, session, and password policies.

This section contains the following options:

- [Configuring Access Policy, page 11-8](#page-427-2)
- **•** [Configuring Session Policy, page 11-8](#page-427-1)
- **•** [Configuring Password Policy, page 11-9](#page-428-0)

### <span id="page-427-2"></span>**Configuring Access Policy**

If you have the Administration Control privilege, you can use the Access Policy feature to limit access by IP address and by the TCP port range used for administrative sessions. You can also enable the secure socket layer (SSL) for access to the web interface.

#### **Before You Begin**

If you want to enable the SSL for administrator access, you must have completed the steps in [Installing](#page-345-0)  [an ACS Server Certificate, page 9-22](#page-345-0), and [Adding a Certificate Authority Certificate, page 9-26](#page-349-0). After you have enabled SSL, ACS begins using the SSL at the next administrator login. This change does not affect current administrator sessions. In the absence of a certificate, ACS displays an error message when you attempt to configure SSL.

To set up an ACS Access Policy:

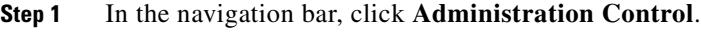

ACS displays the Administration Control page.

**Step 2** Click **Access Policy**.

The Access Policy Setup page appears.

- **Step 3** Click the appropriate **IP Address Filtering** option. For information on these options, see [Access Policy](#page-437-0)  [Setup Page, page 11-18](#page-437-0).
- **Step 4** Type the appropriate IP address ranges in accordance with the IP Address Filtering option.
- **Step 5** Click the appropriate HTTP Port Allocation option to allow all ports or restrict access to certain ports. If you restrict access, type the range of the restricted ports. For information on these options, see [Access](#page-437-0)  [Policy Setup Page, page 11-18.](#page-437-0)
- **Step 6** Check this option if you want ACS to use the SSL. For information on this option, see Access Policy [Setup Page, page 11-18](#page-437-0).
- **Step 7** Click **Submit**.

ACS saves and begins enforcing the access policy settings.

# <span id="page-427-1"></span>**Configuring Session Policy**

If you have the Administration Control privilege, you can use the Session Policy controls that enable or disable:

- **•** Local logins
- **•** Responses to invalid IP address connections

To set up ACS session policy:

# **Step 1** In the navigation bar, click **Administration Control**.

ACS displays the Administration Control page.

**Step 2** Click **Session Policy**.

The Session Policy Setup page appears.

**Step 3** Click the appropriate policies and type the appropriate information to set up the policy. For information on these options and fields, see [Session Policy Setup Page, page 11-20.](#page-439-0)

**Step 4** Click **Submit**.

ACS saves and begins enforcing the session policy settings.

### <span id="page-428-0"></span>**Configuring Password Policy**

You can access the Administrator Password Policy page from the Password Policy button on the Add Administrator page. If you do not configure the password policy, any administrator can log in, create administrators, and assign privileges.

The Administrator Password Policy provides controls that:

- **•** Constrain complexity
- **•** Restrict lifetime
- **•** Restrict inactive accounts
- **•** Limit incorrect login attempts

To set up a password policy:

**Step 1** In the navigation bar, click **Administration Control**.

ACS displays the Administration Control page.

**Step 2** Click **Password Policy**.

The Administrator Password Policy page appears.

- **Step 3** Click the appropriate options and type the appropriate values. For information on these options and fields, see [Administrator Password Policy Page, page 11-16.](#page-435-0)
- **Step 4** Click **Submit**.

ACS saves and begins enforcing the password policy settings at the next login.

# <span id="page-429-0"></span>**Administration Control Pages Reference**

The following topics describe the pages accessed from the **Administration Control** button on the navigation bar:

- **•** [Administration Control Page, page 11-10](#page-429-1)
- **•** [Add Administrator and Edit Administrator Pages, page 11-11](#page-430-0)
- **•** [Administrator Password Policy Page, page 11-16](#page-435-0)
- **•** [Access Policy Setup Page, page 11-18](#page-437-0)
- **•** [Session Policy Setup Page, page 11-20](#page-439-0)

# <span id="page-429-1"></span>**Administration Control Page**

The Administration Control page is the starting point for configuring administrator accounts and policies. Only administrators with the Administration Control privilege can access this page.

To open this page, click the **Administration Control** button in the navigation bar.

| <b>Option</b>                             | <b>Description</b>                                                                                                    |
|-------------------------------------------|----------------------------------------------------------------------------------------------------|
| Administrators                            | Lists all configured administrators.                                                                                                    |
| <administrator_name></administrator_name> | Opens the Edit Administrator <administrator_name> page. For information, see the Add<br/>Administrator and Edit Administrator Pages, page 11-11.</administrator_name> |
| Add Administrator                         | Opens the Add Administrator page. For information, see the Add Administrator and Edit<br>Administrator Pages, page 11-11.                                             |
| <b>Access Policy</b>                      | Opens the Access Policy Setup page, which controls network access for browsers. For<br>information, see the Administrator Password Policy Page, page 11-16.           |
| <b>Session Policy</b>                     | Opens the Session Policy Setup page, which provides configuration details for HTTP sessions. For<br>information, see the Session Policy Setup Page, page 11-20.       |
| Password Policy                           | Opens the Administrator Password Policy page. For information, see the Administrator Password<br>Policy Page, page 11-16.                                             |

*Table 11-2 Administration Control (Privileged Administrator)* 

#### **Related Topics**

- **•** [Adding or Editing Accounts, page 11-6](#page-425-1)
- **•** [Deleting an Account, page 11-7](#page-426-0)
- **•** [Configuring Access Policy, page 11-8](#page-427-2)
- **•** [Configuring Session Policy, page 11-8](#page-427-1)
- **•** [Configuring Password Policy, page 11-9](#page-428-0)

# <span id="page-430-0"></span>**Add Administrator and Edit Administrator Pages**

Use the areas on the Add Administrator and Edit Administrator pages to:

- **•** Add an administrator (Add Administrator page only)
- **•** Add, edit, and monitor passwords
- **•** Monitor and re-enable locked out accounts
- **•** Enable or disable privileges

To open these pages, click **Administration Control**, and then click **Add Administrator** or click <*administrator\_name>* to edit an administrator.

[Table 11-3](#page-430-1) describes the following options:

- **•** [Administrator Details, page 11-11](#page-430-2)
- **•** [Administrator Privileges, page 11-12](#page-431-0)
- **•** [User & Group Setup, page 11-12](#page-431-1)
- **•** [Shared Profile Components, page 11-13](#page-432-0)
- **•** [Network Configuration, page 11-14](#page-433-0)
- **•** [System Configuration, page 11-14](#page-433-1)
- **•** [Interface Configuration, page 11-15](#page-434-0)
- **•** [Administration Control, page 11-15](#page-434-1)
- **•** [External User Databases, page 11-15](#page-434-2)
- **•** [Posture Validation, page 11-15](#page-434-3)
- **•** [Network Access Profiles, page 11-15](#page-434-4)
- **•** [Reports & Activity, page 11-15](#page-434-5)

<span id="page-430-1"></span>*Table 11-3 Add Administrator and Edit Administrator Pages* 

<span id="page-430-2"></span>

| <b>Option</b>                                                                 | <b>Description</b>                                                                                                    |
|-------------------------------------------------------------------------------|----------------------------------------------------------------------------------------------------|
| <b>Administrator Details</b>                                                  |                                                                                                    |
| <b>Administrator Name</b><br>(appears only on the Add)<br>Administrator page) | The login name for the ACS administrator account. Administrator names can contain 1 to 32<br>characters, excluding the left angle bracket $(\le)$ , the right angle bracket $(\ge)$ , and the backslash<br>(\). An ACS administrator name does not have to match a network user name.                                   |
|                                                                               | The administrator name does not appear on the Edit Administrator page because ACS does not<br>allow name changes for previously configured administrators. To change names, delete the<br>account and configure an account with a new name. To disable an account, revoke all<br>privileges.                            |
| Password                                                                      | The password can match the password that the administrator uses for dial-in authentication,<br>or it can be a different password. ACS enforces the options in the Password Validation Options<br>section on the Administrator Password Policy page.                                                                     |
|                                                                               | Passwords must be at least four characters long and contain at least one numeric character.<br>The password cannot include the username or the reverse username, must not match any of the<br>previous four passwords. and must be in ASCII characters. For errors in passwords, ACS<br>displays the password criteria. |
|                                                                               | If the password policy changes and the password does not change, the administrator remains<br>logged in. ACS enforces the new password policy at the next login.                                                                                                    |

<span id="page-431-0"></span>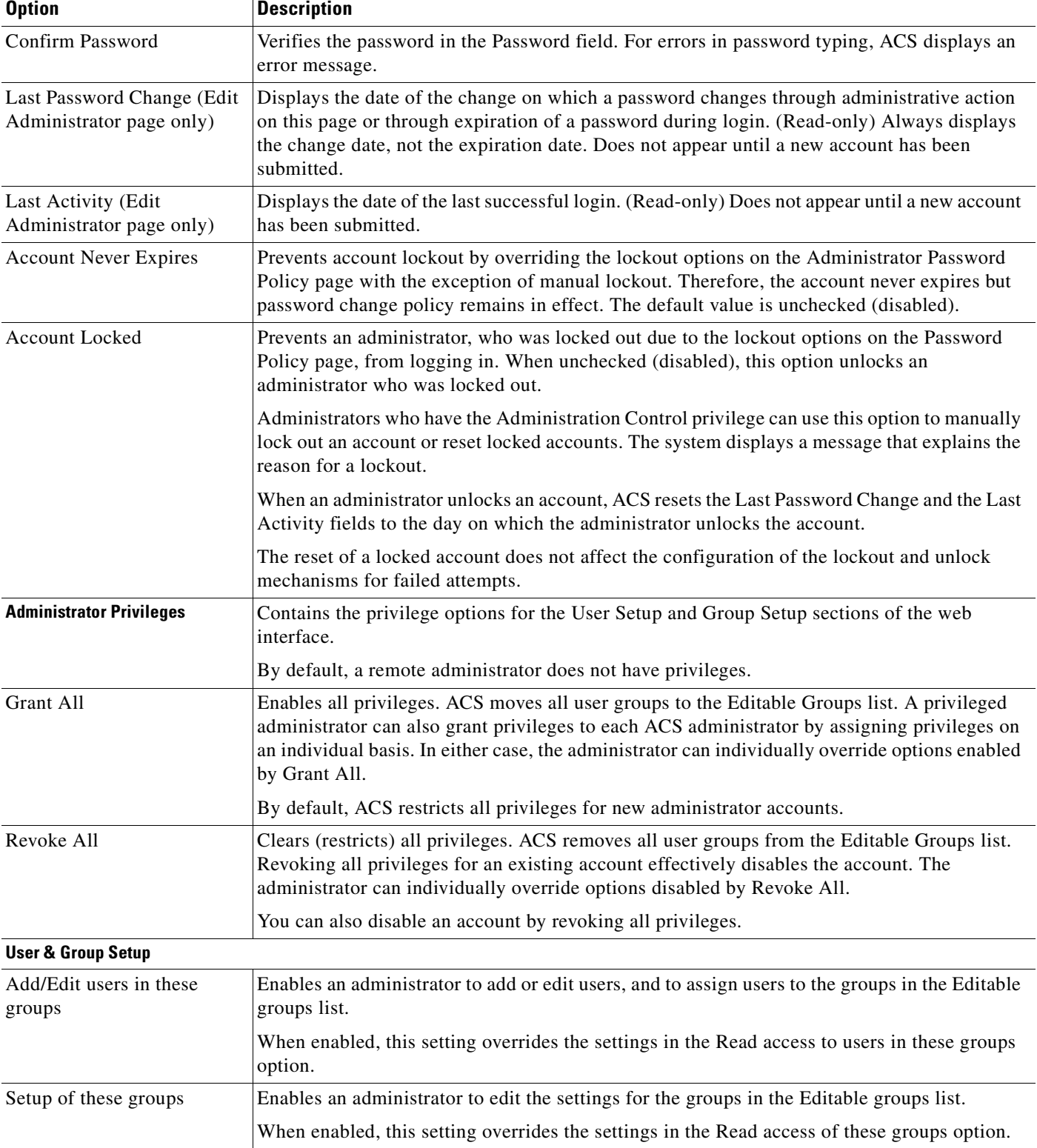

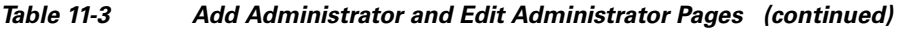

<span id="page-431-1"></span>n
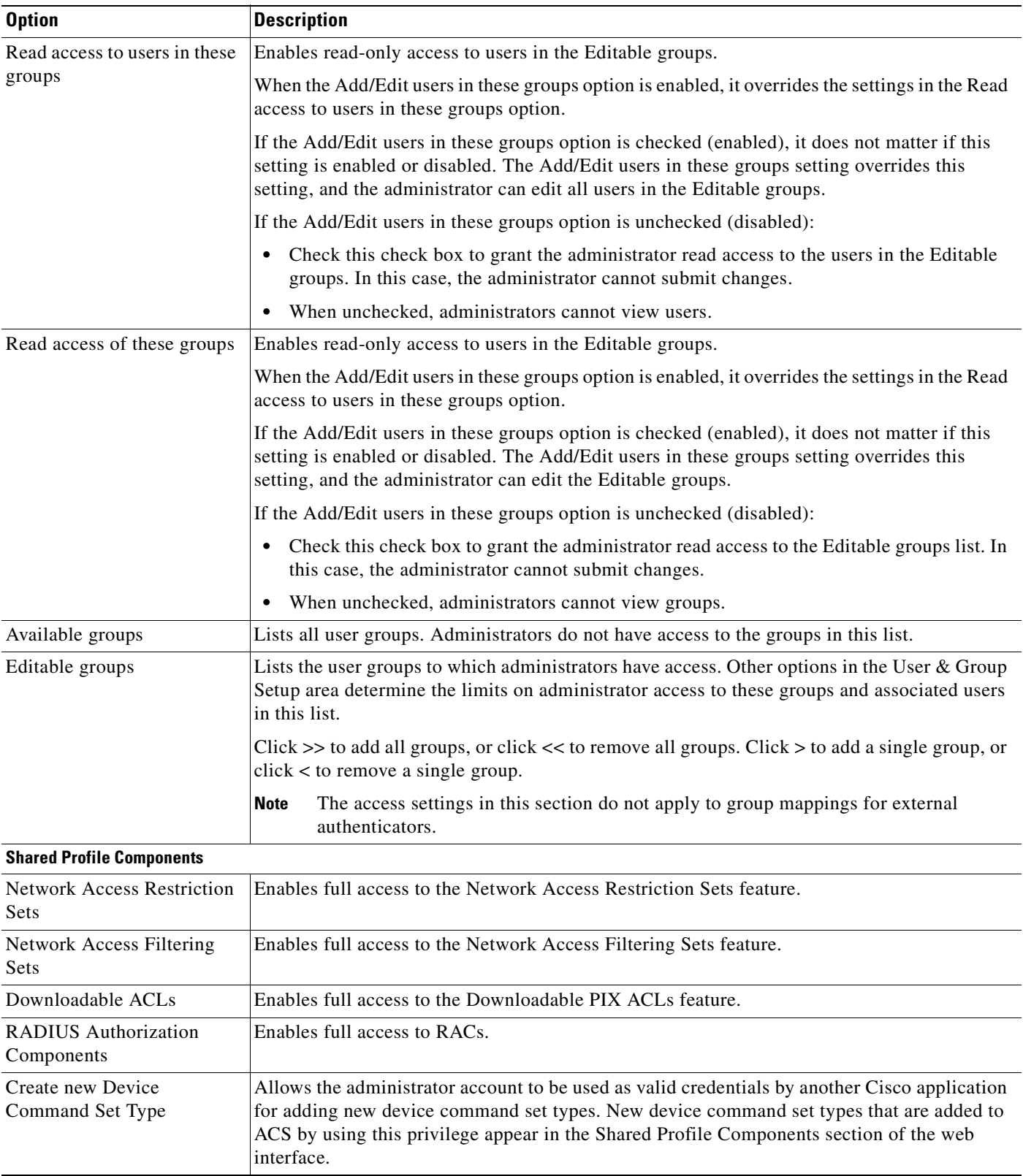

## *Table 11-3 Add Administrator and Edit Administrator Pages (continued)*

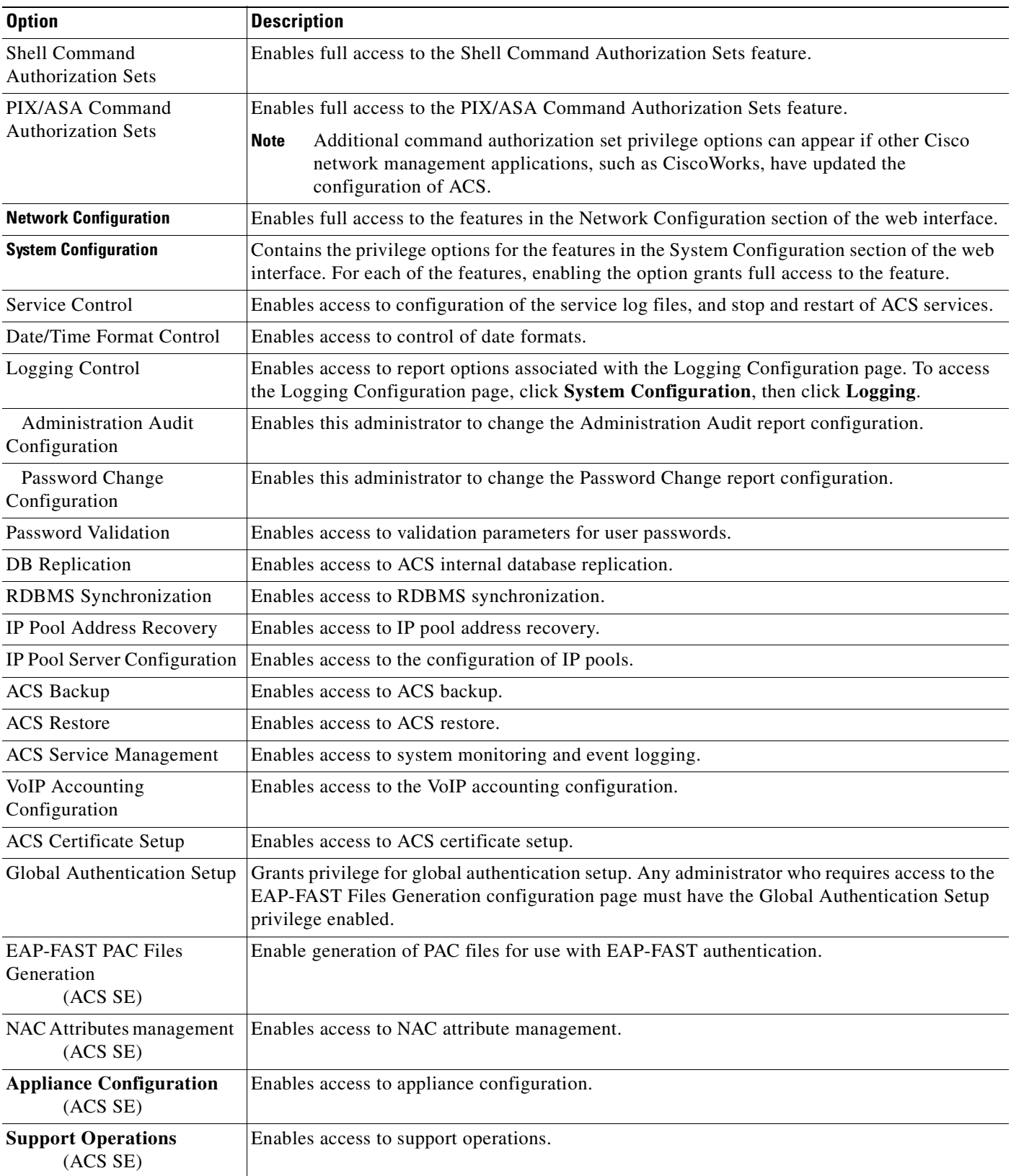

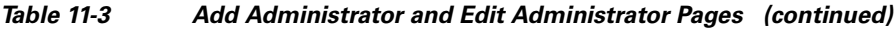

 $\blacksquare$ 

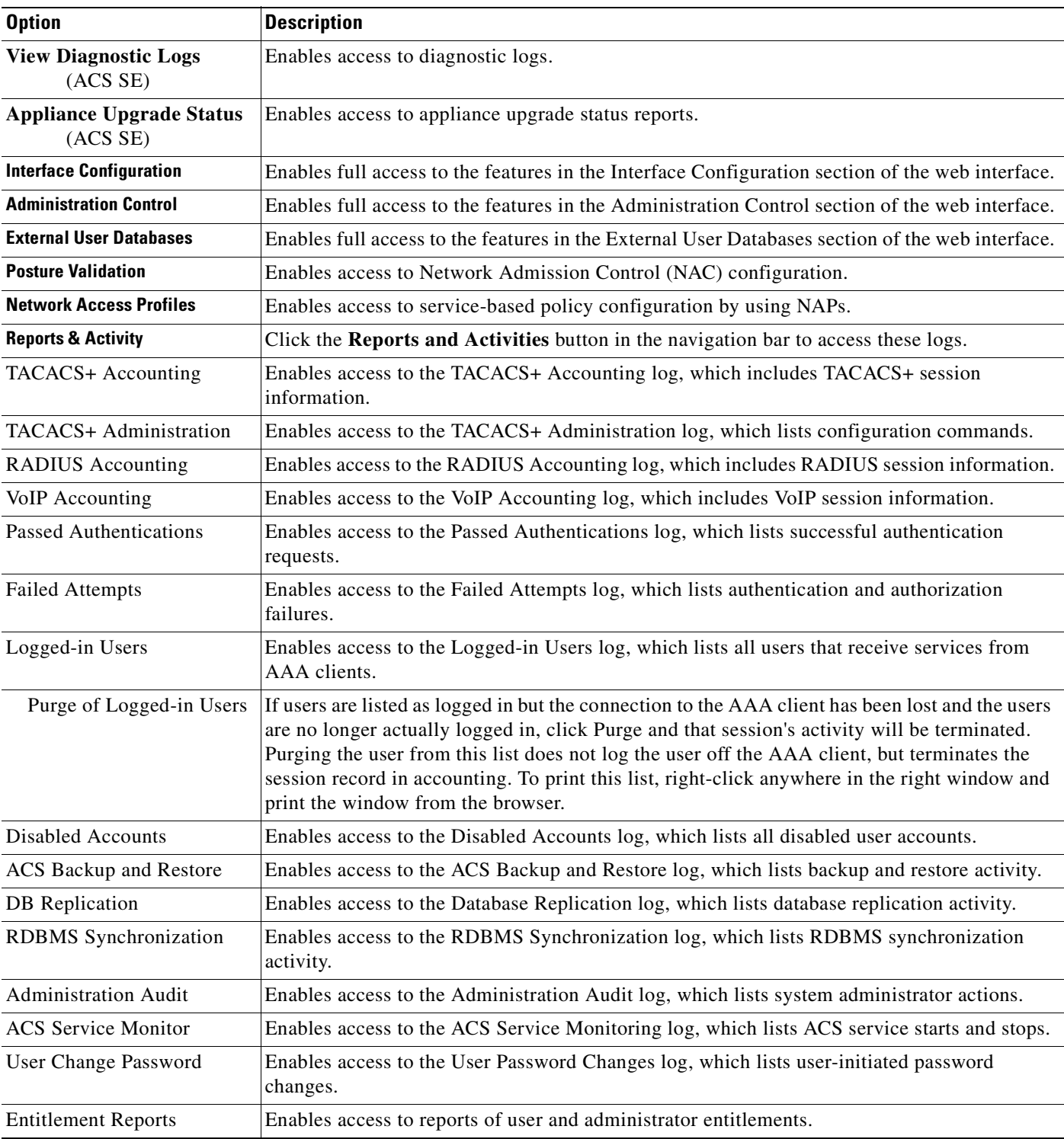

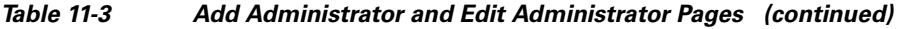

| <b>Option</b>                                 | <b>Description</b>                                                                                       |
|-----------------------------------------------|----------------------------------------------------------------------------------------------------|
| <b>Appliance Status</b><br>(ACS SE)           | Enables access to the Appliance Status log, which logs resource utilization.                             |
| Appliance Administration<br>Audit<br>(ACS SE) | Enables access to the Appliance Administration Audit log. which lists activity on the serial<br>console. |

*Table 11-3 Add Administrator and Edit Administrator Pages (continued)*

### **Related Topics**

- **•** [Service Control, page 7-1](#page-230-0)
- [Date and Time Format Control, page 7-3](#page-232-0)
- **•** [Local Password Management, page 7-4](#page-233-0)
- **•** [ACS Backup, page 7-8](#page-237-0)
- **•** [ACS System Restore, page 7-14](#page-243-0)
- **•** [ACS Active Service Management, page 7-18](#page-247-0)
- **•** [VoIP Accounting Configuration, page 7-21](#page-250-0)
- **•** [Appliance Configuration \(ACS SE Only\), page 7-22](#page-251-0)
- **•** [Support Page, page 7-25](#page-254-0)
- **•** [Viewing or Downloading Diagnostic Logs \(ACS SE Only\), page 7-27](#page-256-0)
- **•** [ACS Internal Database Replication, page 8-1](#page-264-0)
- **•** [RDBMS Synchronization, page 8-17](#page-280-0)
- **•** [IP Pools Server, page 8-39](#page-302-0)
- **•** [IP Pools Address Recovery, page 8-44](#page-307-0)
- **•** [Global Authentication Setup, page 9-21](#page-344-0)
- **•** [ACS Certificate Setup, page 9-22](#page-345-0)
- **•** [NAC Attribute Management \(ACS SE Only\), page 8-44](#page-307-1)
- **•** [Appliance Configuration \(ACS SE Only\), page 7-22](#page-251-0)
- **•** [About ACS Logs and Reports, page 10-1](#page-372-0)
- **•** [Password Expirations and Account Lockouts, page 11-3](#page-422-0)
- **•** [Adding, Editing, and Deleting Accounts, page 11-6](#page-425-0)

# **Administrator Password Policy Page**

Use the Administrator Password Policy page to set password validation, lifetime, inactivity, and incorrect attempt options. If you do not configure the password policy, any administrator can log in, create administrators, and assign privileges.

To open this page, click **Administration Control** and then click **Password Policy**.

ACS returns an error when:

• The specification is out of range.

**•** Users do not meet the criteria on this page.

[Table 11-4](#page-436-0) describes the following options:

- **•** [Password Validation Options, page 11-17](#page-436-1)
- **•** [Password Lifetime Options, page 11-17](#page-436-2)
- **•** [Password Inactivity Options, page 11-17](#page-436-3)
- **•** [Incorrect Password Attempt Options, page 11-18](#page-437-0)

<span id="page-436-0"></span>*Table 11-4 Administrator Password Policy* 

<span id="page-436-3"></span><span id="page-436-2"></span><span id="page-436-1"></span>

| <b>Option</b>                                                | <b>Description</b>                                                                                                    |
|--------------------------------------------------------------|----------------------------------------------------------------------------------------------------|
| <b>Password Validation Options</b>                           |                                                                                                    |
| Password may not contain the username                        | If enabled, the password cannot contain the username or the reverse<br>username.                                                                                                    |
| Minimum length $n$ characters                                | $n$ specifies the minimum length of the password (the default is 4,<br>the range is $4$ to $20$ ).                                                                                                    |
| Password must contain:                                       | Use these options to determine password complexity constraints.                                                                                                    |
| upper case alphabetic characters                             | If enabled, the password must contain uppercase alphabetic characters.                                                                                                    |
| lower case alphabetic characters                             | If enabled, the password must contain lowercase alphabetic characters.                                                                                                    |
| numeric characters                                           | If enabled, the password must contain numeric characters.                                                                                                    |
| non alphanumeric characters                                  | If enabled, the password must contain nonalphanumeric characters (for<br>example, @).                                                                                                    |
| Password must be different from the previous $n$<br>versions | If enabled, the password must be different from the previous $n$ versions<br>(the default is 1, the range is 1 to 99).                                                                                                    |
| <b>Password Lifetime Options</b>                             |                                                                                                    |
| Following a change of password:                              | Use these options to set restrictions on the lifetime of administrator<br>passwords. The value $n$ represents the number of days that passed since<br>the last time the password was changed.                                                                                                    |
| The password will require change after $n$ days              | Following a change of password, if enabled, $n$ specifies the number of<br>days before ACS requires a change of password due to password age<br>(the default is 30). The range is 1 to 365. When checked (enabled), The<br>Administrator will be locked after $n$ days option, causes ACS to<br>compare the two Password Lifetime Options and take the greater value. |
| The Administrator will be locked out after $n$<br>days       | Following a change of password, if enabled, $n$ specifies the number of<br>days before ACS locks out the associated administrator account due to<br>password age (the default is 60, the range is 1 to 365).                                                                                                    |
| <b>Password Inactivity Options</b>                           |                                                                                                    |
| Following last account activity:                             | Use these options to place restrictions on the use of inactive<br>administrator accounts. The value $n$ represents the number of days that<br>passed since the activity (administrator login).                                                                                                    |

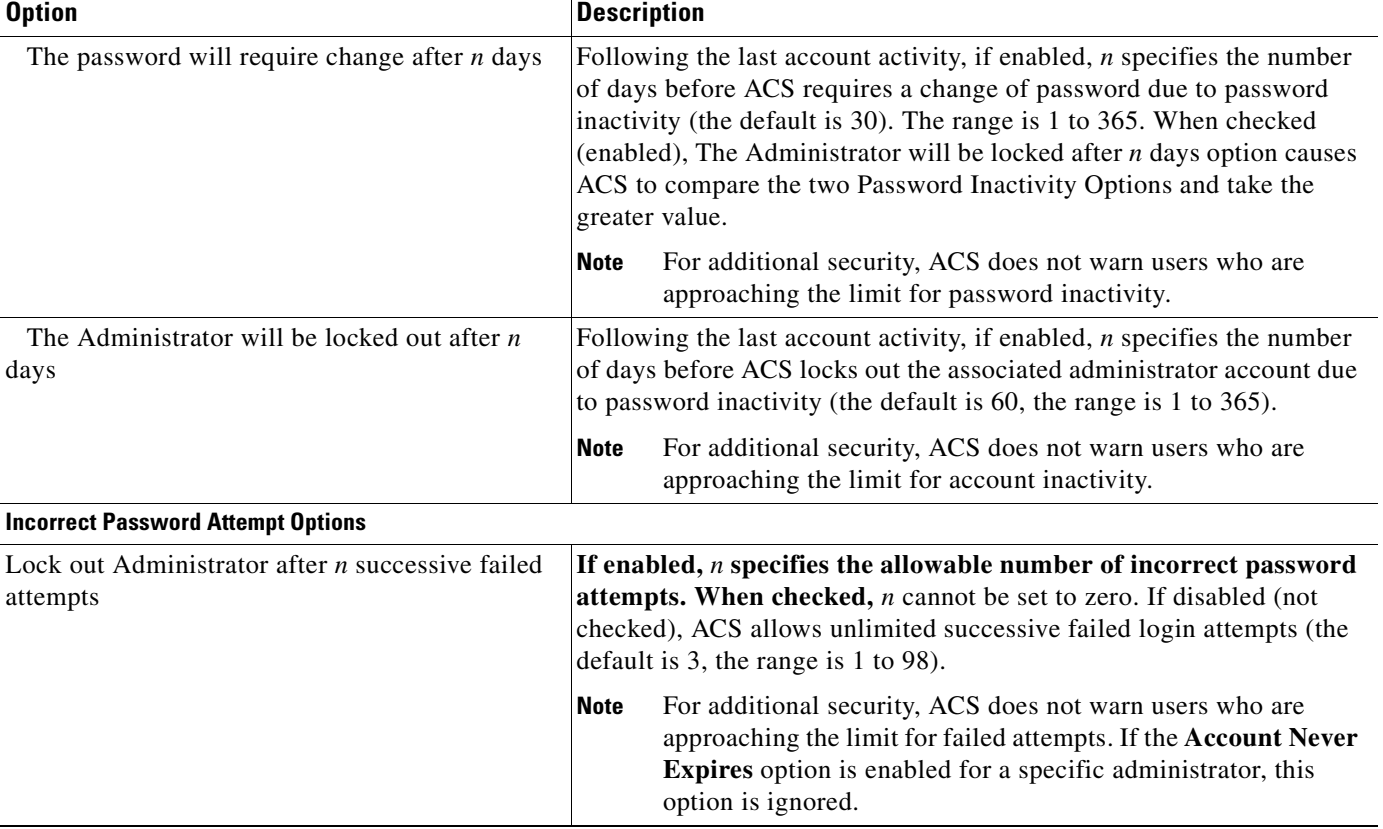

### *Table 11-4 Administrator Password Policy (continued)*

# <span id="page-437-0"></span>**Access Policy Setup Page**

Use the Access Policy Setup page to configure access for IP addresses and ranges, to configure HTTP access, and to set up the Secure Sockets Layer (SSL).

To open the Access Policy Setup page, click **Administration Control**, and then click **Access Policy**.

[Table 11-5](#page-437-1) describes the following options:

- **[IP Address Filtering, page 11-18](#page-437-2)**
- **•** [IP Address Ranges, page 11-19](#page-438-0)
- **•** [HTTP Configuration, page 11-19](#page-438-1)
- **•** [Secure Socket Layer Setup, page 11-20](#page-439-0)

### <span id="page-437-1"></span>*Table 11-5 Access Policy Options*

<span id="page-437-2"></span>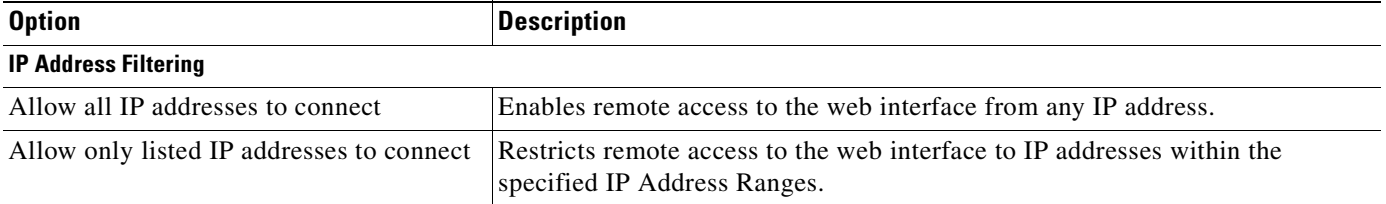

<span id="page-438-1"></span><span id="page-438-0"></span>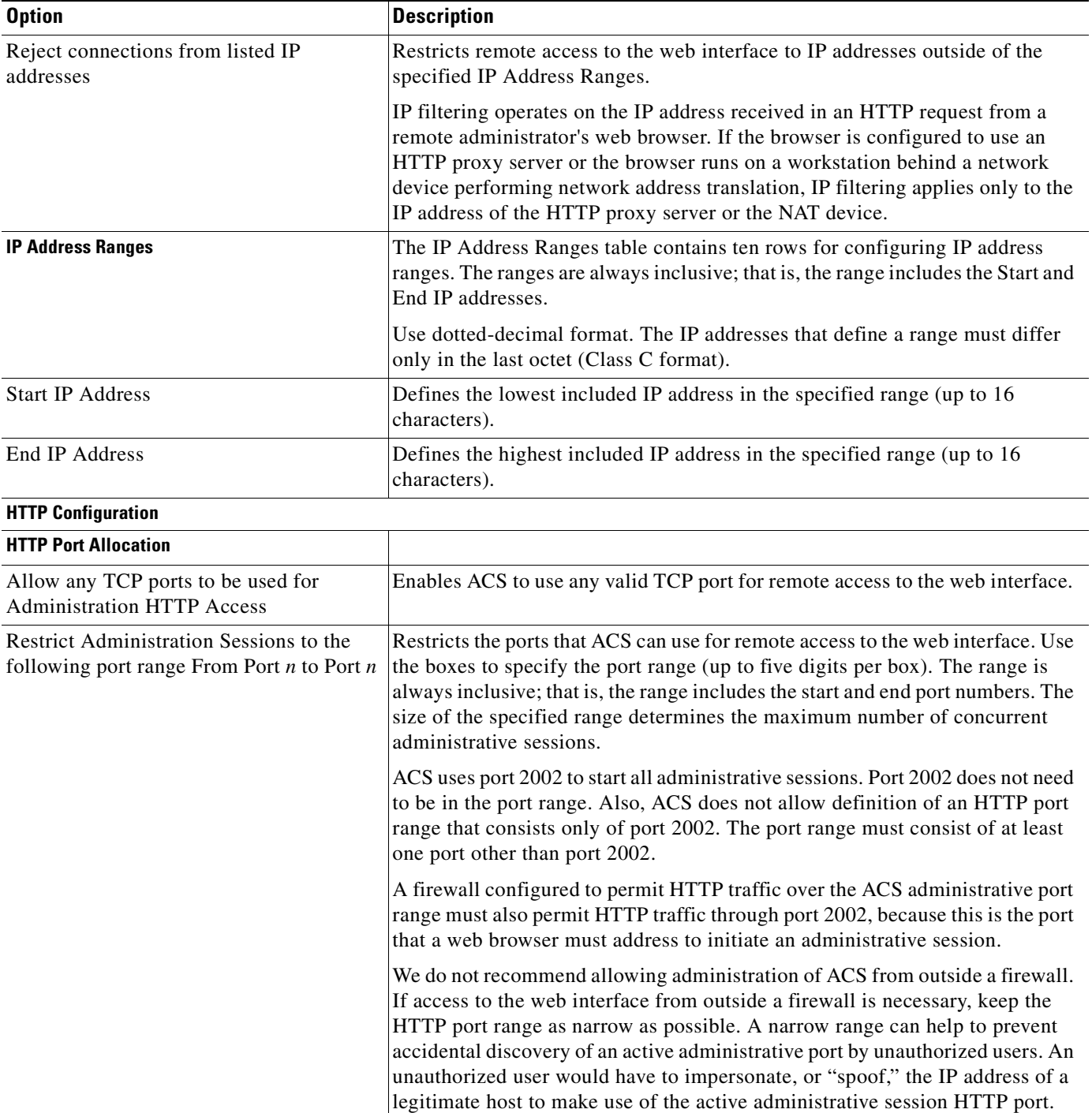

## *Table 11-5 Access Policy Options (continued)*

<span id="page-439-0"></span>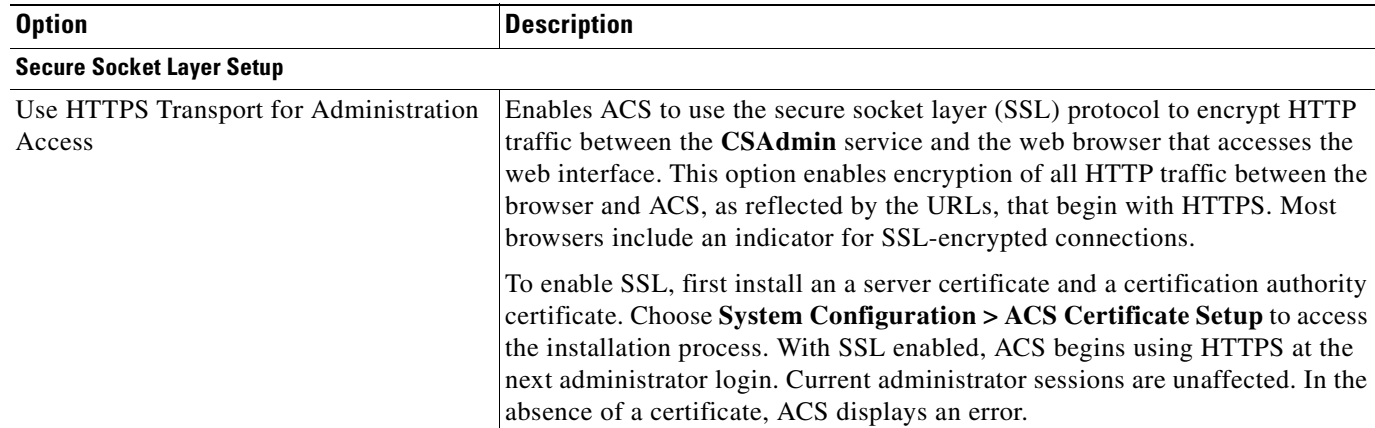

### *Table 11-5 Access Policy Options (continued)*

### **Related Topics**

- **•** [Installing an ACS Server Certificate, page 9-22](#page-345-1)
- **•** [Adding a Certificate Authority Certificate, page 9-26](#page-349-0)

# **Session Policy Setup Page**

Use the Session Policy Setup page to configure session attributes that include timeout, automatic local logins (ACS for Windows only), and response to invalid IP address connections.

To open this page, click **Administration Control**, and then click **Session Policy**.

[Table 11-6](#page-439-1) describes the session configuration options.

<span id="page-439-1"></span>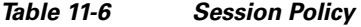

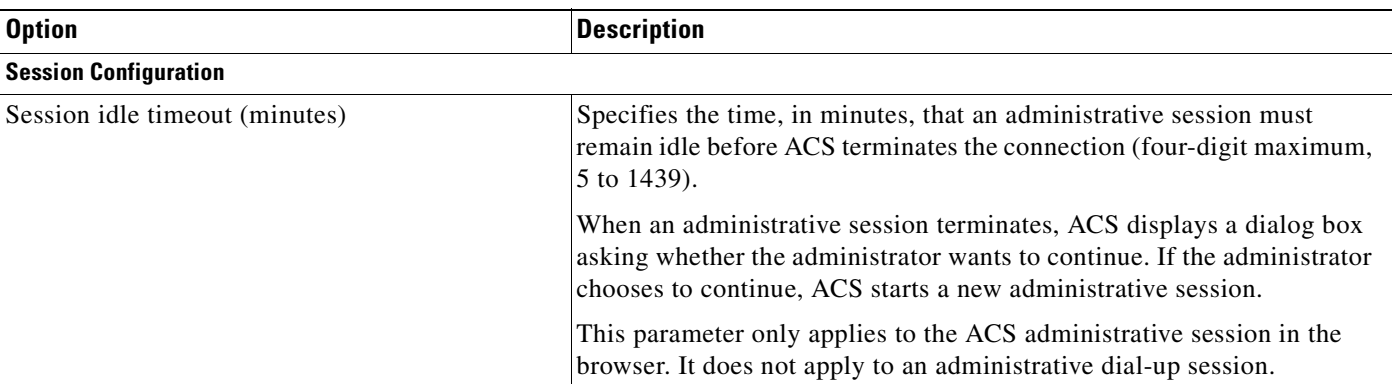

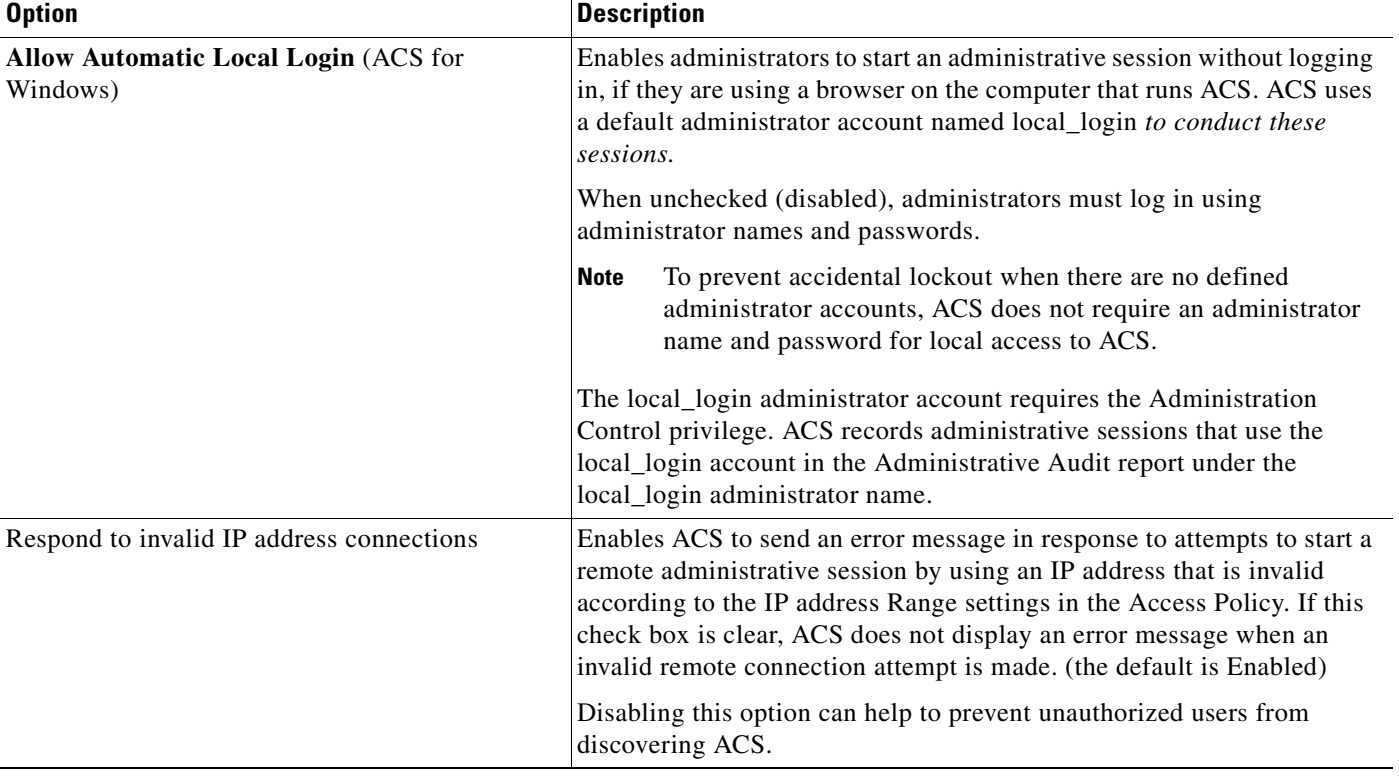

## *Table 11-6 Session Policy (continued)*

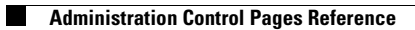

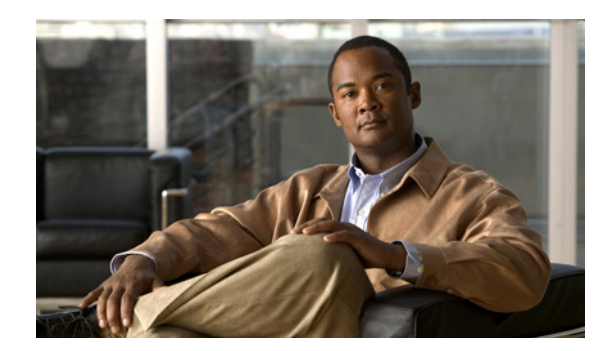

# **CHAPTER 12**

# **User Databases**

The Cisco Secure Access Control Server Release 4.2, hereafter referred to as ACS, authenticates users against one of several possible databases, including its internal database. You can configure ACS to authenticate users with more than one type of database. With this flexibility you can use user account data that is collected in different locations without having to explicitly import the users from each external user database into the ACS internal database. You can also apply different databases to different types of users, depending on the security requirements that are associated with user authorizations on your network. For example, a common configuration is to use a Windows user database for standard network users and a token server for network administrators. For information about authentication protocols and the external database types that support them, see [Authentication Protocol-Database](#page-47-0)  [Compatibility, page 1-8](#page-47-0).

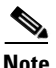

**Note** For information about the Unknown User Policy and group mapping features, see [Chapter 15, "Unknown](#page-590-0)  [User Policy"](#page-590-0) and [Chapter 16, "User Group Mapping and Specification."](#page-600-0)

This chapter contains:

- **•** [ACS Internal Database, page 12-1](#page-442-0)
- **•** [About External User Databases, page 12-3](#page-444-0)
- **•** [Windows User Database, page 12-5](#page-446-0)
- **•** [Generic LDAP, page 12-23](#page-464-0)
- **•** [ODBC Database \(ACS for Windows Only\), page 12-35](#page-476-0)
- **•** [LEAP Proxy RADIUS Server Database \(Both Platforms\), page 12-48](#page-489-0)
- **•** [Token Server User Databases, page 12-50](#page-491-0)
- **•** [Deleting an External User Database Configuration, page 12-58](#page-499-0)

# <span id="page-442-0"></span>**ACS Internal Database**

The ACS internal database is crucial for the authorization process. Regardless of whether a user is authenticated by the internal user database or by an external user database, ACS authorizes network services for users based on group membership and specific user settings in the ACS internal database. For information about the types of authentication that the ACS internal database supports, see [Authentication Protocol-Database Compatibility, page 1-8.](#page-47-0)

## **About the ACS Internal Database**

For users who are authenticated by using the ACS internal database, ACS stores user passwords in a database which is protected by an administration password and encrypted by using the AES 128 algorithm. For users who are authenticated with external user databases, ACS does not store passwords in the ACS internal database.

Unless you have configured ACS to authenticate users with an external user database, ACS uses usernames and passwords in the ACS internal database during authentication. For more information about specifying an external user database for authentication of a user, see [Adding a Basic User Account,](#page-190-0)  [page 6-3.](#page-190-0)

## **User Import and Creation**

The following facilities can import or create user accounts:

- **• RDBMS Synchronization**—You can use RDBMS Synchronization to create large numbers of user accounts and configure many settings for user accounts. RDBMS also supports import of user accounts from external sources. We recommend that you use this feature whenever you need to import users by bulk; however, setting up RDBMS Synchronization for the first time requires several important decisions and time to implement them. For more information, see [RDBMS](#page-280-0)  [Synchronization, page 8-17](#page-280-0).
- **• CSUtil.exe** (ACS for Windows)—The **CSUtil.exe** command-line utility provides a simple means of creating basic user accounts. **CSUtil.exe** also supports import of user accounts from external sources. When compared to RDBMS Synchronization, its functionality is limited; however, it is simple to prepare for importing basic user accounts and assigning users to groups. For more information, see [Appendix C, "CSUtil Database Utility."](#page-644-0)

The following facilities can create user accounts:

- **ACS web interface—The web interface provides the ability to create user accounts manually, one** user at a time. Regardless of how a user account was created, you can edit a user account by using the web interface. For detailed steps, see [Adding a Basic User Account, page 6-3.](#page-190-0)
- **• Unknown User Policy**—The Unknown User Policy enables ACS to add users automatically when it finds a user without an account in an external user database. The creation of a user account in ACS occurs only when the user attempts to access the network and is successfully authenticated by an external user database. For more information, see [Chapter 15, "Unknown User Policy."](#page-590-0)

If you use the Unknown User Policy, you can also configure group mappings so that each time a user who was added to ACS by the Unknown User Policy is authenticated, the user group assignment is made dynamically. For some external user database types, user group assignment is based on group membership in the external user database. For other database types, all users who were authenticated by a given database are assigned to a single ACS user group. For more information about group mapping, see [Chapter 16, "User Group Mapping and Specification."](#page-600-0)

**• Database Replication**—Database Replication creates user accounts on a secondary ACS by overwriting all existing user accounts on a secondary ACS with the user accounts from the primary ACS. Any user accounts that are unique to a secondary ACS are lost in the replication. For more information, see [ACS Internal Database Replication, page 8-1](#page-264-0).

# <span id="page-444-0"></span>**About External User Databases**

You can configure ACS to forward authentication of users to one or more external user databases. Support for external user databases means that ACS does not require that you create duplicate user entries in the user database. In organizations in which a substantial user database already exists, ACS can leverage the work already invested in building the database without any additional input.

In addition to performing authentication for network access, ACS can perform authentication for TACACS+ enabling privileges by using external user databases. For more information about TACACS+ enable passwords, see [Setting TACACS+ Enable Password Options for a User, page 6-23.](#page-210-0)

**Note** You can only use external user databases to authenticate users and to determine the group to which ACS assigns a user. The ACS internal database provides all authorization services. With few exceptions, ACS cannot retrieve authorization data from external user databases. Exceptions are noted where applicable in the discussions of specific databases in this chapter. For more information about group mapping for unknown users, see [Chapter 16, "User Group Mapping and Specification."](#page-600-0)

Users can be authenticated when using the following databases:

- **•** Windows User Database
- **•** Generic LDAP Open Database Connectivity (ODBC)-compliant relational databases (ACS for Windows)
- **•** LEAP Proxy Remote Authentication Dial-In User Service (RADIUS) servers
- **•** RADIUS Token server
- **•** RSA SecurID Token Server
- **•** RSA Authentication with LDAP Group Mapping

For ACS to interact with an external user database, ACS requires an API for the third-party authentication source. Then ACS communicates with the external user database by using the API.

### **ACS for Windows**

For RSA token servers, you can install the software components that RSA provides or you can use the RADIUS interface. For token servers by other vendors, the standard RADIUS interface serves as the third-party API.

For Open Database Connectivity (ODBC) authentication sources, in addition to the Windows ODBC interface, you must install the third-party ODBC driver on the ACS Windows server.

### **ACS SE**

For RSA token servers, you must use the RADIUS interface.

For Windows user databases, you must install and configure the ACS Remote Agent for Windows. The Remote Agent interacts with the Windows operating system to provide authentication. See the *Installation and Configuration Guide for Cisco Secure ACS Remote Agents Release 4.2*.

 $\mathbf I$ 

# **Authenticating with External User Databases**

Authenticating users with an external user database requires more than configuring ACS to communicate with an external user database. Performing one of the configuration procedures in this chapter for an external database does not, on its own, instruct ACS to authenticate any users with that database.

After you have configured ACS to communicate with an external user database, you can configure ACS to authenticate users with the external user database by:

**• Specific User Assignment**—You can configure ACS to authenticate specific users with an external user database. To do this, the user must exist in the ACS internal database and you must set the Password Authentication list in User Setup to the external user database that ACS should use to authenticate the user.

While setting the Password Authentication for every user account is time-consuming, this method of determining which users are authenticated with an external user database is secure because it requires explicit definition of who should authenticate by using the external user database. In addition, the users may be placed in the desired ACS group and thereby receive the applicable access profile.

- **• Unknown User Policy**—You can configure ACS to attempt authentication of users who are not in the ACS internal database by using an external user database. You do not need to define new users in the ACS internal database for this method. For more information about the Unknown User Policy, see [About Unknown User Authentication, page 15-3](#page-592-0).
- **• Network access profiles (NAPs)—**You can configure NAPs to define which external databases are used to validate the credentials of the user for authentication. For more information about configuring authentication in NAPs, see [Authentication Policy Configuration for NAPs, page 14-27.](#page-566-0)

You can configure ACS with any or all of the previous methods; these methods are not mutually exclusive.

# **External User Database Authentication Process**

When ACS attempts user authentication with an external user database, it forwards the user credentials to the external user database. The external user database passes or fails the authentication request from ACS. On receiving the response from the external user database, ACS instructs the requesting AAA client to grant or deny the user access, depending on the response from the external user database. [Figure 12-1](#page-445-0) shows a AAA configuration with an external user database.

<span id="page-445-0"></span>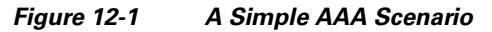

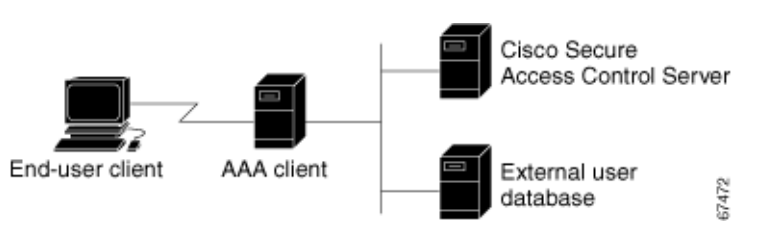

For more information, see the section regarding the database type in which you are interested.

# <span id="page-446-0"></span>**Windows User Database**

You can configure ACS to use a Windows user database to authenticate users. This section contains:

- **•** [Windows User Database Support, page 12-5](#page-446-1)
- **•** [Authentication with Windows User Databases, page 12-6](#page-447-0)
- **•** [Trust Relationships, page 12-6](#page-447-1)
- [Windows Dial-Up Networking Clients, page 12-6](#page-448-0)
- **•** [Usernames and Windows Authentication, page 12-7](#page-448-1)
- **•** [EAP and Windows Authentication, page 12-10](#page-451-0)
- **•** [User-Changeable Passwords with Windows User Databases, page 12-16](#page-457-0)
- **•** [Preparing Users for Authenticating with Windows, page 12-17](#page-458-0)
- **•** [Selecting Remote Agents for Windows Authentication \(Solution Engine Only\), page 12-17](#page-458-1)
- **•** [Windows User Database Configuration Options, page 12-18](#page-459-0)
- **•** [Configuring a Windows External User Database, page 12-21](#page-462-0)
- **•** [Machine Authentication Support in a Multi-Forest Environment, page 12-22](#page-463-0)

## <span id="page-446-1"></span>**Windows User Database Support**

ACS supports the use of Windows external user databases for:

- **• User Authentication**—For information about the types of authentication that ACS supports with Windows Security Accounts Manager (SAM) database or a Windows Active Directory database, see [Authentication Protocol-Database Compatibility, page 1-8.](#page-47-0)
- **• Machine Authentication**—ACS supports machine authentication with EAP-TLS and PEAP (EAP-MS-CHAPv2). For more information, see [EAP and Windows Authentication, page 12-10.](#page-451-0)
- **• Group Mapping for Unknown Users** ACS supports group mapping for unknown users by requesting group membership information from Windows user databases. For more information about group mapping for users authenticated with a Windows user database, see [Group Mapping by](#page-602-0)  [Group Set Membership, page 16-3.](#page-602-0)
- **• Password-Aging** ACS supports password aging for users who are authenticated by a Windows user database. For more information, see [User-Changeable Passwords with Windows User](#page-457-0)  [Databases, page 12-16](#page-457-0).
- **• Dial-in Permissions**—ACS supports use of dial-in permissions from Windows user databases. For more information, see [Preparing Users for Authenticating with Windows, page 12-17.](#page-458-0)
- **• Callback Settings**—ACS supports use of callback settings from Windows user databases. For information about configuring ACS to use Windows callback settings, see [Setting the User Callback](#page-193-0)  [Option, page 6-6.](#page-193-0)

# <span id="page-447-0"></span>**Authentication with Windows User Databases**

ACS forwards user credentials to a Windows database by passing the user credentials to the Windows operating system of the computer that is running ACS for Windows or the Solution Engine remote agent. The Windows database passes or fails the authentication request from ACS.

ACS for Windows only: When receiving the response from the Windows database agent ACS instructs the requesting AAA client to grant or deny the user access, depending on the response from the Windows database.

Solution Engine only: When receiving the response from the Windows database, the remote agent forwards the response to ACS, and ACS instructs the requesting AAA client to grant or deny the user access, depending on the response from the Windows database.

ACS grants authorization based on the ACS group to which the user is assigned. While you can determine the group to which a user is assigned information from the Windows database, it is ACS that grants authorization privileges.

To further control access by a user, you can configure ACS to also check the setting for granting dial-in permission to the user. This setting is labeled Grant dialin permission to user in Windows NT and **Allow access** in the Remote Access Permission area in Windows 2000 and Windows 2003 R2, and Windows 2008. If this feature is disabled for the user, access is denied; even if the username and password are typed correctly.

# <span id="page-447-1"></span>**Trust Relationships**

ACS can take advantage of trust relationships established between Windows domains. If the domain that contains ACS for Windows or the computer running the Windows remote agent (ACS SE) trusts another domain, ACS can authenticate users whose accounts reside in the other domain. ACS can also reference the **Grant dialin permission to user** setting across trusted domains.

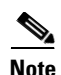

**Note** If ACS for Windows is running on a member server, rather than a domain controller, taking advantage of trust relationships depends on proper configuration of ACS for Windows at installation. For more information, see the *Installation Guide for Cisco Secure ACS for Windows Release 4.2*.

If the ACS SE remote agent is running on a member server, rather than a domain controller, taking advantage of trust relationships depends on proper configuration of the remote agent at installation. For more information, see "Configuring for Member Server Authentication" in the *Installation Guide for Cisco Secure ACS Solution Engine Release 4.2*.

ACS can take advantage of indirect trusts for Windows authentication. Consider the example of Windows domains A, B, and C, where ACS for Windows or the remote agent resides on a server in domain A. Domain A trusts domain B, but no trust relationship is established between domain A and domain C. If domain B trusts domain C, ACS for Windows or the remote agent in domain A can authenticate users whose accounts reside in domain C, making use of the indirect trust of domain C.

For more information on trust relationships, refer to your Microsoft Windows documentation.

# <span id="page-448-0"></span>**Windows Dial-Up Networking Clients**

The dial-up networking clients for Windows NT/2000/2003 R2/2008/XP Professional and Windows 95/98/Millennium Edition (ME)/XP Home enable users to connect to your network remotely; but the fields that are provided differ:

- **•** [Windows Dial-Up Networking Clients with a Domain Field, page 12-7](#page-448-2)
- **•** [Windows Dial-Up Networking Clients without a Domain Field, page 12-7](#page-448-3)

## <span id="page-448-2"></span>**Windows Dial-Up Networking Clients with a Domain Field**

If users dial in to your network by using the dial-up networking client that is provided with Windows NT, Windows 2000, Windows 2003 R2, Windows 2008 or Windows XP Professional, three fields appear:

- **• username**—Type your username.
- **• password**—Type your password.
- **• domain**—Type your valid domain name.

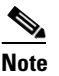

**Note** For more information about the implications of completing or leaving the domain box blank, see [Nondomain-Qualified Usernames, page 12-8](#page-449-0).

## <span id="page-448-3"></span>**Windows Dial-Up Networking Clients without a Domain Field**

If users access your network by using the dial-up networking client that is provided with Windows 95, Windows 98, Windows ME, or Windows XP Home, two fields appear:

**• username**—Type your username.

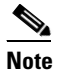

**Note** You can also prefix your username with the name of the domain in to which you want to log. For more information about the implications of prefixing or not prefixing the domain name before the username, see [Nondomain-Qualified Usernames, page 12-8](#page-449-0).

**• password**—Type your password.

## <span id="page-448-1"></span>**Usernames and Windows Authentication**

This section contains:

- **•** [Username Formats and Windows Authentication, page 12-7](#page-449-1)
- **•** [Nondomain-Qualified Usernames, page 12-8](#page-449-0)
- **•** [Domain-Qualified Usernames, page 12-9](#page-450-0)
- **•** [UPN Usernames, page 12-9](#page-450-1)

Г

## <span id="page-449-1"></span>**Username Formats and Windows Authentication**

ACS supports Windows authentication for usernames in a variety of formats. When ACS attempts Windows authentication, it first determines the username format and submits the username to Windows in the applicable manner. To implement reliable Windows authentication with ACS, you must understand how ACS determines a username format, how it supports each of these formats, and how the types of support are related.

To determine the format of a username that is submitted for Windows authentication, ACS searches the username for the:

- **•** At symbol (@)
- **•** Backslash (\)

Based on the presence and position of these two characters in the username, ACS determines username format by using the following logic:

- **1.** If the username does not contain a backslash (\) *and* does not contain an at symbol (@), ACS considers the username to be nondomain qualified. For example, the username *cyril.yang* is nondomain qualified. For more information, see [Nondomain-Qualified Usernames, page 12-8](#page-449-0).
- **2.** If the username contains a backslash (\) that precedes any at characters, ACS considers the username to be domain qualified. For example, ACS considers the following usernames to be domain qualified:
	- **–** *MAIN\cyril.yang*
	- **–** *MAIN\cyril.yang@central-office*

For more information, see [Domain-Qualified Usernames, page 12-9.](#page-450-0)

- **3.** If the username contains an at symbol (@) that does not follow a backslash (\), ACS considers the username to be in User Principal Name (UPN) format. For example, ACS considers the following usernames to be UPN usernames:
	- **–** *cyril.yang@example.com*
	- **–** *cyril.yang@main.example.com*
	- **–** *cyril.yang@main*
	- **–** *cyril.yang@central-office@example.com*
	- **–** *cyril.yang@main\example.com*

For more information, see [UPN Usernames, page 12-9.](#page-450-1)

## <span id="page-449-0"></span>**Nondomain-Qualified Usernames**

ACS supports Windows authentication of usernames that are not domain qualified, provided the username does not contain an at symbol (@). Users with at symbols (@) in their usernames must submit the username in UPN format or in a domain-qualified format. Examples of nondomain-qualified usernames are *cyril.yang* and *msmith*.

In Windows environments with multiple domains, authentication results with nondomain-qualified usernames can vary. This variance occurs because Windows, not ACS, determines which domains are used to authenticate a nondomain-qualified username. If Windows does not find the username in its local domain database, it then checks all trusted domains. If ACS for Windows or the remote agent runs on a member server and the username is not found in trusted domains, Windows also checks its local accounts database. Windows attempts to authenticate a user with the first occurrence of the username that it finds.

When Windows authentication for a nondomain-qualified username succeeds, the privileges that are assigned during authentication will be those that are associated with the Windows user account in the first domain with a matching username and password. This condition also illustrates the importance of removing usernames from a domain when the user account is no longer needed.

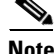

**Note** If the credentials that the user submits do not match the credentials that are associated with the first matching username that Windows finds, authentication fails. Thus, if different users in different domains share the same exact username, logging in with a nondomain-qualified username can result in inadvertent authentication failure.

Use of the Domain List is not required to support Windows authentication, but it can alleviate authentication failures that nondomain-qualified usernames cause. If you have configured the Domain List in the Windows User Database Configuration page of the External User Databases section, ACS submits the username and password to each domain in the list in a domain-qualified format until it successfully authenticates the user. If ACS has tried each domain in the Domain List or if no trusted domains have been configured in the Domain List, ACS stops attempting to authenticate the user and does not grant that user access.

**Note** If your Domain List contains domains and your Windows Security Account Manager (SAM) or Active Directory user databases are configured to lock out users after a number of failed attempts, users can be inadvertently locked out because ACS tries each domain in the Domain List explicitly, resulting in failed attempts for identical usernames that reside in different domains.

## <span id="page-450-0"></span>**Domain-Qualified Usernames**

The most reliable method of authenticating users against a specific domain is to require users to submit the domains that they should be authenticated against along with their usernames. Authentication of a domain-qualified username is directed to a specific domain; rather than depending on Windows to attempt authentication with the correct domain or on using the Domain List to direct ACS to submit the username repeatedly in a domain-qualified format.

Domain-qualified usernames have the following format:

*DOMAIN*\*user*

For example, the domain-qualified username for user Mary Smith (*msmith*) in Domain10 would be *Domain10\msmith*.

For usernames containing an at symbol (@), such as *cyril.yang@central-office*, using a domain-qualified username format is required. For example, *MAIN\cyril.yang@central-office*. If a username containing an at symbol (@) is received in a nondomain-qualified format, ACS perceives it as a username in UPN format. For more information, see [UPN Usernames, page 12-9](#page-450-1).

## <span id="page-450-1"></span>**UPN Usernames**

ACS supports authentication of usernames in UPN format, such as *cyril.yang@example.com* or *cyril.yang@central-office@example.com*.

If the authentication protocol is EAP-TLS, by default, ACS submits the username to Windows in UPN format. For all other authentication protocols that it can support with Windows databases, ACS submits the username to Windows that is stripped of all characters after and including the last at symbol (@). This behavior allows for usernames that contain an at symbol (@). For example:

- **•** If the username received is *cyril.yang@example.com*, ACS submits to Windows an authentication request containing the username *cyril.yang*.
- **•** If the username received is *cyril.yang@central-office@example.com*, ACS submits to Windows an authentication request containing the username *cyril.yang@central-office*.

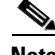

**Note** ACS cannot tell the difference between a nondomain-qualified username that contains an at symbol (@) and a UPN username; all usernames containing an at symbol  $(\omega)$  that do not follow a backslash ( $\lambda$ ) are submitted to Windows with the final at symbol (@) and the characters that follow it removed. Users with at symbols (@) in their usernames must submit the username in UPN format or in a domain-qualified format.

## <span id="page-451-0"></span>**EAP and Windows Authentication**

This section contains information about Windows-specific EAP features that you can configure on the Windows User Database Configuration page.

This section contains:

- [Machine Authentication, page 12-10](#page-451-1)
- [Machine Access Restrictions, page 12-12](#page-453-0)
- **•** [Microsoft Windows and Machine Authentication, page 12-13](#page-454-0)
- **•** [Enabling Machine Authentication, page 12-15](#page-456-0)

## <span id="page-451-1"></span>**Machine Authentication**

ACS supports the authentication of computers that are running the Microsoft Windows operating systems that support EAP computer authentication, such as Windows XP with Service Pack 1. Machine authentication, also called computer authentication, allows networks services only for computers known to Active Directory. This feature is especially useful for wireless networks, where unauthorized users outside the physical premises of your workplace can access your wireless access points.

When machine authentication is enabled, there are three different types of authentications. When starting a computer, the authentications occur in this order:

- **• Machine authentication**—ACS authenticates the computer prior to user authentication. ACS checks the credentials that the computer provides against the Windows user database. If you use Active Directory and the matching computer account in Active Directory has the same credentials, the computer gains access to Windows domain services.
- **• User domain authentication**—If machine authentication succeeded, the Windows domain authenticates the user. If machine authentication failed, the computer does not have access to Windows domain services and the user credentials are authenticated by using cached credentials that the local operating system retains. In this case, the user can log in to only the local system. When a user is authenticated by cached credentials instead of the domain, the computer does not enforce domain policies, such as running login scripts that the domain dictates.

- **Tip** If a computer fails machine authentication and the user has not successfully logged in to the domain by using the computer since the most recent user password change, the cached credentials on the computer will not match the new password. Instead, the cached credentials will match an older password of the user, provided that the user once logged in to the domain successfully from this computer.
- **• User network authentication**—ACS authenticates the user, allowing the user to have network connectivity. If the user profile exists, the user database that is specified is used to authenticate the user. While the user database is not required to be the Windows user database, most Microsoft clients can be configured to automatically perform network authentication by using the same credentials used for user domain authentication. This method allows for a single sign-on.

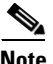

**Note** Microsoft PEAP clients may also initiate machine authentication whenever a user logs off. This feature prepares the network connection for the next user login. Microsoft PEAP clients may also initiate machine authentication when a user has selected to shutdown or restart the computer; rather than just logging off.

ACS supports EAP-TLS, PEAP (EAP-MS-CHAPv2), and PEAP (EAP-TLS) for machine authentication. You can enable each separately on the Windows User Database Configuration page, which allows a mix of computers that authenticate with EAP-TLS or PEAP (EAP-MS-CHAPv2). Microsoft operating systems that perform machine authentication might limit the user authentication protocol to the same protocol that is used for machine authentication. For more information about Microsoft operating systems and machine authentication, see [Microsoft Windows and Machine Authentication, page 12-13](#page-454-0).

The Unknown User Policy supports machine authentication. Computers that were previously unknown to ACS are handled similarly to users. If the Unknown User Policy is enabled and an Active Directory external user database is included on the Selected Databases list on the Configure Unknown User Policy page, machine authentication succeeds; provided that the machine credentials presented to Active Directory are valid.

On a computer that is configured to perform machine authentication, machine authentication occurs when the computer started. Provided that the AAA client sends RADIUS accounting data to ACS, when a computer is started and before a user logs in on that computer, the computer appears on the Logged-In Users List in the Reports and Activity section. Once user authentication begins, the computer no longer appears on the Logged-In Users List.

PEAP-based machine authentication uses PEAP (EAP-MS-CHAPv2) and the password for the computer established automatically when it was added to the Microsoft Windows domain. The computer sends its name as the username and the format is:

host/*computer*.*domain*

where *computer* is the name of the computer and *domain* is the domain to which the computer belongs. The domain segment might also include subdomains, if they are used; so that the format may be:

### host/*computer*.*subdomain*.*domain*

The usernames of computers that are authenticated must appear in the ACS internal database. If you enable unknown user processing, ACS adds them automatically once they authenticate successfully. During authentication, the domain name is not used.

EAP-TLS-based machine authentication uses EAP-TLS to authenticate the computer that is using a client certificate. The certificate that the computer uses can be one installed automatically when the computer was added to the domain or one that was added to the local machine storage later. As with PEAP-based machine authentication, the computer name must appear in the ACS internal database in the format contained in the computer client certificate and the user profile corresponding to the computer name must be configured to authenticate by using the Windows external user database. If you enable unknown user processing, ACS adds the computer names to the ACS internal database automatically; once they authenticate successfully. It also automatically configures the user profiles that are created to use the external user database in which the user was found. For machine authentication, this will always be the Windows external user database.

## <span id="page-453-0"></span>**Machine Access Restrictions**

You can use the machine access restrictions (MAR) feature as an additional means of controlling authorization for Windows-authenticated EAP-TLS, EAP-FASTv1a, and Microsoft PEAP users, based on machine authentication of the computer used to access the network.

When you enable the feature:

- For every successful machine authentication, ACS caches the value that was received in the Internet Engineering Task Force (IETF) RADIUS Calling-Station-Id attribute (31) as evidence of the successful machine authentication. ACS stores each Calling-Station-Id attribute value for the number of hours that is specified on the Windows User Database Configuration page before deleting it from the cache.
- **•** When a user authenticates with an EAP-TLS, EAP-FASTv1a, or Microsoft PEAP end-user client, ACS searches the cache of Calling-Station-Id values from successful machine authentications for the Calling-Station-Id value received in the user authentication request. Whether ACS finds the user-authentication Calling-Station-Id value in the cache affects how ACS assigns the user requesting authentication to a user group.
	- **– Calling-Station-Id value found in the cache**—ACS assigns the user to a user group by normal methods, which include manual specification of a group in the user profile, group mapping, or RADIUS-based group specification. For example, if a user logs in with a computer that was successfully authenticated and the user profile indicates that the user is a member of group 137, ACS applies to the user session the authorization that were settings specified in group 137.
	- **– Calling-Station-Id value not found in the cache**—ACS assigns the user to the user group specified by **Group map for successful user authentication without machine authentication** list. This can include the **<No Access>** group.

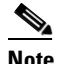

**Note** User profile settings always override group profile settings. If a user profile grants an authorization that is denied by the group specified in the **Group map for successful user authentication without machine authentication** list, ACS grants the authorization.

The MAR feature supports full EAP-TLS, EAP-FASTv1a, and Microsoft PEAP authentication, as well as resumed sessions for EAP-TLS, EAP-FASTv1a, and Microsoft PEAP and fast reconnections for Microsoft PEAP.

The MAR feature has the following limitations and requirements:

- **•** Machine authentication must be enabled.
- **•** Users must authenticate with EAP-TLS, EAP-FASTv1a, or a Microsoft PEAP client. MAR does not apply to users who are authenticated by other protocols, such as LEAP, or MS-CHAP.
- The AAA client must send a value in the IETF RADIUS calling-station-Id attribute (31).
- ACS does not replicate the cache of calling-station-Id attribute values from successful machine authentications.

**•** Users that are authenticated through dial-up will always be treated according to the MAR configuration, since there is no machine authentication when by using dial up. A user will be mapped to a specific group, as defined in the External User Databases > Database Group Mappings > Windows Database settings, when machine authentication occurs. If group mapping is not configured, the user will be mapped to the default group.

### **Setting Up a MAR Exception List**

You might need to set up a MAR exception list if you need to set up specific users (for example managers and administrators) to have access to the network; regardless of whether they pass machine authentication. This feature allows you to select user groups that would be exempt from the MAR.

### **Before You Begin**

So that users can immediately authenticate as part of the MAR exception list, you should set up the required number of groups and permissions before changing your Windows database settings. To manage your group settings, see [Group TACACS+ Settings, page 5-2](#page-147-0) and [Listing Users in a User Group,](#page-185-0)  [page 5-40.](#page-185-0)

To set up a MAR exception list for selected user groups:

- **Step 1** From the navigation bar, choose **External User Databases > Database Configuration** > **Windows Database**.
- **Step 2** Click **Configure**.
- **Step 3** In the Windows User Database Configuration page, enable the correct machine authentication settings and move the user groups that you want to include in the MAR exemption list to the Selected Groups list.
- **Step 4** Click **Submit**.

The exception list is based on ACS user groups to which the relevant NT groups would map. You can create exceptions for several user groups, and map different authorization permission to each group.

## <span id="page-454-0"></span>**Microsoft Windows and Machine Authentication**

ACS supports machine authentication with Active Directory in Windows 2000, 2003 R2, and 2008. To enable machine authentication support in Windows Active Directory you must:

- **1.** Apply Service Pack 4 to the computer that is running Active Directory.
- **2.** Complete the steps in [Microsoft Knowledge Base Article 306260: Cannot](http://support.microsoft.com/default.aspx?scid=kb;en-us;306260) [Modify Dial-In Permissions for Computers That Use Wireless Networking.](http://support.microsoft.com/default.aspx?scid=kb;en-us;306260)

Client operating systems that support machine authentication are:

- Microsoft Windows XP with Service Pack 1 applied.
- **•** Microsoft Windows 2000 with:
	- **–** Service Pack 4 applied.
	- **–** Patch Q313664 applied (available from Microsoft.com).
- **•** Microsoft Windows 2003 R2
- **•** Microsoft Windows 2008

 $\mathbf I$ 

The following list describes the essential details of enabling machine authentication on a client computer with a Cisco Aironet 350 wireless adapter. For more information about enabling machine authentication in Microsoft Windows operating systems, please refer to Microsoft documentation.

- **1.** Ensure that the wireless network adapter is installed correctly. For more information, see the documentation that is provided with the wireless network adapter.
- **2.** Ensure that the certification authority (CA) certificate of the CA that issued the ACS server certificate is stored in machine storage on client computers. User storage is not available during machine authentication; therefore, if the CA certificate is in user storage, machine authentication fails.
- **3.** Select the wireless network:
	- **–** In Windows XP, you can choose **Windows Network Connection > Properties > Network Connection Properties**.
	- **–** In Windows 2000, you can manually enter the Service Set Identifier (SSID) of the wireless network. Use the Advanced tab of the properties dialog box for the wireless network adapter.
- **4.** To enable PEAP machine authentication, configure the Authentication tab. In Windows XP, the Authentication tab is available from the properties of the wireless network. In Windows 2000, it is available from the properties of the wireless network connection. To configure the Authentication tab:
	- **a.** Check the **Enable network access control using IEEE 802.1X** check box.
	- **b.** Check the **Authenticate as computer when computer information is available** check box.
	- **c.** From the EAP type list, select **Protected EAP (PEAP)**.
	- **d.** On the **Protected EAP Properties** dialog box, you can enforce that ACS has a valid server certificate by checking the **Validate server certificate** check box. If you do check this check box, you must also select the applicable **Trusted Root Certification Authorities**.
	- **e.** Also open the PEAP properties dialog box, from the **Select Authentication Method** list, select **Secured password (EAP-MS-CHAP v2)**.
- **5.** To enable EAP-TLS machine authentication, configure the Authentication tab. In Windows XP, the Authentication tab is available from the properties of the wireless network. In Windows 2000, it is available from the properties of the wireless network connection.
	- **a.** Check the **Enable network access control using IEEE 802.1X** check box.
	- **b.** Check the **Authenticate as computer when computer information is available** check box.
	- **c.** From the **EAP type** list, select **Smart Card or other Certificate**.
	- **d.** On the **Smart Card or other Certificate Properties** dialog box, select the **Use a certificate on this computer** option.
	- **e.** Also on the **Smart Card or other Certificate Properties** dialog box, you can enforce that ACS has a valid server certificate by checking the **Validate server certificate** check box. If you check this check box, you must also select the applicable Trusted Root Certification Authorities.

If you have a Microsoft certification authority server that is configured on the domain controller, you can configure a policy in Active Directory to produce a client certificate automatically when a computer is added to the domain. For more information, see the [Microsoft Knowledge Base Article 313407, HOW](http://support.microsoft.com/default.aspx?scid=kb;en-us;313407)  [TO: Create Automatic Certificate Requests with Group Policy in Windows.](http://support.microsoft.com/default.aspx?scid=kb;en-us;313407)

## <span id="page-456-0"></span>**Enabling Machine Authentication**

This procedure contains an overview of the detailed procedures required to configure ACS to support machine authentication.

**Note** You must configure end-user client computers and the applicable Active Directory to support machine authentication. This procedure is specific to configuration of ACS only. For information about configuring Microsoft Windows operating systems to support machine authentication, see [Microsoft](#page-454-0)  [Windows and Machine Authentication, page 12-13.](#page-454-0)

**Note** Solution Engine only: Windows authentication requires that you install at least one ACS Remote Agent for Windows and complete the steps in [Adding a Remote Agent, page 3-21.](#page-102-0) For information about installing the ACS Remote Agent for Windows, see the *Installation and Configuration Guide for Cisco Secure ACS Remote Agents Release 4.2*.

To enable ACS to perform machine authentication:

**Step 1** Install a server certificate in ACS. PEAP (EAP-MS-CHAPv2) and EAP-TLS require a server certificate. ACS uses a single certificate to support both protocols. For detailed steps, see [Installing an ACS Server](#page-345-1)  [Certificate, page 9-22](#page-345-1).

 $\begin{picture}(120,20) \put(0,0){\line(1,0){10}} \put(15,0){\line(1,0){10}} \put(15,0){\line(1,0){10}} \put(15,0){\line(1,0){10}} \put(15,0){\line(1,0){10}} \put(15,0){\line(1,0){10}} \put(15,0){\line(1,0){10}} \put(15,0){\line(1,0){10}} \put(15,0){\line(1,0){10}} \put(15,0){\line(1,0){10}} \put(15,0){\line(1,0){10}} \put(15,0){\line($ 

**Note** If you have installed a certificate to support EAP-TLS or PEAP user authentication or to support HTTPS protection of remote ACS administration, you do not need to perform this step. A single server certificate will support all certificate-based ACS services and remote administration.

- **Step 2** For EAP-TLS machine authentication, if certificates on end-user clients are issued by a different CA than the CA that issued the server certificate on ACS, you must edit the certification trust list so that CAs that issue end-user client certificates are trusted. If you do not perform this step and the CA of the server certificate is not the same as the CA of an end-user client certificate CA, EAP-TLS will operate normally; but reject the EAP-TLS machine authentication because it does not trust the correct CA. For detailed steps, see [Editing the Certificate Trust List, page 9-28.](#page-351-0)
- **Step 3** Enable the applicable protocols on the Global Authentication Setup page:
	- **•** To support machine authentication with PEAP, enable the PEAP (EAP-MS-CHAPv2) protocol.
	- **•** To support machine authentication with EAP-TLS, enable the EAP-TLS protocol.

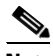

**Note** Solution Engine only: If you are using a Network Access Profile (NAP), the same protocols must be enabled in the NAP configuration.

You can use ACS to complete this step only after you have successfully completed Step 1. For detailed steps, see [Configuring Authentication Options, page 9-21.](#page-344-1)

- **Step 4** Configure a Windows external user database and enable the applicable types of machine authentication on the Windows User Database Configuration page:
	- **•** To support machine authentication with PEAP, check the **Enable PEAP machine authentication** check box.

 $\mathbf I$ 

- **•** To support machine authentication with EAP-TLS, check the **Enable EAP-TLS machine authentication** check box.
- **•** To require machine authentication in addition to user authentication, check the **Enable machine access restrictions** check box.

**Note** If you already have a Windows external user database configured, modify its configuration to enable the applicable machine authentication types.

For detailed steps, see [Configuring a Windows External User Database, page 12-21.](#page-462-0)

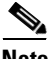

**Note** Solution Engine only: Windows authentication requires an ACS Remote Agent for Windows.

ACS is ready to perform machine authentication for computers whose names exist in the ACS internal database.

**Step 5** If you have not already enabled the Unknown User Policy and added the Windows external user database to the Selected Databases list, consider doing so to allow computers that are not known to ACS to authenticate. For detailed steps, see [Configuring the Unknown User Policy, page 15-8.](#page-597-0)

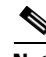

- **Note** Enabling the Unknown User Policy to support machine authentication also enables the Unknown User Policy for user authentication. ACS makes no distinction in unknown user support between computers and users.
- **Step 6** If you have users to whom you want to allow access to the network, even if they do not pass machine authentication, you might want to set up a list of user groups that are exempt from the MAR. For detailed steps, see [Machine Access Restrictions, page 12-12.](#page-453-0)

ACS is ready to perform machine authentication for computers; regardless of whether the computer names exist in ACS internal database.

## <span id="page-457-0"></span>**User-Changeable Passwords with Windows User Databases**

For network users who are authenticated by a Windows user database, ACS supports user-changeable passwords on password expiration. You can enable this feature in the MS-CHAP Settings and Windows EAP Settings tables on the Windows User Database Configuration page in the External User Databases section. The use of this feature in your network requires that:

- **•** Users must be present in the Windows Active Directory or SAM user database.
- **•** User accounts in ACS must specify the Windows user database for authentication.
- **•** End-user clients must be compatible with MS-CHAP, PEAP (EAP-GTC), PEAP (EAP-MS-CHAPv2), or EAP-FAST.
- The AAA client that the end-user clients connect to must support the applicable protocols:
	- **–** For MS-CHAP password aging, the AAA client must support RADIUS-based MS-CHAP authentication.
	- **–** For PEAP (EAP-MS-CHAPv2), PEAP (EAP-GTC), and EAP-FAST password aging, the AAA client must support EAP.

When the previous conditions are met and this feature is enabled, users receive a dialog box prompting them to change their passwords on their first successful authentication after their passwords have expired. The dialog box is the same as Windows presents to users when a user with an expired password accesses a network via a remote-access server.

For more information about password aging support in ACS, see [Enabling Password Aging for the ACS](#page-160-0)  [Internal Database, page 5-15](#page-160-0).

## <span id="page-458-0"></span>**Preparing Users for Authenticating with Windows**

Before using the Windows user database for authentication:

- **Step 1** Ensure that the username exists in the Windows user database.
- **Step 2** In Windows, for each user account, clear the following **User Properties** check boxes:
	- **•** User must change password at next logon
	- **•** Account disabled
- **Step 3** If you want to control dial-in access from within Windows NT, click **Dial-in** and select **Grant dialin permission to user**. In Windows 2000, Windows 2003 R2, and Windows 2008, access the **User Properties** dialog box, select the **Dial-In** tab, and in the Remote Access area, click **Allow access**. You must also configure the option to reference this feature under Database Group Mappings in the External User Databases section of ACS.

## <span id="page-458-1"></span>**Selecting Remote Agents for Windows Authentication (Solution Engine Only)**

Before you can configure ACS to authenticate users with a Windows external user database, you must select a primary remote agent that is to deliver authentication requests to the Windows operating system. You may also select a secondary remote agent for ACS to use if the primary remote agent is unavailable.

### **Before You Begin**

To complete this procedure, you must have installed at least one ACS Remote Agent for Windows and completed the steps in [Adding a Remote Agent, page 3-21.](#page-102-0)

To select remote agents for Windows authentication:

**Step 1** In the navigation bar, click **External User Databases**. **Step 2** Click **Database Configuration**.

ACS displays a list of all possible external user database types.

**Step 3** Click **Windows Database**.

ACS displays the External User Database Configuration page.

**Step 4** Click **Configure**.

ACS displays the Windows Remote Agent Selection lists.

**Step 5** From the **Primary** list, select the remote agent that ACS should always use to authenticate users, provided that the remote agent is available.

Г

**Step 6** From the **Secondary** list, select the remote agent that ACS should use to authenticate users when the remote agent selected in the Primary list is unavailable.

```
Santa Compartire
```
**Note** If you do not want to use a secondary remote agent, from the **Secondary** list, choose **None**.

### **Step 7** Click **Submit**.

ACS saves the remote agent selections that you made. The Windows User Database Configuration page appears.

# <span id="page-459-0"></span>**Windows User Database Configuration Options**

The Windows User Database Configuration page contains:

**• Dialin Permission**—You can restrict network access to users whose Windows accounts have Windows dial-in permission. The Grant dialin permission to user check box controls this feature.

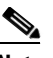

**Note** This feature applies to all users when ACS authenticates with a Windows external user database; despite the name of the feature, it is not limited to users who access the network with a dial-up client but is applied regardless of client type. For example, if you have configured a PIX Firewall to authenticate Telnet sessions by using ACS as a RADIUS server, a user authenticated by a Windows external user database would be denied Telnet access to the PIX Firewall if the Dialin Permission feature is enabled and the Windows user account does not have dial-in permission.

**Tip** Windows dial-in permission is enabled in the Dialin section of user properties in Windows NT and on the Dial-In tab of the user properties in Windows 2000, Windows 2003 R2, and Windows 2008.

• **Windows Callback—You** should enable this setting if you have Windows users that require dial-up access with callback and the User Setup or Group Setup callback setting is configured for Windows Database Callback. If dial-in access with callback is not required or is not configured for Windows Database Callback, then do not enable this setting.

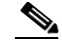

- **Note** If you disable the Windows Callback option, be certain to disable the callback options in the User Setup or Group Setup callback settings. If the settings contain inconsistencies, the client will not receive the callback number.
- **• Unknown User Policy**—If the unknown user policy contains additional external databases and the Windows database is not the last database on the Selected Databases list, you might enable this option. For example, If a user does not exist in the Windows database, or has typed an incorrect password, the error 1326(bad username or password) is returned. ACS treats this error as a wrong password error and does not default to another external database. You should enable this option when additional external databases appear after the Windows database in the Selected Databases list. When enabled, ACS searches for the unknown user in the other external databases.

**• Configure Domain List**—ACS tries to authenticate to any domain listed in Available Domains. If your Windows users do not specify their domain when dialing up, ACS relies on Windows to try to locate the appropriate user account. However, Windows may not be able to authenticate a user properly if the same username exists in more than one trusted domain. We recommend that you ask users to enter their domains when dialing in. If this is not practical, you can define a Domain List. If ACS fails to authenticate a user because the account exists in more than one domain and a Domain List exists, ACS will then retry authentication for each domain in the list. The list order is significant: domains that appear earlier in the list will be tried first. Because of the delay (typically two seconds) for each domain that fails authentication, you should set your AAA client timeout accordingly.

The Domain List is only required if you have multiple user accounts with the same SAM username in more than one domain AND you are not using EAP/PEAP (for example, PAP/MSCHAP) and you cannot supply a domain prefix in the username.

Use this option only when *all* the following occur:

- **–** You are using PAP or MSCHAP.
- **–** Usernames are not domain-prefixed.
- **–** There are duplicate usernames, for example, administrator.

When usernames are not domain-prefixed, and there are multiple occurrences of the same username across the entire network, if no domains are in the **Domain List**, Windows can try to authenticate the wrong credentials. When Windows rejects the initial user authentication request, ACS stops attempting to authenticate the user. For more information, see [Nondomain-Qualified Usernames,](#page-449-0)  [page 12-8.](#page-449-0) If domains are in the **Domain List**, ACS qualifies the username with a domain from the list and submits the domain-qualified username to Windows, once for each domain in the Domain List, until each domain has rejected the user or until one of the domains authenticates the user.

In all other cases, the **Domain List** should be left empty as it might cause performance problems if you use it when you do not need to. Also, each time ACS uses the Domain List and checks the wrong account, Windows counts that as a failed login for that user, which can cause an account lockout.

**• MS-CHAP Settings**—You can control whether ACS supports MS-CHAP-based password changes for Windows user accounts. You can use the Permit password changes by checking the MS-CHAP version *N* check boxes to specify which versions of MS-CHAP ACS supports.

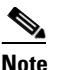

**Note** The check boxes under MS-CHAP Settings do no affect password aging for Microsoft PEAP, EAP-FAST, or machine authentication.

For more information about Windows password changes, see [Enabling Password Aging for the ACS](#page-160-0)  [Internal Database, page 5-15](#page-160-0).

- **• Windows EAP Settings**:
	- **– Enable password change inside PEAP or EAP-FAST**—The **Permit password change inside PEAP or EAP-FAST** check box controls whether ACS supports PEAP-based or EAP-FAST-based password changes for Windows user accounts. PEAP password changes are supported only when the end-user client uses PEAP (EAP-MS-CHAPv2) for user authentication. For EAP-FAST, ACS supports password changes in phase zero and phase two.
	- **– Enable PEAP machine authentication**—This check box controls whether ACS performs machine authentication by using a machine name and password with PEAP (EAP-MS-CHAPv2). For more information about machine authentication, see [Machine](#page-451-1)  [Authentication, page 12-10](#page-451-1).

 $\mathbf I$ 

- **– Enable EAP-TLS machine authentication**—This check box controls whether ACS performs machine authentication by using a machine name and password with EAP-TLS. For more information about machine authentication, see [Machine Authentication, page 12-10.](#page-451-1)
- **– Enable machine access restrictions** This box determines whether ACS uses machine authentication as a condition for user authorization. The following protocols are supported for machine authentication: Microsoft PEAP EAP-TLS, EAP-FAST v1a, Cisco PEAP-TLS. If one of these protocols is used for machine authentication, the settings for MAR do not effect the user authentication. If a user tries to access the network with a computer that failed machine authentication, or with another protocol that does not support machine authentication, authorizations are implemented according to the machine access restriction configuration. For more information about the MAR feature, see [Machine Access Restrictions, page 12-12](#page-453-0).

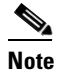

**Note** Users that are authenticated through dial-up will always be treated according to the MAR configuration, since there is no machine authentication when using dial up. A user will be mapped to a specific group, as defined in the **External User Databases > Database Group Mappings > Windows Database** settings, when machine authentication occurs. If group mapping is not configured, the user will be mapped to the default group.

**Tip** To enable machine access restrictions, you must specify a number greater than zero (0) in the **Aging time (hours)** box.

**– Aging time (hours)**—This box specifies the number of hours that ACS caches IETF RADIUS Calling-Station-Id attribute values from successful machine authentications, for use with the MAR feature. The default value is 12 hours, which means that ACS does not cache Calling-Station-Id values.

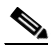

**Note** If you do not change the value of the **Aging time (hours)** box to something other than zero (0), all EAP-TLS and Microsoft PEAP users whose computers perform machine authentication are assigned to the group that is specified in the **Group map for successful user authentication without machine authentication** list.

**Tip** To clear the cache of Calling-Station-Id values, type zero (0) in the **Aging time (hours)** box and click **Submit**.

**– Group map for successful user authentication without machine authentication**—This list specifies the group profile that ACS applies to a user who accesses the network from a computer that has not passed machine authentication for longer than the number of hours specified in the Aging time (hours) box. To deny such users any access to the network, select **<No Access>** (which is the default setting).

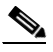

**Note** User profile settings always override group profile settings. If a user profile grants an authorization that is denied by the group that is specified in the Group map for successful user authentication without machine authentication list, ACS grants the authorization.

**– User Groups that are exempt from passing machine authentication**— The Selected User Group list controls what ACS does when machine authentication is not successfully completed. If the Selected User Group list contains no groups and Windows rejects the initial machine authentication, ACS stops attempting to authenticate the user. If the Selected User Group list contains groups, ACS will provide authentication and the privileges within that group to the user; even though their computers are unknown to Active Directory.

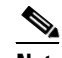

**Note** Configuring the User Group list is optional. For more information about the user group management, see [Chapter 5, "User Group Management."](#page-146-0)

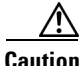

**Caution** If your User Group list contains groups and you configure your Windows SAM or Active Directory user databases to lock out users after a number of failed attempts, users can be inadvertently locked out. You should ensure that your group settings are configured properly.

- **• Available User Groups**—This list represents the user groups for which ACS *requires* machine authentication.
- **• Selected User Groups**—This list represents the user groups for which ACS *do not require*  machine authentication to gain entry into the network.
- **• Windows Authentication Configuration—**This option provides the capability of configuring a workstation name for ACS authentications to the Windows Active Directory.
	- **• Default: "CISCO"**—Choose this option if you want CISCO as the workstation name.
	- **Local: machine-name—Choose this option if you want to use your local machine name as the** workstation name.
	- **• User defined workstation name**—Choose this option to define your own workstation name. You can use alpha numeric characters, the hyphen(-), and the period(.).
	- **• Enable nested group evaluation during group mapping** When this option is enabled, you can create group mappings that use Active Directory groups that a user is an indirect member of. However, this option will not evaluate Domain Local groups in Active Directory so any group mapping that references Domain Local groups will not operate correctly. When this option is disabled, group mapping will not work if it references an Active Directory group of which a user is an indirect member. Only groups that users are direct members of should be used. However, this option will evaluate Domain Local groups in Activate Directory and they can be used in group mappings.

# <span id="page-462-0"></span>**Configuring a Windows External User Database**

**Note** Solution Engine only: You must have completed the steps in [Selecting Remote Agents for Windows](#page-458-1)  [Authentication \(Solution Engine Only\), page 12-17](#page-458-1).

For information about the options that are available on the Windows User Database Configuration page, see [Windows User Database Configuration Options, page 12-18](#page-459-0).

 $\mathbf I$ 

To configure ACS to authenticate users against the Windows user database in the trusted domains of your network:

**Step 1** In the navigation bar, click **External User Databases**.

### **Step 2** Click **Database Configuration**.

ACS displays a list of all possible external user database types.

**Step 3** Click **Windows Database**.

If no Windows database configuration exists, the Database Configuration Creation table appears. Otherwise, the External User Database Configuration page appears.

### **Step 4** Click **Configure**.

The Windows User Database Configuration page appears.

- **Step 5** As needed, configure the options in:
	- **•** Dialin Permission
	- **•** Windows Callback
	- **•** Unknown User Policy
	- **•** Domain List
	- **•** MS-CHAP Settings
	- **•** Windows EAP Settings
	- **•** Windows Authentication Configuration

For information about the options on the Windows User Database Configuration page, see [Windows](#page-459-0)  [User Database Configuration Options, page 12-18](#page-459-0).

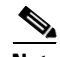

**Note** All the settings on the Windows User Database Configuration page are optional and need not be enabled; unless you want to permit and configure the specific features that they support.

### **Step 6** Click **Submit**.

ACS saves the Windows user database configuration that you created. You can now add it to your Unknown User Policy or assign specific user accounts to use this database for authentication. For more information about the Unknown User Policy, see [About Unknown User Authentication, page 15-3](#page-592-0). For more information about configuring user accounts to authenticate by using this database, see Chapter 6, ["User Management."](#page-188-0)

## <span id="page-463-0"></span>**Machine Authentication Support in a Multi-Forest Environment**

ACS supports machine authentication in a multi-forest environment. Machine authentications succeed as long as an appropriate trust relationship exists between the primary ACS forest and the requested domain's forest. When a requested user's or machine's domain is part of trusted forest, machine authentication will succeed.

User authentication between multiple forests is supported for EAP-FASTv1a with PEAP, MSPEAP, and for EAP-TLS.

**Note** The multi-forest feature works only when the username contains the domain information.

# <span id="page-464-0"></span>**Generic LDAP**

For information about the types of authentication that ACS supports with generic LDAP databases, such as Netscape Directory Services, see [Authentication Protocol-Database Compatibility, page 1-8](#page-47-0).

ACS supports group mapping for unknown users by requesting group membership information from LDAP user databases. For more information about group mapping for users who are authenticated with an LDAP user database, see [Group Mapping by Group Set Membership, page 16-3](#page-602-0).

Configuring ACS to authenticate against an LDAP database has no effect on the configuration of the LDAP database. To manage your LDAP database, see your LDAP database documentation.

This section contains:

- **•** [ACS Authentication Process with a Generic LDAP User Database, page 12-23](#page-464-1)
- **•** [Multiple LDAP Instances, page 12-24](#page-465-0)
- **•** [LDAP Organizational Units and Groups, page 12-24](#page-465-1)
- **•** [Domain Filtering, page 12-24](#page-465-2)
- **•** [LDAP Failover, page 12-25](#page-466-0)
- **•** [LDAP Admin Logon Connection Management, page 12-26](#page-467-0)
- **•** [Distinguished Name Caching, page 12-26](#page-467-1)
- **•** [LDAP Configuration Options, page 12-27](#page-468-0)
- **•** [Configuring a Generic LDAP External User Database, page 12-31](#page-472-0)
- **•** [Downloading a Certificate Database \(Solution Engine Only\), page 12-47](#page-488-0)

## <span id="page-464-1"></span>**ACS Authentication Process with a Generic LDAP User Database**

ACS forwards the username and password to an LDAP database by using a Transmission Control Protocol (TCP) connection on a port that you specify. The LDAP database passes or fails the authentication request from ACS. When receiving the response from the LDAP database, ACS instructs the requesting AAA client to grant or deny the user access, depending on the response from the LDAP server.

ACS grants authorization based on the ACS group to which the user is assigned. While the group to which a user is assigned can be determined by information from the LDAP server, ACS grants authorization privileges.

Г

## <span id="page-465-0"></span>**Multiple LDAP Instances**

You can create more than one LDAP configuration in ACS. By creating more than one LDAP configuration with different IP address or port settings, you can configure ACS to authenticate by using different LDAP servers or different databases on the same LDAP server. Each primary server IP address and port configuration, along with the secondary server IP address and port configuration, forms an LDAP instance that corresponds to one ACS LDAP configuration instance.

ACS does not require that each LDAP instance corresponds to a unique LDAP database. You can have more than one LDAP configuration set to access the same database. This method is useful when your LDAP database contains more than one subtree for users or groups. Because each LDAP configuration supports only one subtree directory for users and one subtree directory for groups, you must configure separate LDAP instances for each user directory subtree and group directory subtree combination for which ACS should submit authentication requests.

For each LDAP instance, you can add it to or omit it from the Unknown User Policy. For more information, see [About Unknown User Authentication, page 15-3.](#page-592-0)

For each LDAP instance, you can establish unique group mapping. For more information, see [Group](#page-602-0)  [Mapping by Group Set Membership, page 16-3](#page-602-0).

Multiple LDAP instances are also important when you use domain filtering. For more information, see [Domain Filtering, page 12-24](#page-465-2).

## <span id="page-465-1"></span>**LDAP Organizational Units and Groups**

LDAP groups do not need the same name as their corresponding ACS groups. You can map the LDAP group to an ACS group with any name that you want to assign. For more information about how your LDAP database handles group membership, see your LDAP database documentation. For more information on LDAP group mappings and ACS, see [Chapter 16, "User Group Mapping and](#page-600-0)  [Specification."](#page-600-0)

## <span id="page-465-2"></span>**Domain Filtering**

Using domain filtering, you can control which LDAP instance is authenticates a user based on domain-qualified usernames. Domain filtering is based on parsing the characters at the beginning or end of a username that is submitted for authentication. Domain filtering provides you with greater control over the LDAP instance to which ACS submits any given user authentication request. You can also control whether usernames are submitted to an LDAP server with their domain qualifiers intact.

For example, when EAP-TLS authentication a Windows XP client initiates, ACS receives the username in username@domainname format. When PEAP authentication is initiated by a Cisco Aironet end-user client, ACS receives the username without a domain qualifier. If both clients are to be authenticated with an LDAP database that stores usernames without domain qualifiers, ACS can strip the domain qualifier. If separate user accounts are maintained in the LDAP database—domain-qualified and nondomain-qualified user accounts—ACS can pass usernames to the LDAP database without domain filtering.

If you choose to make use of domain filtering, each LDAP configuration that you create in ACS can perform domain filtering:

**Limiting users to one domain—Per each LDAP configuration in ACS, you can require that ACS** only attempts to authenticate usernames that are qualified with a specific domain name. This corresponds to the Only process usernames that are domain qualified option on the LDAP Configuration page. For more information about this option, see [LDAP Configuration Options,](#page-468-0)  [page 12-27.](#page-468-0)

With this option, each LDAP configuration is limited to one domain and to one type of domain qualification. You can specify whether ACS strips the domain qualification before submitting the username to an LDAP server. If the LDAP server stores usernames in a domain-qualified format, you should not configure ACS to strip domain qualifiers.

Limiting users to one domain is useful when the LDAP server stores usernames differently per domain: by user context or how the username is stored in ACS—domain qualified or nondomain qualified. The end-user client or AAA client must submit the username to ACS in a domain-qualified format; otherwise ACS cannot determine the user's domain and does not attempt to authenticate the user with the LDAP configuration that uses this form of domain filtering.

**• Allowing any domain but stripping domain qualifiers**—Per each LDAP configuration in ACS, you can configure ACS to attempt to strip domain qualifiers based on common domain-qualifier delimiting characters. This method corresponds to the Process all usernames after stripping domain name and delimiter option on the LDAP Configuration page. For more information about this option, see [LDAP Configuration Options, page 12-27.](#page-468-0)

ACS supports prefixed and suffixed domain qualifiers. A single LDAP configuration can attempt to strip both prefixed and suffixed domain qualifiers; however, you can only specify one delimiting character each for prefixed and suffixed domain qualifiers. To support more than one type of domain-qualifier delimiting character, you can create more than one LDAP configuration in ACS.

Allowing usernames of any domain but stripping domain qualifiers is useful when the LDAP server stores usernames in a nondomain-qualified format but the AAA client or end-user client submits the username to ACS in a domain-qualified format.

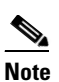

**Note** With this option, ACS submits usernames that are nondomain qualified, too. Usernames are not required to be domain qualified to be submitted to an LDAP server.

## <span id="page-466-0"></span>**LDAP Failover**

ACS supports failover between a primary LDAP server and secondary LDAP server. In the context of LDAP authentication with ACS, failover applies when an authentication request fails because ACS could not connect to an LDAP server, such as when the server is down or is otherwise unreachable by ACS. To use this feature, you must define the primary and secondary LDAP servers on the LDAP Database Configuration page. Also, you must check the **On Timeout Use Secondary** check box. For more information about configuring an LDAP external user database, see [Configuring a Generic LDAP](#page-472-0)  [External User Database, page 12-31.](#page-472-0)

If you check the **On Timeout Use Secondary** check box, and if the first LDAP server that ACS attempts to contact cannot be reached, ACS always attempts to contact the other LDAP server. The first server ACS attempts to contact might not always be the primary LDAP server. Instead, the first LDAP server that ACS attempts to contact depends on the previous LDAP authentications attempt and on the value that you enter in the **Failback Retry Delay** box.

## **Successful Previous Authentication with the Primary LDAP Server**

If, on the previous LDAP authentication attempt, ACS successfully connected to the primary LDAP server, ACS attempts to connect to the primary LDAP server. If ACS cannot connect to the primary LDAP server, ACS attempts to connect to the secondary LDAP server.

If ACS cannot connect with LDAP server, ACS stops attempting LDAP authentication for the user. If the user is an unknown user, ACS tries the next external user database in the Unknown User Policy list. For more information about the Unknown User Policy list, see [About Unknown User Authentication,](#page-592-0)  [page 15-3](#page-592-0).

## **Unsuccessful Previous Authentication with the Primary LDAP Server**

If, on the previous LDAP authentication attempt, ACS could not connect to the primary LDAP server, whether ACS first attempts to connect to the primary server or secondary LDAP server for the current authentication attempt depends on the value in the Failback Retry Delay box. If the Failback Retry Delay box is set to zero (0), ACS always attempts to connect to the primary LDAP server first. And if ACS cannot connect to the primary LDAP server, ACS then attempts to connect to the secondary LDAP server.

If the Failback Retry Delay box is set to a number other than zero (0), ACS determines how many minutes have passed since the last authentication attempt by using the primary LDAP server. If more minutes have passed than the value in the Failback Retry Delay box, ACS attempts to connect to the primary LDAP server first. And if ACS cannot connect to the primary LDAP server, ACS then attempts to connect to the secondary LDAP server.

If fewer minutes have passed than the value in the Failback Retry Delay box, ACS attempts to connect to the secondary LDAP server first. And if ACS cannot connect to the secondary LDAP server, ACS then attempts to connect to the primary LDAP server.

If ACS cannot connect to either LDAP server, ACS stops attempting LDAP authentication for the user. If the user is an unknown user, ACS tries the next external user database in the Unknown User Policy list. For more information about the Unknown User Policy list, see [About Unknown User](#page-592-0)  [Authentication, page 15-3.](#page-592-0)

# <span id="page-467-0"></span>**LDAP Admin Logon Connection Management**

When ACS checks authentication and authorization of a user on an LDAP server, it uses a connection with the LDAP administrator account permissions. It uses the connection to search for the user and user groups on the Directory subtree. ACS retains the administrator connections that are open for successive use and additional administrator binds are not required for each authentication request. You can limit the maximum number of concurrent administrator connections per Generic LDAP External DB configuration (primary and secondary).

# <span id="page-467-1"></span>**Distinguished Name Caching**

Searching can be an expensive LDAP operation, which introduces an element of unpredictability into the authentication. ACS takes the username that the authentication process supplies, and asks the LDAP server to search a full subtree of unknown depth, over an unknown user population.

After successful authentication ACS caches the Distinguished Name (DN) that the search returns. Reauthentications can then use the cached DN to perform an immediate lookup of the user.
A cached DN cannot appear on a screen. If a bind to a cached DN fails, ACS falls back to a full search of the data base for authenticating a user.

# <span id="page-468-0"></span>**LDAP Configuration Options**

The LDAP Database Configuration page contains many options, presented in three tables:

**• Domain Filtering**—This table contains options for domain filtering. The settings in this table affect all LDAP authentication that is performed by using this configuration; regardless of whether the primary or secondary LDAP server handles the authentication. For more information about domain filtering, see [Domain Filtering, page 12-24](#page-465-0)

This table contains:

- **– Process all usernames**—When you select this option, ACS does not perform domain filtering on usernames before submitting them to the LDAP server for authentication.
- **– Only process usernames that are domain qualified**—When you select this option, ACS only attempts authentication for usernames that are domain-qualified for a single domain. You must specify the type of domain qualifier and the domain in the **Qualified by** and **Domain** options. ACS only submits usernames that are qualified in the method that you specify in the **Qualified by** option and that are qualified with the username that is specified in the Domain Qualifier box. You can also specify whether ACS removes the domain qualifier from usernames before submitting them to an LDAP server.
- **– Qualified by**—When you select **Only process usernames that are domain qualified**, this option specifies the type of domain qualification. If you select **Prefix**, ACS only processes usernames that begin with the characters that you specify in the Domain Qualifier box. If you select **Suffix**, ACS only processes usernames that end in the characters that you specify in the Domain Qualifier box.

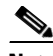

**Note** Regardless of the domain qualifier type that is selected, the domain name must match the domain that is specified in the Domain Qualifier box.

**– Domain Qualifier**—When Only process usernames that are domain qualified is selected, this option specifies the domain name and delimiting character that must qualify usernames so ACS can submit the username to an LDAP server. The Domain box accepts up to 512 characters; however, only one domain name and its delimiting character are permitted.

For example, if the domain name is *mydomain*, the delimiting character is the at symbol (@), and Suffix is selected on the Qualified by list, the Domain box should contain *@mydomain*. If the domain name is *yourdomain*, the delimiting character is the backslash (\), and Prefix is selected on the Qualified by list, the Domain Qualifier box should contain *yourdomain\*.

- **– Strip domain before submitting username to LDAP server**—When you select Only process usernames that are domain qualified, this option specifies whether ACS removes the domain qualifier and its delimiting character before submitting a username to an LDAP server. For example, if the username is *jwiedman@domain.com*, the stripped username is *jwiedman*.
- **– Process all usernames after stripping domain name and delimiter**—When this option is selected, ACS submits all usernames to an LDAP server after attempting to strip domain names. Usernames that are not domain qualified are processed, too. Domain name stripping occurs as specified by the following two options:

**– Strip starting characters through the last** *X* **character**—When you select Process all usernames after stripping domain name and delimiter, this option specifies that ACS attempts to strip a prefixed domain qualifier. If, in the username, ACS finds the delimiter character that is specified in the *X* box, it strips all characters from the beginning of the username through the delimiter character. If the username contains more than one of the characters that are specified in the *X* box, ACS strips characters through the last occurrence of the delimiter character.

For example, if the delimiter character is the backslash (\) and the username is *DOMAIN\echamberlain*, ACS submits *echamberlain* to an LDAP server.

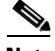

**Note** The *X* box cannot contain the following special characters: the pound sign (#), the question mark (?), the quote ("), the asterisk (\*), the right angle bracket  $(>)$ , and the left angle bracket  $(<)$ . ACS does not allow these characters in usernames. If the *X* box contains any of these characters, stripping fails.

**– Strip ending characters through the first** *Y* **character**—When you select Process all usernames after stripping domain name and delimiter, this option specifies that ACS attempts to strip a suffixed domain qualifier. If, in the username, ACS finds the delimiter character that is specified in the *Y* box, it strips all characters from the delimiter character through the end of the username. If the username contains more than one of the character specified in the *Y* box, ACS strips characters starting with the first occurrence of the delimiter character.

For example, if the delimiter character is the at symbol  $(\mathcal{Q})$  and the username is *jwiedman@domain*, then ACS submits *jwiedman* to an LDAP server.

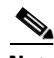

**Note** The *Y* box cannot contain the following special characters: the pound sign (#), the question mark (?), the quote ("), the asterisk  $(*)$ , the right angle bracket  $(>)$ , and the left angle bracket  $(>)$ . ACS does not allow these characters in usernames. If the *Y* box contains any of these characters, stripping fails.

**• Common LDAP Configuration**—This table contains options that apply to all LDAP authentication that is performed by using this configuration. ACS uses the settings in this section; regardless of whether the primary or secondary LDAP server handles the authentication.

This table contains:

**– User Directory Subtree**—The distinguished name (DN) for the subtree that contains all users. For example:

ou=*organizational unit*[,ou=*next organizational unit*]o=corporation.com

If the tree containing users is the base DN, type:

```
o=corporation.com
```
or

dc=corporation,dc=com

as applicable to your LDAP configuration. For more information, refer to your LDAP database documentation.

**– Group Directory Subtree**—The DN for the subtree that contains all groups. For example: ou=*organizational unit*[,ou=*next organizational unit*]o=corporation.com

If the tree containing groups is the base DN, type:

o=corporation.com

or

dc=corporation,dc=com

as applicable to your LDAP configuration. For more information, refer to your LDAP database documentation.

- **– UserObjectType**—The name of the attribute in the user record that contains the username. You can obtain this attribute name from your Directory Server. For more information, refer to your LDAP database documentation. ACS contains default values that reflect the default configuration of a Netscape Directory Server. Confirm all values for these fields with your LDAP server configuration and documentation.
- **– UserObjectClass**—The value of the LDAP objectType attribute that identifies the record as a user. Often, user records have several values for the object Type attribute, some of which are unique to the user, some of which are shared with other object types. This box should contain a value that is not shared.
- **– GroupObjectType**—The name of the attribute in the group record that contains the group name.
- **– GroupObjectClass**—A value of the LDAP objectType attribute in the group record that identifies the record as a group.
- **– Group Attribute Name**—The name of the attribute of the group record that contains the list of user records that are a member of that group.
- **– Server Timeout**—The number of seconds that ACS waits for a response from an LDAP server before determining that the connection with that server has failed.
- **– On Timeout Use Secondary**—Determines whether ACS performs failover of LDAP authentication attempts. For more information about the LDAP failover feature, see [LDAP](#page-466-0)  [Failover, page 12-25](#page-466-0).
- **– Failback Retry Delay**—The number of minutes after the primary LDAP server fails to authenticate a user that ACS resumes sending authentication requests to the primary LDAP server first. A value of zero (0) causes ACS to always use the primary LDAP server first.
- **– Max. Admin Connections**—The maximum number of concurrent connections (greater than zero (0)) with LDAP administrator account permissions that can run for a specific LDAP configuration. These connections are used to search the Directory for users and groups under the User Directory Subtree and Group Directory Subtree.
- **• Primary and Secondary LDAP Servers**—You can use the Primary LDAP Server table and the Secondary LDAP Server table to identify the LDAP servers and make settings that are unique to each. You do not need to complete the Secondary LDAP Server table if you do not intend to use LDAP failover.

These tables contain:

- **– Hostname**—The name or IP address of the server that is running the LDAP software. If you are using DNS on your network, you can type the hostname instead of the IP address.
- **– Port**—The TCP/IP port number on which the LDAP server is listening. The default is 389, as stated in the LDAP specification. If you do not know the port number, you can find this information by viewing those properties on the LDAP server. If you want to use secure authentication, port 636 is usually used.

- **– LDAP Version**—ACS uses LDAP version 3 or version 2 to communicate with your LDAP database. If you check this check box, ACS uses LDAP version 3. If it is not checked, ACS uses LDAP version 2.
- **– Security—**ACS uses SSL to encrypt communication between ACS and the LDAP server. If you do not enable SSL, user credentials are passed to the LDAP server in clear text. If you select this option, then you must select **Trusted Root CA** or **Certificate Database Path**. ACS supports only server-side authentication for SSL communication with the LDAP server. Solution Engine only: You must be sure that the Port box contains the port number used for SSL on the LDAP server.
- **– Trusted Root CA—**LDAP over SSL includes the option to authenticate by using the certificate database files other than the Netscape *cert7.db* file. This option uses the same mechanism as other SSL installations in the ACS environment. Select the certification authority that issued the server certificate that is installed on the LDAP server.
- **– Certificate DB Path—**Uses the path to the Netscape *cert7.db file*, which contains the certificates for the server to be queried, and the certificates for the trusted CA.

#### **ACS for Windows**

**–** The path to the Netscape *cert7.db* file. This file must contain the certificates for the server to be queried and the trusted CA. You can use a Netscape web browser to generate *cert7.db* files. For information about generating a *cert7.db* file, refer to Netscape documentation.

To perform secure authentication by using SSL with this option, you must provide a Netscape *cert7.db* certificate database file. ACS requires a certificate database so that it can establish the SSL connection because the certificate database must be local to the ACS Windows server.

#### **ACS SE**

**–** This option provides a link to the Download Certificate Database page. ACS displays information about whether the Netscape *cert7.db* certificate database file has been downloaded to support secure communication to the LDAP server that you specified. For information about the Download Certificate Database page, see [Downloading a Certificate Database \(Solution](#page-488-0)  [Engine Only\), page 12-47](#page-488-0).

To perform secure authentication by using SSL with this option, you must provide a Netscape *cert7.db* certificate database file. ACS requires a certificate database so that it can establish the SSL connection. Since the certificate database must be local to the Solution Engine, you must use FTP to transfer the certificate database to ACS.

ACS requires a *cert7.db* certificate database file for each LDAP server that you configure. For example, to support users distributed in multiple LDAP trees, you might configure two LDAP instances in ACS that can communicate with the same LDAP servers. Each LDAP instance then has a primary and a secondary LDAP server. Even though the two LDAP configurations share the same primary server, each LDAP configuration requires that you download a certificate database file to ACS.

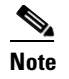

**Note** The database must be a Netscape *cert7.db* certificate database file. No other filename is supported.

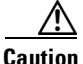

**Caution** TACACS+ authentications to the back-end LDAP database may not work properly when ACS is operating under a heavy load by using *cert7.db*. TACACS+ services may shut down and authentications cease. The third-party DLL may be unstable and cause exceptions. In addition, Netscape no longer

supports the third-party DLL. The recommended way to work around this problem is to use a secure connection with the OpenSSL infrastructure with a CA root certificate, instead of the *cert7.db*. In this ACS release, Cisco has fully tested and supports this method.

**– Admin DN**—The DN of the administrator; that is, the LDAP account which, if bound to, permits searches for all required users under the User Directory Subtree. It must contain the following information about your LDAP server:

**uid=***user id*,[ou=*organizational unit*,][ou=*next organizational unit*]o=*organization*

where *user id* is the username, *organizational unit* is the last level of the tree, and *next organizational unit* is the next level up the tree.

For example:

uid=joesmith,ou=members,ou=administrators,o=cisco

You can use anonymous credentials for the administrator username if the LDAP server is configured to make the group name attribute visible in searches by anonymous credentials. Otherwise, you must specify an administrator username that permits the group name attribute to be visible to searches.

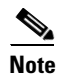

**Note** If the administrator username that you specify does not have permission to see the group name attribute in searches, group mapping fails for users that LDAP authenticates.

**– Password**—The password for the administrator account that you specified in the **Admin DN** box. The LDAP server determines case sensitivity.

### <span id="page-472-0"></span>**Configuring a Generic LDAP External User Database**

Creating a generic LDAP configuration provides ACS information that enables it to pass authentication requests to an LDAP database. This information reflects the way that you have implemented your LDAP database and does not dictate how your LDAP database is configured or functions. For information about your LDAP database, refer to your LDAP documentation.

#### **Before You Begin**

For information about the options on the LDAP Database Configuration page, see [LDAP Configuration](#page-468-0)  [Options, page 12-27](#page-468-0).

To configure ACS to use the LDAP User Database:

**Step 1** In the navigation bar, click **External User Databases**.

**Step 2** Click **Database Configuration**.

ACS displays a list of all possible external user database types.

**Step 3** Click **Generic LDAP**.

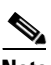

**Note** The user authenticates against only one LDAP database.

If no LDAP database configuration exists, only the Database Configuration Creation table appears. Otherwise, in addition to the Database Configuration Creation table, the External User Database Configuration table appears.

#### **Step 4** If you are creating a configuration:

#### **a.** Click **Create New Configuration**.

- **b.** Type a name for the new configuration for generic LDAP in the box provided.
- **c.** Click **Submit**.

ACS lists the new configuration in the External User Database Configuration table.

**Step 5** Under External User Database Configuration, select the name of the LDAP database that to configure.

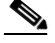

**Note** If only one LDAP configuration exists, the name of that configuration appears instead of the list. Proceed to Step 6.

#### **Step 6** Click **Configure**.

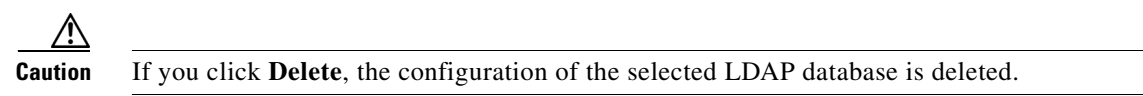

- **Step 7** If you do not want ACS to filter LDAP authentication requests by username, under Domain Filtering, select **Process all usernames**.
- **Step 8** If you want to limit authentications processed by this LDAP configuration to usernames with a specific domain qualification:

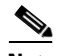

**Note** For information about domain filtering, see [Domain Filtering, page 12-24.](#page-465-0)

- **a.** Under Domain Filtering, select **Only process usernames that are domain qualified**.
- **b.** From the Qualified by list, select the applicable type of domain qualification, either Suffix or Prefix. Only one type of domain qualification is supported per LDAP configuration.

For example, if you want this LDAP configuration to authenticate usernames that begin with a specific domain name, select **Prefix**. If you want this LDAP configuration to authenticate usernames that end with a specific domain name, select **Suffix**.

**c.** In the **Domain Qualifier** box, type the name of the domain for which you this LDAP configuration should authenticate usernames. Include the delimiting character that separates the user ID from the domain name. Ensure that the delimiting character appears in the applicable position: at the end of the domain name if **Prefix** is selected on the **Qualified by** list; at the beginning of the domain name if Suffix is selected on the Qualified by list.

Only one domain name is supported per LDAP configuration. You can type up to 512 characters.

- **d.** If you want ACS to remove the domain qualifier before submitting it to the LDAP database, check the **Strip domain before submitting username to LDAP server** check box.
- **e.** If you want ACS to pass the username to the LDAP database *without* removing the domain qualifier, clear the **Strip domain before submitting username to LDAP server** check box.
- **Step 9** If you want to enable ACS to strip domain qualifiers from usernames before submitting them to an LDAP server:

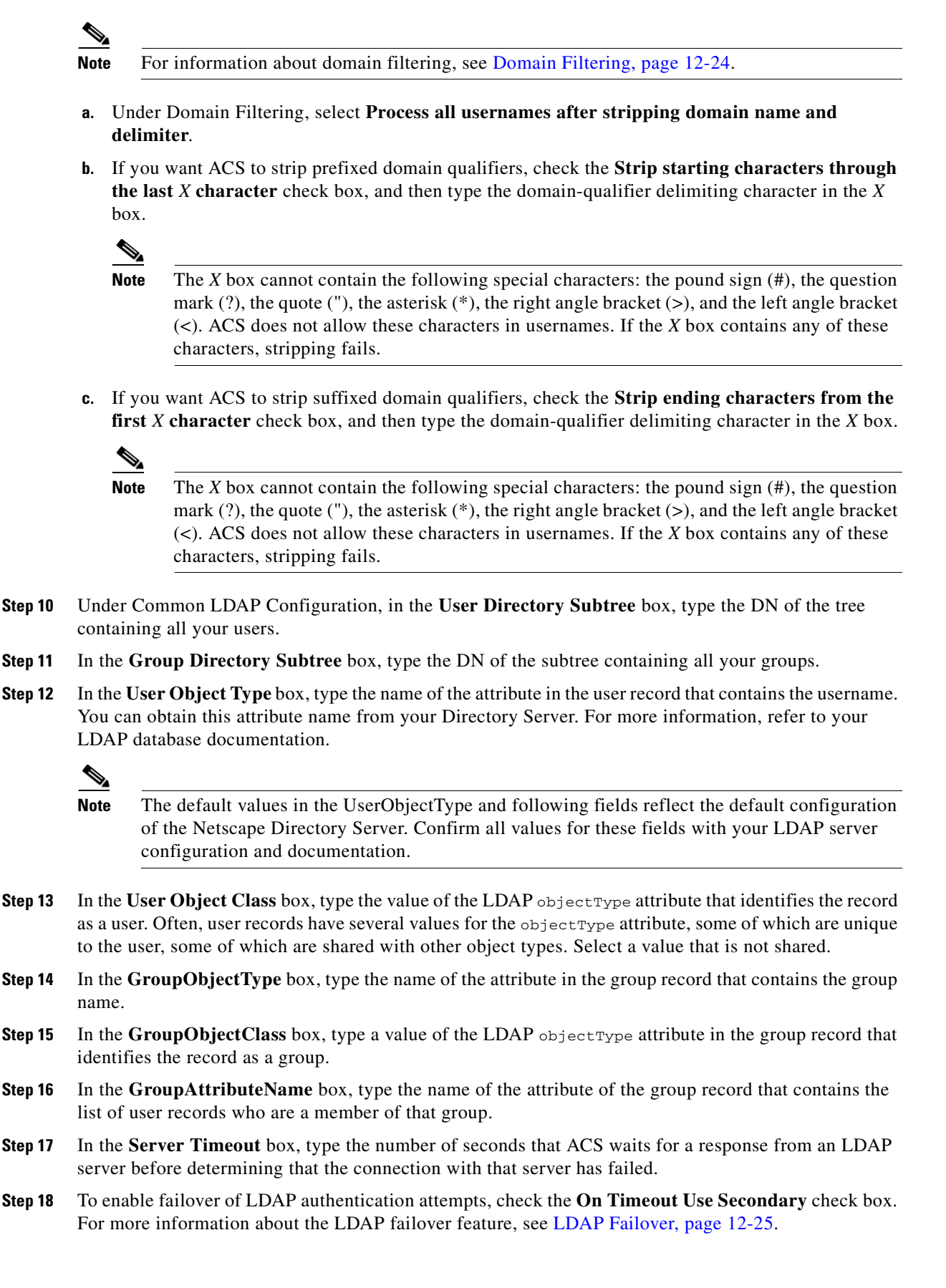

- **Step 19** In the **Failback Retry Delay** box, type the number of minutes after the primary LDAP server fails to authenticate a user that ACS resumes sending authentication requests to the primary LDAP server first.
	- **Santa Comparison Comparison**

**Note** To specify that ACS should always use the primary LDAP server first, type zero (0) in the **Failback Retry Delay** box.

- **Step 20** In the **Max. Admin Connection** box, enter the number of maximum concurrent connections with LDAP administrator account permissions.
- **Step 21** For the Primary LDAP Server and Secondary LDAP Server tables:

- **Note** If you did not check the On Timeout Use Secondary check box, you do not need to complete the options in the Secondary LDAP Server table.
- **a.** In the **Hostname** box, type the name or IP address of the server that is running the LDAP software. If you are using DNS on your network, you can type the hostname instead of the IP address.
- **b.** In the **Port** box, type the TCP/IP port number on which the LDAP server is listening. The default is 389, as stated in the LDAP specification. If you do not know the port number, you can find this information by viewing those properties on the LDAP server. If you want to use secure authentication, port 636 is usually used.
- **c.** To specify that ACS should use LDAP version 3 to communicate with your LDAP database, check the **LDAP Version** check box. If the LDAP Version check box is not checked, ACS uses LDAP version 2.

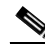

**Note** If you want ACS to use SSL to connect to the LDAP server, check the **Use secure authentication** check box and complete the next three steps. If you do not use SSL, the username and password credentials are normally passed over the network to the LDAP directory in clear text.

- **d.** Solution Engine only: If you checked the **Use Secure authentication** check box, perform one of the following procedures:
	- **–** Check the **Trusted Root CA** check box, and in the adjacent drop-down list, select a **Trusted Root CA**.
	- **–** Check the **Certificate Database Path** check box, and download a *cert7.db* file.

- **Note** To download a *cert7.db* certificate database file to ACS now, complete the steps in [Downloading](#page-488-0)  [a Certificate Database \(Solution Engine Only\), page 12-47,](#page-488-0) and then continue with step f. You can download a certificate database later. Until a certificate database is downloaded for the current LDAP server, secure authentication to this LDAP server fails.
- **e.** ACS for Windows only: If you checked the **Use Secure authentication** check box, perform one of the following procedures:
	- **–** Click the **Trusted Root CA** button, and in the adjacent drop-down list, select a **Trusted Root CA**.
	- **–** Click the **Certificate Database Path** button, and in the adjacent box, type the path to the Netscape *cert7.db* file, which contains the certificates for the server to be queried and the trusted CA.

**f.** The Admin DN box requires the fully qualified (DN) of the administrator; that is, the LDAP account which, if bound to, permits searches for all required users under the User Directory Subtree.

In the **Admin DN** box, type the following information from your LDAP server:

**uid=***user id*,[ou=*organizational unit*,] [ou=*next organizational unit*]o=*organization*

where *user id* is the username

*organizational unit* is the last level of the tree

*next organizational unit* is the next level up the tree.

For example:

**uid=joesmith,ou=members,ou=administrators,o=cisco**

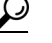

**Tip** If you are using Netscape DS as your LDAP software, you can copy this information from the Netscape console.

**g.** In the **Password** box, type the password for the administrator account that is specified in the Admin DN box. The server determines password case sensitivity.

#### **Step 22** Click **Submit**.

ACS saves the generic LDAP configuration that you created. You can now add it to your Unknown User Policy or assign specific user accounts to use this database for authentication. For more information about the Unknown User Policy, see [About Unknown User Authentication, page 15-3.](#page-592-0) For more information about configuring user accounts to authenticate by using this database, see [Chapter 6, "User](#page-188-0)  [Management."](#page-188-0)

If ACS authenticates a user with the LDAP database and the admin credential to bind to the LDAPdatabase is incorrect or if the account is locked, LDAP will send Bind Error 0x31 to ACS. ACS sends an access-reject back to the NAS.

# <span id="page-476-0"></span>**ODBC Database (ACS for Windows Only)**

As with Windows user database support, you can use ACS ODBC-compliant relational database support to use existing user records in an external ODBC-compliant relational database. Configuring ACS to authenticate against an ODBC-compliant relational database does not affect the configuration of the relational database. To manage your relational database, refer to your relational database documentation.

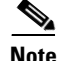

**Note** As with all other external databases that ACS supports, the ODBC-compliant relational database is not supplied as part of ACS. For general guidance with setting up your ODBC external user database, see [Preparing to Authenticate Users with an ODBC-Compliant Relational Database, page 12-37.](#page-478-0)

You can use the Windows ODBC feature to create a data source name (DSN), which specifies the database and other important parameters that are necessary for communicating with the database. Among the parameters that you provide are the username and password that are required for the ODBC driver to gain access to your ODBC-compliant relational database.

This section contains:

**•** [What is Supported with ODBC User Databases, page 12-36](#page-477-0)

- [ACS Authentication Process with an ODBC External User Database, page 12-36](#page-477-1)
- [Preparing to Authenticate Users with an ODBC-Compliant Relational Database, page 12-37](#page-478-0)
- [Implementation of Stored Procedures for ODBC Authentication, page 12-38](#page-479-0)
- **•** [Microsoft SQL Server and Case-Sensitive Passwords, page 12-39](#page-480-0)
- **•** [Sample Routine for Generating a PAP Authentication SQL Procedure, page 12-39](#page-480-1)
- **•** [Sample Routine for Generating an SQL CHAP Authentication Procedure, page 12-40](#page-481-0)
- **•** [Sample Routine for Generating an EAP-TLS Authentication Procedure, page 12-40](#page-481-1)
- **•** [PAP Authentication Procedure Input, page 12-40](#page-481-2)
- **•** [PAP Procedure Output, page 12-41](#page-482-0)
- **•** [CHAP/MS-CHAP/ARAP Authentication Procedure Input, page 12-41](#page-482-1)
- **•** [CHAP/MS-CHAP/ARAP Procedure Output, page 12-42](#page-483-0)
- **•** [EAP-TLS Authentication Procedure Input, page 12-42](#page-483-1)
- **•** [EAP-TLS Procedure Output, page 12-43](#page-484-0)
- **•** [Result Codes, page 12-43](#page-484-1)
- **•** [Configuring a System Data Source Name for an ODBC External User Database, page 12-44](#page-485-0)
- **•** [Configuring an ODBC External User Database, page 12-45](#page-486-0)

### <span id="page-477-0"></span>**What is Supported with ODBC User Databases**

ACS supports the use of ODBC external user databases for:

- **• Authentication**—For information about the types of authentication that ACS supports by using a relational database via the ODBC authenticator feature, see [Authentication Protocol-Database](#page-47-0)  [Compatibility, page 1-8.](#page-47-0)
- **• Group Specification**—ACS supports group assignment for users who are authenticated by an ODBC user database. Authentication queries to the ODBC database must contain the group number to which you want to assign a user. For unknown users authenticated by an ODBC user database, group specification overrides group mapping.

For more information about expected query output, see [PAP Procedure Output, page 12-41,](#page-482-0) [CHAP/MS-CHAP/ARAP Procedure Output, page 12-42](#page-483-0), and [EAP-TLS Procedure Output,](#page-484-0)  [page 12-43](#page-484-0).

**• Group Mapping for Unknown Users**—ACS supports group mapping for unknown users by requesting group membership information from Windows user databases. For more information about group mapping for users who are authenticated with a Windows user database, see [Group](#page-602-0)  [Mapping by Group Set Membership, page 16-3](#page-602-0).

## <span id="page-477-1"></span>**ACS Authentication Process with an ODBC External User Database**

ACS forwards user authentication requests to an ODBC database when the user:

- Account in the ACS internal database lists an ODBC database configuration as the authentication method.
- **•** Is unknown to the ACS internal database, and the Unknown User Policy dictates that an ODBC database is the next external user database to try.

In either case, ACS forwards user credentials to the ODBC database via an ODBC connection. The relational database must have a stored procedure that queries the appropriate tables and returns values to ACS. If the returned values indicate that the user credentials that were provided are valid, ACS instructs the requesting AAA client to grant the user access; otherwise, ACS denies the user access [\(Figure 12-2\)](#page-478-1).

#### <span id="page-478-1"></span>*Figure 12-2 Using the ODBC Database for Authentication*

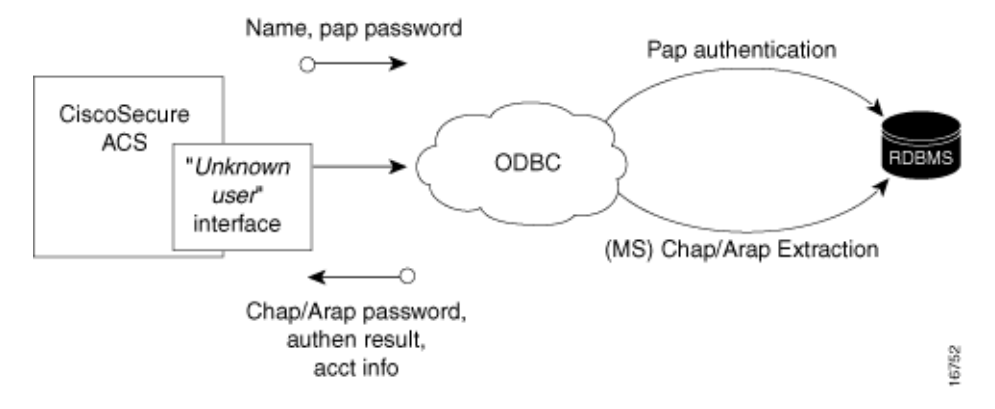

ACS grants authorization based on the ACS group to which the user is assigned. While the group to which a user is assigned can be determined by information from the ODBC database by using a process known as "group specification," it is ACS that grants authorization privileges.

### <span id="page-478-0"></span>**Preparing to Authenticate Users with an ODBC-Compliant Relational Database**

Authenticating users with an ODBC-compliant relational database requires that you complete several significant steps that are external to ACS before configuring ACS with an ODBC external user database.

To prepare for authenticating with an ODBC-compliant relational database:

**Step 1** Install your ODBC-compliant relational database on its server. For more information, refer to the relational database documentation.

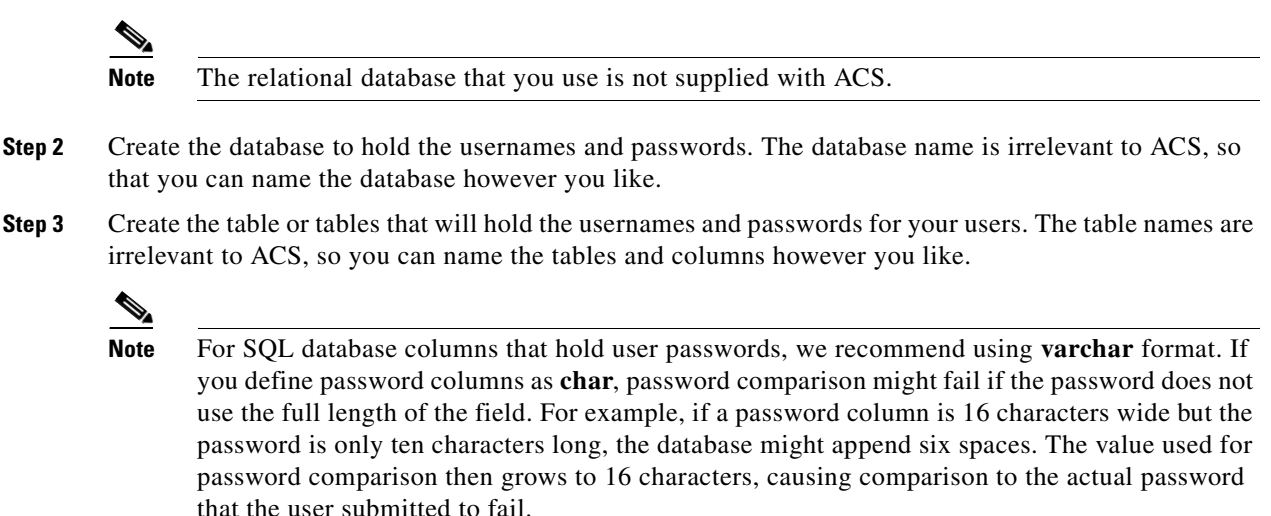

- **Step 4** Write the stored procedures that are intended to return the required authentication information to ACS. For more information about these stored procedures, see [Implementation of Stored Procedures for](#page-479-0)  [ODBC Authentication, page 12-38](#page-479-0).
- **Step 5** Set up a system DSN on the computer that is running ACS. For steps, see Configuring a System Data [Source Name for an ODBC External User Database, page 12-44](#page-485-0).
- **Step 6** Configure ACS to authenticate users with an ODBC database. For steps, see Configuring an ODBC [External User Database, page 12-45](#page-486-0).

# <span id="page-479-0"></span>**Implementation of Stored Procedures for ODBC Authentication**

When you configure ACS to authenticate users against an ODBC-compliant relational database, you must create a stored procedure to perform the necessary query and return the values that ACS expects. The values that are returned and the tasks that are required of the stored procedure vary depending on the authentication protocol used.

Authentication for PAP, or PEAP (EAP-GTC) occurs within the relational database; that is, if the stored procedure finds a record with the username and the password matching the input, the user is considered authenticated.

Authentication for CHAP, MS-CHAP, ARAP, LEAP, or EAP-MD5 occurs within ACS. The stored procedure returns the fields for the record with a matching username, including the password. ACS confirms or denies authentication based on the values that are returned from the procedure.

Authentication for EAP-TLS occurs within ACS. The stored procedure returns the field for the record, indicating whether it found the username in the ODBC database. ACS confirms or denies authentication based on the values that are returned from the procedure and on the validity of the user certificate. For more information about ACS support for the EAP-TLS protocol, see [EAP-TLS Authentication, page 9-2.](#page-325-0)

To support the three sets of protocols, ACS provides different input to, and expects different output from, the ODBC authentication request. This feature requires a separate stored procedure in the relational database to support each of the three sets of protocols.

The ACS product CD contains **stub** routines for creating a procedure in Microsoft SQL Server or an Oracle database. You can modify a copy of these routines to create your stored procedure or write your own. You can see example routines for creating PAP and CHAP/MS-CHAP/ARAP authentication stored procedures in SQL Server in [Sample Routine for Generating a PAP Authentication SQL Procedure,](#page-480-1)  [page 12-39](#page-480-1), and [Sample Routine for Generating an SQL CHAP Authentication Procedure, page 12-40](#page-481-0).

The following sections provide reference information about ACS data types versus SQL data types, PAP/PEAP (EAP-GTC) authentication procedure input and output, CHAP/MS-CHAP/ARAP authentication procedure input and output, EAP-TLS authentication procedure input and output, and expected result codes. You can use this information while writing your authentication stored procedures in your relational database.

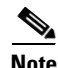

**Note** Two stored procedures are required when using EAP-FAST; MS-CHAP (used for phase zero provisioning) and PAP (used for phase two authentication).

#### **Type Definitions**

The ACS types and their matching SQL types are:

- **• Integer**—SQL\_INTEGER
- **• String**—SQL\_CHAR or SQL\_VARCHAR

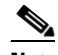

**Note** For SQL database columns that hold user passwords, we recommend using **varchar** format. If you define password columns as **char**, password comparison might fail if the password does not use the full length of the field. For example, if a password column is 16 characters wide but the password is only ten characters long, the database might append six spaces. The value used for password comparison then grows to 16 characters, causing comparison to the actual password that the user submitted to fail.

# <span id="page-480-0"></span>**Microsoft SQL Server and Case-Sensitive Passwords**

If you want your passwords to be case sensitive and are using Microsoft SQL Server as your ODBC-compliant relational database, configure your SQL Server to accommodate this feature. If your users are authenticating by using PPP via PAP or Telnet login, the password might not be case sensitive, depending on how you set the case-sensitivity option on the SQL Server. For example, an Oracle database will default to case sensitive, whereas Microsoft SQL Server defaults to case insensitive. However, in the case of CHAP/ARAP, the password is case sensitive if you configured the CHAP stored procedure.

For example, with Telnet or PAP authentication, the passwords **cisco** or **CISCO** or **CiScO** will all work if you configure the SQL Server to be case insensitive.

For CHAP/ARAP, the passwords **cisco** or **CISCO** or **CiScO** are not the same, regardless of whether the SQL Server is configured for case-sensitive passwords.

### <span id="page-480-1"></span>**Sample Routine for Generating a PAP Authentication SQL Procedure**

 The following example routine creates a procedure named **CSNTAuthUserPap** in Microsoft SQL Server, the default procedure that ACS uses for PAP authentication. Table and column names that could vary for your database schema appear in variable text. For your convenience, the ACS product CD includes a stub routine for creating a procedure in SQL Server or Oracle. For more information about data type definitions, procedure parameters, and procedure results, see [ODBC Database \(ACS for](#page-476-0)  [Windows Only\), page 12-35](#page-476-0).

```
if exists (select * from sysobjects where id = object_id (`dbo.CSNTAuthUserPap') and
sysstat & 0xf = 4)drop procedure dbo.CSNTAuthUserPap
GO
CREATE PROCEDURE CSNTAuthUserPap
@username varchar(64), @pass varchar(255)
AS
SET NOCOUNT ON
IF EXISTS( SELECT username
FROM users
WHERE username = @username
AND csntpassword = @pass )
SELECT 0,csntgroup,csntacctinfo,"No Error"
FROM users
WHERE username = @username
```

```
ELSE
SELECT 3,0,"odbc","ODBC Authen Error"
GO
GRANT EXECUTE ON dbo.CSNTAuthUserPap TO ciscosecure
GO
```
### <span id="page-481-0"></span>**Sample Routine for Generating an SQL CHAP Authentication Procedure**

 The following example routine creates in Microsoft SQL Server a procedure named **CSNTExtractUserClearTextPw**, the default procedure that ACS uses for CHAP/MS-CHAP/ARAP authentication. Table and column names that could vary for your database schema appear in variable text. For more information about data type definitions, procedure parameters, and procedure results, see [ODBC Database \(ACS for Windows Only\), page 12-35.](#page-476-0)

```
if exists (select * from sysobjects where id = object_id(`dbo.CSNTExtractUserClearTextPw') 
and sysstat & 0xf = 4) drop procedure dbo.CSNTExtractUserClearTextPw
GO
CREATE PROCEDURE CSNTExtractUserClearTextPw
@username varchar(64)
AS
SET NOCOUNT ON
IF EXISTS( SELECT username
FROM users
WHERE username = @username )
SELECT 0,csntgroup,csntacctinfo,"No Error",csntpassword
FROM users
WHERE username = @username
ELSE
SELECT 3,0,"odbc","ODBC Authen Error"
GO
GRANT EXECUTE ON dbo.CSNTExtractUserClearTextPw TO ciscosecure
GO
```
## <span id="page-481-1"></span>**Sample Routine for Generating an EAP-TLS Authentication Procedure**

 The following example routine creates in Microsoft SQL Server a procedure named **CSNTFindUser**, the default procedure that ACS uses for EAP-TLS authentication. Table and column names that could vary for your database schema appear in variable text. For more information about data type definitions, procedure parameters, and procedure results, see [ODBC Database \(ACS for Windows Only\),](#page-476-0)  [page 12-35](#page-476-0).

### <span id="page-481-2"></span>**PAP Authentication Procedure Input**

[Table 12-1](#page-482-2) details the input that ACS provides to the stored procedure that supports PAP authentication. The stored procedure should accept the named input values as variables.

<span id="page-482-2"></span>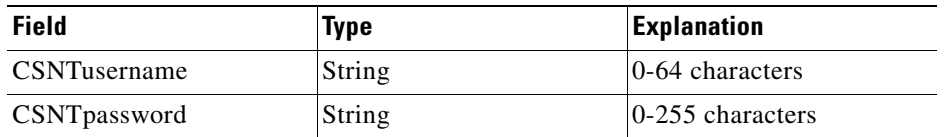

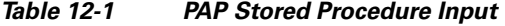

The input names are for guidance only. Procedure variables that are created from them can have different names; however, you must define them in the procedure in the order shown: the username must precede the password variable.

### <span id="page-482-0"></span>**PAP Procedure Output**

The stored procedure must return a single row that contains the nonnull fields.

[Table 12-2](#page-482-3) lists the procedure results that ACS expects as output from stored procedure.

<span id="page-482-3"></span>*Table 12-2 PAP Stored Procedure Results*

| <b>Field</b>           | Type          | <b>Explanation</b>                                                                                                    |
|------------------------|---------------|----------------------------------------------------------------------------------------------------|
| <b>CSNTresult</b>      | Integer       | See Table 12-7.                                                                                                    |
| CSNTgroup              | Integer       | The ACS group number for authorization. You use <b>OXFFFFFFFF</b> to assign the default<br>value. Values other than 0-499 are converted to the default. |
|                        |               | The group that is specified in the CSNT group field overrides group mapping that<br><b>Note</b><br>is configured for the ODBC external user database.   |
| <b>CSNTacctInfo</b>    | <b>String</b> | 0.16 characters. A customer-defined string that ACS adds to subsequent account log file<br>entries.                                                     |
| <b>CSNTerrorString</b> | String        | $0-255$ characters. A customer-defined string that ACS writes to the <b>CSAuth</b> service log file<br>lif an error occurs.                             |

The CSNTGroup and CSNTacctInfo fields are processed only after a successful authentication. The *CSNTerrorString* file is logged only after a failure (if the result is greater than or equal to 4).

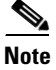

**Note** If the ODBC database returns data in **recordset** format rather than in parameters, the procedure must return the result fields in the order previously listed.

# <span id="page-482-1"></span>**CHAP/MS-CHAP/ARAP Authentication Procedure Input**

ACS provides a single value for input to the stored procedure that supports CHAP/MS-CHAP/ARAP authentication. The stored procedure should accept the named input value as a variable.

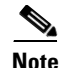

**Note** Because ACS performs authentication for CHAP/MS-CHAP/ARAP, the user password is not an input [\(Table 12-3](#page-483-2)).

<span id="page-483-2"></span>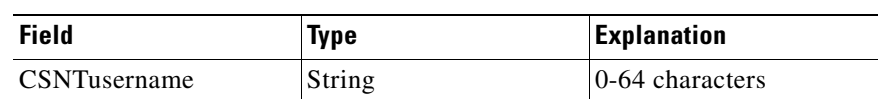

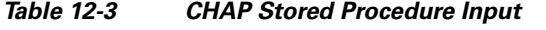

The input name is for guidance only. A procedure variable that is created from it can have a different name.

# <span id="page-483-0"></span>**CHAP/MS-CHAP/ARAP Procedure Output**

The stored procedure must return a single row that contains the nonnull fields.

[Table 12-4](#page-483-3) lists the procedure results that ACS expects as output from a stored procedure.

<span id="page-483-3"></span>*Table 12-4 CHAP/MS-CHAP/ARAP Stored Procedure Results*

| <b>Field</b>           | <b>Type</b>   | <b>Explanation</b>                                                                                                    |
|------------------------|---------------|----------------------------------------------------------------------------------------------------|
| <b>CSNTresult</b>      | Integer       | See Table 12-7 Result Codes.                                                                                                    |
| CSNTgroup              | Integer       | The ACS group number for authorization. You use OxFFFFFFFF to assign the default value.<br>Values other than 0-499 are converted to the default.                                                                                                    |
|                        |               | The group that is specified in the CSNT group field overrides group mapping that is<br><b>Note</b><br>configured for the ODBC external user database.                                                                                                    |
| <b>CSNT</b> acctInfo   | String        | 0-15 characters. A customer-defined string that ACS adds to subsequent account log file<br>entries.                                                                                                    |
| <b>CSNTerrorString</b> | String        | 0-255 characters. A customer-defined string that ACS writes to the <b>CSAuth</b> service log file if<br>an error occurs.                                                                                                    |
| CSNTpassword           | <b>String</b> | 0-255 characters. ACS authenticates the password.                                                                                                    |
|                        |               | If the password field in the database is defined by using a <b>char</b> datatype rather than<br><b>Note</b><br>varchar, the database might return a string that is 255 characters long; regardless of<br>actual password length. We recommend using the <b>varchar</b> datatype for the CHAP<br>password field in your ODBC database. |

The CSNTGroup and CSNTacctInfo fields are processed only after a successful authentication. The *CSNTerrorString* file is logged only after a failure (if the result is greater than or equal to 4).

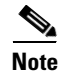

**Note** If the ODBC database returns data in **recordset** format rather than in parameters, the procedure must return the result fields in the order previously listed.

# <span id="page-483-1"></span>**EAP-TLS Authentication Procedure Input**

ACS provides a single value for input to the stored procedure that supports EAP-TLS authentication. The stored procedure should accept the named input value as a variable.

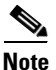

**Note** Because ACS performs authentication for EAP-TLS, the user password is not an input [\(Table 12-3](#page-483-2)).

 $\mathbf I$ 

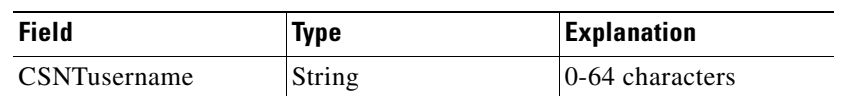

*Table 12-5 EAP-TLS Stored Procedure Input*

The input name is for guidance only. A procedure variable that is created from it can have a different name.

# <span id="page-484-0"></span>**EAP-TLS Procedure Output**

The stored procedure must return a single row that contains the nonnull fields.

[Table 12-4](#page-483-3) lists the procedure results that ACS expects as output from stored procedure.

*Table 12-6 EAP-TLS Stored Procedure Results*

| <b>Field</b>           | <b>Type</b> | <b>Explanation</b>                                                                                                    |  |
|------------------------|-------------|----------------------------------------------------------------------------------------------------|--|
| <b>CSNTresult</b>      | Integer     | See Table 12-7 Result Codes.                                                                                                    |  |
| CSNTgroup              | Integer     | The ACS group number for authorization. You use <b>OXFFFFFFFF</b> to assign the default value.<br>Values other than 0-499 are converted to the default. |  |
|                        |             | The group that is specified in the CSNT group field overrides group mapping that is<br><b>Note</b><br>configured for the ODBC external user database.   |  |
| <b>CSNTacctInfo</b>    | String      | 0-15 characters. A customer-defined string that ACS adds to subsequent account log file entries.                                                        |  |
| <b>CSNTerrorString</b> | String      | $0-255$ characters. A customer-defined string that ACS writes to the <b>CSAuth</b> service log file if an<br>error occurs.                              |  |

The CSNTGroup and CSNTacctInfo fields are processed only after a successful authentication. The *CSNTerrorString* file is logged only after a failure (if the result is greater than or equal to 4).

S.

**Note** If the ODBC database returns data in **recordset** format, rather than in parameters, the procedure must return the result fields in the order previously listed.

# <span id="page-484-2"></span><span id="page-484-1"></span>**Result Codes**

You can set the result codes that are listed in [Table 12-7](#page-484-2).

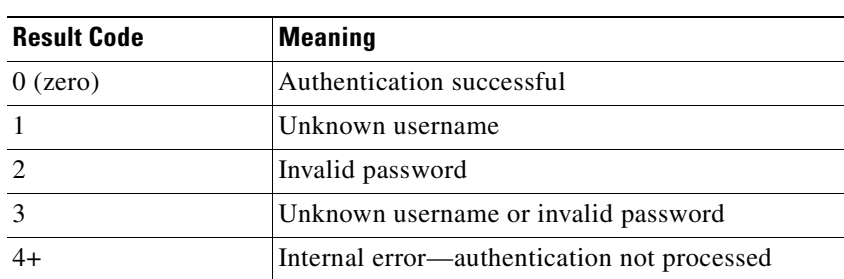

#### *Table 12-7 Result Codes*

The SQL procedure can decide among 1, 2, or 3 to indicate a failure, depending on how much information that you want the failed authentication log files to include.

A return code of 4 or higher results in an authentication error event. These errors do not increment per-user failed attempt counters. Additionally, error codes are returned to the AAA client so it can distinguish between errors and failures and, if configured to do so, fall back to a backup AAA server.

Successful or failed authentications are not logged; general ACS logging mechanisms apply. In the event of an error (**CSNTresult** equal to or less than 4), the contents of the **CSNTerrorString** are written to the Windows Event Log under the Application Log.

# <span id="page-485-0"></span>**Configuring a System Data Source Name for an ODBC External User Database**

On the computer that is running ACS, you must create a system DSN for ACS to communicate with the relational database.

To create a system DSN for use with an ODBC external user database:

**Step 1** Using the local administrator account, log in to the computer that is running ACS.

**Step 2** In the Windows Control Panel, double-click the **ODBC Data Sources** icon.

**Step 3** Choose **Start > Settings > Control Panel > Administrative Tools > Data Sources (ODBC)**.

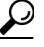

**Tip** If the Control Panel is not expanded on the **Start** menu, choose **Start > Settings > Control Panel**, double-click **Administrative Tools**, and then double-click **Data Sources (ODBC)**.

The ODBC Data Source Administrator window appears.

- **Step 4** Click the **System DSN** tab.
- **Step 5** Click **Add**.
- **Step 6** Select the driver that you use with your new DSN, and then click **Finish**.

A dialog box displays fields that require information that is specific to the ODBC driver that you selected.

- **Step 7** Type a descriptive name for the DSN in the **Data Source Name** box.
- **Step 8** Complete the other fields that the ODBC driver that you selected requires. These fields might include information such as the IP address of the server on which the ODBC-compliant database runs.
- **Step 9** Click **OK**.

The name that you assigned to the DSN appears in the System Data Sources list.

**Step 10** Close the ODBC Data Source Administrator window and the Windows Control Panel.

The system DSN that ACS will use for communication with the relational database is created on the computer that is running ACS.

# <span id="page-486-0"></span>**Configuring an ODBC External User Database**

Creating an ODBC database configuration provides ACS with information that it uses to pass authentication requests to an ODBC-compliant relational database. This information reflects the way that you have implemented your relational database, and does not dictate how your relational database is configured or functions. For information about your relational database, refer to your relational documentation.

**Note** Before performing this procedure, you should have completed the steps in [Preparing to Authenticate](#page-478-0)  [Users with an ODBC-Compliant Relational Database, page 12-37](#page-478-0).

To configure ACS for ODBC authentication:

- **Step 1** In the navigation bar, click **External User Databases**.
- **Step 2** Click **Database Configuration**.

ACS lists all possible external user database types.

- **Step 3** Click **External ODBC Database**.
- **Step 4** If you are creating a configuration:
	- **a.** Click **Create New Configuration**.
	- **b.** Type a name for the new configuration for ODBC authentication in the box provided, or accept the default name in the box.
	- **c.** Click **Submit**.

ACS lists the new configuration in the External User Database Configuration table.

- **Step 5** Click **Configure**.
- **Step 6** From the System DSN list, select the DSN that is configured to communicate with the ODBC-compliant relational database that you want to use.

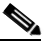

- **Note** If you have not configured the computer that is running ACS with a DSN for the relational database, do so before completing these steps. For more information about creating a DSN for ACS ODBC authentication, see [Configuring a System Data Source Name for an ODBC External](#page-485-0)  [User Database, page 12-44](#page-485-0).
- **Step 7** In the **DSN Username** box, type the username that is required to perform transactions with your ODBC database.
- **Step 8** In the **DSN Password** box, type the password that is required to perform transactions with your ODBC database.
- **Step 9** In the **DSN Connection Retries** box, type the number of times that ACS should try to connect to the ODBC database before timing out. The default is 3.

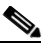

**Note** If you have connection problems when Windows starts, increase the default value.

**Step 10** To change the ODBC worker thread count, in the **ODBC Worker Threads** box, type the number of ODBC worker threads. The maximum thread count is 10. The default is 1.

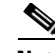

- **Note** Increase the ODBC worker thread count only if the ODBC driver that you are using is certified thread safe. For example, the Microsoft Access ODBC driver is not thread safe and can cause ACS to become unstable if multiple threads are used. Where possible, ACS queries the driver to find out if it is thread safe. The thread count to use is a factor of how long the DSN takes to execute the procedure and the rate at which authentications are required.
- **Step 11** From the DSN Procedure Type list, select the type of output that your relational database provides. Different databases return different output:
	- **• Returns Recordset**—The database returns a raw record set in response to an ODBC query. Microsoft SQL Server responds in this manner.
	- **• Returns Parameters**—The database returns a set of named parameters in response to an ODBC query. Oracle databases respond in this manner.
- **Step 12** To support PAP or PEAP (EAP-GTC) authentication with the ODBC database:
	- **a.** Check the **Support PAP authentication** check box.
	- **b.** In the **PAP SQL Procedure** box, type the name of the PAP SQL procedure routine that runs on the ODBC server. The default value in this box is **CSNTAuthUserPap**. If you named the PAP SQL procedure something else, change this entry to match the name given to the PAP SQL procedure. For more information and an example routine, see [Sample Routine for Generating a PAP](#page-480-1)  [Authentication SQL Procedure, page 12-39](#page-480-1).

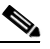

- **Note** If you enabled PAP authentication, the PAP authentication SQL procedure must exist on the ODBC database and must have the exact name specified in the **PAP SQL Procedure** box. If it does not, be certain to create it in the ODBC database before attempting to authenticate users against the ODBC database.
- **Step 13** To support CHAP, MS-CHAP, ARAP, EAP-MD5, or LEAP authentication with the ODBC database:
	- **a.** Check the **Support CHAP/MS-CHAP/ARAP Authentication** check box.
	- **b.** In the **CHAP SQL Procedure** box, type the name of the CHAP SQL procedure routine on the ODBC server. The default value in this box is **CSNTExtractUserClearTextPw**. If you named the CHAP SQL procedure something else, change this entry to match the name given to the CHAP SQL procedure. For more information and an example routine, see [Sample Routine for Generating an](#page-481-0)  [SQL CHAP Authentication Procedure, page 12-40](#page-481-0).

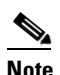

**Note** If you enabled CHAP/MS-CHAP/ARAP authentication, the CHAP authentication SQL procedure must exist on the ODBC database and must have the exact name specified in the **PAP SQL Procedure** box. If it does not, be sure to create it in the ODBC database before attempting to authenticate users against the ODBC database.

- **Step 14** To support EAP-TLS authentication with the ODBC database:
	- **a.** Check the **Support EAP-TLS Authentication** check box.
	- **b.** In the **EAP-TLS SQL Procedure** box, type the name of the EAP-TLS SQL procedure routine on the ODBC server. The default value in this box is **CSNTFindUser**. If you named the EAP-TLS SQL procedure something else, change this entry to match the name given to the EAP-TLS SQL procedure. For more information and an example routine, see [Sample Routine for Generating an](#page-481-1)  [EAP-TLS Authentication Procedure, page 12-40](#page-481-1).

**Note** If you enabled EAP-TLS authentication, the EAP-TLS authentication SQL procedure must exist on the ODBC database and must have the exact name specified in the **EAP-TLS SQL Procedure** box. If it does not, be sure to create it in the ODBC database before attempting to authenticate users against the ODBC database.

- **Step 15** To configure the RADIUS behavior if the database fails:
	- **a.** Choose **Send an access reject** for the devices to retry the same server.
	- **b.** Choose **Discard the access request** for the devices to try to access other servers.

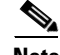

**Note** This option is useful in the event of an external ODBC database failure, whereas ACS can deny the authentication (access-reject), or, not respond at all. Conversely, if ACS discards an access-request, the network access device can fail over to another ACS server. A drawback to this approach is that discards can cause excessive network traffic and load on the network access devices as requests continue to travel from network access devices to the ACS servers.

#### **Step 16** Click **Submit**.

ACS saves the ODBC configuration that you created. You can add it to your Unknown User Policy or assign specific user accounts to use this database for authentication. For more information about the Unknown User Policy, see [About Unknown User Authentication, page 15-3.](#page-592-0) For more information about configuring user accounts to authenticate by using this database, see [Chapter 6, "User Management."](#page-188-0)

# <span id="page-488-0"></span>**Downloading a Certificate Database (Solution Engine Only)**

#### **Before You Begin**

The database must be a Netscape *cert7.db* certificate database file generated by a Netscape web browser. No other filename is supported. For information about generating a Netscape *cert7.db* file, refer to Netscape documentation.

To download a certificate database for a primary or a secondary LDAP server:

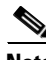

**Note** Downloading a certificate database is a part of the larger process that configures an LDAP external user database. For more information, see [Configuring a Generic LDAP External User Database, page 12-31.](#page-472-0)

**Step 1** To access the Download Certificate Database page:

**a.** Open the LDAP Database Configuration page that contains the information for the LDAP server whose certificate database file you want to download.

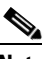

**Note** If you are already on the applicable LDAP Database Configuration page, go to Step b.

**b.** For the LDAP server whose certificate database file you want to download, click **Download Certificate Database**.

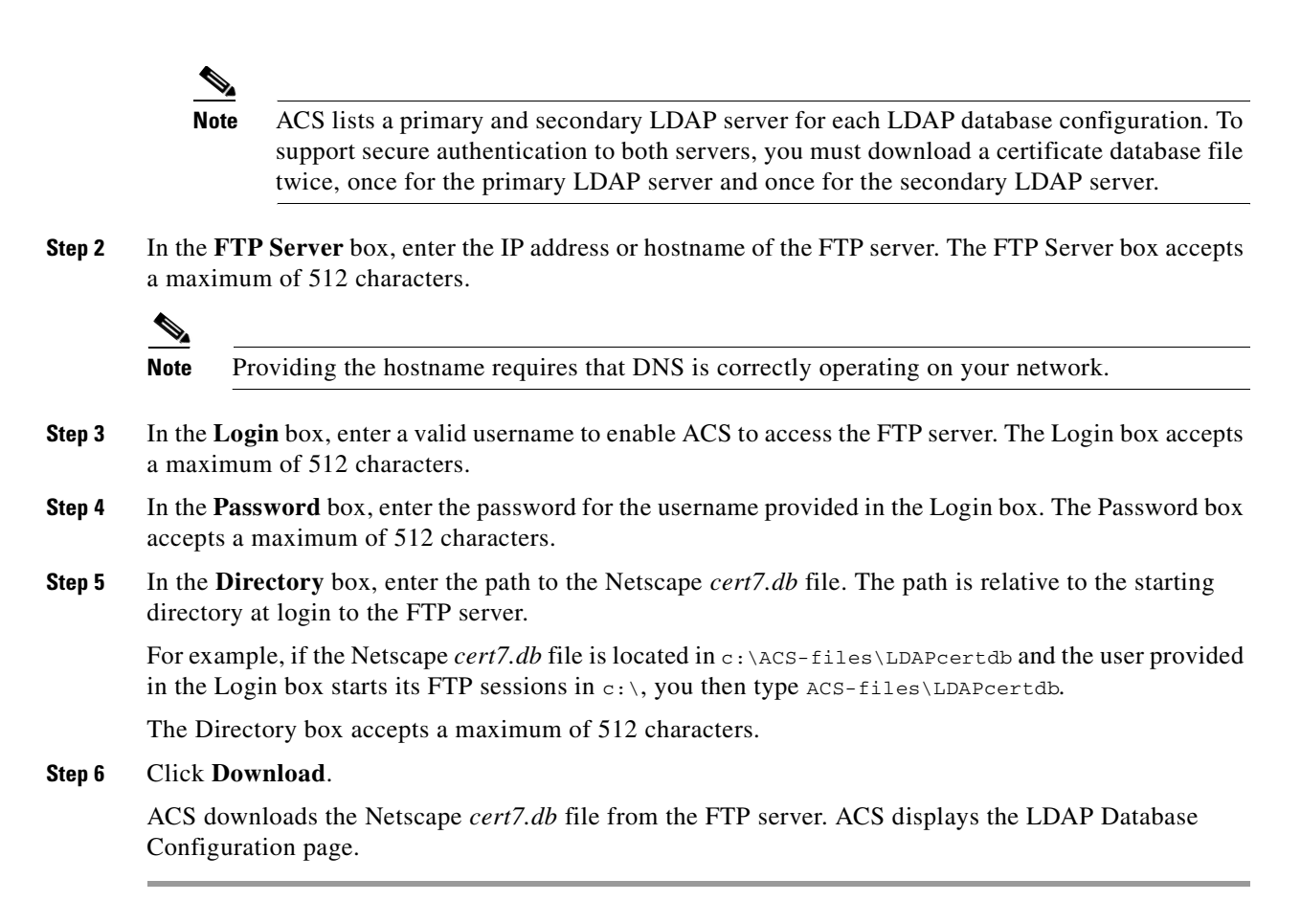

# **LEAP Proxy RADIUS Server Database (Both Platforms)**

For ACS-authenticated users who access your network via Cisco Aironet devices, ACS supports authentication with a proxy RADIUS server. For information about the types of authentication that ACS supports with a a proxy RADIUS server, see [Authentication Protocol-Database Compatibility, page 1-8.](#page-47-0) This feature is useful if your own RADIUS-based user database can support MS-CHAP but not LEAP/EAP-FAST. ACS manages the LEAP/EAP-FAST protocol handling and forwards just the MS-CHAP authentication to your server.

ACS uses MS-CHAP Version 1 for LEAP Proxy RADIUS Server authentication. With LEAP Proxy, only the MS-CHAP authentication is proxied to the remote server in a separate RADIUS access request. To manage your proxy RADIUS database, refer to your RADIUS database documentation.

You can use the LEAP proxy RADIUS server authentication to authenticate users against existing Kerberos databases that support MS-CHAP authentication. You can use the LEAP Proxy RADIUS Server database to authenticate users with any third-party RADIUS server that supports MS-CHAP authentication.

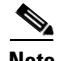

**Note** The third-party RADIUS server must return Microsoft Point-to-Point Encryption (MPPE) keys in the Microsoft RADIUS vendor-specific attribute (VSA) MS-CHAP-MPPE-Keys (VSA 12). If the third-party RADIUS server does not return the MPPE keys, the authentication fails and is logged in the Failed Attempts log.

ACS supports RADIUS-based group specification for users who are authenticated by LEAP Proxy RADIUS Server databases. The RADIUS-based group specification overrides group mapping. For more information, see [RADIUS-Based Group Specification, page 16-8](#page-607-0).

ACS supports group mapping for unknown users who are authenticated by LEAP Proxy RADIUS Server databases. Group mapping is only applied to an unknown user if RADIUS-based group specification did not occur. For more information about group mapping of users who are authenticated by a LEAP Proxy RADIUS Server database, see [Group Mapping by External User Database, page 16-1](#page-600-0).

# **Configuring a LEAP Proxy RADIUS Server External User Database**

You should install and configure your proxy RADIUS server before configuring ACS to authenticate users with it. For information about installing the proxy RADIUS server, refer to the documentation that is included with your RADIUS server.

To configure LEAP proxy RADIUS authentication:

- **Step 1** In the navigation bar, click **External User Databases**.
- **Step 2** Click **Database Configuration**.

ACS lists all possible external user database types.

**Step 3** Click **LEAP Proxy RADIUS Server**.

If no LEAP Proxy RADIUS Server configuration exists, only the Database Configuration Creation table appears. Otherwise, in addition to the Database Configuration Creation table, the External User Database Configuration table appears.

- **Step 4** If you are creating a configuration:
	- **a.** Click **Create New Configuration**.
	- **b.** Type a name for the new configuration for the LEAP Proxy RADIUS Server in the box provided, or accept the default name in the box.
	- **c.** Click **Submit**.

ACS lists the new configuration in the External User Database Configuration table.

**Step 5** Under External User Database Configuration, select the name of the LEAP Proxy RADIUS Server database that you configure.

**Note** If only one LEAP Proxy RADIUS Server configuration exists, the name of that configuration appears instead of the list. Proceed to Step 6.

#### **Step 6** Click **Configure**.

- **Step 7** In the following boxes, type the required information:
	- **• Primary Server Name/IP**—IP address of the primary proxy RADIUS server.
	- **• Secondary Server Name/IP**—IP address of the secondary proxy RADIUS server.
	- **•• Shared Secret—The shared secret of the proxy RADIUS server. This must be identical to the shared** secret with which the proxy RADIUS server is configured.

- **Authentication Port—The UDP** port over which the proxy RADIUS server conducts authentication sessions. If the LEAP Proxy RADIUS server is installed on the same Windows server as ACS, this port should not be the same port that ACS uses for RADIUS authentication. For more information about the ports that ACS uses for RADIUS, see [RADIUS, page 1-4](#page-43-0).
- **• Timeout (seconds):**—The number of seconds that ACS waits before sending notification to the user that the authentication attempt has timed out.
- **• Retries**—The number of authentication attempts ACS makes before failing over to the secondary proxy RADIUS server.
- **• Failback Retry Delay (minutes)**—The number of minutes after which ACS attempts authentications by using a failed primary proxy RADIUS server.

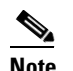

**Note** If the primary and the secondary servers fail, ACS alternates between the servers until one responds.

#### **Step 8** Click **Submit**.

ACS saves the proxy RADIUS token server database configuration that you created. You can add it to your Unknown User Policy or assign specific user accounts to use this database for authentication. For more information about the Unknown User Policy, see [About Unknown User Authentication, page 15-3.](#page-592-0) For more information about configuring user accounts to authenticate by using this database, see [Chapter 6, "User Management."](#page-188-0)

# **Token Server User Databases**

ACS supports the use of token servers for the increased security that one-time passwords (OTPs) provide.

This section contains:

- **•** [About Token Servers and ACS, page 12-50](#page-491-0)
- **•** [RADIUS-Enabled Token Servers, page 12-51](#page-492-0)
- **•** [Using RSA Token-Card Client Software, page 12-54](#page-495-0)

# <span id="page-491-0"></span>**About Token Servers and ACS**

For information about the types of authentication that ACS supports with token servers, see [Authentication Protocol-Database Compatibility, page 1-8.](#page-47-0)

Requests from the AAA client are first sent to ACS. If ACS has been configured to authenticate against a token server and finds the username, it forwards the authentication request to the token server. If it does not find the username, ACS checks the database that is configured to authenticate unknown users. If the request for authentication is passed, the appropriate authorizations are forwarded to the AAA client along with the approved authentication. ACS then maintains the accounting information.

#### **ACS for Windows Only**

ACS acts as a client to the token server. For all token servers except RSA SecurID, ACS acts as a client by using the RADIUS interface of the token server. For more information about ACS support of token servers with a RADIUS interface, see [RADIUS-Enabled Token Servers, page 12-51.](#page-492-0)

For RSA SecurID, ACS uses an RSA proprietary API. For more information about ACS support of RSA SecurID token servers, see [Using RSA Token-Card Client Software, page 12-54.](#page-495-0)

#### **Solution Engine Only**

ACS acts as a client to the token server. For all token servers, ACS acts as a client by using the RADIUS interface of the token server. For more information about ACS support of token servers with a RADIUS interface, see [RADIUS-Enabled Token Servers, page 12-51.](#page-492-0)

#### **Token Servers and ISDN**

ACS supports token caching for ISDN terminal adapters and routers. One inconvenience of using token cards for OTP authentication with ISDN is that each B channel requires its own OTP. Therefore, a user must enter at least 2 OTPs, plus any other login passwords, such as those for Windows networking. If the terminal adapter supports the ability to turn on and off the second B channel, users might have to enter many OTPs each time the second B channel comes into service.

ACS caches the token to help make the OTPs easier for users. Therefore, if a token card is being used to authenticate a user on the first B channel, you can set a specified period during which the second B channel can come into service without requiring the user to enter another OTP. To lessen the risk of unauthorized access to the second B channel, you can limit the time that the second B channel is up. Furthermore, you can configure the second B channel to use the CHAP password that is specified during the first login to further lessen the chance of a security problem. When the first B channel is dropped, the cached token is erased.

## <span id="page-492-0"></span>**RADIUS-Enabled Token Servers**

This section describes support for token servers that provide a standard RADIUS interface.

This section contains:

- **•** [About RADIUS-Enabled Token Servers, page 12-51](#page-492-1)
- **•** [Token Server RADIUS Authentication Request and Response Contents, page 12-52](#page-493-0)
- **•** [Configuring a RADIUS Token Server External User Database, page 12-52](#page-493-1)

#### <span id="page-492-1"></span>**About RADIUS-Enabled Token Servers**

ACS supports token servers by using the RADIUS server that is built into the token server. Rather than using a vendor-proprietary API, ACS sends standard RADIUS authentication requests to the RADIUS authentication port on the token server. This feature enables ACS to support any IETF RFC 2865-compliant token server.

You can create multiple instances of RADIUS token servers. For information about configuring ACS to authenticate users with one of these token servers, see [Configuring a RADIUS Token Server External](#page-493-1)  [User Database, page 12-52.](#page-493-1)

ACS provides a means for specifying a user group assignment in the RADIUS response from the RADIUS-enabled token server. Group specification always takes precedence over group mapping. For more information, see [RADIUS-Based Group Specification, page 16-8](#page-607-0).

 $\mathbf{I}$ 

ACS also supports mapping users who are authenticated by a RADIUS-enabled token server to a single group. Group mapping only occurs if group specification does not occur. For more information, see [Group Mapping by External User Database, page 16-1.](#page-600-0)

### <span id="page-493-0"></span>**Token Server RADIUS Authentication Request and Response Contents**

When ACS forwards an authentication request to a RADIUS-enabled token server, the RADIUS authentication request contains the following attributes:

- **•** User-Name (RADIUS attribute 1)
- **•** User-Password (RADIUS attribute 2)
- **•** NAS-IP-Address (RADIUS attribute 4)
- **•** NAS-Port (RADIUS attribute 5)
- **•** NAS-Identifier (RADIUS attribute 32)

ACS expects to receive one of the following three responses:

- **• access-accept**—No attributes are required; however, the response can indicate the ACS group to which the user should be assigned. For more information, see RADIUS-Based Group Specification, [page 16-8](#page-607-0).
- **• access-reject**—No attributes required.
- **• access-challenge**—Attributes required, per IETF RFC, are:
	- **–** State (RADIUS attribute 24)
	- **–** Reply-Message (RADIUS attribute 18)

### <span id="page-493-1"></span>**Configuring a RADIUS Token Server External User Database**

Use this procedure to configure RADIUS Token Server external user databases.

#### **Before You Begin**

You should install and configure your RADIUS token server before configuring ACS to authenticate users with it. For information about installing the RADIUS token server, refer to the documentation included with your token server.

To configure ACS to authenticate users with a RADIUS Token Sever:

- **Step 1** In the navigation bar, click **External User Databases**.
- **Step 2** Click **Database Configuration**.

ACS lists all possible external user database types.

**Step 3** Click **RADIUS Token Server**.

The Database Configuration Creation table appears. If at least one RADIUS token server configuration exists, the External User Database Configuration table also appears.

- **Step 4** If you are creating a configuration:
	- **a.** Click **Create New Configuration**.
	- **b.** Type a name for the new configuration for the RADIUS-enabled token server in the box provided, or accept the default name in the box.
	- **c.** Click **Submit**.

ACS lists the new configuration in the External User Database Configuration table.

**Step 5** Under External User Database Configuration, select the name of the RADIUS-enabled token server that you configure.

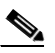

**Note** If only one RADIUS-enabled token server configuration exists, the name of that configuration appears instead of the list. Proceed to [Step 6](#page-494-0).

#### <span id="page-494-0"></span>**Step 6** Click **Configure**.

**Step 7** In the RADIUS Configuration table, type the required information in the following boxes:

- **Primary Server Name/IP—The hostname or IP address of the primary RADIUS token server. If** you provide the hostname, the hostname must be resolvable by DNS.
- **• Secondary Server Name/IP**—The hostname or IP address of the secondary RADIUS token server. If you provide the hostname, the hostname must be resolvable by DNS.
- **• Shared Secret**—The shared secret of the RADIUS server. This must be identical to the shared secret with which the RADIUS token server is configured.
- **Authentication Port**—The UDP port over which the RADIUS server conducts authentication sessions. If the RADIUS token server is installed on the same Windows server as ACS, this port should not be the same port that ACS uses for RADIUS authentication. For more information about the ports that ACS uses for RADIUS, see [RADIUS, page 1-4.](#page-43-0)

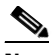

**Note** For ACS to send RADIUS OTP messages to a RADIUS-enabled token server, you must ensure that gateway devices between the RADIUS-enabled token server and ACS allow communication over the UDP port that is specified in the Authentication Port box.

- **• Timeout (seconds):**—The number of seconds that ACS waits for a response from the RADIUS token server before retrying the authentication request.
- **• Retries**—The number of authentication attempts that ACS makes before failing over to the secondary RADIUS token server.
- **• Failback Retry Delay (minutes)**—The number of minutes that ACS sends authentication requests to the secondary server when the primary server has failed. When this duration elapses, ACS reverts to sending authentication requests to the primary server.

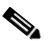

**Note** If the primary and the secondary servers fail, ACS alternates between the servers until one responds.

- **Step 8** If you want to support token users who perform a shell login to a TACACS+ AAA client, you must configure the options in the TACACS+ Shell Configuration table. Perform one of the following procedures:
	- **•** If you want ACS to present a custom prompt for tokens, select **Static (sync and async tokens)**, and then type in the **Prompt** box the prompt that ACS will present.

For example, if you type **Enter your PassGo token** in the **Prompt** box, users receive an **Enter your PassGo token** prompt rather than a password prompt.

**Note** If some tokens that are submitted to this server are synchronous tokens, you must click the **Static (sync and async tokens)** option. **•** If you want ACS to send the token server a password to trigger a challenge, select **From Token Server (async tokens only)**, and then, in the **Password** box, type the password that ACS will forward to the token server. For example, if the token server requires the string **challengeme** in order to evoke a challenge, you should type **challengeme** in the **Password** box. Users will receive a username prompt and a challenge prompt. Most token servers accept a blank password as the trigger to send a challenge prompt. **Note** You should only click the **From Token Server (async tokens only)** option if all tokens that are submitted to this token server are asynchronous tokens.

#### **Step 9** Click **Submit**.

ACS saves the RADIUS token server database configuration that you created. You can add it to your Unknown User Policy or assign specific user accounts to use this database for authentication. For more information about the Unknown User Policy, see [About Unknown User Authentication, page 15-3](#page-592-0). For more information about configuring user accounts to authenticate by using this database, see Chapter 6, ["User Management."](#page-188-0)

## <span id="page-495-0"></span>**Using RSA Token-Card Client Software**

ACS supports mapping users who are authenticated by a RSA token server to a single group. For more information, see [Group Mapping by External User Database, page 16-1.](#page-600-0)

ACS supports PPP (ISDN and async) and Telnet for RSA SecurID token servers by acting as a token-card client to the RSA SecurID token server. To use this client you must install the RSA token-card client software on the computer that is running ACS. The following procedure includes the steps that you follow to install the RSA client correctly on the computer that is running ACS.

ACS supports the RSA SecurID token server custom interface for authentication of users. You can create only one RSA SecurID configuration within ACS.

#### **ACS for Windows**

#### **Before You Begin**

You should install and configure your RSA SecurID token server before configuring ACS to authenticate users with it. For information about installing the RSA SecurID server, refer to the documentation for your token server.

Ensure that you have the applicable RSA ACE Client.

To configure ACS to authenticate users with an RSA token server:

**Step 1** Install the RSA client on the computer that is running ACS:

- **a.** With a username that has administrative privileges, log in to the computer that is running ACS.
- **b.** Run the Setup program of the ACE Client software, following the setup instructions that RSA provides.

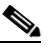

**Note** Do not restart Windows when installation is complete.

- **c.** Locate the ACE Server data directory, for example, /sdi/ace/data.
- **d.** Get the file named sdconf.rec and place it in the following Windows directory: %SystemRoot%\system32.

For example:

\winnt\system32

**e.** Ensure that the ACE server hostname is in the Windows local host file:

\*Windows directory*\system32\drivers\etc\hosts

- **f.** Restart the computer that is running ACS.
- **g.** Verify connectivity by running the Test Authentication function of your ACE client application. You can run this from the Control Panel.
- **Step 2** In the navigation bar, click **External User Databases**.

#### **Step 3** Click **Database Configuration**.

ACS lists all possible external user database types.

**Step 4** Click **RSA SecurID Token Server**.

If no RSA SecurID token server configuration exists, the Database Configuration Creation table appears. Otherwise, the External User Database Configuration page appears.

- **Step 5** If you are creating a configuration:
	- **a.** Click **Create New Configuration**.
	- **b.** Type a name for the new configuration for the RSA SecurID token server in the box provided, or accept the default name in the box.
	- **c.** Click **Submit**.

ACS lists the new configuration in the External User Database Configuration table.

#### **Step 6** Click **Configure**.

ACS displays the name of the token server and the path to the authenticator dynamic link library (DLL). This information confirms that ACS can contact the RSA client. You can add the RSA SecurID external user database to your Unknown User Policy or assign specific user accounts to use this database for authentication. For more information about the Unknown User Policy, see [About Unknown User](#page-592-0)  [Authentication, page 15-3](#page-592-0). For more information about configuring user accounts to authenticate by using this database, see [Chapter 6, "User Management."](#page-188-0)

Г

#### **ACS for Solution Engine**

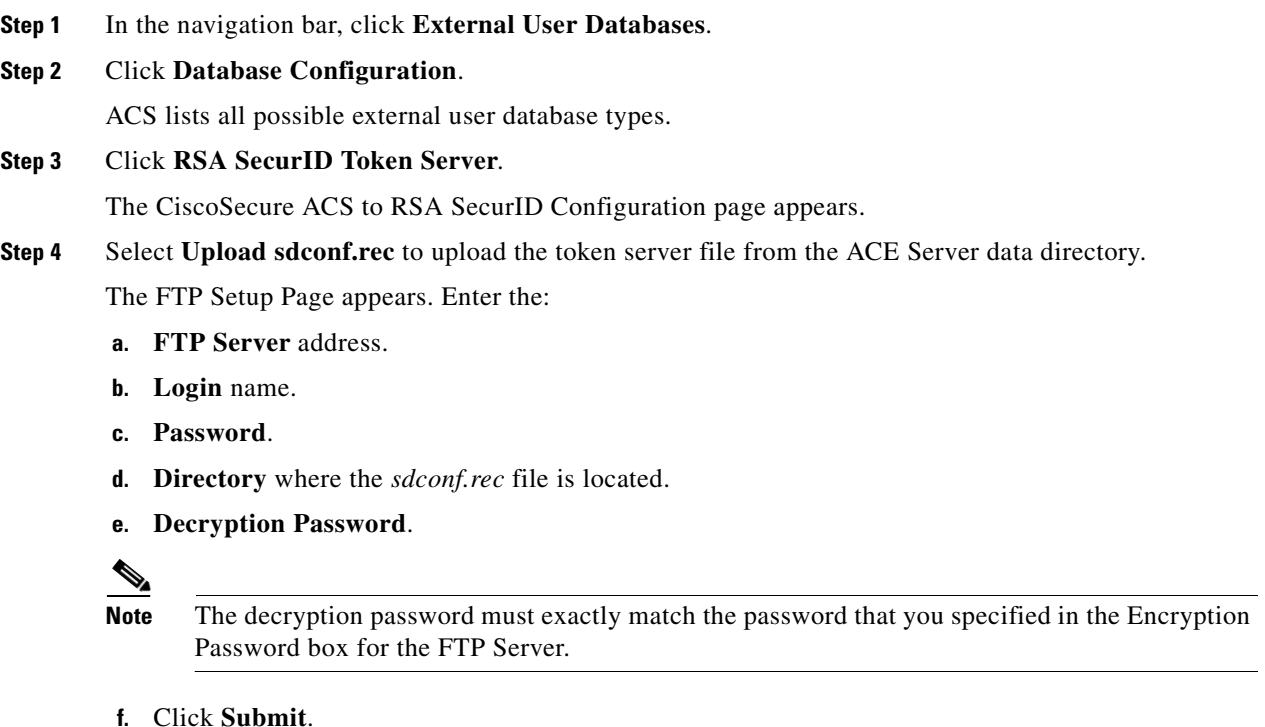

**Step 5** Choose **Purge Node Secret** to delete any existing configuration settings.

ACS lists the new configuration in the External User Database Configuration table.

# **RSA Authentication with LDAP Group Mapping**

You can perform authentication with RSA in native mode and group mapping by using the LDAP group mapping configuration. Authorization is controlled based on the user's LDAP group membership. When RSA native mode authentication succeeds, group mapping is performed with LDAP. The user's group is applied based on the group mapping configuration.

**Note** Before you configure RSA Authentication with LDAP Group Mapping, be certain that you have the correct installation or configuration of the third-party DLLs required to support this type of external database.

#### **ACS for Windows**

To configure RSA authentication with LDAP Group Mapping:

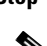

**Step 1** Install the RSA client for windows.

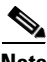

**Note** Cisco recommends that you do not install the RSA client on a local PC.

- **Step 2** Copy the *sdconf.rec* file into the /*system32* directory.
- **Step 3** Restart **CSAuth** and **CSAdmin**.
- **Step 4** In the navigation bar, click **External User Databases**.
- **Step 5** Click **Database Configuration**.

ACS lists all possible external user database types.

**Step 6** Click **RSA SecurID Token and LDAP Group Mapping**.

The External Database Configuration page appears.

**Step 7** Click **Configure.**

#### **Solution Engine Only**

You need to upload the RSA client DLL to the Solution Engine image to configure RSA authentication with LDAP Group Mapping. The *sdconf.rec* file interacts with the RSA ACE Server through the *aceclnt.dll* interface. After you upload the dll file, you can purge the node secret. Purging the node secret is useful when configuration changes are made in the RSA server.

The RSA server client software version. 6.1 [*aceclnt.dll*] is included in appliance image. Ther server client software allows authentication via the RSA Native token card without installing the RSA client software. You can make changes to the *sdconf.rec* file and the node secret through the ACS web interface. RSA client software is unnecessary.

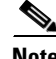

**Note** ACS assumes the delivery of the node secret is set to automatic in the RSA server.

To configure RSA Authentication with LDAP Group Mapping:

- **Step 1** In the navigation bar, click **External User Databases**.
- **Step 2** Click **Database Configuration**.

ACS lists all possible external user database types.

**Step 3** Click **RSA SecurID Token and LDAP Group Mapping**.

The External Database Configuration page appears.

- **Step 4** Click **Configure.**
- **Step 5** Click **Configure Native RSA.**
- **Step 6** Choose **Upload sdconf.rec** to upload the token server file from the ACE Server data directory. The FTP Setup Page appears. Enter the:
	- **a. FTP Server** address.
	- **b. Login** name.
	- **c. Password**.
	- **d. Directory** where the *sdconf.rec* file is located.
	- **e. Decryption Password**.

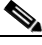

**Note** The decryption password must exactly match the password that you specified in the Encryption Password box for the FTP Server.

Г

**Step 7** Chose **Purge Node Secret** to delete any existing configuration settings.

**Step 8** Update the port mapper.

# **Deleting an External User Database Configuration**

If you no longer need a particular external user database configuration, you can delete it from ACS. To delete an external user database configuration:

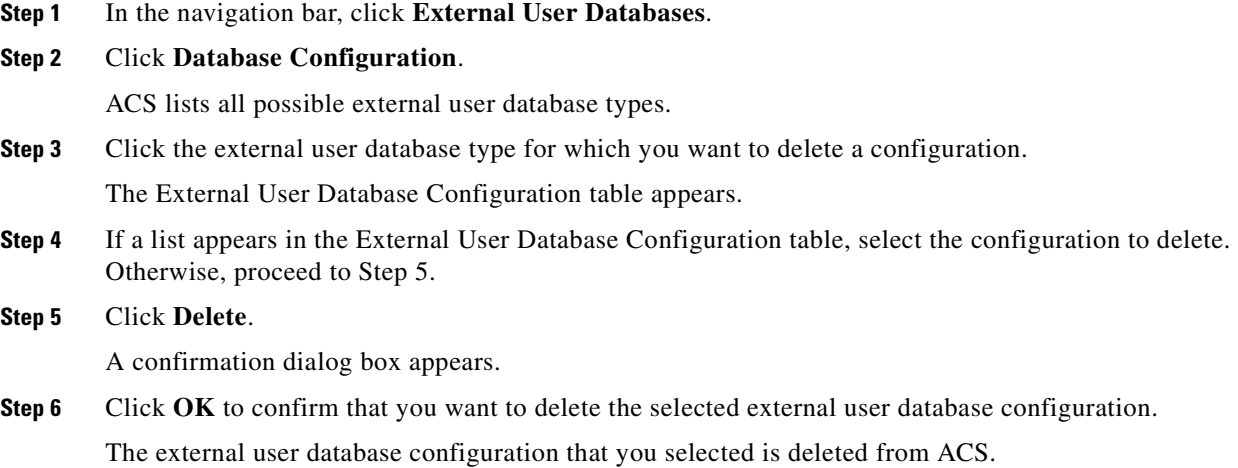

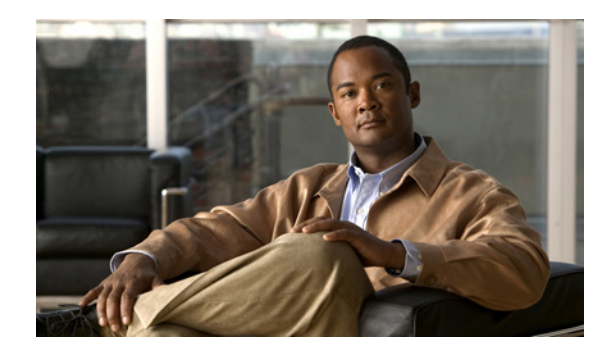

# **CHAPTER 13**

# **Posture Validation**

The Cisco Secure Access Control Server Release 4.2, hereafter referred to as ACS, supports posture validation when ACS is deployed as part of a broader Cisco Network Access Control (NAC) solution.

This chapter contains:

- [What is Posture Validation?, page 13-1](#page-500-0)
- **•** [Posture Validation in Network Access Control, page 13-2](#page-501-0)
- **•** [Posture Validation and Network Access Profiles, page 13-3](#page-502-0)
- **•** [Posture Tokens, page 13-3](#page-502-1)
- **•** [The Posture Validation Process, page 13-4](#page-503-0)
- **•** [Policy Overview, page 13-5](#page-504-0)
- [Internal Policies, page 13-7](#page-506-0)
- **•** [External Policies, page 13-8](#page-507-0)
- **•** [External Posture Validation Audit Servers, page 13-9](#page-508-0)
- [Configuring NAC in ACS, page 13-13](#page-512-0)
- **•** [Configuring ACS in a NAC/NAP Environment, page 13-15](#page-514-1)
- [Configuring Policies, page 13-15](#page-514-0) (including internal, external, and audit server)
- **•** [Posture Validation Pages Reference, page 13-30](#page-529-0)

# <span id="page-500-0"></span>**What is Posture Validation?**

The term *posture* refers to the collection of attributes that play a role in the conduct and "health" of an endpoint device that is seeking access to the network. Some of these attributes relate to the endpoint device-type and operating system; other attributes belong to various security applications that might be present on the endpoint, such as antivirus (AV) scanning software.

Posture validation applies a set of rules to the posture data associated with an endpoint. The result is an assessment of the level of trust associated with the endpoint. A posture token, such as **Healthy** or **Infected**, represents the state of the endpoint.

The posture token becomes one of the conditions in the authorization rules for network access. Posture validation, together with the traditional user authentication, provides a complete security assessment of the endpoint and the user.

# <span id="page-501-0"></span>**Posture Validation in Network Access Control**

Posture validation can work with Network Access Control (NAC). NAC uses the network infrastructure to enforce-security policy compliance on all devices seeking access to network computing resources.

Security-policy compliance limits damage from emerging security threats. By using NAC, customers can allow network access only to compliant and trusted endpoint devices (such as PCs, servers, and PDAs), and can restrict the access of noncompliant devices. For more information about the NAC solution, see <http://www.cisco.com/go/nac>.

[Figure 13-1](#page-501-1) shows the components of a typical NAC deployment, including posture validation.

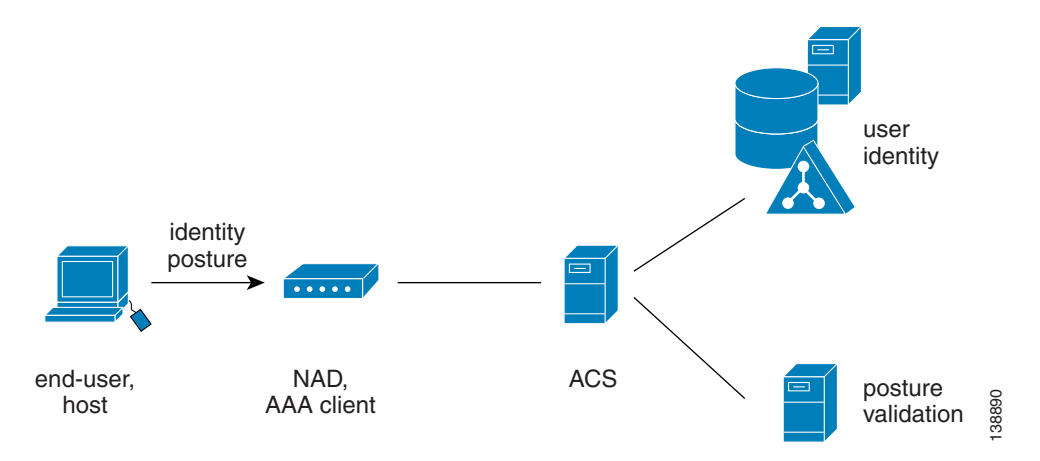

<span id="page-501-1"></span>*Figure 13-1 Components of a Typical NAC Deployment*

Typical NAC components are:

**• End-user or host**—Also known as the endpoint. The endpoint is a device such as a PC, workstation or server that is connected to a switch, access point, or router through a direct connection. In a NAC deployment, the host that is running the Cisco Trust Agent application, collects posture data from the computer and from any NAC-compliant applications that are installed on the computer. For more information about posture credentials, see [Posture Validation Attribute Data Types, page 13-6](#page-505-0).

Examples of NAC-compliant applications are the CSA and antivirus programs from Network Associates, Symantec, or Trend Micro. These applications provide the Cisco Trust Agent with attributes about themselves, such as the version number of a virus definition file.

A NAC agentless host (NAH) is an endpoint that is not running the Cisco Trust Agent application.

- **• Network Access Device (NAD)**—In a NAC deployment the AAA client is called a NAD. The NAD is a Cisco network access device, such as a router or switch, which acts as a NAC enforcement point.
- **ACS—ACS** performs the validation of the endpoint device by using internal policies, external policy servers, or both, to which the posture credentials are forwarded.
- **• External posture validation servers**—These perform posture validation and return a posture token to ACS. In a NAC deployment with agentless hosts, you can configure ACS to invoke the services of a special type of posture validation server, called an audit server. An audit server uses out-of-band methods, such as port scans, to validate the health of the endpoint device, and reports the result as a posture token to ACS.
- **• Remediation servers**—Provide repair and upgrade services to hosts that do not comply with network admission requirements.

# <span id="page-502-0"></span>**Posture Validation and Network Access Profiles**

To understand the profile-based policy paradigm, you should understand network access profiles. (NAPs). A profile is essentially a classification of network access requests for applying a common policy. Profile-based policies include rules for authentication, authorization, and posture validation.

Authorization rules are no longer set in Posture Validation but in the Network Access Profiles tab. By using authorization in NAP, you can provision the same RADIUS attribute to have different values for different users, groups and profiles. The one-user-one-group-one-profile is now more flexible by using profile-based policies instead.

After configuring posture validation rules, you must associate those rules to a network access profile. For detailed instructions, see [Setting a Posture-Validation Policy, page 14-30.](#page-569-0)

For more detailed information on policy-based profiles, see [Overview of NAPs, page 14-1.](#page-540-0)

# <span id="page-502-1"></span>**Posture Tokens**

Posture tokens represent the state of an endpoint device or a NAC-compliant application that is installed on the computer. ACS recognizes two types of posture tokens:

- **•** System posture tokens (SPTs) represent the state of the computer.
- Application posture tokens (APTs) represent the state of a NAC-compliant application.

ACS determines the SPT of each request by comparing the APTs from all policies that are applied to the request. The most severe APT becomes the SPT.

[Table 13-1](#page-502-2) describes the six predefined, non-configurable posture tokens, used for system and application posture tokens. They are listed in order from least to most severe.

| <b>Token</b>      | <b>Description</b>                                                                                                    |
|-------------------|----------------------------------------------------------------------------------------------------|
| Healthy           | The endpoint device complies with the currently required credentials so you do not<br>have to restrict this device.                                                                                                    |
| Checkup           | The endpoint device is within the policy but does not have the latest security software;<br>update recommended. Use to proactively remediate a host to the Healthy state.                                                                                              |
| Transition        | The endpoint device is in the process of having its posture checked and is given<br>interim access pending a result from a full posture validation. Applicable during host<br>boot where all services may not be running or while audit results are not yet available. |
| <b>Ouarantine</b> | The endpoint device is out of policy and needs to be restricted to a remediation<br>network. The device is not actively placing a threat on other hosts; but is susceptible<br>to attack or infection and should be updated as soon as possible.                       |
| Infected          | The endpoint device is an active threat to other hosts; network access should be<br>severely restricted and placed into remediation or totally denied all network access.                                                                                              |
| Unknown           | The posture credentials of the endpoint device cannot be determined. Quarantine the<br>host and audit, or remediate until a definitive posture can be determined.                                                                                                    |

<span id="page-502-2"></span>*Table 13-1 ACS Posture Tokens*

From the perspective of ACS, the actions that you set in your authorization rule determine the meaning of an SPT. These actions associate a token with RADIUS authorization components (RACs), DACLs, or both. The authorization rule may also specify a user group as part of the condition. For details on

Г

configuring RACs, see [Adding RADIUS Authorization Components, page 4-10](#page-123-0). For details on setting up your authorization rules as part of network access profiles, see [Classification of Access Requests,](#page-541-0)  [page 14-2](#page-541-0).

Posture validation requests resulting in an SPT for which access is not strictly denied are logged in the Passed Authentications log. Posture validation requests resulting in an SPT for which access is denied are logged in the Failed Attempts log. For more information on logging and reports, see [Update Packets](#page-408-0)  [in Accounting Logs, page 10-37.](#page-408-0)

ACS only uses APTs to determine the SPT; but the endpoint device receiving the results of the posture validation can use them based on their meanings to the relevant NAC-compliant application.

# <span id="page-503-0"></span>**The Posture Validation Process**

ACS evaluates the posture attributes that it receives from an endpoint computer. The following overview describes the steps and systems involved in posture validation. Details about various concepts, such as posture tokens and policies, are provided in topics that follow.

- **1.** Following a network event (for example, traffic captured by the EoU ACL on the NAD), the NAD initiates an EAP conversation with the endpoint and forwards EAP messages from the endpoint to ACS.
- **2.** ACS establishes a secure conversation with the host by using PEAP or EAP-FAST (depending on the ACS configuration and endpoint support).
- **3.** (EAP-FAST only and optional) ACS authenticates the end user.
- **4.** ACS queries the endpoint for posture attributes. In response, the endpoint sends posture attributes to ACS.
- **5.** ACS performs the evaluation of the posture attributes internally and/or uses external posture validation servers. The evaluation results in a set of application posture tokens (APTs). ACS then evaluates the system posture token (SPT) by using the most severe APT.
- **6.** Based on authorization rules that you set in Network Access Profiles, ACS sends the endpoint computer the system posture token and the results of each policy that is applied to the posture validation request, and then ends the EAP session. Based on the evaluation, ACS grants the client network access based on access limitations; or the noncompliant device can be denied access, placed in a quarantined network segment, or given restricted access to computing resources.

You can set up many types of restrictions in authorization rules by using various RADIUS attributes in the RAC (which might be combined with the user's group), downloadable ACL, and url-redirect or status-query-timeout.

- **7.** ACS sends the AAA client the RADIUS attributes as configured in the shared RAC, including ACLs and attribute-value pairs that are configured in the Cisco IOS/PIX 6.0 RADIUS attribute Cisco-AV-Pair.
- **8.** ACS logs the results of the posture validation request. If the request was not denied, ACS logs the results in the Passed Authentications log (if enabled). If the request was denied (for instance by the authorization policy or if no posture validation rule with matched required credential types was present), then ACS logs the results in the Failed Attempts log.

The endpoint handles the results of the posture validation request according to its configuration. The AAA client enforces network access as dictated by ACS in its RADIUS response. By configuring profiles, you define authorizations and, therefore, network access control, based on the system posture token that is determined as a result of posture validation.
$\mathbf{I}$ 

# **Policy Overview**

This section contains:

- **•** [About Posture Credentials and Attributes, page 13-5](#page-504-0)
- **•** [Extended Attributes, page 13-6](#page-505-0)
- **•** [Posture Validation Attribute Data Types, page 13-6](#page-505-1)

You can use ACS to set up internal or external posture validation policies that return a posture token and an action after checking the rules that you (or the external server) set for the policy.

Policies are reusable; that is, you can associate a single policy with more than one network access profile. For example, if your NAC implementation requires two profiles, one for endpoints using NAI software and one for endpoints using Symantec software, you may need to apply the same rules about the operating system of the endpoint; regardless of which antivirus application is installed. You can create a single policy that enforces rules about the operating system and associate it with the Symantec and the NAI server information.

The results of applying a policy are:

- **• Posture Assessment**—The credential type and, therefore, the NAC-compliant application to which the policy evaluation result applies.
- **• Token**—One of six predefined tokens that represents the posture of the endpoint and, specifically, the application that the result credential type defines.
- **• Notification String**—An optional text string that is sent in the posture validation response to the application that the posture assessment defines.

## <span id="page-504-0"></span>**About Posture Credentials and Attributes**

For posture validation, credentials are the sets of attributes sent from the endpoint to ACS. Also known as inbound attributes, these attributes contain data that is used during posture validation to determine the posture of the computer. ACS considers attributes from each NAC-compliant application and from the Cisco Trust Agent to be different types of credentials.

With policies that ACS creates for validation, the rules that you create use the content of inbound attributes to determine the APT returned by applying the policy. With policies that are created for validation by an external server, ACS forwards the credential types that you specify to the external NAC server. In either case, the contents of inbound attributes provide the information that is used to determine posture and, thus, to control network admission for the computer.

ACS uses NAC attributes in its response to the endpoint. These attributes are called outbound attributes. For example, APTs and the SPT are sent to the endpoint in attributes.

Credential types are uniquely identified by two identifiers: vendor ID and application ID. The vendor ID is the number that is assigned to the vendor in the [IANA Assigned Numbers RFC](http://www.iana.org/assignments/enterprise-numbers). For example, vendor ID 9 corresponds to Cisco Systems, Inc. Vendors assign numbers to the NAC applications that they provide. For example, with Cisco applications, application ID 1 corresponds to the Cisco Trust Agent. In the web interface, when you specify result credential types for a policy, the names that you assign to the vendor and application identify the credential types for the Cisco Trust Agent. For example, the credential type for the Cisco Trust Agent is *Cisco:PA* (where PA refers to posture agent, another term for the Cisco Trust Agent). In a posture validation response, ACS would use the numeric identifiers 9 and 1, which are the identifiers for Cisco and the Cisco Trust Agent, respectively.

Attributes are uniquely identified by three identifiers: vendor ID, application ID, and attribute ID. For each unique combination of vendor and application, there are set of attributes that each have numbers as well. When ACS communicates with an endpoint, the identifiers are numerical. In the web interface, when you define rules for internal policies, attributes are identified by the names that are assigned to vendor, application, and attribute. For example, the Cisco Trust Agent attribute for the version of the operating system is Cisco:PA:OS-Version. The data that ACS receives identifies the attribute with the numeric identifiers 9, 1, and 6, which are the identifiers for Cisco, the Cisco Trust Agent, and the sixth attribute of the Cisco Trust Agent, respectively.

For more information about attributes, including data types and operators that are used in rules for internal policies, see [Posture Validation Attribute Data Types, page 13-6](#page-505-1). You can use **CSUtil.exe** to add and configure custom RADIUS vendor and VSA configurations. For information about using **CSUtil.exe** to export, add, or delete posture validation attributes, see [User-Defined RADIUS Vendors and VSA Sets,](#page-660-0)  [page C-17.](#page-660-0)

## <span id="page-505-0"></span>**Extended Attributes**

You use extended attributes to configure conditions that support Linux clients, and are specific for different Linux packages. For example, you can configure a condition for the version of the **openssl** package.

You input values for these Linux packages in the Entity field. When you input an extended attribute from the attribute drop-down list, the entity field is enabled. You can then select an entity from the drop-down list.

For example, if you select the Cisco: Host: Package: Version attribute, which is an extended attribute, the Entity drop-down list displays all the Linux packages that are configured in the system (ACS).

You can add or delete extended attributes.

ACS for Windows: You use the **CSUtil.exe** command. For details, see [Posture-Validation Attributes,](#page-672-0)  [page C-29.](#page-672-0)

ACS SE: You use the NAC Attributes Management page in the web interface. For detailed instructions, see [NAC Attribute Management \(ACS SE Only\), page 8-44](#page-307-0).

## <span id="page-505-1"></span>**Posture Validation Attribute Data Types**

Posture validation attributes can be one of the following data types:

• **boolean—The attribute can contain a value of 1 or 0 (zero). In the HTML interface, when you define** a rule element with a boolean attribute, the words false and true are valid input. Valid operators are  $=$  (equal to) and  $=$  (not equal to). When a rule element using a Boolean attribute is evaluated, false corresponds to a value of 0 (zero) and true corresponds to 1.

For example, if a rule element for a Boolean attribute requires that the attribute is not equal to false and the attribute in a specific posture validation request was 1, ACS would evaluate the rule element to be true; however, to avoid confusion, you can express the rule element more clearly by requiring that the attribute is equal to true.

- **• string**—The attribute can contain a string. Valid operators are = (equal to), != (not equal to), contains, starts-with, and regular-expression.
- **integer—The attribute can contain an integer, including a signed integer. Valid operators are =** (equal to),  $:=$  (not equal to),  $>$  (greater than),  $<$  (less than),  $<$ = (less than or equal to),  $>=$  (greater than or equal to). Valid input in rule elements is an integer between -65535 and 65535.
- **unsigned integer—The attribute can contain only an integer without a sign. Valid operators are =** (equal to),  $:=$  (not equal to),  $>$  (greater than),  $<$  (less than),  $<$  (less than or equal to), and  $>$ = (greater than or equal to). Valid input in rule elements is a whole number between 0 and 4294967295.
- **• ipaddr**—The attribute can contain an IPv4 address. Valid operators are = (equal to), != (not equal to), and mask. Valid format in rule elements is dotted decimal format. If the operator is mask, the format is the mask/IP. For more information, see [Configuring Policies, page 13-15.](#page-514-0)
- **date—The attribute can contain a date. Valid operators are**  $=$  **(equal to),**  $=$  **(not equal to),**  $>$  **(greater** than),  $\le$  (less than),  $\le$  (less than or equal to),  $\ge$  (greater than or equal to), and days-since-last-update. Valid format in rule elements:

*mm*/*dd*/*yyyy hh*:*mm*:*ss*

• **version—The attribute can contain an application or data file version. Valid operators are = (equal** to),  $:=$  (not equal to),  $>$  (greater than),  $\lt$  (less than),  $\lt =$  (less than or equal to), and  $\gt =$  (greater than or equal to). Valid format in rule elements:

*n*.*n*.*n*.*n*

where each *n* can be an integer from 0 to 65535.

**• octet-array**—The attribute can contain data of arbitrary type and variable length. Valid operators are  $=$  (equal to) and  $=$  (not equal to). Valid input in rule elements is any hexadecimal number, such as 7E (the hexadecimal equivalent of 126).

# <span id="page-506-1"></span>**Internal Policies**

This section contains:

- [About Internal Policies, page 13-7](#page-506-0)
- **•** [About Rules, Rule Elements, and Attributes, page 13-8](#page-507-0)

## <span id="page-506-0"></span>**About Internal Policies**

Internal policies comprise one or more rules that you define in ACS. When ACS applies an internal policy, it uses the policy rules to evaluate credentials that are received with the posture validation request. Each rule is associated with an APT, a credential type, and an action. The credential type determines which NAC-compliant application with which the APT and action are associated.

ACS applies each rule in the order they appear on the Posture Validation Policies page (from top to bottom), resulting in one of the following two possibilities:

- **• A configurable rule matches**—When all elements of a rule are satisfied by the credentials that are received in a posture validation request, the result of applying the policy is the condition, posture assessment, and notification string that are associated with the rule. ACS does not evaluate the credentials with any additional rules.
- **• No configurable rule matches**—When the attributes that are included in the posture validation request satisfy no policy rules, ACS uses the condition, posture assessment, and notification string that are associated with the default rule as the result of the policy.

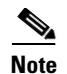

**Note** Applying a policy to a posture validation request always results in a match, to one of the configurable rules or to the default rule.

When you specify the order of rules in a policy, determine the likelihood of each rule to be true and then order the rules so that the rule most likely to be true is first and the rule least likely to be true is last. Doing so makes rule processing more efficient; however, determining how likely a rule is to be true can be challenging. For example, one rule may be true for the posture of twice as many endpoints as a second rule, but posture validation may occur more than twice as often for endpoints whose posture matches the second rule; therefore, the second rule should be listed first.

## <span id="page-507-0"></span>**About Rules, Rule Elements, and Attributes**

A rule is a set of one or more rule elements. A rule element is a logical statement which comprises:

- **•** A posture validation attribute
- **•** An operator or posture token
- **•** A value or notification string

ACS uses the operator to compare the contents of an attribute to the value. Each rule element of a rule must be true for the whole rule to be true. In other words, all rule elements of a rule are joined with a Boolean AND.

For detailed descriptions of rules, see [Classification of Access Requests, page 14-2.](#page-541-0)

For information on configuration, see [Creating an Internal Policy, page 13-17](#page-516-0), and [Internal Posture](#page-529-0)  [Validation Setup Pages, page 13-30](#page-529-0)

## <span id="page-507-1"></span>**External Policies**

External policies are policies that an external NAC server defines, usually from an antivirus vendor and a set of credential types to be forwarded to the external database. You also have the option of defining a secondary external NAC server. The presence of a secondary server allows the secondary or failover server to evaluate any policies from the primary server.

ACS does not determine the result of applying an external policy; instead, it forwards the selected credentials to the external NAC server and expects to receive the results of the policy evaluation: an APT, a result credential type, and an action.

Each external policy that is associated with a external server must return a result; otherwise, ACS rejects policy validation requests that are evaluated with a profile whose external policies do not return a result. For example, if ACS evaluates a posture validation request by using a profile that has 10 internal policies and one external policy, but the external NAC servers associated with the external policy are not online, it is irrelevant that the 10 internal policies all return SPTs. The failure of the single external policy causes ACS to reject the posture validation request.

For information on external policy configuration options see [Editing an External Posture Validation](#page-522-0)  [Server, page 13-23](#page-522-0), and [External Posture Validation Setup Pages, page 13-33](#page-532-0).

# <span id="page-508-2"></span>**External Posture Validation Audit Servers**

This section contains:

- **•** [About External Audit Servers, page 13-9](#page-508-0)
- **•** [Auditing Device Types, page 13-10](#page-509-0)
- **•** [Configuring NAC in ACS, page 13-13](#page-512-0)

## <span id="page-508-0"></span>**About External Audit Servers**

Audit servers are Cisco and third-party servers that determine posture information about a host without relying on the presence of a Posture Agent (PA). The Cisco PA is also known as the Cisco Trust Agent. Audit servers are used to assess posture validation with an organization's security policy. You can also define a secondary external audit server. The presence of a secondary audit server allows the second or failover server to evaluate any policies from the primary server when the primary server rejects a policy.

An audit policy is a set of processing rules for evaluating the posture of a Agentless Host through an audit server. Audit policies are used to retrieve posture decisions for hosts that do not have an EAP supplicant. When a host accesses the network through a NAD that is acting as a NAC enforcement point, the NAD sends information to ACS so that ACS can trigger auditing. If ACS is configured correctly, it queries the audit server for the result (posture token) of the audit and then determines the authorization based on the audit result.

Your network-management security strategy may include external audit servers that work with ACS to control access to your network.

ACS will use the **GAME** protocol to communicate with audit servers. In each audit request, ACS forwards the following information to the audit server:

- **•** host id
- **•** ip-address
- **•** mac-address (optional)

The name of the System-Posture-Token is dynamically sent (without requiring any configuration) to the device.

[Table 13-2](#page-508-1) defines the details required in applying the results of an audit.

| <b>Audit Policy</b>      | <b>Description</b>                                                                                                    |
|--------------------------|----------------------------------------------------------------------------------------------------|
| auditServerConfiguration | A pointer to the audit server configuration that defines how to communicate with the<br>audit server.                                                                 |
| exemptionList            | A list of MAC or IP addresses (or both), and groups that are exempt from audit.                                                                                       |
| inverseExemptionFlag     | If this flag is set, the meaning of the exemption list will be inversed. That is, only the<br>hosts specified in the list will be audited; all others will be exempt. |
| exemptionToken           | The token to assign to hosts who are exempt.                                                                                                    |
| defaultInProgressToken   | The token to use when the audit is in progress and we have no cached token.                                                                                           |

<span id="page-508-1"></span>*Table 13-2 Audit Policy Requirements*

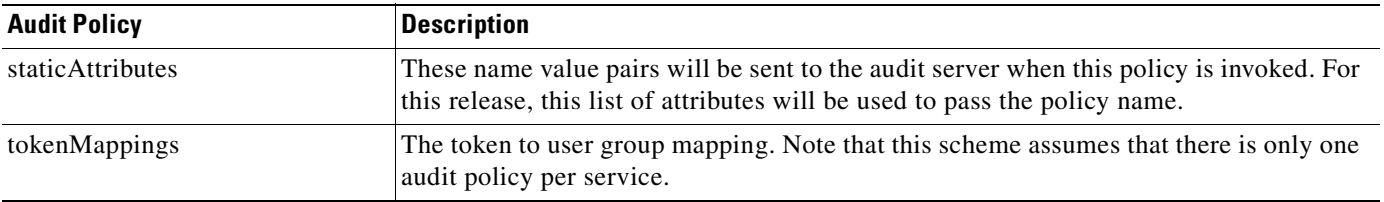

#### *Table 13-2 Audit Policy Requirements (continued)*

### **How an External Audit Gets Triggered**

An endpoint failure triggers an external audit. This failure occurs when the enforcement point detects that the endpoint is not responding as required. The enforcement point sends the  $_{aaa}$ : event failure message to indicate that a device failure has occurred.

The current release of ACS supports this event type and provides configuration in the out-of-band posture policy about which event should activate the policy (may be more than one).

ACS must be able to recognize the following events that may or may not trigger an audit, depending on policy configuration:

- NAS detects lack of a functioning Cisco Trust Agent and sends NRH notification in the aaa:event attribute
- **•** Endpoint device (or supplicant) is unable to respond to a posture request
- **•** An explicit audit request from the device

Once ACS recognizes that an audit will occur, the audit server is queried. The audit server responds with results or an audit-in-progress message, which may contain a polling timeout hint to pass on to the NAD. At this point, ACS evaluates the enforcement policy for the given host based on the default APT that is associated with the posture validation policies. Part of the enforcement policy must be a session-timeout value that is used to trigger the NAD to reauthenticate the host. ACS receives the request and queries the audit server. This process repeats itself until the audit server responds with an APT. Once the audit response is received, enforcement policies are reevaluated and returned to the NAD.

The NAD caches the posture token that will be sent along with any subsequent access requests occurring during the host's session; for instance, as a result of session timeout (reauthentication). ACS uses this token for default policy evaluation during the audit for these subsequent authentications, thereby avoiding session downgrade for the connected host.

### **Exemption List Support**

ACS supports exemption lists of groups and hosts. The exemption list contains a list of IP or MAC addresses to include or exclude from the audit. When a host is exempted, it is assigned an exemption token that determines its posture status. The exemption list is defined in the out-of-band audit policy. The IP list may contain single IP addresses or IP mask ranges. The MAC lists may be MAC ranges in the form of partial MAC strings that are matched with the hosts MAC address by using the *begins with* operator.

## <span id="page-509-0"></span>**Auditing Device Types**

As an extra security check on MAC authentication, you can configure an audit policy that checks for device type and handles assignment of the device to an appropriate destination user group. For example, a questionable device might be assigned to a user group called *Mismatch*; or, if the process does not

assign a group, the device might be assigned to a user group called *Quarantine*. In the case where MAC authentication and the audit policy return the same device type, such as printer, your audit policy can assign the device to the printer group.

### **Policy Formation**

You use options on the External Posture Validation Audit Server Setup page to define the audit policy. These options can enable a request for device-type from the audit server or assign a group in the absence of the device-type. The options on this page also provide for construction of rules that can specifically manage group assignment based on logical comparisons.

The complete audit policy also depends on the elements that you have previously configured on the External Posture Validation Server Setup page, which include setup of the host(s), audit server(s), and audit flow. In addition, the policy includes an option for configuration of a secondary audit server that can function in a failover scenario.

ACS uses the **GAME** protocol in a conversation with an audit server. The conversation includes a request for device type, which the audit server determines by scanning the device. If the protocol or audit policy flows return errors, the system displays an error message.

When configuring policy, remember that:

- ACS does not allow configuration of this feature for vendors who do not have the device-type attribute. Qualys is the only vendor tested against this attribute and currently supporting it.
- **•** If an audit server does not return a device-type attribute, policy evaluation continues as though the attribute was not requested.
- **•** ACS logs the device-type attribute in the Passed and Failed logs.

### **User Groups and Device Types**

MAC authentication returns a device type in the form of a user group, such as Printer or PC. Audit policy relies on a list of NAC attribute device definitions, which include Printer and PC, for comparison with the MAC user group. Alternatively, the audit policy can rely on a user-defined device-type string.

When looking at the MAC user group, the policy supports a user group of *Any*, which ACS interprets to mean that the group returned can be any group or no group. When looking at the device type, the policy supports **Match-all** when interpreting the device type returned by the audit.

### **Group Assignment**

Group assignment depends on the configuration of your network. Your network might support multiple devices or only certain devices. To support the audit policy, you should add a destination device group such as **Mismatch** or **Quarantine**. Your particular configuration might require additional groups.

Assignment to a destination user group is based on the following conditions:

- **• Device-Type Returned**—Group assignment is based on a rule that compares a MAC device type with a NAC device-type attribute.
- **• No Device-Type**—Group assignment is based on a group that you chose.
- **• No Device-Type or Group**—Group assignment is based on a group that you chose.
- **• No Token or Group**—Group assignment is based on the Fail Open Configuration, which contains a posture token, timeout, and group. In the absence of a Fail Open Configuration, the system returns an error.

 $\mathbf{I}$ 

## **Group Mapping Rules**

Each group-mapping rule uses an operator, which compares the device user group that MAC authentication returns with the device type that an audit server returned. Any one of the following operators can be defined in a comparison:

- Match all device types (ACS performs a wildcard match on all device types)
- **•** Device type equals
- **•** Device type does not equal
- **•** Contains
- **•** Starts with
- **•** Regular expression

For example:

- **•** If group equals *printers* and device-type not equals *Printer* assign group *Mismatch* (or *Quarantine*).
- **•** If group equals *NotKnown* and device-type equals *Printer* assign group *printers*.
- **•** If group equals *embedded-os* and device-type not equals *Printer* assign group *quarantine*.
- **•** If group equals *Any* and device-type equals *PC* assign group *reject* (maybe this is a LAN where the admin does not allow computers.
- **•** If group equals *Any* and device-type equals *unknown* assign *quarantine*.

#### **Policy List**

Each rule definition appears on a list of policies that is orderable by priority.

## **Layer 2 Audit for Network Access Control**

ACS first admits the device to a quarantined network, where the device can receive an IP address. The audit cannot begin until the device has received the IP address. When the audit begins, the audit is the same as an audit of a Layer 3 (L3) host.

The NAD must be pre-configured to learn the host's IP address. Then ACS responds to an initial access-request with a notification to the NAD to issue another access-request when the NAD has learned the IP address. If the NAD does not learn the host's IP address, ACS invokes a failure condition, and policy flow follows the audit fail-open policy. Using the audit fail-open policy, administrators can choose to reject the user, or assign a posture token and an optional user-group.

Audit policy can serve as a backup verification when MAC Authentication Bypass (MAB) fails. The audit policy tests whether MAB failed by applying policy conditions that test the ACS user group assigned to the current session. For example, you can test whether the user-group is equal to the user-group that MAB assigns to failed authentications, and, if so, only then continue the audit.

For configuration information, see [Chapter 14, "Network Access Profiles".](#page-540-0)

# <span id="page-512-0"></span>**Configuring NAC in ACS**

This section provides an overview of the steps to configure posture validation in ACS, with references to more detailed procedures for each step.

**Note** To design your posture policies, click the Posture Validation tab. You can assign those policies to profiles by clicking the Posture Validation link inside the Network Access Profiles tab.

#### **Before You Begin**

Before ACS can perform posture validation, you must complete several configuration steps. An overview of the steps follows. For information on finding detailed instructions on Cisco.com, see [Posture](#page-501-0)  [Validation in Network Access Control, page 13-2.](#page-501-0)

To implement posture validation:

**Step 1** Install a server certificate. ACS requires a server certificate for NAC because an EAP tunnel protects NAC communication with an end-user client. You can use a certificate that is acquired from a third-party certificate authority (CA) or you can use a self-signed certificate.

For detailed steps about installing a server certificate, see [Installing an ACS Server Certificate,](#page-345-0)  [page 9-22.](#page-345-0) For detailed steps about generating and installing a self-signed certificate, see [Generating a](#page-358-0)  [Self-Signed Certificate, page 9-35](#page-358-0).

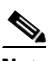

**Note** If you use a self-signed certificate, you may need to export the certificate from ACS and import it as a trusted root CA certificate into local storage on the endpoint computers.

**Step 2** For posture credentials from a third-party vendor, you must import the corresponding NAC attribute definition file (ADF).

You must add your audit vendor to the ACS internal dictionary.

ACS for Windows: You use the **CSUtil.exe** command before configuring an external posture validation audit server. For detailed instructions, see [Importing External Audit Posture-Validation Servers,](#page-677-0)  [page C-34](#page-677-0).

ACS SE: You use the NAC Attributes Management page in the web interface. For detailed instructions, see [NAC Attribute Management \(ACS SE Only\), page 8-44.](#page-307-0)

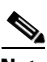

**Note** To set up external policies or use external policy audit servers, you should plan on configuring ACS to communicate with the external server over HTTPS; although ACS also supports HTTP communication.

ACS authenticates the audit servers and posture validation servers by using certificates. You must choose the certificate from ACS or configure the Certificate Trust List (CTL). If the external servers use a different CA than the CA that issued the ACS server certificate, then you must configure the CTL. For detailed steps, see [Editing the Certificate Trust List, page 9-28.](#page-351-0)

If your external server uses a self-signed certificate, you do not need to alter the CTL.

**Step 3** On the Advanced Options page, check the check box for **Microsoft Network Access Protection Settings.**

**Step 4** Enable the Passed Authentications log. ACS uses this log to log all posture validation credentials whenever access is not strictly denied. If the requests were denied, then ACS logs the results in the Failed Attempts log. When you enable the Passed Authentications log, be sure to move NAC-related attributes to the Logged Attributes column on the Passed Authentications File Configuration page.

For detailed steps about configuring this type of log, see [Configuring a CSV Log, page 10-24.](#page-395-0)

**Step 5** Configure the Failed Attempts log to include NAC attributes. Posture validation requests that were denied are logged to the Failed Attempts log. Including NAC attributes in this log can help you debug errors in your NAC implementation. For example, if none of the posture validation rules is matched, the request is logged here. Using the Failed Attempts log, you can see the contents of the attributes that are received in the request from the endpoint and sent in the reply to the endpoint.

For detailed steps about configuring this type of log, see [Configuring a CSV Log, page 10-24.](#page-395-0)

**Step 6** On the Global Authentication Setup page, enable posture validation by selecting **Allow Posture Validation** under EAP. Complete the steps for layer 2 or layer 3 support.

For detailed steps, see [Configuring Authentication Options, page 9-21](#page-344-0).

**Step 7** If you have not already configured the AAA clients supporting NAC in the Network Configuration section, do so now.

For detailed steps, see [Adding AAA Clients, page 3-12](#page-93-0).

- **Step 8** From **Network Access Profiles**, set up the user groups that you want to use for posture validation. You are likely to want a separate user group for each possible SPT; therefore, select six user groups. If possible, choose groups that have not been configured to authorize users. Additionally, consider using groups that are widely separated from groups that authorize users. For example, assuming that the lowest numbered groups have been used for user authorization, consider using groups 494 through 499.
- **Step 9** For detailed steps on setting up profiles, see [Workflow for Configuring NAPs and Profile-based Policies,](#page-542-0)  [page 14-3](#page-542-0).
	-

**Tip** To avoid confusion between groups that are intended to authorize users and groups that are intended to authorize endpoints, consider renaming the groups with an easily understood name. For example, if you selected group 499 to contain authorizations that are related to the Unknown SPT, you could rename the group *NAC Unknown.* For detailed steps, see [Renaming a User](#page-186-0)  [Group, page 5-41.](#page-186-0)

**Step 10** For each posture validation rule, assign a posture token and an SPT, which you can later associate with a profile that contains downloadable IP ACL sets, RACs, or both that limit network access appropriately.

For detailed steps on creating rules, see [Creating an Internal Policy, page 13-17](#page-516-0). For detailed steps, see [Adding a Downloadable IP ACL, page 4-15](#page-128-0) (and [Adding RADIUS Authorization Components,](#page-123-0)  [page 4-10](#page-123-0).) To associate posture rules to profiles, see [Posture-Validation Policy Configuration for NAPs,](#page-568-0)  [page 14-29](#page-568-0).

- **Step 11** For each profile, you can create several different posture validation policies that contain any number of rules to validate your endpoint device. You can:
	- Create a policy and its associated rules, including configuring mandatory credential types and policies.

For detailed steps, see [Configuring Policies, page 13-15.](#page-514-0)

**•** Use **Network Access Profiles** to assign posture validation policies to profiles to validate your endpoint devices.

For detailed steps, see [Posture-Validation Policy Configuration for NAPs, page 14-29.](#page-568-0)

# **Configuring ACS in a NAC/NAP Environment**

ACS 4.2 provides configuration options that you can use to configure ACS to work in a Cisco Network Access Control and Microsoft Network Access Protection (NAC/NAP) environment:

**•** Configuration of External AAA servers

In the Microsoft NAP environment, these are NAP servers that send Statements of Health (SoHs) to ACS or other AAA servers. You can configure ACS to grant or deny access or levels of access based on processing of the SoHs. For more information on configuring external AAA servers, see [Setting](#page-522-1)  [Up an External AAA Server, page 13-23.](#page-522-1)

**•** Configuration of Statement of Health Posture Validation Rules

You can set up SoH posture validation rules to enable ACS to make decisions about user access based on SoH attributes. For more information on setting up SoH posture validation rules, see [Setting a Posture-Validation Policy to Process Statements of Health, page 14-32](#page-571-0).

**Note** For detailed information on configuring ACS for a NAC/NAP environment, see Chapter 9 of the *Configuration Guide for Cisco Secure ACS, 4.2*, "NAC/NAP Configuration Scenario."

# <span id="page-514-0"></span>**Configuring Policies**

If you plan to use NAC in your network, you will need to define the manner in which posture validation will be performed. Policies are sets of rules that are used to determine a posture token for a posture validation request.

This section contains:

- [Posture Validation Options, page 13-15](#page-514-1)
- **•** [Setting Up Posture Validation Policies, page 13-16](#page-515-0)
- **•** [Setting Up an External Policy Server, page 13-22](#page-521-0)
- **•** [Setting Up an External Audit Posture Validation Server, page 13-25](#page-524-0)
- **•** [Audit Processing with MAC Authentication Bypass, page 13-27](#page-526-0)

## <span id="page-514-1"></span>**Posture Validation Options**

You can configure the following posture validation options:

- Internally within ACS. See [Setting Up Posture Validation Policies, page 13-16.](#page-515-0)
- **•** Externally by using the Host Credential Authorization Protocol (HCAP) protocol to one or more Posture Validation Servers (PVSs). See [Setting Up an External Policy Server, page 13-22.](#page-521-0)
- Externally by using the GAME protocol to an audit server for NAC agentless host (NAH) support. See [Setting Up an External Audit Posture Validation Server, page 13-25](#page-524-0).

[Table 13-3](#page-515-1) describes the setup options for posture validation.

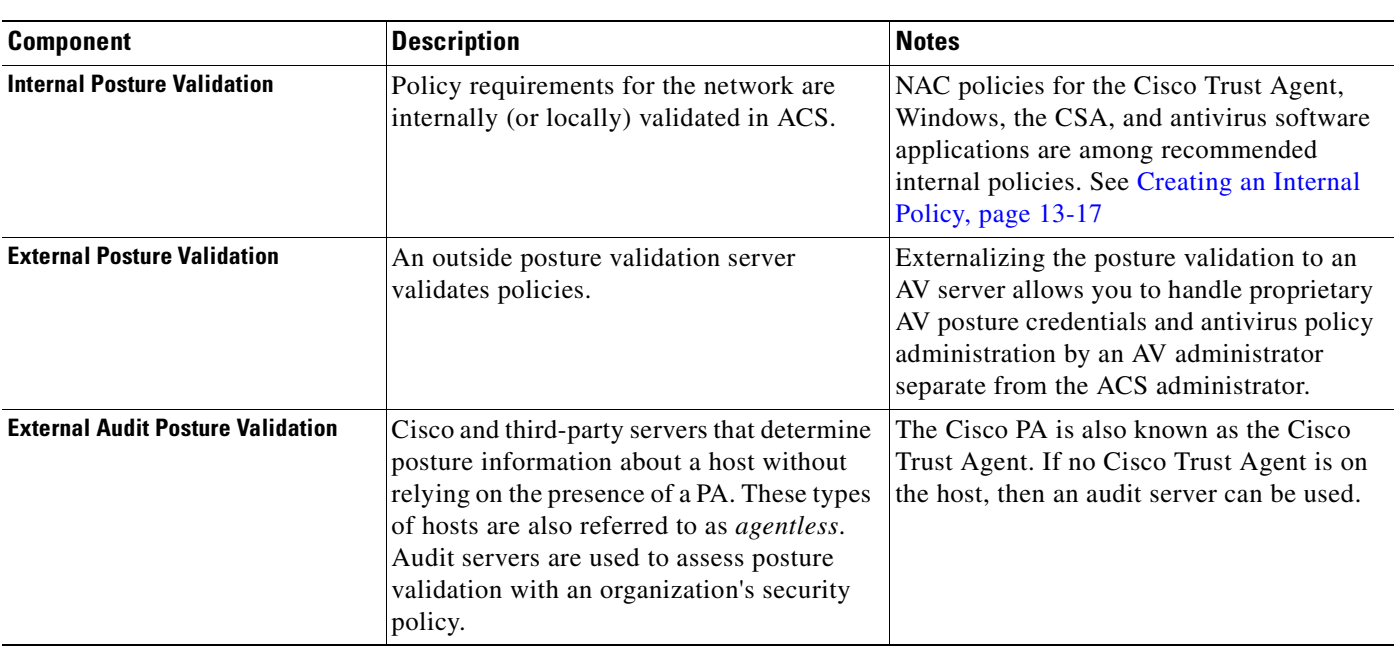

#### <span id="page-515-1"></span>*Table 13-3 Posture Validation Options*

**Note** You can perform internal and external posture validation at the same time; but not for the same NAC credential types (vendor-application combinations).

To configure a policy for internal or external posture validation:

- **Step 1** In the navigation bar, click **Posture Validation**.
- **Step 2** Select one of the components to set up your posture validation servers:
	- **Internal Posture Validation Setup—See [Internal Policies, page 13-7](#page-506-1) or Creating an Internal** [Policy, page 13-17](#page-516-0)
	- **• External Posture Validation Setup**—See [External Policies, page 13-8](#page-507-1) or [Setting Up an External](#page-521-0)  [Policy Server, page 13-22](#page-521-0)
	- **• External Posture Validation Audit Setup**—See [External Posture Validation Audit Servers,](#page-508-2)  [page 13-9](#page-508-2) or [Setting Up an External Audit Posture Validation Server, page 13-25](#page-524-0)

**Step 3** Complete the required steps to set up internal or external posture validation.

## <span id="page-515-0"></span>**Setting Up Posture Validation Policies**

This section contains:

- **•** [Creating an Internal Policy, page 13-17](#page-516-0)
- **•** [Cloning a Policy or Policy Rule, page 13-20](#page-519-0)
- **•** [External Posture Validation Audit Servers, page 13-9](#page-508-2)
- **•** [Editing a Policy, page 13-19](#page-518-0)
- **•** [Deleting a Policy or Rule, page 13-21](#page-520-0)

### <span id="page-516-0"></span>**Creating an Internal Policy**

Use internal posture validation to write your own policies for access in your network. After you have created policies, you can then profile rules to use these policies.

You can select internal policies for more than one profile. To add the policy to a profile, use the Network Access Profiles page.

For descriptions of the options available on the Internal Posture Validation Setup page, see [Configuring](#page-514-0)  [Policies, page 13-15](#page-514-0).

For details on how to set up your third-party component policies, see the related documentation on the Go NAC website on Cisco.com. For information on adding internal policies to your profiles, see [Posture-Validation Policy Configuration for NAPs, page 14-29.](#page-568-0)

Once you have set up at least one policy, you can use the clone rule option to save time by copying a policy and customizing it. For details on how to use cloning, see [Cloning a Policy or Policy Rule,](#page-519-0)  [page 13-20.](#page-519-0)

To create your internal posture validation policy:

- **Step 1** Access the Internal Policy Validation Setup page:
	- **a.** In the navigation bar, click **Posture Validation**.
	- **b.** Click **Internal Posture Validation Setup**.

ACS displays a list of posture validation policies, if available.

- **c.** Click **Add Policy**.
- **Step 2** In the **Name** box, type a descriptive name for the policy.
- **Step 3** In the **Description** box, type a useful description of the policy.
- **Step 4** Click **Submit**.
- **Step 5** Click **Add Rule**.
- **Step 6** For each condition set that you want to add to the rule:
	- **a.** Select an attribute. For more information about attribute types, see [Posture Validation Attribute Data](#page-505-1)  [Types, page 13-6.](#page-505-1)
	- **b.** Select an entity (only available for extended attributes).
	- **c.** Select an operator.
	- **d.** Type a value.
	- **e.** Click **Enter** and then **Submit**.

For example, if you create a policy for the CSA, you might create the following condition sets:

- **•** *Cisco:PA:PA-Version >= 2.0.0.0* AND *Cisco:PA:Machine-Posture-State = 1 with a Posture token=Healthy.*
- **•** *Cisco:PA:PA-Version >= 2.0.0.0* AND *Cisco:PA:Machine-Posture-State = 2 with a Posture Token=Transition.*
- **•** Match OR inside Condition and AND between Condition Sets to allow ACS to choose between tokens.

Г

For more information about operators, see [Configuring Policies, page 13-15.](#page-514-0)

For information on the Cisco Trust Agent posture plug-in attributes and values, see the Cisco Trust Agent documentation.

The condition set appears in the Conditions Sets table.

- **Step 7** Select which Boolean condition to add to this condition set:
	- Match OR inside Condition and AND between Condition Set—Select if you want to be less stringent with your conditions.
	- Match AND inside Condition and OR between Condition Sets—Select if you want to be more secure with your posture validation.
- **Step 8** Verify that the condition sets are configured as intended.

لىكم

- **Tip** If you want to change a condition set that you have already added, select the condition element, click **Remove**, and update its attribute, entity, operator, or value, then click **Enter**.
- **Step 9** For the new rule, do each of the following:
	- **a.** Select a credential type.
	- **b.** Select a token.
	- **c.** Type an action (in the form of a notification string).

For more information about tokens, see [Posture Tokens, page 13-3](#page-502-0).

If the rule matches the posture validation request, ACS associates with the policy the result credential type, token, and action that you specify.

**Tip** If you want to create another condition set that is identical to one that is already created, click **Clone**. Then change the condition set as needed.

#### **Step 10** Click **Submit**.

The Policy Validation Rules page appears again. The new condition set appears at the bottom of the Condition Sets table.

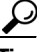

**Tip** You can return to the Posture Validation Rules page by clicking the rule.

- **Step 11** After you create the rules that define the policy, order the rules as needed. ACS applies a policy by attempting to match rules in the order that they appear on the Policy Validation Rules page, from top to bottom. Policy processing stops at the first successful rule match; so order is important. To move a rule:
	- **a.** Select the rule. To do so, click the radio button to the left of the rule.
	- **b.** Click the **Up** or **Down** button as needed until the rule is positioned properly.
- **Step 12** Configure the Default Rule at the bottom of the Posture Validation Rules page by clicking **Default**:
	- **a.** Select a credential type.
	- **b.** Select a token.
	- **c.** Type an action (in the form of a notification string).

When ACS applies this policy to a posture-validation request and none of the configurable rules matches the request, ACS associates the default credential type, token, and action that you specify with the policy.

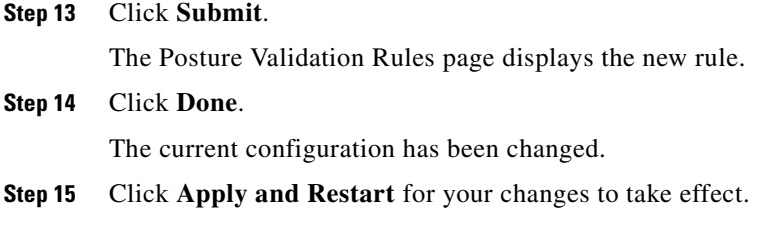

## <span id="page-518-0"></span>**Editing a Policy**

You can only edit a policy by accessing it through the Posture Validation pages. To edit a policy or posture validation rule:

**Step 1** In the navigation bar, click **Posture Validation**.

#### **Step 2** Click **Internal Posture Validation Setup**.

**Step 3** Click on the policy name of the rule that you want to edit.

The applicable policy rules page appears.

**Step 4** To edit a policy:

#### **a.** Click **Add Rule to add more condition sets**.

- **b.** To change a condition set that you have already added:
	- **a.** Select the condition element.
	- **b.** Click **Remove.**
	- **c.** Update its attribute, entity, operator, or value; then click **Enter**.
- **c.** To add a new condition:
	- **a.** Select the attribute, entity, and operator from the drop-down lists.
	- **b.** Enter a value.
	- **c.** Click **Enter**.
- **d.** Click **Clone** to copy an existing condition set or policy rule.
- **e.** Click **Delete** to remove policy rule. You can also remove a condition set or an element from a condition set. See [Deleting a Condition Component or Condition Set, page 13-21](#page-520-1).
- **f.** To move a rule:
	- **a.** Select the rule by clicking the button to the left of the rule.
	- **b.** Click the **Up** or **Down** button as needed until the rule is positioned properly.
- **g.** If you want to add or change a Boolean condition to this condition set, select one of the options:
	- Match OR inside Condition and AND between Condition Set—Select if you want to be less stringent with your conditions.
	- Match AND inside Condition and OR between Condition Sets—Select if you want to be more secure with your posture validation.
- **h.** Click **Rename** to change the existing name.

ACS creates a new policy. ACS stores the new policy and does not change the configuration of the old policy. The old policy remains in the Posture Validation Policies table.

- **Step 5** When finished with editing, click **Submit**. Then click **Done**.
- **Step 6** Click **Apply and Restart** for your changes to take effect.

### <span id="page-519-0"></span>**Cloning a Policy or Policy Rule**

This option creates a policy or rule that is identical to the selected one. You can then easily modify the settings.

To clone an internal posture validation policy or policy rule:

- **Step 1** If you have not already done so, access the Internal Policy Validation Setup page. To do so:
	- **a.** In the navigation bar, click **Posture Validation**.

#### **b.** Click **Internal Posture Validation Setup**.

ACS displays a list of posture validation policies.

**c.** Select a policy name from the list.

 $\mathcal{L}$ 

**Tip** If no policies are configured, click **Add Policy and follow the instructions in** [Creating an](#page-516-0)  [Internal Policy, page 13-17](#page-516-0).

#### **Step 2** To make a copy of the current policy, click **Clone**.

For example, if you selected *VPNmgt1* as the policy, the copy would be *Copy-of-VPNmgt1*.

**Step 3** To make a copy of one of the policy rules inside the current policy, click the condition name. Then click **Clone**.

The Policy Validation Rule page appears again. The new condition set appears in the Condition Sets table.

**Step 4** Click **Rename** to change the existing name to a more meaningful name or description.

ACS creates a new policy and does not change the configuration of the old policy. The old policy remains in the Posture Validation Policies table.

- **Step 5** When you finish with editing, click **Submit**.
- **Step 6** Click **Done** if you are finished adding clones.
- **Step 7** Click **Apply and Restart** for your changes to take effect.

### **Renaming a Policy**

Use the renaming feature to change the name or description of an existing or cloned policy to something more meaningful.

To rename a policy:

- **Step 1** If you have not already done so, access the Internal Policy Validation Setup page. To do so:
	- **a.** In the navigation bar, click **Posture Validation**.

#### **b.** Click **Internal Posture Validation Setup**.

ACS displays a list of posture validation policies.

- **c.** Select a policy name from the list.
- **Step 2** Click **Rename** to change the existing policy name or make the description more meaningful.
- **Step 3** Enter the changes to the policy name or description. When you finish editing, click **Submit**.

ACS creates a new policy. ACS stores the new policy and does not change the configuration of the old policy. The old policy remains in the Posture Validation Policies table.

- **Step 4** Click **Done**. The renamed policy appears at the bottom of the Posture Validation Policies page.
- **Step 5** Click **Apply and Restart** for your changes to take effect.

### <span id="page-520-0"></span>**Deleting a Policy or Rule**

To delete a policy or rule:

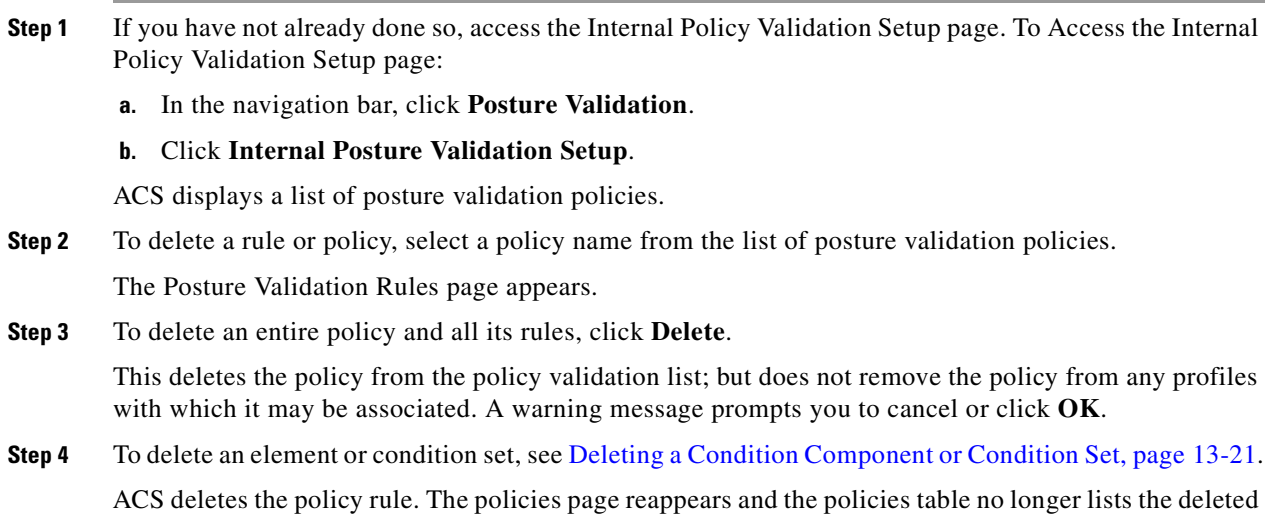

policy. All profiles that were configured to use the policy no longer include the deleted policy.

## <span id="page-520-1"></span>**Deleting a Condition Component or Condition Set**

A condition component is the list of elements that a condition set comprises. To delete a condition component from a condition set or an entire condition set:

- **Step 1** If you have not already done so, access the Internal Policy Validation Setup page. To Access the Internal Policy Validation Setup page:
	- **a.** In the navigation bar, click **Posture Validation**.
	- **b.** Click **Internal Posture Validation Setup**.

ACS displays a list of posture validation policies.

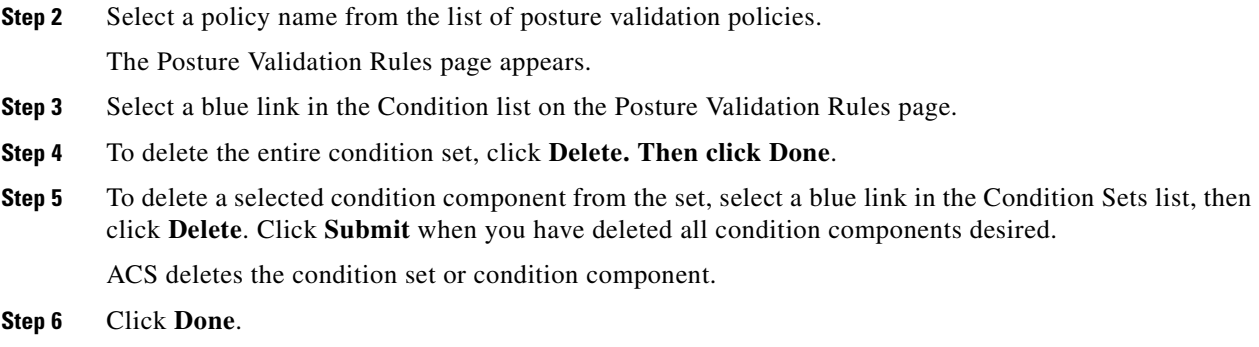

## <span id="page-521-0"></span>**Setting Up an External Policy Server**

This procedure describes how you can create an external policy.

#### **Before You Begin**

You can choose external policies for more than one profile. To create external policies, use the External Posture Validation Setup pages. To add the policy to a profile, use the Network Access Profiles page. See [Classification of Access Requests, page 14-2.](#page-541-0)

The external server that you use to access the External Policy Validation page does not limit which profiles can select the new external policy.

For descriptions of the options available on the External Policy Configuration page, see [Configuring](#page-514-0)  [Policies, page 13-15.](#page-514-0)

- **Step 1** After you choose **External Posture Validation Setup**, the External Posture Validation Servers page displays.
- **Step 2** Click **Add Server**.

The Add/Edit External Posture Validation Server page appears.

- **Step 3** Name the server and provide a description if necessary.
- **Step 4** Provide addressing information for the primary and secondary servers.
	- **a.** Check the **Primary Server configuration** check box.

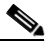

**Note** If you do not select the **Primary Server Configuration** check box, ACS uses the secondary server configuration. If no secondary server configuration exists or if the secondary server is unreachable, the posture validation request is rejected.

- **b.** Provide configuration details about the primary NAC server. For more information about the boxes and list in this area, see [Configuring Policies, page 13-15.](#page-514-0)
- **Step 5** (Optional) In the **Secondary Server configuration** pane:
	- **a.** Check the **Secondary Server configuration** check box
	- **b.** Enter configuration details about the secondary NAC server. For more information about the boxes and list in this area, see [Configuring Policies, page 13-15.](#page-514-0)
- **Step 6** Determine credentials to forward to the primary or secondary external server by moving the available credentials to the selected credentials column.
- **Step 7** Click **Submit** to save your changes.
- **Step 8** Click **Apply and Restart** to submit your changes to ACS.

### <span id="page-522-0"></span>**Editing an External Posture Validation Server**

You can edit an external posture validation server by accessing it through the Posture Validation pages. To edit an external posture validation server:

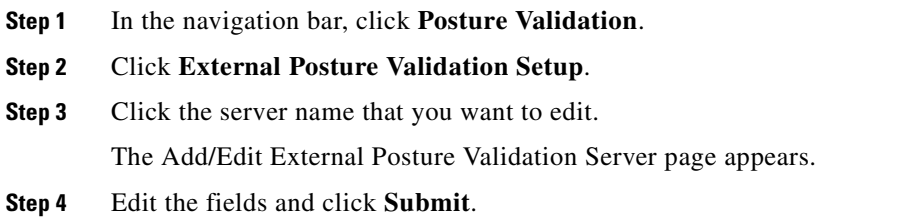

### **Deleting an External Posture Validation Server**

You can remove an external posture validation server by accessing it through the Posture Validation pages.

To delete an external posture validation server:

- **Step 1** In the navigation bar, click **Posture Validation**.
- **Step 2** Click **External Posture Validation Setup**.
- **Step 3** Click the server name that you want to delete. The Add/Edit External Posture Validation Server page appears.
- **Step 4** Click **Delete**.

## <span id="page-522-1"></span>**Setting Up an External AAA Server**

This procedure describes how you can create an external policy that uses an external AAA server.

#### **Before You Begin**

You can choose external policies for more than one profile. To create external policies, use the External Posture Validation Setup pages. To add the policy to a profile, use the Network Access Profiles page. See [Classification of Access Requests, page 14-2](#page-541-0).

The external server that you use to access the External Policy Validation page does not limit which profiles can choose the new external policy.

For descriptions of the options available on the External Policy Configuration page, see [Configuring](#page-514-0)  [Policies, page 13-15.](#page-514-0)

You can also set up an external AAA server that is used to evaluate SoHs from networks that include Microsoft Vista clients (NAC/NAP networks).

To set up an external posture validation server:

- **Step 1** After you choose **External Posture Validation Setup**, the External Posture Validation Servers page displays.
- **Step 2** Under the External Posture AAA Servers table, click **Add Server**.

The Add/Edit External Posture AAA Server page appears.

- **Step 3** Name the server and provide a description if necessary.
- **Step 4** Provide addressing information for the primary and secondary servers:
	- **a.** Check the **Primary Server configuration** check box.

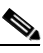

- **Note** If you do not choose the **Primary Server Configuration** check box, ACS uses the secondary server configuration. If no secondary server configuration exists or the secondary server is unreachable, ACS rejects the posture validation request.
- **b.** Provide configuration details about the primary external AAA server. For more information about the boxes and list in this area, see [Configuring Policies, page 13-15](#page-514-0).
- **Step 5** (Optional) In the **Secondary Server configuration** pane:
	- **a.** Check the **Secondary Server configuration** check box
	- **b.** Enter configuration details about the secondary external AAA server. For more information about the boxes and list in this area, see [Configuring Policies, page 13-15](#page-514-0).
- **Step 6** Determine the forwarding attributes to send to the primary or secondary external server by moving the available forwarding attributes to the chosen forwarding attributes column.
- **Step 7** Click **Submit** to save your changes.
- **Step 8** Click **Apply and Restart** to submit your changes to ACS.

#### **Editing an External Posture AAA Server**

You can edit an external posture AAA server by accessing it through the Posture Validation pages. To edit an external posture validation server:

- **Step 1** In the navigation bar, click **Posture Validation**.
- **Step 2** Click **External Posture Validation Setup**.
- **Step 3** Click the server name that you want to edit. The Add/Edit External Posture AAA Server page appears.
- **Step 4** Edit the fields and click **Submit**.

### **Deleting an External Posture AAA Server**

You can remove an external posture validation server by accessing it through the Posture Validation pages.

To delete an external posture validation server:

**Step 1** In the navigation bar, click **Posture Validation**.

**Step 2** Click **External Posture Validation Setup**.

**Step 3** Click the server name that you want to delete. The Add/Edit External Posture AAA Server page appears. **Step 4** Click **Delete**.

## <span id="page-524-0"></span>**Setting Up an External Audit Posture Validation Server**

Use External Posture Validation Audit Server Setup page to add, edit, and delete external posture validation audit servers. Policies are reusable; you can associate an audit policy with more than one network access profile.

ACS does not include any non-Cisco attributes by default. Therefore, you must import a NAC Attribute Definition File (ADF) from each vendor application that you would like to validate in your NAC posture-validation policies. You can use the attributes that you add to create conditions for internal policies.

NAC introduces the ability to authorize network hosts not only based on user or machine identity; but also on a host's posture validation. The posture validation is determined by comparing the host's credentials to a posture-validation policy that you create from attribute-value pairs (AVPs), which Cisco and other vendors who are NAC partners define. Since the range of NAC attributes extends across many vendors and applications, you must import the non-Cisco attributes.

#### **Before You Begin**

Before you begin, you must:

**•** Add your audit vendor to the ACS internal dictionary.

ACS for Windows: You use the **CSUtil.exe** command. For detailed instructions, see [Importing](#page-677-0)  [External Audit Posture-Validation Servers, page C-34](#page-677-0).

ACS SE: You use the NAC Attributes Management page in the web interface. For detailed instructions, see [NAC Attribute Management \(ACS SE Only\), page 8-44](#page-307-0).

- Define destination user groups. See [Auditing Device Types, page 13-10.](#page-509-0)
- **•** Configure RACs, if needed. See [RADIUS Authorization Components, page 4-6.](#page-119-0)

### <span id="page-524-1"></span>**Adding an External Posture Validation Audit Server**

To add an audit server for external posture validation:

**Step 1** Click **Posture Validation** in the navigation bar.

The Posture Validation Components Setup page appears.

 $\mathbf{r}$ 

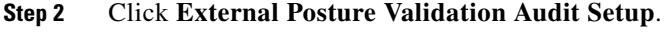

The External Posture Validation Audit Server page appears.

**Step 3** Click **Add Server**.

The External Posture Validation Audit Server Setup page appears.

- **Step 4** Type the **Name** that identifies the audit policy. See [Table 13-13 on page 13-37](#page-536-0) for complete information on all options in this procedure.
- **Step 5** Type a **Description** of the audit policy.
- **Step 6** Select the appropriate options in the **Which Groups and Hosts are Audited** area. If necessary, identify hosts by using IP and MAC addresses.
- **Step 7** Choose a **Posture Token**.
- **Step 8** Choose an **Audit Server Vendor** in the **Use These Audit Servers** area.
- **Step 9** Check the **Primary Server Configuration** option to configure a primary server.
- **Step 10** Provide the configuration information for the primary server.

If your audit vendor does not appear, you must define an audit APT for the vendor in the internal ACS dictionary.

ACS for Windows: You use the **CSUtil.exe** command. For detailed instructions, see [Posture-Validation](#page-672-0)  [Attributes, page C-29.](#page-672-0)

ACS SE: You use the NAC Attributes Management page in the web interface. For detailed instructions, see [NAC Attribute Management \(ACS SE Only\), page 8-44](#page-307-0).

- **Step 11** Check the **Secondary Server Configuration** option to configure a secondary server.
- **Step 12** Provide the configuration information for the secondary server.
- **Step 13** Choose a temporary posture token from the drop-down list in the **Audit Flow Settings** area.
- **Step 14** Choose a timeout option.
- **Step 15** Type a polling interval.
- **Step 16** Choose the **Maximum amount of times the Audit Server should be polled**.
- **Step 17** Type a **Policy string to be sent to the Audit Server**.
- **Step 18** Check the **Request Device Type from Audit Server** option in the **Audit Policy** area if you want to cross-check the device types that the audit server and MAC authentication return.

If this check box is not available (greyed out), define an audit device type attribute for the vendor in the internal ACS dictionary.

ACS for Windows: You use the CSUtil.exe command. See [Posture-Validation Attributes, page C-29](#page-672-0) for information.

ACS SE: You use the NAC Attributes Management page in the web interface. See [NAC Attribute](#page-307-0)  [Management \(ACS SE Only\), page 8-44](#page-307-0) for more information.

- **Step 19** Check the **Assign This Group if Audit Server Did not Return a Device-Type** option if you want to configure a default destination group.
- **Step 20** Click **Add** to add a device-type feedback rule.
- **Step 21** Choose a device type.
- **Step 22** Choose the **User Group** that will be initially compared with the device type that MAC authentication returned.
- **Step 23** Complete the **Device Type** comparison logic by choosing an operator and a device type. If the device type does not appear in the drop-down box, type a device type in the text box.
- **Step 24** Choose the user group that ACS will assign based on the outcome of the device type comparison logic.
- **Step 25** Click **Submit** to save your external posture validation audit server setup.

### **Editing an External Posture Validation Audit Server**

You can edit an external posture validation audit server by accessing it through the Posture Validation pages.

To edit an external posture validation server:

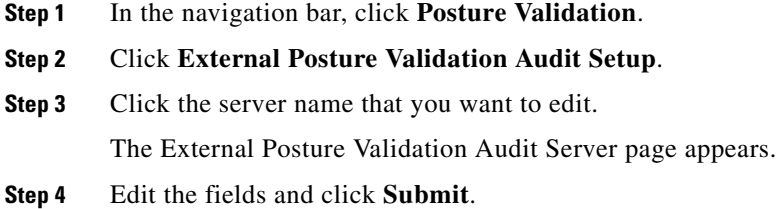

### **Deleting an External Posture Validation Server**

You can remove an external posture validation audit server by accessing it through the Posture Validation pages.

To delete an external posture validation audit server:

- **Step 1** In the navigation bar, click **Posture Validation**.
- **Step 2** Click **External Posture Validation Audit Setup**.
- **Step 3** Click the server name that you want to delete. The External Posture Validation Audit Server page appears.
- **Step 4** Click **Delete**.

## <span id="page-526-0"></span>**Audit Processing with MAC Authentication Bypass**

An audit request can include a check against Agentless Host authentication. Audit server processing can double-check an audit request against a MAB authentication policy and an audit policy, and then combine the evaluation of the two policies.

Evaluating the combined policies is only possible in Layer 2 IP and Layer 3 NAC deployments because the audit request must contain the MAC address and IP address of an endpoint.

ACS requires the following key attributes for MAB and audit interoperability:

•  $[10]$  Service-type = 10

- **•** [31] Calling-Station-ID = Endpoint *MAC Address*
- **•** [8] Framed-IP-Address = Endpoint *IP address*
- $[26:9:1]$  Cisco-AV-Pair = audit-session-id = *Id*
- **•** [26:9:1] Cisco-AV-Pair = aaa:service = ip\_admission

### **Workflow**

This feature requires the following configuration options:

- **•** A NAP using the Agentless Host template
- **•** MAB authentication
- **•** External posture validation audit
	- **–** A GAME group feedback policy
	- **–** User groups that will be audited
- **•** Association of the audit serve with the network access profile

## **Processing**

When the request is processed:

- **1.** The audit request is evaluated against the Agentless Host policy.
- **2.** The Agentless Host policy assigns a user group for the audit request.
- **3.** The audit policy compares the assigned user group to its configured set of groups.
- **4.** If the assigned group matches the configured set of groups, a GAME request is generated and the response is processed. If the assigned group does not match, a GAME request is not generated.
- **5.** If there is a match, the authorization policy is processed and the resulting audit response is sent to the originating network access device.

## **Policy Configurations**

ACS supports a number of configurations and capabilities for authenticating and authorizing agentless hosts. [Table 13-4](#page-527-0) summarizes the policy combinations, capabilities, and configurations.

#### <span id="page-527-0"></span>*Table 13-4 Agentless Host Authentication and Authorization Support*

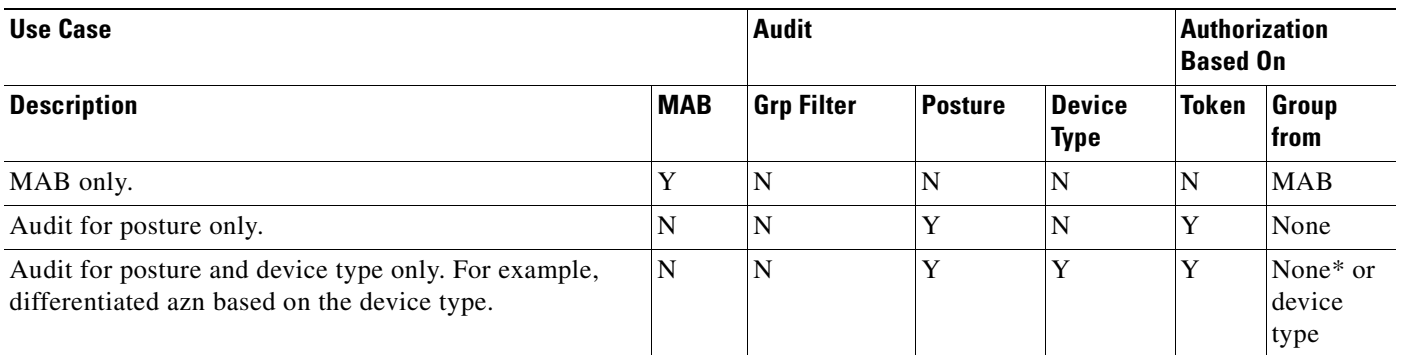

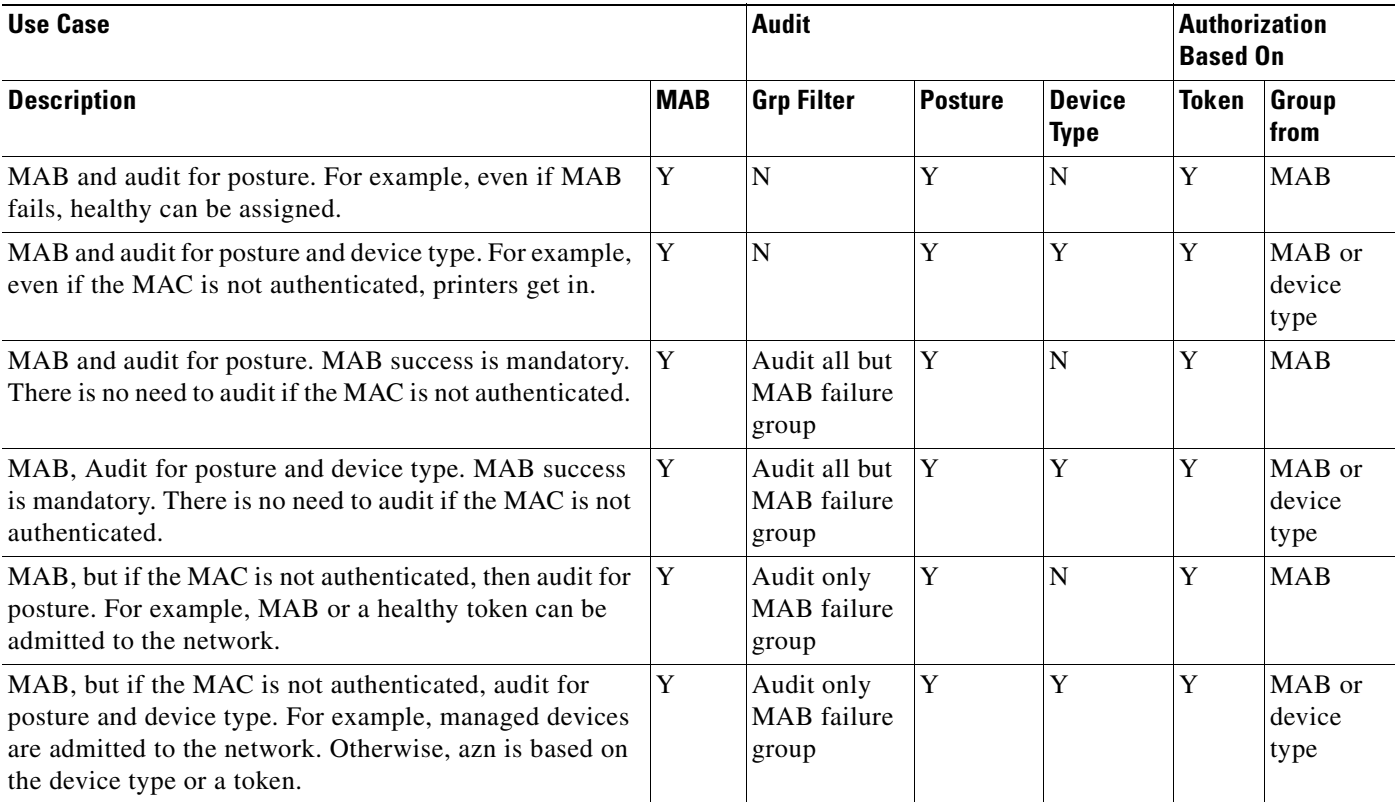

#### *Table 13-4 Agentless Host Authentication and Authorization Support (continued)*

\*In this case, group assignment depends on matching a device. Without matching, the group assignment policy for device types does not produce a user group.

You use the following procedure to configure Agentless Hosts and Audit interoperability.

- **Step 1** In the navigation bar, click **Network Access Profiles**.
- **Step 2** Click **Add Template Profile**.
- **Step 3** Type a Name and Description for the profile.
- **Step 4** Select the **Agentless Host** template.
- **Step 5** Check **Active** to activate the profile, or leave it inactive.
- **Step 6** In the navigation bar, click **Network Access Profiles**.
- **Step 7** In the Protocols for the agentless host <*profile\_name*>, check **Allow Agentless Request Processing**.
- **Step 8** In Authentication for the agentless host <*profile\_name*>, fill in the **Authenticate MAC With** section. See [Agentless Request Processing, page 14-24](#page-563-0).
- **Step 9** In the navigation bar, click **Posture Validation** and select External Posture validation Audit Setup.
- **Step 10** Set up the Game Group Feedback Features. See "Adding an External Posture Validation Audit Server" [procedure on page 13-25](#page-524-1).
- **Step 11** Associate the Audit server to the Network Access Profile. See Configuring Posture Validation for [Agentless Hosts, page 14-33.](#page-572-0)

Г

# **Posture Validation Pages Reference**

The following topics describe the pages that you access from the **Posture Validation** button on the navigation bar:

- **•** [Posture Validation Components Setup Page, page 13-30](#page-529-2)
- **•** [Internal Posture Validation Setup Pages, page 13-30](#page-529-0)
- **•** [External Posture Validation Setup Pages, page 13-33](#page-532-0)
- **•** [External Posture Validation Audit Setup Pages, page 13-36](#page-535-0)

## <span id="page-529-2"></span>**Posture Validation Components Setup Page**

Use this page to access the posture validation pages.

To display the Posture Validation Components Setup page, click **Posture Validation** on the navigation bar.

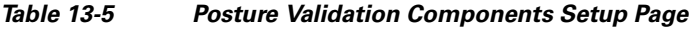

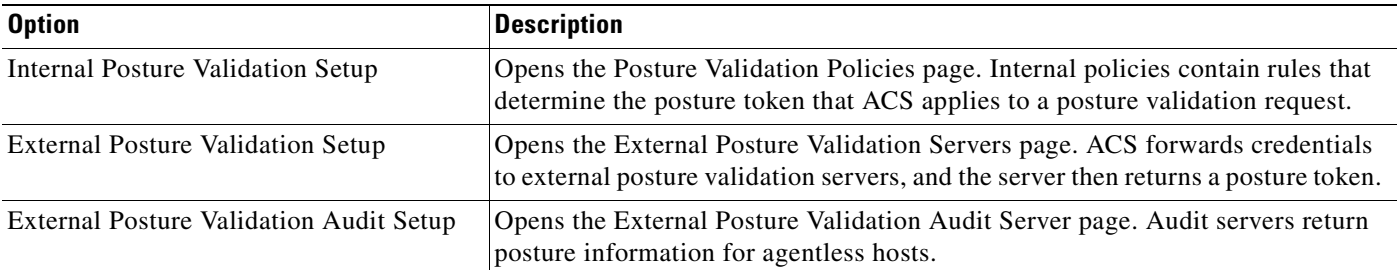

## <span id="page-529-0"></span>**Internal Posture Validation Setup Pages**

The following topics describe the Internal Validation Setup pages:

- **•** [Posture Validation Policies Page, page 13-30](#page-529-1)
- **•** [Posture Validation Policy Page, page 13-31](#page-530-1)
- [Posture Validation Rules for <policy\\_name> Page, page 13-31](#page-530-0)
- **•** [Posture Validation Rule <policy\\_name> Page, page 13-32](#page-531-0)
- **•** [Add/Edit Condition Page, page 13-33](#page-532-1)

### <span id="page-529-1"></span>**Posture Validation Policies Page**

Use this page to add policies or to access existing policies for editing.

To display the Posture Validation Policies page, click **Posture Validation** on the navigation bar, then choose **Internal Posture Validation Setup**.

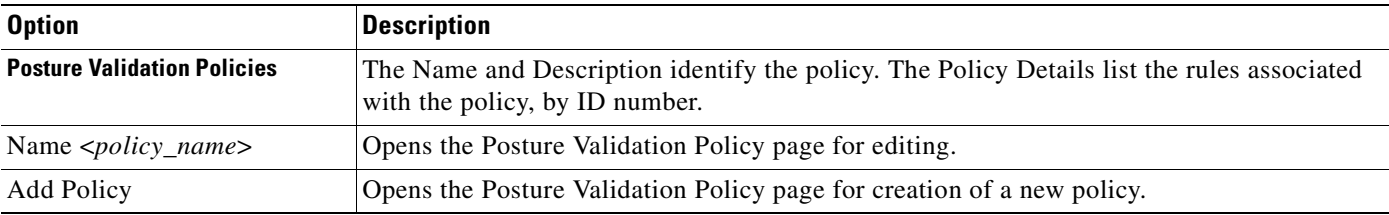

#### *Table 13-6 Posture Validation Policies Page*

## <span id="page-530-1"></span>**Posture Validation Policy Page**

Use this page to specify the name and description for a new policy.

To display the Posture Validation Policy page, choose **Posture Validation > Internal Posture Validation Setup > Add Policy**.

*Table 13-7 Posture Validation Policy Page* 

| <b>Option</b> | <b>Description</b>                                                                                                    |
|---------------|----------------------------------------------------------------------------------------------------|
| Name          | Defines the policy name. The name should be descriptive because the Descriptions do not<br>appear when a policy name is selected.                                                                                     |
|               | The name can contain up to 32 characters. Leading and trailing spaces are not allowed.<br>Names cannot contain the left bracket $($ ], the right bracket $($ ]), the comma $($ , $)$ , or the slash<br>$($ ).         |
| Description   | Provides a text description of the policy, up to 255 characters.                                                                                                    |
|               | Because the same policy can apply to more than one profile, a useful description helps to<br>prevent accidental configuration errors when someone modifies a policy without<br>understanding the servers that use it. |
| Submit        | Opens the Posture Validation Rules for $\langle policy\_name \rangle$ page, where $\langle policy\_name \rangle$ is the<br>name of the new policy.                                                                    |

## <span id="page-530-0"></span>**Posture Validation Rules for <***policy\_name***> Page**

Use this page to display and order rules.

To display the Posture Validation Rules for <*policy\_name*> page when editing a rule, choose **Posture Validation > Internal Posture Validation Setup > <***policy\_name***>**.

| <b>Option</b>                                        | <b>Description</b>                                                                                                    |  |
|------------------------------------------------------|----------------------------------------------------------------------------------------------------|--|
| <b>Posture Validation Rules for</b><br><name></name> | Lists each rule by ID number. Provides the rule Conditions and Actions (as Posture Token<br>and Notification String). The Description (if specified) provides information about the<br>policy.                                                                                                    |  |
| Condition <condition_name></condition_name>          | Opens the Posture Validation Rule - <policy_name> page, where you can edit an existing<br/>condition.</policy_name>                                                                                                    |  |
|                                                      | If no configurable rule is true, the Default Rule specifies the posture assessment, token, and<br>notification string (if specified) that ACS uses as the result of applying the policy.                                                                                                    |  |
|                                                      | Under the Default Rule, the meanings of the Posture Assessment list, Token list, and<br>Notification String box are identical to the options of the same name in the Posture<br>Validation Rules table; except that the default rule is automatically true, provided that no<br>rule in the Posture Validation Rules table is true. |  |
| Add Rule                                             | Opens the Posture Validation Rule - <policy_name> page where you can create a rule.</policy_name>                                                                                                    |  |
| Up, Down                                             | Moves a selected rule. Submits the sort order to the database.                                                                                                    |  |
| Rename                                               | Opens the Posture Validation Policy page where you can rename the policy.                                                                                                    |  |
| Clone                                                | Creates a policy identical to a selected policy. Edit the cloned policy to create a new policy.                                                                                                    |  |
| Delete                                               | Deletes a policy.                                                                                                    |  |
| Done                                                 | Opens the Posture Validation Policies page.                                                                                                    |  |

*Table 13-8 Posture Validation Rules for <policy\_name> Page* 

## <span id="page-531-0"></span>**Posture Validation Rule - <***policy\_name***> Page**

Use this page to view and edit rules.

To display the Posture Validation Rules for <*policy\_name*> page when adding a rule, choose **Posture Validation > Internal Posture Validation Setup > <***policy\_name***> > <***condition***>**.

*Table 13-9 Posture Validation Rule - <policy\_name> Page* 

| <b>Option</b>            | <b>Description</b>                                                                                                    |
|--------------------------|----------------------------------------------------------------------------------------------------|
| <b>Condition Sets</b>    | Lists the condition sets that are associated with a rule. A <i><condition_name></condition_name></i> opens the<br>Add/Edit Condition page.          |
|                          | When adding or editing a rule, a compound Boolean expression determines the logical<br>treatment of the conditions that are associated with a rule. |
|                          | Match OR inside Condition and AND between Condition Sets—Provides a less strict<br>treatment of conditions.                                         |
|                          | Match AND inside Condition and OR between Condition Sets—Provides a more strict<br>treatment of conditions.                                         |
| <b>Add Condition Set</b> | Opens the Add/Edit Condition page.                                                                                                    |

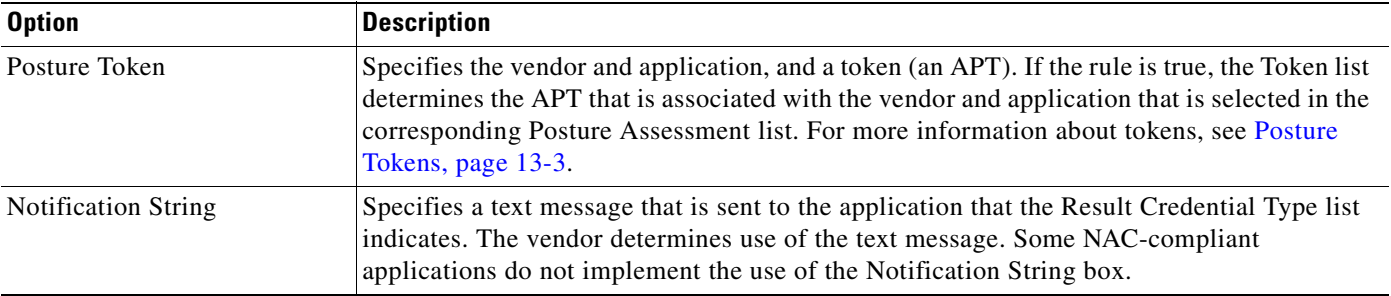

#### *Table 13-9 Posture Validation Rule - <policy\_name> Page* **(continued)**

### <span id="page-532-1"></span>**Add/Edit Condition Page**

Use this page to add or edit conditions.

To display the Posture Validation Rules for <*policy\_name*> page when adding a rule, choose **Posture Validation > Internal Posture Validation Setup > <***policy\_name***> > <***condition***> > <***condition\_set***>**.

*Table 13-10 Add/Edit Condition Page* 

| <b>Option</b>                   | <b>Description</b>                                                                                                    |
|---------------------------------|----------------------------------------------------------------------------------------------------|
| <b>Condition Elements Table</b> | Lists each condition. Specifies a vendor and application; the credential type. If the rule is<br>true, the credential type determines the application to which the token in the corresponding<br>Token list is associated. For example, the Cisco Trust Agent appears on the list as Cisco: PA.<br>For more information about credential types, see About Posture Credentials and Attributes,<br>page $13-5$ . |
| Attribute                       | Lists the available attributes.                                                                                                    |
| Entity                          | Lists the available entities for attributes that require entities.                                                                                                    |
| Operator                        | Lists the appropriate operators for this attribute.                                                                                                    |
| Value                           | Specifies an appropriate value for the attribute.                                                                                                    |

## <span id="page-532-0"></span>**External Posture Validation Setup Pages**

The following topics describe the External Posture Validation Setup pages:

- **•** [External Posture Validation Servers Page, page 13-33](#page-532-2)
- **•** [Add/Edit External Posture Validation Server Page, page 13-34](#page-533-0)

## <span id="page-532-2"></span>**External Posture Validation Servers Page**

Use this page to view existing external posture validation servers.

To display the External Posture Validation Servers page, choose **Posture Validation > External Posture Validation Setup**.

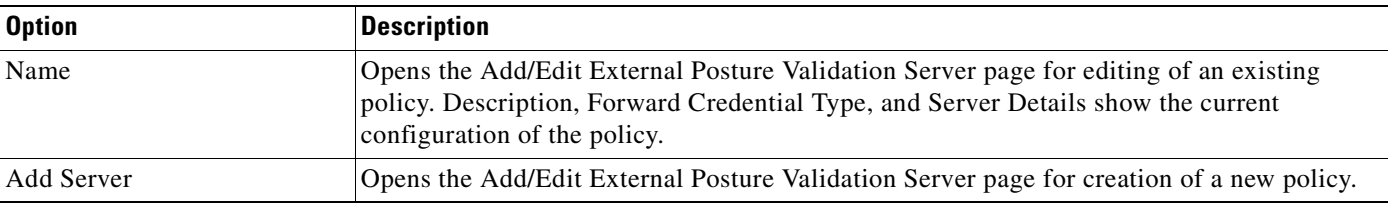

#### *Table 13-11 External Posture Validation Servers Page*

## <span id="page-533-0"></span>**Add/Edit External Posture Validation Server Page**

Use this page to add or edit external posture validation servers.

To display the Add/Edit External Posture Validation Server page, choose **Posture Validation > External Posture Validation Setup**. Then click **Add Server** to add a server or click <*server\_name*> to edit a server.

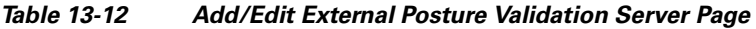

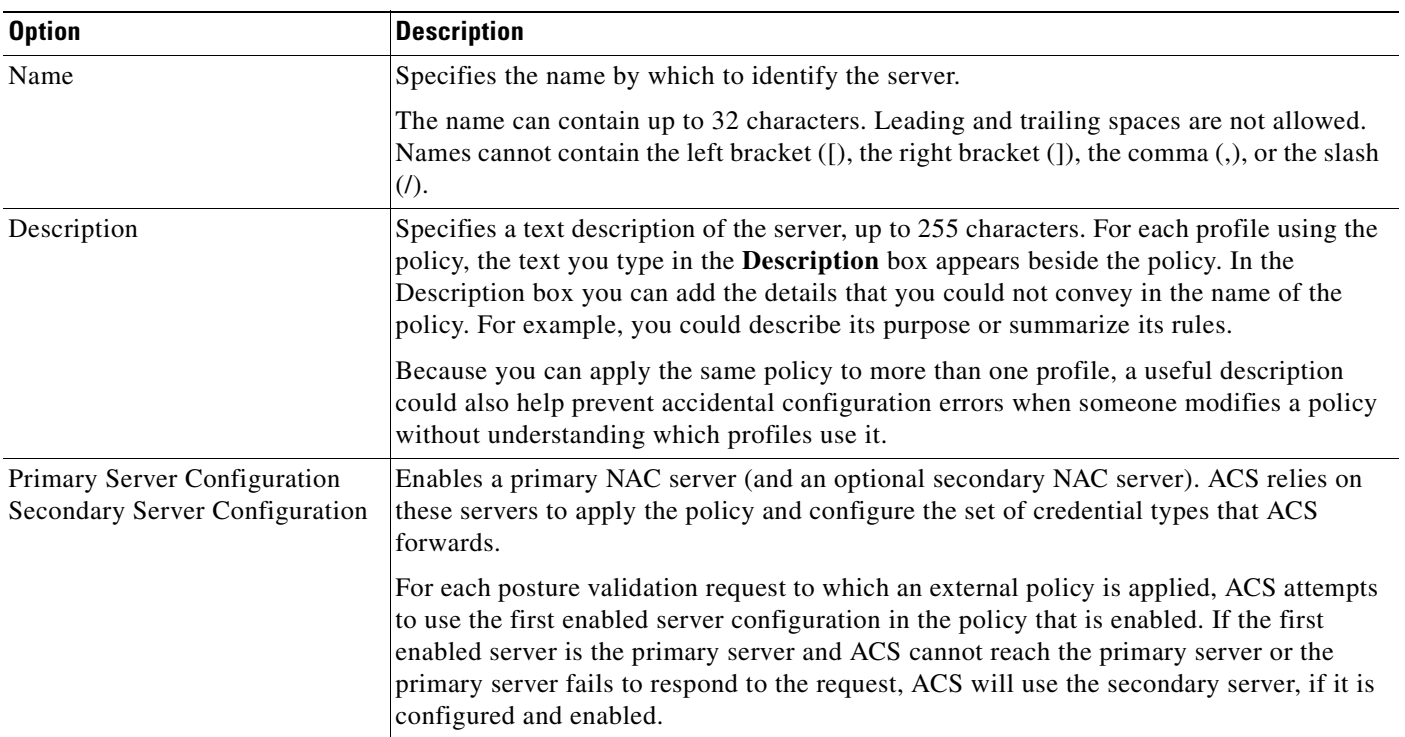

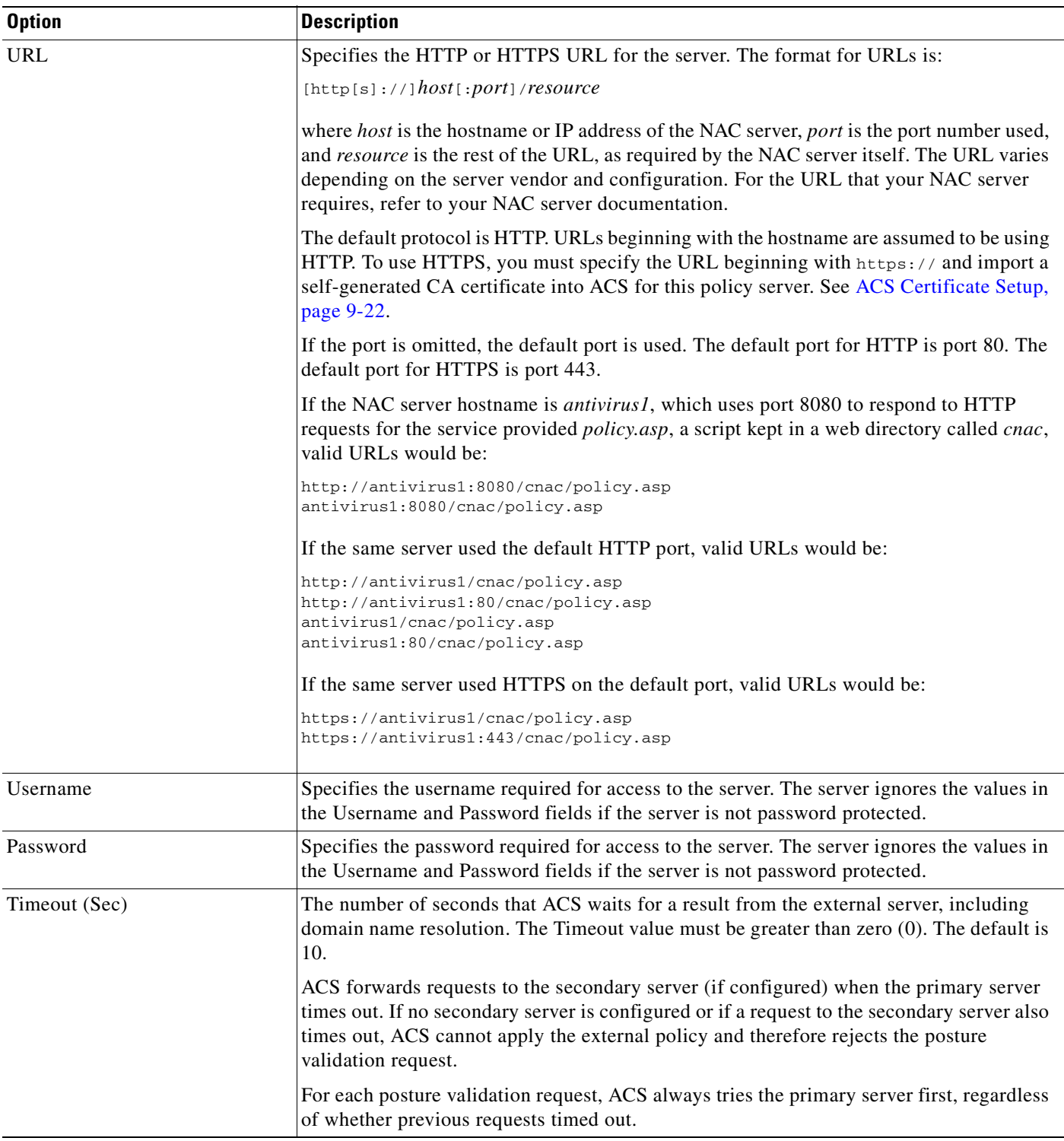

#### *Table 13-12 Add/Edit External Posture Validation Server Page* **(continued)**

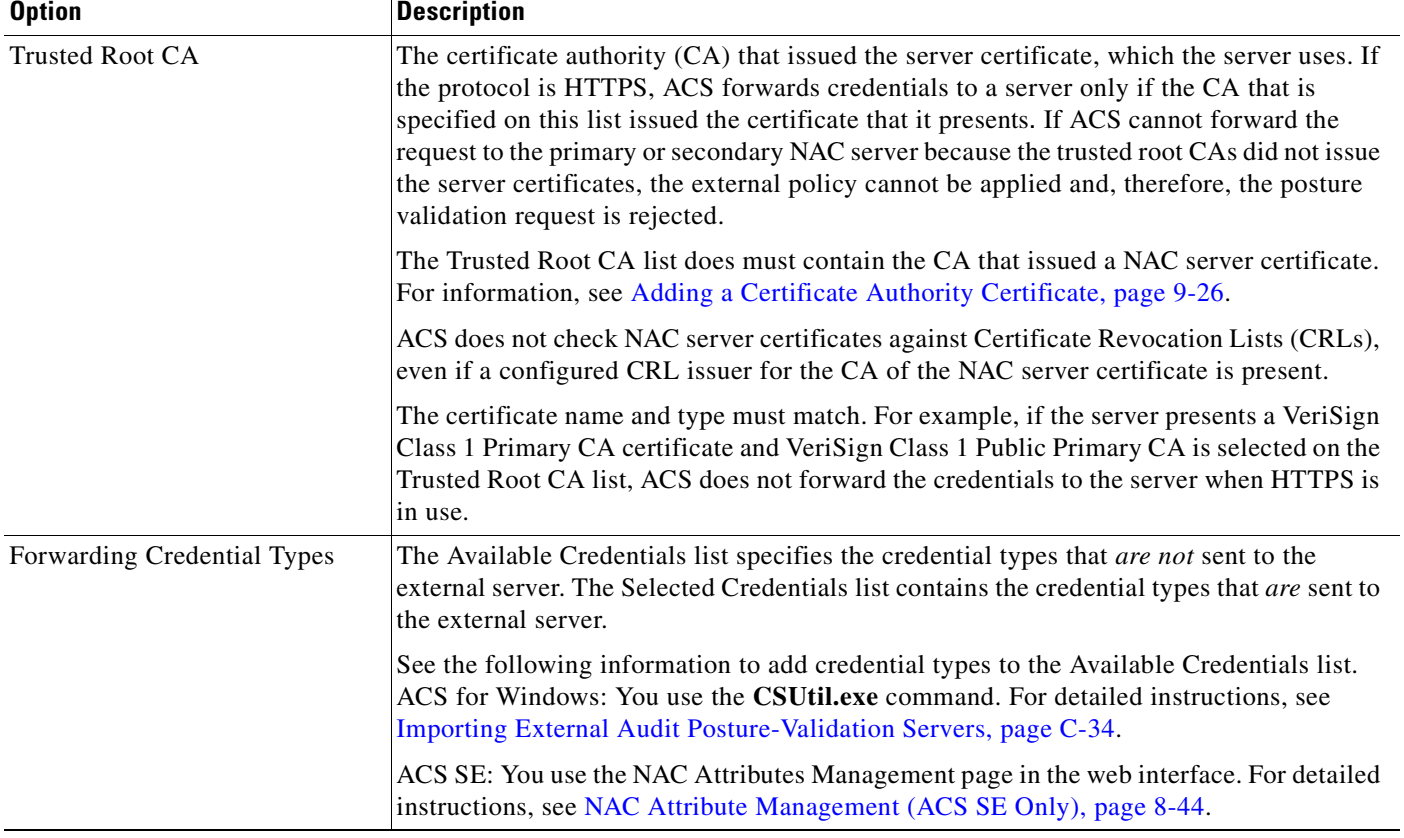

#### *Table 13-12 Add/Edit External Posture Validation Server Page* **(continued)**

## <span id="page-535-0"></span>**External Posture Validation Audit Setup Pages**

The following topics describe the External Posture Validation Audit Setup pages:

- **•** [External Posture Validation Audit Server Page, page 13-36](#page-535-1)
- **•** [External Posture Validation Audit Server Setup Page, page 13-36](#page-535-2)

## <span id="page-535-1"></span>**External Posture Validation Audit Server Page**

Use the External Posture Audit Server page view the name, description, server details, and current posture tokens for each configured server.

To display the Add/Edit External Posture Validation Server page, choose **Posture Validation > External Posture Validation Audit Setup**.

## <span id="page-535-2"></span>**External Posture Validation Audit Server Setup Page**

Use this page to add or edit external posture validation audit servers.

#### **Add Server Page**

To display this page, choose **Posture Validation > External Posture Validation Audit Setup > Add Server**.

a ka

#### **Edit Server Page**

To display this page, choose **Posture Validation > External Posture Validation Audit Setup**, then click the <*server\_name>*. You can edit the Audit Server settings as needed, but:

- If the audit policy is associated with more than one NAP, changes to the policy affect posture validation for each associated NAP.
- **•** If you change the name of a policy, you are creating a new policy when you click **Submit**. You cannot rename a policy and change the settings of an existing policy at the same time.

<span id="page-536-0"></span>*Table 13-13 External Posture Validation Audit Server Setup Options* 

| <b>Option</b>                                                                      | <b>Description</b>                                                                                                    |  |  |
|------------------------------------------------------------------------------------|----------------------------------------------------------------------------------------------------|--|--|
| Name                                                                               | The name for the audit policy.                                                                                                    |  |  |
|                                                                                    | The name can contain up to 32 characters. Leading and trailing spaces are not<br>allowed. Names cannot contain the left bracket ([), the right bracket (]), the comma<br>$($ ,), or the slash $($ <sup><math>/</math></sup> ).                                                       |  |  |
| Description                                                                        | Describes the audit policy (up to 255 characters).                                                                                                    |  |  |
| <b>Which Groups and Hosts are Audited</b>                                          |                                                                                                    |  |  |
| Audit all user groups<br>Audit these user groups<br>Do not audit these user groups | The user group options determine the auditing of the groups in the Selected Groups<br>list.                                                                                                    |  |  |
| Audit all hosts                                                                    | Audit all hosts that do not contain a posture agent.                                                                                                    |  |  |
| Audit these hosts<br>Do not audit these hosts                                      | Audit only certain hosts or exclude certain hosts as defined in the Host IP<br>Addresses and Ranges (IP/MASK) (comma-separated values) field.                                                                                                    |  |  |
|                                                                                    | For Host MAC Address (comma-separated values), ACS accepts two MAC address<br>formats, 00-0D-60-FB-16-D3 or 000D.60FB.16D3. MAC prefixes that serve as<br>ranges are acceptable. For example, 00-0D-60-FB-16 or 000D.60 would match any<br>MAC address that begins with these bytes. |  |  |
|                                                                                    | MAC prefixes must contain an even number of hexadecimal digits.                                                                                                    |  |  |
|                                                                                    | MAC address matching is case sensitive.                                                                                                    |  |  |
| Select a Posture Token for the hosts that<br>will not be audited                   | A posture token that ACS will apply to hosts that are not audited.                                                                                                    |  |  |
| <b>Use These Audit Servers</b>                                                     |                                                                                                    |  |  |
| Audit Server Vendor                                                                | Vendors that have an audit Application Posture Token (APT) defined in the internal<br>ACS dictionary appear in the drop-down list.                                                                                                    |  |  |
|                                                                                    | If no audit servers appear in the drop-down list, see Posture-Validation Attributes,<br>page C-29 (ACS for Windows) or NAC Attribute Management (ACS SE Only),<br>page 8-44. for information on setting up audit servers.                                                            |  |  |
| Primary Server Configuration,<br>Secondary Server Configuration                    | Each option enables configuration of audit servers. ACS requires a primary server.<br>The secondary server provides failover capability (not required). The options for a<br>Secondary Server Configuration are identical to the options for a Primary Server<br>Configuration.      |  |  |

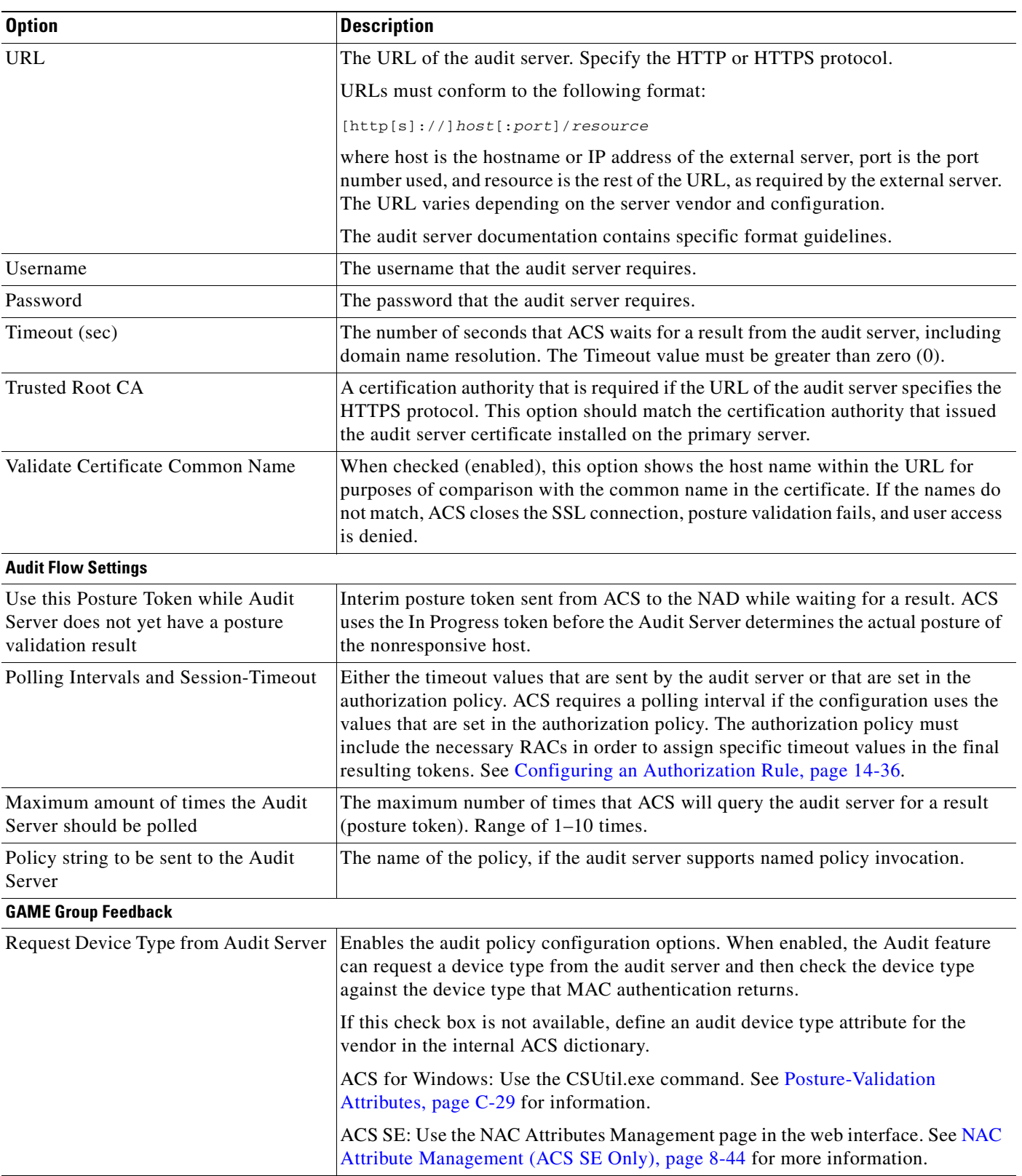

#### *Table 13-13 External Posture Validation Audit Server Setup Options (continued)*

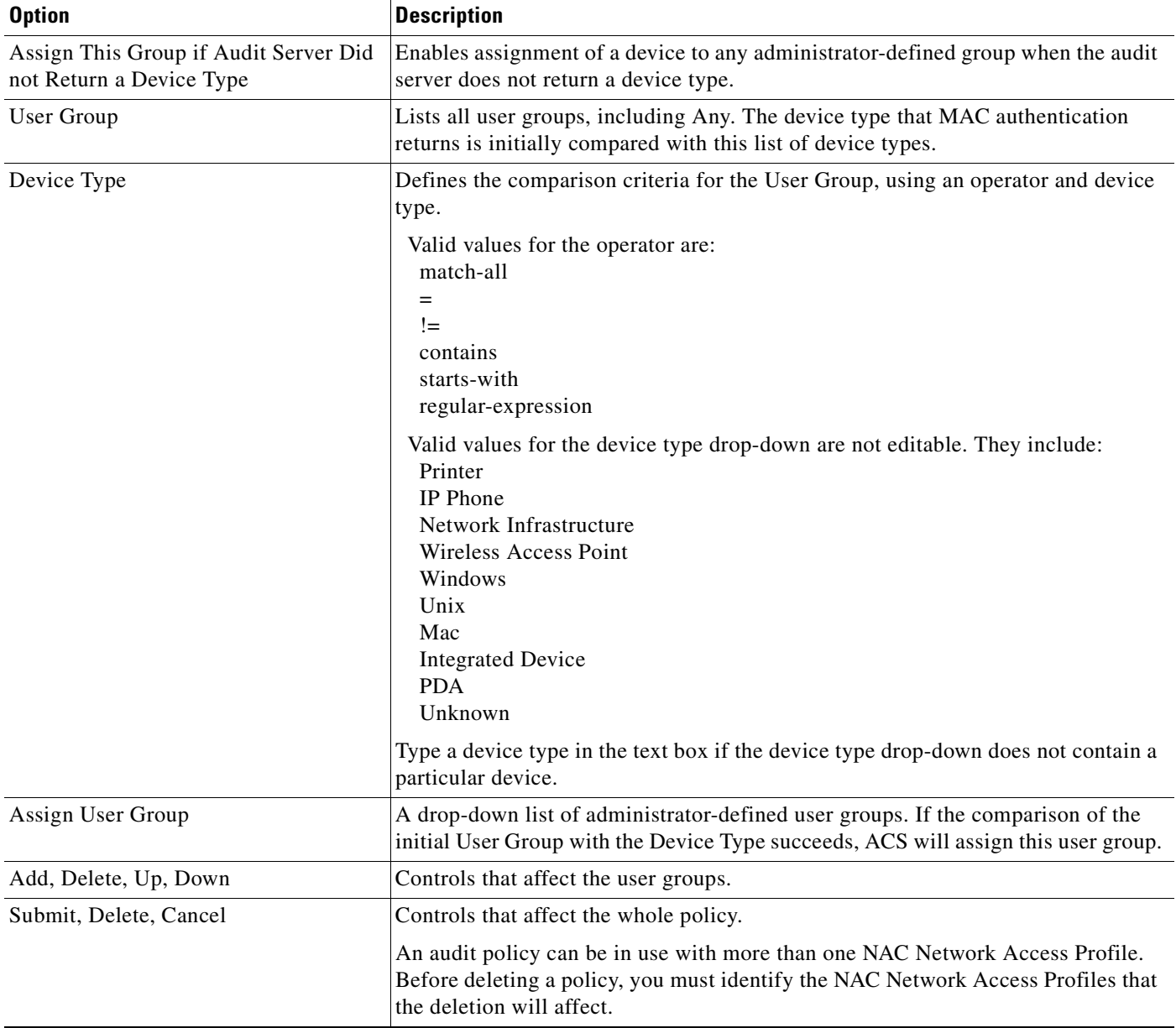

#### *Table 13-13 External Posture Validation Audit Server Setup Options (continued)*

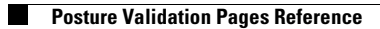
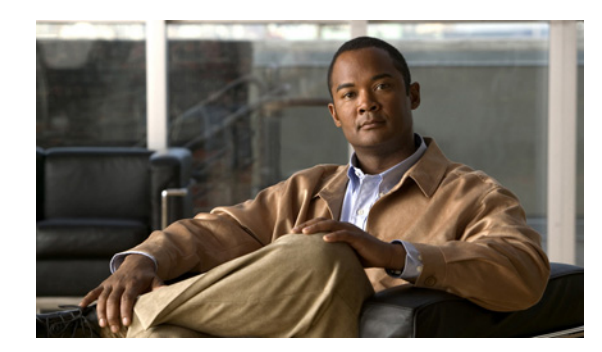

## **CHAPTER 14**

## **Network Access Profiles**

The Cisco Secure Access Control Server Release 4.2, hereafter referred to as ACS, supports Network Access Profiles (NAP).

This chapter describes NAPs and contains:

- **•** [Overview of NAPs, page 14-1](#page-540-0)
- **•** [Managing NAPs, page 14-4](#page-543-0)
- **•** [Using Profile Templates, page 14-7](#page-546-0)
- **•** [Configuring Policies for Profiles, page 14-22](#page-561-0)
- **•** [Policy Replication and Backup, page 14-38](#page-577-0)
- **•** [Network Access Profiles Pages Reference, page 14-39](#page-578-0)

## <span id="page-540-0"></span>**Overview of NAPs**

Typical organizations have various kinds of users who access the network in different ways and for different purposes. Correspondingly, you must apply different security policies to the different use cases. For example, you might have to apply a tighter and more limiting security policy to the wireless access points of your building's lobby area, versus the physically secured production plant. Or, you might have to treat remote-access users who use a virtual private network (VPN) differently from users who log in from behind a firewall. Users who connect through certain subnetworks might be authenticated differently from other users. Wireless access is often treated more strictly than wired access, as is any form of remote access (for example, dial, VPN, home wireless).

A NAP, also known as a *profile*, is essentially a classification of network-access requests for applying a common policy. You can use NAPs to aggregate all policies that should be activated for a certain location in the network. Alternatively, you can aggregate all policies that handle the same device type, for example, VPNs or Access Points (APs).

**Note** The Terminal Access Controller Access Control System (TACACS+) protocol for NAPs is not supported in ACS.

The following topics describe NAPs and their associated policies:

- **•** [Classification of Access Requests, page 14-2](#page-541-0)
- **•** [Profile-based Policies, page 14-3](#page-542-0)
- **•** [Workflow for Configuring NAPs and Profile-based Policies, page 14-3](#page-542-1)

Г

**•** [Processing Unmatched User Requests, page 14-3](#page-542-2)

## <span id="page-541-0"></span>**Classification of Access Requests**

You can classify access requests according to the AAA clients' IP addresses, membership in a network device group (NDG), protocol types, or other specific RADIUS attribute values sent by the network device through which the user connects.

You can use one or all of the following classification methods to classify access requests:

- **•** [NAFs, page 14-2](#page-541-1)
- **•** [Protocol Types, page 14-2](#page-541-2)
- **•** [Advanced Filtering, page 14-2](#page-541-3)

The profile is selected when all the selected conditions match. For each condition, the value *Any* always matches the condition. For example, if you create a network access filter (NAF) for wireless and then select the Aironet Protocol type, only devices with the protocol types in the wireless NAF will be selected for filtering.

### <span id="page-541-1"></span>**NAFs**

NAFs are groupings of AAA client configurations (which might represent multiple network devices), NDGs, or IP addresses of specific AAA client devices. You can use a NAF to group (and name) a disparate set of devices; for example: *these devices comprise the abc network service*.

You can also use NAFs to differentiate user requests on the same type of device. For example, while you undertake an IOS upgrade of Aironet wireless APs is undertaken (perhaps to enable some new encryption protocol) you might require a separate NAP for upgraded and nonupgraded APs.

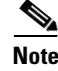

**Note** If you want to aggregate NDGs and use them as a filter to assign users to a profile, you must configure NAFs before you set up a profile.

### <span id="page-541-2"></span>**Protocol Types**

You use Protocol Types to classify a user request based on the type of protocol that is used to request access to the network.

### <span id="page-541-3"></span>**Advanced Filtering**

You can create rules based on specific RADIUS attributes and values (including Cisco AV pairs). Each rule contains one or more rule elements, and each rule element must be true for the whole rule to be true. In other words, all rule elements of a rule are joined with a Boolean AND. For more information about advanced filtering options, see [Profile Setup Page, page 14-40.](#page-579-0)

## <span id="page-542-0"></span>**Profile-based Policies**

After you set up a profile, you associate a set of rules or policies with it to reflect your organization's security policies. These *profile-based policies* include rules for authentication, authorization, and posture validation.

By defining profile-based policies, you can redirect authentication to different directories For example, wireless users need to authenticate to AD while the same users who access the network through VPN might need to authenticate to an RSA One-Time Password (OTP) directory.

When a packet is received, ACS evaluates the profile filters to classify the packet. When a profile matches, ACS applies the configuration and policies that are associated with the profile during packet processing. ACS uses a first-match strategy on the first access request of the transaction. If no matching profile is found, ACS reverts to the global configuration settings.

## <span id="page-542-1"></span>**Workflow for Configuring NAPs and Profile-based Policies**

You can create a profile from scratch, or you can use one of the supplied templates to populate some default values. The templates that are provided are particularly useful for NAC-enabled networks. See [Using Profile Templates, page 14-7](#page-546-0), for more information.

The following is the order of work for creating NAPs and their associated policies:

- **1.** Identify the network services that you want to control with ACS (for example, VPN, Dial, WLAN, ip\_admission).
- **2.** Set up a profile for each network service. Setting up a profile defines how ACS will recognize or identify requests for example, device IP, NDG, NAF, advanced filtering). For more information, see [Adding a Profile, page 14-4.](#page-543-1)
- **3.** Define the password protocols and EAP configuration for the service. For more information, see [Protocol Configuration for NAPs, page 14-23.](#page-562-0)
- **4.** Define the authentication methods that are required for the service. For more information, see [Authentication Policy Configuration for NAPs, page 14-27.](#page-566-0)
- **5.** Define the posture-validation policies or rules (optional, if network admission control (NAC) is part of the deployment). See [Posture-Validation Policy Configuration for NAPs, page 14-29](#page-568-0) for more information.
- **6.** Define SoH rules. See [Setting a Posture-Validation Policy to Process Statements of Health,](#page-571-0)  [page 14-32](#page-571-0) for more information.
- **7.** Define the authorization mappings from group to RADIUS authorization components (RAC) and downloadable access control lists (DACL). Also include the system posture token (SPT) if NAC is in use. For more information, see [Configuring an Authorization Rule, page 14-36.](#page-575-0)

If access is granted (access-accept) ACS merges between user, user-group RAC and ACLs, and provisions a result to the AAA client. For more information, see [Merging Attributes, page 14-35.](#page-574-0)

## <span id="page-542-2"></span>**Processing Unmatched User Requests**

In ACS you can configure global configuration settings as well as NAP-specific settings. The global configuration settings serve two purposes:

• Defining the fallback behavior for a request that does not match a profile.

 $\mathbf I$ 

• Defining the baseline for NAPs (if you want to enable a protocol in the NAP authentication page, you must first enable it in the Global Authentication Setup page).

Although legacy global settings and NAPs are supported and are interoperable, we do not recommend both of them, except for the case that is described in this section.

We recommend that you deny access when no profile matches and the access request cannot be classified.

The only case where ACS fallback behavior and NAPs should be used is with TACACS+. NAPs does not currently support TACACS+. Granting access using the global configuration is the only way to use TACACS+ and NAP configuration with RADIUS.

When you use both, you must ensure that the fallback behavior using global configuration will not create a security flaw in the network.

## <span id="page-543-0"></span>**Managing NAPs**

These topics describe how to set up and manage NAPs:

- **•** [Adding a Profile, page 14-4](#page-543-1)
- **•** [Ordering Profiles, page 14-5](#page-544-0)
- **•** [Editing a Profile, page 14-5](#page-544-1)
- **•** [Cloning a Profile, page 14-6](#page-545-0)
- **•** [Deleting a Profile, page 14-6](#page-545-1)
- **•** [Using Profile Templates, page 14-7](#page-546-0)

## <span id="page-543-1"></span>**Adding a Profile**

This topic describes how to set up a profile from scratch. For information about creating a profile from a profile template, see [Using Profile Templates, page 14-7](#page-546-0).

To add a profile:

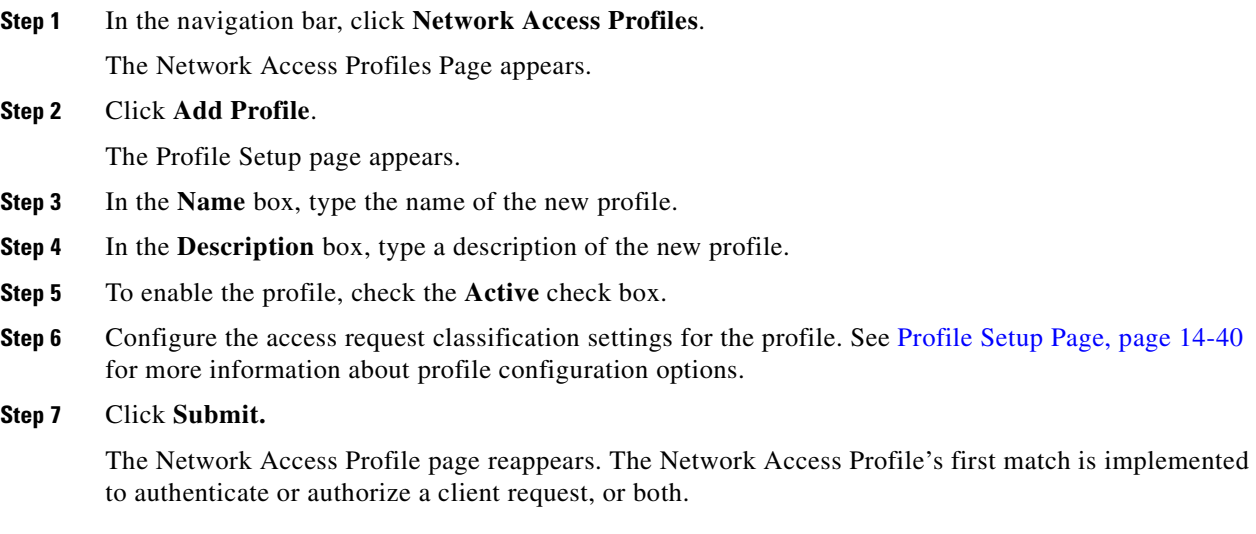

- **Step 8** Click the **Up** or **Down** buttons to move the profile to the correct position and submit the information to ACS.
- **Step 9** Configure how ACS should handle unmatched access requests. See [Processing Unmatched User](#page-542-2)  [Requests, page 14-3](#page-542-2) for information.
- **Step 10** Click **Apply and Restart** for your changes to take effect.

## <span id="page-544-0"></span>**Ordering Profiles**

Since ACS applies a first-match principle when trying to match an access request with a profile, the order of the profiles in the list is significant.

To set the order of the profile:

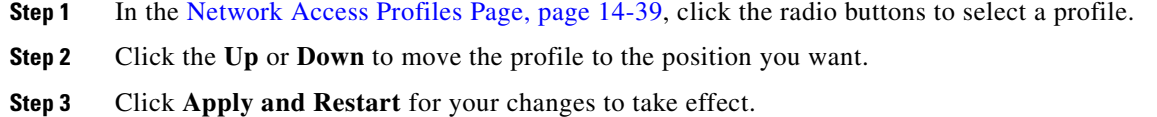

## <span id="page-544-1"></span>**Editing a Profile**

To edit the profile configuration:

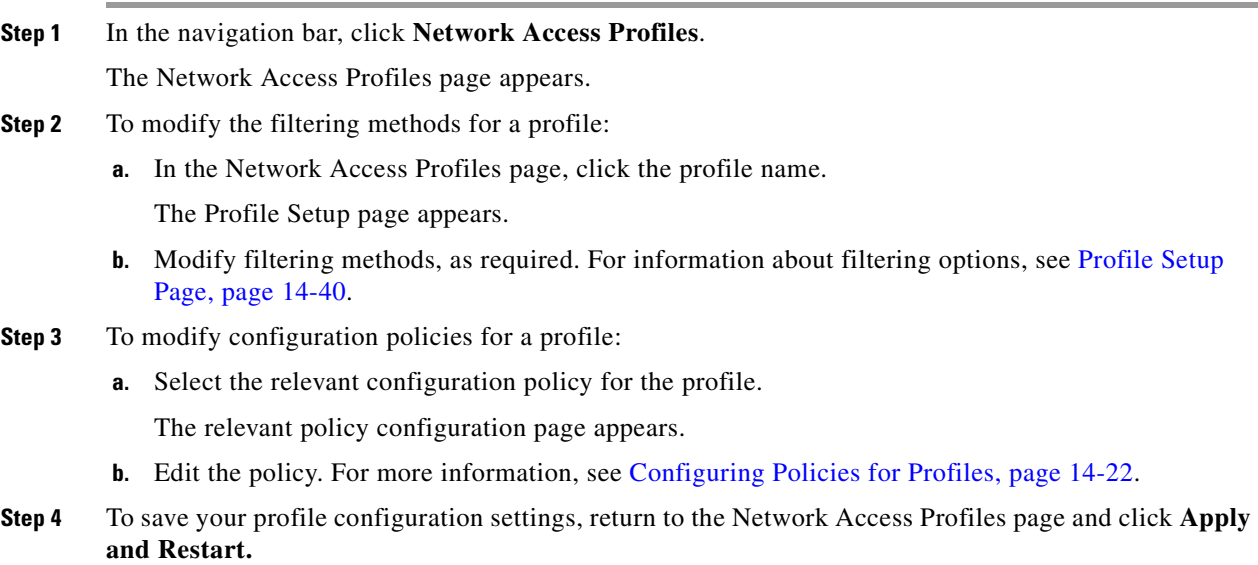

## <span id="page-545-0"></span>**Cloning a Profile**

Cloning replicates all the following relevant components for a NAP:

- **• Protocol references—**Password protocols.
- **• Authentication references**—External databases.
- **• Posture references**—Internal or external posture validation, and external audit server. For more information about posture references, see [Setting Up Posture Validation Policies, page 13-16.](#page-515-0)
- **• Authorization references**—RACs and DACLs.

Cloning a NAP does not copy the shared-profile components, or the internal and external posture-validation policies, that the profile references. The newly cloned profile *references* the same shared-profile components as the original profile. For example, components that are referenced by name (RACs, DACLs, NAFs) remain the same.

When you clone a NAP, it is initially inactive by default. This inactive state avoids ambiguity when ACS tries to match an access request to a profile. After you modify the cloned profile, you can change the status to the active state.

The Profile description, Active Flag, Protocol Selection, Advanced Filter, Authentication, and Authorization policies are all cloned (copied). Posture-validation policies (Internal/External/Audit Servers) are not copied, but are referenced by the newly created Profile.

The naming pattern for cloning is **Copy-of-**. For multiple cloning (cloning the cloned element) the prefix **Copy-(2)-of-** is given.

If the new name length exceeds 32 characters, it is truncated to 32 characters.

To clone a profile:

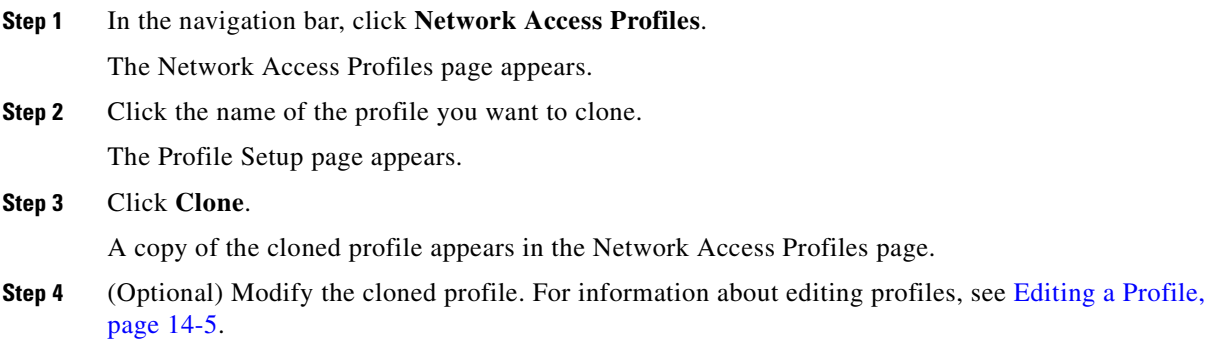

**Step 5** Click **Apply and Restart** for your changes to take effect.

## <span id="page-545-1"></span>**Deleting a Profile**

To delete a profile:

**Step 1** In the navigation bar, click **Network Access Profiles**. The Network Access Profiles page appears. **Step 2** Click the **Name**.

The Profile Setup page appears.

**Step 3** Click **Delete**. A warning message appears. **Step 4** Click **OK** to delete the profile configuration. **Step 5** Click **Apply and Restart** for your changes to take effect.

## <span id="page-546-0"></span>**Using Profile Templates**

You use a *profile template* to construct a new profile. Instead of setting up a new profile from scratch, you can select a profile from a predefined set of profile templates. For a list of templates, see [Profile](#page-547-0)  [Templates, page 14-8](#page-547-0). The templates include a preconfigured set of NAC samples that you can use as the basis for building NAC policies. After you have set up a new profile based on a template, you can customize the profile settings to the specific needs of your security policy.

**Note** Each template references a set of shared-profile components. Before creating a template, ACS verifies that the appropriate shared-profile components exist. If the shared-profile components were not configured, ACS uses a set of shared-profile components that were created especially for the selected template.

When you select a predefined template, ACS creates a full-scale NAP, including profile authentication, posture validation, and authorization policies.

The following topics describe profile templates and how to use them:

- **•** [Prerequisites for Using Profile Templates, page 14-7](#page-546-1)
- **•** [Creating a Profile with a Profile Template, page 14-8](#page-547-1)
- **•** [Profile Templates, page 14-8](#page-547-0)

## <span id="page-546-1"></span>**Prerequisites for Using Profile Templates**

Before you can use a profile template, you must configure:

- At least one AAA client by using the RADIUS Internet Engineering Task Force (IETF) protocol.
- **•** Certificate setup.
- **•** Administrator accounts (if needed).
- **•** Logging settings.
- **•** Global Authentication Setup for templates, depending on the template.
- User-Level or Group-Level Downloadable ACLs in the Interface Configuration > Advanced Options, depending on the template.

ACS rules are constructed from attributes that reside in the ACS dictionaries. During installation, the ACS posture dictionary is initialized to include attributes that belong to the cisco:pa. (It is mandatory that this default set of attributes be supported by every Cisco Trust Agent implementation.)

The internal posture-validation polices that the templates create are based on these sets of attributes.

Г

In ACS, each template that is created references a set of reusable objects. Before creating the template, ACS verifies that the relevant reusable objects already exist. If they do not, ACS automatically creates the required objects for the template. Creation of profiles from templates will not fail if these objects do not exist beforehand. If the reusable objects exist for the selected template, ACS uses the relevant reusable objects.

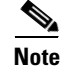

**Note** You cannot delete an attribute if it is being used in a posture-validation policy.

## <span id="page-547-1"></span>**Creating a Profile with a Profile Template**

To select a profile template:

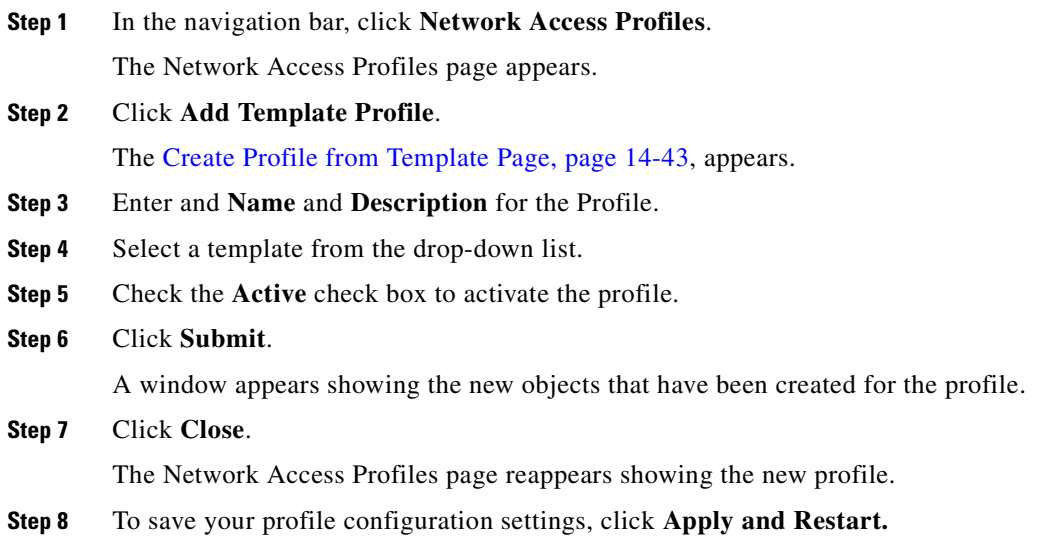

## <span id="page-547-0"></span>**Profile Templates**

These topics describe the profile templates that ACS provides:

- **NAC L3 IP**, page 14-9
- **•** [NAC L2 IP, page 14-11](#page-550-0)
- **•** [NAC Layer 2 802.1x, page 14-14](#page-553-0)
- **•** [Microsoft IEEE 802.1x, page 14-16](#page-555-0)
- **•** [Wireless \(NAC L2 802.1x\), page 14-17](#page-556-0)
- **•** [Agentless Host for L2 \(802.1x Fallback\), page 14-17](#page-556-1) (802.1x fallback)
- **•** [Agentless Host for L3, page 14-18](#page-557-0) (EAP over User Datagram Protocol (UDP) fallback)
- **•** [Agentless Host for L2 and L3, page 14-20](#page-559-0)

### <span id="page-548-0"></span>**NAC L3 IP**

This template is used for access requests from a LAN Port IP by using Layer 3 posture validation.

Before you use this template, ensure that you have checked the following options in the Global Authentication Setup page:

- **•** Allow Posture Validation.
- **•** Extensible Authentication Protocol-Flexible Authentication via Secure Tunnelling (EAP-FAST) authenticated in-band PAC provisioning.
- **•** EAP-FAST MS-CHAPv2.
- **•** EAP-FAST Generic Token Card (GTC).

#### **Downloadable ACLs**

Downloadable per-user ACL support is available for Layer 3 network devices that support downloadable ACLs. These include Cisco PIX security appliances, Cisco VPN solutions, and Cisco IOS routers. You can define sets of ACLs that you can apply per user or per group. This feature complements NAC support by enabling the enforcement of the correct ACL policy. When you use this feature in conjunction with NAFs, you can apply downloadable ACLs can differently per device, allowing you to tailor ACLs uniquely per user or per access device.

[Table 14-1](#page-548-1) describes the Profile Sample in the NAC Layer 3 IP Sample Profile Template.

| <b>Section</b> | <b>Property</b>                                        | Value                                                                                   |
|----------------|--------------------------------------------------------|-----------------------------------------------------------------------------------------|
| <b>NAP</b>     | Name                                                   | User configurable                                                                       |
|                | Description                                            | User configurable                                                                       |
| Profile        | <b>NAF</b>                                             | N/A                                                                                     |
|                | Protocol                                               | N/A                                                                                     |
|                | Advance filter                                         | $([26/9/1]$ Cisco av-pair]aaa:service =<br>ip_admission) AND ([006] Service-Type != 10) |
| Authentication | Protected Extensible Authentication Protocol<br>(PEAP) | Allow Posture Only is checked                                                           |
|                | <b>Credential Validation Database</b>                  | N/A                                                                                     |

<span id="page-548-1"></span>*Table 14-1 NAC Layer 3 IP Profile Sample*

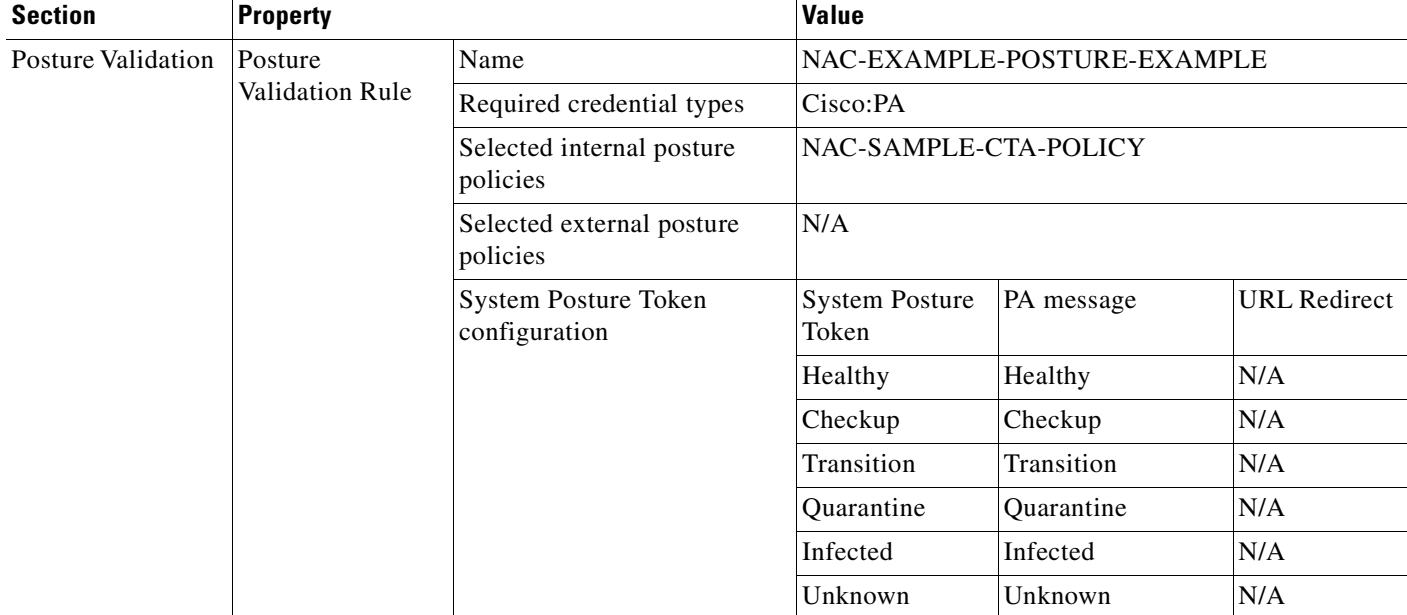

### *Table 14-1 NAC Layer 3 IP Profile Sample (continued)*

### *Table 14-2 Authorization Rules for NAC Layer 3 IP Profile Template*

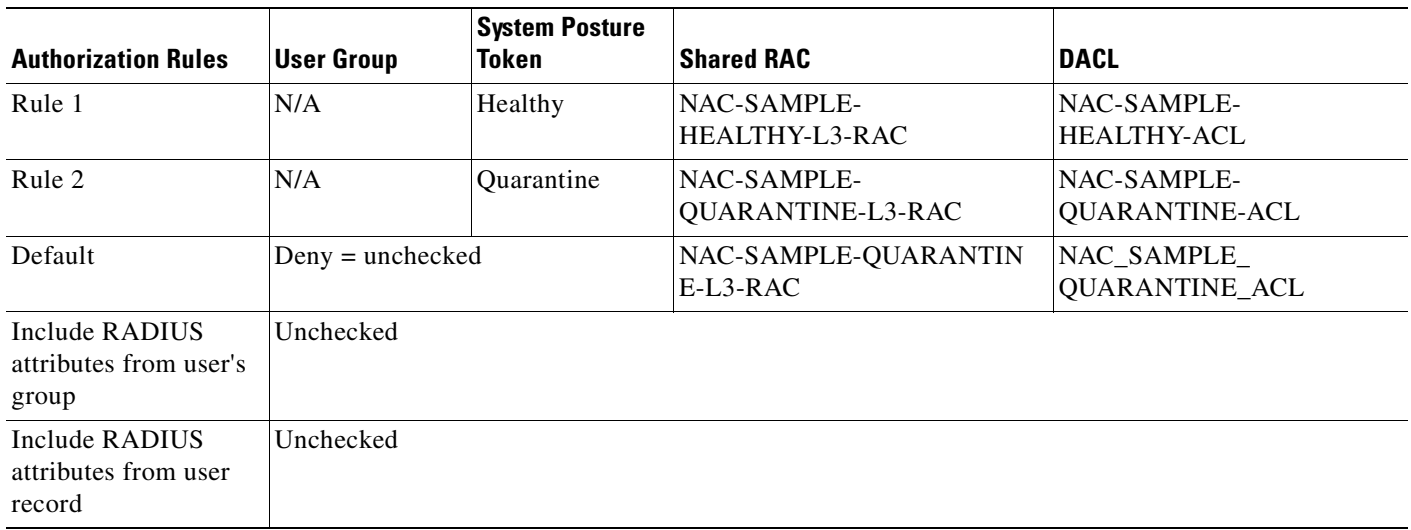

[Table 14-3](#page-550-1) describes the posture-validation policies in the NAC Layer 3 IP Sample Profile Template.

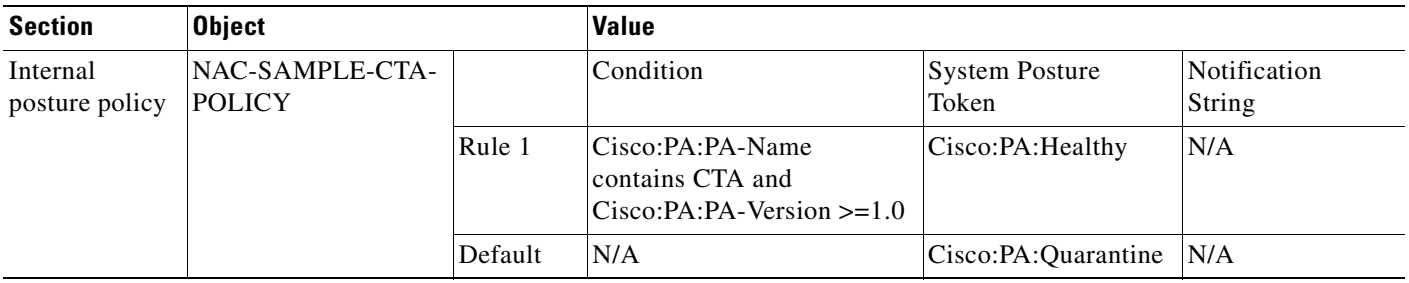

#### <span id="page-550-1"></span>*Table 14-3 Posture Validation for NAC Layer 3 IP Sample*

[Table 14-4](#page-550-2) describes the Shared Profile Components in the NAC Layer 3 IP Sample Profile Template.

<span id="page-550-2"></span>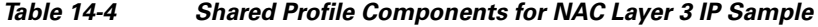

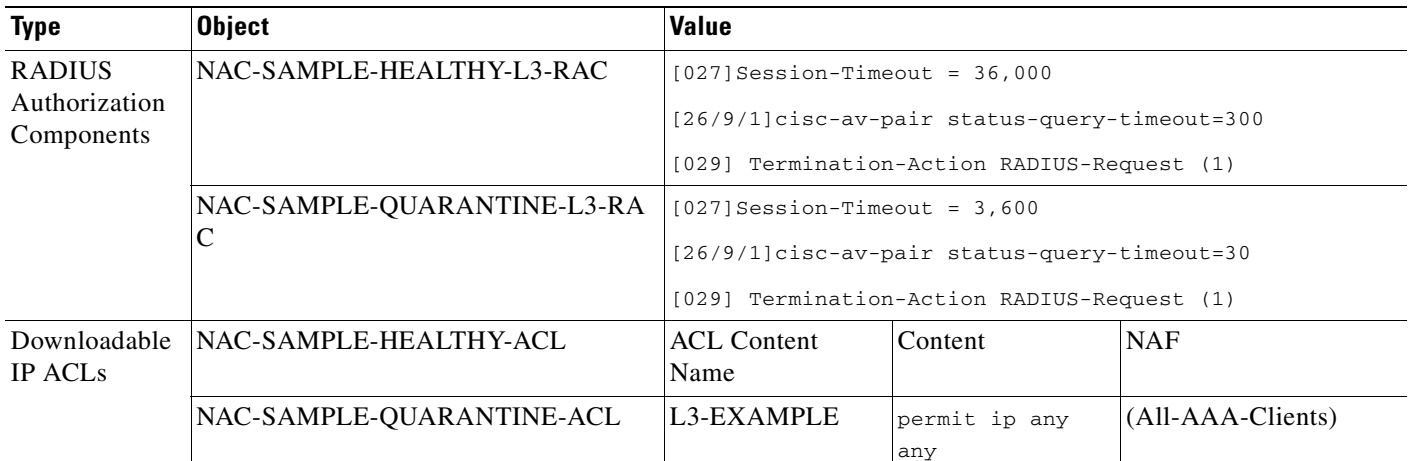

### <span id="page-550-0"></span>**NAC L2 IP**

Before you use this template, ensure that you have checked the Enable EAP Configuration > Allow Posture Validation option in the Global Authentication Setup page.

You can use NAC Layer 2 IP on an access port on an edge switch to which an endpoint system or client is connected. The device (host or client) can be a PC, a workstation, or a server that is connected to the switch access port through a direct connection, an IP phone, a hub, or a wireless access point.

When NAC Layer 2 IP is enabled, UDP only works with IPv4 traffic. The switch checks the antivirus condition of the endpoint devices or clients and enforces access-control policies.

This template sets Advanced Filtering and Authentication properties with NAC-L2-IP Configuration automatically.

#### **ACS and AV Pairs**

When you enable NAC Layer 2 IP validation, ACS provides NAC AAA services by using RADIUS. ACS gets information about the antivirus credentials of the endpoint system and validates the antivirus condition of the endpoint.

You can set these Attribute-Value (AV) pairs on ACS by using the RADIUS cisco-av-pair vendorspecific attributes (VSAs).

**• Cisco Secure-Defined-ACL**—Specifies the names of the downloadable ACLs on the ACS. The switch gets the ACL name through the Cisco Secure-Defined-ACL AV pair in this format:

*#ACL#-IP-name-number*

where *name* is the ACL name and *number* is the version number, such as 3f783768.

The Auth-Proxy posture code checks if the access-control entries (ACEs) of the specified downloadable ACL were previously downloaded. If it was not, the Auth-Proxy posture code sends an AAA request with the downloadable ACL name as the username so that the ACEs are downloaded. The downloadable ACL is then created as a named ACL on the switch. This ACL has ACEs with a source address of **Any** and does not have an implicit **Deny** statement at the end. When the downloadable ACL is applied to an interface after posture validation is complete, the source address is changed from any to the host source IP address. The ACEs are prepended to the downloadable ACL that is applied to the switch interface to which the endpoint device is connected.

If traffic matches the Cisco Secure-Defined-ACL ACEs, the appropriate NAC actions are taken.

**• url redirect and url-redirect-acl**—Specifies the local URL policy on the switch. The switches use these cisco-av-pair VSAs:

— *url-redirect = <HTTP or HTTPS URL>*

— *url-redirect-acl = switch ACL name*

These AV pairs enable the switch to intercept an HyperText Transfer Protocol (HTTP) or Secure HyperText Transfer Protocol (HTTPS) request from the endpoint device and forward the client web browser to the specified redirect address from which the latest antivirus files can be downloaded. The url-redirect AV pair on the ACS contains the URL to which the web browser will be redirected. The url-redirect-acl AV pair contains the name of an ACL which specifies the HTTP or HTTPS traffic to be redirected. The ACL must be defined on the switch. Traffic which matches a permit entry in the redirect ACL will be redirected.

These AV pairs might be sent if the host's posture is not healthy.

For more information about AV pairs that Cisco IOS software supports, see the documentation about the software releases that run on the AAA clients.

#### **Default ACLs**

If you configure NAC Layer 2 IP validation on a switch port, you must also configure a default port ACL on a switch port. You should also apply the default ACL to IP traffic for hosts that have not completed posture validation.

If you configure the default ACL on the switch and the ACS sends a host access policy to the switch, the switch applies the policy to traffic from the host that is connected to a switch port. If the policy applies to the traffic, the switch forwards the traffic. If the policy does not apply, the switch applies the default ACL. However, if the switch gets a host access policy from the ACS, but the default ACL is not configured, the NAC Layer 2 IP configuration does not take effect.

When ACS sends the switch a downloadable ACL that specifies a redirect URL as a policy-map action, this ACL takes precedence over the default ACL that is already configured on the switch port. The default ACL also takes precedence over the policy that is already configured on the host. If the default port ACL is not configured on the switch, the switch can still apply the downloadable ACL from ACS.

You use this template for access requests from Layer 2 devices that do not have the 802.1x client installed. The Authentication Bypass (802.1x fallback) template is used for access requests to bypass the nonclient authentication process. Users are mapped to a User Group based on their identity.

# **Santa Compartire**

**Note** Do not use the Populate from Global button; otherwise, this authentication field will be inherited from the settings in the Global Authentication Setup in System Configuration.

[Table 14-5](#page-552-0) describes the content of the Profile in the NAC Layer 2 IP Sample Profile Template.

<span id="page-552-0"></span>*Table 14-5 NAC Layer 2 IP Profile Sample*

| <b>Section</b>     | <b>Property</b>                       |                                              | Value                                                                                      |            |                     |
|--------------------|---------------------------------------|----------------------------------------------|--------------------------------------------------------------------------------------------|------------|---------------------|
| <b>NAP</b>         | Name                                  |                                              | User configurable                                                                          |            |                     |
|                    | Description                           |                                              | User configurable                                                                          |            |                     |
| Profile            | <b>NAF</b>                            |                                              | N/A                                                                                        |            |                     |
|                    | Protocol                              |                                              | N/A                                                                                        |            |                     |
|                    | Advance filter                        |                                              | $([26/9/1]$ Cisco av-pair]aaa:service = ip_admission)<br>AND $(006]$ Service-Type $!= 10)$ |            |                     |
| Authentication     | <b>PEAP</b>                           |                                              | Allow Posture Only is checked                                                              |            |                     |
|                    | <b>Credential Validation Database</b> |                                              | N/A                                                                                        |            |                     |
| Posture Validation | Posture                               | Name                                         | NAC-EXAMPLE-POSTURE-EXAMPLE                                                                |            |                     |
|                    | Validation<br>Rule                    | Required credential<br>types                 | Cisco:PA                                                                                   |            |                     |
|                    |                                       | Selected internal<br>posture policies        | NAC-SAMPLE-CTA-POLICY                                                                      |            |                     |
|                    |                                       | Selected external<br>posture policies        | N/A                                                                                        |            |                     |
|                    |                                       | <b>System Posture</b><br>Token configuration | <b>System Posture</b><br>Token                                                             | PA message | <b>URL Redirect</b> |
|                    |                                       |                                              | Healthy                                                                                    | Healthy    | N/A                 |
|                    |                                       |                                              | Checkup                                                                                    | Checkup    | N/A                 |
|                    |                                       |                                              | Transition                                                                                 | Transition | N/A                 |
|                    |                                       |                                              | Quarantine                                                                                 | Quarantine | N/A                 |
|                    |                                       |                                              | Infected                                                                                   | Infected   | N/A                 |
|                    |                                       |                                              | Unknown                                                                                    | Unknown    | N/A                 |

[Table 14-6](#page-552-1) describes the content of the Authorization Rules in the NAC Layer 2 IP Sample Profile Template.

<span id="page-552-1"></span>*Table 14-6 Authorization Rules for NAC Layer 2 IP Profile Template*

| <b>Authorization Rules</b> | User-Group | <b>System Posture</b><br>Token | <b>RAC</b>                              | <b>DACL</b>                          |
|----------------------------|------------|--------------------------------|-----------------------------------------|--------------------------------------|
| Rule 1                     | N/A        | Healthy                        | NAC-SAMPLE-<br>HEALTHY-L3-RAC           | NAC-SAMPLE-<br><b>HEALTHY-ACL</b>    |
| Rule 2                     | N/A        | <b>Ouarantine</b>              | <b>NAC-SAMPLE-</b><br>QUARANTINE-L3-RAC | NAC-SAMPLE-<br><b>QUARANTINE-ACL</b> |

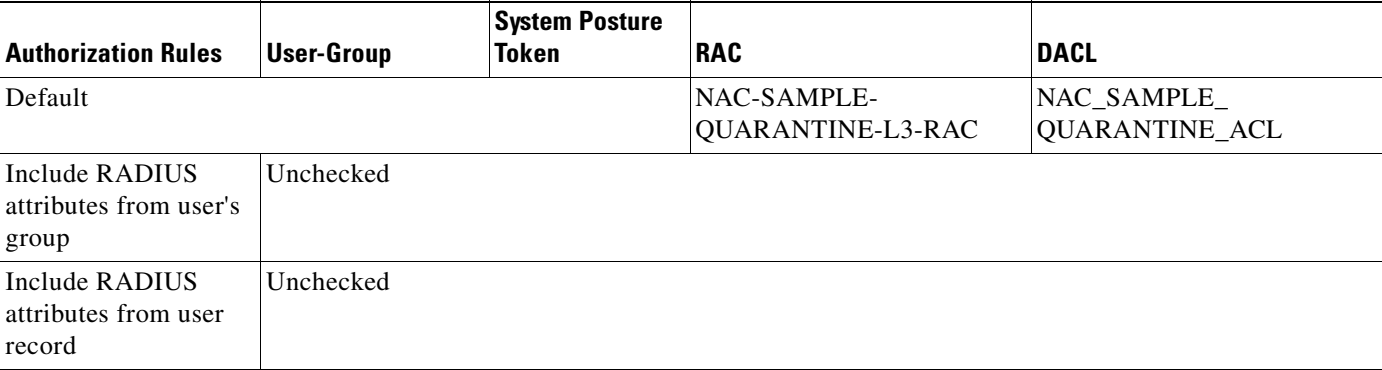

### *Table 14-6 Authorization Rules for NAC Layer 2 IP Profile Template (continued)*

[Table 14-7](#page-553-1) describes the content of the posture-validation policies in the NAC Layer 2 IP Sample Profile Template.

### <span id="page-553-1"></span>*Table 14-7 Posture Validation for NAC Layer 2 IP Sample*

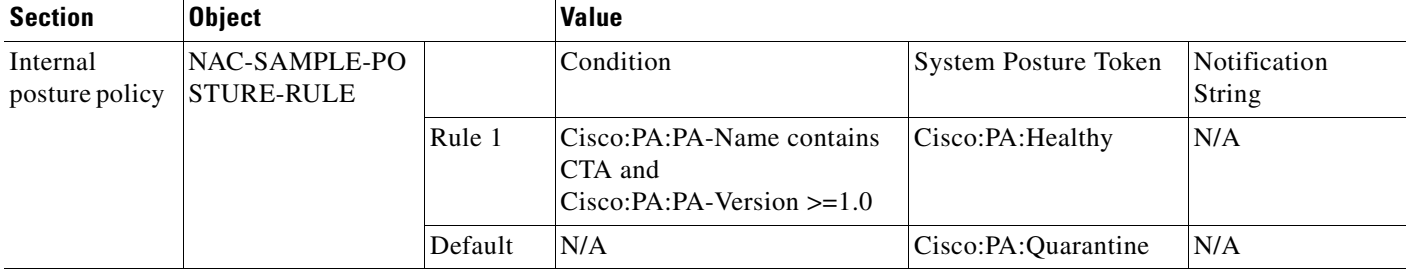

### <span id="page-553-0"></span>**NAC Layer 2 802.1x**

Before you use this template, ensure that you have checked the following options in the Global Authentication Setup page:

- **•** EAP-FAST
- **•** EAP-FAST Authenticated in-band PAC Provisioning
- **•** EAP-FAST MS-CHAPv2
- **•** EAP-FAST GTC

[Table 14-8](#page-553-2) describes the content of the NAC L2 802.1x Sample Profile Template.

<span id="page-553-2"></span>*Table 14-8 NAC L2 802.1x Profile Sample*

| <b>Section</b> | <b>Property</b> | Value                                                                                 |  |
|----------------|-----------------|---------------------------------------------------------------------------------------|--|
| <b>NAP</b>     | Name            | User configured                                                                       |  |
|                | Description     | User configured                                                                       |  |
| Profile        | <b>NAF</b>      | N/A                                                                                   |  |
|                | Protocol        | N/A                                                                                   |  |
|                | Advance filter  | $([006]$ Service-Type $!= 10)$ and (not exist<br>[26/9/1] cisco-av-pair aaa: service) |  |

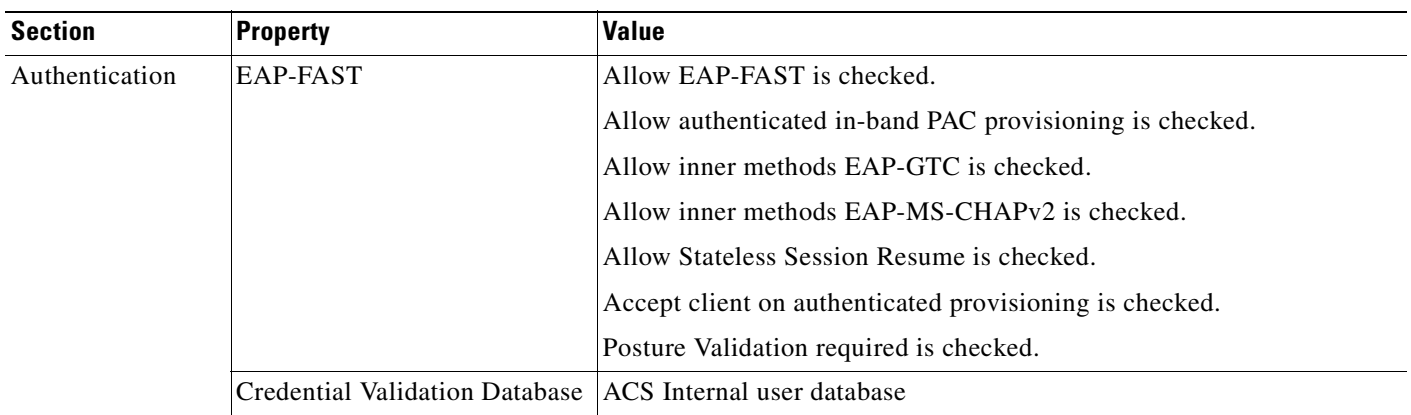

### *Table 14-8 NAC L2 802.1x Profile Sample (continued)*

#### Posture Validation

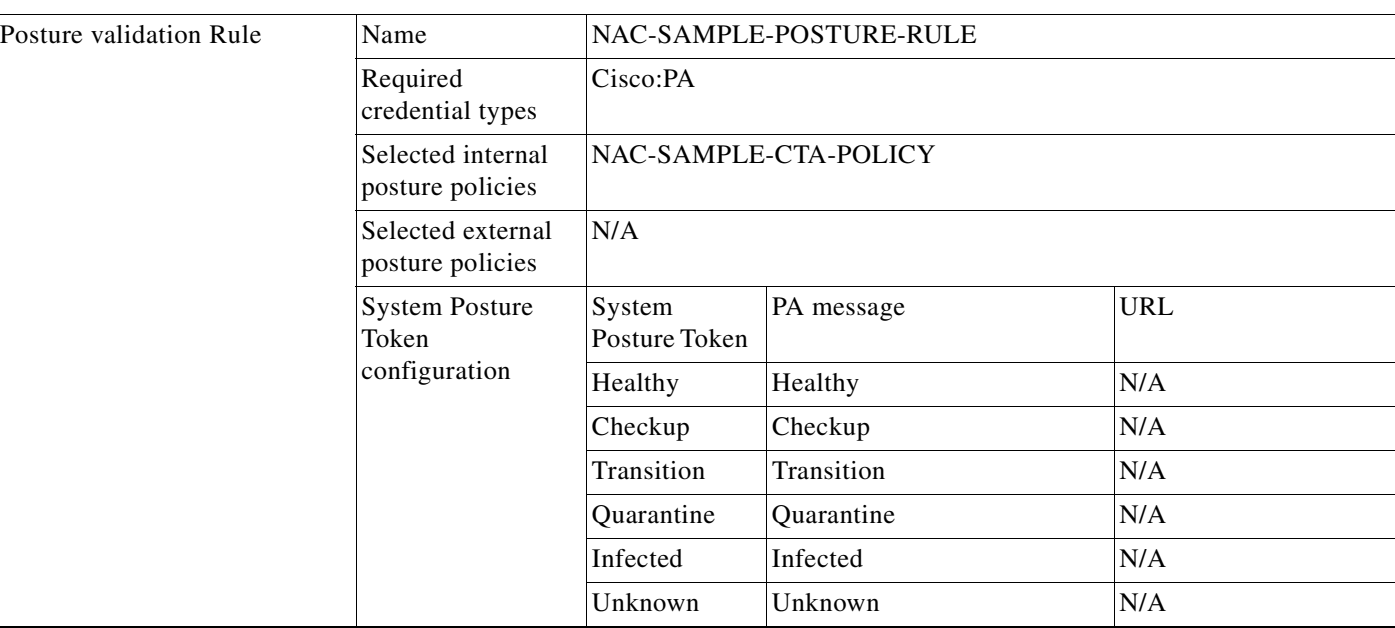

[Table 14-9](#page-554-0) describes the content of the Authorization Rules in the NAC Layer 802.1x Sample Profile Template.

<span id="page-554-0"></span>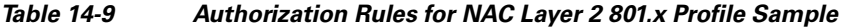

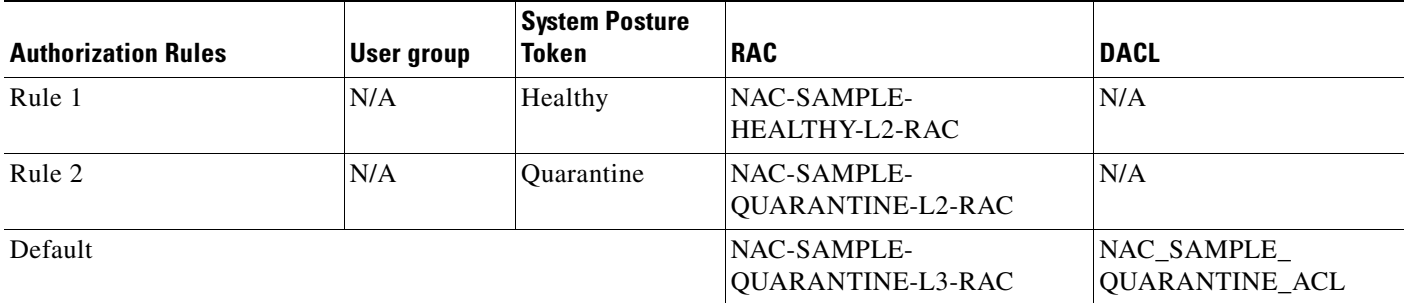

**The Second** 

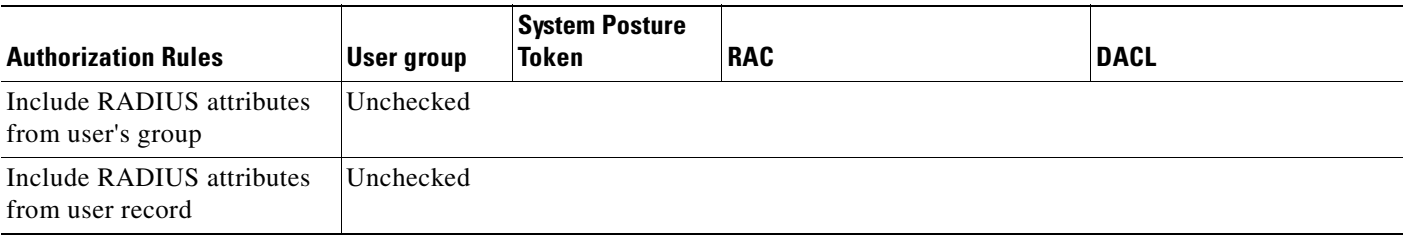

#### *Table 14-9 Authorization Rules for NAC Layer 2 801.x Profile Sample (continued)*

[Table 14-10](#page-555-1) describes the content of the posture-validation policies in the NAC Layer 802.1x Sample Profile Template.

<span id="page-555-1"></span>*Table 14-10 Posture Validation for NAC Layer 2 802.1x Profile Sample*

| <b>Section</b> | <b>Object</b>         |         | <b>Value</b>                                                                |                                          |     |
|----------------|-----------------------|---------|-----------------------------------------------------------------------------|------------------------------------------|-----|
| Internal       | NAC-SAMPLE-CTA-POLICY |         | Condition                                                                   | System Posture Token Notification String |     |
| posture policy |                       | Rule 1  | Cisco:PA:PA-Nam<br>e contains CTA<br>and Cisco:PA:PA-<br>Version $\geq 1.0$ | Cisco:PA:Healthy                         | N/A |
|                |                       | Default | N/A                                                                         | Cisco: PA: Quarantine                    | N/A |

[Table 14-11](#page-555-2) describes the content of the Shared Profile Components in the NAC Layer 802.1x Sample Profile Template.

<span id="page-555-2"></span>*Table 14-11 Shared Profile Components for NAC Layer 2 802.1x Profile Template*

| <b>Type</b>                 | <b>Object</b>                    | Value                                                             |
|-----------------------------|----------------------------------|-------------------------------------------------------------------|
| <b>RADIUS</b>               | NAC-SAMPLE-HEALTHY-L2-R          | $[027]$<br>Session-Timeout = $36,000$                             |
| Authorization<br>Components | AC                               | [26/9/1] cisco-av-pair sec:pg=healthy_hosts                       |
|                             |                                  | $[029]$<br>Termination-Action RADIUS-Request (1)                  |
|                             |                                  | Tunnel-Type [T1] VLAN (13)<br>$10641$                             |
|                             |                                  | $10651$<br>Tunnel-Medium-Type [T1] 802 (6)                        |
|                             |                                  | $[081]$<br>Tunnel-Private-Group-ID = healthy                      |
|                             | NAC-SAMPLE-<br>QUARANTINE-L2-RAC | 10271<br>Session-Timeout = $3,600$                                |
|                             |                                  | [26/9/1]cisco-av-pair sec:pq=quarantine hosts                     |
|                             |                                  | Termination-Action RADIUS-Request (1)<br>$10291$                  |
|                             |                                  | Tunnel-Type [T1] VLAN (13)<br>$\begin{array}{c} 0641 \end{array}$ |
|                             |                                  | $10651$<br>Tunnel-Medium-Type [T1] 802 (6)                        |
|                             |                                  | $10811$<br>Tunnel-Private-Group-ID = quarantine                   |

### <span id="page-555-0"></span>**Microsoft IEEE 802.1x**

Before you use this template, ensure that you have checked the Allow EAP-MS-CHAPv2 option in the Global Authentication Setup page.

[Table 14-12](#page-556-2) describes the Profile Sample in the Microsoft IEEE 802.1x Sample Profile Template.

<span id="page-556-2"></span>*Table 14-12 Microsoft IEEE 802.1x Profile Sample*

| <b>Section</b>         | <b>Property</b>                                            | <b>Value</b>                                                                        |
|------------------------|------------------------------------------------------------|-------------------------------------------------------------------------------------|
| <b>NAP</b>             | Name                                                       | User configurable                                                                   |
|                        | Description                                                | User configurable                                                                   |
| Profile                | <b>NAF</b>                                                 | N/A                                                                                 |
|                        | Protocol                                                   | N/A                                                                                 |
|                        | Advance filter                                             | $([006]$ Service-Type $!= 10)$ and (not exist<br>[26/9/1]cisco-av-pair aaa:service) |
| Authentication         | <b>PEAP</b>                                                | Allow EAP MS-CHAPv2 is checked                                                      |
|                        | Credential Validation Database ACS Internal Users Database |                                                                                     |
| Posture Validation N/A |                                                            |                                                                                     |

[Table 14-13](#page-556-3) describes the Authorization Rules in the Microsoft IEEE 802.1x Sample Profile Template.

<span id="page-556-3"></span>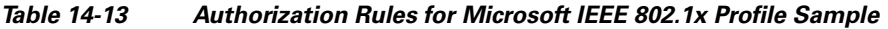

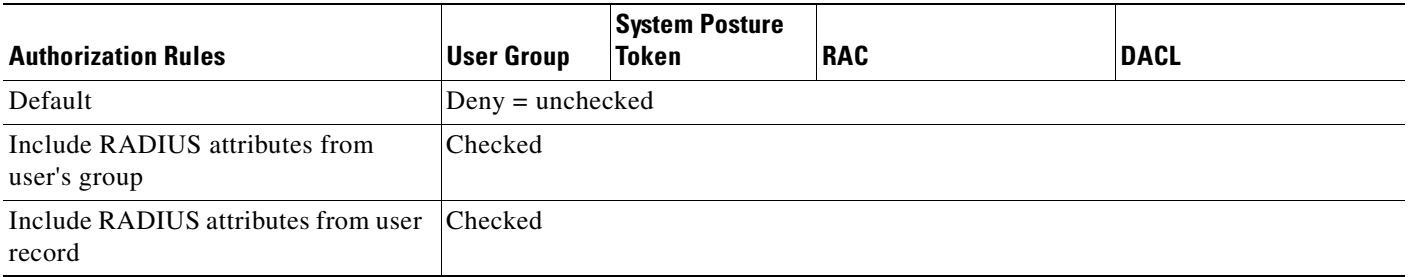

### <span id="page-556-0"></span>**Wireless (NAC L2 802.1x)**

The templates for wireless (NAC L2 802.1x) are the same as the NAC L2 802.1x templates. See [NAC](#page-553-0)  [Layer 2 802.1x, page 14-14](#page-553-0) for more information.

### <span id="page-556-1"></span>**Agentless Host for L2 (802.1x Fallback)**

You can use the Agentless Host for L2 (802.1x Fallback) profile template to create a profile that matches a RADIUS request that will come from a switch. Once the profile is created an analysis of the RADIUS packet that comes from the Catalyst 6500 must be done to create an accurate match for the profile. The RADIUS request from the switch has a Service Type value of 10, just like NAC-L2-IP; but does not have a Cisco Attribute Value Pair (AVP) that contains the keywords service. Therefore, two entries are created in the Advanced Filtering box.

[Table 14-14](#page-557-1) describes the content of the Profile Sample in the Agentless Host for L2 (802.1x Fallback) Sample Profile Template.

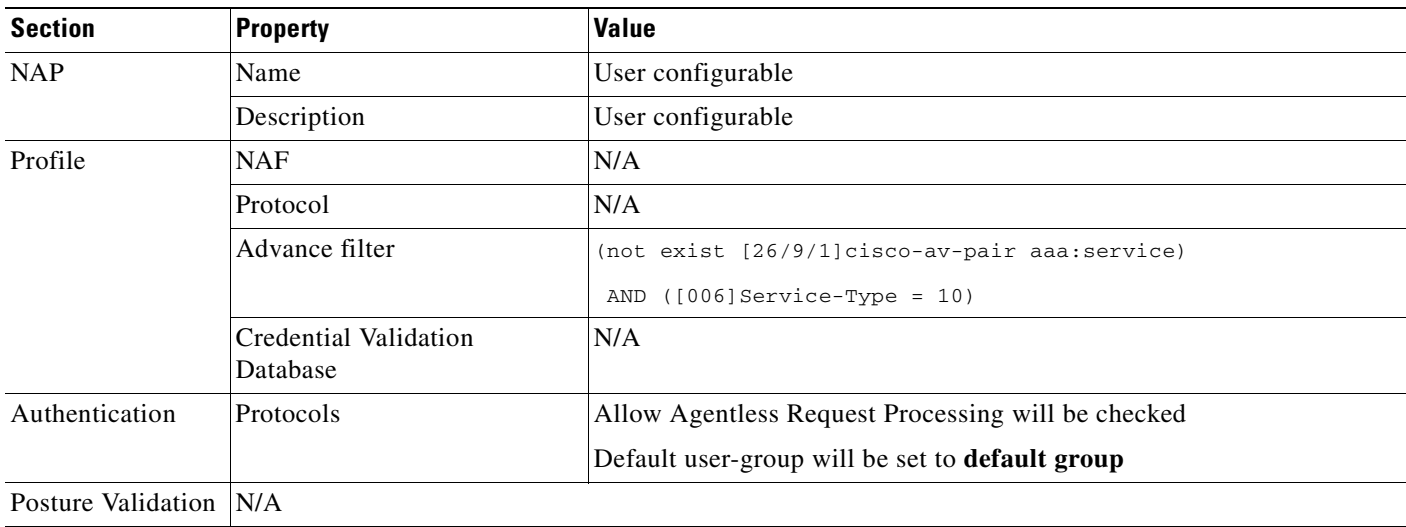

#### <span id="page-557-1"></span>*Table 14-14 Agentless Host for L2 (802.1x Fallback) Sample Profile*

[Table 14-15](#page-557-2) describes the content of the Authorization Rules in the Authentication Bypass Sample Profile Template.

<span id="page-557-2"></span>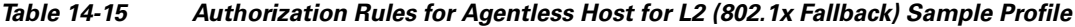

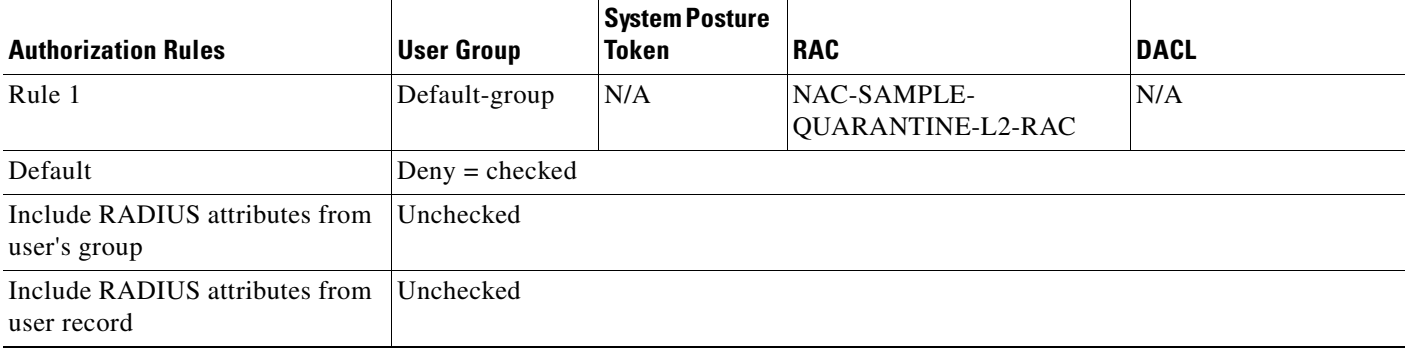

## <span id="page-557-0"></span>**Agentless Host for L3**

This template is used for access requests for NAC Agentless Hosts (NAH), also known as agentless hosts. These requests use EAP over UDP (EoU).

[Table 14-16](#page-557-3) describes the Profile Sample in the Agentless Host for L3 Sample Profile Template.

<span id="page-557-3"></span>*Table 14-16 Agentless Host for L3 Sample Profile Template*

| <b>Section</b> | <b>Property</b> | <b>Value</b>      |
|----------------|-----------------|-------------------|
| <b>NAP</b>     | Name            | User configurable |
|                | Description     | User configurable |

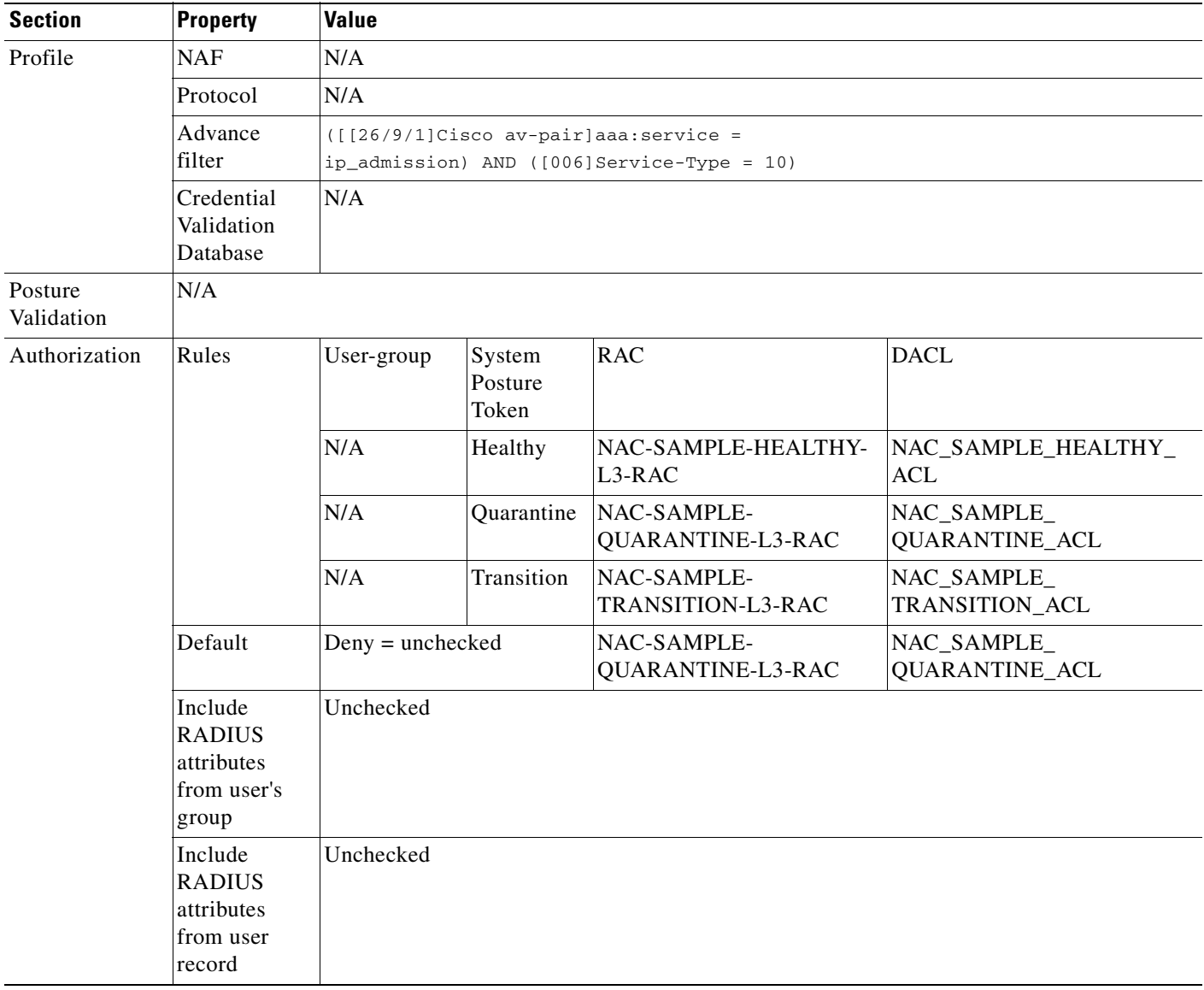

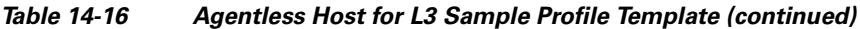

[Table 14-17](#page-559-1) describes the Shared Profile Components in the Agentless Host for L3 Sample Profile Template.

| <b>Type</b>                    | <b>Object</b>                | <b>Value</b>                                                         |                                             |                   |
|--------------------------------|------------------------------|----------------------------------------------------------------------|---------------------------------------------|-------------------|
| <b>RADIUS</b>                  | NAC-SAMPLE-TRANSITION-L3-RAC | [027] Session-Timeout = $60$                                         |                                             |                   |
| Authorization<br>Components    |                              |                                                                      | [029] Termination-Action RADIUS-Request (1) |                   |
|                                |                              | A Session-Timeout can be overwritten if hinted by an audit<br>server |                                             |                   |
|                                | NAC-SAMPLE-HEALTHY-L3-RAC    | $[027]$ Session-Timeout = 36,000                                     |                                             |                   |
|                                |                              | [029] Termination-Action RADIUS-Request (1)                          |                                             |                   |
|                                | NAC-SAMPLE-QUARANTINE-L3-RAC | $[027]$ Session-Timeout = 3,600                                      |                                             |                   |
|                                |                              | [029] Termination-Action RADIUS-Request (1)                          |                                             |                   |
| Downloadable<br><b>IP ACLS</b> |                              | <b>ACL Content</b><br>Name                                           | Content                                     | <b>NAF</b>        |
|                                | NAC-_SAMPLE-_TRANSITION-_ACL | L3-EXAMPLE                                                           | permit ip any<br>any                        | (All-AAA-Clients) |
|                                | NAC-_SAMPLE-_HEALTHY-_ACL    | L3-EXAMPLE                                                           | permit ip any<br>any                        | (All-AAA-Clients) |
|                                | NAC_-SAMPLE-_QUARANTINE-_ACL | L3-EXAMPLE                                                           | permit ip any<br>any                        | (All-AAA-Clients) |

<span id="page-559-1"></span>*Table 14-17 Shared Profile Components for Agentless Host for L3 Sample*

### <span id="page-559-0"></span>**Agentless Host for L2 and L3**

This template is used for access requests from agentless hosts connected to an L2 Network Access Device (NAD). ACS first admits the device to a quarantine network where it can receive an IP address. Audit begins when the device has received an IP address. At this point, the audit is the same as an audit for an L3 host. The NAD must be configured to learn the host's IP address ahead of time. ACS responds to an initial Access-Request with a notification to the device to issue another request when it learns the IP address. If the NAD does not learn the host's IP address, ACS invokes a failure condition and policy flow falls over to Audit Fail-Open policy. The administrator can then choose to reject the user, or assign a posture token and an optional user group.

[Table 14-18](#page-559-2) describes the Profile Sample in the Agentless Host for L2 and L3 Sample Profile Template.

<span id="page-559-2"></span>*Table 14-18 Agentless Host for L2 and L3 Sample Profile Template*

| <b>Section</b> | <b>Property</b> | Value             |
|----------------|-----------------|-------------------|
| <b>NAP</b>     | Name            | User configurable |
|                |                 |                   |
|                | Description     | User configurable |

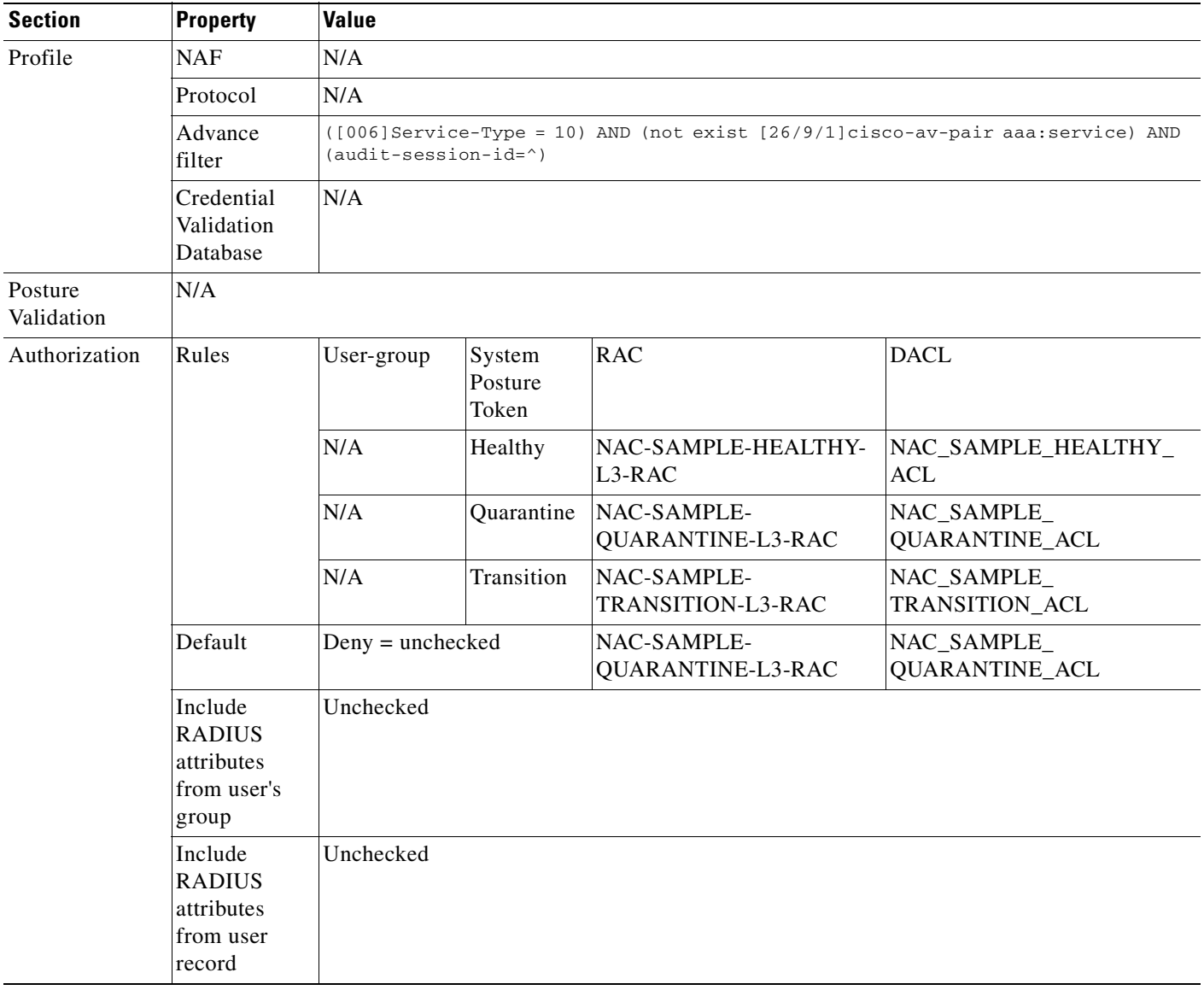

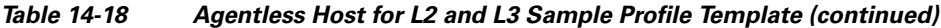

[Table 14-19](#page-561-1) describes the Shared Profile Components in the Agentless Host for L2 and L3 Sample Profile Template.

| <b>Type</b>                    | <b>Object</b>                | <b>Value</b>                                                         |                                             |                   |  |
|--------------------------------|------------------------------|----------------------------------------------------------------------|---------------------------------------------|-------------------|--|
| <b>RADIUS</b>                  | NAC-SAMPLE-TRANSITION-L3-RAC | [027] Session-Timeout = $60$                                         |                                             |                   |  |
| Authorization<br>Components    |                              |                                                                      | [029] Termination-Action RADIUS-Request (1) |                   |  |
|                                |                              | A Session-Timeout can be overwritten if hinted by an audit<br>server |                                             |                   |  |
|                                | NAC-SAMPLE-HEALTHY-L3-RAC    | $[027]$ Session-Timeout = 36,000                                     |                                             |                   |  |
|                                |                              | [029] Termination-Action RADIUS-Request (1)                          |                                             |                   |  |
|                                | NAC-SAMPLE-QUARANTINE-L3-RAC | $[027]$ Session-Timeout = 3,600                                      |                                             |                   |  |
|                                |                              | [029] Termination-Action RADIUS-Request (1)                          |                                             |                   |  |
| Downloadable<br><b>IP ACLS</b> |                              | <b>ACL Content</b><br>Name                                           | Content                                     | <b>NAF</b>        |  |
|                                | NAC-_SAMPLE-_TRANSITION-_ACL | L3-EXAMPLE                                                           | permit ip any<br>any                        | (All-AAA-Clients) |  |
|                                | NAC- SAMPLE- HEALTHY- ACL    | L3-EXAMPLE                                                           | permit ip any<br>any                        | (All-AAA-Clients) |  |
|                                | NAC_-SAMPLE-_QUARANTINE-_ACL | L3-EXAMPLE                                                           | permit ip any<br>any                        | (All-AAA-Clients) |  |

<span id="page-561-1"></span>*Table 14-19 Shared Profile Components for Agentless Host for L3 and L3 Sample*

## <span id="page-561-0"></span>**Configuring Policies for Profiles**

After you set up a profile, you associate a set of rules or policies with it, to reflect your organization's security policies. You can configure policies for:

- **• Protocols**  Define the password protocols and EAP configuration.
- **• Authentication**—A set of configuration policies that are related to authentication mechanisms.
- **• Posture validation**—Define the manner in which posture validation will be performed (only if you plan to deploy NAC in your network).
- **• Authorization**—Configure a set of authorization rules (optional).

ACS associates attributes according to the profile that was requested. The attributes that are returned in an Access-Accept message are a consolidation of attributes that are associated with a profile (such as Tunnel-Type for a VPN profile request) and session-specific attributes that are bound to the end-user (such as Idle-Timeout for example). The profile mapping is independent of the user identity; therefore, each user can use multiple profiles, and has only one entry in the validating database.

These topics describe how to configure and manage policies for NAPs:

- **•** [Protocol Configuration for NAPs, page 14-23](#page-562-0)
- **•** [Authentication Policy Configuration for NAPs, page 14-27](#page-566-0)
- **•** [Posture-Validation Policy Configuration for NAPs, page 14-29](#page-568-0)
- **•** [Authorization Policy Configuration for NAPs, page 14-34](#page-573-0)

## <span id="page-562-0"></span>**Protocol Configuration for NAPs**

These topics describe how to configure authentication protocols for NAPs:

- **•** [Authentication Protocols, page 14-23](#page-562-1)
- **•** [Agentless Request Processing, page 14-24](#page-563-0)
- **•** [EAP Configuration for NAPs, page 14-25](#page-564-0)
- **•** [EAP-FAST with Posture Validation, page 14-25](#page-564-1)
- **•** [EAP Authentication with RADIUS Key Wrap, page 14-25](#page-564-2)
- **•** [Configuring Protocols, page 14-26](#page-565-0)

## <span id="page-562-1"></span>**Authentication Protocols**

You can configure all relevant parameters for authentication protocols for your NAPs. These parameters are applied during access request processing.

#### **Populating Protocol Setting with ACS Global Settings**

You can populate the protocol settings with the ACS global settings, and then customize them. This method facilitates configuring the protocol settings each time you set up a new profile.

Global Authentication Setup serves as a central location for all of the EAP configuration settings in the active or inactive profiles. You cannot enable EAP types in an ACS profile, which are disabled in the Global Authentication Page. Every EAP type that is unchecked in the Global Authentication Page will automatically be unchecked in all ACS (active and inactive) profiles. Options that are not available in the Global Authentication Setup page, are unchecked in the Protocol Settings page after populating from the Global Authentication Setup page.

To apply global settings: Click **Populate from Global** to apply authentication settings that were set in the **System Configuration > Global Authentication Setup** window. For more information, see [Configuring Authentication Options, page 9-21](#page-344-0).

We recommend that you check all authentication protocols in the Global Authentication Setup for NAC.

The following authentication protocols, listed from weakest to most secure, can be configured:

- **•** RADIUS Authentication protocols allow or disallow authentication by using:
	- **–** Password Authentication Protocol (PAP) protocol.
	- **–** CHAP password protocol.
	- **–** MS-CHAPv1 password protocol.
	- **–** MS-CHAPv2 password protocol.
	- **–** Agentless Request Processing. For more information, see [Agentless Request Processing,](#page-563-0)  [page 14-24.](#page-563-0)
	- **–** An option to allow or disallow a set of EAP types (outer and inner) to be used for EAP authentication, including the relevant setting for each EAP-type. See [EAP Configuration for](#page-564-0)  [NAPs, page 14-25](#page-564-0), for more information.
- **•** You can configure the following EAP protocols:
	- **–** PEAP
	- **–** EAP-FAST
- **–** EAP-Transport Layer Security (TLS) with or without RADIUS Key Wrap. See [EAP](#page-564-2)  [Authentication with RADIUS Key Wrap, page 14-25](#page-564-2), for more information.
- **–** EAP-Message Digest 5 (MD5)

The protocols that you select determine the flexibility of negotiation. The final result is to determine which protocol to use to authenticate. For more information about protocols, see [About Certification and](#page-324-0)  [EAP Protocols, page 9-1](#page-324-0).

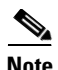

**Note** LEAP (EAP-Cisco Wireless) is not supported when working with Network Access Profiles.

### <span id="page-563-0"></span>**Agentless Request Processing**

Agentless Request Processing, is an identity-based network security feature that is configured on a port basis. A switch makes a RADIUS request to ACS with the MAC (Media Access Control) address of the endhost connecting to the switch. Agentless authentication happens on the switch or device as a fallback that results from a 802.1x failure or an EAPoUDP failure, and hence bypasses these mechanisms. This feature is useful for allowing network access for hosts without 802.1x or EAPoUDP support. For example, devices such as printers or terminals that do not have an 802.1x client can use this feature to access to the network.

You can use this feature to map MAC addresses to user groups. You can use a configured LDAP server or the internal ACS Database to authenticate MAC address user requests. ACS uses the LDAP server to look up MAC addresses and to retrieve LDAP group attributes for MAC addresses. If the MAC addresses exist in the LDAP Server, ACS maps the LDAP Group to the ACS Groups configured in the configured ACS External LDAP Database. ACS accepts any of the MAC address standard formats. If the list of defined addresses does not contain a MAC address, you can associate a fallback user group with the access request. Groups can be included in the profile's authorization policy and then be evaluated for network admission based on authorization rules.

For information about configuring the LDAP external database for agentless requests see *Configuration Guide for Cisco Secure ACS Release 4.2*.

The MAC address is sent in the Calling-Station-ID RADIUS attribute. ACS identifies an Agentless Request in this manner:

Service-Type = 10 (Call Check)

If the **Allow Agentless Request Processing** option is not enabled, MAC address authentication is not applied and the access request is rejected.

ACS supports the following three standard formats for representing MAC-48 addresses in human-readable form:

- **•** Six groups of two hexadecimal digits, separated by hyphens (-) in transmission order, for example, *01-23-45-67-89-ab*.
- **•** Six groups of two separated by colons (:), for example, *01:23:45:67:89:ab*.
- **•** Three groups of four hexadecimal digits separated by dots (.), for example, *0123.4567.89ab*.

An Error alert appears for invalid MAC addresses. MAC addresses are presented in one format regardless of the format in which they were entered into ACS.

To process agentless requests, A**llow Agentless Request Processing** must be enabled in the [Protocols](#page-582-1)  [Settings for profile\\_name Page, page 14-43](#page-582-1). You must also define settings in the [Authentication for](#page-585-0)  [profile\\_name Page, page 14-46.](#page-585-0) You choose which configured database to use to authenticate a MAC address user request, and define the default mapping for MAC addresses that do not match.

## <span id="page-564-0"></span>**EAP Configuration for NAPs**

EAP is a flexible request-response protocol for arbitrary authentication information (RFC 2284). EAP is layered on top of another protocol such as UDP, 802.1x, or RADIUS and supports multiple authentication types:

- **•** PEAP (Protected EAP)
- **•** EAP-FAST
- EAP-TLS (based on X.509 certificates)
- **•** EAP-MD5: Plain Password Hash (CHAP over EAP)
- **•** EAP-GTC: OTP Tokens

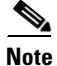

**Note** You can enable RADIUS Key Wrap attributes for PEAP, EAP-FAST and EAP-TLS authentication.

The following extended EAP methods are available for NAC:

- **•** EAP-TLV: Carry posture credentials, adding posture AVPs, posture notifications.
- **•** Status Query: You can use this new EAP method for securely querying the status of a peer without a full credential validation.
- **•** EAPoUDP: use of EAP over UDP for Layer 3 transport.

## <span id="page-564-1"></span>**EAP-FAST with Posture Validation**

Several organizations might be in the process of supplying their hosts with the Cisco Trust Agent and some hosts might or might not have the Cisco Trust Agent installed. Cases might arise where you might want to enforce posture validation on machines with the Cisco Trust Agent; however, you do not want to fail authentication on those machines that are temporarily without the Cisco Trust Agent. When EAP-FAST is enabled with Required Posture Validation, you can select the Optional selection and supply a resulting SPT. You can use the SPT that is set here for setting Authorization settings. For a description of the tokens that are used in ACS, see [Posture Tokens, page 13-3.](#page-502-0)

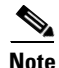

**Note** If posture-validation rules are not defined, the posture token returned is **Unknown**.

## <span id="page-564-2"></span>**EAP Authentication with RADIUS Key Wrap**

You can configure ACS to use PEAP, EAP-FAST and EAP-TLS authentication with RADIUS Key Wrap. ACS can then authenticate RADIUS messages and distribute the session key to the network access server (NAS). The EAP session key is encrypted by using Advanced Encryption Standard (AES), and the RADIUS message is authenticated by using HMAC-SHA-1.

Because RADIUS is used to transport EAP messages (in the EAP-Message attribute), securely authenticating RADIUS messages ensures securely authenticated EAP message exchanges. You can use RADIUS Key Wrap when PEAP, EAP-FAST and EAP-TLS authentication is enabled as an external authentication method. Key Wrap is not supported for EAP-TLS as an inner method (for example, for EAP-FAST or PEAP).

 $\mathbf I$ 

RADIUS Key Wrap support in ACS uses three new AVPs for the cisco-av-pair RADIUS Vendor-Specific-Attribute (VSA); the TLV value of Cisco VSA is [26/9/1]):

- **• Random-Nonce**—Generated by the NAS, it adds randomness to the key data encryption and authentication, and links requests and response packets to prevent replay attacks.
- **• Key**—Used for session key distribution.
- **• Message-Authenticator-Code**—Ensures the authenticity of the RADIUS message, including the EAP-Message and Key attributes.

When using RADIUS Key Wrap, ACS enforces the use of these three RADIUS Key Wrap AVPs for message exchanges and key delivery. ACS will reject all RADIUS (EAP) requests that contain RADIUS Key Wrap AVPs and the standard RADIUS Message-Authenticator attribute.

To use RADIUS Key Wrap in PEAP, EAP-FAST and EAP-TLS authentications, you must enable the EAP authentication with RADIUS Key Wrap in the Protocol Settings page for the NAP. You must also define two shared secret keys for each AAA Client, or for an NDG. Each key must be unique, and must also be distinct from the RADIUS shared key. RADIUS Key Wrap does not support proxy functionality, and should not be used with a proxy configuration.

## <span id="page-565-0"></span>**Configuring Protocols**

To configure protocols for NAPs:

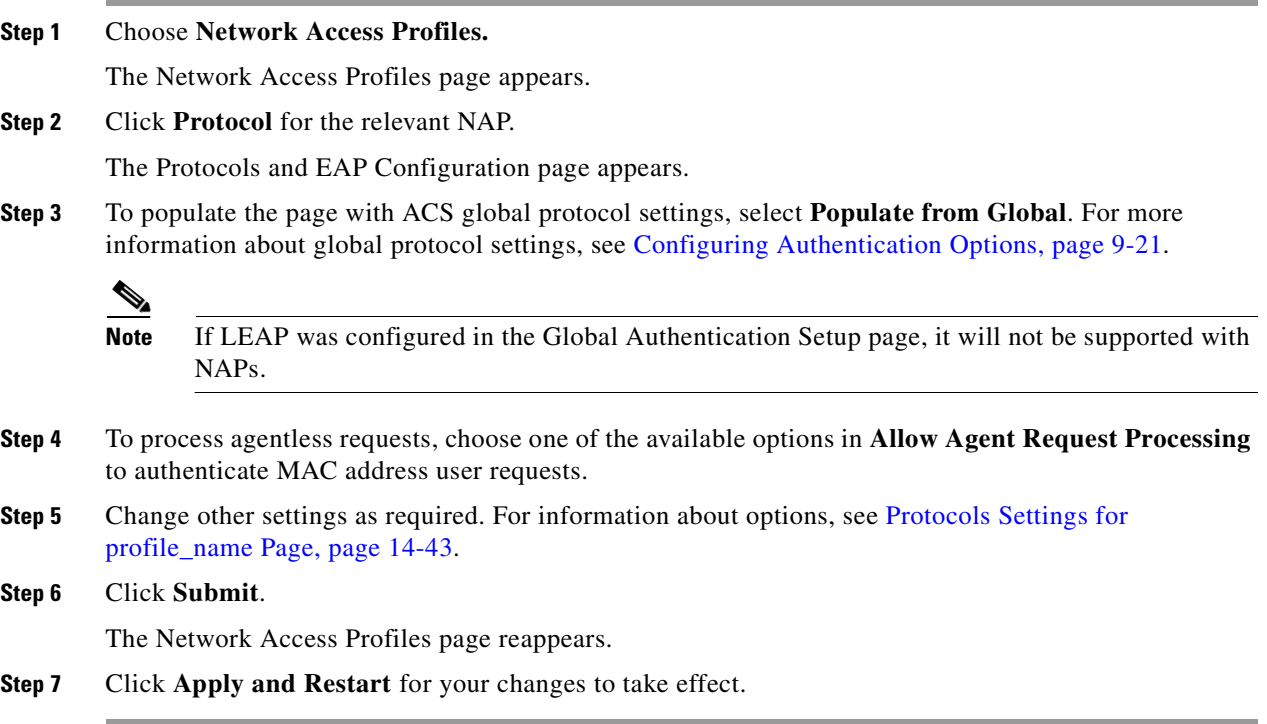

Г

## <span id="page-566-0"></span>**Authentication Policy Configuration for NAPs**

Authentication settings define which databases are used to validate the credentials of the user for authentication. Before you configure authentication policies configure the External User Databases that you mapped to ACS user groups by the mapping rules that are defined in Database Group Mapping.

**Note** The ACS internal database is the default selected database.

You can also configure Agentless Request Processing for MAC addresses as part of your authentication policy. For more information, see [Agentless Request Processing, page 14-24](#page-563-0).

These topics describe how to configure authentication settings:

- **•** [Credential Validation Databases, page 14-27](#page-566-1)
- **•** [Group Filtering at NAP Level, page 14-27](#page-566-2)
- **•** [Object Identifier Check for EAP-TLS Authentication, page 14-28](#page-567-1)
- **•** [Configuring Authentication Policies, page 14-28](#page-567-0)

## <span id="page-566-1"></span>**Credential Validation Databases**

The Credential Validation Databases are databases that you use to validate users. The Available Databases are the configured External User Databases that are mapped to ACS user groups by the mapping rules defined in Databases Group Mapping. The ACS internal database appears, by default, as a selected database.

**Note** If you specify multiple databases for authentication, ACS will query each directory server in the order specified until it receives an authoritative response. You should put the most likely directory servers higher in the list to improve response times and user experience.

### <span id="page-566-2"></span>**Group Filtering at NAP Level**

You can use ACS to perform group filtering at the NAP level. Depending on the user's external database group membership, ACS can reject or accept access to the network based on the group filtering settings.

Group filtering indicates the expected group membership in an external LDAP database. For example, if the group filter for the NAP is configured as *LDAP\_GRP1, LDAP\_GRP2*, the user must belong to any one of these groups in LDAP to authenticate successfully.

Group filtering is checked while performing group mapping during external database authentication.

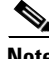

**Note** Group filtering occurs at the NAP level and cannot be used as a NAP selection criteria, since a user's external database membership is still unknown during the NAP selection processing.

**Note** This feature is based at the NAP level only for RADIUS authentications, since NAPs are applicable only for RADIUS packet processing.

### <span id="page-567-1"></span>**Object Identifier Check for EAP-TLS Authentication**

ACS can compare the OID against the Enhanced Key Usage (EKU) field in the user's certificate. ACS denies access if the OID and EKU do not match. For more information about options, see [Authentication](#page-585-0)  [for profile\\_name Page, page 14-46.](#page-585-0)

When OID comparison is enabled and a valid OID string is entered, all the certificates that the users present for EAP-TLS authentication are checked against the OIDs entered. Authentication will be successful only if the OIDs match. If OID comparison is enabled but the user certificate presented does not contain any OID in the EKU field, authentication will fail.

To enable OID comparison you must:

- **•** Enable EAP-TLS from the NAP page.
- Enter only contain numbers, dots, commas and spaces in the OID strings, for example: 1.3.6.1.5.5.7.3.2 is a valid OID string.
- Enter multiple OIDs as comma-separated values. For example: 1.3.6.1.5.5.7.3.1, 1.3.6.1.5.5.7.3.2 is a valid string.

### <span id="page-567-0"></span>**Configuring Authentication Policies**

To configure authentication policies for NAPs:

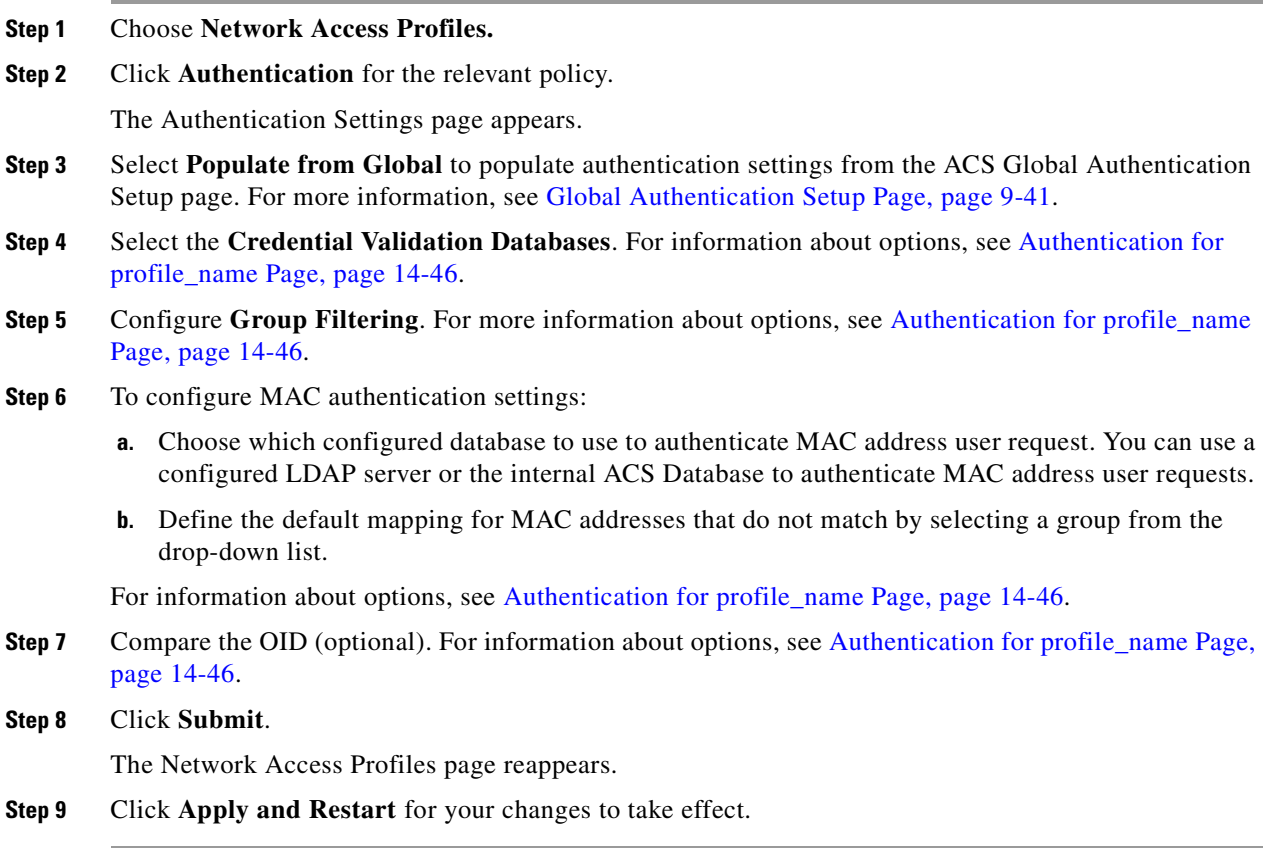

Г

## <span id="page-568-0"></span>**Posture-Validation Policy Configuration for NAPs**

These topics contain information about configuring posture-validation policies:

- **•** [About Posture Validation Rules, page 14-29](#page-568-1)
- **•** [Setting a Posture-Validation Policy, page 14-30](#page-569-0)
- **•** [Deleting a Posture Validation Rule, page 14-31](#page-570-0)
- **•** [Configuring Posture Validation for Agentless Hosts, page 14-33](#page-572-0)

## <span id="page-568-1"></span>**About Posture Validation Rules**

Posture validation rules are used to select the posture validation components. A posture validation rule is comprised of a condition and actions. The condition is a set of required credential types. The actions are to determine which internal policies or external servers should be used for posture validation. Posture validation rules return a posture token and action for a posture request. See [Chapter 13, "Posture](#page-501-0)  [Validation in Network Access Control,"](#page-501-0) for more information.

ACS interprets a posture-validation rule as:

*If posture credentials contain data that was sent from the following plug-ins <required credential types>, then perform posture validation by using the following internal, external, or both internal and external posture validation methods <list of internal policies and external servers>.*

ACS applies all the policies that associated with the selected posture-validation rule to derive application posture tokens (APT), which represent the state of the client (also known as the endpoint). ACS compares all derived APTs and uses the worst case posture token as the SPT, which symbolizes the overall posture of the client.

You can also set up policies and associated rules to process SoH from external AAA servers used in these networks.

Audit servers are Cisco and third-party servers that determine posture information about a client without relying on the presence of a NAC-compliant Posture Agent (PA). These types of clients are referred to as NAC Agentless Hosts (NAH). Audit servers are used to assess posture validation with an organization's security policy. For more information, see [Setting a Posture-Validation Policy,](#page-569-0)  [page 14-30.](#page-569-0)

The Cisco PA is also known as the Cisco Trust Agent.

Each rule contains:

- **•** Name (posture-validation policy) for identification.
- **•** Required credential types that define the credential types that activate this rule.
- Internal policies and external servers that execute to calculate the posture token. You should configure these policies before creating Posture Validation rules. See [Configuring Policies,](#page-514-0)  [page 13-15.](#page-514-0)
- **•** Posture Agent (PA) messages that return to the client for each SPT.
- **•** URL redirect that is sent to the AAA client for each SPT.

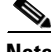

**Note** ACS supports up to 100 rules per policy.

The posture rules are evaluated in a first-match strategy. A posture-validation policy can have zero or more ordered posture-validation rules and is selected by using the first rule that matches.

#### **Audit Server Functionality**

The audit server scans the host and returns the token to ACS. The audit server may use asynchronous port scans, HTTP redirection, a proprietary client, and table lookups to provide posture-validation information. ACS polls for the audit result, so the audit server must hold its results until the next poll.

For more information about setting up audit servers, see [Setting Up an External Audit Posture Validation](#page-524-0)  [Server, page 13-25](#page-524-0).

#### **System Posture Token Configuration**

A system posture token is associated with the state of the computer and a posture token is associated with the state of a NAC-compliant application.

Actions are the result of applying a policy to the credentials received in a posture-validation request. ACS determines the posture token of each request by comparing the actions from all policies applied to the request. The worst posture token becomes the system posture token.

#### **URL Redirect Policy**

The URL Redirect policy provides a mechanism to redirect all HTTP or HTTPS traffic to a remediation server that allows a noncompliant host to perform the necessary upgrade actions to become compliant. The policy comprises:

- **•** A URL that points to the remediation server.
- An ACL on the switch that causes all HTTP or HTTPS packets from the host other than those destined to the remediation server address to be captured and redirected to the switch software for the necessary HTTP redirection.

The ACL name for the host policy, the redirect URL, and the URL redirect ACL are conveyed by using RADIUS Attribute-Value objects.

#### **Fail Open for Errors**

You can configure fail open for errors that can prevent the retrieval of posture token from an upstream NAC server. If fail open is not configured, the user request is rejected.

When fail open is configured, and an error occurs when communicating with an upstream posture-validation server, the policy results will be as if posture validation was successful. The SPT for the given policy will be a static, preconfigured value.

You can select whether to enable fail open for profiles that are associated with an:

- **•** External Posture Validation Server— If more than one server is configured for a profile, each server that fails contributes an APT to the final SPT. The worst case token is used as the SPT, which symbolizes the overall posture of the NAC-client computer. See [Setting a Posture-Validation Policy,](#page-569-0)  [page 14-30](#page-569-0).
- Audit Server— Configuring fail open results in the SPT being set to the statically configured posture token. See [Configuring Posture Validation for Agentless Hosts, page 14-33](#page-572-0).

### <span id="page-569-0"></span>**Setting a Posture-Validation Policy**

A posture-validation policy can have one or more posture-validation rules. When ACS uses a posture-validation policy to evaluate a posture-validation request, the first match is implemented. The selected rules determine which internal and external policies will be activated for the request.

You can configure posture-validation policies that might be associated with a rule in Internal or External Posture Validation Setup, as applicable.

#### **Before you begin:**

- Ensure that you have checked the Allow Posture Validation option in Network Access Profiles > Authentication Settings page (see [Authentication for profile\\_name Page, page 14-46\)](#page-585-0).
- Ensure that you have set posture validation settings (see [Configuring NAC in ACS, page 13-13](#page-512-0) for details).

To add an internal posture-validation policy, external posture-validation server, or both, to a profile:

- **Step 1** Choose **Network Access Profiles**.
- **Step 2** Choose **Posture Validation** for the selected profile.

The Posture Validation page appears.

**Step 3** Click **Add Rule**.

The Posture Validation Rule Page appears. For details of options on this page, see [Posture Validation](#page-587-0)  [Rule for profile\\_name Page, page 14-48.](#page-587-0)

- **Step 4** Enter a Name for the rule.
- **Step 5** Configure the **Required Credential Types**.
- **Step 6** Choose the Internal Posture Validation Policies and External Posture Validation Servers to be activated.
- **Step 7** To configure fail open for a selected external posture validation server do one:
	- **•** Check **Reject User** to deny access for fail open.
	- **•** In the Failure Posture Assessment field, select:
		- **– Credential Type**—The namespace for the APT which replaces the APT that should have been returned from the failed server.
		- **– Posture Token**—The posture token to be used in the event of a failure.
- **Step 8** (Optional) Use the **System Posture Token Configuration** Table to set PA Messages and URL Redirects for the System Posture Token.
- **Step 9** Click **Submit**. The Posture Validation page reappears.
- **Step 10** In the Posture Validation page, click **Done**.

The Network Access Profiles page reappears.

- **Step 11** Select **Apply and Restart** for your changes to take effect.
- **Step 12** Click **Cancel** to return to the posture-validation policy.

### <span id="page-570-0"></span>**Deleting a Posture Validation Rule**

To delete an internal posture-validation policy rule:

**Step 1** Choose **Network Access Profiles**. **Step 2** Choose **Posture Validation** for the selected profile. The Posture Validation page appears. **Step 3** Click the rule name that you want to delete. The [Posture Validation Rule for profile\\_name Page](#page-587-0) appears. **Step 4** Click **Delete**.

A warning message appears.

**Step 5** Click **OK**.

### <span id="page-571-0"></span>**Setting a Posture-Validation Policy to Process Statements of Health**

A posture-validation policy can have one or more posture-validation rules. When ACS uses a posture-validation policy to evaluate a posture-validation request, the first match is implemented. The chosen rules determine which internal and external policies will be activated for the request.

You can configure posture-validation policies that might be associated with a rule in Internal or External Posture Validation Setup, as applicable.

You can also set up a SoH posture validation rule.

#### **Before you begin:**

Ensure that you have:

- **•** Checked the **Allow Posture Validation** option on the Authentication Settings page (see [Authentication for profile\\_name Page, page 14-46\)](#page-585-0).
- Set posture validation settings (see [Configuring NAC in ACS, page 13-13](#page-512-0) for details).
- **•** Checked the **Microsoft Network Access Protection Settings** check box on the Advanced Options page.

To add an SoH posture validation rule to a profile:

#### **Step 1** Choose **Network Access Profiles**.

**Step 2** Choose **Posture Validation** for the selected profile.

The Posture Validation page appears.

**Step 3** Click **Add Rule** under the Statement of Health Posture Validation Rules table.

The Statement of Health Posture Validation Rule page appears.

- **Step 4** Enter a Name for the rule.
- **Step 5** Configure the **Endpoint Location**.
- **Step 6** Choose which External Posture Validation Servers are to be activated.
- **Step 7** To configure ACS to reject a user if the Network Policy Server (NPS) is unable to finalize the Statement of Health for the client, check the **Reject User** check box.

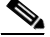

**Note** The Reject User option works only if the NPS Server is unable to finalize the Statement of Health for the client.

- **Step 8** If you want to specify a token that will be used if the NPS Server is unable to finalize the Statement of Health for the client:
	- **•** Uncheck the **Reject User** check box.
	- From the drop-down list in the Failure Posture Token field, choose a token type to assign.

**Note** Even if the user is not rejected, the NPS Server validates the Statement of Health and returns an appropriate token to ACS.

ACS uses the token that you specify for the Statement of Health Posture rule *only* if the NPS Server is unable to finalize the Statement of Health for the client. Therefore, the token that you choose here is a "fail-safe" token that is used only when the NPS Server cannot process the Statement of Health, and it is not mandatory that you choose one.

- **Step 9** In the URL Redirect table, for each of the System Posture Token types, enter a URL for a server to which to redirect users.
- **Step 10** Click **Submit**.

The Posture Validation page reappears.

- **Step 11** In the Posture Validation page, click **Done**. The Network Access Profiles page reappears. **Step 12** Click **Apply and Restart** for your changes to take effect.
- 
- **Step 13** Click **Cancel** to return to the posture-validation policy.

### **Deleting a Statement of Health Posture Validation Rule**

To delete an SoH posture validation rule:

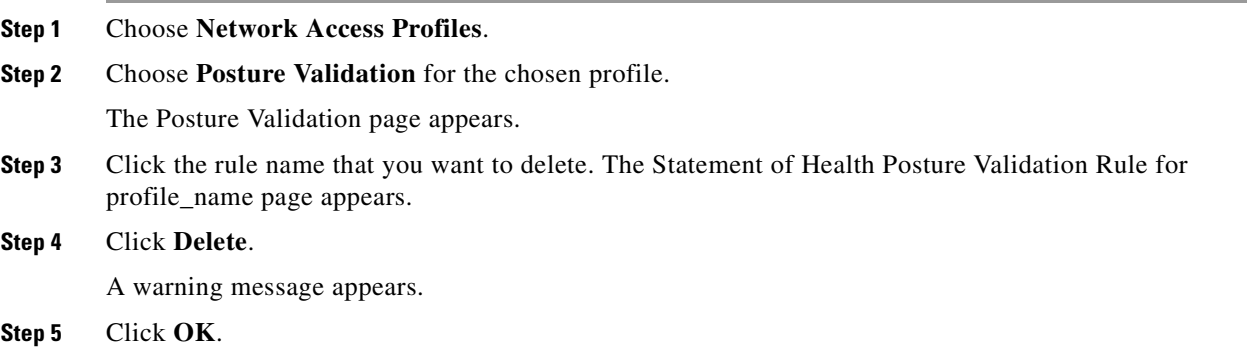

### <span id="page-572-0"></span>**Configuring Posture Validation for Agentless Hosts**

Posture-validation rules define what the returned posture token for posture validation will be. The posture-validation table includes posture-validation rules and audit configuration settings.

Posture-validation rules contain:

- **•** A required credential that defines the mandatory credential types that activate the rule.
- **•** The local policies and external servers that will execute to calculate the posture token.
- **•** PA (posture agent) Messages that will return to the client for each posture token.
- **•** A URL redirect that will be sent to the AAA client for each posture token.

A posture-validation policy can have 0-*n* ordered posture rules.

The posture validation selected is the first that match of the mandatory credential types.

The posture token that will return is the worst assessment that returned from the selected local policies and external posture servers.

If the client is an agentless host, the selected Audit server will audit the client.

To configure a posture validation policy for a NAH:

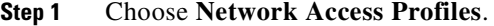

**Step 2** Choose **Posture Validation** for the selected profile.

The Posture Validation Page appears.

- **Step 3** Choose **Select Audit**. The [Select External Posture Validation Audit for profile\\_name Page](#page-588-0) appears.
- **Step 4** Choose the relevant audit server. Select **Do Not Use Audit Server** if you do not want to use an audit server for posture validation.
- **Step 5** To enable fail open:
	- **a.** Check the **Do Not reject when Audit failed** check box.
	- **b.** Choose the p**osture token** to be used in the event of a failure.
	- **c.** Enter a value for **session-timeout** for the audit server.
	- **d.** To assign a user group, check the **Assign a User Group** check box and choose a group from the drop-down list.
- **Step 6** Click **Submit.**
- **Step 7** Click **Apply and Restart** for your changes to take effect.

## <span id="page-573-0"></span>**Authorization Policy Configuration for NAPs**

These topics provide information on configuring authorization rules:

- **•** [About Authorization Rules, page 14-34](#page-573-1)
- **•** [Configuring an Authorization Rule, page 14-36](#page-575-0)
- **•** [Configuring a Default Authorization Rule, page 14-37](#page-576-0)
- [Ordering the Authorization Rules, page 14-37](#page-576-1)
- **•** [Deleting an Authorization Rule, page 14-38](#page-577-1)
- **•** [Troubleshooting Profiles, page 14-38](#page-577-2)

### <span id="page-573-1"></span>**About Authorization Rules**

Authorization policies comprise rules that are applied to a NAP. Authorization policies are used for authorizing an authenticated user. Authorization rules can be based on group membership, posture validation, or both. Authorization actions are built from RACs and ACLs.

For more information about configuring RACs, see [RADIUS Authorization Components, page 4-6](#page-119-0). For more information about downloadable ACLs, see [Downloadable IP ACLs, page 4-13.](#page-126-0)

Credentials are used in identity and posture authorization. Each application's posture credentials are evaluated separately. Credentials are compared against the posture-validation policies.

When you configure authorization policies consider the result if:

- **•** User authentication is assignment to a User Group.
- **•** Posture validation is a System Posture Token.
- **•** EAP-FAST authentication and posture validation in the same session results in assignment to a user group and a posture token.

Authorization policies are a conversion of an ACS user group and a posture token to a set of RADIUS attributes that will be sent to the device. You may deny access for a specific user group, or deny access based on a returned token.

An authorization rule can be defined as:

*If the user-group = selected-user-group or the posture-assessment = selected-posture-assessment, then provision the profile with the selected-RAC or the selected DACL.*

Authorization rules allow for variation of device provisioning within the NAP based on group membership and posture token. The set of possible mappings is theoretically quite high for each NAP, for each group, and for each posture. However, in practice most users will be caught by a default case; for example, normal healthy users. Exceptions might be groups that require specialized access rights (for example, administrators) or users with Infected or Quarantined postures. Therefore, when you design the authorization rules, it is useful to define the normal condition first; then the set of exception cases that require more specific mappings.

You can also use authorization rules to explicitly deny (send an access-reject) as an action.

After you have configured your authorization rules, check that the Network Access Restriction (NAR) policies for the selected user group do not override the NAP policies. Accept or reject will be applied, depending on the result of the NAR evaluation. For more information, see [Network Access Restrictions,](#page-131-0)  [page 4-18.](#page-131-0)

#### **Shared RACs**

You can use NAPs to provision the same RADIUS attribute to have different values for different users, groups and NAPs. The one-user-one-group-one-profile is now more flexible by using profile based policies. For each NAP, you can configure what policies will authenticate and authorize based on RADIUS attribute values.

For a particular group (for example, Admins) who require distinct authorization profiles for the Corporate LAN, VPN, and WLAN NAPs, you can assign them a specific set of RADIUS attributes to allow them special access. If your user is in a group named contractors, they may get the same set of attributes with different values that may specify more stringent security measures. For more information about configuring RACs for NAPs, see [Understanding RACs and NAPs, page 4-7](#page-120-0)

#### <span id="page-574-0"></span>**Merging Attributes**

You can use RADIUS attribute overrides for group or user attributes. When you choose these options, ACS merges RADIUS attributes, downloadable ACLs, and other attributes that are created dynamically. RADIUS attributes can be at a user record level, group level and shared RAC level.

Attribute merging is performed by a process of repeated overriding whatever is listed in priority order, highest first. The order is:

**•** User overrides

 $\mathbf{I}$ 

- **•** Dynamic session (for example, posture token)
- **•** Authentication protocol (for example, session timeout, wireless session keys)
- **•** Downloadable ACL (assignment)
- **•** Shared RACs
- **•** Static group

When you merge between group, RAC, and user attributes, remember that attributes set at a group level are not guaranteed to make the final profile. Depending on your selections, RAC might override them.

The attributes in the assigned Shared RAC override those that are defined in a static ACS group. That attribute set is then overridden with attributes from downloadable ACL and so on. Be cautious when you use NAP authorization policies.

### <span id="page-575-0"></span>**Configuring an Authorization Rule**

#### **Before You Begin**

Define per-service provisioning components (Shared RACs and DACLs). If required for a given service, create custom RACs and DACLS for those groups of users that require specific settings.

To configure an authorization rule:

#### **Step 1** Choose **Network Access Profiles**.

**Step 2** Choose the selected profile **Authorization** policy.

The Authorization Rule page appears.

#### **Step 3** Click **Add Rule**.

A new rule row appears.

- **Step 4** Define the authorization rule conditions:
	- **•** Choose a **User Group** from the drop-down list.
	- **•** In a NAC network, choose the **System Posture Token. (**In a non-NAC network, leave the System Posture Token as **Any**.)

For more information about condition options, see [Authorization Rules for profile\\_name, page 14-50](#page-589-0).

**Step 5** Define the authorization rule actions:

You can deny access or you can choose one or both authorization actions to implement when the authorization rules match:

- **• Deny Access**—Check this option to deny access for users that have matching conditions. When you choose this option the other action options are grayed out.
- **• Shared RAC**—Choose a Shared RAC from the drop-down list.
- **• Downloadable ACL**—Choose a downloadable ACL from the drop-down list.

For more information about action options, see Authorization Rules for profile name, page 14-50.

**Step 6** Set RADIUS attribute overrides.

The following options are enabled by default. Uncheck them if you do not want to use RADIUS attributes per user record or per user's group:

- **•** Include RADIUS attributes from user's group
- **•** Include RADIUS attributes from user record
**Step 7** Click **Submit**.

#### **Related Topics**

- **•** [RADIUS Authorization Components, page 4-6](#page-119-0)
- [Downloadable IP ACLs, page 4-13](#page-126-0)

#### <span id="page-576-0"></span>**Configuring a Default Authorization Rule**

You can set a default authorization rule if a condition is not defined or no matched condition is found. You can deny or grant access based on Shared RACs and DACLs selections.

To configure a default authorization rule:

- **Step 1** Choose **Network Access Profiles**.
- **Step 2** Choose the selected profile **Authorization** policy.

The [Authorization Rules for profile\\_name](#page-589-0) appears.

- **Step 3** Click **Add Rule**.
- **Step 4** Select Authentication Action for the line that contains the text **If a condition is not defined or there is no matched condition.**

#### **Step 5** Choose Authentication Actions.

You may choose an authorization action to implement for the default rule:

- **Deny Access–Choose this option to deny access for users that have matching conditions. You do not** have to select any shared RACs or DACLs for this option.
- **• Shared RAC**–Choose a Shared RAC from the drop-down list. For more information, see [Troubleshooting Profiles, page 14-38](#page-577-0).
- **• Downloadable ACL**–Choose a downloadable ACL from the drop-down list. See [Downloadable IP](#page-126-0)  [ACLs, page 4-13](#page-126-0) for more information.
- **Step 6** Set RADIUS attribute overrides.

The following options are enabled by default. Uncheck them if you do not want to use RADIUS attributes per user record or per user's group:

- **•** Include RADIUS attributes from user's group
- **•** Include RADIUS attributes from user record

**Step 7** Click **Submit**.

#### **Ordering the Authorization Rules**

The authorization policy first match is implemented to authorize a client request.

**Note** You must place your highest priority authorization policies at the top of the list. If you select Any Group for the User Group or Any Assessment for the posture token first match, the underlying policies will not be effective because authorization accepts the first match.

Г

When you specify the order of conditions in a policy, determine the likelihood of each condition to be true and then order the policies so that the condition most likely to be true is first and the least likely to be true is last.

To order authorization rules:

**Step 1** In the Authorization Rules page, click the radio button to select the authorization rule that you want to reorder.

**Step 2** Click **Up** or **Down** to set the order.

#### **Deleting an Authorization Rule**

To delete an authorization rule:

- **Step 1** In the Authorization Rules page, click the radio button to select the authorization rule that you want to delete.
- **Step 2** Click **Delete** to remove the selected rule.

By default, RADIUS attribute rules from user or group records are enabled.

#### <span id="page-577-0"></span>**Troubleshooting Profiles**

If the profile that is sent to the device is not what you expected, the authorization policy has probably been changed to disable group or user attributes. These attributes are being merged with the RAC that the policy assigns. Other possibilities are that ACS automatically adds certain attributes as part of the authentication protocol or an external audit server might sometimes dictate a specific Session-Timeout.

Ensure that attribute merging is not selected.

**Note** The Session-Timeout values for NAC deployments can have a significant impact on ACS performance. You should adjust it for the scale of your network and ACS transaction capacity.

# **Policy Replication and Backup**

All NAP policies are entirely replicated when you select NAPs for replication. Profiles contain a collaboration of configuration settings. The profile replication components include:

- **•** Network Access Profiles
- **•** Posture-validation settings
- **•** AAA clients and hosts
- **•** External database configuration
- **•** Global authentication configuration
- **•** NDGs
- **•** Dictionaries
- **•** Shared-profile components (RAC, NAF, and downloadable ACLs)
- **•** Additional logging attributes.

EAP-FAST uses a different mechanism for replication and, therefore, should also be checked.

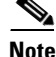

**Note** Replication of profiles contradicts with replication of Network Configuration Device tables, therefore do not check both of these components at the same time. Replication in ACS only works between the same versions of ACS. Replication does not include external databases and all other global ACS configuration parameters.

For more information about replication, see [ACS Internal Database Replication, page 8-1](#page-264-0).

# **Network Access Profiles Pages Reference**

These topics describe the pages in the Network Access Profile section of the ACS web interface:

- **•** [Network Access Profiles Page, page 14-39](#page-578-0)
- **•** [Profile Setup Page, page 14-40](#page-579-0)
- **•** [Create Profile from Template Page, page 14-43](#page-582-0)
- **•** [Protocols Settings for profile\\_name Page, page 14-43](#page-582-1)
- **•** [Authentication for profile\\_name Page, page 14-46](#page-585-0)
- **•** [Posture Validation Page, page 14-48](#page-587-0)
- **•** [Posture Validation Rule for profile\\_name Page, page 14-48](#page-587-1)
- Authorization Rules for profile name, page 14-50
- **•** [Select External Posture Validation Audit for profile\\_name Page, page 14-49](#page-588-0)

### <span id="page-578-0"></span>**Network Access Profiles Page**

The Network Access Profiles page is the starting point for configuring profile-based policies. To open this page, click **Network Access Profiles on the navigation bar.**

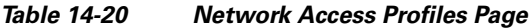

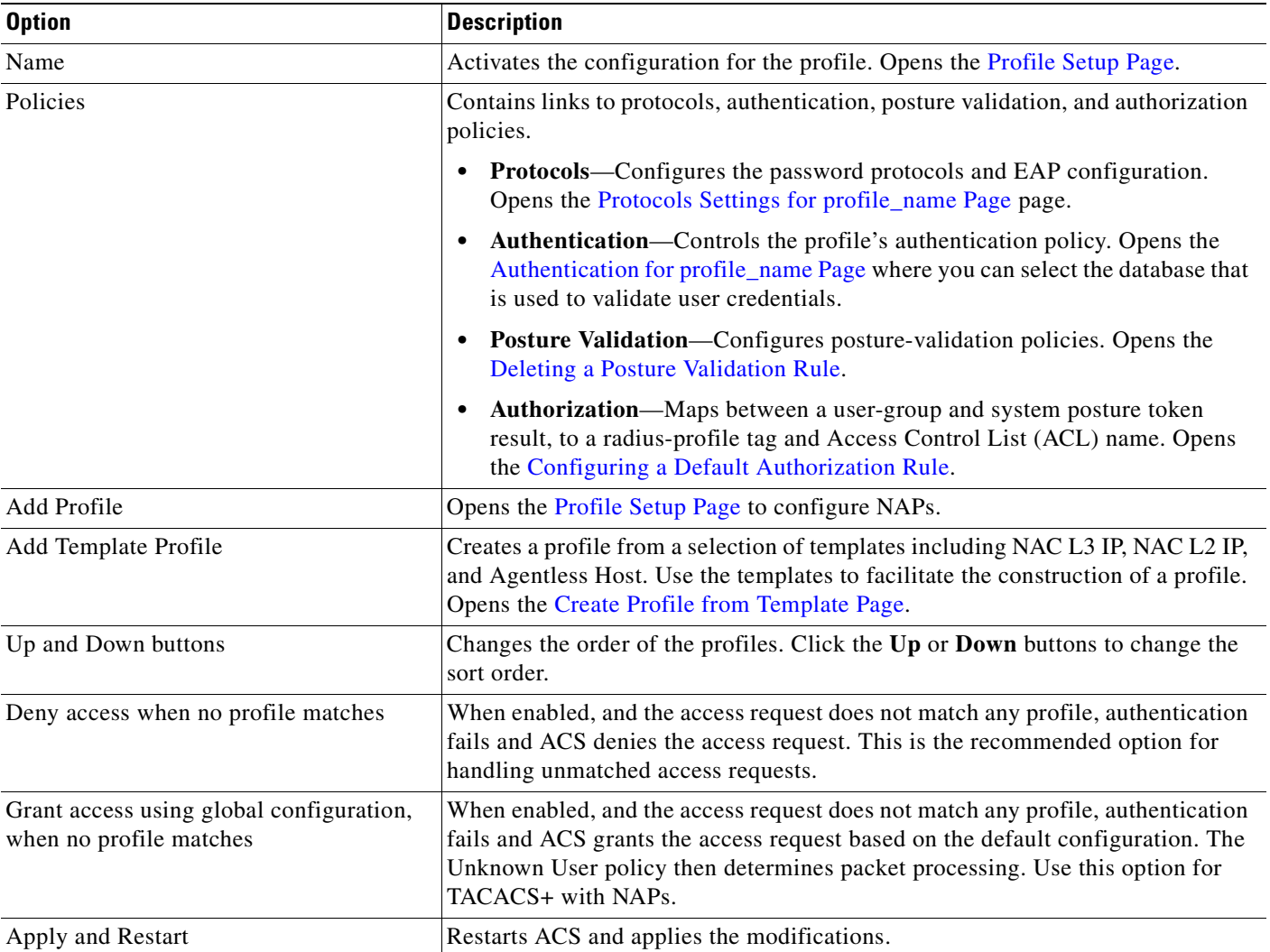

#### **Related Topics**

- **•** [Managing NAPs, page 14-4](#page-543-0)
- **•** [Using Profile Templates, page 14-7](#page-546-0)

# <span id="page-579-0"></span>**Profile Setup Page**

Use this page to add, edit, clone, or delete a Network Access Profile.

To open this page, choose **Network Access Profiles > Add Profile or highlight the profile Name.**

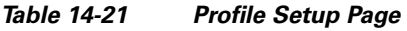

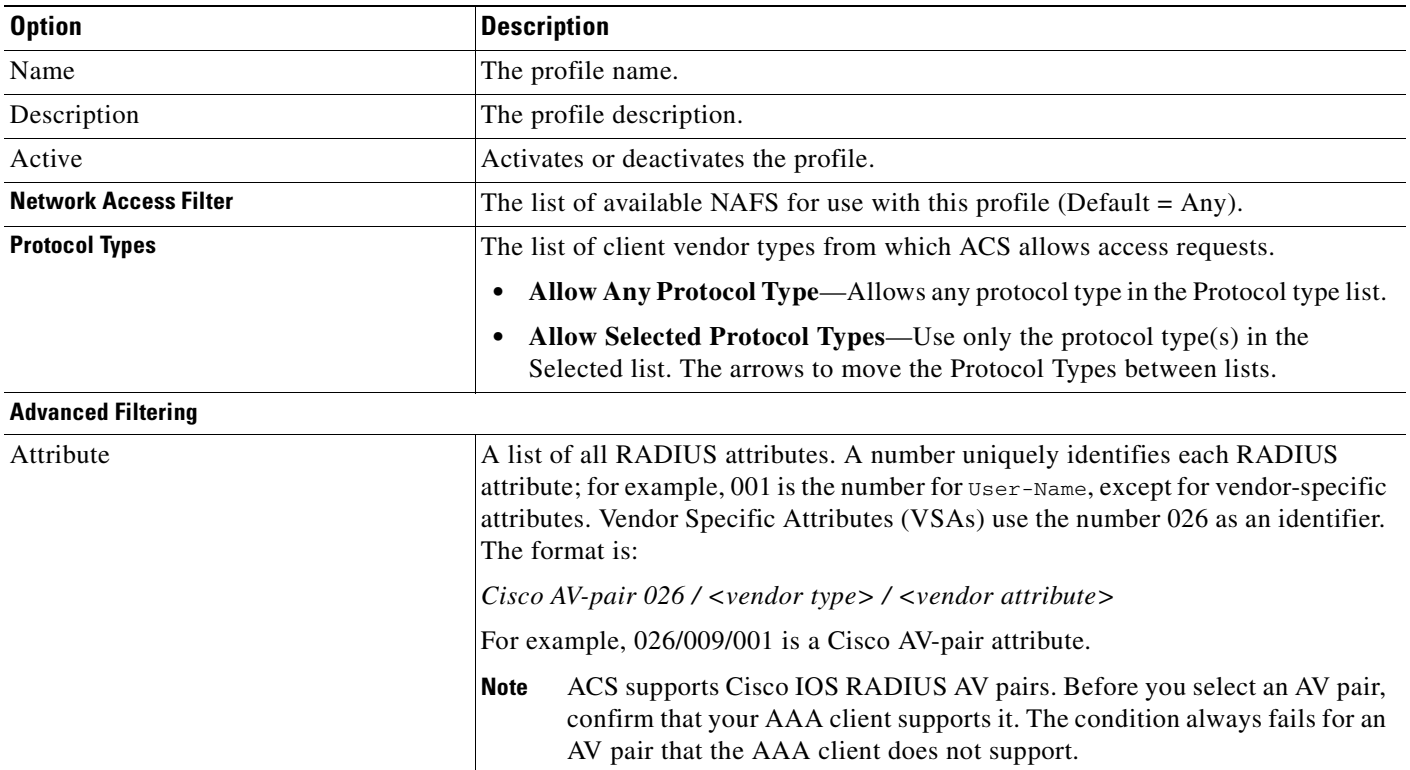

*Table 14-21 Profile Setup Page (continued)*

| <b>Option</b> | <b>Description</b>                                                                                                    |
|---------------|----------------------------------------------------------------------------------------------------|
| Operator      | The list of operators appropriate to each attribute. Defines the comparison method<br>by which ACS evaluates whether the rule element is true.                                                                   |
|               | • $= (equal to)$ —The rule element is true if the value in the attribute is exactly<br>equal to the value that you specify.                                                                                      |
|               | $!=$ (not equal to)—The rule element is true if the value in the attribute does<br>not equal the value that you specify.                                                                                         |
|               | > (greater than)—The rule element is true if the value in the attribute is<br>greater than the value that you specify.                                                                                           |
|               | $\bullet$ < (less than)—The rule element is true if the value in the attribute is less than<br>the value that you specify.                                                                                       |
|               | • $\leq$ (less than or equal to)—The rule element is true if the value in the<br>attribute is less than or equal to the value that you specify.                                                                  |
|               | • $\geq$ (greater than or equal to)—The rule element is true if the value in the<br>attribute is greater than or equal to the value that you specify.                                                            |
|               | contains—The rule element is true if the attribute contains a string and if any<br>$\bullet$<br>part of that string matches the string that you specify.                                                         |
|               | starts with—The rule element is true if the attribute contains a string and if<br>the beginning of that string matches the string that you specify.                                                              |
|               | regular expression—The rule element is true if the attribute contains a string<br>$\bullet$<br>that matches the regular expression that you specify. ACS supports the following<br>regular expression operators: |
|               | $\sim$ $\land$ (caret)—The $\land$ operator matches the start of a string.                                                                                                    |
|               | - \$ (dollar)—The \$ operator matches the end of a string.                                                                                                    |
|               | - * (asterisk)—The * operator matches zero or more of the preceeding<br>expression.                                                                                                    |
|               | $-$ + (plus)—The + operator matches one or more of the preceeding<br>expression.                                                                                                    |
|               | ? (question mark)—The ? operator matches either zero or one of the<br>preceeding expression.                                                                                                    |
|               | - a-z (dash)—The - operator matches a range of characeters or numbers<br>from a to z.                                                                                                    |
|               | . (period)—The . operator matches any character.                                                                                                    |
|               | - $\langle$ (backslash)—The \ operator matches characters that would otherwise be<br>interupted as a regular expression operator.                                                                                |
|               | l (pipe)—The l operator signifies a logical or that is often used in<br>character sets.                                                                                                    |
|               | [] (squre brackets)—The [] operator denoets a set of allowed characters<br>to use in matching such as [a-zA-Z0-9] for alphanumeric characters.                                                                   |
|               | $( )$ (dollar)—The $( )$ matches a subexpression group.                                                                                                    |
|               | Operators contains, start with, and regular expression only apply to<br><b>Note</b><br>string-type attribute values.                                                                                             |

a ka

| <b>Option</b> | <b>Description</b>                                                                                                 |
|---------------|----------------------------------------------------------------------------------------------------|
| Value         | A value appropriate to the attribute.                                                                              |
| cisco-av-pair | For the ${026/009/001}$ cisco-av-pair attribute, the operator and values for the<br>av-pair-key and av-pair-value. |
| Submit        | Submits modifications. Returns to the Profile Setup Page.                                                          |
| Clone         | Creates a copy of the NAP.                                                                                         |
| Delete        | Deletes a profile, after warning.                                                                                  |
| Cancel        | Returns to the Profile Setup Page without implementing changes.                                                    |

*Table 14-21 Profile Setup Page (continued)*

#### **Related Topics**

- **•** [Network Access Filters, page 4-2.](#page-115-0)
- **•** [Managing NAPs, page 14-4](#page-543-0)
- **•** [Cloning a Profile, page 14-6](#page-545-0)

# <span id="page-582-0"></span>**Create Profile from Template Page**

Use to this page to create a new profile from a template.

To open this page, choose **Network Access Profiles > Add Profile from Template**.

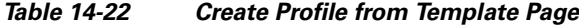

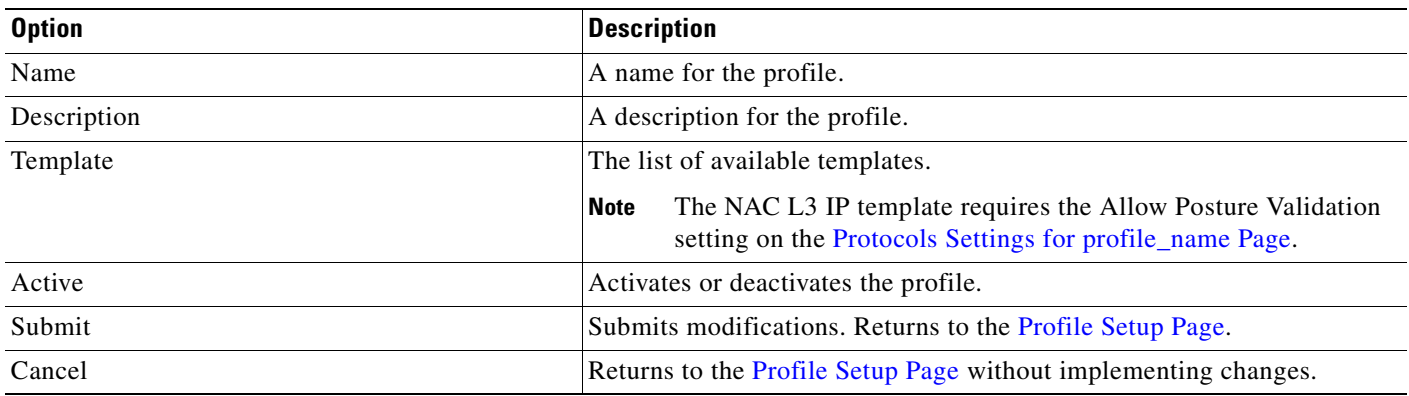

#### **Related Topics**

[Using Profile Templates, page 14-7](#page-546-0)

### <span id="page-582-1"></span>**Protocols Settings for** *profile\_name* **Page**

Use this page to set password protocols and EAP configuration.

To open this page, choose **Network Access Profiles > Protocols** (appears for each profile).

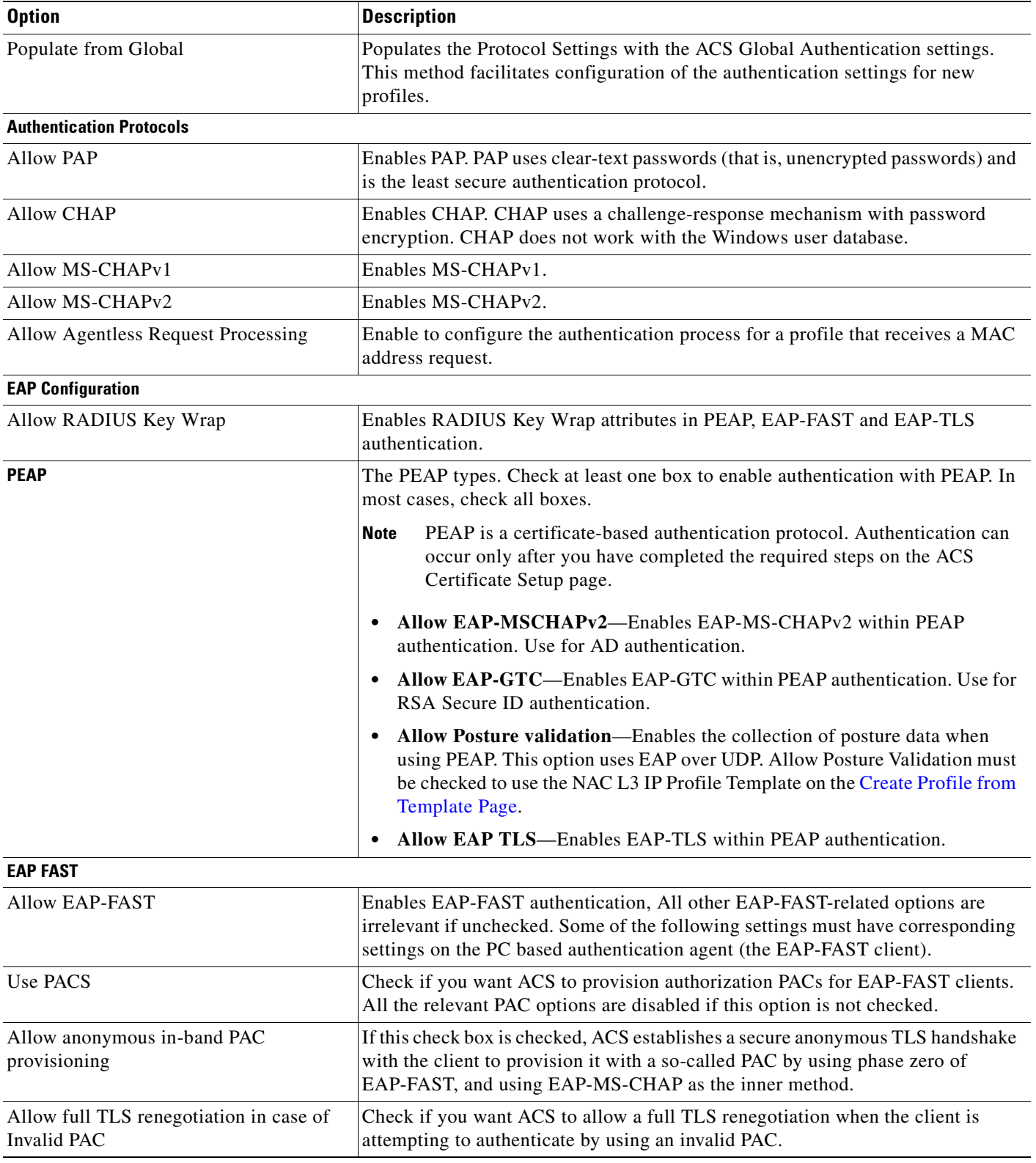

#### *Table 14-23 Protocols and EAP Configuration Page*

×

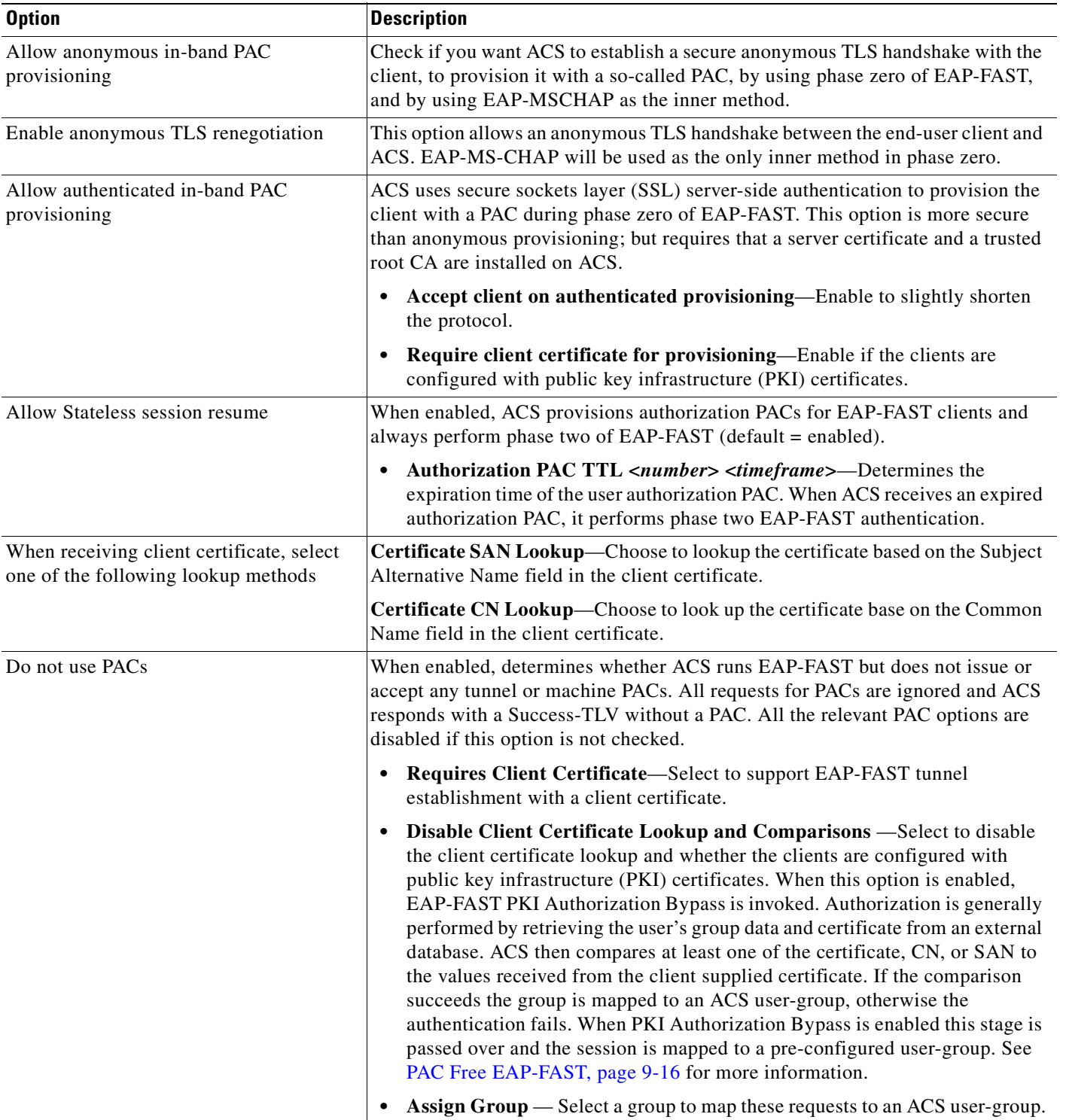

#### *Table 14-23 Protocols and EAP Configuration Page*

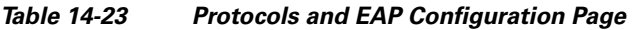

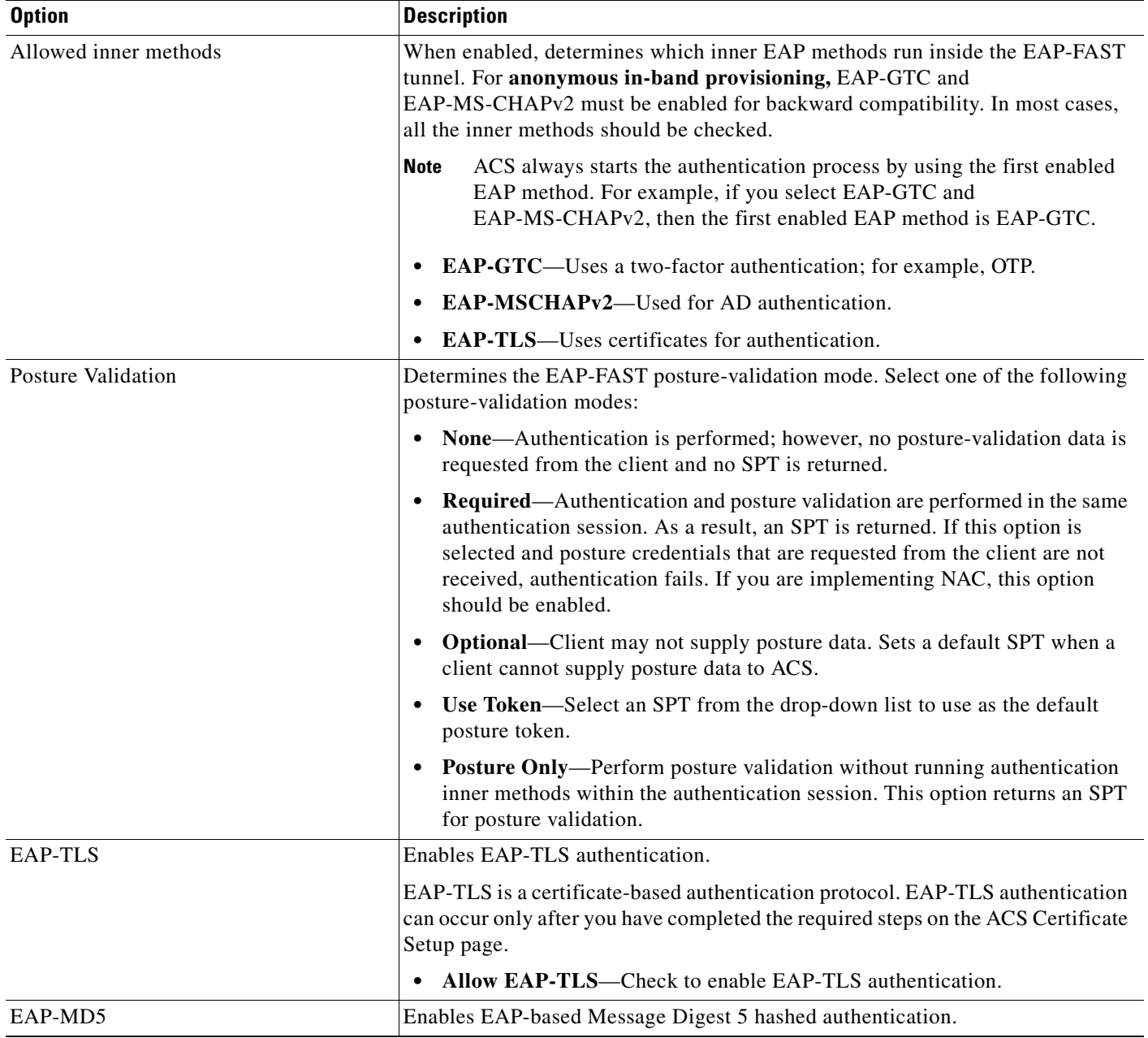

#### **Related Topics**

[Protocol Configuration for NAPs, page 14-23](#page-562-0)

# <span id="page-585-0"></span>**Authentication for** *profile\_name* **Page**

Use this page to specify the databases that the profile uses for authentication rules, and to set up the Agentless Request Processing for MAC addresses configuration.

To display this page, choose **Network Access Profiles > Authentication** (appears for each profile).

#### Credential Validation Databases The lists of Available Databases and Selected Databases that can validate users. The lists of databases include the ACS Internal Database and all databases configured in **External User Databases > Unknown User Policy**. If the Unknown User Policy configures a database to fail, the database cannot become a validation database and fails with an error message. Populate from Global Populates the Authentication Settings from the **System Configuration > Global Authentication Setup** page. Facilitates configuration of the authentication settings. **Group Filtering** Use this option to configure group filtering based on groups defined in the LDAP external database. Available Groups/Selected Groups The list of Available Groups and Selected Groups that can validate users. The lists of groups include the groups configured in LDAP External User Databases configuration. Use the arrows to move the Available Groups into the Selected Groups list. **Authenticate MAC With** ACS can authenticate MAC addresses with an LDAP server or the ACS Internal Database. ACS supports the following three standard formats for representing MAC-48 addresses in human-readable form: **•** Six groups of two hexadecimal digits, separated by hyphens (-) in transmission order, for example, *01-23-45-67-89-ab*. **•** Six groups of two separated by colons (:), for example, *01:23:45:67:89:ab*. **•** Three groups of four hexadecimal digits separated by dots (.), for example, *0123.4567.89ab*. LDAP Server **If chosen, configures an LDAP server from the available servers on the External User Databases > External User Database Configuration** page. ACS uses the LDAP server to look up MAC addresses and to retrieve LDAP group attributes for MAC addresses. If the MAC addresses exist in the LDAP Server, ACS maps the LDAP Group to the ACS Groups configured in the configured ACS External LDAP Database. Internal ACS Database If chosen, provides fields for MAC Addresses, each with an associated User Group. Each NAP can hold up to 10,000 MAC addresses in the Authentication page. Each NAP can hold up to 100 mappings (a map between list of one or more MAC addresses to a group), meaning you can have up to 100 lines of mappings from lists of MACs to user-groups. You can map up to 10,000 MAC Addresses to the same user-group in one NAP. Default Action (If Agentless request was not assigned to a user group) If the MAC addresses were not found in the LDAP Server or the ACS Internal Database, or if the LDAP Server is not reachable, provides a group to which to assign the MAC addresses. **OID Comparison** Compare Object ID with the Enhanced Key Usage (EKU) field in the user's certificate.

Enter OIDs separated by comma OID strings can only contain numbers, dots (.), commas(,) and spaces. Multiple

OIDs can be entered as comma-separated values.

#### *Table 14-24 Authentication Settings Page*

**Option** Description

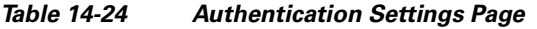

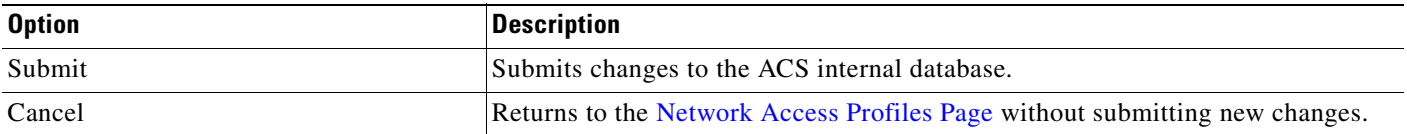

#### **Related Topics**

**•** [Authentication Policy Configuration for NAPs, page 14-27](#page-566-0)

## <span id="page-587-0"></span>**Posture Validation Page**

Use this page to order and associate Posture Validation rules.

To display this page, click **Posture Validation** in the [Network Access Profiles Page, page 14-39](#page-578-0).

*Table 14-25 Posture Validation Page for profile\_name Page*

| <b>Field</b>                        | <b>Description</b>                                                                                                    |  |
|-------------------------------------|----------------------------------------------------------------------------------------------------|--|
| <b>Posture Validation Rules</b>     |                                                                                                    |  |
| Rule Name                           | The name of the posture-validation rule.                                                                                                    |  |
| Required<br><b>Credential Types</b> | The Available Credentials list displays the credential types that ACS does not require.                                                                                                    |  |
|                                     | The Selected Credentials list displays the credential types that ACS requires in a posture-validation<br>request in order to use this posture-validation rule to evaluate the posture-validation request.                                                                                                    |  |
| Associate With                      | The policies that are associated with a rule.                                                                                                    |  |
| Up/Down                             | Sets the order of evaluation.                                                                                                    |  |
| Add Rule                            | Opens the Posture Validation Rule for profile_name Page on which you create a new posture-validation<br>rule.                                                                                                    |  |
| Select Audit                        | Opens the Select External Posture Validation Audit for profile_name Page to configure an audit server<br>for NAH. NAC-compliant AAA clients can handle NAC for computers that do not respond to attempts to<br>start a posture-validation session with the Cisco Trust Agent by querying an audit server. If the Cisco<br>Trust Agent is not installed on the computer or is unreachable for other reasons, NAC-compliant AAA<br>clients will attempt to perform posture validation on an audit server. The result that an audit server returns<br>is a posture token. |  |

#### **Related Topics**

- [Chapter 13, "Posture Validation"](#page-500-0)
- **•** [Setting a Posture-Validation Policy, page 14-30](#page-569-0)

# <span id="page-587-1"></span>**Posture Validation Rule for** *profile\_name* **Page**

Use this page to define a Posture Validation rule.

To display this page, click **Add Rule** in the [Posture Validation Page, page 14-48.](#page-587-0)

a ka

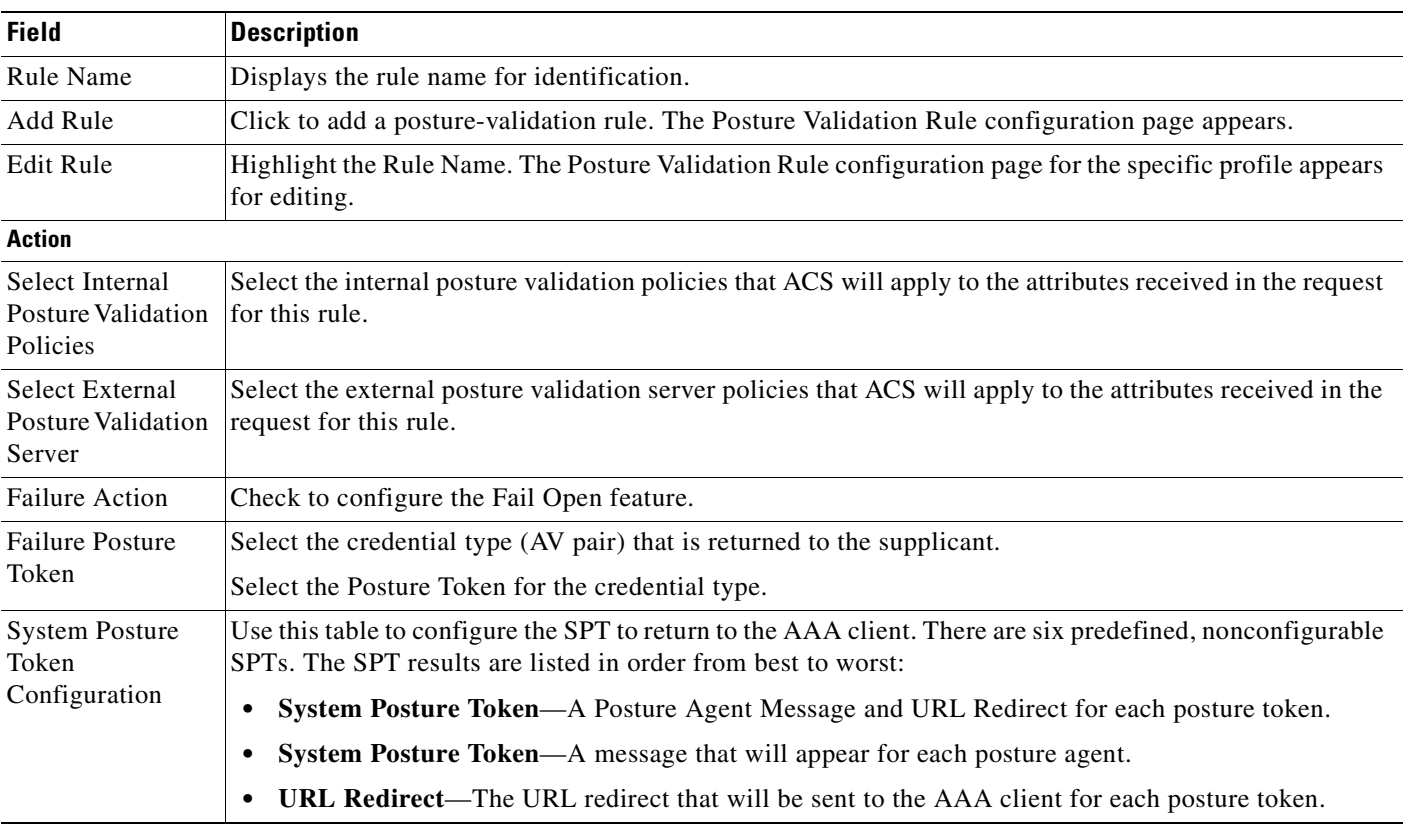

#### *Table 14-26 Posture Validation Rule for profile\_name Page*

#### **Related Topics**

- **•** [Setting Up Posture Validation Policies, page 13-16](#page-515-0)
- **•** [Setting Up an External Policy Server, page 13-22](#page-521-0)
- **•** [Setting a Posture-Validation Policy, page 14-30](#page-569-0)

# <span id="page-588-0"></span>**Select External Posture Validation Audit for** *profile\_name* **Page**

Use this page to select an external posture validation audit server for posture validation. To display this page, click **Select Audit** in the [Posture Validation Page, page 14-48](#page-587-0).

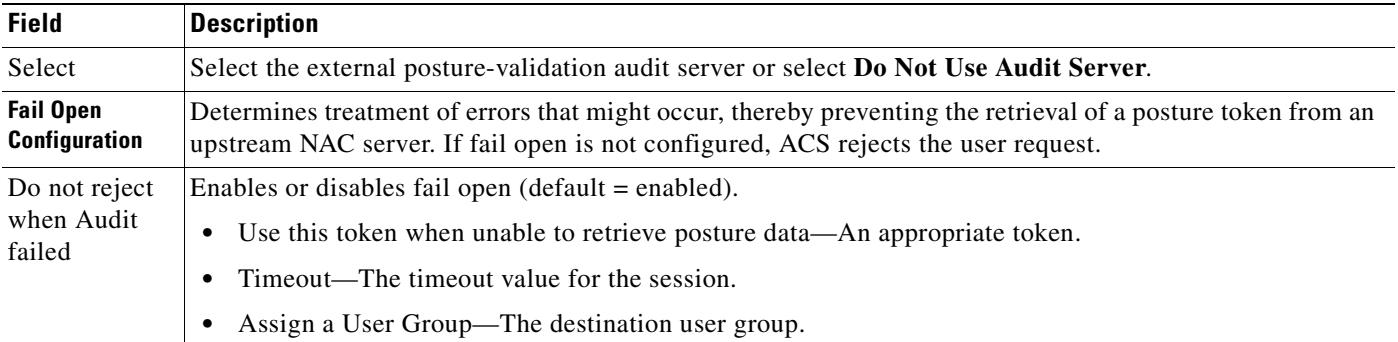

#### **Related Topics**

- **•** [Setting Up an External Audit Posture Validation Server, page 13-25](#page-524-0)
- **•** [Configuring Posture Validation for Agentless Hosts, page 14-33](#page-572-0)

# <span id="page-589-0"></span>**Authorization Rules for** *profile\_name*

Use this page to list the set of authorization rules for a Network Access Profile.

To display this page, click **Authorization** in the [Network Access Profiles Page, page 14-39.](#page-578-0)

*Table 14-27 Authorization Rules for profile\_name*

| <b>Field</b>                                                                | <b>Description</b>                                                                                                    |  |
|-----------------------------------------------------------------------------|----------------------------------------------------------------------------------------------------|--|
| <b>Condition</b>                                                            |                                                                                                    |  |
| <b>User Group</b>                                                           | The ACS group to which the user was mapped. This field defines the group of users for this rule. If you are<br>not basing authorization rules on authentication, select Any.                                                                                                    |  |
| System<br>Posture Token                                                     | The posture token that was returned as a result of posture validation. ACS checks the token status before<br>proceeding to follow the configured actions. You can use posture tokens to validate user groups. If you are<br>not using posture validation, select Any.            |  |
| <b>Action</b>                                                               |                                                                                                    |  |
| Deny Access                                                                 | Denies access for requests that do not match any configured policy.                                                                                                    |  |
| Shared RAC                                                                  | The list of RACs defined in the Shared Profile Components > RADIUS Authorization Components option.                                                                                                    |  |
|                                                                             | If you configure an external posture validation audit server to use session-timeout settings in the<br><b>Note</b><br>Authorization policy, you must select a shared RAC. See Configuring Policies, page 13-15 and<br>External Posture Validation Audit Setup Pages, page 13-36. |  |
| Downloadable<br><b>ACL</b>                                                  | The list of downloadable ACLs defined in Shared Profile Components > Downloadable IP ACLs.                                                                                                    |  |
| If a condition<br>is not defined<br>or there is no<br>matched<br>condition: | A default action when a matched condition is not found.                                                                                                    |  |
| Include<br><b>RADIUS</b><br>attributes from<br>user's group                 | Enable to use RADIUS attributes per user's group.                                                                                                    |  |
| Include<br><b>RADIUS</b><br>attributes from<br>user record                  | Enable to use RADIUS attributes per user record.                                                                                                    |  |

#### **Related Topics**

- **•** [Configuring an Authorization Rule, page 14-36](#page-575-0)
- **•** [Configuring a Default Authorization Rule, page 14-37](#page-576-0)

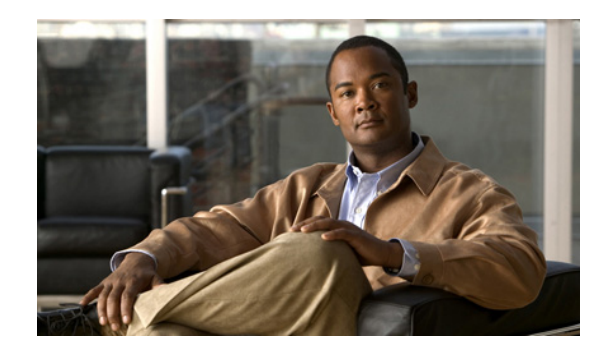

# **CHAPTER 15**

# **Unknown User Policy**

This chapter addresses the Unknown User Policy feature, found in the External User Databases section of the ACS web interface.You can also configure the Unknown User Policy for Network Access Profiles (NAPs). In the Cisco Secure Access Control Server Release 4.2, hereafter referred to as ACS, the internal database against which an unknown user authenticates, must be explicitly selected from the Credential Validation Databases in the NAP configuration settings for Authentication.

After you have configured at least one database in the External User Databases section of the ACS web interface, you can decide how to implement other ACS features that are related to authentication. These features are the Unknown User Policy and user group mapping.

For information about user group mapping, see [Chapter 16, "User Group Mapping and Specification."](#page-600-0)

For information about databases supported by ACS and how to configure databases in the web interface, see [Chapter 12, "User Databases."](#page-442-0)

This chapter contains:

- **•** [Known, Unknown, and Discovered Users, page 15-2](#page-591-0)
- **•** [Authentication and Unknown Users, page 15-3](#page-592-0)
	- **–** [About Unknown User Authentication, page 15-3](#page-592-1)
	- **–** [General Authentication of Unknown Users, page 15-3](#page-592-2)
	- **–** [Windows Authentication of Unknown Users, page 15-4](#page-593-0)
	- **–** [Performance of Unknown User Authentication, page 15-6](#page-595-0)
- **•** [Authorization of Unknown Users, page 15-6](#page-595-1)
- **•** [Unknown User Policy Options, page 15-6](#page-595-2)
- **•** [Database Search Order, page 15-7](#page-596-0)
- [Configuring the Unknown User Policy, page 15-8](#page-597-0)
- **•** [Disabling Unknown User Authentication, page 15-9](#page-598-0)

Г

# <span id="page-591-0"></span>**Known, Unknown, and Discovered Users**

The Unknown User Policy feature provides different means of handling authentication requests, depending upon the type of user requesting AAA services. There are three types of users. Their significance varies depending on whether the service requested is authentication:

**• Known Users**—Users explicitly added, manually or automatically, to the ACS internal database. These are users added by an administrator using the web interface, by the RDBMS Synchronization feature or by the Database Replication feature. You can also use the **CSUtil.exe** utility (ACS for Windows). For more information about **CSUtil.exe** see [Appendix C, "CSUtil Database Utility."](#page-644-0) ACS handles authentication requests for known users with authentication:

ACS attempts to authenticate a known user with the single user database with which the user is associated with. If the user database is the ACS internal database and the user does not represent a Voice-over-IP (VoIP) user account, a password is required for the user. If the user database is an external user database or if the user represents a VoIP user account, ACS does not have to store a user password in the user database.

ACS does not support failover authentication. If authentication fails with the database that the user is associated with, ACS uses no other means to authenticate the user and ACS informs the AAA client of the authentication failure.

**• Unknown Users**—Users who do not have a user account in the ACS internal database. This means that the user has not received authentication from ACS or that the user account was deleted. Your configuration of the Unknown User Policy specifies how ACS handles authentication requests for unknown users.

For details about unknown user authentication, see [General Authentication of Unknown Users,](#page-592-2)  [page 15-3](#page-592-2).

**• Discovered Users**—Users whose accounts ACS created in the ACS internal database after successful authentication by using the Unknown User Policy. All discovered users were unknown users. When ACS creates a discovered user, the user account contains only the username, a Password Authentication list setting that reflects the database that provided authentication for the user, and a Group to which the user is assigned list setting of Mapped By External Authenticator, which enables group mapping. Using the ACS web interface or RDBMS Synchronization, you can further configure the user account as needed. For example, after a discovered user is created in ACS, you can assign user-specific network access restrictions to the discovered user.

**Note** ACS does not import credentials (such as passwords, certificates) for a discovered user.

The authentication process for discovered users is identical to the authentication process for known users who are authenticated with external user databases and whose ACS group membership is determined by group mapping.

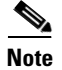

**Note** We recommend removing a username from a database when the privileges that are associated with that username are no longer required. For more information about deleting a user account, see [Deleting a](#page-226-0)  [User Account, page 6-39](#page-226-0).

The unique identifiers for a user are the username and profile name. A user is no longer identified by its username only; but by combination of username and profile name. Discovered users that are dynamically created through use of different profiles have distinguished records in the database. So, settings for user **john** with profile name **routers** will not affect settings for user *john* and profile name *switches*.

For more information on NAPs, see [Chapter 14, "Network Access Profiles."](#page-540-0)

# <span id="page-592-0"></span>**Authentication and Unknown Users**

This section provides information about using the Unknown User Policy with authentication. The information in this section is also relevant for NAP authentication policies, unless stated otherwise. This section contains:

- **•** [About Unknown User Authentication, page 15-3](#page-592-1)
- **•** [General Authentication of Unknown Users, page 15-3](#page-592-2)
- **•** [Windows Authentication of Unknown Users, page 15-4](#page-593-0)
- **•** [Performance of Unknown User Authentication, page 15-6](#page-595-0)

### <span id="page-592-1"></span>**About Unknown User Authentication**

The Unknown User Policy is a form of authentication forwarding. In essence, this feature is an extra step in the authentication process. If a username does not exist in the ACS internal database, ACS forwards the authentication request of an incoming username and password to external databases with which it is configured to communicate. The external database must support the authentication protocol used in the authentication request.

The Unknown User Policy enables ACS to use a variety of external databases to attempt authentication of unknown users. This feature provides the foundation for a basic single sign-on capability through ACS. Because external user databases handle the incoming authentication requests, you do not have to maintain the credentials of users within ACS, such as passwords. This eliminates the necessity of entering every user multiple times and prevents data-entry errors inherent to manual procedures.

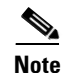

**Note** When you configure NAP, the internal database might not be selected in the web interface. You can select the internal database for authentication in the same way that you select external databases.

### <span id="page-592-2"></span>**General Authentication of Unknown Users**

If you have configured the Unknown User Policy in ACS, ACS attempts to authenticate unknown users:

- **1.** ACS checks its internal user database. If the user exists in the ACS internal database (that is, it is a known or discovered user), ACS tries to authenticate the user with the authentication protocol of the request and the database that is specified in the user account. Authentication passes or fails.
- **2.** If the user does not exist in the ACS internal database (that is, it is an unknown user), ACS tries each external user database that supports the authentication protocol of the request, in the order that the Selected Databases list specifies. If authentication with an external user databases passes, ACS automatically adds the user to the ACS internal database, with a pointer to use the external user database that succeeded on this authentication attempt. ACS does not continue to search subsequent databases after authentication passes. Users who are added by unknown user authentication are flagged as such within the ACS internal database and are called discovered users.

The next time the discovered user tries to authenticate, ACS authenticates the user against the database that was successful the first time. Discovered users are treated the same as known users.

 $\mathbf{I}$ 

**3.** If the unknown user fails authentication with all configured external databases, the user is not added to the ACS internal database and the authentication fails.

The previous scenario is handled differently if user accounts with identical usernames exist in separate Windows domains. For more information, see [Windows Authentication of Unknown Users, page 15-4.](#page-593-0)

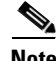

**Note** Because usernames in the ACS internal database must be unique, ACS supports a single instance of any given username across all databases that it is configured to use. For example, assume every external user database contains a user account with the username John. Each account is for a different user, but they each, coincidentally, have the same username. After the first John attempts to access the network and has authenticated through the unknown user process, ACS retains a discovered user account for that John and only that John. Now, ACS tries to authenticate subsequent attempts by any user named John using the same external user database that originally authenticated John. Assuming their passwords are different than the password for the John who authenticated first, the other Johns are unable to access the network.

### <span id="page-593-0"></span>**Windows Authentication of Unknown Users**

Because the same username can recur across the trusted Windows domains against which ACS authenticates users, ACS treats authentication with a Windows user database as a special case.

To perform authentication, ACS communicates with the Windows operating system of the computer that is running ACS. Windows uses its built-in facilities to forward the authentication requests to the appropriate domain controller.

This section contains:

- **•** [Domain-Qualified Unknown Windows Users, page 15-4](#page-593-1)
- **•** [Windows Authentication with Domain Qualification, page 15-5](#page-594-0)
- **•** [Multiple User Account Creation, page 15-5](#page-594-1)

#### <span id="page-593-1"></span>**Domain-Qualified Unknown Windows Users**

When a domain name is supplied as part of a authentication request, ACS detects that a domain name was supplied and tries the authentication credentials against the specified domain. The dial-up networking clients that are provided with various Windows versions differ in the method by which users can specify their domains. For more information, see [Windows Dial-Up Networking Clients, page 12-6.](#page-448-0)

Using a domain-qualified username allows ACS to differentiate a user from multiple instances of the same username in different domains. For unknown users who provide domain-qualified usernames and who are authenticated by a Windows user database, ACS creates their user accounts in the ACS internal database in the form *DOMAIN*\*username*. The combination of username and domain makes the user unique in the ACS database.

For more information about domain-qualified usernames and Windows authentication, see [Usernames](#page-448-1)  [and Windows Authentication, page 12-7](#page-448-1).

### <span id="page-594-0"></span>**Windows Authentication with Domain Qualification**

If the username is nondomain qualified or is in UPN format, the Windows operating system of the computer that is running ACS follows a more complex authentication order, which ACS cannot control. Though the order of resources used can differ, when searching for a nondomain qualified username or UPN username, Windows usually follows this order:

- **1.** The local domain controller.
- **2.** The domain controllers in any trusted domains, in an order determined by Windows.
- **3.** If ACS runs on a member server, the local accounts database.

Windows attempts to authenticate the user with the first account that it finds whose username matches the one that ACS passes to Windows. Whether authentication fails or succeeds, Windows does not search for other accounts with the same username; therefore, Windows can fail to authenticate a user who supplies valid credentials because Windows may check the supplied credentials against the wrong account that coincidentally has an identical username.

You can circumvent this difficulty by using the Domain List in the ACS configuration for the Windows user database. If you have configured the Domain List with a list of trusted domains, ACS submits the username and password to each domain in the list, using a domain-qualified format, until ACS successfully authenticates the user, or has tried each domain in the Domain List and fails the authentication.

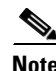

**Note** If your network has multiple occurrences of a username across domains (for example, every domain has a user called Administrator) or if users do not provide their domains as part of their authentication credentials, you must configure the Domain List for the Windows user database in the External User Databases section. If not, only the user whose account Windows happens to check first authenticates successfully. The Domain List is the only way that ACS controls the order in which Windows checks domains. The most reliable method of supporting multiple instances of a username across domains is to require users to supply their domain memberships as part of the authentication request. For more information about the effects of using the Domain List, see [Nondomain-Qualified Usernames,](#page-449-0)  [page 12-8.](#page-449-0)

### <span id="page-594-1"></span>**Multiple User Account Creation**

Unknown user authentication can create more than one user account for the same user. For example, if a user provides a domain-qualified username and successfully authenticates, ACS creates an account in the format *FFF*. If the same user successfully authenticates without prefixing the domain name to the username, ACS creates an account in the format *username*. If the same user also authenticates with a UPN version of the username, such as *username@example.com*, ACS creates a third account.

If, to assign authorizations, you rely on groups rather than individual user settings, all accounts that authenticate by using the same Windows user account should receive the same privileges. Regardless of whether the user prefixes the domain name, group mapping will assign the user to the same ACS user group, because both ACS user accounts correspond to a single Windows user account.

 $\mathbf{I}$ 

## <span id="page-595-0"></span>**Performance of Unknown User Authentication**

Processing authentication requests for unknown users requires slightly more time than processing authentication requests for known users. This small delay may require additional timeout configuration on the AAA clients through which unknown users may attempt to access your network.

#### **Added Authentication Latency**

Adding external user databases against which to authenticate unknown users can significantly increase the time needed for each individual authentication. At best, the time needed for each authentication is the time taken by the external user database to authenticate, plus some time for ACS processing. In some circumstances (for example, when using a Windows user database), the extra latency introduced by an external user database can be as much as tens of seconds. If you have configured the Unknown User Policy to include multiple databases in unknown user authentication, the latency for which your AAA client timeout values must account is the sum of the time taken for each external user database to respond to an authentication request of an unknown user, plus the time taken for ACS processing.

You can reduce the effect of this added latency by setting the order of databases. If you are using an authentication protocol that is particularly time sensitive, such as PEAP, we recommend configuring unknown user authentication to attempt authentication first with the database most likely to contain unknown users who use the time-sensitive protocol. For more information, see [Database Search Order,](#page-596-0)  [page 15-7](#page-596-0).

### **Authentication Timeout Value on AAA clients**

You must increase the AAA client timeout to accommodate the longer authentication time that is required for ACS to pass the authentication request to the external user databases that an unknown user authentication uses. If the AAA client timeout value is not set high enough to account for the delay that an unknown user authentication requires, the AAA client times out the request and every unknown user authentication fails.

In Cisco IOS, the default AAA client timeout value is five seconds. If you have ACS configured to search through several databases or your databases are slow to respond to authentication requests, consider increasing the timeout values on AAA clients. For more information about authentication timeout values in IOS, refer to your Cisco IOS documentation.

# <span id="page-595-1"></span>**Authorization of Unknown Users**

Although the Unknown User Policy allows authentication requests to be processed by databases that are configured in the External User Database section, ACS is responsible for all authorizations that are sent to AAA clients and end-user clients. Unknown user authentication works with the ACS user group mapping features to assign unknown users to user groups that you have already configured and, therefore, to assign authorization to all unknown users who pass authentication. For more information, see [Chapter 16, "User Group Mapping and Specification,"](#page-600-0) and [Chapter 13, "Posture Validation."](#page-500-0)

# <span id="page-595-2"></span>**Unknown User Policy Options**

On the Configure Unknown User Policy page, you can specify what ACS does for unknown user authentication. The options for configuring the Unknown User Policy are:

- **• Fail the attempt**—Disables unknown user authentication; therefore, ACS rejects authentication requests for users whom the ACS internal database does not contain. Selecting this option excludes the use of the Check the following external user databases option.
- **• Check the following external user databases**—Enables unknown user authentication; therefore, ACS uses the databases in the Selected Databases list to provide unknown user authentication.

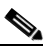

**Note** For authentication requests, ACS applies the Unknown User Policy to unknown users only. ACS does not support fallback to unknown user authentication when known or discovered users fail authentication.

Selecting this option excludes the use of the Fail the attempt option.

- **• External Databases**—Of the databases that you have configured in the External User Databases section, lists the databases that ACS does *not* use during unknown user authentication.
- **• Selected Databases**—Of the databases that you have configured in the External User Databases section, lists the databases that ACS *does* use during unknown user authentication. ACS attempts the requested service—authentication—by using the selected databases one at a time in the order that you specified. For more information about the significance of the order of selected databases, see [Database Search Order, page 15-7.](#page-596-0)
- **• Configure Enable Password Behavior**—Determines the initial TACACS+ Enable Password setting in the **Advanced TACACS+ Settings** section of newly created dynamic users. For more information, see [Setting TACACS+ Enable Password Options for a User, page 6-23.](#page-210-0)

If you check the **Internal database**, you set the TACACS+ Enable Password setting in the configuration of a dynamic user to**Use Separate Password**. Edit the TACACS+ Enable Password for the user to perform TACACS+ enable authentications.

If **The database in which the user profile is held** is selected, the TACACS+ Enable Password setting in the configuration of a new dynamic user will be set to Use External Database Password, and the database by which the user was correctly authenticated will be selected in the selection box on the user record. This configuration affects the initial setting of the new dynamic user. Once ACS has cached the user, you can override the TACACS+ Enable Password setting, and use the Configure Enable Password Behavior.

**• Configure Caching Unknown Users**—Disables the creation of dynamic users while using an external database for authentication.

For detailed steps for configuring the Unknown User Policy, see [Configuring the Unknown User Policy,](#page-597-0)  [page 15-8.](#page-597-0)

# <span id="page-596-0"></span>**Database Search Order**

You can configure the order in which ACS checks the selected databases when ACS attempts unknown authentication. The Unknown User Policy supports unknown user authentication. It will:

- **1.** Find the next user database in the Selected Databases list that supports the authentication protocol of the request. If the list contains no user databases that support the authentication protocol of the request, stop unknown user authentication and deny network access to the user.
- **2.** Send the authentication request to the database in Step 1.
- **3.** If the database responds with an Authentication succeeded message, create the discovered user account, perform group mapping, and grant the user access to the network.

 $\mathbf I$ 

- **4.** If the database responds with an Authentication failed message or does not respond and other databases are listed below the current database, return to Step 1.
- **5.** If no additional databases appear below the current database, deny network access to the user.

When you specify the order of databases in the Selected Databases list, we recommend placing as near to the top of the list as possible databases that:

- **•** Process the most requests.
- **•** Process requests that are associated with particularly time-sensitive AAA clients or authentication protocols.
- Require the most restrictive mandatory credential types (applies to policy only).

As a user authentication example, if wireless LAN users access your network with PEAP, arrange the databases in the Selected Databases list so that unknown user authentication takes less than the timeout value that is specified on the Cisco Aironet Access Point.

# <span id="page-597-0"></span>**Configuring the Unknown User Policy**

Use this procedure to configure your Unknown User Policy.

For NAP policies, see [Adding a Profile, page 14-4](#page-543-1).

#### **Before You Begin**

For information about the Configure the Unknown User Policy page, see [Unknown User Policy Options,](#page-595-2)  [page 15-6](#page-595-2).

To specify how ACS processes unknown users:

- **Step 1** In the navigation bar, click **External User Databases**, and then click **Unknown User Policy**.
- **Step 2** To deny unknown user authentication requests, select the **Fail the attempt** option.
- **Step 3** To allow unknown user authentication, enable the Unknown User Policy:
	- **a.** Select the **Check the following external user databases** option.
	- **b.** For each database that you want ACS to use for unknown user authentication, select the database in the External Databases list and click **-->** (right arrow button) to move it to the Selected Databases list. To remove a database from the Selected Databases list, select the database, and then click **<--** (left arrow button) to move it back to the External Databases list.
	- **c.** To assign the database search order, select a database from the Selected Databases list, and click **Up** or **Down** to move it into the position that you want.

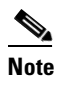

Note For more information about the significance of database order, see Database Search Order, [page 15-7.](#page-596-0)

- **Step 4** To configure the enable password behavior, select **The internal database** option for each authentication or select **The database in which the user profile is held** option to allow newly created dynamic users, using the TACACS+ protocol, to have their enable password settings initialized. Clicking **The database in which the user profile is held** option permits subsequent authentications to work with the external database that cached the user.
- **Step 5** Click **Submit**.

 $\mathbf{I}$ 

a ka

ACS saves and implements the Unknown User Policy configuration that you created. ACS processes unknown user authentication requests by using the databases in the order in the Selected Databases list.

# <span id="page-598-0"></span>**Disabling Unknown User Authentication**

You can configure ACS so that it does not provide authentication service to users who are not in the ACS internal database.

To turn off unknown user authentication:

- **Step 1** In the navigation bar, click **External User Databases**, and then click **Unknown User Policy**.
- **Step 2** Select the **Fail the attempt** option.
- **Step 3** Click **Submit**.

Unknown user authentication is halted. ACS does not allow unknown users to authenticate with external user databases.

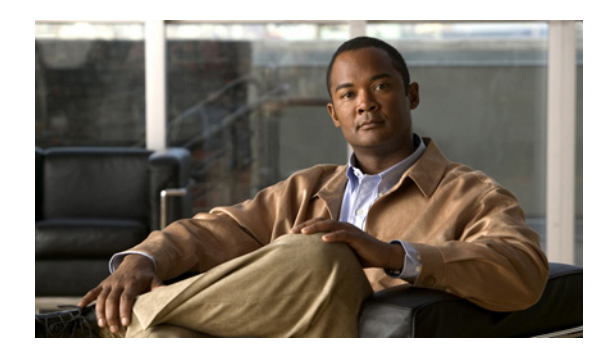

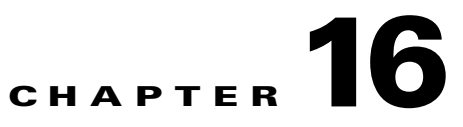

# <span id="page-600-0"></span>**User Group Mapping and Specification**

This chapter provides information about group mapping and specification. The the Cisco Secure Access Control Server Release 4.2, hereafter referred to as ACS, uses these features to assign users who are authenticated by an external user database to a single ACS group.

This chapter contains:

- **•** [About User Group Mapping and Specification, page 16-1](#page-600-1)
- **•** [Group Mapping by External User Database, page 16-1](#page-600-2)
- **•** [Group Mapping by Group Set Membership, page 16-3](#page-602-0)
- **•** [RADIUS-Based Group Specification, page 16-8](#page-607-0)

# <span id="page-600-1"></span>**About User Group Mapping and Specification**

You can use the Database Group Mapping feature in the External User Databases section to associate unknown users with an ACS group for the purpose of assigning authorization profiles. For external user databases from which ACS can derive group information, you can associate the group memberships, which are defined for the users in the external user database, to specific ACS groups. For Windows user databases, group mapping is further specified by domain; because each domain maintains its own user database.

In addition to the Database Group Mapping feature, for some database types, ACS supports Remote Access Dial-In User Service (RADIUS)-based group specification.

# <span id="page-600-2"></span>**Group Mapping by External User Database**

You can map an external database to a ACS group. Unknown users who authenticate by using the specified database automatically belong to, and inherit the authorizations of, the group. For example, you could configure ACS so that all unknown users who authenticate with a certain token server database belong to a group called Telecommuters. You could then assign a group setup that is appropriate for users who are working away from home, such as  $MaxSessions=1$ . Or, you could configure restricted hours for other groups; but give unrestricted access to Telecommuters group members.

While you can configure ACS to map all unknown users in any external user database type to a single ACS group, the following external user database types are the external user database types whose users you can only map to a single ACS group:

**•** Open Database Connectivity (ODBC) (ACS for Windows only)

- **•** Lightweight and Efficient Application Protocol (LEAP) Proxy RADIUS server
- **•** Remote Access Dial-In User Service (RADIUS) token server
- **•** RSA SecurID token server

For a subset of the external user database types that were previously listed, group mapping by external database type is overridden on a user-by-user basis when the external user database specifies an ACS group with its authentication response. ACS supports specification of group membership for the following external user database types:

- **•** LEAP Proxy RADIUS server.
- RADIUS token server.

For more information about specifying group membership for users who are authenticated with one of these database types, see [RADIUS-Based Group Specification, page 16-8](#page-607-0).

#### **ACS for Windows**

Additionally, users who are authenticated by an ODBC external user database can also be assigned to a specified ACS group. Group specification by ODBC database authentication overrides group mapping. For more information about specifying group membership for users who are authenticated with an ODBC database, see [ODBC Database \(ACS for Windows Only\), page 12-35.](#page-476-0)

### **Creating an ACS Group Mapping for a Token Server, ODBC Database, or LEAP Proxy RADIUS Server Database**

To set or change a token server, ODBC database (ACS for Windows only), or LEAP Proxy RADIUS Server database group mapping:

- **Step 1** In the navigation bar, click **External User Databases**.
- **Step 2** Click **Database Group Mappings**.
- **Step 3** Click the name of the token server, ODBC database configuration (ACS for Windows only), or LEAP Proxy RADIUS Server, for which you want to configure a group mapping.

The Define Group Mapping table appears.

**Step 4** From the Select a default group for *database* list, click the group to which users who were authenticated with this database should be assigned.

لىكم

**Tip** The Select a default group for *database* list displays the number of users who are assigned to each group.

#### **Step 5** Click **Submit**.

ACS assigns unknown and discovered users who are authenticated by the external database type that you selected in Step 3 to the ACS group that is selected in Step 4. For users who are authenticated by a RADIUS token server, ODBC database (ACS for Windows only), or LEAP Proxy RADIUS Server database, the mapping is only applied as a default if those databases did not specify an ACS group for the user.

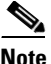

**Note** For more information about group specification for RADIUS token servers, see [RADIUS-Based](#page-607-0)  [Group Specification, page 16-8.](#page-607-0) For more information about group specification for ODBC databases (ACS for Windows), see [ACS Authentication Process with an ODBC External User](#page-477-0)  [Database, page 12-36.](#page-477-0)

# <span id="page-602-0"></span>**Group Mapping by Group Set Membership**

You can create group mappings for some external user databases based on the combination of external user database groups to which users belong. The following database types are the external user database types for which you can create group mappings based on group set membership:

**•** Windows domains—ACS provides two options for group mappings. You can select groups from a list of groups, or you can enter the groups manually. Use the second option when you have too many groups to enumerate (for example, 500 groups).

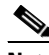

- **Note** ACS can only perform group mapping by using the local and global groups to which a user belongs in the domain that authenticated the user. You cannot use group membership in domains that the authenticated domain trusts that is for ACS group mapping. You cannot remove this restriction by adding a remote group to a group that is local to the domain providing the authentication.
- **•** Generic Lightweight Directory Access Protocol (LDAP).

When you configure an ACS group mapping based on group set membership, you can add one or many external user database groups to the set. For ACS to map a user to the specified ACS group, the user must match *all* external user database groups in the set.

As an example, you could configure a group mapping for users who belong to the Engineering and Tokyo groups and a separate one for users who belong to Engineering and London. You could then configure separate group mappings for the combinations of Engineering-Tokyo and Engineering-London, and configure different access times for the ACS groups to which they map. You could also configure a group mapping that only included the Engineering group that would map other members of the Engineering group who were not members of Tokyo or London.

### **Group Mapping Order**

ACS always maps users to a single ACS group; yet a user can belong to more than one group set mapping. For example, a user named *John* could be a member of the group combination Engineering and California, and at the same time be a member of the group combination Engineering and Managers. If ACS group set mappings exist for both these combinations, ACS has to determine to which group *John* should be assigned.

ACS prevents conflicting group set mappings by assigning a mapping order to the group set mappings. When a user who is authenticated by an external user database is assigned to an ACS group, ACS starts at the top of the list of group mappings for that database. ACS sequentially checks the user group

 $\mathbf I$ 

memberships in the external user database against each group mapping in the list. When finding the first group set mapping that matches the external user database group memberships of the user, ACS assigns the user to the ACS group of that group mapping and terminates the mapping process.

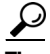

The order of group mappings is important because it affects the network access and services that are allowed to users. When defining mappings for users who belong to multiple groups, ensure that they are in the correct order; so that users are granted the correct group settings.

For example, a user named *Mary* is assigned to the three-group combination of Engineering, Marketing, and Managers. *Mary* should be granted the privileges of a manager rather than an engineer. Mapping A assigns to ACS Group 2 users who belong to all three groups of which *Mary* is a member. Mapping B assigns to ACS Group 1 users who belong to the Engineering and Marketing groups. If Mapping B is listed first, ACS authenticates *Mary* as a user of Group 1 and she is be assigned to Group 1, rather than Group 2 as managers should be.

### <span id="page-603-0"></span>**No Access Group for Group Set Mappings**

To prevent remote access for users who are assigned a group by a particular group set mapping, assign the group to the ACS No Access group. For example, you could assign all members of an external user database group *Contractors* to the No Access group so they could not dial in to the network remotely.

### **Default Group Mapping for Windows**

For Windows user databases, ACS includes the ability to define a default group mapping. If no other group mapping matches an unknown user who is authenticated by a Windows user database, ACS assigns the user to a group based on the default group mapping.

Configuring the default group mapping for Windows user databases is the same as editing an existing group mapping, with one exception. When editing the default group mapping for Windows, instead of selecting a valid domain name on the Domain Configurations page, select **\DEFAULT**.

For more information about editing an existing group mapping, see [Editing a Windows or Generic LDAP](#page-605-0)  [Group Set Mapping, page 16-6](#page-605-0).

### <span id="page-603-1"></span>**Creating an ACS Group Mapping for Windows or Generic LDAP Groups**

#### **Before You Begin**

To map a Windows or generic LDAP group to an ACS group:

- **Step 1** In the navigation bar, click **External User Databases**.
- **Step 2** Click **Database Group Mappings**.
- **Step 3** Click the external user database name for which you want to configure a group mapping.

If you are mapping a Windows group set, the Domain Configurations table appears. The Group Mappings for *database* Users table appears.

- **Step 4** If you are mapping a Windows group set for a new domain:
	- **a.** Click **New configuration**.

The Define New Domain Configuration page appears.

**b.** If the Windows domain for which you want to create a group set mapping configuration appears in the Detected domains list, select the name of the domain.

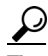

**Tip** To clear your domain selection, click **Clear Selection**.

- **c.** If the Windows domain for which you want to create a group set mapping *does not appear* in the Detected domains list, type the name of a trusted Windows domain in the **Domain** box.
- **d.** Click **Submit**.

The new Windows domain appears in the list of domains in the Domain Configurations page.

**Step 5** If you are mapping a Windows group set, click the domain name for which you want to configure a group set mapping.

The Group Mappings for Domain: *domainname* table appears.

- **Step 6** To add groups by selecting from a list:
	- **a.** Click **Add Mapping**.

The Create new group mapping for *database* page opens, where *database* is the name of the external user database for which you want to add a mapping. The group list displays group names that are derived from the external user database.

**b.** For each group to be added to the group set mapping, select the name of the applicable external user database group in the group list, and then click **Add to selected**. The Selected list shows all the groups to which a user must belong to be mapped to an ACS group.

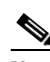

**Note** A user must match *all* the groups in the Selected list so that ACS can use this group set mapping to map the user to an ACS group; however, a user can also belong to other groups (in addition to the groups listed) and still be mapped to an ACS group.

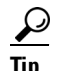

**Tip** To remove a group from the mapping, select the name of the group in the Selected list, and then click **Remove from selected**.

**c.** In the ACS group list, select the name of the ACS group to which you want to map users who belong to all the external user database groups in the Selected list.

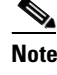

**Note** You can also select **No Access**. For more information about the **No Access** group, see [No](#page-603-0)  [Access Group for Group Set Mappings, page 16-4.](#page-603-0)

- **Step 7** To add groups manually (use this option when you have too many groups to enumerate, for example, 500 groups):
	- **a.** Click **Add Manual Mapping**. The Manual Mapping page opens.
	- **b.** Enter the list of Windows groups separated by a comma (,).
	- **c.** In the ACS group list, select the name of the ACS group to which you want to map users who belong to all the external user database groups in the Selected list.

Г

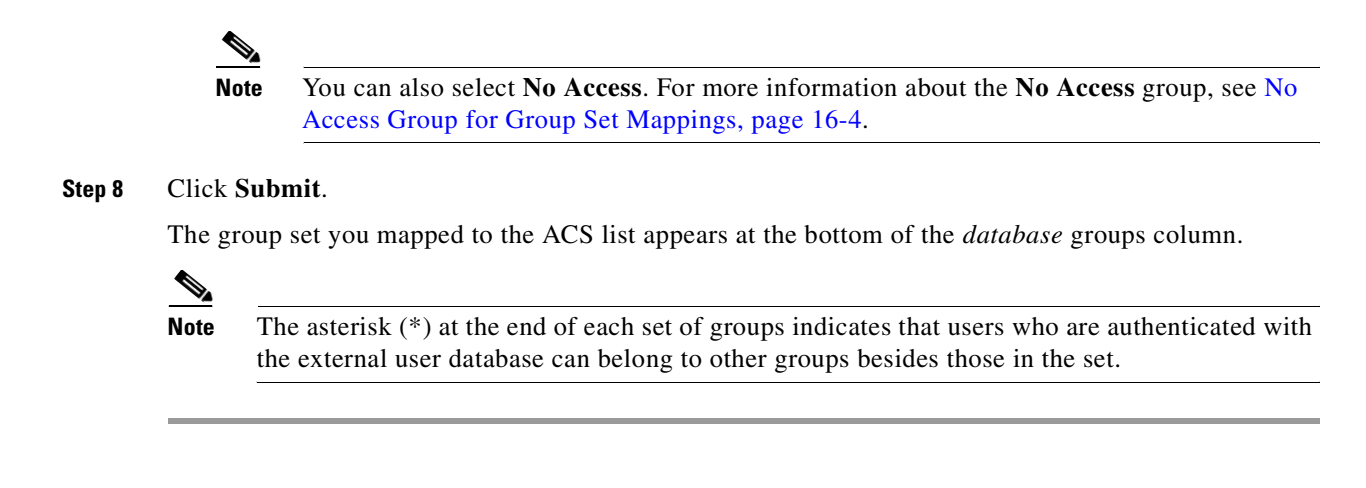

### <span id="page-605-0"></span>**Editing a Windows or Generic LDAP Group Set Mapping**

You can change the ACS group to which a group set mapping is mapped.

**Note** You cannot edit the external user database groups of an existing group set mapping. If you want to add or remove external user database groups from the group set mapping, delete the group set mapping and create one with the revised set of groups.

To edit a Windows or generic LDAP group mapping:

- **Step 1** In the navigation bar, click **External User Databases**.
- **Step 2** Click **Database Group Mappings**.
- **Step 3** Click the external user database name for which you want to edit a group set mapping.

If you are editing a Windows group set mapping, the Domain Configurations table appears. The Group Mappings for *database* Users table appears.

**Step 4** If you are editing a Windows group set mapping, click the domain name for which you want to edit a group set mapping.

The Group Mappings for Domain: *domainname* table appears.

**Step 5** Click the group set mapping to be edited.

The Edit mapping for *database* page opens. The external user database group or groups that are included in the group set mapping appear above the ACS group list.

**Step 6** From the ACS group list, select the name of the group to which to map the set of external database groups, and then click **Submit**.

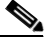

**Note** You can also select **No Access**. For more information about the **No Access** group, see [No Access](#page-603-0)  [Group for Group Set Mappings, page 16-4](#page-603-0).

#### **Step 7** Click **Submit**.

The Group Mappings for *database* page opens again and includes the changed group set mapping.

### **Deleting a Windows or Generic LDAP Group Set Mapping**

You can delete individual group set mappings.

To delete a Windows or generic LDAP group mapping:

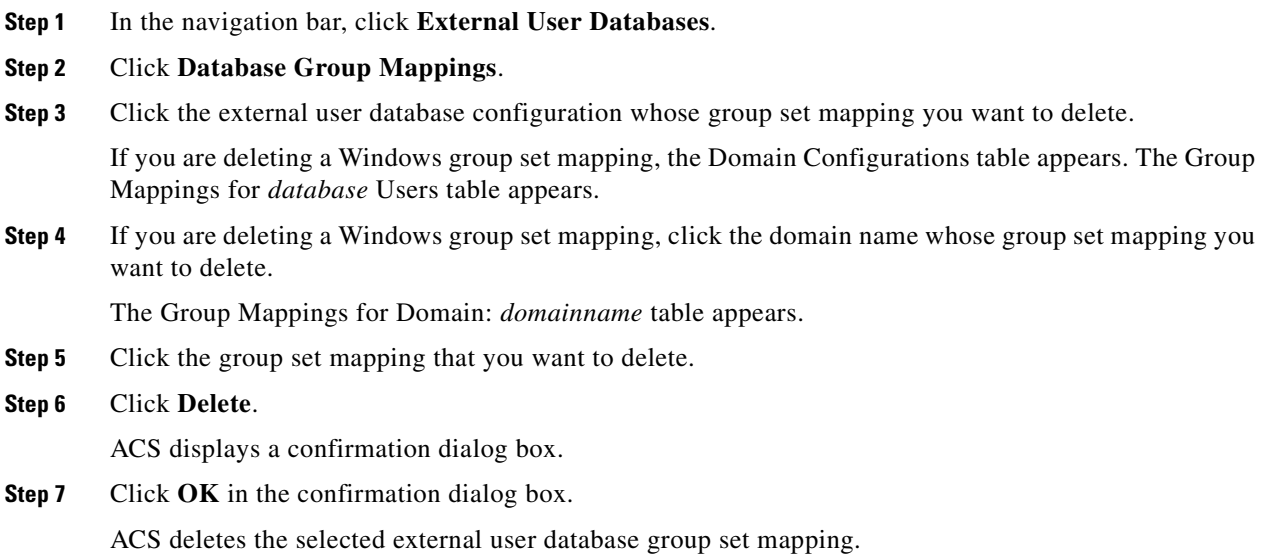

### **Deleting a Windows Domain Group Mapping Configuration**

You can delete an entire group mapping configuration for a Windows domain. When you delete a Windows domain group mapping configuration, you delete all group set mappings in the configuration. To delete a Windows group mapping:

**Step 1** In the navigation bar, click **External User Databases**. **Step 2** Click **Database Group Mappings**. **Step 3** Click the name of the Windows external user database. **Step 4** Click the domain name whose group set mapping you want to delete. **Step 5** Click **Delete Configuration**. ACS displays a confirmation dialog box. **Step 6** Click **OK** in the confirmation dialog box. ACS deletes the selected external user database group mapping configuration.

### **Changing Group Set Mapping Order**

You can change the order in which ACS checks group set mappings for users who are authenticated by Windows and generic LDAP databases. To order group mappings, you must have already mapped them. For more information about creating group mappings, see [Creating an ACS Group Mapping for](#page-603-1)  [Windows or Generic LDAP Groups, page 16-4](#page-603-1).

To change the order of group mappings for a Windows or generic LDAP group mapping:

- **Step 1** In the navigation bar, click **External User Databases**.
- **Step 2** Click **Database Group Mappings**.
- **Step 3** Click the external user database name for which you want to configure group set mapping order.

If you are ordering Windows group set mappings, the Domain Configurations table appears. The Group Mappings for *database* Users table appears.

**Step 4** If you are configuring a Windows group mapping order, click the domain name for which you want to configure group set mapping order.

The Group Mappings for Domain: *domainname* table appears.

**Step 5** Click **Order mappings**.

**Note** The Order mappings button appears only if more than one group set mapping exists for the current database and does not apply to default group mapping.

The Order mappings for *database* page appears. The group mappings for the current database appear in the Order list.

- **Step 6** Select the name of a group set mapping that you want to move, and then click **Up** or **Down** until it is in the position that you want.
- **Step 7** Repeat Step 7 until the group mappings are in the correct order.
- **Step 8** Click **Submit**.

The Group Mappings for *database* page displays the group set mappings in the order that you defined.

**Step 9** Click **Submit**.

ACS saves the SPT-to-user-group mapping.

# <span id="page-607-0"></span>**RADIUS-Based Group Specification**

For some types of external user databases, ACS supports the assignment of users to specific ACS groups based on the RADIUS authentication response from the external user database. ACS provides this assignment in addition to the unknown user group mapping described in [Group Mapping by External](#page-600-2)  [User Database, page 16-1.](#page-600-2) RADIUS-based group specification overrides group mapping. The database types that support RADIUS-based group specification are:

- **•** LEAP Proxy RADIUS server
- **•** RADIUS token server

ACS supports per-user group mapping for users who are authenticated with a LEAP Proxy RADIUS Server database. This group mapping support is provided in addition to the default group mapping described in [Group Mapping by External User Database, page 16-1.](#page-600-2)

To enable per user group mapping, configure the external user database to return authentication responses that contain the Cisco IOS/PIX RADIUS attribute 1, [009\001] cisco-av-pair with the following value:

ACS:CiscoSecure-Group-Id = *N*

where *N* is the ACS group number (0 through 499) to which ACS should assign the user. For example, if the LEAP Proxy RADIUS Server authenticated a user and included the following value for the Cisco IOS/PIX RADIUS attribute 1, [009\001] cisco-av-pair:

ACS:CiscoSecure-Group-Id = 37

ACS assigns the user to group 37 and applies authorization that is associated with group 37.

n

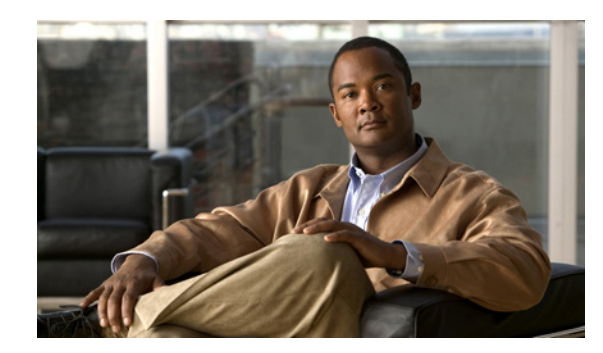

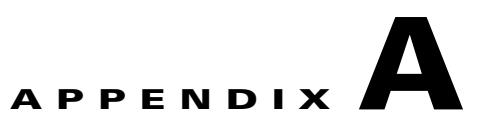

# **TACACS+ Attribute-Value Pairs**

The Cisco Secure Access Control Server Release 4.2, hereafter referred to as ACS, supports Terminal Access Controller Access Control System (TACACS+) attribute-value (AV) pairs. You can enable different AV pairs for any supported attribute value.

# **Cisco IOS AV Pair Dictionary**

To use the full range of the Cisco IOS AV-pair dictionary for TACACS+, the AAA client should use IOS version 11.3 or later. Cisco IOS 11.1 and 11.2 have only partial support for TACACS+ AV-pairs.

**Note** If you specify a given AV pair in ACS, you must also enable the corresponding AV pair in the Cisco IOS software that is running on the AAA client. Therefore, you must consider which AV pairs your Cisco IOS release supports. If ACS sends an AV pair to the AAA client that the Cisco IOS software does not support, that attribute is not implemented.

For more information on TACACS+ AV pairs, refer to Cisco IOS documentation for the release of Cisco IOS that is running on your AAA clients.

**Note** All TACACS+ values are strings. The concept of value *type* does not exist in TACACS+ as it does in Remote Access Dial-In User Service (RADIUS).

### **TACACS+ AV Pairs**

**Note** Beginning with ACS 2.3, some TACACS+ attributes no longer appear on the Group Setup page; because IP pools and callback supersede:

**addr addr-pool callback-dialstring**

Additionally, these attributes cannot be set via database synchronization, and *ip:addr=n.n.n.n* is not allowed as a Cisco vendor-specific attribute (VSA).

ACS supports many TACACS+ AV pairs. For descriptions of these attributes, refer to Cisco IOS documentation for the release of Cisco IOS that is running on your AAA clients. TACACS+ AV pairs supported in ACS are:

- **•** acl=
- **•** autocmd=
- **•** callback-line
- **•** callback-rotary
- **•** cmd-arg=
- **•** cmd=
- **•** dns-servers=
- **•** gw-password
- **•** idletime=
- **•** inacl#<sup>n</sup>
- **•** inacl=
- **•** interface-config=
- **•** ip-addresses
- **•** link-compression=
- **•** load-threshold=<sup>n</sup>
- **•** max-links=<sup>n</sup>
- **•** nas-password
- **•** nocallback-verify
- **•** noescape=
- **•** nohangup=
- **•** old-prompts
- **•** outacl#<sup>n</sup>
- **•** outacl=
- **•** pool-def#<sup>n</sup>
- **•** pool-timeout=
- **•** ppp-vj-slotcompression
- **•** priv-lvl=
- **•** protocol=
- **•** route
- **•** route#<sup>n</sup>
- **•** routing=
- **•** rte-ftr-in#<sup>n</sup>
- **•** rte-ftr-out#<sup>n</sup>
- **•** sap#<sup>n</sup>
- **•** sap-fltr-in#<sup>n</sup>
- **•** sap-fltr-out#<sup>n</sup>
- **•** service=
- **•** source-ip=
- **•** timeout=
- **•** tunnel-id
- **•** wins-servers=
- **•** zonelist=
### **TACACS+ Accounting AV Pairs**

ACS supports many TACACS+ accounting AV pairs. For descriptions of these attributes, see Cisco IOS documentation for the release of Cisco IOS that is running on your AAA clients. TACACS+ accounting AV pairs that ACS supports are:

- **•** bytes\_in
- **•** bytes\_out
- **•** cmd
- **•** data-rate
- **•** disc-cause
- **•** disc-cause-ext
- **•** elapsed\_time
- **•** event
- **•** mlp-links-max
- **•** mlp-sess-id
- **•** nas-rx-speed
- **•** nas-tx-speed
- **•** paks\_in
- **•** paks\_out
- **•** port
- **•** pre-bytes-in
- **•** pre-bytes-out
- **•** pre-paks-in
- **•** pre-paks-out
- **•** pre-session-time
- **•** priv\_level
- **•** protocol
- **•** reason
- **•** service
- **•** start\_time
- **•** stop\_time
- **•** task\_id
- **•** timezone
- **•** xmit-rate

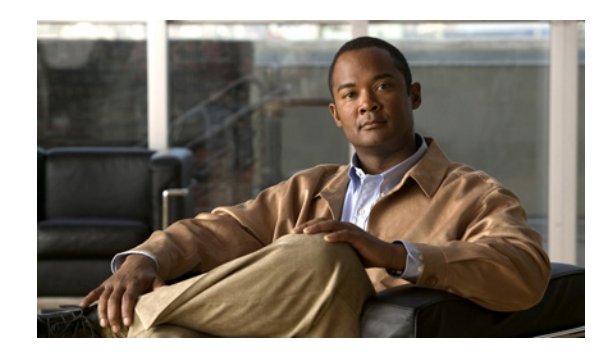

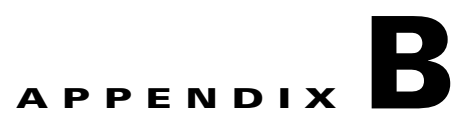

# **RADIUS Attributes**

The Cisco Secure Access Control Server Release 4.2, hereafter referred to as ACS, supports many Remote Access Dial-In User Service (RADIUS) attributes. This appendix lists the standard attributes, vendor-proprietary attributes, and vendor-specific attributes that ACS supports.

This appendix contains:

- **•** [Before Using RADIUS Attributes, page B-1](#page-614-0)
- **•** [Cisco IOS Dictionary of RADIUS IETF, page B-2](#page-615-0)
- **•** [Cisco IOS/PIX 6.0 Dictionary of RADIUS VSAs, page B-4](#page-617-0)
- **•** [About the cisco-av-pair RADIUS Attribute, page B-5](#page-618-0)
- **•** [Cisco VPN 3000 Concentrator/ASA/PIX 7.x+ Dictionary of RADIUS VSAs, page B-6](#page-619-0)
- **•** [Cisco VPN 5000 Concentrator Dictionary of RADIUS VSAs, page B-10](#page-623-0)
- **•** [Cisco Building Broadband Service Manager Dictionary of RADIUS VSA, page B-10](#page-623-1)
- **•** [Cisco Airespace Dictionary of RADIUS VSA, page B-10](#page-623-2)
- **•** [IETF Dictionary of RADIUS IETF \(AV Pairs\), page B-11](#page-624-0)
- **•** [Microsoft MPPE Dictionary of RADIUS VSAs, page B-19](#page-632-0)
- **•** [Ascend Dictionary of RADIUS AV Pairs, page B-21](#page-634-0)
- **•** [Nortel Dictionary of RADIUS VSAs, page B-28](#page-641-0)
- **•** [Juniper Dictionary of RADIUS VSAs, page B-28](#page-641-1)
- **•** [3COMUSR Dictionary of RADIUS VSAs, page B-28](#page-641-2)

## <span id="page-614-0"></span>**Before Using RADIUS Attributes**

You can enable different attribute-value (AV) pairs for Internet Engineering Task Force (IETF) RADIUS and any supported vendor. For outbound attributes, you can configure the attributes that are sent and their content by using the ACS web interface. The RADIUS attributes that are sent to authentication, authorization, and accounting (AAA) clients in access-accept messages are user specific.

To configure a specific attribute to be sent for a user, you must ensure that:

**1.** In the Network Configuration section, you must configure the AAA client entry corresponding to the access device that grants network access to the user to use a variety of RADIUS that supports the attribute that you want sent to the AAA client. For more information about the RADIUS attribute sets that RADIUS varieties support, see [Displaying TACACS+ Configuration Options, page 2-6.](#page-71-0)

**2.** In the Interface Configuration section, you must enable the attribute so that it appears on user or user group profile pages. You can enable attributes on the page corresponding to the RADIUS variety that supports the attribute. For example, IETF RADIUS Session-Timeout attribute (27) appears on the RADIUS (IETF) page.

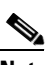

- **Note** By default, per-user RADIUS attributes are not enabled (they do not appear in the Interface Configuration page). Before you can enable attributes on a per-user basis, you must enable the **Per-user TACACS+/RADIUS Attributes** option on the Advanced Options page in the Interface Configuration section. After enabling per-user attributes, a user column will appear as disabled in the Interface Configuration page for that attribute.
- **3.** In the profile that you use to control authorizations for the user— in the user or group edit pages or Shared RADIUS Authorization Component page—you must enable the attribute. Enabling this attribute causes ACS to send the attribute to the AAA client in the access-accept message. In the options that are associated with the attribute, you can determine the value of the attribute that is sent to the AAA client.

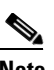

**Note** Settings in a user profile override settings in a group profile. For example, if you configure Session-Timeout in the user profile and also in the group to which the user is assigned, ACS sends the AAA client the Session-Timeout value that is specified in the user profile. If Network Access Profiles (NAPs) are being used, it is possible that attributes from Shared RADIUS Authorization Components may be included in the access-accept response. For a discussion about the interaction among group, user, and Shared Radius Authorization Components (SRAC) attributes, see [Merging Attributes, page 14-35](#page-574-0).

## <span id="page-615-0"></span>**Cisco IOS Dictionary of RADIUS IETF**

ACS supports Cisco RADIUS IETF (IOS RADIUS AV pairs). Before selecting AV pairs for ACS, you must confirm that your AAA client is a compatible release of Cisco IOS or compatible AAA client software. For more information, see the *Installation Guide for Cisco Secure ACS for Windows Release 4.2* or the *Installation Guide for Cisco Secure ACS Solution Engine Release 4.2* for information about network and port requirements.

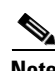

**Note** If you specify a given AV pair on ACS, the corresponding AV pair must be implemented in the Cisco IOS software that is running on the network device. Always consider which AV pairs your Cisco IOS release supports. If ACS sends an AV pair that the Cisco IOS software does not support, the attribute is not implemented.

# $\begin{picture}(120,20) \put(0,0){\line(1,0){10}} \put(15,0){\line(1,0){10}} \put(15,0){\line(1,0){10}} \put(15,0){\line(1,0){10}} \put(15,0){\line(1,0){10}} \put(15,0){\line(1,0){10}} \put(15,0){\line(1,0){10}} \put(15,0){\line(1,0){10}} \put(15,0){\line(1,0){10}} \put(15,0){\line(1,0){10}} \put(15,0){\line(1,0){10}} \put(15,0){\line($

**Note** Because IP pools and callback supersede them, the following RADIUS attributes do not appear on the Group Setup page:

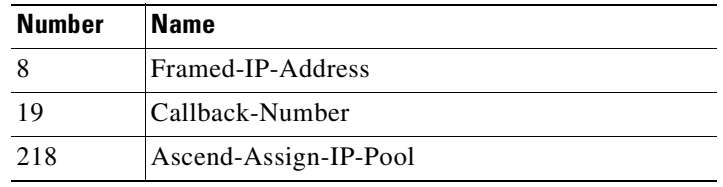

None of these attributes can be set via Relational Database Management System (RDBMS) Synchronization.

[Table B-1](#page-616-0) lists the supported Cisco IOS RADIUS AV pairs.

#### <span id="page-616-0"></span>*Table B-1 Cisco IOS Software RADIUS AV Pairs*

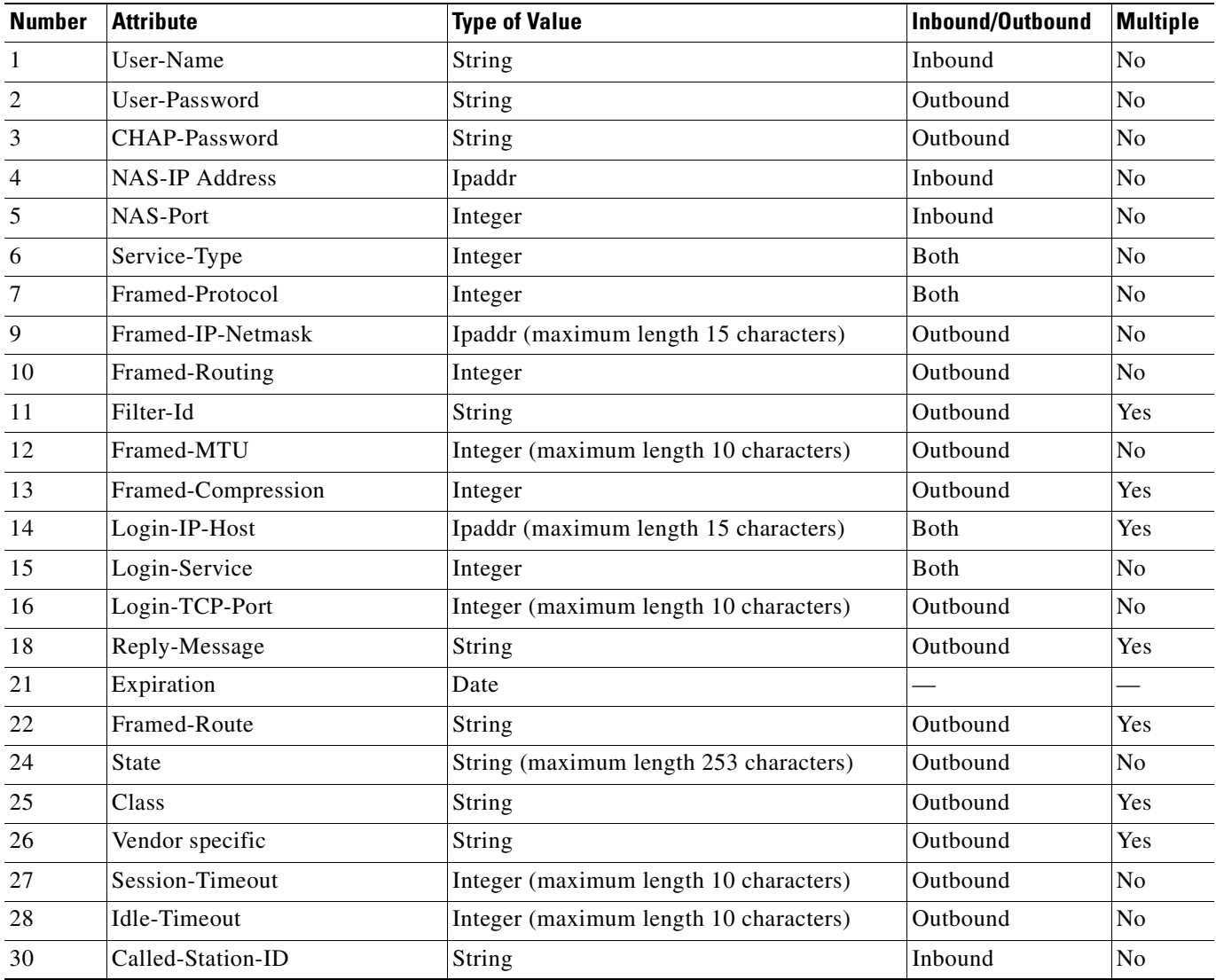

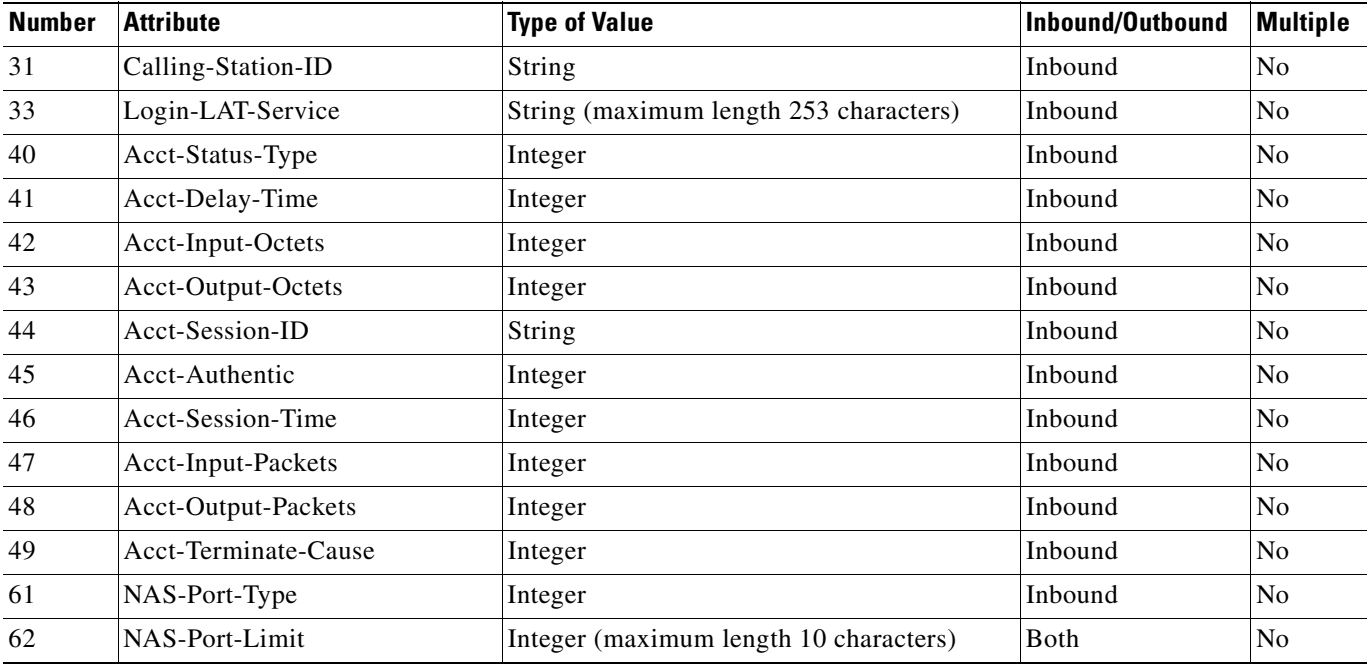

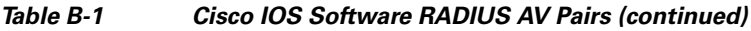

# <span id="page-617-0"></span>**Cisco IOS/PIX 6.0 Dictionary of RADIUS VSAs**

ACS supports Cisco IOS/PIX 6.0 vendor-specific attributes (VSAs). The vendor ID for this Cisco RADIUS Implementation is 9.

[Table B-2](#page-617-1) lists the supported Cisco IOS/PIX 6.0 RADIUS VSAs.

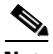

**Note** For a discussion of the Cisco IOS/PIX 6.0 RADIUS cisco-av-pair attribute, see [About the](#page-618-0)  [cisco-av-pair RADIUS Attribute, page B-5.](#page-618-0)

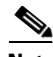

Note For details about the Cisco IOS H.323 VSAs, refer to Cisco IOS Voice-over-IP (VoIP) documentation.

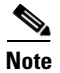

**Note** For details about the Cisco IOS Node Route Processor-Service Selection Gateway VSAs (VSAs 250, 251, and 252), refer to Cisco IOS documentation.

#### <span id="page-617-1"></span>*Table B-2 Cisco IOS/PIX 6.0 RADIUS VSAs*

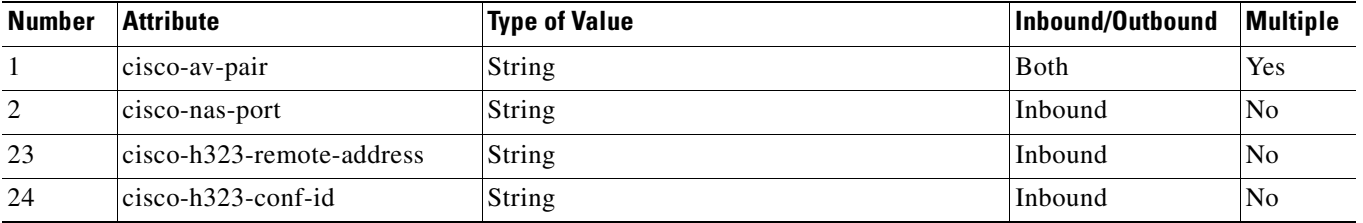

| <b>Number</b> | <b>Attribute</b>            | <b>Type of Value</b>                   | Inbound/Outbound | <b>Multiple</b> |
|---------------|-----------------------------|----------------------------------------|------------------|-----------------|
| 25            | cisco-h323-setup-time       | <b>String</b>                          | Inbound          | N <sub>o</sub>  |
| 26            | cisco-h323-call-origin      | <b>String</b>                          | Inbound          | N <sub>o</sub>  |
| 27            | cisco-h323-call-type        | <b>String</b>                          | Inbound          | N <sub>o</sub>  |
| 28            | cisco-h323-connect-time     | <b>String</b>                          | Inbound          | N <sub>o</sub>  |
| 29            | cisco-h323-disconnect-time  | String                                 | Inbound          | N <sub>o</sub>  |
| 30            | cisco-h323-disconnect-cause | String                                 | Inbound          | $\rm No$        |
| 31            | cisco-h323-voice-quality    | <b>String</b>                          | Inbound          | N <sub>o</sub>  |
| 33            | cisco-h323-gw-id            | String                                 | Inbound          | N <sub>o</sub>  |
| 35            | cisco-h323-incoming-conn-id | String                                 | Inbound          | N <sub>o</sub>  |
| 101           | cisco-h323-credit-amount    | String (maximum length 247 characters) | Outbound         | N <sub>o</sub>  |
| 102           | cisco-h323-credit-time      | String (maximum length 247 characters) | Outbound         | No              |
| 103           | cisco-h323-return-code      | String (maximum length 247 characters) | Outbound         | N <sub>o</sub>  |
| 104           | cisco-h323-prompt-id        | String (maximum length 247 characters) | Outbound         | N <sub>o</sub>  |
| 105           | cisco-h323-day-and-time     | String (maximum length 247 characters) | Outbound         | N <sub>o</sub>  |
| 106           | cisco-h323-redirect-number  | String (maximum length 247 characters) | Outbound         | N <sub>o</sub>  |
| 107           | cisco-h323-preferred-lang   | String (maximum length 247 characters) | Outbound         | N <sub>o</sub>  |
| 108           | cisco-h323-redirect-ip-addr | String (maximum length 247 characters) | Outbound         | N <sub>o</sub>  |
| 109           | cisco-h323-billing-model    | String (maximum length 247 characters) | Outbound         | N <sub>o</sub>  |
| 110           | cisco-h323-currency         | String (maximum length 247 characters) | Outbound         | N <sub>o</sub>  |
| 250           | cisco-ssg-account-info      | String (maximum length 247 characters) | Outbound         | No              |
| 251           | cisco-ssg-service-info      | String (maximum length 247 characters) | Both             | No              |
| 253           | cisco-ssg-control-info      | String (maximum length 247 characters) | Both             | N <sub>o</sub>  |

*Table B-2 Cisco IOS/PIX 6.0 RADIUS VSAs (continued)*

## <span id="page-618-0"></span>**About the cisco-av-pair RADIUS Attribute**

The first attribute in the Cisco IOS/PIX 6.0 RADIUS implementation, cisco-av-pair, supports the inclusion of many AV pairs by using the following format:

*attribute sep value*

where *attribute* and *value* are an AV pair supported by the releases of IOS implemented on your AAA clients, and *sep* is **=** for mandatory attributes and asterisk (\*) for optional attributes. You can then use the full set of Terminal Access Controller Access Control System (TACACS+) authorization features for RADIUS.

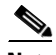

**Note** The attribute name in an AV pair is case sensitive. Typically, attribute names are all in lowercase letters.

The following is an example of two AV pairs included in a single Cisco IOS/PIX 6.0 RADIUS cisco-av-pair attribute:

ip:addr-pool=first shell:priv-lvl=15

The first example activates the Cisco multiple named IP address pools feature during IP authorization (during PPP IPCP address assignment). The second example immediately grants access to a user of a device-hosted administrative session to **EXEC** commands.

In IOS, support for Network Admission Control (NAC) includes the use of the following AV pairs:

• **url-redirect—Enables the AAA client to intercept an HTTP request and redirect it to a new URL.** This pair is especially useful if the result of posture validation indicates that the NAC-client computer requires an update or patch that you have made available on a remediation web server. For example, a user can be redirected to a remediation web server to download and apply a new virus DAT file or an operating system patch. For example:

```
url-redirect=http://10.1.1.1
```
**• posture-token**—Enables ACS to send a text version of a system posture token (SPT) derived by posture validation. The SPT is always sent in numeric format and using the posture-token AV pair renders the result of a posture validation request more easily read on the AAA client. For example:

posture-token=Healthy

**Caution** The posture-token AV pair is the only way that ACS notifies the AAA client of the SPT that posture validation returns. Because you manually configure the posture-token AV pair, errors in configuring the posture-token can cause the incorrect system posture token to be sent to the AAA client or; if the AV pair name is mistyped, the AAA client will not receive the system posture token at all.

For a list of valid SPTs, see [Posture Tokens, page 13-3.](#page-502-0)

**• status-query-timeout**—Overrides the status-query default value of the AAA client with the value that you specify, in seconds. For example:

status-query-timeout=150

For more information about AV pairs that IOS supports, refer to the documentation for the releases of IOS implemented on your AAA clients.

## <span id="page-619-0"></span>**Cisco VPN 3000 Concentrator/ASA/PIX 7.x+ Dictionary of RADIUS VSAs**

ACS supports Cisco VPN 3000/ASA/PIX 7.x+ RADIUS VSAs. The vendor ID for this Cisco RADIUS Implementation is 3076.

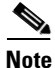

**Note** Some of the RADIUS VSAs supported by Cisco virtual private network (VPN) 3000 Concentrators, Adaptive Security Appliance (ASA), and Project Information Exchange (PIX) 7.x+ appliances are interdependent. Before you implement them, we recommend that you refer to your respective device documentation.

For example, to control Microsoft Point-to-Point Encryption (MPPE) settings for users accessing the network through a Cisco VPN 3000-series concentrator, use the CVPN3000-PPTP-Encryption (VSA 20) and CVPN3000-L2TP-Encryption (VSA 21) attributes. Settings for CVPN3000-PPTP-Encryption (VSA 20) and CVPN3000-L2TP-Encryption (VSA 21) override Microsoft MPPE RADIUS settings. If either of these attributes is enabled, ACS determines the values to be sent in outbound RADIUS (Microsoft) attributes and sends them along with the RADIUS (Cisco VPN 3000/ASA/PIX 7.x+) attributes, regardless of whether RADIUS (Microsoft) attributes are enabled in the ACS web interface or how those attributes might be configured.

[Table B-3](#page-620-0) lists the supported Cisco VPN 3000 Concentrator RADIUS VSAs.

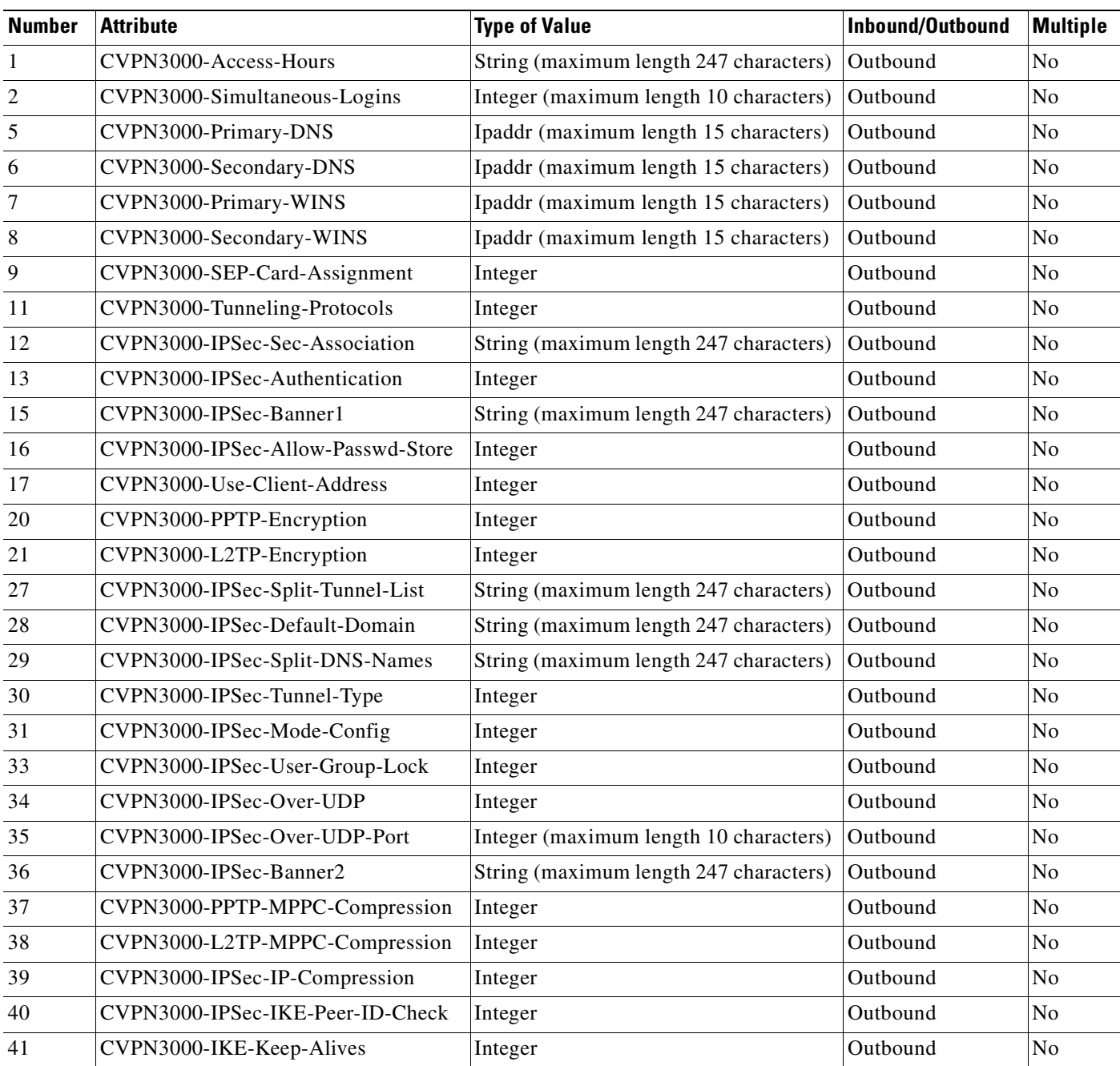

#### <span id="page-620-0"></span>*Table B-3 Cisco VPN 3000 Concentrator /ASA/PIX 7.x+ RADIUS VSAs*

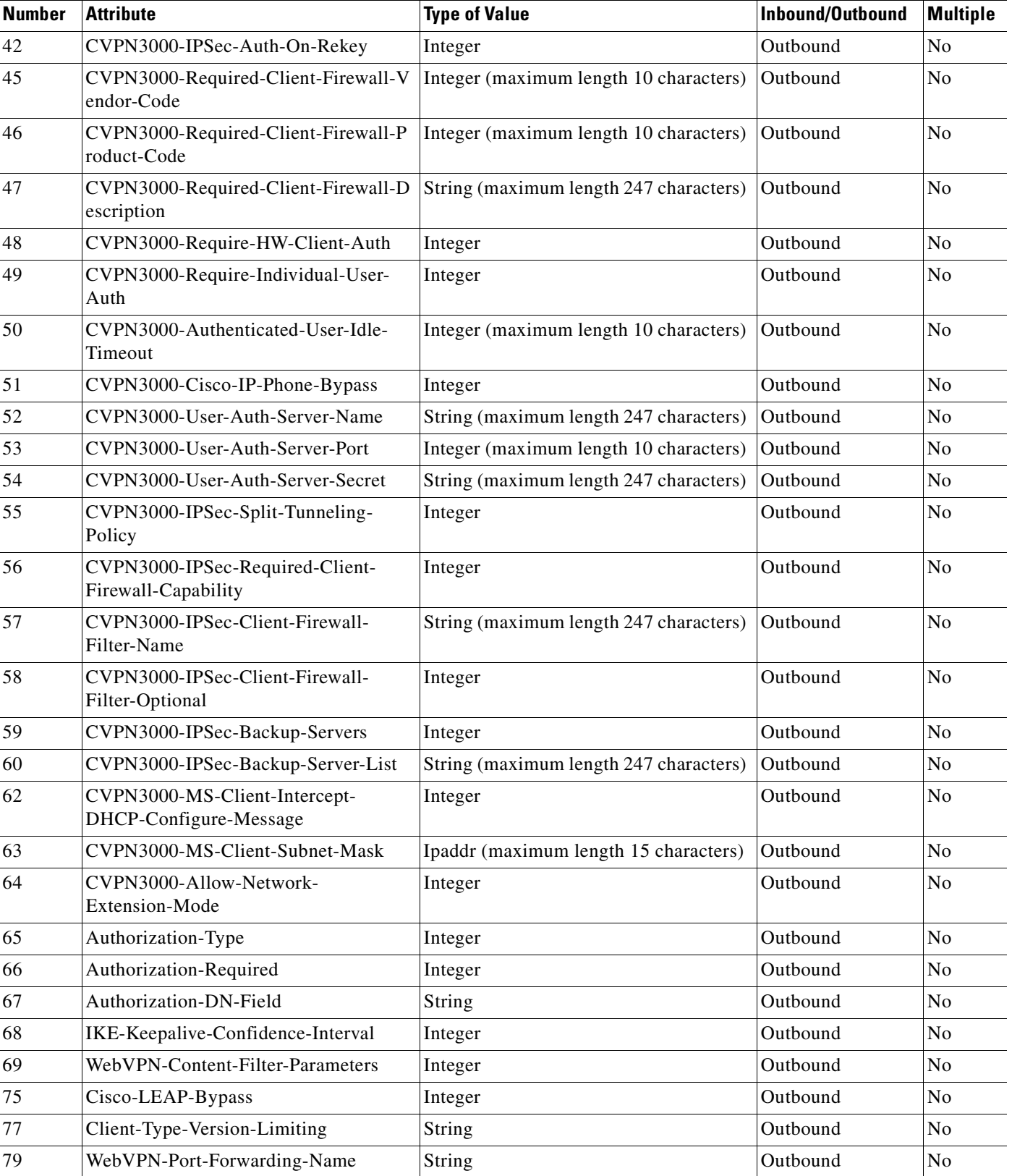

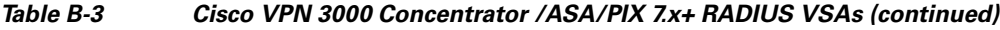

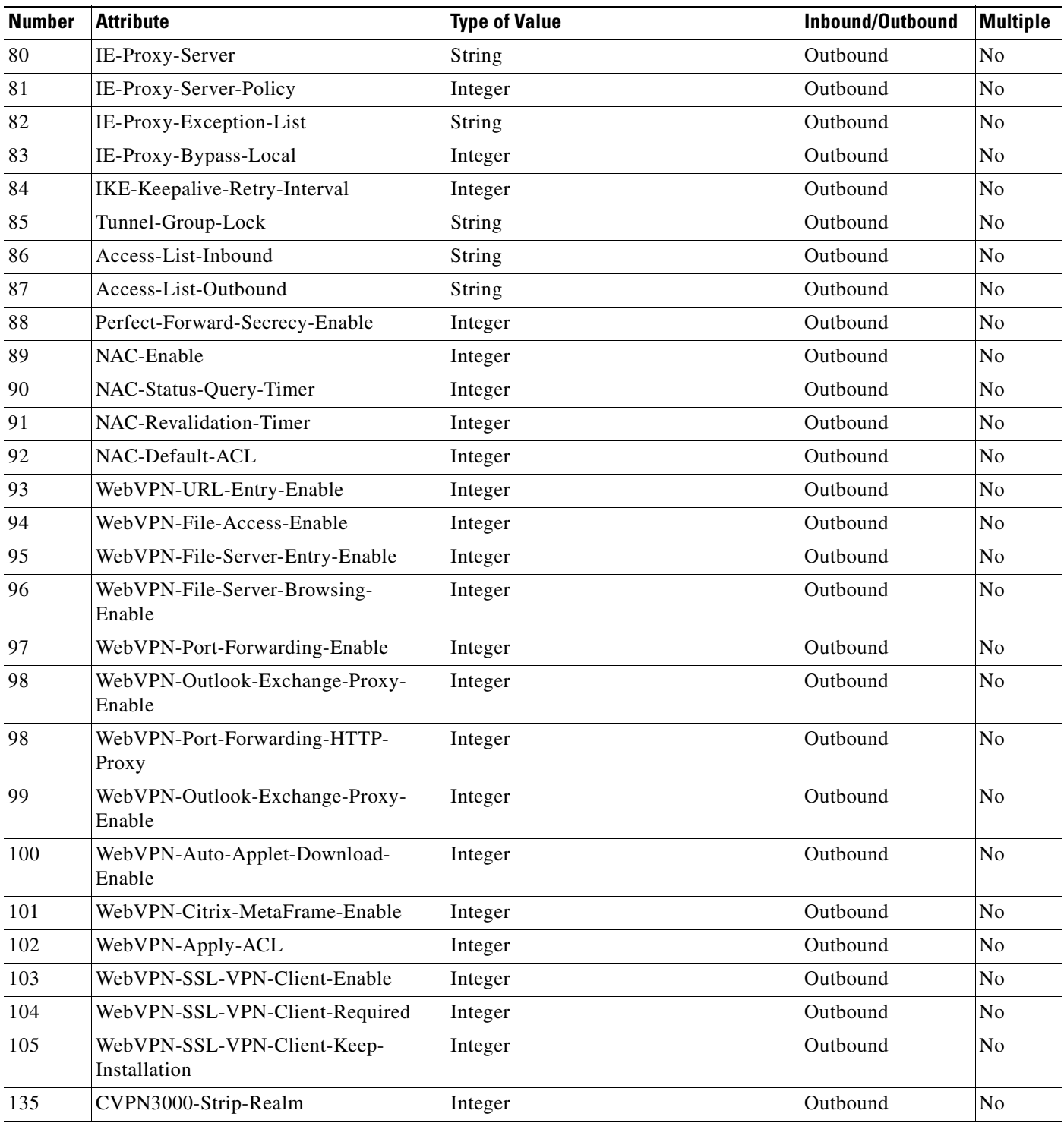

#### *Table B-3 Cisco VPN 3000 Concentrator /ASA/PIX 7.x+ RADIUS VSAs (continued)*

## <span id="page-623-0"></span>**Cisco VPN 5000 Concentrator Dictionary of RADIUS VSAs**

ACS supports the Cisco VPN 5000 RADIUS VSAs. The vendor ID for this Cisco RADIUS Implementation is 255. [Table B-4](#page-623-3) lists the supported Cisco VPN 5000 Concentrator RADIUS VSAs.

<span id="page-623-3"></span>*Table B-4 Cisco VPN 5000 Concentrator RADIUS VSAs*

| <b>Number</b> | <b>Attribute</b>             | <b>Type of Value</b>                   | Inbound/Outbound | <b>Multiple</b> |
|---------------|------------------------------|----------------------------------------|------------------|-----------------|
| 001           | CVPN5000-Tunnel-Throughput   | Integer                                | Inbound          | N <sub>0</sub>  |
| 002           | CVPN5000-Client-Assigned-IP  | String                                 | Inbound          | N <sub>0</sub>  |
| 003           | CVPN5000-Client-Real-IP      | String                                 | Inbound          | N <sub>0</sub>  |
| 004           | CVPN5000-VPN-GroupInfo       | String (maximum length 247 characters) | Outbound         | N <sub>0</sub>  |
| 005           | CVPN5000-VPN-Password        | String (maximum length 247 characters) | Outbound         | N <sub>0</sub>  |
| 006           | CVPN5000-Echo                | Integer                                | Inbound          | N <sub>0</sub>  |
| 007           | CVPN5000-Client-Assigned-IPX | Integer                                | Inbound          | N <sub>0</sub>  |

## <span id="page-623-1"></span>**Cisco Building Broadband Service Manager Dictionary of RADIUS VSA**

ACS supports a Cisco Building Broadband Service Manager (BBSM) RADIUS VSA. The vendor ID for this Cisco RADIUS Implementation is 5263.

[Table B-5](#page-623-4) lists the supported Cisco BBSM RADIUS VSA.

#### <span id="page-623-4"></span>*Table B-5 Cisco BBSM RADIUS VSA*

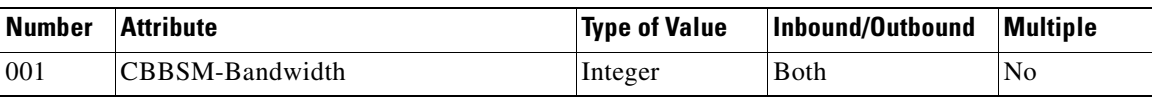

## <span id="page-623-2"></span>**Cisco Airespace Dictionary of RADIUS VSA**

[Table B-6](#page-624-1) lists the supported RADIUS (Cisco Airespace) attributes. In addition to these attributes, Cisco Airespace devices support some IETF attributes for 802.1x identity networking:

- **•** Tunnel-Type (64)
- **•** Tunnel-Medium-Type (65)
- **•** Tunnel-Private-Group-Id (81)

ACS cannot offer partial support of IETF; hence, adding an Cisco Airespace device (into the Network Configuration) will automatically enable all IETF attributes.

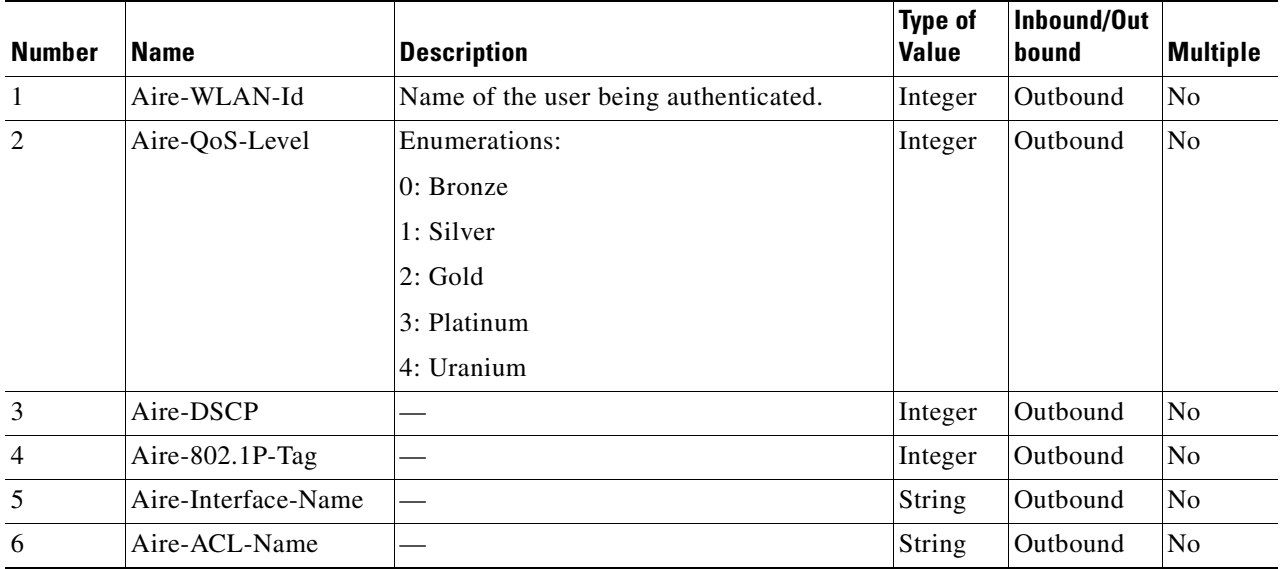

#### <span id="page-624-1"></span>*Table B-6 Cisco Airespace RADIUS Attributes*

# <span id="page-624-0"></span>**IETF Dictionary of RADIUS IETF (AV Pairs)**

[Table B-7](#page-624-2) lists the supported RADIUS (IETF) attributes. If the attribute has a security server-specific format, the format is specified.

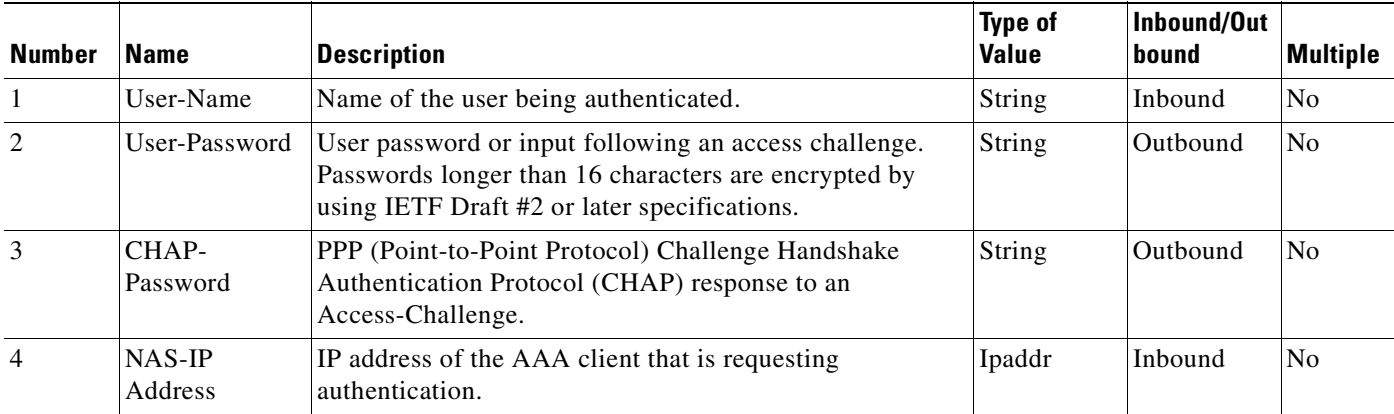

#### <span id="page-624-2"></span>*Table B-7 RADIUS (IETF) Attributes*

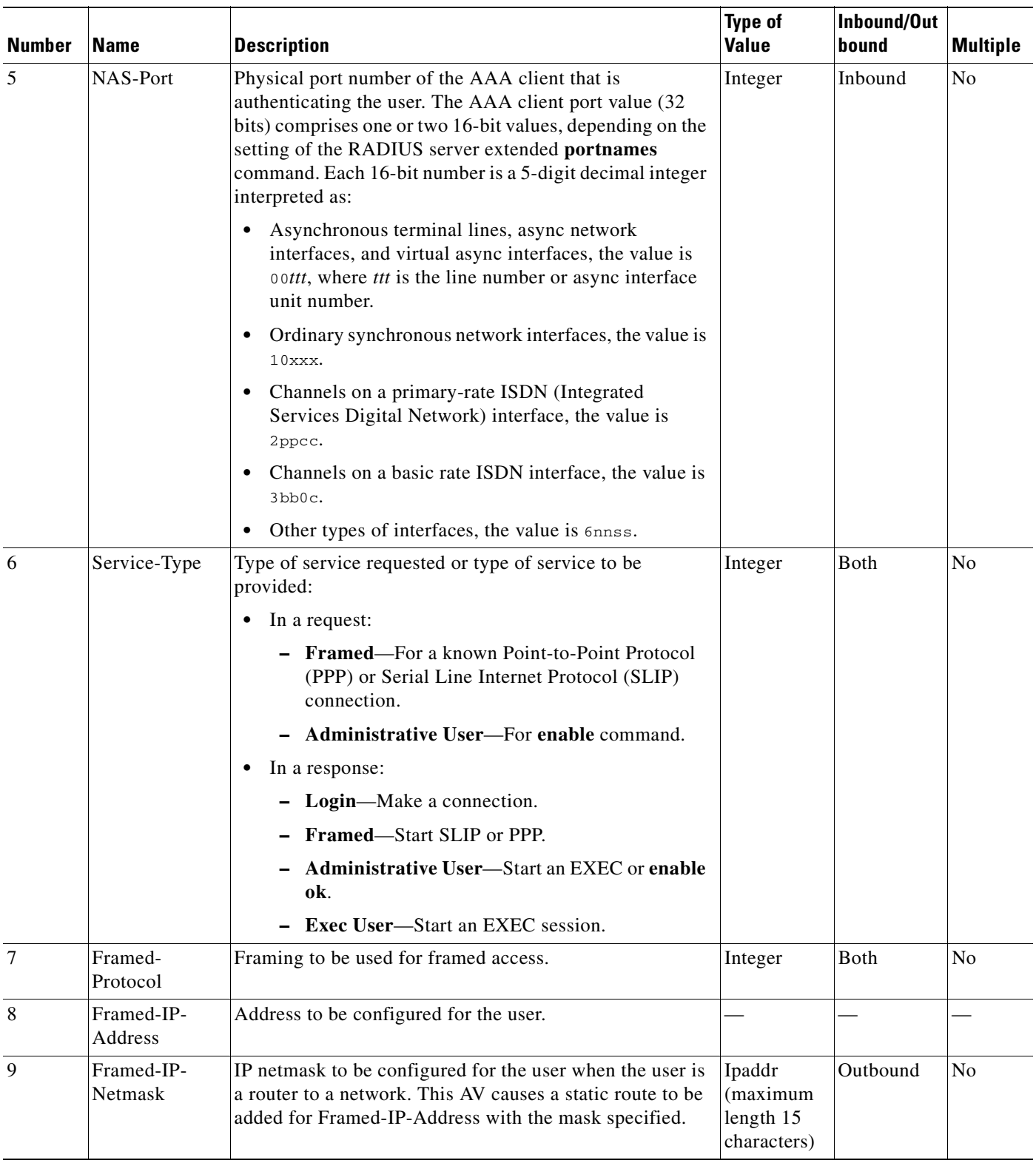

۰

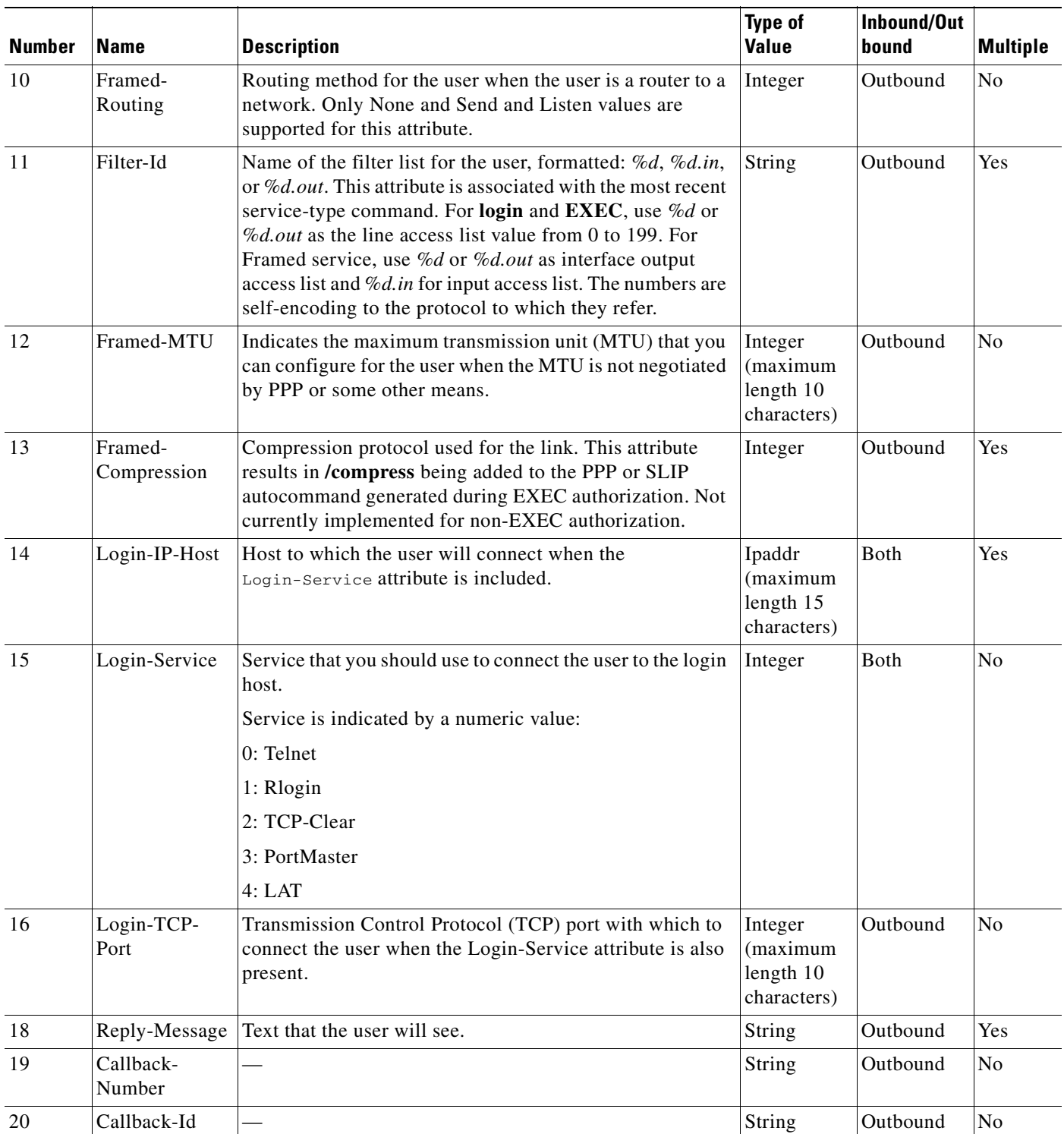

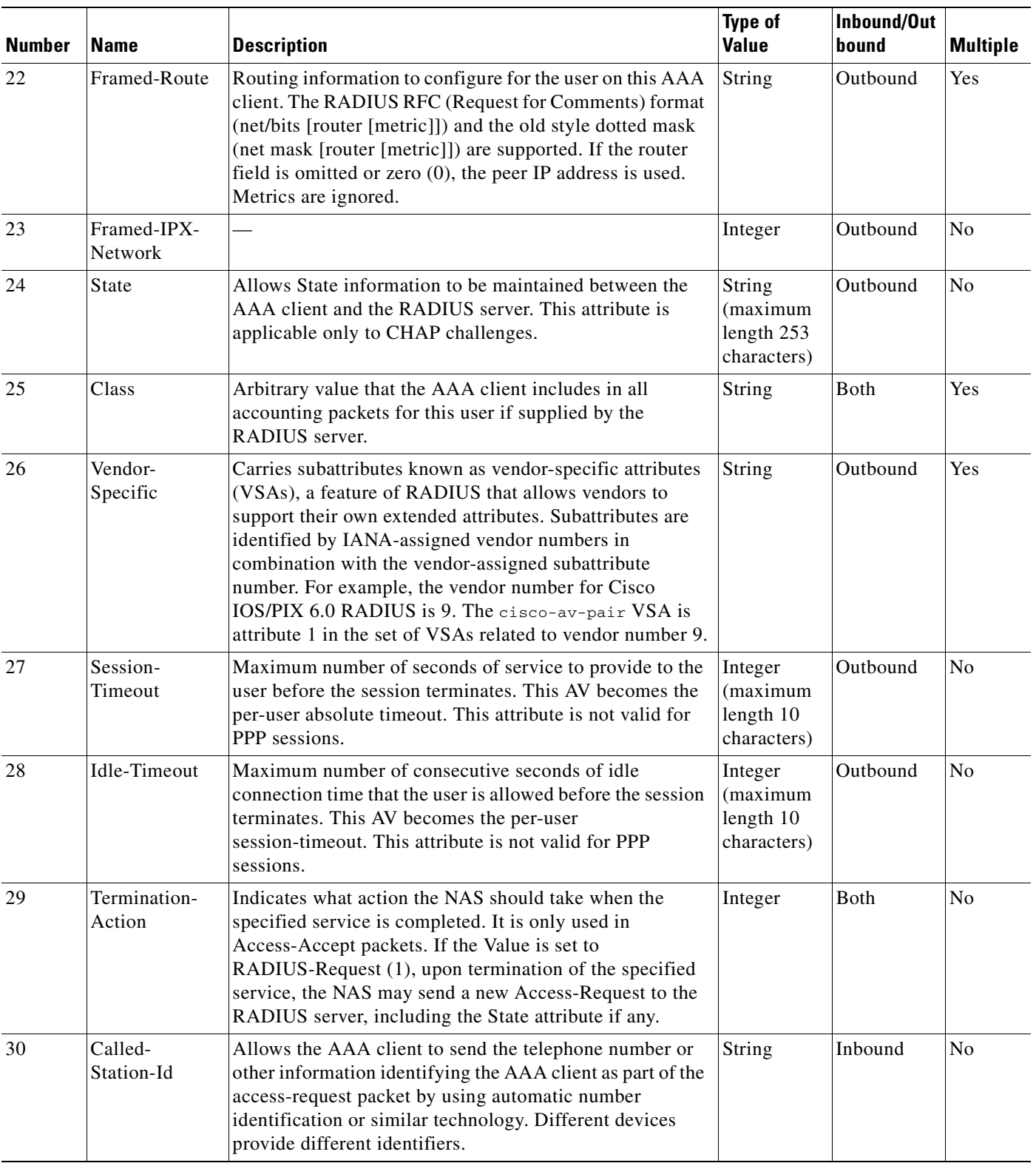

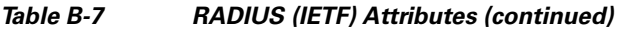

П

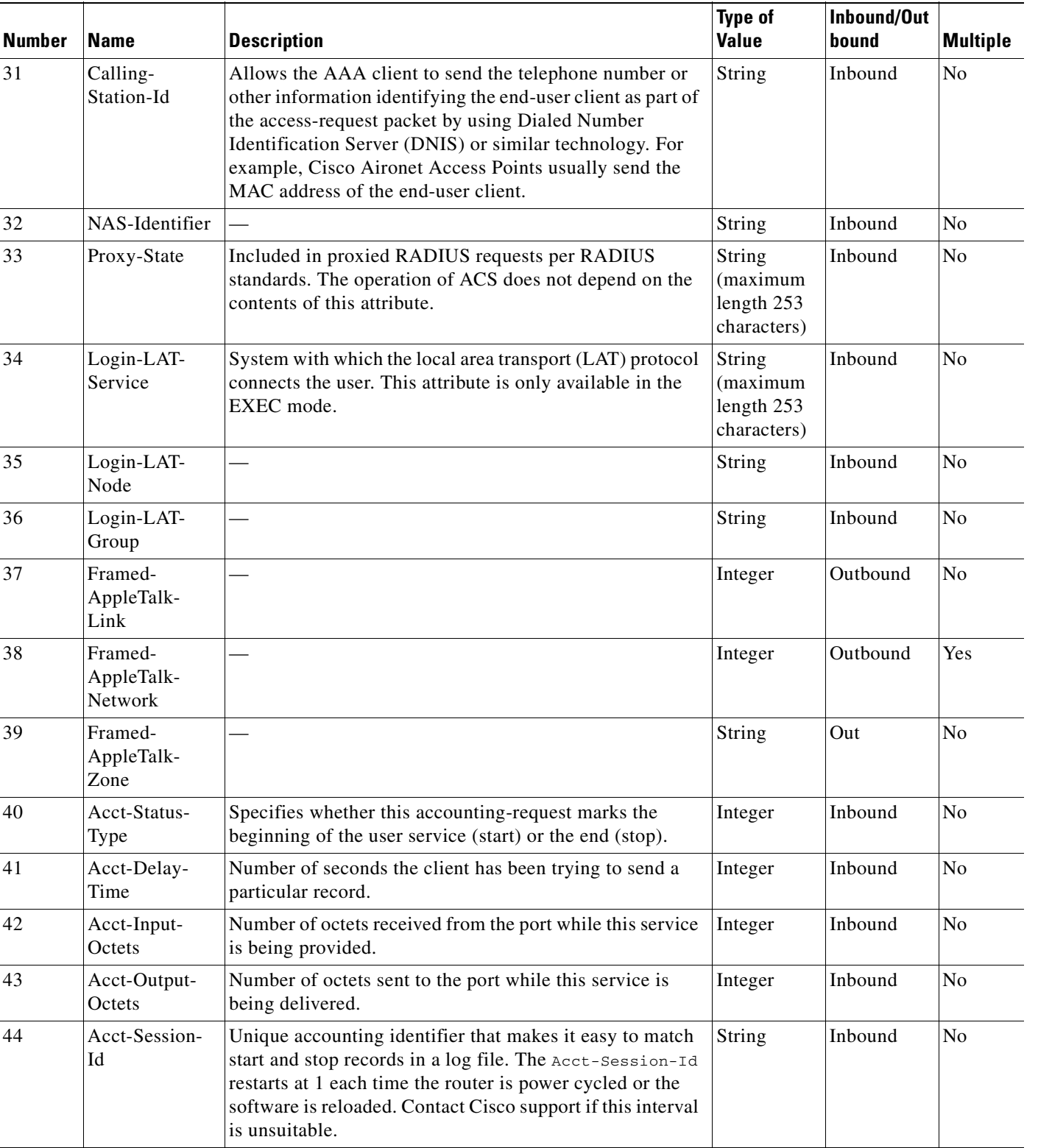

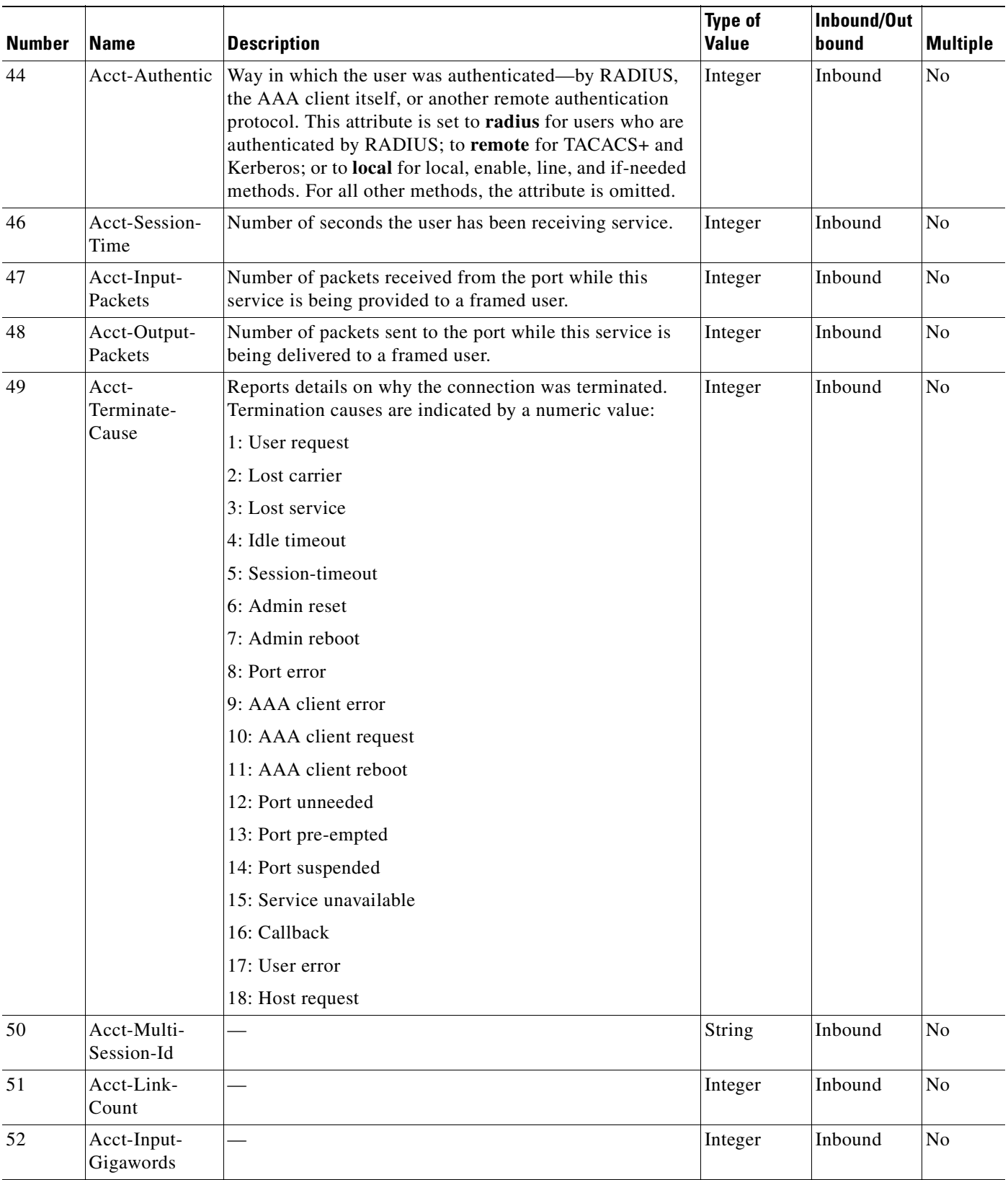

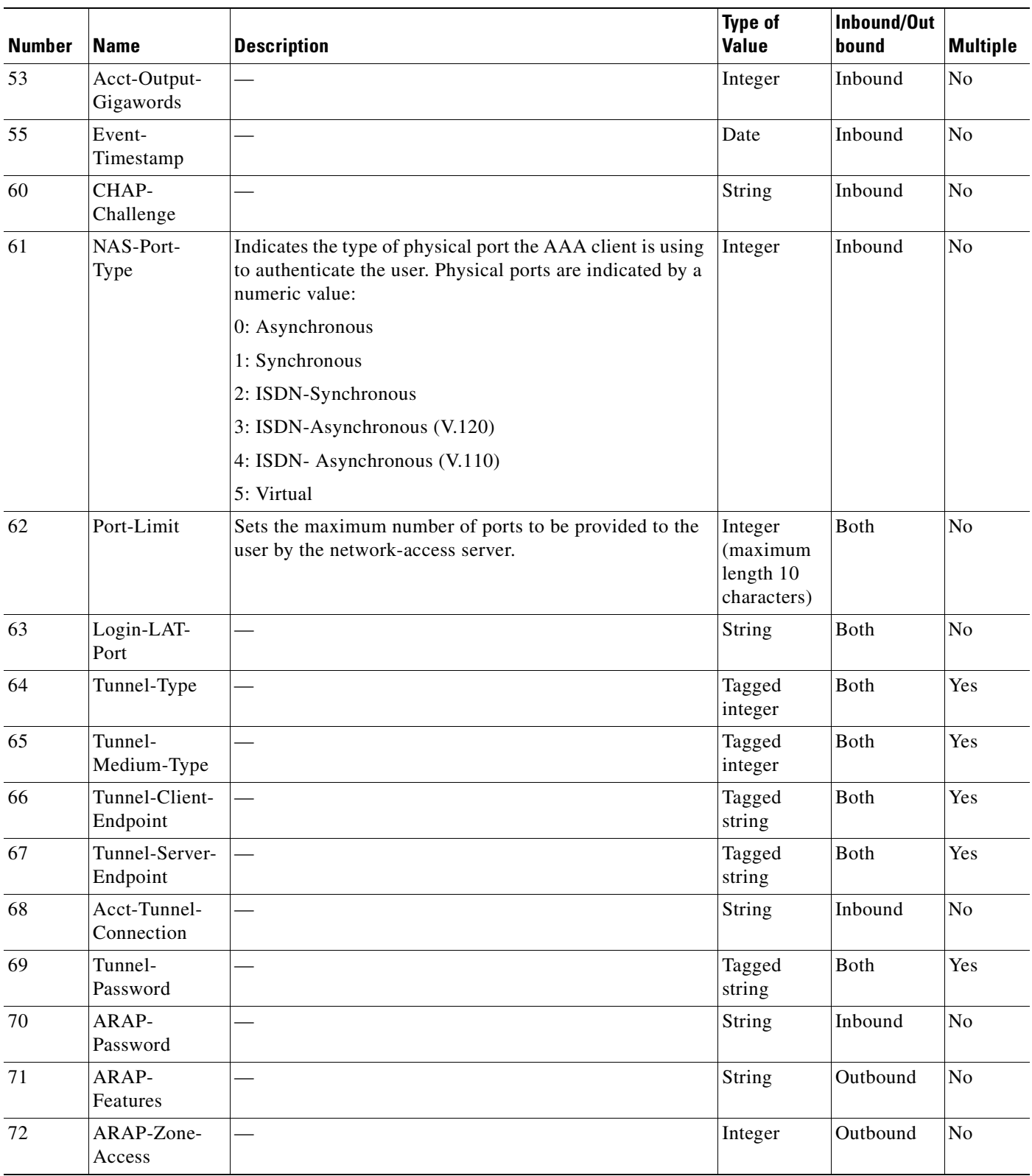

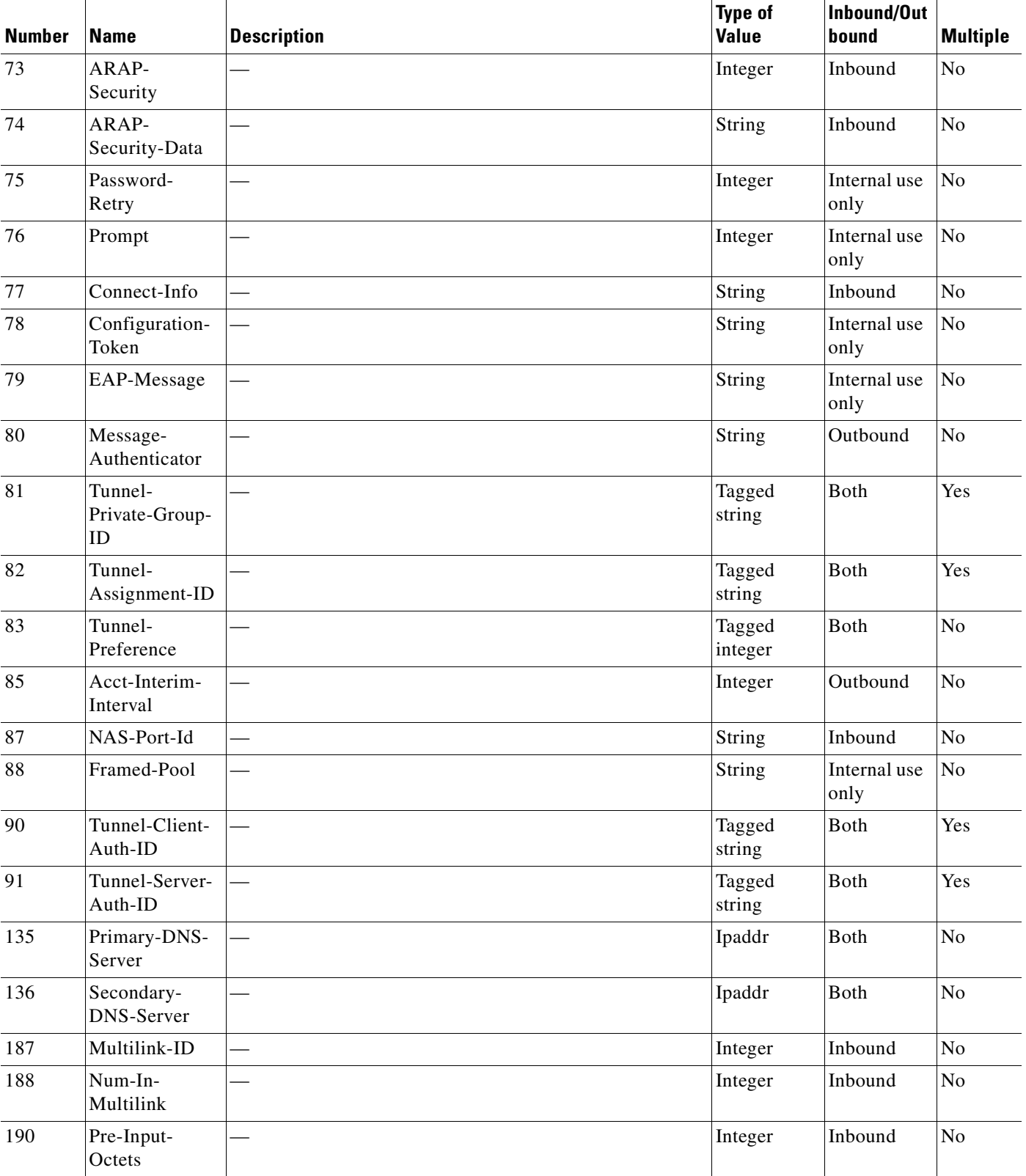

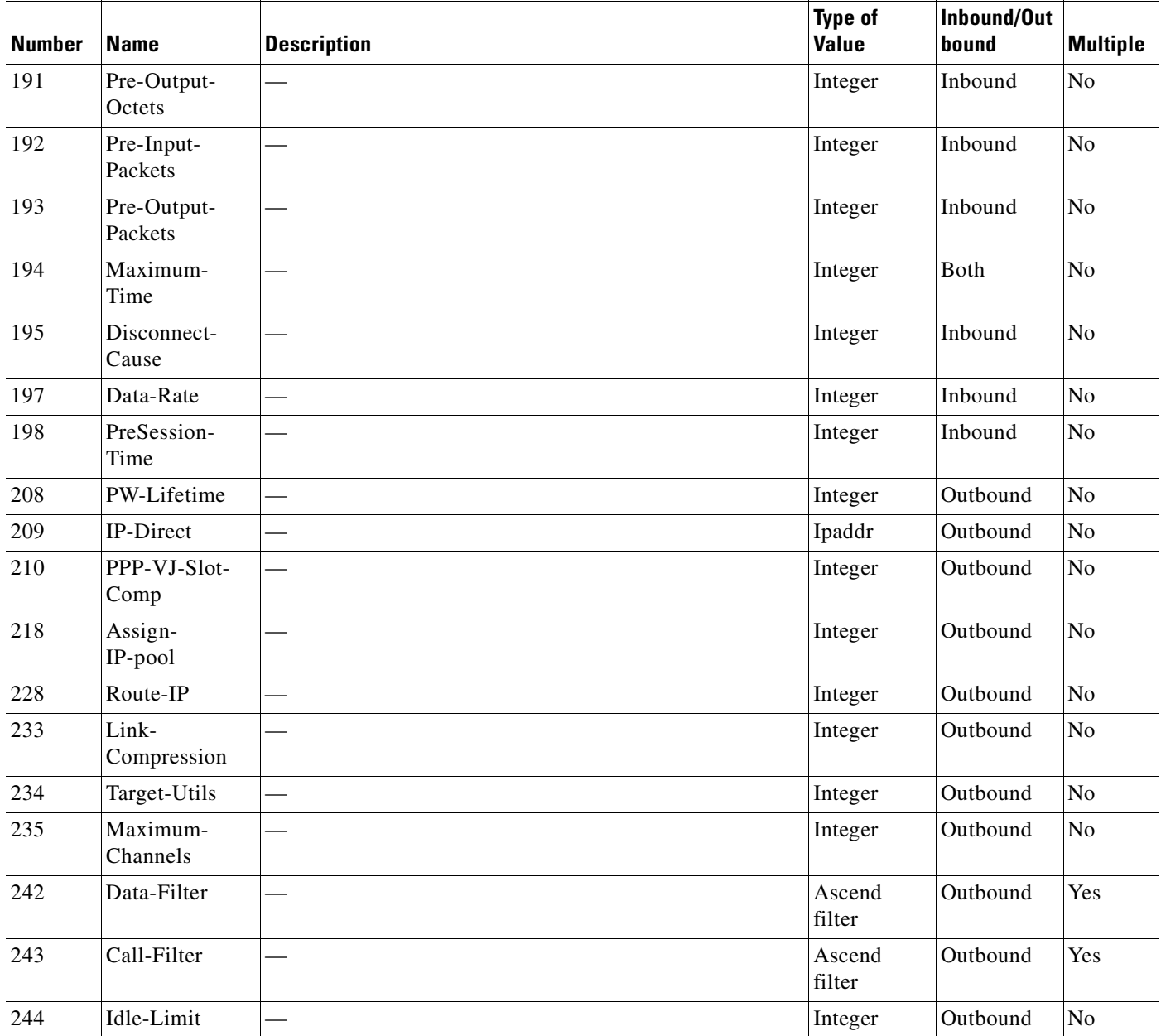

# <span id="page-632-0"></span>**Microsoft MPPE Dictionary of RADIUS VSAs**

ACS supports the Microsoft RADIUS VSAs used for MPPE. The vendor ID for this Microsoft RADIUS Implementation is 311. MPPE is an encryption technology developed by Microsoft to encrypt PPP links. These PPP connections can be via a dial-up line, or over a VPN tunnel such as PPTP. MPPE is supported by several RADIUS network device vendors that ACS supports. The following ACS RADIUS protocols support the Microsoft RADIUS VSAs:

- **•** Cisco IOS/PIX 6.0
- **•** Cisco VPN 3000/ASA/PIX 7.x+
- **•** Ascend
- **•** Cisco Airespace

To control Microsoft MPPE settings for users accessing the network through a Cisco VPN 3000-series concentrator, use the CVPN3000-PPTP-Encryption (VSA 20) and CVPN3000-L2TP-Encryption (VSA 21) attributes. Settings for CVPN3000-PPTP-Encryption (VSA 20) and CVPN3000-L2TP-Encryption (VSA 21) override Microsoft MPPE RADIUS settings. If either of these attributes is enabled, ACS determines the values to be sent in outbound RADIUS (Microsoft) attributes and sends them along with the RADIUS (Cisco VPN 3000/ASA/PIX 7.x+) attributes, regardless of whether RADIUS (Microsoft) attributes are enabled in the ACS web interface or how those attributes might be configured.

[Table B-8](#page-633-0) lists the supported MPPE RADIUS VSAs.

<span id="page-633-0"></span>*Table B-8 Microsoft MPPE RADIUS VSAs*

| <b>Number</b>  | <b>Attribute</b>                        | <b>Type of</b><br>Value | <b>Description</b>                                                                                                    | Inbound/<br><b>Outbound</b> | <b>Multiple</b> |
|----------------|-----------------------------------------|-------------------------|----------------------------------------------------------------------------------------------------|-----------------------------|-----------------|
| $\mathbf{1}$   | MS-CHAP-<br>Response                    | String                  |                                                                                                    | Inbound                     | No              |
| $\overline{2}$ | MS-CHAP-<br>Error                       | String                  |                                                                                                    | Outbound                    | N <sub>o</sub>  |
| $\mathfrak{Z}$ | MS-CHAP-<br>$CPW-1$                     | String                  |                                                                                                    | Inbound                     | No              |
| $\overline{4}$ | MS-CHAP-<br>$CPW-2$                     | String                  |                                                                                                    | Inbound                     | N <sub>o</sub>  |
| 5              | MS-CHAP-<br>LM-Enc-PW                   | String                  |                                                                                                    | Inbound                     | No              |
| 6              | MS-CHAP-<br>NT-Enc-PW                   | String                  |                                                                                                    | Inbound                     | No              |
| $\overline{7}$ | MS-MPPE-<br>Encryption-<br>Policy       | Integer                 | The MS-MPPE-Encryption-Policy attribute signifies<br>whether the use of encryption is allowed or required. If the<br>Policy field is equal to 1 (Encryption-Allowed), you can<br>use any or none of the encryption types specified in the<br>MS-MPPE-Encryption-Types attribute. If the Policy field<br>is equal to 2 (Encryption-Required), you can use any of the<br>encryption types specified in the<br>MS-MPPE-Encryption-Types attribute; but at least one<br>must be used. | Outbound                    | N <sub>o</sub>  |
| 8              | MS-MPPE-<br>Encryption-<br><b>Types</b> | Integer                 | The MS-MPPE-Encryption-Types attribute signifies the<br>types of encryption available for use with MPPE. It is a<br>four-octet integer that is interpreted as a string of bits.                                                                                                    | Outbound                    | No              |
| 10             | MS-CHAP-<br>Domain                      | String                  |                                                                                                    | Inbound                     | N <sub>o</sub>  |
| 11             | MS-CHAP-<br>Challenge                   | String                  |                                                                                                    | Inbound                     | No              |

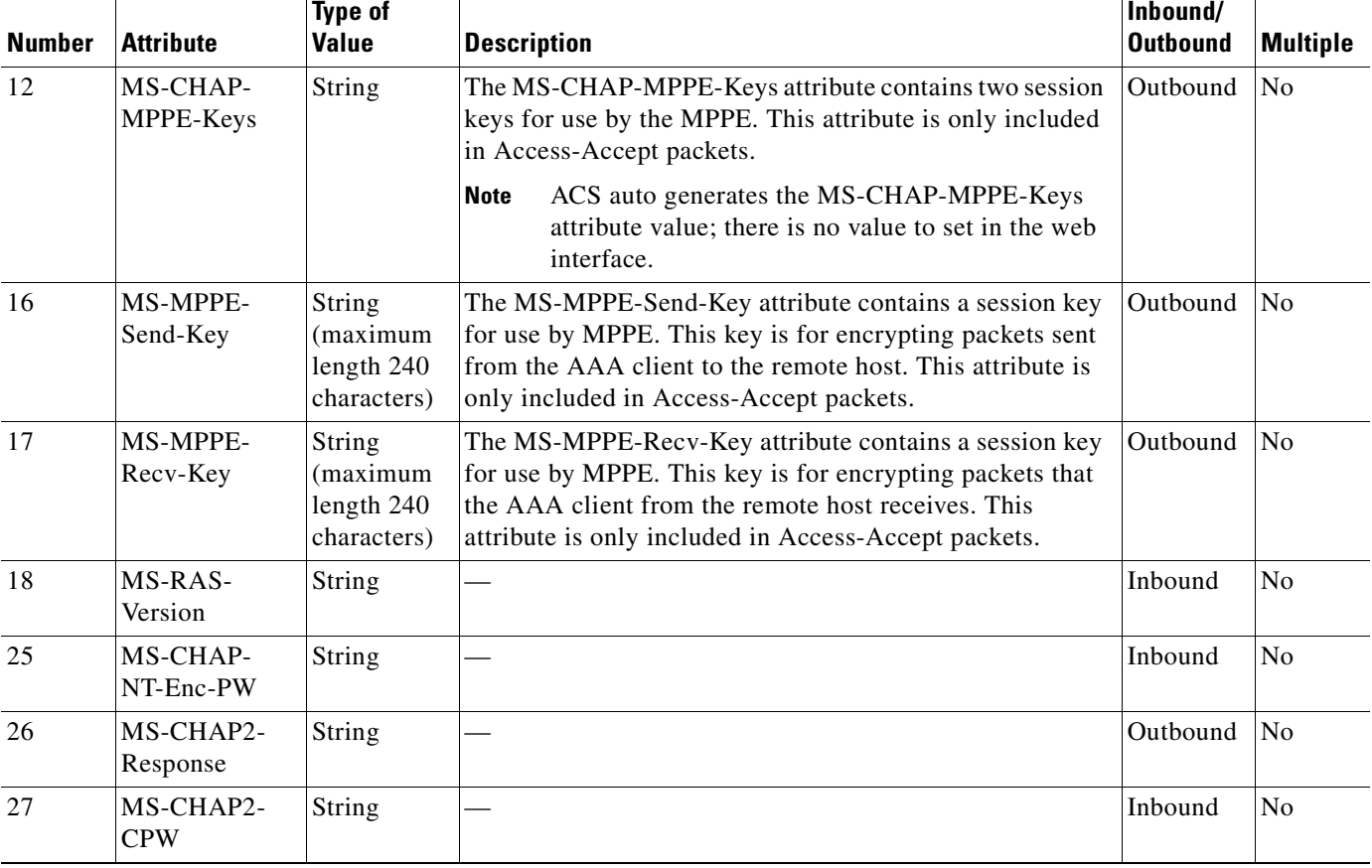

#### *Table B-8 Microsoft MPPE RADIUS VSAs (continued)*

# <span id="page-634-0"></span>**Ascend Dictionary of RADIUS AV Pairs**

ACS supports the Ascend RADIUS AV pairs. [Table B-9](#page-635-0) contains Ascend RADIUS dictionary translations for parsing requests and generating responses. All transactions comprise AV pairs. The value of each attribute is specified as:

- **• string**—0-253 octets.
- **• abinary**—0-254 octets.
- **• ipaddr**—4 octets in network byte order.
- **integer**—32-bit value in big endian order (high byte first).
- **• call filter**—Defines a call filter for the profile.

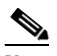

**Note** RADIUS filters are retrieved only when a call is placed by using a RADIUS outgoing profile or answered by using a RADIUS incoming profile. Filter entries are applied in the order in which they are entered. If you change a filter in an Ascend RADIUS profile, the changes do not take effect until a call uses that profile.

**date**—32-bit value in big-endian order. For example, seconds since 00:00:00 universal time (UT), January 1, 1970.

**• enum**—Enumerated values are stored in the user file with dictionary value translations for easy administration.

#### <span id="page-635-0"></span>*Table B-9 Ascend RADIUS Attributes*

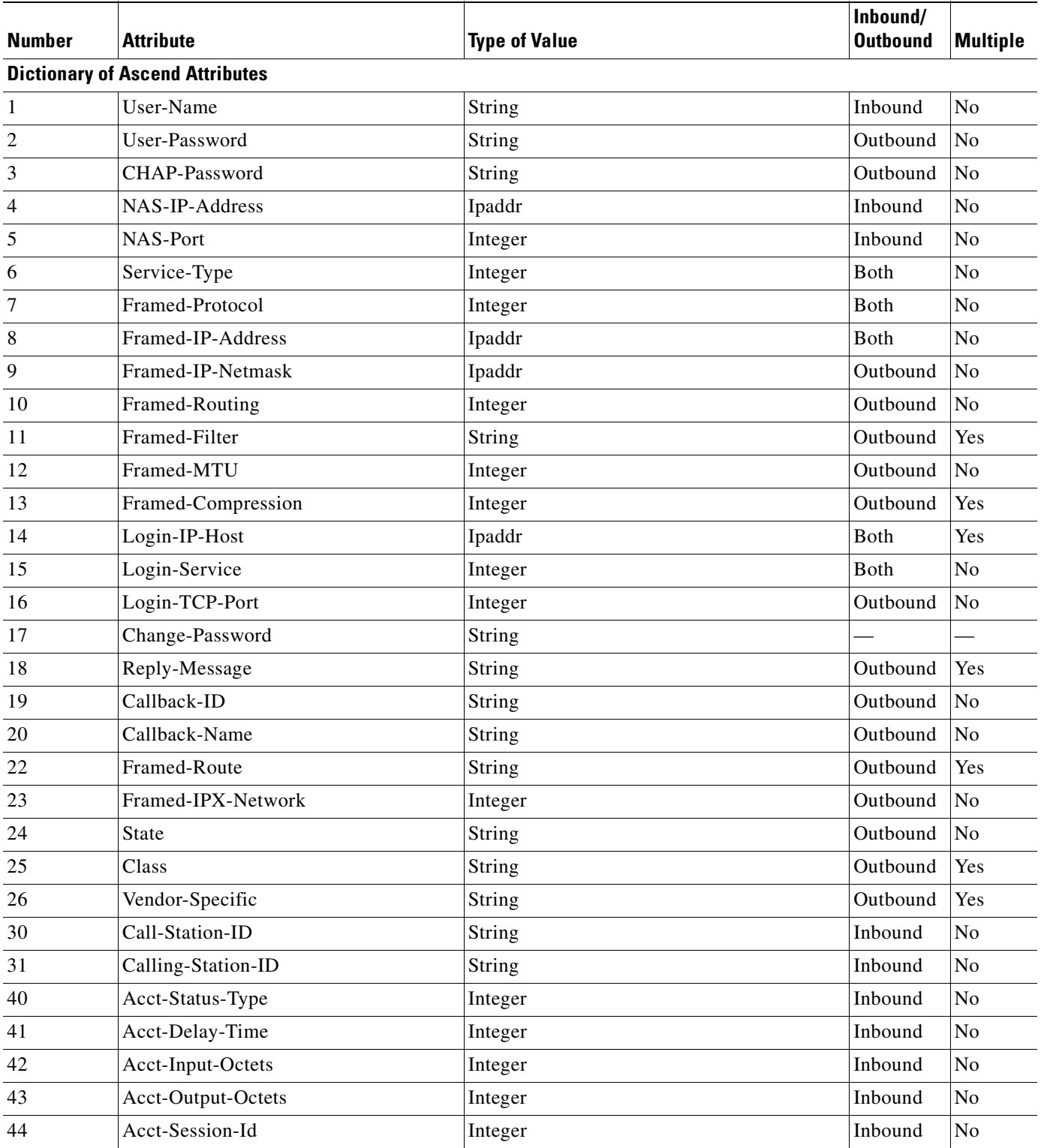

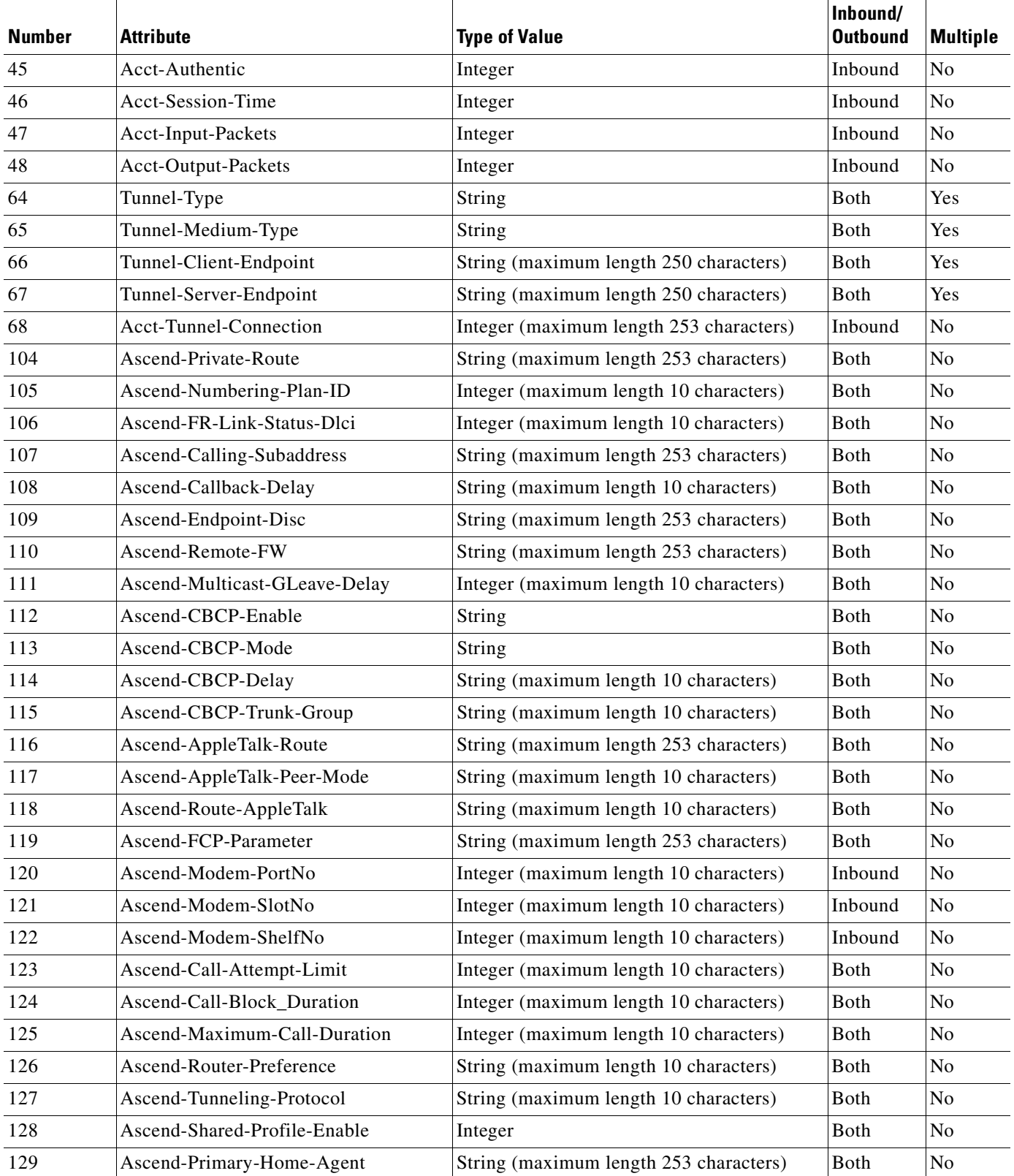

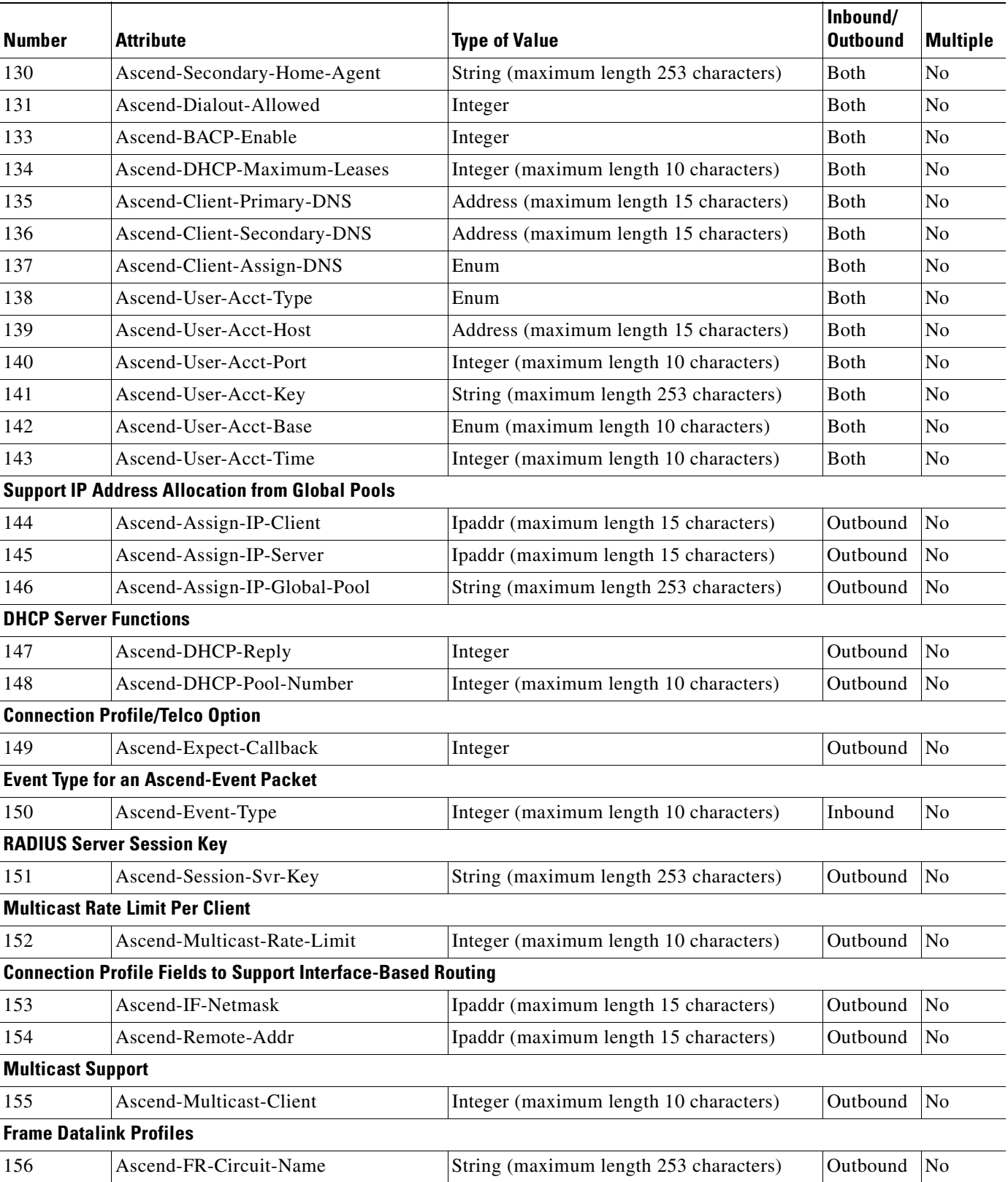

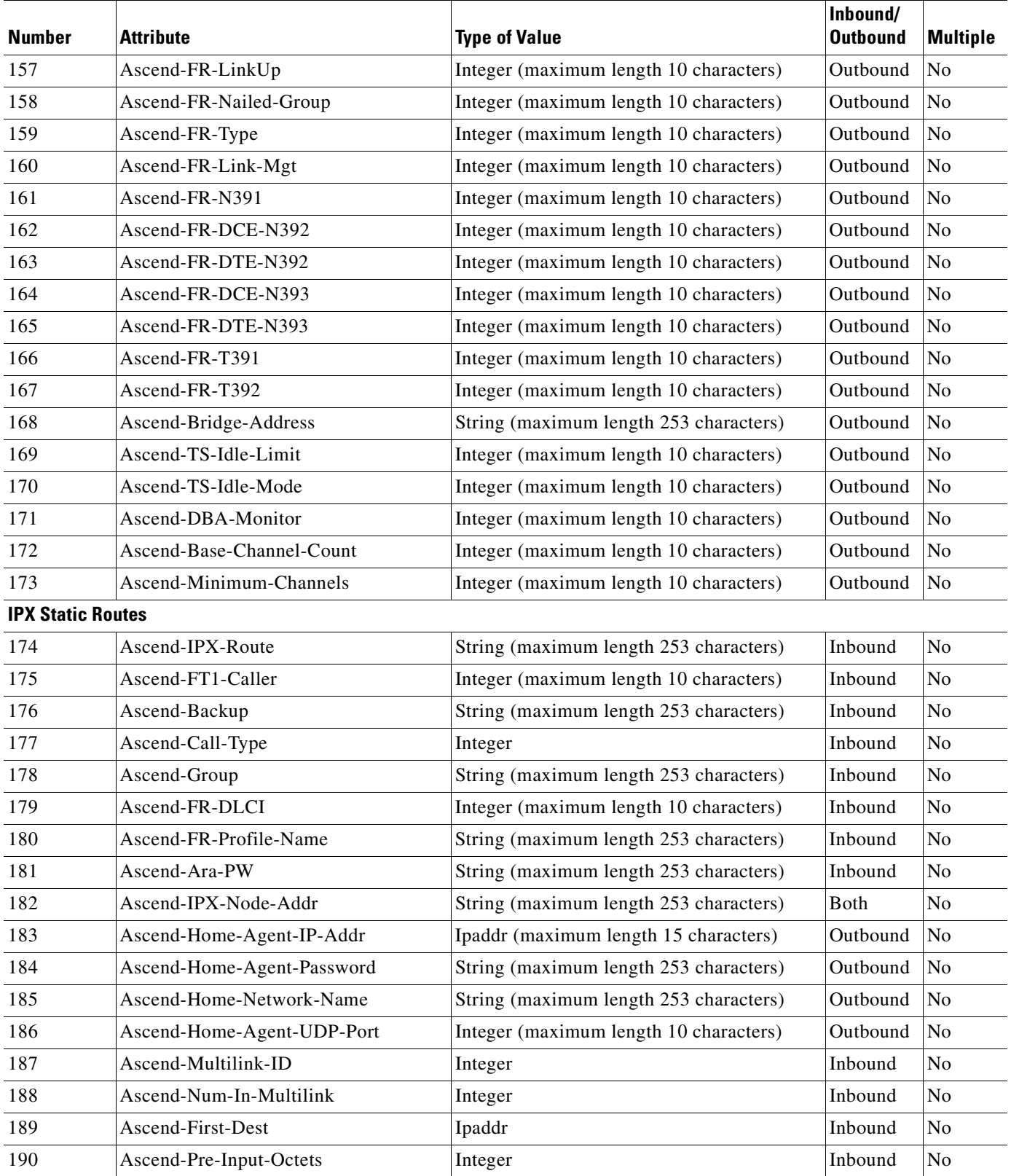

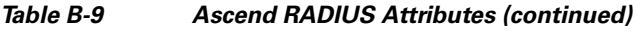

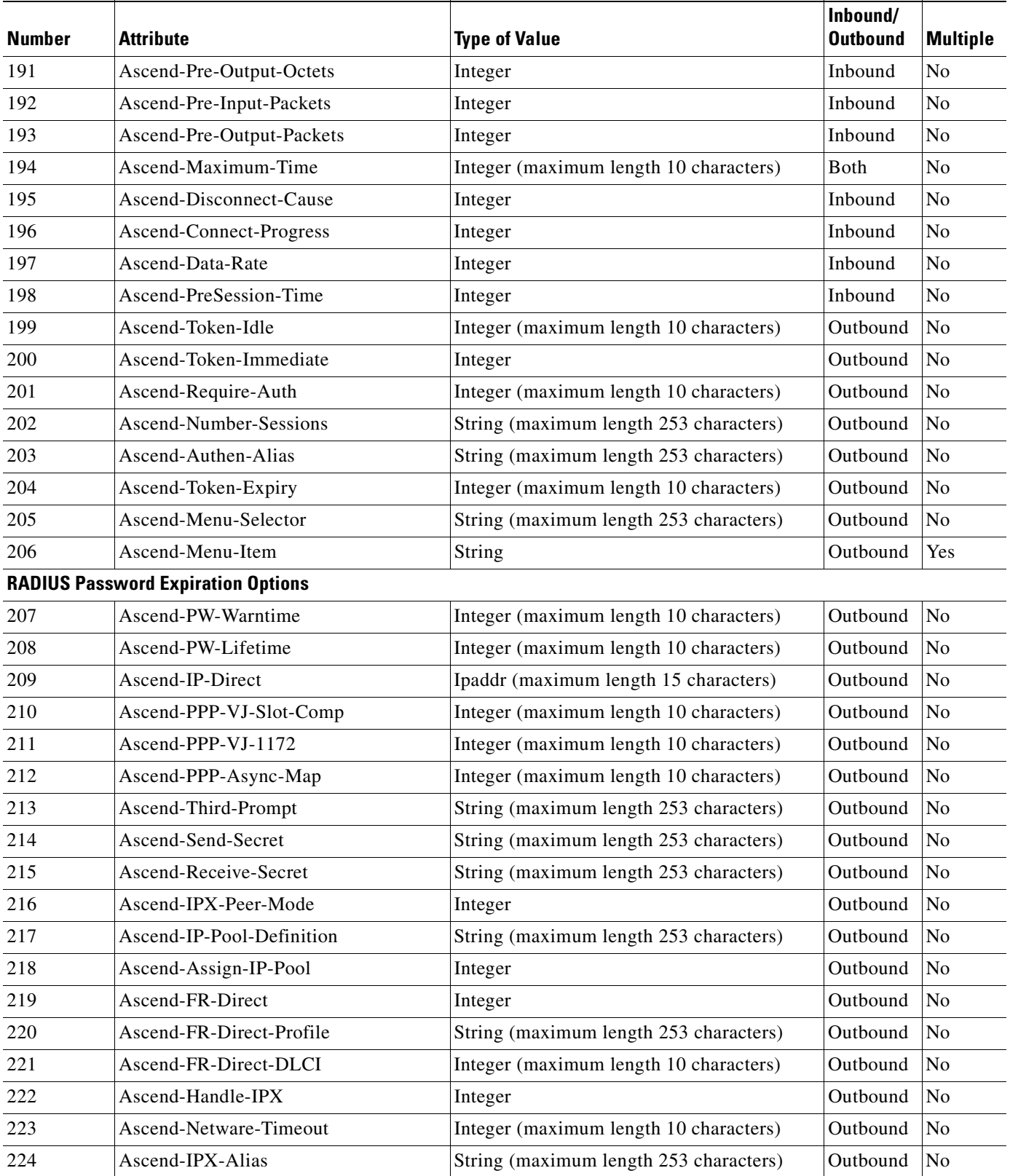

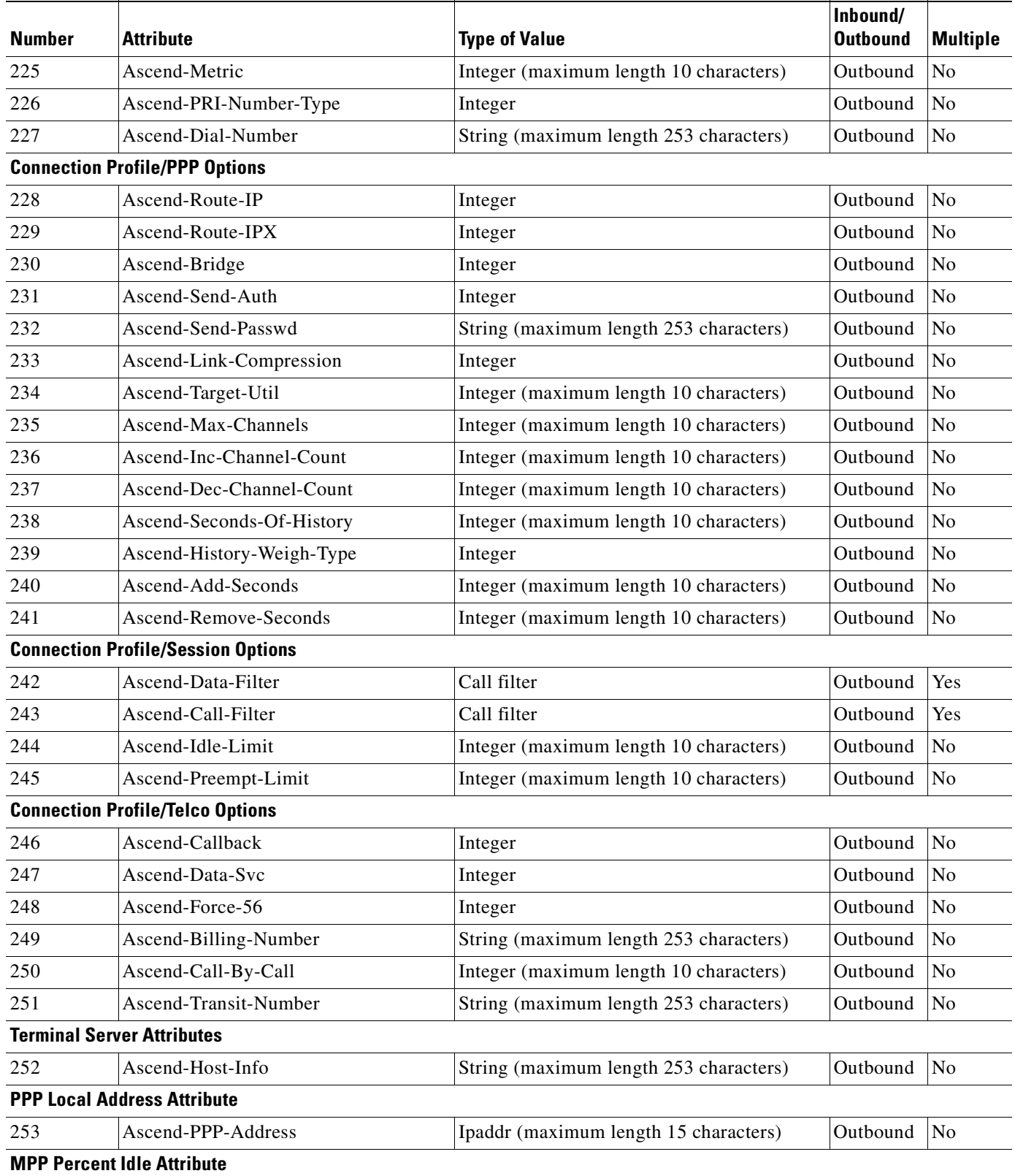

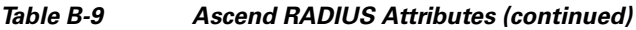

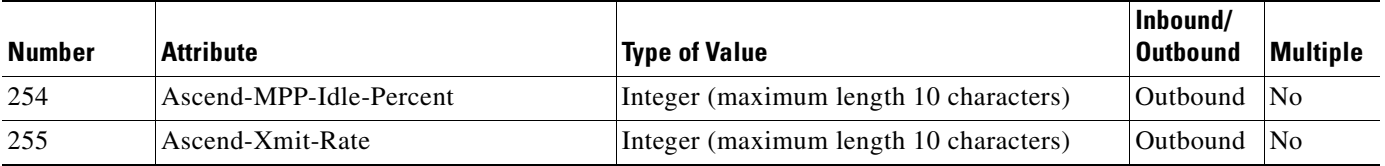

# <span id="page-641-0"></span>**Nortel Dictionary of RADIUS VSAs**

[Table B-10](#page-641-3) lists the Nortel RADIUS VSAs supported by ACS. The Nortel vendor ID number is 1584.

#### <span id="page-641-3"></span>*Table B-10 Nortel RADIUS VSAs*

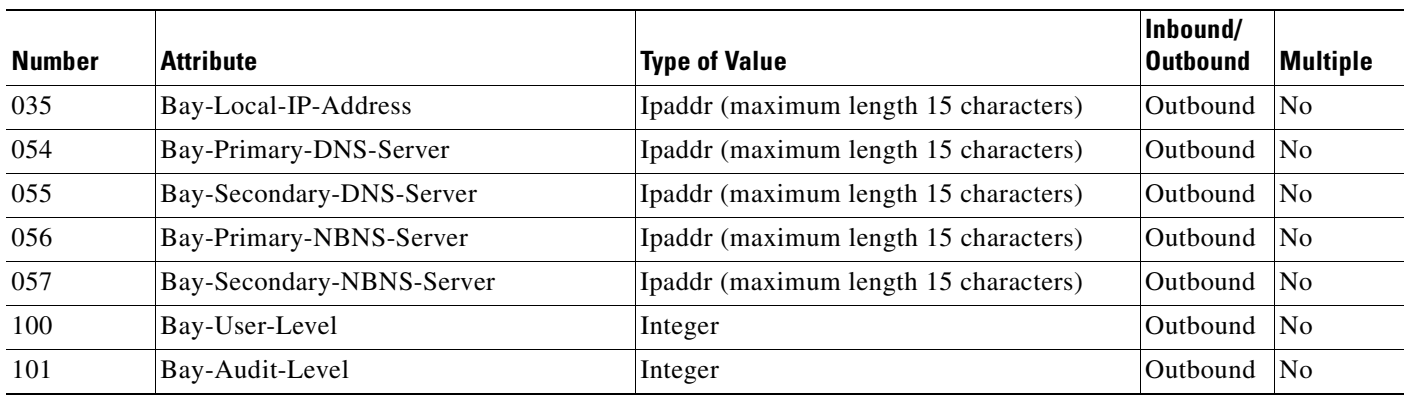

## <span id="page-641-1"></span>**Juniper Dictionary of RADIUS VSAs**

[Table B-11](#page-641-4) lists the Juniper RADIUS VSAs supported by ACS. The Juniper vendor ID number is 2636.

#### <span id="page-641-4"></span>*Table B-11 Juniper RADIUS VSAs*

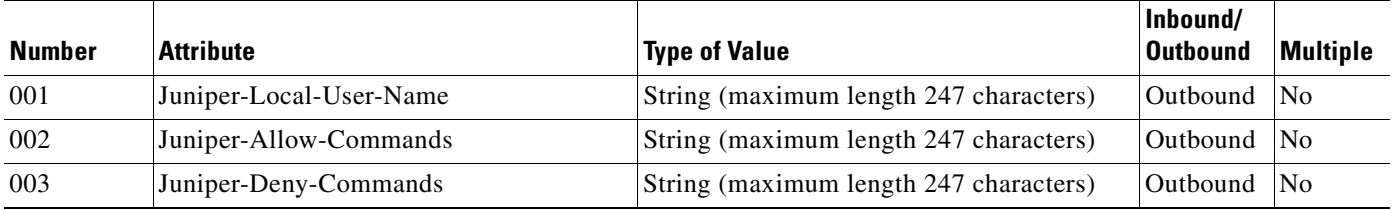

# <span id="page-641-2"></span>**3COMUSR Dictionary of RADIUS VSAs**

[Table B-12](#page-642-0) lists the 3COMUSR RADIUS VSAs supported by ACS. The 3COMUSR vendor ID number is 429.

#### <span id="page-642-0"></span>*Table B-12 3COMUSR RADIUS VSAs*

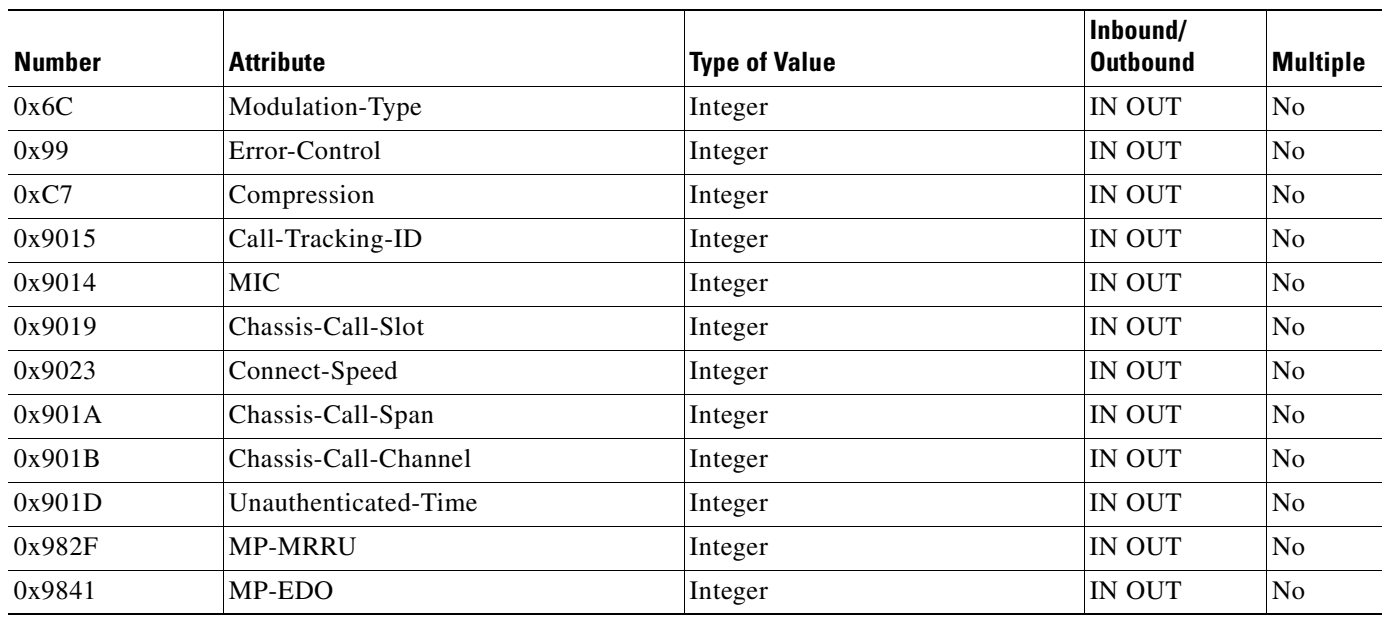

n

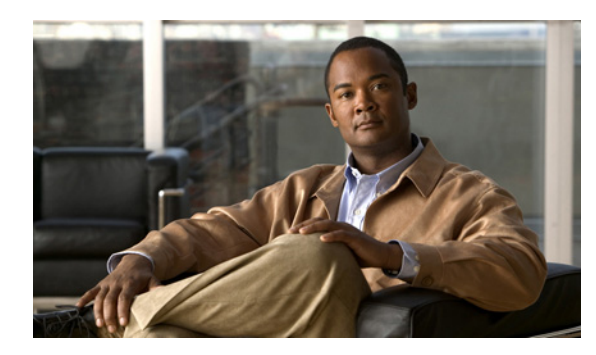

# **APPENDIX C**

# **CSUtil Database Utility**

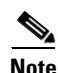

**Note** The information in this appendix applies to ACS for Windows.

This appendix details the command-line utility, **CSUtil.exe**, for the Cisco Secure Access Control Server Release 4.2, hereafter referred to as ACS. Among its several functions, your can use **CSUtil.exe** to add, change, and delete users from a colon-delimited text file. You can also use the utility to add and delete AAA client configurations.

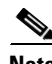

**Note** You can accomplish similar tasks by using the ACS System Backup, ACS System Restore, Database Replication, and RDBMS Synchronization features. For more information on these features, see [Chapter 8, "System Configuration: Advanced."](#page-264-0)

This chapter contains:

- **•** [Location of CSUtil.exe and Related Files, page C-2](#page-645-0)
- **•** [CSUtil Command Syntax, page C-2](#page-645-1)
- **•** [Backing Up ACS with CSUtil.exe, page C-3](#page-646-0)
- **•** [Restoring ACS with CSUtil.exe, page C-4](#page-647-0)
- [Initializing the ACS Internal Database, page C-5](#page-648-0)
- **•** [Creating an ACS Internal Database Dump File, page C-6](#page-649-0)
- **•** [Loading the ACS Internal Database from a Dump File, page C-7](#page-650-0)
- **•** [Cleaning up the ACS Internal Database, page C-8](#page-651-0)
- **•** [User and AAA Client Import Option, page C-9](#page-652-0)
- **•** [Exporting User List to a Text File, page C-15](#page-658-0)
- **•** [Exporting Group Information to a Text File, page C-16](#page-659-0)
- [Decoding Error Numbers, page C-17](#page-660-0)
- **•** [User-Defined RADIUS Vendors and VSA Sets, page C-17](#page-660-1)
- [PAC File Generation, page C-26](#page-669-0)
- **•** [Posture-Validation Attributes, page C-29](#page-672-0)
- **•** [Adding External Audit Device Type Attributes, page C-40](#page-683-0)

## <span id="page-645-0"></span>**Location of CSUtil.exe and Related Files**

When you install ACS in the default location, **CSUtil.exe** is located in:

C:\Program Files\CiscoSecure ACS v*x*.*x*\bin

where  $X, X$  is the version of your ACS software. The **CSUtil.exe** tool is located in the  $\forall bin$  subdirectory of your ACS installation directory. Files generated by or accessed by **CSUtil.exe** are also located in the *\bin* directory. If you add other files, such as vendor definitions for the ACS dictionary, be sure to put them in the *\bin* directory.

## <span id="page-645-1"></span>**CSUtil Command Syntax**

The syntax for the **CSUtil** command is:

```
csutil [-q] [-b backup_filename] [-e number] [-g group_number] [-i file]
[-d [-p secret_key] dump_filename] [-l filename [-passwd secret_key]] [-n]
[-r all|users|config backup_file ] [-u] [-listUDV] [-addUDV slot filename.ini]
[-delUDV slot] [-dumpUDV database_dump_filename] 
[-t] [-filepath full_filepath] [-passwd password] [-machine]
(-a | -g group_number | -u user_name | -f user_list_filepath)
[-addAVP filepath] [-delAVP vendor_id application_id attribute_id] [-dumpAVP filename]
[-delPropHPP attribute_ID property_ID] [-delEntHPP attribute_ID entity_name]
```
[Table C-1](#page-645-2) shows the options that you can use with the **CSUtil** command.

<span id="page-645-2"></span>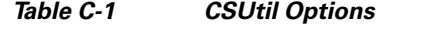

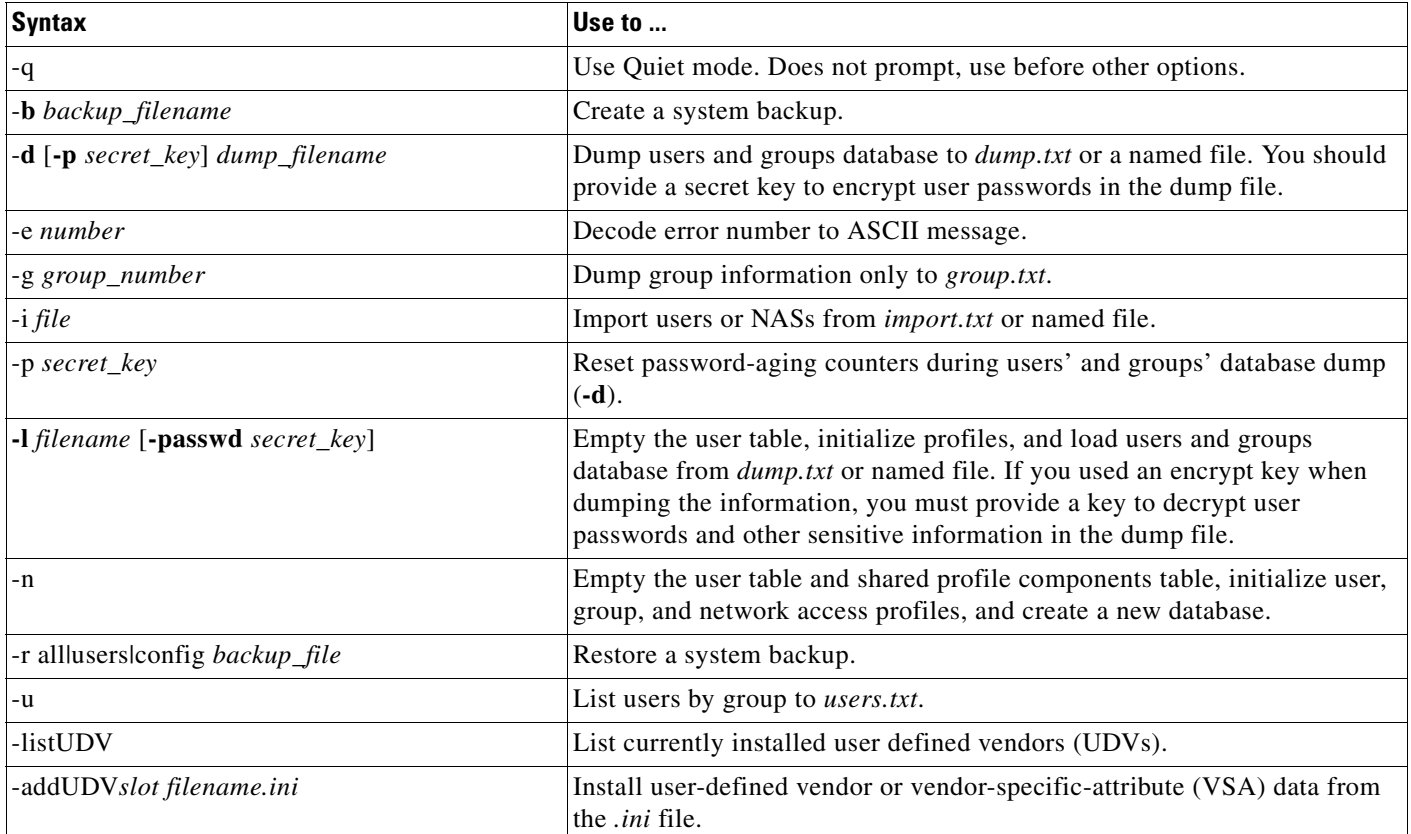

#### *Table C-1 CSUtil Options (continued)*

| $-$ delUDV slot                                                                                                    | Remove a vendor or VSA.                                                                                                    |
|----------------------------------------------------------------------------------------------------|----------------------------------------------------------------------------------------------------|
| -dumpUDV database_dump_file                                                                                            | Dump currently installed vendors to the System UDVs folder.                                                                                                    |
| -t-filepath full_filepath -passwd password<br>-machine (-a   -g group_number   -u user_name<br> -f user_list_filepath) | Generate protected access credentials (PAC) files for use with Extensible<br>Authentication Protocol-Flexible Authentication via Secure Tunnelling<br>(EAP-FAST) clients. You can generate a user PAC or a machine PAC. |
| -addAVP filename                                                                                                    | Add attributes from <i><filename< i="">&gt;.</filename<></i>                                                                                                    |
| -delAVP vendor_id application_id attribute_id                                                                          | Remove an AVP attribute                                                                                                    |
| -dumpAVP filename                                                                                                    | Dump AVP attributes into <filename></filename>                                                                                                    |
| -delPropHPP attribute_ID property_ID                                                                                   | Remove specific Property from an extended attribute under Cisco: Host.                                                                                                    |
| -delEntHPP attribute_ID entity_name                                                                                    | Remove specific Entity from an extended attribute under Cisco: Host.                                                                                                    |

**Caution** Most **CSUtil** options require that you stop the **CSAuth** service. While the **CSAuth** service is stopped, ACS does not authenticate users. To determine if an option requires that you stop **CSAuth**, refer to the detailed topics about the option.

You can combine many of the options in a single use of **CSUtil.exe**. If you are new to using **CSUtil.exe**, we recommend performing only one option at a time, with the exception of those options, such as **-p**, which must be used in conjunction with other options.

Experienced **CSUtil.exe** users might find it useful to combine **CSUtil.exe** options, such as in the following example, which would first import AAA client configurations and then generate a dump of all ACS internal data:

**CSUtil.exe -i newnases.txt -d**

## <span id="page-646-0"></span>**Backing Up ACS with CSUtil.exe**

You can use the **-b** option to create a system backup of all ACS internal data. The resulting backup file has the same data as the backup files that are produced by the ACS Backup feature found in the web interface. For more information about the ACS Backup feature, see [ACS Backup, page 7-8.](#page-237-0)

**Note** During the backup, all services are automatically stopped and restarted. No users are authenticated while the backup is occurring.

To back up ACS with **CSUtil.exe**:

**Step 1** On the computer that is running ACS, open an MS-DOS command prompt and change directories to the directory containing **CSUtil.exe**. For more information about the location of **CSUtil.exe**, see [Location](#page-645-0)  [of CSUtil.exe and Related Files, page C-2](#page-645-0).

**Step 2** Type:

**CSUtil.exe -b filename**

where *filename* is the name of the backup file. Press **Enter**.

**CSUtil.exe** displays a confirmation prompt.

Г

**Step 3** To confirm that you want to perform a backup and to halt all ACS services during the backup, type **Y** and press **Enter**.

**CSUtil.exe** generates a complete backup of all ACS internal data, including user accounts and system configuration. This process may take a few minutes.

**Note CSUtil.exe** displays the error message Backup Failed when it attempts to back up components of ACS that are empty, such as when no administrator accounts exist. These messages apply only to components that are empty, not to the overall success or failure of the backup.

## <span id="page-647-0"></span>**Restoring ACS with CSUtil.exe**

You can use the **-r** option to restore all ACS internal data. The backup file from which you restore ACS can be one generated by the **CSUtil.exe -b** option or by the ACS Backup feature in the web interface.

ACS backup files contain:

- **•** User and group data.
- **•** System configuration.

You can restore user and group data, or system configuration, or both. For more information about the ACS Backup feature, see [ACS Backup, page 7-8.](#page-237-0)

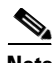

**Note** During the restoration, all services are automatically stopped and restarted. No users are authenticated while the restoration is occurring.

To restore ACS with **CSUtil.exe**:

- **Step 1** On the computer running ACS, open an MS-DOS command prompt and change directories to the directory containing **CSUtil.exe**. For more information about the location of **CSUtil.exe**, see [Location](#page-645-0)  [of CSUtil.exe and Related Files, page C-2.](#page-645-0)
- **Step 2** Perform one of the following:
	- **•** To restore all data (user and group data, and system configuration), type:

```
CSUtil.exe -r all filename
```
where *filename* is the name of the backup file.

Press **Enter**.

**•** To restore only user and group data, type:

```
CSUtil.exe -r users filename
```
where *filename* is the name of the backup file.

Press **Enter**.

**•** To restore only the system configuration, type:

```
CSUtil.exe -r config filename
```
where *filename* is the name of the backup file.

Press **Enter**.
**CSUtil.exe** displays a confirmation prompt.

**Step 3** To confirm that you want to perform a restoration and to halt all ACS services during the restoration, type **Y** and press **Enter**.

**CSUtil.exe** restores the specified portions of your ACS data. This process may take a few minutes.

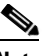

**Note** If the backup file is missing a database component, **CSUtil.exe** displays an error message. Such an error message applies only to the restoration of the missing component. The absence of a database component in a backup is usually intentional and indicates that the component was empty in ACS at the time the backup was created.

# <span id="page-648-0"></span>**Initializing the ACS Internal Database**

You can use the **-n** option to initialize the ACS internal database. The **-n** option empties the user table and shared profile components table, and initializes user, group, and network access profiles.

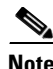

**Note** Using the **-n** option requires that you stop the **CSAuth** service. While **CSAuth** is stopped, no users are authenticated.

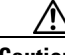

**Caution** Using the **-n** option erases all user information in the ACS internal database. Unless you have a current backup or dump of your ACS internal database, all user accounts are lost when you use this option.

To create an ACS internal database:

- **Step 1** If you have not performed a backup or dump of the ACS internal database, do so now before proceeding. For more information about backing up the database, see [Backing Up ACS with CSUtil.exe, page C-3](#page-646-0).
- **Step 2** On the computer that is running ACS, open an MS-DOS command prompt and change directories to the directory containing **CSUtil.exe**. For more information about the location of **CSUtil.exe**, see [Location](#page-645-0)  [of CSUtil.exe and Related Files, page C-2](#page-645-0).
- **Step 3** If the **CSAuth** service is running, type:

**net stop csauth**

Press **Enter**.

The **CSAuth** service stops.

**Step 4** Type:

**CSUtil.exe -n**

Press **Enter**.

**CSUtil.exe** displays a confirmation prompt.

- **Step 5** To confirm that you want to initialize the ACS internal database, type **Y** and press **Enter**. The ACS internal database is initialized. This process may take a few minutes.
- **Step 6** To resume user authentication, type:

Г

**net start csauth**

Press **Enter**.

# **Creating an ACS Internal Database Dump File**

You can use the **-d** option to dump all contents of the ACS internal database into a password-protected text file. You can provide a name for the file; otherwise, it is called *dump.txt*. The dump file provides a thorough and compressible backup of all ACS internal data.

Using the **-l** option, you can reload the ACS internal data from a dump file created by the **-d** option. For more information about the **-l** option, see [Loading the ACS Internal Database from a Dump File,](#page-650-0)  [page C-7.](#page-650-0)

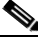

**Note** Using the **-d** option requires that you stop the **CSAuth** service. While **CSAuth** is stopped, no users are authenticated.

To dump all ACS internal data into a text file:

- **Step 1** On the computer that is running ACS, open an MS-DOS command prompt and change directories to the directory containing **CSUtil.exe**. For more information about the location of **CSUtil.exe**, see [Location](#page-645-0)  [of CSUtil.exe and Related Files, page C-2.](#page-645-0)
- **Step 2** If the **CSAuth** service is running, type:

**net stop csauth**

Press **Enter**.

The **CSAuth** service stops.

**Step 3** To dump to the default *dump.txt* file, type:

CSUtil.exe -d -p secret\_key

Press **Enter**.

**CSUtil.exe** displays a confirmation prompt.

**Step 4** To dump to a named file, type:

**CSUtil.exe -d -p secret\_key dump\_filename**

Press **Enter**.

**CSUtil.exe** displays a confirmation prompt.

- **Step 5** To confirm that you want to dump all ACS internal data into a text file, type **Y** and press **Enter**. **CSUtil.exe** creates the dump text file. This process may take a few minutes.
- **Step 6** To resume user authentication, type:

**net start csauth**

Press **Enter**.

# <span id="page-650-0"></span>**Loading the ACS Internal Database from a Dump File**

You can use the **-l** option to overwrite all ACS internal data from a dump text file. This option replaces the existing all ACS internal data with the data in the dump text file. In effect, the **-l** option initializes all ACS internal data before loading it from the dump text file. Dump text files are created by using the **-d** option. You must use the same password used to encrypt the dump files.

You can use the **-p** option in conjunction with the **-1** option to reset password-aging counters.

**Note** Using the **-l** option requires that you stop the **CSAuth** service. While **CSAuth** is stopped, no users are authenticated.

To load all ACS internal data from a text file:

- **Step 1** On the computer that is running ACS, open an MS-DOS command prompt and change directories to the directory containing **CSUtil.exe**. For more information about the location of **CSUtil.exe**, see [Location](#page-645-0)  [of CSUtil.exe and Related Files, page C-2](#page-645-0).
- **Step 2** If the **CSAuth** service is running, type:

**net stop csauth**

Press **Enter**.

The **CSAuth** service stops.

**Step 3** To load from the default *dump.txt* file, type:

**CSUtil.exe -l -passwd secret\_key**

where *secret\_key* is the same password that was used to encrypt the dump text file. Press **Enter**.

**Step 4** To load from a named dump file and reset password-aging counters, type:

**CSUtil.exe -p -l filename -passwd secret\_key**

where *filename* is the name of the dump file that you want **CSUtil.exe** to use to load ACS internal data. *secret\_key* is the same password that was used to encrypt the dump.txt file.

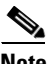

**Note** You must enter **-p** before **-l** as shown in the command line example; otherwise, this operation will not work.

#### Press **Enter**.

**CSUtil.exe** displays a confirmation prompt for overwriting all ACS internal data with the data in the dump text file.

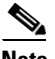

**Note** Overwriting the database does not preserve any data; instead, after the overwrite, the database contains only what is specified in the dump text file.

**Step 5** To confirm that you want to replace all ACS internal data, type **Y** and press **Enter**.

**CSUtil.exe** initializes all ACS internal data, and then loads ACS with the information in the dump file specified. This process may take a few minutes.

**Step 6** To resume user authentication, type:

**net start csauth**

 $\mathbf I$ 

Press **Enter**.

# **Cleaning up the ACS Internal Database**

Like many relational databases, the ACS internal database marks deleted records as deleted; but does not remove the records from the database. You can clean up the ACS internal database and remove all records marked for deletion by using the following **CSUtil.exe** options:

- **• -d**—Export all ACS internal data to a text file, named *dump.txt*.
- **• -n**—Create an ACS internal database and index.
- **• -l**—Load all ACS internal data from the *dump.txt* file.

Additionally, if you want to automate this process, consider using the **-q** option to suppress the confirmation prompts that otherwise appear before **CSUtil.exe** performs the **-n** and **-l** options. This process does not necessarily reduce the size of the database.

**Note** Cleaning up the ACS internal database requires that you stop the **CSAuth** service. While **CSAuth** is stopped, no users are authenticated.

To clean up the ACS internal database:

- **Step 1** On the computer that is running ACS, open an MS-DOS command prompt and change directories to the directory containing **CSUtil.exe**. For more information about the location of **CSUtil.exe**, see [Location](#page-645-0)  [of CSUtil.exe and Related Files, page C-2.](#page-645-0)
- **Step 2** If the **CSAuth** service is running, type:

**net stop csauth**

Press **Enter**.

The **CSAuth** service stops.

#### **Step 3** Type:

**CSUtil.exe -d -n -l** Press **Enter**.

**Tip** If you include the **-q** option in the command, **CSUtil** does not prompt you for confirmation of initializing or loading the database.

If you do not use the **-q** option, **CSUtil.exe** displays a confirmation prompt for initializing the database and then for loading the database. For more information about the effects of the **-n** option, see [Initializing](#page-648-0)  [the ACS Internal Database, page C-5](#page-648-0). For more information about the effects of the **-l** option, see [Loading the ACS Internal Database from a Dump File, page C-7.](#page-650-0)

#### **Step 4** For each confirmation prompt that appears, type **Y** and press **Enter**.

**CSUtil.exe** dumps all ACS internal data to *dump.txt*, initializes the ACS internal database, and reloads all ACS internal data from *dump.txt*. This process may take a few minutes.

**Step 5** To resume user authentication, type:

**net start csauth**

Press **Enter**.

# **User and AAA Client Import Option**

You can use the **-i** option to update ACS with data from a colon-delimited text file. You can also update AAA client definitions.

For user accounts, you can add users, change user information such as passwords, or delete users. For AAA client definitions, you can add or delete AAA clients.

This section contains:

- **•** [Importing User and AAA Client Information, page C-9](#page-652-0)
- **•** [User and AAA Client Import File Format, page C-10](#page-653-0)
	- **–** [About User and AAA Client Import File Format, page C-10](#page-653-1)
	- **–** [ONLINE or OFFLINE Statement, page C-11](#page-654-0)
	- **–** [ADD Statements, page C-11](#page-654-1)
	- **–** [UPDATE Statements, page C-12](#page-655-0)
	- **–** [DELETE Statements, page C-13](#page-656-0)
	- **–** [ADD\\_NAS Statements, page C-14](#page-657-0)
	- **–** [DEL\\_NAS Statements, page C-15](#page-658-0)
	- **–** [Import File Example, page C-15](#page-658-1)

## <span id="page-652-0"></span>**Importing User and AAA Client Information**

To import user or AAA client information:

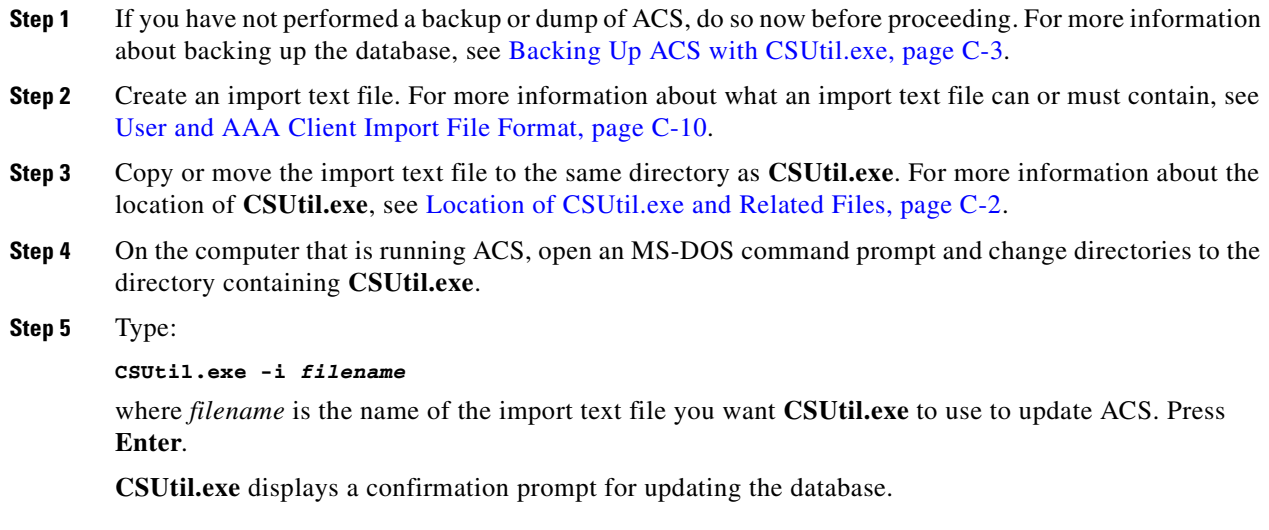

**Step 6** To confirm that you want to update ACS with the information from the import text file specified, type **Y** and press **Enter**.

 ACS is updated with the information in the import text file specified. This process may take a few minutes.

If the import text file contained AAA client configuration data, **CSUtil.exe** warns you that you must restart CSTacacs and CSRadius for these changes to take effect.

- **Step 7** To restart CSRadius:
	- **a.** Type:

**net stop csradius**

Press **Enter**. The CSRadius service stops.

**b.** To start CSRadius, type:

**net start csradius**

Press **Enter**.

- **Step 8** To restart CSTacacs:
	- **a.** Type:

**net stop cstacacs**

Press **Enter**. The CSTacacs service stops.

**b.** To start CSTacacs, type:

**net start cstacacs**

Press **Enter**.

## <span id="page-653-0"></span>**User and AAA Client Import File Format**

This section contains:

- **•** [About User and AAA Client Import File Format, page C-10](#page-653-1)
- **•** [ONLINE or OFFLINE Statement, page C-11](#page-654-0)
- **•** [ADD Statements, page C-11](#page-654-1)
- **•** [UPDATE Statements, page C-12](#page-655-0)
- **•** [DELETE Statements, page C-13](#page-656-0)
- **•** [ADD\\_NAS Statements, page C-14](#page-657-0)
- **[DEL\\_NAS Statements, page C-15](#page-658-0)**
- [Import File Example, page C-15](#page-658-1)

### <span id="page-653-1"></span>**About User and AAA Client Import File Format**

The import file can contain six different line types, as discussed in following topics. The first line of the import file must be one of the tokens defined in [Table C-2.](#page-654-2)

Each line of a **CSUtil.exe** import file is a series of colon-separated tokens. Some of the tokens are followed by values. Values, like tokens, are colon-delimited. For tokens that require values, **CSUtil.exe** expects the value of the token to be in the colon-delimited field immediately following the token.

**Note** There are no password character limitations in the ACS user interface, or when using the **CSUtil.exe** to import passwords.

### <span id="page-654-0"></span>**ONLINE or OFFLINE Statement**

**CSUtil.exe** requires an **ONLINE** or **OFFLINE** token in an import text file. The file must begin with a line that contains only an **ONLINE** or **OFFLINE** token. The **ONLINE** and **OFFLINE** tokens are described in [Table C-2.](#page-654-2)

<span id="page-654-2"></span>*Table C-2 ONLINE/OFFLINE Statement Tokens*

| <b>Token</b>   | <b>Required</b>                             | Value<br><b>Required</b> | <b>Description</b>                                                                                                    |
|----------------|---------------------------------------------|--------------------------|----------------------------------------------------------------------------------------------------|
| <b>ONLINE</b>  | <b>ONLINE or OFFLINE</b><br>must be present |                          | The CSAuth service remains active while CSUtil.exe imports the text<br>file. CSUtil.exe performance is slower when run in this mode, but ACS<br>continues to authenticate users during the import.                                                                                                    |
| <b>OFFLINE</b> | <b>ONLINE or OFFLINE</b><br>must be present |                          | The CSAuth service is stopped while CSUtil.exe imports the text file.<br>Although CSUtil.exe performance is fastest in this mode, no users are<br>authenticated during the import.                                                                                                    |
|                |                                             |                          | If you need to import a large amount of user information quickly,<br>consider using the OFFLINE token. While performing an import in<br>the <b>OFFLINE</b> mode stops authentication during the import, the import<br>is much faster. For example, importing 100,000 users in the OFFLINE<br>mode takes less than one minute. |

### <span id="page-654-1"></span>**ADD Statements**

**ADD** statements are optional. Only the **ADD** token and its value are required to add a user to ACS. **[Table C-3](#page-655-1)** lists the valid tokens for **ADD** statements.

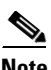

**Note CSUtil.exe** provides no means to specify a particular instance of an external user database type. If an external user database authenticates a user and ACS has multiple instances of the specified database type, **CSUtil.exe** assigns the user to the first instance of that database type. For example, if ACS has two LDAP external user databases configured, **CSUtil.exe** creates the user record and assigns the user to the LDAP database that was added to ACS first.

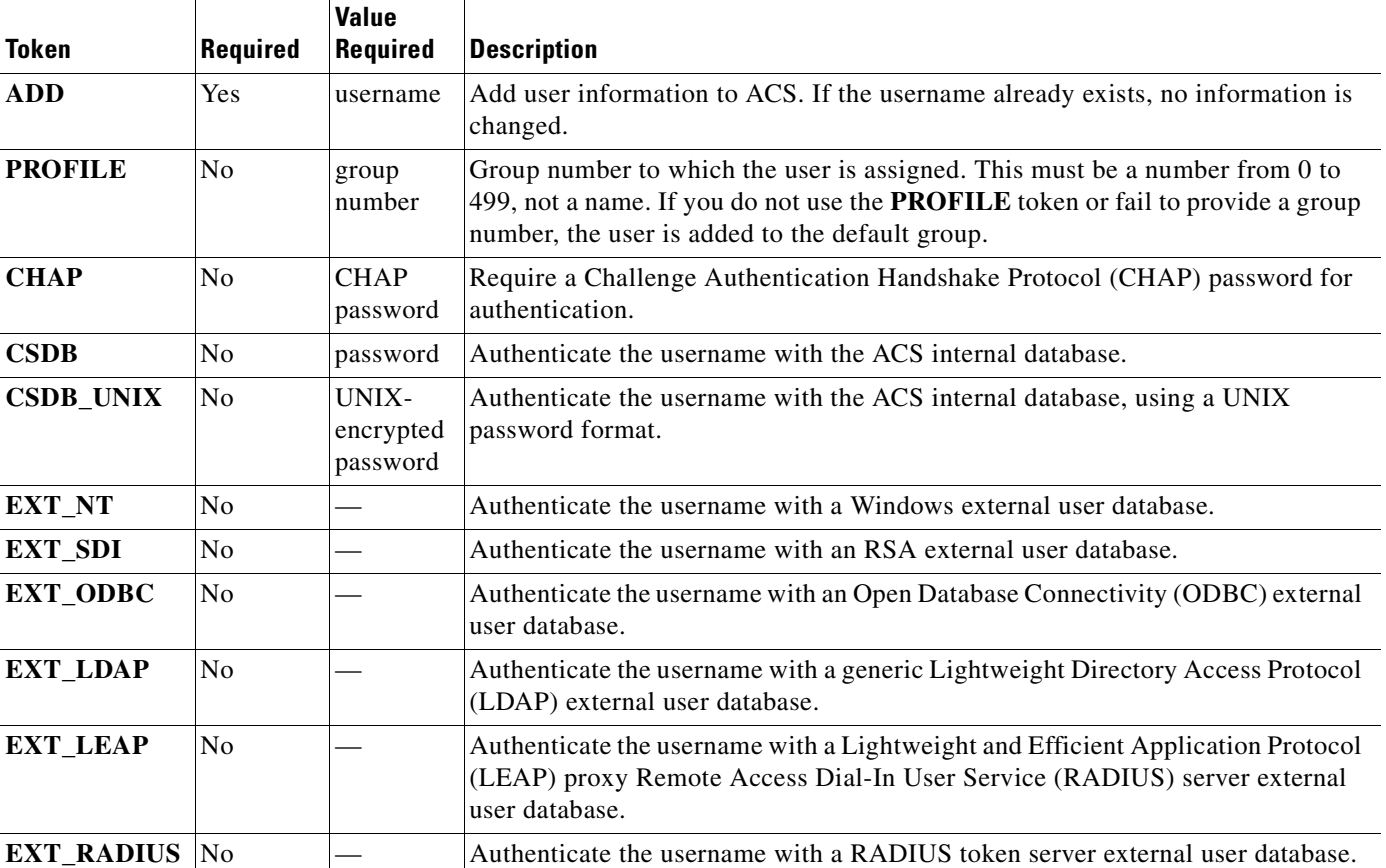

<span id="page-655-1"></span>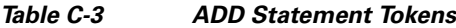

For example, the following **ADD** statement would create an account with the username *John*, assign it to Group 3, and specify that *John* should be authenticated by the ACS internal database with the password **closedmondays**:

### **ADD:John:PROFILE:3:CSDB:closedmondays**

## <span id="page-655-0"></span>**UPDATE Statements**

UPDATE statements are optional. They make changes to existing user accounts. Only the UPDATE token and its value are required by **CSUtil.exe**, but if no other tokens are included, no changes are made to the user account. You can use the UPDATE statement to update the group that a user is assigned to or to update which database ACS uses to authenticate the user.

[Table C-4](#page-656-1) lists the valid tokens for UPDATE statements.

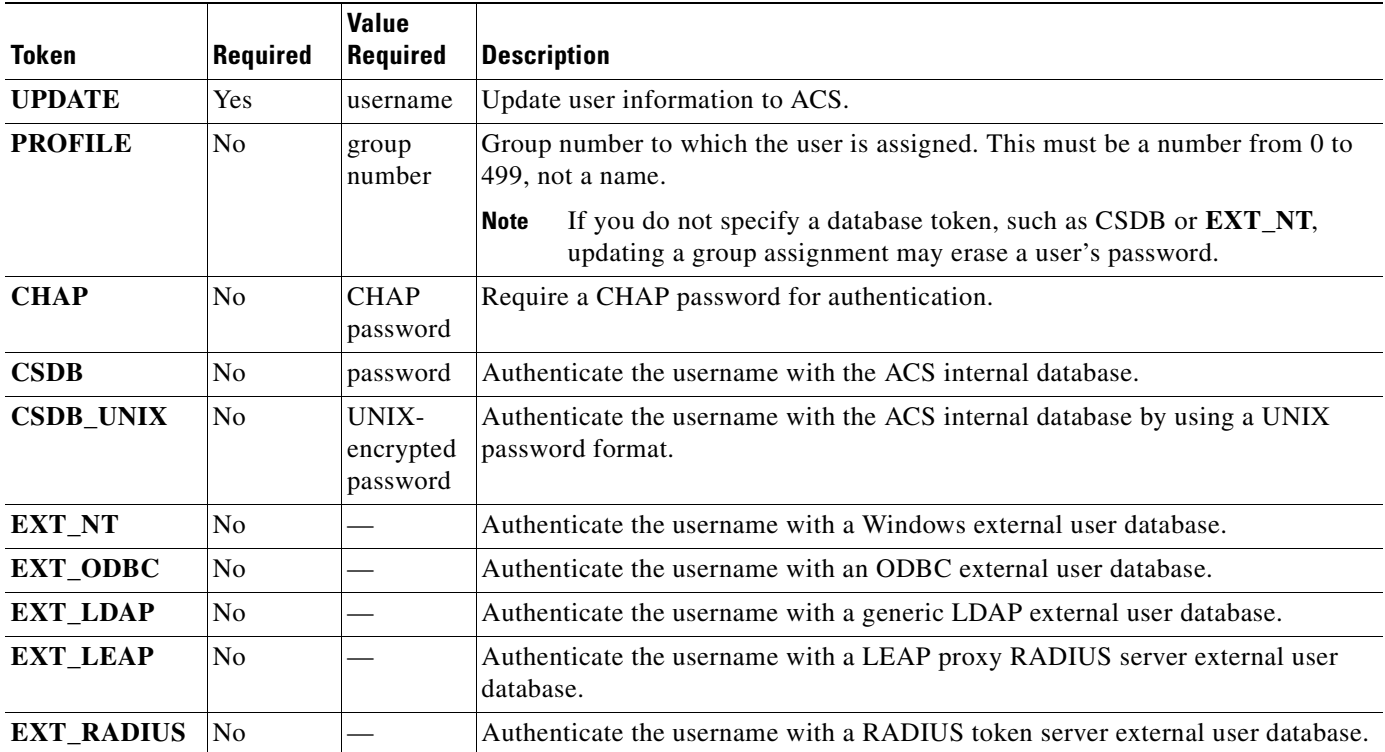

<span id="page-656-1"></span>*Table C-4 UPDATE Statement Tokens*

For example, the following UPDATE statement causes **CSUtil.exe** to update the account with username *John*, assign it to Group 50, specify that *John* should be authenticated by a UNIX-encrypted password, with a separate CHAP password **goodoldchap**:

UPDATE:John:PROFILE:50:CSDB\_UNIX:3Al3qf9:CHAP:goodoldchap

## <span id="page-656-0"></span>**DELETE Statements**

DELETE statements are optional. The DELETE token and its value are required to delete a user account from ACS. The DELETE token, detailed in [Table C-5](#page-656-2), is the only token in a DELETE statement.

### <span id="page-656-2"></span>*Table C-5 UPDATE Statement Tokens*

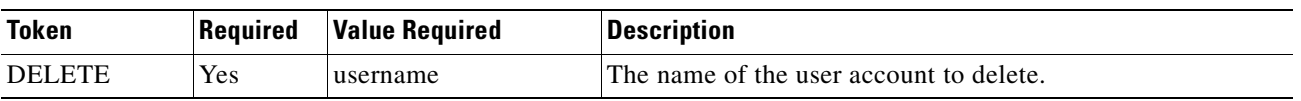

For example, the following DELETE statement causes **CSUtil.exe** to permanently remove the account with username *John* from the ACS internal database:

### **DELETE:John**

### <span id="page-657-0"></span>**ADD\_NAS Statements**

**ADD\_NAS** statements are optional. The **ADD\_NAS**, **IP**, **KEY**, and **VENDOR** tokens and their values are required to add a AAA client definition to ACS.

[Table C-6](#page-657-1) lists the valid tokens for ADD\_NAS statements.

<span id="page-657-1"></span>*Table C-6 ADD\_NAS Statement Tokens*

| <b>Token</b>     | <b>Required</b> | <b>Value</b><br><b>Required</b> | <b>Description</b>                                                                                                    |  |
|------------------|-----------------|---------------------------------|----------------------------------------------------------------------------------------------------|--|
| ADD_NAS          | Yes             | AAA client<br>name              | The name of the AAA client to add.                                                                                                    |  |
| IP               | Yes             | IP address                      | The IP address of the AAA client being added. Use a pipe (I) between IP<br>addresses to import devices with multiple IPs.                                                                                                    |  |
| <b>KEY</b>       | Yes             | Shared<br>secret                | The shared secret for the AAA client.                                                                                                    |  |
| <b>VENDOR</b>    | Yes             | See<br>description              | The authentication protocol that the AAA client uses. For RADIUS, this includes<br>the VSA.                                                                                                    |  |
|                  |                 |                                 | <b>Note</b><br>The following values are valid. Quotation marks ("") are required, due to<br>the spaces in the protocol names.                                                                                                    |  |
|                  |                 |                                 | "TACACS+ (Cisco IOS)"<br>٠                                                                                                    |  |
|                  |                 |                                 | "RADIUS (Cisco Aironet)"<br>$\bullet$                                                                                                    |  |
|                  |                 |                                 | "RADIUS (Cisco Airespace)"<br>$\bullet$                                                                                                    |  |
|                  |                 |                                 | "RADIUS (Cisco BBSM)"<br>٠                                                                                                    |  |
|                  |                 |                                 | "RADIUS (Cisco IOS/PIX 6.x)"<br>٠                                                                                                    |  |
|                  |                 |                                 | "RADIUS (Cisco VPN 3000/ASA/PIX 7.x+)"<br>٠                                                                                                    |  |
|                  |                 |                                 | "RADIUS (Cisco VPN 5000)"<br>$\bullet$                                                                                                    |  |
|                  |                 |                                 | "RADIUS (IETF)"<br>$\bullet$                                                                                                    |  |
|                  |                 |                                 | "RADIUS (Ascend)"<br>٠                                                                                                    |  |
|                  |                 |                                 | "RADIUS (Juniper)"<br>$\bullet$                                                                                                    |  |
|                  |                 |                                 | "RADIUS (Nortel)"                                                                                                    |  |
|                  |                 |                                 | "RADIUS (iPass)"<br>$\bullet$                                                                                                    |  |
|                  |                 |                                 | "RADIUS (3COMUSR)"                                                                                                    |  |
| <b>NDG</b>       | N <sub>o</sub>  | NDG name                        | The name of the Network Device Group to which to add the AAA client.                                                                                                    |  |
| SINGLE_CON       | N <sub>0</sub>  | Y or N                          | For AAA clients using TACACS+ only, the value set for this TOKEN specifies<br>whether the Single Connect TACACS+ AAA Client option is enabled. For more<br>information, see Adding AAA Clients, page 3-12.                               |  |
| <b>KEEPALIVE</b> | N <sub>o</sub>  | Y or N                          | For AAA clients that are using TACACS+ only, the value set for this token<br>specifies whether the Log Update or Watchdog Packets from this Access Server<br>option is enabled. For more information, see Adding AAA Clients, page 3-12. |  |

For example, the following **ADD\_NAS** statement causes **CSUtil.exe** to add the AAA client with the name **SVR2-T+**, using TACACS+ with the single connection and keep alive packet options enabled:

#### **ADD\_NAS:SVR2-T+:IP:***IP address***:KEY:***shared secret***:VENDOR:"TACACS+ (Cisco IOS)":NDG:"East Coast":SINGLE\_CON:Y:KEEPALIVE:Y**

### <span id="page-658-0"></span>**DEL\_NAS Statements**

**DEL\_NAS** statements are optional. The **DEL\_NAS** token, detailed in [Table C-7](#page-658-2), is the only token in a **DEL\_NAS** statement. **DEL\_NAS** statements delete AAA client definitions from ACS.

#### <span id="page-658-2"></span>*Table C-7 DEL\_NAS Statement Tokens*

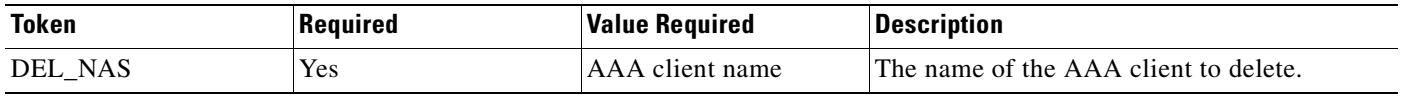

For example, the following **DEL\_NAS** statement causes **CSUtil.exe** to delete a AAA client with the name **SVR2-T+**:

**DEL\_NAS:SVR2-T+**

### <span id="page-658-1"></span>**Import File Example**

An example of the import text file is:

```
OFFLINE
ADD:user01:CSDB:userpassword:PROFILE:1
ADD:user02:EXT_NT:PROFILE:2
ADD:chapuser:CSDB:hello:CHAP:chappw:PROFILE:3
ADD:mary:EXT_NT:CHAP:achappassword
ADD:joe:EXT_SDI
ADD:vanessa:CSDB:vanessaspassword
ADD:juan:CSDB_UNIX:unixpassword
UPDATE:foobar:PROFILE:10
DELETE:paul
ADD_NAS:SVR2-T+:IP:209.165.202.136:KEY:A87il032bzg:VENDOR:"TACACS+ (Cisco IOS)":NDG:"East 
Coast"
DEL_NAS:SVR16-RAD
```
# **Exporting User List to a Text File**

You can use the **-u** option to export a list of all users in the ACS internal database to a text file named *users.txt*. The *users.txt* file organizes users by group. Within each group, users are listed in the order that their user accounts were created in the ACS internal database. For example, if accounts were created for *Pat*, *Dana*, and *Lloyd*, in that order, *users.txt* lists them in that order as well; rather than alphabetically.

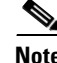

**Note** Using the **-u** option requires that you stop the **CSAuth** service. While **CSAuth** is stopped, no users are authenticated.

Г

To export user information from the ACS internal database into a text file:

- **Step 1** On the computer that is running ACS, open an MS-DOS command prompt and change directories to the directory containing **CSUtil.exe**. For more information about the location of **CSUtil.exe**, see [Location](#page-645-0)  [of CSUtil.exe and Related Files, page C-2.](#page-645-0)
- **Step 2** If the **CSAuth** service is running, type:

**net stop csauth**

Press **Enter**.

The **CSAuth** service stops.

**Step 3** Type:

**CSUtil.exe -u**

Press **Enter**.

**CSUtil.exe** exports information for all users in the ACS internal database to a file named *users.txt*.

**Step 4** To resume user authentication, type:

**net start csauth** Press **Enter**.

# **Exporting Group Information to a Text File**

You can use the **-g** option to export group configuration data, including shared profile components, from the ACS internal database to a text file named *groups.txt*. The *groups.txt* file is useful primarily for debugging purposes while working with the TAC.

**Note** Using the **-g** option requires that you stop the **CSAuth** service. While **CSAuth** is stopped, no users are authenticated.

To export group information from the ACS internal database to a text file:

- **Step 1** On the computer that is running ACS, open an MS-DOS command prompt and change directories to the directory containing **CSUtil.exe**. For more information about the location of **CSUtil.exe**, see [Location](#page-645-0)  [of CSUtil.exe and Related Files, page C-2.](#page-645-0)
- **Step 2** If the **CSAuth** service is running, type:

**net stop csauth**

Press **Enter**.

The **CSAuth** service stops.

**Step 3** Type:

**CSUtil.exe -g**

Press **Enter**.

**CSUtil.exe** exports information for all groups in the ACS internal database to a file named *groups.txt*.

**Step 4** To resume user authentication, type:

**net start csauth**

Press **Enter**.

# **Decoding Error Numbers**

You can use the **-e** option to decode error numbers in ACS service logs. These error codes are internal to ACS. For example, the CSRadius log could contain a message similar to:

CSRadius/Logs/RDS.log:RDS 05/22/2001 10:09:02 E 2152 4756 Error -1087 authenticating geddy - no NAS response sent

In this example, the error code number that you could use **CSUtil.exe** to decode is -1087:

```
C:\Program Files\CiscoSecure ACS vx.x\Utils: CSUtil.exe -e -1087
CSUtil v3.0(1.14), Copyright 1997-2001, Cisco Systems Inc
Code -1087 : External database reported error during authentication
```
**Note** The **-e** option applies to ACS internal error codes only; not to Windows error codes that are sometimes captured in ACS logs, such as when Windows authentication fails.

For more information about ACS service logs, see [Service Logs, page 10-12.](#page-383-0)

To decode an error number from an ACS service log:

**Step 1** On the computer that is running ACS, open an MS-DOS command prompt and change directories to the directory containing **CSUtil.exe**. For more information about the location of **CSUtil.exe**, see [Location](#page-645-0)  [of CSUtil.exe and Related Files, page C-2](#page-645-0).

**Step 2** Type:

```
CSUtil.exe -e -number
```
where *number* is the error number in the ACS service log.

Press **Enter**.

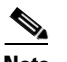

**Note** The hyphen (-) before *number* is required.

**CSUtil.exe** displays the text message that is equivalent to the error number specified.

# **User-Defined RADIUS Vendors and VSA Sets**

This section provides information and procedures about user-defined RADIUS vendors and VSAs. This section contains:

- **•** [About User-Defined RADIUS Vendors and VSA Sets, page C-18](#page-661-0)
- **•** [Adding a Custom RADIUS Vendor and VSA Set, page C-18](#page-661-1)
- **•** [Deleting a Custom RADIUS Vendor and VSA Set, page C-20](#page-663-0)
- **•** [Listing Custom RADIUS Vendors, page C-21](#page-664-0)
- **•** [Exporting Custom RADIUS Vendor and VSA Sets, page C-22](#page-665-0)
- **•** [RADIUS Vendor/VSA Import File, page C-22](#page-665-1)

## <span id="page-661-0"></span>**About User-Defined RADIUS Vendors and VSA Sets**

In addition to supporting a set of predefined RADIUS vendors and VSAs, ACS supports RADIUS vendors and VSAs that you define. We recommend that you use RDBMS Synchronization to add and configure custom RADIUS vendors; however, you can use **CSUtil.exe** to accomplish the same custom RADIUS vendor and VSA configurations that you can accomplish by using RDBMS Synchronization. Custom RADIUS vendor and VSA configurations that you create by using RDBMS Synchronization or **CSUtil.exe** can be modified by the other feature. Choosing one feature for configuring custom RADIUS vendors and VSAs does not preclude using the other feature. For more information about RDMBS Synchronization, see [RDBMS Synchronization, page 8-17.](#page-280-0)

Vendors that you add must be Internet Engineering Task Force (IETF)-compliant; therefore, all VSAs that you add must be subattributes of IETF RADIUS attribute number 26. You can define up to ten custom RADIUS vendors, numbered zero (0) through 9. **CSUtil.exe** allows only one instance of any given vendor, as defined by the unique vendor IETF ID number and the vendor name.

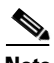

**Note** If you intend to replicate user-defined RADIUS vendor and VSA configurations, user-defined RADIUS vendor and VSA definitions to be replicated must be identical on the primary and secondary ACSs, including the RADIUS vendor slots that the user-defined RADIUS vendors occupy. For more information about database replication, see [ACS Internal Database Replication, page 8-1](#page-264-0).

## <span id="page-661-1"></span>**Adding a Custom RADIUS Vendor and VSA Set**

You can use the **-addUDV** option to add up to ten custom RADIUS vendors and VSA sets to ACS. Each RADIUS vendor and VSA set is added to one of ten possible user-defined RADIUS vendor slots.

When you add new RADIUS Vendor to ACS, it does not get associated with generic EAP. So, EAP authentications get rejected and you get the following error:

Supplier [Cisco Generic EAP] not associated with vendor [RADIUS (Aruba)], skipping...

To make EAP authentication work, new Vendor should be associated with generic EAP using the pointed patch.

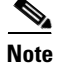

**Note** While **CSUtil.exe** adds a custom RADIUS vendor and VSA set to ACS, all ACS services are automatically stopped and restarted. No users are authenticated during this process.

#### **Before You Begin**

- Define a custom RADIUS vendor and VSA set in a RADIUS vendor/VSA import file. For more information, see [RADIUS Vendor/VSA Import File, page C-22.](#page-665-1)
- **•** Determine the RADIUS vendor slot to which you want to add the new RADIUS vendor and VSAs. For more information, see [Listing Custom RADIUS Vendors, page C-21.](#page-664-0)

To add a custom RADIUS VSA to ACS:

**Step 1** On the computer that is running ACS, open an MS-DOS command prompt and change directories to the directory containing **CSUtil.exe**. For more information about the location of **CSUtil.exe**, see [Location](#page-645-0)  [of CSUtil.exe and Related Files, page C-2](#page-645-0).

**Step 2** Type:

**CSUtil.exe -addUDV slot-number filename**

where *slot-number* is an unused ACS RADIUS vendor slot and *filename* is the name of a RADIUS vendor/VSA import file. The *filename* can include a relative or absolute path to the RADIUS vendor/VSA import file. Press **Enter**.

For example, to add the RADIUS vendor defined in  $d:\a \cdot \text{m}$  vsa.ini to slot 5, use the command:

**CSUtil.exe -addUDV 5 d:\acs\myvsa.ini**

**CSUtil.exe** displays a confirmation prompt.

**Step 3** To confirm that you want to add the RADIUS vendor and halt all ACS services during the process, type **Y** and press **Enter**.

**CSUtil.exe** halts ACS services, parses the vendor/VSA input file, and adds the new RADIUS vendor and VSAs to ACS. This process may take a few minutes. After it is complete, **CSUtil.exe** restarts ACS services.

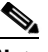

**Note** We recommend that you archive RADIUS vendor/VSA import files. During upgrades, the *\Utils* directory, where **CSUtil.exe** is located, is replaced, including all its contents. Backing up RADIUS vendor/VSA import files ensures that you can recover your custom RADIUS vendors and VSAs after reinstallation or upgrading to a later release.

## **Support for User-Defined Vendors Extended VSA ID**

ACS VSA ID lengths were restricted to one byte, the default value, and the VSA ID value could not be greater than 255. This release supports VSA ID lengths of 1, 2, or 4 bytes. In addition, you can specify whether the VSA has an internal length field or not.

Use **CSUtil** or **RDBMS Synchronization** to install dictionary components for vendors that require extended VSA ID length. For more information on how to configure ACS to use extended VSA IDs, see [Using the RDBMS Synchronization Action Codes to Install User-Defined Vendor or VSA Data,](#page-716-0)  [page E-27.](#page-716-0)

 $\mathbf{I}$ 

### **Using the CSUtil.ini file to Install User-Defined Vendor or VSA Data**

Use the **CSUtil -addUDV** option with the vendor *.ini* file to install VSA data for vendors that require extended VSA ID length. [Table 8](#page-663-1) contains two additional codes and definitions in the vendor *.ini f*ile used to modify the vendor configuration.

*Table 8 CSUtil.ini file Options and Definitions for Vendor Configuration*

<span id="page-663-1"></span>

| <b>Option</b>        | <b>Value</b>                              | <b>Description</b>                                                                                         |
|----------------------|-------------------------------------------|----------------------------------------------------------------------------------------------------|
| Need Internal Length | <b>TRUE or FALSE</b>                      | Sets the presence of Internal Length field in VSA. If<br>not used, then the default is TRUE.               |
| ID Length            | $\vert 1, 2 \text{ or } 4 \text{ bytes.}$ | Sets the Vendor-Specific Attribute (VSA) Type<br>length in bytes. If not used, then the default is 1 byte. |

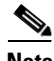

**Note** ACS supports hex-numbering for the VSA ID feature. Values starting with **0x** are assumed to be hex values.

Use the following sample format of the vendor *.ini* file for setting the ID length and VSA values. In this example the,

- **•** Need Internal Length value is TRUE.
- **•** ID Length is two bytes.
- vendor VSA ID values are 264 and 0x109.

```
[User Defined Vendor]
Name=vendor-name
IETF Code=vendor-IETF-code
Need Internal Length = TRUE
ID Length=2
VSA 264=Ascend-Max-RTP-Delay
VSA 0x109= Ascend-RTP-Port-Range
```

```
[Ascend-Max-RTP-Delay]
Type=INTEGER
Profile=OUT
[Ascend-RTP-Port-Range]
Type=STRING
Profile=OUT
```
## <span id="page-663-0"></span>**Deleting a Custom RADIUS Vendor and VSA Set**

You can use the **-delUDV** option to delete a custom RADIUS vendor from ACS.

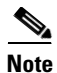

**Note** While **CSUtil.exe** deletes a custom RADIUS vendor from ACS, all ACS services are automatically stopped and restarted. No users are authenticated while this process is occurring.

#### **Before You Begin**

Verify that, in the Network Configuration section of the ACS web interface, no AAA client uses the RADIUS vendor. For more information about configuring AAA clients, see [Configuring AAA Clients,](#page-89-0)  [page 3-8](#page-89-0).

Verify that your RADIUS accounting log does not contain attributes from the RADIUS vendor that you want to delete. For more information about configuring your RADIUS accounting log, see [Configuring](#page-393-0)  [ACS Logs, page 10-22](#page-393-0).

To delete a custom RADIUS vendor and VSA set from ACS:

- **Step 1** On the computer that is running ACS, open an MS-DOS command prompt and change directories to the directory containing **CSUtil.exe**. For more information about the location of **CSUtil.exe**, see [Location](#page-645-0)  [of CSUtil.exe and Related Files, page C-2](#page-645-0).
- **Step 2** Type:

**CSUtil.exe -delUDV slot-number**

where *slot-number* is the slot containing the RADIUS vendor that you want to delete.

Press **Enter**.

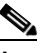

**Note** For more information about determining what RADIUS vendor a particular slot contains, see [Listing Custom RADIUS Vendors, page C-21.](#page-664-0)

**CSUtil.exe** displays a confirmation prompt.

**Step 3** To confirm that you want to halt all ACS services while deleting the custom RADIUS vendor and VSAs, type **Y** and press **Enter**.

**CSUtil.exe** displays a second confirmation prompt.

**Step 4** To confirm that you want to delete the RADIUS vendor, type **Y** and press **Enter**.

**CSUtil.exe** halts ACS services, deletes the specified RADIUS vendor from ACS. This process may take a few minutes. After it is complete, **CSUtil.exe** restarts ACS services.

## <span id="page-664-0"></span>**Listing Custom RADIUS Vendors**

You can use the **-listUDV** option to determine what custom RADIUS vendors are defined in ACS. You also use this option to determine which of the ten possible custom RADIUS vendor slots are in use and which RADIUS vendor occupies each used slot.

To list all custom RADIUS vendors that are defined in ACS:

**Step 1** On the computer that is running ACS, open an MS-DOS command prompt and change directories to the directory containing **CSUtil.exe**. For more information about the location of **CSUtil.exe**, see [Location](#page-645-0)  [of CSUtil.exe and Related Files, page C-2](#page-645-0).

**Step 2** Type:

**CSUtil.exe -listUDV** Press **Enter**.

 $\mathbf I$ 

**CSUtil.exe** lists each user-defined RADIUS vendor slot in slot number order. **CSUtil.exe** lists slots that do not contain a custom RADIUS vendor as **Unassigned**. An unassigned slot is empty. You can add a custom RADIUS vendor to any slot listed as **Unassigned**.

## <span id="page-665-0"></span>**Exporting Custom RADIUS Vendor and VSA Sets**

You can export all custom RADIUS vendor and VSA sets to files. Each vendor and VSA set is saved to a separate file. The files that this option creates are in the same format as RADIUS vendor/VSA import files. This option is particularly useful if you need to modify a custom RADIUS vendor and VSA set, and you have misplaced the original file that was used to import the set.

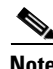

**Note** Exporting a custom RADIUS vendor and VSA set does not remove the vendor and VSA set from ACS.

ACS places all exported vendor/VSA files in a subdirectory of the directory containing **CSUtil.exe**. The subdirectory is named System UDVs. For more information about the location of **CSUtil.exe**, see [Location of CSUtil.exe and Related Files, page C-2.](#page-645-0)

Each exported vendor/VSA file is named *UDV\_n.ini*, where *n* is the slot number that the current custom RADIUS vendor currently occupies and VSA set. For example, if vendor Widget occupies slot 4, the exported file that **CSUtil.exe** creates is *UDV\_4.ini*.

To export custom RADIUS vendor and VSA sets to files:

**Step 1** On the computer that is running ACS, open an MS-DOS command prompt and change directories to the directory containing **CSUtil.exe**. For more information about the location of **CSUtil.exe**, see [Location](#page-645-0)  [of CSUtil.exe and Related Files, page C-2.](#page-645-0)

**Step 2** Type:

**CSUtil.exe -dumpUDV**

Press **Enter**.

For each custom RADIUS vendor and VSA set that is currently configured in ACS, **CSUtil.exe** writes a file in the *\System UDVs* subdirectory.

## <span id="page-665-1"></span>**RADIUS Vendor/VSA Import File**

To import a custom RADIUS vendor and VSA set into ACS, you must define the RADIUS vendor and VSA set in an import file. This section details the format and content of RADIUS VSA import files.

We recommend that you archive RADIUS vendor/VSA import files. During upgrades, the *\Utils* directory, where **CSUtil.exe** is located, is replaced, including all its contents. Backing up RADIUS vendor/VSA import files ensures that you can recover your custom RADIUS vendors and VSAs after reinstallation or upgrading to a later release.

This section contains:

- [About the RADIUS Vendor/VSA Import File, page C-23](#page-666-0)
- **•** [Vendor and VSA Set Definition, page C-23](#page-666-1)
- [Attribute Definition, page C-24](#page-667-0)
- [Enumeration Definition, page C-25](#page-668-0)
- **•** [Example RADIUS Vendor/VSA Import File, page C-25](#page-668-1)

### <span id="page-666-0"></span>**About the RADIUS Vendor/VSA Import File**

RADIUS Vendor/VSA import files use a Windows *.ini* file format. Each RADIUS vendor/VSA import file comprises three types of sections, detailed in [Table C-9.](#page-666-2) Each section comprises a section header, and a set of keys and values. The order of the sections in the RADIUS vendor/VSA import file is irrelevant.

<span id="page-666-2"></span>*Table C-9 RADIUS VSA Import File Section Types*

| <b>Section</b>                      | Required   | Number     | <b>Description</b>                                                                                                    |
|-------------------------------------|------------|------------|----------------------------------------------------------------------------------------------------|
| Vendor and<br>VSA set<br>definition | <b>Yes</b> |            | Defines the RADIUS vendor and VSA set. For more information, see Vendor and<br>VSA Set Definition, page C-23.                |
| Attribute<br>definition             | Yes.       | 1 to 255   | Defines a single attribute of the VSA set. For more information, see Attribute<br>Definition, page C-24.                     |
| Enumeration                         | No.        | 0 to $255$ | Defines enumerations for attributes with integer data types. For more information,<br>see Enumeration Definition, page C-25. |

### <span id="page-666-1"></span>**Vendor and VSA Set Definition**

Each RADIUS vendor/VSA import file must have one vendor and VSA set section. The section header must be [User Defined Vendor]. [Table C-10](#page-666-3) lists valid keys for the vendor and VSA set section.

| Keys                                        | Required                                         | <b>Value</b><br><b>Required</b> | <b>Description</b>                                                                                                    |
|---------------------------------------------|--------------------------------------------------|---------------------------------|----------------------------------------------------------------------------------------------------|
| Name                                        | <b>Yes</b>                                       | Vendor<br>name                  | The name of the RADIUS vendor.                                                                                                    |
| <b>IETF</b> Code                            | <b>Yes</b>                                       | An integer                      | The IETF-assigned vendor number for this vendor.                                                                                                    |
| VSA $n$ (where<br>$n$ is the VSA<br>number) | Yes—you<br>can define<br>1 to 255<br><b>VSAs</b> | Attribute<br>name               | The name of a VSA. For each VSA named here, the file must contain a<br>corresponding attribute definition section.<br>Attribute names must be unique within the RADIUS vendor/VSA import<br><b>Note</b><br>file, and within the set of all RADIUS attributes in ACS. To facilitate<br>unique names, we recommend that you prefix the vendor name to each<br>attribute name, such as widget-encryption for an encryption-related<br>attribute for the vendor Widget. This naming convention also makes<br>accounting logs easier to understand. |

<span id="page-666-3"></span>*Table C-10 Vendor and VSA Set Keys*

For example, the following vendor and VSA set section defines the vendor Widget, whose IETF-assigned vendor number is 9999. Vendor Widget has 4 VSAs (thus requiring 4 attribute definition sections):

[User Defined Vendor] Name=Widget IETF Code=9999

```
VSA 1=widget-encryption
VSA 2=widget-admin-interface
VSA 3=widget-group
VSA 4=widget-admin-encryption
```
## <span id="page-667-0"></span>**Attribute Definition**

Each RADIUS vendor/VSA import file must have one attribute definition section for each attribute that is defined in the vendor and VSA set section. The section header of each attribute definition section must match the attribute name that is defined for that attribute in the vendor and VSA set section. [Table C-10](#page-666-3) lists the valid keys for an attribute-definition section.

*Table C-11 Attribute Definition Keys*

| <b>Keys</b>  | Required                                       | <b>Value</b><br><b>Required</b> | <b>Description</b>                                                                                                    |
|--------------|------------------------------------------------|---------------------------------|----------------------------------------------------------------------------------------------------|
| <b>Type</b>  | Yes                                            | See                             | The data type of the attribute. It must be one of:                                                                                                    |
|              |                                                | description                     | <b>STRING</b><br>$\bullet$                                                                                                    |
|              |                                                |                                 | <b>INTEGER</b><br>$\bullet$                                                                                                    |
|              |                                                |                                 | <b>IPADDR</b><br>$\bullet$                                                                                                    |
|              |                                                |                                 | If the attribute is an integer, the <b>Enums</b> key is valid.                                                                                                    |
| Profile      | Yes                                            | See<br>description              | The attribute profile defines if the attribute is used for authorization or accounting,<br>or both. The <b>Profile</b> key definition must contain at least one of these values:                                                                                 |
|              |                                                |                                 | IN—The attribute is used for accounting. After you add the attribute to ACS,<br>$\bullet$<br>you can configure your RADIUS accounting log to record the new attribute.<br>For more information about RADIUS accounting logs, see AAA-Related Logs,<br>page 10-1. |
|              |                                                |                                 | <b>OUT—The attribute is used for authorization.</b><br>$\bullet$                                                                                                    |
|              |                                                |                                 | In addition, you can use the value MULTI to allow several instances of the attribute<br>per RADIUS message.                                                                                                    |
|              |                                                |                                 | Combinations are valid. For example:                                                                                                    |
|              |                                                |                                 | Profile=MULTI OUT                                                                                                    |
|              |                                                |                                 | <b>or</b><br>Profile=IN OUT                                                                                                    |
| <b>Enums</b> | No (only                                       | Enumera-                        | The name of the enumeration section.                                                                                                    |
|              | valid when<br>the TYPE<br>value is<br>INTEGER) | tions<br>section<br>name        | Several attributes can reference the same enumeration section. For more<br><b>Note</b><br>information, see Enumeration Definition, page C-25.                                                                                                    |

For example, the following attribute definition section defines the widget-encryption VSA, which is an integer used for authorization, and for which enumerations exist in the Encryption-Types enumeration section:

[widget-encryption] Type=INTEGER Profile=OUT Enums=Encryption-Types

### <span id="page-668-0"></span>**Enumeration Definition**

You can use enumeration definitions to associate a text-based name for each valid numeric value of an integer-type attribute. In the Group Setup and User Setup sections of the ACS web interface, the text values that you define appear in lists that are associated with the attributes that use the enumerations. Enumeration definition sections are required only if an attribute definition section references them. Only attributes that are integer-type can reference an enumeration definition section.

The section header of each enumeration definition must match the value of an Enums key that references it. More than one **Enums** key can reference an enumeration definition section; thus, allowing for reuse of common enumeration definitions. An enumeration definition section can have up to 1000 keys.

[Table C-12](#page-668-2) lists the valid keys for an enumeration definition section.

| Keys                     | Required | Value<br>Required | <b>Description</b>                                                                                                    |
|--------------------------|----------|-------------------|----------------------------------------------------------------------------------------------------|
| $\boldsymbol{n}$<br>(See | Yes      | <b>String</b>     | For each valid integer value of the corresponding attribute, an enumerations section<br>must have one key.                      |
| description.)            |          |                   | Each key defines a string value that is associated with an integer value. ACS uses<br>these string values in the web interface. |
|                          |          |                   | For example, if 0 through 4 are valid integer values for a given attribute, its<br>enumeration definition would contain:        |
|                          |          |                   | $0 = value0$<br>$1 = value1$<br>$2 = value2$<br>$3 = value3$<br>$4 = value4$                                                    |

<span id="page-668-2"></span>*Table C-12 Enumerations Definition Keys*

For example, the following enumerations definition section defines the Encryption-Types enumeration, which associates the string value 56-bit with the integer 0 and the string value 128-bit with the integer 1:

[Encryption-Types]  $0=56-bit$ 1=128-bit

### <span id="page-668-1"></span>**Example RADIUS Vendor/VSA Import File**

The following example RADIUS vendor/VSA import file defines the vendor Widget, whose IETF number is 9999. The vendor Widget has 5 VSAs. Of those attributes, 4 are for authorization and one is for accounting. Only one attribute can have multiple instances in a single RADIUS message. Two attributes have enumerations for their valid integer values and they share the same enumeration definition section.

[User Defined Vendor] Name=Widget IETF Code=9999

Г

VSA 1=widget-encryption VSA 2=widget-admin-interface VSA 3=widget-group VSA 4=widget-admin-encryption VSA 5=widget-remote-address [widget-encryption] Type=INTEGER Profile=OUT Enums=Encryption-Types [widget-admin-interface] Type=IPADDR Profile=OUT [widget-group] Type=STRING Profile=MULTI OUT [widget-admin-encryption] Type=INTEGER Profile=OUT Enums=Encryption-Types

[widget-remote-address] Type=STRING Profile=IN

```
[Encryption-Types]
0=56-bit1=128-bit
2=256-bit
```
# **PAC File Generation**

You can use the **-t** option to generate PAC files for use with EAP-FAST clients. You can generate PACs for users or for machines. For more information about PACs and EAP-FAST, see [EAP-FAST](#page-332-0)  [Authentication, page 9-9.](#page-332-0)

This section contains:

- [PAC File Options and Examples, page C-26](#page-669-0)
- **•** [Generating PAC Files, page C-28](#page-671-0)

## <span id="page-669-0"></span>**PAC File Options and Examples**

When you use the **-t** option to generate PAC files with **CSUtil.exe**, you have the following additional options.

- **• -filepath** *full\_filepath*—Specifies the location of the generated files.
- **• -machine**—Use this option to generate PACs for machines instead of users.
- **User specification options—You** must choose one of the four options for specifying the users for whom you want PAC files; otherwise, **CSUtil.exe** displays an error message because no users are specified. User specification options are:

**– -a**—**CSUtil.exe** generates a PAC file for each user in the ACS internal database. For example, if you have 3278 users in the ACS internal database and ran **CSUtil.exe -t -a**, **CSUtil.exe** would generate 3278 PAC files, one for each user.

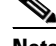

**Note** Using the **-a** option restarts the **CSAuth** service. No users are authenticated while **CSAuth** is unavailable.

**– -g** *N*—**CSUtil.exe** generates a PAC file for each user in the user group specified by the variable (*N*). ACS has 500 groups, numbered from zero (0) to 499. For example, if Group 7 has 43 users and you ran **CSUtil.exe -t -g 7**, **CSUtil.exe** would generate 43 PAC files, one for each user who is a member of Group 7.

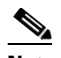

**Note** Using the **-g** option restarts the **CSAuth** service. No users are authenticated while **CSAuth** is unavailable.

**– -u** *username*—**CSUtil.exe** generates a PAC file for the user specified by the variable (*username*). For example, if you ran **CSUtil.exe -t -u seaniemop, CSUtil.exe** would generate a single PAC file, named *seaniemop.pac*.

 $\boldsymbol{\mathcal{L}}$ 

**Tip** You can also specify a domain-qualified username by using the format *DOMAIN*\*username*. For example, if you specify ENIGINEERING\augustin, ACS generates a PAC file named *ENGINEERING\_augustin.pac*.

> **– -f** *list*—**CSUtil.exe** generates a PAC file for each username in the file that is specified, where *list* represents the full path and filename of the list of usernames.

Lists of usernames should contain one username per line, with no additional spaces or other characters.

For example, if *list.txt* in *d:\temp\pacs* contains the following usernames:

seaniemop jwiedman echamberlain

and you ran **CSUtil.exe -t -f d:\temp\pacs\list.txt**, **CSUtil.exe** generates three PAC files: seaniemop.pac jwiedman.pac

echamberlain.pac.

**Tip** You can also specify domain-qualified usernames by using the format *DOMAIN*\*username*. For example, if you specify ENIGINEERING\augustin, ACS generates a PAC file named *ENGINEERING\_augustin.pac*.

**• -passwd** *password*—**CSUtil.exe** uses the password specified, rather than the default password, to protect the PAC files that it generates. The password that you specify is required when the PACs it protects are loaded into an EAP-FAST end-user client.

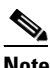

**Note** We recommend that you use a password that you devise, rather than the default password.

 $\mathbf I$ 

PAC passwords can contain any characters and are case-sensitive. They must contain between four and 128 characters. While **CSUtil.exe** does not enforce strong password rules, we recommend that you use a strong password.

Your PAC password should:

- **–** Be very long.
- **–** Contain uppercase and lowercase letters.
- **–** Contain numbers in addition to letters.
- **–** Contain no common words or names.

## <span id="page-671-0"></span>**Generating PAC Files**

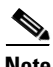

**Note** If you use the **-a** or **-g** option during PAC file generation, **CSUtil.exe** restarts the **CSAuth** service. No users are authenticated while **CSAuth** is unavailable.

For more information about PACs, see [About PACs, page 9-12](#page-335-0).

To generate PAC files:

- **Step 1** Use the discussion in [PAC File Options and Examples, page C-26,](#page-669-0) to determine the following:
	- Which users for whom you want to generate PAC files. If you want to use a list of users, create it now.
	- What password to use to protect the PAC files that you generate. If necessary, create a password. Your PAC password should:
		- **–** Be very long.
		- **–** Contain uppercase and lowercase letters.
		- **–** Contain numbers in addition to letters.
		- **–** Contain no common words or names.
	- The full path to the directory in which you want the PAC files. If necessary, create the directory.
- **Step 2** On the computer that is running ACS, open an MS-DOS command prompt and change directories to the directory containing **CSUtil.exe**.
- **Step 3** To create a PAC file for a user, type:

#### **CSUtil.exe -t additional arguments**

where *additional arguments* represents at least one option for specifying the users for whom to generate PAC files. You can also use the options to specify filepath and password.

Press **Enter**.

To create a PAC file for a machine, type:

#### **CSUtil.exe -t -machine additional arguments**

where *additional arguments* represents at least one option for specifying the users for whom to generate PAC files. You can also use the options to specify filepath and password.

Press **Enter**.

**CSUtil.exe** generates the PAC files for each user that is specified. The PAC files are named with the username plus a *.pac* file extension. For example, a PAC file for the username *seaniemop* would be *seaniemop.pac* and a PAC file for the domain-qualified username **ENGINEERING\augustin** would be ENGINEERING\_augustin.pac.

If you specified a filepath, the PAC files are saved to the location that you specified. You can distribute the PAC files to the applicable end-user clients.

# **Posture-Validation Attributes**

You can use **CSUtil.exe** to export, add, and delete posture-validation attributes, which are essential to Network Admission Control (NAC). For more information about NAC, see [Chapter 13, "Posture](#page-500-0)  [Validation."](#page-500-0)

This section contains:

- **•** [Posture-Validation Attribute Definition File, page C-29](#page-672-0)
- **•** [Exporting Posture-Validation Attribute Definitions, page C-32](#page-675-0)
- **•** [Importing Posture-Validation Attribute Definitions, page C-32](#page-675-1)
- **•** [Deleting a Posture-Validation Attribute Definition, page C-34](#page-677-0)
- **•** [Default Posture-Validation Attribute Definition File, page C-36](#page-679-0)

## <span id="page-672-0"></span>**Posture-Validation Attribute Definition File**

A posture-validation attribute definition file is a text file that contains one or more posture-validation attribute definitions. Each definition comprises a definition header and several of the following described values. For an example of the contents of a posture-validation attribute definition file, see [Default](#page-679-0)  [Posture-Validation Attribute Definition File, page C-36.](#page-679-0)

With the exception of the attribute definition header, each attribute definition value must be formatted:

*name*=*value*

where *name* is the value name and *value* is a string or integer, as specified in the following list.

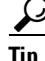

 $\frac{D}{\pi}$  Use a semicolon (;) to identify lines that are comments.

[Example C-1](#page-672-1) shows an example of a posture-validation attribute definition, including a comment after the attribute definition:

#### <span id="page-672-1"></span>*Example C-1 Example Attribute Definition*

```
[attr#0]
vendor-id=9
vendor-name=Cisco
application-id=1
application-name=PA
attribute-id=00001
attribute-name=Application-Posture-Token
```
Г

attribute-profile=out attribute-type=unsigned integer

; attribute 1 is reserved for the APT

A posture-validation attribute is uniquely defined by the combination of its vendor ID, application ID, and attribute ID. The following list provides details of these values and of each line that is required in an attribute definition:

**• [attr#***n***]**—Attribute definition header, where *n* is a unique, sequential integer, beginning with zero (0). **CSUtil.exe** uses the definition header to distinguish the beginning of a new attribute definition. Each attribute definition *must* begin with a line containing the definition header. The first attribute definition in the file *must* have the header [attr#0], the second attribute definition in a file must have the header [attr#1], and so on. A break in the numbering causes **CSUtil.exe** to ignore attribute definitions at the break and beyond. For example, if, in a file with 10 attribute definitions, the fifth attribute is defined as [attr#5] instead of [attr#4], **CSUtil.exe** ignores the attribute that is defined as [attr#5] and the remaining five attributes that follow it.

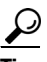

The value of *n* is irrelevant to any of the ID values in the attribute definition file. For example, the 28th definition in a file must have the header  $[{\text{attr}}#27]$ , but this does not limit or otherwise define valid values for vendor-id, application-id, or attribute-id. Neither does it limit or define the number of posture-validation attributes that ACS supports.

**• vendor-id**—An unsigned integer, the vendor number is of the vendor associated with the posture-validation attribute. The vendor number should be the number that is assigned to the vendor in the [IANA Assigned Numbers RFC](http://www.iana.org/assignments/enterprise-numbers). For example, vendor-id 9 corresponds to Cisco Systems, Inc.

Vendor IDs have one or more applications that are associated with them, identified by the application-id value.

**• vendor-name**—A string, the vendor-name appears in the ACS web interface and logs for the associated posture-validation attribute. For example, any attribute definition with a vendor-name of 9 could have the vendor name **Cisco**.

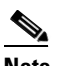

**Note** The vendor name cannot differ for each attribute that shares the same vendor-id. For example, you cannot add an attribute with a vendor-id of 9 if the vendor-name is not **Cisco**.

- **• application-id**—An unsigned integer, the application-id uniquely identifies the vendor application associated with the posture-validation attribute. For example, if the vendor-id is 9 and the application-id is 1, the posture-validation attribute is associated with the Cisco application with an application-id of 1, which is the Cisco Trust Agent, also known as a posture agent (PA).
- **• application-name**—A string, the application-name appears in the ACS web interface and logs for the associated posture-validation attribute. For example, if the vendor-id is 9 and the application-id is 1, the application-name would be PA, an abbreviation of posture agent, which is another term for the Cisco Trust Agent.

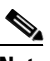

**Note** The application-name cannot differ for each attribute that shares the same vendor-id and application-id pair. For example, you cannot add an attribute with a vendor-id of 9 and application-id of 1 if the application-name is not PA.

**• attribute-id**—An unsigned integer in the range of 1 to 65535, the attribute-id uniquely identifies the posture-validation attribute for the vendor-id and attribute-id specified.

**Note** For each application, attributes 1 and 2 are reserved. If you add attributes that imply a new application, **CSUtil.exe** automatically creates attribute 1 as Application-Posture-Token and attribute 2 as System-Posture-Token.

- **• attribute-name**—A string, the attribute-name appears in the ACS web interface and logs for the associated posture-validation attribute. For example, if the vendor-id is 9, the application-id is 1, and the attribute-id is 1, the attribute-name is Application-Posture-Token.
- **attribute-profile**—A string, the attribute profile specifies whether ACS can send the attribute in a posture-validation response, can receive the attribute in a posture-validation request, or can both send and receive the attribute during posture validation. Valid values for attribute-profile are:
	- **– in**—ACS accepts the attribute in posture-validation requests and can log the attribute, and you can use it in internal policy rule definitions. Attributes with an in attribute-profile are also known as inbound attributes.
	- **– out**—ACS can send the attribute in posture-validation responses but you cannot use it in internal policy rule definitions. Attributes with an out attribute-profile are also known as outbound attributes. The only outbound attributes that you can configure ACS to log are the attributes for Application Posture Tokens and System Posture Tokens; however, these are system-defined attributes that you cannot modify.
	- **– in out**—ACS accepts the attribute in posture-validation requests and can send the attribute in posture-validation responses. Attributes with an in out attribute-profile are also known as inbound and outbound attributes.
- **attribute-type—A** string, the attribute-type specifies the kind of data that is valid in the associated attribute. For attributes whose attribute-profile is in or in out, the attribute-type determines the types of operators that are available for defining internal policy rules that use the attribute. An example of an inbound attribute is the ServicePacks attribute that the Cisco Trust Agent sends. An example of an outbound attribute is the System-Posture-Token attribute, which is sent to the Cisco Trust Agent.

Valid values of attribute-type are:

- **–** boolean
- **–** string
- **–** integer
- **–** unsigned integer
- **–** ipaddr
- **–** date
- **–** version
- **–** octet-array

For more information about attribute data types, see [Posture Validation Attribute Data Types,](#page-505-0)  [page 13-6.](#page-505-0)

Г

## <span id="page-675-0"></span>**Exporting Posture-Validation Attribute Definitions**

The **-dumpAVP** option exports the current posture-validation attributes to an attribute definition file. For an explanation of the contents of a posture-validation attribute definition file, see [Posture-Validation](#page-672-0)  [Attribute Definition File, page C-29](#page-672-0). For an example of an attribute-definition file, see [Default](#page-679-0)  [Posture-Validation Attribute Definition File, page C-36](#page-679-0).

To export posture-validation attributes:

**Step 1** On the computer that is running ACS, open an MS-DOS command prompt and change directories to the directory containing **CSUtil.exe**.

#### <span id="page-675-2"></span>**Step 2** Type:

#### **CSUtil.exe -dumpavp filename**

where *filename* is the name of the file in which you want **CSUtil.exe** to write all attribute definitions.

Press **Enter**.

$$
\underline{\mathcal{Q}}
$$

**Tip** When you specify *filename*, you can prefix the filename with a relative or absolute path, too. For example, **CSUtil.exe -dumpavp c:\temp\allavp.txt** writes the file *allavp.txt* in *c:\temp*.

- **Step 3** If you are prompted to confirm overwriting a file with the same path and name that you specified in [Step 2,](#page-675-2) do one of the following:
	- **•** To overwrite the file, type **Y** and press **Enter**.

$$
\boldsymbol{\mathcal{L}}
$$

**Tip** To force **CSUtil.exe** to overwrite an existing file, use the **-q** option: **CSUtil.exe -q -dumpavp**  *filename*.

**•** To preserve the file, type **N**, press **Enter**, and return to [Step 2.](#page-675-2)

**CSUtil.exe** writes all posture-validation attribute definitions in the file specified. To view the contents of the file, use the text editor of your choice.

## <span id="page-675-1"></span>**Importing Posture-Validation Attribute Definitions**

The **-addAVP** option imports posture-validation attribute definitions into ACS from an attribute definition file. For an explanation of the contents of a posture-validation attribute definition file, see [Posture-Validation Attribute Definition File, page C-29](#page-672-0). For an example of an attribute definition file, see [Default Posture-Validation Attribute Definition File, page C-36](#page-679-0).

#### **Before You Begin**

Because completing this procedure requires restarting the **CSAuth** service, which temporarily suspends authentication services, consider performing this procedure when demand for ACS services is low.

Use the steps in [Exporting Posture-Validation Attribute Definitions, page C-32,](#page-675-0) to create a backup of posture-validation attribute definitions. You can also use the exported attribute definition file to double-check the vendor ID, application ID, and attribute ID of current posture-validation attributes.

To import posture-validation attributes:

- **Step 1** Use the discussion in [Posture-Validation Attribute Definition File, page C-29](#page-672-0), to create a properly formatted attribute definition file. Place the file in the directory containing **CSUtil.exe** or a directory that is accessible from the computer that is running ACS.
- **Step 2** On the computer that is running ACS, open an MS-DOS command prompt and change directories to the directory containing **CSUtil.exe**.

**Step 3** Type:

**CSUtil.exe -addavp filename**

where *filename* is the name of the file in which you want **CSUtil.exe** to write all attribute definitions. Press **Enter**.

$$
\underline{\mathcal{Q}}
$$

...

**Tip** When you specify *filename*, you can prefix the filename with a relative or absolute path, too. For example, **CSUtil.exe -addavp c:\temp\addavp.txt** writes the file *addavp.txt* in *c:\temp*.

**CSUtil.exe** adds or modifies the attributes that are specified in the file. An example of a successful addition of nine posture-validation attributes is:

C:.../Utils 21: **csutil -addavp myavp.txt**

```
Attribute 9876:1:11 (Calliope) added to dictionary
Attribute 9876:1:3 (Clio) added to dictionary
Attribute 9876:1:4 (Erato) added to dictionary
Attribute 9876:1:5 (Euterpe) added to dictionary
Attribute 9876:1:6 (Melpomene) added to dictionary
Attribute 9876:1:7 (Polyhymnia) added to dictionary
Attribute 9876:1:8 (Terpsichore) added to dictionary
Attribute 9876:1:9 (Thalia) added to dictionary
Attribute 9876:1:10 (Urania) added to dictionary
```
AVPs from 'myavp.txt' were successfully added

**Step 4** If you are ready for the imported attribute definitions to take effect, restart the **CSAuth** and **CSAdmin** services.

**Caution** While **CSAuth** is stopped, no users are authenticated.

To restart the **CSAuth**, **CSLog**, and **CSAdmin** services, enter the following commands at the command prompt, allowing the computer time to perform each command:

net stop csauth net start csauth net stop cslog net start cslog net stop csadmin net start csadmin

ACS begins using the imported posture-validation attributes. Attributes that have an attribute type of in or in out are available in the web interface when you define internal policy rules.

 $\mathbf I$ 

### **Importing External Audit Posture-Validation Servers**

To create an audit vendor file to import into the ACS dictionary:

- **Step 1** On the computer that is running ACS, open an MS-DOS command prompt and change to the \*bin* directory (the directory containing **CSUtil.exe**).
- **Step 2** Type:

#### **CSUtil.exe -addavp filename**

where *filename* is the name of the file that contains the audit server vendor data. If the file is not located in the \*bin* directory, you must add the full path name.

The format of the file should be:

```
[attr#0]
    vendor-id=<the vendor identifier number>
     vendor-name=<the name of the vendor>
     application-id=6
     application-name=Audit
```
**Step 3** Press **Enter**.

**Step 4** Restart the CSAdmin CSAuth, and CSLog services. You can restart these services manually from the command prompt, or choose Windows **Programs> Administrative Tools > Services**.

## <span id="page-677-0"></span>**Deleting a Posture-Validation Attribute Definition**

The **-delAVP** option deletes a single posture-validation attribute from ACS.

#### **Before You Begin**

Because completing this procedure requires restarting the **CSAuth** service, which temporarily suspends authentication services, consider performing this procedure when demand for ACS services is low.

Use the steps in [Exporting Posture-Validation Attribute Definitions, page C-32,](#page-675-0) to create a backup of posture-validation attribute definitions. You can also use the exported attribute definition file to double-check the vendor ID, application ID, and attribute ID of the posture-validation attribute you want to delete.

To delete posture-validation attributes:

- **Step 1** On the computer that is running ACS, open an MS-DOS command prompt and change directories to the directory containing **CSUtil.exe**.
- <span id="page-677-1"></span>**Step 2** Type:

#### **CSUtil.exe -delavp vendor-ID application-ID attribute-ID**

For more information about vendor, application, and attribute IDs, see [Posture-Validation Attribute](#page-672-0)  [Definition File, page C-29](#page-672-0).

**CSUtil.exe** prompts you to confirm the attribute deletion.

- **Step 3** Examine the confirmation prompt and then:
	- **•** If you are certain that you want to delete the attribute identified by the confirmation prompt, type **Y** and press **Enter**.
- You can use the **-q** option to suppress the confirmation prompt.
- **•** If you do not want to delete the attribute that the confirmation prompt identifies, type **N**, press **Enter**, and return to [Step 2.](#page-677-1)

**CSUtil.exe** deletes the posture-validation attribute that you specified from its internal database. In the following example, **CSUtil.exe** deleted an attribute with a vendor ID of 9876, an application ID of 1, and an attribute ID of 1.

Are you sure you want to delete vendor 9876; application 1; attribute 1? (y/n) **y**

Vendor 9876; application 1; attribute 1 was successfully deleted

**Step 4** For the attribute deletion to take effect, restart the **CSAuth** and **CSAdmin** services.

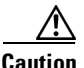

**Caution** While **CSAuth** is stopped, no users are authenticated.

To restart the **CSAuth**, **CSLog**, and **CSAdmin** services, enter the following commands at the command prompt, allowing the computer time to perform each command:

```
net stop csauth
net start csauth
net stop cslog
net start cslog
net stop csadmin
net start csadmin
```
Deleted posture-validation attributes are no longer are available in ACS.

### **Deleting an Extended Posture-Validation Attribute Definition**

To delete the extended posture-validation Property attribute contained in the Cisco:Host application:

**Step 1** On the computer that is running ACS, open an MS-DOS command prompt and change directories to the directory containing **CSUtil.exe**.

**Step 2** Type:

CSUtil.exe -delPropHPP <attribute ID> <property ID>

This command removes the specific **PROPERTY** from an Extended attribute under **Cisco:Host**.

For more information about vendor, application, and attribute IDs, see [Posture-Validation Attribute](#page-672-0)  [Definition File, page C-29.](#page-672-0)

To delete extended posture-validation **ENTITY** attributes in the **Cisco:Host** application:

**Step 1** On the computer that is running ACS, open an MS-DOS command prompt and change directories to the directory containing **CSUtil.exe**.

**Step 2** Type:

 $\mathbf{r}$ 

**CSUtil.exe -delEntHPP <attribute ID> <entity name>**

This command removes the specific **ENTITY** from an Extended attribute under **Cisco:Host**.

For more information about vendor, application, and attribute IDs, see [Posture-Validation Attribute](#page-672-0)  [Definition File, page C-29](#page-672-0).

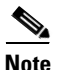

**Note** Extended attributes are supported only as descendants of the **Cisco:Host** application.

## <span id="page-679-0"></span>**Default Posture-Validation Attribute Definition File**

[Example C-2](#page-679-1) provides the definitions for the posture-validation attributes that we provide with ACS. This example is contained in the file *acs4.0\_avp.txt*, in the *\Utils* folder. If you need to reset the default attributes to their original definitions, use the syntax in [Example C-2](#page-679-1) to create a posture-validation attribute definition file. For more information about the format of an attribute definition file, see [Posture-Validation Attribute Definition File, page C-29](#page-672-0).

#### <span id="page-679-1"></span>*Example C-2 Default Posture-Validation Attribute Definitions*

[attr#0] vendor-id=9 vendor-name=Cisco application-id=1 application-name=PA attribute-id=00001 attribute-name=Application-Posture-Assessment attribute-profile=out attribute-type=unsigned integer [attr#1] vendor-id=9 vendor-name=Cisco application-id=1 application-name=PA attribute-id=00002 attribute-name=System-Posture-Assessment attribute-profile=out attribute-type=unsigned integer [attr#2]

vendor-id=9 vendor-name=Cisco application-id=1 application-name=PA attribute-id=00003 attribute-name=PA-Name attribute-profile=in out attribute-type=string

#### [attr#3] vendor-id=9 vendor-name=Cisco application-id=1 application-name=PA attribute-id=00004 attribute-name=PA-Version

```
attribute-type=version
[attr#4]
vendor-id=9
vendor-name=Cisco
application-id=1
application-name=PA
attribute-id=00005
attribute-name=OS-Type
attribute-profile=in out
attribute-type=string
[attr#5]
vendor-id=9
vendor-name=Cisco
application-id=1
application-name=PA
attribute-id=00006
attribute-name=OS-Version
attribute-profile=in out
attribute-type=version
[attr#6]
vendor-id=9
vendor-name=Cisco
application-id=1
application-name=PA
attribute-id=00007
attribute-name=PA-User-Notification
attribute-profile=out
attribute-type=string
[attr#7]
vendor-id=9
vendor-name=Cisco
application-id=1
application-name=PA
attribute-id=00008
attribute-name=OS-Release
attribute-profile=in out
attribute-type=string
[attr#8]
vendor-id=9
vendor-name=Cisco
application-id=1
application-name=PA
attribute-id=00009
attribute-name=Kernel-Version
attribute-profile=in out
attribute-type=version
[attr#9]
vendor-id=9
vendor-name=Cisco
application-id=1
application-name=PA
attribute-id=00010
attribute-name=Action
attribute-profile=out
```
attribute-profile=in out

[attr#10]

attribute-type=string

vendor-id=9 vendor-name=Cisco application-id=1 application-name=PA attribute-id=00011 attribute-name=Machine-Posture-State attribute-profile=in out attribute-type=unsigned integer

[attr#11] vendor-id=9 vendor-name=Cisco application-id=2 application-name=Host attribute-id=00001 attribute-name=Application-Posture-Assessment attribute-profile=out attribute-type=unsigned integer

#### [attr#12]

vendor-id=9 vendor-name=Cisco application-id=2 application-name=Host attribute-id=00002 attribute-name=System-Posture-Assessment attribute-profile=out attribute-type=unsigned integer

#### [attr#13]

vendor-id=9 vendor-name=Cisco application-id=2 application-name=Host attribute-id=00006 attribute-name=ServicePacks attribute-profile=in attribute-type=string

### [attr#14]

vendor-id=9 vendor-name=Cisco application-id=2 application-name=Host attribute-id=00007 attribute-name=HotFixes attribute-profile=in attribute-type=string

#### [attr#15]

vendor-id=9 vendor-name=Cisco application-id=2 application-name=Host attribute-id=00008 attribute-name=HostFQDN attribute-profile=in attribute-type=string

#### [attr#16]

vendor-id=9 vendor-name=Cisco application-id=2 application-name=Host

```
attribute-id=00100
attribute-name=Package
attribute-profile=in
attribute-type=string
[attr#17 (extended)]
vendor-id=9
vendor-name=Cisco
application-id=2
application-name=Host
attribute-id=00100
attribute-name=Package
entities-list=acrobat;cpio;cups;curl;cvs;cyrus-sasl;emacs;enscript;ethereal;evolution;gaim
;gd;gdk-pixbuf;glibc;gnome-vfs2;gnupg;gtk2;httpd;ia32el;imagemagick;imap;imlib;iproute;ips
ec-tools;kdegraphics;kdelibs;kdenetwork;kdepim;kernel;krb5;less;lftp;lha;libpng;libtiff;li
bxml;libxml2;mailman;mod_python;mozilla;mutt;mysql;mysql-server;nasm;net-snmp;netpbm;nfs-u
tils;openmotif;openoffice.org;openssh;openssl;perl;perl-dbi;php;postgresql;pwlib;python;qt
;realplayer;redhat-config-nfs;rh-postgresql;rsh;rsync;ruby;samba;sharutils;slocate;sox;spa
massassin;squid;squirrelmail;sysstat;tcpdump;telnet;tetex;utempter;vim;xchat;xemacs;xfree8
6;xloadimage;xpdf;zip;
property-id=4
property-name=Version
attribute-profile=in
attribute-type=version
[attr#18 (extended)]
vendor-id=9
vendor-name=Cisco
application-id=2
application-name=Host
attribute-id=00100
attribute-name=Package
entities-list=acrobat;cpio;cups;curl;cvs;cyrus-sasl;emacs;enscript;ethereal;evolution;qaim
;gd;gdk-pixbuf;glibc;gnome-vfs2;gnupg;gtk2;httpd;ia32el;imagemagick;imap;imlib;iproute;ips
ec-tools;kdegraphics;kdelibs;kdenetwork;kdepim;kernel;krb5;less;lftp;lha;libpng;libtiff;li
bxml;libxml2;mailman;mod_python;mozilla;mutt;mysql;mysql-server;nasm;net-snmp;netpbm;nfs-u
tils;openmotif;openoffice.org;openssh;openssl;perl;perl-dbi;php;postgresql;pwlib;python;qt
;realplayer;redhat-config-nfs;rh-postgresql;rsh;rsync;ruby;samba;sharutils;slocate;sox;spa
massassin;squid;squirrelmail;sysstat;tcpdump;telnet;tetex;utempter;vim;xchat;xemacs;xfree8
6;xloadimage;xpdf;zip;
property-id=5
property-name=Version-String
attribute-profile=in
attribute-type=string
[attr#19]
vendor-id=9
vendor-name=Cisco
application-id=5
application-name=HIP
attribute-id=00001
attribute-name=Application-Posture-Assessment
attribute-profile=out
attribute-type=unsigned integer
[attr#20]
vendor-id=9
vendor-name=Cisco
application-id=5
application-name=HIP
attribute-id=00002
attribute-name=System-Posture-Assessment
```
attribute-profile=out

attribute-type=unsigned integer

[attr#21] vendor-id=9 vendor-name=Cisco application-id=5 application-name=HIP attribute-id=00005 attribute-name=CSAVersion attribute-profile=in attribute-type=version [attr#22] vendor-id=9 vendor-name=Cisco application-id=5 application-name=HIP attribute-id=00009 attribute-name=CSAOperationalState attribute-profile=in attribute-type=unsigned integer [attr#23] vendor-id=9 vendor-name=Cisco application-id=5 application-name=HIP attribute-id=32768 attribute-name=CSAMCName attribute-profile=in attribute-type=string [attr#24] vendor-id=9 vendor-name=Cisco application-id=5 application-name=HIP attribute-id=32769 attribute-name=CSAStates attribute-profile=in attribute-type=string [attr#25]

```
vendor-id=9
vendor-name=Cisco
application-id=5
application-name=HIP
attribute-id=32770
attribute-name=DaysSinceLastSuccessfulPoll
attribute-profile=in
attribute-type=unsigned integer
```
# **Adding External Audit Device Type Attributes**

To create an audit device type attribute file to import into the ACS dictionary:

**Step 1** On the computer that is running ACS, open an MS-DOS command prompt and change to the \*bin* directory (the directory containing **CSUtil.exe**).

**Step 2** Type:
#### **CSUtil.exe -addavp filename**

where *filename* is the name of the file that contains the audit server vendor data. If the file is not located in the \*bin* directory, you must add the full path name.

The format of the file should be:

```
[attr#0]
    vendor-id=<the vendor identifier number>
    vendor-name=<the name of the vendor>
    application-id=6
    application-name=Audit
   attribute-id=00012
   attribute-name=Device-Type
   attribute-profile=in out
   attribute-type=string
```
- **Step 3** Press **Enter**.
- **Step 4** Restart the CSAdmin CSAuth, and CSLog services. You can restart these services manually from the command prompt, or choose Windows **Programs> Administrative Tools > Services**.

### **Adding and Editing Devices Using the CSUtil Utility**

ACS supports use of the **CSUtil** *import.txt* file for adding and editing authentication, authorization, and accounting (AAA) devices. You can edit all attributes of the AAA devices, including the:

- **•** IP address
- **•** Shared secret
- **•** Vendor
- **•** Network device group
- **•** Single connection
- **•** Keepalive settings

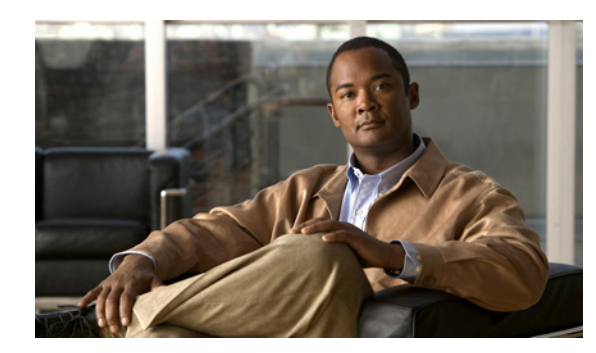

# **APPENDIX D**

# **VPDN Processing**

The Cisco Secure Access Control Server Release 4.2, hereafter referred to as ACS, supports authentication forwarding of virtual private dial-up network (VPDN) requests. There are two basic types of roaming users: Internet and intranet; VPDN addresses the requirements of roaming intranet users. This chapter provides information about the VPDN process and how it affects the operation of ACS.

# **VPDN Process**

This section describes the steps for processing VPDN requests in a standard environment.

**1.** A VPDN user dials in to the network access server (NAS) of the regional service provider (RSP). The standard call/point-to-point protocol (PPP) setup is done. A username and password are sent to the NAS in the format *username@domain* (for example, *mary@corporation.us*). See [Figure D-1](#page-686-0).

<span id="page-686-0"></span>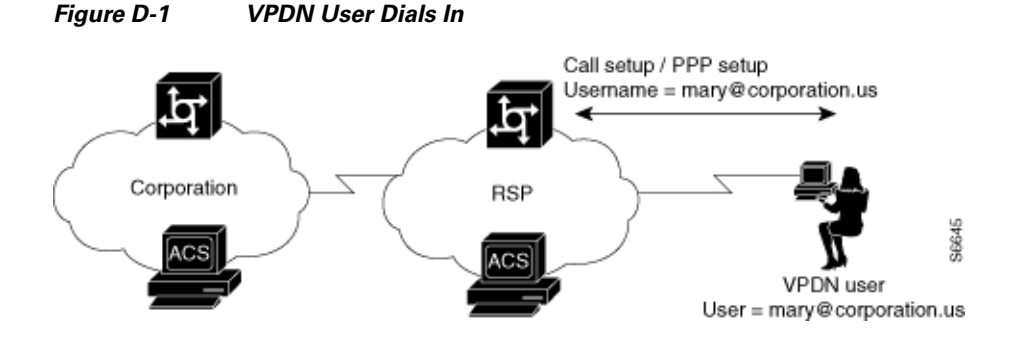

**2.** If VPDN is enabled, the NAS assumes that the user is a VPDN user. The NAS strips off the *username@* (*mary@*) portion of the username and authorizes (not authenticates) the domain portion (*coporation.us*) with the ACS. See [Figure D-2](#page-687-0).

<span id="page-687-0"></span>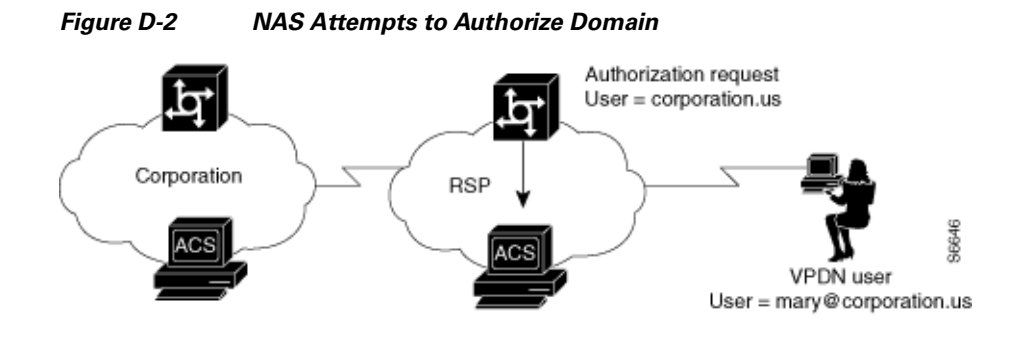

**3.** If the domain authorization fails, the NAS assumes that the user is not a VPDN user. The NAS then authenticates (not authorizes) the user as if the user is a standard non-VPDN dial user. See [Figure D-3.](#page-687-1)

<span id="page-687-1"></span>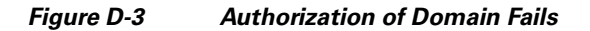

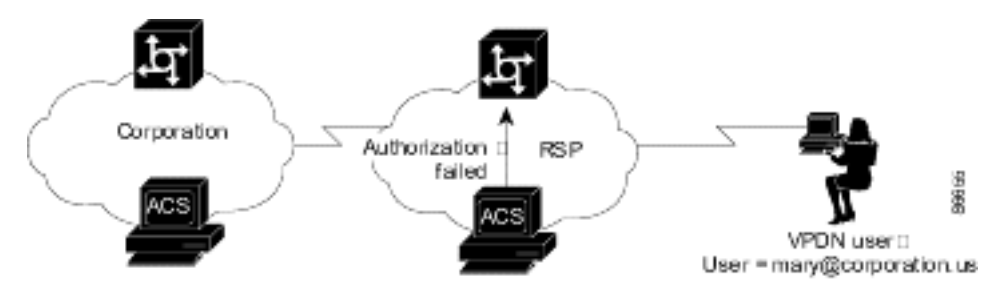

If the ACS authorizes the domain, it returns the Tunnel ID and the IP address of the home gateway (HG); these are used to create the tunnel. See [Figure D-4](#page-687-2).

<span id="page-687-2"></span>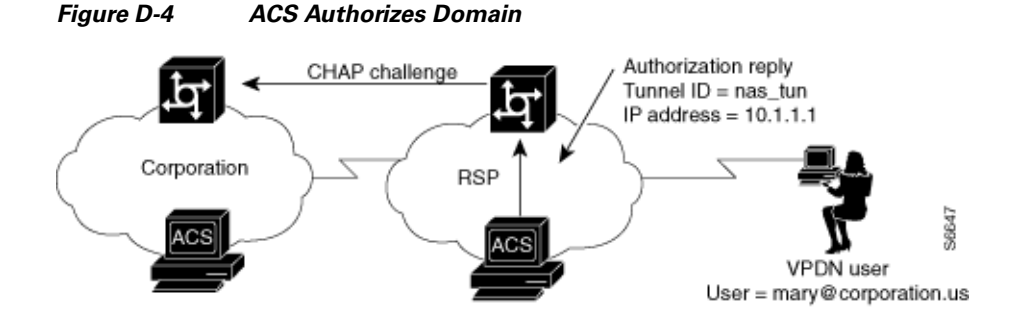

**4.** The HG uses its ACS to authenticate the tunnel, where the username is the name of the tunnel (**nas\_tun**). See [Figure D-5](#page-688-0).

<span id="page-688-0"></span>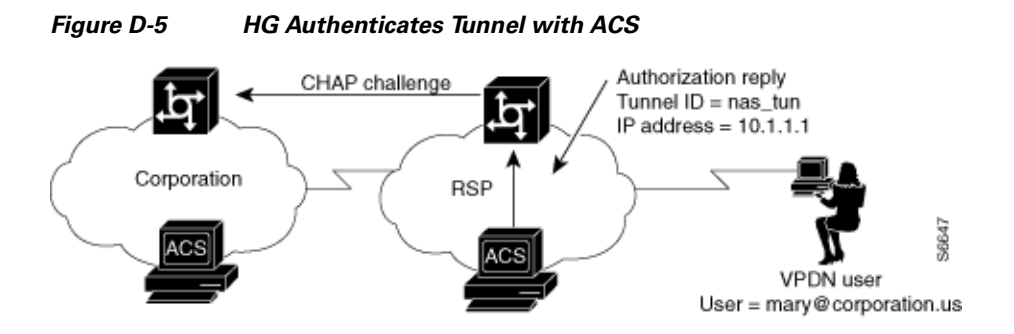

**5.** The HG now authenticates the tunnel with the NAS, where the username is the name of the HG. This name is chosen based on the name of the tunnel, so the HG might have different names depending on the tunnel being set up. See [Figure D-6](#page-688-1).

<span id="page-688-1"></span>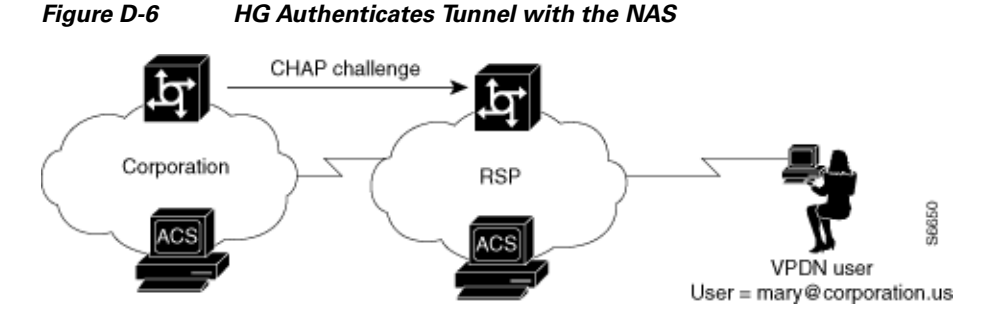

**6.** The NAS now uses its ACS to authenticate the tunnel from the HG. See [Figure D-7](#page-688-2).

#### <span id="page-688-2"></span>*Figure D-7 NAS Authenticates Tunnel with ACS*

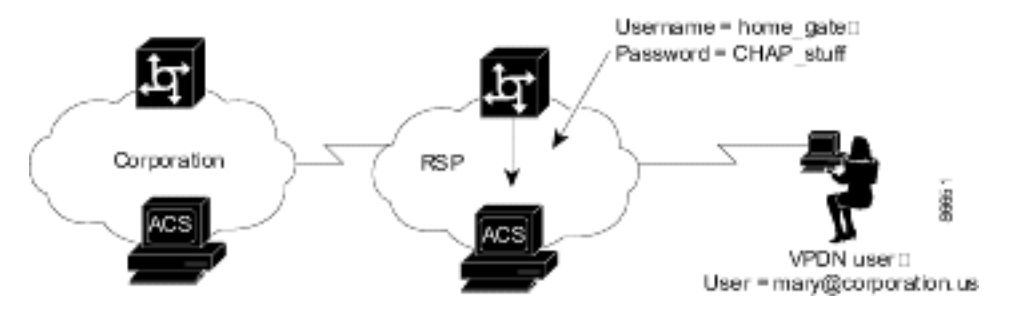

**7.** After authenticating, the tunnel is established. Now the actual user (*mary@corporation.us*) must be authenticated. See [Figure D-8](#page-689-0).

<span id="page-689-0"></span>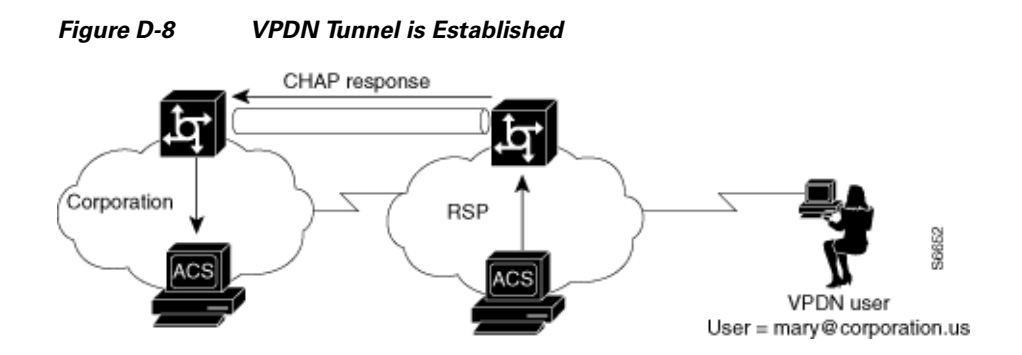

**8.** The HG now authenticates the user as if the user dialed directly in to the HG. The HG might now challenge the user for a password. The ACS at RSP can be configured to strip off the at symbol (@) and domain before it passes the authentication to the HG. (The user is passed as *mary@corporation.us*.) The HG uses it ACS to authenticate the user. See [Figure D-9](#page-689-1).

<span id="page-689-1"></span>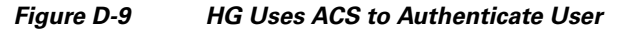

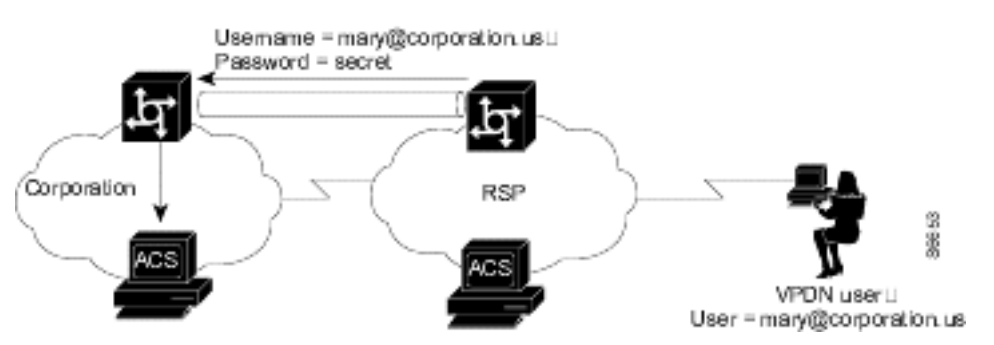

**9.** If another user (*sue@corporation.us*) dials in to the NAS while the tunnel is up, the NAS does not repeat the entire authorization and authentication process. Instead, it passes the user through the existing tunnel to the HG. See [Figure D-10.](#page-689-2)

#### <span id="page-689-2"></span>*Figure D-10 Another User Dials In While Tunnel is Up*

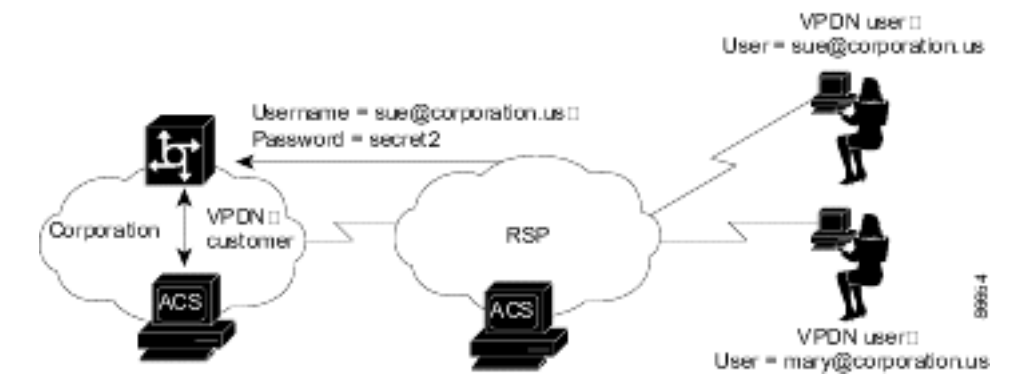

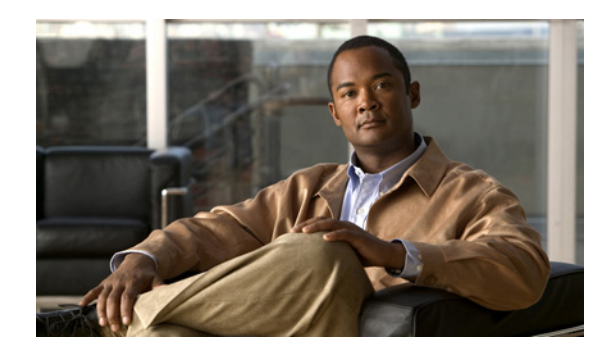

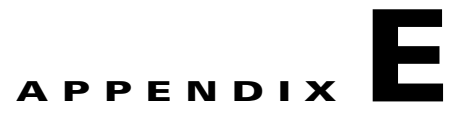

# **RDBMS Synchronization Import Definitions**

#### **ACS for Windows**

RDBMS synchronization import definitions are a listing of the action codes allowable in an accountActions table. The RDBMS Synchronization feature of the Cisco Secure Access Control Server Release 4.2, hereafter referred to as ACS, uses a table named accountActions as input for automated or manual updates of the ACS internal database.

#### **ACS SE**

RDBMS synchronization import definitions are a listing of the action codes allowable in an *accountActions* file. The RDBMS Synchronization feature of ACS SE uses a comma-separated value (CSV) file named *accountActions* as input for automated or manual updates of the ACS internal database. Each line in *accountActions* represents one action, with the exception of the first line, which is ignored during synchronization events. This scenario permits the use of the first line of *accountActions* as field headers.

For more information about the RDBMS Synchronization feature and accountActions, see [RDBMS](#page-290-0)  [Synchronization Components, page 8-27.](#page-290-0)

This chapter contains:

- [accountActions Specification, page E-1](#page-690-0)
- **•** [Supported Versions for ODBC Data Sources \(ACS for Windows\), page E-3](#page-692-1)
- **•** [Action Codes, page E-3](#page-692-0)
- [ACS Attributes and Action Codes, page E-23](#page-712-0)
- [An Example of accountActions, page E-30](#page-719-0)
- **•** [Adding Users Using RDBMS Sync, page E-31](#page-720-0)

# <span id="page-690-0"></span>**accountActions Specification**

Whether you create accountActions by hand in a text editor or through automation using a third-party system that writes to accountActions, you must adhere to the accountActions specification and must only use the action codes detailed in [Action Codes, page E-3.](#page-692-0) Otherwise, RDBMS Synchronization may import incorrect information into the ACS internal database or may fail to occur at all.

### **accountActions Format**

Each row in accountActions has 14 fields (or columns). [Table E-1](#page-691-0) lists the fields that compose accountActions. [Table E-1](#page-691-0) also reflects the order in which the fields appear in accountActions.

The one-letter or two-letter abbreviations given in the Mnemonic column are a shorthand notation used to indicate required fields for each action code in [Action Codes, page E-3](#page-692-0).

To see an example accountActions, see [An Example of accountActions, page E-30](#page-719-0).

<span id="page-691-0"></span>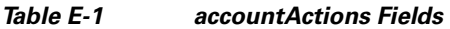

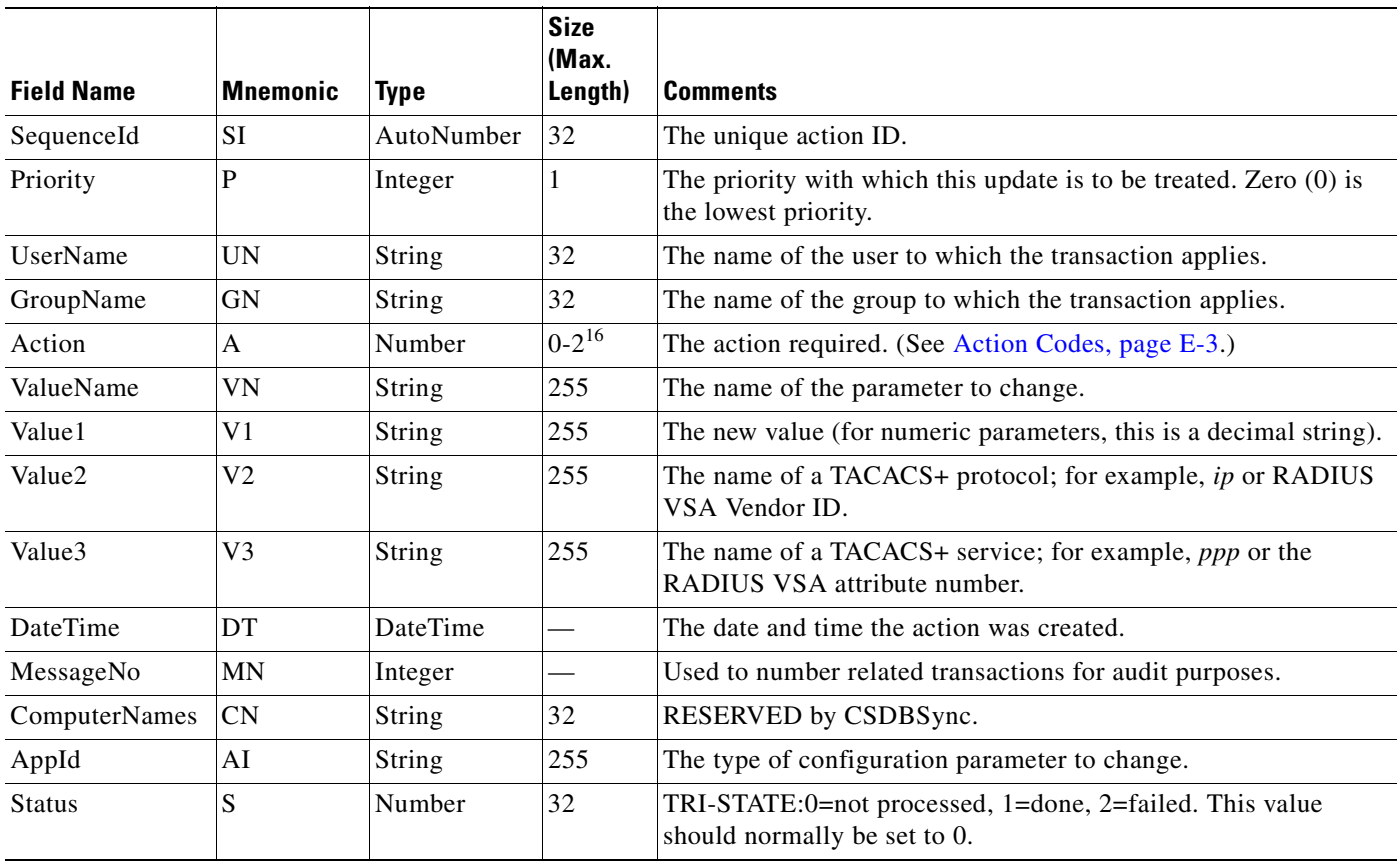

### <span id="page-691-1"></span>**accountActions Mandatory Fields**

For all actions, the following fields cannot be empty and must have a valid value:

- **•** Action
- **•** SequenceID
- **•** Status

In addition to the previous required fields, the DateTime, UserName and GroupName fields are also often required to have a valid value:

- If a transaction is acting upon a user account, a valid value is required in the UserName field.
- If a transaction is acting upon a group, a valid value is required in the GroupName field.

**•** If a transaction is acting upon a AAA client configuration, neither the UserName field nor the GroupName field require a value.

**Note** The UserName and GroupName fields are mutually exclusive; only one of these two fields can have a value and neither field is always required.

### **accountActions Processing Order**

ACS reads rows from accountActions and processes them in a specific order. ACS determines the order first by the values in the Priority fields (mnemonic: P) and then by the values in the Sequence ID fields (mnemonic: SI). ACS processes the rows with the highest Priority field. The lower the number in the Priority field, the higher the priority. For example, if row A has the value 1 in its Priority field and row B has the value 2 in its Priority field, ACS would process row A first, regardless of whether row B has a lower sequence ID or not. If rows have an equal priority, ACS processes them by their sequence ID, with the lowest sequence ID processed first.

Thus, the Priority field (P) enables transactions of higher importance to occur first, such as deleting a user or changing a password. In the most common implementations of RDBMS Synchronization, a third-party system writes to accountActions in batch mode, with all actions (rows) assigned a priority of zero  $(0)$ .

**Note** When changing transaction priorities, be careful that they are processed in the correct order; for example, a user account must be created before the user password is assigned.

You can use the MessageNo field (mnemonic: MN) to associate related transactions, such as the addition of a user and subsequent actions to set password values and status. You can use the MessageNo field to create an audit trail for a third-party system that writes to accountActions.

# <span id="page-692-1"></span>**Supported Versions for ODBC Data Sources (ACS for Windows)**

The following versions are supported for RDBMS synchronization through ODBC.

- **•** MS-SQL version 3.80 later
- **•** ODBC version 3.80 or later

# <span id="page-692-0"></span>**Action Codes**

This section provides the action codes valid for use in the Action field (mnemonic: A) of accountActions. The Required column uses the field mnemonic names to indicate which fields should be completed, except for the mandatory fields, which are assumed. For more information about the mnemonic names of accountActions fields, see [Table E-1](#page-691-0). For more information about the mandatory fields, see [accountActions Mandatory Fields, page E-2](#page-691-1).

If an action can be applied to a user or group,  $UN | GN$  appears, using the vertical bar (1) to indicate that either one of the two fields is required. To make the action affect only the user, leave the group name empty; to make the action affect only the group, leave the user name empty.

 $\mathbf I$ 

This section contains:

- **•** [Action Codes for Setting and Deleting Values, page E-4](#page-693-0)
- [Action Codes for Creating and Modifying User Accounts, page E-5](#page-694-0)
- **•** [Action Codes for Initializing and Modifying Access Filters, page E-10](#page-699-0)
- **•** [Action Codes for Modifying TACACS+ and RADIUS Group and User Settings, page E-13](#page-702-0)
- **•** [Action Codes for Modifying Network Configuration, page E-18](#page-707-0)
- **•** [ACS Attributes and Action Codes, page E-23](#page-712-0)

### <span id="page-693-0"></span>**Action Codes for Setting and Deleting Values**

The two most fundamental action codes are SET\_VALUE (action code: 1) and DELETE\_VALUE (action code: 2), described in [Table E-2](#page-694-1).

The SET\_VALUE (action code: 1) and DELETE\_VALUE (action code: 2) actions, described in [Table E-2](#page-694-1), instruct RDBMS Synchronization to assign a value to various internal attributes in ACS. Unless a Cisco representative asks you to use these action codes for other purposes, you can only use these action codes for assigning values to user-defined fields (see [User-Specific Attributes, page E-24](#page-713-0)).

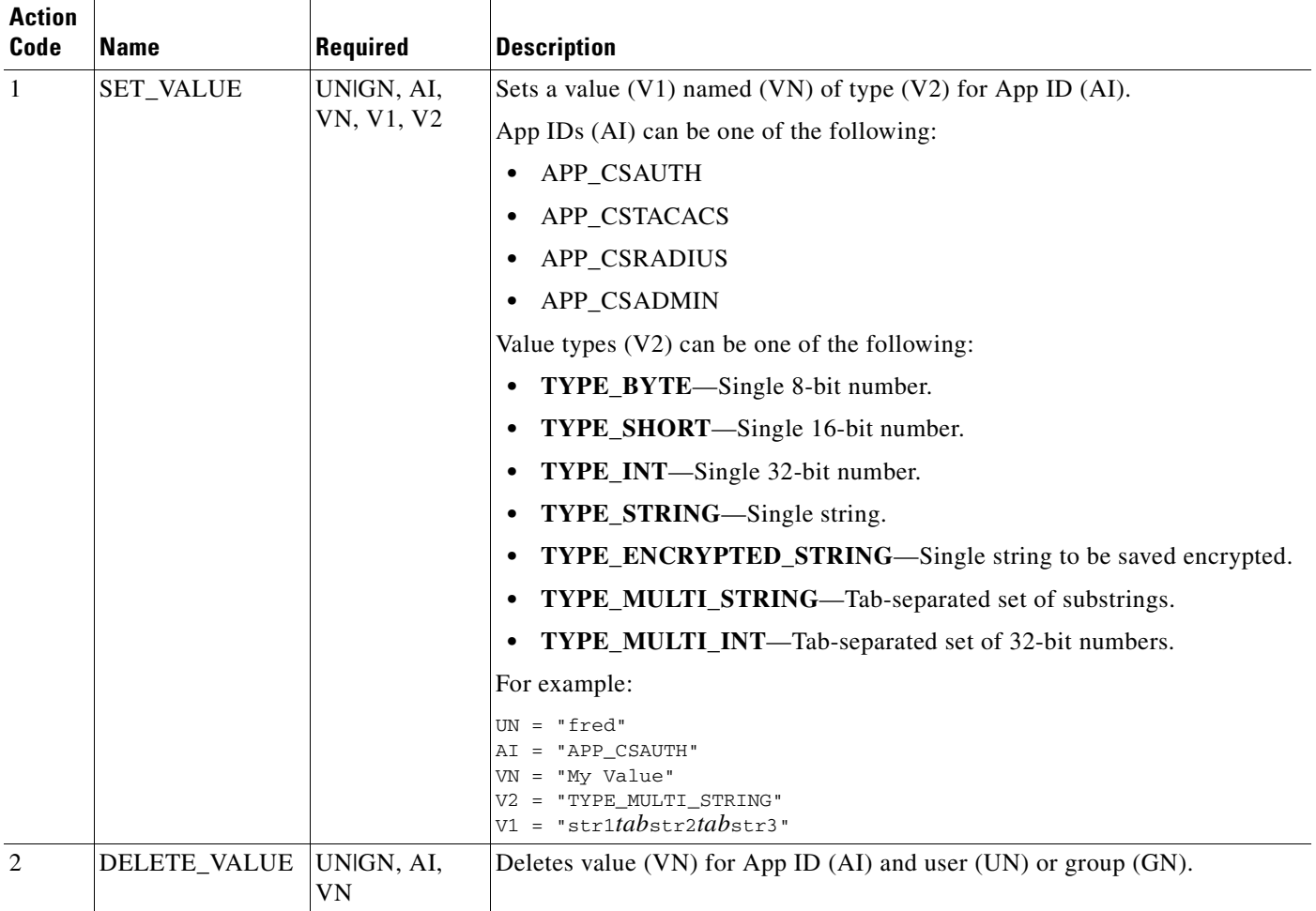

#### <span id="page-694-1"></span>*Table E-2 Action Codes for Setting and Deleting Values*

# <span id="page-694-0"></span>**Action Codes for Creating and Modifying User Accounts**

[Table E-3](#page-694-2) lists the action codes for creating, modifying, and deleting user accounts.

 $\frac{\sqrt{2}}{2}$ 

Note Before you can modify a user account, such as assigning a password, you must create the user account, in the web interface or by using the ADD\_USER action (action code: 100).

Transactions using these codes affect the configuration that appears in the User Setup section of the web interface. For more information about the User Setup section, see [Chapter 6, "User Management."](#page-188-0)

<span id="page-694-2"></span>*Table E-3 User Creation and Modification Action Codes*

| <b>Action</b><br>Code | <b>Name</b> | Reauired     | Description                                                                                                    |
|-----------------------|-------------|--------------|----------------------------------------------------------------------------------------------------|
| 100                   | ADD USER    | HNIGN.<br>V1 | Creates a user $(32$ characters maximum). V1 is used as the initial<br>password. Optionally, the user can also be assigned to a group. |

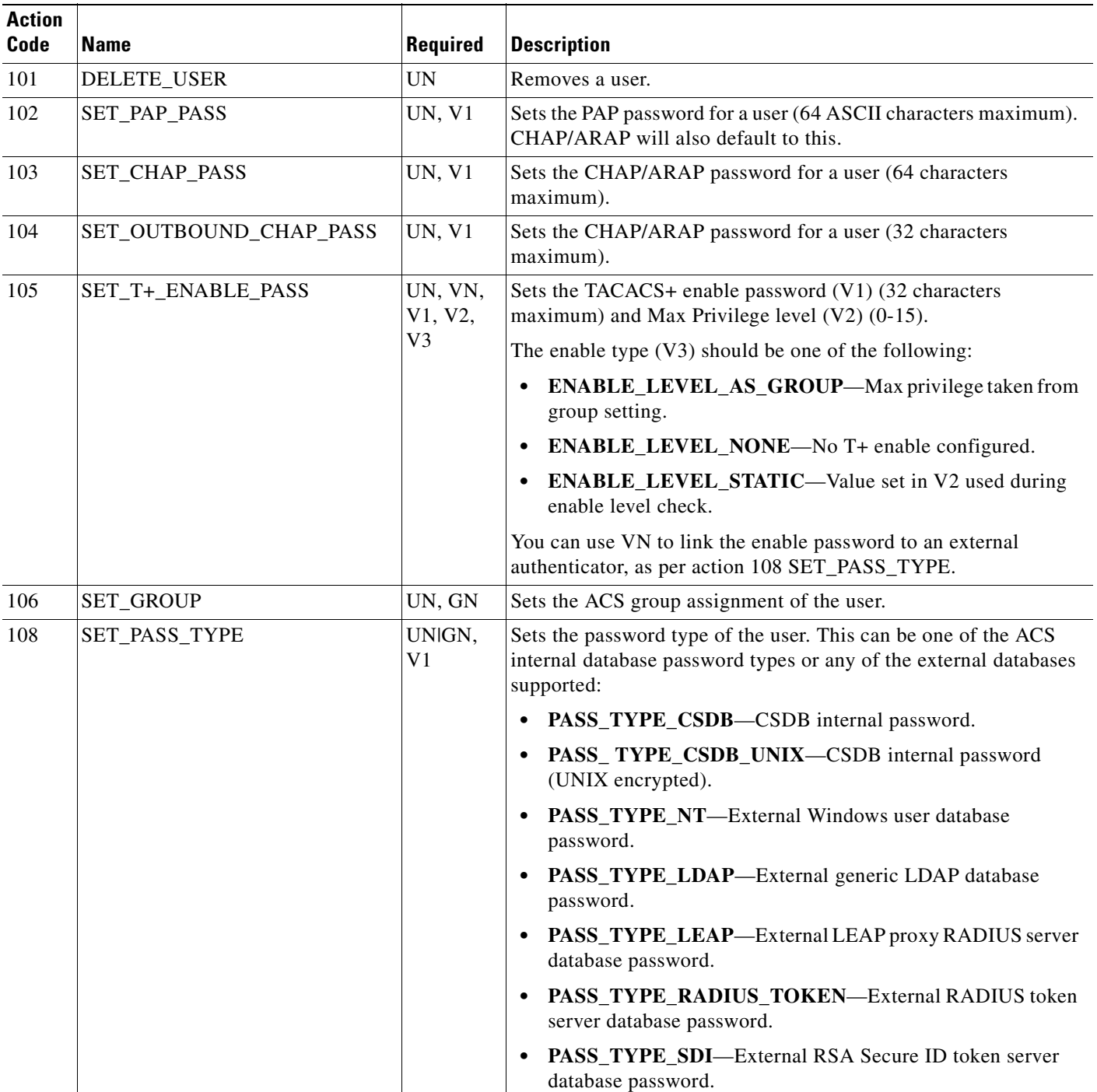

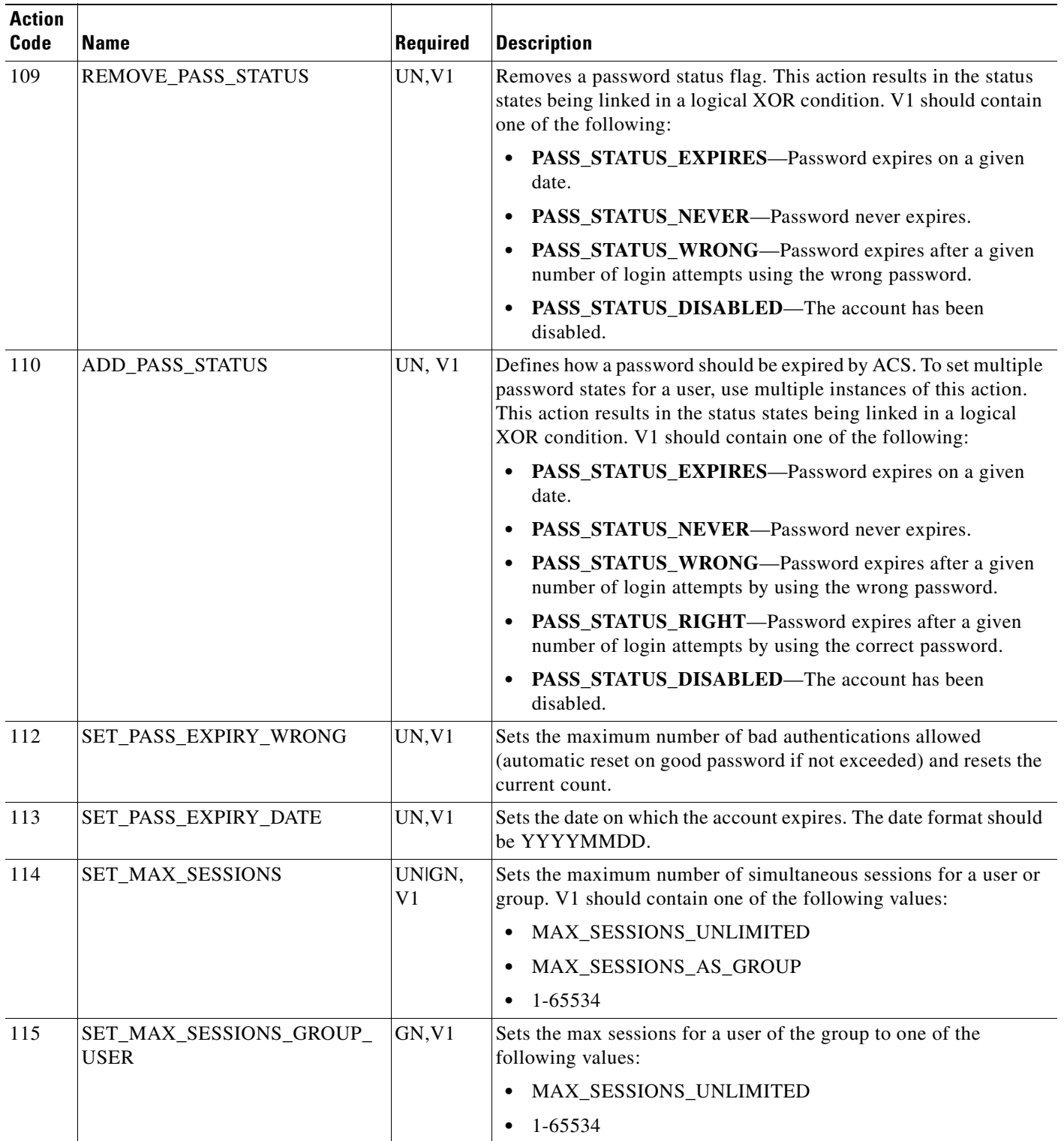

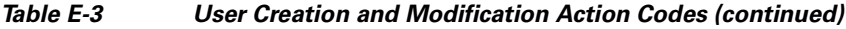

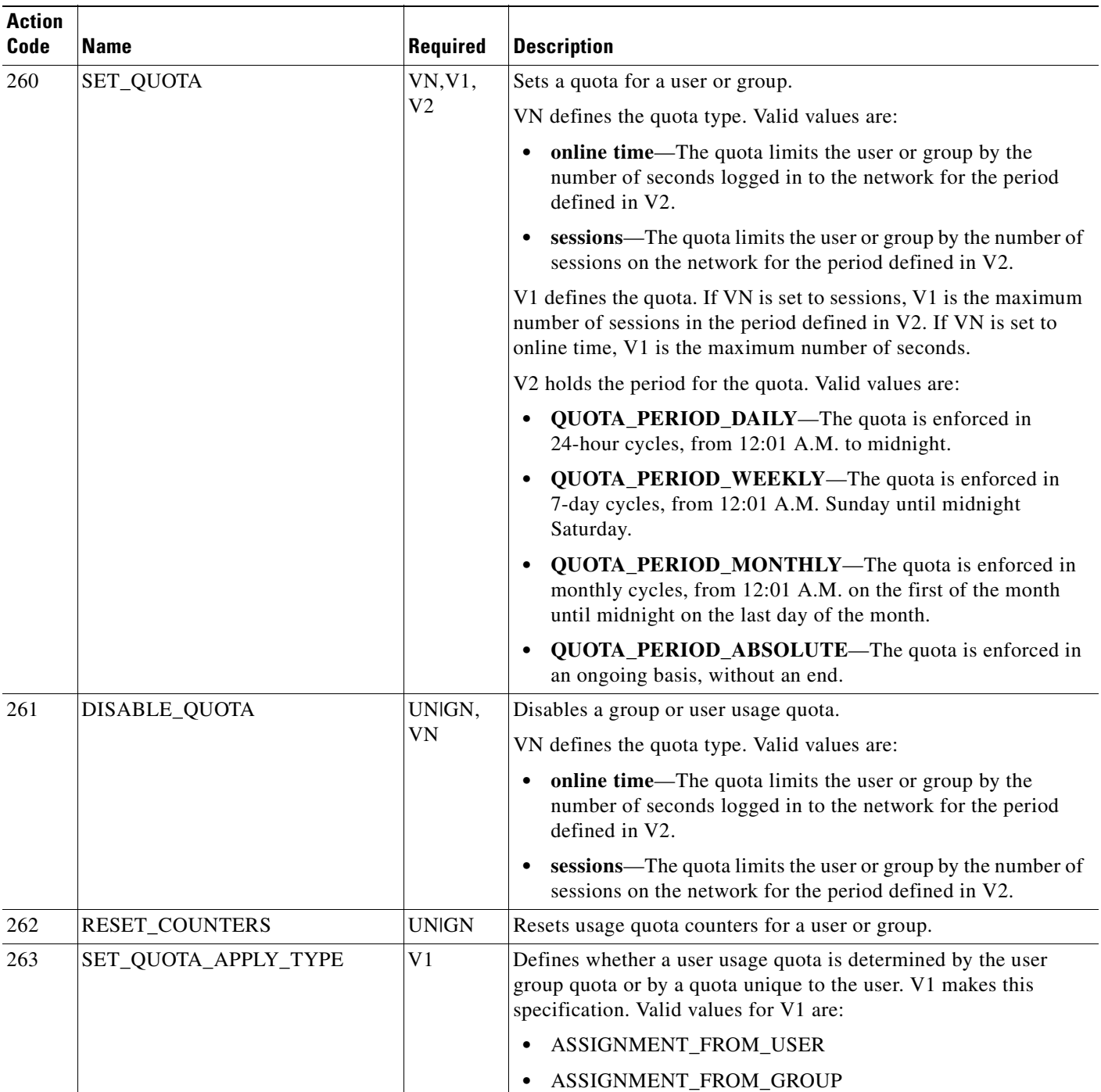

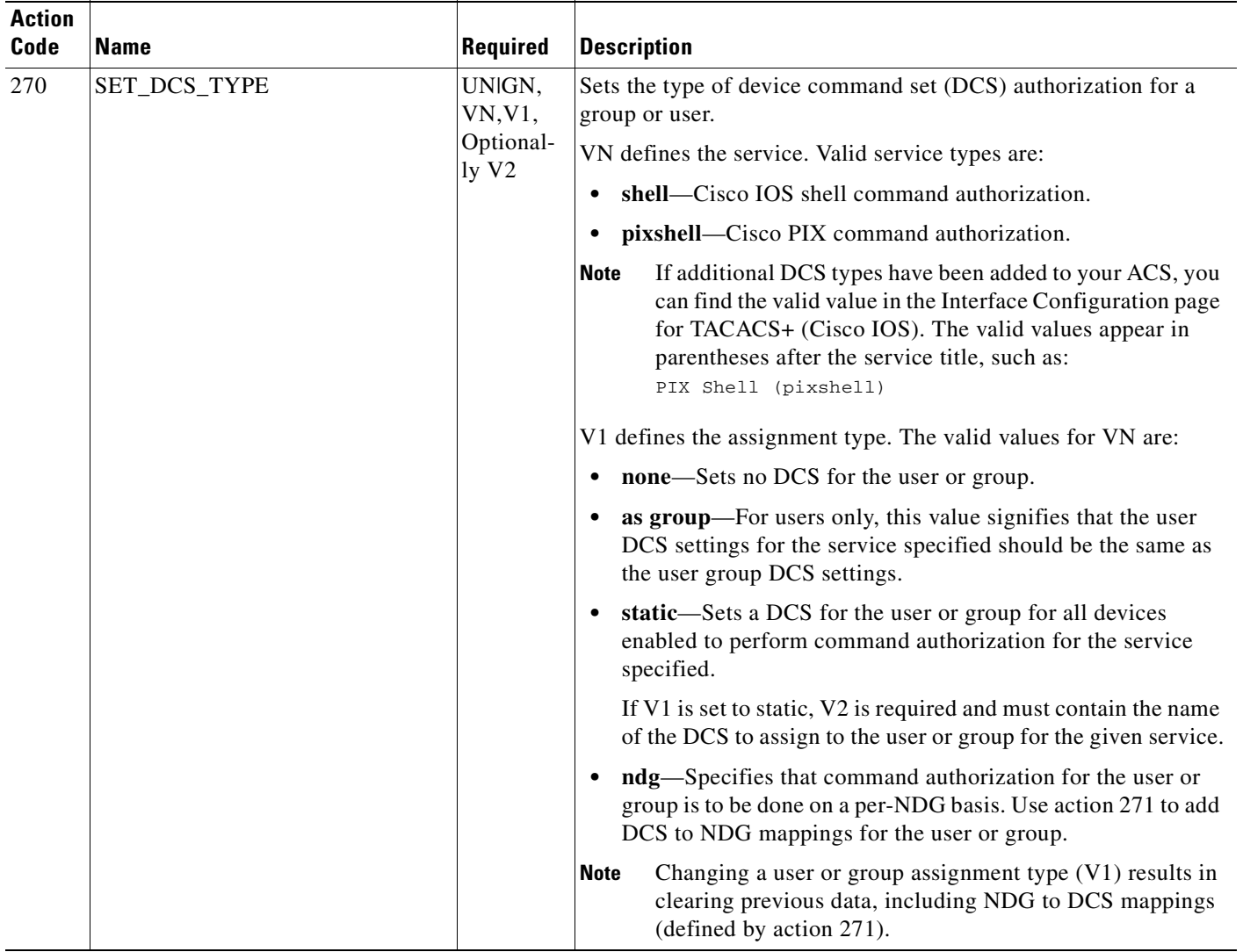

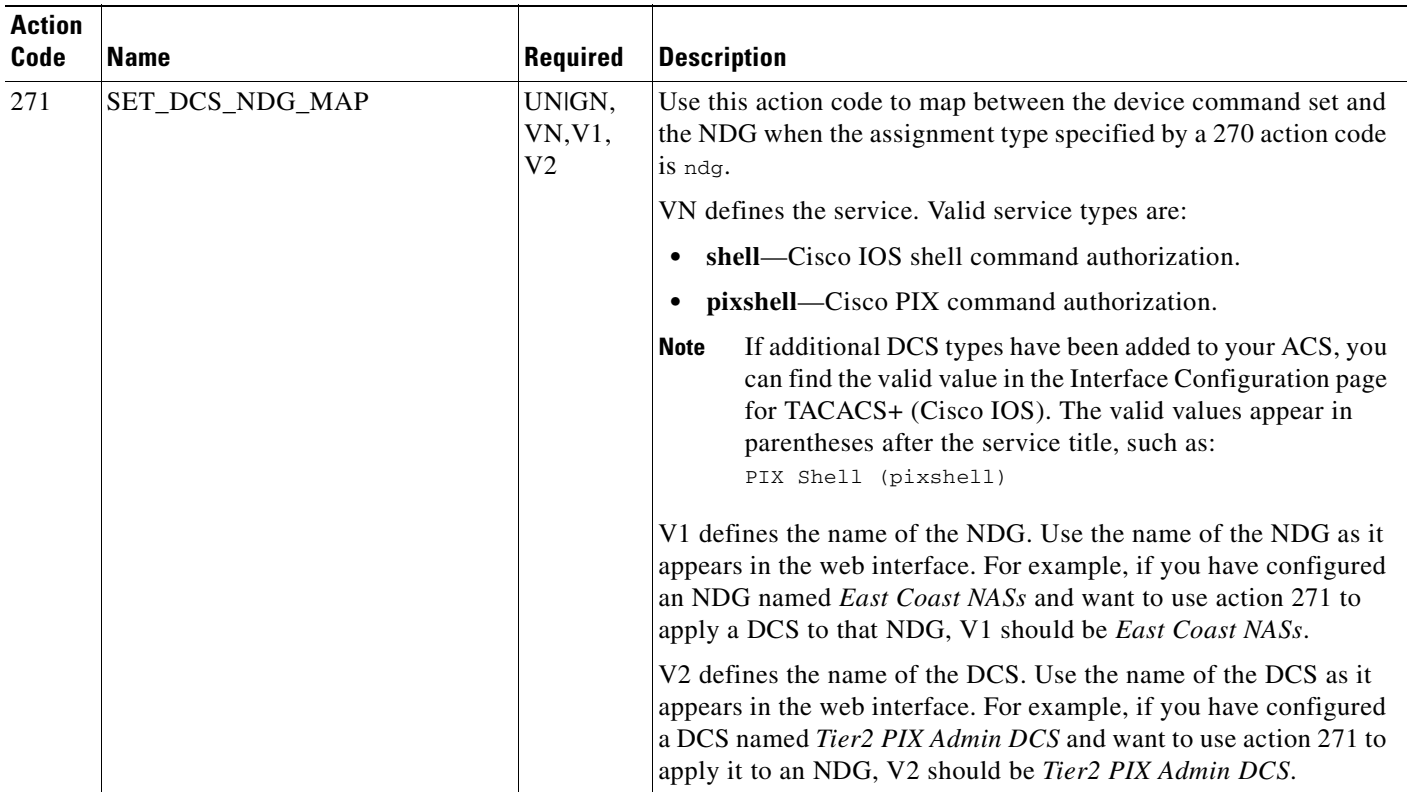

# <span id="page-699-0"></span>**Action Codes for Initializing and Modifying Access Filters**

[Table E-4](#page-700-0) lists the action codes for initializing and modifying AAA client access filters. AAA client access filters control Telnet access to a AAA client. Dial access filters control access by dial-up users.

Transactions using these codes affect the configuration that appears in the User Setup and Group Setup sections of the web interface. For more information about the User Setup section, see [Chapter 6, "User](#page-188-0)  [Management."](#page-188-0) For more information about the Group Setup section, see [Chapter 5, "User Group](#page-146-0)  [Management."](#page-146-0)

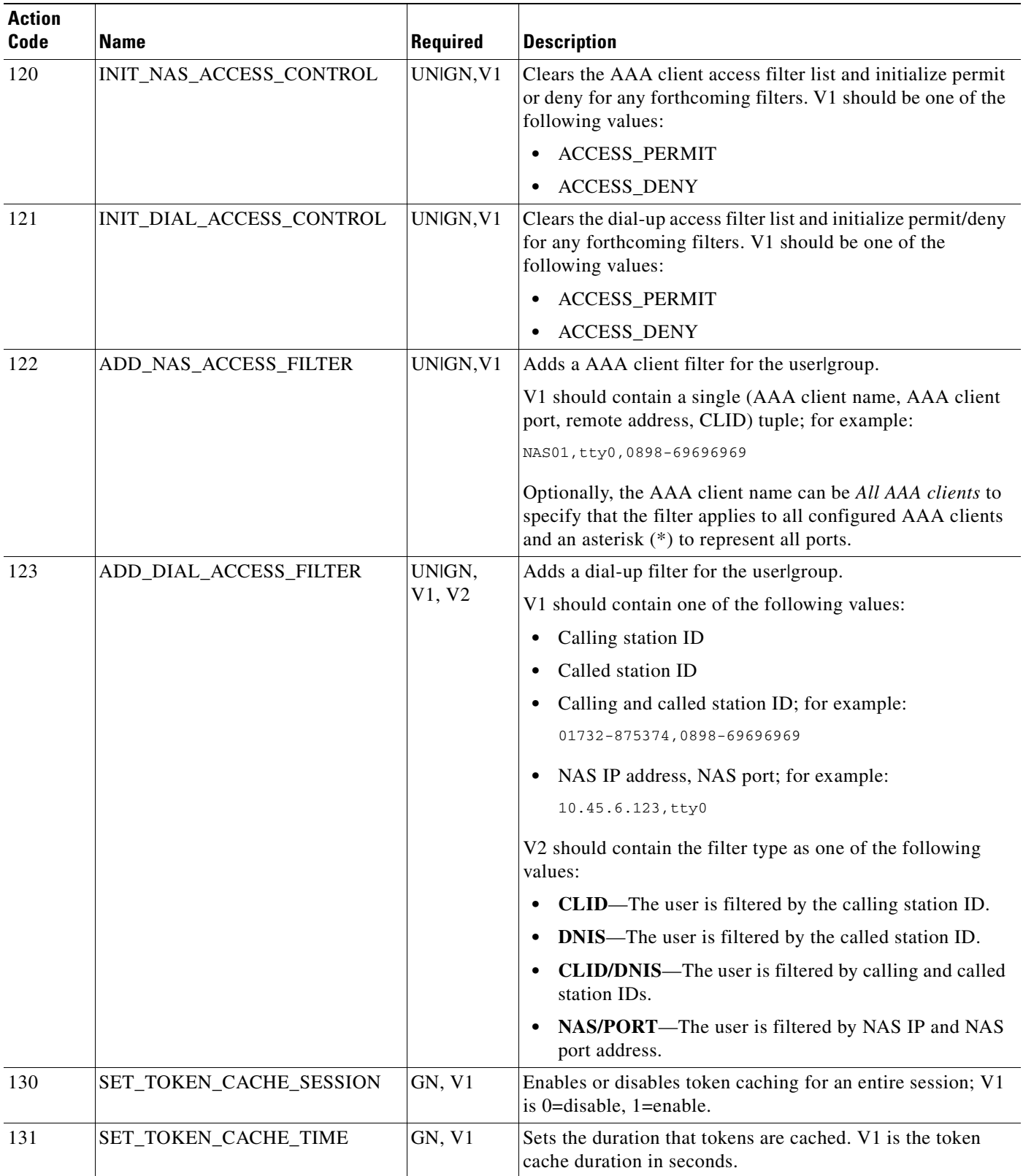

<span id="page-700-0"></span>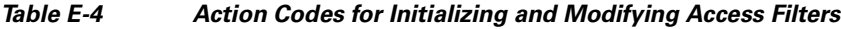

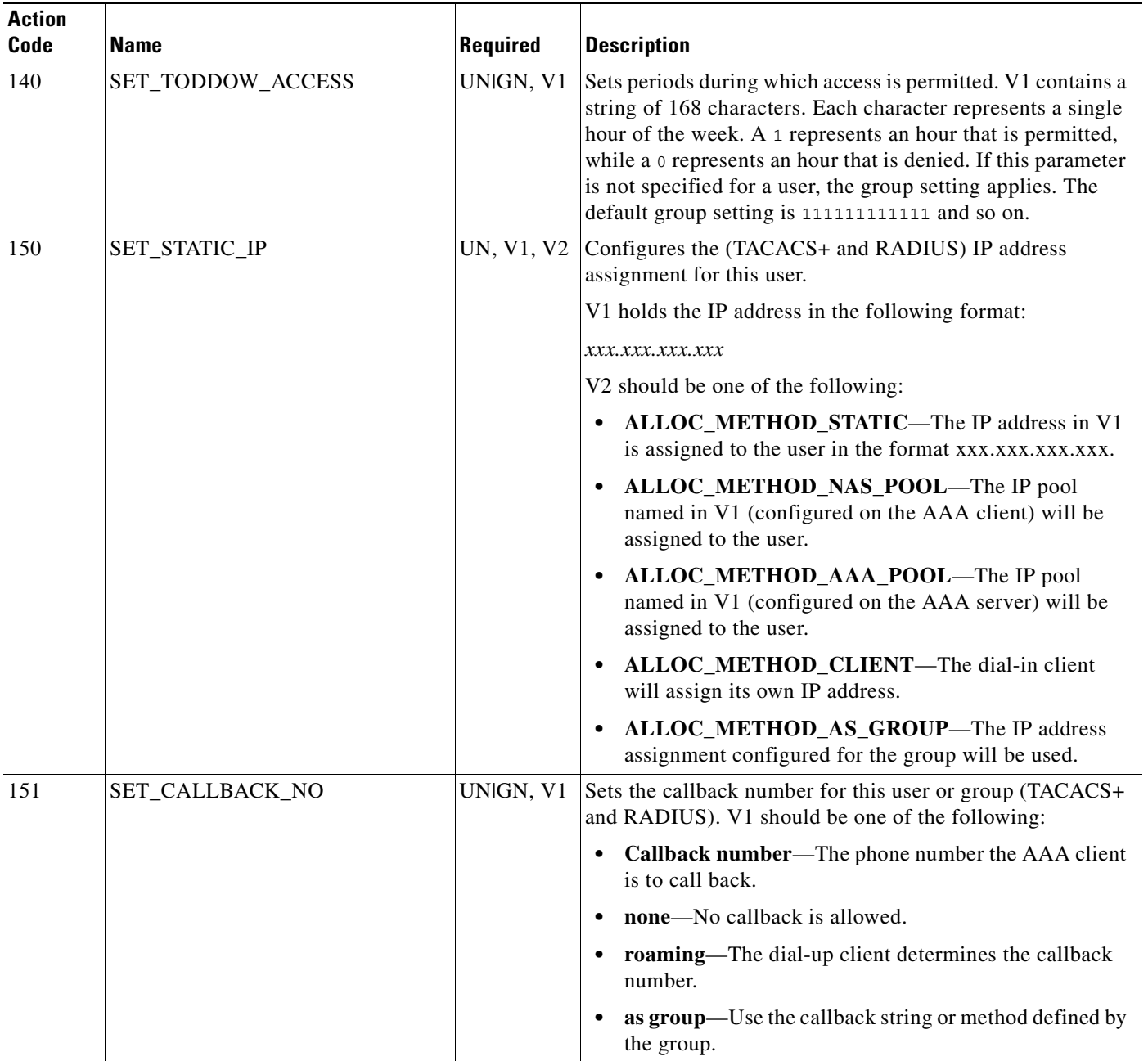

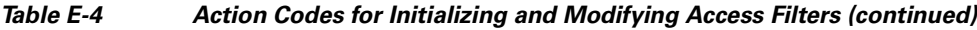

n

**E-13**

# <span id="page-702-0"></span>**Action Codes for Modifying TACACS+ and RADIUS Group and User Settings**

[Table E-5](#page-702-1) lists the action codes for creating, modifying, and deleting TACACS+ and RADIUS settings for ACS groups and users. In the event that ACS has conflicting user and group settings, user settings always override group settings.

Transactions using these codes affect the configuration displayed in the User Setup and Group Setup sections of the web interface. For more information about the User Setup section, see [Chapter 6, "User](#page-188-0)  [Management."](#page-188-0) For more information about the Group Setup section, see [Chapter 5, "User Group](#page-146-0)  [Management."](#page-146-0)

| <b>Action</b><br>Code | <b>Name</b>     | Required                              | <b>Description</b>                                                                                                    |
|-----------------------|-----------------|---------------------------------------|----------------------------------------------------------------------------------------------------|
| 161                   | DEL_RADIUS_ATTR | UNIGN,<br>VN,<br>Optionally<br>V2, V3 | Deletes the named RADIUS attribute for the group or user,<br>where:<br>• $VN = "Vendor-Specific"$<br>• $V2 = IETF$ vendor ID<br>• $V3 = VSA$ attribute ID<br>For example, to specify the Cisco IOS/PIX vendor ID and<br>the Cisco AV Pair:<br>$VN = "Vendor-Specific"$<br>$V2 = "9"$<br>$V3 = "1"$ |

<span id="page-702-1"></span>*Table E-5 Action Codes for Modifying TACACS+ and RADIUS Group and User Settings*

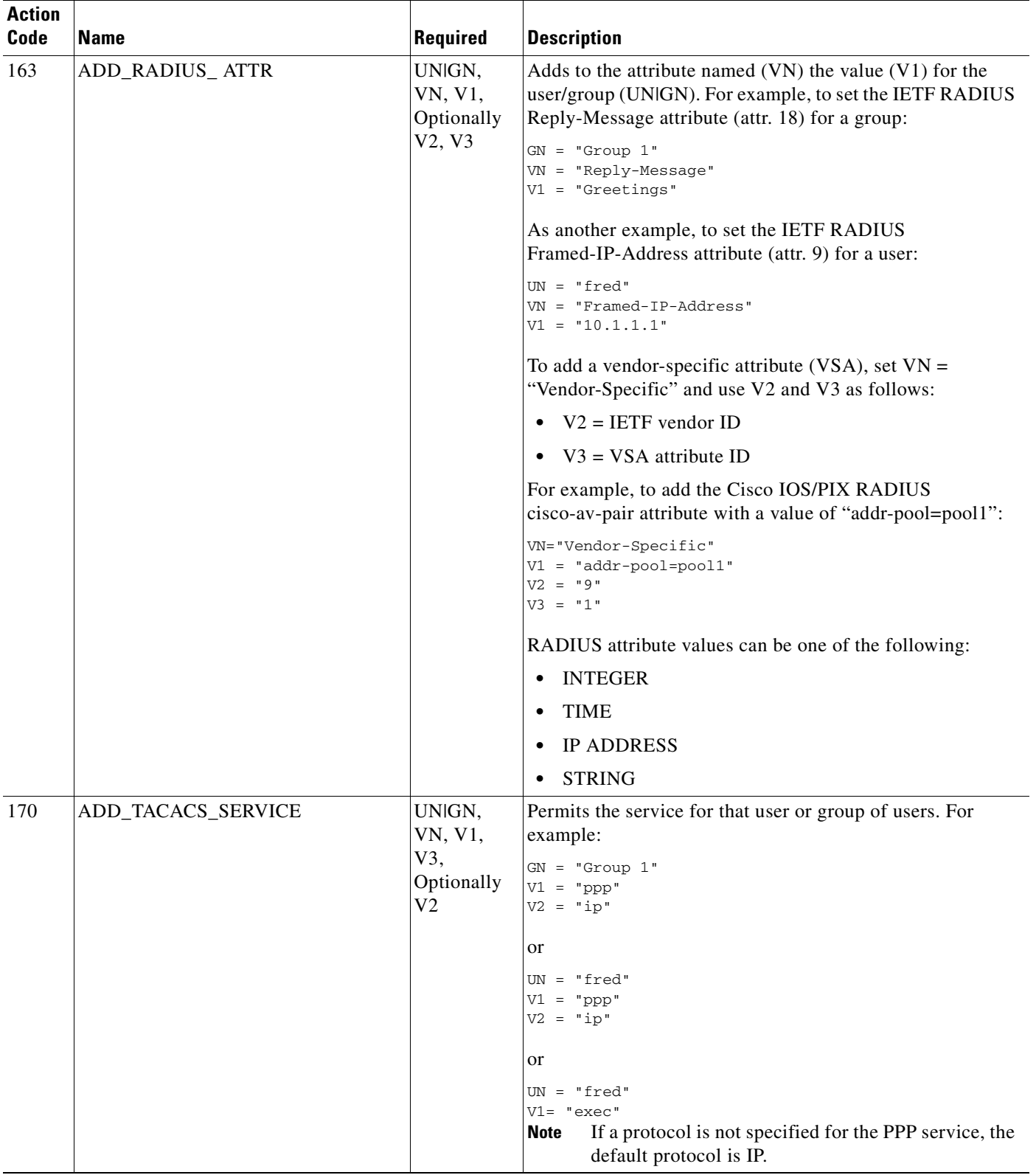

#### *Table E-5 Action Codes for Modifying TACACS+ and RADIUS Group and User Settings (continued)*

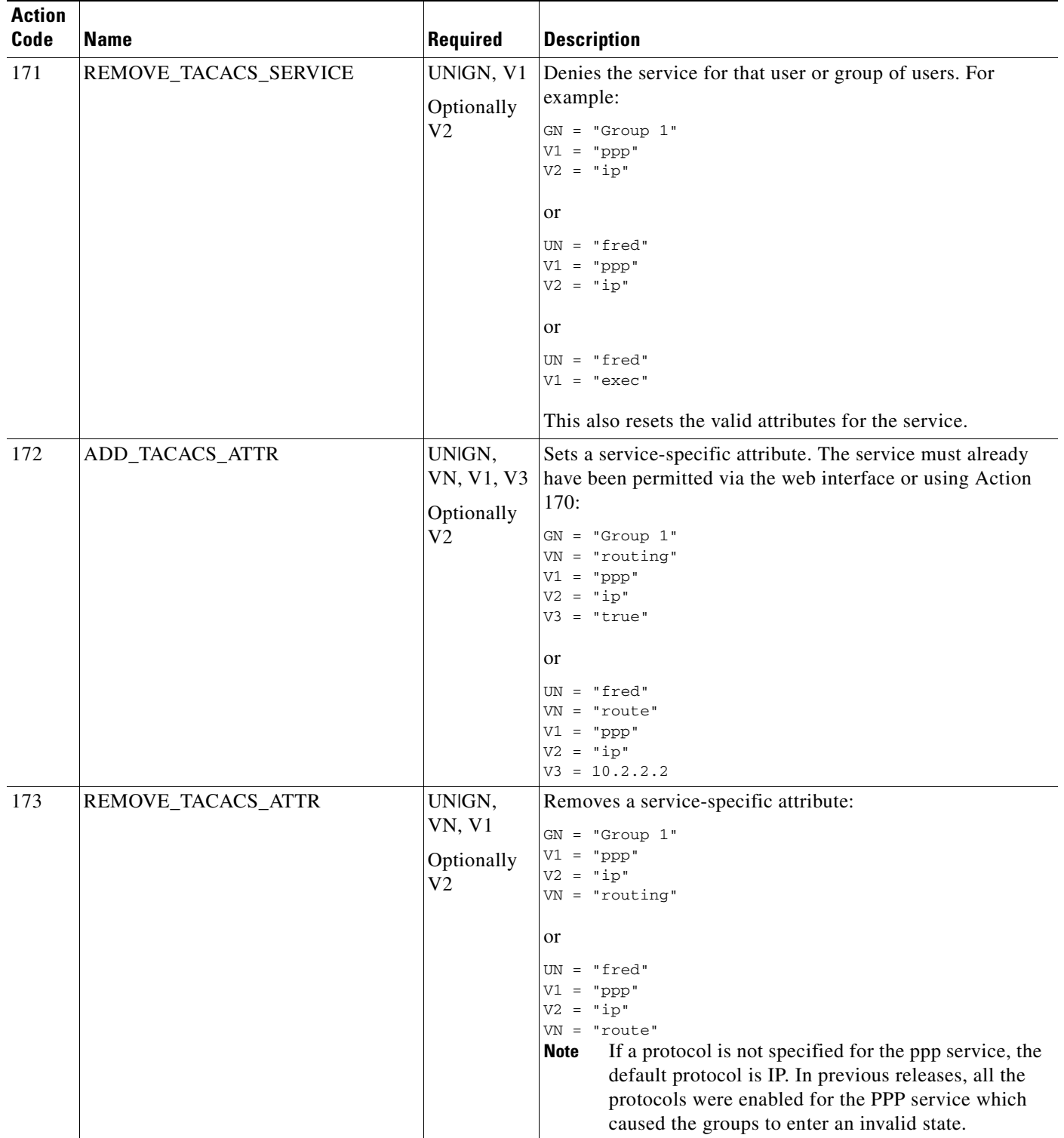

#### *Table E-5 Action Codes for Modifying TACACS+ and RADIUS Group and User Settings (continued)*

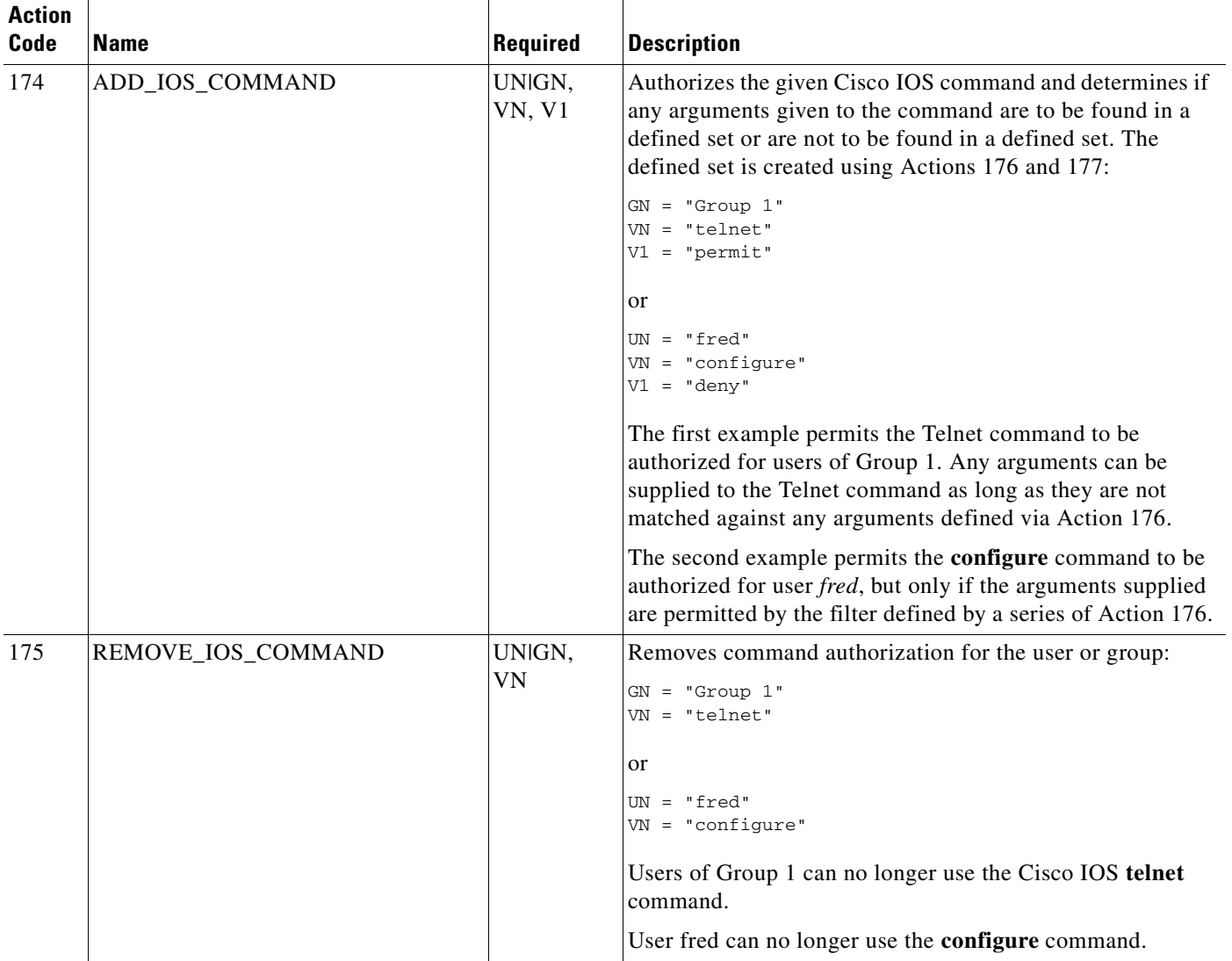

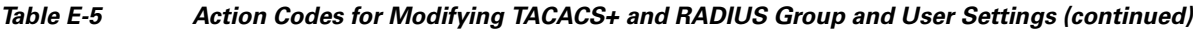

n

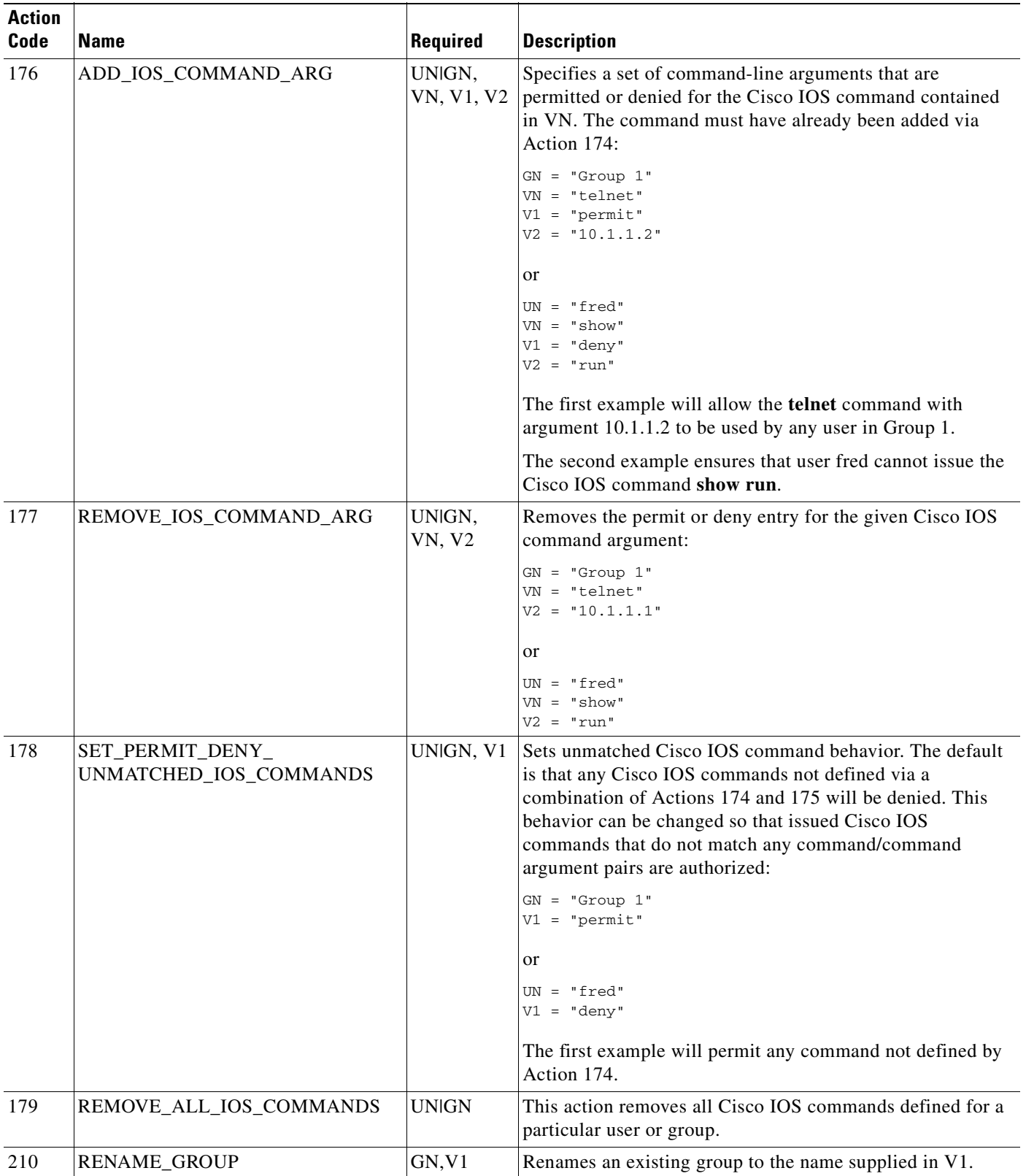

#### *Table E-5 Action Codes for Modifying TACACS+ and RADIUS Group and User Settings (continued)*

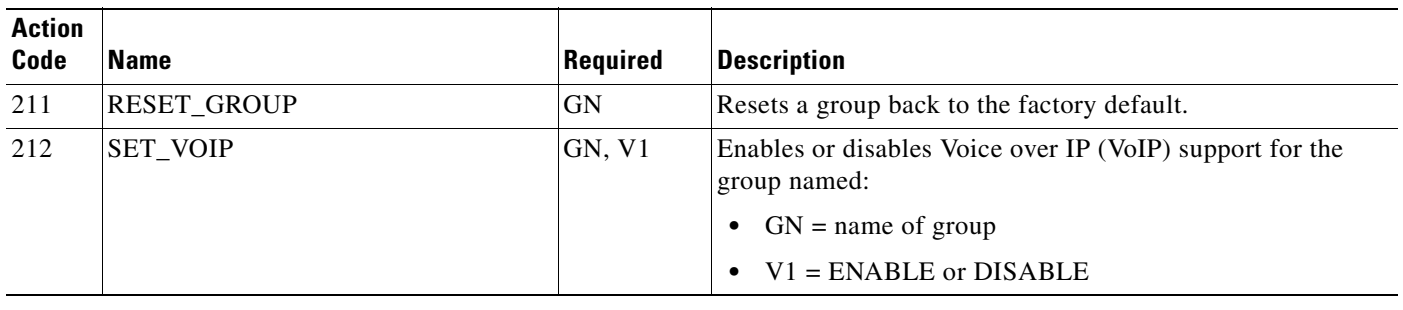

#### *Table E-5 Action Codes for Modifying TACACS+ and RADIUS Group and User Settings (continued)*

# <span id="page-707-0"></span>**Action Codes for Modifying Network Configuration**

[Table E-6](#page-708-0) lists the action codes for adding AAA clients, AAA servers, network device groups, and proxy table entries. Transactions using these codes affect the configuration that appears in the Network Configuration section of the web interface. For more information about the Network Configuration section, see [Chapter 3, "Network Configuration."](#page-82-0)

<span id="page-708-0"></span>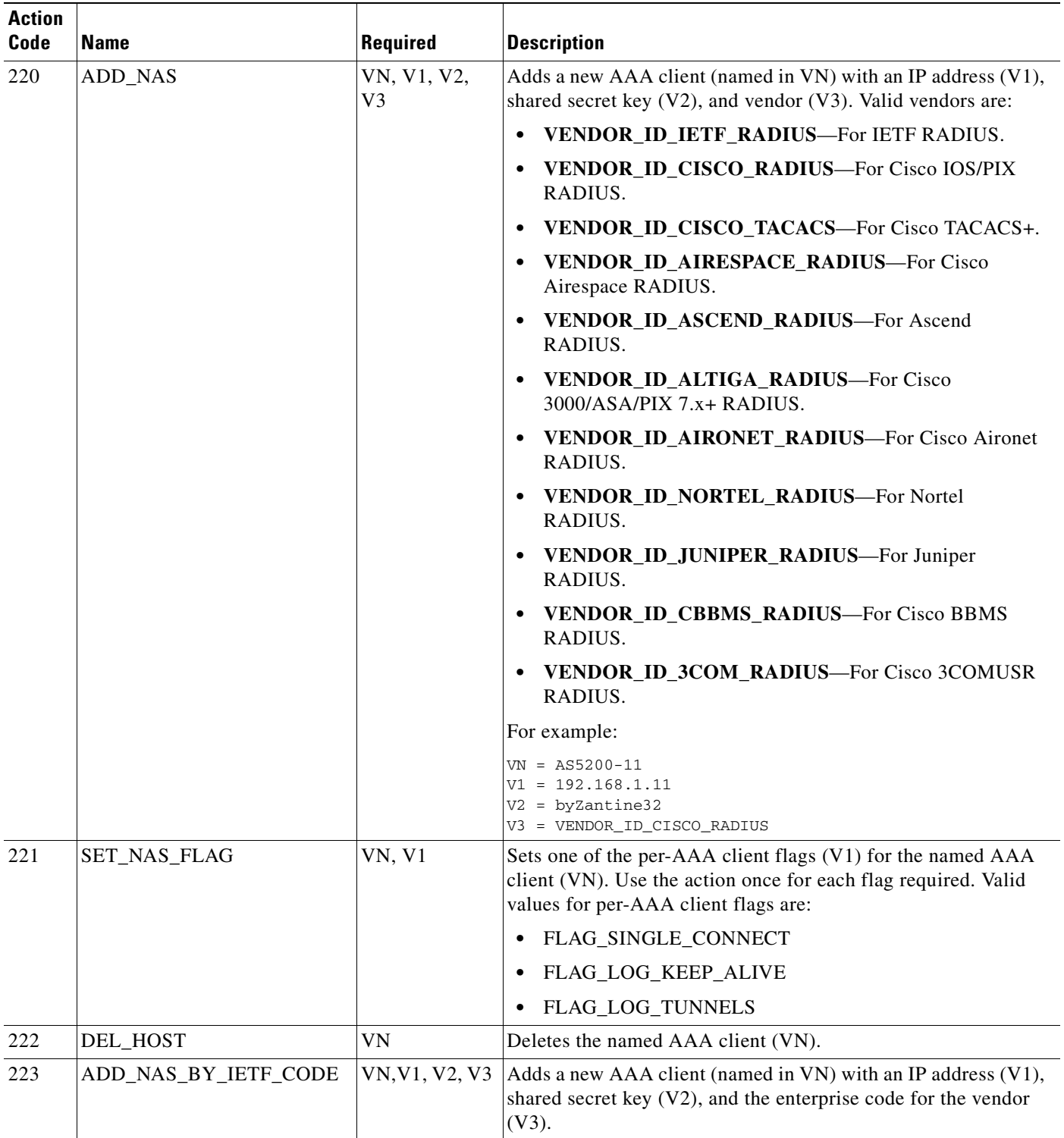

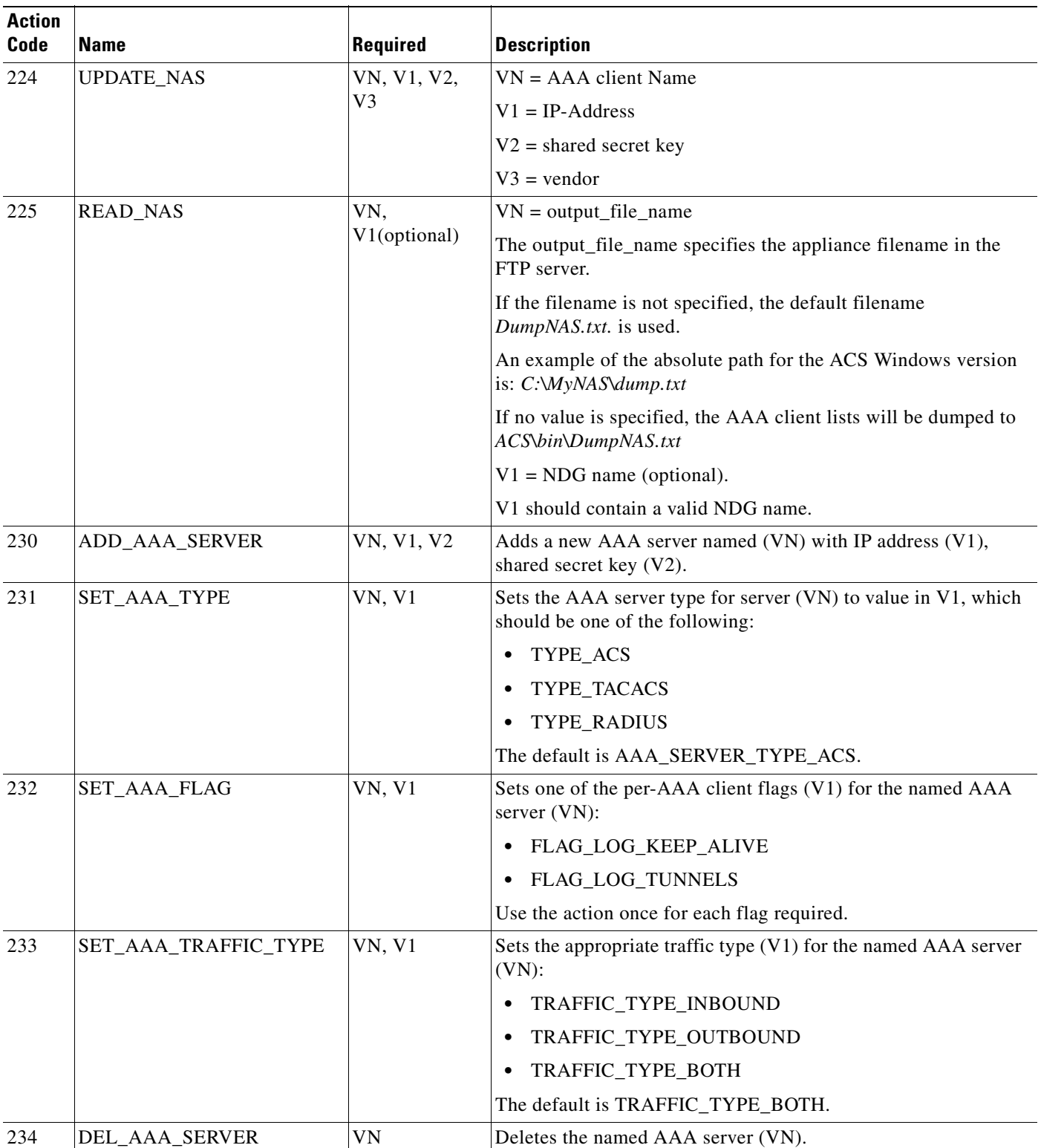

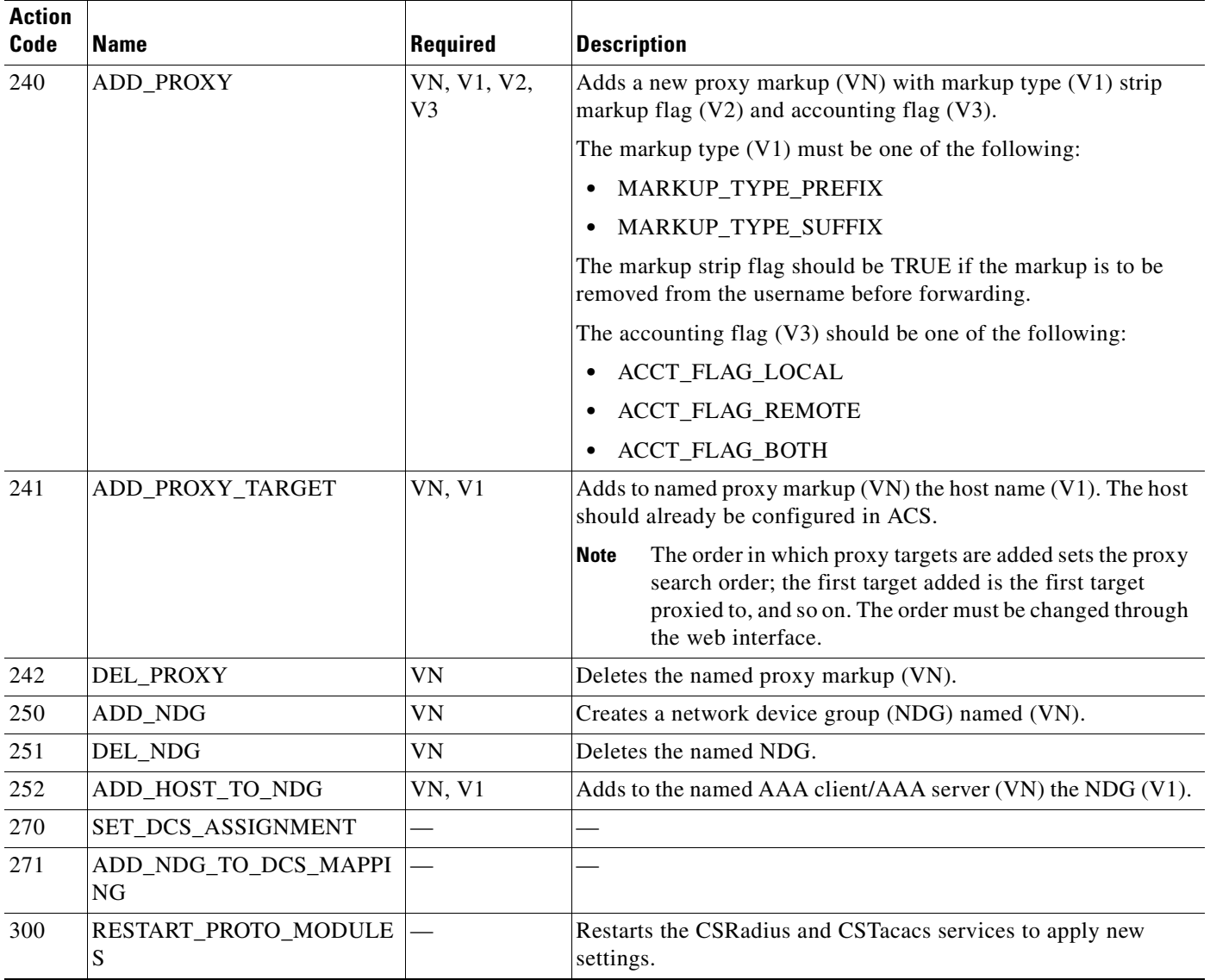

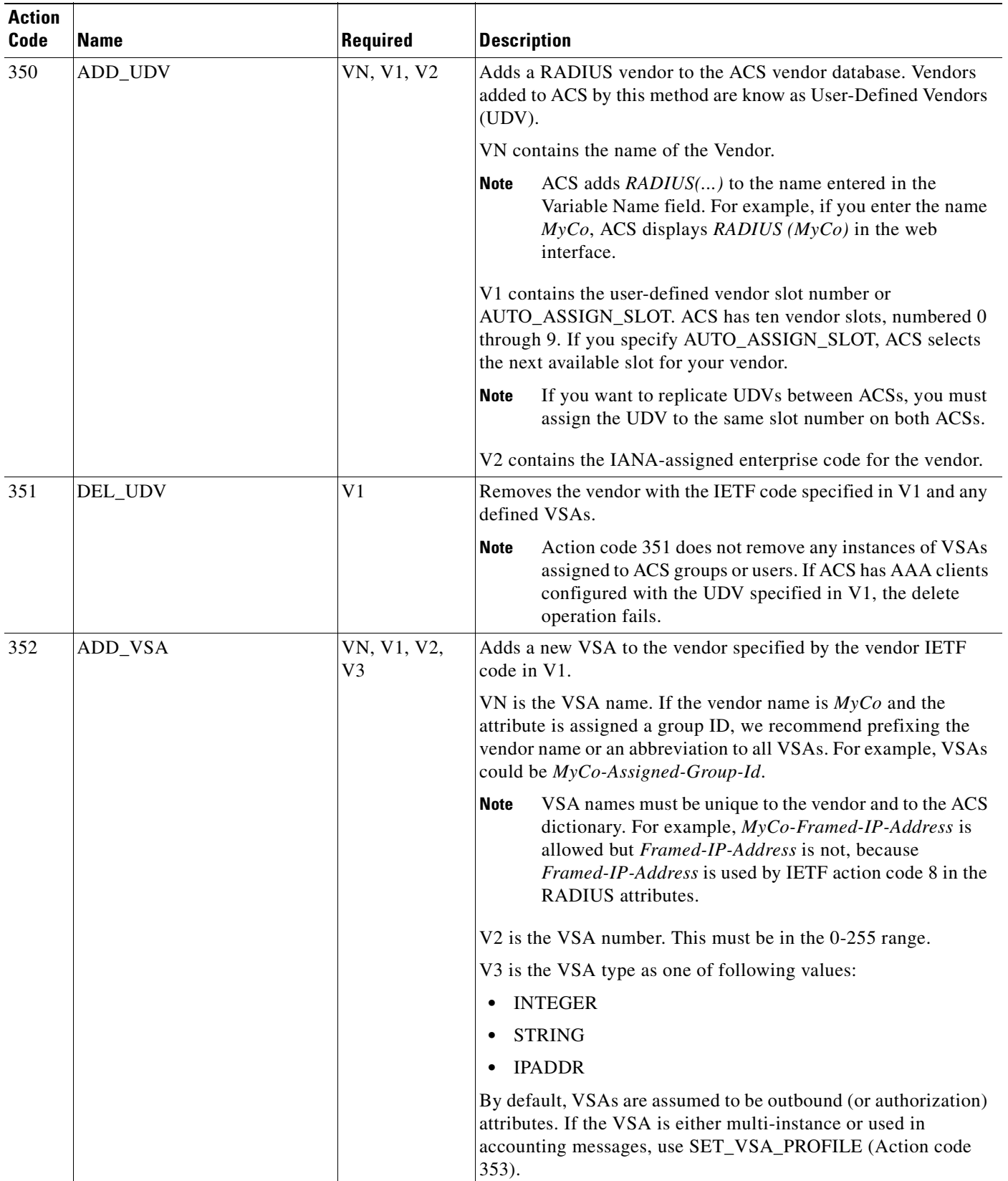

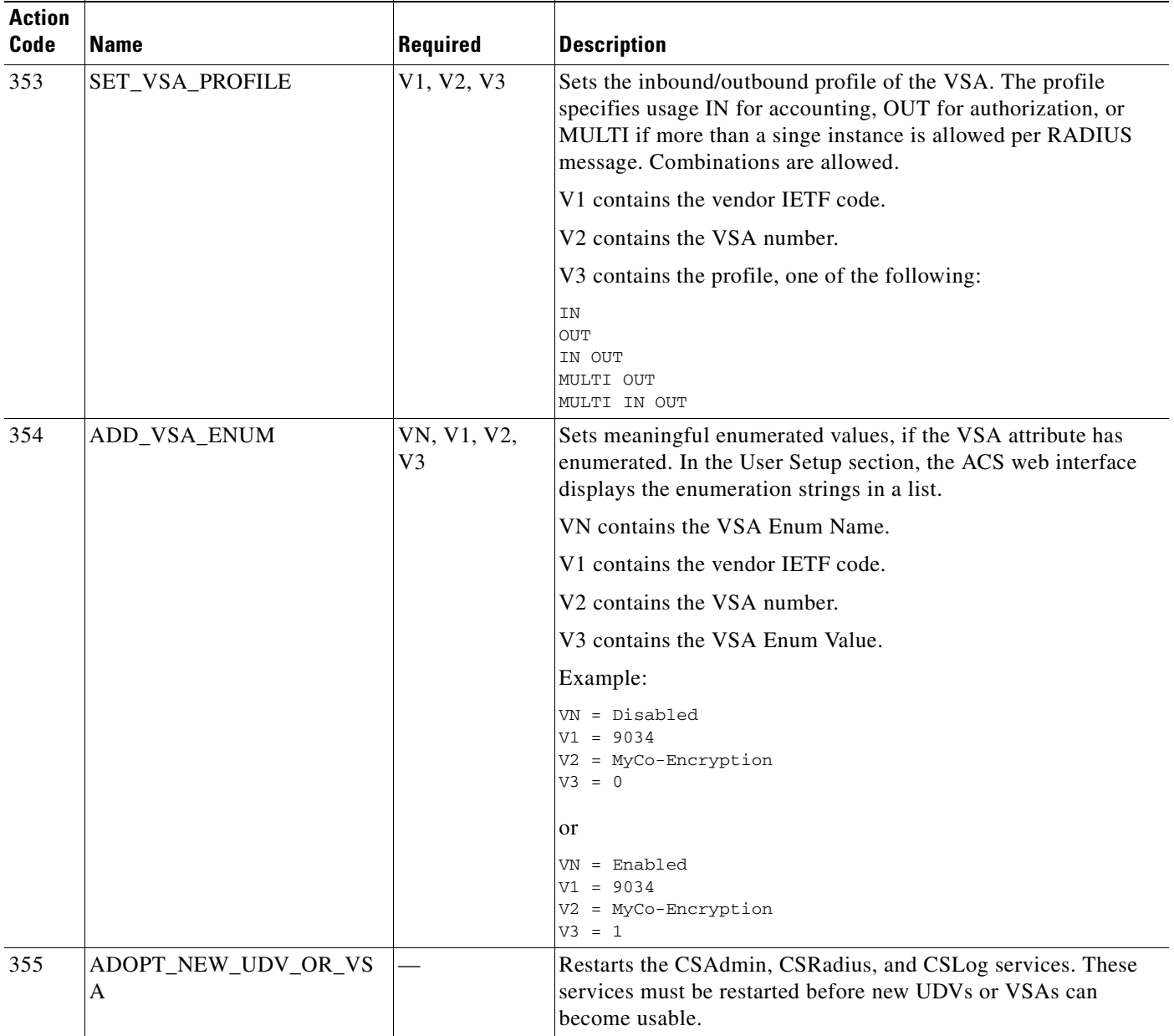

# <span id="page-712-0"></span>**ACS Attributes and Action Codes**

This section complements the previous section by providing an inverse reference; it provides topics with tables that list ACS attributes, their data types and limits, and the action codes you can use to act upon the ACS attributes.

This section contains:

- **•** [User-Specific Attributes, page E-24](#page-713-0)
- **•** [User-Defined Attributes, page E-25](#page-714-0)

**•** [Group-Specific Attributes, page E-26](#page-715-0)

### <span id="page-713-0"></span>**User-Specific Attributes**

[Table E-7](#page-713-1) lists the attributes that define an ACS user, including their data types, limits, and default values. It also provides the action code you can use in accountActions to affect each attribute. Although there are many actions available, adding a user requires only one transaction: ADD\_USER. You can safely leave other user attributes at their default values. The term NULL is not simply an empty string, but means not set; that is, the value will not be processed. Some features are processed only if they have a value assigned to them. For more information about action codes, see [Action Codes, page E-3](#page-692-0).

| <b>Attribute</b>                 | <b>Actions</b> | <b>Logical Type</b>                                                           | <b>Limits</b>           | <b>Default</b>                                |  |
|----------------------------------|----------------|-------------------------------------------------------------------------------|-------------------------|-----------------------------------------------|--|
| Username                         | 100, 101       | String                                                                        | 1-64 characters         |                                               |  |
| <b>ASCII/PAP Password</b>        | 100, 102       | String                                                                        | 4-32 characters         | Random string                                 |  |
| <b>CHAP</b> Password             | 103            | String                                                                        | 4-32 characters         | Random string                                 |  |
| Outbound CHAP<br>104<br>Password |                | String                                                                        | 4-32 characters         | <b>NULL</b>                                   |  |
| TACACS+ Enable                   | 105            | <b>String Password</b>                                                        | 4-32 characters         | <b>NULL</b>                                   |  |
| Password                         |                | Integer privilege<br>level                                                    | 0-15 characters         | <b>NULL</b>                                   |  |
| Group                            | 106            | String                                                                        | $0 - 100$<br>characters | Default Group                                 |  |
| Password Supplier                | 107            | Enum                                                                          | See Table E-3.          | LIBRARY_CSDB                                  |  |
| Password Type                    | 108            | Enum                                                                          | See Table E-3.          | PASS_TYPE_CSDB (password is cleartext<br>PAP) |  |
| Password Expiry Status           | 109, 110       | <b>Bitwise Enum</b><br>See Table E-3.<br>PASS_STATUS<br>NEVER (never expires) |                         |                                               |  |
| <b>Expiry Data</b>               | 112, 113       | Short wrong<br>max/current                                                    | 0-32,767                |                                               |  |
|                                  |                | Expiry date                                                                   |                         |                                               |  |
| <b>Max Sessions</b>              | 114            | Unsigned short                                                                | 0-65535                 | MAX_SESSIONS_AS_GROUP                         |  |
| <b>TODDOW Restrictions</b>       | 140            | String                                                                        | 168 characters          | 111111111111                                  |  |
| <b>NAS Access Control</b>        | 120, 122       | Bool enabled                                                                  | T/F                     | <b>NULL</b>                                   |  |
|                                  |                | Bool permit/deny                                                              | T/F                     |                                               |  |
|                                  |                | <b>ACL String (See</b><br>Table E-4.)                                         | 0-31 KB                 |                                               |  |
| Dial-Up Access Control           | 121, 123       | Bool enabled                                                                  | T/F                     | <b>NULL</b>                                   |  |
|                                  |                | Bool permit/deny                                                              | T/F                     | <b>NULL</b>                                   |  |
|                                  |                | <b>ACL String (See</b><br>Table E-4.)                                         | 0-31 KB                 | <b>NULL</b>                                   |  |

<span id="page-713-1"></span>*Table E-7 User-Specific Attributes*

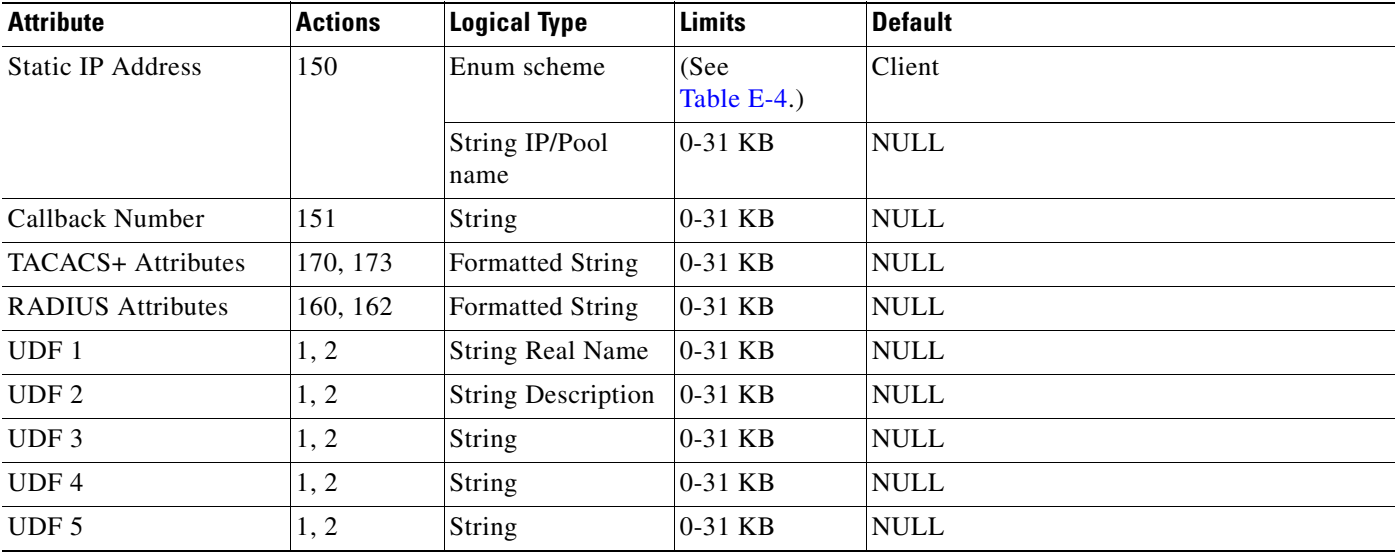

#### *Table E-7 User-Specific Attributes (continued)*

# <span id="page-714-0"></span>**User-Defined Attributes**

User-defined attributes (UDAs) are string values that can contain any data, such as social security number, department name, telephone number, and so on. You can configure ACS to include UDAs on accounting logs about user activity. For more information about configuring UDAs, see [Customizing](#page-70-0)  [User Data, page 2-5.](#page-70-0)

RDBMS Synchronization can set UDAs by using the SET\_VALUE action (code 1) to create a value called USER\_DEFINED\_FIELD\_0 or USER\_DEFINED\_FIELD\_1. For accountActions rows defining a UDA value, the AppId (AI) field must contain APP\_ CSAUTH and the Value2(V2) field must contain TYPE\_STRING.

[Table E-8](#page-714-1) lists the data fields that define UDAs. For more information about action codes, see [Action](#page-692-0)  [Codes, page E-3.](#page-692-0)

<span id="page-714-1"></span>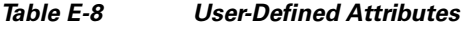

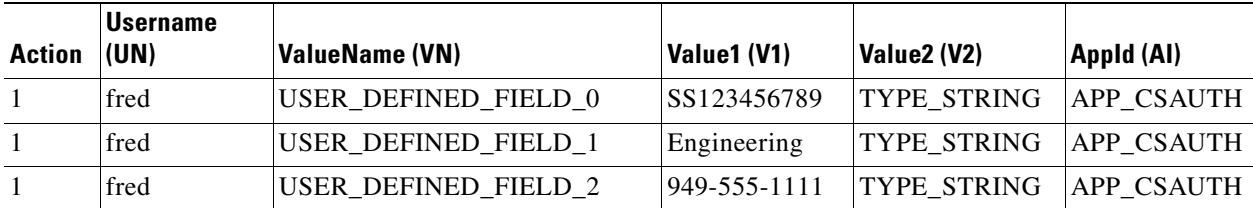

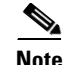

**Note** If more than two UDAs are created, only the first two are passed to accounting logs.

# <span id="page-715-0"></span>**Group-Specific Attributes**

[Table E-9](#page-715-1) lists the attributes that define an ACS group, including their data types, limits, and default values. It also provides the action code that you can use in your accountActions table to affect each field. For more information about action codes, see [Action Codes, page E-3](#page-692-0).

#### <span id="page-715-1"></span>*Table E-9 Group-Specific Attributes*

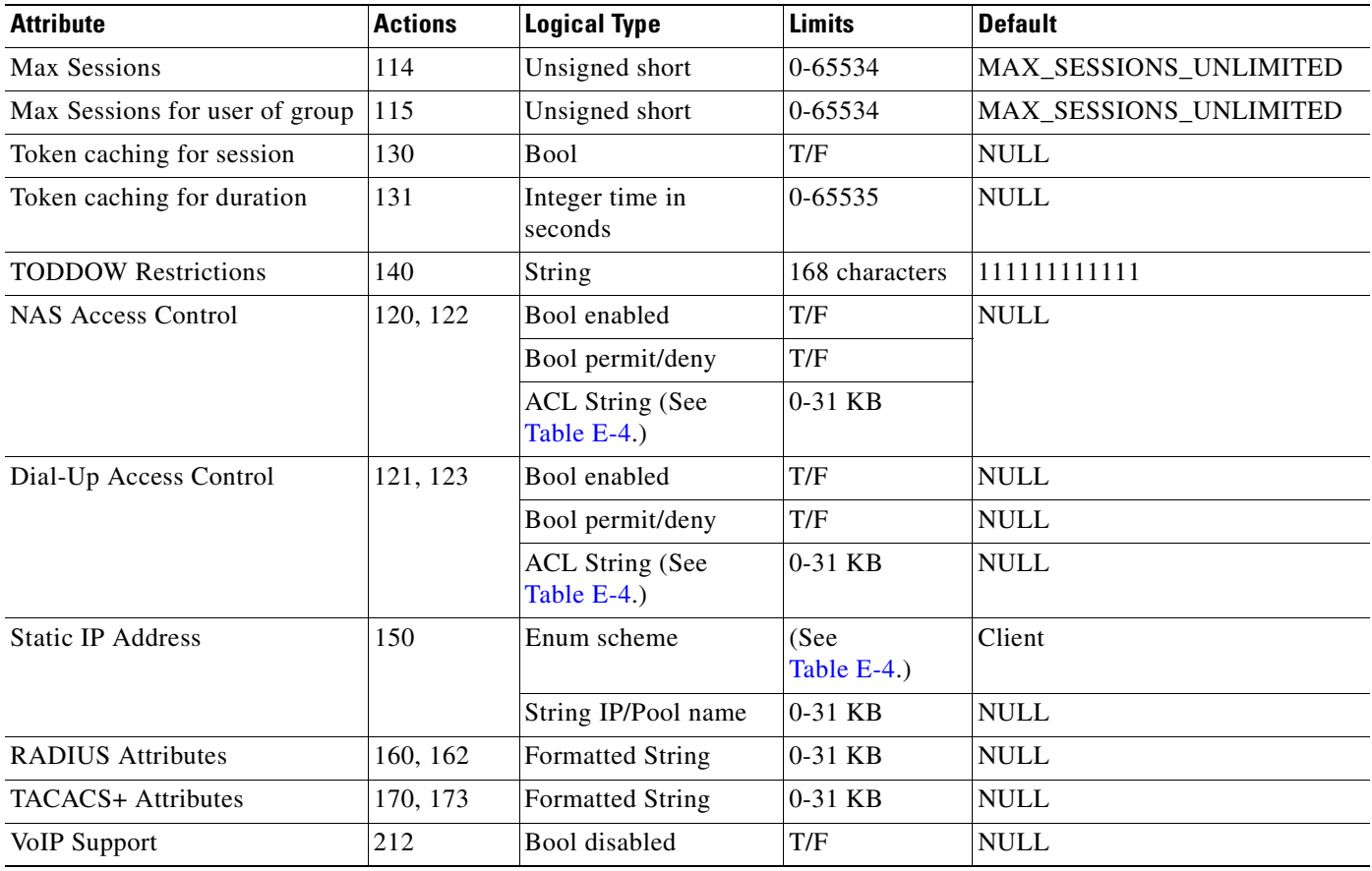

**Appendix E RDBMS Synchronization Import Definitions**

Use the RDBMS Synchronization action codes to install VSA data for vendors that require extended VSA ID length. [Table 10](#page-716-0) contains two additional codes and definitions for modifying the vendor configuration.

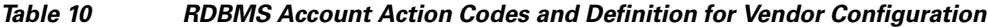

<span id="page-716-0"></span>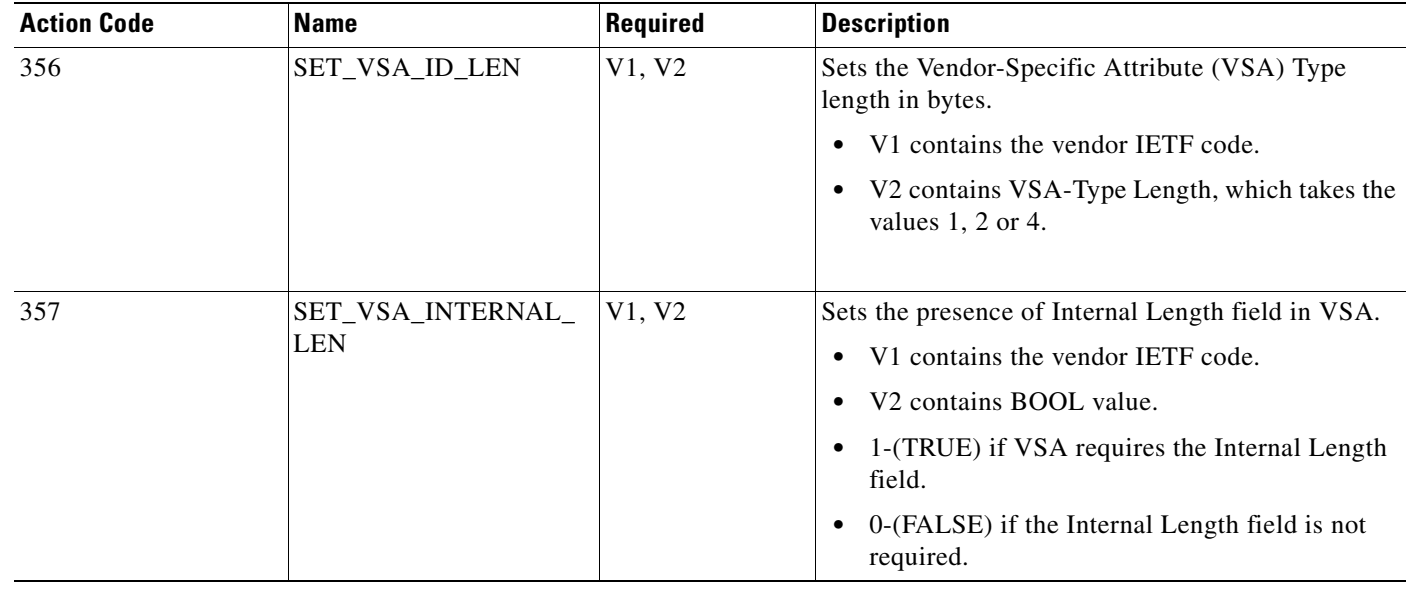

### **Action Codes for dACL Attributes**

[Table E-11](#page-717-0) lists the action codes for creating, reading, updating, and deleting dACL attributes. Transactions by using these codes affect the Shared Profile Components at the User-level Downloadable ACL or Group-level Downloadable ACL levels. The **User-level Downloadable ACLs** or **Group-level Downloadable ACLs** check box must checked in the **Interface > Advanced Options** of the web interface. For more information about the Web Interface configuration, see [Chapter 2, "Advanced](#page-79-0)  [Options \(for Interface Configuration\)."](#page-79-0)

Action codes 385, 386, 387, and 388 enable you to Read, Update and Delete dACLs, respectively.

You can specify NAFs and then use the dACL attribute definitions for the NAF. By default the dACLs content will be applied to all AAA clients.

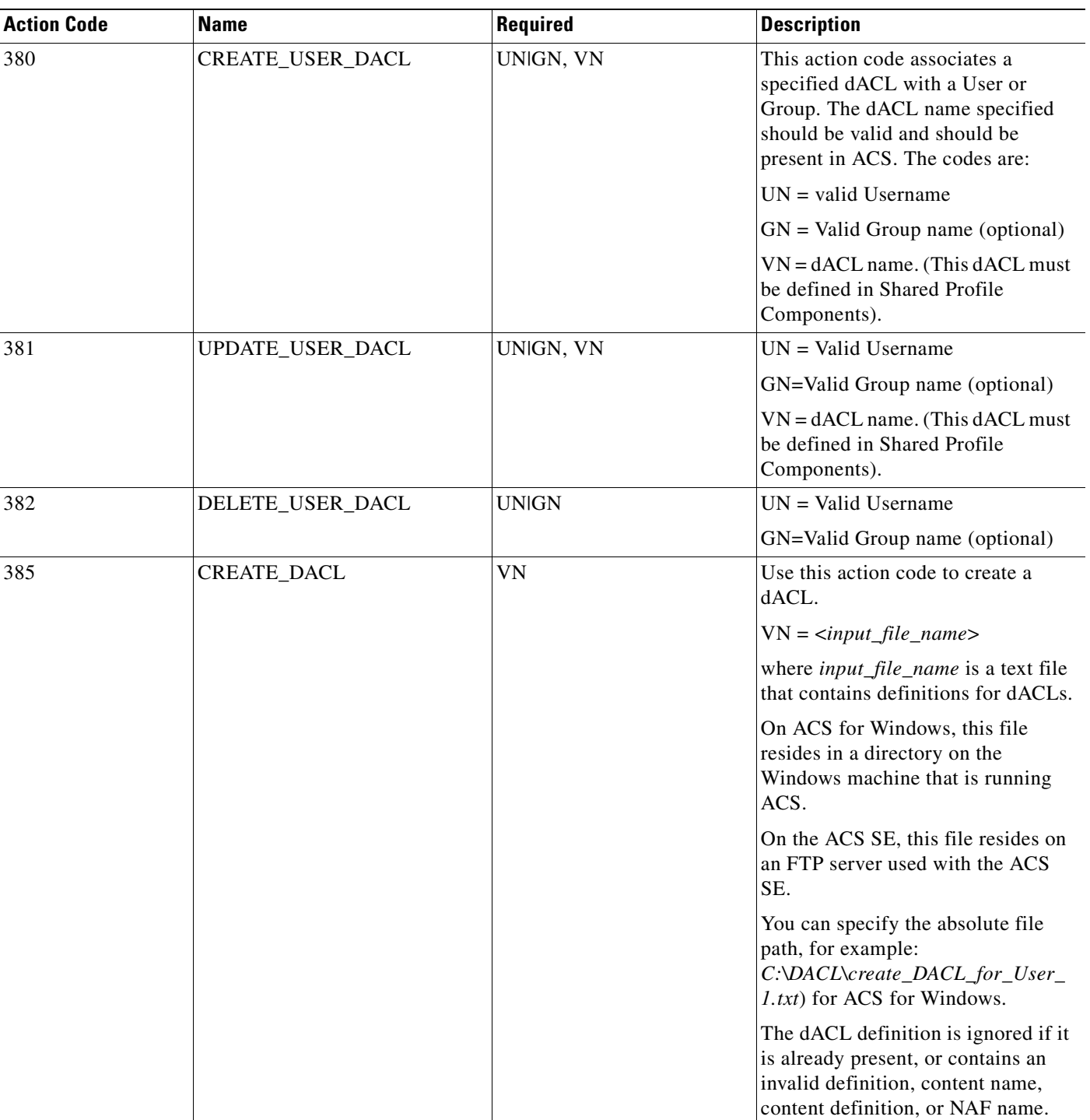

#### <span id="page-717-0"></span>*Table E-11 Action Codes for Modifying dACL Attributes*

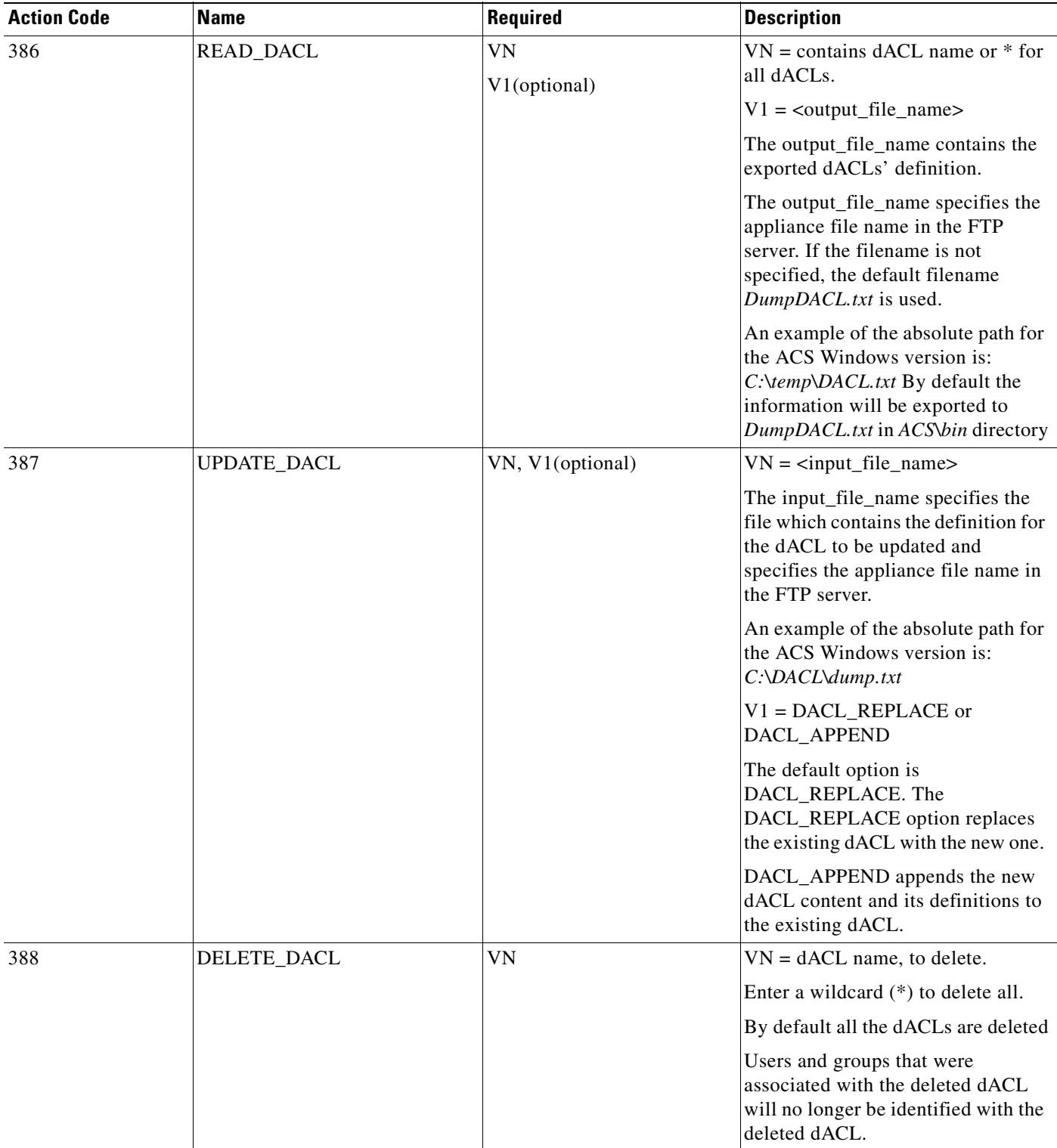

#### *Table E-11 Action Codes for Modifying dACL Attributes*

#### **Sample File Format for dACLs: DumpDACL.txt**

```
[DACL#1]
Name = My_dACL_name
Description = My_Description
Content #1= content1
Content #2= content2
; NAF for Content1
Naf#1=My_NAF_Name1
; First Definition for content1
Definition#1#1= ACL_Command1_For_Content1 
; Second Definition for content1
Definition#1#2= ACL_Command2_For_Content1
; NAF for Content2
Naf#2=My_NAF_Name2
; First Definition for content2
Definition#2#1= ACL_Command1_For_Content2 
; Second Definition for content2
Definition#2#2= ACL_Command2_For_Content2
```
## **Sample File Format for Dump NAS: DumpNAS.txt**

ADD\_NAS:AAA\_client\_name: IP: ip\_address: Key: shared\_secret: NDG: ndg\_name

# <span id="page-719-0"></span>**An Example of accountActions**

[Table E-12](#page-719-1) presents an sample instance of accountActions that contains some of the action codes described in [Action Codes, page E-3](#page-692-0). First user *fred* is created, along with his passwords, including a TACACS\_ Enable password with privilege level 10. Fred is assigned to *Group 2*. His account expires after December 31, 1999, or after 10 incorrect authentication attempts. Attributes for Group 2 include Time-of-Day/Day-of-Week restrictions, token caching, and some RADIUS attributes.

**Note** This example omits several columns that should appear in any accountActions table. The omitted columns are Sequence ID (SI), Priority (P), DateTime (DT), Status (S), and MessageNo (MN).

<span id="page-719-1"></span>*Table E-12 Example accountActions Table*

| <b>Action</b> | <b>User</b><br>name<br>(UN) | Group<br><b>Name</b><br>(GN) | <b>Value Name</b><br>(VN) | Value1 (V1)             | Value2 (V2) | Value3 (V3) | Appld (AI) |
|---------------|-----------------------------|------------------------------|---------------------------|-------------------------|-------------|-------------|------------|
| 100           | fred                        |                              |                           | fred                    |             |             |            |
| 102           | fred                        |                              |                           | freds_password          |             |             |            |
| 103           | fred                        |                              |                           | freds_chap_password     |             |             |            |
| 104           | fred                        |                              |                           | freds_outbound_password |             |             |            |
| 105           | fred                        |                              |                           | freds_enable_password   | 10          |             |            |
| 106           | fred                        | Group 2                      |                           |                         |             |             |            |
| 150           | fred                        |                              |                           | 123.123.123.123         |             |             |            |
| 151           | fred                        |                              |                           | 01832-123900            |             |             |            |
| <b>Action</b>  | <b>User</b><br>name<br>(UN) | Group<br><b>Name</b><br>(GN) | <b>Value Name</b><br>(VN)   | Value1 (V1)                         | Value2 (V2)           | Value3 (V3)  | Appld (AI)              |
|----------------|-----------------------------|------------------------------|-----------------------------|-------------------------------------|-----------------------|--------------|-------------------------|
| 109            | fred                        | $\sim$                       |                             | PASS_STATUS_NEVER                   |                       |              |                         |
| 110            | fred                        |                              |                             | PASS_STATUS_WRONG                   |                       |              |                         |
| 110            | fred                        | $\overline{\phantom{0}}$     |                             | PASS_STATUS_EXPIRES                 |                       |              |                         |
| 112            | fred                        |                              |                             | 10                                  |                       |              |                         |
| 113            | fred                        |                              |                             | 19991231                            |                       |              |                         |
| 114            | fred                        |                              |                             | 50                                  |                       |              |                         |
| 115            | fred                        |                              |                             | 50                                  |                       |              |                         |
| 120            | fred                        |                              |                             | <b>ACCESS PERMIT</b>                |                       |              |                         |
| 121            | fred                        |                              |                             | <b>ACCESS_DENY</b>                  |                       |              |                         |
| 122            | fred                        |                              |                             | NAS01,tty0,01732-975374             |                       |              |                         |
| 123            | fred                        |                              |                             | 01732-975374,01622-123123           | CLID/<br><b>DNIS</b>  |              |                         |
| $\overline{1}$ | fred                        |                              | USER_<br>DEFINED<br>FIELD_0 | Fred Jones                          | TYPE<br><b>STRING</b> |              | $APP_$<br><b>CSAUTH</b> |
| 140            |                             | Group 2                      |                             | [a string of 168 ones $(1)$ ]       |                       |              |                         |
| 130            |                             | Group 2                      |                             | <b>DISABLE</b>                      |                       |              |                         |
| 131            | ÷.                          | Group 2                      |                             | 61                                  |                       |              |                         |
| 163            |                             | Group 2                      | Reply-<br>Message           | Welcome to Your Internet<br>Service |                       |              |                         |
| 163            |                             | Group 2                      | Vendor-<br>Specific         | addr-pool=pool2                     | 9                     | $\mathbf{1}$ |                         |

*Table E-12 Example accountActions Table (continued)*

# **Adding Users Using RDBMS Sync**

The following is an example on how to add users using RDBMS sync:

- **Step 1** Install ACS on a machine.
- **Step 2** Navigate to the ACS\_INSTALL\_DIR\CSDBSync\Databases\CSV directory.
- **Step 3** Open the accountActions.csv file.

Some sample users are available in this file with the action code as 100. You can use this or you can also modify it to your credentials.

- **Step 4** Open the ACS GUI.
- **Step 5** Choose **Interface Configuration > Advanced Options** and enable the **RDBMS Synchronization** option.
- **Step 6** Choose **System Configuration > RDBMS Synchronization Setup**.
- **Step 7** Select the Data Source under **RDBMS Setup**.

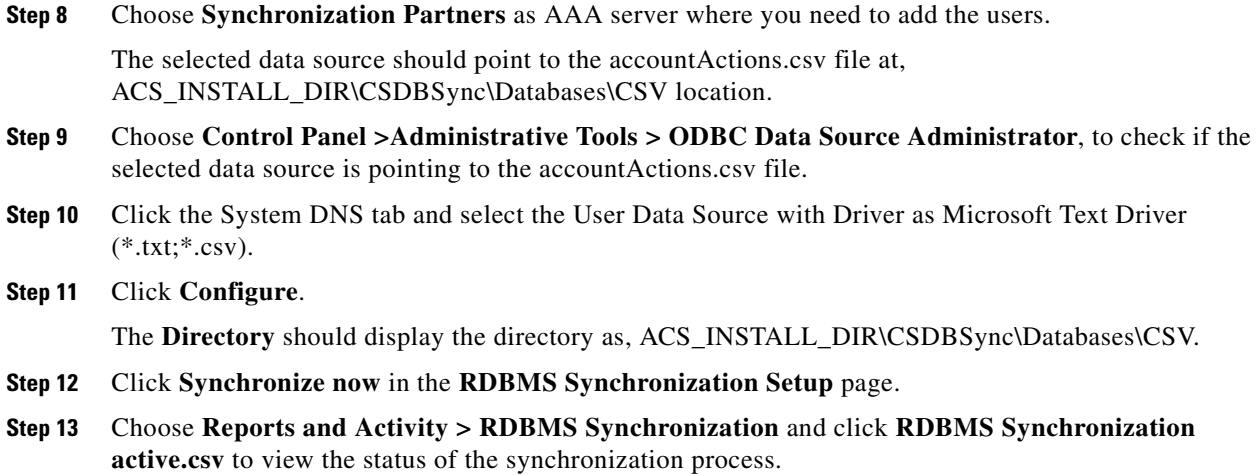

**Step 14** Go to **User Setup** and click **List all users**, to view the added users.

٠

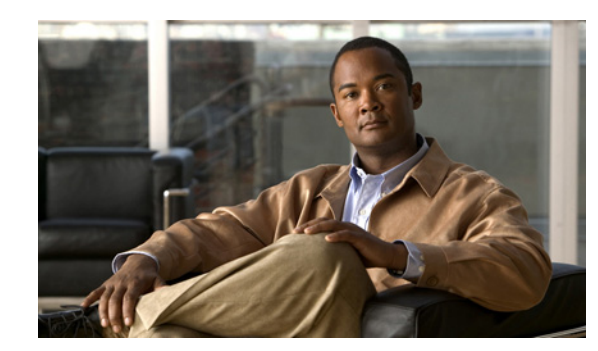

<span id="page-722-1"></span>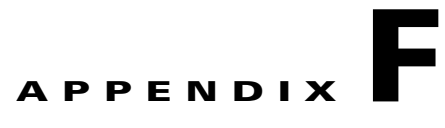

# **Internal Architecture**

This appendix describes the architectural components of the Cisco Secure Access Control Server Release 4.2, hereafter referred to as ACS. ACS is modular and flexible to fit the needs of simple and large networks. This appendix includes the following topics:

- **•** [Windows Services, page F-1](#page-722-0)
- **•** [Windows Registry \(ACS for Windows Only\), page F-2](#page-723-0)
- **•** [Solution Engine Services, page F-3](#page-724-0)
- **•** [CSAdmin, page F-7](#page-728-0)
- **•** [CSAgent \(ACS SE Only\), page F-8](#page-729-0)
- **•** [CSAuth, page F-9](#page-730-0)
- **•** [CSDBSync, page F-9](#page-730-1)
- **•** [CSLog, page F-9](#page-730-2)
- **•** [CSMon, page F-10](#page-731-0)
- **•** [CSTacacs and CSRadius, page F-12](#page-733-0)
- **•** [Disabling NetBIOS, page F-12](#page-733-1)

# <span id="page-722-0"></span>**Windows Services**

ACS includes the following service modules:

- **• CSAdmin**
- **• CSAuth**
- **• CSDBSync**
- **• CSLog**
- **• CSMon**
- **• CSTacacs**
- **• CSRadius**

You can stop or restart ACS services as a group, except for **CSAdmin**, by using the ACS web interface. For more information, see [Service Control, page 7-1.](#page-230-0)

#### **ACS for Windows**

You can start, stop, and restart individual ACS services from the Services window in the Control Panel.

#### **ACS SE**

You can start, stop, and restart individual ACS services from the appliance serial console. For more information about starting, stopping, and restarting services by using the serial console, see the *Installation Guide for Cisco Secure ACS Solution Engine Release 4.2*.

## <span id="page-723-0"></span>**Windows Registry (ACS for Windows Only)**

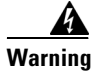

**Warning Do not modify the Windows Registry unless you have enough knowledge and experience to edit the file without destroying or corrupting crucial data.**

Only general ACS application information (such as the installation directory location) will continue to use the Windows registry.

<span id="page-723-1"></span>The ACS information is located in the following Windows Registry key:

*HKEY\_LOCAL\_MACHINE\SOFTWARE\CISCO*

Unless a Cisco representative advises you to do so, we strongly recommend that you do not modify Windows Registry settings pertaining to ACS.

## **SQL Registry**

In order to create a unified data storage model, ACS has moved from multiple data storages to a standard SQL-based relational database.

The SQL registry contains table information on all user and configuration data. SQL data is not made available for viewing and is protected by an encrypted password.

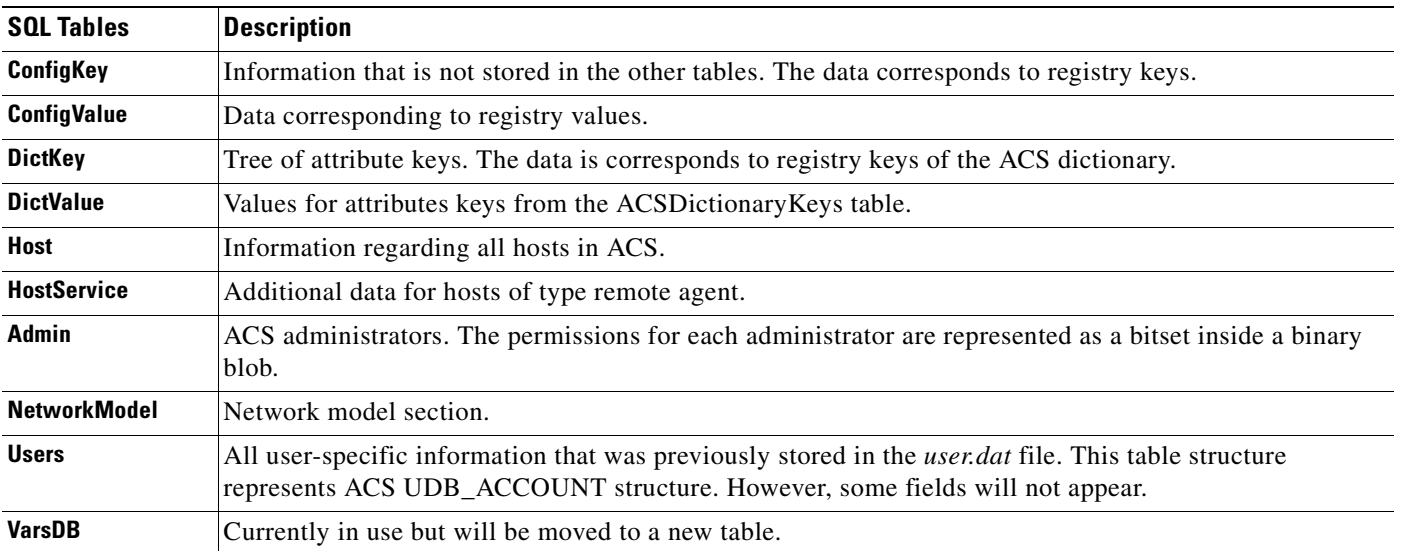

# <span id="page-724-0"></span>**Solution Engine Services**

The ACS SE includes the CSAgent service in addition to the Windows services.

The operating system for the ACS SE is customized version of the Windows 2003 R2 operating system which is minimized for performance. The ACS SE removes all extraneous services, blocks all unused ports, and prevents all other access to the ACS server system, thereby dramatically increasing the security posture of the Solution Engine.

The minimization of the operating system's services is reflected as follows:

- **•** [Operating System Services the ACS SE Automatically Runs, page F-3](#page-724-1)
- **•** [Disabled Operating System Services in the ACS SE, page F-4](#page-725-0)

## <span id="page-724-2"></span><span id="page-724-1"></span>**Operating System Services the ACS SE Automatically Runs**

[Table F-1](#page-724-2)lists the operating services that the ACS SE automatically runs.

| <b>Service Name</b>         | <b>Description</b>                                                                                                    |
|-----------------------------|----------------------------------------------------------------------------------------------------|
| COM+ Event System           | Provides automatic distribution of events to<br>subscribing COM components.                                                                                                    |
| <b>DHCP</b> Client          | Manages network configuration by registering<br>and updating IP addresses and DNS names.                                                                                          |
| <b>DNS</b> Client           | Resolves and caches Domain Name System<br>(DNS) names.                                                                                                    |
| Event Log                   | Logs event messages issued by programs and<br>Windows. Event Log reports contain information<br>that can be useful in diagnosing problems.<br>Reports are viewed in Event Viewer. |
| <b>IPSEC Policy Agent</b>   | Manages IP security policy and starts the<br>ISAKMP/Oakley (IKE) and the IP security driver.                                                                                      |
| License Logging Service     | Tracks Client Access License usage for a server<br>product.                                                                                                    |
| Logical Disk Manager        | Performs the Logical Disk Manager Watchdog<br>Service.                                                                                                    |
| <b>Network Connections</b>  | Manages objects in the Network and Dial-Up<br>Connections folder, in which you can view local<br>area network and remote connections.                                             |
| Plug and Play               | Manages device installation and configuration<br>and notifies programs of device changes.                                                                                         |
| Protected Storage           | Provides protected storage for sensitive data, such<br>as private keys, to prevent access by unauthorized<br>services, processes, or users.                                       |
| Remote Procedure Call (RPC) | Provides the endpoint mapper and other<br>miscellaneous RPC services.                                                                                                    |
| Removable Storage           | Manages removable media, drives, and libraries.                                                                                                    |

*Table F-1 Operating Services that the ACS SE Automatically Runs*

| <b>Service Name</b>                                     | <b>Description</b>                                                                                                    |
|---------------------------------------------------------|----------------------------------------------------------------------------------------------------|
| RunAs Service                                           | Enables starting processes under alternate<br>credentials.                                                                           |
| <b>Security Accounts Manager</b>                        | Stores security information for local user<br>accounts.                                                                              |
| Server                                                  | Provides RPC support and file, print, and named<br>pipe sharing.                                                                     |
| <b>System Event Notification</b>                        | Tracks system events such as Windows logon,<br>network, and power events. Notifies COM+ Event<br>System subscribers of these events. |
| Telnet                                                  | Allows a remote user to log on to the system and<br>run console programs by using the command line.                                  |
| Windows Management Instrumentation                      | Provides system management information.                                                                                              |
| Windows Management Instrumentation Driver<br>Extensions | Provides systems management information to and<br>from drivers.                                                                      |

*Table F-1 Operating Services that the ACS SE Automatically Runs*

# <span id="page-725-1"></span><span id="page-725-0"></span>**Disabled Operating System Services in the ACS SE**

[Table F-2](#page-725-1) below lists the operating system services that are not run on the ACS SE.

| <b>Service Name</b>                     | <b>Description</b>                                                                                                    |  |  |
|-----------------------------------------|----------------------------------------------------------------------------------------------------|--|--|
| Alerter                                 | Notifies selected users and computers of<br>administrative alerts.                                                                                                    |  |  |
| <b>Application Management</b>           | Provides software installation services such as<br>Assign, Publish, and Remove.                                                                                                    |  |  |
| <b>Automatic Updates</b>                | Enables the download and installation of critical<br>Windows updates. If the service is disabled, the<br>operating system can be manually updated at the<br>Windows Update Web site.                                                                                              |  |  |
| Background Intelligent Transfer Service | Transfers files in the background by using idle<br>network bandwidth. If the service is stopped,<br>features such as Windows Update, and MSN<br>Explorer will be unable to automatically<br>download programs and other information. If this<br>service is disabled, any services |  |  |
| ClipBook                                | Supports ClipBook Viewer, which allows pages to<br>be seen by remote ClipBooks.                                                                                                    |  |  |
| <b>Computer Browser</b>                 | Maintains an up-to-date list of computers on your<br>network and supplies the list to programs that<br>request it.                                                                                                    |  |  |
| Distributed File System                 | Manages logical volumes distributed across a<br>local or wide area network.                                                                                                    |  |  |

*Table F-2 Operating System Services Not Run on the ACS SE*

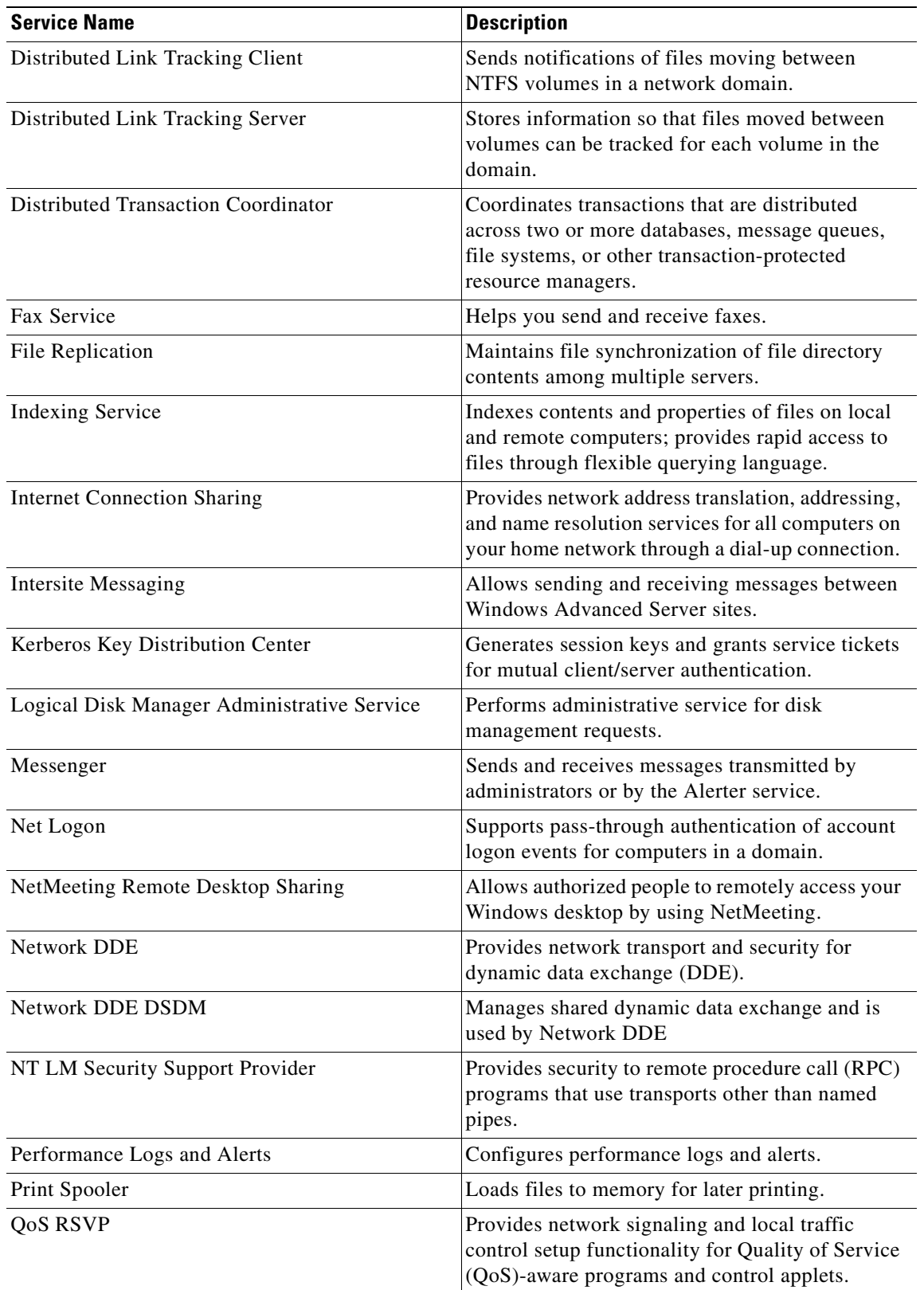

#### *Table F-2 Operating System Services Not Run on the ACS SE (continued)*

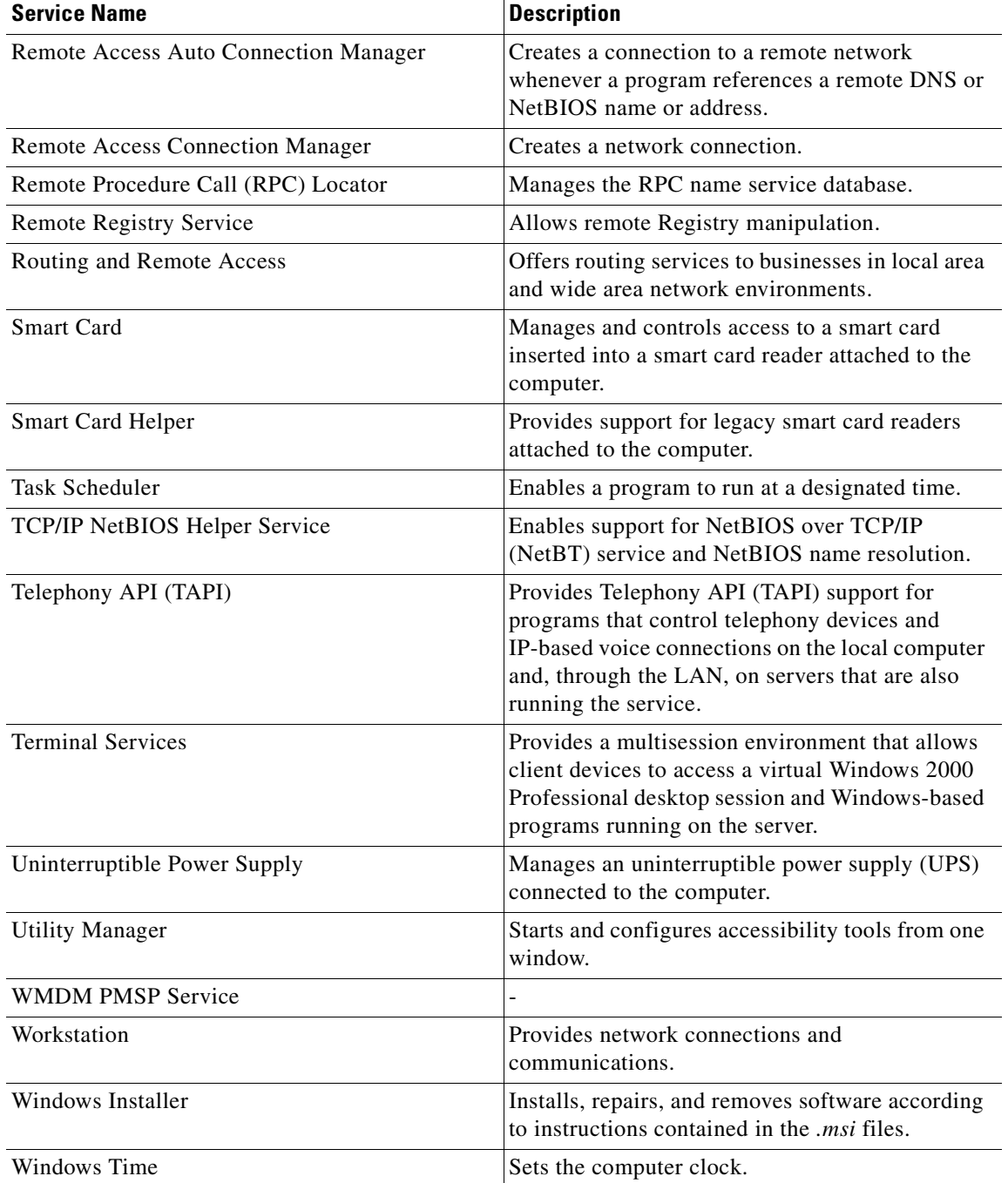

#### *Table F-2 Operating System Services Not Run on the ACS SE (continued)*

## **Packet Filtering**

Packet Filtering is the service that blocks the traffic on all but necessary IP ports. [Table F-3](#page-728-1) lists the ports that are open for input traffic for the ACS SE.

<span id="page-728-1"></span>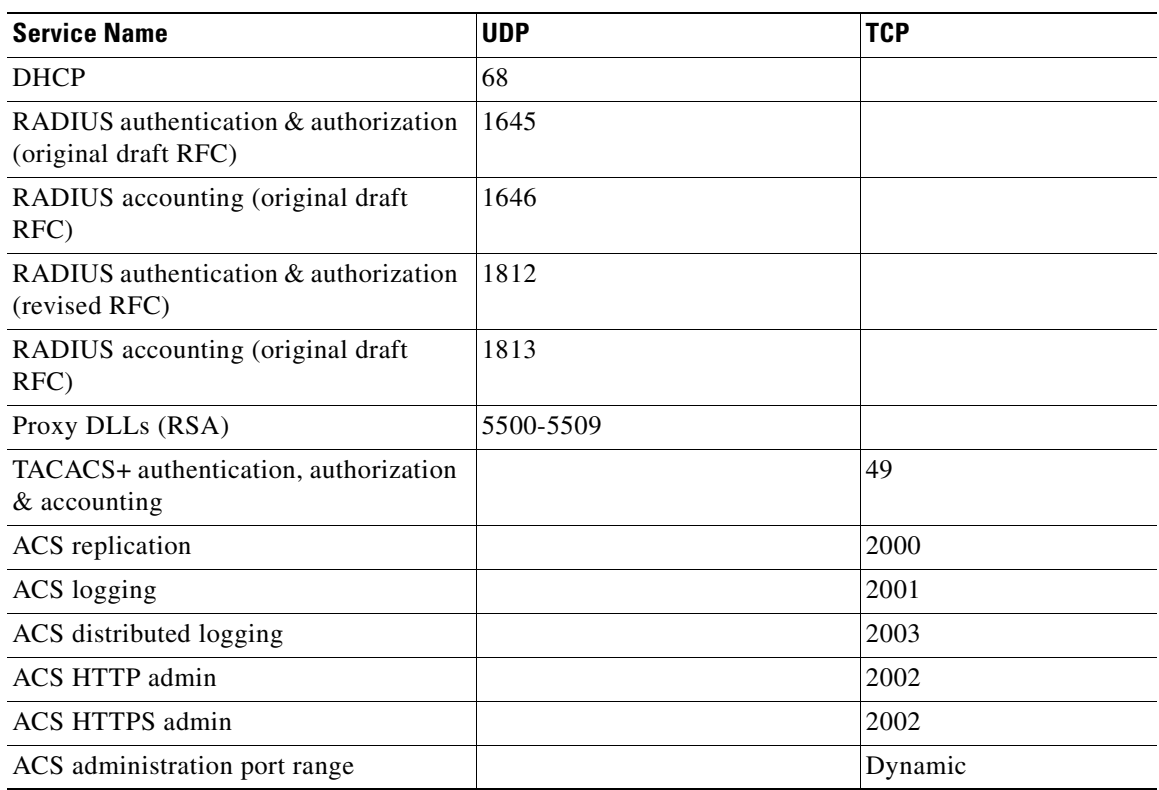

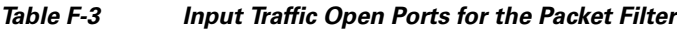

# <span id="page-728-0"></span>**CSAdmin**

**CSAdmin** is the service that provides the web server for the ACS web interface. After ACS is installed, you must configure it from its web interface; therefore, **CSAdmin** must be running when you configure ACS.

Because the ACS web server uses port 2002, rather than the standard port 80 that is usually associated with HTTP traffic, you can use another web server on the same machine to provide other web services. We have not performed interoperability testing with other web servers, but unless a second web server is configured to use either port 2002 or one of the ports within the range specified in the HTTP Port Allocation feature, you should not encounter port conflicts for HTTP traffic. For more information about the HTTP Port Allocation feature, see [Configuring Access Policy, page 11-8](#page-427-0) and [Access Policy Setup](#page-437-0)  [Page, page 11-18](#page-437-0).

Although you can start and stop services from within the ACS web interface, you cannot start or stop **CSAdmin**.

#### **ACS for Windows**

If **CSAdmin** stops abnormally because of an external action, you cannot access ACS from any computer other than the Windows server on which it is running. You can start or stop **CSAdmin** from the Windows Control Panel.

#### **ACS SE**

If **CSAdmin** stops abnormally because of an external action, you can restart the service by using only the appliance serial console. For more information about starting, stopping, and restarting services by using the serial console, see the *Installation Guide for Cisco Secure ACS Solution Engine Release 4.2.* 

#### **Both Platforms**

**CSAdmin** is multi-threaded, which enables several ACS administrators to access it at the same time. Therefore, **CSAdmin** is well suited for distributed, multiprocessor environments.

## <span id="page-729-1"></span><span id="page-729-0"></span>**CSAgent (ACS SE Only)**

**CSAgent** is the service that is used for protecting the ACS SE from viruses, worms, and attacks.CSAgent operates in standalone mode on the Solution Engine. You can start, stop, and restart the CSAgent using the serial console. For more information about starting, stopping, and restarting services by using the serial console, see the *Installation Guide for Cisco Secure ACS Solution Engine Release 4.2*.

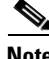

**Note** The CSAgent imposes the following restrictions on ACS when it is enabled. You cannot apply upgrades or patches by using the Appliance Upgrade Status page in the System Configuration section or the upgrade command on the appliance console. To upgrade ACS or apply patches, CSAgent must be disabled.

## **CSAgent Policies**

The CSAgent service for the ACS SE is configured with the following policies:

- **• Application Control**—CSAgent permits execution applications that are required for ACS to operate correctly.
- **• File Access Control**—CSAgent permits file system access for applications that are required for ACS to operate correctly.
- **IP and Transport Control—CSAgent provides the following protections:** 
	- **–** Discards invalid IP headers.
	- **–** Discards invalid transport headers.
	- **–** Detects TCP/UDP port scans.
	- **–** Cloaks the appliance to prevent port scans.
	- **–** Prevents TCP blind session spoofing.
	- **–** Prevents TCP SYN floods.
	- **–** Blocks ICMP convert channels.
	- **–** Blocks dangerous ICMP messages, including ping.
	- **–** Prevents IP source routing.
	- **–** Prevents trace routing.
- **• E-mail Worm Protection**—CSAgent guards the appliance against e-mail worms.
- **Registry Access Control—CSAgent permits registry access to only those applications requiring** access for proper operation of the appliance.
- **Kernel Protection—CSAgent does not allow kernel modules to be loaded after system startup is** complete.
- **• Trojan and Malicious Application Protection**—CSAgent provides the following protections. Applications cannot:
	- **–** Write code to space owned by other applications.
	- **–** Download and execute ActiveX controls.
	- **–** Automatically execute downloaded programs.
	- **–** Directly access operating system password information.
	- **–** Write into memory owned by other processes.
	- **–** Monitor keystrokes while accessing the network.

# <span id="page-730-0"></span>**CSAuth**

**CSAuth** is the authentication and authorization service. It permits or denies access to users by processing authentication and authorization requests. **CSAuth** determines if access should be granted and defines the privileges for a particular user. **CSAuth** is the ACS database manager.

To authenticate users, ACS can use the internal database or one of many external databases. When a request for authentication arrives, ACS checks the database that is configured for that user. If the user is unknown, ACS checks the database(s) configured for unknown users. For more information about how ACS handles authentication requests for unknown users, see [About Unknown User Authentication,](#page-592-0)  [page 15-3.](#page-592-0)

For more information about the various database types supported by ACS, see [Chapter 12, "User](#page-442-0)  [Databases."](#page-442-0)

When a user has authenticated, ACS obtains a set of authorizations from the user profile and the group to which the user is assigned. This information is stored with the username in the ACS internal database. Some of the authorizations included are the services to which the user is entitled, such as IP over PPP, IP pools from which to draw an IP address, access lists, and password-aging information. The authorizations, with the approval of authentication, are then passed to the **CSTacacs** or **CSRadius** modules to be forwarded to the requesting device.

# <span id="page-730-1"></span>**CSDBSync**

**CSDBSync** is the service used to synchronize the ACS database with third-party relational database management system (RDBMS) systems. **CSDBSync** synchronizes AAA client, AAA server, network device groups (NDGs) and Proxy Table information with data from a table in an external relational database. For information on RDBMS Synchronization, see [RDBMS Synchronization, page 8-17](#page-280-0).

# <span id="page-730-2"></span>**CSLog**

**CSLog** is the service used to capture and place logging information. **CSLog** gathers data from the TACACS+ or RADIUS packet and **CSAuth**, and then manipulates the data to be placed into the comma-separated value (CSV) files. CSV files can be imported into spreadsheets that support this format.

# <span id="page-731-0"></span>**CSMon**

**CSMon** is a service that helps minimize downtime in a remote access network environment. **CSMon** works for TACACS+ and RADIUS and automatically detects which protocols are in use.

<span id="page-731-2"></span>You can use the ACS web interface to configure the **CSMon** service. The ACS Active Service Management feature provides options for configuring **CSMon** behavior. For more information, see [ACS](#page-247-0)  [Active Service Management, page 7-18.](#page-247-0)

**Note CSMon** is not intended as a replacement for system, network, or application management applications but is provided as an application-specific utility that can be used with other, more generic system management tools.

**CSMon** performs four basic activities, outlined in the following topics:

- [Monitoring, page F-10](#page-731-1)
- **•** [Recording, page F-11](#page-732-0)
- **•** [Notification, page F-11](#page-732-1)
- **•** [Response, page F-11](#page-732-2)

## <span id="page-731-1"></span>**Monitoring**

<span id="page-731-7"></span>**CSMon** monitors the overall status of ACS and the system on which it is running. **CSMon** actively monitors three basic sets of system parameters:

- <span id="page-731-8"></span><span id="page-731-5"></span><span id="page-731-4"></span>**• Generic host system state**—**CSMon** monitors the following key system thresholds:
	- **–** Available hard disk space
	- **–** Processor utilization
	- **–** Physical memory utilization

<span id="page-731-6"></span>All events related to generic host system state are categorized as warning events.

- **• Application-specific performance**
	- **– Application viability**—**CSMon** periodically performs a test login by using a special built-in test account (the default period is one minute). Problems with this authentication can be used to determine if the service has been compromised.
	- **– Application performance thresholds**—**CSMon** monitors and records the latency of each test authentication request (the time it takes to receive a positive response). Each time this is performed, **CSMon** updates a variable containing the average response time value. Additionally, it records whether retries were necessary to achieve a successful response. By tracking the average time for each test authentication, **CSMon** can build up a picture of expected response time on the system in question. **CSMon** can therefore detect whether excess retries are required for each authentication or if response times for a single authentication exceed a percentage threshold over the average.
- <span id="page-731-9"></span><span id="page-731-3"></span>**• System resource consumption by ACS**—**CSMon** periodically monitors and records the usage by ACS of a small set of key system resources and compares it against predetermined thresholds for indications of atypical behavior. The parameters monitored include the following:
	- **–** Handle counts
- **–** Memory utilization
- **–** Processor utilization
- <span id="page-732-9"></span><span id="page-732-6"></span>**–** Thread used
- **–** Failed log-on attempts

**CSMon** cooperates with **CSAuth** to keep track of user accounts being disabled by exceeding their failed attempts count maximum. This feature is more oriented to security and user support than to system viability. If configured, it provides immediate warning of brute-force attacks by alerting the administrator to a large number of accounts becoming disabled. In addition, it helps support technicians anticipate problems with individual users gaining access.

## <span id="page-732-0"></span>**Recording**

**CSMon** records exception events in logs that you can use to diagnose problems.

- <span id="page-732-3"></span>**• CSMon Log**—Like the other ACS services, **CSMon** maintains a CSV log of its own for diagnostic recording and error logging. Because this logging consumes relatively small amounts of resources, **CSMon** logging cannot be disabled.
- <span id="page-732-4"></span>**• Windows Event Log**—**CSMon** can log messages to the Windows Event Log. Logging to the Windows Event Log is enabled by default but can be disabled.

## <span id="page-732-1"></span>**Notification**

**CSMon** can be configured to notify system administrators in the following cases:

- <span id="page-732-5"></span>**•** Exception events
- **•** Response
- <span id="page-732-8"></span>**•** Outcome of the response

Notification for exception events and outcomes includes the current state of ACS at the time of the message. The default notification method is simple mail-transfer protocol (SMTP) e-mail, but you can create scripts to enable other methods.

## <span id="page-732-2"></span>**Response**

**CSMon** detects exception events that affect the integrity of the service. For information about monitored events, see [Monitoring, page F-10.](#page-731-1) These events are application-specific and hard-coded into ACS. The two types of responses are:

- <span id="page-732-7"></span>**• Warning events**—Service is maintained but some monitored threshold is breached.
- **• Failure events**—One or more ACS components stop providing service.

**CSMon** responds to the event by logging the event, sending notifications (if configured) and, if the event is a failure, taking action. The two types of actions are:

**• Predefined actions**—These actions are hard-coded into the program and are always carried out when a triggering event is detected. Because these actions are hard-coded, they are integral to the application and do not need to be configured. These actions include running the **CSSupport** utility, which captures most of the parameters dealing with the state of the system at the time of the event. If the event is a warning event, it is logged and the administrator is notified. No further action is taken. **CSMon** also attempts to fix the cause of the failure after a sequence of retries and individual service restarts.

**• Customer-Definable Actions**—If the predefined actions built into **CSMon** do not fix the problem, **CSMon** can execute an external program or script.

# <span id="page-733-0"></span>**CSTacacs and CSRadius**

<span id="page-733-2"></span>The **CSTacacs** and **CSRadius** services communicate between the **CSAuth** module and the access device that is requesting authentication and authorization services. For **CSTacacs** and **CSRadius** to work properly, the system must meet the following conditions:

- **• CSTacacs** and **CSRadius** services must be configured from **CSAdmin**.
- **• CSTacacs** and **CSRadius** services must communicate with access devices such as access servers, routers, switches, and firewalls.
- <span id="page-733-6"></span>• The identical shared secret (key) must be configured both in ACS and on the access device.
- <span id="page-733-5"></span><span id="page-733-4"></span>**•** The access device IP address must be specified in ACS.
- **•** The type of security protocol being used must be specified in ACS.

**CSTacacs** is used to communicate with TACACS+ devices and **CSRadius** to communicate with RADIUS devices. Both services can run at the same time. When only one security protocol is used, only the applicable service needs to be running; however, the other service will not interfere with normal operation and does not need to be disabled. For more information about TACACS+ AV pairs, see [Appendix A, "TACACS+ Attribute-Value Pairs."](#page-610-0) For more information about RADIUS+ AV pairs, see [Appendix B, "RADIUS Attributes."](#page-614-0)

# <span id="page-733-3"></span><span id="page-733-1"></span>**Disabling NetBIOS**

NetBIOS (Network Basic Input/Output System) is a program that allows applications on different computers to communicate within a LAN. Since the late 1980s, Microsoft has adopted NetBIOS as its LAN Manager product, and, from there, it found its way into early versions of Windows and all the way into Windows NT.

Since the Windows 2000 release, DNS has become the default name resolution method for Windows-based networks and is required if you want to deploy Active Directory domains.

Although you can use Windows 2000, Windows XP, Windows Server 2003, and Windows Server 2008 to disable NetBIOS over TCP/IP (NetBT), many corporate networks remain reluctant to do so, since most of them still have legacy (Windows 9x or Windows NT) machines on their network. These machines need NetBIOS to function properly on a network, since they use NetBIOS to log in to domains, find one another, and establish sessions for accessing shared resources.

However, with networks that are free of legacy systems, administrators may want to consider disabling the NetBT transport on all of the computers. ACS supports the Windows server with NetBIOS disabled.

For more details about disabling NetBIOS, refer to your Windows Operating system guide.

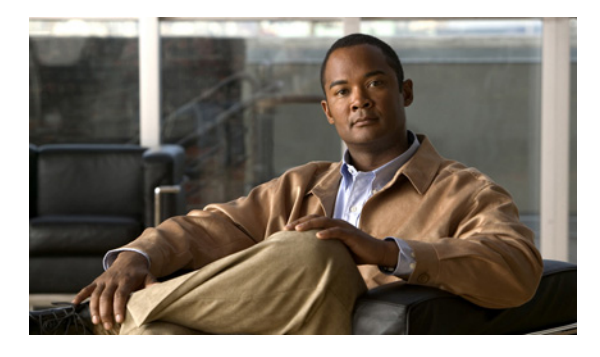

#### **Numerics**

3COMUSR

settings **[2-14](#page-79-0)**

### **A**

AAA [See also AAA clients](#page-194-0) [See also AAA servers](#page-194-0) pools for IP address assignment **[6-7](#page-194-0)** AAA clients **[1-1](#page-40-0)** adding and configuring **[3-12](#page-93-0)** configuration management **[8-18](#page-281-0)** configuring **[3-8](#page-89-0)** deleting **[3-14](#page-95-0)** editing **[3-13](#page-94-0)** IP pools **[6-7](#page-194-1)** multiple IP addresses for **[3-8](#page-89-1)** number of **[1-22](#page-61-0)** searching for **[3-6](#page-87-0)** table **[3-1](#page-82-0)** timeout values **[15-6](#page-595-0)** AAA protocols TACACS+ and RADIUS **[1-3](#page-42-0)** AAA-related logs **[10-1](#page-372-0)** AAA servers **[1-3](#page-42-1)** adding **[3-17](#page-98-0)** configuring **[3-15](#page-96-0)** deleting **[3-18](#page-99-0)** editing **[3-17](#page-98-1)** enabling in interface (table) **[2-15](#page-80-0)** functions and concepts **[1-3](#page-42-2)**

### **INDEX**

in distributed systems **[3-2](#page-83-0)** master **[8-2](#page-265-0)** overview **[3-15](#page-96-0)** primary **[8-2](#page-265-0)** replicating **[8-2](#page-265-0)** searching for **[3-6](#page-87-0)** secondary **[8-2](#page-265-1)** accessing Cisco Secure ACS how to **[2-3](#page-68-0)** URL **[1-21](#page-60-0)** with SSL enabled **[1-21](#page-60-0)** Account Actions RDBMS Setup **[8-33](#page-296-0)** accountActions codes ADD\_USER **[E-5](#page-694-0)** CREATE\_DACL **[E-28](#page-717-0)** CREATE\_USER\_DACL **[E-28](#page-717-1)** deleting **[8-26](#page-289-0)** READ\_DACL **[8-25](#page-288-0)** READ\_NAS **[8-23](#page-286-0)** UPDATE\_DACL **[8-26](#page-289-1)** UPDATE\_NAS **[8-23](#page-286-1)** accountActions File **[8-29](#page-292-0)** accountActions table **[8-27,](#page-290-0) [8-28](#page-291-0)** account disablement Account Disabled check box **[6-3](#page-190-0)** manual **[6-38](#page-225-0)** resetting **[6-40](#page-227-0)** setting options for **[6-13](#page-200-0)** accounting [See also logging](#page-55-0) administrative **[1-15](#page-54-0)** overview **[1-15](#page-54-1)**

RADIUS **[1-15](#page-54-0)** TACACS+ **[1-15](#page-54-0)** VoIP **[1-15](#page-54-2)** accounting logs updating packets **[10-37](#page-408-0)** Account Never Expires option **[11-3](#page-422-0)** ACLs [See downloadable IP ACLs](#page-202-0) default **[14-12](#page-551-0)** ACS additional features **[1-5](#page-44-0)** features, functions and concepts **[1-3](#page-42-3)** internal database **[1-3](#page-42-4)** introduction to **[1-1](#page-40-1)** managing and administrating **[1-16](#page-55-1)** specifications **[1-22](#page-61-1)** Windows Services **[1-23](#page-62-0)** ACS internal database [See also databases](#page-442-1) overview **[12-1](#page-442-1)** password encryption **[12-2](#page-443-0)** replication **[2-15](#page-80-1)** action codes for creating and modifying user accounts **[E-5](#page-694-1)** for initializing and modifying access filters **[E-10](#page-699-0)** for modifying network configuration **[E-18](#page-707-0)** for modifying TACACS+ and RADIUS settings **[E-13](#page-702-0)** for setting and deleting values **[E-4](#page-693-0)** in accountActions **[E-3](#page-692-0)** Active Service Management [See Cisco Secure ACS Active Service Management](#page-247-1) ADD\_USER **[E-5](#page-694-0)** adding external audit servers **[13-25](#page-524-0)** external servers **[13-22,](#page-521-0) [13-23](#page-522-0)** ADF importing for vendors **[13-13](#page-512-0)** Administration Audit logs **[10-5](#page-376-0)** administrative accounting **[1-15](#page-54-0)**

administrative sessions and HTTP proxy **[2-2](#page-67-0)** network environment limitations of **[2-1](#page-66-0)** through firewalls **[2-2](#page-67-1)** through NAT (network address translation) **[2-2](#page-67-2)** Administrator Entitlements reports **[10-12](#page-383-0)** administrators [See also Administration Audit log](#page-420-0) [See also Administration Control](#page-420-0) [See also administrative access policies](#page-420-0) deleting **[11-7](#page-426-0)** locked out **[11-3](#page-422-1)** locking out **[11-18](#page-437-1)** unlocking **[11-3](#page-422-1)** Aentless Host for L2 and L3 template **[14-20](#page-559-0)** AES 128 algorithm **[12-2](#page-443-1)** age-by-date rules for groups **[5-18](#page-163-0)** Agentless Host for L2 (802.1x Fallback) **[14-17](#page-556-0)** Agentless Host for L2 Template **[14-17](#page-556-1)** Agentless Request Processing **[14-24](#page-563-0)** Aironet AAA client configuration **[3-10](#page-91-0)** RADIUS parameters for group **[5-30](#page-175-0)** RADIUS parameters for user **[6-27](#page-214-0)** anonymous TLS renegotiation **[9-16](#page-339-0)** appliance configuration **[7-22](#page-251-0)** Appliance Administration Audit logs **[10-5](#page-376-1)** Appliance Status report **[10-11](#page-382-0)** viewing **[10-35](#page-406-0)** ARAP **[1-9](#page-48-0)** in User Setup **[6-4](#page-191-0)** attribute definition file see also ADF [13-13](#page-512-0) attributes **[13-5](#page-504-0)** adding **[8-47](#page-310-0)** adding external audit device types **[C-40](#page-683-0)** definition file **[8-44](#page-307-0)** definition file sample **[8-51](#page-314-0)**

deleting **[8-48](#page-311-0)** dumping **[8-50](#page-313-0)** enabling in interface **[2-5](#page-70-0)** exporting **[8-50](#page-313-1)** extended entity **[8-49](#page-312-0)** extended property **[8-50](#page-313-2)** group-specific (table) **[E-26](#page-715-0)** logging **[10-3](#page-374-0)** management **[8-44](#page-307-1)** NAC (posture validation) **[8-44](#page-307-2)** per-group **[2-5](#page-70-1)** per-user **[2-5](#page-70-2)** posture validation (NAC) **[8-44](#page-307-3)** user-specific (table) **[E-25](#page-714-0)** attribute-value pairs [See AV \(attribute value\) pairs](#page-614-1) audit device types external, adding attributes **[C-40](#page-683-0)** audit logs **[10-5](#page-376-2)** audit server functionality **[14-30](#page-569-0)** setting up **[13-25](#page-524-1)** audit servers setting up **[13-25](#page-524-2)** Authenticate MAC With **[14-47](#page-586-0)** authentication **[1-7](#page-46-0)** configuration **[9-21](#page-344-0)** configuring policies **[14-27](#page-566-0)** considerations **[1-7](#page-46-1)** denying unknown users **[15-9](#page-598-0)** options **[9-21](#page-344-1)** overview **[1-7](#page-46-2)** protocol-database compatibility **[1-8](#page-47-0)** request handling **[15-3](#page-592-1)** user databases **[1-7](#page-46-3)** via external user databases **[12-4](#page-445-0)** Windows **[12-7](#page-448-0)** authorization **[1-12](#page-51-0)** configuring policies **[14-34](#page-573-0)**

ordering rules **[14-37](#page-576-0)** rules **[14-34](#page-573-1)** sets [See command authorization sets](#page-138-0) [setsSee command authorization sets](#page-138-0) AV (attribute value) pairs [See also RADIUS VSAs \(vendor specific attributes\)](#page-617-0) RADIUS Cisco IOS **[B-3](#page-616-0)** IETF **[B-11](#page-624-0)** TACACS+ accounting **[A-3](#page-612-0)** general **[A-1](#page-610-1)** Available Credentials **[14-48](#page-587-0)** AV pairs **[14-11](#page-550-0)**

#### **B**

Backup and Restore logs **[10-5](#page-376-3)** backups components backed up **[7-9](#page-238-0)** directory management **[7-9](#page-238-1)** disabling scheduled **[7-14](#page-243-0)** filename **[7-9](#page-238-2)** filenames **[7-15](#page-244-0)** locations **[7-9](#page-238-3)** manual **[7-11](#page-240-0)** options **[7-10](#page-239-0)** overview **[7-8](#page-237-0)** reports **[7-10](#page-239-1)** scheduled vs. manual **[7-8](#page-237-0)** scheduling **[7-12](#page-241-0)** vs. replication **[8-6](#page-269-0)** with CSUtil.exe **[C-3](#page-646-0)** browsers See also web interface **[1-19](#page-58-0)**

### **C**

cab file **[7-25](#page-254-0)** cached users [See discovered users](#page-591-0) CA configuration **[9-28](#page-351-0)** callback options in Group Setup **[5-5](#page-150-0)** in User Setup **[6-6](#page-193-0)** cascading replication **[8-4,](#page-267-0) [8-9](#page-272-0)** cautions significance of **[I-XXIX](#page-28-0)** certificate database for LDAP servers **[12-47](#page-488-0)** DB path **[12-30](#page-471-0)** trusted root CA **[12-30](#page-471-1)** certificate trust list [see CTL](#page-512-1) certification [See also EAP-TLS](#page-324-0) [See also PEAP](#page-329-0) adding certificate authority certificates **[9-26](#page-349-0)** background **[9-1](#page-324-0)** backups **[7-9](#page-238-0)** Certificate Revocation Lists **[9-29](#page-352-0)** certificate signing request generation **[9-32](#page-355-0)** deleting the certificate from the Certificate Trust List **[9-29](#page-352-1)** editing the certificate trust list **[9-28](#page-351-0)** replacing certificate **[9-36](#page-359-0)** self-signed certificates configuring **[9-35](#page-358-0)** NAC **[13-13](#page-512-2)** overview **[9-33](#page-356-0)** server certificate installation **[9-22](#page-345-0)** updating certificate **[9-36](#page-359-0)** Change Password page **[11-4](#page-423-0)** CHAP **[1-9](#page-48-1)** in User Setup **[6-4](#page-191-0)** Cisco

Identity-Based Networking Services (IBNS) **[1-2](#page-41-0)** Cisco Discovery Protocol **[2-12](#page-77-0)** Cisco IOS RADIUS AV (attribute value) pairs **[B-2](#page-615-0)** group attributes **[5-28](#page-173-0)** user attributes **[6-26](#page-213-0)** TACACS+ AV (attribute value) pairs **[A-1](#page-610-2)** Cisco Secure ACS Active Service Management event logging configuration **[7-20](#page-249-0)** overview **[7-18](#page-247-1)** system monitoring configuring **[7-19](#page-248-0)** custom actions **[7-19](#page-248-1)** Cisco Secure ACS administration overview **[1-16](#page-55-2)** Cisco Secure ACS backups [See backups](#page-241-0) Cisco Secure ACS system restore [See restore](#page-243-1) CiscoSecure Authentication Agent **[5-16](#page-161-0)** Cisco Secure DBSync **[8-20](#page-283-0)** Cisco Security Agent **[1-17](#page-56-0)** [See also CSAgent](#page-56-1) integration **[1-17](#page-56-1)** logging **[1-17](#page-56-2)** policies **[1-18](#page-57-0)** restrictions **[1-18](#page-57-1)** viewing logs **[7-27](#page-256-0)** CLID-based filters **[4-20](#page-133-0)** cloning Network Access Profiles **[14-6](#page-545-0)** policies or rules **[13-20](#page-519-0)** codes [See action codes](#page-702-0) collect log files diagnostic log information **[7-25](#page-254-1)** collect previous days logs archive system logs **[7-25](#page-254-2)** collect user database

ACS internal database collection in support file **[7-25](#page-254-3)** command authorization sets [See also shell command authorization sets](#page-204-0) adding **[4-29](#page-142-0)** configuring **[4-25,](#page-138-0) [4-29](#page-142-0)** deleting **[4-31](#page-144-0)** editing **[4-30](#page-143-0)** overview **[4-25](#page-138-1)** pattern matching **[4-28](#page-141-0)** PIX command authorization sets **[4-25](#page-138-1)** command-line database utility [See CSUtil.exe](#page-644-0) condition sets, defining **[13-17](#page-516-0)** configuration provider remote agent logs on **[10-28](#page-399-0)** configuring internal policies **[13-17](#page-516-1)** configuring advanced filtering Network Access Profiles **[14-2](#page-541-0)** conventions **[I-XXVIII](#page-27-0)** copying policies or rules **[13-20](#page-519-1)** CREATE\_DACL **[E-28](#page-717-0)** CREATE\_USER\_DACL **[E-28](#page-717-1)** creating external servers **[13-22,](#page-521-0) [13-23](#page-522-0)** credentials **[13-5](#page-504-1)** Credential Validation Databases **[14-27,](#page-566-1) [14-47](#page-586-1)** critical loggers **[10-23](#page-394-0)** Critical Loggers Configuration Page **[10-38](#page-409-0)** CRLs **[9-29](#page-352-0)** CSAdmin Windows Services **[1-23](#page-62-1)** CSAdmin service **[7-2](#page-231-0)** CSAgent **[F-8](#page-729-1)** behavior **[1-18](#page-57-2)** disabling **[7-22](#page-251-1)** enabling **[7-22](#page-251-1)** logging **[1-17](#page-56-3)**

overview **[1-17](#page-56-4)** policies **[1-18](#page-57-2)** CSAgent service **[1-17,](#page-56-5) [7-2](#page-231-1) CSAuth** Windows Services **[1-23](#page-62-2)** CSDBSync **[8-27](#page-290-1)** Windows Services **[1-23](#page-62-3)** CSLog Windows Services **[1-23](#page-62-4)** CSMon [See also Cisco Secure ACS Active Service](#page-247-1)  Management configuration **[F-10](#page-731-2)** log **[F-11](#page-732-3)** windows Services **[1-23](#page-62-5)** CSNTacctInfo **[12-41,](#page-482-0) [12-42,](#page-483-0) [12-43](#page-484-0)** CSNTAuthUserPap **[12-39](#page-480-0)** CSNTerrorString **[12-41,](#page-482-1) [12-42,](#page-483-1) [12-43](#page-484-1)** CSNTExtractUserClearTextPw **[12-40](#page-481-0)** CSNTFindUser **[12-40](#page-481-1)** CSNTgroups **[12-41,](#page-482-2) [12-42,](#page-483-2) [12-43](#page-484-2)** CSNTpasswords **[12-41,](#page-482-3) [12-42](#page-483-3)** CSNTresults **[12-41,](#page-482-4) [12-42,](#page-483-4) [12-43](#page-484-3)** CSNTusernames **[12-41,](#page-482-5) [12-42,](#page-483-5) [12-43](#page-484-4)** CSRadius **[F-12](#page-733-2)** Windows Services **[1-23](#page-62-6)** CSTacacs **[F-12](#page-733-2)** Windows Services **[1-23](#page-62-7)** CSUtil.exe add and delete posture validation attributes **[C-29](#page-672-0)** adding external audit device type attributes **[C-40](#page-683-0)** backing up with **[C-3](#page-646-0)** cleaning up database with **[C-8](#page-651-0)** decoding error numbers with **[C-17](#page-660-0)** dumping database file with **[C-6](#page-649-0)** exporting data with **[C-15](#page-658-0)** exporting group information with **[C-16](#page-659-0)** import text file (example) **[C-15](#page-658-1)** initializing database with **[C-5](#page-648-0)**

loading database file with **[C-7](#page-650-0)** overview **[C-1](#page-644-1)** restoring with **[C-4](#page-647-0)** updating database with **[C-9](#page-652-0)** CSV (comma-separated values) logs configuring **[10-24](#page-395-0)** downloading **[10-33](#page-404-0)** enabling and disabling **[10-24](#page-395-1)** filename formats **[10-31](#page-402-0)** locations **[10-6](#page-377-0)** logging to **[10-6](#page-377-1)** size and retention **[10-7](#page-378-0)** viewing **[10-31](#page-402-1)** CSV file local **[8-18](#page-281-1)** RDBMS Synchronization **[8-18](#page-281-2)** CSV log File Configuration Page **[10-40](#page-411-0) CTL** [external policy servers](#page-512-1) CTL editing **[9-28](#page-351-0)** custom attributes in group-level TACACS+ settings **[5-22](#page-167-0)** in user-level TACACS+ settings **[6-15](#page-202-0)** customer support collecting data for **[10-29](#page-400-0)** providing package.cab file **[10-29](#page-400-1)**

### **D**

database group mappings configuring for token servers **[16-2](#page-601-0)** for Windows domains **[16-6](#page-605-0)** no access groups **[16-4](#page-603-0)** order **[16-8](#page-607-0)** deleting group set mappings **[16-7](#page-606-0)** Windows domain configurations **[16-7](#page-606-1)** Database Replication logs **[10-5](#page-376-4)**

[See also external user databases](#page-46-4) ACS internal database **[12-1](#page-442-1)** authentication search process **[15-3](#page-592-1)** cleaning up **[C-8](#page-651-0)** deleting **[12-58](#page-499-0)** external [See also external user databases](#page-444-0) [See also Unknown User Policy](#page-590-0) initializing **[C-5](#page-648-0)** remote agent selection **[12-17](#page-458-0)** replication [See replication](#page-264-0) search order **[15-7](#page-596-0)** search process **[15-7](#page-596-0)** selecting user databases **[12-1](#page-442-2)** synchronization [See RDBMS synchronization](#page-280-1) token cards [See token servers](#page-491-0) types [See generic LDAP user databases](#page-464-0) [See LEAP proxy RADIUS user databases](#page-489-0) [See ODBC features](#page-476-0) [See RADIUS user databases](#page-493-0) unknown users **[15-1](#page-590-1)** user databases **[6-2](#page-189-0)** user import methods **[12-2](#page-443-2)** Windows user databases **[12-5](#page-446-0)** data source names for ODBC logging **[10-9](#page-380-0)** for RDMBS synchronization **[8-33](#page-296-1)** using with ODBC databases **[12-35,](#page-476-1) [12-44,](#page-485-0) [12-45](#page-486-0)** data types, NAC attribute **[13-6](#page-505-0)** date and time setting **[7-23](#page-252-0)** date format control **[7-3](#page-232-0)** debug logs, detail levels **[10-29](#page-400-2)** default ACLs **[14-12](#page-551-0)** default group

databases

in Group Setup **[5-2](#page-147-0)** mapping for Windows **[16-4](#page-603-1)** default time-of-day/day-of-week specification **[2-14](#page-79-1)** default time-of-day access settings for groups **[5-5](#page-150-1)** DELETE\_DACL **[8-26](#page-289-0)** deleting **[14-6](#page-545-1)** external audit servers **[13-27](#page-526-0)** external servers **[13-23,](#page-522-1) [13-25](#page-524-3)** logged-in users **[10-34](#page-405-0)** Network Access Profiles **[14-6](#page-545-1)** policies or rules **[13-21](#page-520-0)** device command sets [See command authorization sets](#page-138-0) device management applications support **[1-14](#page-53-0)** DHCP with IP pools **[8-40](#page-303-0)** diagnostic logs **[7-27,](#page-256-0) [10-12](#page-383-1)** dial-in permission to users in Windows **[12-17](#page-458-1)** dial-up networking clients **[12-6,](#page-448-1) [12-7](#page-448-2)** digital certificates [See certification](#page-359-0) Disabled Accounts report **[10-11](#page-382-1)** viewing **[10-35](#page-406-1)** Disabling NETBIOS **[F-12](#page-733-3)** discovered users **[15-2](#page-591-0)** Distinguished Name Caching **[12-26](#page-467-0)** distributed systems [See also proxy](#page-84-0) AAA servers in **[3-2](#page-83-0)** overview **[3-2](#page-83-1)** settings configuring **[3-28](#page-109-0)** default entry **[3-3](#page-84-1)** enabling in interface **[2-15](#page-80-0)** distribution table [See Proxy Distribution Table](#page-109-1) DNIS-based filters **[4-20](#page-133-0)** documentation conventions **[I-XXVIII](#page-27-1)** objectives **[I-XXVII](#page-26-0)**

online **[1-21](#page-60-1)** related **[I-XXXI,](#page-30-0) [1-24](#page-63-0)** Domain List configuring **[12-22](#page-463-0)** inadvertent user lockouts **[12-9,](#page-450-0) [12-21](#page-462-0)** overview **[12-9](#page-450-1)** unknown user authentication **[15-5](#page-594-0)** domain name and hostname configuration **[7-24](#page-253-0)** domain names Windows operating systems **[12-8,](#page-449-0) [12-9](#page-450-2)** downloadable ACLs **[14-9](#page-548-0)** downloadable IP ACLs adding **[4-15](#page-128-0)** assigning to groups **[5-22](#page-167-1)** assigning to users **[6-14](#page-201-0)** deleting **[4-17](#page-130-0)** editing **[4-16](#page-129-0)** enabling in interface group-level **[2-15](#page-80-2)** user-level **[2-14](#page-79-2)** overview **[4-13](#page-126-0)** draft-ietf-radius-tunnel-auth **[1-4](#page-43-0)** dump files loading a database from **[C-7](#page-650-0)** loading a database to **[C-6](#page-649-0)** dynamic administration logs **[10-11](#page-382-2)** viewing **[10-34](#page-405-1)** dynamic usage quotas **[1-13](#page-52-0)** dynamic users removing **[6-41](#page-228-0)**

### **E**

EAP (Extensible Authentication Protocol) Configuration **[14-25](#page-564-0)** overview **[1-10](#page-49-0)** supported protocols **[1-10](#page-49-1)** with Windows authentication **[12-10](#page-451-0)** EAP authentication

protocol **[1-8](#page-47-1)** EAP FAST for anonymous TLS renegotiation **[9-16](#page-339-0)** EAP-FAST **[1-10](#page-49-2)** enabling **[9-19](#page-342-0)** identity protection **[9-11](#page-334-0)** logging **[9-10](#page-333-0)** master keys definition **[9-11](#page-334-1)** states **[9-11](#page-334-2)** master server **[9-18](#page-341-0)** overview **[9-9](#page-332-0)** PAC automatic provisioning **[9-14](#page-337-0)** definition **[9-12](#page-335-0)** manual provisioning **[9-15](#page-338-0)** refresh **[9-17](#page-340-0)** states **[9-14](#page-337-1)** PAC Files Generation **[9-37](#page-360-0)** password aging **[5-20](#page-165-0)** phases **[9-10](#page-333-1)** replication **[9-17](#page-340-1)** EAP-FAST PKI Authorization Bypass **[9-16](#page-339-1)** EAPoUDP failure **[14-24](#page-563-1)** EAPoUDP support **[14-24](#page-563-2)** EAP-TLS **[1-10](#page-49-3)** [See also certification](#page-325-0) authentication configuration **[9-21](#page-344-0)** comparison methods **[9-3](#page-326-0)** enabling **[9-4](#page-327-0)** limitations **[9-4](#page-327-1)** options **[9-42](#page-365-0)** overview **[9-2](#page-325-0)** with RADIUS Key Wrap **[14-25](#page-564-1)** EAP-TLS authentication outer identity **[9-44](#page-367-0)** editing external audit servers **[13-27](#page-526-1)** external posture validation servers **[13-23,](#page-522-2) [13-24](#page-523-0)**

internal policies **[13-19](#page-518-0)** Network Access Profiles **[14-5](#page-544-0)** enable password options for TACACS+ **[6-23](#page-210-0)** enable privilege options for groups **[5-13](#page-158-0)** entitlement reports **[10-11](#page-382-3)** entity field **[13-6](#page-505-1)** error number decoding with CSUtil.exe **[C-17](#page-660-0)** Event log configuring **[7-20](#page-249-0)** exception events **[F-11](#page-732-4)** event logging **[7-20](#page-249-1)** exception events **[F-11](#page-732-5)** exemption list external audit **[13-10](#page-509-0)** exports of user lists **[C-15](#page-658-0)** Extensible Authentication Protocol [See EAP \(Extensible Authentication Protocol\)](#page-49-0) Extensible Authentication Protocol (EAP) **[1-2](#page-41-1)** external audit policy what triggers an **[13-10](#page-509-1)** external audit server setting up **[13-25](#page-524-2)** external audit servers about **[13-9](#page-508-0)** adding **[13-25](#page-524-0)** deleting **[13-27](#page-526-0)** editing **[13-27](#page-526-1)** external policies **[13-8](#page-507-0)** exemption list support **[13-10](#page-509-0)** external servers creating **[13-22,](#page-521-0) [13-23](#page-522-0)** deleting **[13-23,](#page-522-1) [13-25](#page-524-3)** editing **[13-23,](#page-522-2) [13-24](#page-523-0)** external token servers [See token servers](#page-47-2) external user databases [See also databases](#page-444-0) authentication via **[12-4](#page-445-0)**

configuring **[12-3](#page-444-0)** deleting configuration **[12-58](#page-499-0)** latency factors **[15-6](#page-595-1)** search order **[15-6,](#page-595-2) [15-8](#page-597-0)** supported **[1-7](#page-46-4)** Unknown User Policy **[15-1](#page-590-0)**

#### **F**

Failed Attempts logs **[10-2](#page-373-0)** failed log-on attempts **[F-11](#page-732-6)** failure events customer-defined actions **[F-11](#page-732-7)** predefined actions **[F-11](#page-732-7)** fallbacks on failed connection **[3-4](#page-85-0)** finding users **[6-37](#page-224-0)** FTP server **[7-8](#page-237-1)**

### **G**

gateways **[D-2](#page-687-0)** generating **[9-39](#page-362-0)** Generic LDAP **[1-7](#page-46-5)** generic LDAP user databases authentication **[12-23](#page-464-0)** certificate database downloading **[12-47](#page-488-0)** configuring database **[12-31](#page-472-0)** options **[12-27](#page-468-0)** directed authentications **[12-24](#page-465-0)** domain filtering **[12-24](#page-465-0)** failover **[12-25](#page-466-0)** multiple instances **[12-24](#page-465-1)** organizational units and groups **[12-24](#page-465-2)** Global Authentication Setup **[9-21](#page-344-1)** global authentication setup enabling posture validation **[13-14](#page-513-0)** grant dial-in permission to users **[12-6,](#page-447-0) [12-17](#page-458-1)**

greeting after login **[5-18](#page-163-1)** group-level interface enabling downloadable IP ACLs **[2-15](#page-80-2)** network access restrictions **[2-15](#page-80-3)** network access restriction sets **[2-15](#page-80-4)** password aging **[2-15](#page-80-5)** group-level network access restrictions [See network access restrictions](#page-80-3) groups [See also network device groups](#page-147-0) assigning users to **[6-5](#page-192-0)** configuring RADIUS settings for [See RADIUS](#page-172-0) Default Group **[5-2,](#page-147-0) [16-4](#page-603-1)** enabling VoIP (Voice-over-IP) support for **[5-4](#page-149-0)** exporting group information **[C-16](#page-659-0)** listing all users in **[5-40](#page-185-0)** mapping order **[16-8](#page-607-0)** mappings **[16-1](#page-600-0)** no access groups **[16-4](#page-603-2)** overriding settings **[2-4](#page-69-0)** relationship to users **[2-4](#page-69-1)** renaming **[5-41](#page-186-0)** resetting usage quota counters for **[5-40](#page-185-1)** settings for callback options **[5-5](#page-150-0)** configuration-specific **[5-12](#page-157-0)** configuring common **[5-3](#page-148-0)** device management command authorization sets **[5-26](#page-171-0)** enable privilege **[5-13](#page-158-0)** IP address assignment method **[5-21](#page-166-0)** management tasks **[5-40](#page-185-2)** max sessions **[5-9](#page-154-0)** network access restrictions **[5-6](#page-151-0)** password aging rules **[5-15](#page-160-0)** PIX command authorization sets **[5-25](#page-170-0)** shell command authorization sets **[5-23](#page-168-0)** TACACS+ **[5-2,](#page-147-1) [5-3,](#page-148-1) [5-22](#page-167-0)**

time-of-day access **[5-5](#page-150-1)** token cards **[5-14](#page-159-0)** usage quotas **[5-10](#page-155-0)** setting up and managing **[5-1](#page-146-0)** specifications by ODBC authentications **[12-41,](#page-482-2) [12-42,](#page-483-2)  [12-43](#page-484-2)**

#### **H**

handle counts **[F-10](#page-731-3)** hard disk space **[F-10](#page-731-4)** HCAP errors **[10-4](#page-375-0)** host and domain names configuration **[7-24](#page-253-0)** Host Credentials Authorization Protocol (HCAP) **[9-6](#page-329-1)** host system state **[F-10](#page-731-5)** HTML interface logging off **[2-4](#page-69-2)** HTTP port allocation for administrative sessions **[1-19](#page-58-1)**

#### **I**

IEEE 802.1x **[1-2](#page-41-2)** IETF 802.1x **[1-10](#page-49-0)** IETF RADIUS attributes **[1-4](#page-43-1)** importing passwords **[C-9](#page-652-0)** imports with CSUtil.exe **[C-9](#page-652-0)** inbound authentication **[1-10](#page-49-4)** password configuration **[1-11](#page-50-0)** installation related documentation **[I-XXXI,](#page-30-0) [1-24](#page-63-0)** Interface Configuration [See also HTML interface](#page-66-1) advanced options **[2-6](#page-71-0)** configuring **[2-1](#page-66-1)** customized user data fields **[2-5](#page-70-3)** Internal ACS Database **[14-47](#page-586-2)** internal architecture **[F-1](#page-722-1)**

[internal policies](#page-506-0) editing **[13-19](#page-518-0)** steps to set up **[13-17](#page-516-1)** invalid PAC **[9-45](#page-368-0)** IP ACLs [See downloadable IP ACLs](#page-126-1) IP addresses in User Setup **[6-7](#page-194-2)** multiple, for AAA client **[3-8](#page-89-1)** requirement for CSTacacs and CSRadius **[F-12](#page-733-4)** setting assignment method for user groups **[5-21](#page-166-0)** IP pools address recovery **[8-44](#page-307-4)** deleting **[8-43](#page-306-0)** DHCP **[8-40](#page-303-1)** editing IP pool definitions **[8-42](#page-305-0)** enabling in interface **[2-15](#page-80-6)** overlapping **[8-40,](#page-303-1) [8-41](#page-304-0)** refreshing **[8-41](#page-304-1)** resetting **[8-42](#page-305-1)** servers adding IP pools **[8-41](#page-304-0)** overview **[8-39](#page-302-0)** replicating IP pools **[8-39](#page-302-1)** user IP addresses **[6-7](#page-194-1)**

#### **K**

Key Wrap configuring for AAA client **[3-9](#page-90-0)** configuring for NDG **[3-24](#page-105-0)** key wrap enabling **[14-26](#page-565-0)** Key Wrap, RADIUS **[14-25](#page-564-1)**

#### **L**

LAN manager **[1-10](#page-49-5)**

#### LDAP

Admin Logon Connection Management **[12-26](#page-467-1)** Distinguished Name **[12-26](#page-467-2)** group attributes **[14-24](#page-563-3)** LDAP Server **[14-47](#page-586-3)** LEAP **[1-10](#page-49-6)** LEAP proxy RADIUS user databases configuring external databases **[12-49](#page-490-0)** group mappings **[16-1](#page-600-1)** overview **[12-48](#page-489-0)** RADIUS-based group specifications **[16-8](#page-607-1)** list all users in Group Setup **[5-40](#page-185-0)** in User Setup **[6-37](#page-224-1)** local policies [see internal policies](#page-506-0) log files storage directory **[7-3](#page-232-1)** Logged-In Users report **[10-11](#page-382-4)** deleting logged-in users **[10-34](#page-405-0)** viewing **[10-34](#page-405-2)** logging **[10-1](#page-372-1)** attributes **[10-3](#page-374-0)** configuring configuring logs **[10-22](#page-393-0)** configuring CSV (comma-separated values) **[10-24](#page-395-2)** configuring ODBC **[10-25](#page-396-0)** configuring remote logging server **[10-26](#page-397-0)** configuring service logs **[10-29](#page-400-3)** configuring syslog **[10-24](#page-395-3)** critical loggers **[10-23](#page-394-0)** CSAgent **[1-17](#page-56-3)** CSV (comma-separated values) **[10-6](#page-377-1)** custom RADIUS dictionaries **[8-2](#page-265-2)** debug logs, detail levels **[10-29](#page-400-2)** diagnostic logs **[7-27](#page-256-0)** enabling and disabling ODBC **[10-25](#page-396-1)** enabling CSV (comma-separated values) **[10-24](#page-395-1)**

enabling syslog **[10-24](#page-395-4)** formats and targets **[10-5](#page-376-5)** ODBC **[10-9](#page-380-1)** RDBMS synchronization **[8-2](#page-265-2)** remote, configuring ACS to send data to **[10-27](#page-398-0)** remote, configuring and enabling **[10-26](#page-397-1)** remote, for ACS for Windows **[10-10](#page-381-0)** remote, hosts for **[10-10](#page-381-1)** remote agents, configuring logs on configuration provider **[10-28](#page-399-0)** remote agents, configuring to **[10-27](#page-398-1)** remote agents,sending data to **[10-28](#page-399-1)** remote agents for ACS SE remote agents for remote logging for ACS SE **[10-10](#page-381-2)** [See also logs](#page-372-1) [See also reports](#page-372-1) service logs **[10-12](#page-383-1)** service logs for customer support **[10-29](#page-400-4)** syslog **[10-7](#page-378-1)** watchdog packets **[10-37](#page-408-1)** Logging Configuration Page **[10-37](#page-408-2)** Login Process Fail page **[11-3](#page-422-2)** login process test frequency **[7-18](#page-247-2)** logins greeting upon **[5-18](#page-163-1)** password aging dependency **[5-17](#page-162-0)** logs **[10-1](#page-372-1)** AAA-related **[10-1](#page-372-0)** Administration Audit **[10-5](#page-376-0)** Appliance Administration Audit **[10-5](#page-376-1)** audit **[10-5](#page-376-2)** Backup and Restore **[10-5](#page-376-3)** Database Replication **[10-5](#page-376-4)** dynamic administration **[10-11](#page-382-2)** Failed Attempts **[10-2](#page-373-0)** logged-in users **[10-11](#page-382-4)** Passed Authentications **[10-2](#page-373-1)** RADIUS accounting **[10-2](#page-373-2)** RDBMS Synchronization **[10-5](#page-376-6)**

[See also logging](#page-372-1) [See also reports](#page-372-1) service **[10-12](#page-383-2)** Service Monitoring **[10-5](#page-376-7)** TACACS+ accounting **[10-2](#page-373-3)** TACACS+ administration **[10-2](#page-373-4)** User Password Changes **[10-5](#page-376-8)** viewing and downloading **[10-30](#page-401-0)** VOIP accounting **[10-2](#page-373-5)**

#### **M**

MAC address standard formats **[14-24](#page-563-4)** machine authentication enabling **[12-15](#page-456-0)** overview **[12-10](#page-451-1)** with Microsoft Windows **[12-13](#page-454-0)** management application support **[1-14](#page-53-0)** mappings databases to AAA groups **[16-1](#page-600-1)** master AAA servers **[8-2](#page-265-0)** master key definition **[9-11](#page-334-1)** states **[9-11](#page-334-2)** max sessions **[1-13](#page-52-1)** enabling in interface **[2-15](#page-80-7)** group **[1-13](#page-52-2)** in Group Setup **[5-9](#page-154-0)** in User Setup **[6-11](#page-198-0)** overview **[1-13](#page-52-3)** user **[1-13](#page-52-4)** member server **[12-6,](#page-447-1) [12-8](#page-449-1)** memory utilization **[F-10](#page-731-6)** Microsoft Health Registration Authority **[9-5](#page-328-0)** Microsoft Network Policy Server (NPS) **[9-6](#page-329-2)** Microsoft Text Driver **[8-20](#page-283-1)** monitoring configuring **[7-19](#page-248-2)**

CSMon **[F-10](#page-731-7)** overview **[7-18](#page-247-3)** services **[7-26](#page-255-0)** MS-CHAP **[1-9](#page-48-2)** configuring **[9-21](#page-344-0)** overview **[1-9](#page-48-3)** protocol supported **[1-8](#page-47-2)** multiple IP addresses for AAA clients **[3-8](#page-89-1)**

#### **N**

NAC **[1-2](#page-41-3)** agentless hosts **[13-9](#page-508-1)** attributes about **[13-5](#page-504-2)** data types **[13-6](#page-505-0)** deleting **[C-29](#page-672-0)** exporting **[C-29](#page-672-0)** configuring ACS for support for **[13-13](#page-512-3)** credentials about **[13-5](#page-504-2)** implementing **[13-4](#page-503-0)** logging **[13-14](#page-513-1)** [overview](#page-501-0) policies about **[13-16](#page-515-0)** external **[13-8](#page-507-0)** internal **[13-7](#page-506-0)** results **[13-16](#page-515-0)** remediation server url-redirect attribute **[B-6](#page-619-0)** rules about **[13-8](#page-507-1)** default **[13-32](#page-531-0)** self-signed certificates **[13-13](#page-512-2)** tokens definition **[13-3](#page-502-0)** descriptions of **[13-3](#page-502-1)** returned by internal policies **[13-7](#page-506-1)**

NAC Agentless Host **[14-18](#page-557-0)** NAC L2 IP **[14-11](#page-550-1)** NAC L3 IP **[14-9](#page-548-1)** NAFs [See network access filters](#page-115-0) NAR [See network access restrictions](#page-131-0) NAS [See AAA clients](#page-82-0) Network Access Filter (NAF) editing **[4-5](#page-118-0)** Network Access Filters (NAF) **[14-2](#page-541-1)** adding **[4-3](#page-116-0)** deleting **[4-6](#page-119-0)** overview **[4-2](#page-115-0)** Network Access Profiles **[14-1,](#page-540-0) [14-6,](#page-545-1) [14-23](#page-562-0)** cloning **[14-6](#page-545-0)** configuring advanced filtering **[14-2](#page-541-0)** editing **[14-5](#page-544-0)** network access quotas **[1-13](#page-52-5)** network access restrictions deleting **[4-24](#page-137-0)** editing **[4-23](#page-136-0)** enabling in interface group-level **[2-15](#page-80-3)** user-level **[2-14](#page-79-3)** in Group Setup **[5-6](#page-151-0)** interface configuration **[2-15](#page-80-3)** in User Setup **[5-6,](#page-151-1) [6-8](#page-195-0)** non-IP-based filters **[4-20](#page-133-0)** overview **[4-18](#page-131-0)** network access servers [See AAA clients](#page-82-0) Network Admission Control [see NAC](#page-501-0) network configuration **[3-1](#page-82-1)** network device groups adding **[3-24](#page-105-1)** assigning AAA clients to **[3-25](#page-106-0)**

assigning AAA servers to **[3-25](#page-106-0)** configuring **[3-23](#page-104-0)** deleting **[3-27](#page-108-0)** editing **[3-26](#page-107-0)** enabling in interface **[2-15](#page-80-8)** reassigning AAA clients to **[3-26](#page-107-1)** reassigning AAA servers to **[3-26](#page-107-1)** network devices searches for **[3-6](#page-87-0)** network time protocol [See NTP server](#page-252-0) noncompliant devices **[1-2](#page-41-4)** non-EAP authentication protocol **[1-8](#page-47-3)** NTP server **[7-23](#page-252-0)**

### **O**

ODBC features authentication CHAP **[12-38](#page-479-0)** EAP-TLS **[12-38](#page-479-1)** overview **[12-35](#page-476-0)** PAP **[12-38](#page-479-2)** preparation process **[12-37](#page-478-0)** process with external user database **[12-36](#page-477-0)** result codes **[12-43](#page-484-5)** case-sensitive passwords **[12-39](#page-480-1)** CHAP authentication sample procedure **[12-40](#page-481-0)** configuring **[12-45](#page-486-1)** data source names **[12-35](#page-476-1)** DSN (data source name) configuration **[12-44](#page-485-0)** EAP-TLS authentication sample procedure **[12-40](#page-481-1)** features supported **[12-36](#page-477-1)** group mappings **[16-1](#page-600-1)** group specifications CHAP **[12-42](#page-483-2)** EAP-TLS **[12-43](#page-484-2)** PAP **[12-41](#page-482-2)**

vs. group mappings **[16-2](#page-601-1)** PAP authentication sample procedures **[12-39](#page-480-0)** password case sensitivity **[12-39](#page-480-1)** stored procedures CHAP authentication **[12-41](#page-482-6)** EAP-TLS authentication **[12-42](#page-483-6)** implementing **[12-38](#page-479-3)** PAP authentication **[12-40](#page-481-2)** type definitions **[12-39](#page-480-2)** user databases **[12-35](#page-476-0)** ODBC log Configuration Page **[10-42](#page-413-0)** ODBC logging **[10-9](#page-380-1)** configuring **[10-25](#page-396-0)** data source names **[10-9](#page-380-0)** enabling and disabling **[10-25](#page-396-1)** preparing for **[10-9](#page-380-2)** One-time Passwords (OTPs) **[1-7](#page-46-6)** online documentation **[1-21](#page-60-2)** online help **[1-21](#page-60-3)** location in HTML interface **[1-20](#page-59-0)** using **[1-21](#page-60-4)** online user guide **[1-22](#page-61-2)** ordering rules, in policies **[13-8](#page-507-2)** outbound password configuration **[1-11](#page-50-1)** outer identity EAP-TLS authentication **[9-44](#page-367-0)** overview of Cisco Secure ACS **[1-1](#page-40-2)**

### **P**

PAC automatic provisioning **[9-14](#page-337-0)** definition **[9-12](#page-335-0)** manual provisioning **[9-15](#page-338-0)** refresh **[9-17](#page-340-0)** PAC File Generation options **[9-37](#page-360-1)** PAC files **[9-39](#page-362-0)** generating **[9-39](#page-362-0)**

PAC Free EAP-FAST **[9-16](#page-339-2)** package.cab file, for customer support **[10-29](#page-400-1)** PAP **[1-9](#page-48-4)** in User Setup **[6-4](#page-191-0)** vs. ARAP **[1-9](#page-48-5)** vs. CHAP **[1-9](#page-48-5)** Passed Authentications logs **[10-2](#page-373-1)** password automatic change password configuration **[8-16](#page-279-0)** password aging **[1-11](#page-50-2)** age-by-uses rules **[5-17](#page-162-1)** Cisco IOS release requirement for **[5-16](#page-161-1)** EAP-FAST **[12-16](#page-457-0)** interface configuration **[2-15](#page-80-5)** in Windows databases **[5-19](#page-164-0)** MS-CHAP **[12-16](#page-457-0)** overview **[1-11](#page-50-3)** PEAP **[12-16](#page-457-0)** rules **[5-15](#page-160-0)** password configurations basic **[1-10](#page-49-7)** passwords [See also password aging](#page-160-0) case sensitive **[12-39](#page-480-1)** CHAP/MS-CHAP/ARAP **[6-5](#page-192-1)** configurations caching **[1-11](#page-50-4)** inbound passwords **[1-11](#page-50-0)** outbound passwords **[1-11](#page-50-1)** separate passwords **[1-10](#page-49-8)** single password **[1-10](#page-49-9)** token caching **[1-11](#page-50-4)** token cards **[1-11](#page-50-5)** encryption **[12-2](#page-443-0)** expiration **[5-17](#page-162-2)** import utility **[C-9](#page-652-0)** local management **[7-4](#page-233-0)** post-login greeting **[5-18](#page-163-1)** protocols supported **[1-8](#page-47-2)**

remote change **[7-4](#page-233-1)** user-changeable **[1-12](#page-51-1)** validation options in System Configuration **[7-4](#page-233-0)** patch overview **[7-28](#page-257-0)** process **[7-29](#page-258-0)** pattern matching in command authorization **[4-28](#page-141-0)** PEAP **[1-10](#page-49-10)** [See also certification](#page-329-0) configuring **[9-21](#page-344-0)** enabling **[9-8](#page-331-0)** identity protection **[9-7](#page-330-0)** overview **[9-6](#page-329-0)** password aging **[5-19](#page-164-1)** phases **[9-6](#page-329-3)** with Unknown User Policy **[9-8](#page-331-1)** performance monitoring **[F-10](#page-731-5)** performance specifications **[1-22](#page-61-3)** per-group attributes [See also groups](#page-70-1) enabling in interface **[2-5](#page-70-1)** per-user attributes enabling in interface **[2-5](#page-70-2)** TACACS+/RADIUS in Interface Configuration **[2-14](#page-79-4)** ping command **[1-18](#page-57-3)** PIX ACLs [See downloadable IP ACLs](#page-126-1) PIX command authorization sets [See command authorization sets](#page-138-1) PKI (public key infastructure) [See certification](#page-345-1) Point-to-Point Protocol (PPP) **[1-23](#page-62-8)** policies agentless hosts **[13-9](#page-508-1)** cloning **[13-20](#page-519-0)** configuring **[13-15](#page-514-0)** copying **[13-20](#page-519-1)** deleting **[13-21](#page-520-0)** external **[13-8](#page-507-0)**

internal **[13-7](#page-506-0)** local [see internal policies](#page-506-0) overview **[13-5](#page-504-3)** renaming **[13-20](#page-519-2)** rule order **[13-8](#page-507-2)** setting up an external audit server **[13-25](#page-524-2)** setting up external servers **[13-22,](#page-521-0) [13-23](#page-522-0)** Populate from Global **[14-13,](#page-552-0) [14-23,](#page-562-0) [14-47](#page-586-4)** Network Access Profiles **[14-23](#page-562-0)** port 2002 in HTTP port ranges **[11-19](#page-438-0)** in URLs **[1-21](#page-60-0)** ports [See also HTTP port allocation](#page-42-5) [See also port 2002](#page-42-5) RADIUS **[1-3,](#page-42-5) [1-4](#page-43-0)** TACACS+ **[1-3](#page-42-5)** Posture Validation for Agentless Hosts **[14-33](#page-572-0)** posture validation attributes **[13-5](#page-504-2)** adding **[C-29](#page-672-0)** configuring ACS for **[13-13](#page-512-3)** credentials **[13-5](#page-504-2)** CTL **[13-13](#page-512-1)** enabling **[13-14](#page-513-0)** failed attempts log **[13-14](#page-513-2)** implementing **[13-4](#page-503-0)** options **[13-16](#page-515-1)** passed authentications log **[13-14](#page-513-3)** policy overview **[13-5](#page-504-3)** and profile-based policies **[13-3](#page-502-2)** profiles, adding user groups **[13-14](#page-513-4)** rule assigning posture tokens **[13-14](#page-513-5)** rules, about **[13-8](#page-507-1)** server certificate requirement **[13-13](#page-512-4)** Posture Validation Policies

configuring **[14-29](#page-568-0)** PPP password aging **[5-16](#page-161-1)** processor utilization **[F-10](#page-731-8)** profile **[14-1](#page-540-1)** Profile-based Policies **[14-3](#page-542-0)** profile components [See shared profile components](#page-114-0) profiles **[14-38](#page-577-0)** profile templates **[14-7](#page-546-0)** prerequisites **[14-7](#page-546-1)** protocols supported **[1-8](#page-47-2)** protocol support EAP authentication **[1-8](#page-47-1)** non-EAP authentication **[1-8](#page-47-3)** protocol types Network Access Profiles **[14-2](#page-541-2)** proxy [See also Proxy Distribution Table](#page-84-0) character strings defining **[3-5](#page-86-0)** stripping **[3-5](#page-86-1)** configuring **[3-28](#page-109-1)** in enterprise settings **[3-4](#page-85-1)** overview **[3-3](#page-84-0)** sending accounting packets **[3-5](#page-86-2)** Proxy Distribution Table [See also proxy](#page-111-0) adding entries **[3-28](#page-109-2)** configuring **[3-28](#page-109-0)** default entry **[3-3,](#page-84-1) [3-28](#page-109-3)** deleting entries **[3-30](#page-111-0)** editing entries **[3-30](#page-111-1)** match order sorting **[3-29](#page-110-0)** overview **[3-28](#page-109-0)**

#### **Q**

quotas

[See network access quotas](#page-185-1) [See usage quotas](#page-185-1)

#### **R**

RAC and Groups **[4-7](#page-120-0)** RADIUS **[1-4](#page-43-2)** [See also RADIUS VSAs \(vendor specific attributes\)](#page-175-0) accounting **[1-15](#page-54-0)** attributes [See also RADIUS VSAs \(vendor specific](#page-211-0)  attributes) in User Setup **[6-24](#page-211-0)** AV (attribute value) pairs [See also RADIUS VSAs \(vendor specific](#page-211-0)  attributes) Cisco IOS **[B-3](#page-616-0)** IETF **[B-11](#page-624-0)** overview **[B-1](#page-614-1)** Cisco Aironet **[3-10](#page-91-0)** IETF in Group Setup **[5-27](#page-172-0)** interface configuration **[2-9](#page-74-0)** in User Setup **[6-25](#page-212-0)** interface configuration overview **[2-7](#page-72-0)** Key Wrap **[14-25](#page-564-1)** Key Wrap, configuring for AAA client **[3-9](#page-90-0)** Key Wrap, configuring for NDG **[3-24](#page-105-0)** key wrap, enabling **[14-26](#page-565-0)** password aging **[5-19](#page-164-2)** ports **[1-3,](#page-42-5) [1-4](#page-43-0)** specifications **[1-4](#page-43-0)** token servers **[12-51](#page-492-0)** vs. TACACS+ **[1-3](#page-42-5)** RADIUS user databases configuring **[12-52](#page-493-0)** group mappings **[16-1](#page-600-1)** RADIUS-based group specifications **[16-8](#page-607-1)** RADIUS VSAs (vendor specific attributes)

3COM/USR in Group Setup **[5-37](#page-182-0)** in User Setup **[6-34](#page-221-0)** supported attributes **[B-28](#page-641-0)** Ascend in Group Setup **[5-31](#page-176-0)** in User Setup **[6-29](#page-216-0)** supported attributes **[B-21](#page-634-0)** Cisco Aironet in Group Setup **[5-30](#page-175-0)** in User Setup **[6-27](#page-214-0)** Cisco BBSM (Building Broadband Service Manager) in Group Setup **[5-38](#page-183-0)** in User Setup **[6-35](#page-222-0)** supported attributes **[B-10](#page-623-0)** Cisco IOS/PIX in Group Setup **[5-28](#page-173-0)** interface configuration **[2-9](#page-74-1)** in User Setup **[6-26](#page-213-0)** supported attributes **[B-4](#page-617-0)** Cisco VPN 3000 in Group Setup **[5-32](#page-177-0)** in User Setup **[6-30](#page-217-0)** supported attributes **[B-6](#page-619-1)** Cisco VPN 5000 in Group Setup **[5-33](#page-178-0)** in User Setup **[6-30](#page-217-1)** supported attributes **[B-10](#page-623-1)** custom about **[8-27](#page-290-2)** in Group Setup **[5-39](#page-184-0)** in User Setup **[6-36](#page-223-0)** Juniper in Group Setup **[5-37](#page-182-1)** in User Setup **[6-33](#page-220-0)** supported attributes **[B-28](#page-641-1)** Microsoft in Group Setup **[5-34](#page-179-0)** in User Setup **[6-31](#page-218-0)**

supported attributes **[B-19](#page-632-0)** Nortel in Group Setup **[5-36](#page-181-0)** in User Setup **[6-33](#page-220-1)** supported attributes **[B-28](#page-641-2)** overview **[B-1](#page-614-1)** user-defined about **[8-27,](#page-290-2) [C-17](#page-660-1)** action codes for **[E-13](#page-702-0)** adding **[C-18](#page-661-0)** deleting **[C-20](#page-663-0)** import files **[C-22](#page-665-0)** listing **[C-21](#page-664-0)** replicating **[8-27,](#page-290-3) [C-18](#page-661-1)** RDBMS Synchronization **[8-17](#page-280-2)** RDBMS synchronization **[E-1](#page-690-0)** accountActions file overview **[8-29](#page-292-0)** configuring **[8-36](#page-299-0)** data source name configuration **[8-32,](#page-295-0) [8-33](#page-296-1)** disabling **[8-37](#page-300-0)** enabling in interface **[2-15](#page-80-9)** FTP configuration **[8-34](#page-297-0)** group-related configuration **[8-21](#page-284-0)** import definitions **[E-1](#page-690-1)** manual initialization **[8-35](#page-298-0)** network configuration **[8-22](#page-285-0)** overview **[8-18](#page-281-3)** partners **[8-34](#page-297-1)** preparing to use **[8-30](#page-293-0)** report and error handling **[8-30](#page-293-1)** scheduling options **[8-34](#page-297-2)** user-related configuration **[8-20](#page-283-2)** RDBMS Synchronization logs **[10-5](#page-376-6)** READ\_DACL **[8-25](#page-288-0)** READ\_NAS **[8-23](#page-286-0)** Registry **[F-2](#page-723-1)** regular expressions syntax **[10-32](#page-403-0)** rejection mode

general **[15-3](#page-592-1)** Windows user databases **[15-4](#page-593-0)** related documentation **[I-XXXI,](#page-30-0) [1-24](#page-63-0)** remote agent selecting for authentication **[12-17](#page-458-2)** remote agents adding **[3-21](#page-102-0)** configuration options **[3-19](#page-100-0)** configuring **[3-19](#page-100-1)** configuring logging to **[10-27](#page-398-1)** configuring logs on configuration provider **[10-28](#page-399-0)** deleting **[3-23](#page-104-1)** editing **[3-22](#page-103-0)** overview **[3-19](#page-100-1)** Remote Agents table **[3-2](#page-83-2)** selecting for authentication **[12-17](#page-458-0)** sending data to **[10-28](#page-399-1)** Remote Agents Reports Configuration Page **[10-39](#page-410-0)** remote logging configuring ACS to send data to **[10-27](#page-398-0)** configuring and enabling **[10-26](#page-397-1)** for ACS for Windows **[10-10](#page-381-0)** hosts **[10-10](#page-381-1)** remote agents, for ACS SE **[10-10](#page-381-2)** [See also logging](#page-381-1) server, configuring **[10-26](#page-397-0)** using remote agents **[10-27](#page-398-1)** Remote Logging Setup Page **[10-39](#page-410-1)** Remove Dynamic Users **[6-41](#page-228-1)** removing external audit servers **[13-27](#page-526-0)** external servers **[13-23,](#page-522-1) [13-25](#page-524-3)** policies or rules **[13-21](#page-520-0)** removing dynamic users **[6-41](#page-228-0)** renaming policies **[13-20](#page-519-2)** replication ACS Service Management page **[8-2](#page-265-2)** auto change password settings **[8-16](#page-279-0)**

backups recommended (Caution) **[8-7](#page-270-0)** cascading **[8-4,](#page-267-0) [8-9](#page-272-0)** certificates **[8-2](#page-265-2)** client configuration **[8-11](#page-274-0)** components overwriting (Caution) **[8-12](#page-275-0)** overwriting (Note) **[8-7](#page-270-1)** selecting **[8-7](#page-270-2)** configuring **[8-14](#page-277-0)** corrupted backups (Caution) **[8-7](#page-270-0)** custom RADIUS dictionaries **[8-2](#page-265-2)** disabling **[8-16](#page-279-1)** EAP-FAST **[9-17](#page-340-1)** encryption **[8-4](#page-267-1)** external user databases **[8-2](#page-265-2)** frequency **[8-5](#page-268-0)** group mappings **[8-2](#page-265-2)** immediate **[8-13](#page-276-0)** implementing primary and secondary setups **[8-11](#page-274-1)** important considerations **[8-5](#page-268-1)** in System Configuration **[8-14](#page-277-0)** interface configuration **[2-15](#page-80-1)** IP pools **[8-2,](#page-265-2) [8-39](#page-302-1)** logging **[8-7](#page-270-3)** manual initiation **[8-13](#page-276-0)** master AAA servers **[8-2](#page-265-0)** notifications **[8-17](#page-280-3)** options **[8-7](#page-270-4)** overview **[8-2](#page-265-3)** partners configuring **[8-15](#page-278-0)** options **[8-9](#page-272-1)** process **[8-3](#page-266-0)** scheduling **[8-14](#page-277-0)** scheduling options **[8-9](#page-272-1)** selecting data **[8-7](#page-270-2)** unsupported **[8-2](#page-265-2)** user-defined RADIUS vendors **[8-6](#page-269-1)** vs. backup **[8-6](#page-269-0)**

reports **[10-1](#page-372-1)** downloading CSV **[10-33](#page-404-0)** entitlement **[10-11](#page-382-3)** entitlement, viewing and downloading **[10-36](#page-407-0)** See also logging reports [See also logs](#page-372-1) viewing and downloading **[10-30](#page-401-0)** viewing appliance status **[10-35](#page-406-2)** viewing CSV **[10-31](#page-402-1)** viewing disabled accounts **[10-35](#page-406-3)** viewing dynamic administration **[10-34](#page-405-1)** viewing logged-in users, **[10-34](#page-405-3)** Reports and Activity in interface **[1-20](#page-59-1)** Reports Page Reference **[10-44](#page-415-0)** request handling general **[15-3](#page-592-1)** Windows user databases **[15-4](#page-593-0)** Required Credential Types **[14-48](#page-587-1)** resource consumption **[F-10](#page-731-9)** restarting services **[7-2](#page-231-2)** restore components restored configuring **[7-16](#page-245-0)** overview **[7-16](#page-245-1)** filenames **[7-15](#page-244-0)** in System Configuration **[7-14](#page-243-1)** on a different server **[7-14](#page-243-2)** overview **[7-14](#page-243-3)** performing **[7-16](#page-245-0)** reports **[7-16](#page-245-2)** with CSUtil.exe **[C-4](#page-647-0)** restores finding files **[7-15](#page-244-1)** RFC2138 **[1-4](#page-43-0)** RFC2139 **[1-4](#page-43-0)** RSA user databases configuring **[12-55](#page-496-0)** group mappings **[16-1](#page-600-1)**

```
rule 13-8
rules
    about 13-8
```
#### **S**

search order of external user databases **[15-8](#page-597-0)** security protocols CSRadius **[F-12](#page-733-5)** CSTacacs **[F-12](#page-733-5)** RADIUS **[1-3,](#page-42-5) [B-1](#page-614-1)** TACACS+ custom commands **[2-12](#page-77-1)** overview **[1-3](#page-42-5)** time-of-day access **[2-12](#page-77-2)** Selected Credentials **[14-48](#page-587-2)** server certificate installation **[9-22](#page-345-0)** service control in System Configuration **[10-29](#page-400-2)** Service Control Page Reference **[10-43](#page-414-0)** service logs **[10-12](#page-383-2)** configuring **[10-29](#page-400-3)** for customer support **[10-29](#page-400-4)** Service Monitoring logs **[10-5](#page-376-7)** services determining status of **[7-2](#page-231-3)** logs generated **[10-12](#page-383-3)** management **[7-18](#page-247-1)** monitoring **[7-26](#page-255-0)** starting **[7-2](#page-231-2)** stopping **[7-2](#page-231-2)** shared profile components [See also command authorization sets](#page-114-0) [See also downloadable IP ACLs](#page-126-1) [See also network access filters](#page-115-0) [See also network access restrictions](#page-114-0) overview **[4-1](#page-114-0)** Shared Profile Components (SPC) **[1-14](#page-53-1)** Shared RAC **[14-35](#page-574-0)** shared secret **[F-12](#page-733-6)**

shell command authorization sets [See also command authorization sets](#page-138-1) in Group Setup **[5-23](#page-168-0)** in User Setup **[6-17](#page-204-0)** Simple Network Management Protocol (SNMP) **[1-13](#page-52-6)** single password configurations **[1-10](#page-49-9)** SMTP (simple mail-transfer protocol) **[F-11](#page-732-8)** SNMP, support on appliance **[7-23](#page-252-1)** specifications RADIUS RFC2138 **[1-4](#page-43-0)** RFC2139 **[1-4](#page-43-0)** system performance **[1-22](#page-61-3)** TACACS+ **[1-4](#page-43-3)** SSL (secure sockets layer) **[12-30](#page-471-2)** starting services **[7-2](#page-231-2)** Statements of Health(SoHs) **[9-5](#page-328-1)** static IP addresses **[6-7](#page-194-3)** stopping services **[7-2](#page-231-2)** stored procedures CHAP authentication configuring **[12-46](#page-487-0)** input values **[12-41](#page-482-6)** output values **[12-42](#page-483-7)** result codes **[12-43](#page-484-5)** EAP-TLS authentication configuring **[12-46](#page-487-1)** input values **[12-42](#page-483-6)** output values **[12-43](#page-484-6)** implementing **[12-38](#page-479-2)** PAP authentication configuring **[12-46](#page-487-2)** input values **[12-40](#page-481-2)** output values **[12-41](#page-482-7)** result codes **[12-43](#page-484-5)** sample procedures **[12-39](#page-480-0)** type definitions integer **[12-39](#page-480-2)** string **[12-39](#page-480-2)**

supplementary user information in User Setup **[6-4](#page-191-1)** setting **[6-4](#page-191-2)** support Cisco Device-Management Applications **[1-14](#page-53-2)** supported password protocols **[1-8](#page-47-4)** Support Page **[7-25](#page-254-4)** synchronization [See RDBMS synchronization](#page-690-1) Syslog log Configuration Page **[10-41](#page-412-0)** syslog logging configuring **[10-24](#page-395-3)** enabling and disabling **[10-24](#page-395-4)** message format **[10-7](#page-378-2)** message length limitations **[10-8](#page-379-0)** syslog logs logging to **[10-7](#page-378-1)** system configuration advanced **[8-1](#page-264-1)** authentication **[9-1](#page-324-1)** basic **[7-1](#page-230-1)** certificates **[9-1](#page-324-1)** health **[F-10](#page-731-5)** messages in interface **[1-20](#page-59-2)** monitoring [See monitoring](#page-247-3) performance specifications **[1-22](#page-61-3)** services [See services](#page-231-3) system monitoring technical support file **[7-25](#page-254-0)** system performance specifications **[1-22](#page-61-4)**

### **T**

TACACS+ **[1-3,](#page-42-6) [1-4](#page-43-4)** accounting **[1-15](#page-54-0)**

accounting logs **[10-2](#page-373-3)** administration logs **[10-2](#page-373-4)** advanced TACACS+ settings in Group Setup **[5-2,](#page-147-1) [5-3](#page-148-1)** in User Setup **[6-21](#page-208-0)** AV (attribute value) pairs accounting **[A-3](#page-612-0)** general **[A-1](#page-610-1)** custom commands **[2-12](#page-77-1)** enable password options for users **[6-23](#page-210-0)** enable privilege options **[6-22](#page-209-0)** interface configuration **[2-6](#page-71-1)** outbound passwords for users **[6-24](#page-211-1)** ports **[1-3](#page-42-5)** SENDAUTH **[1-11](#page-50-6)** settings in Group Setup **[5-2,](#page-147-1) [5-3,](#page-148-1) [5-22](#page-167-0)** in User Setup **[6-15](#page-202-1)** specifications **[1-4](#page-43-3)** time-of-day access **[2-12](#page-77-2)** vs. RADIUS **[1-3](#page-42-5)** Telnet [See also command authorization sets](#page-161-2) password aging **[5-16](#page-161-2)** test login frequency internally **[7-18](#page-247-2)** thread used **[F-11](#page-732-9)** time and date setting **[7-23](#page-252-0)** time format control **[7-3](#page-232-2)** time-of-day/day-of-week specification [See also date format control](#page-79-1) enabling in interface **[2-14](#page-79-1)** timeout values on AAA clients **[15-6](#page-595-0)** TLS (transport level security) [See certification](#page-325-0) token caching **[1-11,](#page-50-4) [12-51](#page-492-1)** token cards **[1-23](#page-62-9)** password configuration **[1-11](#page-50-5)** settings in Group Setup **[5-14](#page-159-0)** token servers

ISDN terminal adapters **[12-51](#page-492-1)** overview **[12-50](#page-491-1)** RADIUS-enabled **[12-51](#page-492-0)** RADIUS token servers **[12-51](#page-492-2)** supported servers **[1-7](#page-46-4)** token caching **[12-51](#page-492-1)** troubleshooting **[14-38](#page-577-0)** debug logs **[10-12](#page-383-1)** trust lists [See certification](#page-351-0) trust relationships **[12-6](#page-447-2)**

#### **U**

UNIX passwords **[C-12](#page-655-0)** unknown service user setting **[6-21](#page-208-1)** Unknown User Policy **[12-18](#page-459-0)** [See also unknown users](#page-590-1) configuring **[15-8](#page-597-1)** in external user databases **[12-2,](#page-443-3) [15-7](#page-596-0)** turning off **[15-9](#page-598-0)** unknown users [See also Unknown User Policy](#page-590-1) authentication **[15-3](#page-592-2)** authentication performance **[15-6](#page-595-3)** authentication processing **[15-6](#page-595-3)** network access authorization **[15-6](#page-595-4)** unmatched user requests **[14-3](#page-542-1)** UPDATE\_DACL **[8-26](#page-289-1)** UPDATE\_NAS **[8-23](#page-286-1)** updating packets in accounting logs **[10-37](#page-408-0)** upgrade applying **[7-33](#page-262-0)** CSAgent **[1-18](#page-57-4)** distribution server requirements **[7-29](#page-258-1)** overview **[7-28](#page-257-0)** process **[7-29](#page-258-0)** restrictions **[1-18](#page-57-4)** transferring **[7-30](#page-259-0)**

usage quotas in Group Setup **[5-10](#page-155-0)** in Interface Configuration **[2-15](#page-80-10)** in User Setup **[6-12](#page-199-0)** overview **[1-13](#page-52-5)** resetting for groups **[5-40](#page-185-1)** for single users **[6-39](#page-226-0)** user-changeable passwords overview **[1-12](#page-51-1)** with Windows user databases **[12-16](#page-457-0)** user databases [See databases](#page-189-0) User Data Configuration **[2-5](#page-70-3)** User Entitlements report **[10-12](#page-383-4)** user groups [See groups](#page-146-0) user guide online **[1-22](#page-61-2)** user-level downloadable ACLs interface **[2-14](#page-79-2)** network access restrictions [See also network access restrictions](#page-79-3) enabling in interface **[2-14](#page-79-5)** User Password Changes logs **[10-5](#page-376-8)** users [See also User Setup](#page-189-1) adding basic steps **[6-3](#page-190-1)** assigning client IP addresses to **[6-7](#page-194-2)** assigning to a group **[6-5](#page-192-0)** callback options **[6-6](#page-193-0)** configuring **[6-1](#page-188-0)** configuring device management command authorization sets for **[6-20](#page-207-0)** configuring PIX command authorization sets for **[6-19](#page-206-0)** configuring shell command authorization sets for **[6-17](#page-204-0)** customized data fields **[2-5](#page-70-3)**

deleting **[10-34](#page-405-0)** deleting accounts **[6-39](#page-226-1)** disabling accounts **[6-3](#page-190-0)** finding **[6-37](#page-224-0)** import methods **[12-2](#page-443-2)** in multiple databases **[15-4](#page-593-1)** listing all users **[6-37](#page-224-1)** number of **[1-22](#page-61-5)** RDBMS synchronization **[8-20](#page-283-2)** relationship to groups **[2-4](#page-69-1)** removing dynamic **[6-41](#page-228-0)** resetting accounts **[6-40](#page-227-0)** saving settings **[6-41](#page-228-2)** supplementary information **[6-4](#page-191-1)** types discovered **[15-2](#page-591-0)** known **[15-2](#page-591-1)** unknown **[15-2](#page-591-2)** VPDN dialup **[D-1](#page-686-0)** User Setup account management tasks **[6-37](#page-224-2)** basic options **[6-2](#page-189-1)** configuring **[6-1](#page-188-0)** deleting user accounts **[6-39](#page-226-1)** saving settings **[6-41](#page-228-2)** Users in Group button **[5-40](#page-185-0)**

### **V**

validation of passwords **[7-4](#page-233-0)** vendors adding audit **[13-25](#page-524-4)** vendor-specific attributes [See RADIUS VSAs \(vendor specific attributes\)](#page-220-1) in RDBMS synchronization **[4-8,](#page-121-0) [8-27](#page-290-4)** vendor-specific attributes (VSAs) **[1-4](#page-43-5)** Viewing Dynamic Administration Reports **[10-34](#page-405-4)** Virtual Private Dial-Up Networks (VPDNs) **[1-13](#page-52-7)** Voice-over-IP
[See VoIP \(Voice-over-IP\)](#page-80-0) VoIP accounting **[1-15](#page-54-0)** VoIP (Voice-over-IP) accounting configuration **[2-16,](#page-81-0) [7-21](#page-250-0)** enabling in interface **[2-15](#page-80-0)** group settings in Interface Configuration **[2-15](#page-80-0)** in Group Setup **[5-4](#page-149-0)** VPDN authentication process **[D-1](#page-686-0)** domain authorization **[D-2](#page-687-0)** home gateways **[D-2](#page-687-1)** IP addresses **[D-2](#page-687-1)** tunnel IDs **[D-2](#page-687-1)** users **[D-1](#page-686-1)**

## VSAs

[See RADIUS VSAs \(vendor specific attributes\)](#page-220-0)

## **W**

warning events **[F-10,](#page-731-0) [F-11](#page-732-0)** warnings significance of **[I-XXIX](#page-28-0)** watchdog packets logging **[10-37](#page-408-0)** web interface [See also Interface Configuration](#page-66-0) layout **[1-19](#page-58-0)** security **[1-16](#page-55-0)** uniform resource locator **[1-21](#page-60-0)** Windows Authentication Configuration **[12-21](#page-462-0)** Windows Callback **[12-18](#page-459-0)** Windows Database Callback **[12-18](#page-459-1)** Windows operating systems authentication order **[15-5](#page-594-0)** Cisco Secure ACS-related services services **[7-2](#page-231-0)** dial-up networking **[12-6](#page-448-0)** dial-up networking clients

domain field **[12-7](#page-448-1)** password field **[12-7](#page-448-1)** username field **[12-7](#page-448-1)** Domain List effect **[15-5](#page-594-1)** domains domain names **[12-8,](#page-449-0) [12-9,](#page-450-0) [15-4](#page-593-0)** Event logs **[F-11](#page-732-1)** Registry **[F-2](#page-723-0)** Windows Services **[1-23](#page-62-0)** CSAdmin **[1-23](#page-62-1)** CSAuth **[1-23](#page-62-2)** CSDBSync **[1-23](#page-62-3)** CSLog **[1-23](#page-62-4)** CSMon **[1-23](#page-62-5)** CSRadius **[1-23](#page-62-6)** CSTacacs **[1-23](#page-62-7)** overview **[1-23](#page-62-8)** Windows user database **[1-7](#page-46-0)** passwords **[1-8](#page-47-0)** Windows user databases [See also databases](#page-189-0) Active Directory **[12-17](#page-458-0)** configuring **[12-22](#page-463-0)** Domain list inadvertent user lockouts **[12-21](#page-462-1)** domain mapping **[16-6](#page-605-0)** domains trusted **[12-6](#page-447-0)** grant dial-in permission to users **[12-6,](#page-447-1) [12-17](#page-458-1)** group mappings editing **[16-6](#page-605-0)** no access groups **[16-4](#page-603-0)** remapping **[16-6](#page-605-0)** overview **[12-5](#page-446-0)** password aging **[5-19](#page-164-0)** rejection mode **[15-4](#page-593-1)** request handling **[15-4](#page-593-1)** trust relationships **[12-6](#page-447-0)** user-changeable passwords **[12-16](#page-457-0)**

**User Guide for Cisco Secure Access Control Server 4.2**

user manager **[12-17](#page-458-0)**

 $\overline{\phantom{a}}$